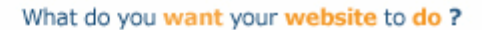

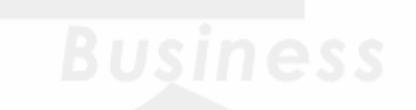

ektron

# **Ektron CMS400.NET User Manual**

**Version 7.6, Revision 5**

Ektron® Inc. 542 Amherst St. Nashua, NH 03063 Tel: +1 603-594-0249 Fax: +1 603-594-0258 Email: sales@ektron.com <http://www.ektron.com>

To learn what's new in this release, see

<http://dev.ektron.com/cms400releasenotes.aspx>

Copyright May 2009 Ektron®, Inc. All rights reserved.

EKTRON is a registered trademark of Ektron, Inc.

Version 7.6, Revision 5

For updated versions of this manual, please visit: <http://www.ektron.com/web-content-management-solutions.aspx?id=4020>

#### **EKTRON, INC. SOFTWARE LICENSE AGREEMENT**

#### \*\* READ THIS BEFORE LOADING SOFTWARE\*\*

YOUR RIGHT TO USE THE PRODUCT DELIVERED IS SUBJECT TO THE TERMS AND CONDITIONS SET OUT IN THIS LICENSE AGREEMENT. USING THIS PRODUCT SIGNIFIES YOUR AGREEMENT TO THESE TERMS. IF YOU DO NOT AGREE TO THIS SOFTWARE LICENSE AGREEMENT, DO NOT DOWNLOAD.

CUSTOMER should carefully read the following terms and conditions before using the software program(s) contained herein (the "Software"). Downloading and/or using the Software or copying the Software onto CUSTOMER'S computer hard drive indicates CUSTOMER'S acceptance of these terms and conditions. If CUSTOMER does not agree with the terms of this agreement, CUSTOMER should not download.

Ektron, Inc. ("Ektron") grants, and the CUSTOMER accepts, a nontransferable and nonexclusive License to use the Software on the following terms and conditions:

1. Right to use: The Software is licensed for use only in delivered code form. Each copy of the Software is licensed for use only on a single URL. Each license is valid for the number of seats listed below (the "Basic Package"). Any use of the Software beyond the number of authorized seats contained in the Basic Package without paying additional license fees as provided herein shall cause this license to terminate. Should CUSTOMER wish to add seats beyond the seats licensed in the Basic Package, the CUSTOMER may add seats on a block basis at the then current price for additional seats (see product pages for current price). The Basic Packages are as follows:

Ektron CMS400.NET — Licensed for ten seats (10 named users) per URL.

Ektron eWebEditPro — Licensed for ten seats (10 named users) per URL.

Ektron eWebEditPro+XML — Licensed for ten seats (10 named users) per URL.

For purposes of this section, the term "seat" shall mean an individual user provided access to the capabilities of the Software.

The CUSTOMER may not modify, alter, reverse engineer, disassemble, or decompile the Software. This software product is licensed, not sold.

2. Duration: This License shall continue so long as CUSTOMER uses the Software in compliance with this License. Should CUSTOMER breach any of its obligations hereunder, CUSTOMER agrees to return all copies of the Software and this License upon notification and demand by Ektron.

3. Copyright: The Software (including any images, "applets," photographs, animations, video, audio, music and text incorporated into the Software) as well as any accompanying written materials (the "Documentation") is owned by Ektron or its suppliers, is protected by United States copyright laws and international treaties, and contains confidential information and trade secrets. CUSTOMER agrees to protect the confidentiality of the Software and Documentation. CUSTOMER agrees that it will not provide a copy of this Software or Documentation nor divulge any proprietary information of Ektron to any person, other than its employees, without the prior consent of Ektron; CUSTOMER shall use its best efforts to see that any user of the Software licensed hereunder complies with this license.

4. Limited Warranty: Ektron warrants solely that the medium upon which the Software is delivered will be free from defects in material and workmanship under normal, proper and intended usage for a period of three (3) months from the date of receipt. Ektron does not warrant the use of the Software will be uninterrupted or error free, nor that program errors will be corrected. This limited warranty shall not apply to any error or failure resulting from (i) machine error, (ii) Customer's failure to follow operating instructions, (iii) negligence or accident, or (iv) modifications to the Software by any person or entity other than Company. In the event of a breach of warranty, Customer's sole and exclusive remedy, is repair of all or any portion of the Software. If such remedy fails of its essential purpose, Customer's sole remedy and Ektron's maximum liability shall be a refund of the paid purchase price for the defective Products only. This limited warranty is only valid if Ektron receives written notice of breach of warranty within thirty days after the warranty period expires.

5. Limitation of Warranties and Liability: THE SOFTWARE AND DOCUMENTATION ARE SOLD "AS IS" AND WITHOUT ANY WARRANTIES AS TO THE PERFORMANCE, MERCHANTIBILITY, DESIGN, OR OPERATION OF THE SOFTWARE. NO WARRANTY OF FITNESS FOR A PARTICULAR PURPOSE IS OFFERED. EXCEPT AS DESCRIBED IN SECTION 4, ALL WARRANTIES EXPRESS AND IMPLIED ARE HEREBY DISCLAIMED.

NEITHER COMPANY NOR ITS SUPPLIERS SHALL BE LIABLE FOR ANY LOSS OF PROFITS, LOSS OF BUSINESS OR GOODWILL, LOSS OF DATA OR USE OF DATA, INTERRUPTION OF BUSINESS NOR FOR ANY OTHER INDIRECT, SPECIAL, INCIDENTAL, OR CONSEQUENTIAL DAMAGES OF ANY KIND UNDER OR ARISING OUT OF, OR IN ANY RELATED TO THIS AGREEMENT, HOWEVER, CAUSED, WHETHER FOR BREACH OF WARRANTY, BREACH OR REPUDIATION OF CONTRACT, TORT, NEGLIGENCE, OR OTHERWISE, EVEN IF COMPANY OR ITS REPRESENTATIVES HAVE BEEN ADVISED OF THE POSSIBILITY OF SUCH LOSS.

#### 6. Additional Terms and Conditions apply

When using the CMS400 map control, Subject to the terms and conditions of the Map provider (Microsoft Virtual Earth or Google maps)

Microsoft Virtual Earth - http://www.microsoft.com/virtualearth/product/terms.html

If you have any questions would like to find out more about a MWS/VE Agreement, please contact maplic@microsoft.com for information.

Google Maps - http://code.google.com/apis/maps/terms.html

7. Miscellaneous: This License Agreement, the License granted hereunder, and the Software may not be assigned or in any way transferred without the prior written consent of Ektron. This Agreement and its performance and all claims arising from the relationship between the parties contemplated herein shall be governed by, construed and enforced in accordance with the laws of the State of New Hampshire without regard to conflict of laws principles thereof. The parties agree that any action brought in connection with this Agreement shall be maintained only in a court of competent subject matter jurisdiction located in the State of New Hampshire or in any court to which appeal therefrom may be taken. The parties hereby consent to the exclusive personal jurisdiction of such courts in the State of New Hampshire for all such purposes. The United Nations Convention on Contracts for the International Sale of Goods is specifically excluded from governing this License. If any provision of this License is to be held unenforceable, such holding will not affect the validity of the other provisions hereof. Failure of a party to enforce any provision of this Agreement shall not constitute or be construed as a waiver of such provision or of the right to enforce such provision. If you fail to comply with any term of this License, YOUR LICENSE IS AUTOMATICALLY TERMINATED. This License represents the entire understanding between the parties with respect to its subject matter.

YOU ACKNOWLEDGE THAT YOU HAVE READ THIS AGREEMENT, THAT YOU UNDERSTAND THIS AGREEMENT, AND UNDERSTAND THAT BY CONTINUING THE INSTALLATION OF THE SOFTWARE, BY LOADING OR RUNNING THE SOFTWARE, OR BY PLACING OR COPYING THE SOFTWARE ONTO YOUR COMPUTER HARD DRIVE, YOU AGREE TO BE BOUND BY THIS AGREEMENT'S TERMS AND CONDITIONS. YOU FURTHER AGREE THAT, EXCEPT FOR WRITTEN SEPARATE AGREEMENTS BETWEEN EKTRON AND YOU, THIS AGREEMENT IS A COMPLETE AND EXCLUSIVE STATEMENT OF THE RIGHTS AND LIABILITIES OF THE PARTIES.

Copyright 1999 - 2008 Ektron, Inc. All rights reserved.

LA10031, Revision 2.0

# <span id="page-4-0"></span>**Securing Ektron CMS400.NET**

# <span id="page-4-1"></span>Security Checklist

The following is a checklist of things an Administrator must do to secure **Ektron CMS400.NET**.

#### **Change the Admin and Builtin Users' Passwords**

Make sure you change the password for the Admin and Builtin user. To change the Admin user's password, navigate to .

#### **Change Admin user password**

Change the Admin user's password in the Workarea by following these steps.

- 1. In the Workarea, navigate to **Settings** > **Users**
- 2. Click the **Admin** user.
- 3. Click the **Edit Users** button.
- 4. In the Password and Confirm Password fields enter the new password.
- 5. Click the **Save** button.

#### **Change builtin user password**

**IMPORTANT!** If you changed the builtin user password during the site setup, you do not need to change it again. See ["Editing Builtin" on page iv](#page-7-0) for additional information.

> Change the builtin user's password in the Workarea by following these steps.

1. In the Workarea, navigate to **Settings** > **Configurations** > **Setup**.

- 2. Click the **Edit** button.
- 3. Find the Built In User field.
- 4. In the Password and Confirm Password fields enter the new password.
- 5. Click the **Update** button.

#### **Remove Sample Users and Sample Membership Users**

Some sample users and sample membership users are included with CMS400.NET for evaluation and demonstration purposes. These users should be removed when they are no longer needed.

CMS users have access to the Workarea. They can be content authors, administrators or even developers who need access to information in the Workarea. These people count towards the number of users in your license.

Membership users are typically people who only interact with your Web site. Membership users are a category of users who have limited privileges to Ektron CMS400.NET. Unlike regular CMS users, they cannot use the Workarea and do not count towards the number of users in your license.

#### **Remove Sample Users and Sample Membership Users**

**IMPORTANT!** Some users in this list might not appear in your User list. Also, you might have sample users that appear in your users lists. This depends on which version of the software you have installed.

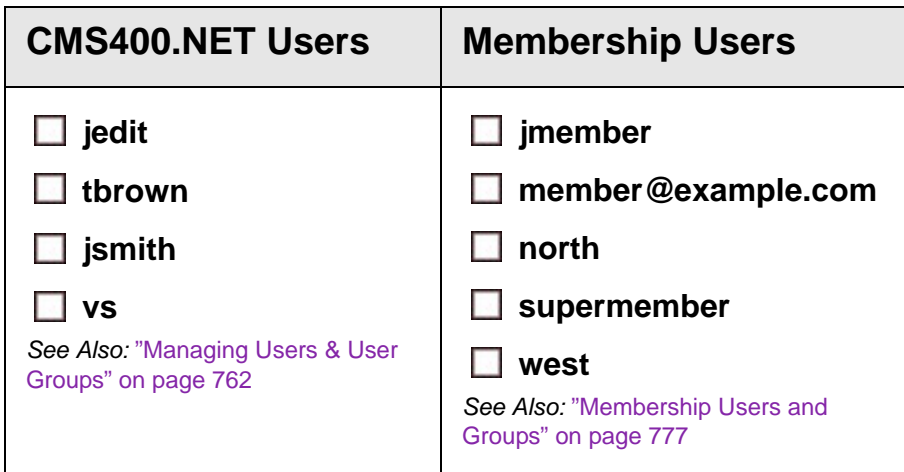

#### *Removing CMS400.NET Users*

To remove CMS400.NET users in the Workarea, follow these steps.

- 1. In the Workarea, navigate to **Settings** > **Users**.
- 2. Click the check box next each user you want to remove.
- 3. Click the Delete button  $(\blacksquare)$ .
- 4. Click **OK** in the dialog box that appears.

The page refreshes and the users are removed.

#### *Removing Membership Users*

To remove Membership users in the Workarea, follow these steps.

- 1. In the Workarea, navigate to **Modules** > **Community Management** > **Memberships** > **Users**.
- 2. Click the check box next each user you want to remove.
- 3. Click the Delete button  $(\blacksquare)$ .
- 4. Click **OK** in the dialog box that appears.

The page refreshes and the membership users are removed.

#### **Do Not Allow the Use of Group User Accounts**

### **Do Not Allow the Use of Group User Accounts**

A group account is an account that multiple people use to log in to CMS400.NET using the same username and password. This is a serious security issue as you lose the ability to accurately keep track of who is doing what in your Web site's environment. The use of a group user account is a violation of Ektron CMS400.NET's license agreement.

# <span id="page-7-1"></span>Additional Information

You *do not* need to make these changes if you are using the CMS400 for demonstration or evaluation purposes. These changes should be completed once the decision is made to purchase the product and go live with your site.

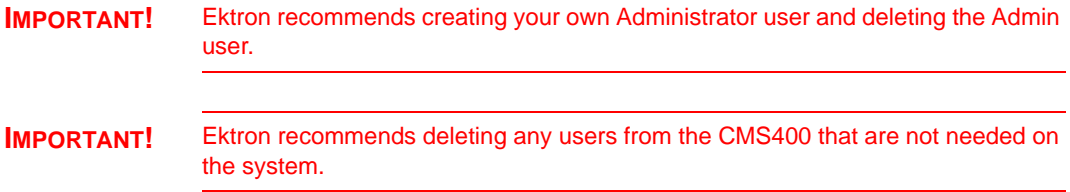

#### **The Everyone Group**

By default, the root folder in Workarea provides the Everyone Group with all permissions except Overwrite Library. Ektron Inc. recommends reviewing the permission needs of the Everyone Group when you add a folder. For information on Permissions, see the Administrator Manual section "Managing User and Permissions" > "Setting Permissions."

#### <span id="page-7-0"></span>**Editing Builtin**

**IMPORTANT!** The "builtin" user does not appear in the Users list. This user appears on the application setup screen.

To change the builtin account information, follow these steps.

1. In the Workarea, click **Settings** > **Configuration** > **Setup**.

- 2. Click the Edit button  $(\sqrt{2})$ .
- 3. Locate the **Built In User** field.
- 4. Edit the built in user information by changing the username and password.
- 5. Click the Update button  $\left(\blacksquare\right)$ .
- **NOTE** If you cannot sign in to **Ektron CMS400.NET** because the builtin user password was changed and you don't know the new password, use the BuiltinAccountReset.exe utility. This resets your **Ektron CMS400.NET** user \ password to Builtin \ Builtin. This utility is located in C:\Program Files\Ektron\CMS400*versionnumber*\Utilities.

#### **ServerControlWS.asmx**

Best Practice

For improved security, Ektron recommends renaming or removing the Web services file when you move it to your production server. After installation, this file is named ServerControlWS.asmx and resides in the *webroot*/*siteroot*/Workarea folder.

ServerControlWS.asmx is the Web service that lets the server controls talk to **Ektron CMS400.NET**. The path is coded in the web.config file. This is how it appears:

<!-- Web Service URL for Server Controls design time --> <add key="WSPath" value="http:// localhost/CMS400Developer/Workarea/ServerControlWS.asmx" />

> You will need to edit this line if you change the location or name of the ServerControlWS.asmx file.

## **Table of Contents**

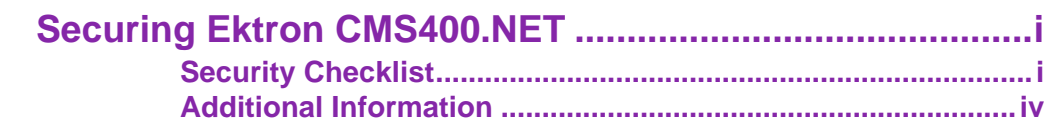

# Introduction to Ektron CMS400.NET................. 1

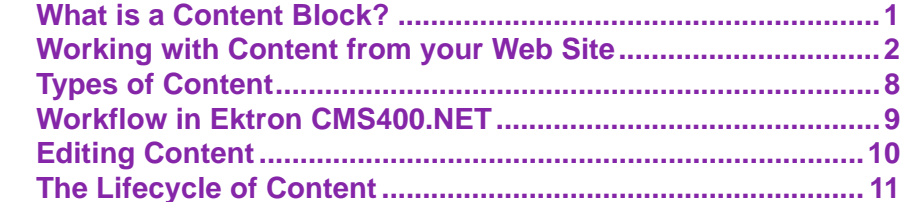

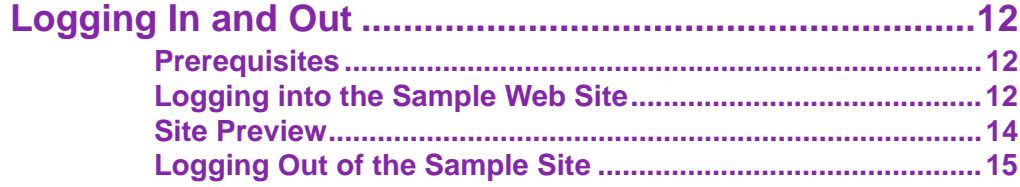

## The Workarea and Smart Desktop.................. 16

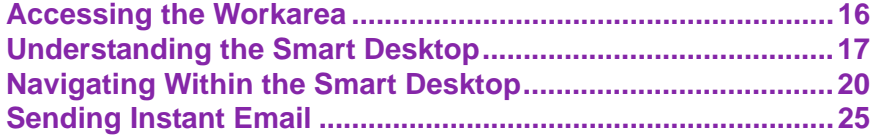

### Working with Folders and Content................. 28

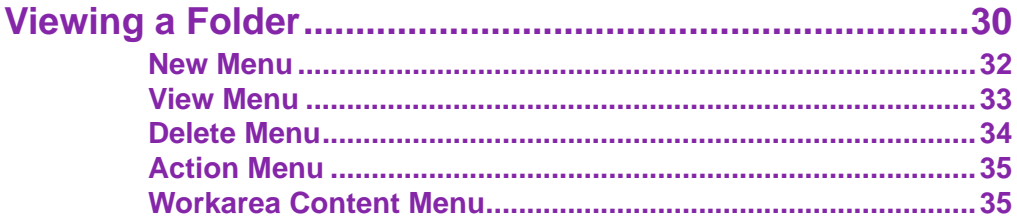

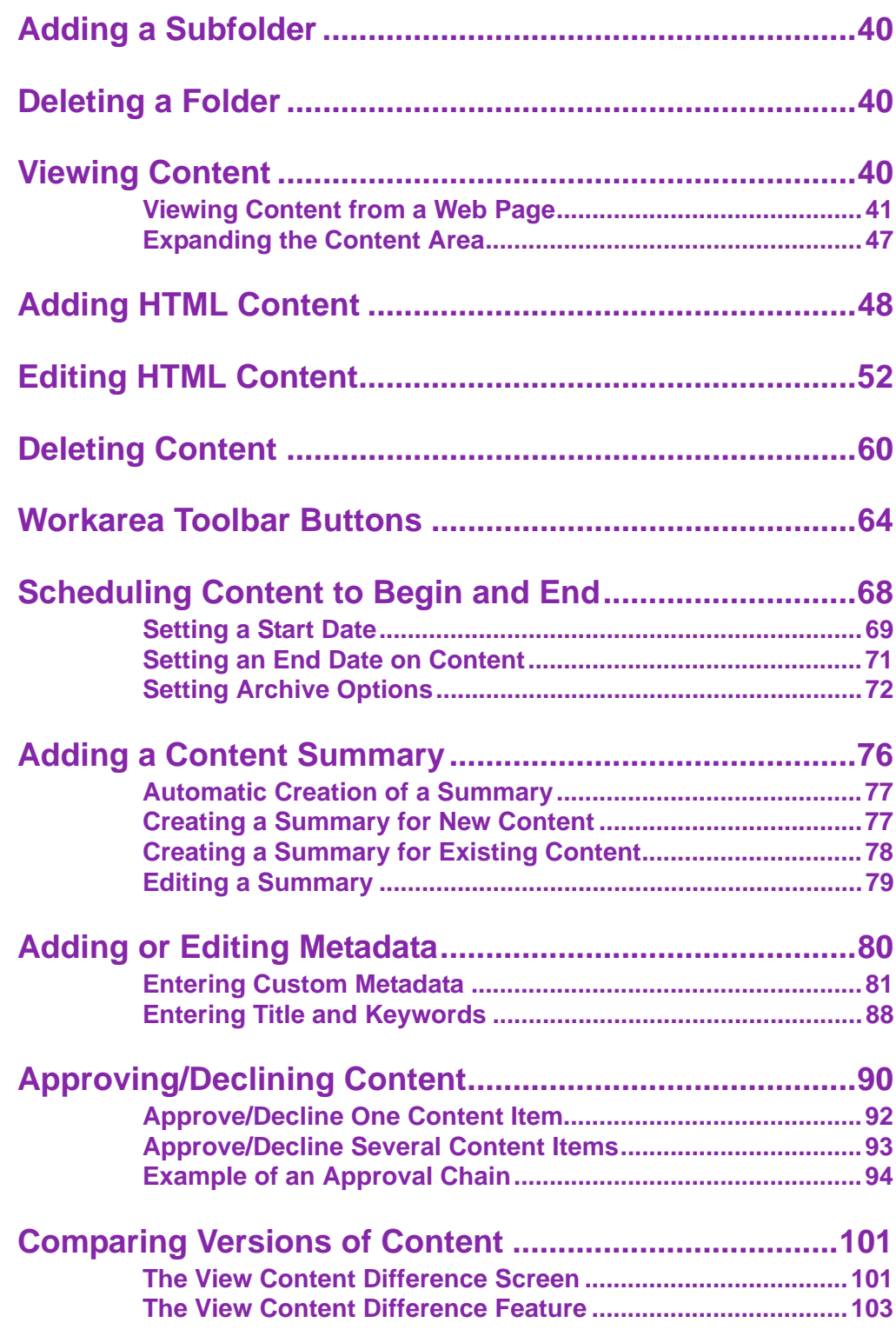

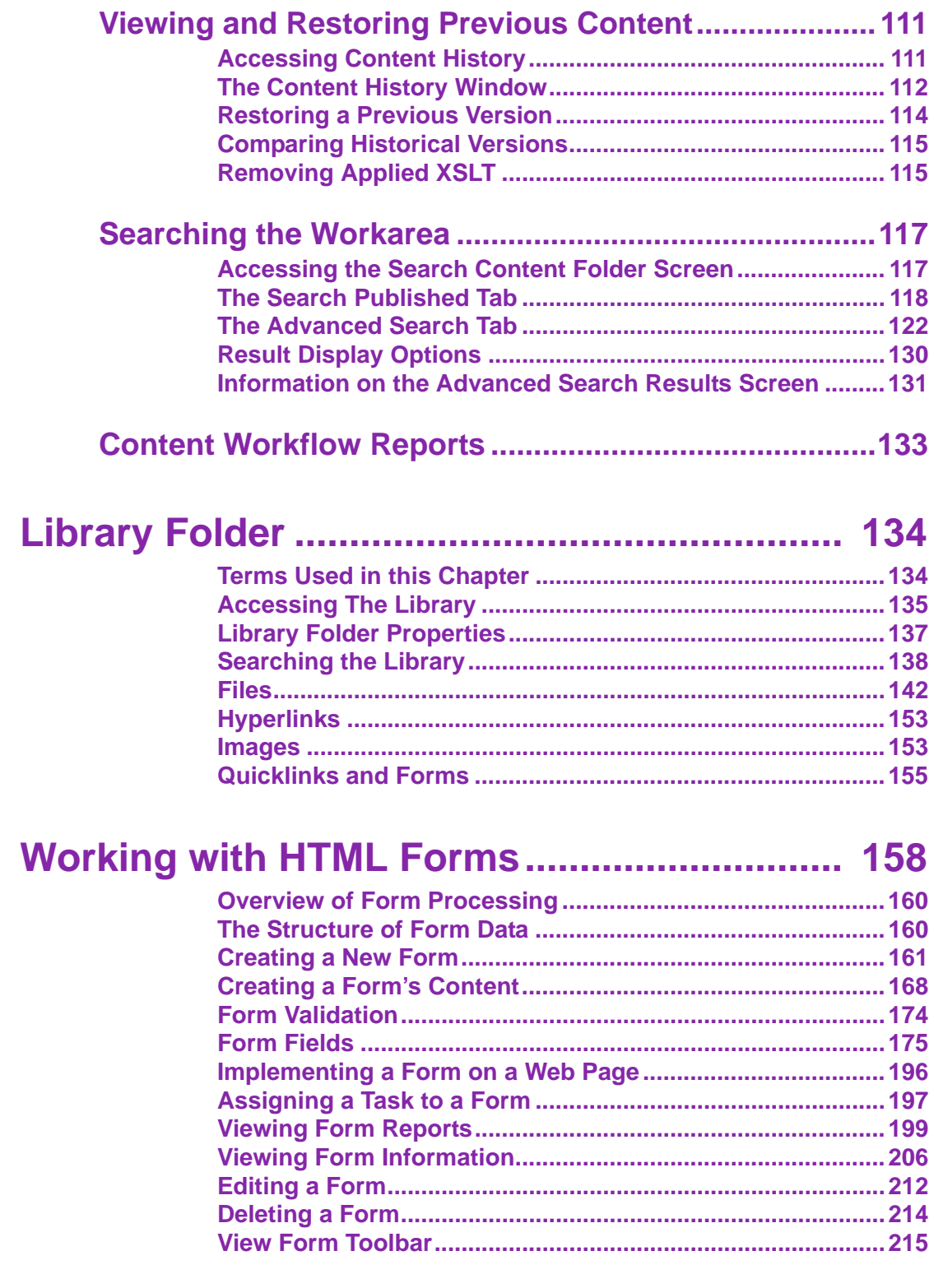

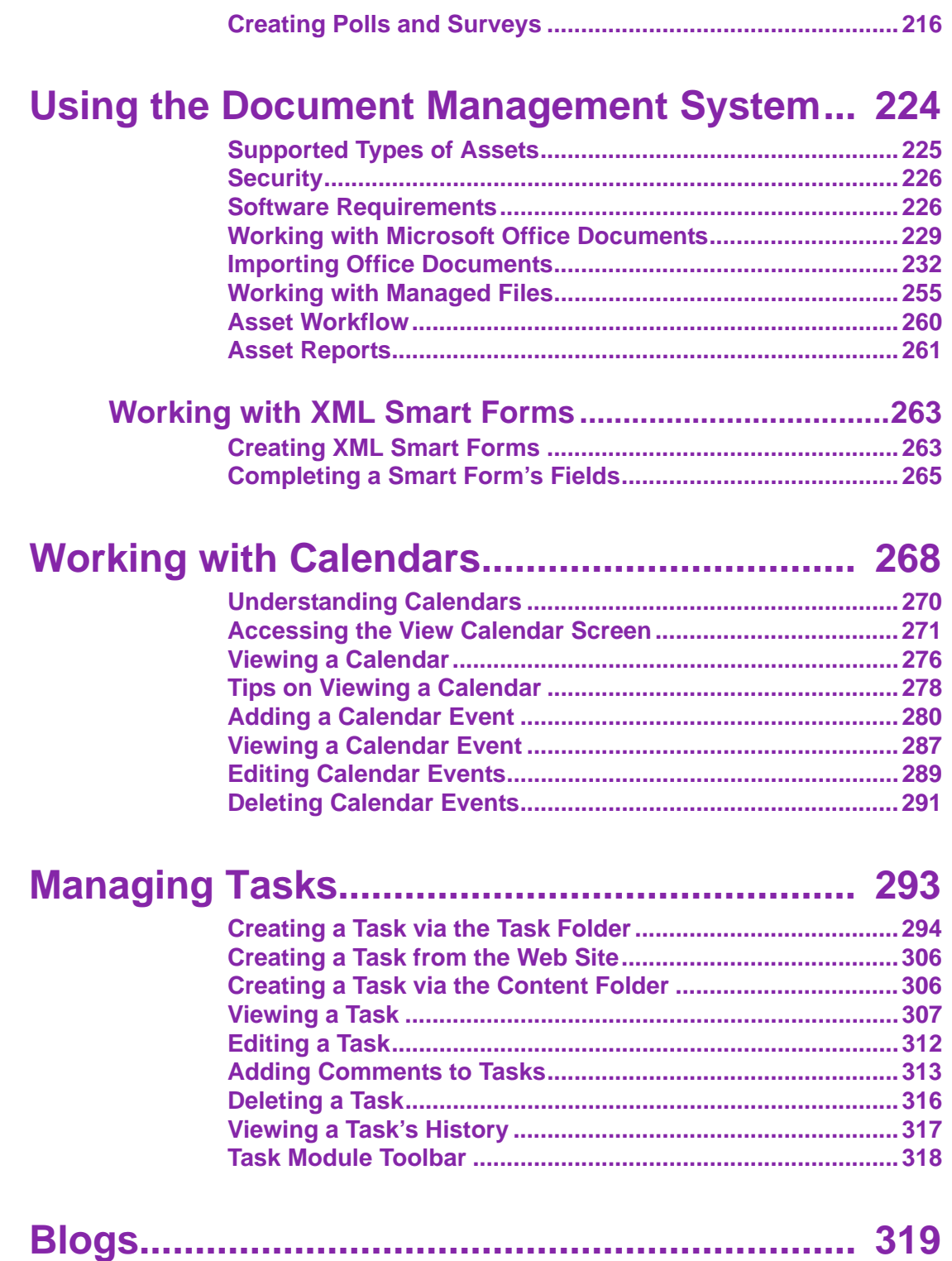

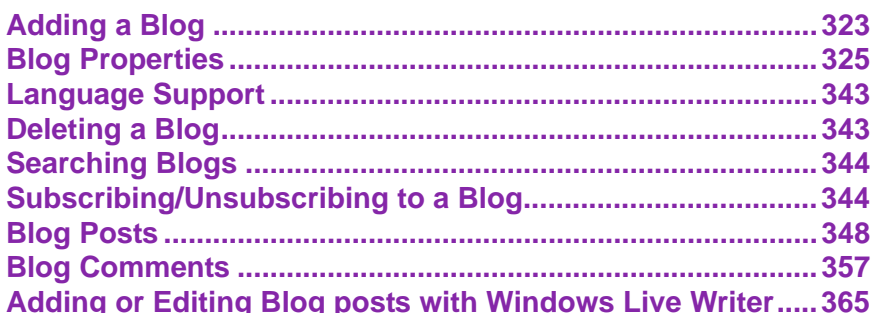

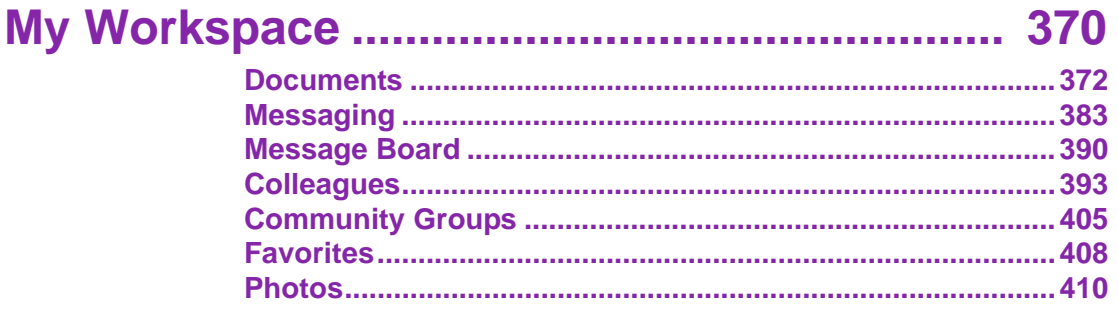

# Web Site Navigation Aids ................................. 417

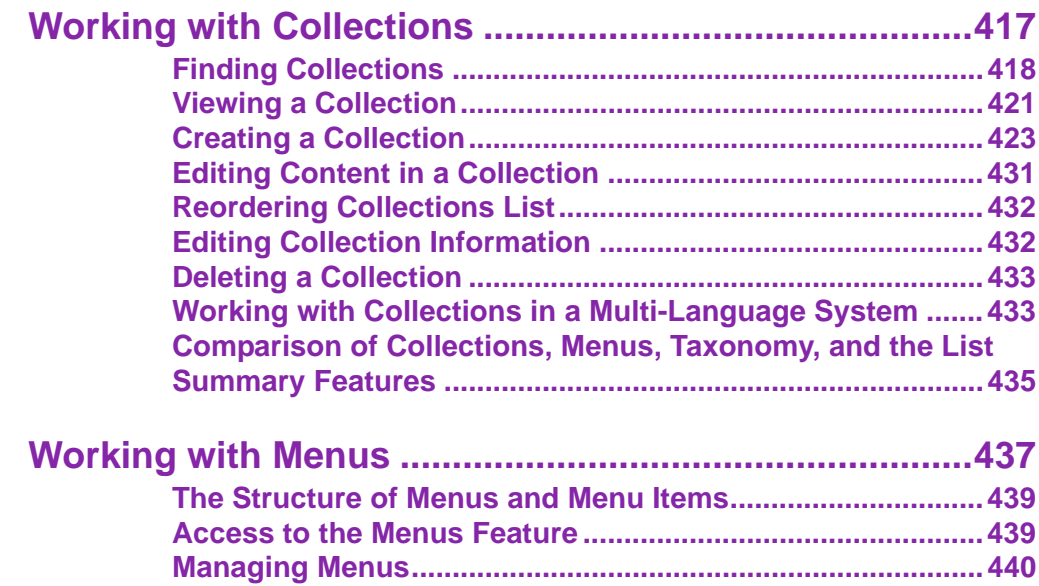

# Ektron CMS400.NET System Management ... 470

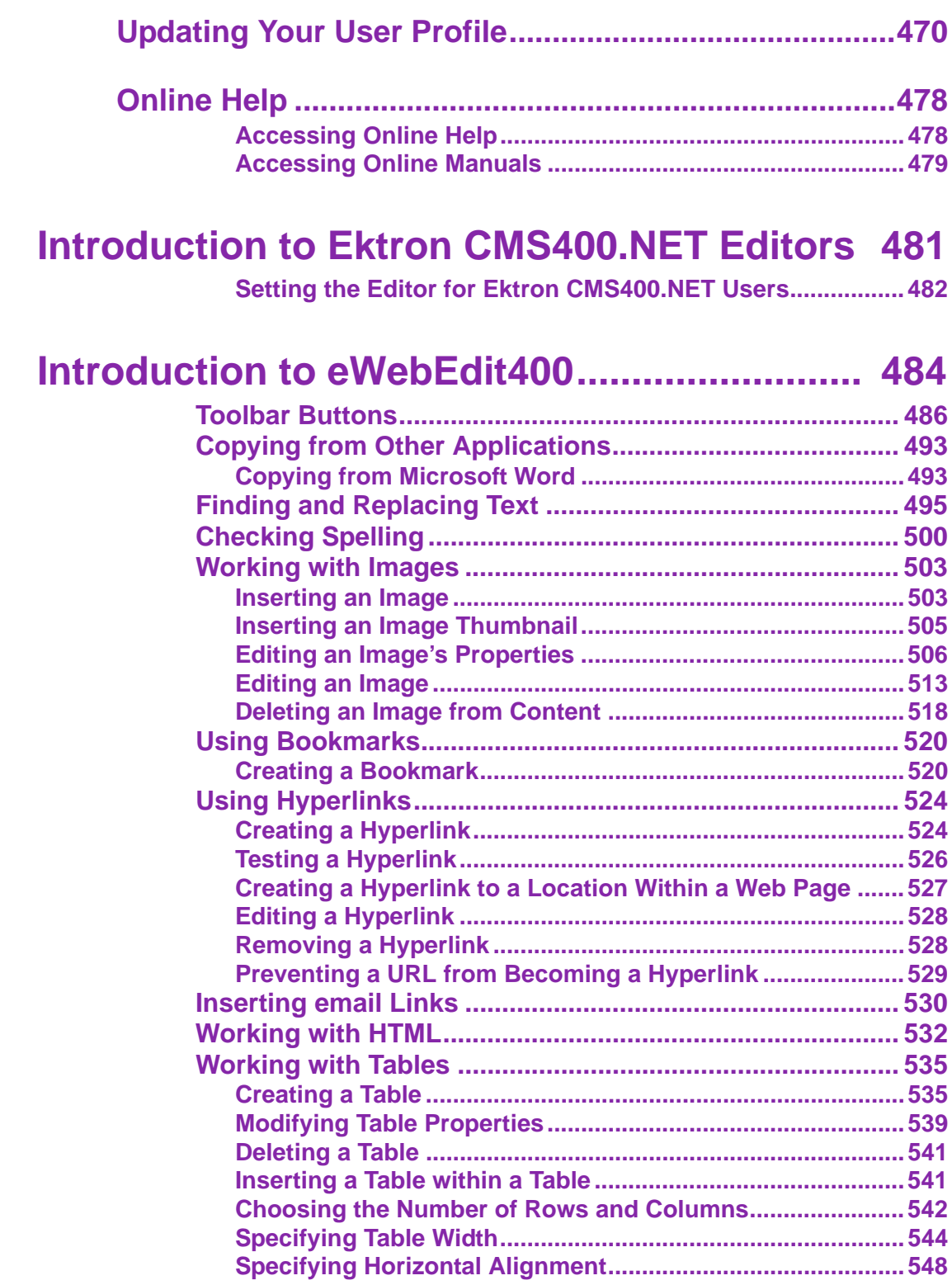

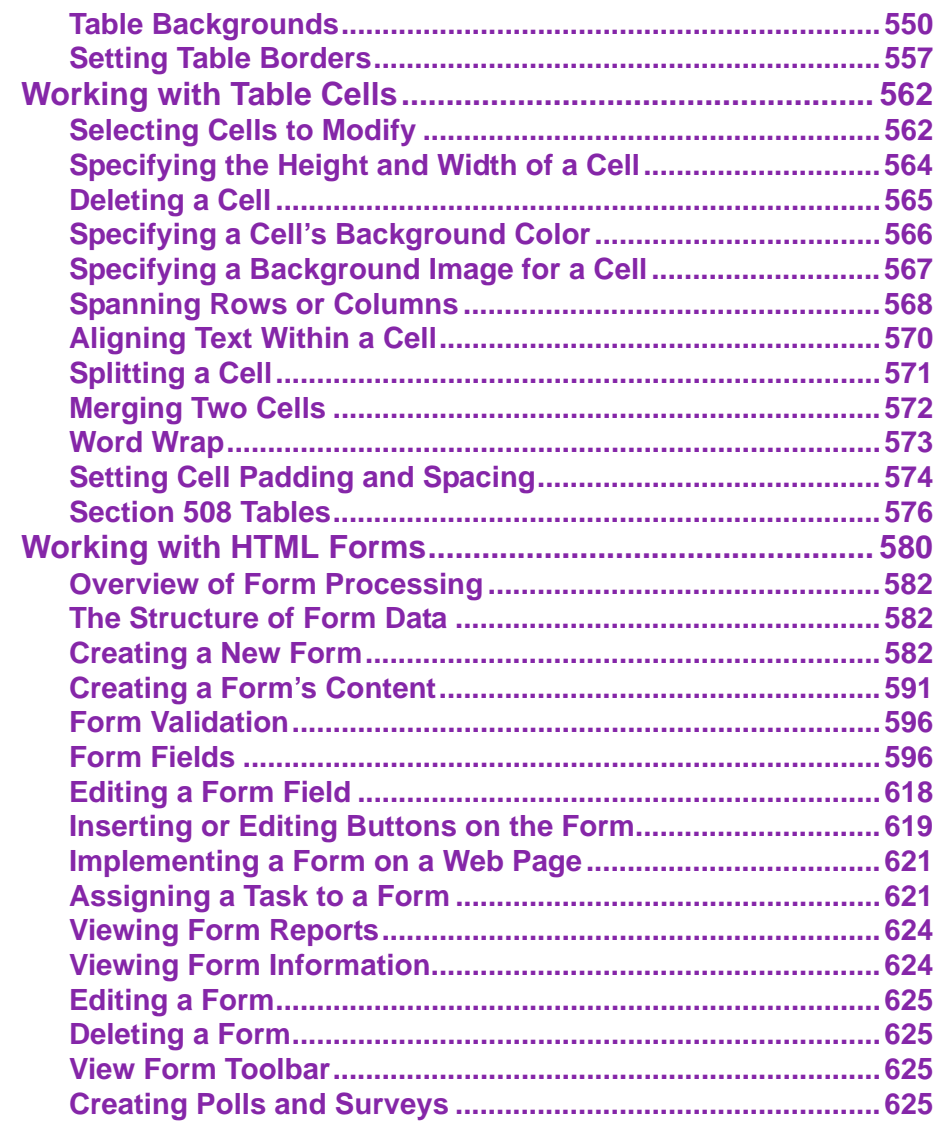

# **[Introduction to eWebEditPro+XML ................ 633](#page-652-0)**

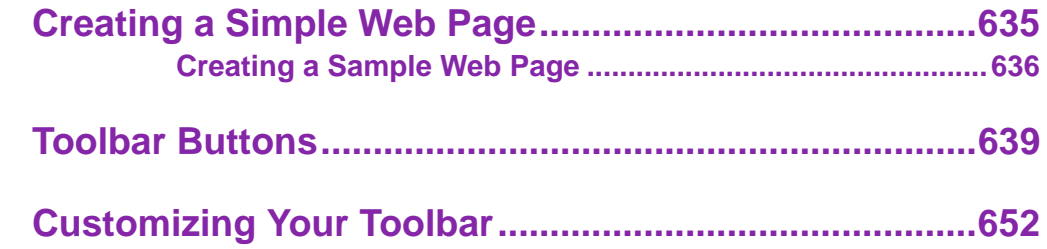

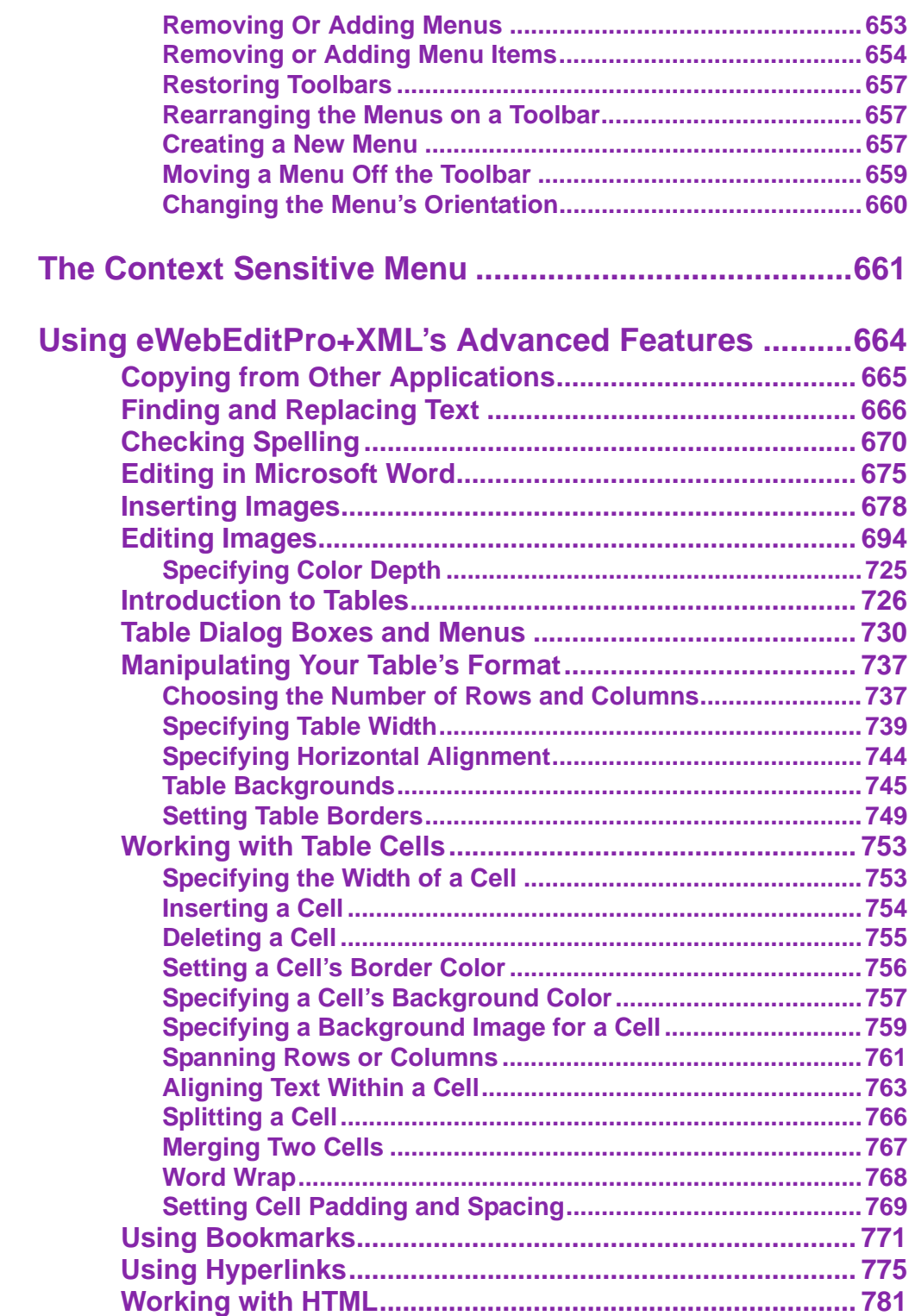

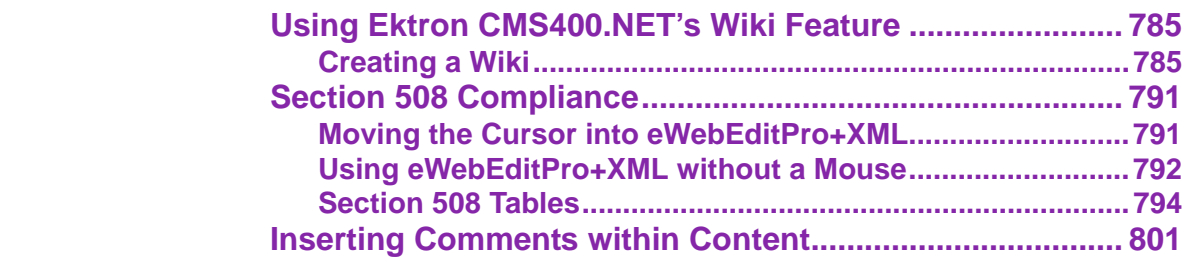

# **[Appendix A: Content Statuses.......................... i](#page-824-0)**

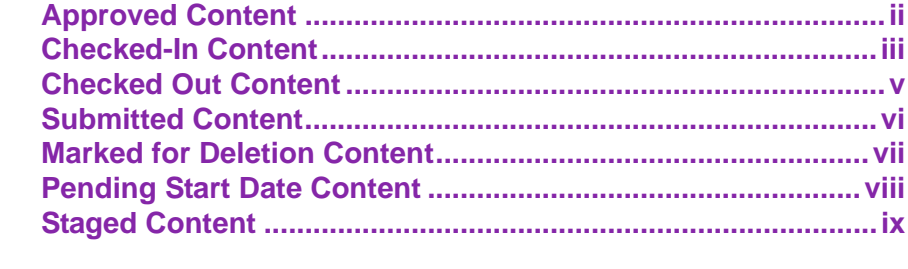

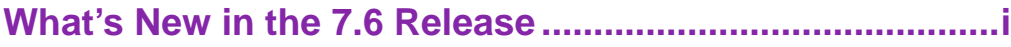

# <span id="page-20-0"></span>**Introduction to Ektron CMS400.NET**

Using **Ektron CMS400.NET** to manage Web content is easy once you know the basics of setting up and maintaining your site. This documentation explains how to maintain an **Ektron CMS400.NET** site from a user's point of view. By reading this documentation, you will gain an understanding of how **Ektron CMS400.NET** works.

This section introduces basic concepts that you should understand when beginning to work with **Ektron CMS400.NET** through the following subtopics.

- **•** ["What is a Content Block?" on page 1](#page-20-1)
- **•** ["Control Menu Options" on page 4](#page-23-0)
- **•** ["Types of Content" on page 8](#page-27-0)
- **•** ["Workflow in Ektron CMS400.NET" on page 9](#page-28-0)
- **•** ["Editing Content" on page 10](#page-29-0)
- **•** ["The Lifecycle of Content" on page 11](#page-30-0)

## <span id="page-20-1"></span>What is a Content Block?

A Web site consists of several pages. Each page is made up of one or more *blocks* of content. For example, the home page from one of **Ektron CMS400.NET**'s sample sites is below.

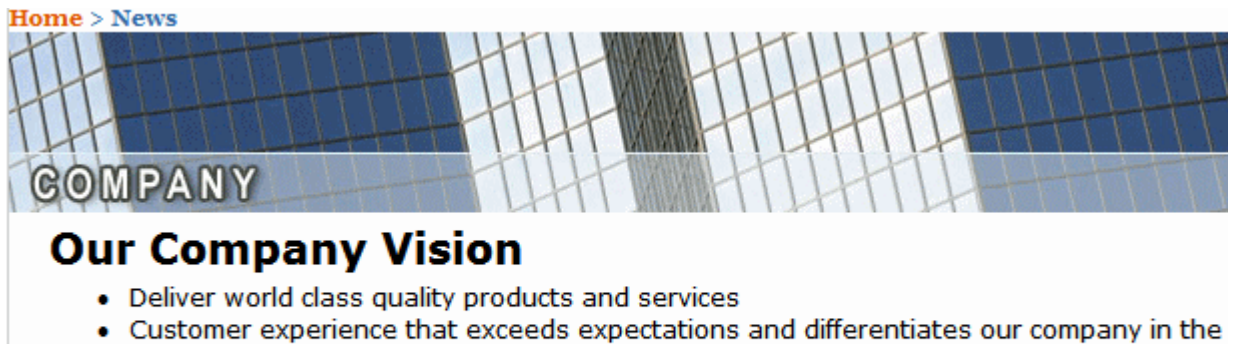

- marketplace
- . To be the preferred global standard for Web Content Management

**> Company Directory of Services** 

You can work with content from the Web site or after logging into the **Ektron CMS400.NET** Workarea. *See Also:* 

- **•** ["Working with Content from your Web Site" on page 2](#page-21-0)
- **•** ["The Workarea and Smart Desktop" on page 16](#page-35-2)

# <span id="page-21-0"></span>Working with Content from your Web Site

**Ektron CMS400.NET** provides three types of dropdown menus that let you edit content.

- **•** Workarea Content Menu available within the **Ektron CMS400.NET** Workarea; lets you edit content from the View Contents of Folder screen. *See Also:* ["Workarea Content](#page-54-2)  [Menu" on page 35](#page-54-2)
- **NOTE** The Web site menus do not appear if you are in site preview mode. *See Also:* 
	- **•** Web Site Server Control Menu available after signing into an **Ektron CMS400.NET** Web site. Lets you edit content from any *server control* on a Web page. To display this menu, click the triangle to right of content (see below).

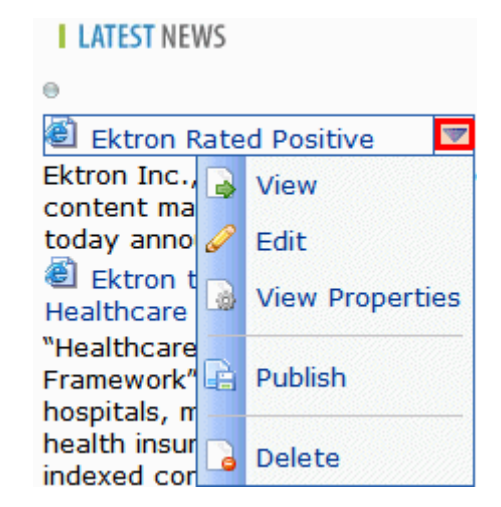

**•** Web Site Content Menu - available after signing into an **Ektron CMS400.NET** Web site. *See Also:* ["The Web Site Content](#page-22-0)  [Menu" on page 3](#page-22-0)

#### <span id="page-22-0"></span>**The Web Site Content Menu**

After you sign in to an **Ektron CMS400.NET** Web site, notice that most areas of a Web page are surrounded by a border or display a Silver Access Point in the top left corner. The border might only appear as you move the cursor over it.

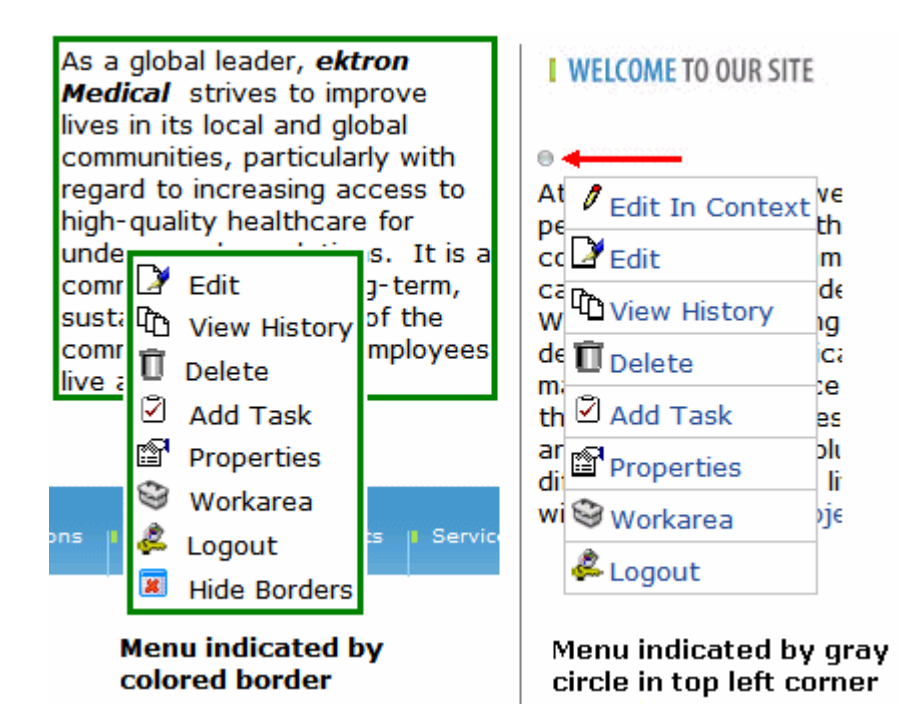

You can perform **Ektron CMS400.NET** tasks from the control menu. Menu options vary depending on the content's status, your permissions, etc. The advantage of this feature is that you can see how a Web page will appear to site visitors.

*See Also:* 

- **•** ["Control Menu Options" on page 4](#page-23-0)
- **•** ["Hiding and Showing the Content Border" on page 6](#page-25-0)
- **•** ["Appendix A: Content Statuses" on page i](#page-824-1) explains the meaning of the border's color

#### <span id="page-23-0"></span>*Control Menu Options*

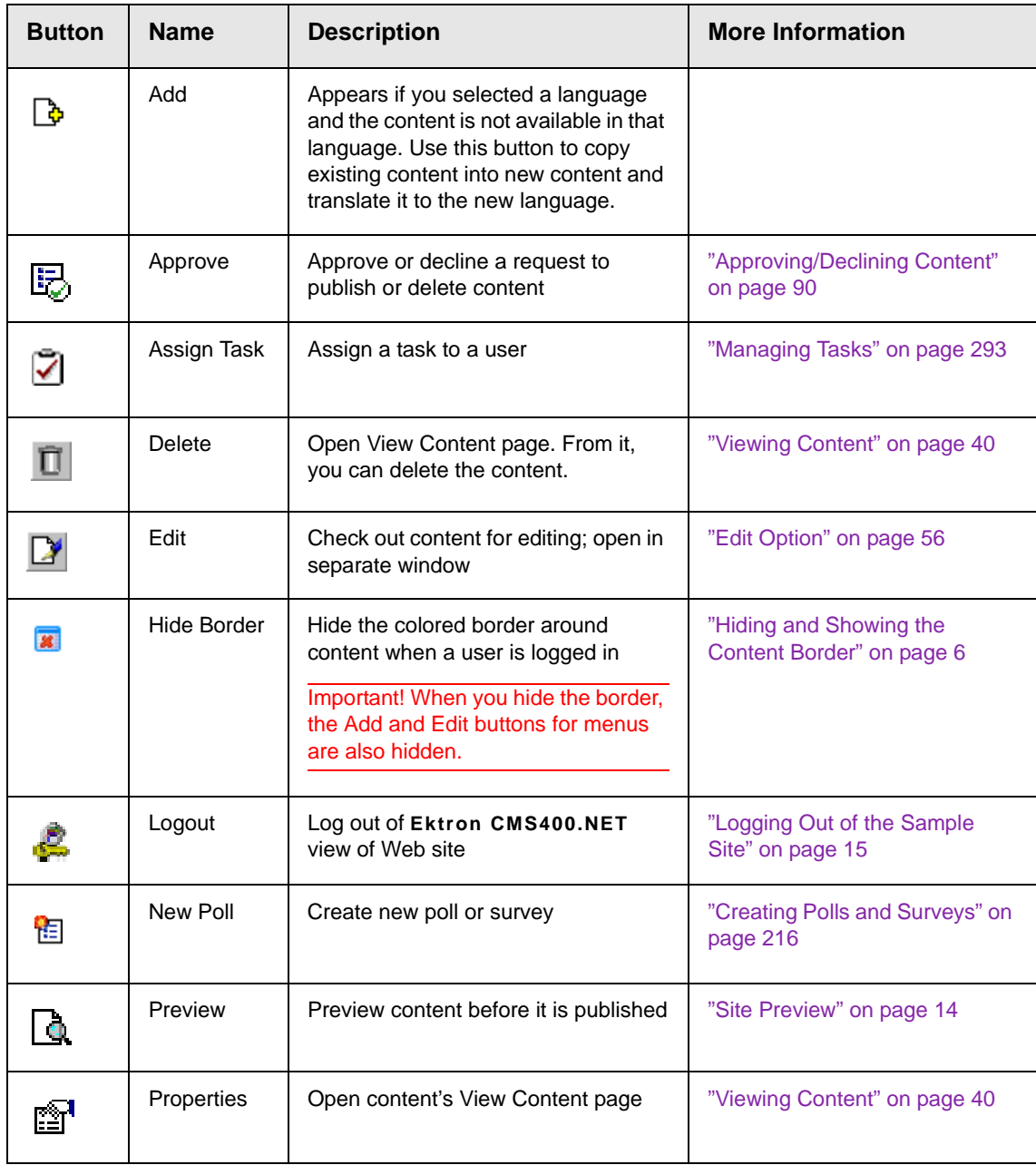

The following table describes the menu options that may appear.

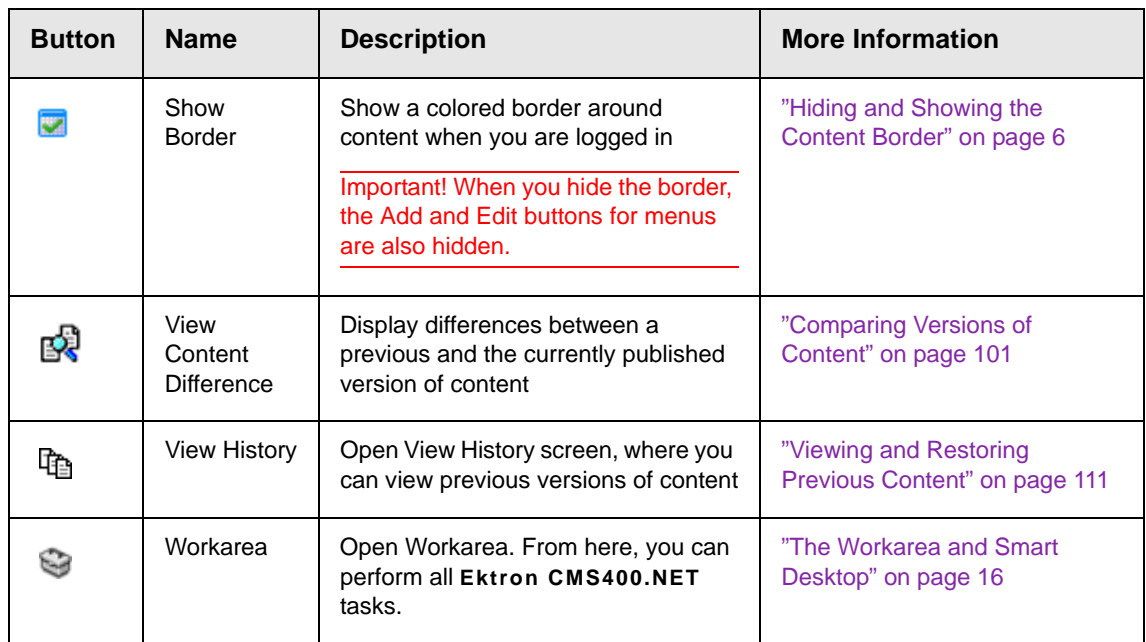

#### <span id="page-25-0"></span>*Hiding and Showing the Content Border*

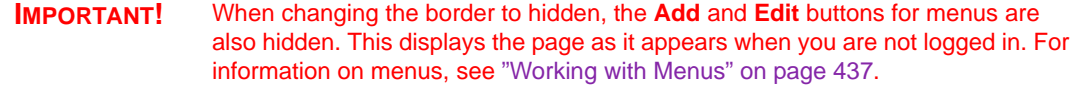

You can hide the border that may surround content when you are logged into Ektron CMS400.NET. This lets you view the page as it appears when not logged in.

When the border is hidden and you hover over a content area, there is no indication that it is CMS400 content. However, you can still right click to access the menu.

#### **TECHNICAL NOTE** Information about whether a border is hidden is stored in a cookie on a user's system. This preserves the information between sessions.

#### *Hiding the Border*

To hide the content border, right click a content block while logged in. Next, select **Hide Borders**. The page refreshes, and no border appears.

This image shows the content with a border and menu.

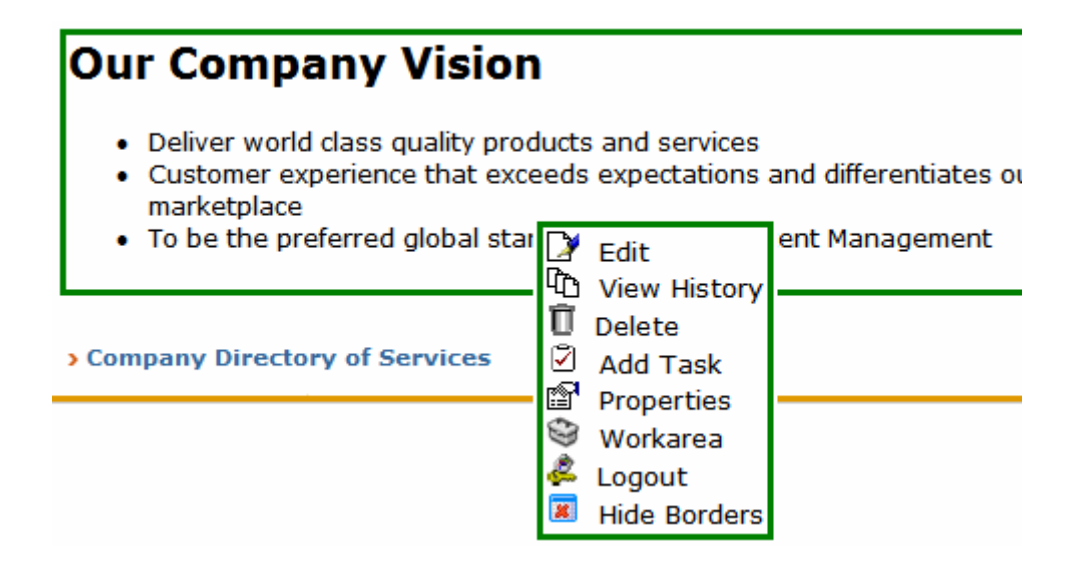

This image shows the same content without the border.

## **Our Company Vision**

- Deliver world class quality products and services
- . Customer experience that exceeds expectations and differen

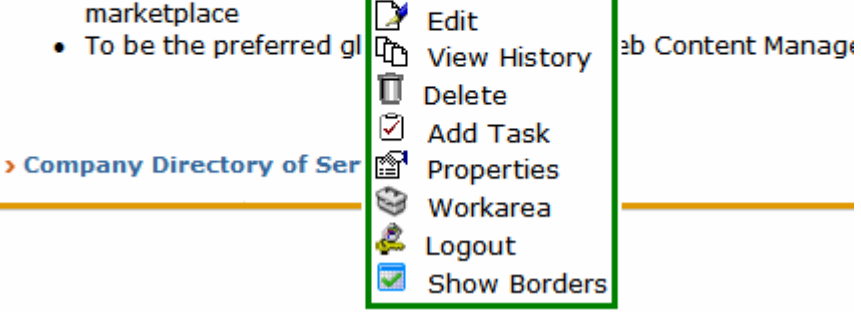

#### *Showing the Border*

To show the border, right click a content block while logged into Ektron CMS400.NET. Next, select **Show Borders**. The page refreshes, and the border appears.

# <span id="page-27-0"></span>Types of Content

Every piece of content in **Ektron CMS400.NET** is one of the following types. The table below summarizes all types.

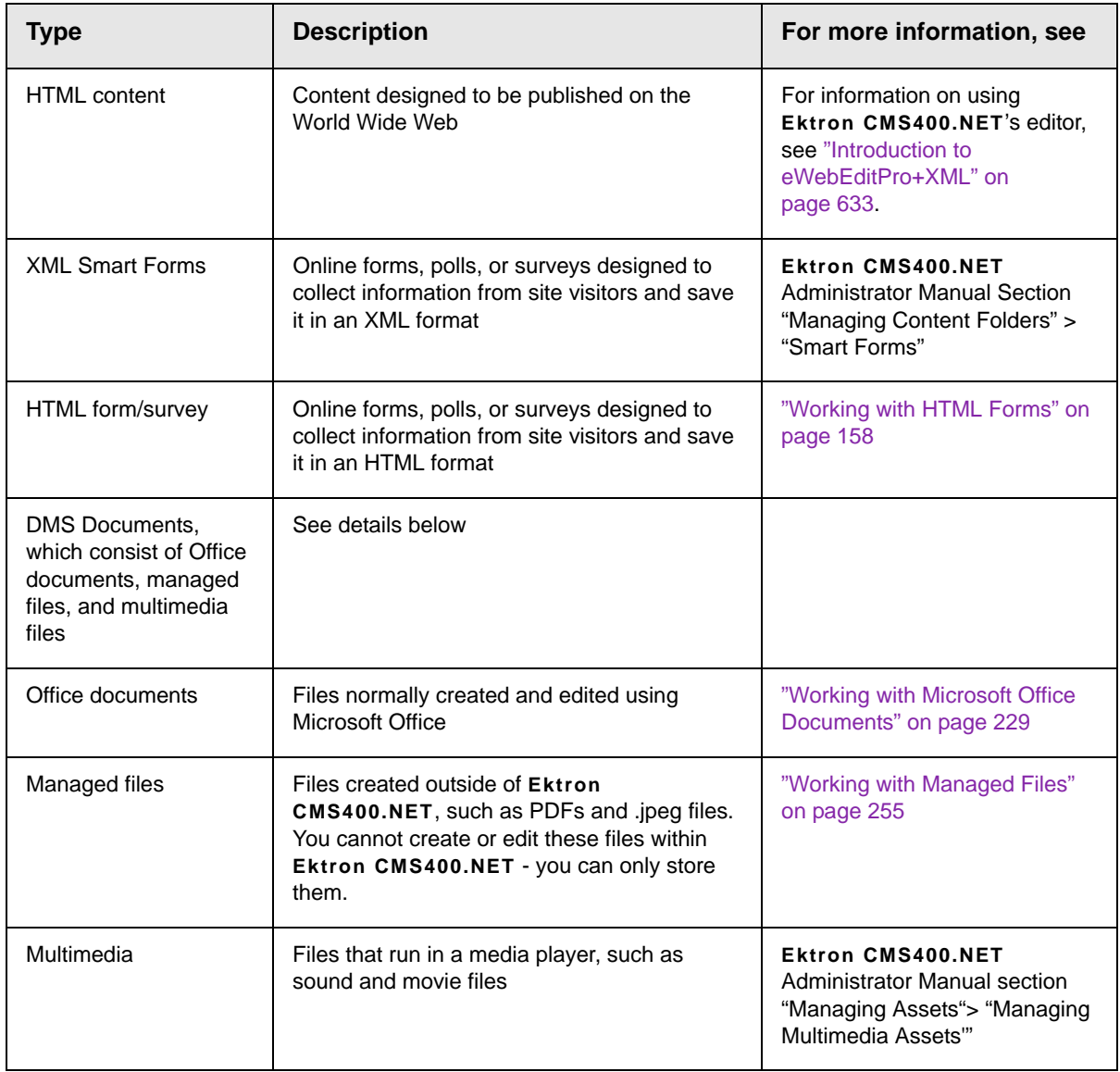

When creating new content, you must assign a type.

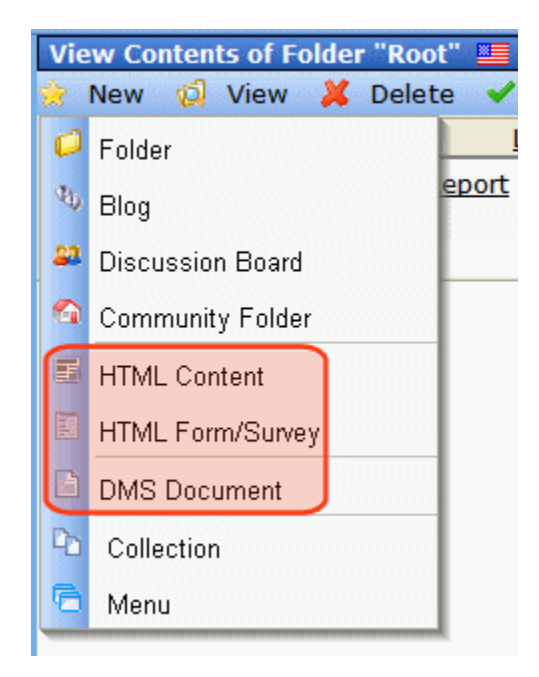

As you can see, the **New** menu lists all types of content you can work with.

## <span id="page-28-0"></span>Workflow in Ektron CMS400.NET

Organizations typically want a Web site that is updated frequently with the latest information. They also want to decentralize the update process, so that non-technical users from any department can make changes. Further, organizations want oversight over those changes to ensure the accuracy of the information, that the content adheres to corporate guidelines, etc.

**Ektron CMS400.NET** manages the lifecycle of content, from creation through approval and publication. It helps your organization set up a process for overseeing changes to a Web site, indicate content's status within that lifecycle, and inform the next approver that it is their turn to review the content.

# <span id="page-29-0"></span>Editing Content

### **Finding Content**

Much of your work involves editing existing content or creating new content. **Ektron CMS400.NET** provides three methods for finding content to be updated. You can use whichever method is easiest.

- **•** Navigate through your Web site to the content you want to edit
- **•** Find the content through the *Workarea*, which resembles Windows Explorer and helps you find content by navigating through a folder tree. *See Also:* ["The Workarea and Smart](#page-35-2)  [Desktop" on page 16](#page-35-2)
- Use the Search button ( $\frac{M_1}{M_2}$ ), which appears on many screens. When clicked, a screen prompts you to enter keywords and then finds content containing the keywords.

#### **The Editing Process**

After you find content, click the Edit button  $(\sqrt{\ } )$  or menu option to open it in an editor. Below is an example of content within the editor.

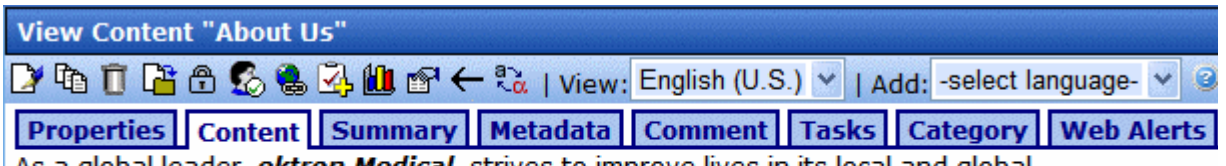

As a global leader, *ektron Medical* strives to improve lives in its local and global communities, particularly with regard to increasing access to high-guality healthcare for underserved populations. It is a commitment to the long-term, sustainable well-being of the communities in which employees live and work.

> The editor resembles popular word processing software. You can enter text, then select it and click a button to change its display properties. For example, you can make text bold, change the color, or copy and paste it. You can also insert images, tables, links to other Web pages, and check spelling. *See Also:* ["Introduction to](#page-500-1)  [Ektron CMS400.NET Editors" on page 481](#page-500-1)

## <span id="page-30-0"></span>The Lifecycle of Content

After you edit content, you typically submit it for approval to one or more individuals who oversee changes to your Web site. These people can review, edit and approve the change. When the last approver signs off, the new content becomes available on the Web site.

In some cases, you are one of the content approvers. In this case, you receive an email notifying you that content needs approval. You look it over, change it as needed, then pass it on to the next approver. If you do not agree with the changes, you can *decline* the request. In this case, the user who made the edits is informed that the change is not approved.

The following graphic illustrates the content approval cycle.

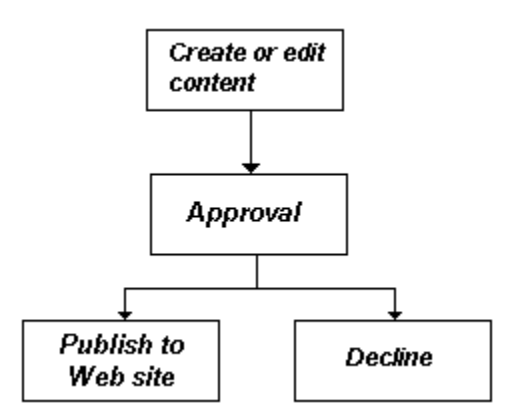

To help track content's position in this workflow, **Ektron CMS400.NET** assigns a status to each content item. The status determines what you can do with it, and indicates what must occur in order for it to get published to the Web site. For more information, see ["Appendix A: Content Statuses" on page i](#page-824-1).

# <span id="page-31-0"></span>**Logging In and Out**

This section explains how to log in and out of **Ektron CMS400.NET**, and to use the site preview feature through the following subtopics.

- **•** ["Prerequisites" on page 12](#page-31-1)
- **•** ["Logging into the Sample Web Site" on page 12](#page-31-2)
- **•** ["Site Preview" on page 14](#page-33-0)
- **•** ["Logging Out of the Sample Site" on page 15](#page-34-0)

### <span id="page-31-1"></span>**Prerequisites**

Once your Webmaster or administrator installs Ektron CMS400.NET, you need the following items before you can use it.

- **•** URL (Web address) of Ektron CMS400.NET Web site
- **•** Username and password

Once you acquire both, you can log into Ektron CMS400.NET and begin managing Web site content.

# <span id="page-31-2"></span>Logging into the Sample Web Site

To access the Ektron CMS400.NET sample site, follow these steps.

- 1. In your Web browser, navigate to the URL of your Ektron CMS400.NET Web site. Your system administrator provides this.
- 2. Click the **Login** button on the screen.

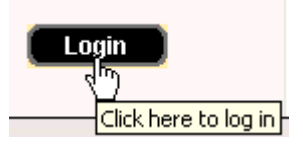

3. The Login dialog box appears.

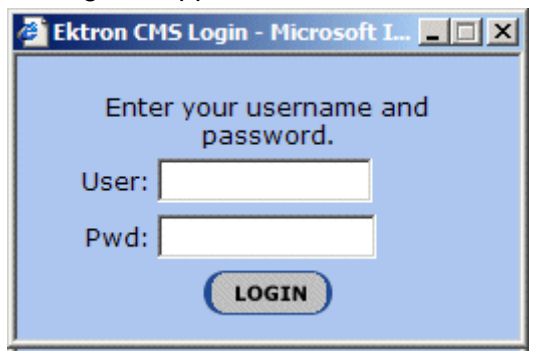

4. Enter your username and password.

If you are using one of Ektron's sample sites, you can use any of three standard users that demonstrate Ektron's flexible userpermissions model. The table below lists the username and password needed to log in as each user type, as well as the permissions assigned to each user.

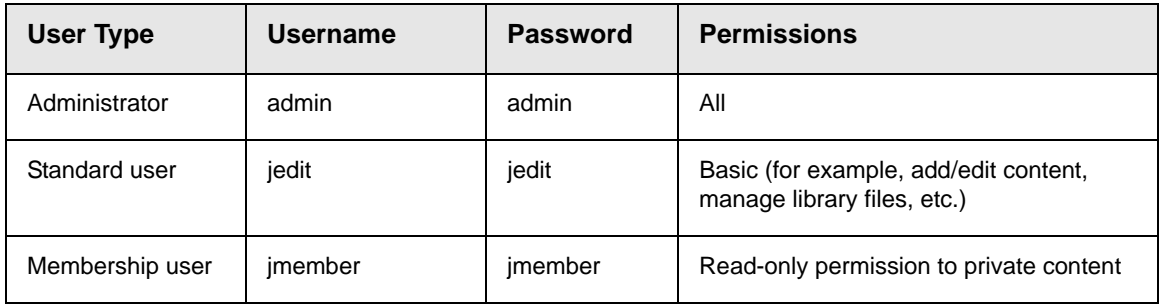

- 5. Click the **Login** button.
- 6. The Web page appears.

You can navigate around your Web site as you could before signing in. But now, the content is surrounded by a colored box when you move the cursor over it (illustrated below).

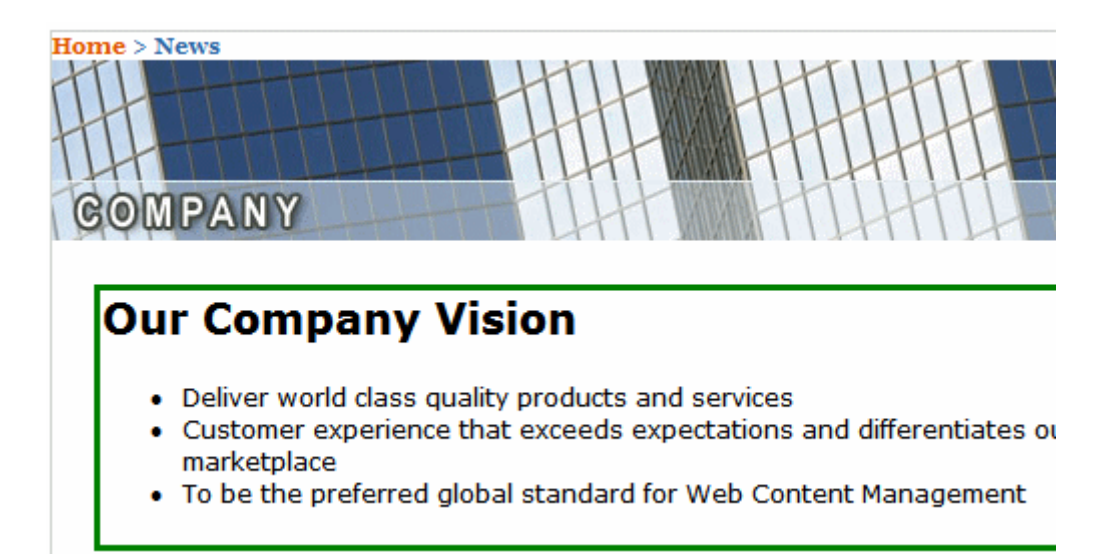

# <span id="page-33-1"></span><span id="page-33-0"></span>Site Preview

While logged into Ektron CMS400.NET, you can preview the Web site as it would appear to visitors, or view it in regular view.

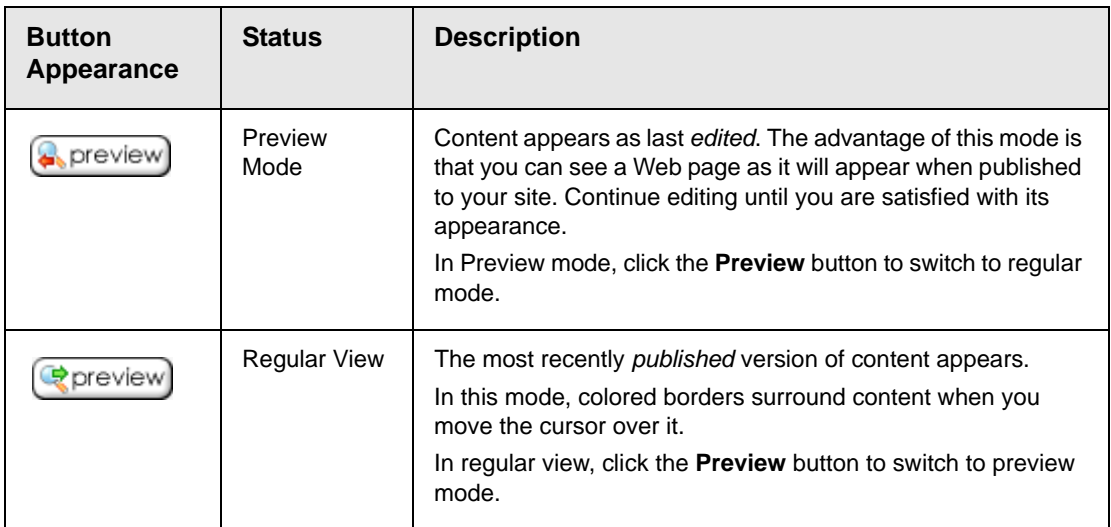

### **Toggling Site Preview**

To toggle site preview on and off, follow these steps.

- 1. Navigate to a page that includes the login/logout button.
- 2. Click the **Preview** button.

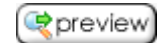

3. The Web site is now in preview mode.

**I SOME WORDS ABOUT US** 

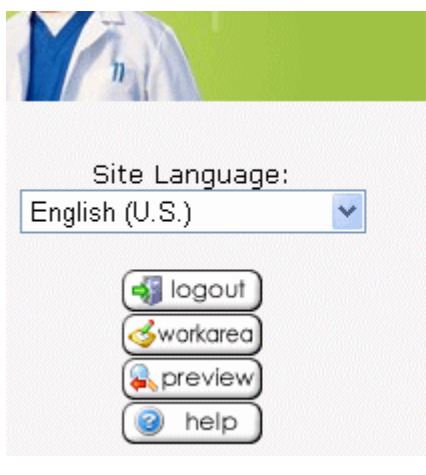

As a global leader, ektron Medical strives to improve lives in its local and global communities, particularly with regard to increasing access to high-quality healthcare for underserved populations. It is a commitment to the longterm, sustainable well-being of the communities in which employees live and work.

#### **I LATEST NEWS**

Ektron Rated Posi: Ektron Inc., an ini Web content man software, today a **Ektron to Demons** Healthcare "Healthcare Conte Framework" which hospitals, medical health insurers to indexed content v **YMI** 

4. To turn preview mode off, click the  $(\Box_{\Box})$  preview) button on the login screen.

## <span id="page-34-1"></span><span id="page-34-0"></span>Logging Out of the Sample Site

To log out of Ektron CMS400.NET, follow these steps.

- 1. Click the **Logout** button (2) in the content's floating toolbar, or click the **Logout** button (  $\overrightarrow{ }$   $\overrightarrow{ }$   $\log$  out ) on the Web page.
- 2. The Logout confirmation box appears.

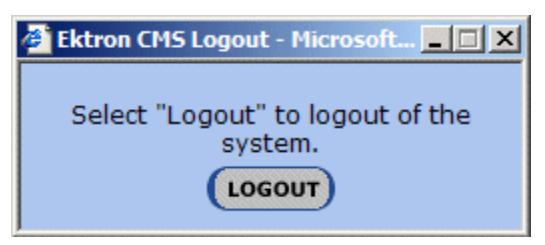

- 3. Click the **Logout** button.
- 4. You return to the Web page from which you logged out. However, it is in standard view, not Ektron CMS400.NET view.

# <span id="page-35-2"></span><span id="page-35-0"></span>**The Workarea and Smart Desktop**

The Workarea is a central screen from which you perform all **Ektron CMS400.NET** activities. From it, you can

- **•** access the Smart Desktop
- **•** view the system's top level folders
- **•** navigate through the folder structure
- **•** perform actions on content

This chapter describes using the Workarea and Smart Desktop through the following subtopics.

- **•** ["Accessing the Workarea" on page 16](#page-35-1)
- **•** ["Understanding the Smart Desktop" on page 17](#page-36-0)
- **•** ["Navigating Within the Smart Desktop" on page 20](#page-39-0)
- **•** ["Sending Instant Email" on page 25](#page-44-0)

### <span id="page-35-1"></span>Accessing the Workarea

To access your Workarea, follow these steps.

- 1. Click the Workarea button at the bottom of the screen ( $\leq$ workarea)) or the Workarea button ( $\geq$ ) in the content's floating toolbar.
- 2. The Workarea appears.
- 3. The following illustrates one of several screens that may appear in the Workarea. Your system administrator determines which screen appears for you.
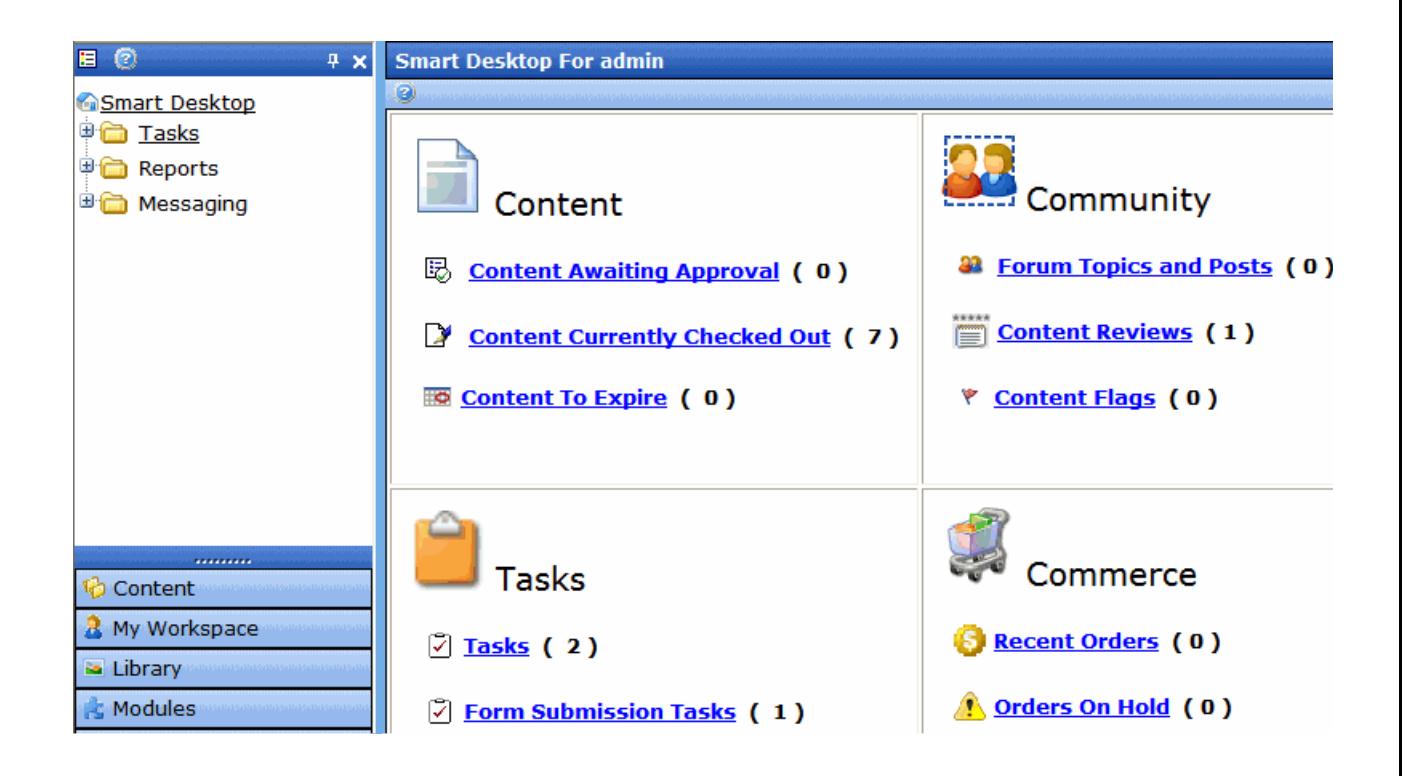

### **Closing the Workarea**

To close the Workarea, click  $\mathbf{\times}$  in the upper right corner of the window. When you close the Workarea, you return to the Ektron CMS400.NET view of your Web site. You do not exit Ektron CMS400.NET.

## Understanding the Smart Desktop

The *Smart Desktop* is one of **Ektron CMS400.NET**'s main screens. To access it from wherever you are working in **Ektron CMS400.NET**, click the button in the top left corner (circled below).

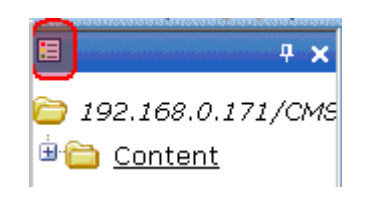

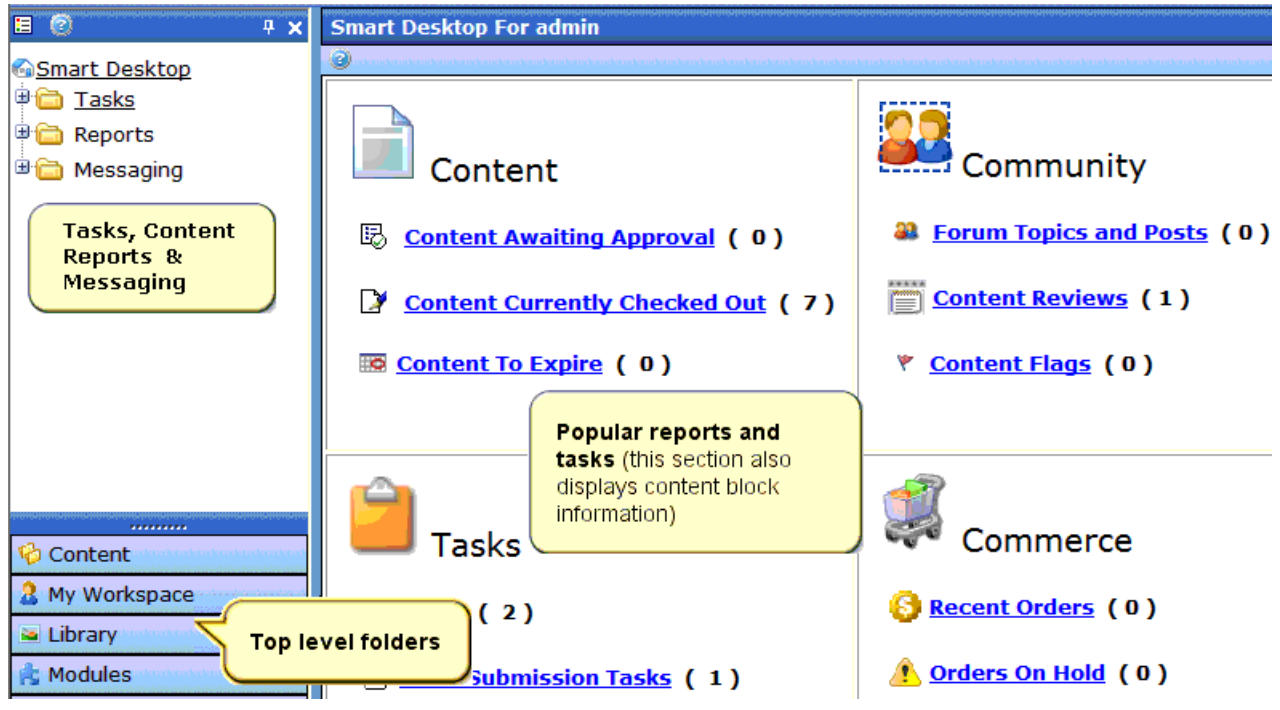

The Smart Desktop consists of three sections, illustrated below.

- **•** The right frame displays
	- **Content awaiting approval** content you need to approve before it proceeds to the next approver or is published if you are the final approver.*See Also:* The **Ektron CMS400.NET** Administrator Manual > "Content Reports" > "Approvals Reports"
	- **Content currently checked out** all content in a checkedout status. This content cannot be edited by other users until the user who checked it out or the system administrator checks it in.*See Also:* The **Ektron CMS400.NET** Administrator Manual > "Content Reports" > "Checked Out Report"
	- A list of **tasks** assigned to you *See Also:* ["Managing Tasks"](#page-312-0)  [on page 293](#page-312-0)
	- Any form submission tasks assigned to you *See Also:*  ["Assigning a Task to a Form" on page 197](#page-216-0)
- The **Content to Expire Report** -*See Also:* The **Ektron CMS400.NET** Administrator Manual > "Content Reports" > "Content to Expire Report"
- **Forum Post** A list of Forum Posts that are awaiting approval. Posts need approval when Forums are using the Moderate Comments feature. *See Also:* The **Ektron CMS400.NET** Administrator Manual > "Discussion Boards" > "Implementing Discussion Boards" > "Working with Posts" > "Approving a Post"
- **Content Review** A list of Content Reviews awaiting approval. Content Reviews need approval when the ContentReview server control's Moderate property is set to True. *See Also:* The **Ektron CMS400.NET** Administrator Manual > "Managing HTML Content" > "Content Rating" > "Viewing the Content Rating Report" > "Moderating Reviews" > "Moderating Reviews From the Smart Desktop"
- **Content Flags** Content flagged by a site visitor for review. *See Also:* **Ektron CMS400.NET** Administrator Manual section "Community Management" > "Flagging"
- eCommerce recent orders and orders on hold. This only appears if your license key supports eCommerce, and you are a member of the Administrators Group or are assigned to the eCommerce Admin role.
- **NOTE** The number to the right of each category lists the quantity of content items in that category for you. When you click an item, up to five content items in a category appear. To perform tasks on that content, and to view additional content in that category, click the category.

If you select a folder from the left frame, the right frame displays content in that folder. If you select content from the list, information about it fills the right frame.

- **•** The top left frame displays the folder tree for the Smart Desktop folder, which has three subfolders
	- Tasks (See ["Managing Tasks" on page 293\)](#page-312-0)
	- Content Reports (see "Content Reports" in the **Ektron CMS400.NET** Administrator Manual )
	- Community Messaging (see ["Messaging" on page 383\)](#page-402-0)
- **•** The bottom left frame displays the top-level folders in **Ektron CMS400.NET**. Your display may be different depending on whether you are an administrator.
	- Content folder (see ["Working with Folders and Content" on](#page-47-0)  [page 28\)](#page-47-0)
	- ["My Workspace" on page 370](#page-389-0)
	- ["Library Folder" on page 134](#page-153-0)
	- Modules (see "Membership Users and Groups" and "Business Rules" sections of the **Ektron CMS400.NET** Administrator Manual)
	- Settings folder, which includes ["Updating Your User Profile"](#page-489-0)  [on page 470](#page-489-0) and ["Accessing Online Help" on page 478](#page-497-0)

# Navigating Within the Smart Desktop

**Ektron CMS400.NET**'s top level folders appear in the lower left corner of the Smart Desktop. Use them to access all other folders.

To open any top level folder, click it. When you do, it appears in the frame above. Typically, you would a click top-level folder to see its subfolders, then click a subfolder to see its content.

The following graphic illustrates the location of **Ektron CMS400.NET**'s major features from the Smart Desktop.

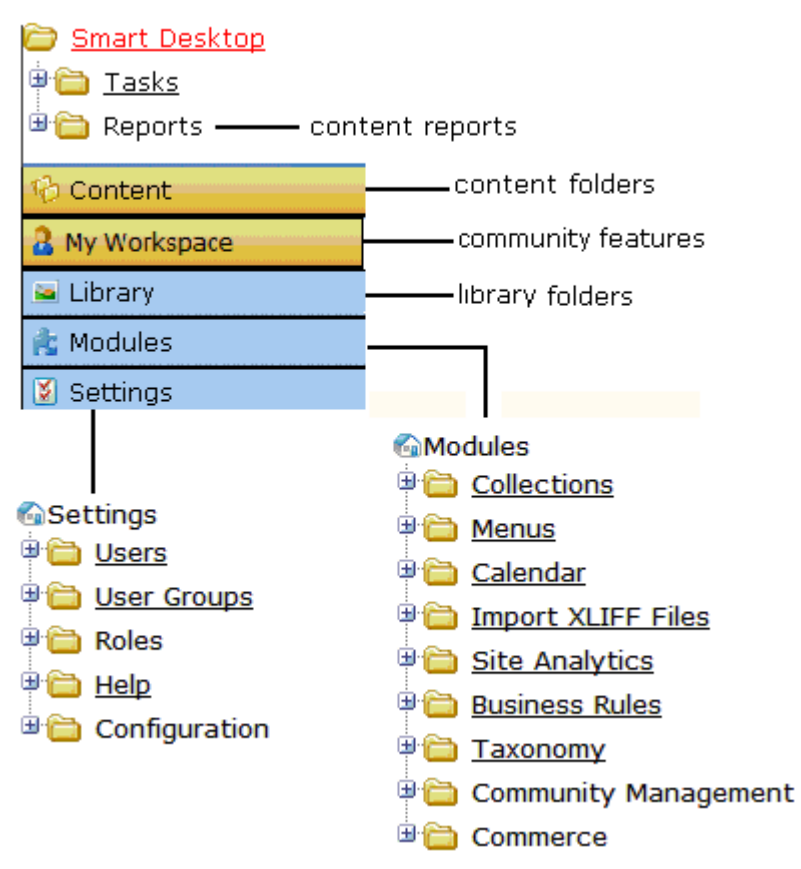

### **Ektron CMS Workarea Site Map**

From the Smart Desktop, you can also:

- **•** ["Modify the Display of Top Level Folders" on page 21](#page-40-0)
- **•** ["Hide the Left Panel of the Workarea" on page 23](#page-42-0)

#### <span id="page-40-0"></span>**Modify the Display of Top Level Folders**

The display of top level folders can appear in two formats.

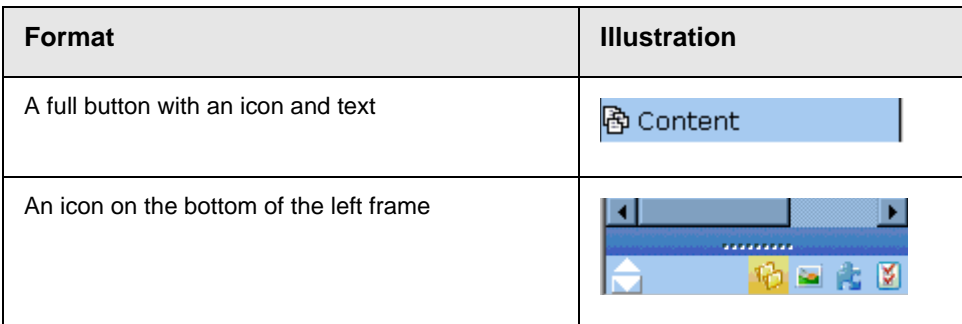

The full display is easier to see, but the icon format allows more space for the folder structure. You can decide which option best suits your needs.

#### *Switching Between Full Buttons and Icons*

By default, top-level folders appear as full buttons. To switch the display of all folders to icons, double click the down arrow circled below.

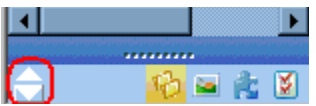

To switch back to full buttons, double click the up arrow circled above.

You can also switch the display of folders one at a time by clicking the up or down arrow.

As an alternative method of switching the display, you can

1. Place the cursor on the bar above the display of top-level folders. (The bar has several dots in the middle.)

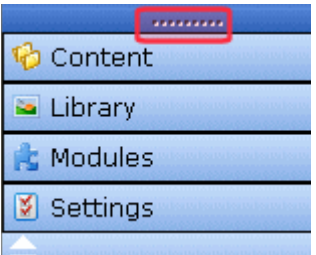

2. When the cursor turns to a double headed arrow, drag it to the bottom bar.

To return the display to full buttons, drag the same bar above.

#### <span id="page-42-0"></span>**Hide the Left Panel of the Workarea**

You can hide the left frame of the Workarea to provide more space for working in the right frame. Below is an example of the Workarea with a minimized left frame. Note that you cannot see the folder display in the left frame.

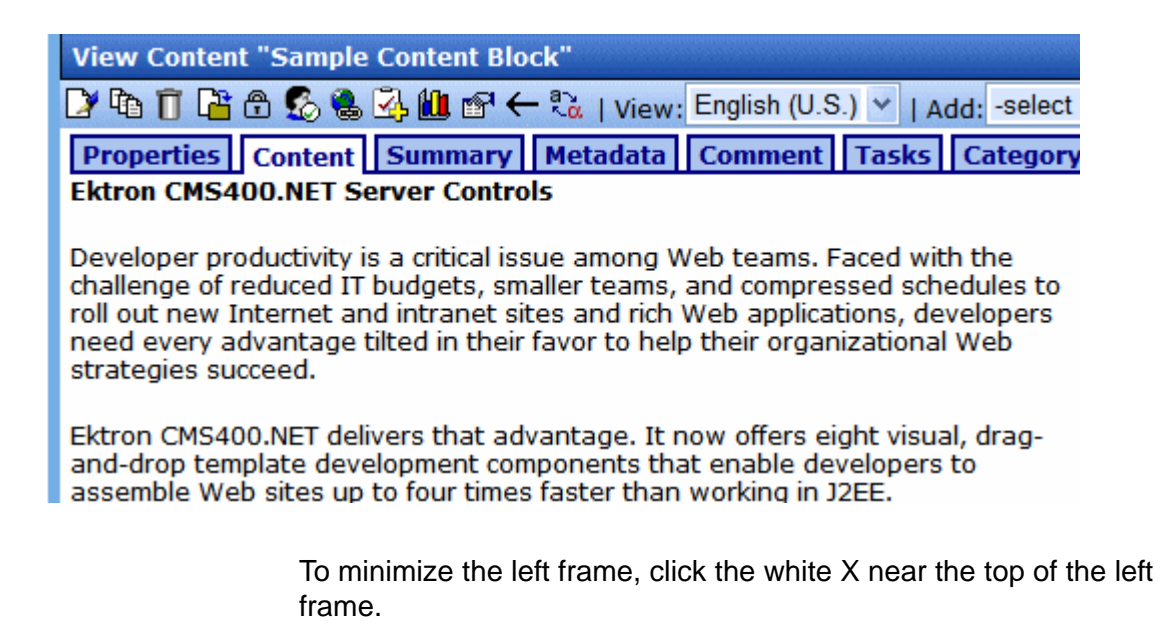

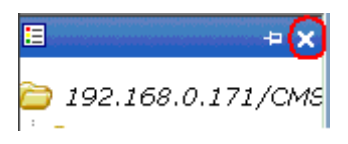

The left frame remains minimized until you move the cursor to the left of the bar circled below.

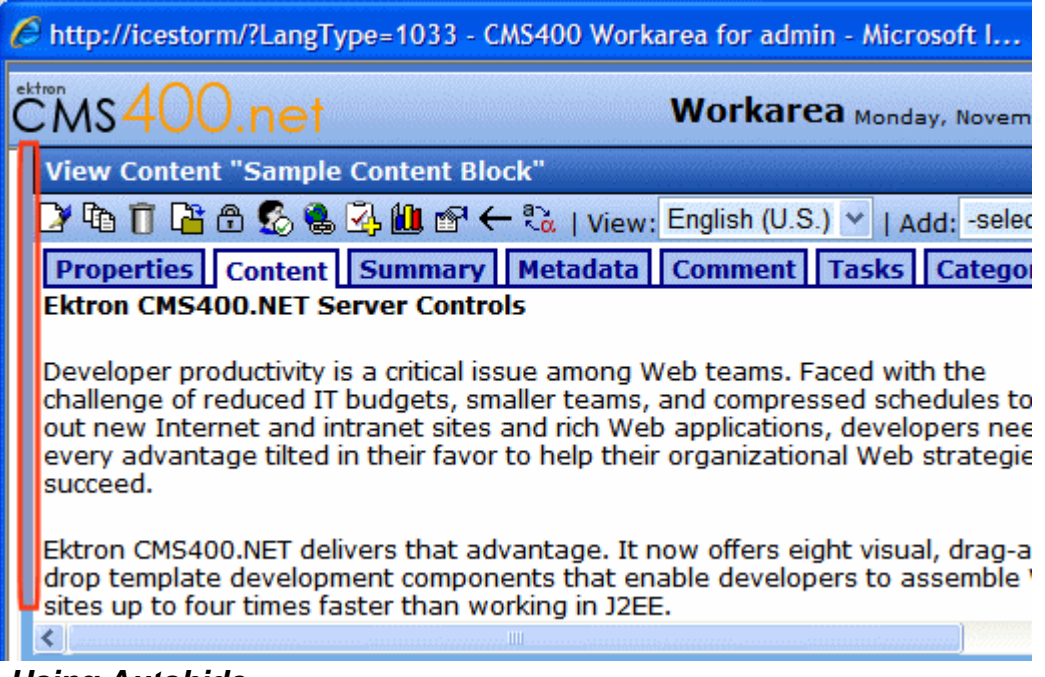

*Using Autohide*

The Workarea screen also provides an *autohide* feature, which quickly switches between full right frame view and combination right-left frame view.

When autohide is turned on, the left frame is minimized unless you place the cursor to the left of the bar circled above. If you place the cursor there, the left frame appears. As soon as you move the cursor back to the right frame, the left frame disappears.

To turn on the autohide feature, click the push pin icon near the top of the left frame.

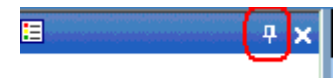

When you do, the push pin turns 90 degrees to indicate autohide is on.

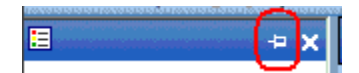

To turn off autohide, move the cursor to the left frame and click the push pin icon. When you do, the push pin returns to its original position.

# Sending Instant Email

**Ektron CMS400.NET** lets you send email instantly to a user or user group from many screens available from the Smart Desktop. Your ability to send instant mail is indicated by a small mail icon next to a user or group name (indicated in red below).

#### **View All Approvals**

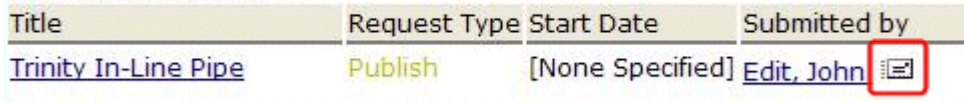

When you click a user/group name or email icon, the email screen appears, as shown below. Once you complete the screen and click **Send**, an email is sent to designated users.

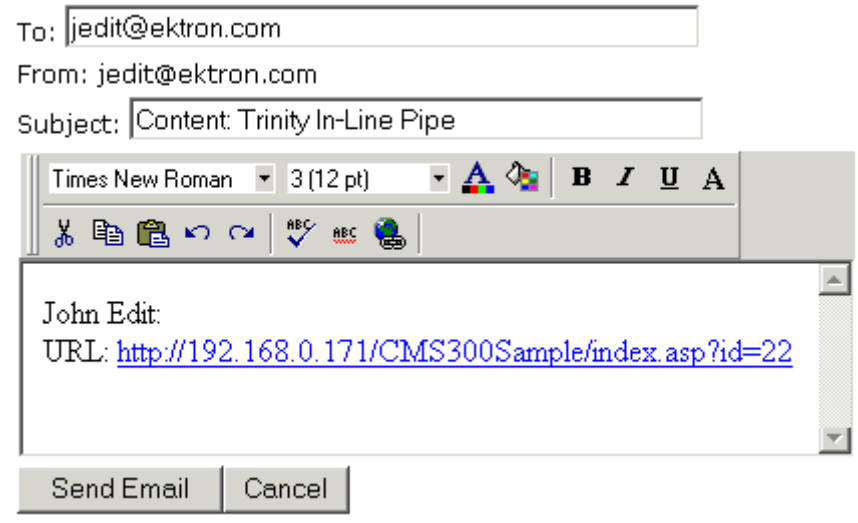

#### **Conditions for Instant eMail**

- **•** You must have a valid email address set up in the user profile. If not, email icons do not appear in **Ektron CMS400.NET**. *See Also:* ["Updating Your User Profile" on page 470](#page-489-0)
- **•** Your system administrator must enable the feature.

#### **Where Instant email is Available**

Instant email is available from several screens that display users and user groups. Typically, you click a user name or the email icon to launch an email. Screens in the following **Ektron CMS400.NET** features support instant email.

- **•** Smart Desktop
- **•** Tasks
- **•** Approvals
- **•** Reports
- **•** User and user group setup

Wherever instant email is available, one of the email icons appears.

### **Modifying Instant eMail**

When the email screen appears, the following information is copied from **Ektron CMS400.NET** into the email.

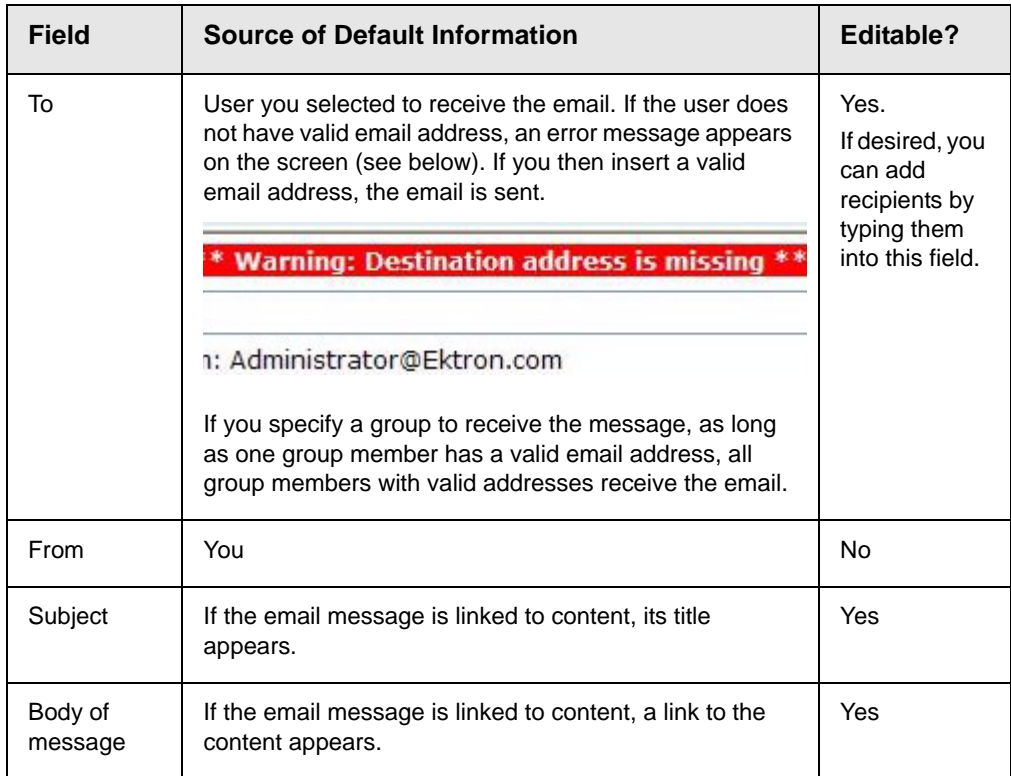

# **Working with Folders and Content**

<span id="page-47-0"></span>Every content item resides in the Content folder or one of its subfolders. So, to work with existing content or create a new content, you must first navigate to its folder.

A typical content folder screen appears below. It consists of three sections:

- **•** The top left frame shows the folder structure. You can click any folder to display its content in the right frame, while its subfolders appear below it.
- **•** The right frame shows content in the currently selected folder. Above is a set of menus that let you perform tasks on the content.
- **•** The lower left frame shows **Ektron CMS400.NET**'s top level folders

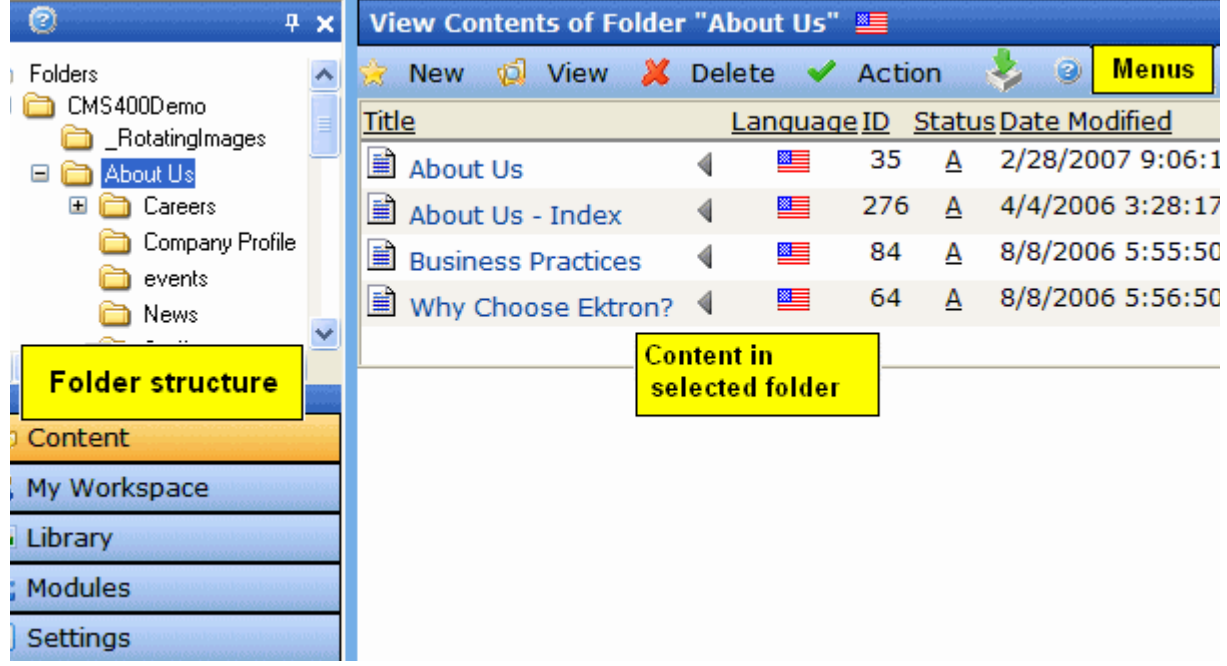

In this chapter, you learn about adding, editing, publishing, and deleting content through the following subtopics. (Permissions and Approvals are explained in the **Ektron CMS400.NET** Administrator manual .)

- **•** ["Viewing a Folder" on page 30](#page-49-0)
- **•** ["Workarea Toolbar Buttons" on page 64](#page-83-0)
- **•** ["Deleting a Folder" on page 40](#page-59-0)
- **•** ["Viewing Content" on page 40](#page-59-1)
- **•** ["Expanding the Content Area" on page 47](#page-66-0)
- **•** ["Adding HTML Content" on page 48](#page-67-0)
- **•** ["Editing HTML Content" on page 52](#page-71-0)
- **•** ["Deleting Content" on page 60](#page-79-0)
- **•** ["Workarea Toolbar Buttons" on page 64](#page-83-0)

# <span id="page-49-0"></span>**Viewing a Folder**

To view any folder under the content folder, follow these steps.

- 1. Access the Workarea, as described in ["Site Preview" on](#page-33-0)  [page 14.](#page-33-0)
- 2. Click **Content** from the left lower side of the Workarea.

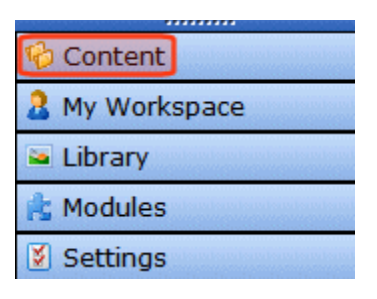

- 3. All content in the root folder and the selected language appear in the right frame. Subfolders appear in the upper left frame.
- **NOTE** The View menu option lets you filter content by type. For example, you can set it to view only HTML content. Therefore, you may only see content of a selected type in the folder. *See Also:* ["View Menu" on page 33](#page-52-0)
	- 4. To work with any folder or its content, click the folder. When you do, its content appears in the right frame.
- **NOTE** You can only view folders for which your system administrator has granted permission.
	- 5. If your system supports more than one language, you can select content for a particular language or all languages using the **View > Language** menu option (illustrated below).

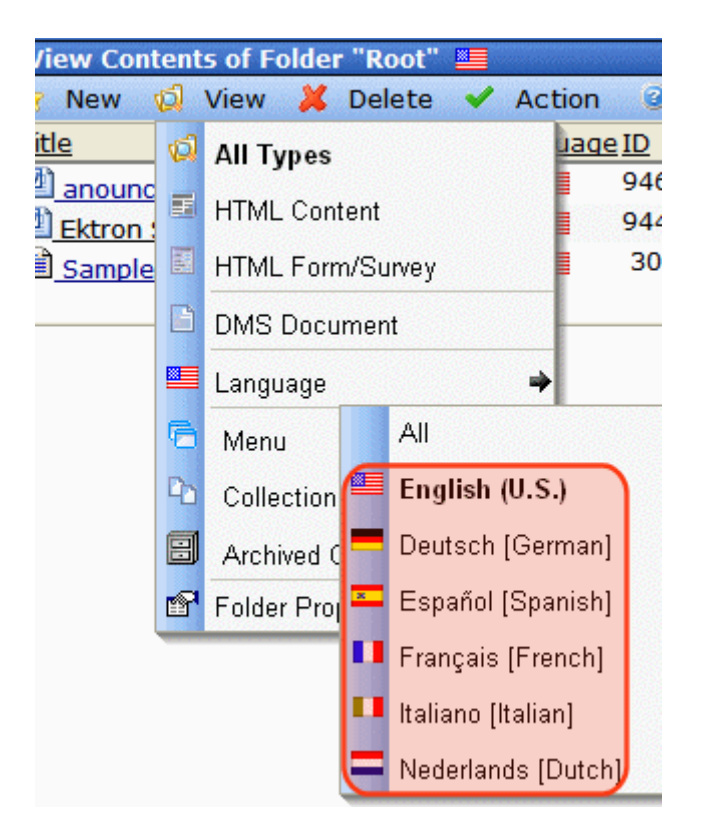

Each folder lists the following information about its content.

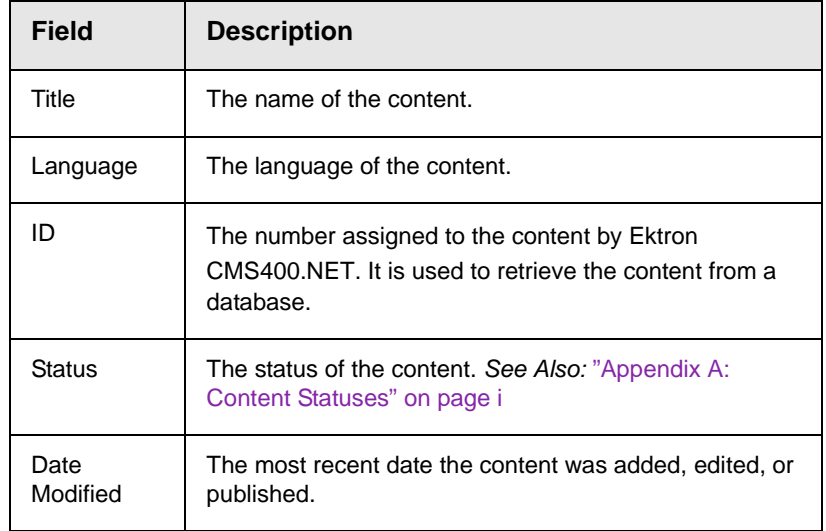

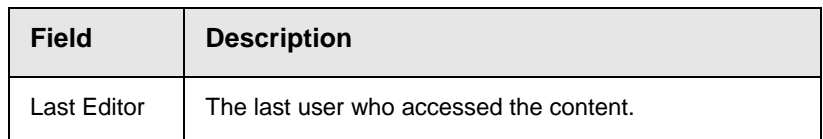

The following menus and button appear across the top of the View Contents of Folder screen.

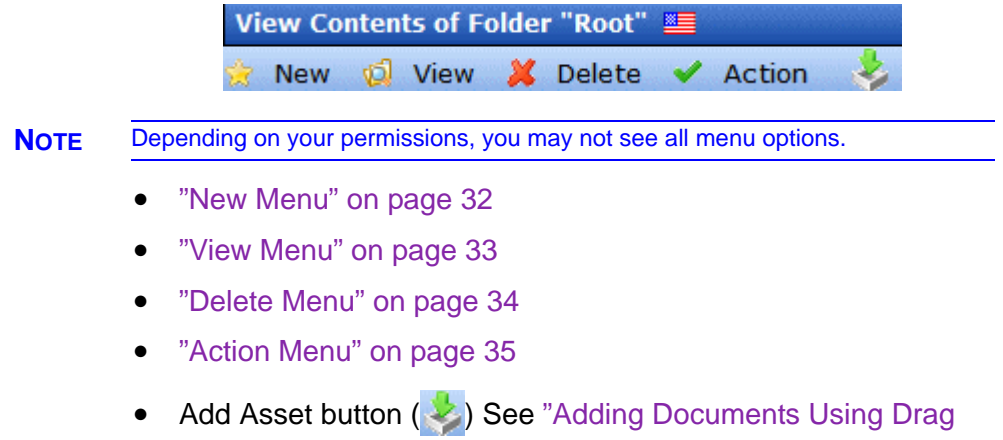

- [and Drop" on page 238](#page-257-0)
- **•** ["Workarea Content Menu" on page 35](#page-54-1)

## <span id="page-51-0"></span>New Menu

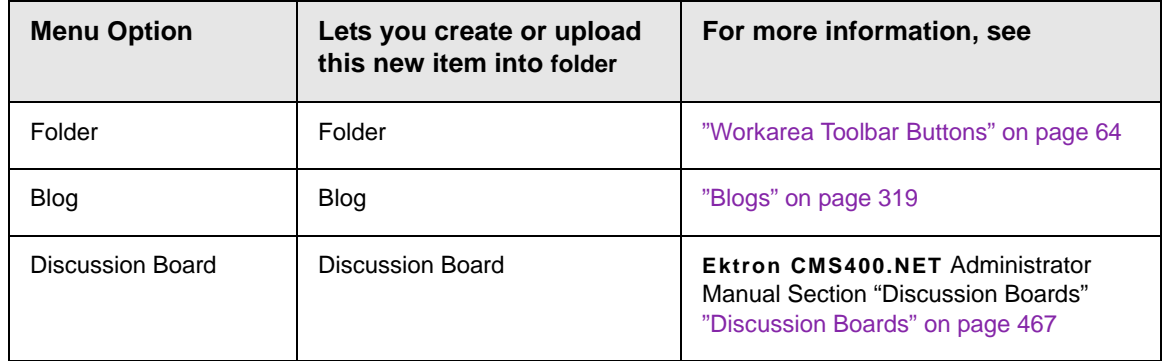

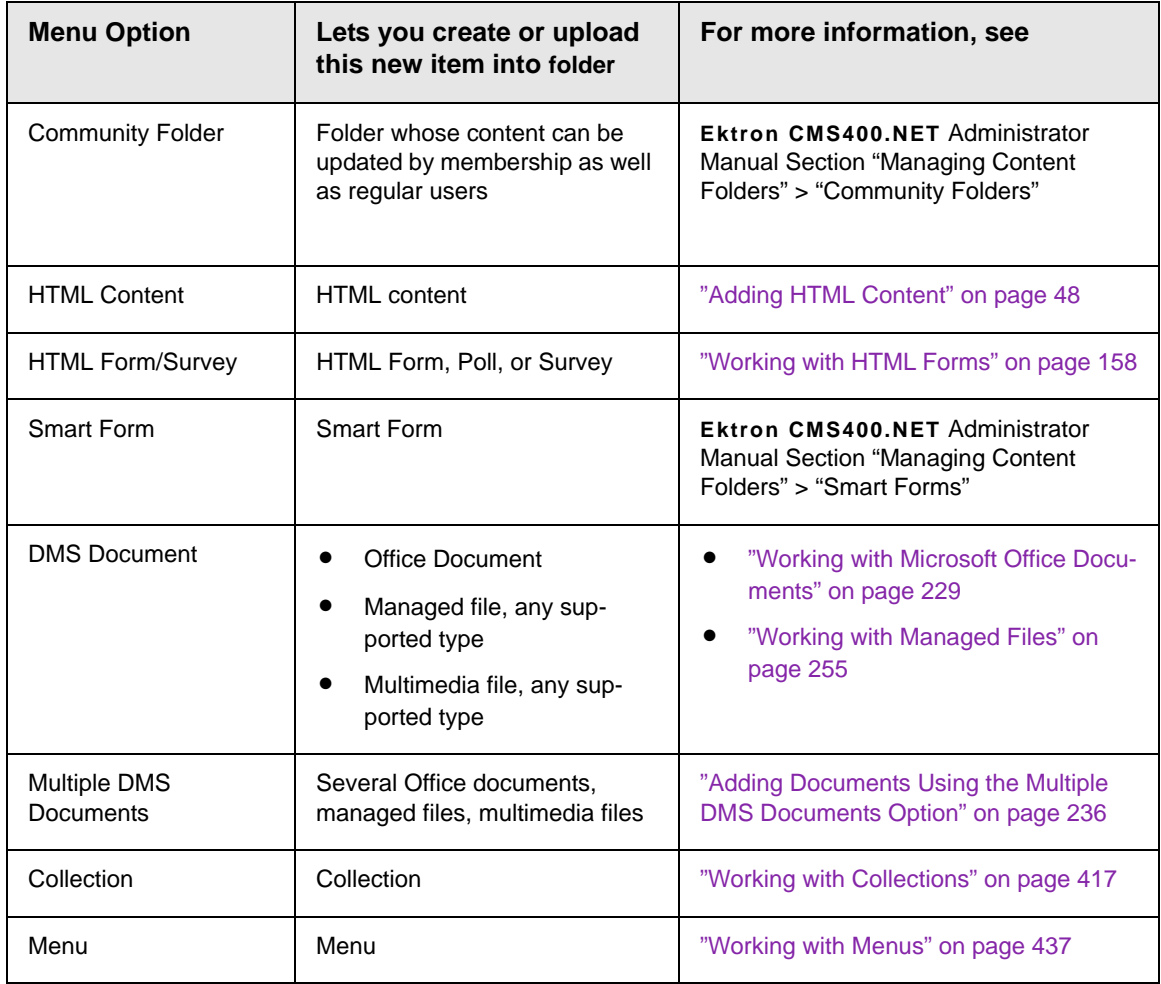

# <span id="page-52-0"></span>View Menu

The View Menu provides the following functions.

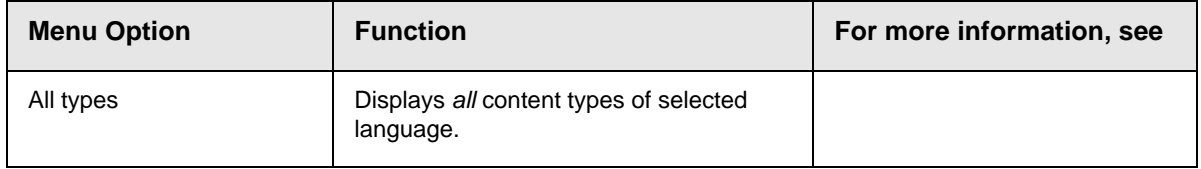

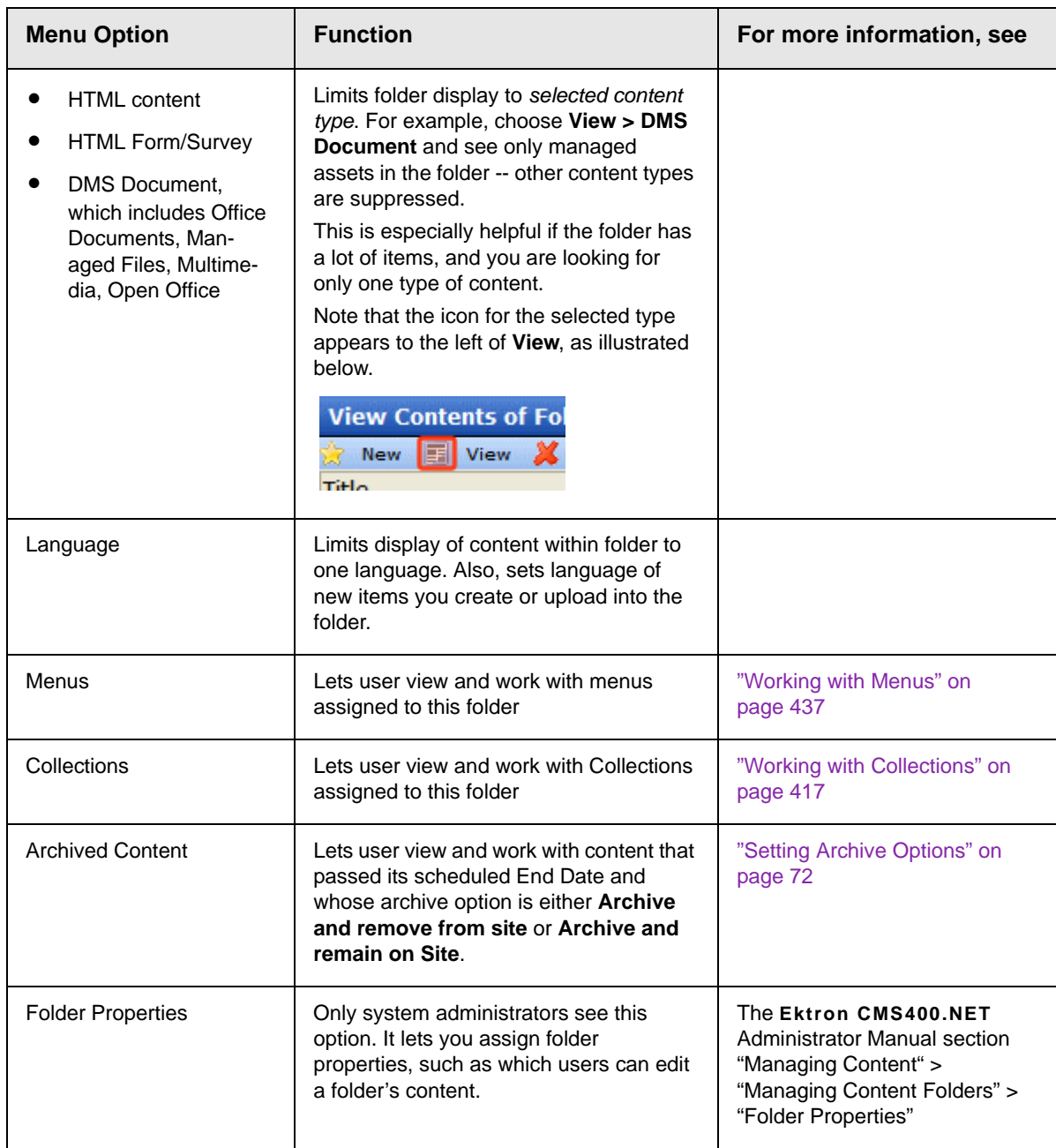

# <span id="page-53-0"></span>Delete Menu

This menu lets you perform the following functions.

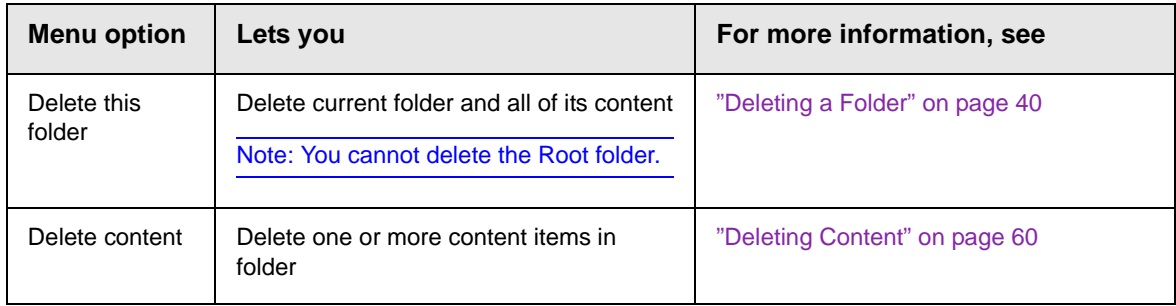

# <span id="page-54-0"></span>Action Menu

This menu lets you perform the following functions.

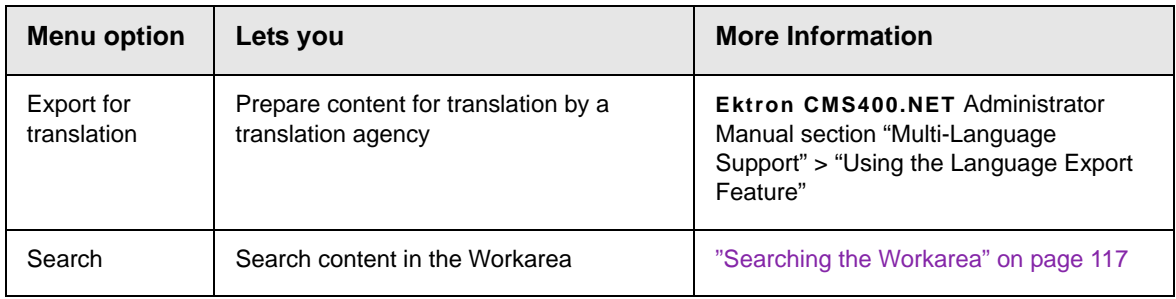

# <span id="page-54-1"></span>Workarea Content Menu

The View Contents of Folder screen features a context-sensitive, dropdown menu of options you can perform for a content item.

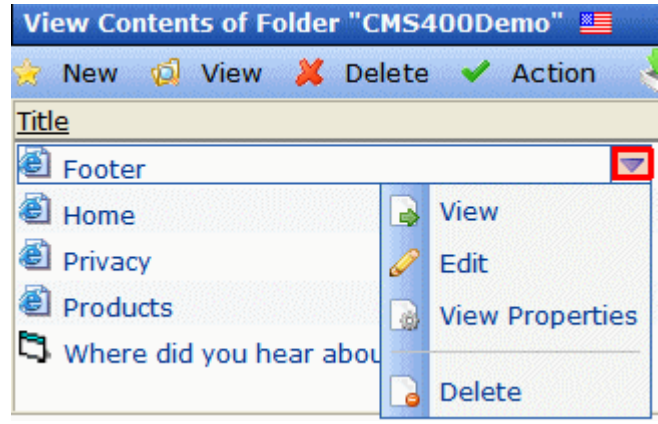

The options depend on several factors, such as

- **•** your folder permissions
- **•** your position in the approval chain (if any)
- **•** the content's status
- **•** whether the item is a Microsoft Office document

To see the dropdown menu options for any content item, follow these steps.

- 1. After signing in, navigate to a Web page or the folder that contains the content.
- 2. Hover the cursor over the content item. It is surrounded by a blue rectangle, and a triangle appears to the right of the title.

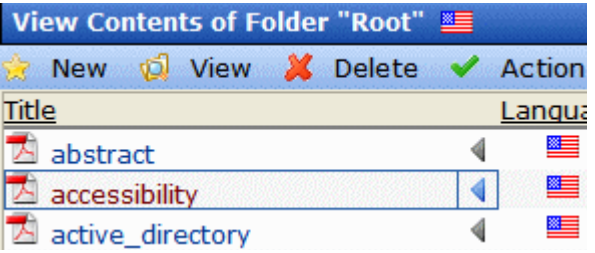

3. Hover the cursor over the triangle  $\left(\begin{array}{c} \bullet \\ \bullet \end{array}\right)$  and click.

4. A menu of options available for that content item appears. For example, if you have permission to edit it, **Edit** appears on the dropdown menu.

### **Dropdown Menu Options**

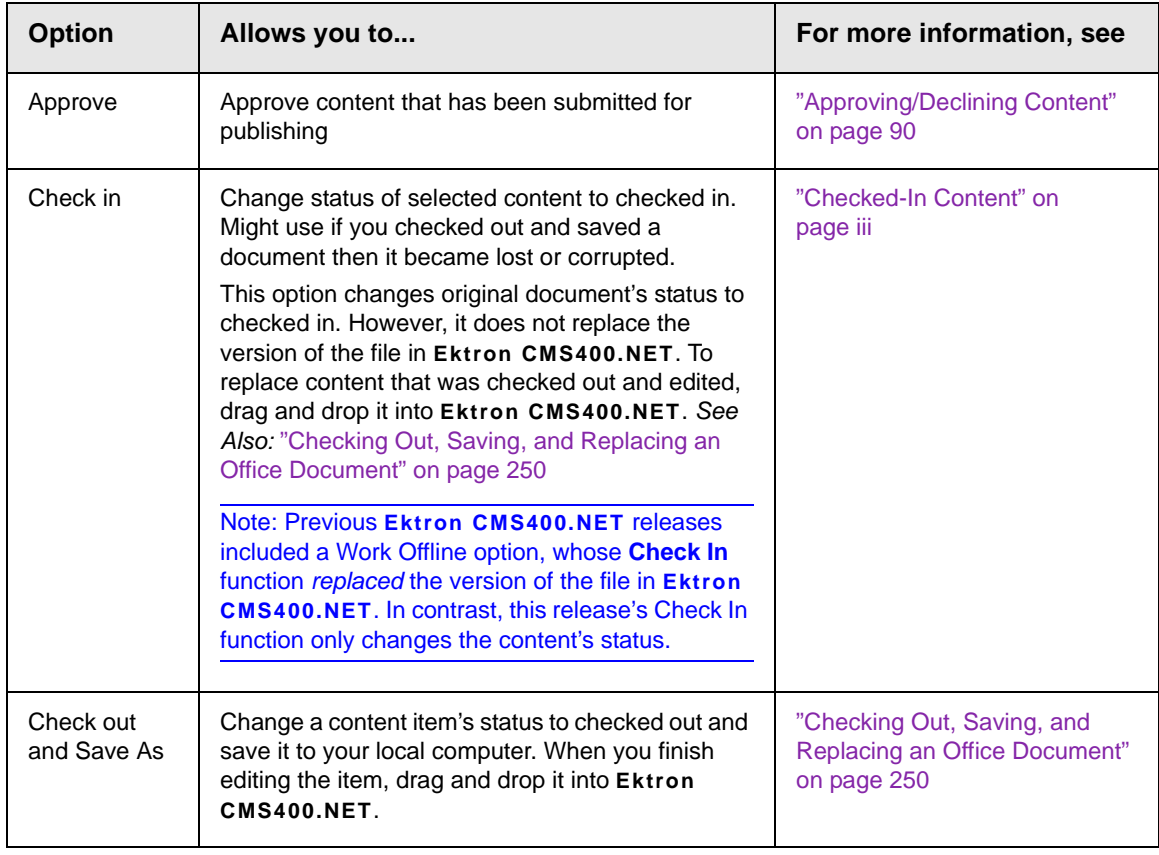

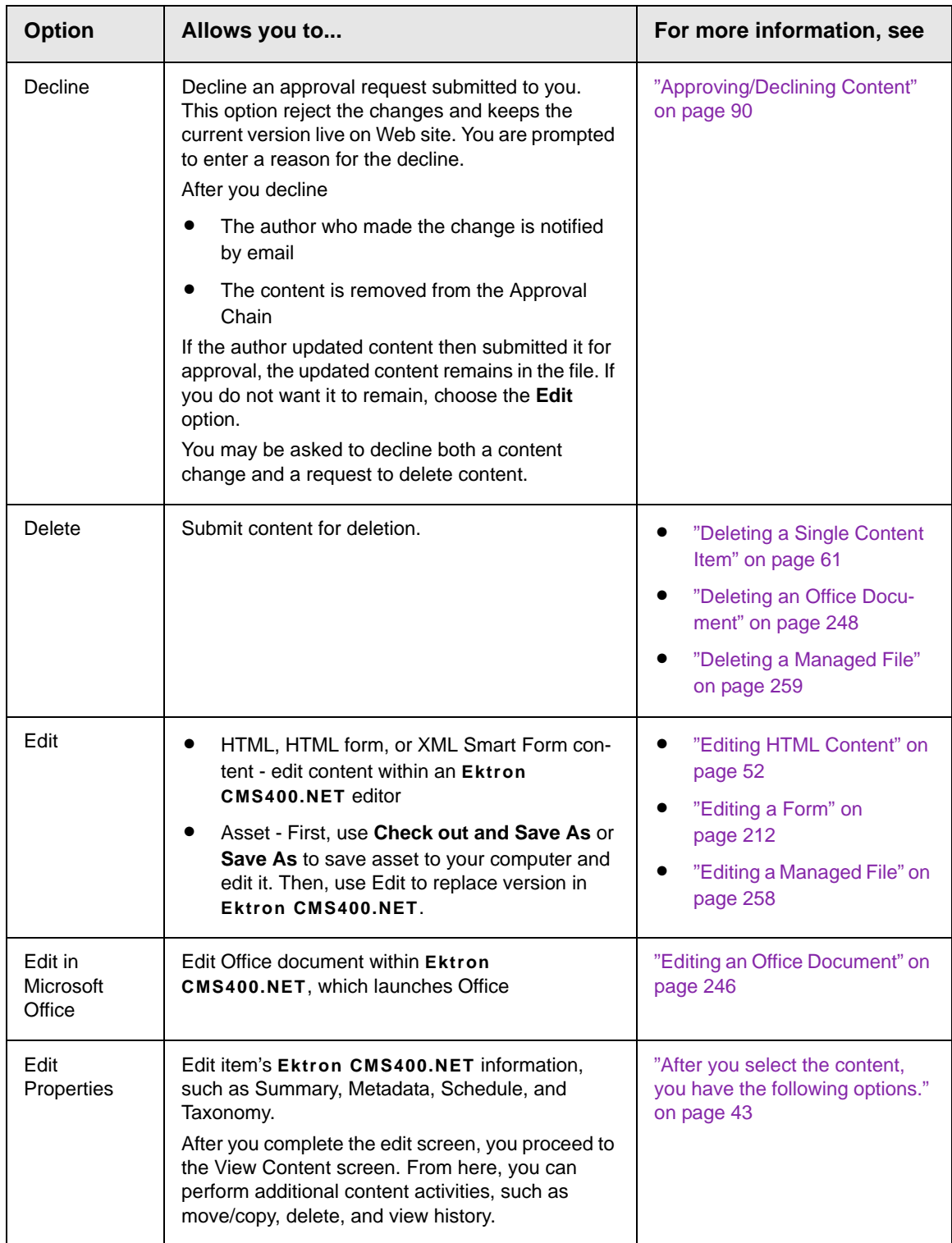

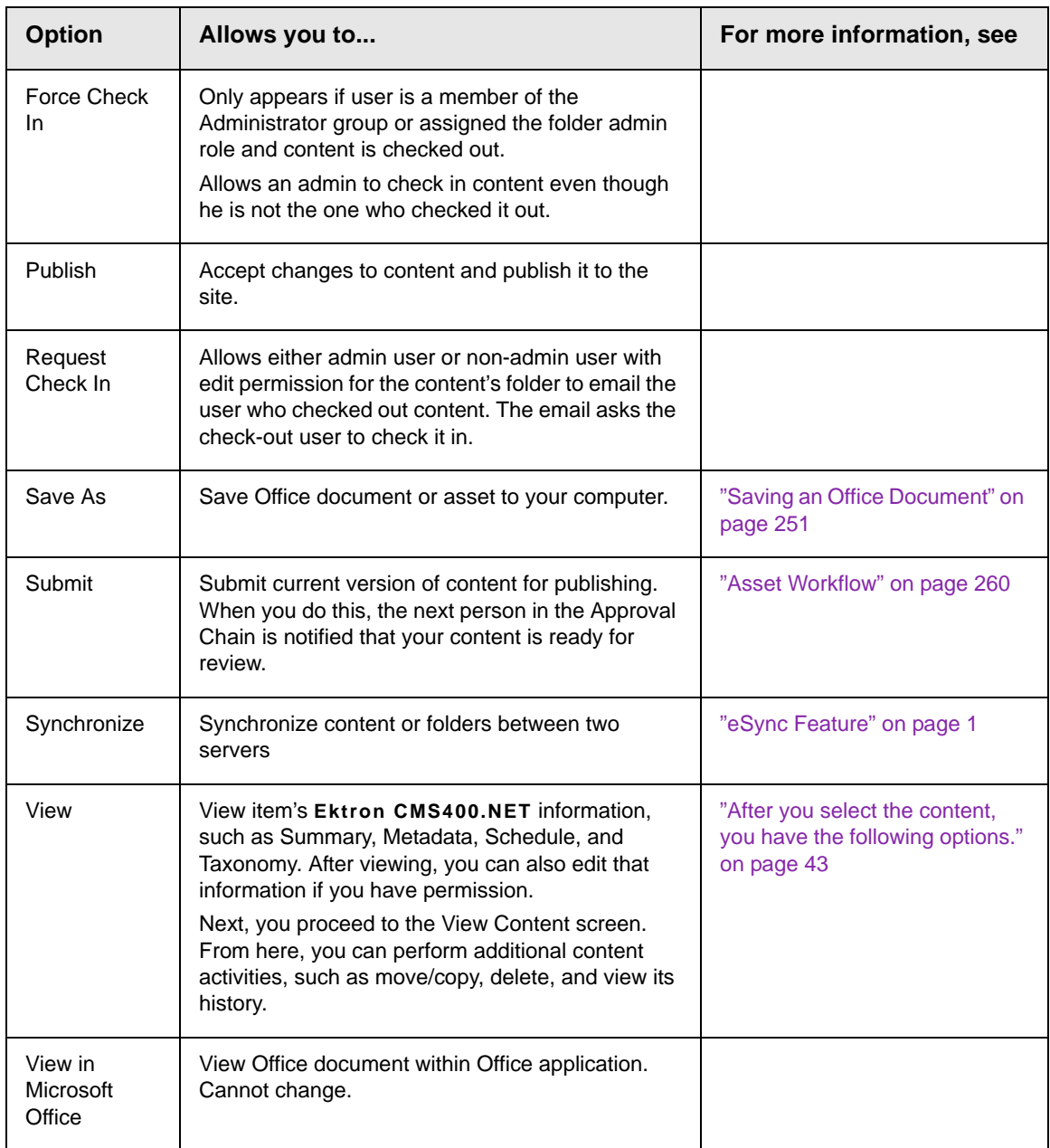

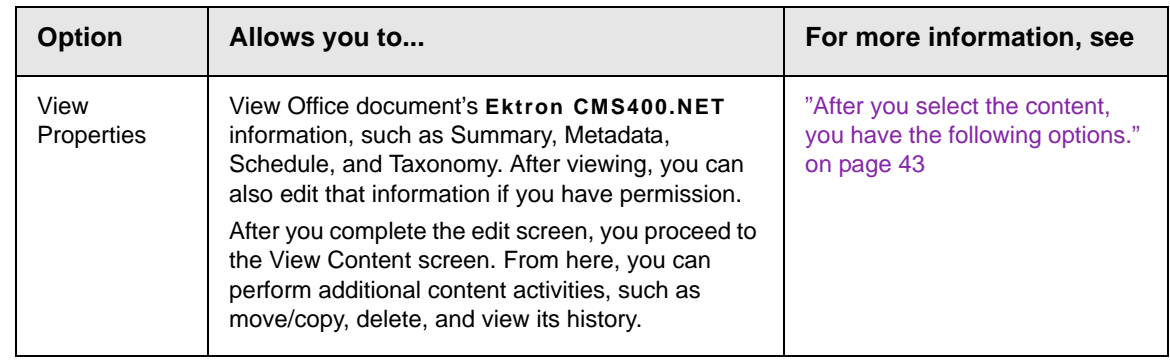

# **Adding a Subfolder**

Since the procedure for adding new folders is usually only granted to administrators, it is documented in the **Ektron CMS400.NET** Administrator manual section "Managing Content Folders" > "Adding Subfolders."

# <span id="page-59-0"></span>**Deleting a Folder**

Since the procedure for adding new folders is usually only granted to administrators, it is documented in the **Ektron CMS400.NET** Administrator manual section "Managing Content Folders" > "Deleting Subfolders."

# <span id="page-59-1"></span>**Viewing Content**

You can view all content in your Ektron CMS400.NET Web site. Viewing content allows you to see the content, metadata, summaries, and other information.

# Viewing Content from a Web Page

To view content from a Web page, follow these steps.

- 1. Sign in.
- 2. Browse to the content you want to view.
- 3. Right click the mouse.
- 4. Click **Properties**.

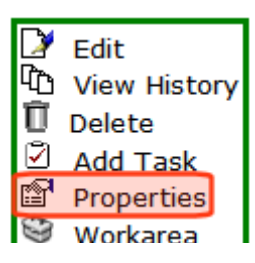

5. Continue reading from "The View Content screen appears." on page 43.

#### **Viewing Content from the Workarea**

- 1. Navigate to the folder that contains the content, as explained in ["Viewing a Folder" on page 30](#page-49-0).
- 2. The icon to the left of **View** indicates the type of content being displayed. Icons are described below.

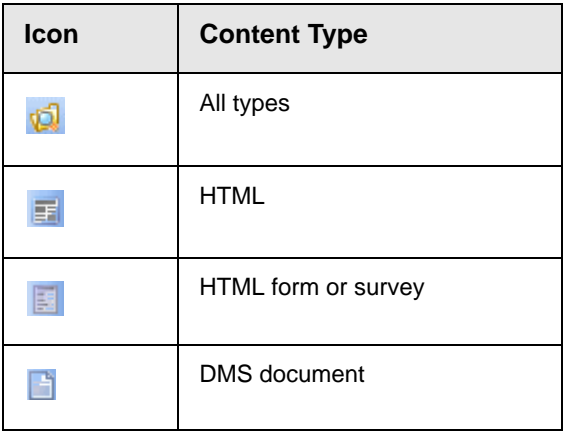

To change the type of content being displayed, click **View** then select a type.

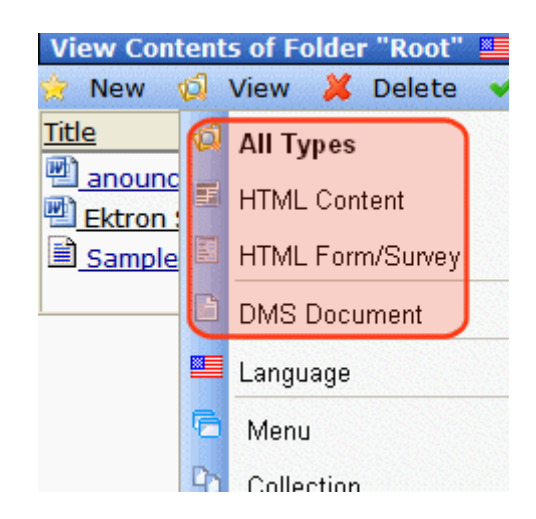

3. If your system supports more than one language, you can view only content in any language via the **View > Language** menu option (illustrated below).

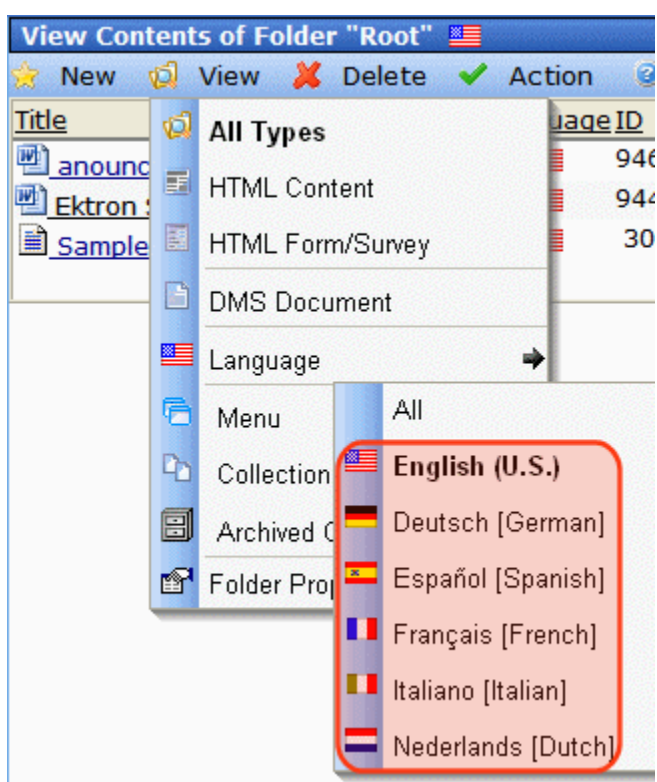

4. Hover the cursor over the content, click the triangle  $(\Box)$ , and select **View** from the dropdown menu.

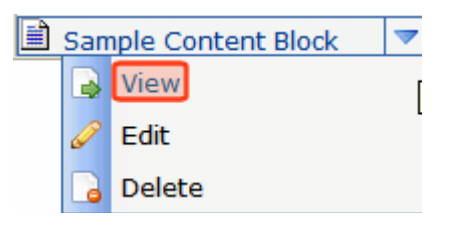

Alternatively, click the content's title.

5. The View Content screen appears.

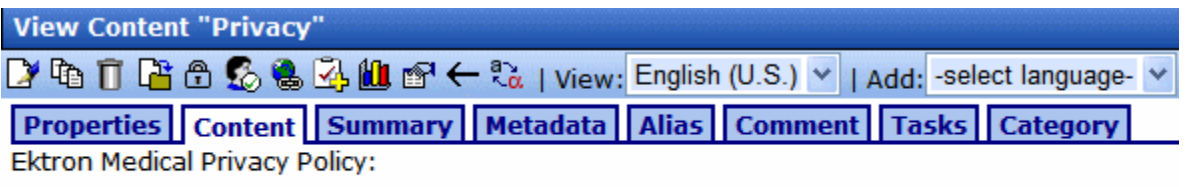

At Ektron, Inc., we respect your right to privacy. We will never sell or rent your name, email address, physical address and any other identifying information that you give us

**NOTE** You can also click the content title to access the View screen.

After you select the content, you have the following options.

Your options depend on your permissions and the status of the content.

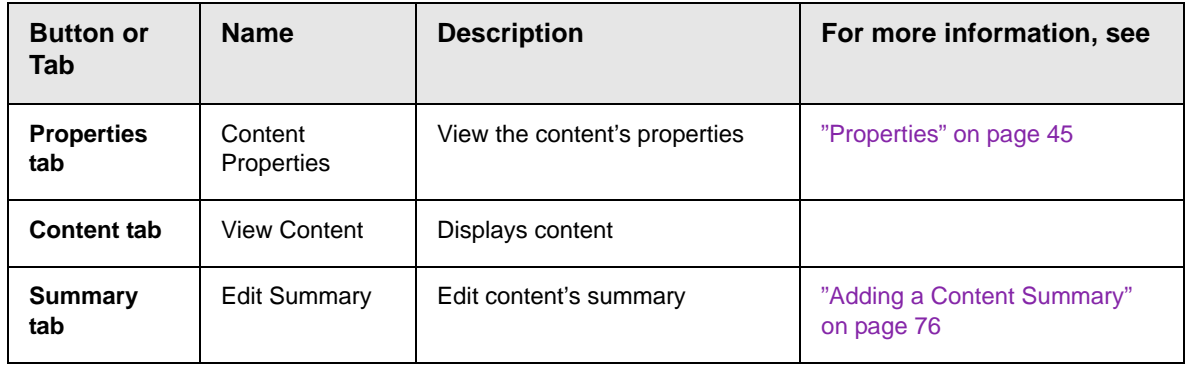

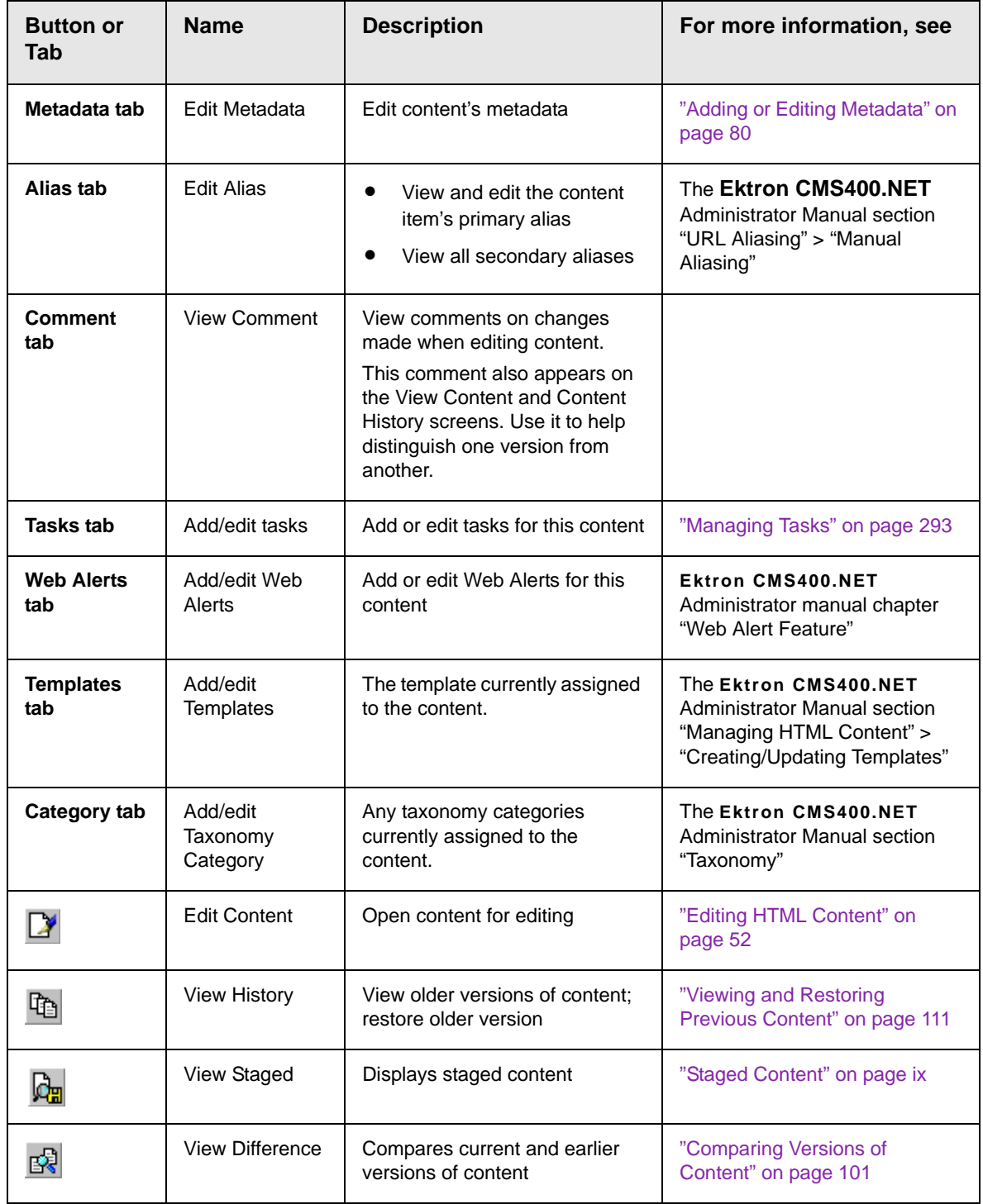

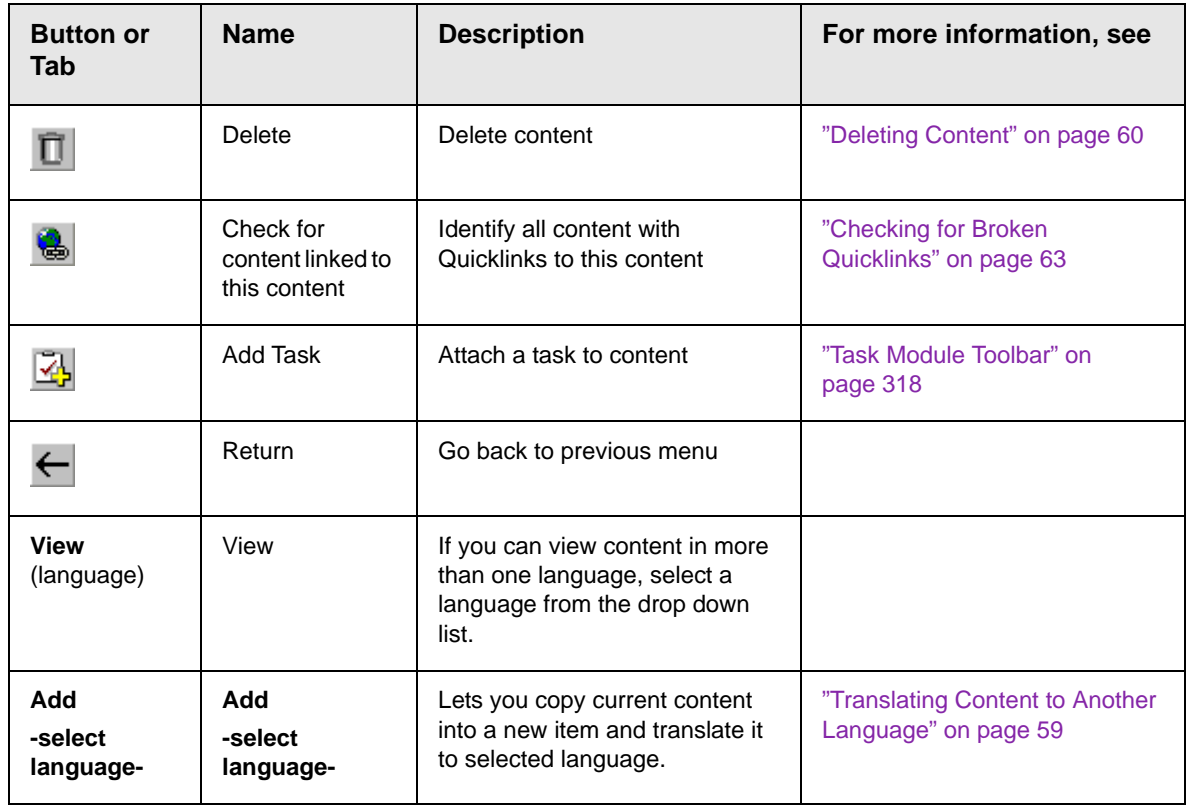

### <span id="page-64-0"></span>**Properties**

The content properties screen contains information about the content.

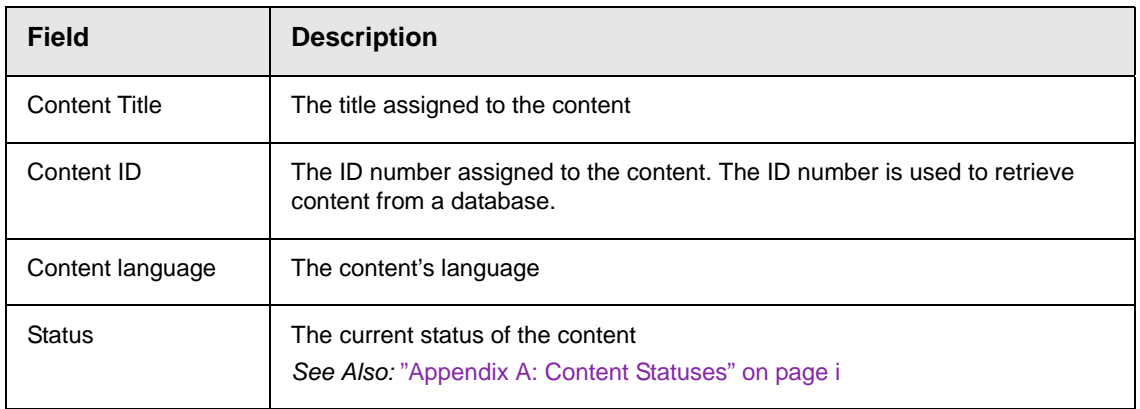

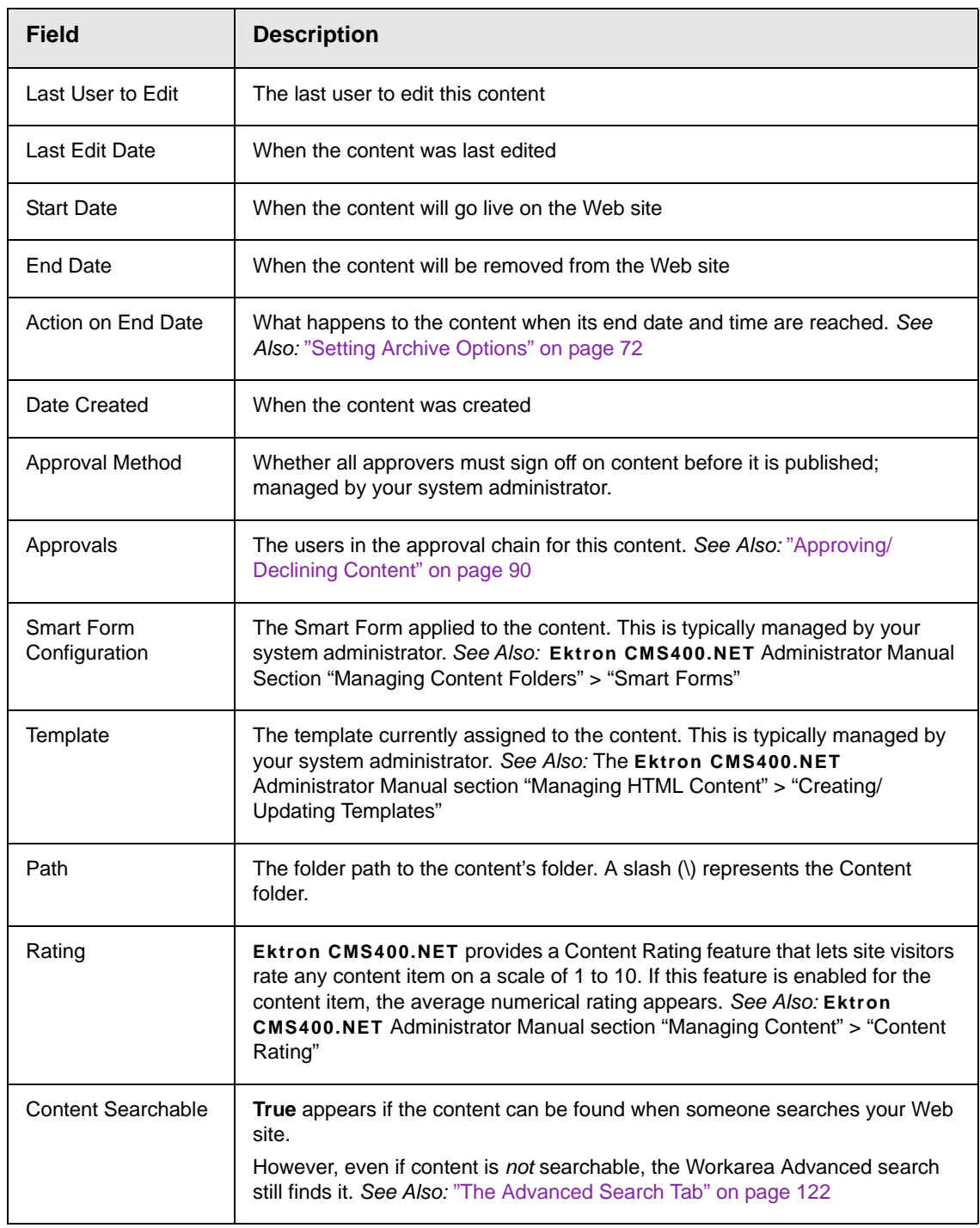

# <span id="page-66-0"></span>Expanding the Content Area

You can vertically expand the content area of the screen. This gives you more space to work on content. To expand the content portion of the Workarea, click the up arrow  $($ ), highlighted below.

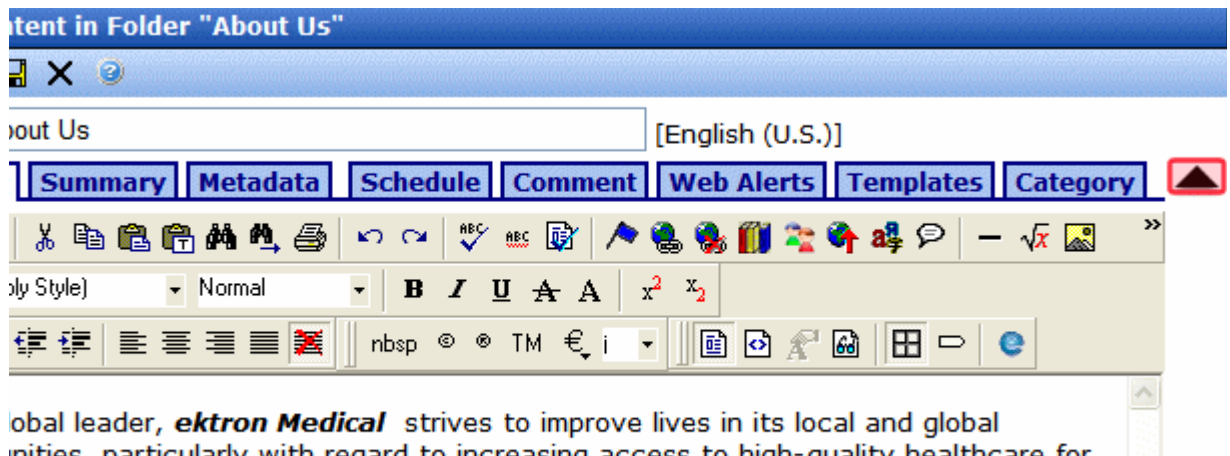

inities, particularly with regard to increasing access to high-quality healthcare for erved populations. It is a commitment to the long-term, sustainable well-being of mmunities in which employees live and work.

> Once the content area is expanded, the top row of buttons and title are not visible.

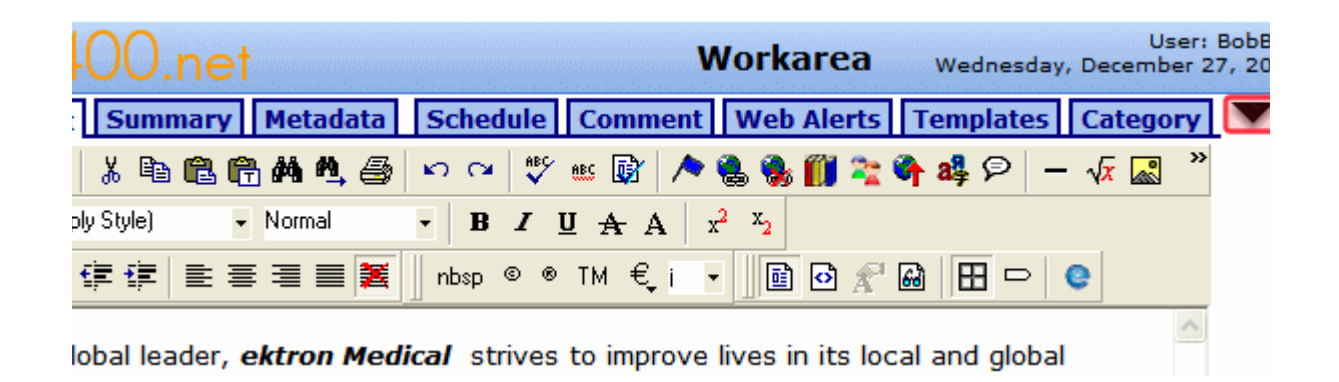

Click the down arrow  $($   $)$  to return the content area to normal size. The top row of buttons and title return.

# <span id="page-67-0"></span>**Adding HTML Content**

You can only add content to a folder if you have permission to do so. The following flowchart illustrates a typical sequence of events when working with content.

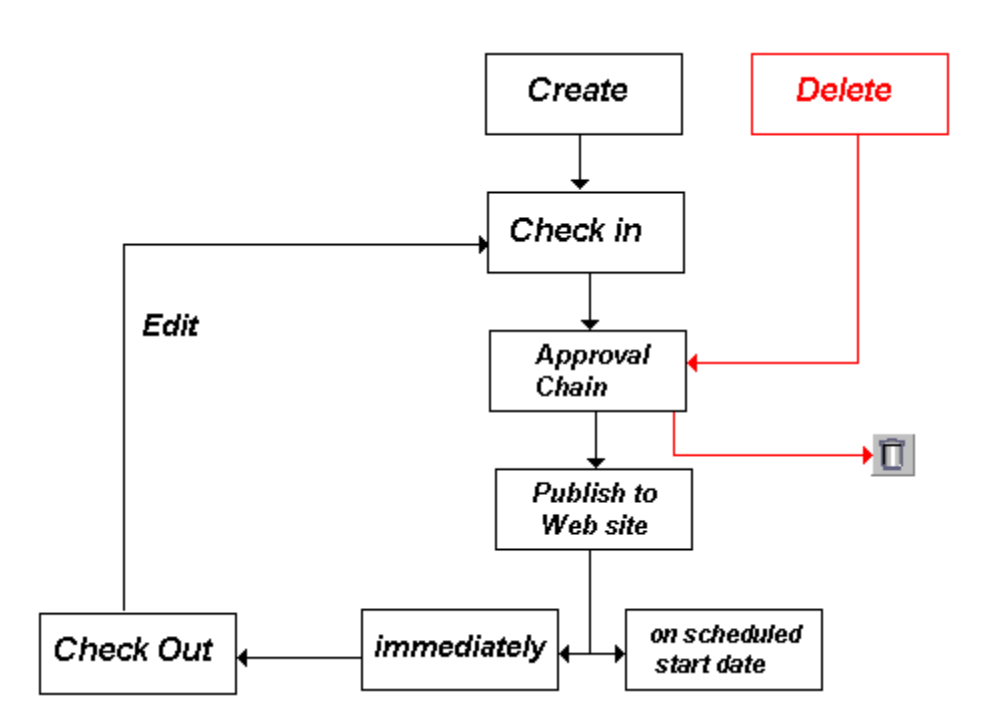

After you create content, you or your system administrator typically make it available on the site. For example, you can add a hyperlink to it from another page, or place it in a collection or menu. Your administrator can add it to a list summary or content list.

**NOTE** Only users with **Add** permission for a folder can add content to it. *See Also:*  Ektron CMS400.NET Administrator Manual chapter "Setting Permissions"

**NOTE** This section only explains how to create HTML content. The procedure for creating/uploading other types content are listed in the table below.

To add HTML content, follow these steps.

- 1. Browse to the folder where you want to create the new content.
- 2. Click **View > Language** and select a language from the list.

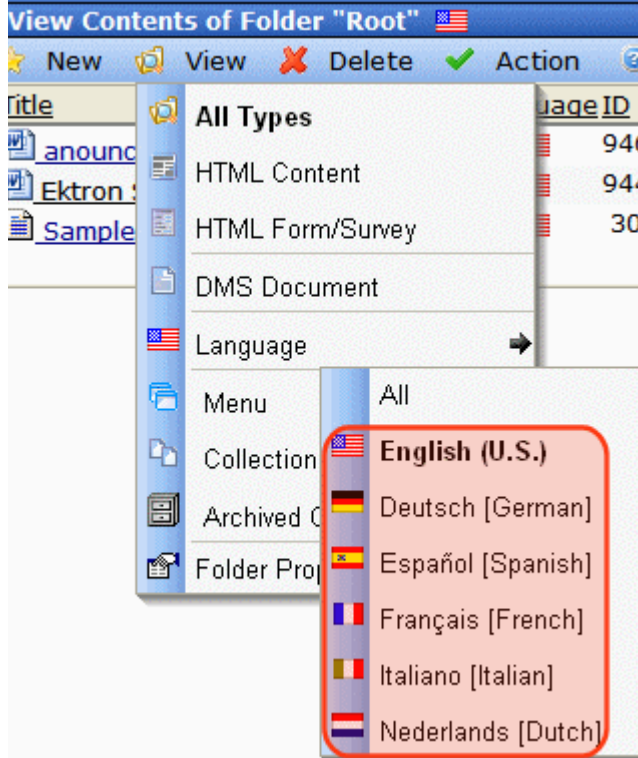

3. Click **New > HTML Content**.

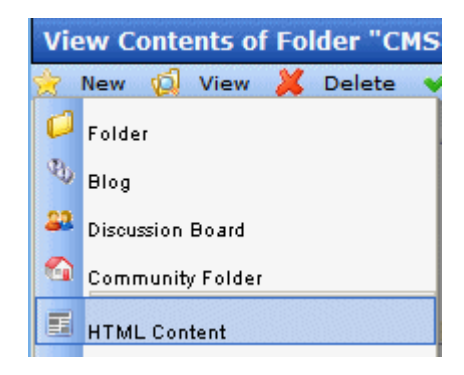

- 4. The Edit Content window opens.
- 5. Create content in the editor using the following table. To learn about the content editor, which you use to create or update content, see ["Introduction to Ektron CMS400.NET Editors" on](#page-500-0)  [page 481](#page-500-0).

#### **Responding to the Fields on the Add Content Screen**

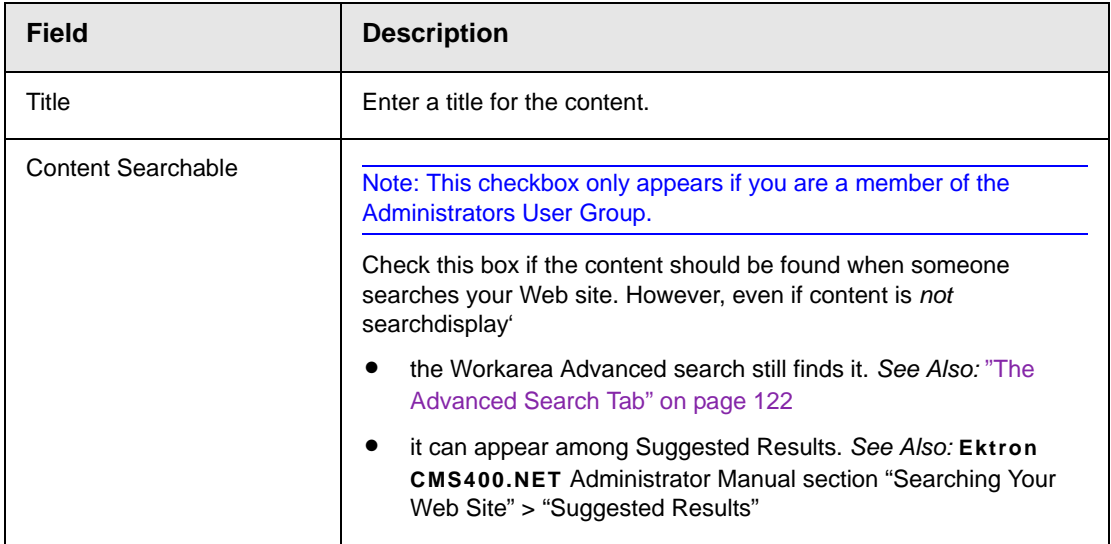

After you respond to the above fields, the following buttons are available.

#### **Buttons on the Add Content Screen**

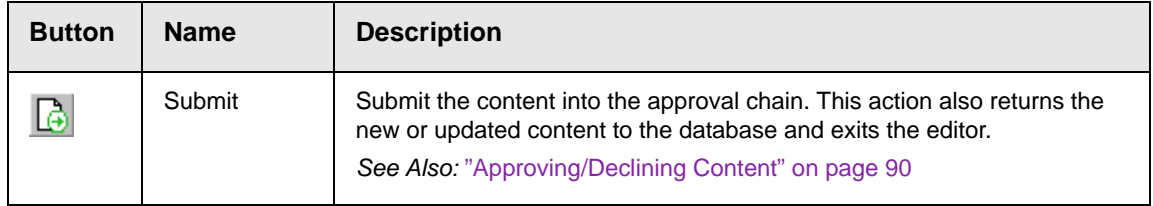

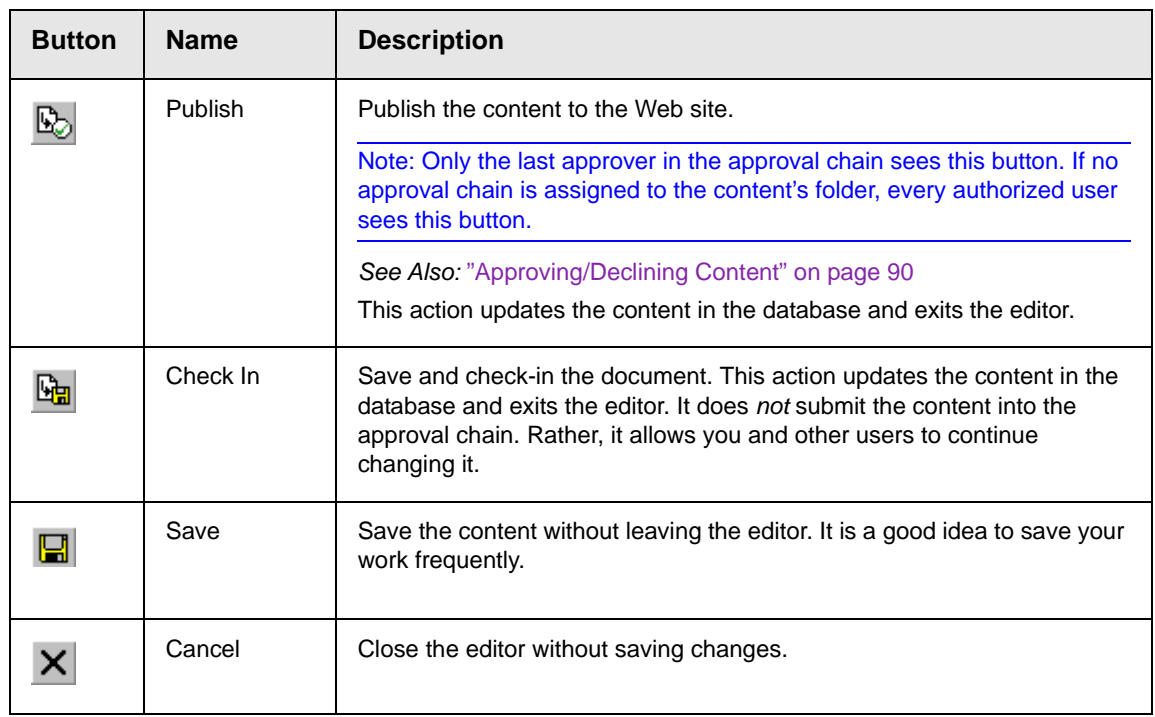

### **Tabs on the Edit Content Screen**

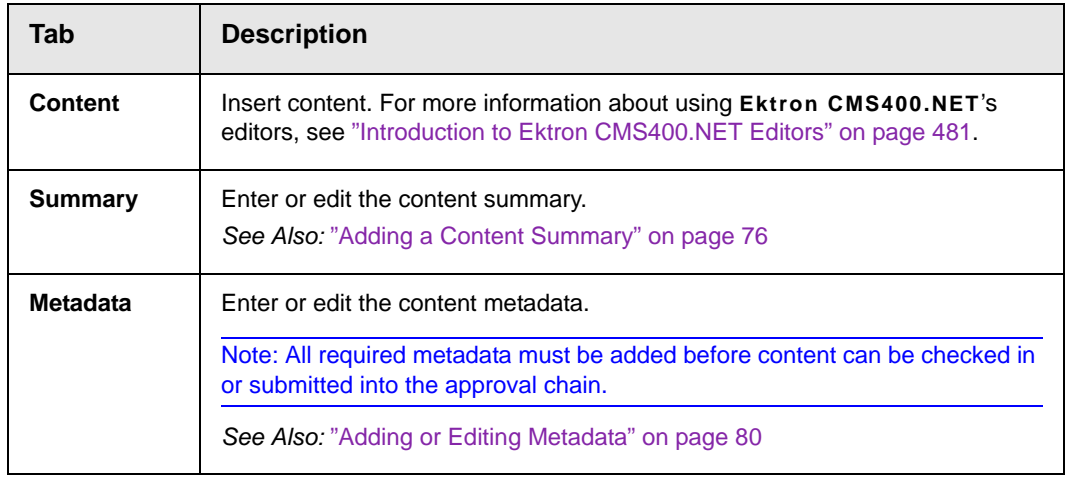

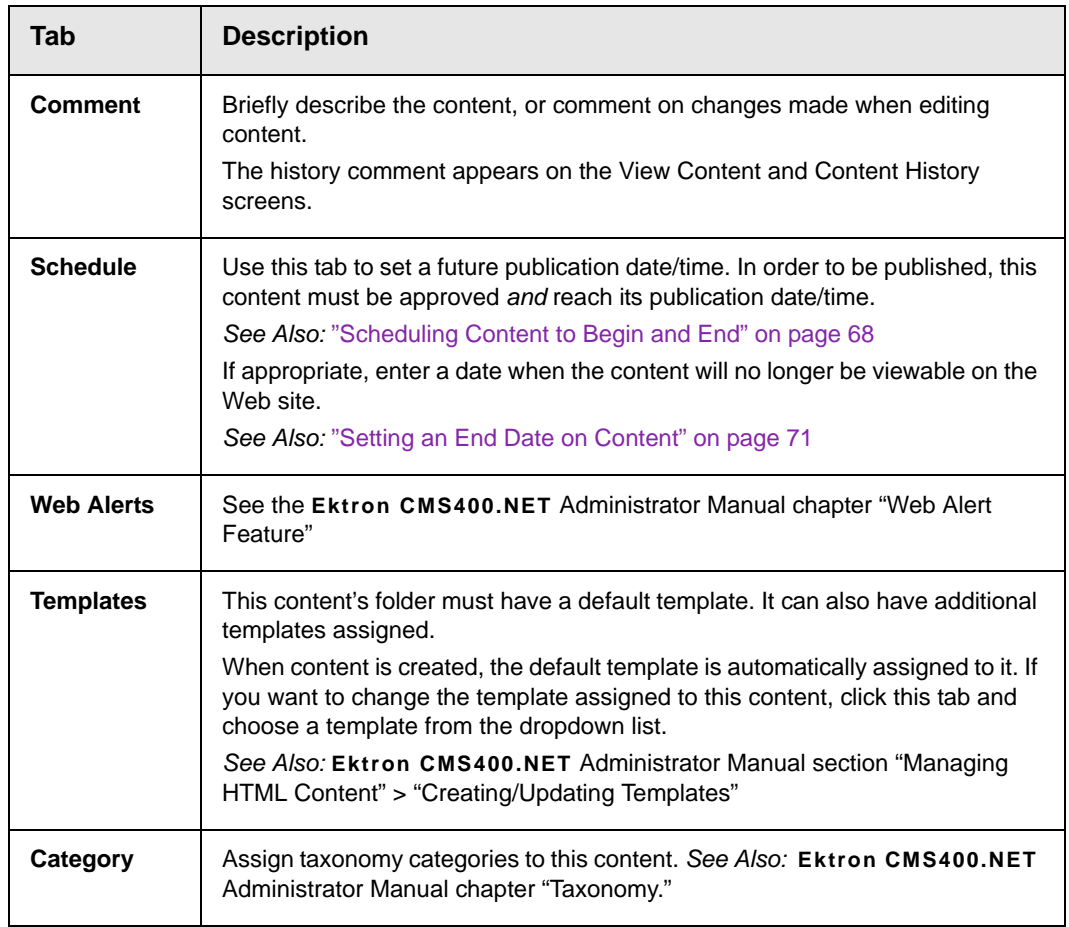

# <span id="page-71-0"></span>**Editing HTML Content**

Ektron CMS400.NET HTML content can be in any of several statuses, as described in ["Appendix A: Content Statuses" on](#page-824-0)  [page i.](#page-824-0) You can only edit content for which you have permission and in one of the following statuses:

- **•** published
- **•** checked in
- **•** checked out by you
- **•** submitted for your approval
- **NOTE** If you check content out, you, a member of the Administrators group or a suer assigned the folder admin role must check it in before other users can edit it.
- **NOTE** Editing content is a privilege granted by the system administrator. If you do not see one of the **Edit** options on the dropdown menu, you do not have permission to do so.

*See Also:* 

- **•** ["Editing a Form" on page 212](#page-231-0)
- **•** ["Translating Content to Another Language" on page 59](#page-78-0)
- **•** ["Editing an Office Document" on page 246](#page-265-0)
- **•** ["Editing a Managed File" on page 258](#page-277-0)

#### **Steps in Editing HTML Content**

There are several ways to edit content.

- **•** from a web page after you log in (*See Also:* ["Editing Content](#page-72-0)  [from a Web Page" on page 53](#page-72-0))
	- Edit
	- Edit in Context
- **•** from the **Ektron CMS400.NET** Workarea (*See Also:* ["Editing](#page-72-0)  [Content from a Web Page" on page 53\)](#page-72-0)

Each is explained below.

#### <span id="page-72-0"></span>*Editing Content from a Web Page*

There are two options for editing content from a Web page, illustrated below

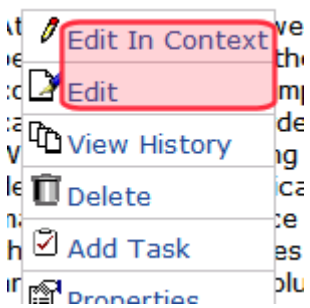

This table compares the editing options.

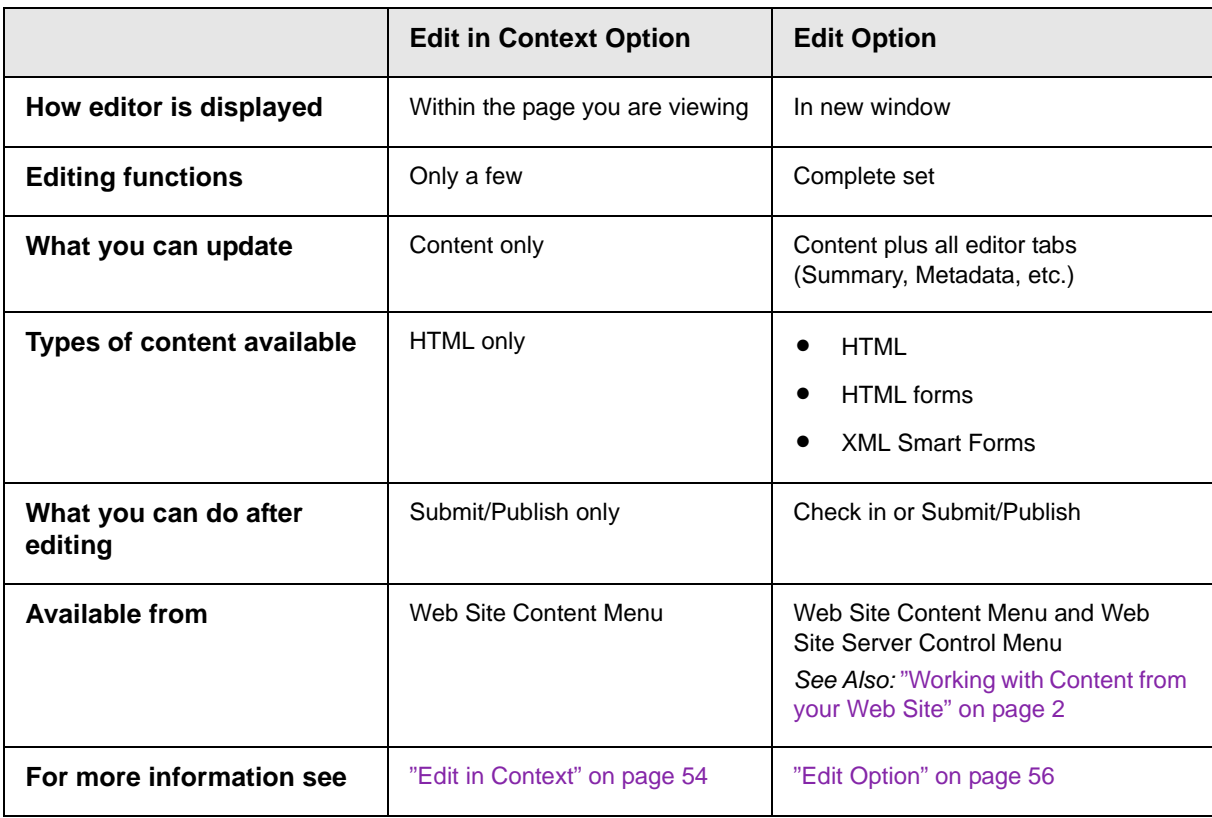

#### <span id="page-73-0"></span>*Edit in Context*

The Web Site Edit in Context option offers content authors quick access and editing within a page. But it has a limited set of editing functions (listed below). *See Also:* ["Editing Content from a Web](#page-72-0)  [Page" on page 53](#page-72-0)

To Edit in Context from a Web page, follow these steps.

**Prerequisite:** You must have permission to edit the content.

- 1. Sign in to a Web site.
- 2. Browse to the content you want to edit.
- 3. Click **Edit in Context** from the menu.
- 4. The content opens within the page, as shown below.

#### **I WELCOME TO OUR SITE**

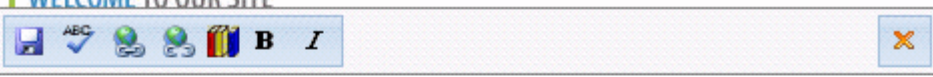

At ektron Medical, we focus on assisting people with some of the most complex conditions. Some examples are hemophilia, cancer, immune disorders and kidney disease. We do this by applying our expertise in medical devices, pharmaceuticals and biotechnology to make a meaningful difference in patients' lives. With the latest technologies in medical science we are able to provide solutions that

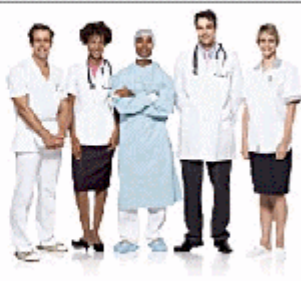

make a difference in people's lives. Our projects have been very successful with Ektron's new project management starter application.

5. Use the following table to help you edit and save the content.

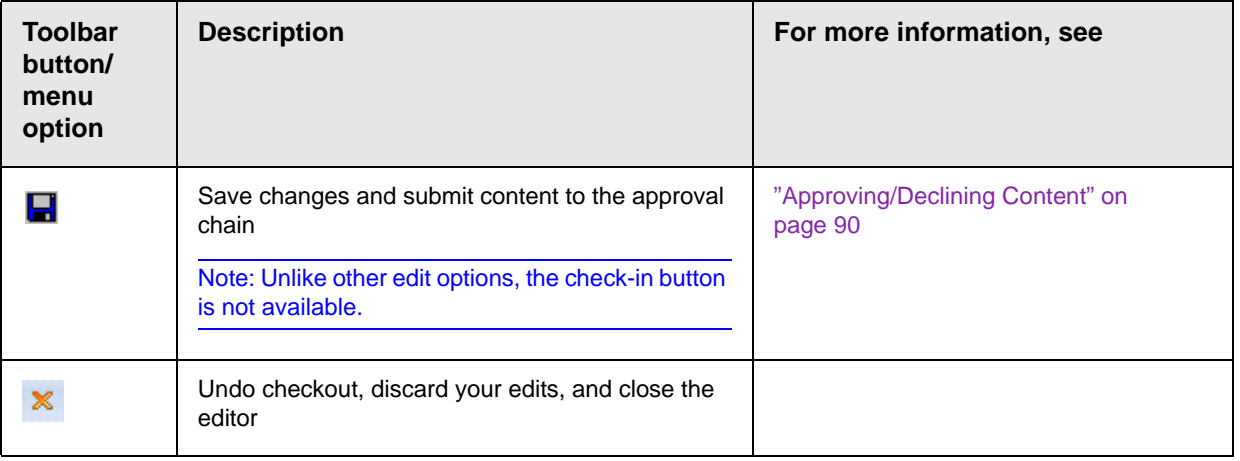

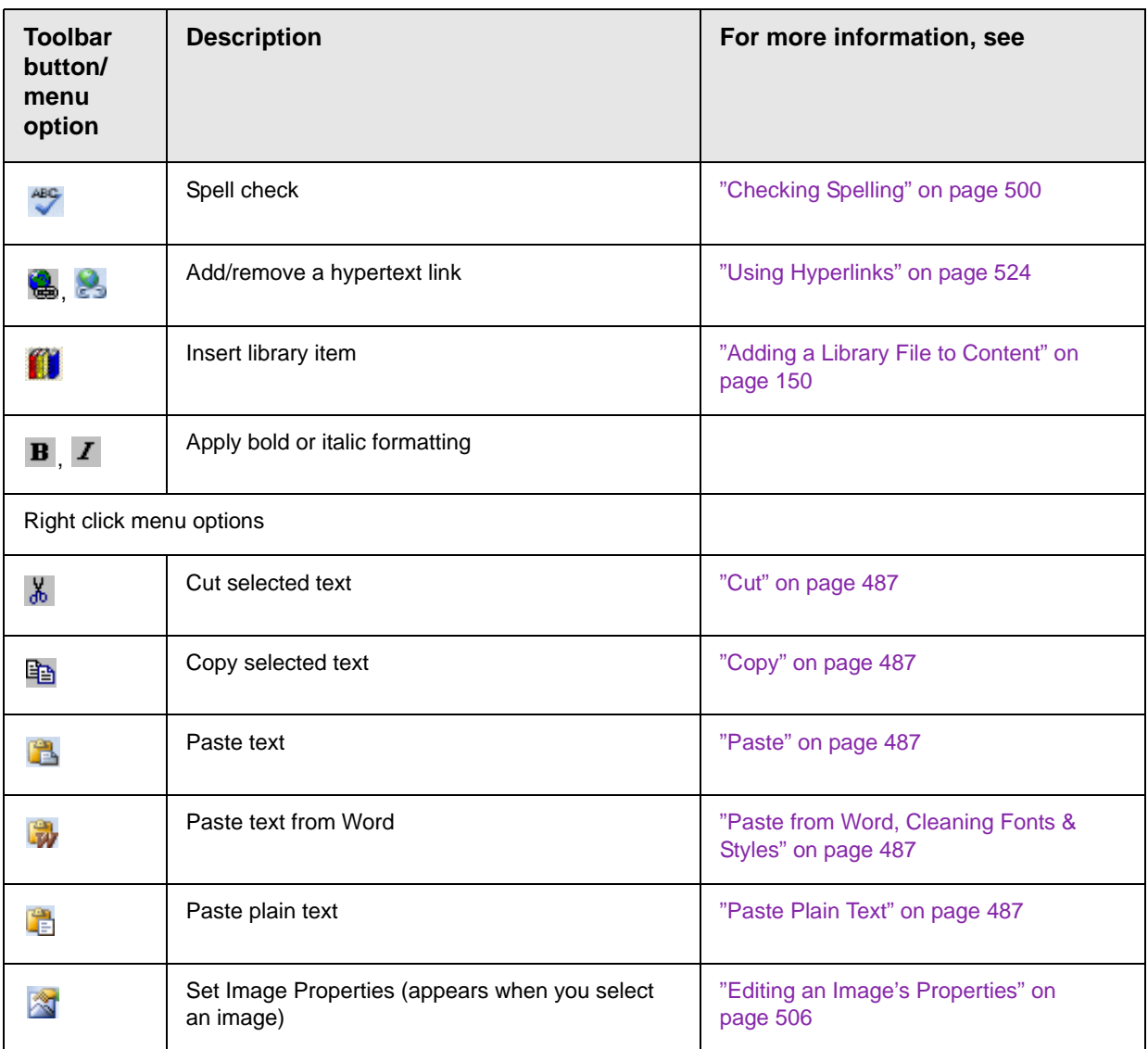

**TECHNICAL NOTES** \* System administrators can remove toolbar buttons by editing the C:\Program Files\Ektron\CMS400v7x\workarea\ContentDesigner\configurations\Inte rfaceEditInContext.aspx file. \* The content block server control's Suppresswrappertags property must be set

to false.

#### <span id="page-75-0"></span>*Edit Option*

The Web Site Edit option offers content authors full access to all editing functions.

To access the Edit Content screen from a Web page, follow these steps.

- 1. Sign in to the Web site.
- 2. Browse to the content you want to edit.
- 3. Click **Edit** from the menu.
- 4. The Edit Content in Folder screen appears. One of two editors may appear. *See Also:* ["Introduction to Ektron CMS400.NET](#page-500-0)  [Editors" on page 481](#page-500-0)

From here, you can

- **•** edit content
- **•** create or edit a [summary](#page-95-0)
- **•** specify [metadata](#page-99-0) for the content
- **•** enter or update a [comment](#page-63-0)
- **•** enter or update [start and end dates](#page-87-0)

**•** review and update **Web Alert** information (To learn more, see the **Ektron CMS400.NET** Administrator manual chapter "Web Alert Feature")

**•** if manual aliasing is enabled and you are an alias administrator, an **Alias** tab appears (To learn more, see the **Ektron CMS400.NET** Administrator Manual section "URL Aliasing" > "Manual Aliasing" )

**•** assign or change available **templates** (To learn more, see the **Ektron CMS400.NET** Administrator Manual section "Managing HTML Content" > "Creating/Updating Templates" )

**•** assign **taxonomy** categories (To learn more, see the **Ektron CMS400.NET** Administrator Manual section "Taxonomy")

- **•** save changes
- **•** [check in](#page-826-0) content
- **•** submit content for [approval](#page-109-0)
- **•** publish content to the Web site
- **•** access the library
- 5. Edit the content. *See Also:* ["Table of Toolbar Buttons and Drop-](#page-659-0)[Down Lists" on page 640](#page-659-0)

Or, you can choose a toolbar option or tab from the top of the Edit Content window. These options are described in ["Buttons](#page-69-0)  [on the Add Content Screen" on page 50](#page-69-0) and ["Tabs on the Edit](#page-70-0)  [Content Screen" on page 51](#page-70-0).

#### *Editing Content from the Workarea*

To access the Edit Content screen from the Workarea, follow these steps.

- 1. Access the View Content screen for the folder that contains the content you want to edit, as described in ["Viewing Content" on](#page-59-0)  [page 40.](#page-59-0)
- 2. Select **View > Language** then the language whose content you want to view.
- 3. Hover the cursor over the triangle  $(\Box)$  and click.
- 4. Select **Edit** from the menu.

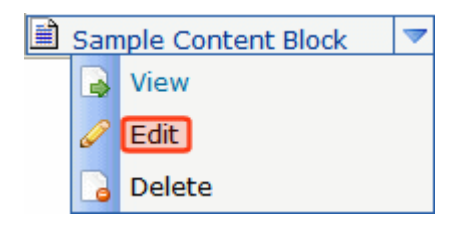

- 5. The editor opens with the content block inserted. One of two editors may appear. *See Also:* ["Introduction to Ektron](#page-500-0)  [CMS400.NET Editors" on page 481](#page-500-0)
- 6. From the Edit Content window, you can
	- **•** edit content
	- **•** create or edit a [summary](#page-95-0)
	- **•** specify [metadata](#page-99-0) for the content
	- **•** enter or update a [comment](#page-63-0)
	- **•** enter or update [start and end dates](#page-87-0)
	- **•** review and update Web Alert information (To learn more, see the **Ektron CMS400.NET** Administrator manual chapter "Web Alert Feature")
	- **•** review and update templates (To learn more, see the **Ektron CMS400.NET** Administrator Manual section "Managing HTML Content" > "Creating/Updating Templates" )
- **•** review and update categories (To learn more, see the **Ektron CMS400.NET** Administrator manual chapter "Taxonomy")
- **•** save changes
- **•** [check in](#page-826-0) content
- **•** submit content for [approval](#page-109-0)
- **•** publish content to the Web site
- **•** access the library
- 7. Make the necessary edits to the content.

Or, you can choose a toolbar option or tab from the top of the Edit Content window. These options are described in ["Buttons](#page-69-0)  [on the Add Content Screen" on page 50](#page-69-0) and ["Tabs on the Edit](#page-70-0)  [Content Screen" on page 51](#page-70-0).

#### <span id="page-78-0"></span>**Translating Content to Another Language**

**NOTE** The following procedure only works with HTML or XML content. You cannot translate other file types as described below.

> Use this procedure when you want to initialize a new foreign language content item with content from a source language. This copying should facilitate the translation.

For example, an editor is translating content from French to German. The editor copies the French edition to new content whose language is German. As the editor translates the French edition into German, he deletes the French content. Any images in the content would usually remain, and all formatting (tables, bullets, etc.) is retained.

**NOTE** Ektron CMS400.NET also has a Language Export feature copies content into XLIFF files for submission to a translation agency. For more information, see the Ektron CMS400.NET Administrator Manual section "Multi-Language Support" > "Using the Language Export Feature."

> To copy content into new content block of a different language, follow these steps.

- 1. Go to the View Content screen for the content you want to translate. *See Also:* ["Viewing Content" on page 40](#page-59-0)
- 2. Use the **Add:** dropdown list in the upper right corner to select the language into which you want to translate the content.

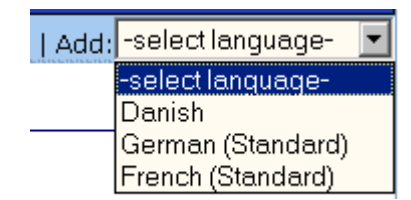

- 3. The Edit Content screen appears with original language content.
- 4. Translate into the new language then delete the original content.

If desired, you can click the Translate button  $\left( \frac{a}{2} \right)$ . If you do, a new screen prompts you to identify the original language, new language, and a glossary. Then, the content is translated. If you like the translation, click **Paste Content**, and the translated content replaces the original.

Once the translated content is inserted into the editor, you can edit it as needed.

5. When you save the content, it is saved as the edition of that content in the selected language. It has the same content ID number as the original content but a different language identifier.

## <span id="page-79-0"></span>**Deleting Content**

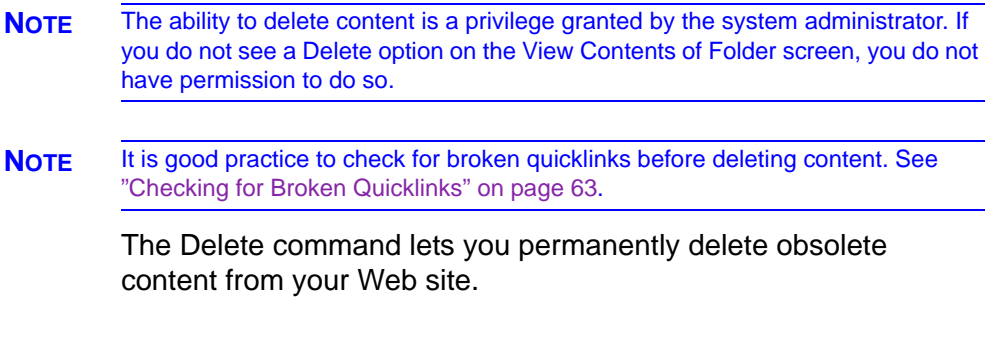

There are two ways to delete content.

- A folder-level Delete option (  $\blacksquare$  Delete ) removes several content items from the current folder. This option only deletes Approved content. For more information, see ["Deleting Several](#page-82-1)  [Content Items in a Folder" on page 63](#page-82-1).
- **•** Depending on the content's status and your permissions, you may be able to delete one item at a time. The options for doing so are
	- a **Delete** option when viewing content from a Web page
	- a **Delete** menu option that appears after selecting content on the View Contents of Folder screen

For more information, see ["Deleting a Single Content Item" on](#page-80-0)  [page 61.](#page-80-0)

Like publishing, deleted content must proceed through the approval chain before it is removed. If you are the last approver in the approval chain, the content is deleted immediately. *See Also:*  ["Approving/Declining Content" on page 90](#page-109-0)

#### <span id="page-80-0"></span>**Deleting a Single Content Item**

To delete one content item, follow these steps.

#### *Deleting One Content Item from a Web Page*

To delete content from a Web page, follow these steps.

- 1. Sign in.
- 2. Browse to the content you want to delete.
- 3. Click the **Delete** menu option.
- 4. The View Content screen for the selected content appears. (See ["Viewing Content" on page 40.](#page-59-0))
- 5. Click the Delete button ( $\Box$ ).

6. The following message appears.

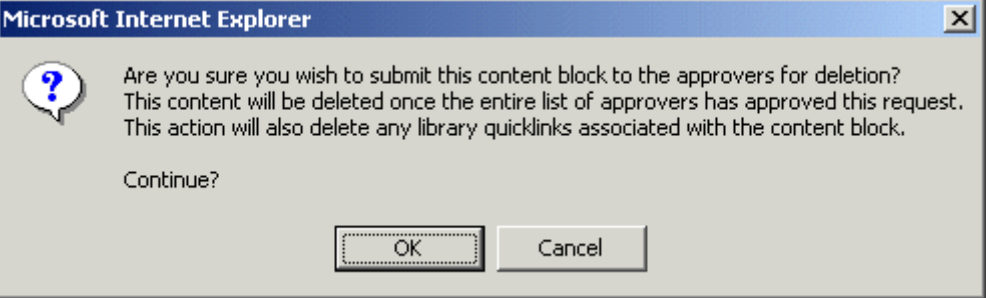

7. Click **OK** to delete the content.

#### *Deleting One Content Item from the Workarea*

- 1. Access the View Contents of Folder screen for the content you want to delete, as described in ["Viewing Content" on page 40](#page-59-0).
- 2. Hover the cursor over the triangle  $(\Box)$ .
- 3. Select **Delete** from the dropdown menu.

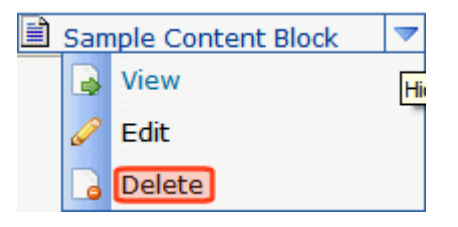

**NOTE** If you do not see **Delete**, either you lack permission to delete the content, or its status makes it ineligible for deleting.

4. The following message appears.

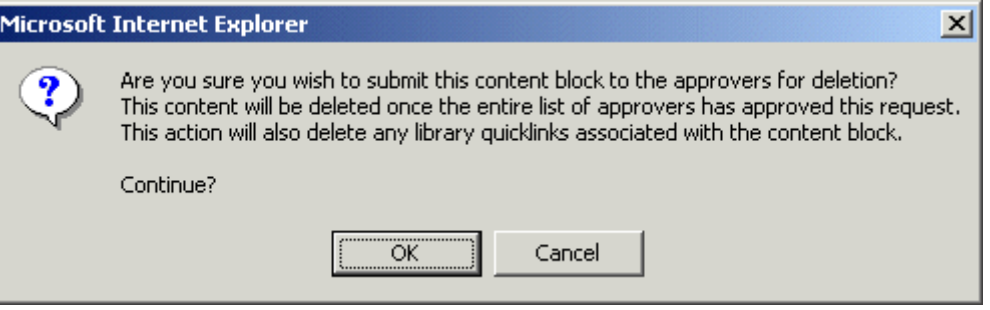

5. Click **OK** to delete the content.

#### <span id="page-82-1"></span>**Deleting Several Content Items in a Folder**

On the View Contents of Folder screen, you can delete several Approved content items at once. To do so, follow these steps.

- **NOTE** If you are working with an eCommerce catalog entry, you can only delete it if it is not on an order nor checked out.
	- 1. Navigate to the folder that contains the Approved content you want to delete.
	- 2. Hover the cursor over the Delete menu ( $\blacksquare$  Delete).
	- 3. Select **Content** from the dropdown menu.

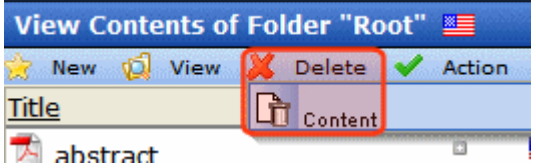

4. Check boxes next to Approved content items you want to delete.

**NOTE** Check the box in the header cell to select all or deselect all.

- 5. Click the Delete Content button ( $\Box$ ).
- 6. A confirmation message appears.
- 7. Click **OK** to continue.

### <span id="page-82-0"></span>**Checking for Broken Quicklinks**

The Link Search button  $\begin{pmatrix} 1 & 1 \\ 0 & 0 \end{pmatrix}$  locates all content that includes a Quicklink to the displayed content. This feature is useful before deleting content, because it informs you of every content item that will include a "dead" link if you delete a content item. You should then edit that content and remove or change the obsolete Quicklinks.

To use the link checker, follow these steps.

- 1. Access the View Content page for the content whose links you want to check, as described in ["Viewing Content" on page 40.](#page-59-0)
- 2. Click the Link Search button (
- 3. A page lists each content item that links to the current content.
- 4. Click the title to access the View Content page for the selected content.
- 5. Remove or change the Quicklink.

## <span id="page-83-0"></span>**Workarea Toolbar Buttons**

Many Workarea screens feature a toolbar that contains buttons for performing actions. This section explains the buttons' functions.

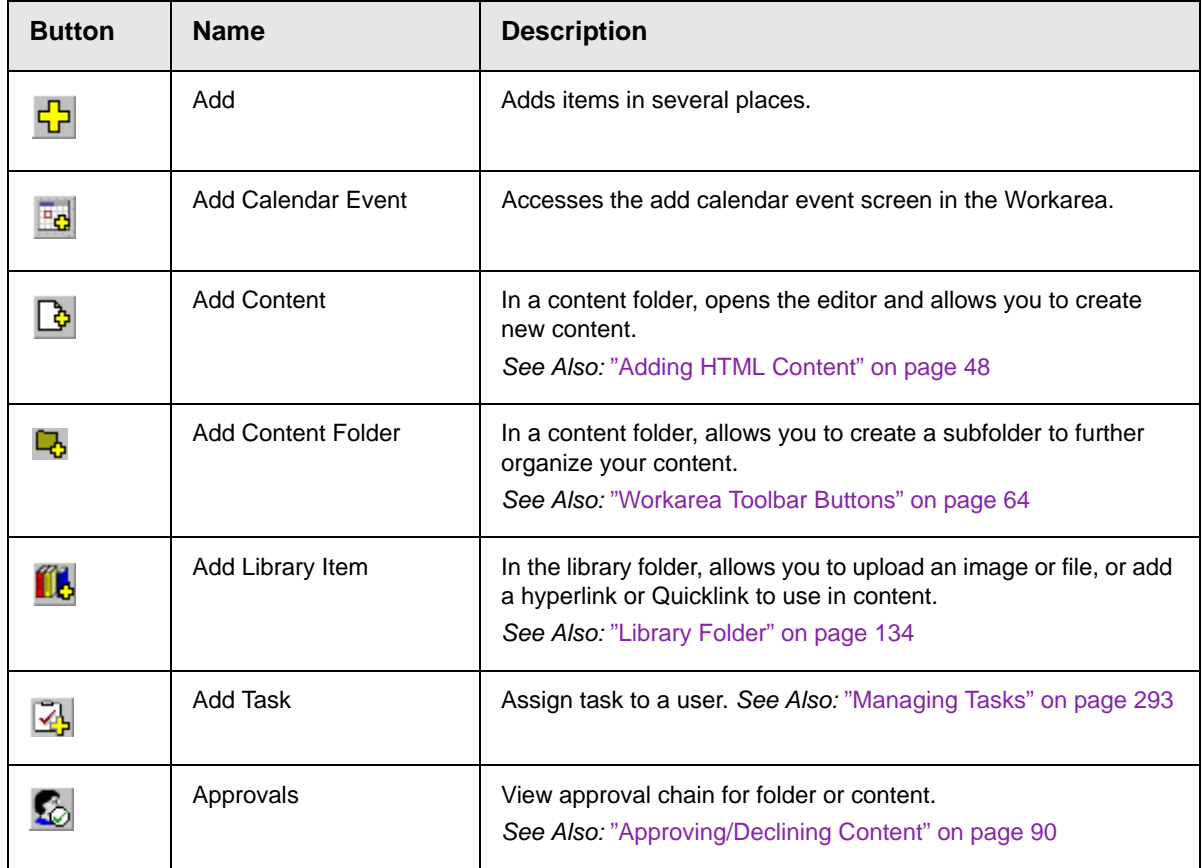

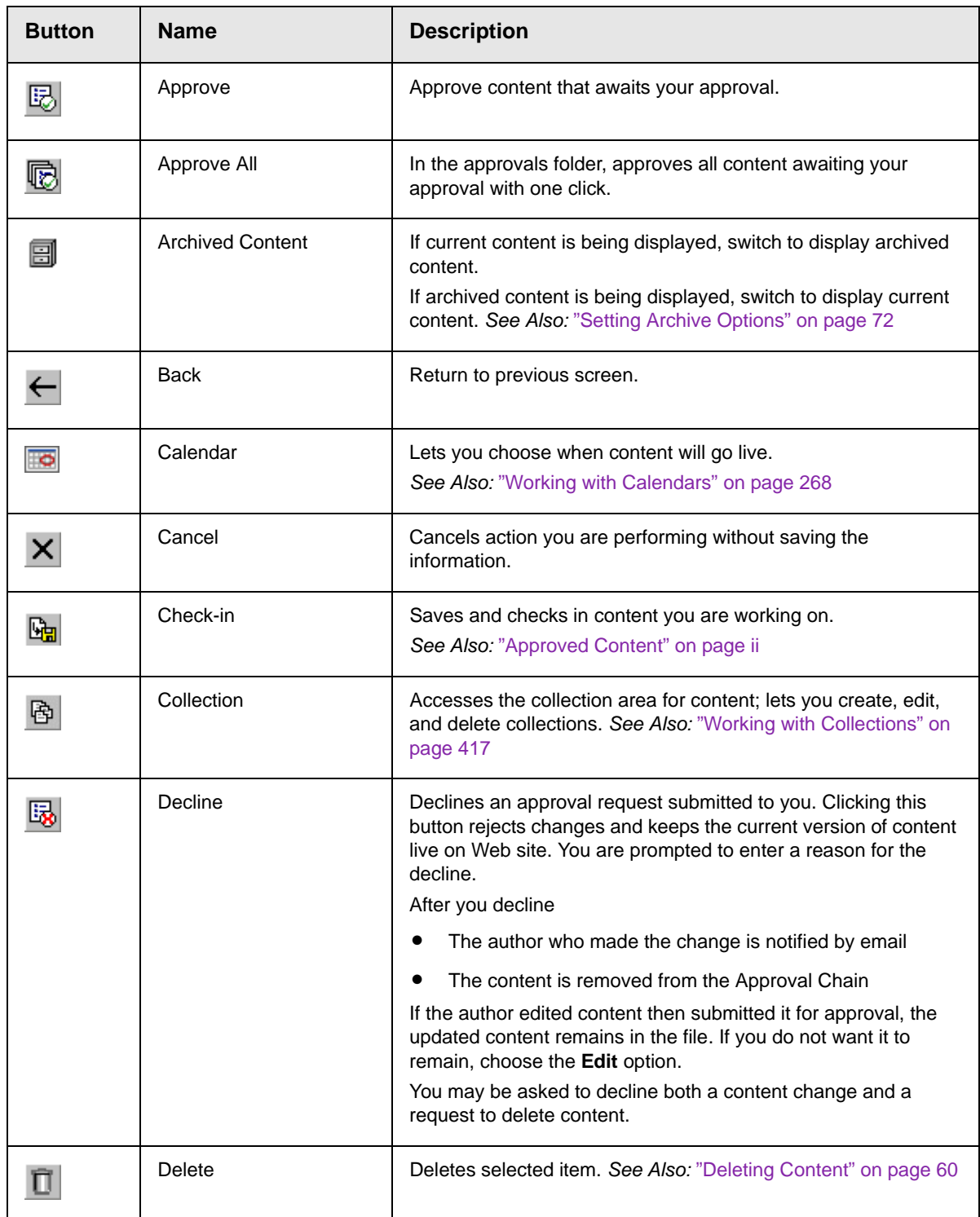

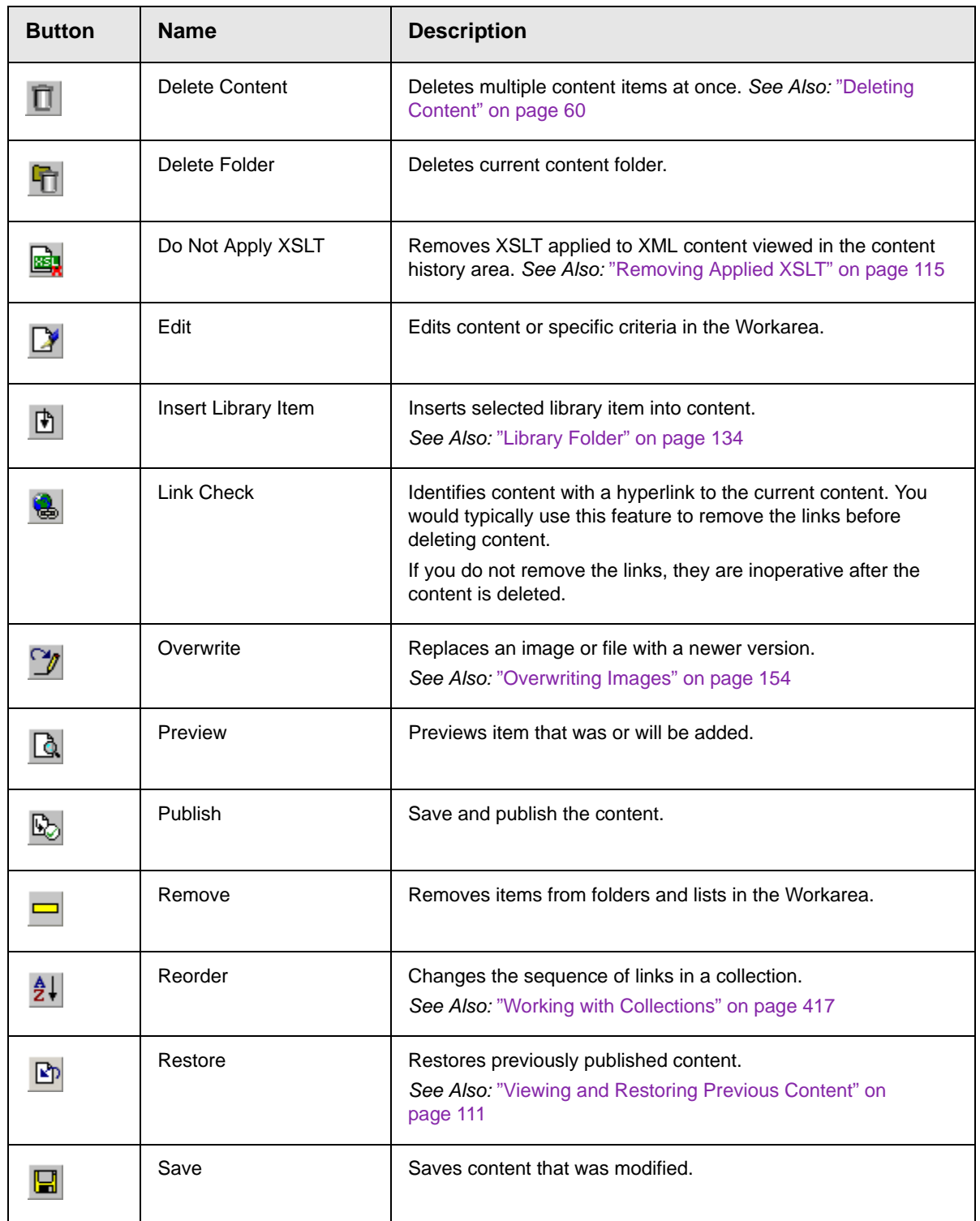

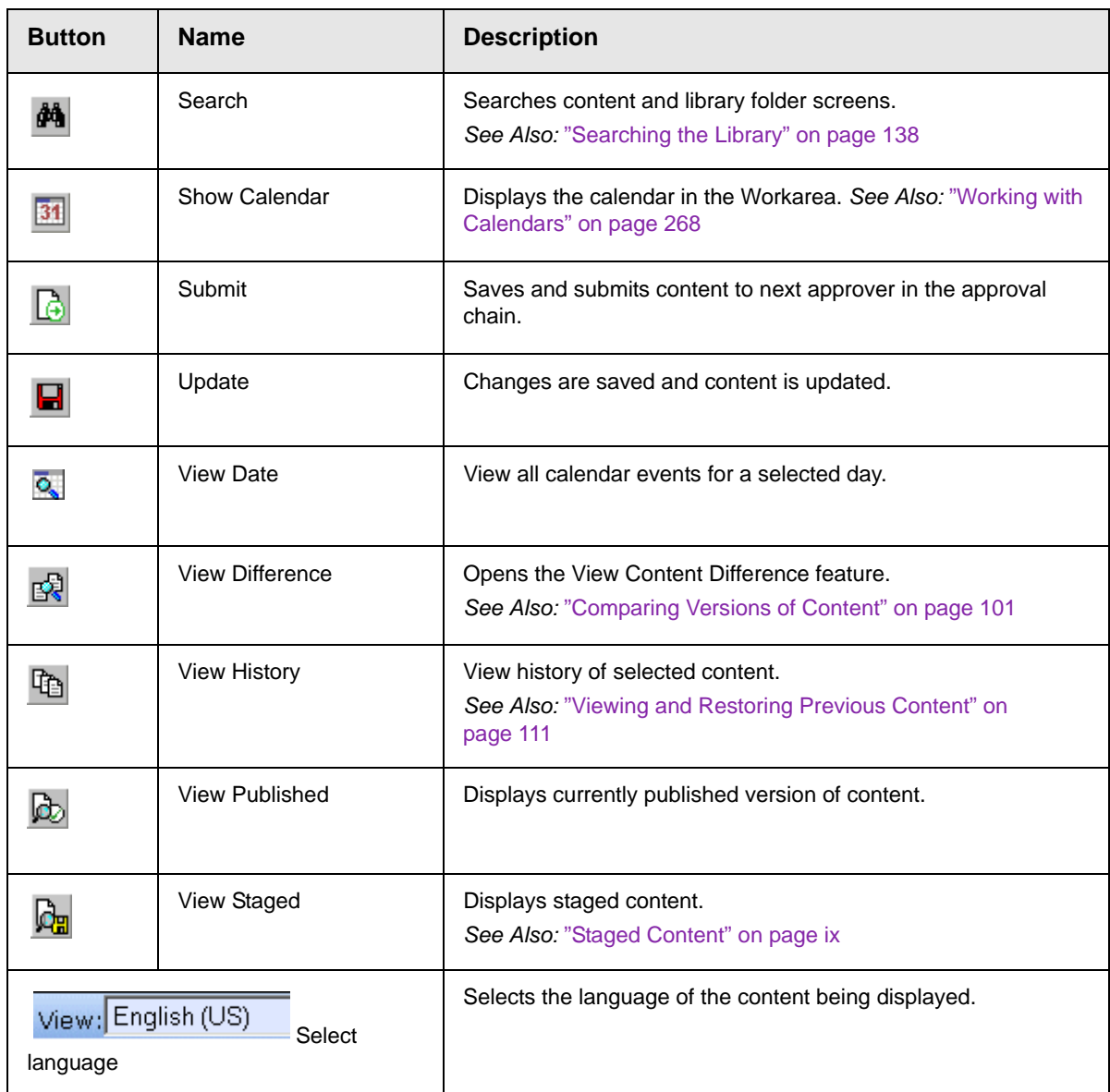

# <span id="page-87-0"></span>**Scheduling Content to Begin and End**

Scheduling lets you control when a version of content becomes visible on the Web site. Similarly, you can remove content on a predetermined date and time. When used together, a start and end date can relieve you of much work by managing how long a version of content is viewable on your Web site.

You can also set options for what happens to a content version upon reaching its end date.

#### **How Does It Work?**

When you create or modify content, you can select a "go-live" date and time. If you do, and the content makes it through the approval chain, Ektron CMS400.NET publishes the content to the live site at that time.

For example, your company is having a sale of the century in a month, and everything is ready except the announcement. You decide to update your Web site to let the public know about the sale. With this feature, you create the Web content now and set it to go live a week before the sale.

The Ektron Windows Service manages these changes to your site. *See Also:* **Ektron CMS400.NET** Administrator Manual section "Managing your CMS400 System" > "Ektron Windows Service."

This topic is explained through the following subtopics:

- **•** ["Setting a Start Date" on page 69](#page-88-0)
- **•** ["Setting an End Date on Content" on page 71](#page-90-0)
- **•** ["Setting Archive Options" on page 72](#page-91-1)

## <span id="page-88-0"></span>Setting a Start Date

To set a start date, follow these steps.

- 1. Access the editor by adding new content or editing existing content.
- 2. If adding new content, enter a title and the content.
- 3. Click the **Schedule** tab.

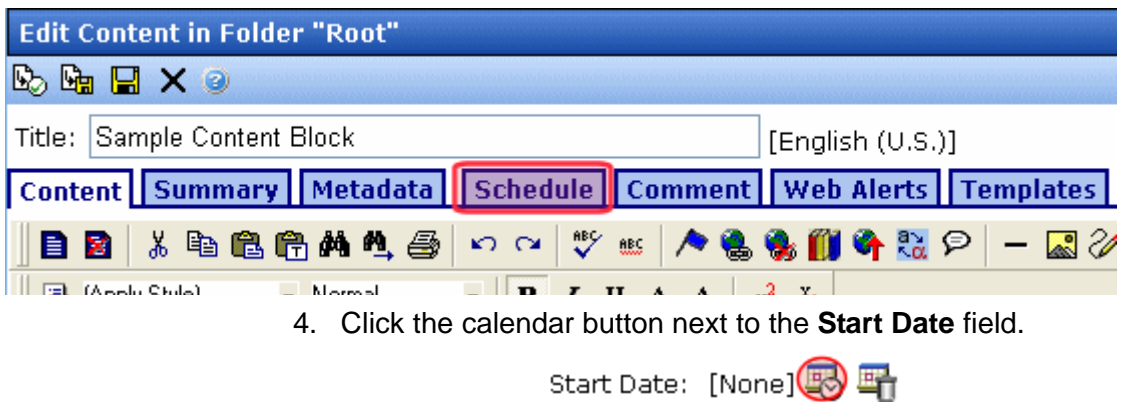

- 5. A calendar pops up.
- 6. Select the date and time when this version of the content will become visible on the Web site.

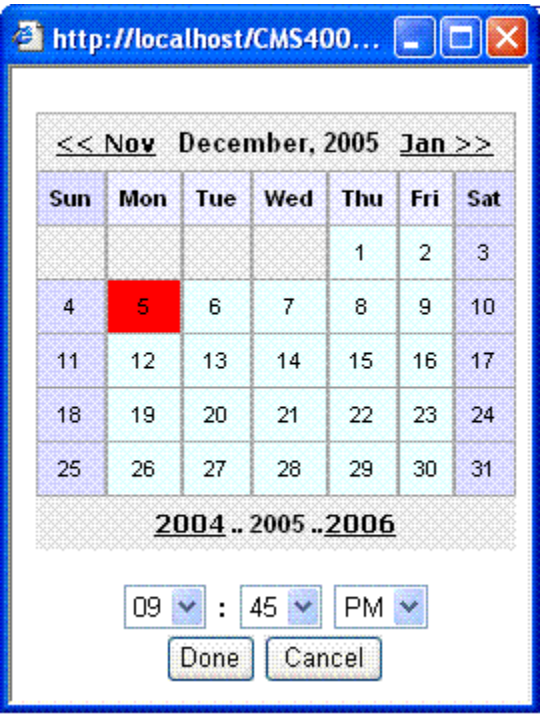

- 7. Click the **Done** button.
- 8. The date and time appear in the **Start Date** field.
- **NOTE** When you select a time for content to go live, that time depends on the server's system clock. If the clock is incorrect, the content will not go live at the intended time.

#### **What Happens After I Set a Start Date?**

After you save the content, it appears on the Content Pending Start Date report, which helps you keep track of content with a future start date. *See Also:* **Ektron CMS400.NET** Administrator Manual > "Content Reports" > "Content Pending Start Date Report"

After you set a go-live date and the content completes the approval chain, two scenarios may occur:

- **•** The content is new
- **•** The content already exists, and you are publishing a new version

Each scenario is now explained.

#### *Setting the Go-Live Date on New Content*

When you set a go-live date on new content, it becomes viewable on the specified date and time as long as it completes the approval chain. If a site visitor accesses the page that contains the content before then, he sees only the template.

If a logged-in CMS user browses your Web site, he sees a grey border around the content until the date specified. If he clicks within the grey border, he can use the Preview option to see the new content.

#### *Setting the Go-live Date on Existing Content*

When you set a go-live date for changes to existing content, and it completes the approval chain, a logged-in CMS user sees a grey border around the content until the date specified.

When you view content on the Web site, you see the previously published version. When the go-live date occurs, the new content replaces the previous version, and its status changes to Active.

### <span id="page-90-0"></span>Setting an End Date on Content

To set an end date for content, follow these steps.

- 1. Edit content. See ["Editing HTML Content" on page 52.](#page-71-0)
- 2. Click the **Schedule** tab.
- 3. Click the calendar icon next to the **End Date** field.

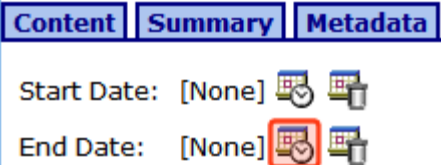

- 4. A calendar pops up.
- 5. Select the date and time you want the content to be removed from the Web site.
- 6. Click the **Done** button.
- 7. The date and time appear in the **End Date** field
- **NOTE** When you select a time for content to go live, that time depends on the server's system clock. If the clock is incorrect, the content will not be removed at the intended time.

#### **What Happens After I Set an End Date?**

You have three choices for what to do with content when it reaches its end date. These are explained in ["Setting Archive Options" on](#page-91-1)  [page 72.](#page-91-1)

If your choice means the content will not appear on the Web site, Ektron recommends having another content item ready to replace it. If not, and a site visitor visits the page containing the content, he sees the template without the content.

#### **Appearance on Content Reports**

After content reaches its end date, it appears on the Expired Content report, which helps you track expired content.*See Also:*  **Ektron CMS400.NET** Administrator Manual > "Content Reports" > "Expired Content Report"

The report lists all content whose end date will occur within a number of days that you specify.

### <span id="page-91-1"></span><span id="page-91-0"></span>Setting Archive Options

Use content's archive options to determine what happens upon reaching its end date/time. To be eligible for any option, the content must reach its end date/time, progress through its approval chain, and be published. Until those events occur, the content remains visible both within its content folder and on the site.

The archive options (illustrated below) appear below the **Start Date** and **End Date** fields on the content's **Schedule** screen.

Action on End Date:

C Archive and remove from site (expire)

C Archive and remain on site

C Add to the CMS Refresh Report

Each option is explained below.

#### **Archive Options**

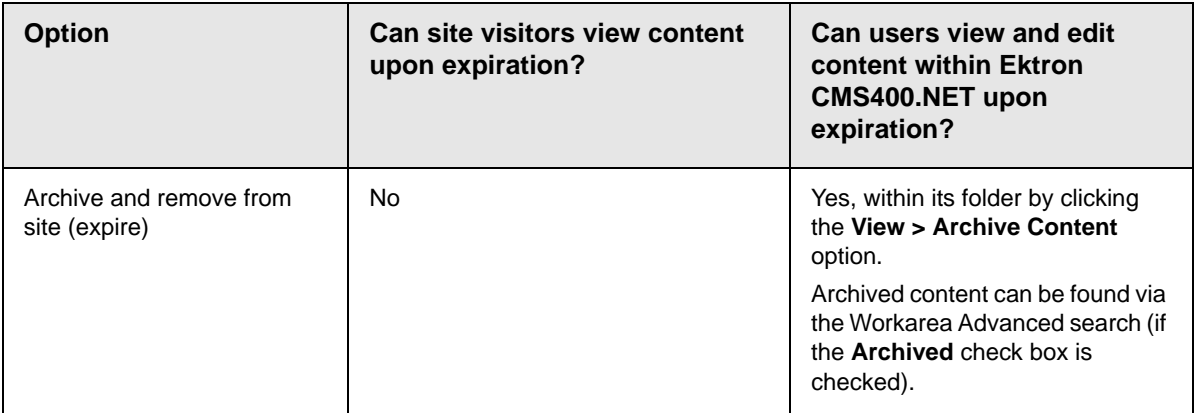

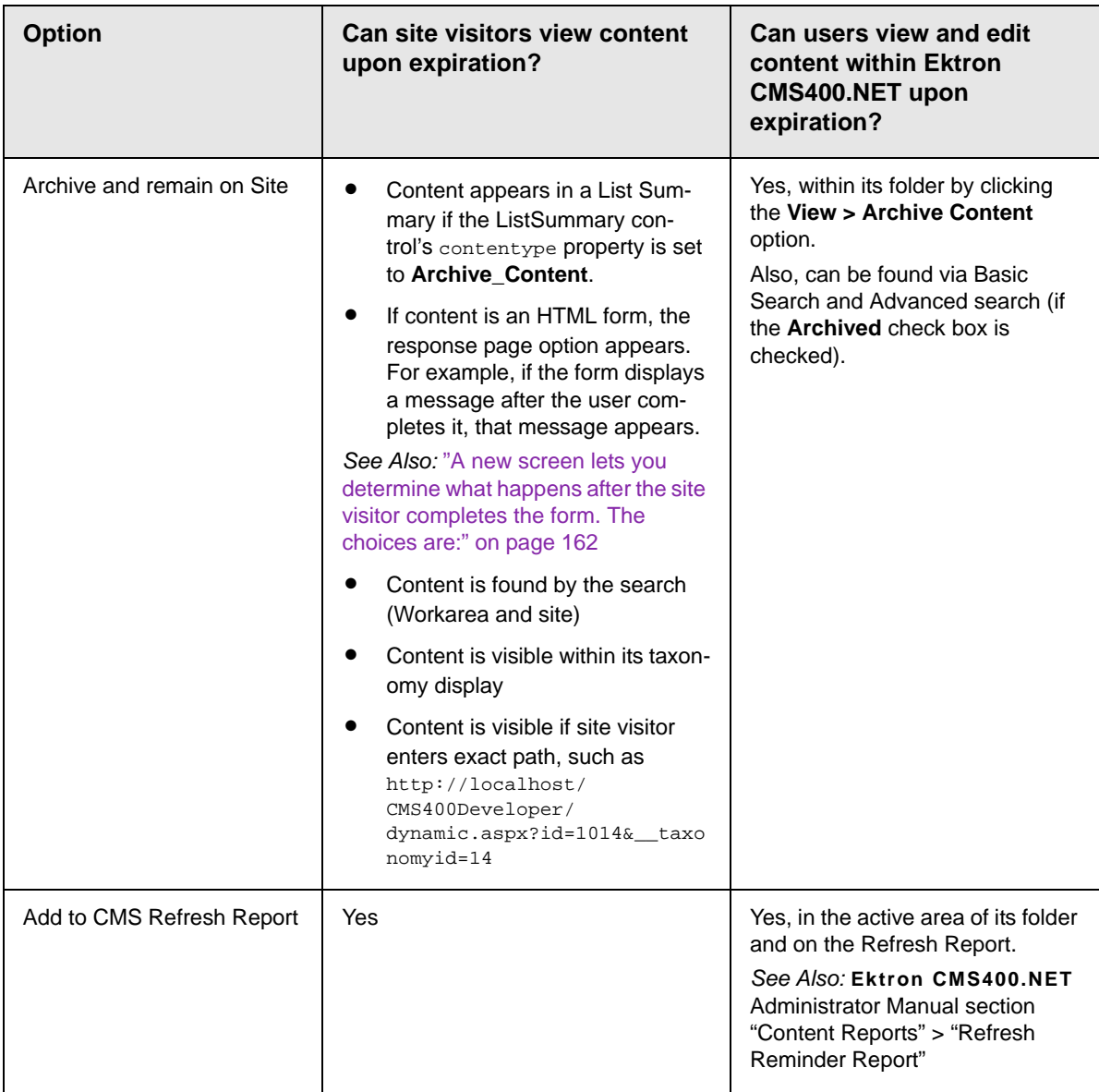

### **Restoring Content from Archived to Active State**

To restore content from archived state to active, follow these steps.

- 1. Navigate to its folder.
- 2. Click **View > Archived Content**. (See ["Setting Archive](#page-91-1)  [Options" on page 72\)](#page-91-1).
- 3. Hover the cursor over the content, click the triangle  $(\Box)$ , and select **Edit** from the dropdown menu.
- 4. The Edit Content in Folder screen appears.
- 5. Click the **Schedule** tab.
- 6. Remove the **End Date** or change it to a future date.
- 7. Submit the content for publishing. When the content is published, it will no longer be archived.

## <span id="page-95-0"></span>**Adding a Content Summary**

A summary provides a short description of content to supplement the title when a list of content items appear on a Web page. You create a summary when creating or editing content. Then, your Web site developer can create Web pages that display just the title and summary to attract readers to the full story.

A good example is a news Web site, which lists titles and summaries of top stories (illustrated below)

#### **TOP STORIES**

Ektron Named a Rising Star (08-15-2003)

**August 15, 2003, Amherst, New Hampshire, USA —** Ektron, Inc., an innovator in Web content management and authoring, has been named a Rising Star as part of the prestigious New England Technology Fast 50 Program.

Ektron Launches International Distribution Program *(08- 08-2003)*

**August 8, 2003, Amherst, New Hampshire, USA —**  Ektron, Inc., an innovator in dynamic Web content authoring and management with over 350,000 users, today announced the launch of its international distribution program.

Like content, summaries can include images as well as different font styles and sizes. This chapter explains how to create summaries and how they can help navigation on your site. Your system administrator determines how and where to display summaries on your site.

*See Also:* 

- **•** ["Automatic Creation of a Summary" on page 77](#page-96-1)
- **•** ["Creating a Summary for New Content" on page 77](#page-96-0)
- **•** ["Creating a Summary for Existing Content" on page 78](#page-97-0)
- **•** ["Editing a Summary" on page 79](#page-98-0)

### <span id="page-96-1"></span>Automatic Creation of a Summary

**Ektron CMS400.NET** automatically generates a summary for new content if none exists. To do this, it checks the summary when new content is published. If the summary is blank, **Ektron CMS400.NET** copies the first 40 words of the content to the summary.

After the content is published, you can update or delete the summary. If it is deleted, the summary remains blank and is never again automatically generated for that content item.

### <span id="page-96-0"></span>Creating a Summary for New Content

- 1. Navigate to the folder in which you want to create the content.
- 2. Click **New** then pick the content type from the dropdown menu.
- 3. The Add Content screen appears.
- 4. Insert a **Title** and content. *See Also:* ["Adding HTML Content"](#page-67-1)  [on page 48](#page-67-1)
- 5. Click the **Summary** tab.

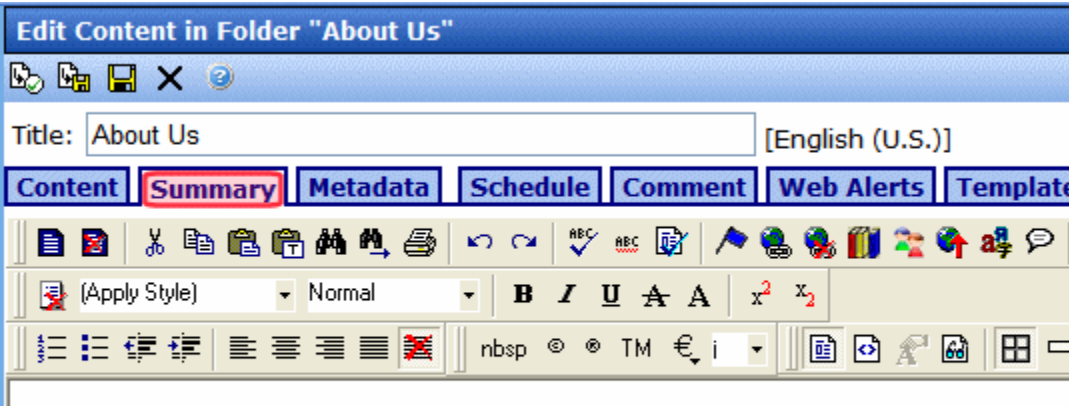

As a global leader, ektron Medical strives to improve lives in its local and glo communities, particularly with regard to increasing access to high-quality heal for underserved populations.

- 6. Enter summary information for the content. The summary can include images, files, and hyperlinks. Its length can be restricted by your system administrator in the configuration setup file.
- 7. When done, click the appropriate button.

### <span id="page-97-0"></span>Creating a Summary for Existing Content

- 1. Navigate to the folder that contains the content.
- 2. Hover the cursor over the content, click the triangle  $(\Box)$ , and select **Edit** or **Edit Properties** from the dropdown menu.
- 3. The View Content screen appears.
- 4. Click the **Summary** tab to enter or edit summary information for the content. The summary can include images, files, and hyperlinks. Its length can be restricted by your system administrator in the configuration setup screen.
- 5. When done, click the appropriate button.
- 6. The View Content page reappears.

**NOTE** When you enter or edit existing content's summary, its status changes to checked out. After you create the summary, click the Check-In button to check the content in. From that point, you need to submit or publish it.

### <span id="page-98-0"></span>Editing a Summary

**NOTE** You can only edit the summary of content that is published, checked in, or checked out by you.

To edit a content's summary, follow these steps.

- 1. Access the View Content page for the content whose summary you want to edit, as described in ["Viewing Content" on page 40.](#page-59-1)
- 2. Click the **Summary** tab.

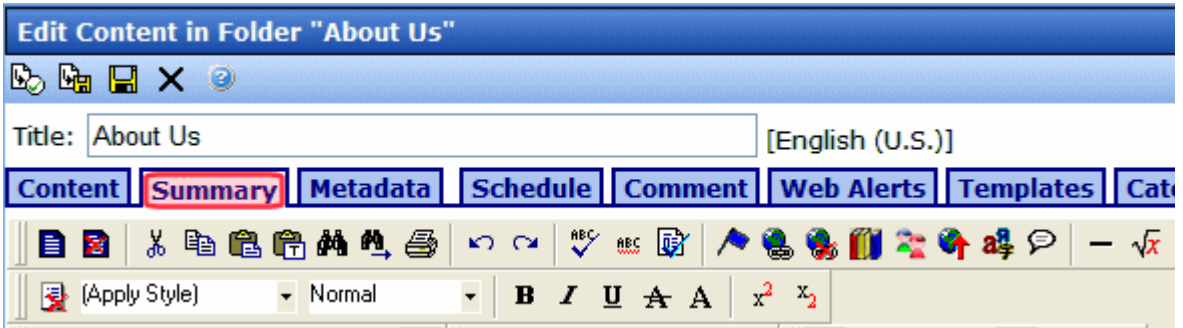

- 3. The Edit Summary window opens.
- 4. Click the Edit button. The summary opens within the editor.
- 5. Make the necessary changes.
- 6. When done, click the appropriate button.
- 7. The View Content page reappears.

**NOTE** When you edit an existing content summary, it goes into a checked out state. After creating the summary, check the content back in. From that point, you must submit it or publish it.

## <span id="page-99-0"></span>**Adding or Editing Metadata**

You can add several kinds of metadata to **Ektron CMS400.NET** content.

- **•** Metadata that can be found by your Web site search. It helps site visitors find content on your Web site. This kind of metadata can also be found using the Workarea's Search screen. For more information, see ["Entering Custom Metadata"](#page-100-0)  [on page 81.](#page-100-0)
- **•** Metadata that resides in the source code of a Web page. Examples include the title and meta tags. This data makes it easier for search engines to find your Web page (illustrated below).

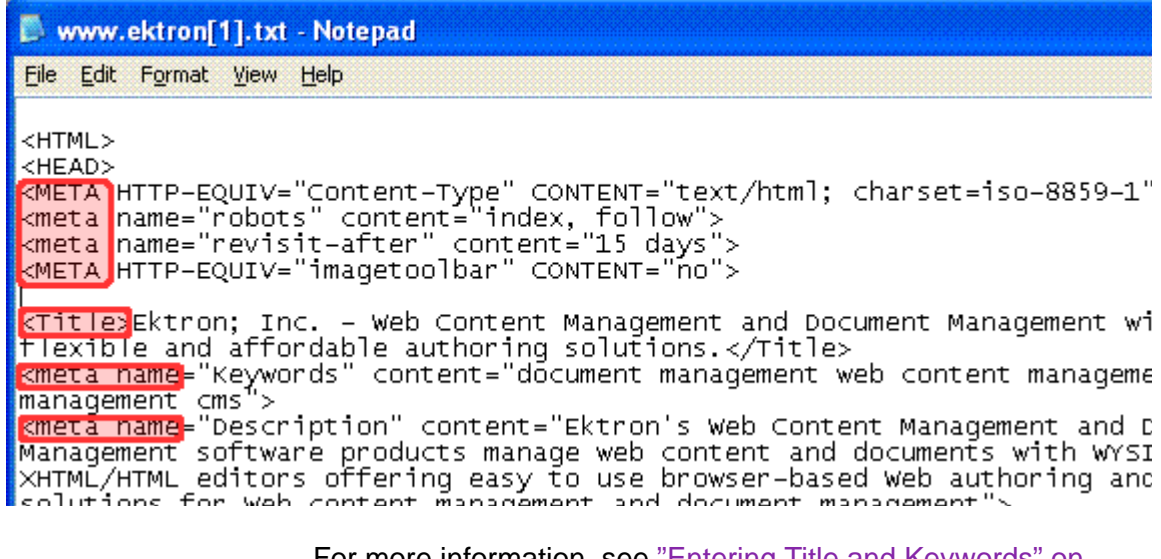

For more information, see ["Entering Title and Keywords" on](#page-107-0)  [page 88.](#page-107-0)

**•** Metadata that identifies related **Ektron CMS400.NET** information (for example, another content item, a collection, or a ListSummary). Then, your Web site can display the related content whenever the source content item appears.

For example, your Web site sells motorcycle helmets. On a page that shows a particular helmet, the left column lists a collection of motorcycle drivers who use that helmet.

**•** Image data - this standard metadata field is available to every content item. It identifies an image that can be retrieved by Ektron Markup Language's (EKML) [\$Image] and [\$ImageThumbnail] variables. (EKML is described in the **Ektron CMS400.NET** Developer's Guide.)

An example of using Image data is a list summary that includes a photo of every item on the list. For example, your site promotes a soccer team. The list summary shows every player on the team. To the left of each player's name is a thumbnail of his image.

**•** Content tags - keywords that can be assigned to content and library items. For more information, see the **Ektron CMS400.NET** Administrator manual section "Community Management" > "Tags."

Metadata is more fully explained through the following topics.

- **•** ["Entering Custom Metadata" on page 81](#page-100-0)
- **•** ["Entering Title and Keywords" on page 88](#page-107-0)

### <span id="page-100-0"></span>Entering Custom Metadata

Your system administrator defines the metadata that can be added to content. The metadata being collected can be customized for each folder. When you create or update content, you can define metadata using fields that the administrator specified.

**NOTE** In order to add metadata to content, an administrator must have created definitions for it in the language of the content.

> For example, each document stored in the Document Management functionality has a unique part number. Your system administrator adds a custom search field called **Part Number**, and specifies that only numbers can be inserted into the field.

> When you add a document to **Ektron CMS400.NET**, you access the content's metadata and insert the correct part number for the document (illustrated below).

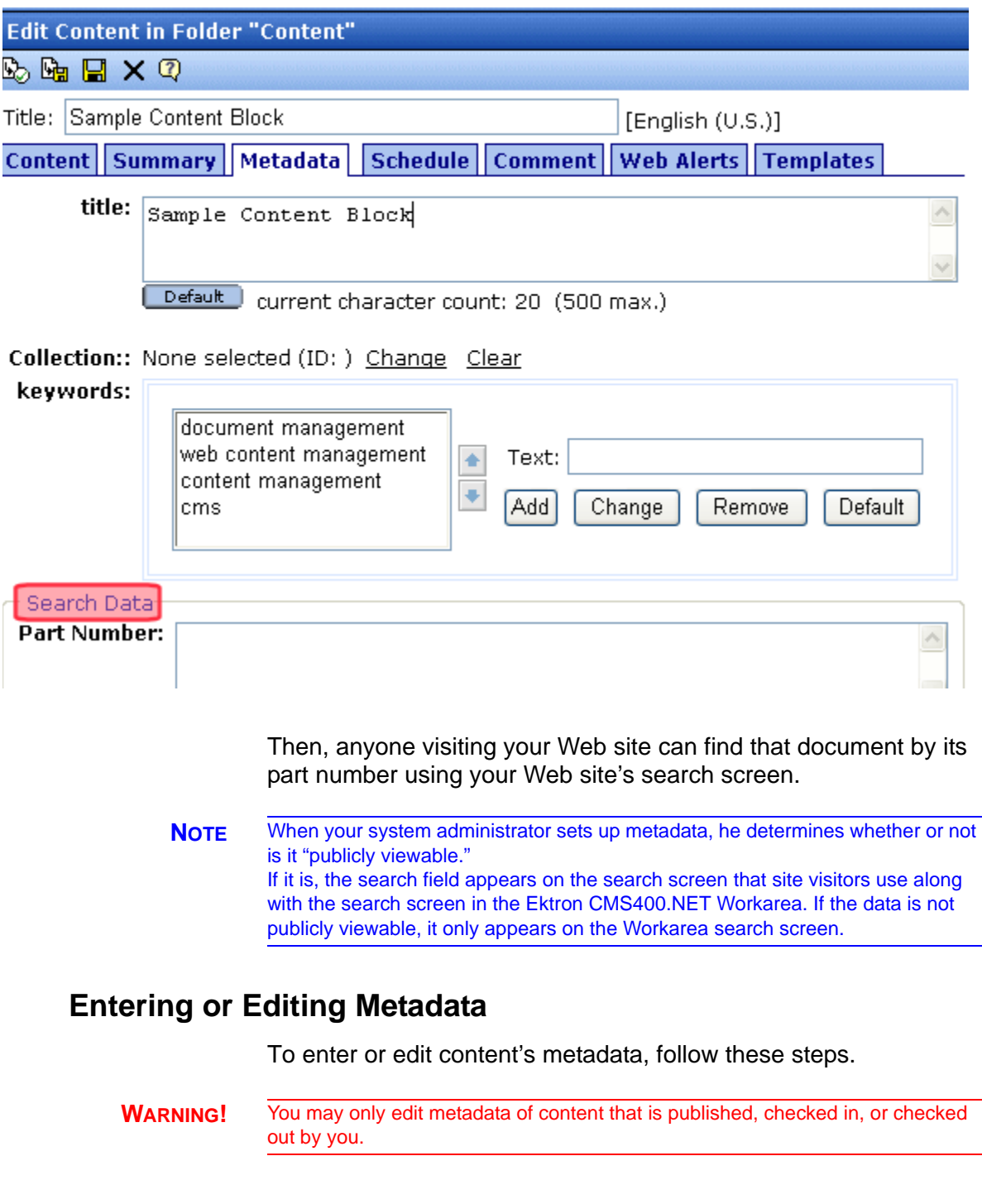

- 1. Access the Edit Content screen for the content whose metadata you want to enter or edit, as described in ["Editing](#page-71-0)  [HTML Content" on page 52](#page-71-0).
- 2. Click the **Metadata** tab.

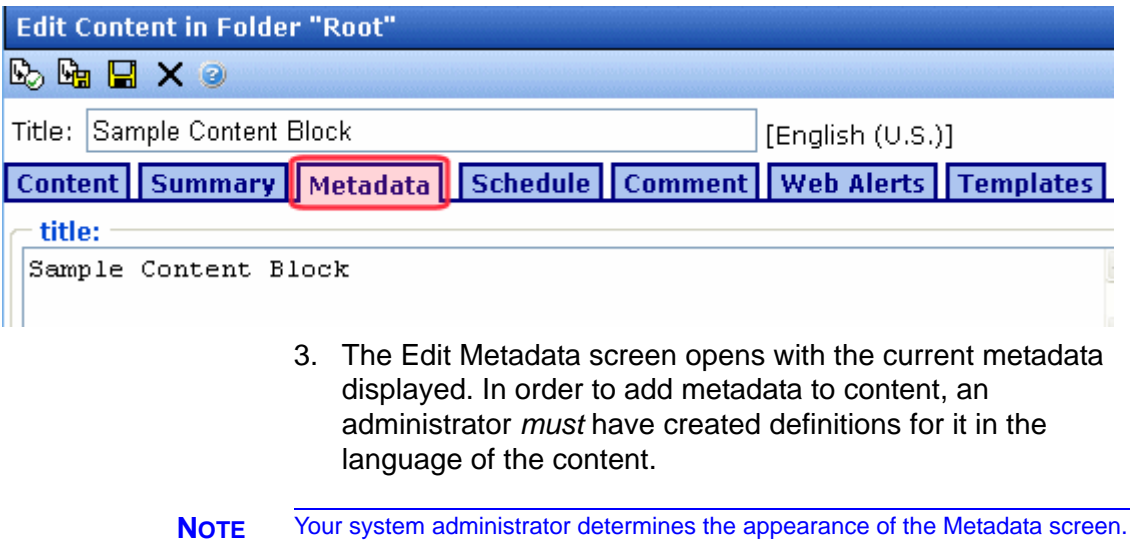

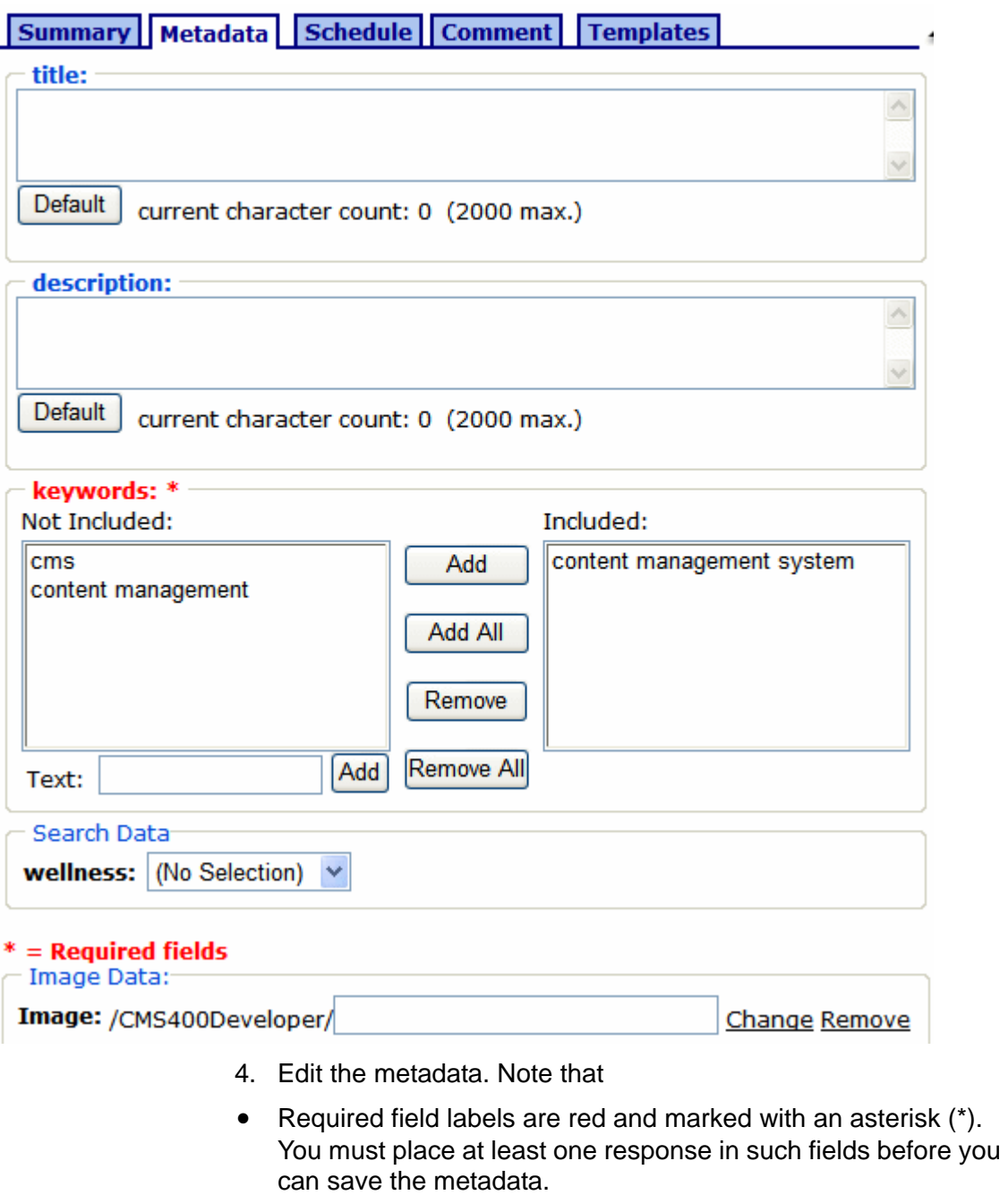

**•** Your system administrator may prevent you from editing a field. In this case, the field has a gray background, and you cannot place the cursor there.

**•** Fields may appear in two columns. In this case, the system administrator provides a list of terms that you can apply to the content. You can select terms from the list or enter free text.

One column is labeled **Not Included** and the other **Included**. Move terms between lists by clicking the **Add** and **Remove** buttons.

**•** You may see a list of terms in one box, and a field labeled **Text** to its right.

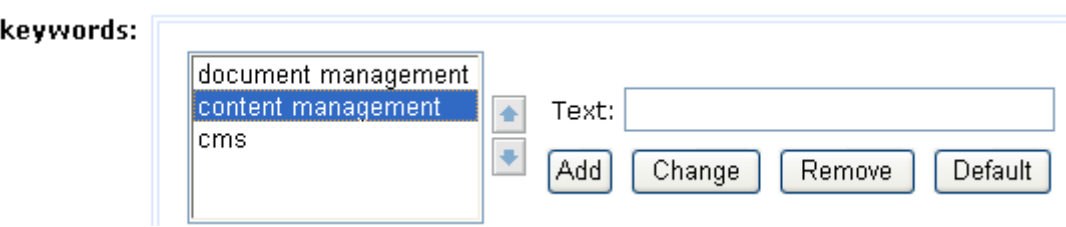

With such a list, you can

- add a new term by typing it into the **Text** field and clicking **Add**
- remove any term by selecting it and clicking **Remove**
- modify any term by selecting it. It appears within the **Text** field, where you can change it. Then, press the **Change** button.
- restore the terms to their default settings by pressing the **Default** button
- change the sequence of terms by selecting one then

pressing the up and down arrows  $(\overline{\bullet})$ 

**•** If *related content* metadata is available for the content, its name appears followed by **None Selected (ID) Change Clear**.

Click **Change** to display a window of choices. For example, if the related content type is a collection, all collections appear in the popup. Select the appropriate data for this content.

Selected items appear in the bottom of the screen. You can reorder them by selecting an item then clicking the up and down arrows. To remove items from the bottom of the screen,

select them and click the delete ( $\Box$ ) button.

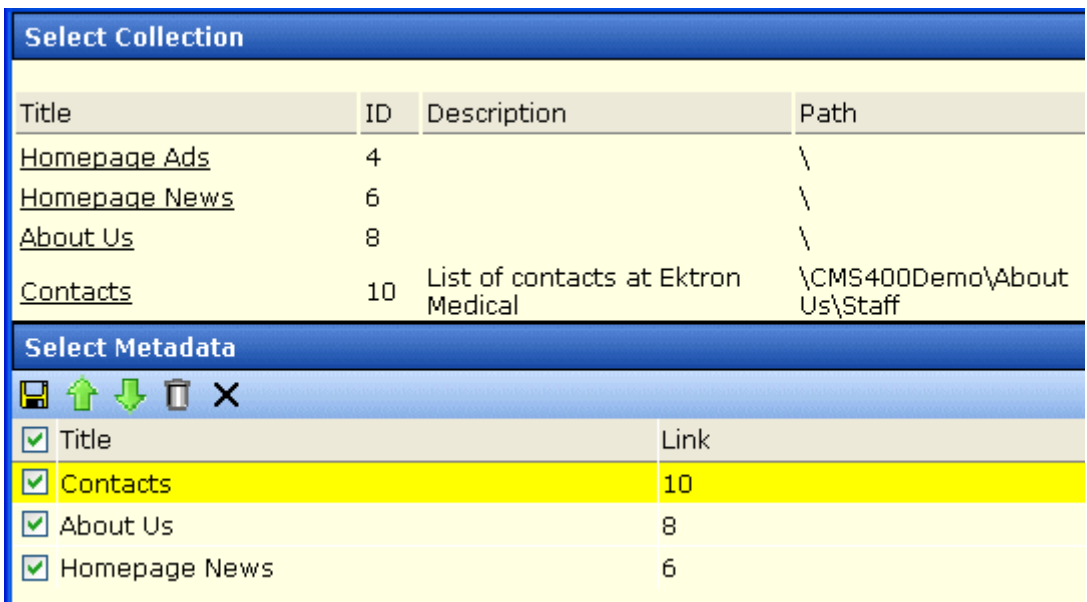

If the related content type is either content item or library image, hyperlink, or file, the following window appears when you click **Change**.

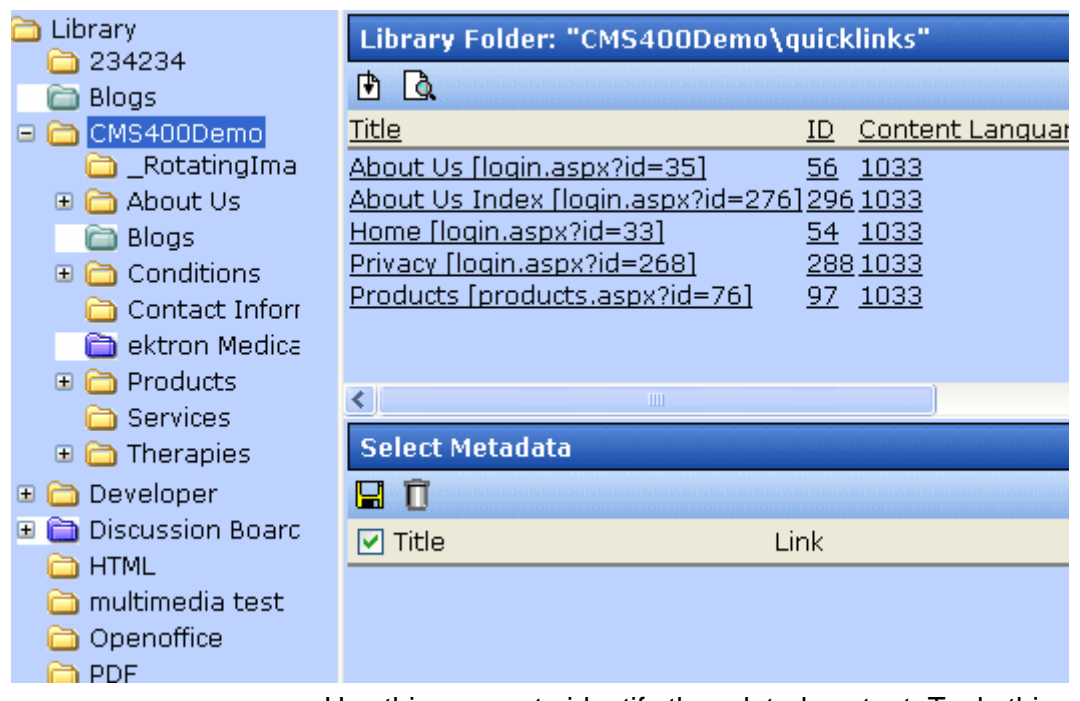

Use this screen to identify the related content. To do this,

- Select a folder from the left frame
- Double click the related-content item from the top right frame
- The item appears in the lower right frame
- When all items are in the lower right frame, click the Save

button ( $\blacksquare$ ) directly below Select Metadata

- **•** If default metadata is defined for a specific data type, you can click the **Default** button at the bottom of each field to restore it.
- **•** Below each field is a **Characters Left** field, which counts the number of metadata characters. You cannot exceed the maximum (500 characters).
- 5. Click the Save button  $(\Box)$ .
- 6. The View Content screen reappears.

The content is now in a checked out state to you. For the changes to take effect on the Web site, check in the content and submit it to the approval chain.

*See Also:* ["Approving/Declining Content" on page 90](#page-109-0)

### <span id="page-107-0"></span>Entering Title and Keywords

After you create or update content, it is typically published. Programs that search the Web look at a page's title and keywords to determine if they should return your Web page. To improve search results, **Ektron CMS400.NET** provides two fields within Metadata by default.

**NOTE** Your system administrator may enable or disable these fields for each folder.

**• Title** - appears on the search results screen to further define your Web page

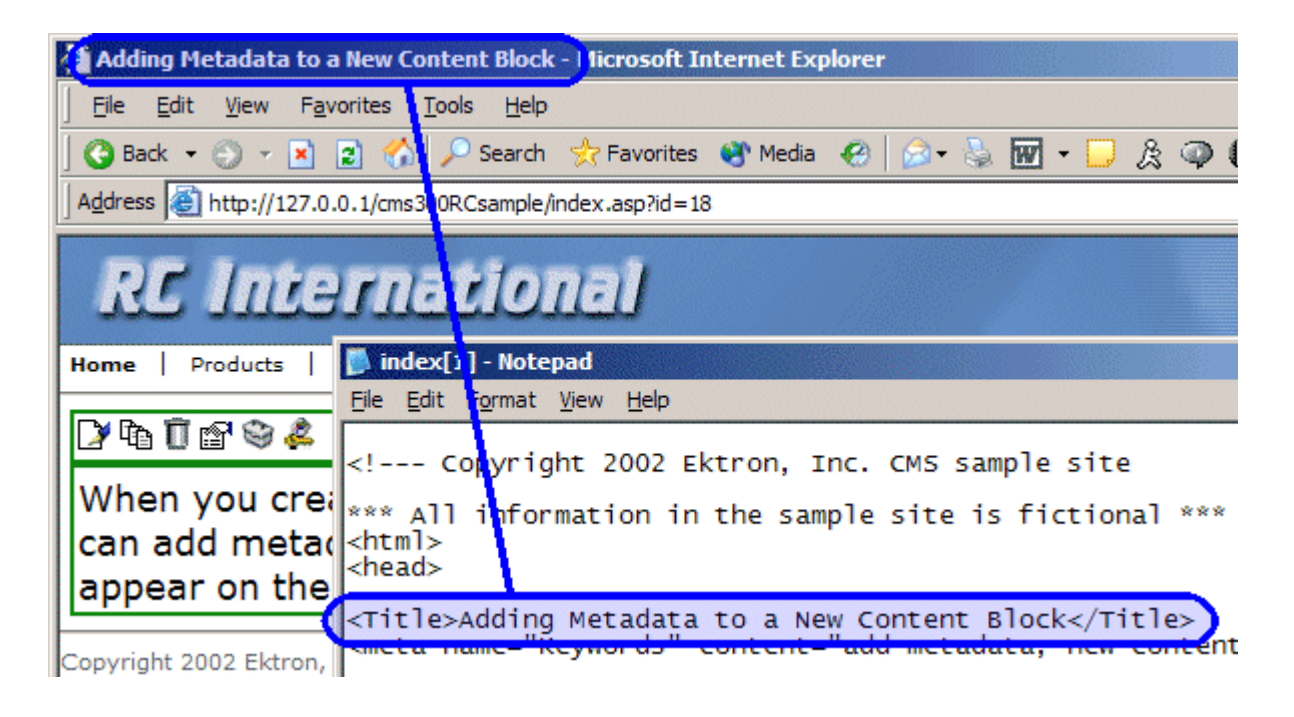

**• Keywords** - are searched by leading search programs, along with the page's title

After content is published, you can view the page source to see its metadata. Below is an example.
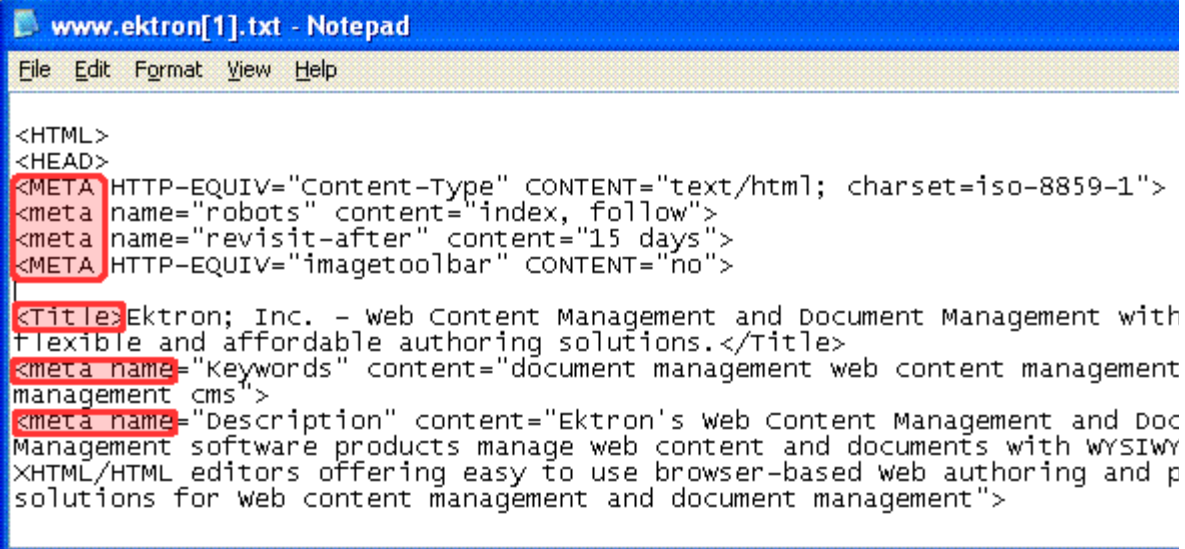

On this Web page, notice the keywords are included in the meta tag, and the title is in HTML tags. These appear according to how the administrator sets up the metadata definitions.

# **Approving/Declining Content**

Your site administrator establishes an *approval chain* for each folder, or even specific content items. The approval chain is a list of people or groups who must approve new or edited content before it is published to the Web site. If a user group is part of an approval chain, any member of the group can approve the content.

The administrator also determines the sequence of approvers in the chain.

When a new or edited content is submitted to the approval chain, it is reviewed by users who may

- **•** change it
- **•** approve or decline it
- **•** publish it to the Internet (it is published when the last user approves it)

The chart below illustrates the approval process.

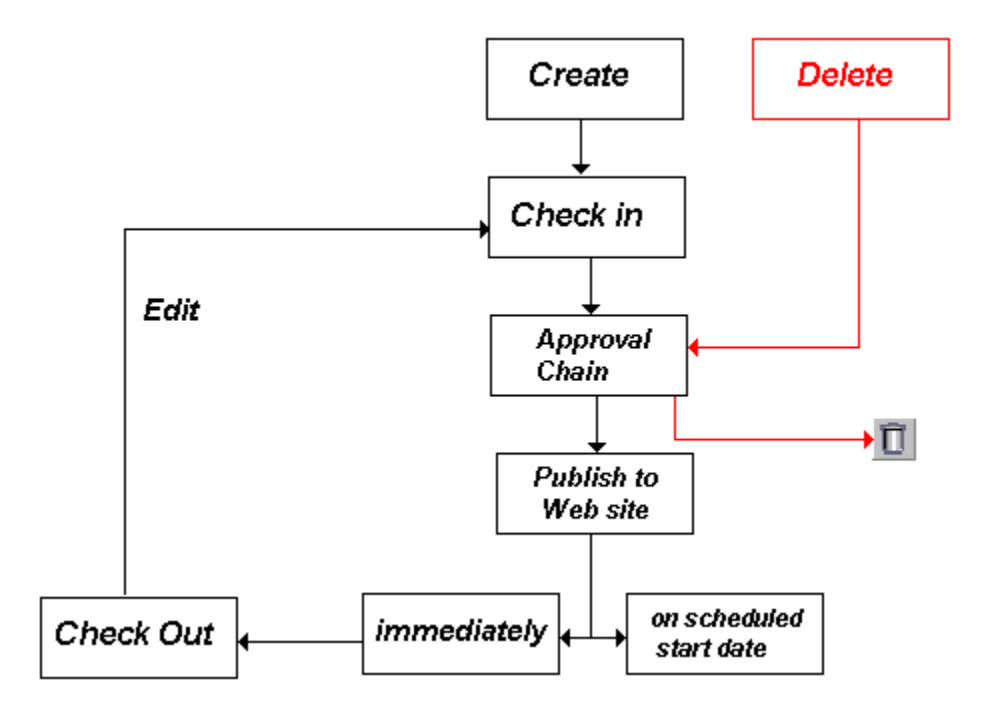

You can approve or decline all content submitted to you from the approval folder.

**Ektron CMS400.NET** can automatically send email notification, informing users that content workflow events have either taken place or are requested of them. For example, a content contributor receives an email that his content has been published to the Web site. The list of automatic emails and directions for customizing their content are described in the Setup manual section "Customizing **Ektron CMS400.NET** email."

The following topics guide you through the approval or decline of this content.

- **•** ["Approve/Decline One Content Item" on page 92](#page-111-0)
- **•** ["Approve/Decline Several Content Items" on page 93](#page-112-0)
- **•** ["Example of an Approval Chain" on page 94](#page-113-0)

## <span id="page-111-0"></span>Approve/Decline One Content Item

1. Click the Smart Desktop button (circled in red below).

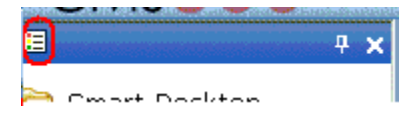

- 2. Click **Reports**.
- 3. Click **Approvals**.
- 4. Click the content you want to approve or decline.

To select all displayed content, click **Select All** at the top of the screen.

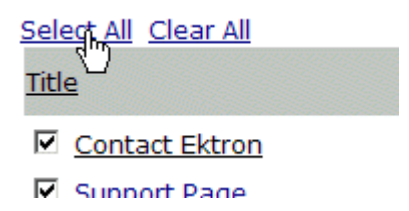

5. The content appears. You can view the content, summary, metadata, etc.

A toolbar at the top of the screen lists tasks you can perform on the content.

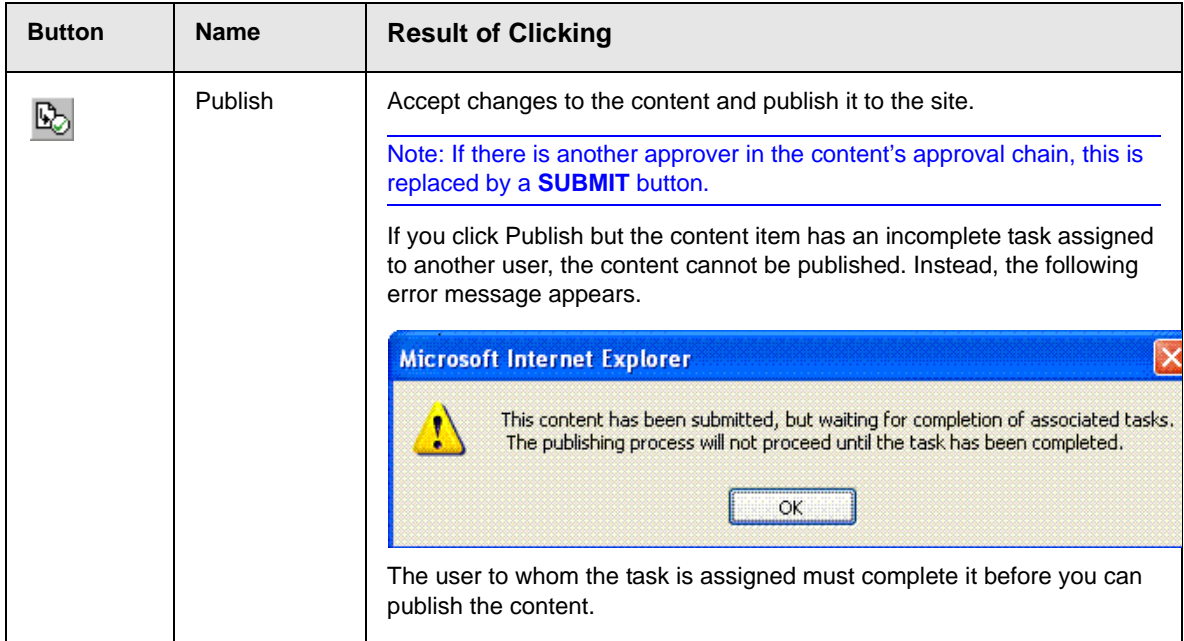

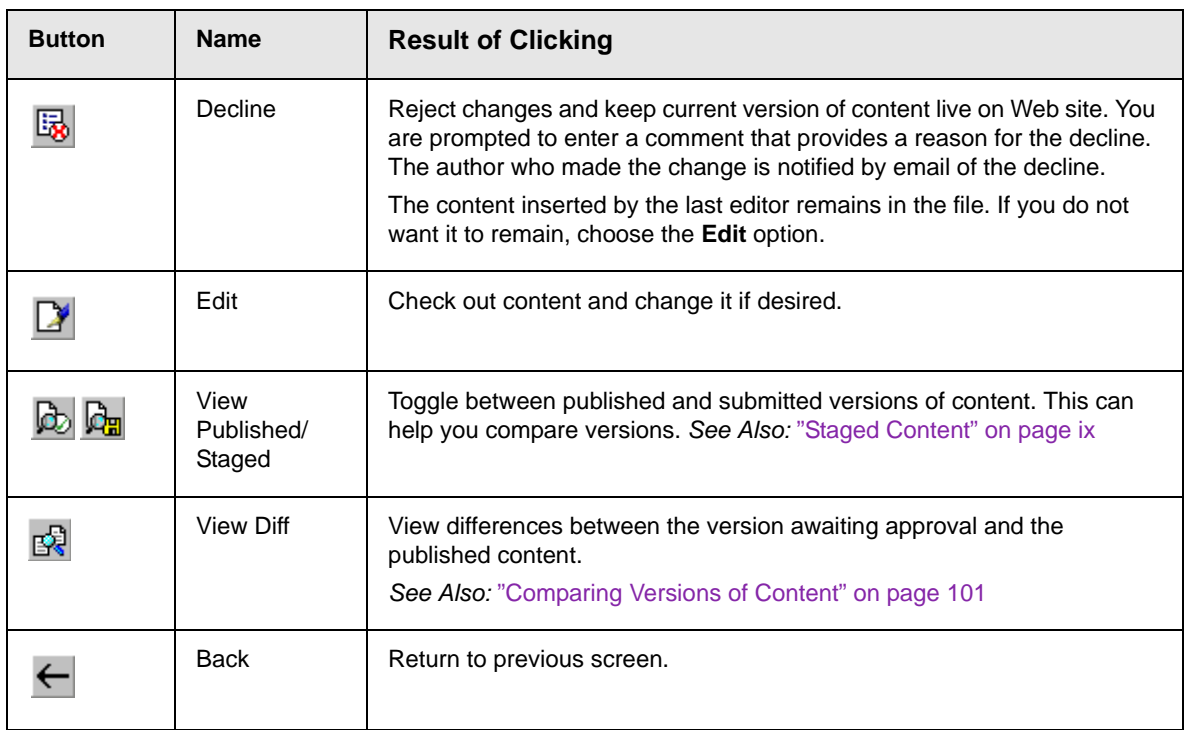

### <span id="page-112-0"></span>Approve/Decline Several Content Items

To approve several submitted content items without reviewing them, follow these steps.

- 1. Select the submitted content you want to approve, as described in ["Approve/Decline One Content Item" on page 92](#page-111-0).
- 2. Click the Approve All button  $(\overline{\mathbb{R}})$ .
- 3. The following message appears.

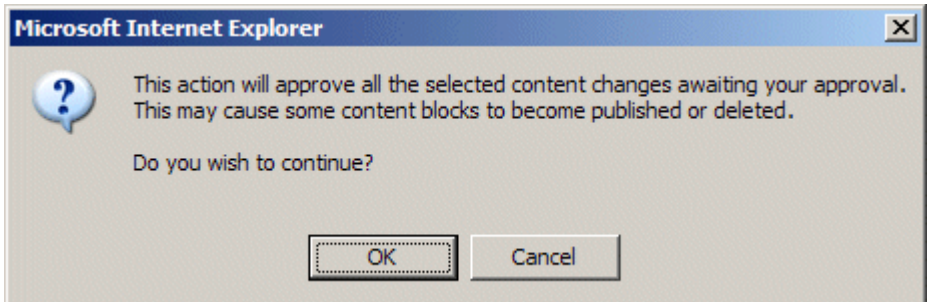

- 4. To continue, click **OK**.
- 5. The approved content is either submitted to the next publisher, published immediately to the Web site, or deleted, depending on the approval chain set for the content.

### <span id="page-113-0"></span>Example of an Approval Chain

The approval chain begins when a content contributor submits a new or edited content. If email is enabled, an email is sent to the next approver in the approval chain.

The following example follows a typical content block from creation to publication. Three users make up this approval chain.

- **•** Sports Writer creates sports content
- **•** Sports Editor edits and publishes all sports articles
- **•** Editor In Chief edits and publishes all articles

Each user has different permissions that correspond to their roles.

The example uses the following topics to explain a typical approval chain.

- **•** ["Creating Content" on page 94](#page-113-1)
- **•** ["First Approver" on page 96](#page-115-0)
- **•** ["Second Approver" on page 97](#page-116-0)

#### <span id="page-113-1"></span>**Creating Content**

The first step is to create content. To create new content, follow these steps.

- 1. Log in to Ektron CMS400.NET as a SportsWriter.
- 2. Create content, as described in ["Adding HTML Content" on](#page-67-0)  [page 48.](#page-67-0)
- 3. Click the Submit button  $(\Box)$ .

4. The content is placed into the approval chain. The next user in the chain receives an email saying the content is ready for approval.

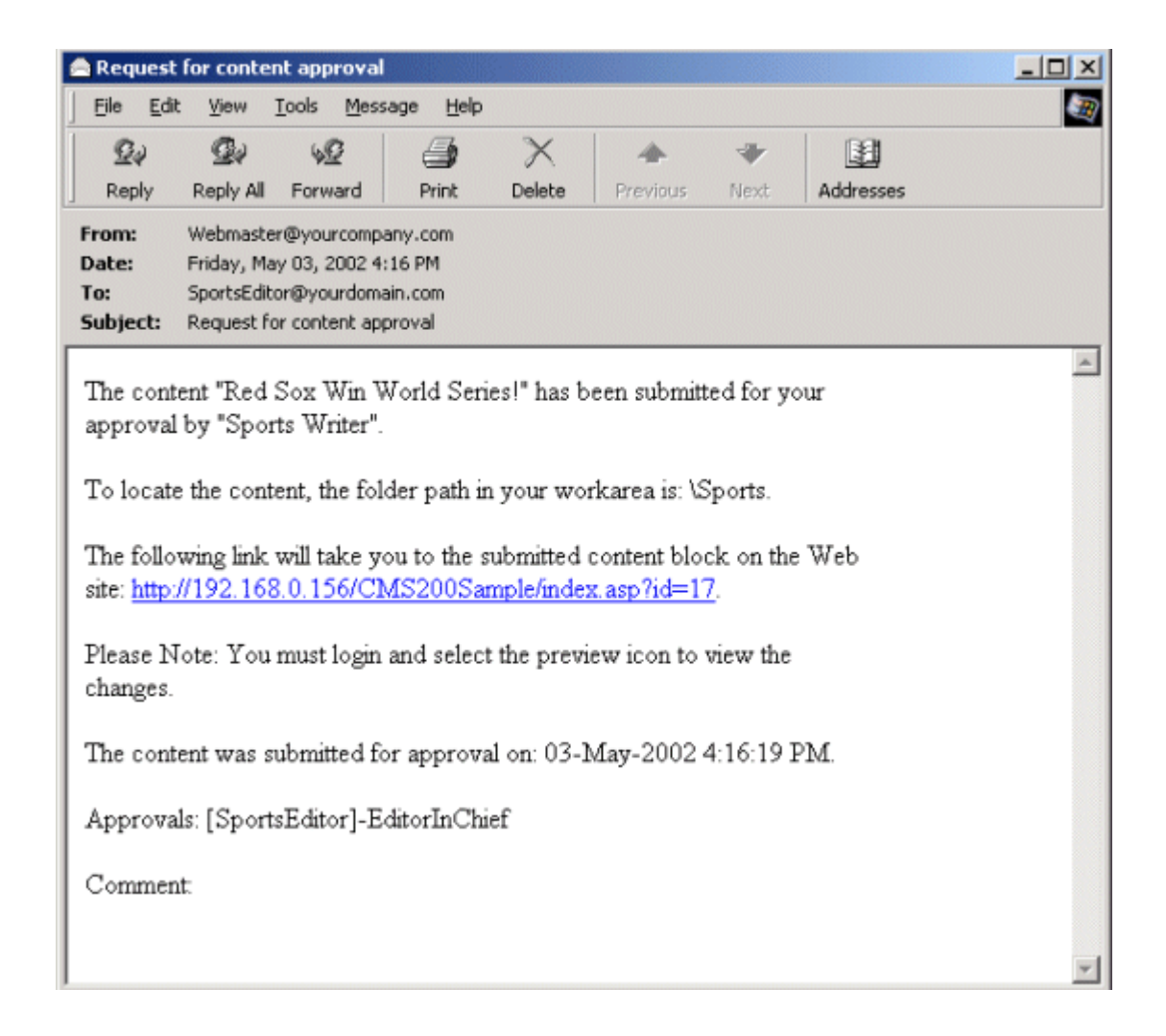

**NOTE** Emails are only sent if your Administrator enables them.

The content contributor, Sports Writer, has completed his role in the approval chain but continues to receive emails notifying him of changes in the content's status.

### <span id="page-115-0"></span>**First Approver**

After Sports Writer submits the content, the first user in the approval chain, Sports Editor, receives an email stating content needs his approval. He can change and approve the content or decline it.

Sports Editor logs into Ektron CMS400.NET, navigates to his desktop, where he sees a link **Content Awaiting Approval**.

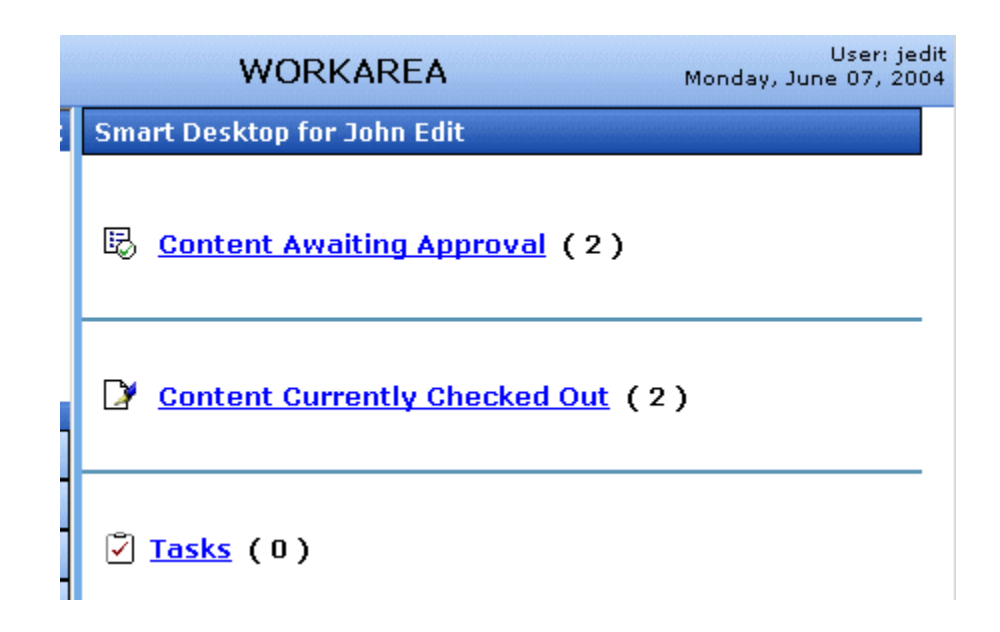

He clicks the link and sees all content awaiting his approval.

The approvals folder window displays information such as title, who submitted it, go live date, etc. The Sports editor clicks the submitted content.

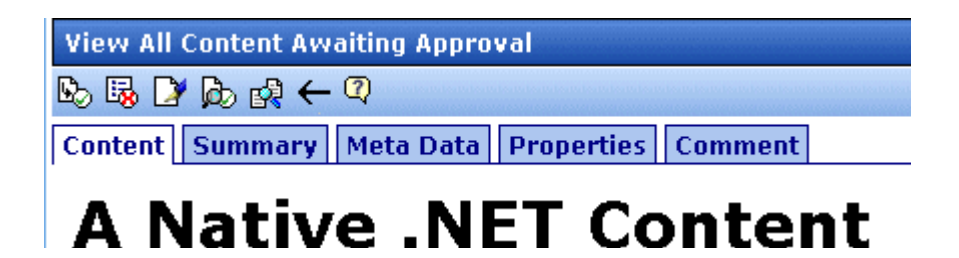

The View Content Awaiting Approvals window appears listing all information necessary to decide whether to approve or decline the content.

At the approval window, the Sports Editor has these options.

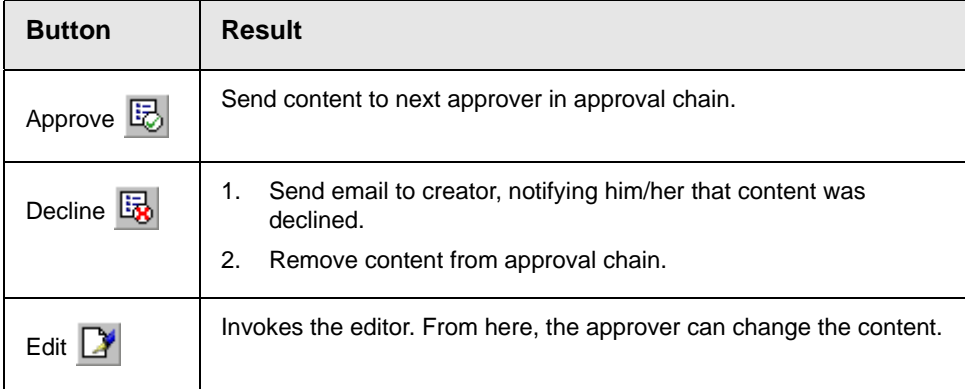

For demonstration purposes, we'll choose **Approve**.

#### <span id="page-116-0"></span>**Second Approver**

After the content is approved, the next approver in the approval chain receives an email saying that the content is ready for approval.

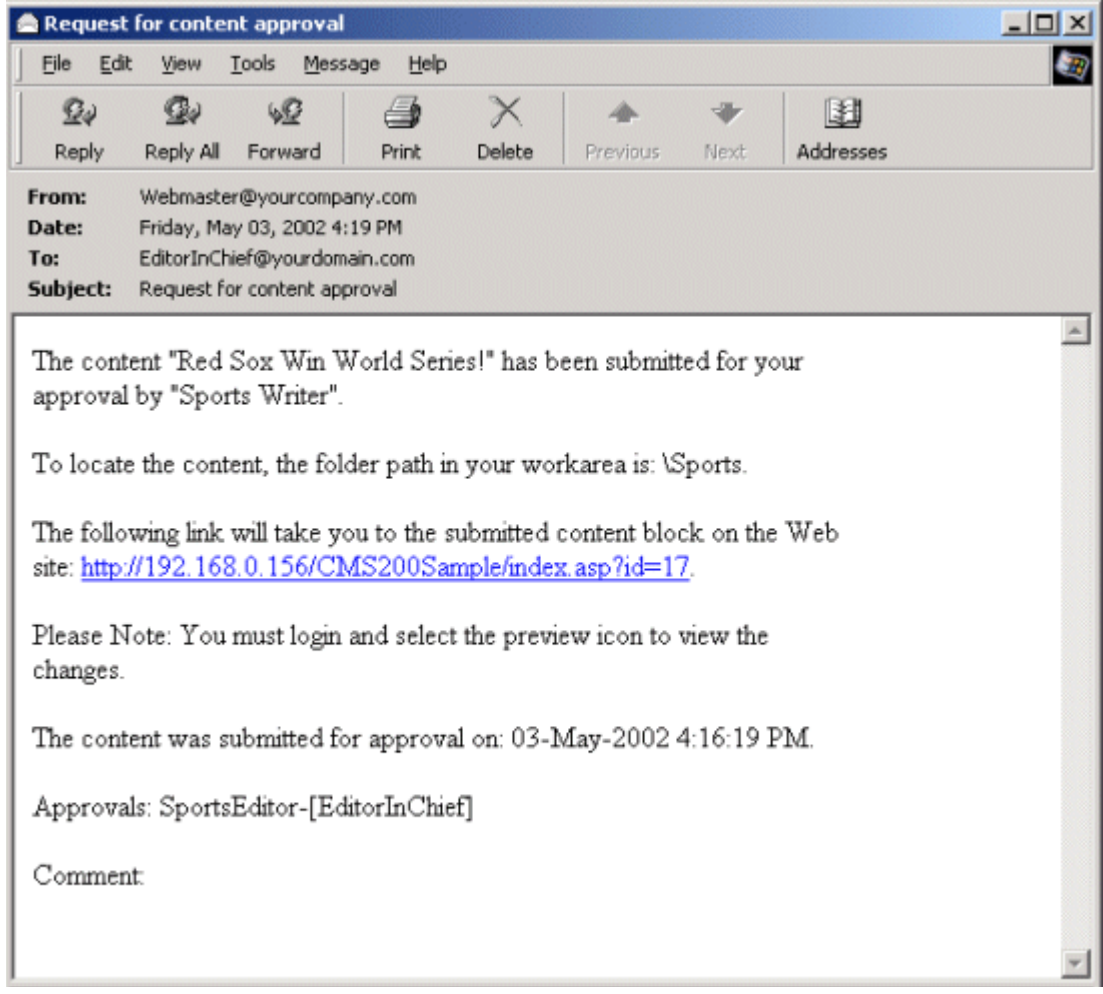

EditorInChief logs in to Ektron CMS400.NET and accesses his Workarea. The Workarea has an Approval folder with the content awaiting his approval. EditorInChief navigates through the Approval folder until he finds the content **Red Sox win World Series**.

From this window, EditorInChief can view information about the content, including title, go live date, user who created it, etc. He then clicks the content he wants to approve.

This window is similar to the previous approver's but includes a Publish button at the top of the screen. The EditorInChief has a

publish button (instead of a submit button) because he is the last approver in the approval chain. When he approves the content, it is published to the Web site.

Like the Sports editor, the EditorInChief has the following options.

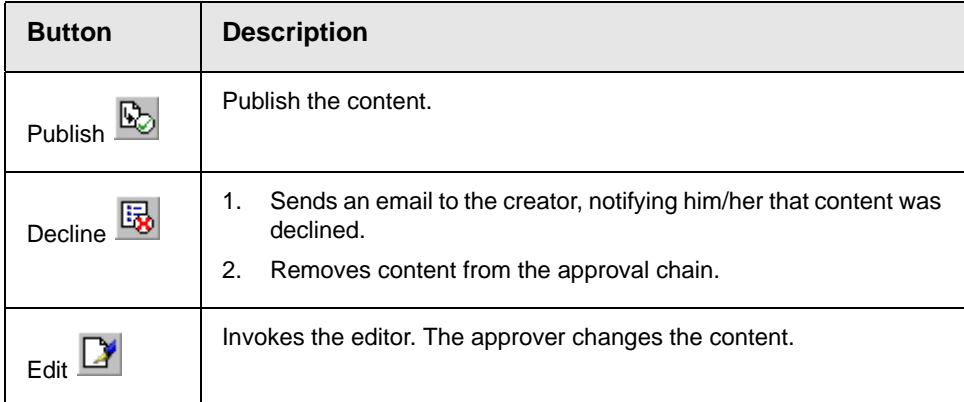

After reviewing the content, the EditorInChief decides it is great and publishes it. At this point, the content becomes live on the Web site, and the approval chain is complete.

The user who created the content receives an email notifying him that it was published.

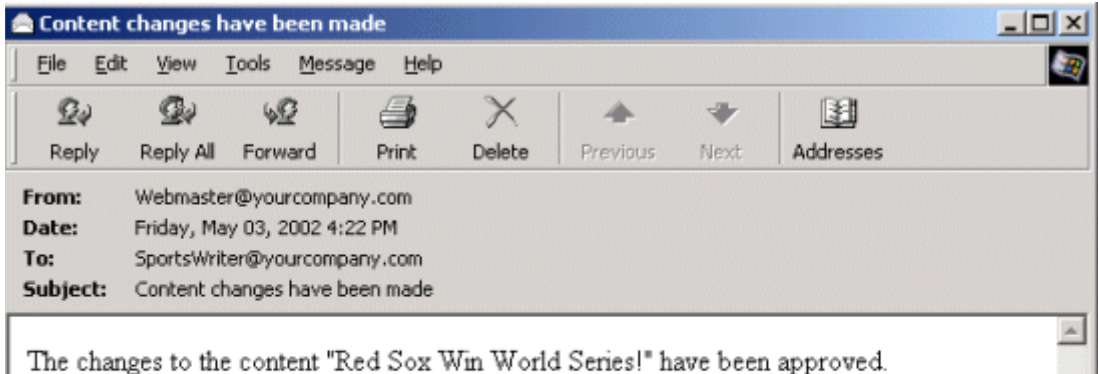

The content changes went live immediately.

## <span id="page-120-0"></span>**Comparing Versions of Content**

There are two versions of this procedure. You may need to consult your system administrator to determine the correct procedure for you.

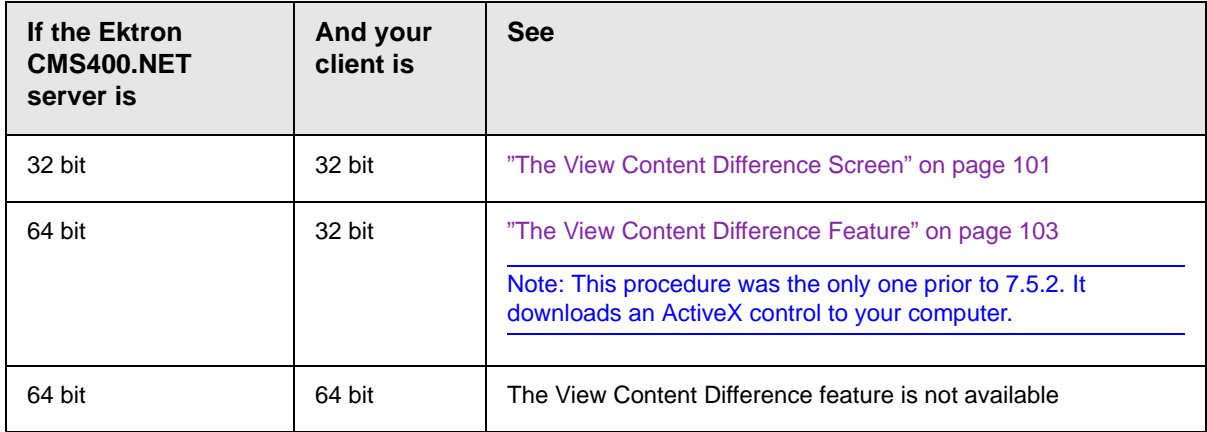

### <span id="page-120-1"></span>The View Content Difference Screen

#### **NOTE** Use this procedure if both your computer and the Ektron CMS400.NET server are 32 bit.

The View Content Difference screen highlights changes to selected content. Below is an example of the View Content Difference screen, showing the default tab, **Difference**.

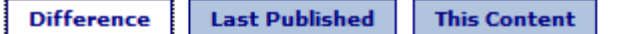

At \* ektron Medical, we focus on assisting helping people with some of the most-complex conditions. Some examples are conditions, such as hemophilia, cancer, immune disorders and kidney disease. We do this by applying our expertise in medical devices, pharmaceuticals and biotechnology to make a meaningful difference in patients' lives. With the latest technologies in medical science we are able to science, we can provide solutions that make a difference in people's lives. <del>Our projects have been very successful with Ektron's new-</del> >project management starter application.

Legend - Added

- <del>Deleted</del>

Each tab is explained below.

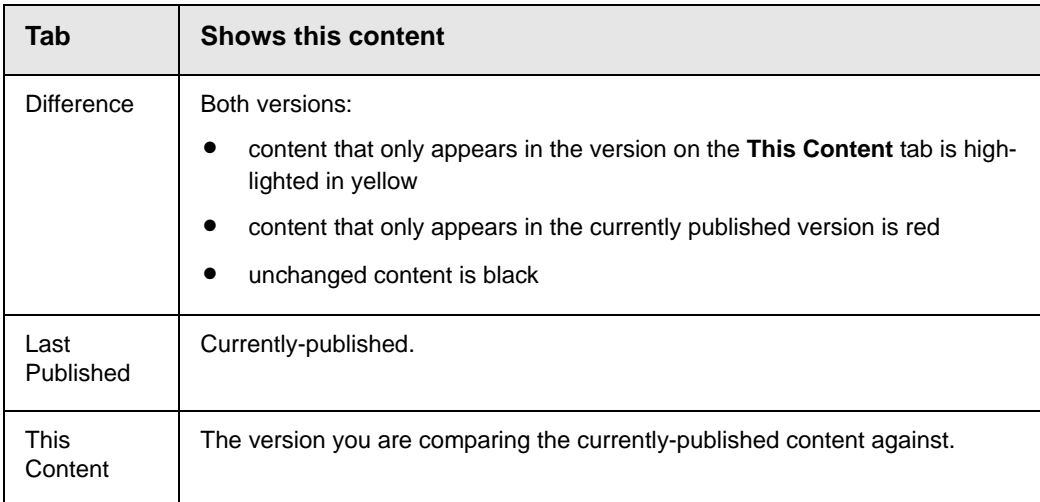

#### **IMPORTANT!** If there is no difference between the versions, you see **Content is Identical**.

The View Content Difference feature is explained through the following topics.

- **•** ["When Can I Compare Content?" on page 103](#page-122-1)
- **•** ["Accessing the View Content Difference Feature" on page 103](#page-122-2)

#### <span id="page-122-1"></span>**When Can I Compare Content?**

The View Content Difference feature is available when

- **•** you are viewing a version of content
- **•** a staged version of that content is available (*See Also:* ["Staged](#page-832-0)  [Content" on page ix\)](#page-832-0)

**Learn About Accessing the View Content Difference Feature** 

#### <span id="page-122-2"></span>**Accessing the View Content Difference Feature**

To Access the View Content Difference feature, follow these steps.

- 1. Navigate to the content whose versions you want to compare.
- 2. Click View Properties.
- 3. Click the History button  $(\mathbb{G})$ . The View Content History screen appears. *See Also:* ["Comparing Historical Versions" on](#page-134-0)  [page 115](#page-134-0)
- 4. Click a version that you want to compare with the most recently published version.
- 5. Click the View Content Difference toolbar button  $(\mathbb{R}^3)$ .

### <span id="page-122-0"></span>The View Content Difference Feature

**NOTE** Use this procedure if your computer is 32 bit, and the Ektron CMS400.NET server is 64 bit.

> The View Content Difference feature highlights changes that were made to selected content. Below is an example of the View Content Difference screen, showing two versions of content. The changes are indicated by

**•** redlining deleted content

**•** highlighting in yellow added content

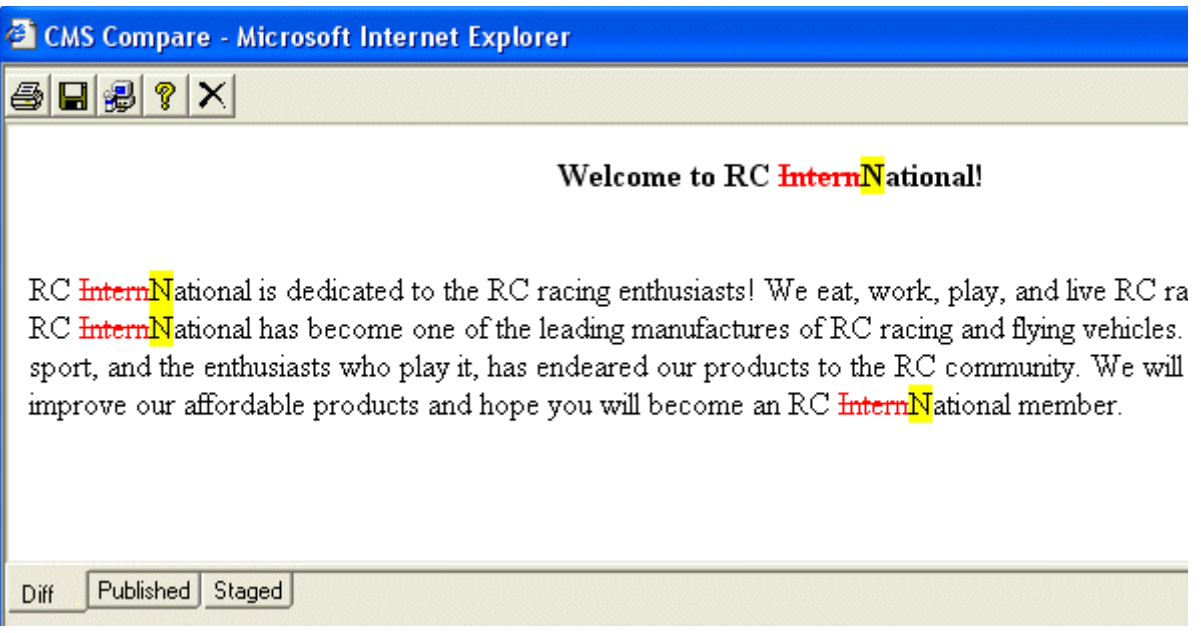

Within the View Content Difference feature, you can perform several tasks, as well as view different versions of the content separately, or compared.

The View Content Difference feature is explained through the following topics:

- **•** ["When Can I Compare Content?" on page 103](#page-122-1)
- **•** ["The Compare Content Window" on page 105](#page-124-0)
- **•** ["First Use of the View Content Difference Feature" on page 110](#page-129-0)

#### **When Can I Compare Content?**

The View Content Difference feature is only available when

- **•** you are viewing an historical version of content
- **•** a staged version of the content is available (*See Also:* "Staged Content" on page 691)

The following table explains when you can use the feature, and which versions are compared.

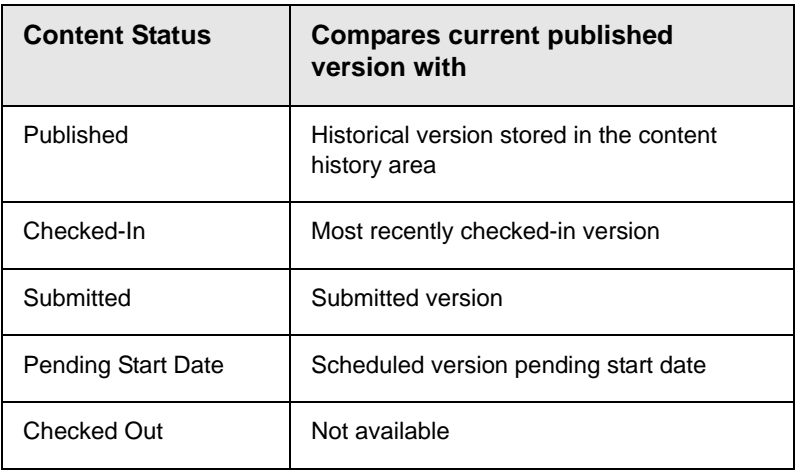

If content can be compared with another version, the View

Difference button ( $\mathbb{R}$ ) appears in the content history area or the Web page view.

#### <span id="page-124-0"></span>**The Compare Content Window**

**NOTE** The first time the View Content Difference feature is opened, a simple installation program runs. *See Also:* ["First Use of the View Content Difference Feature" on](#page-129-0)  [page 110.](#page-129-0)

The Compare Content window consists of the following:

- **•** ["Toolbar" on page 106](#page-125-0)
- **•** ["Content Area" on page 109](#page-128-0)
- **•** ["View Tabs" on page 109](#page-128-1)

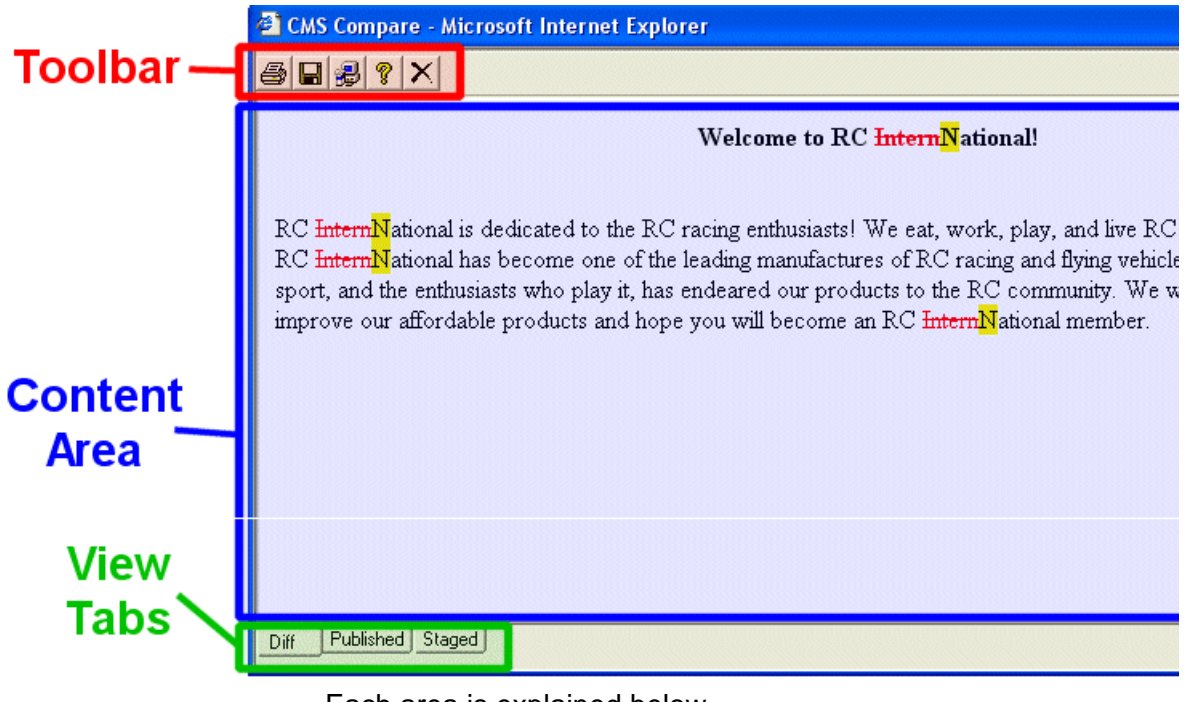

Each area is explained below.

#### <span id="page-125-0"></span>**Toolbar**

The content comparison toolbar has five buttons, explained below.

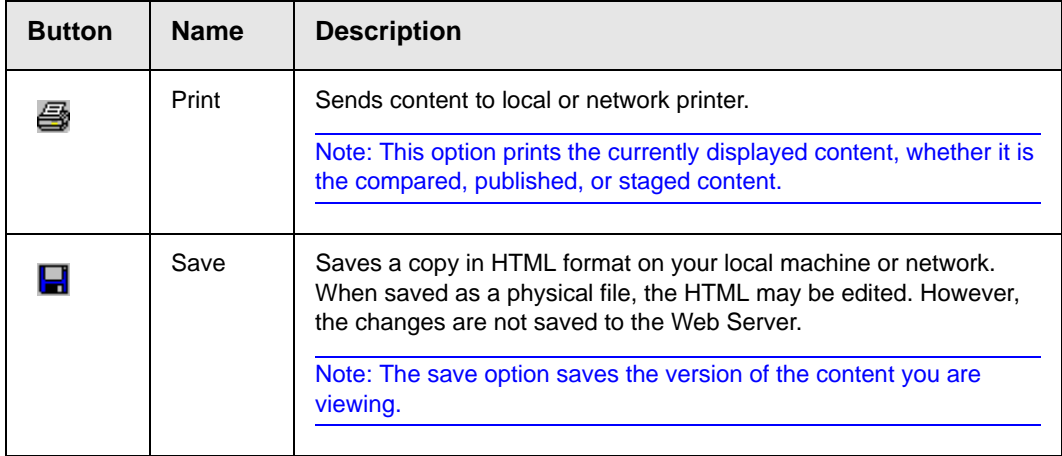

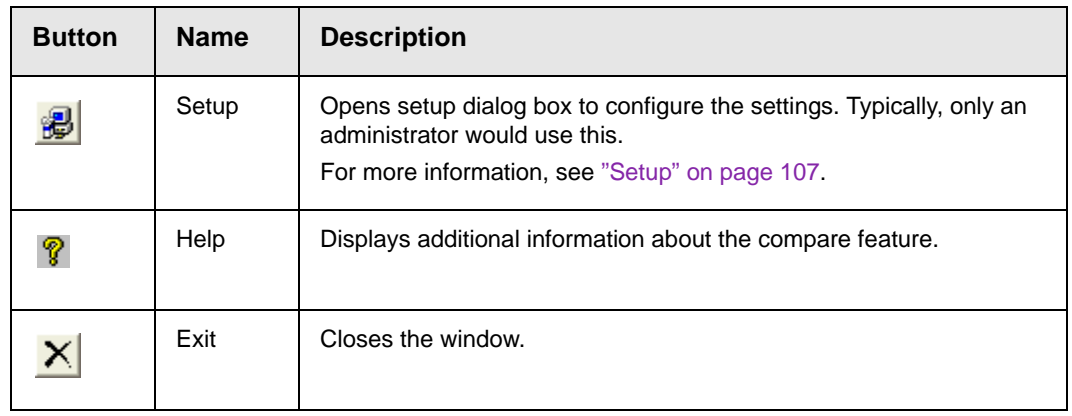

#### <span id="page-126-0"></span>*Setup*

Click the **Setup** button (  $\mathbb{B}$ ) to open the setup dialog box. Typically, a system administrator would edit these settings.

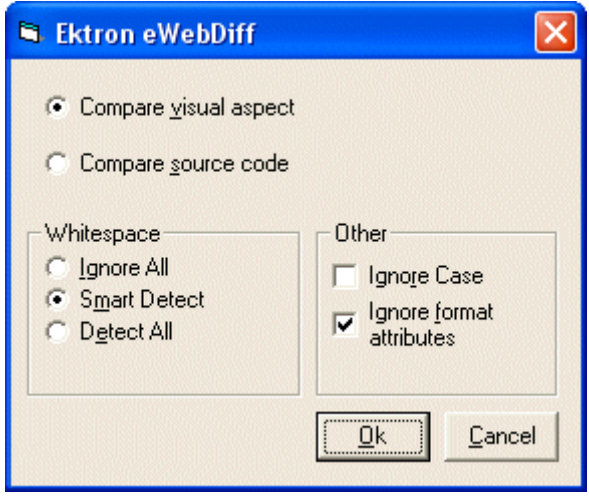

You can change the setup options to better suit your needs. The following table explains each option.

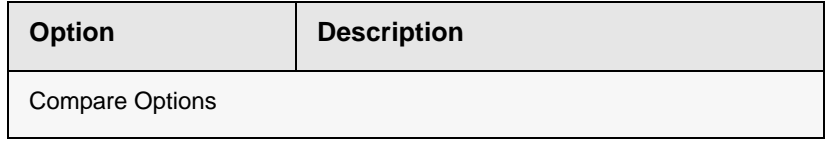

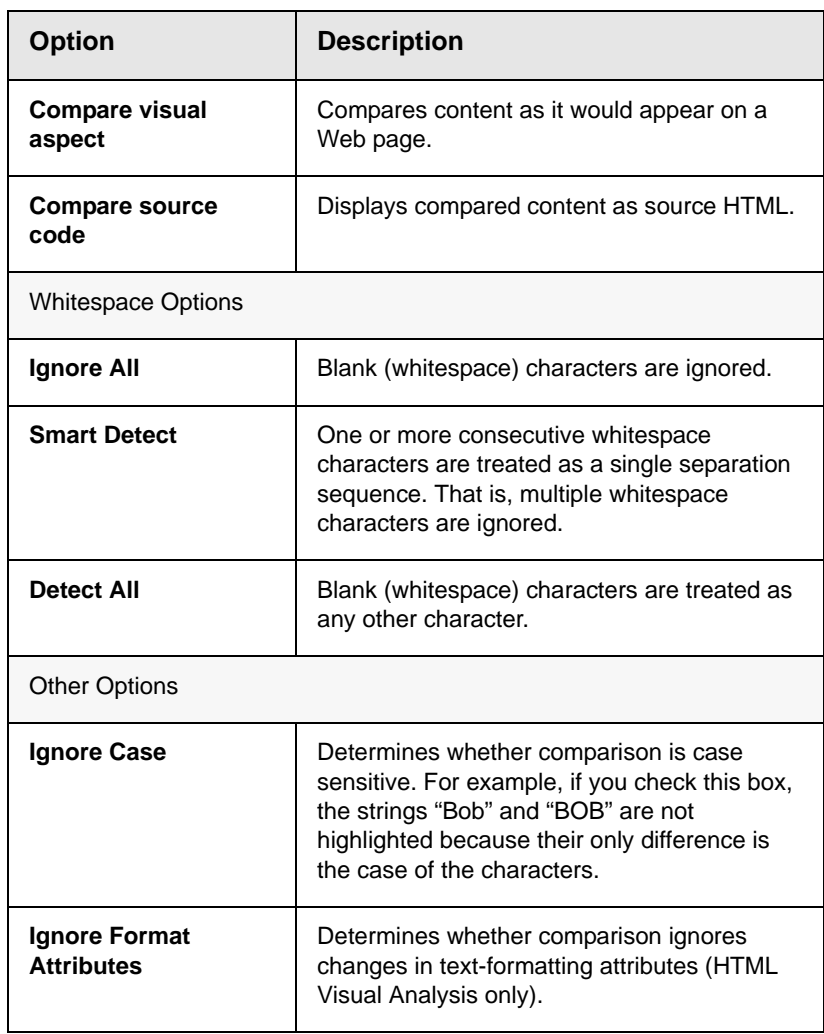

After updating setup information, click **OK** to save changes.

#### <span id="page-128-0"></span>**Content Area**

The content area displays the content comparison.

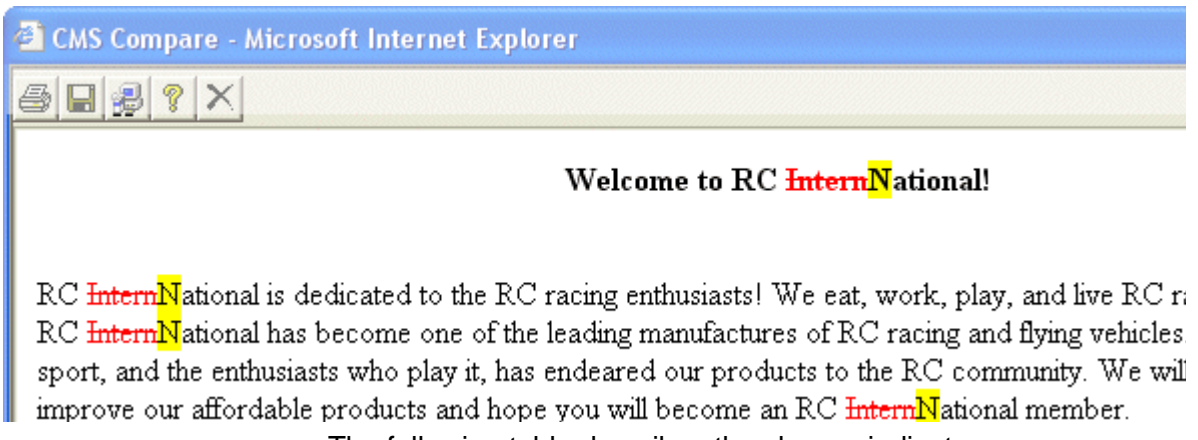

The following table describes the change indicators.

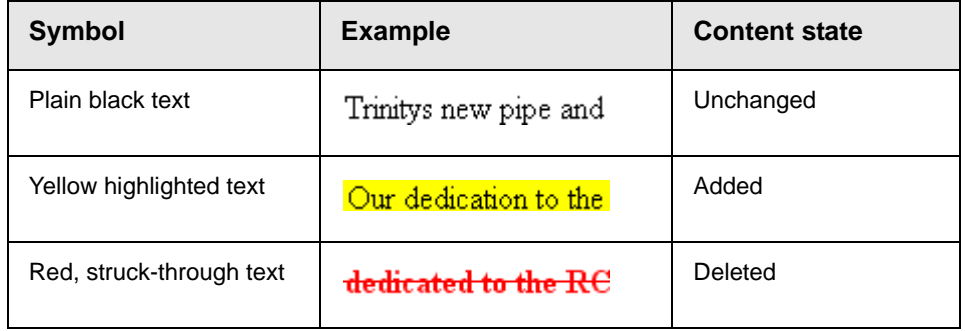

#### <span id="page-128-1"></span>**View Tabs**

When viewing content in the View Content Difference feature, there are three view modes, explained below.

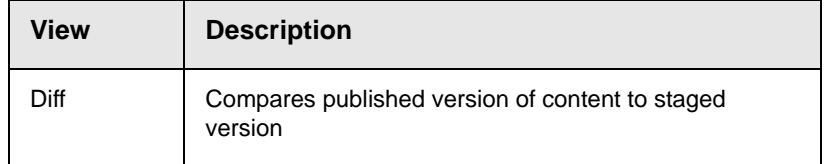

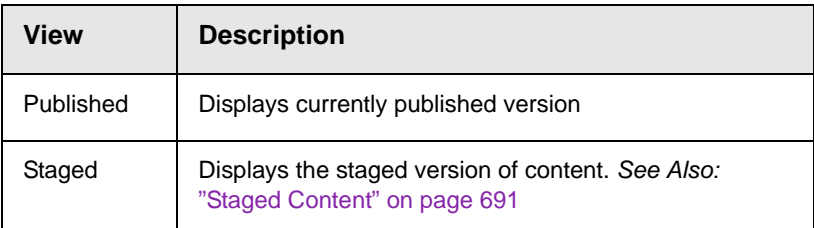

To switch between views, click the corresponding View tab.

### <span id="page-129-0"></span>**First Use of the View Content Difference Feature**

The first time the View Content Difference screen is used on a client machine, a simple installation program is performed.

Click **Yes** when the following screen appears.

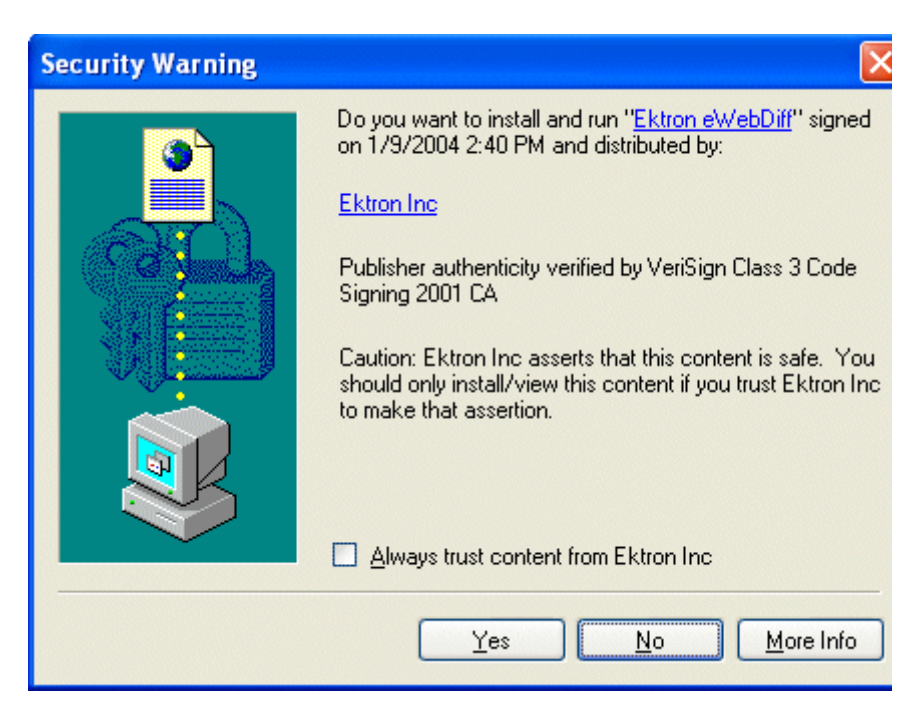

When the installation program completes, close and reopen the View Content Difference feature.

## **Viewing and Restoring Previous Content**

Past versions of published content are available unless your system administrator purged them. Your ability to view a content item's history is determined by your user privileges.

After viewing a previous versions of content, you can replace the current version with any previous version.

**NOTE** This section explains how to view and possibly restore older versions of content. To see a change-by-change comparison of two content items, use the View Content Difference feature, explained in ["Comparing Versions of Content" on](#page-120-0)  [page 101](#page-120-0).

**NOTE** The Purge History feature deletes historical versions of content according to userdefined criteria. Therefore, some previous versions may be unavailable. *See Also:*  Ektron CMS400.NET Administrator manual > "Managing Content Folders" > "Folder Properties" >"Purge History"

> The View and Restore features are explained through the following subtopics.

- **•** ["Accessing Content History" on page 111](#page-130-0)
- **•** ["The Content History Window" on page 112](#page-131-0)
- **•** ["Restoring a Previous Version" on page 114](#page-133-0)
- **•** ["Comparing Historical Versions" on page 115](#page-134-1)
- **•** ["Removing Applied XSLT" on page 115](#page-134-2)

### <span id="page-130-0"></span>Accessing Content History

By default, all users can view the history of **Ektron CMS400.NET** content. You can access content history from two places:

**•** The Workarea's View Content page

**•** A Web page

Once you access the history, the functionality is identical.

The following sections explains how to access the content history from both places.

#### **Accessing the Content History from the Workarea**

To access the history from the Workarea, follow these steps.

- 1. Navigate to the View Content page for the content whose history you want to view.
- 2. Click the item whose history you want to view.
- 3. The View Content Screen appears.
- 4. Click the View History button  $(\mathbb{G})$ .

#### **Accessing the Content History from a Web Page**

To access the history for content from a Web page, follow these steps.

- 1. Sign in.
- 2. Browse to the content whose history you want to view.
- 3. Click the View History menu option ( $\Box$ ) View History ).
- 4. The Content History window opens.

### <span id="page-131-0"></span>The Content History Window

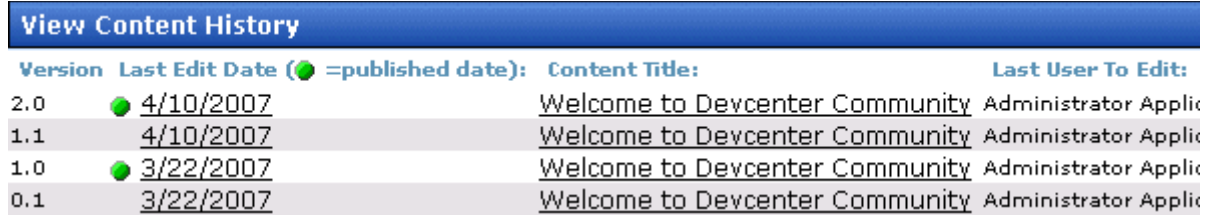

The View Content History window lists every version of the content available in **Ektron CMS400.NET**. The window displays the following information for each version.

- **•** version number *See Also:* ["The Content Version Number" on](#page-132-0)  [page 113](#page-132-0)
- **•** a green circle indicates a version that was published. Versions without a green circle indicate content that was checked-in but not published.
- **•** date and time when a version was checked in or published
- **•** title of content
- **•** last user who edited content
- **•** comments entered by user to describe nature of changes made

To view any version, click its title. When you do, the Content History window appears for that content.

#### <span id="page-132-0"></span>**The Content Version Number**

**Ektron CMS400.NET** assigns a unique number to each saved version of a content block. The number is increased by one tenth if the content is checked in but not published. If the content is published, the next whole number is assigned.

For example, if the current version is 1.0 and you check in that content, the new version is 1.1. If the next editor publishes it, the new version is 2.0.

If the content is purged, the numbering scheme restarts with the remaining content.

#### **The Detail History Window**

After viewing the View Content History window, you can click any version to see the detail for it. The detailed History window has two sides:

**•** The left side redisplays the information in the content history window. *See Also:* ["The Content History Window" on page 112](#page-131-0) **•** The right side displays the selected version of the content. After viewing a version of content, you can perform these actions on it.

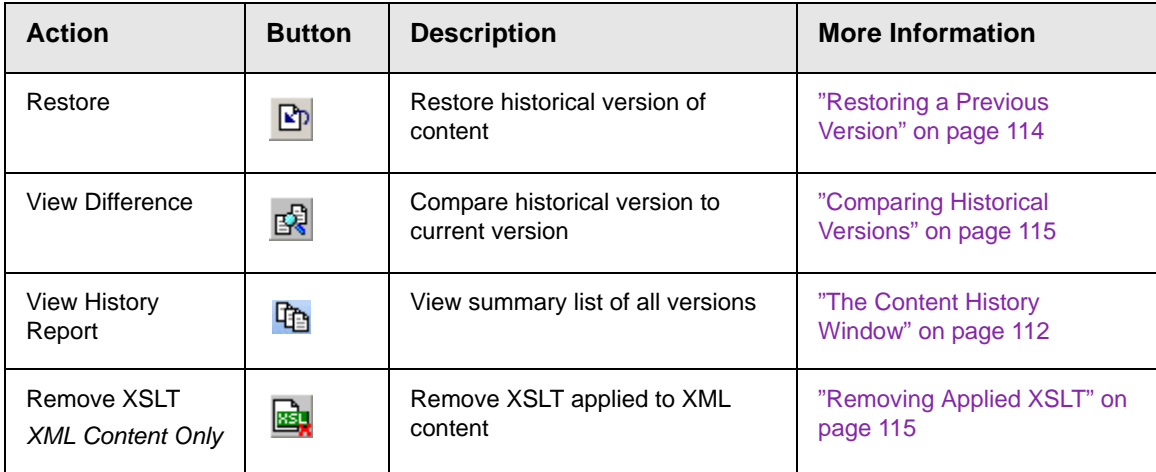

Actions are explained below.

### <span id="page-133-0"></span>Restoring a Previous Version

**NOTE** The ability to restore content is a privilege granted by the system administrator. If you do not see a Restore button  $(P<sub>p</sub>)$  on the View Content History screen, you do not have permission to do so.

- 1. Open the content folder that contains the content.
- 2. Click the content item.
- 3. Click the History toolbar button  $(\mathbb{G})$ .
- 4. Select an historical version of the content that you want to restore.
- 5. Click the Restore button  $(\mathbb{E}$ ).
- 6. The content history window closes, and you return to the View Content page or the Web page, with the content in a checked in status.
- 7. If desired, check out the content to make additional changes.
- 8. Select the workflow to perform on the content.
- 9. When the historical version is placed in the approval chain and approved, it is published to the Web site.

### <span id="page-134-1"></span><span id="page-134-0"></span>Comparing Historical Versions

After you select an historical version of content, you can view the differences between it and the current version. To compare an historical version, follow these steps.

**NOTE** You can only View Differences if there are two or more published versions of the content.

- 1. Open the content folder that contains the content.
- 2. Click the content item.
- 3. Click the History toolbar button  $(\mathbb{G})$ .
- 4. Select an historical version of the content.
- 5. Click the View Differences button  $\left(\frac{1}{\|S\|}\right)$ .

The historical and the current versions are compared. To learn more about the comparison, see ["Comparing Versions of Content"](#page-120-0)  [on page 101](#page-120-0).

### <span id="page-134-2"></span>Removing Applied XSLT

You can only remove an applied XSLT when viewing historical versions of XML content. If you remove the applied XSLT, you can view the content without the irrelevant XML tags.

The following table compares the views.

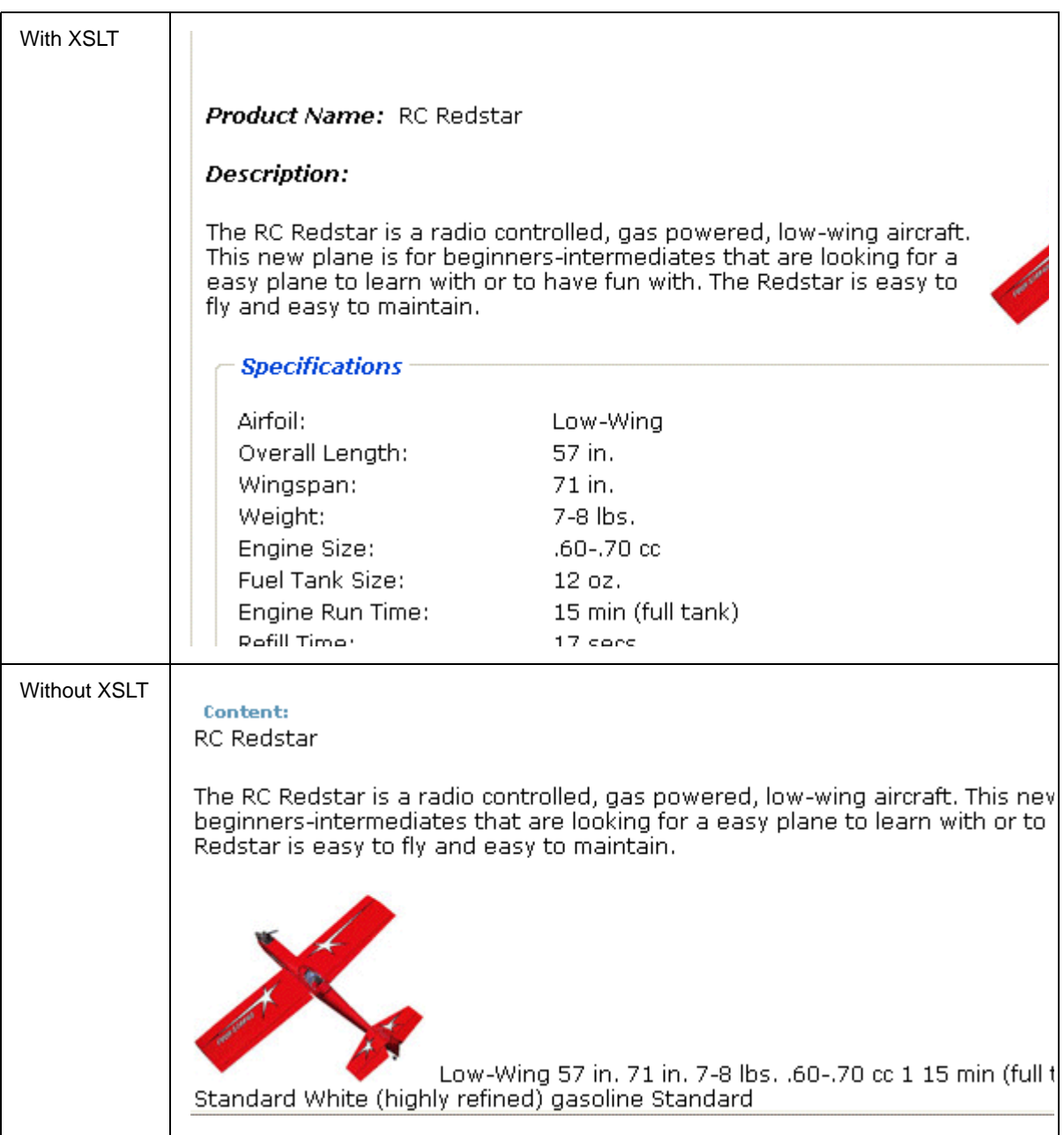

## **Searching the Workarea**

You can search any folder to quickly locate content within **Ektron CMS400.NET**. The following sections explains how to use the content search through the following subtopics.

- **•** ["Accessing the Search Content Folder Screen" on page 117](#page-136-0)
- **•** ["The Search Published Tab" on page 118](#page-137-0)
- **•** ["The Advanced Search Tab" on page 122](#page-141-0)
- **•** ["Result Display Options" on page 130](#page-149-0)
- **•** ["Information on the Advanced Search Results Screen" on](#page-150-0)  [page 131](#page-150-0)

### <span id="page-136-0"></span>Accessing the Search Content Folder Screen

To access the Search Content Folder screen, follow these steps.

- 1. Navigate to the folder from which you want to begin the search.
- **NOTE** To search your entire site, start with the top-level (Root) folder. If you want to limit the search to a folder (and its subfolders), select it then choose search criteria.
	- 2. Click **Action > Search**.
	- 3. The Search Content Folder screen appears.

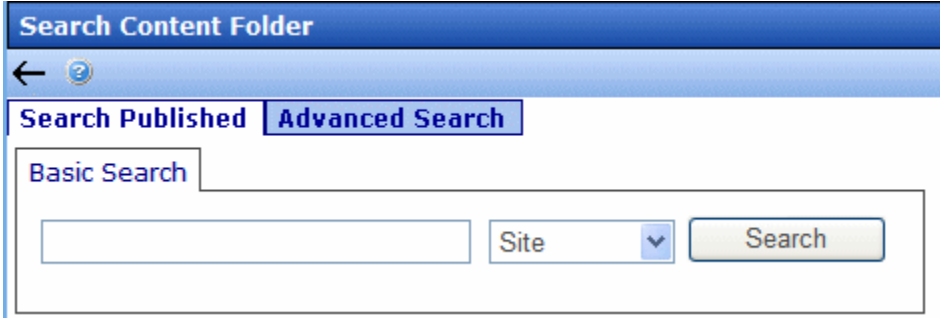

The Workarea search has two tabs:

- **•** the left tab, **Search Published**, is like the Site Search. See ["The Search Published Tab" on page 118.](#page-137-0)
- **•** the right tab, **Advanced Search**, lets you search by internal properties, such as title, status, and comments. See ["The](#page-141-0)  [Advanced Search Tab" on page 122.](#page-141-0)

### <span id="page-137-0"></span>The Search Published Tab

The Search Published tab within the Workarea finds content that satisfies these criteria.

- **•** status is published
- **•** active (archived content is ignored; however, the Advanced Search finds archived content. See ["The Advanced Search](#page-141-0)  [Tab" on page 122\)](#page-141-0)
- **•** you have read-only or greater permission for the content's folder
- **•** content is public. However, private content is available to those with permission to view it, such as membership users after logging in. (*See Also:* "Private Content & Memberships" section of the "Managing Users & User Groups" chapter of the **Ektron CMS400.NET** Administrator Manual)
- **•** matches selected language, if site is multi-lingual. *See Also:*  **Ektron CMS400.NET** Administrator Manual section "Working with Multi-Language Content"
- **•** the content's **Content Searchable** check box is checked
- **•** is *not* a non-image file added to the library. Images are searchable, while other files added to the library are not. So, to make files searchable, add them as assets, not library files.
- **•** content resides in the folder you selected before launching the search or one of its subfolders. To search the entire Web site, begin the search at the root folder.
- **•** satisfies text and/or query entered in the search box (no value returns nothing). The text inserted in the search field can appear in the content, summary, or metadata. *See Also:*  **Ektron CMS400.NET** Administrator Manual section "Searching Your Web Site" > "Query Language."

**•** satisfies content type criterion, if chosen (see below). These are described in ["Search Screen Options" on page 119.](#page-138-0)

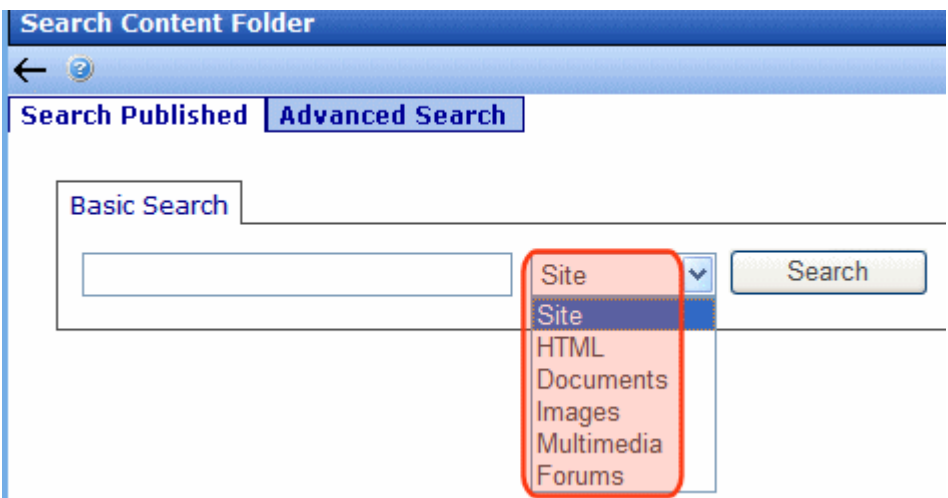

### <span id="page-138-0"></span>**Search Screen Options**

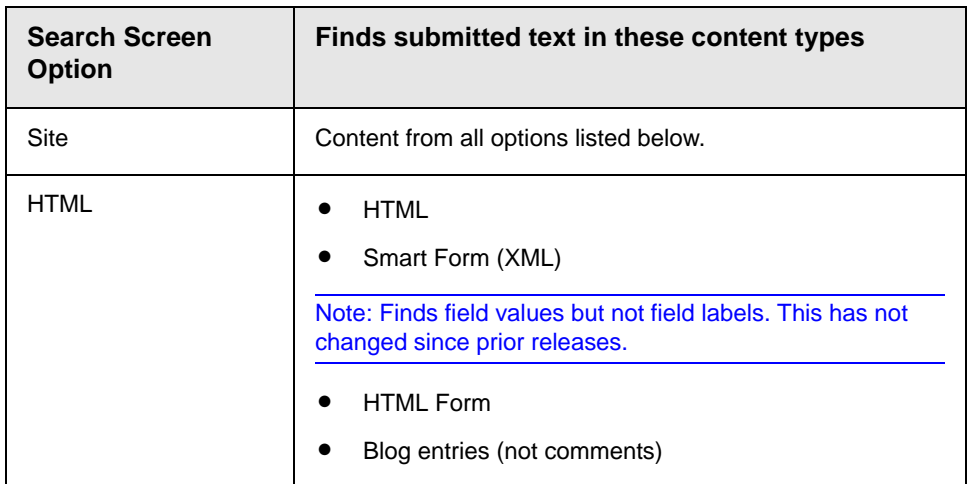

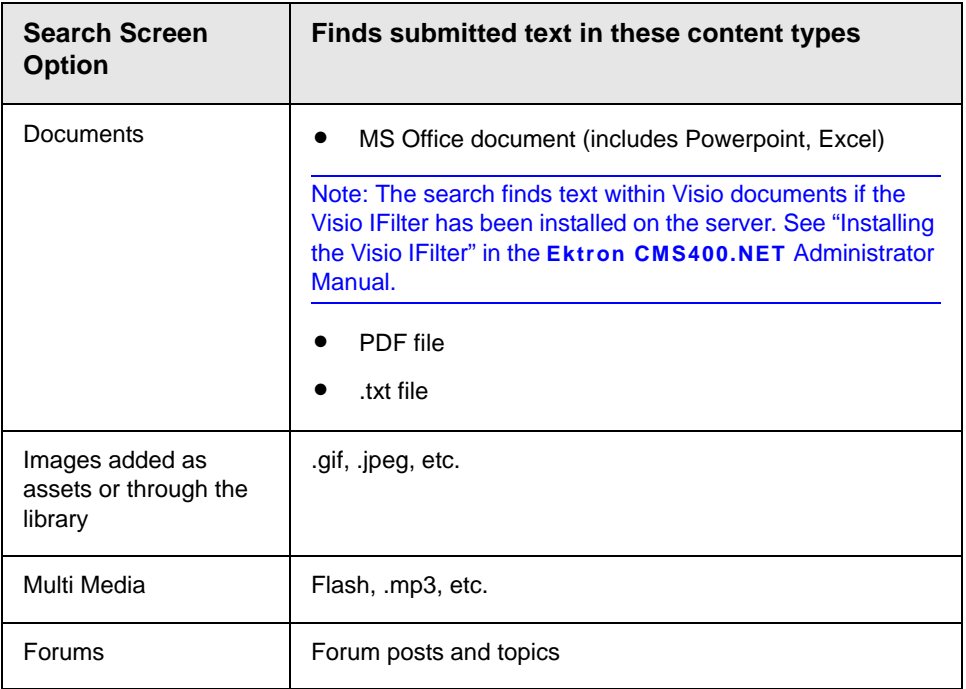

#### **NOTE** The search cannot find calendar events.

#### *Searching for Metadata*

- **•** Searchable type metadata values are returned like regular content. *See Also:* "Types of Metadata" on page 116
- **•** It can take up to 30 minutes for newly-added metadata to be available to the search.
- **•** Searchable metadata field names must not include a space. If they do, the search cannot find the metadata.
- **•** To find content with searchable metadata whose style is **yes or no**, enter true Of false.

#### **Display of Published Search Results**

Below is an example of the Search Published results screen.

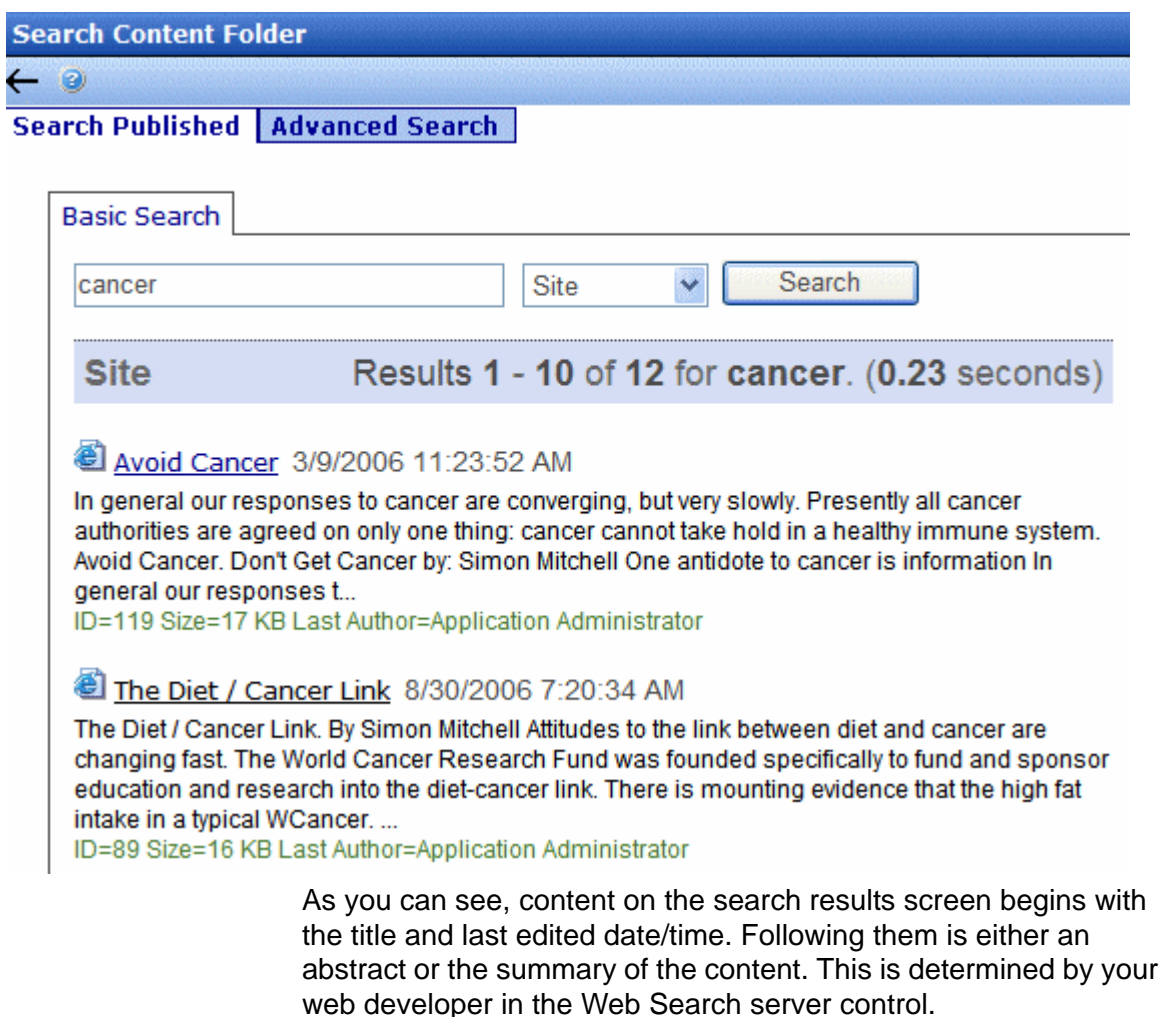

Following the abstract is additional information, such as content ID number, size, last author, etc.

#### *Search Result Ranking*

Each content item found by a catalog search is given a numerical rank between 0 and 1000. Search results can be sorted by rank.

Criteria used to calculate rank include the

**•** number of occurrences of the search term

- **•** proximity of search term to beginning of file
- **•** proximity of search term to other occurrences of the term
- **•** whether the term is in the title

### <span id="page-141-0"></span>The Advanced Search Tab

The Advanced Search within the Workarea finds content that satisfies these criteria.

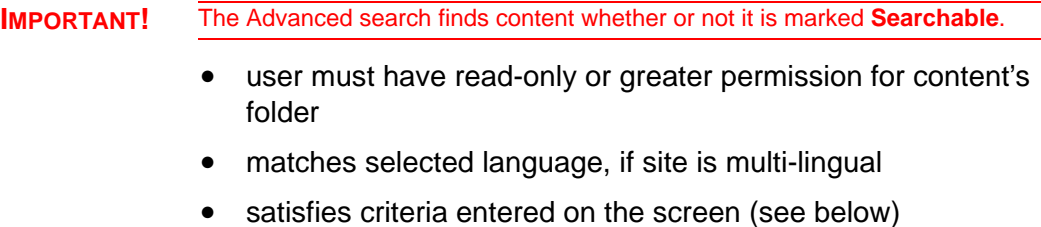

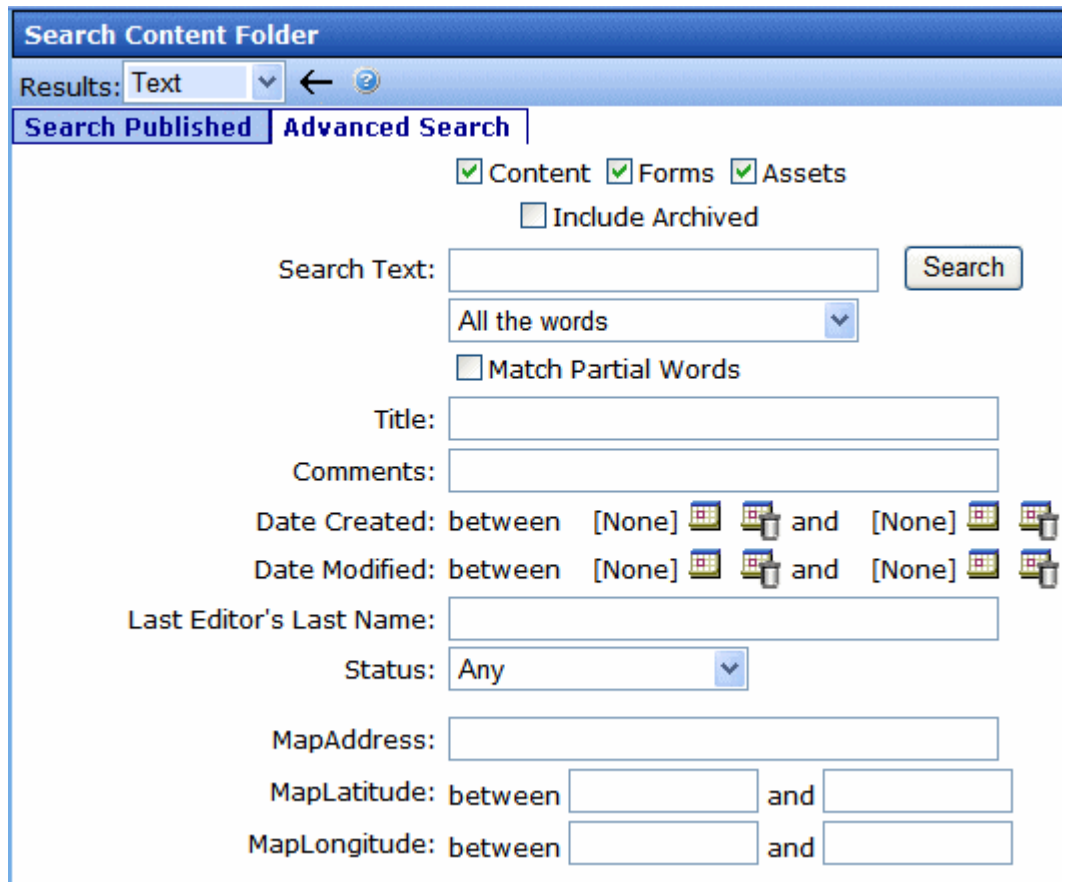

The Advanced Search Tab helps you find **Ektron CMS400.NET** content by specifying the following criteria. All fields are optional. However, the search only finds content that satisfies *all* criteria.

- **•** the kind of content you want to search (for example, HTML content, forms, assets)
- **•** a search word or words. Unlike the **Search Published** tab, you cannot use a query.
- **•** how the search words must match the content in order for a document to be found
- **•** whether the title is searched
- **•** whether the comments are searched
- **•** a range of created or modified dates
- **•** the editor who updated the content most recently
- **•** the content's status
- **•** any searchable *metadata* assigned to the folder

#### *See Also:*

- **•** ["Using the Advanced Search" on page 124](#page-143-0)
- **•** ["Specifying the Kind of Content to Search" on page 125](#page-144-0)
- **•** ["Specifying a Search Word or Phrase" on page 125](#page-144-1)
- **•** ["The Noise File" on page 126](#page-145-0)
- **•** ["Specifying Match Criteria" on page 126](#page-145-1)
- **•** ["Additional Search Criteria" on page 128](#page-147-0)
- **•** ["Custom Fields" on page 129](#page-148-0)

Each feature is explained below.

**NOTE** To help track search activity, the Search Phrase Report provides a count of all words and phrases searched within a date range. In **Ektron CMS400.NET**, this report is available from the **Smart Desktop > Reports**. For documentation of this report, see **Ektron CMS400.NET** Administrator Manual > "Content Reports" "Search Phrase Report."

#### <span id="page-143-0"></span>**Using the Advanced Search**

When performing a search, enter one or more words into the text box, select search preferences, then click the **Search** button.

You can use an asterisk as a *wildcard* character, in other words, to stand for any character. For example, the phrase **CMS\*00** returns topics that include the following text: CMS400, CMS300, CMS200 and CMS100.

Your system administrator can add custom search fields that only appear if a user is logged in. For more information, seethe "Metadata" section of the **Ektron CMS400.NET** Administrator Manual .
## **Specifying the Kind of Content to Search**

Near the top of the screen, check boxes let you determine the kinds of content to search.

**Ø** Content Ø Forms Ø Assets

 $\Box$  Include Archived

**NOTE Assets** only appears if your organization has implemented Ektron's Document Management feature.

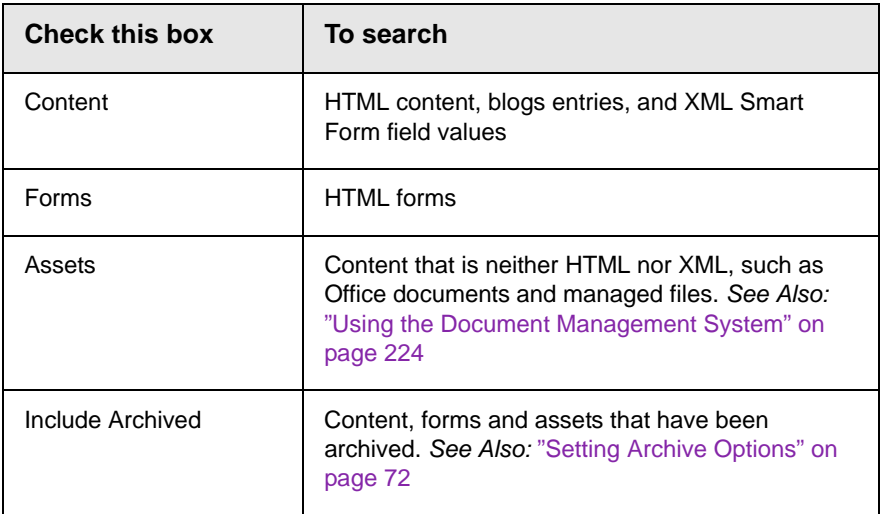

## **Specifying a Search Word or Phrase**

In the **Search Text** field, enter one or more words that you want to find within content, forms, and assets. The search returns content that includes these words.

Entering text here is optional. That is, you can use fields on the lower portion of the screen to find content without entering words contained in the content. For example, you can find every piece of HTML content that was modified by a certain user within the last 30 days.

If you check off HTML and Form content, you can enter no search criteria and get a list of all HTML and Form content on your site.

However, if you enter search text, the search only finds items that include the search text *and* satisfy other criteria on the screen.

### **The Noise File**

**Ektron CMS400.NET** has a *noise* file that screens from the search every single letter of the alphabet as well as common words. Examples of common words are **about**, **after**, **all**, and **also**. Avoid entering such words into the **Search Text** field, because the search ignores them.

For information on managing the noise files, see the **Ektron CMS400.NET** Administrator Manual section "Searching Your Web Site" > "Query Language" > "Rules for Formulating Queries."

## **Specifying Match Criteria**

**NOTE** This field is only applicable if you entered one or more words in the **Search Text** field.

> From this dropdown list, select criteria for how the search word or words must appear within the content of the files being searched.

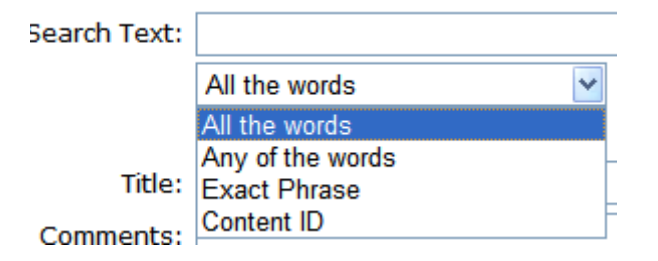

Your choices are described below.

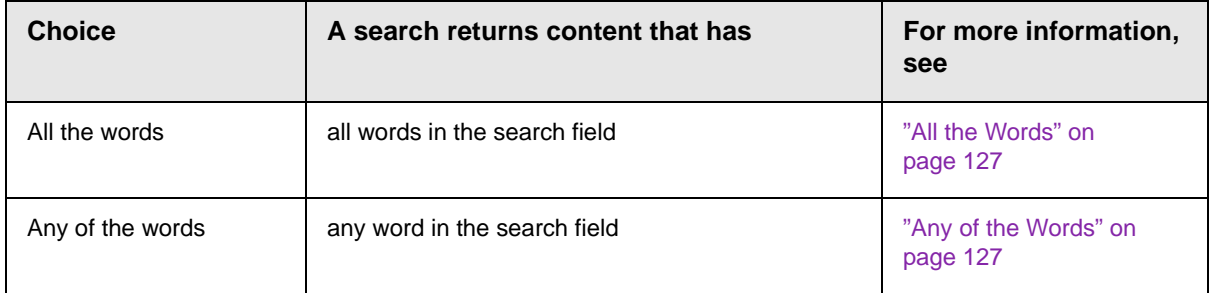

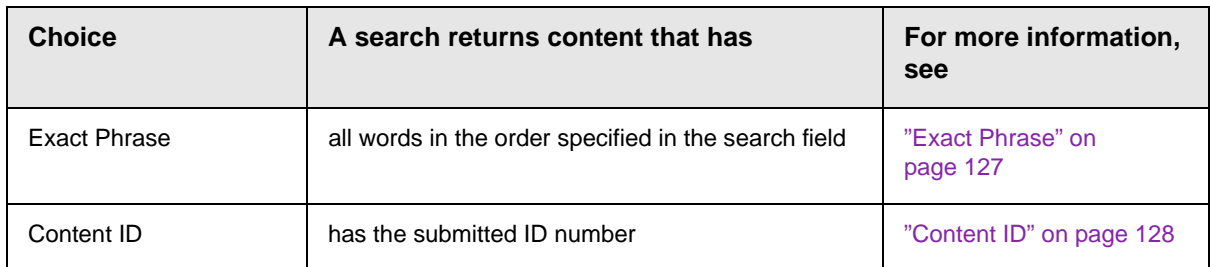

#### *Match Criteria Examples*

The examples below assume you entered these words into the **Search Text** field.

- **•** partners
- **•** content
- **•** Monday
- **•** employee
- **•** green

#### <span id="page-146-0"></span>*All the Words*

**All Words** is an "and" function. The search returns only content that has the words partners *and* content *and* Monday *and* employee *and* green. The words can be in any order within the file.

#### <span id="page-146-1"></span>*Any of the Words*

**Any Word** is almost the opposite of All of the Words. It is an "or" function.

When you select this option, the search returns all files that have *at least one* of the words entered in the search text field. In other words, it returns files with the word partners *or* content *or* Monday *or* employee *or* green.

#### <span id="page-146-2"></span>*Exact Phrase*

**Exact Phrase** returns content that have all five words in the order specified in the search text field.

A better example would be to search for a phrase, such as Content Management Solution. The search yields only content with that exact phrase.

#### <span id="page-147-0"></span>*Content ID*

You can find content by its ID number. To do so, select **Content ID** from the drop down box below the **Search Text** field. Then, enter the ID number in the **Search Text** field and click **Search**.

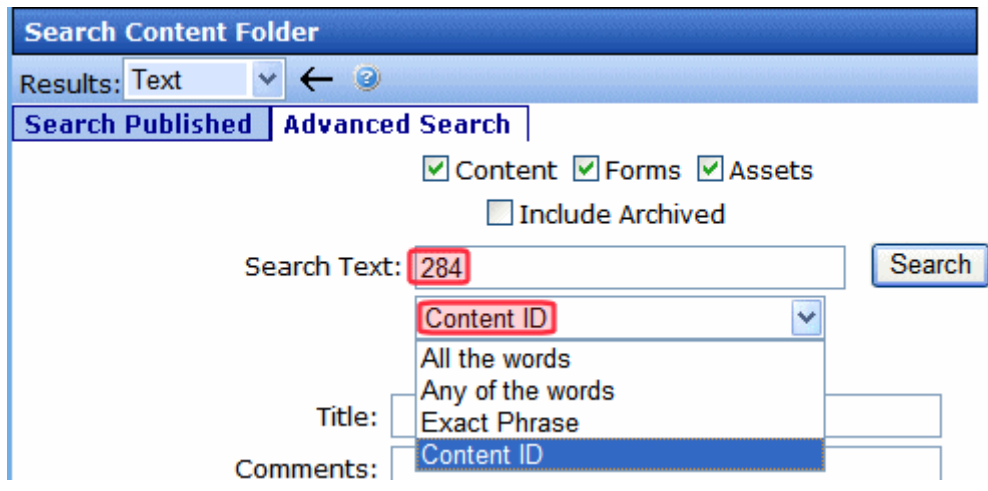

### **Additional Search Criteria**

The next section of the Advanced Search Tab lets you choose one or more customized search criteria. Note that if you enter more than one criterion, only content satisfying *all* criteria appears on the search results screen.

*Fields that Apply to Content, Forms and Assets*

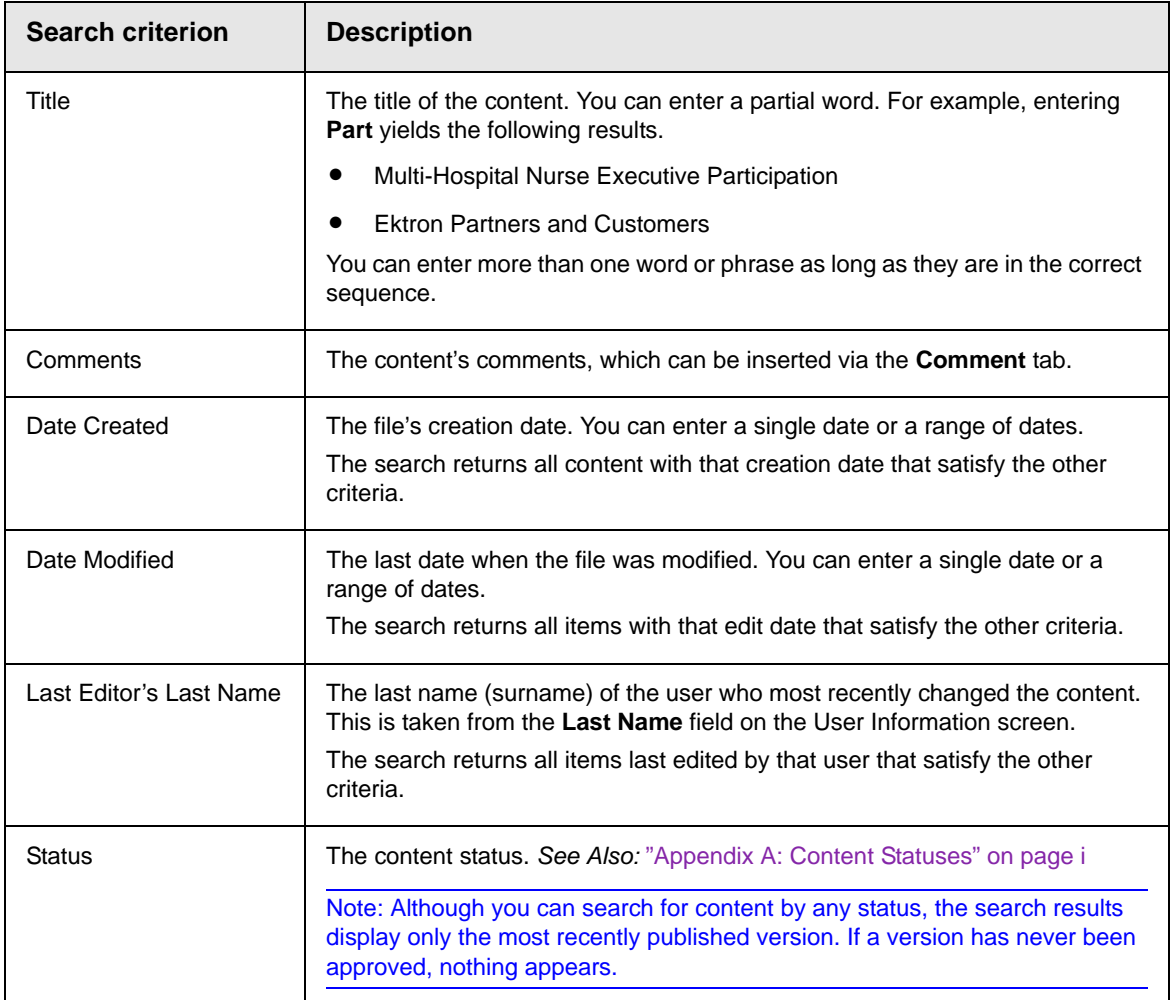

## **Custom Fields**

Custom fields are defined by your system administrator and applied to content by its author or editor. They are custom-defined, so would be different for every site.

The custom search fields appear below the **Status** field.

## Result Display Options

At the top of the Advanced Search Tab, a pull-down list lets you choose the how to display the search results.

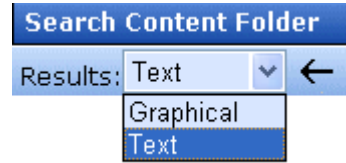

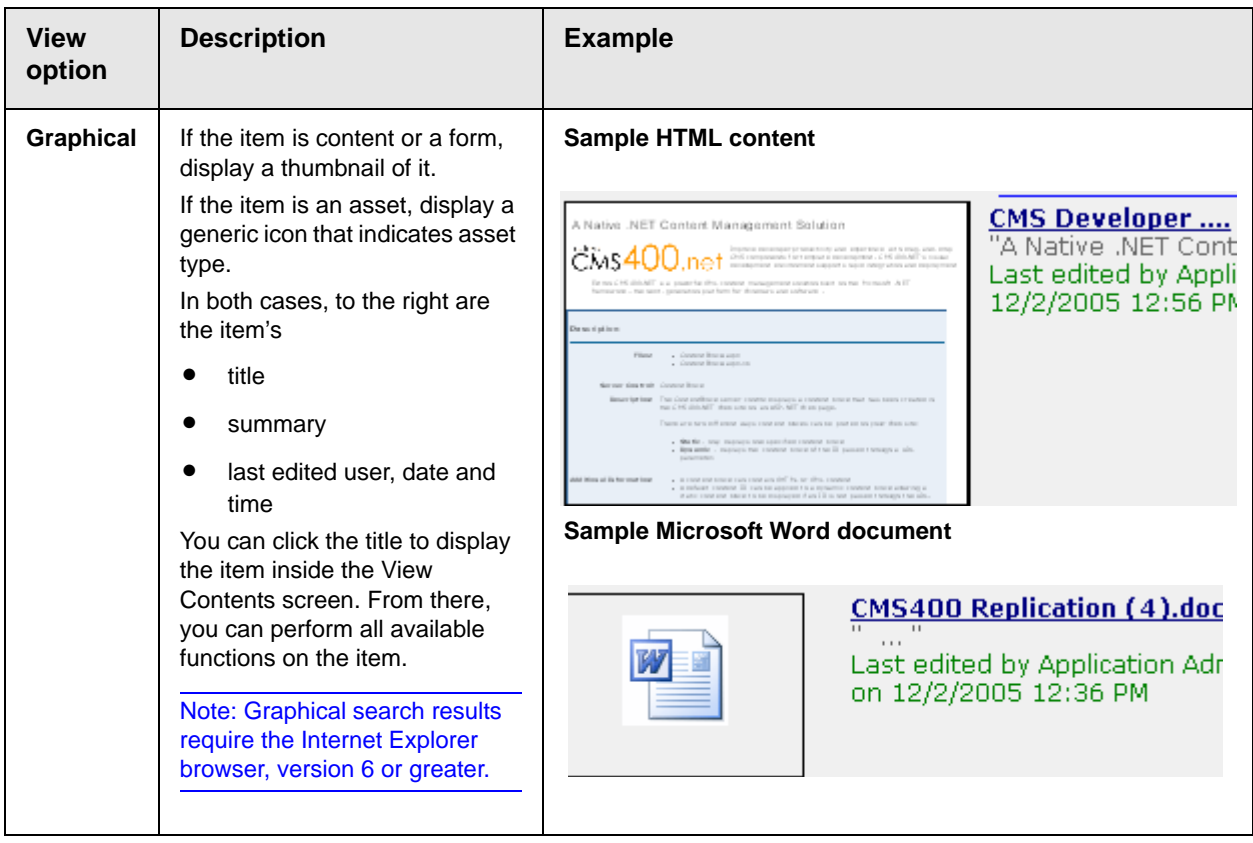

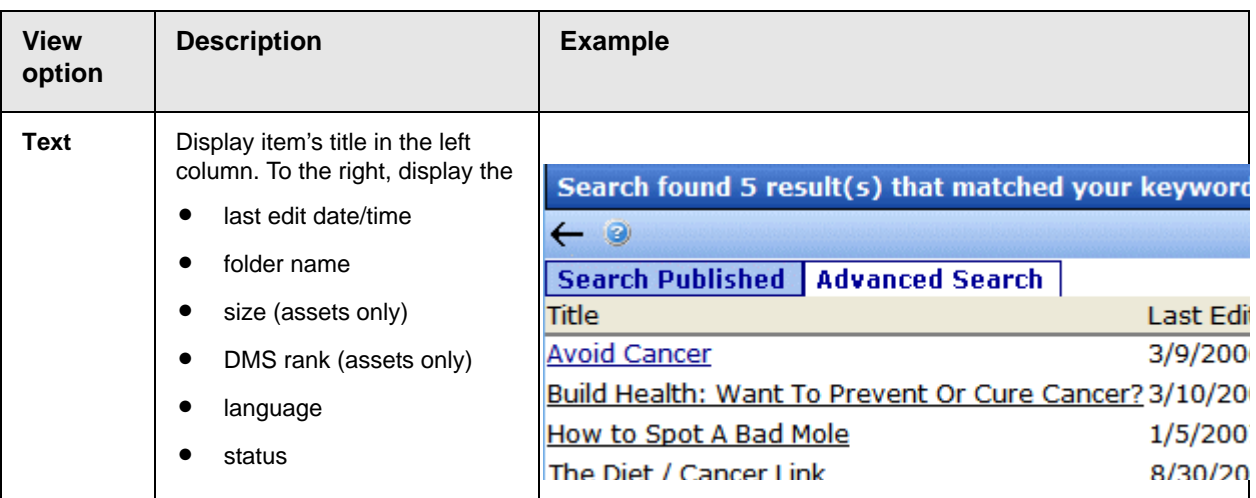

## Information on the Advanced Search Results Screen

The following column headers describe the information displayed for all content items that satisfy the search criteria.

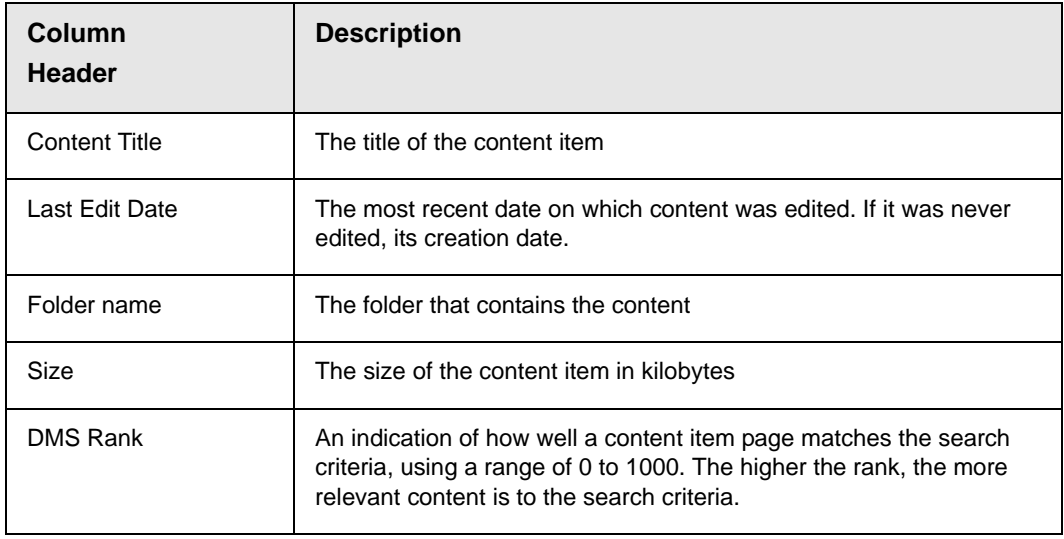

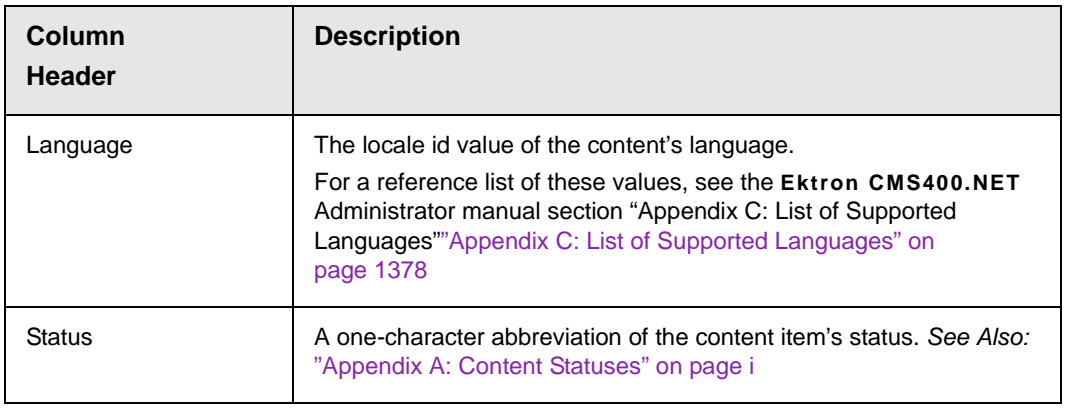

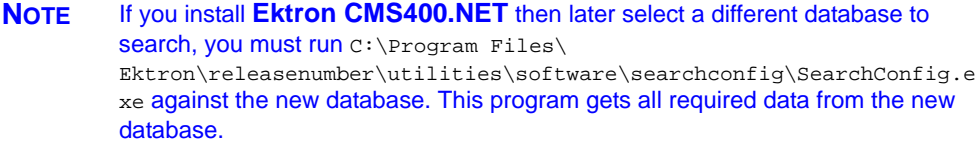

# **Content Workflow Reports**

The Reports folder contains various content reports. For information about them, see the Content Reports section of the **Ektron CMS400.NET** Administrator Manual.

# **Library Folder**

The library folder stores images, files, quicklinks, and hyperlinks that can be inserted into editor content. Before you can insert them into content, you must copy them from your computer to a larger, file server computer that everyone editing your site can access.

This chapter explains how to copy such files and insert them into Web content through the following topics.

- **•** ["Terms Used in this Chapter" on page 134](#page-153-0)
- **•** ["Accessing The Library" on page 135](#page-154-0)
- **•** ["Library Folder Properties" on page 137](#page-156-0)
- **•** ["Searching the Library" on page 138](#page-157-0)
- **•** ["Files" on page 142](#page-161-0)
- **•** ["Hyperlinks" on page 153](#page-172-0)
- **•** ["Images" on page 153](#page-172-1)
- **•** ["Quicklinks and Forms" on page 155](#page-174-0)

## <span id="page-153-0"></span>Terms Used in this Chapter

- **•** An *image* is any graphic file, which can include illustrations and photos. Common image file extensions are .gif., .jpg, .tiff, etc.
- **•** A *file* is type of computer file that can be launched from a browser, such as Internet Explorer. Examples include a Microsoft Word document and a .PDF file.
- **•** A *hyperlink* is a commonly used or hard to remember Web address (also known as a URL). After you add hyperlinks to the library, users can easily apply them to editor content.

So for example, if the editor content is "Contact Ektron," the user can select the text, click the library button, select **hyperlinks** to find the Ektron hyperlink, and apply that hyperlink to the text.

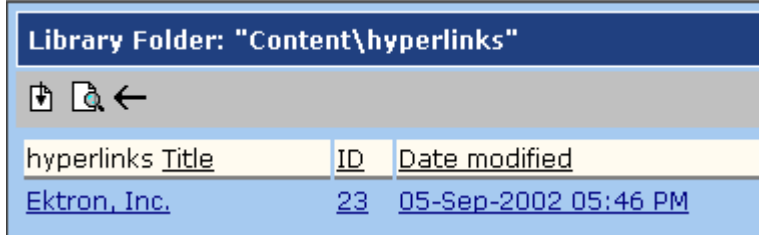

Once the page is published, a person reading it can click the text to "jump" to the Web address www.ektron.com.

- **•** A *quicklink* is a special kind of hyperlink that jumps to another content item on your Web site. (A regular hyperlink jumps to a Web page on the internet.)
- **•** A *form* is a quicklink to HTML form content. Whenever content is created, a form link is automatically created for it.

## <span id="page-154-0"></span>Accessing The Library

- 1. Click the Workarea button  $(\mathcal{L}^{\text{workarea}})$  or icon ( $\mathcal{L}$ ).
- 2. Click the **Library** folder in the lower left corner of the Workarea.
- 3. The **Library** folder appears.

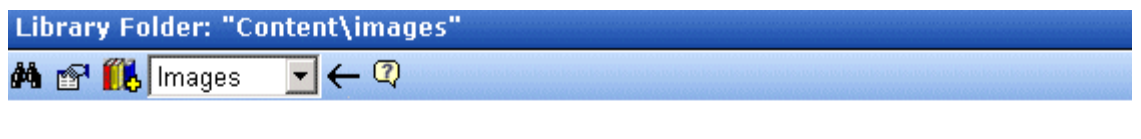

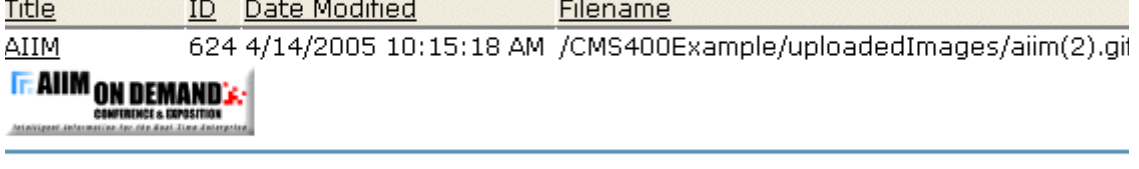

CMS400 Logo 14 1/3/2005 3:58:19 PM /CMS400Example/uploadedImages/cms400-5 CMS400.net

> 4. The sub-folders appear in the left frame. Files in the root folder (library) appear in the right frame.

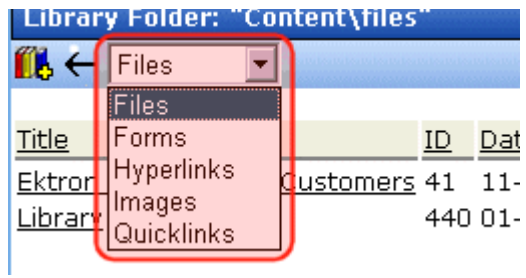

You can use the dropdown list (circled above) to change the type of library files that appear.

To work with any library file, click it. When you do, the View Library screen appears, providing additional information about the item. From here, you can

- **•** edit its title, file name, or description
- **•** overwrite it
- **•** find content linked to it
- **•** delete it

For more information, see ["Viewing Files" on page 145](#page-164-0).

The following table explains the toolbar buttons on the library screen.

**NOTE** Your system administrator determines which library folders you can access, and which functions you can perform on library items within the folders.

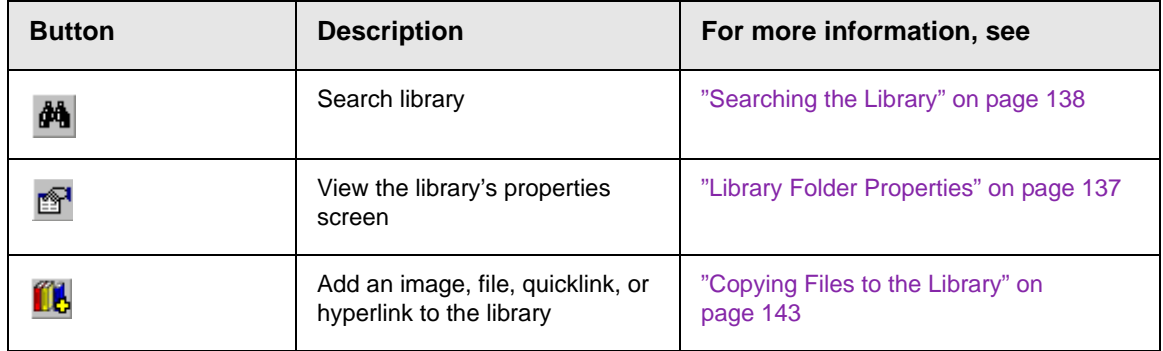

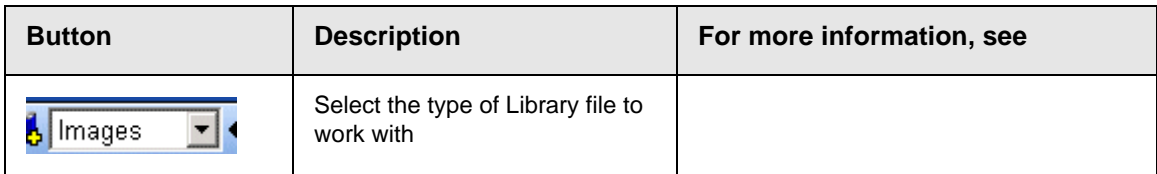

## <span id="page-156-0"></span>Library Folder Properties

To view the library folder's properties, follow these steps.

- 1. Click the Properties button  $(\mathbb{S}^1)$ .
- 2. The Library Management screen appears.

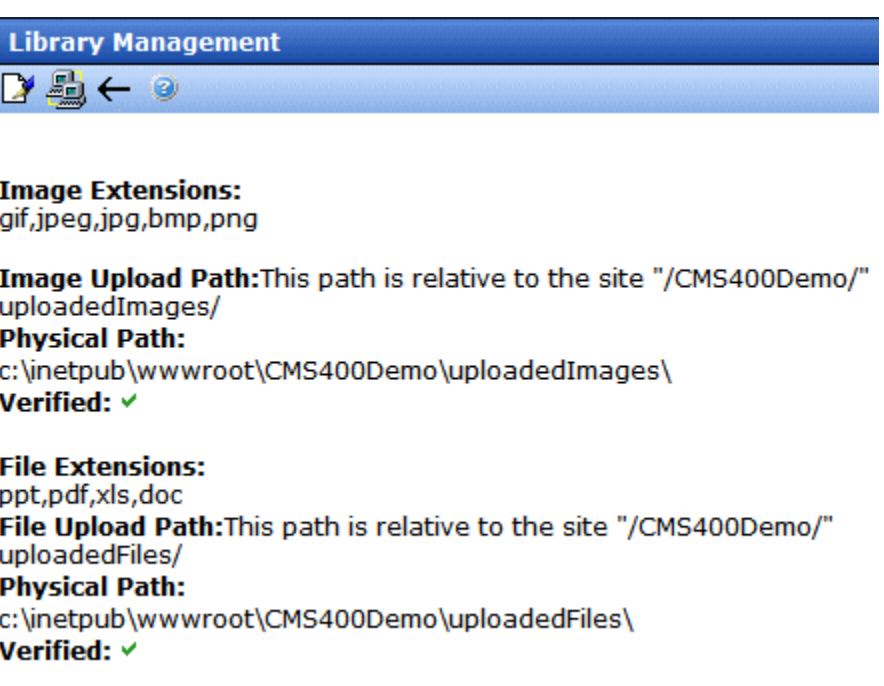

3. The screen displays the following settings.

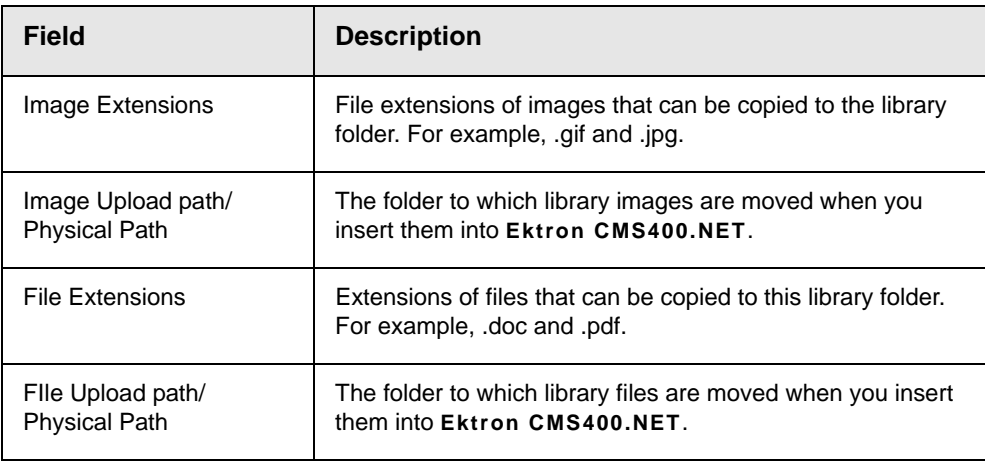

Your system administrator controls these settings.

## <span id="page-157-0"></span>Searching the Library

You can search the library to find items when you only know some information about them. For example, you know that an image's name includes **Ektron** but don't know its filename or folder.

To search the library, first select the folder in which you want to begin the search. The search only considers files in that folder and its child folders. To search the entire library, begin by selecting the Library (root) folder.

Next, click the Search button ( $\frac{1}{2}$ ) from the library toolbar. When you do, a search screen appears with two tabs (shown below).

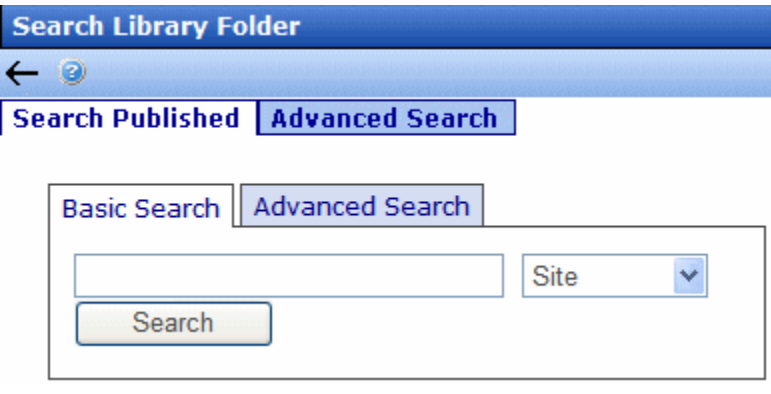

The left tab, **Search Published**, works the same as the regular search tab of that name. See ["The Search Published Tab" on](#page-137-0)  [page 118.](#page-137-0)

The right tab, **Advanced Search**, provides several fields that let you narrow your search.

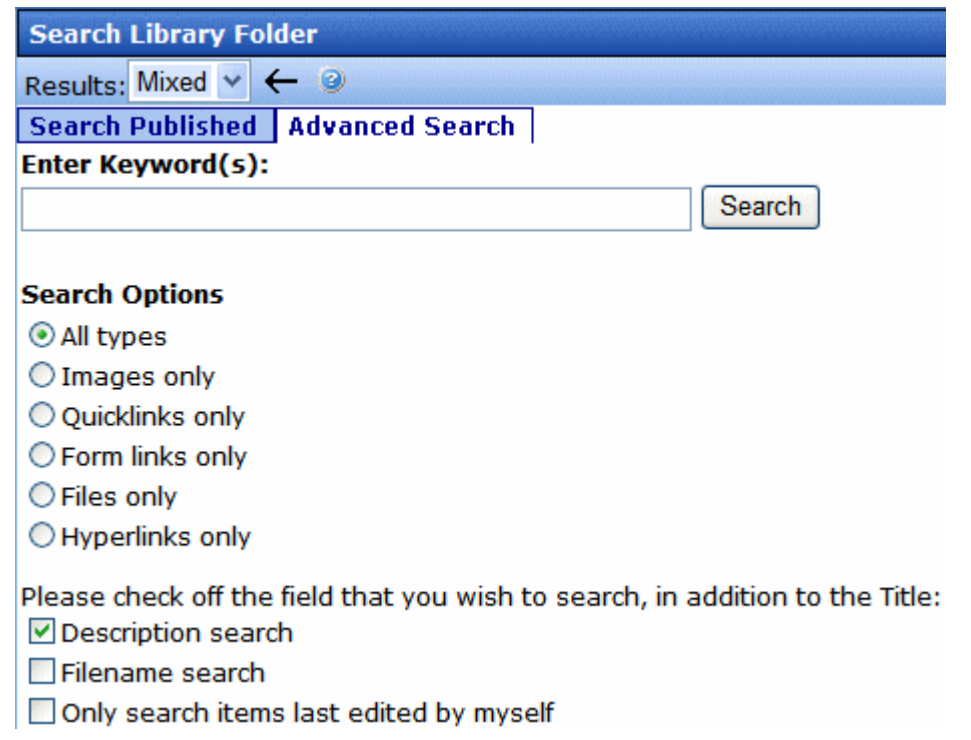

The fields are described below.

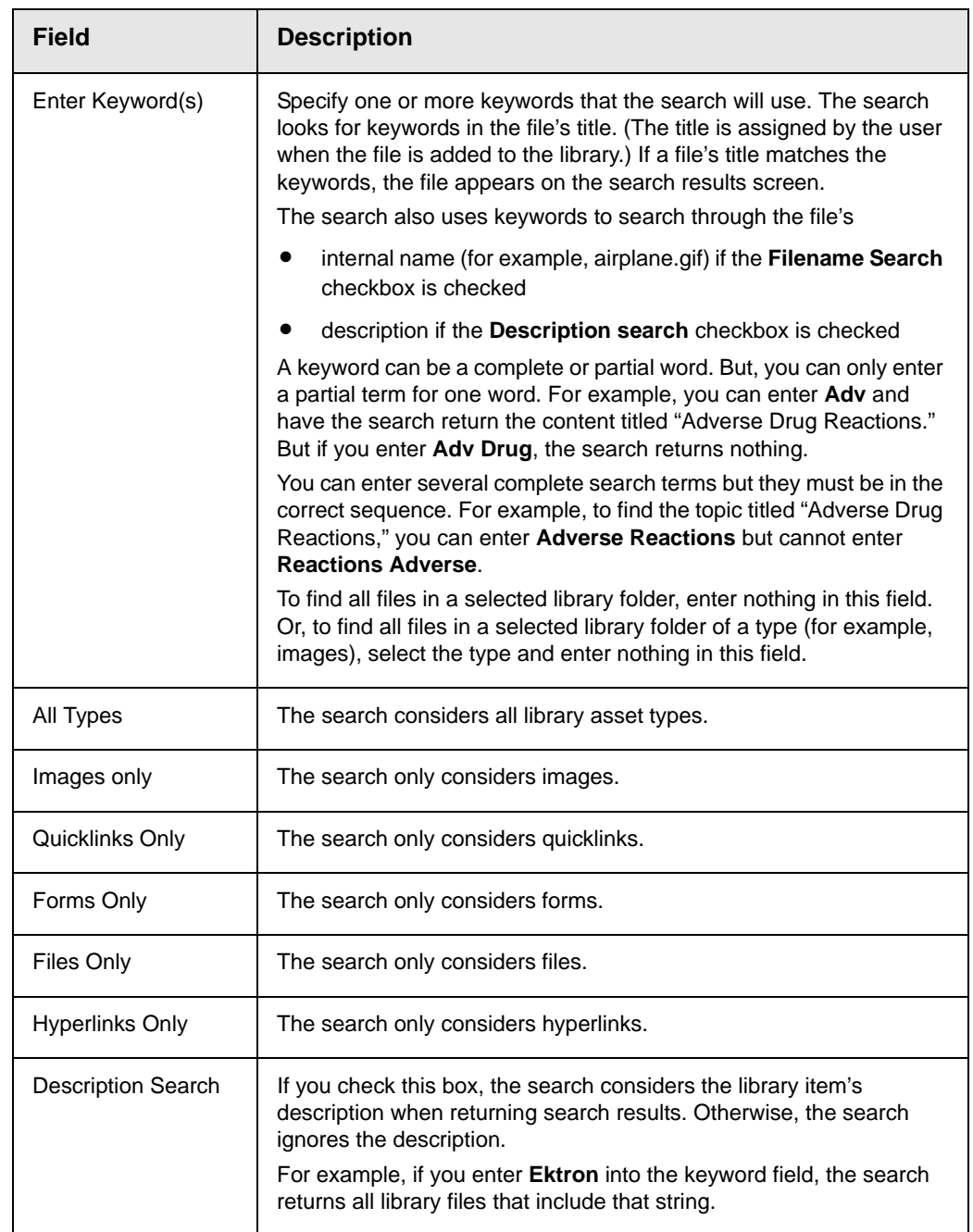

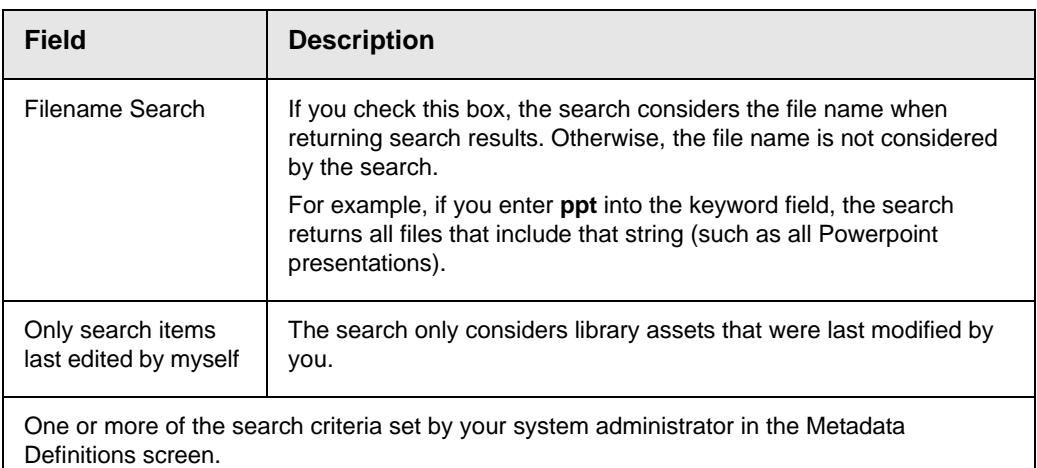

**NOTE** Some search field check boxes are circles while others are squares. If the box is a circle, you can only choose one option. If it is a square, you can choose as many as you want.

> The search displays library items that meet the search criteria on the search results screen. You can click any item to view its properties (such as Library ID number, Last Edit Date and Description).

## <span id="page-160-0"></span>**Displaying Search Results**

Search results appear in this order.

- **•** images
- **•** files
- **•** hyperlinks
- **•** quicklinks
- **•** form links

### *Result Display Options*

At the top of the library search screen, a pull-down list lets you choose the how to display the results.

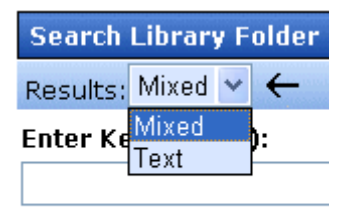

#### **Search Ontions**

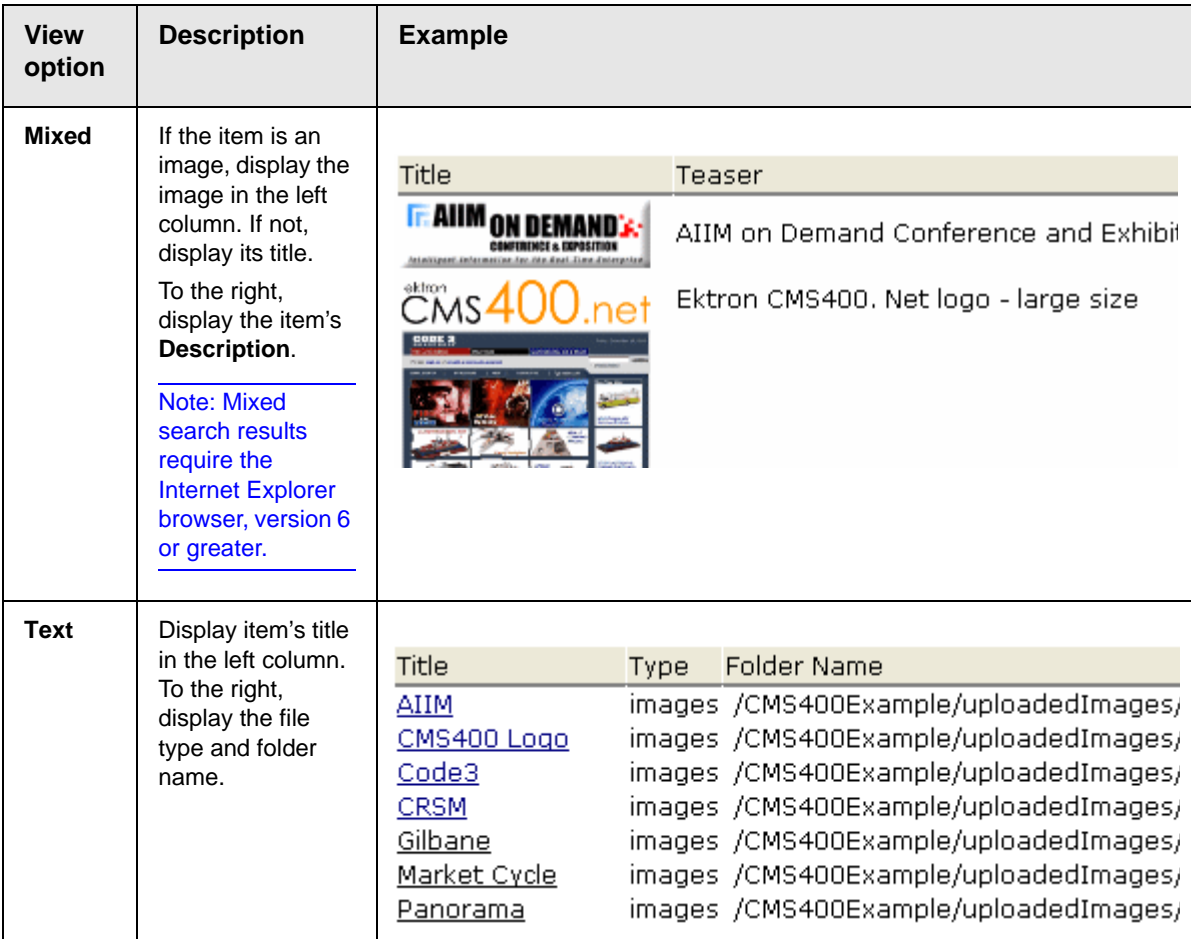

## <span id="page-161-0"></span>**Files**

This section explains how to work with library files through the following subtopics:

- **•** ["Copying Files to the Library" on page 143](#page-162-0)
- **•** ["Viewing Files" on page 145](#page-164-0)
- **•** ["Editing a File" on page 147](#page-166-0)
- **•** ["Overwriting Files" on page 147](#page-166-1)
- **•** ["Library Link Searching" on page 149](#page-168-0)
- **•** ["Adding a Library File to Content" on page 150](#page-169-0)

For a definition of the term "files," see ["Terms Used in this Chapter"](#page-153-0)  [on page 134](#page-153-0).

### <span id="page-162-0"></span>**Copying Files to the Library**

Files must be copied to the Ektron CMS400.NET library before users can insert them into content. To copy a file to the library, follow these steps.

**WARNING!** Ektron recommends using the Document Management system to add files. Unlike library files, DMS files can be part of an approval chain, maintain a history, are searchable, and can have a summary, schedule, metadata, taxonomy categories, etc.

**TECHNICAL NOTE** Microsoft lets users upload files of any name. However, Internet Explorer security blocks files whose name contains an ampersand (&), colon (:), or percentage sign (%). *Source: http://support.microsoft.com/kb/826437/en-us* To allow these characters, add the following registry key to your Web server then reset IIS. Reg Key: DWORD HKEY\_LOCAL\_MACHINE\SOFTWARE\Microsoft\ASP.NET

VerificationCompatibility = 1.

1. In the Workarea, browse the library folder and select a folder to which you want to copy a file.

**NOTE** When you copy a file to a folder, only users with permissions to that folder can insert the file into content.

- 2. A list of files in that folder appears.
- 3. Click the Add Library button  $(\blacksquare \blacksquare)$ .
- 4. The Add File screen appears.

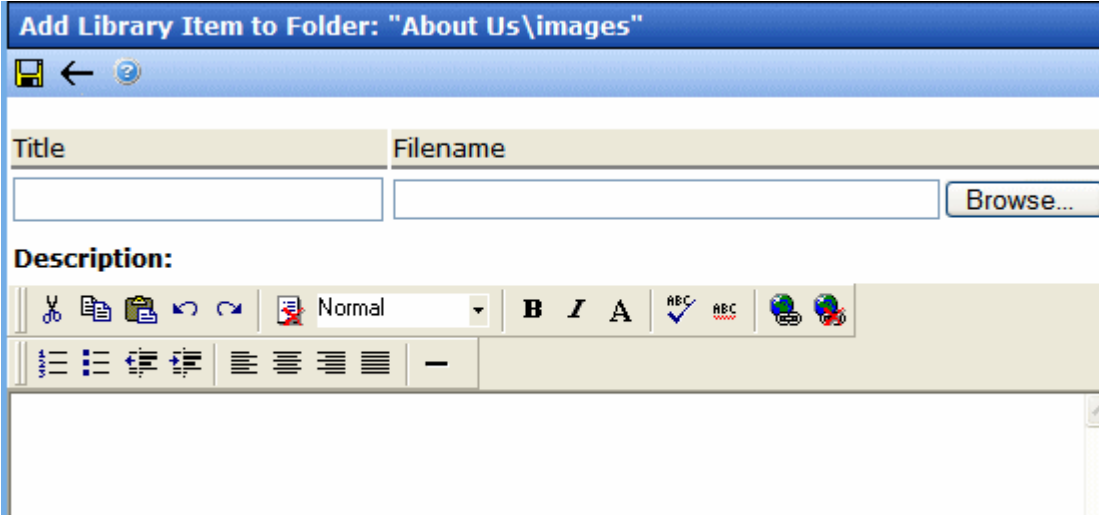

5. Enter the necessary information according to the following table.

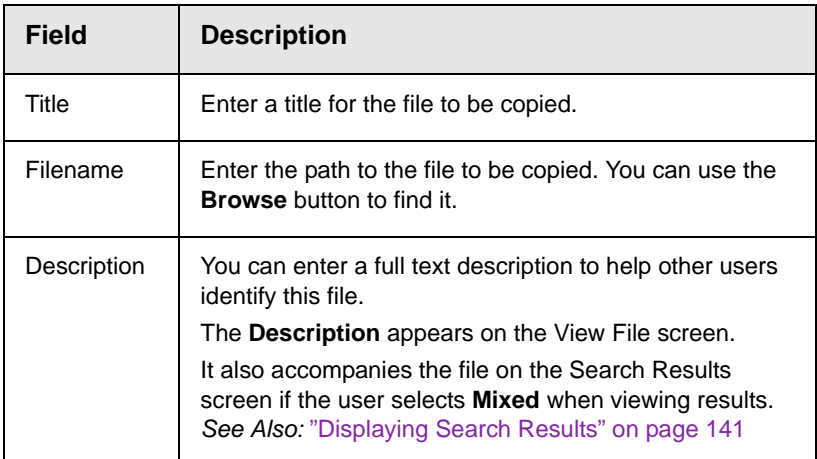

After you enter the necessary information and click the Save button, the file is copied. Now, users with permissions to the selected folder can insert the file into their content.

## <span id="page-164-0"></span>**Viewing Files**

Once a file is copied to the library, you may preview it. To preview a copied file, follow these steps.

- 1. Navigate to the library folder to which the file was copied.
- 2. Click the file you want to preview.
- 3. The View File screen appears.

## View Library Item in Folder: "Content\files"  $D \rightarrow 0$  ,  $D \leftarrow 0$

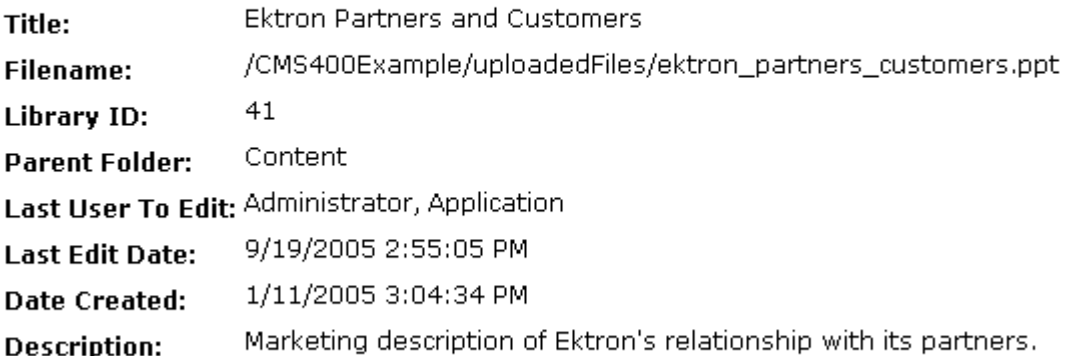

#### **Preview Ektron Partners and Customers**

The table below describes each field on the screen.

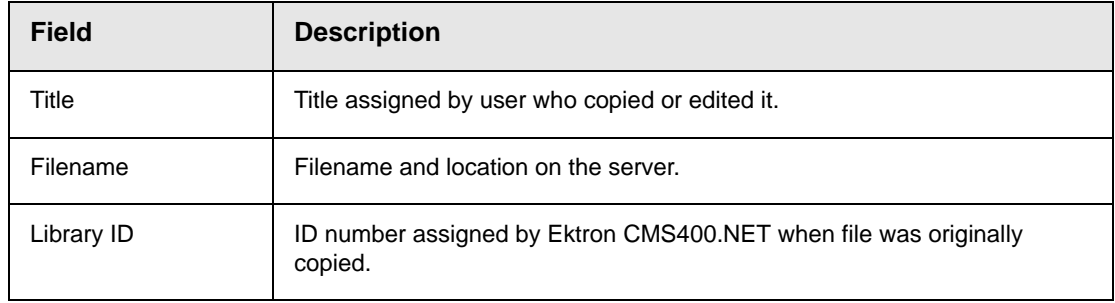

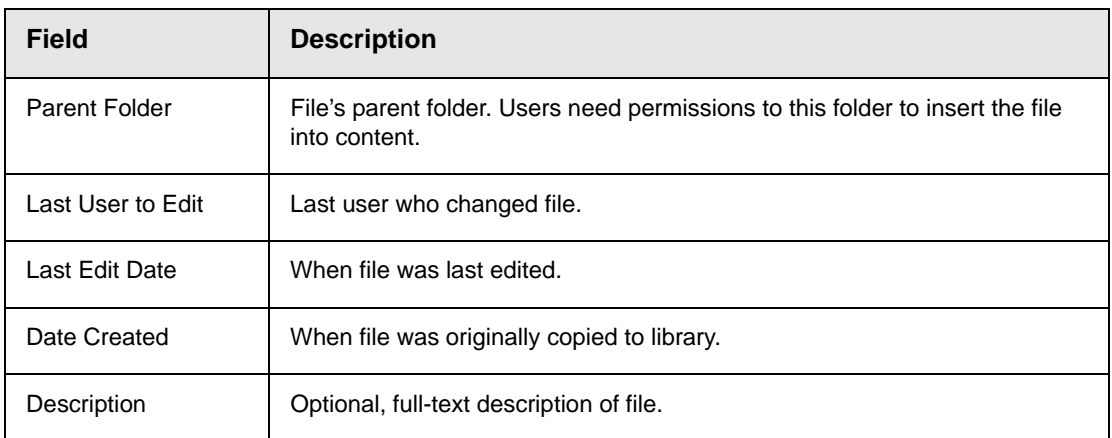

If the file can be displayed in your browser, a preview of it appears at the bottom of the screen. If it cannot display in the browser, a link to preview it in its host application appears instead.

NOTE You may need to download some files before you can be view them (for example, .mdb, .mp3, .zip, etc.).

> The following table describes the buttons on the View Library Item screen.

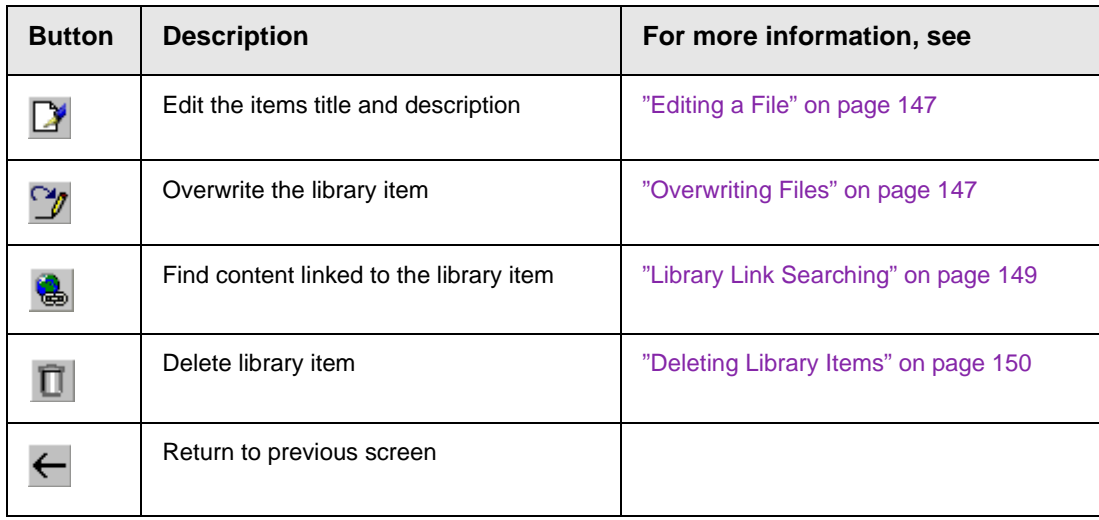

## <span id="page-166-0"></span>**Editing a File**

You can edit the title, filename and description of any file that was copied to the library. To do so, follow these steps.

- 1. Access the View File screen, as described in ["Viewing Files" on](#page-164-0)  [page 145.](#page-164-0)
- 2. Click the Edit button  $(\sqrt{\phantom{a}})$ .
- 3. The Edit File screen appears.

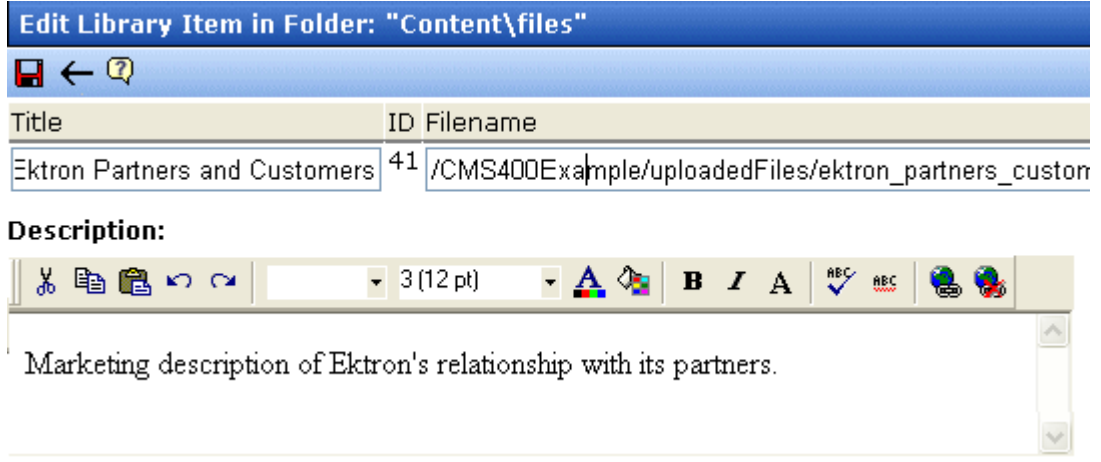

- 4. Change the title, file name, and/or description of the file.
- 5. Click the Update button  $\left(\blacksquare\right)$ .

### <span id="page-166-1"></span>**Overwriting Files**

If a library file becomes out of date or the wrong version was copied, you may replace it with a new version. Overwriting files lets you minimize disk space and the number of library files.

- **NOTE** The ability to overwrite a library file is a privilege granted by the system administrator. If you do not see an Overwrite button  $(\gamma)$  on the View Library Item in Folder screen, you do not have permission to overwrite.
- **NOTE** You can only overwrite images and files. The new image or file must have the same file extension as the file being replaced.

#### *Before You Overwrite an Image*

When overwriting an image, the new image uses the same size dimensions and file extension as the older image. Be sure that the two images have the same file extension and size or make the adjustments at each occurrence of the image.

#### *Before You Overwrite a File*

Remember, all links that point to the overwritten file now point to the new file.

#### *Overwriting Library Assets*

To overwrite a library file, follow these steps.

- 1. Navigate to the View File screen for the file you want to overwrite, as described in ["Viewing Files" on page 145.](#page-164-0)
- 2. Click the Overwrite button  $(\gamma)$ .
- 3. The Overwrite File screen appears.

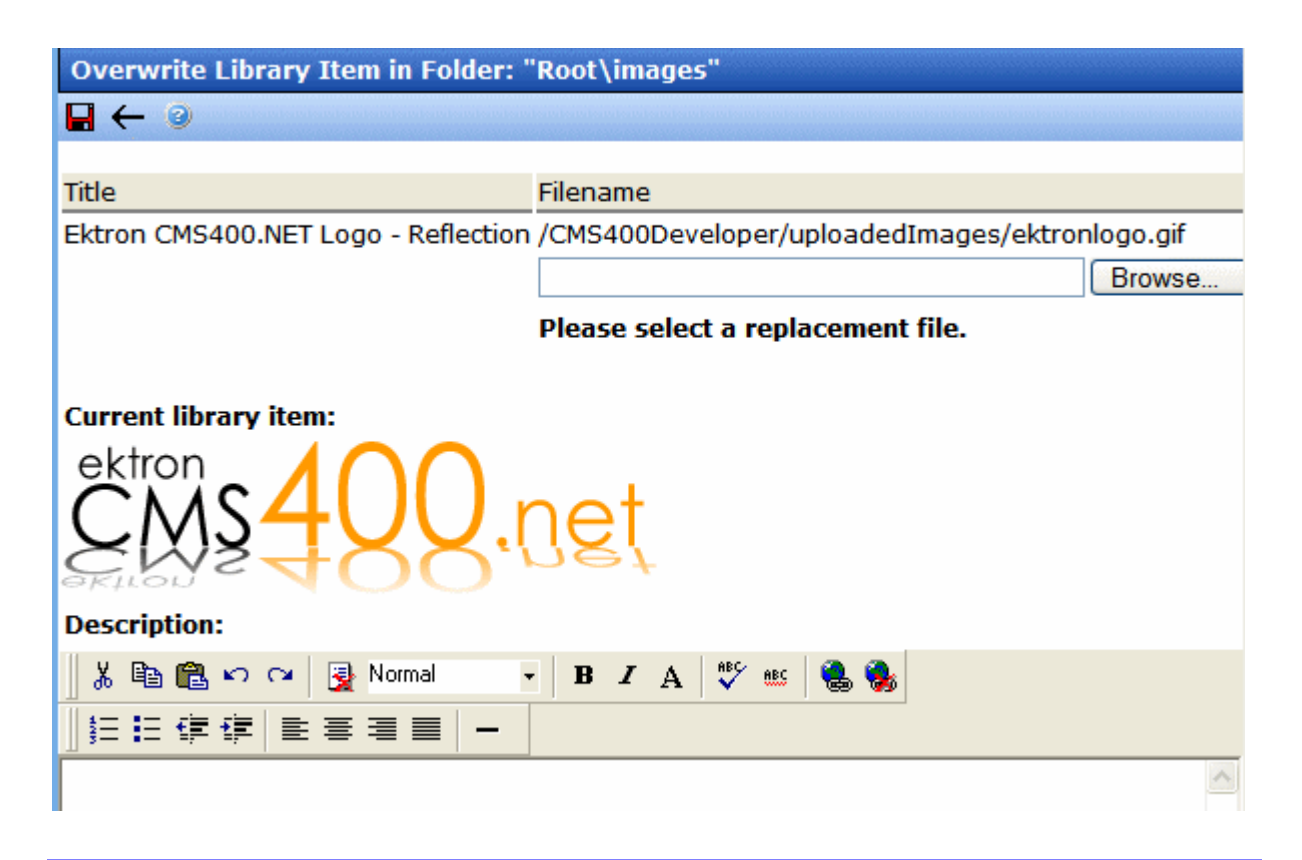

- 4. Click the **Browse** button.
- 5. A window lets you navigate to the new file.
- 6. Click the file, then click the **Open** button.
- 7. You return to the Overwrite File screen with the path to the new file in the **Filename** field.

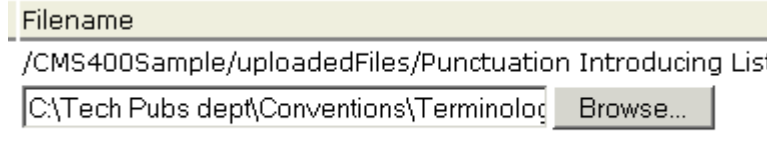

#### Please select a replacement file.

- 8. If desired, enter a **Description** for the new file.
- 9. To overwrite the current version of the file with this version, click the Update button  $(\Box)$ .
- 10. The following message appears.

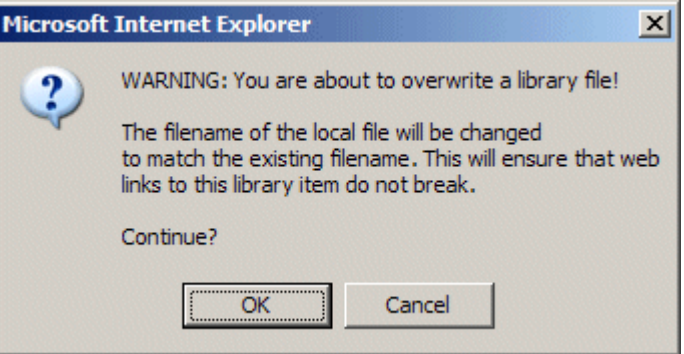

11. To overwrite the file, click **OK**.

## <span id="page-168-0"></span>**Library Link Searching**

Link searching indicates all content that includes a library link. It is useful when you want to delete a library item. With the click of a button, you see all content that you need to update to reflect the change you are making.

### *Performing a Library Item Link Search*

To perform a library item link search, follow these steps.

1. Access the View Library Item for any type of library item, as described in ["Viewing Files" on page 145.](#page-164-0)

- 2. Click the Link Search button  $(\bullet)$ .
- 3. A list of all content that references the library item is displayed.

You should edit that content before deleting the item.

## <span id="page-169-1"></span>**Deleting Library Items**

You can delete obsolete items from the library. By deleting an item, you prevent users from adding it to their content. A deleted hyperlink, quicklink or form quicklink remains on your Web server, so any existing links to them are not broken.

On the other hand, if an item is a file or image, the delete window displays an additional prompt, **Remove from the server,** that lets you remove the item from the server. This feature is available to help reduce disk space taken up by these files. Before removing an image or file from your server, you should review all content with links to it and remove or update the link. To delete an item from the library, follow these steps.

- 1. Access the View Library Item for any type of library item, as described in ["Viewing Files" on page 145.](#page-164-0)
- 2. Click the Delete button  $(\mathbf{\bar{\mathsf{T}}}).$
- 3. The Delete Library Item screen is displayed.
- 4. If appropriate, check the box next to **Remove from the server** (see above).
- 5. Click the Delete button ( $\mathbf{\bar{\Pi}}$ ).

## <span id="page-169-0"></span>**Adding a Library File to Content**

After a file is copied to the library, users can add it to content. (See ["Adding a Library File to Content" on page 151](#page-170-0))

You can also insert an item into the library while adding it to content. (See ["Adding a File to the Library and Inserting it into](#page-171-0)  [Content" on page 152](#page-171-0))

If you insert an image file, it appears within the content. If you add any other type of file, the file name appears as a hyperlink within the content. When a site visitor viewing that page clicks the hyperlink, the inserted file is launched.

### <span id="page-170-0"></span>*Adding a Library File to Content*

- 1. Invoke the editor by adding or editing content in Ektron CMS400.NET.
- 2. Place the cursor within the content where you want the library file to appear.
- 3. Click the library button  $(\blacksquare)$ .
- 4. The library opens.
- 5. Navigate to the folder that contains the file you want to insert.

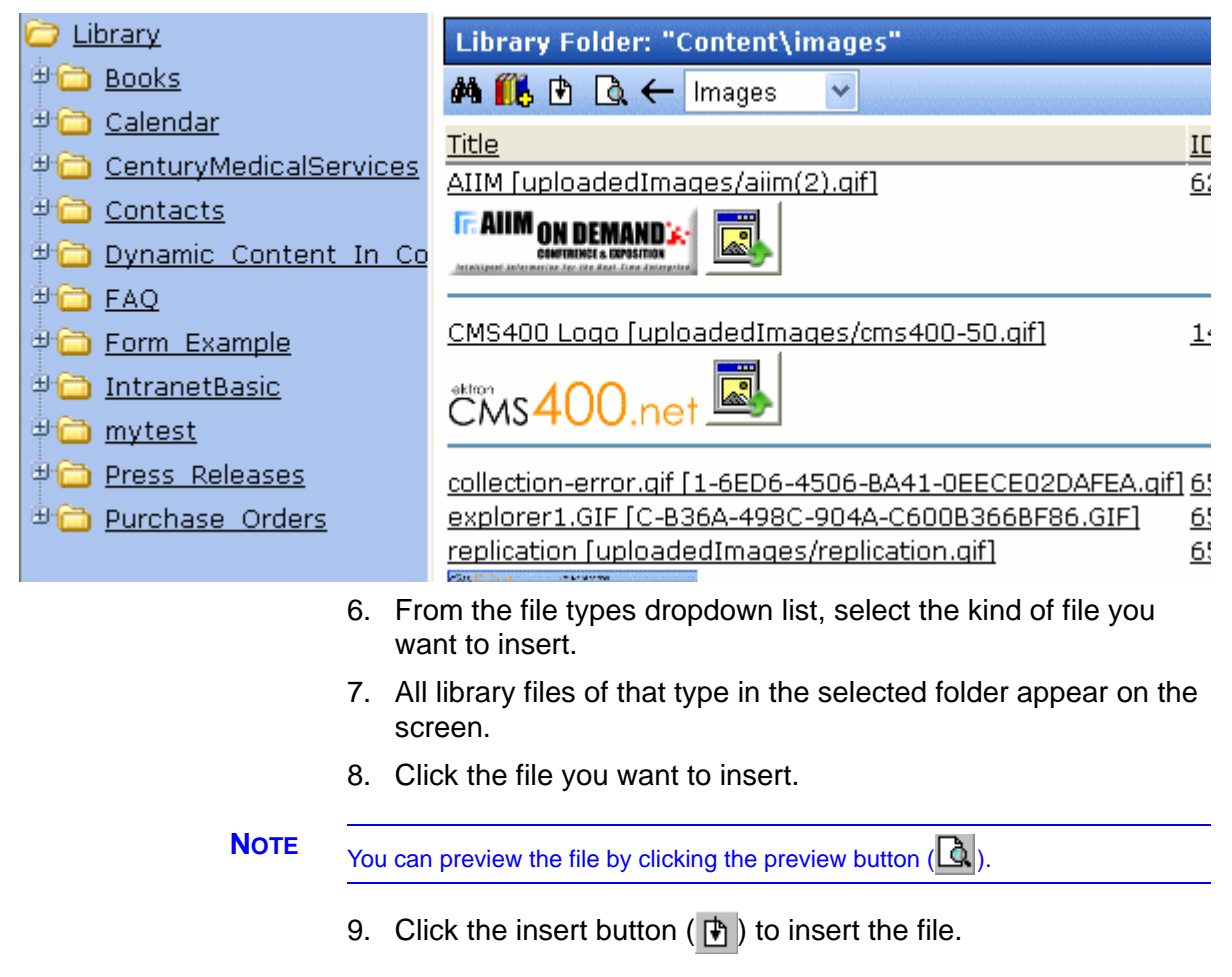

10. A hyperlink to the file appears in your content.

 $\mathbb{H}$ .

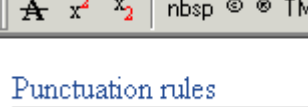

You can click the link to open the file.

#### <span id="page-171-0"></span>*Adding a File to the Library and Inserting it into Content*

Use this procedure to insert an image into content that has not yet been copied to the library. This procedure inserts the item into the library then into the content.

- 1. Invoke the editor by adding or editing content in Ektron CMS400.NET.
- 2. Place the cursor where you want the library item to appear.
- 3. Click the library button  $(\blacksquare)$ .
- 4. The library opens.
- 5. Navigate to the folder that will contain the file after you insert it.
- 6. From the File types dropdown, select the type of file you want to insert. *See Also:* ["Terms Used in this Chapter" on page 134](#page-153-0)
- 7. Click the Add Library button  $(\blacksquare)$ .
- 8. A new screen appears. Browse to the file you want to insert.

Or you can click the search button  $\left(\frac{1}{2}a\right)$  to search for a file to insert.

- 9. Enter a **Description** for the file.
- 10. If metadata is required for the library item, you must complete it. Metadata fields may appear in the lower section of the screen.
- 11. Click the Add Library button  $(\blacksquare)$ .
- 12. The file is inserted into the selected library folder and the content.

## <span id="page-172-0"></span>**Hyperlinks**

For a definition of the term *hyperlinks*, see ["Terms Used in this](#page-153-0)  [Chapter" on page 134.](#page-153-0)

## **Adding Hyperlinks**

You must copy hyperlinks to the library before content creators can insert them into content. To copy a hyperlink to the library, follow the procedure described in ["Copying Files to the Library" on](#page-162-0)  [page 143.](#page-162-0) The only difference is that you insert a hyperlink instead of a file.

## **Viewing Hyperlinks**

To view a hyperlink, follow the procedure described in ["Viewing](#page-164-0)  [Files" on page 145](#page-164-0). The only difference is that you view a hyperlink instead of a file.

## **Editing Hyperlinks**

To edit a hyperlink, follow the procedure described in ["Editing a](#page-166-0)  [File" on page 147.](#page-166-0) The only difference is that you edit a hyperlink title instead of a file title. You can also edit the URL.

## **Adding Hyperlinks to Your Content**

Once a hyperlink is added to the library, users can add the hyperlink to their content.

To add a hyperlink to content, follow the procedure described in ["Adding a Library File to Content" on page 150](#page-169-0). The only difference is that you add a hyperlink instead of a file.

## <span id="page-172-1"></span>Images

For a definition of the term *images*, see ["Terms Used in this](#page-153-0)  [Chapter" on page 134.](#page-153-0)

## **Uploading Images**

You must copy images to the library before content creators can insert them into content. To copy an image to the library, follow the procedure described in ["Copying Files to the Library" on page 143](#page-162-0). The only difference is that you add an image instead of a file.

**NOTE** When an image is uploaded to the Media tab for a product in the eCommerce feature, the original image and any thumbnails associated with it are added to the Library. For example, if you add an image named "TestImage" (actual file name: "case.jpg") with a 150px and 50px thumbnails, you will see the following entries in your library (*File Name - Path*): TestImage - /~siteroot~/uploadedImages/case.jpg case[filename]150 - /~siteroot~/uploadedImages/case[filename]150.jpg case[filename]50 - /~siteroot~/uploadedImages/case[filename]50.jpg

### **Viewing Images**

To view an image, follow the procedure described in ["Viewing](#page-164-0)  [Files" on page 145](#page-164-0). The only difference is that you view an image instead of a file.

### **Editing Image Titles**

To edit an image's title, follow the procedure described in ["Editing a](#page-166-0)  [File" on page 147.](#page-166-0) The only difference is that you edit an image's title instead of a file title.

### **Overwriting Images**

When an image in the library becomes out of date, or if the wrong version of an image was copied, you may overwrite that image with a new or correct version. Overwriting images minimizes disk space and the number of copied library images.

**NOTE** Overwriting images is a permission that your system administrator may or may not assign to you.

> To overwrite an image, follow the procedure described in ["Overwriting Files" on page 147](#page-166-1). The only difference is that you overwrite an image instead of a file.

**NOTE** You can only overwrite an image with another image of the same extension. (that is,  $\lg f$  >  $\lg f$ , not  $\lg f$  >  $\lg f$ )

## **Adding Images to Your Content**

Once an image is added to the library, users can add it to content.

To add an image to content, follow the procedure described in ["Adding a Library File to Content" on page 150](#page-169-0). The only difference is that you add an image instead of a file.

The image is placed into the picture properties dialog box, where you can change it before inserting it. For information about the picture properties dialog box, see ["Using the First Picture](#page-699-0)  [Properties Dialog Box" on page 680](#page-699-0).

## <span id="page-174-0"></span>Quicklinks and Forms

For a definition of the terms *quicklinks* and *forms*, see ["Terms Used](#page-153-0)  [in this Chapter" on page 134.](#page-153-0)

### **Adding a Quicklink or Form to Content**

Users can insert a quicklink to it within any content. To do so, follow the procedure described in ["Adding a Library File to Content"](#page-169-0)  [on page 150](#page-169-0). The only difference is that you add a quicklink or form instead of a file.

You can apply a quicklink to text or an image within the content. If you do, and a site visitor moves the cursor over the text or image, the cursor indicates that a hyperlink is available. If he clicks the link, he "jumps" to the source content or image.

If you do not select text or an image before inserting a quicklink, place the cursor where you want it to appear. The title of the "jumped to" content appears in the content.

To test a quicklink or form, select hyperlinked text or image and double click it.

When the page is published, a reader can click the link to jump to the quicklink or form page.

### **Viewing Quicklinks or Forms**

To view a quicklink or form, follow the procedure described in ["Viewing Files" on page 145.](#page-164-0) The only difference is that you view a quicklink or form instead of a file.

The table below describes each field on the quicklinks display.

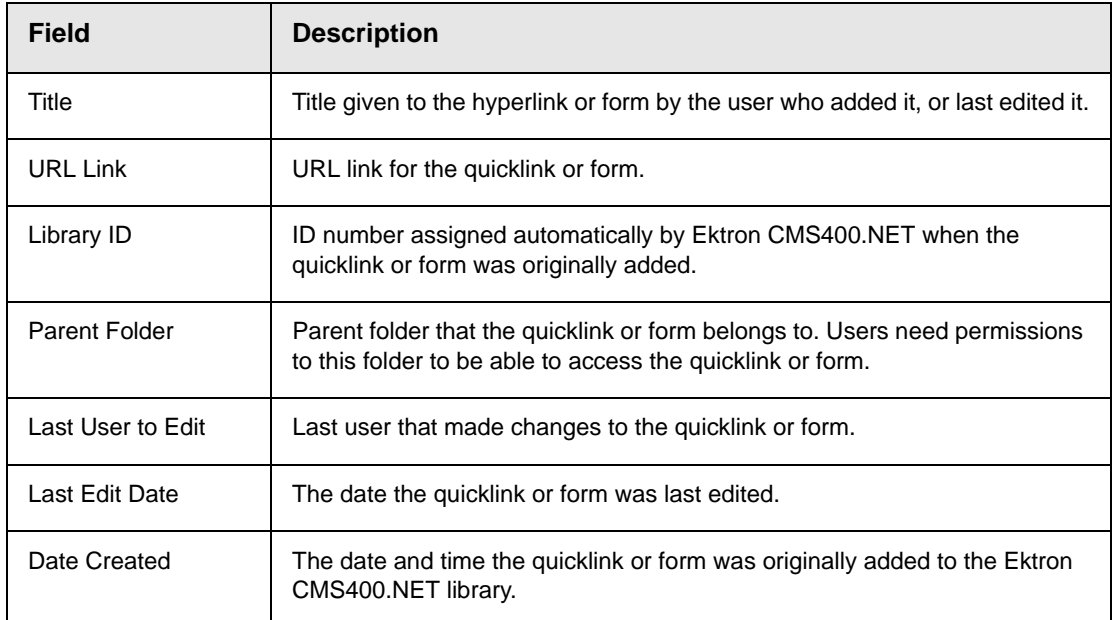

To preview a quicklink or form, click the link at the bottom of the page.

## **Updating Default Template for Multiple Quicklinks**

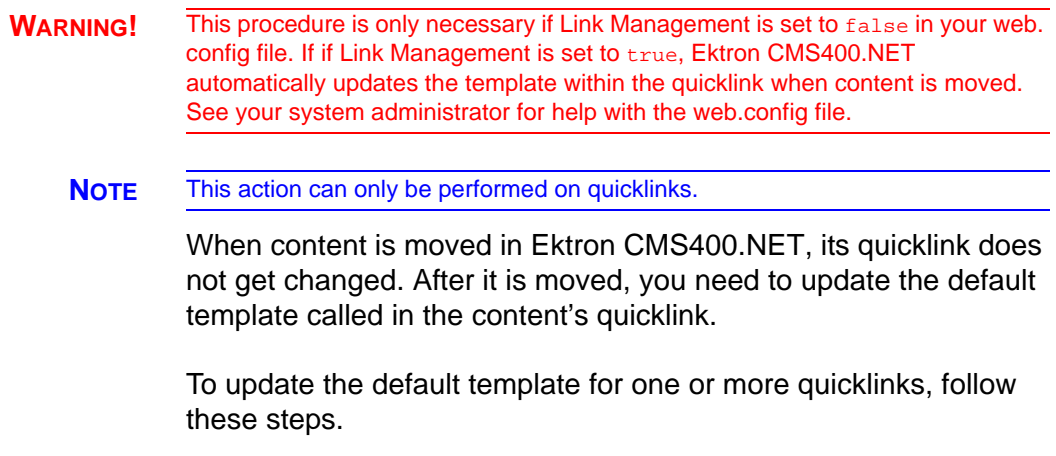

1. In the library, access the quicklinks folder containing quicklinks you want to update.

- 2. Click the Update Quicklinks button  $\left(\begin{array}{c} 0 \\ 0 \end{array}\right)$ .
- 3. The Update URL Link Template Quicklinks screen is displayed.
- 4. Check the quicklinks you want to update.

#### **NOTE** Check the box in the table header to select or deselect all.

- 5. In the **To:** text field, enter the name of the template you want to apply to the selected quicklinks.
- 6. Click the Update Quicklinks button  $(\bullet)$  to update the changes.

A confirmation message is displayed.

7. Click **OK** to continue.

The selected quicklinks are updated to use the specified template.

# **Working with HTML Forms**

**IMPORTANT!** This section describes creating forms with eWebEditPro+XML. If you are using the **eWebEdit400** editor, see ["Working with HTML Forms" on page 580](#page-599-0).

> **Ektron CMS400.NET** provides powerful online form capabilities, allowing you to create an online dialog with visitors. Now anyone in your organization – not just a developer or Webmaster– can create and deploy Web forms to capture visitor information. Support marketing strategies by getting feedback on their needs. Follow up on their interest in your products and services. Register people for events.

Form capabilities include

- **•** Creating a form and its postback message
- **•** Creating polls and surveys for a Web site
- **•** Adding validation criteria to form fields
- **•** Automatically assigning tasks for follow-up activities to form submissions
- **•** Reporting on form information
- **•** Exporting results to Microsoft Excel

A sample form appears below.

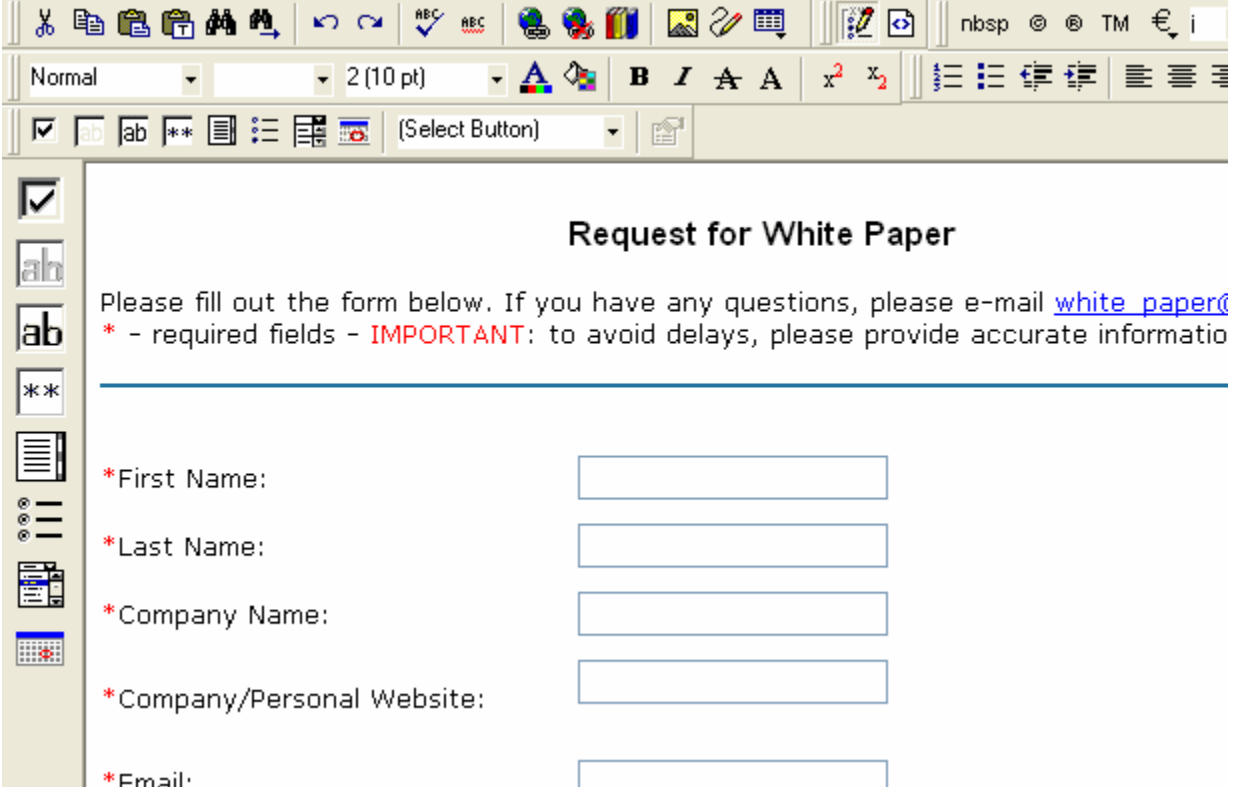

This chapter explains how to perform all form actions through the following topics.

- **•** ["Overview of Form Processing" on page 160](#page-179-0)
- **•** ["The Structure of Form Data" on page 160](#page-179-1)
- **•** ["Creating a New Form" on page 161](#page-180-0)
- **•** ["Creating a Form's Content" on page 168](#page-187-0)
- **•** ["Form Validation" on page 174](#page-193-0)
- **•** ["Form Fields" on page 175](#page-194-0)
- **•** ["Implementing a Form on a Web Page" on page 196](#page-215-0)
- **•** ["Assigning a Task to a Form" on page 197](#page-216-0)
- **•** ["Viewing Form Reports" on page 199](#page-218-0)
- **•** ["Exporting a Form's Raw Data" on page 205](#page-224-0)
- **•** ["Viewing Form Information" on page 206](#page-225-0)
- **•** ["Editing a Form" on page 212](#page-231-0)
- **•** ["Mailto or Database Form" on page 214](#page-233-0)
- **•** ["Deleting a Form" on page 214](#page-233-1)
- **•** ["View Form Toolbar" on page 215](#page-234-0)
- **•** ["Creating Polls and Surveys" on page 216](#page-235-0)

## <span id="page-179-0"></span>Overview of Form Processing

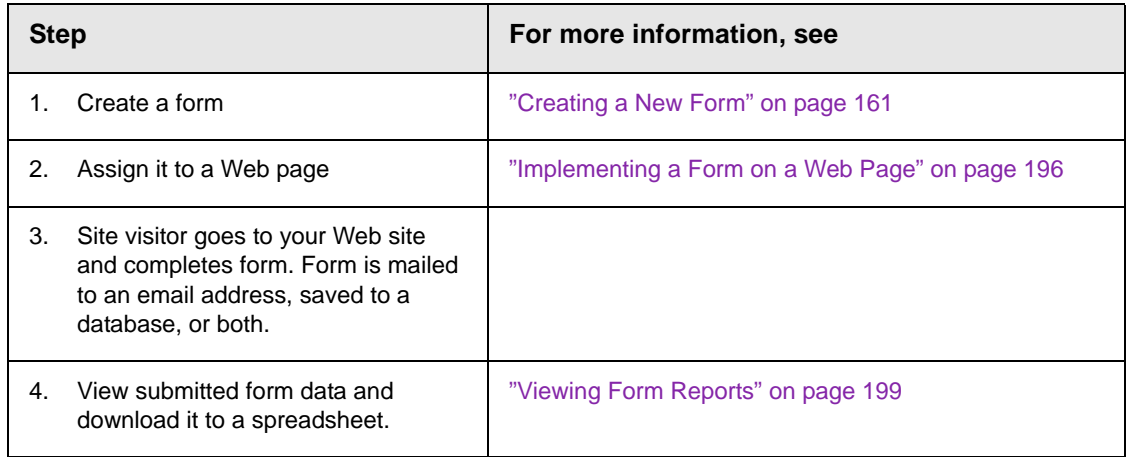

## <span id="page-179-1"></span>The Structure of Form Data

Forms reside within the root folder or one of its subfolders. A form has the following components.

- **• Form** (title, ID number, whether the form data is sent as email, and/or saved to a database, etc.)
- **• Content** information (title, start and/or end date, status, postback message, etc.)
- **• Form fields** (plain text field, password field, text area, hidden text, choices, checkbox, select list, calendar, submit button, etc.)
## Creating a New Form

The screen you use to create a new form has five simple steps. After you complete the steps, you have a new form that's ready to collect the information you need. To make the task even easier, **Ektron CMS400.NET** provides sample forms that you can start with then customize.

As explained in ["Mailto or Database Form" on page 214,](#page-233-0) form data can be emailed and/or saved to a database. Forms created using the procedure described below are saved to a database by default, but not emailed. To change either setting, use the Edit Properties screen. See ["Viewing and Editing a Form's Properties" on](#page-226-0)  [page 207.](#page-226-0)

To create a new form, follow these steps.

- **NOTE** You can also create a new edition of a form in another language by copying an existing form and translating it. For more information, see "Translating Content" on page 927.
- **NOTE** For the steps to create a new poll, see ["Working With Polls" on page 217](#page-236-0). For the steps to create a new survey, see ["Creating a Survey" on page 222](#page-241-0).
	- 1. Choose a content folder.
	- 2. From the **View** menu, click **Language**, and select the language in which to create the form.
	- 3. Click the **New** menu > **HTML Form/Survey**.

**New Form** Back Next x Cancel 2  $\overline{2}$ 3 5 Step 1 of 5 4 Select a form from below or begin with a blank form. Next, you'll be able to customize all aspects of the form so that it collects exactly the information you're looking for. ⊙ Blank Form Design a new form. ◯ Blank Survey  $\lfloor \mathbf{\hat{Q}} \rfloor$ Design a new survey. ◯ Standard Poll Design a new poll. O Compose Email La  $M \ddot{a} + a \cdot \nabla a$ **NOTE** When you choose Standard Poll or Blank Survey, the number of steps in the Forms Wizard changes from five to four. This happens because the Assign Tasks step is removed. *See Also:* ["Working With Polls" on page 217](#page-236-0) and ["Creating a](#page-241-0)  [Survey" on page 222](#page-241-0). 5. Choose the form that you want to begin with. You can click the preview icon  $\begin{pmatrix} a \\ c \end{pmatrix}$  next to any sample form to preview it before choosing it.

4. The New Form screen appears.

Select a sample that most closely matches the form you want to create. After you create it, you can add fields, remove fields, modify possible responses, etc.

- 6. Click **Next**.
- 7. Enter or edit the form's **Title** and **Description**.
	- **•Title**  used to reference the form within the Workarea (required)
	- **•Description**  an extended description of the form
- 8. The next screen lets you assign a task to a user or user group. If you do, a task will be created every time a site visitor submits this form. *See Also:* ["Assigning a Task to a Form" on page 197](#page-216-0)
- 9. A new screen lets you determine what happens after the site visitor completes the form. The choices are:
- **•Display a message** See ["Composing the Postback](#page-182-0)  [Message" on page 163](#page-182-0)
- **IMPORTANT!** If your form/survey/poll uses either **Redirect** option, your Web developer must use a FormBlock server control to display this form on a Web page. He cannot use a Poll Server Control when redirecting to an action page.
	- **•Redirect to a file or page**  Identify a file or a page on your Web site that is launched when the visitor completes the form
		- An example of a file is a white paper (a common file format is .PDF) that the visitor requested
		- An example of a page is one that lets the visitor download your product

**•Redirect to an action page and forward form data** - See ["Redirect to an Action Page and Forwarding Form Data" on](#page-183-0)  [page 164](#page-183-0)

**•Report on the form** - See ["Making Form Results Available to](#page-184-0)  [Site Users" on page 165](#page-184-0)

10. Now that you have completed information about the form, you can enter the form's content. This procedure is described in ["Creating a Form's Content" on page 168](#page-187-0).

#### <span id="page-182-0"></span>**Composing the Postback Message**

The postback message can contain text or graphics, just like any other HTML content. Typically, it acknowledges the site visitor's completion of the form.

For most sample forms provided, sample text appears in the editor. Modify it as you wish, using **Ektron CMS400.NET**'s editor to change the font size, style, color, insert library items, etc.

#### *Inserting Fields into the Postback Message*

You can also insert fields that retrieve form information upon its submission. Use the **Insert Fields** pull-down to do this (illustrated below).

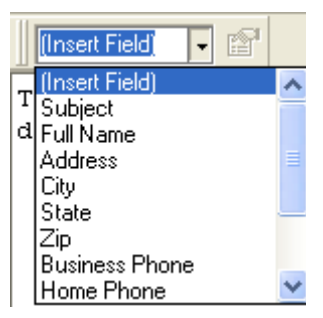

All form fields appear on the list. In addition, the following fields can be used to insert form information into the postback message, although they're not completed by the person submitting the form.

- **•** Form title
- **•** Form description
- **•** Date form was submitted by site visitor

For example, your postback message may be

Thank you **«Full Name»** for completing the **«[Form Title]»**.

When the postback message appears, it looks like this.

Thank you **Jay Kohler** for completing the **breakroom survey**.

#### <span id="page-183-0"></span>**Redirect to an Action Page and Forwarding Form Data**

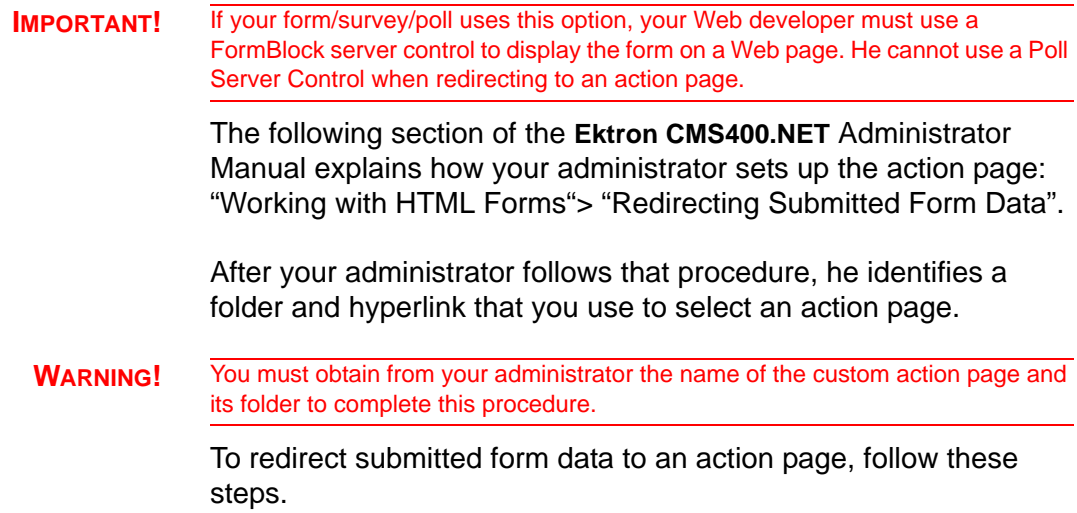

1. Go to the page on which you determine the form's response. If this is a new form, it is page 4 of the Forms Wizard.

To modify an existing form, select the form's folder, then the form. Next, select Edit and click the **Post Back Message** tab.

2. Select **Redirect to an action page and forward form data**.

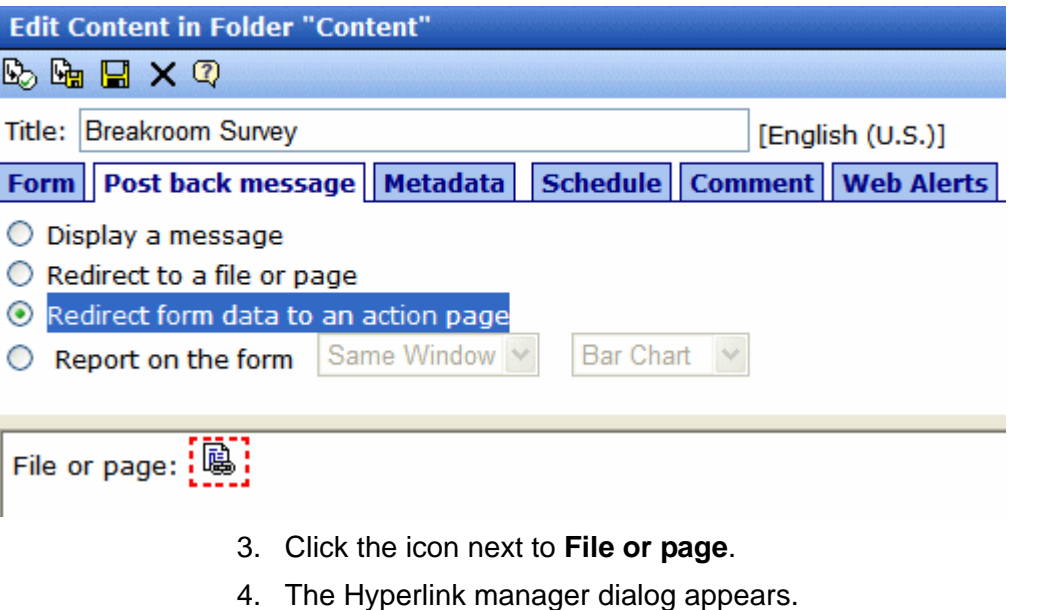

- 5. In the URL field, enter the path to the custom action page. For example, /*site root folder*/customaction.aspx. Do not get a quicklink from the library.
- 6. Press **OK**.

#### <span id="page-184-0"></span>**Making Form Results Available to Site Users**

When you create polls and surveys, you can choose to display the results after site users submit data. The results can be displayed in the same window or output to a new window. In addition, you can choose how to chart the data. For a description of chart types, see ["Chart Types" on page 167.](#page-186-0)

To show site visitors the results, follow these steps:

1. Go to the page on which you determine the form's response. If this is a new form, it is page 4 of the Forms Wizard.

To modify an existing form, select the form's folder, then the form. Next, select Edit and click the **Post Back Message** tab.

2. Select **Report on the form**.

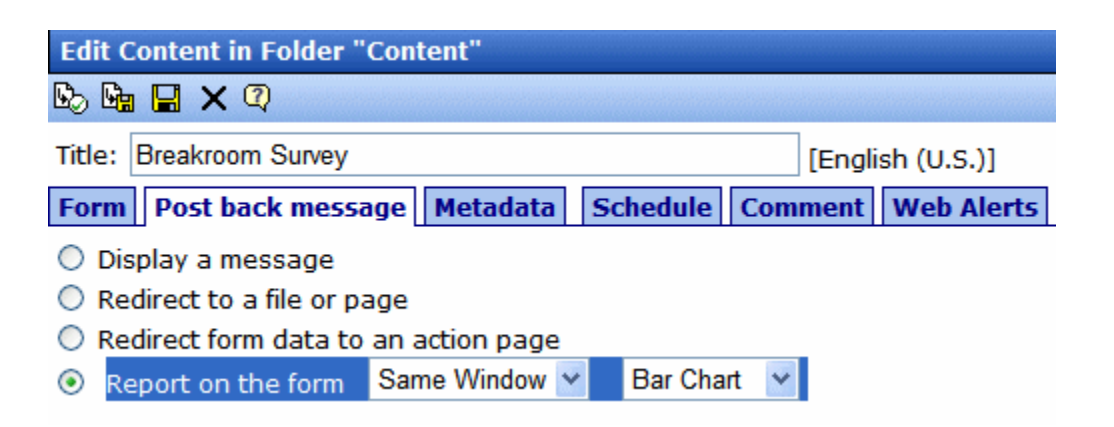

- 3. Choose whether you want the results to appear in the **Same Window** or a **New Window**.
- 4. Choose the style of the report.

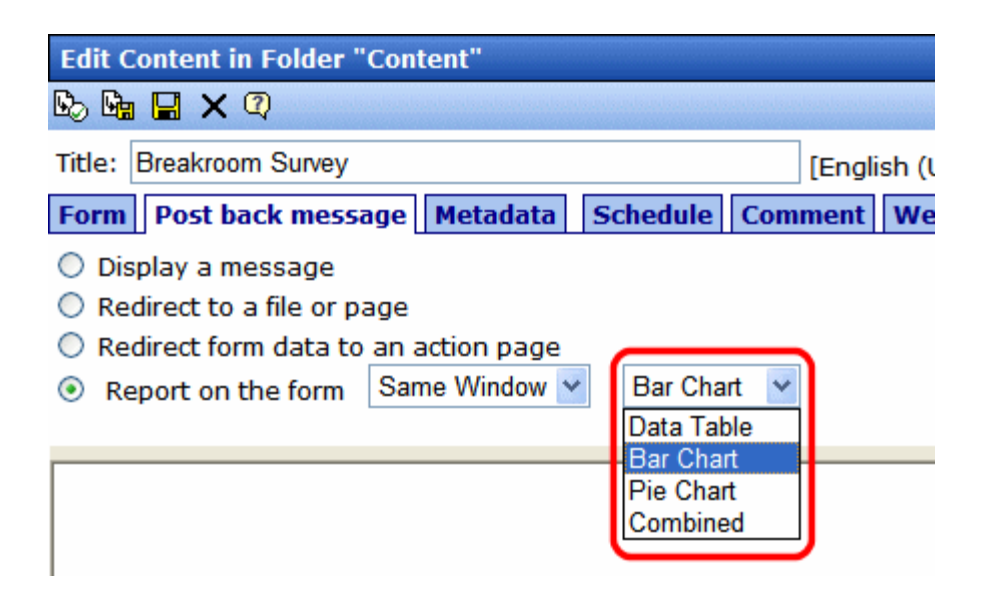

### <span id="page-186-0"></span>**Chart Types**

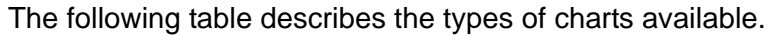

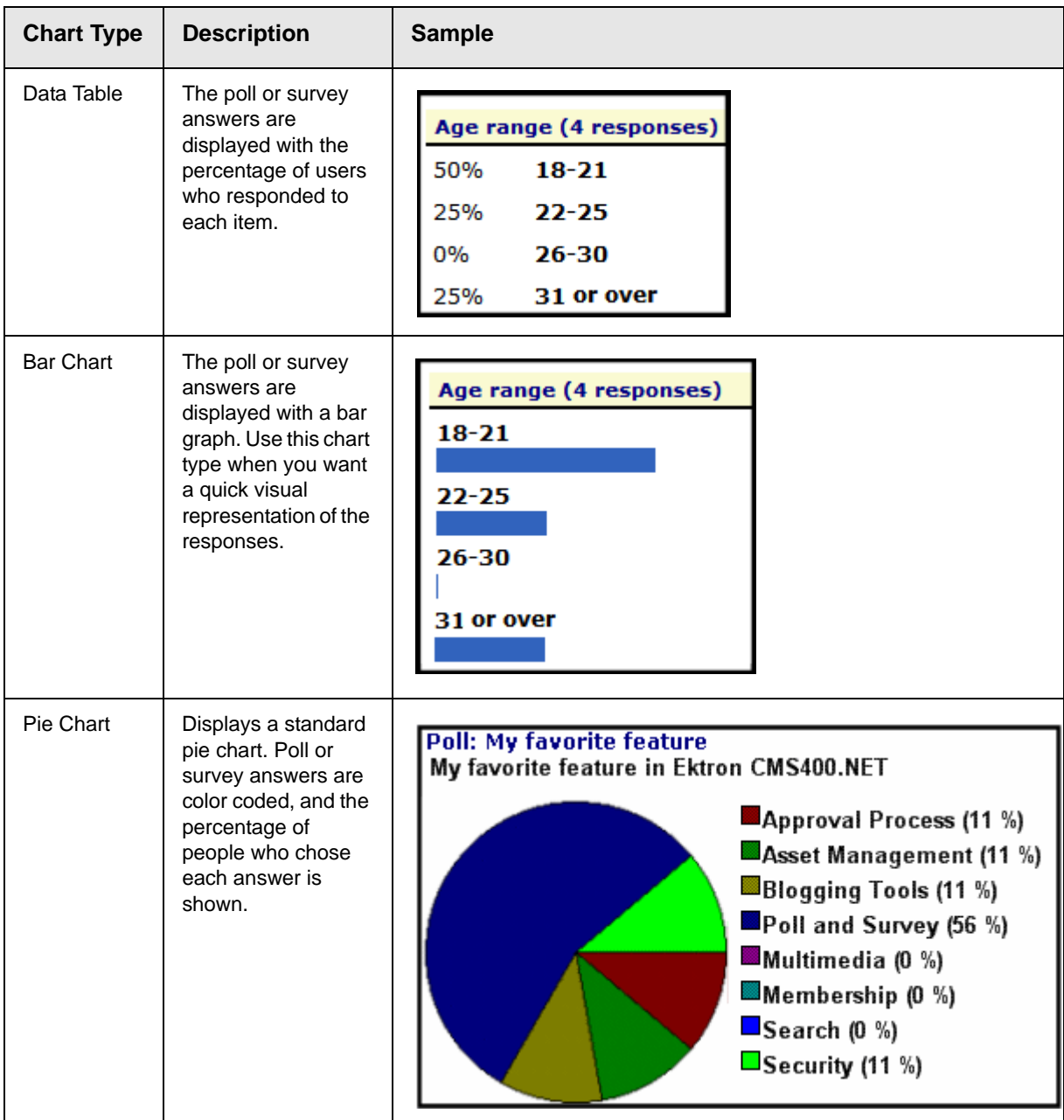

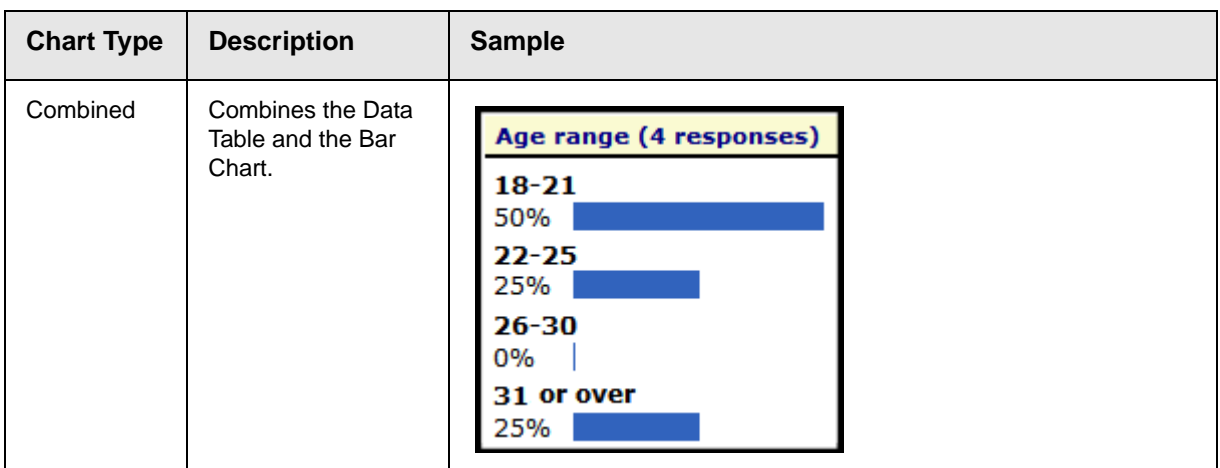

**IMPORTANT!** You cannot chart data that is entered into a text box. For example, if one of the choices in a poll is **Other**, and the survey has a text box for site users to enter additional information, the text in the box is not charted. However, the fact that the a user chose **Other** is charted.

# <span id="page-187-0"></span>Creating a Form's Content

Here is an example of form content that you can create.

#### **Request for White Paper**

Please fill out the form below. If you have any questions, please e-mail white paper@ektron.com.

 $*$  - required fields

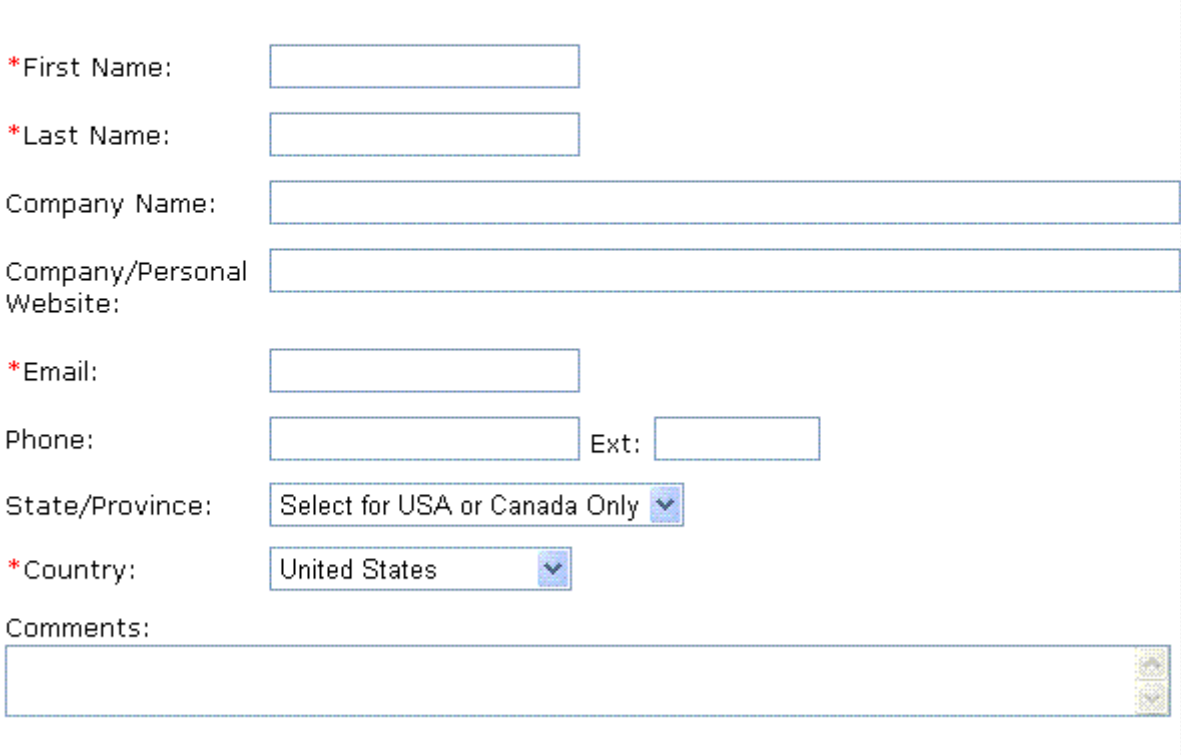

Request White Paper

Note that some fields are required, and some provide a dropdown list of choices. You can learn how to create such a screen by following the directions below.

The following topics explain how to create a form.

- **•** ["The Form Toolbar Options" on page 170](#page-189-0)
- **•** ["Inserting Form Fields" on page 171](#page-190-0)
- **•** ["Form Validation" on page 174](#page-193-0)

### <span id="page-189-0"></span>**The Form Toolbar Options**

Creating form content is similar to creating a standard content item. (See "Adding HTML Content" on page 75). The big difference is a special toolbar (illustrated below) to make it easier to insert form elements.

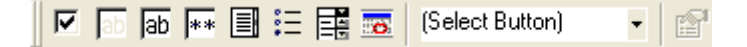

All toolbar options except the Select button pull-down also appear on a vertical toolbar to the left of the editor. You can use whichever toolbar you prefer -- all options are the same.

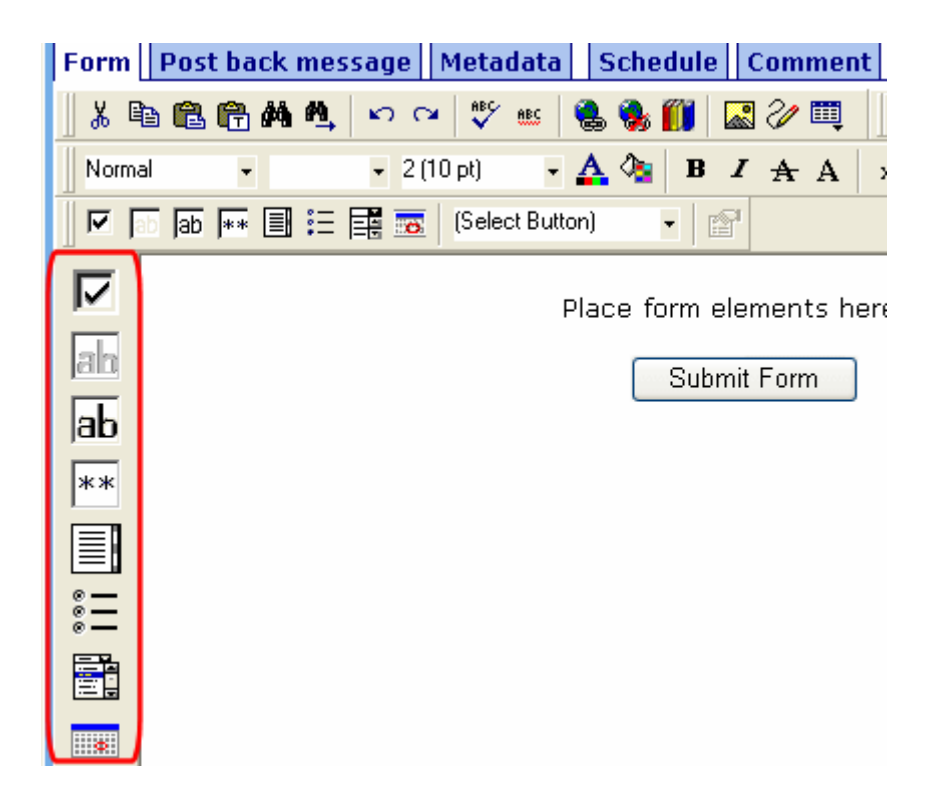

#### <span id="page-189-1"></span>*Adding a Field to the Screen*

The major difference between the toolbars is how you add a field to the screen. If you are using the *horizontal* toolbar, place the cursor where you want field, and click the toolbar button.

When using the *vertical* toolbar, drag a button to the desired screen location.

Note that a context-sensitive menu, available by right clicking the mouse, is also available to perform these actions. You can right click the mouse then select **Insert Field** to display a contextsensitive menu of all commands.

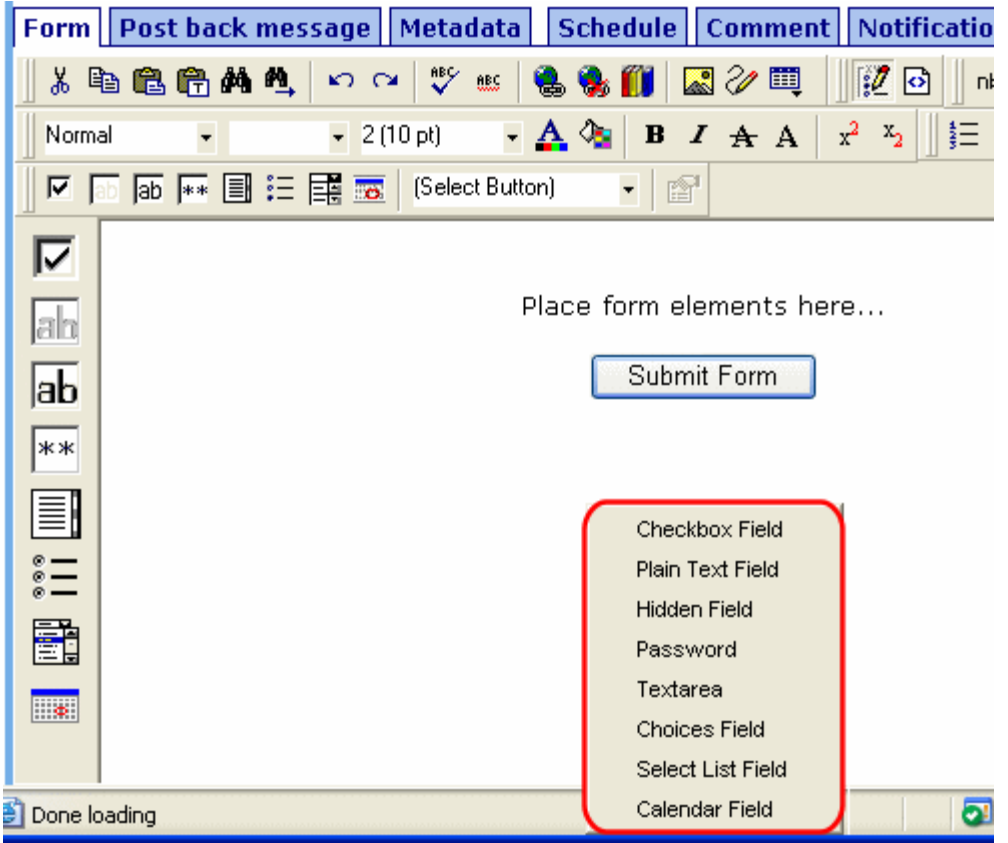

### <span id="page-190-0"></span>**Inserting Form Fields**

The final screen of the Forms setup lets you arrange the screen so that it collects exactly the information you want. To create the screen, you insert fields that prompt a site visitor to enter

information. Then, add buttons that let the user submit the data on the screen.

If you chose a sample form at the beginning, the screen includes fields. If you did not, the screen has only a **Submit** button.

**NOTE** In addition to inserting fields, you can add explanatory text, lines, images, etc. onto the form screen. If you want to place fields in columns, insert a table and place the fields within table cells.

The table below explains each field type you can enter.

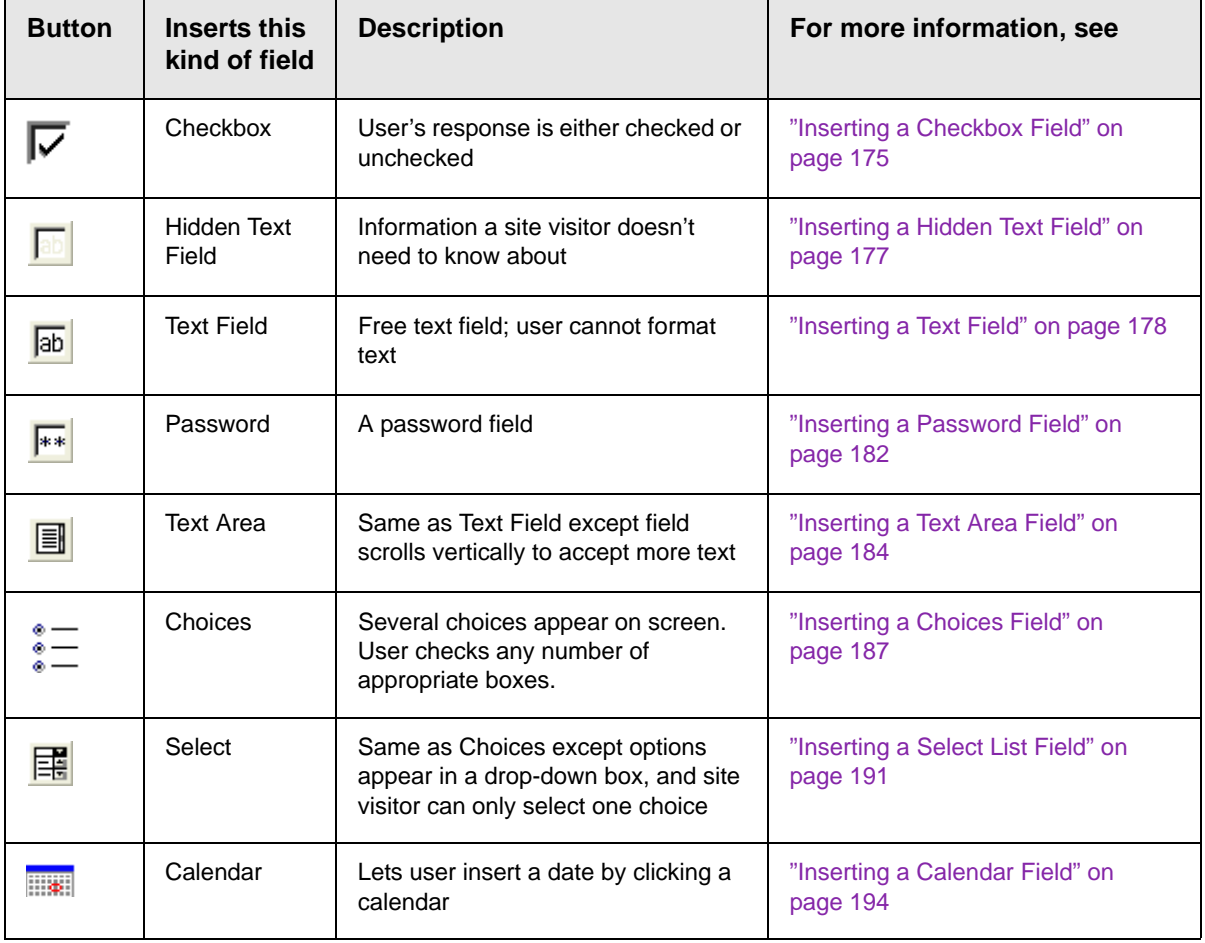

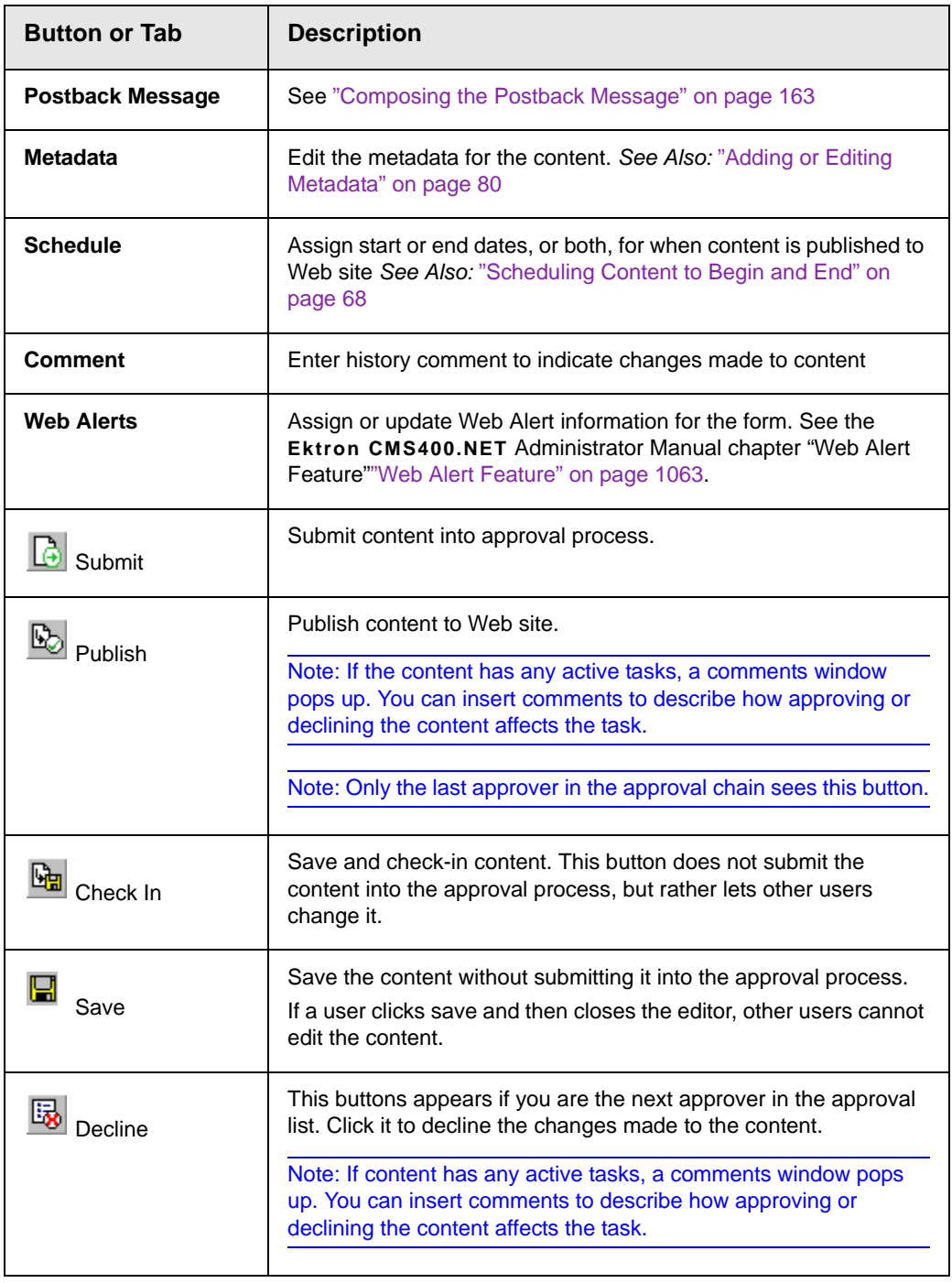

After you complete the form, you have the following options.

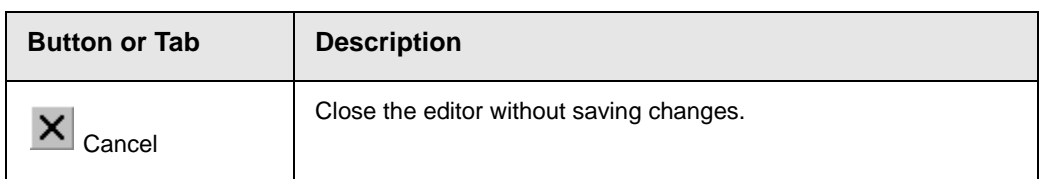

Next, click the Save and Submit or Publish button ( $\mathbb{E}_2$ ). The form only appears on your Web site after it is published.

After you complete and save the form, it may need to go through the approval process. When that is complete, add it to the site by assigning it to a page template. See ["Implementing a Form on a](#page-215-0)  [Web Page" on page 196.](#page-215-0)

## <span id="page-193-0"></span>Form Validation

You can apply validation rules while creating or editing the following field types:

- **•** text
- **•** password
- **•** textarea
- **•** calendar

Validation rules ensure that the form information entered by site visitors meets your criteria. For example, a validation rule can specify that a site visitor's response to the **Telephone** field conforms to a standard format (for example, 7 or 10 digits). If the response does not conform, an error message informs the site visitor of the problem. The input must conform before the form can be submitted.

For a list of validation rule types, see ["Validation Options" on](#page-199-0)  [page 180.](#page-199-0)

#### **When Validation Rules are Applied**

Validation rules are applied when a site visitor submits a form, not as soon as the input is entered. If invalid input is found, the error message that you define appears.

**NOTE** If you want to change the visual indicator that a field's response is invalid, see the following **Ektron CMS400.NET** KB article: [http://dev.ektron.com/](http://dev.ektron.com/kb_article.aspx?id=7070) [kb\\_article.aspx?id=7070](http://dev.ektron.com/kb_article.aspx?id=7070).

> The site visitor must change his response to conform to the validation rule. When he does, the next field is checked and, if that is invalid, its error message appears, etc.

**TIP!** If you apply validation rules to more than one field, include the field name in the error message. For example, enter **The name field only allows text**. This is good practice because error messages only appear *after* a form is submitted and, if the message does not identify the field, the user may not know which field needs correction.

## Form Fields

#### <span id="page-194-0"></span>**Inserting a Checkbox Field**

A Checkbox field is only one character wide and accepts one of two possible values: checked or unchecked. For example

Check if you are over 65  $\Box$ 

To insert a checkbox field, follow these steps.

- 1. Place a checkbox type field  $\triangledown$  onto the screen. *See Also:* ["Adding a Field to the Screen" on page 170](#page-189-1)
- 2. The following dialog appears.

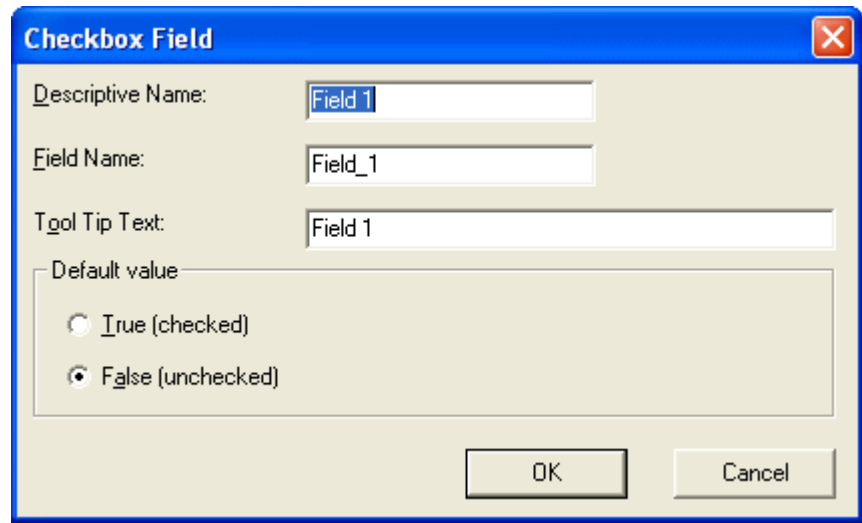

*Fields on the Checkbox Dialog*

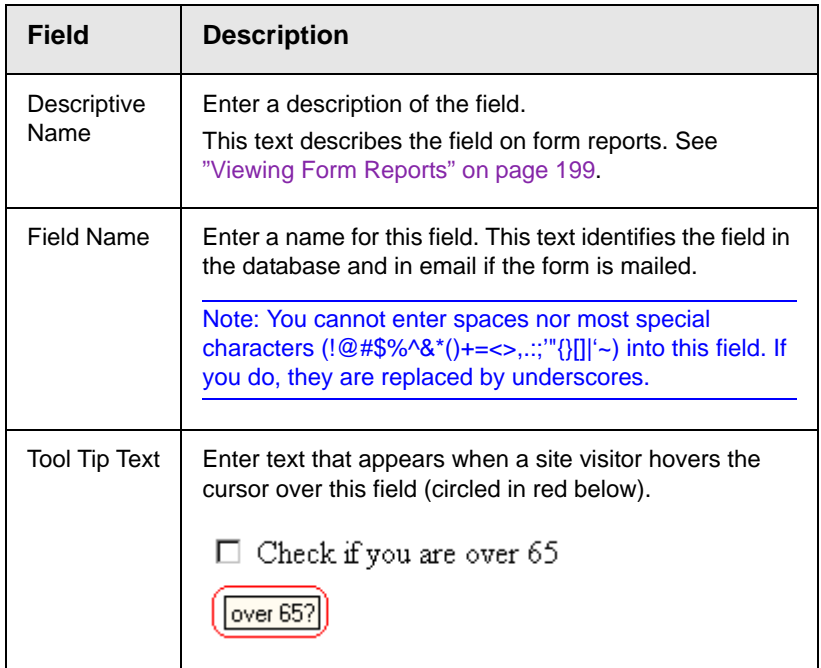

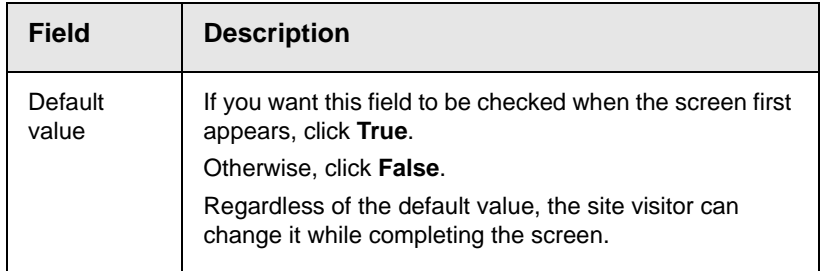

#### <span id="page-196-0"></span>**Inserting a Hidden Text Field**

When the form is submitted, this field can pass information that the site visitor doesn't need to know about, such as a tracking number. This is typically data to be stored in the database and/or emailed along with the rest of the data.

To insert a hidden text field, follow these steps.

- 1. Place a hidden text field **Fig.** onto the screen. See Also: ["Adding a Field to the Screen" on page 170](#page-189-1)
- 2. The following dialog appears.

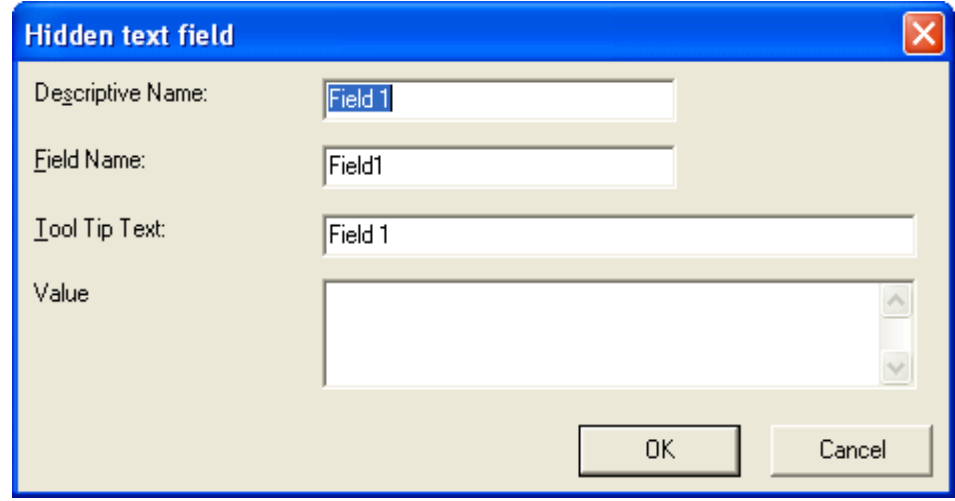

*Fields on the Hidden Text Field Dialog*

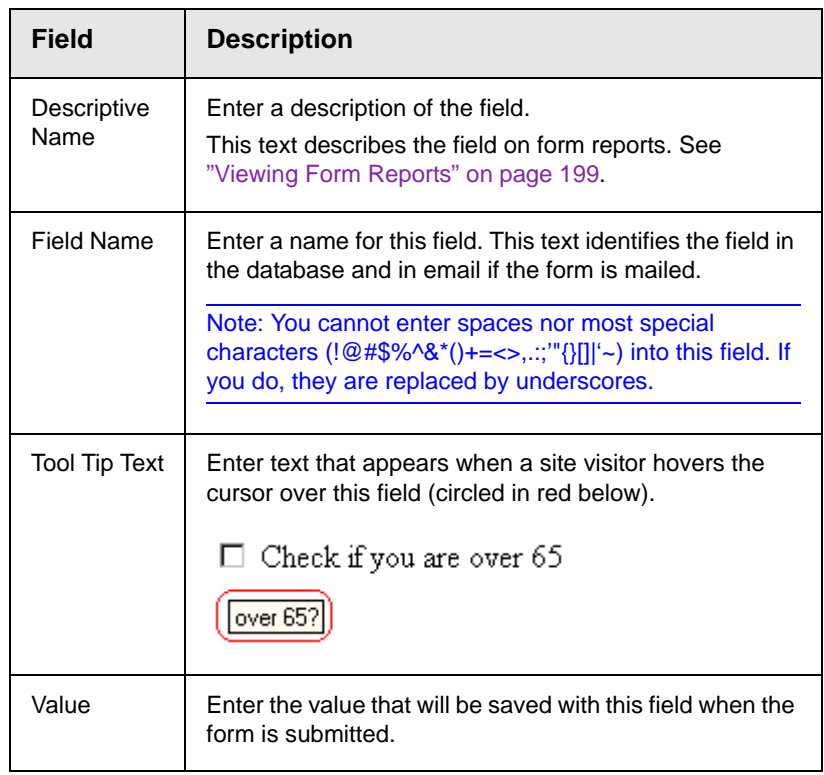

#### <span id="page-197-0"></span>**Inserting a Text Field**

Use a plain text field when you want the user to enter an unformatted, free text response.

To insert a plain text field, follow these steps.

- 1. Place a plain text field ab onto the screen. See Also: "Adding [a Field to the Screen" on page 170](#page-189-1)
- 2. The following dialog appears.

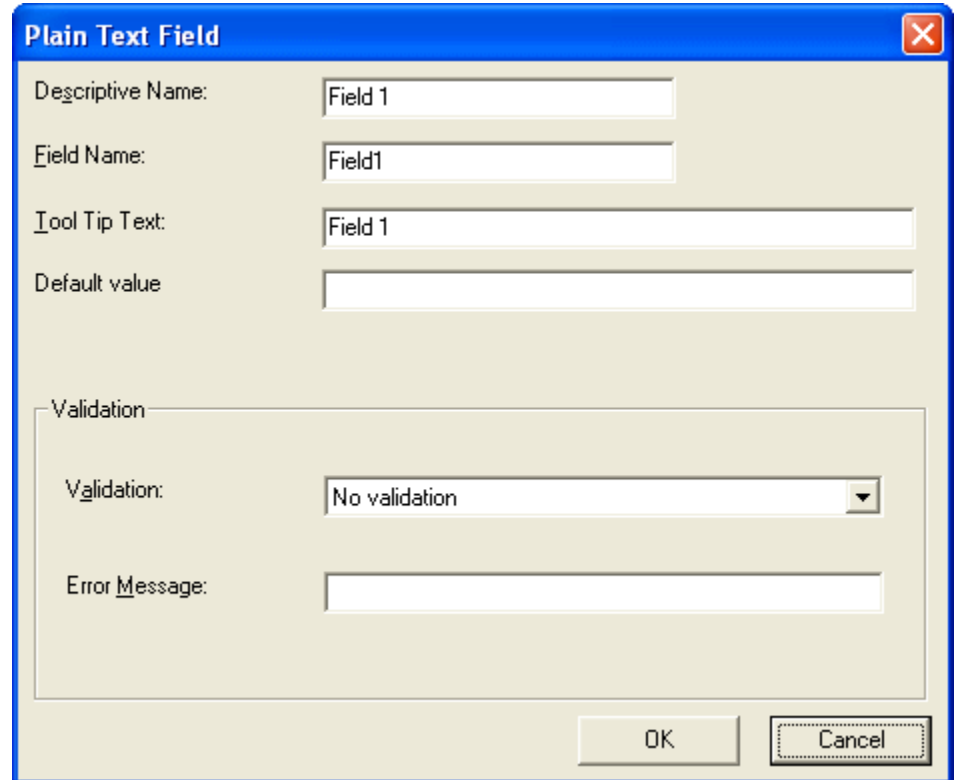

*Fields on the Plain Text Field Dialog*

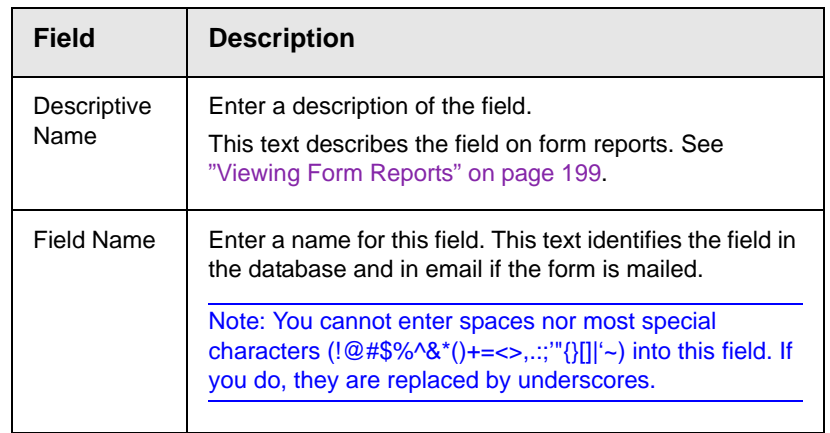

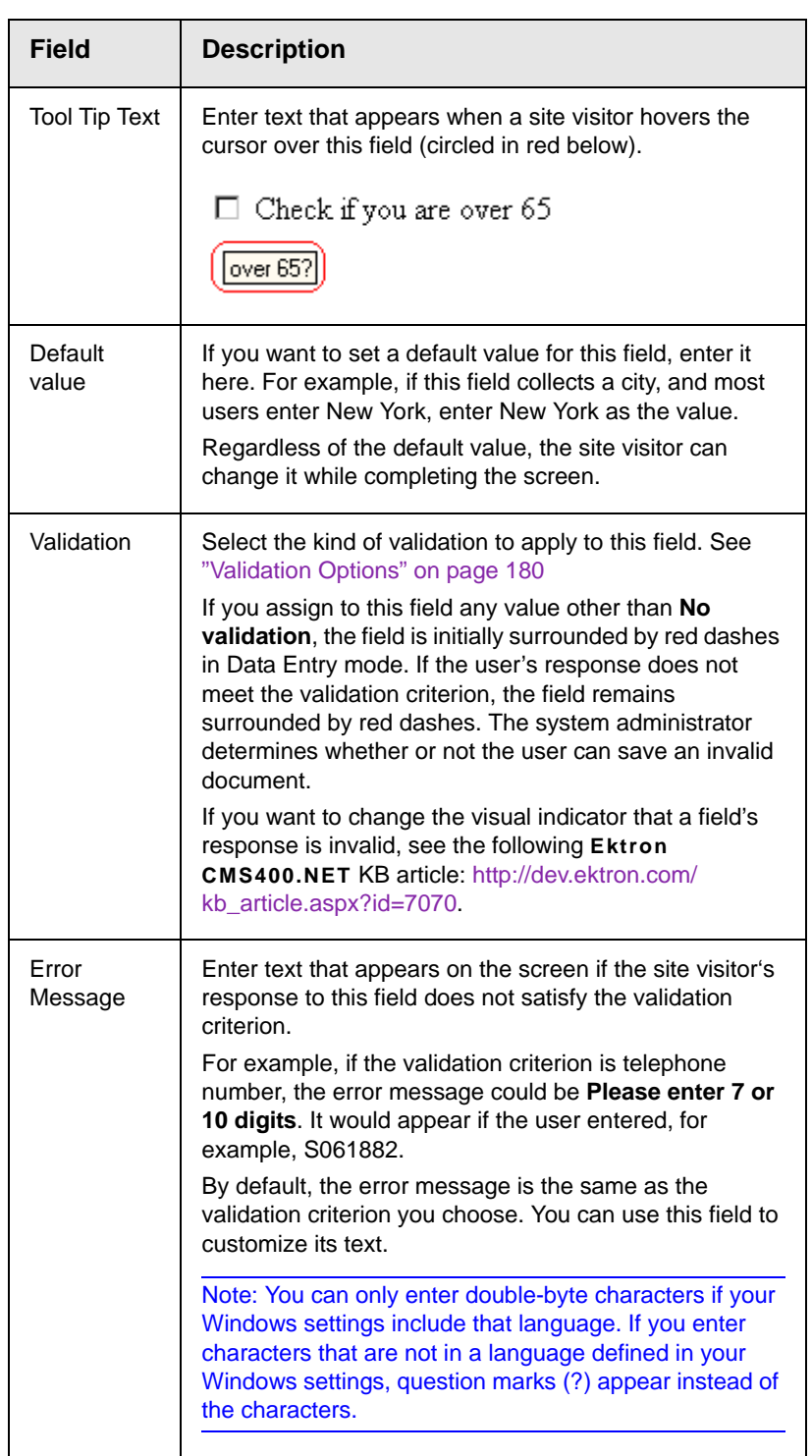

### <span id="page-199-0"></span>*Validation Options*

#### **NOTE** Your Web developer can customize validation options. For details, see the **Ektron CMS400.NET** Developer's Guide section "Customizing Validation."

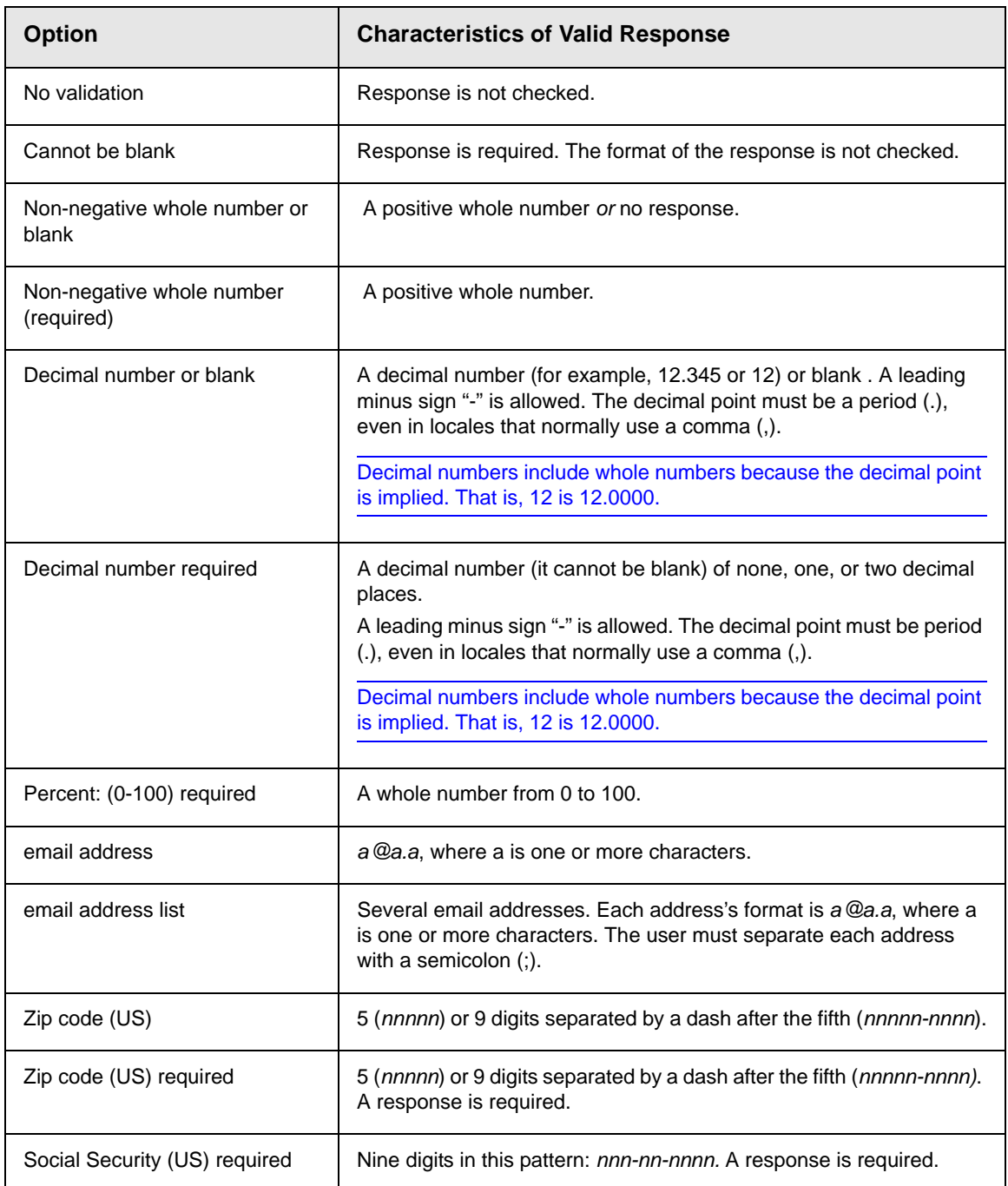

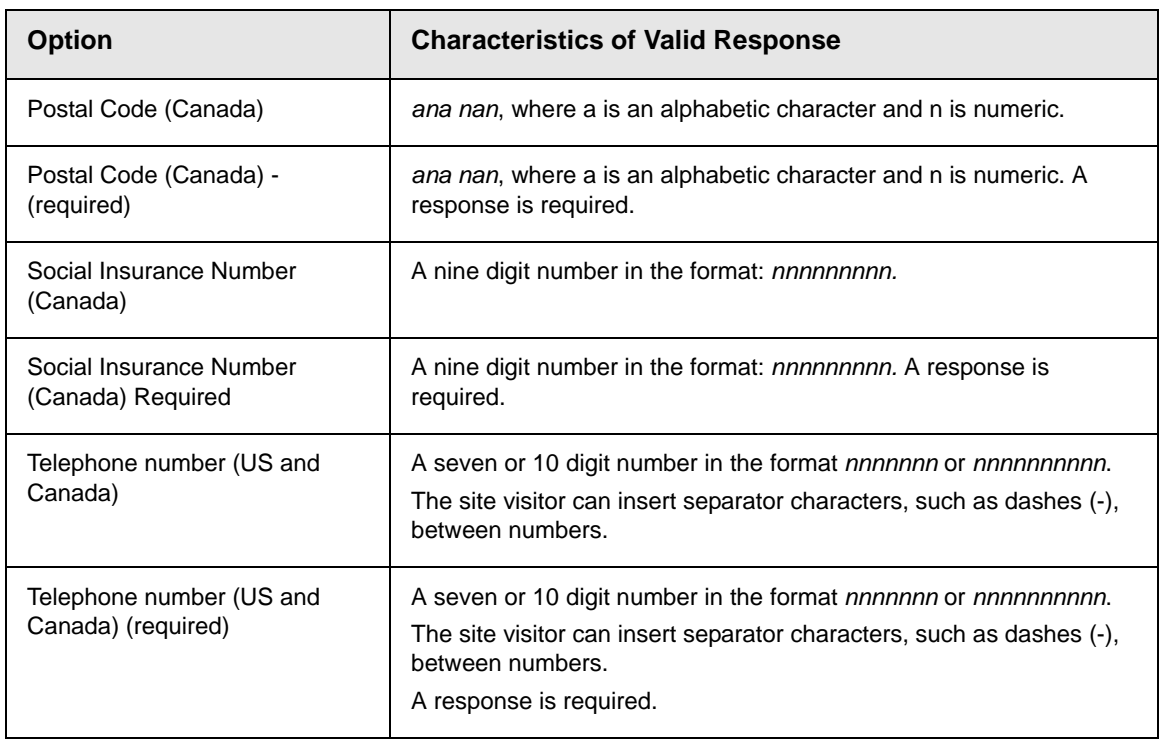

#### <span id="page-201-0"></span>**Inserting a Password Field**

Use a password field when you want the user to enter a password. A password is like a text field but the user's entry appears as dots instead of characters. This prevents an onlooker from seeing the password. A user's password entry cannot exceed 18 characters.

To insert a password field, follow these steps.

- 1. Place a plain text field ab onto the screen. See Also: "Adding [a Field to the Screen" on page 170](#page-189-1)
- 2. The following dialog appears.

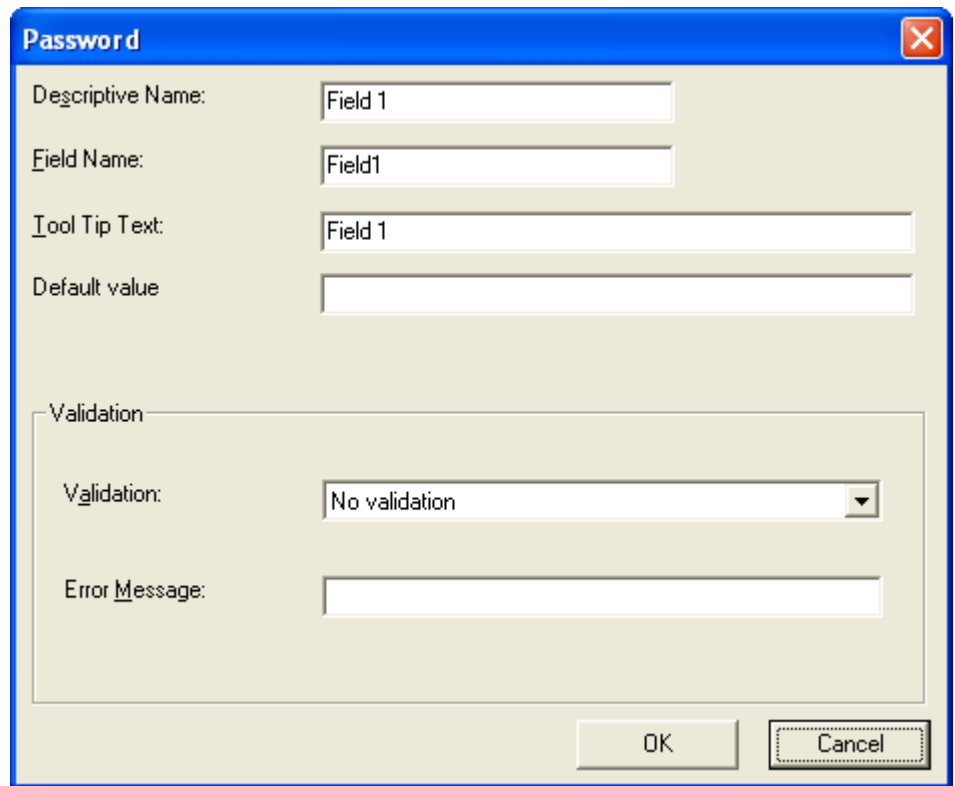

*Fields on the Password Dialog*

| Field             | <b>Description</b>                                                                                                    |
|-------------------|----------------------------------------------------------------------------------------------------|
| Descriptive Name  | Enter a description of the field.<br>This text describes the field on form reports. See "Viewing Form"<br>Reports" on page 199.                                   |
| <b>Field Name</b> | Enter a name for this field. This text identifies the field in the<br>database and in email if the form is mailed.                                                |
|                   | Note: You cannot enter spaces nor most special characters<br>$(1@#\$%\^&*()+=<>,::;"{}\\$ []]'~) into this field. If you do, they are<br>replaced by underscores. |

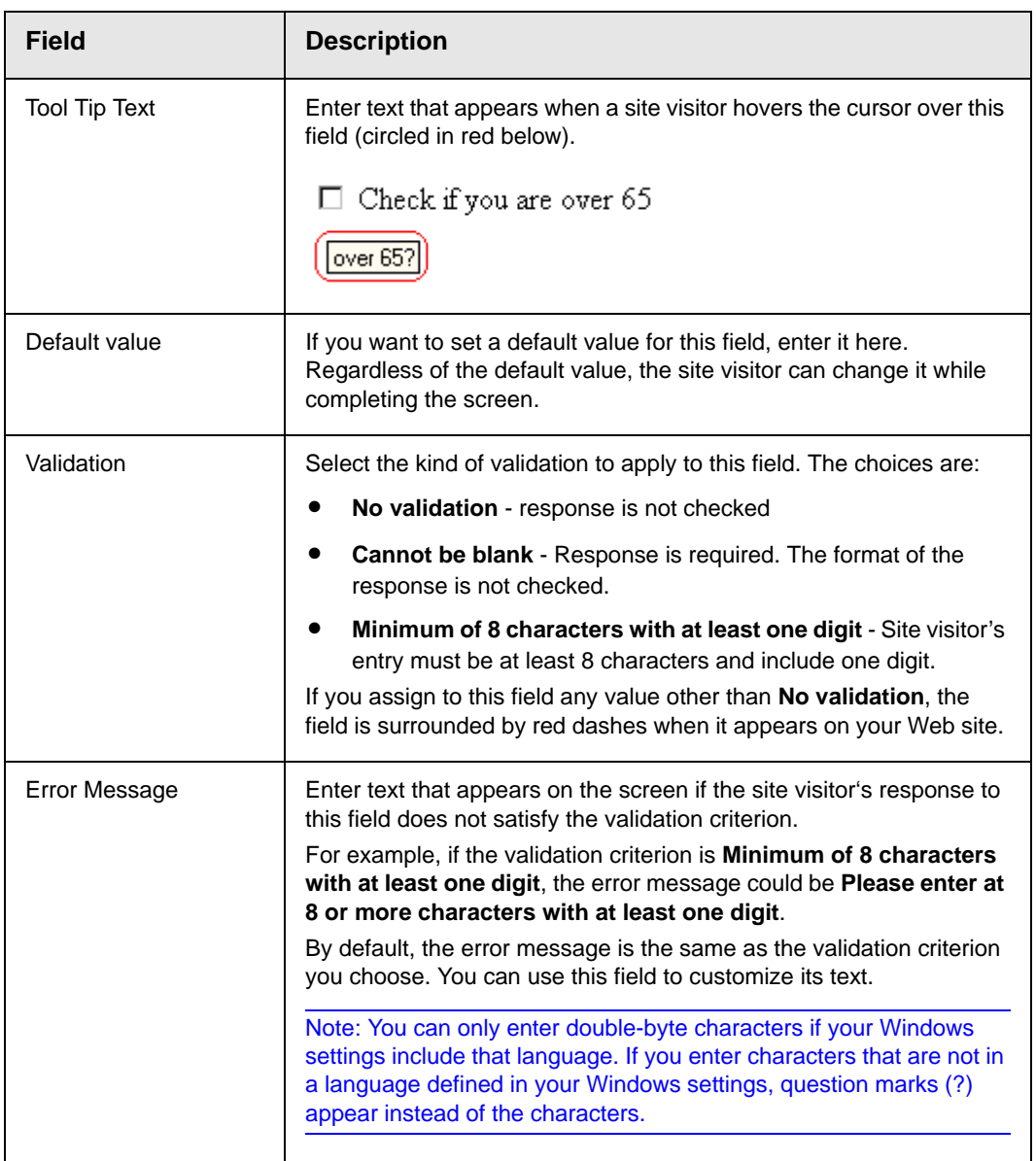

#### <span id="page-203-0"></span>**Inserting a Text Area Field**

Use a text area field when you want the site visitor to enter an unformatted, free text response. A text area field is similar to a Text Field except it scrolls vertically to accept more text.

To insert a text area field, follow these steps.

- 1. Place a text area field **A** onto the screen. *See Also:* "Adding a [Field to the Screen" on page 170](#page-189-1)
- 2. The following dialog appears.

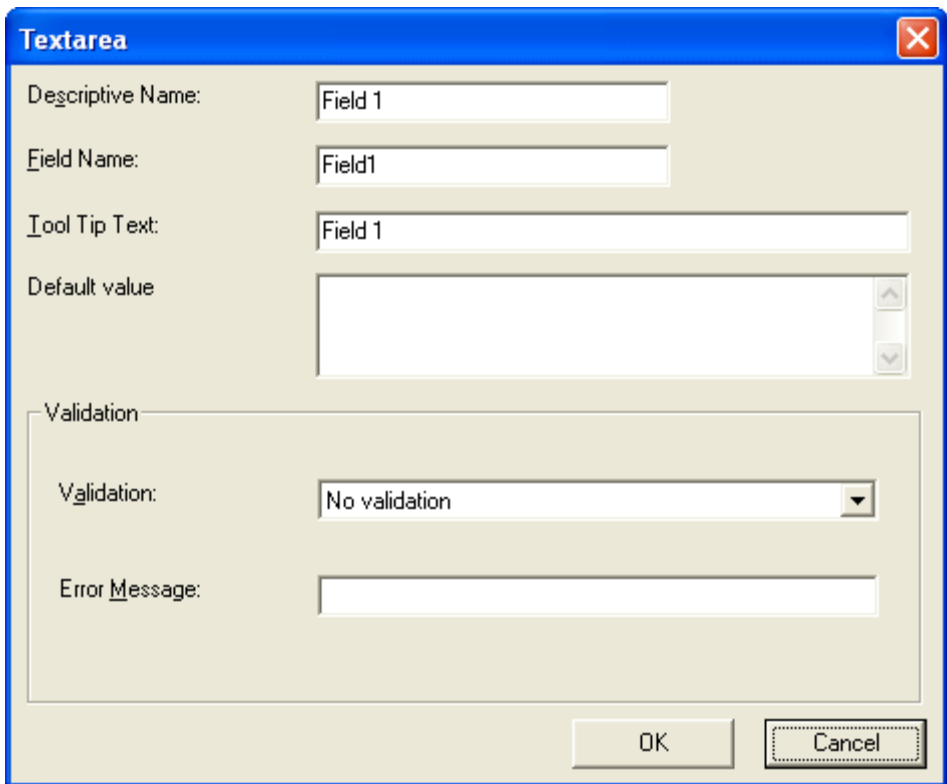

*Fields on the Textarea Dialog*

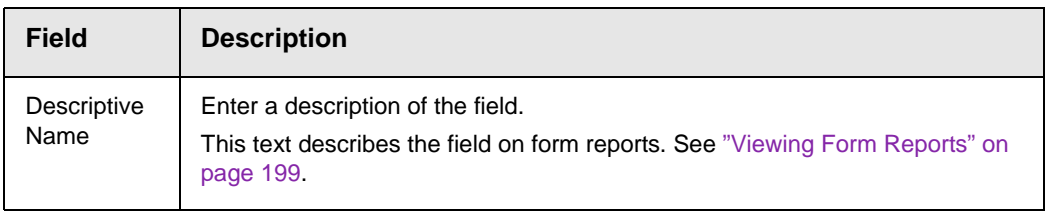

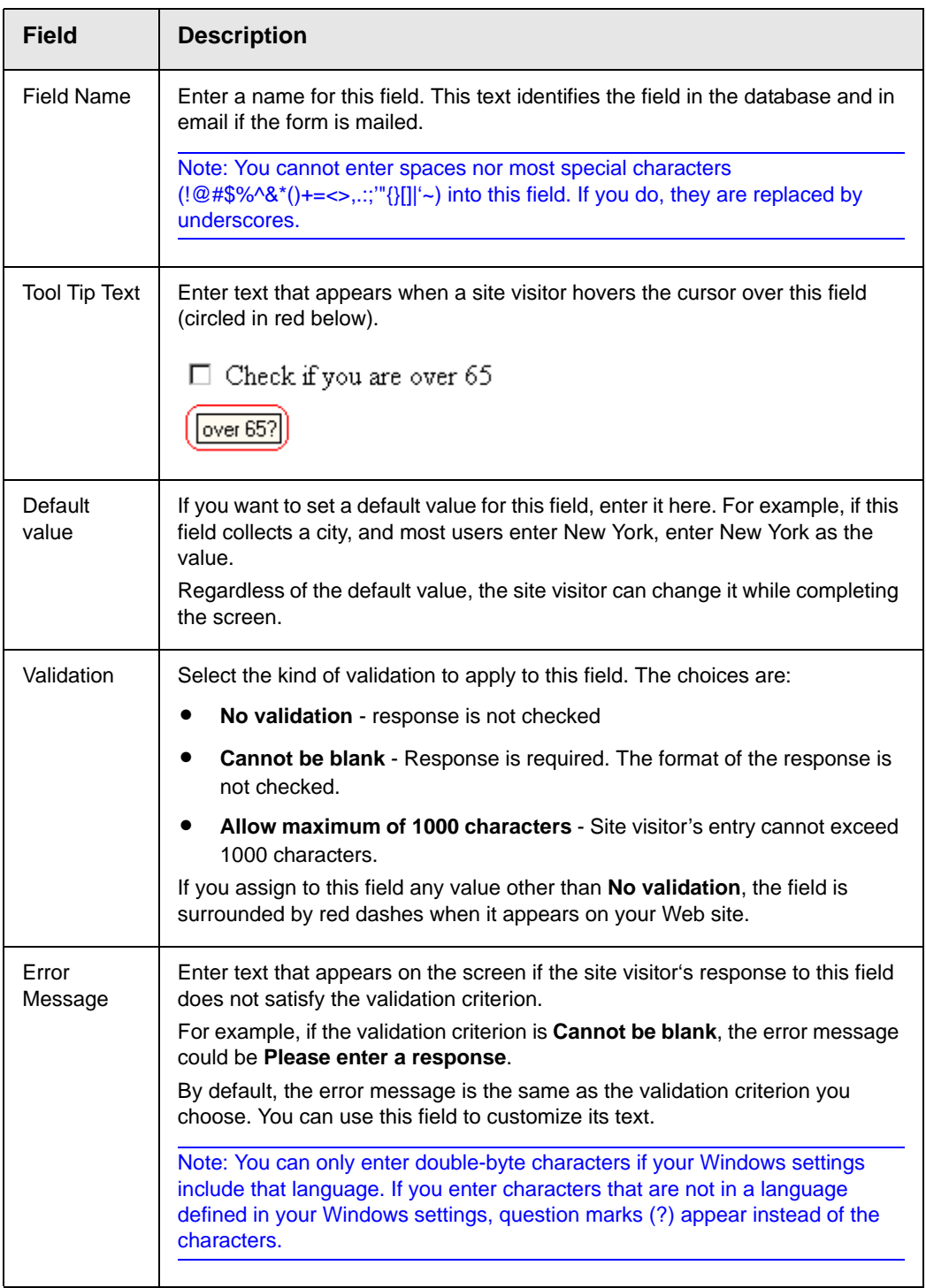

### <span id="page-206-0"></span>**Inserting a Choices Field**

Use a Choices field when you want the site visitor to select from a predetermined list of choices. You can allow the site visitor to select only one or more than one choice. You can also determine the list of choices and the appearance of the list.

To insert a choices field, follow these steps.

- 1. Place a choices field  $\frac{\infty}{2}$  onto the screen. *See Also:* "Adding a [Field to the Screen" on page 170](#page-189-1)
- 2. The following dialog appears.

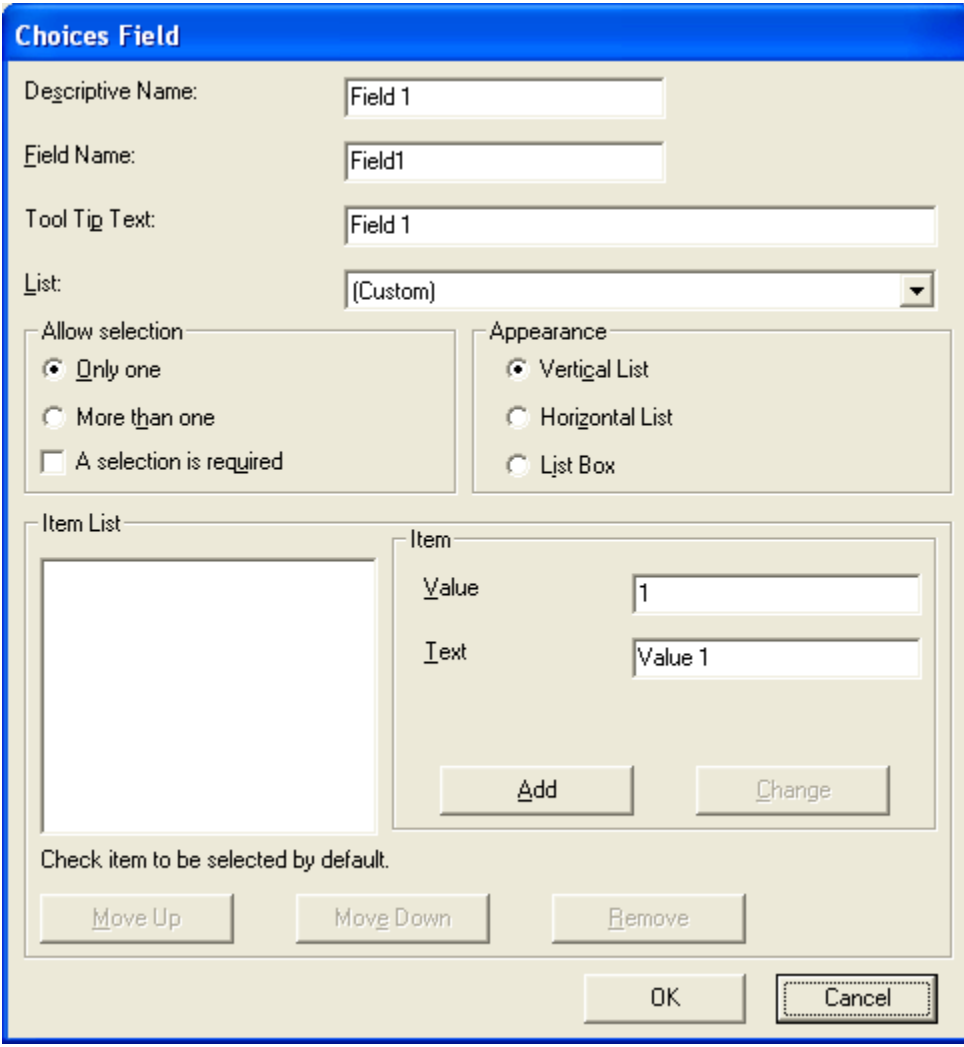

*Fields on the Choices Dialog*

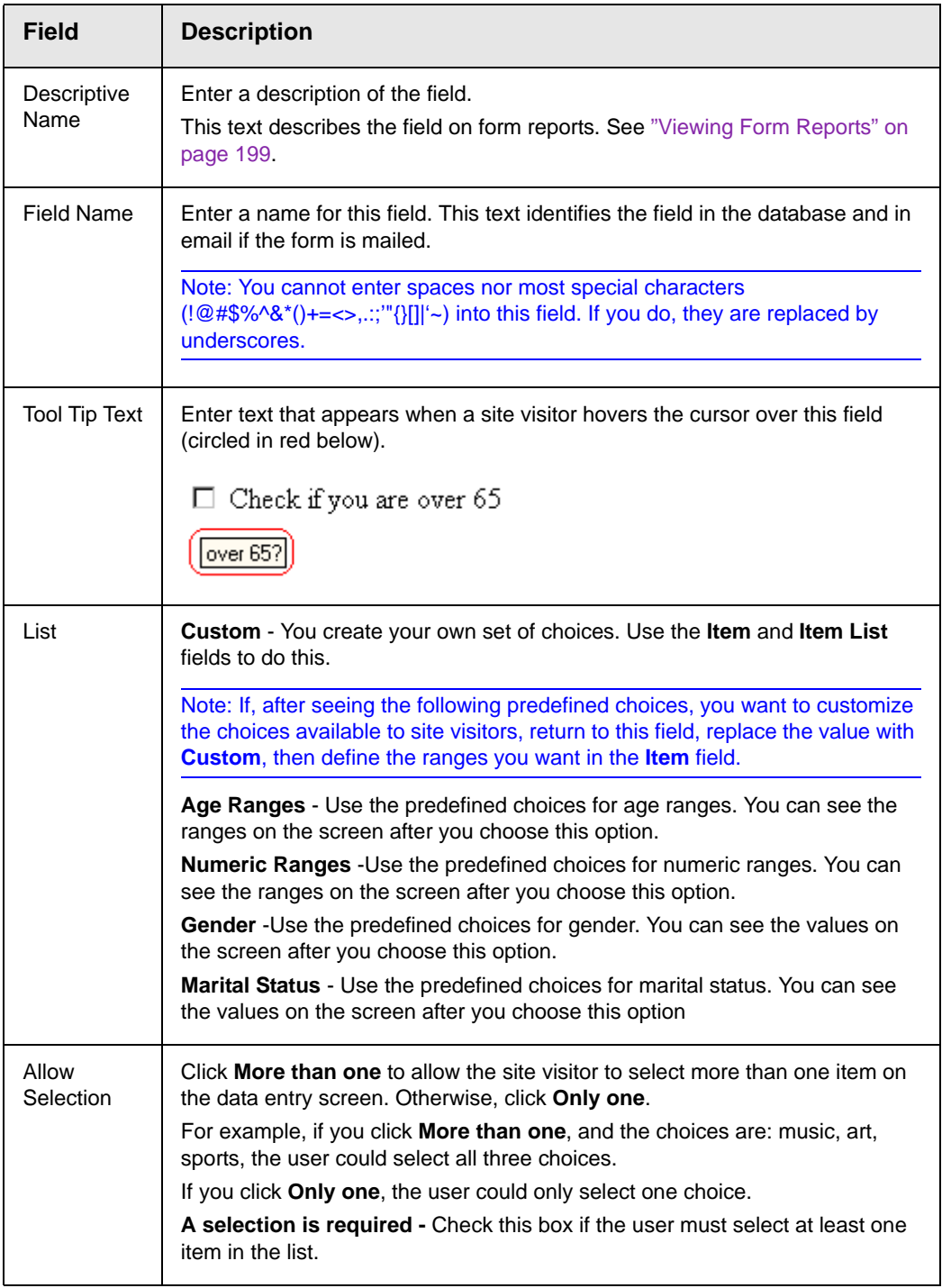

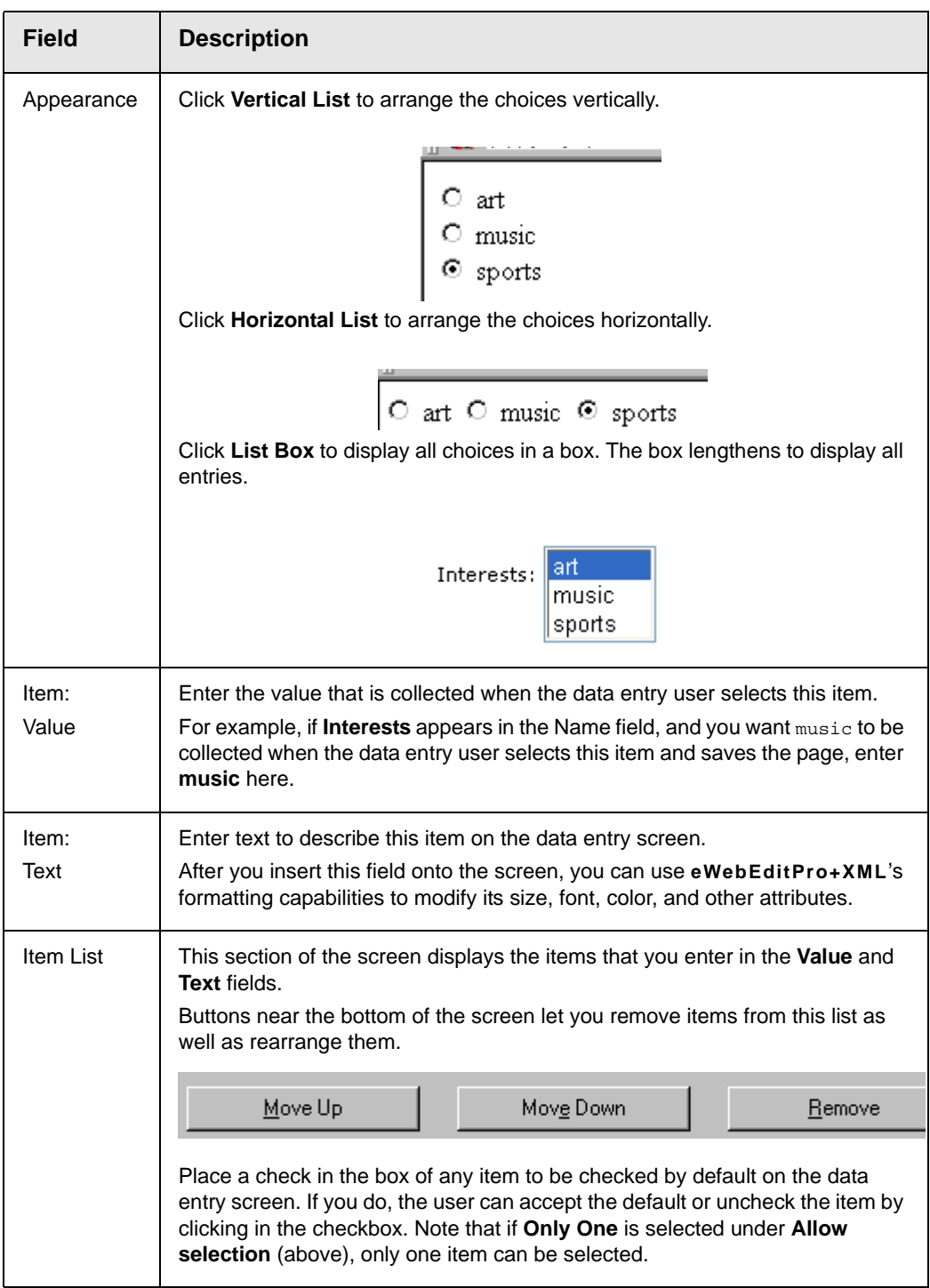

#### <span id="page-210-0"></span>**Inserting a Select List Field**

Use a Select List field when you want the site visitor to select from a predetermined list of choices. Although similar to the choices field, when you insert a Select List field, the site visitor only sees the first option in a drop down box.

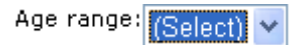

He must click the down arrow to see the remaining values and select one.

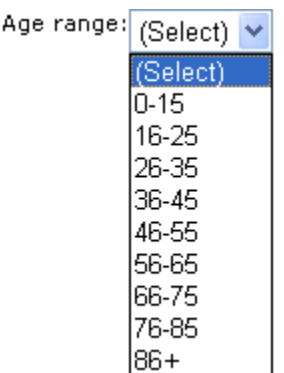

So, the Select List field occupies less room on the screen than a choices field. Also, the site visitor can only choose on item on the list. In contrast, you can allow a visitor to select several choices if you use a choices field.

To insert a Select List field, follow these steps.

- 1. Place a Select List field  $\sqrt[\infty]{\phantom{a}-}$  onto the screen. See Also: ["Adding a Field to the Screen" on page 170](#page-189-1)
- 2. The following dialog appears.

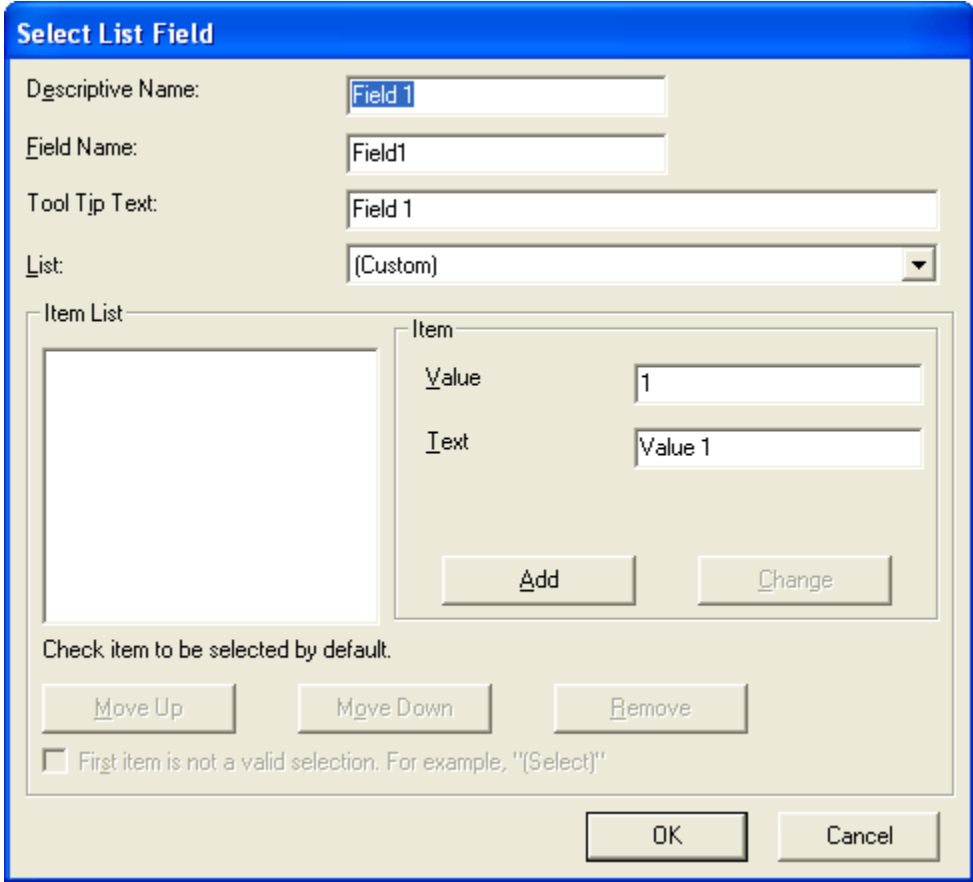

*Fields on the Select List Field Dialog*

| <b>Field</b>        | <b>Description</b>                                                                                                    |
|---------------------|----------------------------------------------------------------------------------------------------|
| Descriptive<br>Name | Enter a description of the field.<br>This text describes the field on form reports. See "Viewing Form Reports" on<br>page 199. |

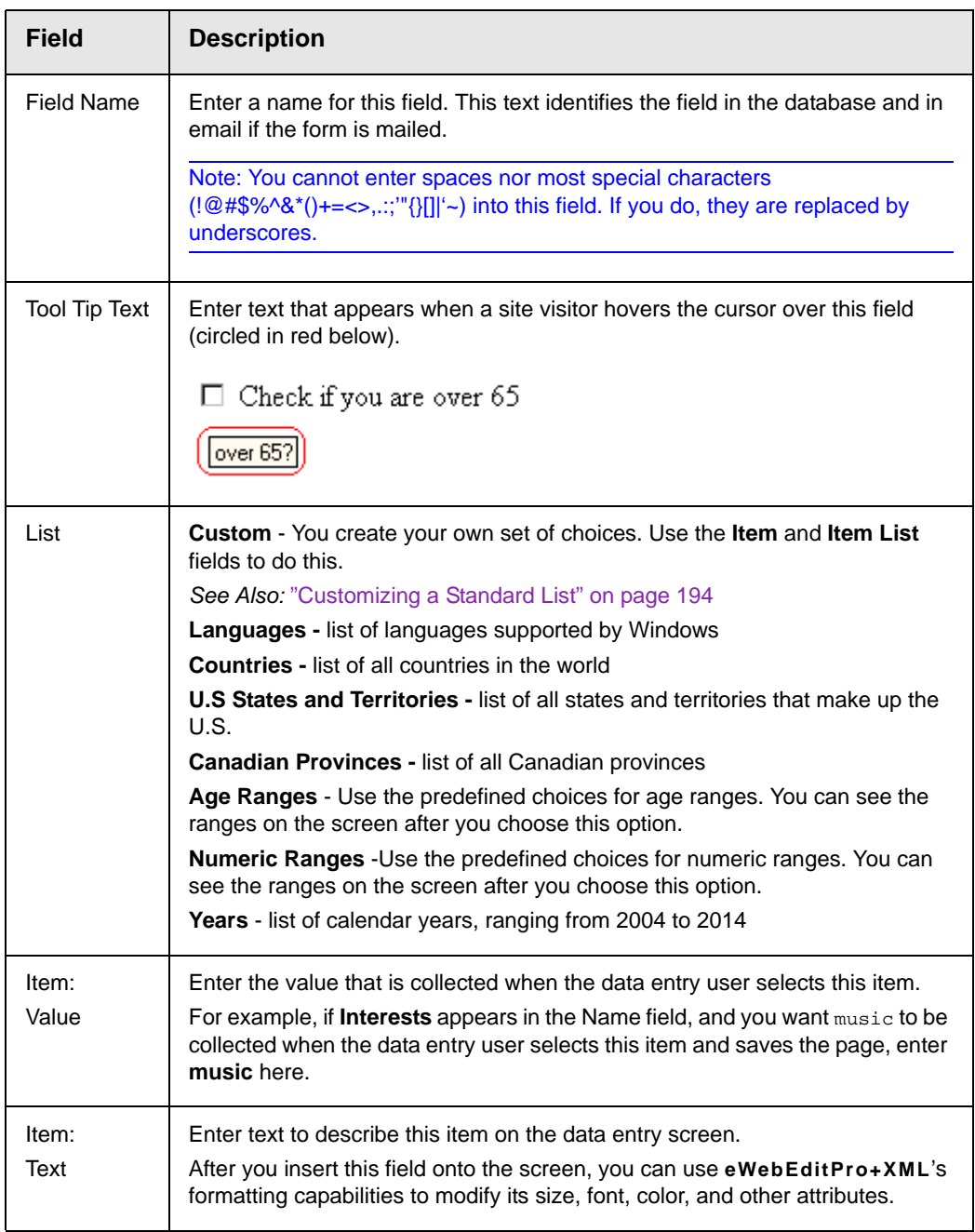

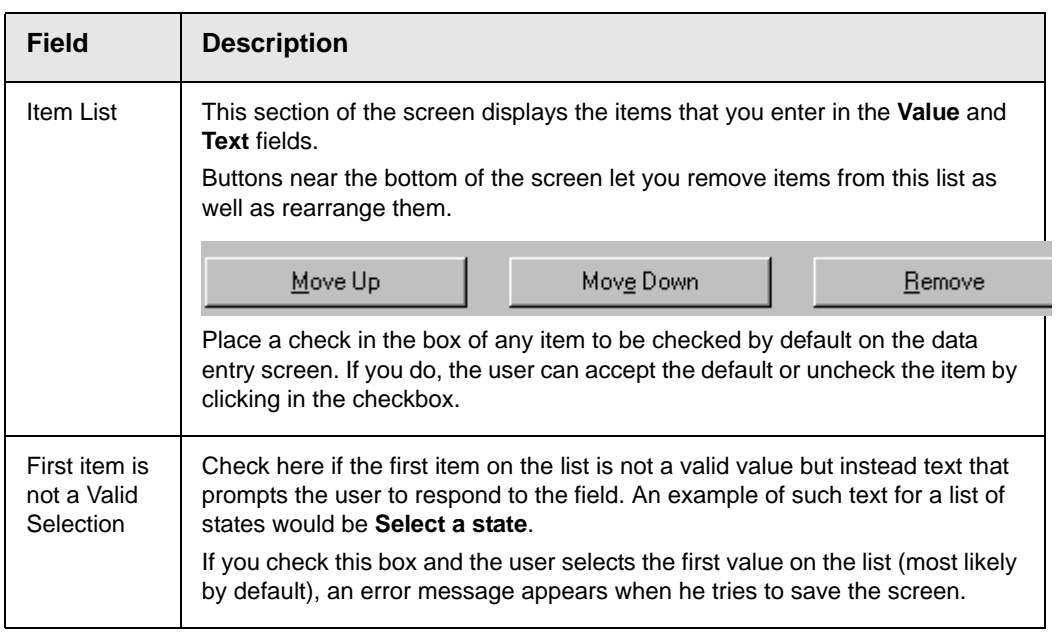

#### <span id="page-213-1"></span>*Customizing a Standard List*

You can customize any list of predefined choices. For example, you can change the calendar years so they begin in 1995 and run through 2020.

To do this, follow these steps.

- 1. Choose the standard list that you want to customize.
- 2. Change the value of the List field to **Custom**.
- 3. All of the predefined choices appear in the **Item List** box.
- 4. To
	- **•**add new items, use the Item **Value** and **Text** fields
	- **•**delete an existing list item, select it and click **Remove**
	- **•**rearrange the list, use the **Move Up** and **Move Down** buttons
	- **•**edit a list item, select it and press the **Change** button

#### <span id="page-213-0"></span>**Inserting a Calendar Field**

To insert a field that lets a site visitor select a date, use a Calendar Field. To do that, follow these steps.

- 1. Place a Calendar field ( ) onto the screen. *See Also:*  ["Adding a Field to the Screen" on page 170](#page-189-1)
- 2. The following dialog appears.

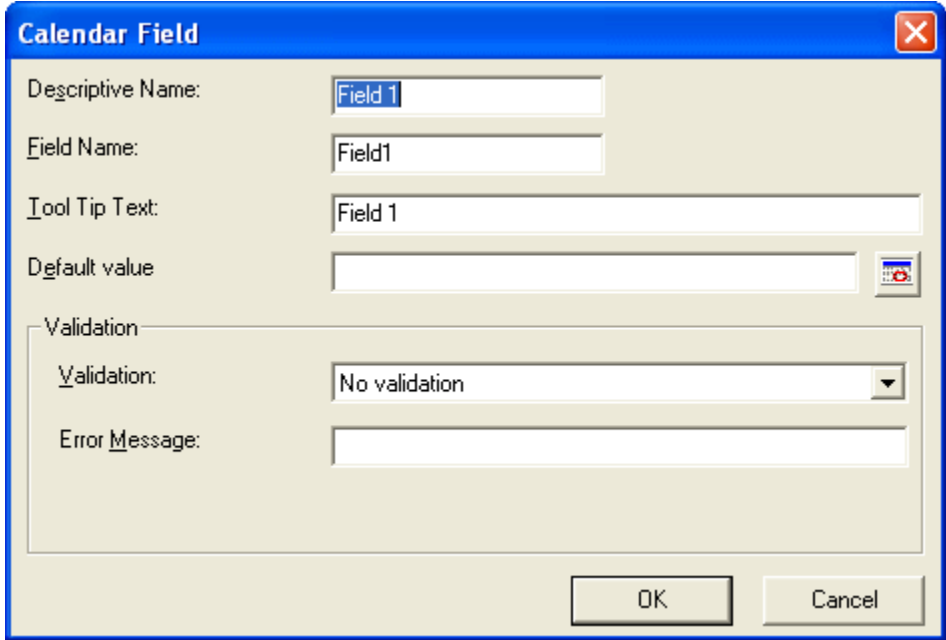

### *Fields on the Calendar Field Dialog*

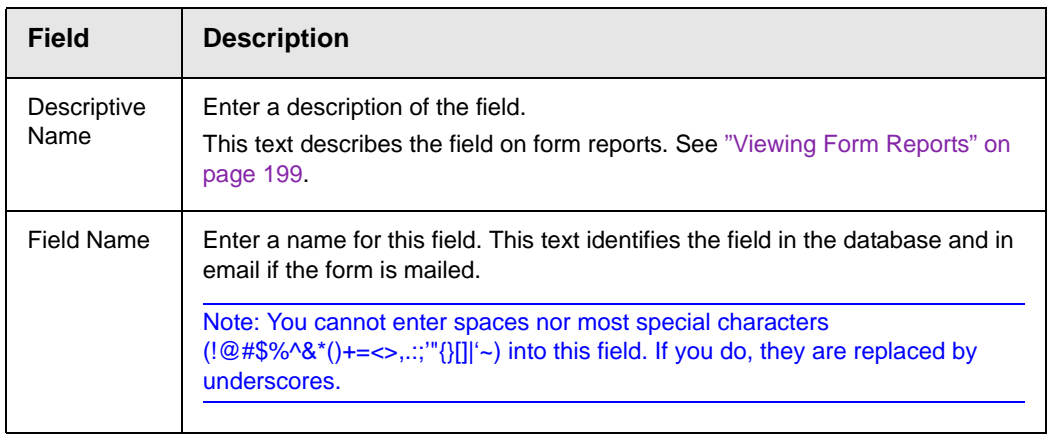

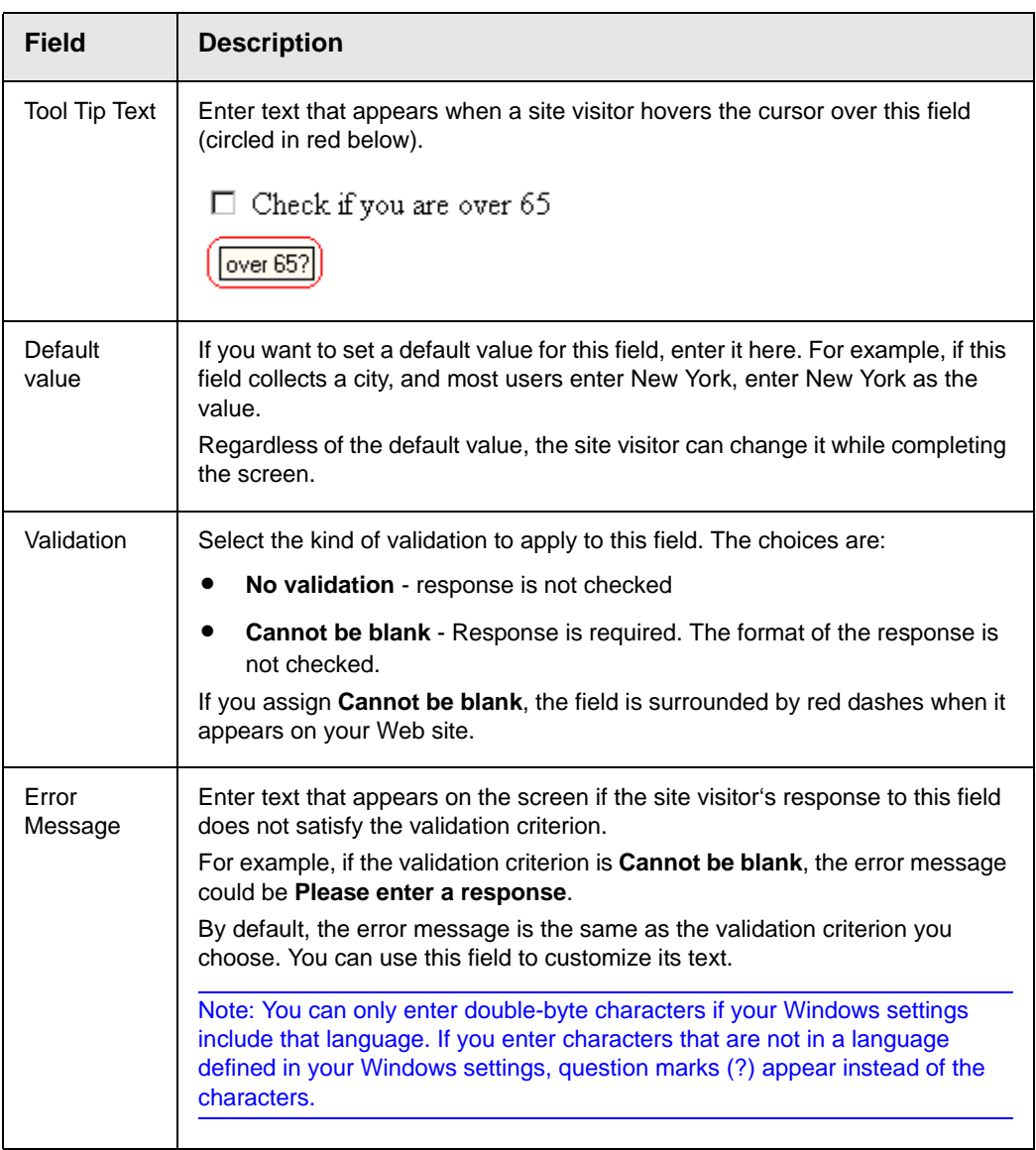

## <span id="page-215-0"></span>Implementing a Form on a Web Page

After you create the form, you need to link it to another page on your Web site. You would insert the link as you would any form link. See ["Adding a Library File to Content" on page 150.](#page-169-0)
Next, open your Web Site, navigate to the host page, and click the hyperlink to access the form. Now, you can test the form and make sure it works as you expected. If needed, you can return to edit mode, change the form, and test it again until you are happy with it.

For more information on this topic, see the **Ektron CMS400.NET** Administrator Manual section "Managing HTML Forms."

# <span id="page-216-0"></span>Assigning a Task to a Form

While tasks typically help **Ektron CMS400.NET** users track content activities, you can also assign a task to users or user groups whenever a form is submitted.

For example, your Web site offers a free product demonstration to anyone who completes a form. Whenever a site visitor submits the form, a task is assigned to your sales department's administrative assistant. He uses the information on the form to schedule a demonstration. The sales manager can review the task history to audit sales leads and ensure demonstration requests are being handled in a timely manner.

To set up a task that it is assigned to users or groups whenever a site visitor completes the form, follow these steps.

- Note You should be familiar with tasks before beginning this procedure. *See Also:*  ["Managing Tasks" on page 293](#page-312-0)
	- 1. If you are creating a new form, assign the task at Step 3 of the Forms Wizard.

If you are editing a form, assign the task on the form's Edit Properties screen.

In both cases, you identify only users and groups to whom the task will be assigned whenever a site visitor completes the form. **Ektron CMS400.NET** assigns the remaining task information.

- 2. You complete the form and make it available on your Web site.
- 3. A visitor to your site fills out and submits the form.
- 4. A task is created and assigned to users and groups you identified in Step 1.

5. Any **Ektron CMS400.NET** user can view all tasks created via form submission in the Smart Desktop. See illustration below. *See Also:* ["Understanding the Smart Desktop" on page 17](#page-36-0)

#### **Smart Desktop for ADMIN**

图 content Awaiting Approval (0)

Content Currently Checked Out (6)

 $\sqrt{2}$  Tasks (2)

 $\sqrt{2}$  Form Submission Tasks (1)

#### **View All Tasks**

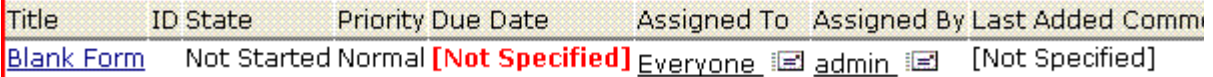

#### Content To Expire (0)

**Ektron CMS400.NET** users and administrators can also view and update tasks assigned to them via the Task screens on the Smart Desktop. See ["Viewing a Task" on page 307](#page-326-0) and ["Viewing a Task's](#page-336-0)  [History" on page 317](#page-336-0).

### **Task Information**

The task created upon form submission has the following information.

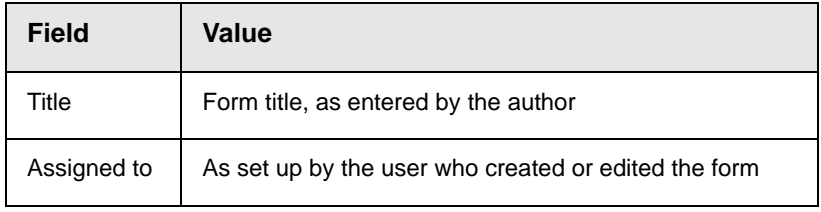

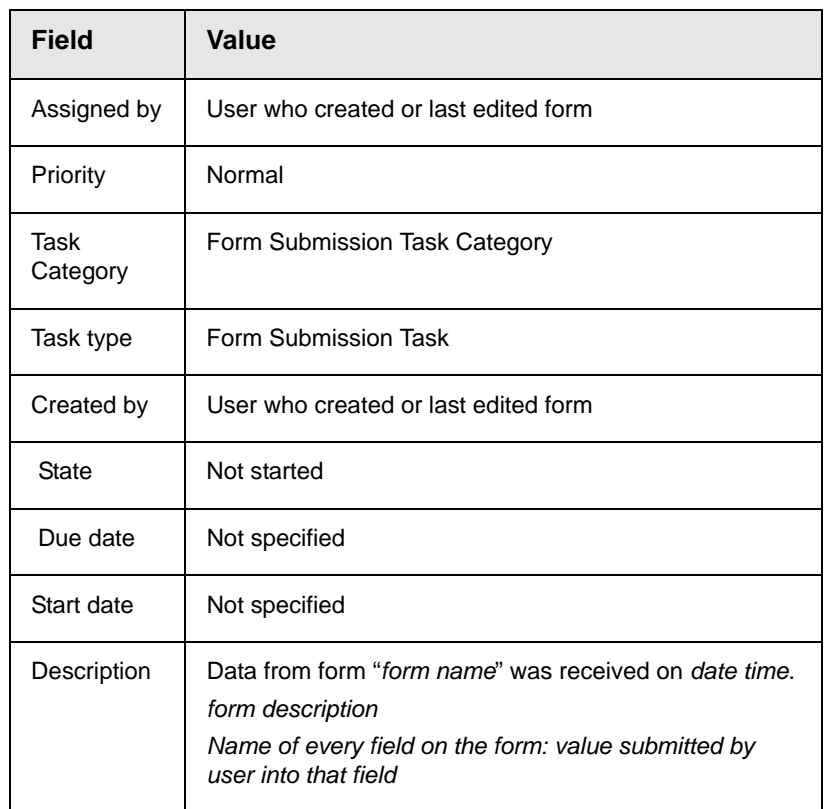

### **email Automatically Generated Upon Form Submission**

An email is automatically sent to every user named in Step 1 above who has a valid email address in the User Information Screen. The email's subject line is the form name. The body of the email contains the following information for each field on the form.

- **•** name
- **•** value submitted by user

# <span id="page-218-0"></span>Viewing Form Reports

If a form is set to store data in the database, you can run a report that displays the submitted data. To view a form report, follow these steps.

- 1. Navigate to the folder for which you want to view the report. The View Contents of Folder screen appears.
- 2. Click the form you want to view. (If you do not see your form in the folder, make sure the Content Type drop-down box is set to All Types or Forms.)
- 3. Click the View Reports button  $(\mathbf{u})$ .
- 4. The View Forms Report screen appears.
- 5. Enter report criteria using the following table as a reference.

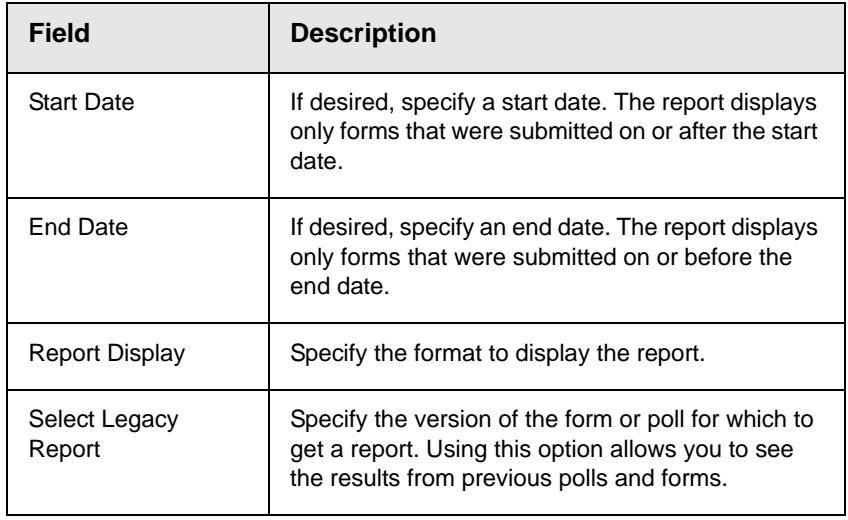

6. Click the **Get Result** button to display the report.

### **Display Formats**

The submitted form data can be viewed in any of these formats.

- **•** ["Table with Totals" on page 200](#page-219-0)
- **•** ["Bar Chart" on page 167](#page-186-0)
- **•** ["Summary of Selected Choices" on page 201](#page-220-0)
- **•** ["Table of Values" on page 202](#page-221-0)
- **•** ["List of Submitted Values" on page 203](#page-222-0)
- **•** ["Submitted Data as XML" on page 204](#page-223-0)

#### <span id="page-219-0"></span>*Table with Totals*

The table of values shows the following information for each completed form.

- **•** a checkbox that lets you delete the response
- **•** an internal identification number of the response
- **•** the name of the user who submitted the form, if he signed in to **Ektron CMS400.NET** beforehand. If the user did not sign in, **anonymous** appears.
- **•** date response was submitted
- **•** The name of each field on the survey
	- under each field name is the submitted response for the each user
- **•** the bottom line sums the numerical and percentage totals for each response

#### **Sample of Table with Totals Format**

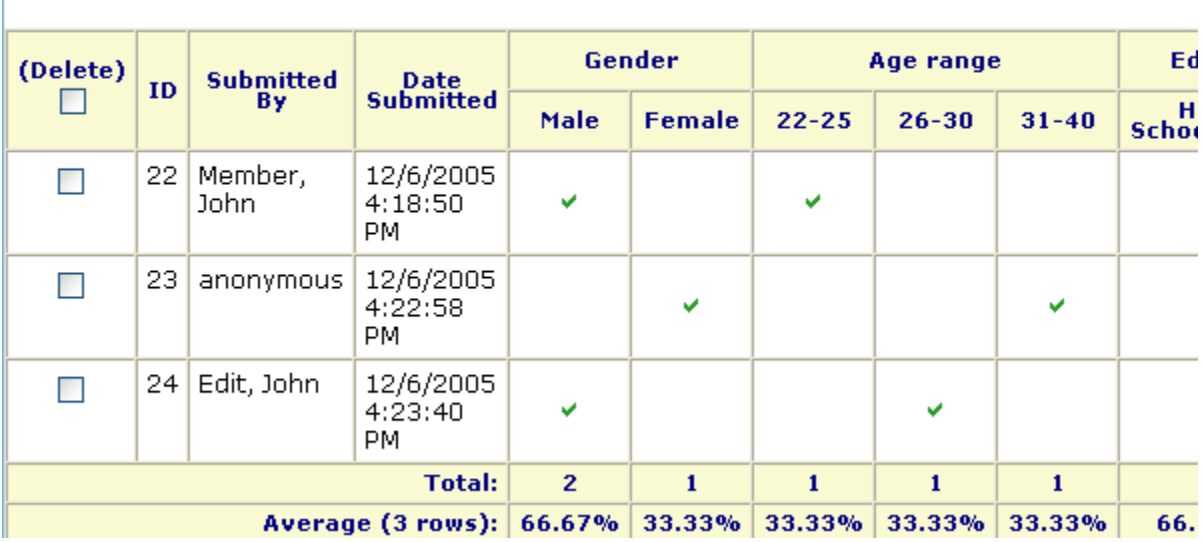

#### **General Demographic Survey**

#### <span id="page-220-0"></span>*Summary of Selected Choices*

This format totals, for choice and select type fields, the number of times each choice was selected. Only choices that were selected at least once appear.

#### **Sample Summary of Selected Choices Format**

## **General Demographic Survey**

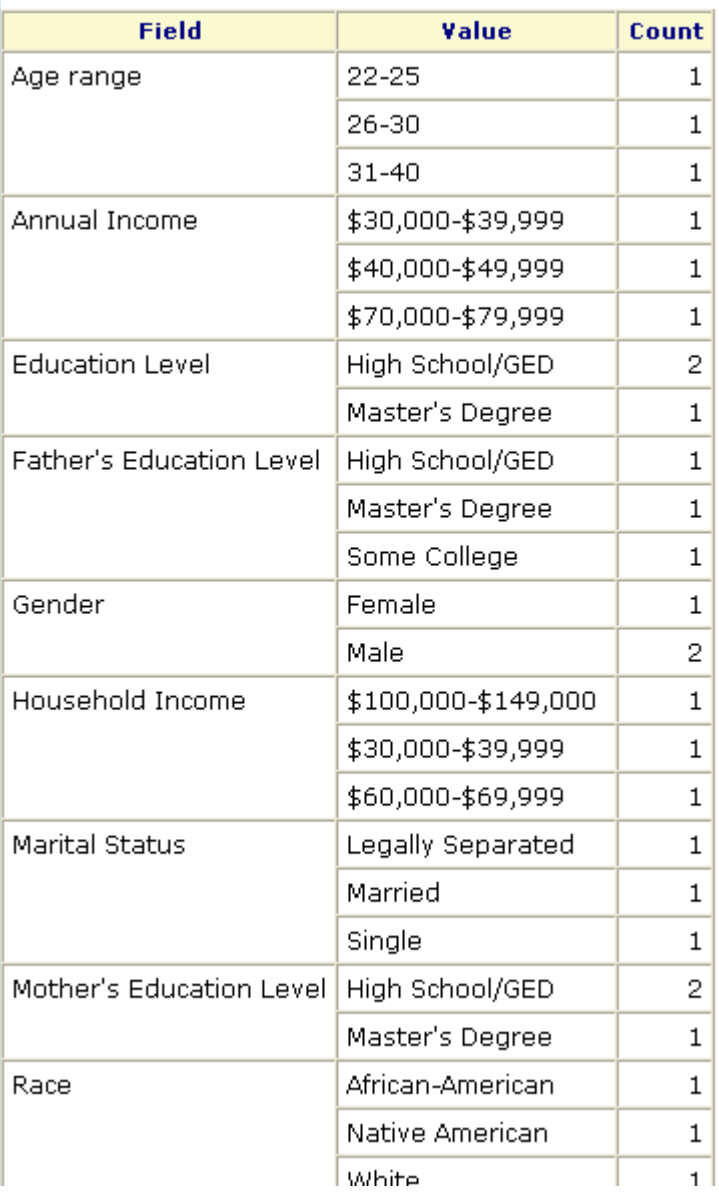

### <span id="page-221-0"></span>*Table of Values*

The table of values shows the following information for each completed form.

- **•** a checkbox that lets you delete the response
- **•** an internal identification number of the response
- **•** the name of the user who submitted the form, if he signed in to **Ektron CMS400.NET** beforehand. If the user did not sign in, **anonymous** appears.
- **•** date response was submitted
- **•** descriptive name of each form field appears in the column header
	- the value entered for each field appears below the header

#### **Sample of Table of Values Format**

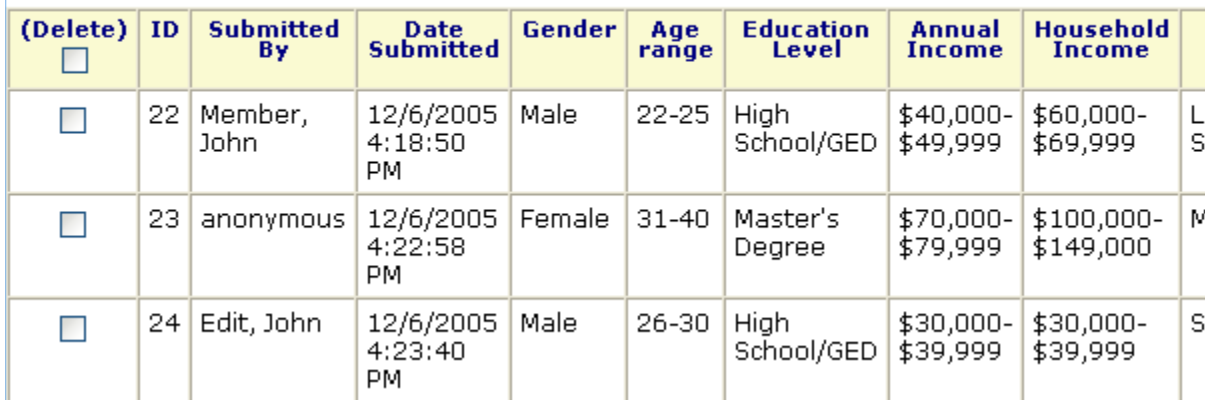

#### **General Demographic Survey**

#### <span id="page-222-0"></span>*List of Submitted Values*

The List of Submitted Values format provides the same information as the Table of Values, but is formatted vertically rather than horizontally. *See Also:* ["Table of Values" on page 202](#page-221-0)

#### **Sample List of Submitted Values Format**

#### **General Demographic Survey**

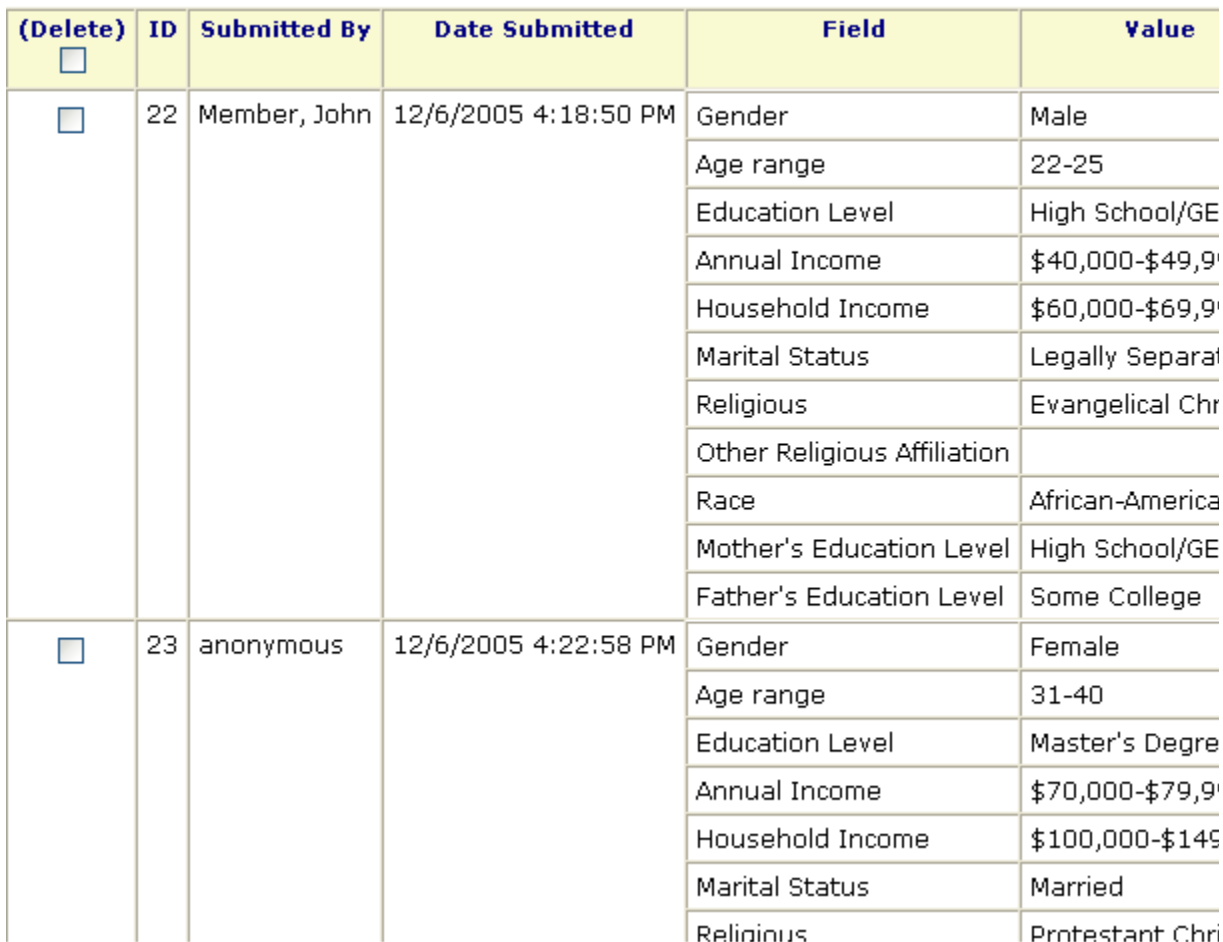

#### <span id="page-223-0"></span>*Submitted Data as XML*

Displays the results of the form in an XML format. The following information is included:

**•** <Title> - title of the form block

#### **IMPORTANT!** With polls you can create a new poll question to replace an existing poll question. By default the poll still has the same Title, ID, and other properties. You can change the title of a new poll question when you are editing the poll.

- **•** <Description> description of the form
- **•** <SubmittedData> information that was submitted

#### **Sample of Submitted Data as XML**

```
<Form>
<Title>Where did you hear about Ektron Medical?</Title>
<Description>Poll for finding out where visitor's heard about
our site</Description>
<SubmittedData>
<Date value="2006-05-16T17:25:35">5/16/2006 5:25:35 PM</Date>
<User id="1" member="false">
<Name><FirstName>Application</FirstName>
<LastName>Administrator</LastName></Name>
<Username>admin</Username>
<Email></Email>
</User>
<Data form data id="250">
<ektpoll1147812046505>Navigation 2</ektpoll1147812046505>
</Data>
</SubmittedData>
<SubmittedData>
<Date value="2006-05-16T16:48:22">5/16/2006 4:48:22 PM</Date>
<Data form data id="248">
<ektpoll1147812046505>Everything 4</ektpoll1147812046505>
```
### <span id="page-224-0"></span>**Exporting a Form's Raw Data**

After you run a report, you can export its data to a Microsoft Excel spreadsheet file (.xls) for further analysis. If a form uses an XML structure, each XML tag becomes a column header in the spreadsheet.

To export form data, follow these steps.

- 1. Access the View Form Reports screen for the report you want to export, as described in ["Viewing Form Reports" on](#page-218-0)  [page 199.](#page-218-0)
- 2. Click the Export Reports button  $(\mathbb{Z})$ .
- 3. A File Download dialog box is displayed. Choose the option that best suits your needs.

4. After the data is exported, you can analyze and modify the .xls file.

# Viewing Form Information

You can view

- **•** [information about a form](#page-225-0)
- **•** [information about a form's properties](#page-226-0)

### <span id="page-225-0"></span>**Viewing a Form's Information**

After a form is created, you can view its information in the Forms folder. To view a form, follow these steps.

- 1. Access the folder that contains the form you want to view.
- 2. Click the form you want to view.
- 3. The View Form screen displays.
- 4. Click the Form Properties tab.
- 5. The following table explains the information on the screen.

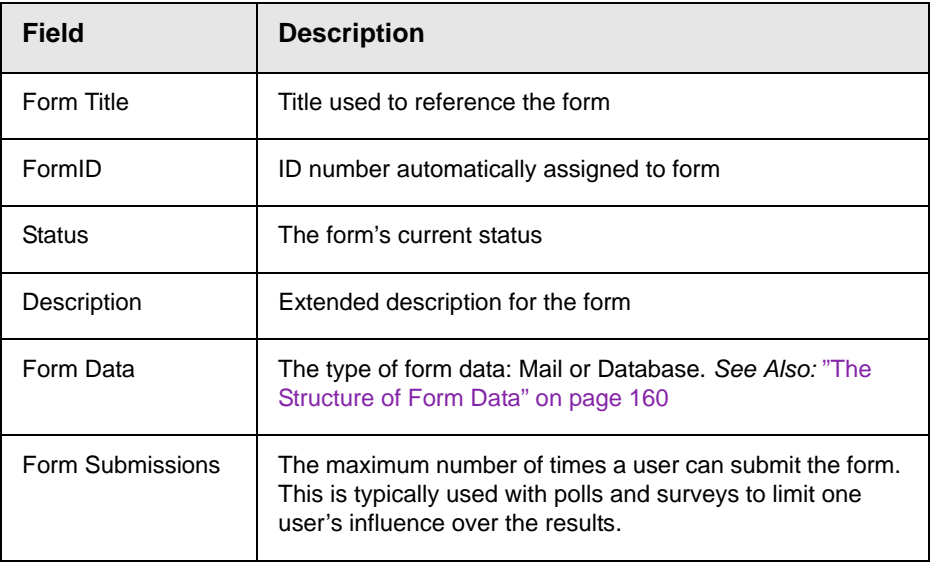

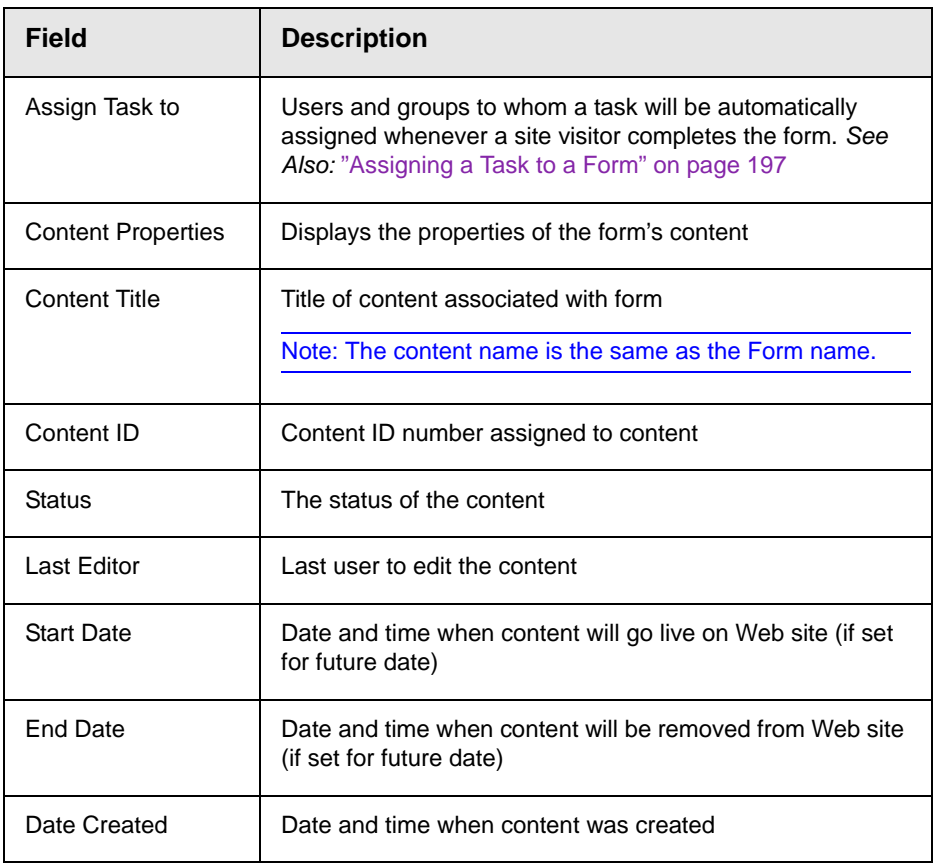

The View Form screen also contains several buttons to perform actions. To learn about the buttons, see ["View Form Toolbar" on](#page-234-0)  [page 215.](#page-234-0)

### <span id="page-226-0"></span>**Viewing and Editing a Form's Properties**

To see and update additional form information that does not appear on the View Form screen, view its properties. To do so, follow these steps.

- 1. Navigate to the form's View Form screen, as described in ["Viewing a Form's Information" on page 206.](#page-225-0)
- 2. Click the **Form Properties** button ( $\boxed{2}$ ).
- 3. The Form Properties screen displays a subset of form information.
- **•** Title and Description
- **•** Database or Mail if form data is emailed whenever a site visitor submits it, enter mail property information below. See ["Mail Properties" on page 208](#page-227-0)
- **•** Autofill form values checked by default, this allows the form's fields to fill automatically when a logged-in site visitor has previously completed the form.
- **•** Limit Submission when checked, you can enter the number of times a user can submit a form in the **Number of Submissions** text field
- **•** Assign task to see ["Assigning a Task to a Form" on page 197](#page-216-0)
- **•** Form block's ID number
- **•** Mail Properties

#### <span id="page-227-0"></span>*Mail Properties*

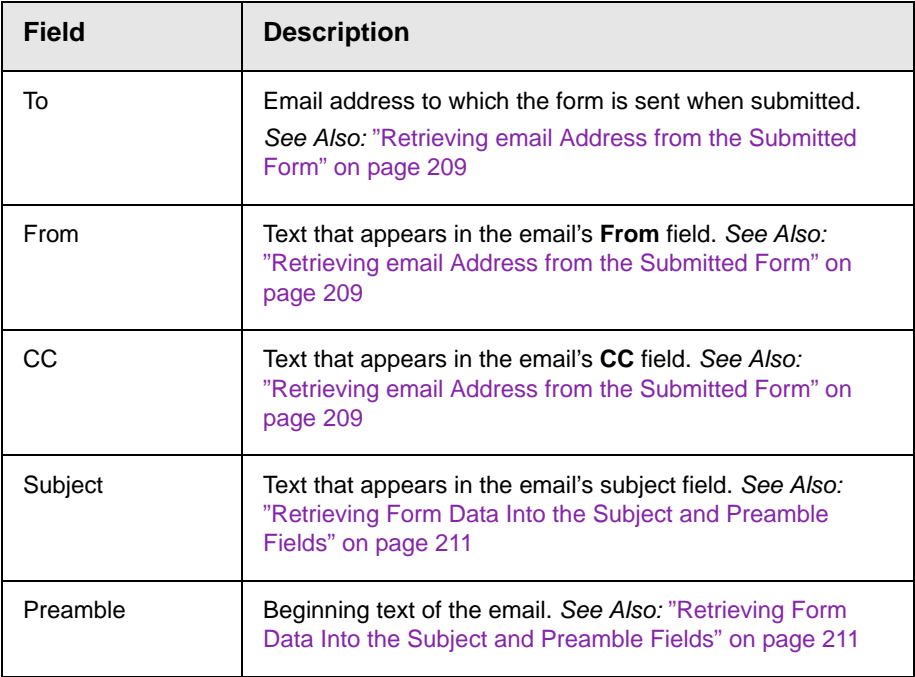

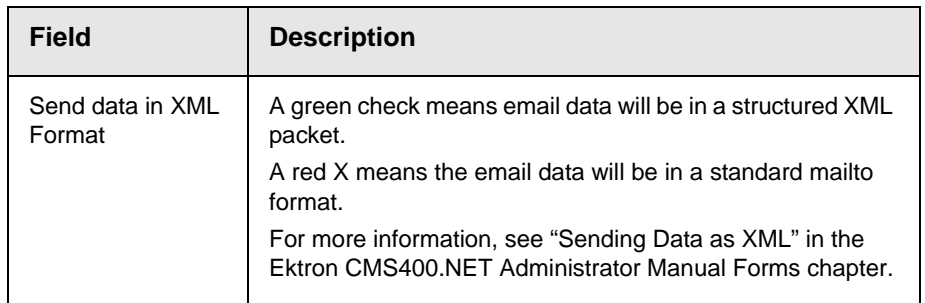

#### <span id="page-228-0"></span>*Retrieving email Address from the Submitted Form*

In the **Mail Properties** section of the Edit Form screen, you can select email addresses submitted on the form to be inserted into these **Mail Property** fields:

- **•** To
- **•** From
- **•** CC

So, instead of entering a static email address, it can be dynamically retrieved from the user's form submission. For example, you want to retrieve the "from" field of an email from the information a user enters when completing the form.

To do this, use the **OR to addresses in field** dropdown lists circled below. These lists contain fields that dynamically retrieve data from the submitted form.

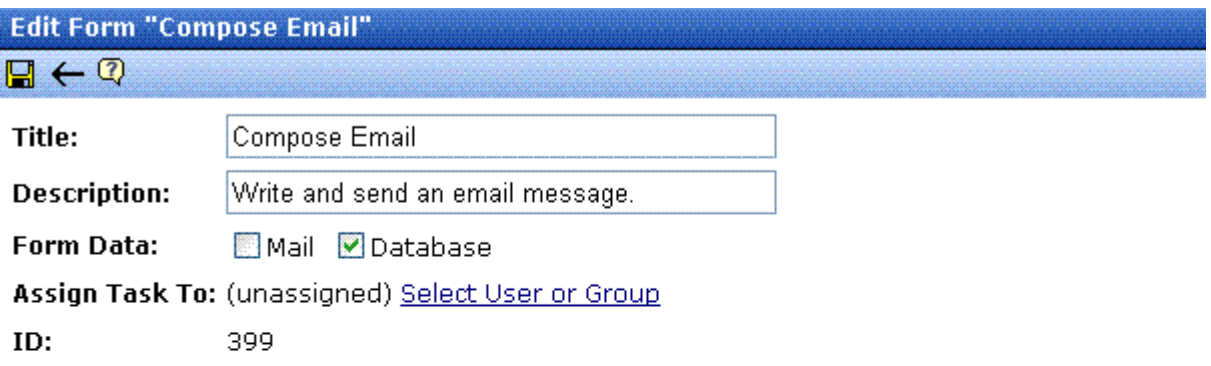

#### **Mail Properties**

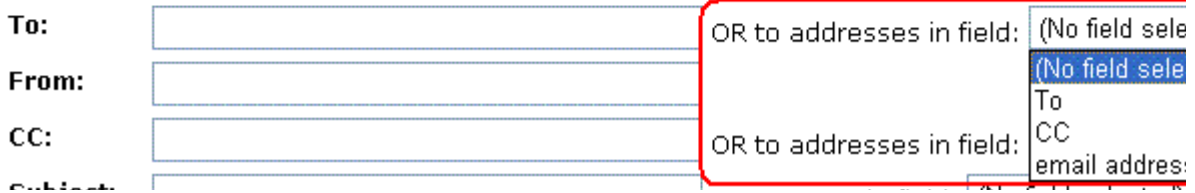

Note that the **To** and **CC** fields can accept fields whose validation type is **email address** or **email address list**. On the other hand, the **From** field can only accept fields whose validation type is **email address** (that is, a single email address).

To set this up, follow these steps.

- 1. Add a form field whose **Validation** type is **Email address** or **Email address list** . The field prompts the user completing the form to enter his email address. Label the field something like **Enter your email address**.
- **TIP!** If the field allows more than one address, add on-screen instructions to separate each address with a semicolon (;).

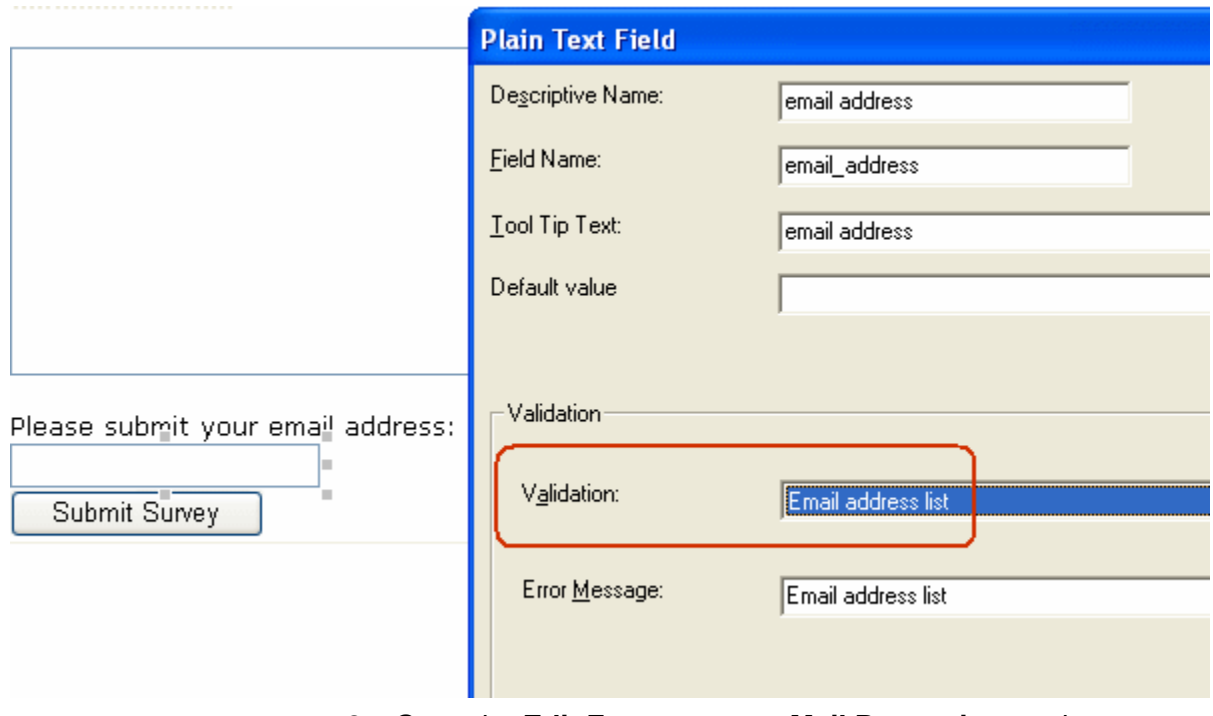

- 2. Go to the **Edit Form** screen > **Mail Properties** section.
- 3. Move to the field labeled **From:**.
- 4. At the dropdown list following **OR to addresses in field**, select the field you created in Step 1.

Now, when a user completes the form, the value he enters in the field created in Step 1 is used for the email's From address.

#### <span id="page-230-0"></span>*Retrieving Form Data Into the Subject and Preamble Fields*

You can retrieve data from a submitted form directly to the form's **Subject** and **Preamble** fields. (The subject is a standard mail field, and the preamble is text that appears at the beginning of the email.)

For example, the form may provide a list of your products. While the user is completing the form, he selects a product that he is interested in. The product then becomes the subject line of the email.

**NOTE** Since a Textarea field can span multiple lines, it can only be used with the preamble. However, a plain text field can be used with both the subject and preamble.

> To retrieve data dynamically from a form field into the email's subject line or preamble, follow these steps.

- 1. Add a form field that collects the information you want to insert into the email's subject line or preamble. *See Also:* ["Inserting](#page-190-0)  [Form Fields" on page 171](#page-190-0)
- 2. Go to the **Edit Form** screen > **Mail Properties** section. *See Also:* ["Editing a Form" on page 212](#page-231-0)
- 3. Move to the field labeled **Subject** or **Preamble**.
- 4. At the dropdown list following **OR use text in field**, select the field you created in Step 1.

# <span id="page-231-0"></span>Editing a Form

After you create a form, it can easily be edited if information needs to be changed. You can update the following information by following the procedure below.

- **•** the form fields
- **•** post back message
- **•** metadata
- **•** schedule
- **•** comments
- **•** Web Alerts

However to edit a form's **Title**, **Description**, form data, or task values, use the Edit Properties screen.

To edit a form, follow these steps.

- 1. Access the View Form screen for the form you want to edit, as described in ["Viewing and Editing a Form's Properties" on](#page-226-0)  [page 207.](#page-226-0)
- 2. Click the Edit button  $(\mathbb{Z})$ .
- 3. The Edit Form screen is displayed. The screen is the same as the Add New Form screen. For documentation of individual fields, see ["Creating a New Form" on page 161.](#page-180-0)
- 4. Make the necessary changes to the form.
- 5. Click the Save button  $(\blacksquare)$ .

*See Also:* ["Working with HTML Forms" on page 158](#page-177-0)

### <span id="page-232-0"></span>**Editing a Form's Content**

You can edit the content associated with the form by a variety of methods, including:

- **•** Accessing the content by the floating toolbar on the Web page
- **•** Editing the content by the View Form screen
- **•** Accessing the content by the View Form content properties screen

This section explains how to edit a form's content from the View Form screen. To edit a form's content, follow these steps.

- 1. Access the View Form screen for the content, as described in ["Viewing a Form's Information" on page 206.](#page-225-0)
- 2. Click the Edit Content button  $(\sqrt{2})$ .
- 3. The Edit Content screen appears.
- 4. Make the necessary changes to the form's content.
- 5. If you want to edit any field's properties, place the cursor in the field, right click the mouse, and choose **Field Properties**.
- 6. If needed, click the Postback Message, Metadata, Schedule, Comment or Web Alerts tab to edit that information.
- 7. Click a workflow button (Submit for Publication or Publish).

### **Editing a Form's Properties**

See ["Viewing and Editing a Form's Properties" on page 207](#page-226-0)

### **Mailto or Database Form**

The Forms feature lets you create a mailto or a database form to use on your Web site. When creating or editing a form, you must specify the type of form you are creating. The options are:

- **•** Send it via email
- **•** Store it in a database
- **•** Send it via email *and* store in a database

See ["Viewing and Editing a Form's Properties" on page 207](#page-226-0) for information about toggling this option on and off.

#### *Advantages of a Mailto Form*

By creating a mailto form, any email generation is done on the server-side, not on the client. This means that site visitors can submit email whether or not the client has email software.

#### *Storing Form Data in a Database*

By storing form data in the Ektron CMS400.NET database, you can keep information submitted by site visitors and view reports on that information. You can also export the form data to a spreadsheet.

# <span id="page-233-0"></span>Deleting a Form

You can easily delete forms that are no longer needed.

**NOTE** Deleting a form also deletes its associated content and information.

To delete a form, follow these steps.

- 1. Access the View Form screen for the form you want to delete.
- 2. Click the Delete Form button  $(\Box)$ .
- 3. A confirmation message is displayed.
- 4. Click **OK**.

# <span id="page-234-0"></span>View Form Toolbar

Several toolbar buttons and tabs help you work with forms.

To learn about toolbar buttons available when creating or editing a form, see ["Inserting Form Fields" on page](#page-190-0) 171.

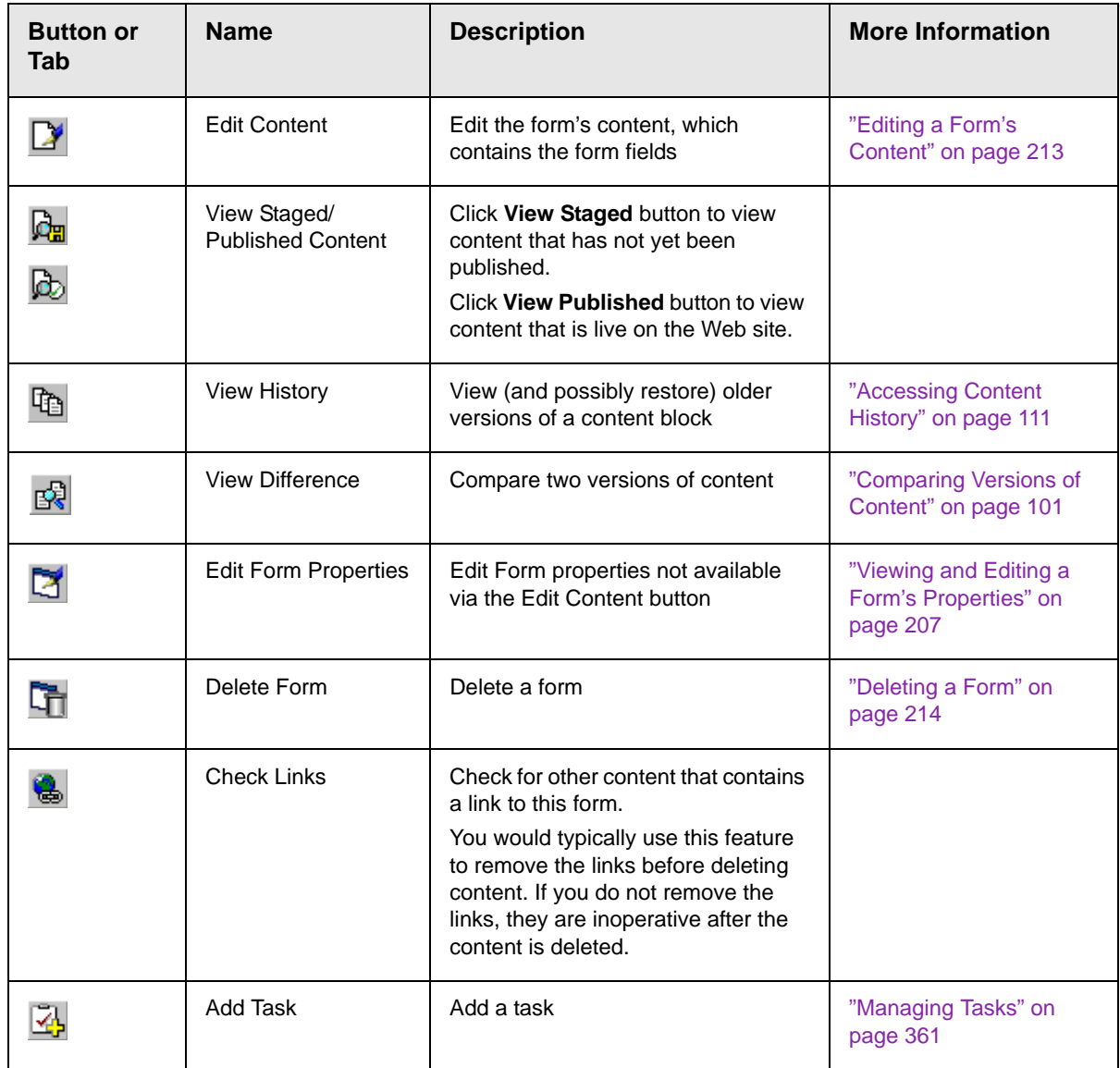

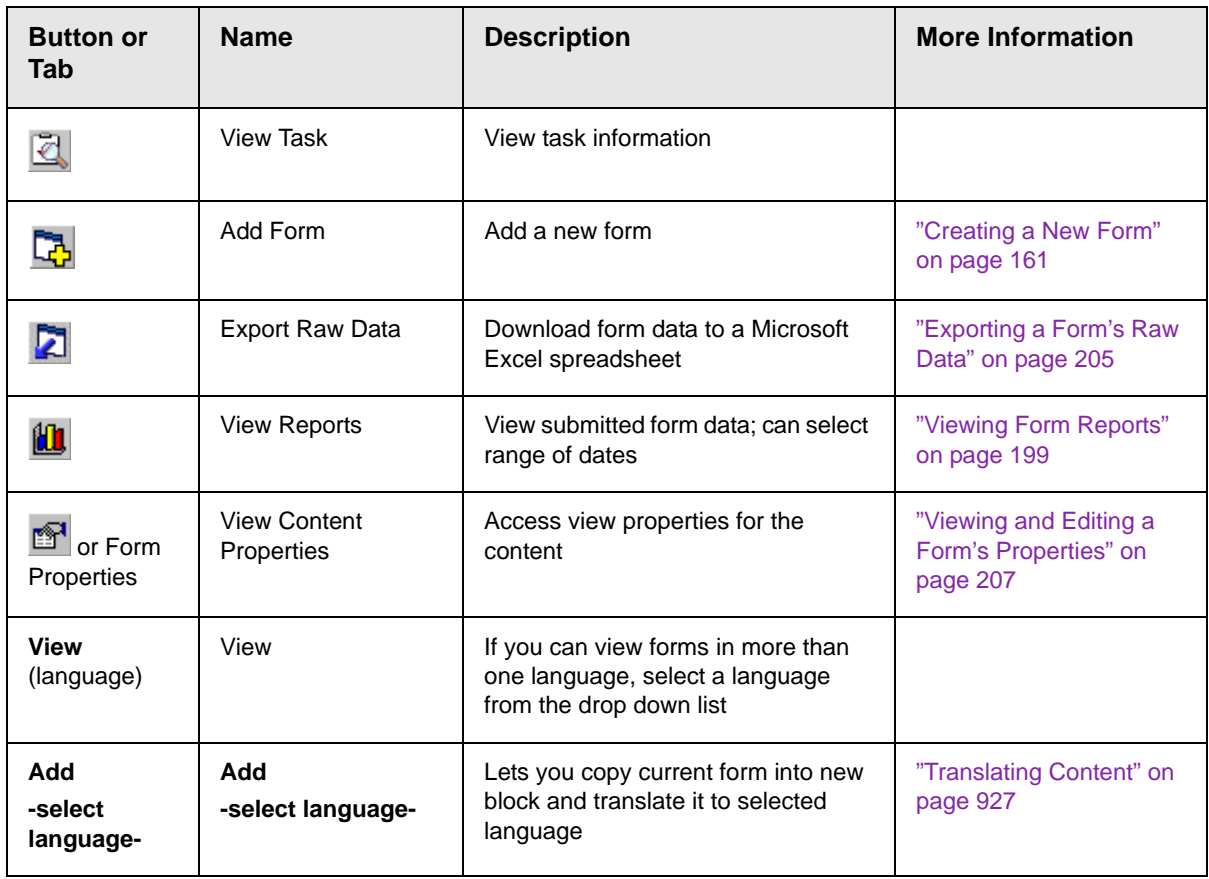

# Creating Polls and Surveys

Polls and surveys are a type of form. All of the same functionality is available and applies.

**WARNING!** For complete understanding of Forms, polls, and surveys, you should read the entire chapter ["Working with HTML Forms" on page 158](#page-177-0).

- **•** A *poll* is generally one question and appears on a site for a very short time, an hour or a day.
- **•** *A survey* is usually multiple questions and appears on your site for a longer time than a poll.
- **NOTE** For information on scheduling when your polls and surveys appear on the site, see ["Scheduling Content to Begin and End" on page 68.](#page-87-0)

With polls and surveys, you can show ongoing results to site visitors after they submit their answers.

The following sections provide information about creating a poll or survey beyond the normal form information.

- **•** ["Working With Polls" on page 217](#page-236-0)
- **•** ["Creating a Survey" on page 222](#page-241-0)
- **•** ["Making Form Results Available to Site Users" on page 165](#page-184-0)
- **•** ["Viewing a Form's Information" on page 206](#page-225-0)
- **•** ["Viewing and Editing a Form's Properties" on page 207](#page-226-0)

For information on how to display a poll or survey on a Web site, see the Developer Reference Manual section "Introduction to Ektron CMS400.NET Server Controls" > "Poll Server Control".

### <span id="page-236-0"></span>**Working With Polls**

Below is an example of a poll. Note that when a site visitor hovers over the poll, the question also appears as ToolTip text.

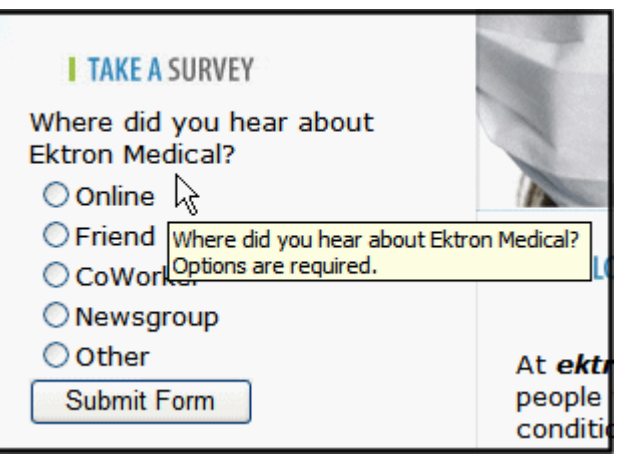

This subsection contains the following:

- **•** ["Creating a New Poll in the Workarea" on page 218](#page-237-0)
- **•** ["Replacing a Poll from the Web Site" on page 219](#page-238-0)
- **•** ["Editing a Poll from the Web Site" on page 221](#page-240-0)

#### <span id="page-237-0"></span>*Creating a New Poll in the Workarea*

To create a new poll, follow these steps.

- **NOTE** You can also create a new edition of a poll in another language by copying an existing poll and translating it. For more information, see "Translating Content" on page 927.
- **NOTE** For the steps to create a new form, see ["Creating a New Form" on page 161](#page-180-0). For the steps to create a new survey, see ["Creating a Survey" on page 222](#page-241-0).
	- 1. Choose a content folder.
	- 2. From the **View** menu, click **Language**, and select the language in which to create the poll.
	- 3. Click **New** > **HTML Form/Survey**.
	- 4. The New Form screen appears.

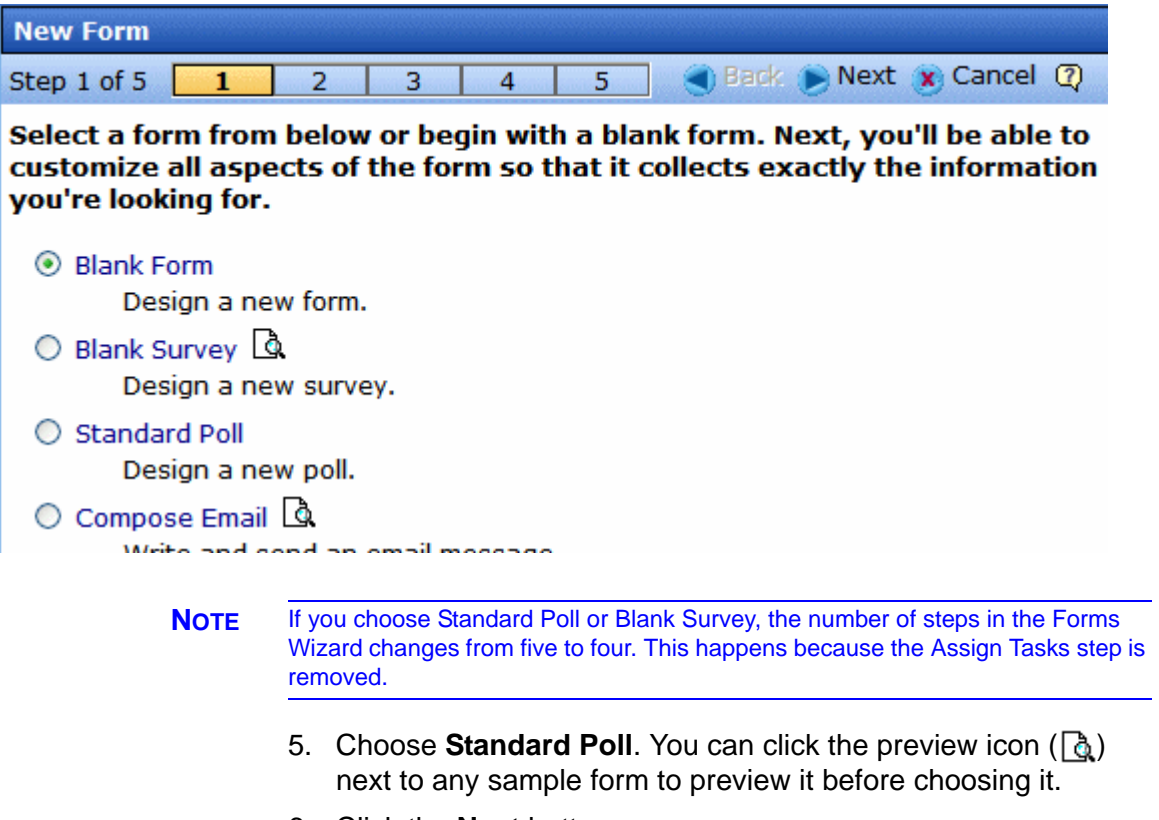

- 6. Click the **Next** button.
- 7. Enter or edit the form's **Title** and **Description**.
- **•Title**  used to reference the poll within the Workarea (required)
- **•Description**  an extended description of the poll.
- 8. Click the **Next** button.
- 9. This screen lets you add a poll question and possible replies.
- **NOTE** This screen allows you to add up to eight replies. If you have more than eight replies, you can add them in the forms editor after clicking the **Done** button.
	- 10. Click the **Next** button.
	- 11. This screen indicates that you have entered the basic poll information and should click the **Done** button to further edit and view the form's fields.
	- 12. After clicking the **Done** button, the form editor launches so you can edit existing fields and properties. In addition, you can set post back and schedule information, add metadata and comments, change the title, and submit the poll for publication.
- **NOTE** From this screen, you can add more replies to your poll by right clicking on the choices field and clicking properties. *See Also:* ["Inserting a Choices Field" on](#page-206-0)  [page 187](#page-206-0).

#### <span id="page-238-0"></span>*Replacing a Poll from the Web Site*

When logged into **Ektron CMS400.NET**, you can right click on a poll and choose **New Poll** to replace the current one. The title of the poll, its ID, and properties stay the same. Only the questions and answers change.

To replace a poll, follow these steps.

- 1. Log into **Ektron CMS400.NET**.
- 2. Navigate to the Web page that hosts the poll.

3. Right click the poll and choose **New Poll**.

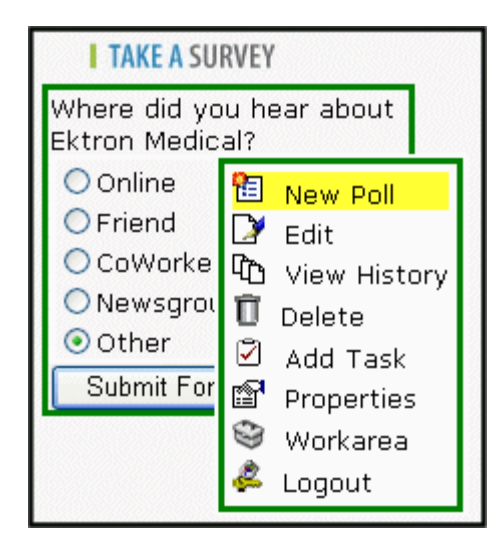

4. The Workarea opens, indicating you are at step three of the Poll Wizard.

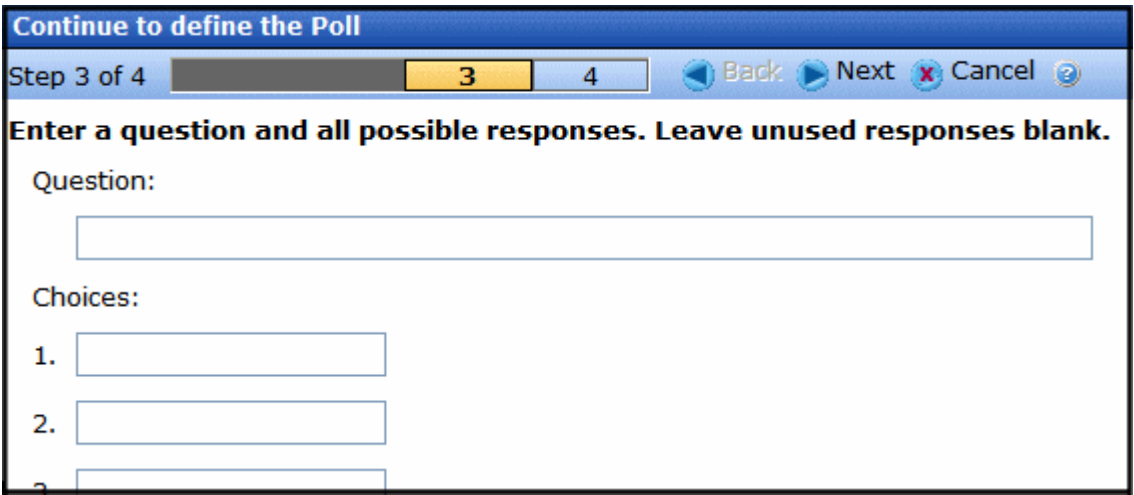

- 5. Add a new question to the **Question** text box.
- 6. Add possible responses to the **Choices** text boxes.
- 7. Click **Next**.
- 8. Click **Done**.
- 9. The form editor launches, allowing you to edit the fields and properties. In addition, you can set post back and schedule information, add metadata and comments, change the title and submit the poll for publication.

10. Once published, the updated poll appears on the site.

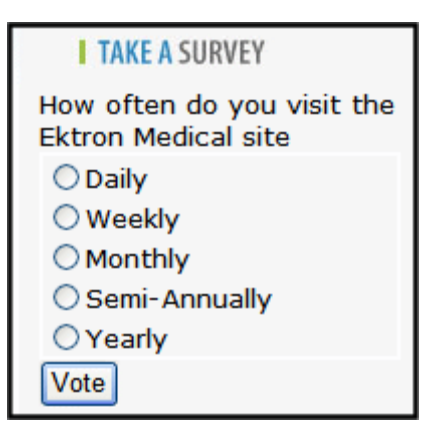

### <span id="page-240-0"></span>*Editing a Poll from the Web Site*

To edit an poll on a Web site, follow these steps.

- **WARNING!** If you are logged into the site and create a new poll by right clicking on a poll selecting **New**, the existing poll is replaced by the new one.
	- 1. Log on to the **Ektron CMS400.NET** Web site.
	- 2. Right click the poll you want to change and click **Edit**.

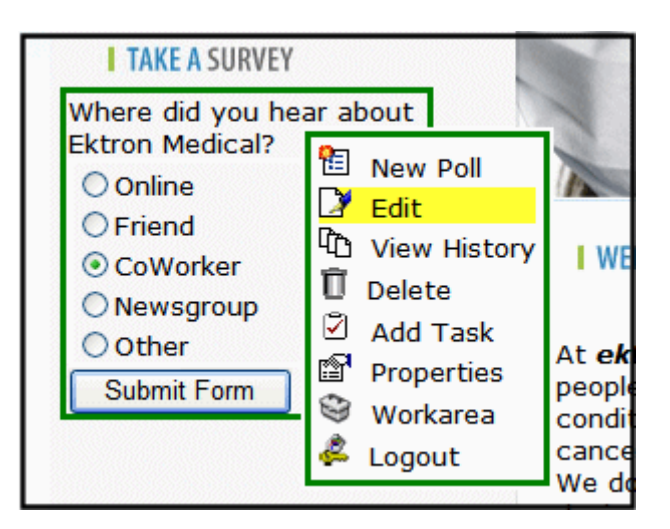

- 3. Make changes to the poll using the Forms editor.
- 4. Submit the poll to the Approval Process.

### <span id="page-241-0"></span>**Creating a Survey**

.

To create a new survey, follow these steps.

**NOTE** You can also create a new edition of a survey in another language by copying an existing form and translating it. For more information, see "Translating Content" on page 927.

**NOTE** For the steps to create a new poll, see ["Working With Polls" on page 217](#page-236-0). For the steps to create a new form, see ["Creating a New Form" on page 161](#page-180-0).

- 1. Choose a content folder.
- 2. From the **View** menu, click **Language**, and select the language in which to create the form.
- 3. Click the **New** > **HTML Form/Survey**.
- 4. The New Form screen appears.

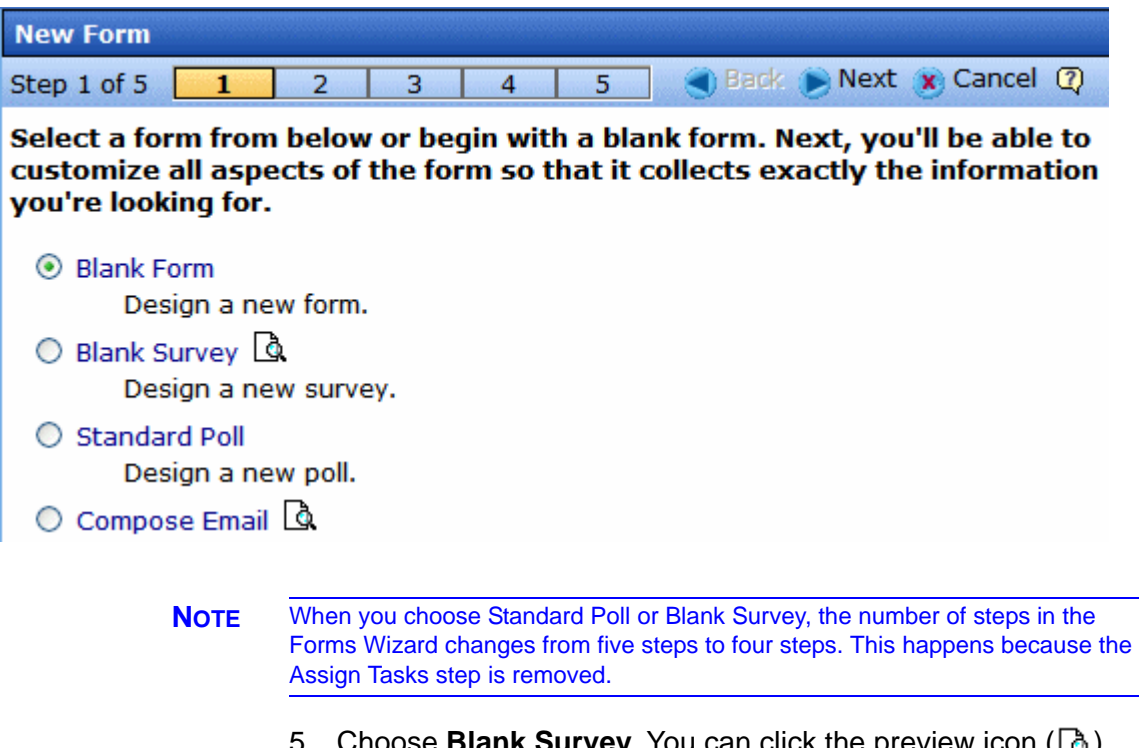

- **Choose Blank Survey.** You can click the preview icon ( $\boxed{9}$ ) next to any sample form to preview it before choosing it.
- 6. Click the **Next** button.
- 7. Enter or edit the form's **Title** and **Description**.
- **•Title**  used to reference the survey within the Workarea (required)
- **•Description**  an extended description of the survey.
- 8. Click the **Next** button.
- 9. This screen lets you determine what happens after the site visitor completes the survey. The choices are:
	- **•Display a message** See ["Composing the Postback](#page-182-0)  [Message" on page 163](#page-182-0)
	- **•Redirect to a file or page**  Identify a file or a page on your Web site that is launched when the visitor completes the form
		- An example of a file is a white paper (a common file format is .PDF) that the visitor requested
		- An example of a page is one that lets the visitor download your product

**•Redirect to an action page and forward form data** - See ["Redirect to an Action Page and Forwarding Form Data" on](#page-183-0)  [page 164](#page-183-0)

**•Report on the form** - See ["Making Form Results Available to](#page-184-0)  [Site Users" on page 165](#page-184-0)

- 10. Click the **Next** button.
- 11. A screen indicates that you have entered basic information about the survey and should click the **Done** button to enter the survey's content. This procedure is described in ["Creating a](#page-187-0)  [Form's Content" on page 168.](#page-187-0)

# **Using the Document Management System**

The Document Management System (DMS) lets you import Microsoft Office files along with other types of files into **Ektron CMS400.NET**. (Non-Office files are known as *managed files*.) Collectively, these files are known as *assets*.

After being saved to **Ektron CMS400.NET**, assets can be updated and tracked like HTML and XML content. If you're familiar with how content is handled, most of what you know applies to assets. For example, assets

- **•** can be stored in folders with other content, or in separate folders that you create just for them
- **•** are assigned content ID numbers
- **•** can have summary, metadata, comment, task, schedule, and taxonomy information
- **•** inherit permissions and approvals from their folder properties
- **•** progress through the workflow (check out, check in, publish)
- **•** retain a history so you can restore earlier versions
- **•** can be searched
- **•** support foreign language editions
- **•** can have a task assigned to them
- **•** appear on content reports
- **•** update the Smart Desktop listing of files awaiting approval, checked out, tasks, to expire

When an asset is imported to the CMS then saved, a copy of it is saved to the Document Management server. Then, whenever a user edits and saves the asset, a new copy is stored. In this way, you can review and, if needed, restore a prior version.

This chapter explains the Document Management Functionality through the following topics.

- **•** ["Supported Types of Assets" on page 225](#page-244-0)
- **•** ["Security" on page 226](#page-245-0)
- **•** ["Software Requirements" on page 226](#page-245-1)
- **•** ["Working with Microsoft Office Documents" on page 229](#page-248-0)
- **•** ["Working with Managed Files" on page 255](#page-274-0)
- **•** ["Asset Workflow" on page 260](#page-279-0)
- **•** ["Adding Assets to Collections and Menus" on page 261](#page-280-1)
- **•** ["Asset Reports" on page 261](#page-280-0)

# <span id="page-244-0"></span>Supported Types of Assets

**Ektron CMS400.NET** can support all file types. By default, only the following types are supported. However, your administrator can add or remove any file type via the Asset Server Setup screen.

**EXCEPTION!** Ektron CMS400.NET does not support double extensions, such as *filename*.aspx.vb.

- **•** Microsoft Office 2000 or later documents: Word, Excel, Powerpoint, Project, Publisher, Visio, etc.
- **•** Managed files: \*.zip files, PDFs, \*.txt files, graphic files such as \*.gif and \*.jpeg, Open Office documents such as \*.odf, \*.odt
- **•** Multimedia files such as \*.swf, \*.mp3, \*.wav. \*.avi
- **NOTE** The file types that can be uploaded are determined by your administrator. If you try to upload the wrong type of file, the following error message appears.

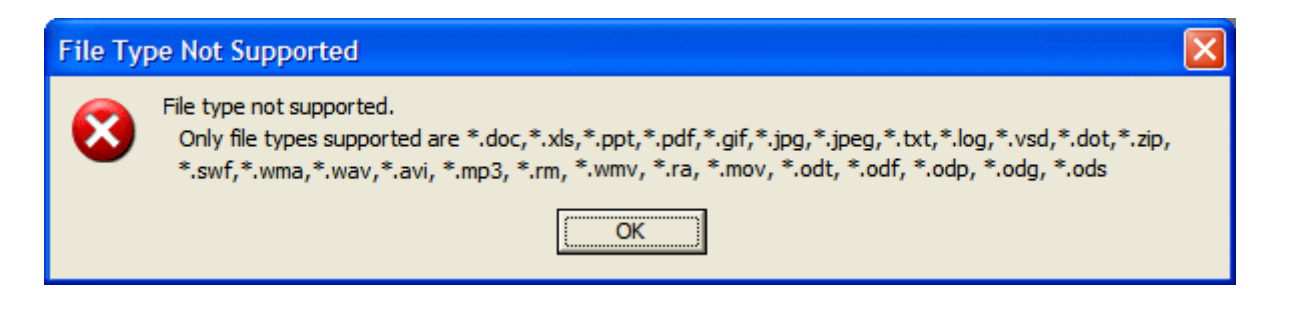

# <span id="page-245-0"></span>**Security**

For the purposes of security, assets are treated like other content. Your system administrator applies security to each folder, determining which user groups can perform which tasks on the content in a folder. For more information, see the "Setting Permissions" chapter of the **Ektron CMS400.NET** Administrator Manual .

# <span id="page-245-1"></span>Software Requirements

Your production server must run Windows 2003 server or Windows 2000.

*See Also:* 

- **•** ["Browser Requirements" on page 226](#page-245-2)
- **•** ["Installing FireFox Plug In" on page 227](#page-246-0)

### <span id="page-245-2"></span>**Browser Requirements**

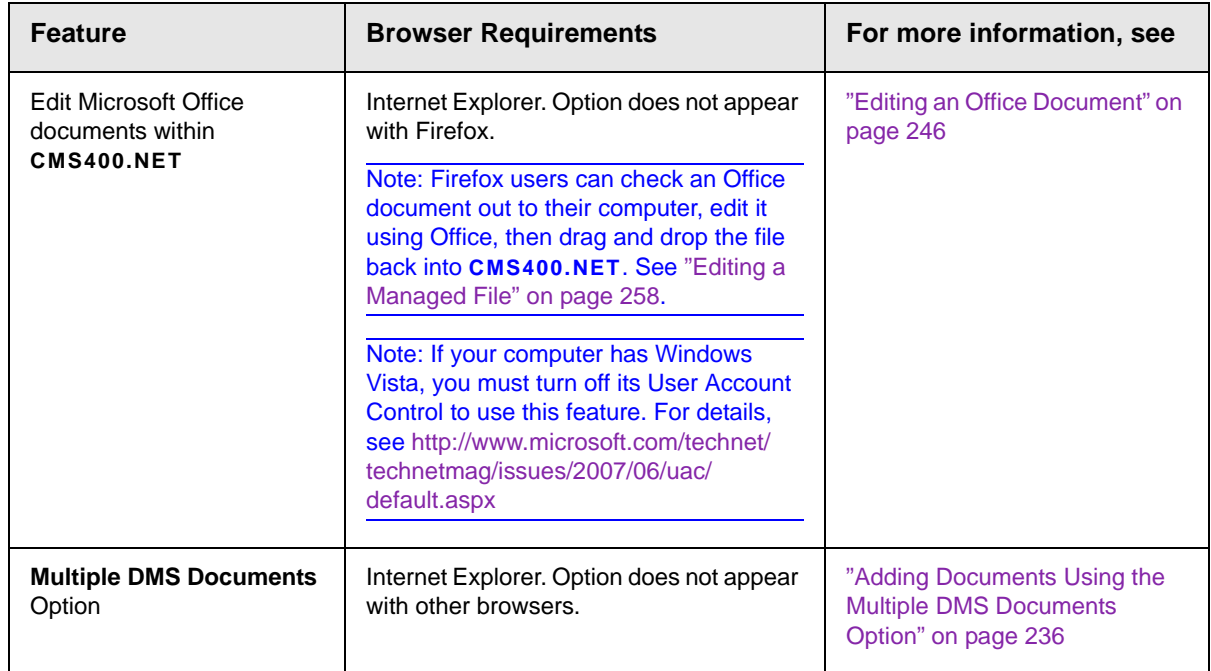

### <span id="page-246-0"></span>**Installing FireFox Plug In**

If you want to use the Document Management's drag and drop feature with the Firefox browser, you need to install software to enable it. You only need to do this the first time on a computer. Afterwards, the features are available to you with no additional effort.

Follow these steps to install the Firefox plug-in software.

- 1. Launch the FireFox browser.
- 2. In the **Ektron CMS400.NET** Workarea, open a content folder.
- 3. Click the Add Assets button (circled below).

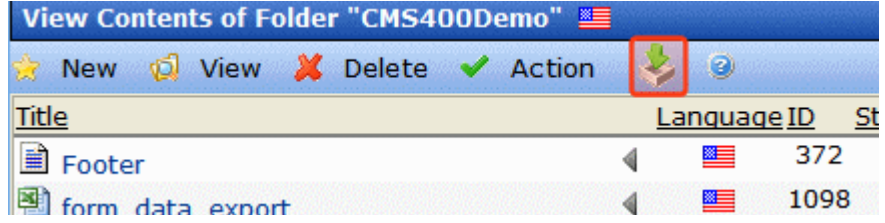

4. The following box appears in the center of the screen.

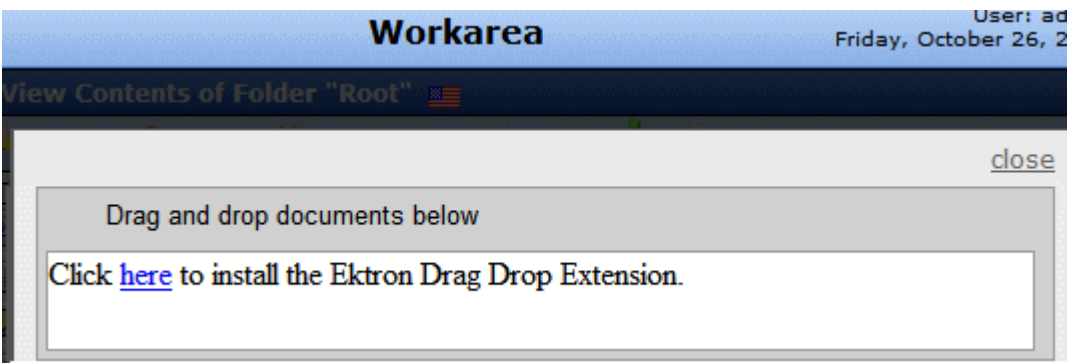

- 5. Click the word here.
- 6. The following dialog appears.

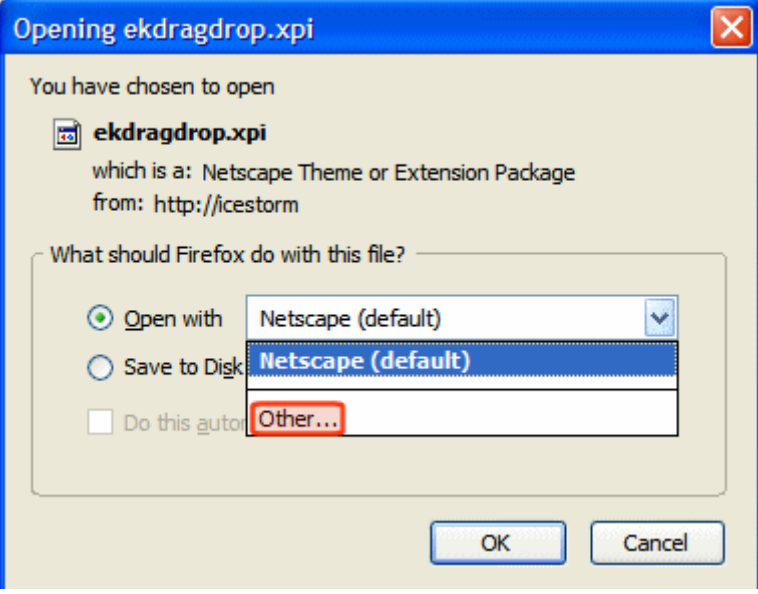

- 7. Click the down arrow next to **Netscape (default)** and select **Other**.
- 8. Browse to **C > Program Files > Mozilla Firefox > Firefox.exe**.
- 9. Click **Open**.
- 10. **Firefox.exe** appears next to the **Open with** field.
- 11. Press **OK**.
- 12. The following dialog appears.

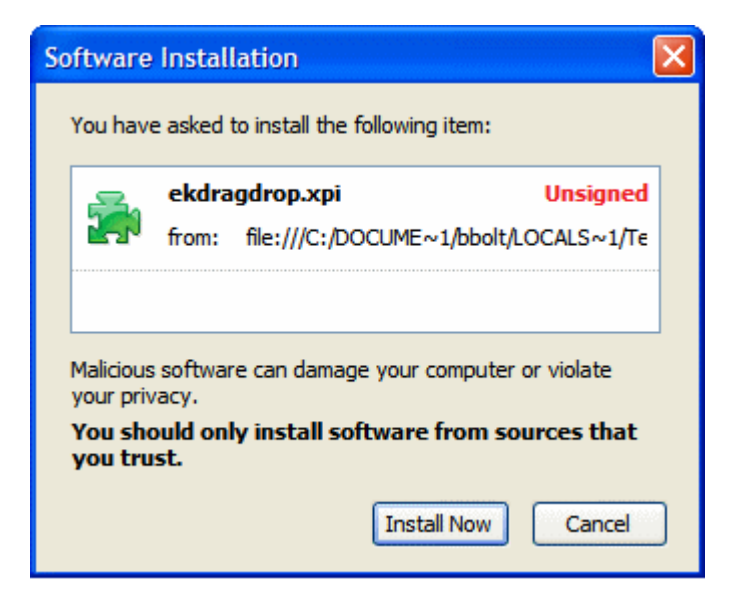

- 13. Click **Install Now**.
- 14. Close then reopen the Firefox browser.
- 15. You can now drag and drop files into **Ektron CMS400.NET**.

# <span id="page-248-0"></span>Working with Microsoft Office Documents

This section explains how to work with Microsoft Office documents through the following subtopics.

- **•** ["MS Office Document Menu Options" on page 230](#page-249-0)
- **•** ["Notes on Working with Microsoft Office Documents" on](#page-249-1)  [page 230](#page-249-1)
- **•** ["Importing Office Documents" on page 232](#page-251-0)
	- ["How Imported Documents are Named" on page 234](#page-253-0)
	- ["Adding Documents Using the DMS Document Option" on](#page-254-0)  [page 235](#page-254-0)
	- ["Adding Documents Using the Multiple DMS Documents](#page-255-0)  [Option" on page 236](#page-255-0)
	- ["Adding Documents Using Drag and Drop" on page 238](#page-257-0)
- ["Adding Documents to a Mapped Network Folder" on](#page-260-0)  [page 241](#page-260-0)
- **•** ["Editing an Office Document" on page 246](#page-265-0)
- **•** ["Deleting an Office Document" on page 248](#page-267-0)
- **•** ["Checking Out, Saving, and Replacing an Office Document" on](#page-269-0)  [page 250](#page-269-0)
- **•** ["Saving an Office Document" on page 251](#page-270-0)
- **•** ["Saving an Office Document in .html Format" on page 252](#page-271-0)

### <span id="page-249-0"></span>**MS Office Document Menu Options**

Depending on a document's status, your role, and position in the document's approval chain, any of the following options may be available when you display the dropdown menu for an Office document.

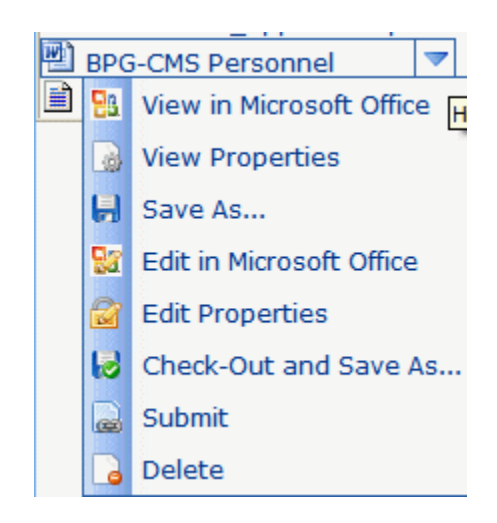

*See Also:* ["Dropdown Menu Options" on page 37](#page-56-0)

### <span id="page-249-1"></span>**Notes on Working with Microsoft Office Documents**

- **•** Prerequisites
	- Your computer has MS Office
- Internet Explorer to work with Office documents within **Ektron CMS400.NET**.
- **NOTE** While you cannot edit within Ektron CMS400.NET using Firefox, you can save an Office document to your computer, edit it, then drag and drop the updated version to Ektron CMS400.NET.
	- **•** Verify the following settings for every Office document type that you work with.
		- Open Windows Explorer.
		- Click **Tools > Folder Options > File Types**.
		- Click an Office file type you work with (for example, DOC Microsoft Word Document).
		- Click the **Advanced** button.
		- Change the checkboxes at the bottom of the screen so they look like this.

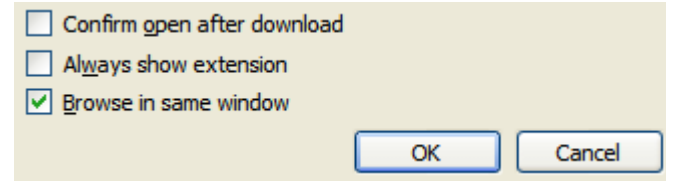

- Click **OK**
- **•** Problems can arise if you try to open a document created with Office 2007 and your computer has an earlier version of Office. The best solution is to upgrade your computer to Office 2007.

If you cannot do this, the next best option is to install Microsoft Windows Compatibility Pack. See [https://www.microsoft.com/](https://www.microsoft.com/downloads/details.aspx?FamilyId=941B3470-3AE9-4AEE-8F43-C6BB74CD1466&displaylang=en) [downloads/details.aspx?FamilyId=941B3470-3AE9-4AEE-](https://www.microsoft.com/downloads/details.aspx?FamilyId=941B3470-3AE9-4AEE-8F43-C6BB74CD1466&displaylang=en)[8F43-C6BB74CD1466&displaylang=en](https://www.microsoft.com/downloads/details.aspx?FamilyId=941B3470-3AE9-4AEE-8F43-C6BB74CD1466&displaylang=en) .

Once installed, you can work with Office 2007 documents even though you have an earlier version of Office.

**•** If you import an Excel spreadsheet then click it from its **Ektron CMS400.NET** folder, you see **Download** *this file name*. Click the download link to view the file.

# <span id="page-251-0"></span>Importing Office Documents

DMS can store and help you manage Office documents. This section explains how to import any document into Ektron's Document Management System.

**Ektron CMS400.NET** provides several ways to import Microsoft Office documents. They are described below.

**WARNING!** You cannot simply place files in the *siteroot*/assets or *siteroot*/PrivateAssets folder then manage them using **Ektron CMS400.NET**. You can only import documents using one of the methods listed below.

**NOTE** Only users with **Add** permission for a folder can import documents into it. *See Also:* Ektron CMS400.NET Administrator Manual chapter "Setting Permissions"

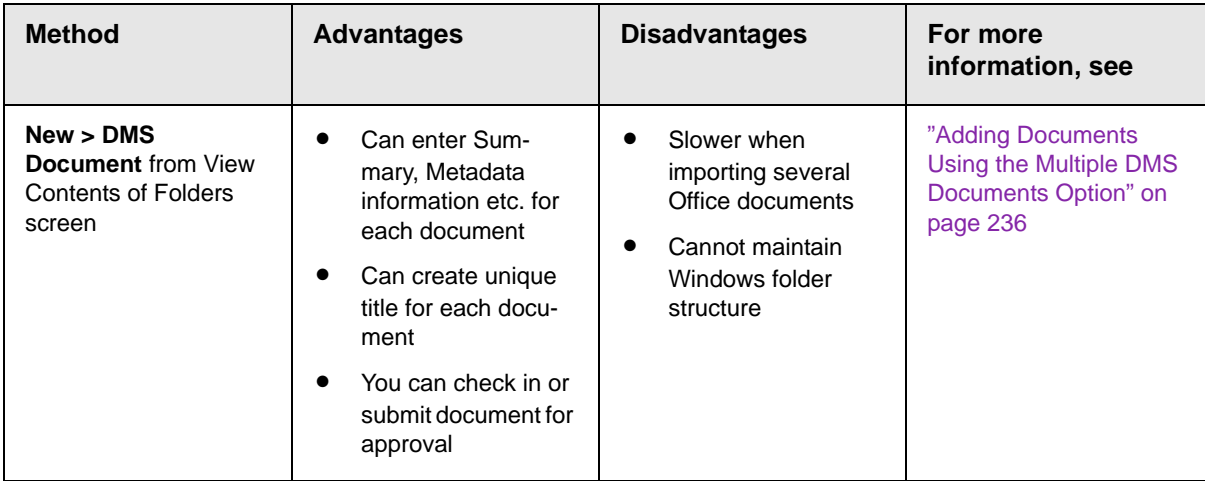
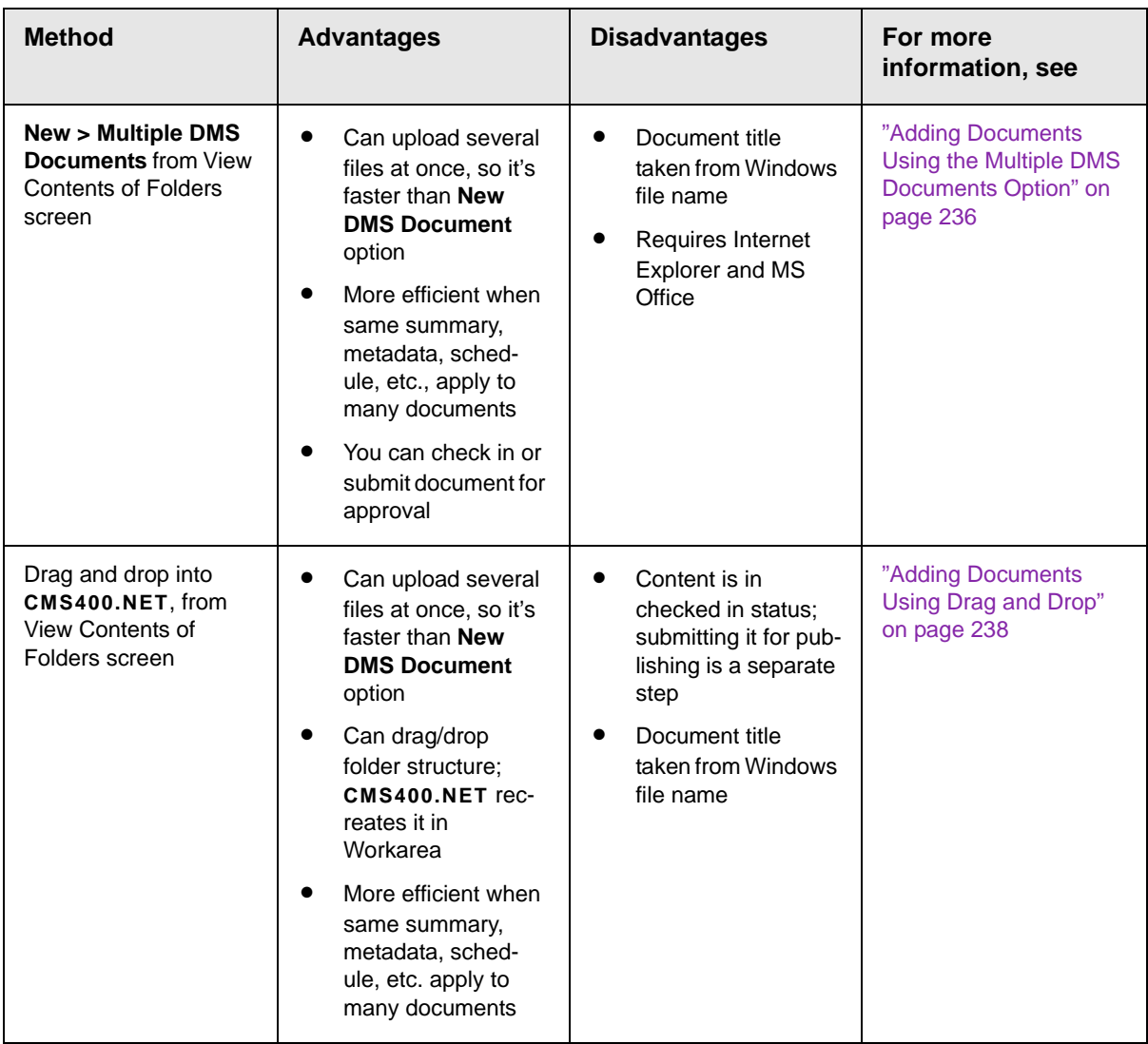

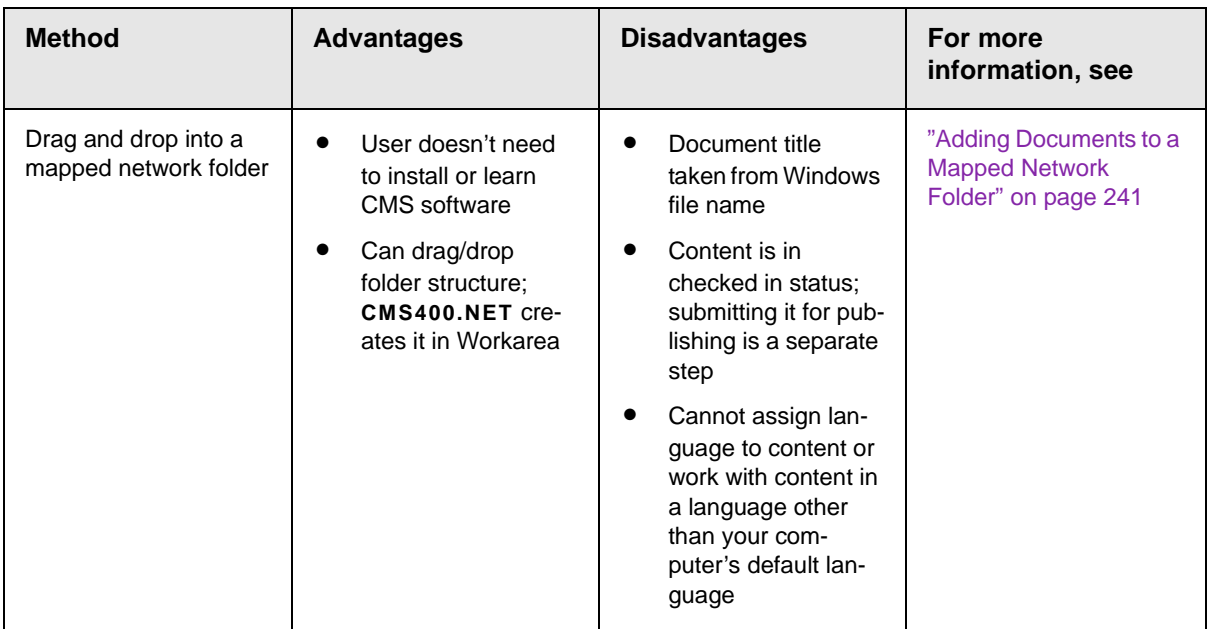

# **How Imported Documents are Named**

When you use the **New > DMS Document** file import option, you enter an **Ektron CMS400.NET** title for the file.

When you import an Office document or managed file into **Ektron CMS400.NET** using any other method, its name is the file name without the extension. So, a file named mypicture. jpg becomes mypicture in **Ektron CMS400.NET**.

While it may appear that the file extension was removed, it is retained and reappears for assets when you use the **Edit** option, on the View Contents of Folder screen (circled below).

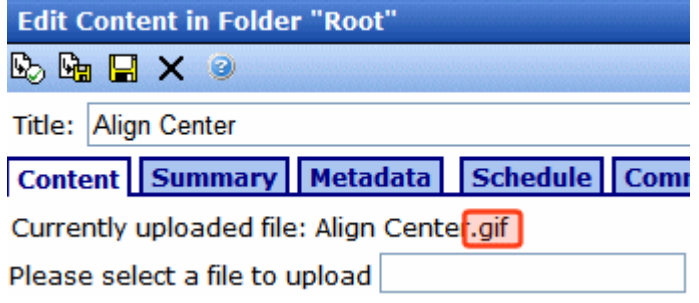

The original file extension also appears when you check out.

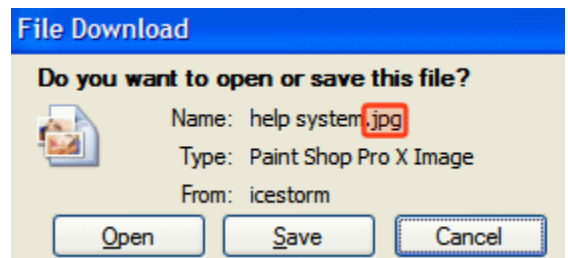

If you import a file of the same name but a different extension into the folder, the new file's name has the next available number appended to it. For example,  $m$ ypicture(2).

# **Adding Documents Using the DMS Document Option**

To add a new Office document to **Ektron CMS400.NET** via the **New > DMS Document** menu option, follow these steps.

- 1. From the Workarea, select the **Content** tab.
- 2. Select the folder in which you want to place the document. *See Also:* ["Working with Folders and Content" on page 28](#page-47-0)
- 3. The default language icon appears next to the screen title. To create a document for a different language, click **View > Language** and select the language.
- 4. Click **New > DMS Document**.
- 5. The following screen appears.

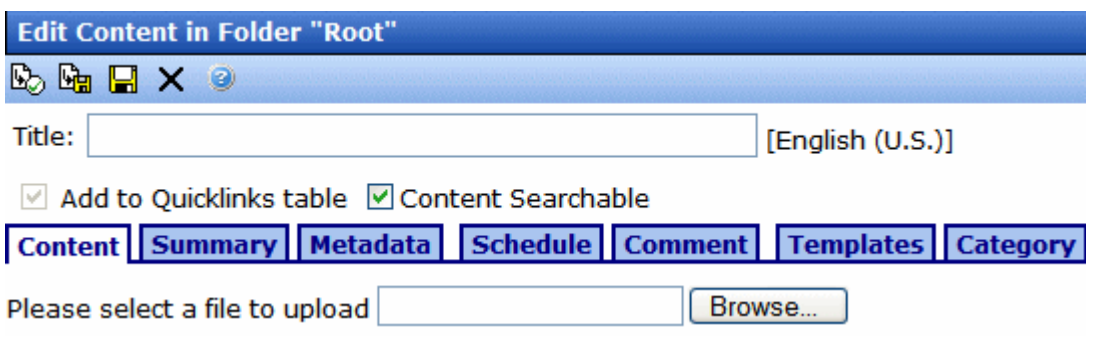

- 6. Click the **Browse** button and browse to the file you want to import. Click **OK**.
- 7. Enter a **Title**.
- **NOTE** If you want to retain the original document name, insert the full filename into the **Title** field. For example, you could enter *mydocument.doc*.
	- 8. Use the **Content Searchable** checkbox to determine if the content should be searchable. *See Also:* ["Content Searchable"](#page-65-0)  [on page 46.](#page-65-0)
	- 9. If desired, add a summary, metadata, a schedule, and comments. *See Also:* 
		- **•**["Adding a Content Summary" on page 76](#page-95-0)
		- **•**["Adding or Editing Metadata" on page 80](#page-99-0)
		- **•**["Scheduling Content to Begin and End" on page 68](#page-87-0)
	- 10. Check in or submit the content for publishing as you would HTML content. *See Also:* ["Buttons on the Add Content Screen"](#page-69-0)  [on page 50](#page-69-0)

### <span id="page-255-0"></span>**Adding Documents Using the Multiple DMS Documents Option**

To add Office documents to **Ektron CMS400.NET** via the **New > Multiple DMS Documents** menu option, follow these steps.

- **NOTE** This option is only available if you are using Internet Explorer and Office 2003 or higher is installed on your computer.
	- **TIP!** If you will apply the same information (Summary, Metadata, Categories, etc.) to several files, place those files in the same Windows folder before starting this procedure.
		- 1. From the **Ektron CMS400.NET** Workarea, select the **Content** tab.
		- 2. Select the **Ektron CMS400.NET** folder in which you want to place the documents. *See Also:* ["Working with Folders and](#page-47-0)  [Content" on page 28](#page-47-0)
		- 3. The default language appears next to the screen title. To create a document for a different language, click **View > Language** and select the language.
		- 4. Click **New > Multiple DMS Documents**.

5. The Edit Content in Folder screen appears. The lower portion of the screen resembles Windows Explorer.

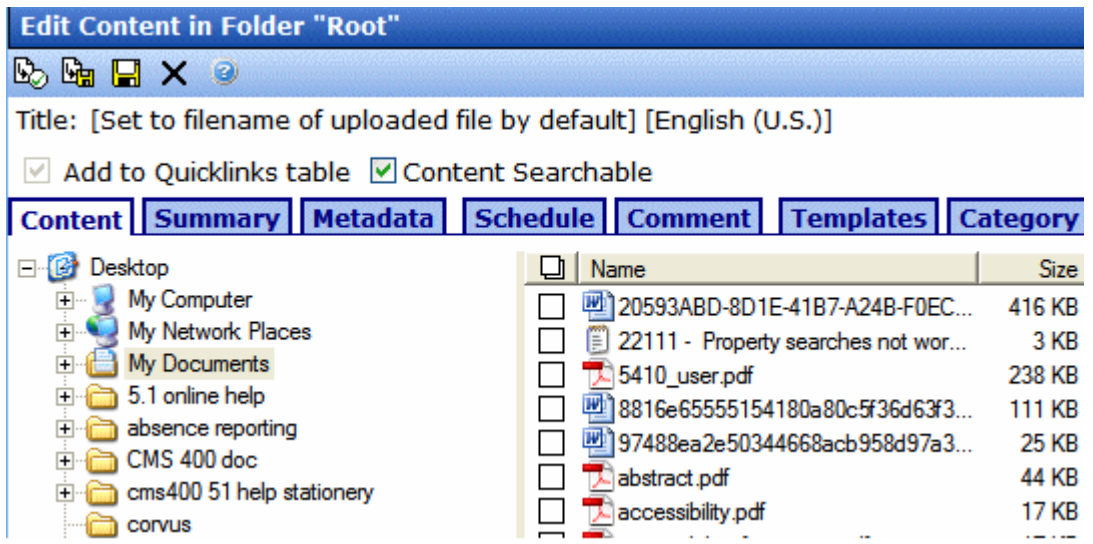

The left frame shows folders in your computer. The right frame shows files in the selected folder.

- 6. In the left frame, select the folder that contains files you want to upload.
- 7. In the right frame, check the box next to each file you want to upload. To select all files in the folder, check the box in the header (circled below).

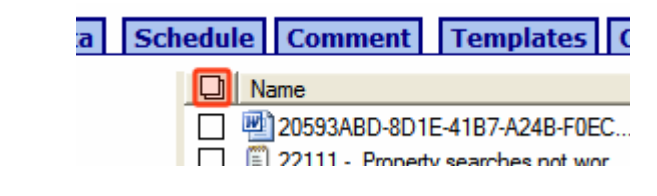

#### **NOTE** You can only import files from one folder at a time.

- 8. If appropriate, enter the files' summary, metadata, schedule, tasks, comments, or category. Any information you enter is applied to all selected files.
- 9. To *check in* the files, click the Check In button ( $\mathbb{G}_{\mathbb{Z}}$ ) from the top left corner.

To *submit* the files into the approval chain, click the Submit

 $(\Box)$  or Approve  $(\Box)$  button.

# <span id="page-257-0"></span>**Adding Documents Using Drag and Drop**

When using drag and drop, you can choose individual files or a folder. If you choose a folder, its structure is recreated in **Ektron CMS400.NET** even if it is several levels deep.

- 1. From the **Ektron CMS400.NET** Workarea, select the **Content** tab.
- 2. Select the **Ektron CMS400.NET** folder in which you want to place the documents. *See Also:* ["Working with Folders and Content" on](#page-47-0)  [page 28](#page-47-0)
- **NOTE** You cannot drag and drop a file into a folder for which XML Smart Forms are required.
	- 3. The default language appears next to the screen title. To create the documents in a different language, click **View > Language** and select the language.
	- 4. Click the Add Assets button (circled below).

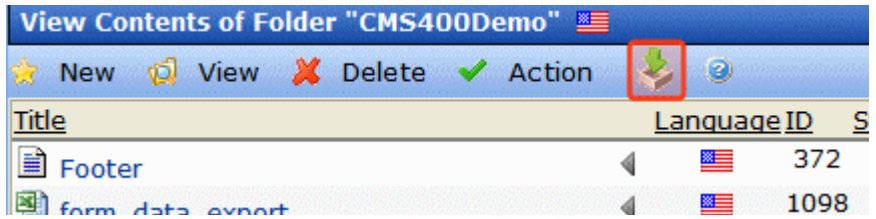

5. The drag and drop window appears.

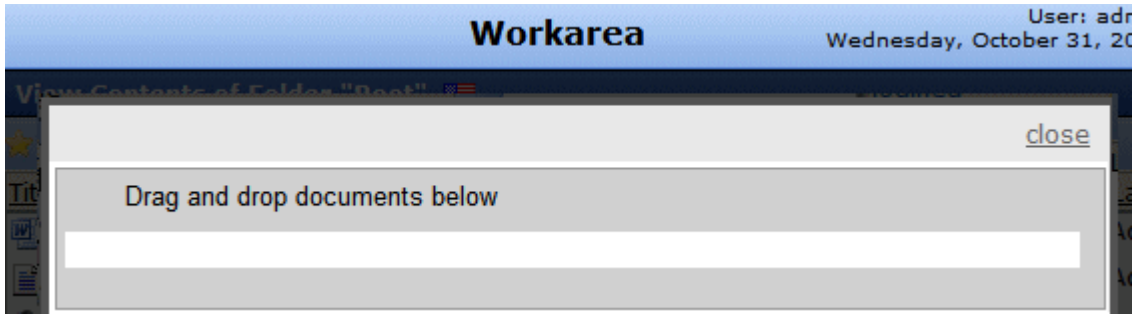

- **NOTE** If you are using Ektron CMS400.NET with the FireFox browser for the first time, see ["Installing FireFox Plug In" on page 227](#page-246-0).
	- 6. Resize **Ektron CMS400.NET** so that it occupies the left half of the screen.
	- 7. Open Windows Explorer. Resize it so it occupies the right half of the screen.
	- 8. Find the folder or assets you want to upload.
	- 9. From Windows Explorer, select then drag and drop the folder or assets onto the drag and drop window.

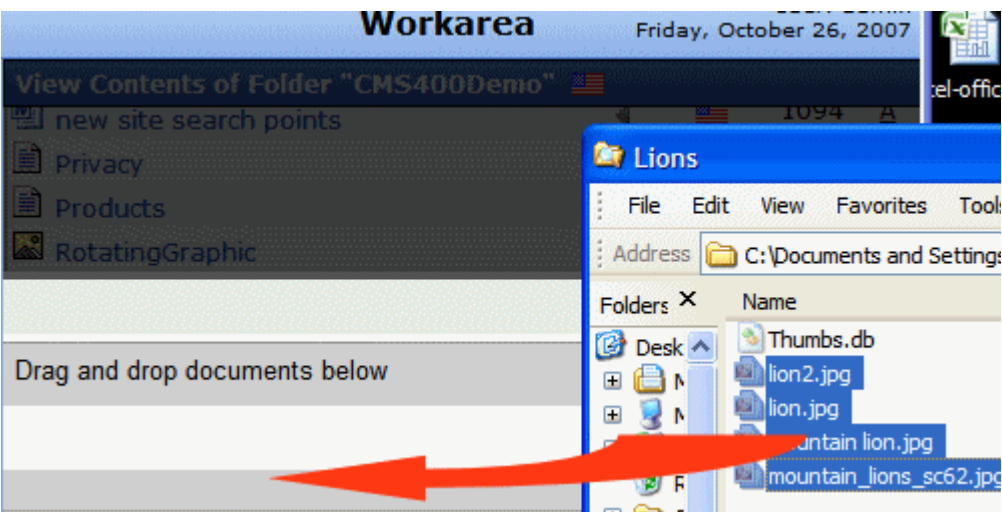

10. The following screen appears.

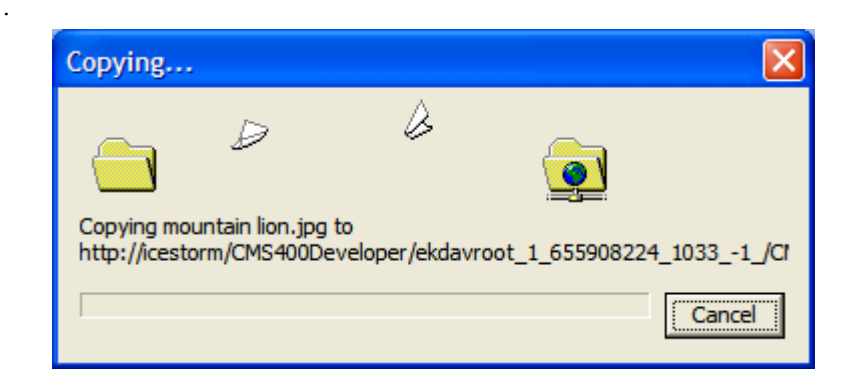

If any asset being uploaded is not supported, an error message appears: **An error occurred copying some or all of the selected files**. However, all supported files are uploaded. *See Also:*  ["Supported Types of Assets" on page 225](#page-244-0)

- **TECHNICAL NOTE** If your Web site uses an https secure site setting, you may see errors after dragging an dropping assets. If this occurs, open your site's web.config file and change the value of the add key="ek\_UseSSL" setting to true.
	- 11. If **Ektron CMS400.NET** requires you to apply metadata or a taxonomy category to the content, the following screen appears.

**NOTE** Your system administrator creates the metadata screen. The image below is only an example of what it might look like.

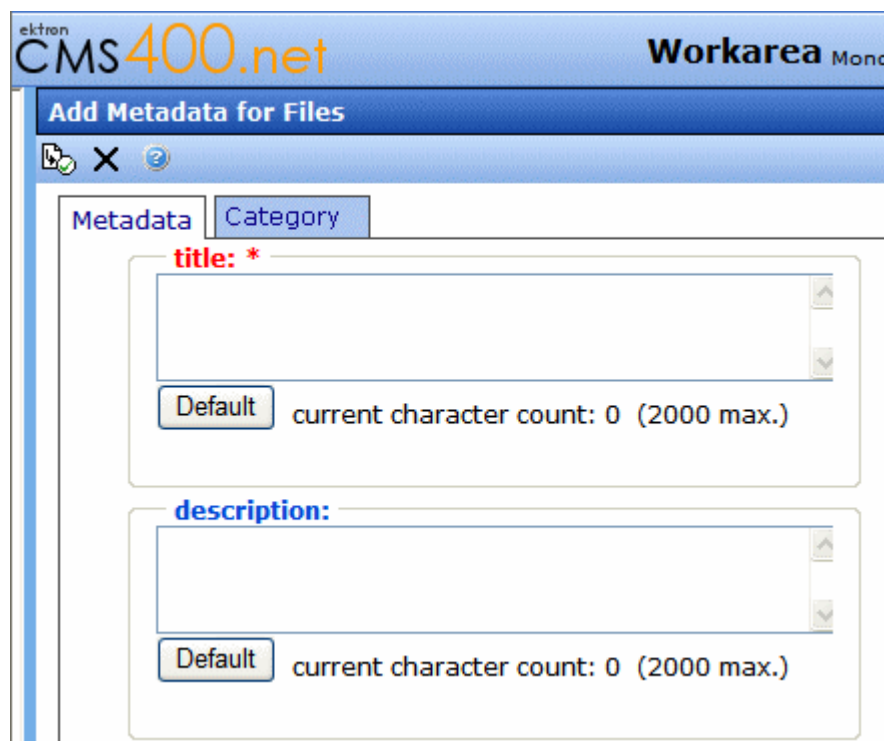

12. Required metadata field labels are red and have an asterisk (as **title** does above). Complete all required metadata. *See Also:* ["Adding or Editing Metadata" on page 80](#page-99-0)

If the **Category** tab appears, apply at least one taxonomy category to this asset. *See Also:* **Ektron CMS400.NET** Administrator Manual

section "Taxonomy."The status of a dragged and dropped document depends on the approval chain.

- **•** If you are the last approver, or if there is no approval chain, its status is *Approved*.
- **•** If there is an approval chain and you are not the last approver, its status is *Checked In* (I).

# <span id="page-260-0"></span>**Adding Documents to a Mapped Network Folder**

You can set up a mapped network folder then drag and drop folders or assets into it. The advantage of this method is that you can upload documents without installing or learning how to use **Ektron CMS400.NET**.

When using drag and drop, you can choose individual assets or a folder. If you choose a folder, **Ektron CMS400.NET** recreates that folder structure, even if it is several levels deep. After the assets are uploaded, they are set to Checked In status.

You can also delete and move assets using the mapped network folder.

This section explains these procedures.

- **•** ["Language Restrictions on Content in a Mapped Network](#page-260-1)  [Drive" on page 241](#page-260-1)
- **•** ["Setting up a Mapped Network Drive" on page 242](#page-261-0)
- **•** ["Dragging and Dropping Assets into a Mapped Network Drive"](#page-263-0)  [on page 244](#page-263-0)
- **•** ["Viewing Managed Files in a Mapped Network Drive" on](#page-264-0)  [page 245](#page-264-0)
- **•** ["Removing Mapped Network Drives" on page 245](#page-264-1)

#### <span id="page-260-1"></span>*Language Restrictions on Content in a Mapped Network Drive*

You cannot choose a language for assets in a mapped network folder-- they are automatically assigned the **Ektron CMS400.NET** default language (set in the siteroot/web.config file at the ek\_DefaultContent Language element).

And, you cannot work with assets of a language other than your computer's default language. For example, if your computer's default language is English and your version of **Ektron CMS400.NET** has Spanish content, you cannot edit that content in a mapped network folder.

#### <span id="page-261-0"></span>*Setting up a Mapped Network Drive*

Prerequisites:

- **•** The path to your **Ektron CMS400.NET** Web site. It is something like this: http://server23/CMS400. If you do not know the path, ask your system administrator.
- **•** an **Ektron CMS400.NET** user name and password
- 1. Right click the Windows Start button.

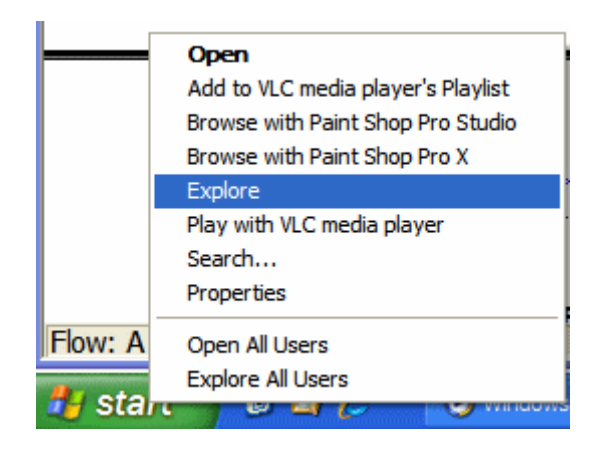

- 2. Choose **Explore**. Windows Explorer opens.
- 3. Click **Tools > Map Network Drive**.

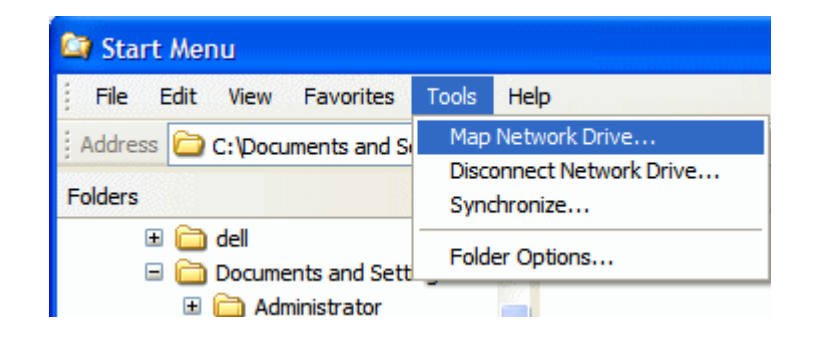

- 4. The Map Network Drive screen appears. Click **Sign Up for Online Storage or Connect to a Network Server**.
- 5. A wizard screen appears. Click **Next**.
- 6. Another wizard screen appears. Click **Choose another network location**. Click **Next**.
- 7. A third wizard screen appears. Enter the path to your **Ektron CMS400.NET** site, followed by the ekdavroot folder. For example, http://server23/CMS400/ekdavroot. Click **Next**.

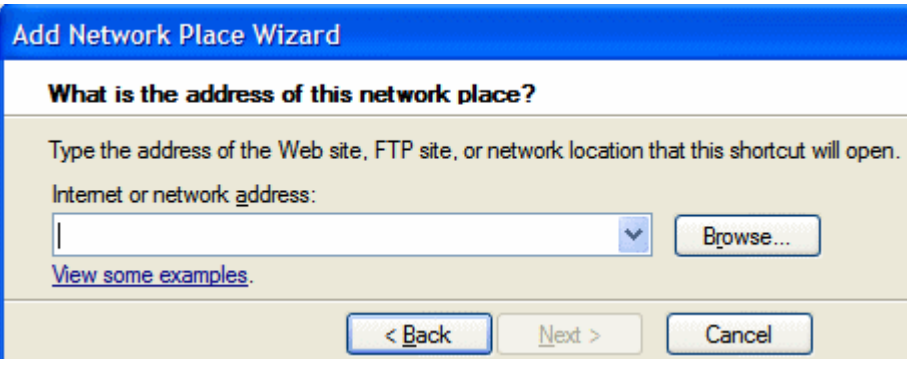

- **WARNING!** If your computer runs Microsoft Vista and you see this error message The folder **you entered does not appear to be valid. Please choose another**, refer to this Ektron KB article: [http://dev.ektron.com/kb\\_article.aspx?id=15176](http://dev.ektron.com/kb_article.aspx?id=15176).
	- 8. A login screen appears (see below). Enter your **Ektron CMS400.NET** username and password. Click **OK**.

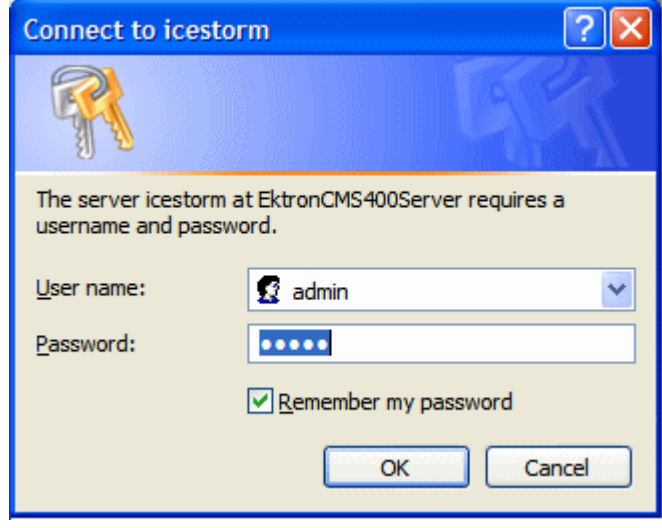

- 9. Another wizard screen appears. Name the folder. You will use this name to identify the folder when you want to drag and drop assets to it. Click **Next**.
- 10. The Finish screen appears.

#### <span id="page-263-0"></span>*Dragging and Dropping Assets into a Mapped Network Drive*

Use Windows Explorer to drag and drop folders or assets into the mapped network folder.

- **WARNING!** If a Windows folder has more than 1500 files, Windows Explorer may time out while trying to open it. To remedy this problem, divide your files in that folder into several child folders.
	- 1. Open Windows Explorer. Resize it so it occupies the left half of the screen.
	- 2. Open the folder that contains the folders or assets you want to upload to **Ektron CMS400.NET**.
	- 3. Open a second instance of Windows Explorer. Resize it so it occupies the right half of the screen.
	- 4. In that window, open **My Network Places**. Under that, find the mapped network folder you created in ["Setting up a Mapped](#page-261-0)  [Network Drive" on page 242.](#page-261-0)
	- 5. A login screen appears. Enter your **Ektron CMS400.NET** username and password. Click **OK**.
- 6. Open the **Ektron CMS400.NET** folder into which you want to upload assets or folders.
- 7. From the left window, drag and drop assets or folders into the mapped network folder.

If any of the assets being uploaded is not supported, an error message appears: **An error occurred copying some or all of the selected files**. However, all supported assets are uploaded. *See Also:* ["Supported Types of Assets" on page 225](#page-244-0)

#### <span id="page-264-0"></span>*Viewing Managed Files in a Mapped Network Drive*

If you want to view individual managed files within a mapped network drive folder, follow this procedure.

- 1. Open the *site root*/web.config file.
- 2. Go to this line:

<!--remove verb="GET,HEAD,POST" path="\*"/-->

- 3. Remove the comment characters (in red above).
- 4. In the following lines, insert beginning and ending comment characters as shown in red below.

<**!--**add verb="GET,POST" path="\*.doc" type="Ektron.ASM.EkHttpDavHandler.EkDavHttpHandlerFactory"/> <add verb="GET,POST" path="\*.docx" type="Ektron.ASM.EkHttpDavHandler.EkDavHttpHandlerFactory"/> <add verb="GET,POST" path="\*.xls" type="Ektron.ASM.EkHttpDavHandler.EkDavHttpHandlerFactory"/> <add verb="GET,POST" path="\*.xlsx" type="Ektron.ASM.EkHttpDavHandler.EkDavHttpHandlerFactory"/> <add verb="GET,POST" path="\*.ppt" type="Ektron.ASM.EkHttpDavHandler.EkDavHttpHandlerFactory"/> <add verb="GET,POST" path="\*.pptx" type="Ektron.ASM.EkHttpDavHandler.EkDavHttpHandlerFactory"/> <add verb="GET,POST" path="\*.vsd" type="Ektron.ASM.EkHttpDavHandler.EkDavHttpHandlerFactory"/> <add verb="GET,POST" path="\*.vsdx" type="Ektron.ASM.EkHttpDavHandler.EkDavHttpHandlerFactory"/**--**> <!-- Enable the line below and remove all office specific mappings above for Server 2003 with private assets and enable remove verb command-->

#### 5. Go to this line:

<!--add verb="GET,HEAD,POST" path="\*" type="Ektron.ASM.EkHttpDavHandler.EkDavHttpHandlerFactory"/**--**>

6. Remove the comment characters (in red above).

After you make this change, you can click to view any image file in the ekdavroot folder.

#### <span id="page-264-1"></span>*Removing Mapped Network Drives*

**Ektron CMS400.NET**'s DMS feature creates a mapped, ekdavroot network drive for many functions. For example, if you sign on to **Ektron CMS400.NET** and create a new folder, a new mapped, ekdavroot network drive is created.

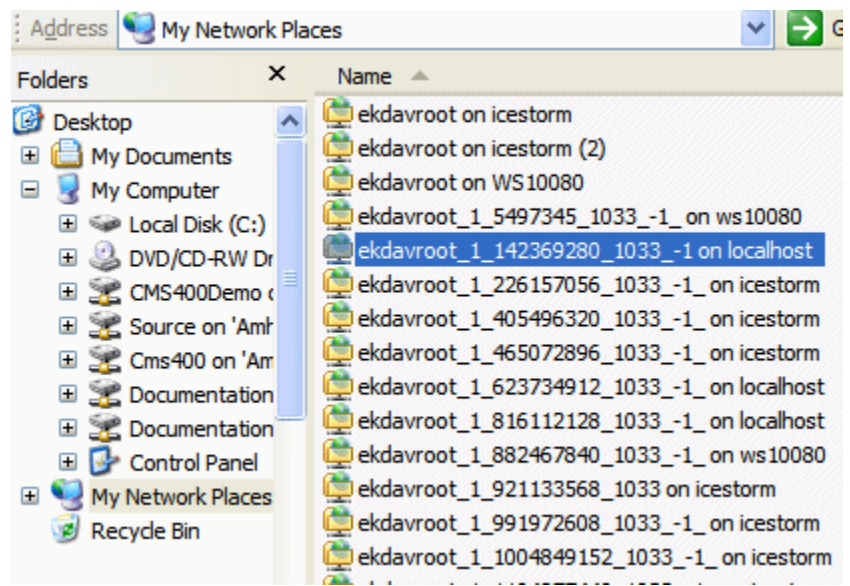

If you find that ekdavroot folders clutter up your My Network Places folder, you can delete them. Deleting ekdavroot folders has no impact on your ability to use **Ektron CMS400.NET**.

# **Editing an Office Document**

There are two ways to edit an Office document if you are using the Internet Explorer browser and Office is installed on your computer.

- **•** ["Edit in Microsoft Office" on page 246](#page-265-0)
- **•** ["Edit Using a Mapped Network Folder" on page 247](#page-266-0)
- **NOTE** Firefox users should download the Office document to their computer, edit it using Office, then drag and drop the asset back into CMS400.NET.

#### <span id="page-265-0"></span>*Edit in Microsoft Office*

#### **Prerequisites**

- **•** Your computer has MS Office.
- **•** The Internet Explorer browser. You cannot use Firefox.

To use this option, click the document from the **Ektron CMS400.NET** folder and select **Edit in Microsoft Office** from the dropdown menu.

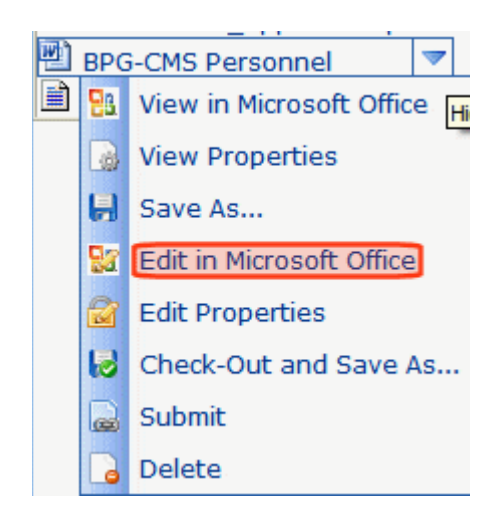

The document opens within Office. Make your changes and save it. When you do, the revised version is saved to **Ektron CMS400.NET**.

**NOTE** If you want to edit the document's Summary, Metadata, Schedule, Comment, Task, or Taxonomy category information, click the asset from the **Ektron CMS400.NET** folder, then select **Edit Properties** from the dropdown menu.

> When you begin to edit the document, its status changes to Checked Out (0). When you make your changes and save, it is Approved.

*See Also:* 

- **•**["Adding a Content Summary" on page 76](#page-95-0)
- **•**["Adding or Editing Metadata" on page 80](#page-99-0)
- **•**["Managing Tasks" on page 293](#page-312-0)
- **•**["Scheduling Content to Begin and End" on page 68](#page-87-0)
- **•**Ektron CMS400.NET Administrator manual chapter "Web Alert Feature" "Web Alert Feature" on page 1063

#### <span id="page-266-0"></span>*Edit Using a Mapped Network Folder*

You can edit an Office document directly from a mapped network folder. To do that, follow these steps.

- 1. Set up a mapped network folder, as described in ["Setting up a](#page-261-0)  [Mapped Network Drive" on page 242.](#page-261-0)
- 2. Use Windows Explorer to open the folder.
- **NOTE** If any Windows folder has more than 1500 files, Windows Explorer may time out while trying to open it. To remedy this problem, divide your files in that folder into several child folders.

3. Open a document using Office, make changes, and save it.

You can also delete and move documents using the mapped network folder.

The document is now in checked into **Ektron CMS400.NET**, and can appear on your Web site when approved. Also, a history of every saved version is retained so you can restore previous ones if necessary. You cannot enter or change **Ektron CMS400.NET** document information (Summary, Metadata, etc.) in the mapped network folder -- someone must use **Ektron CMS400.NET** to do that.

#### *Status of Document Saved to Mapped Network Folder*

The status of a document saved to a mapped network folder depends on the approval chain and the user who signed in when the mapped network folder was created.

- **•** If you are the last approver, or if there is no approval chain, its status is *Approved*.
- **•** If there is an approval chain and you are not the last approver, its status is *Checked In* (I).

Also, if the content's folder requires metadata or a taxonomy category which has not been entered, its status is *Checked In* (I).

### **Deleting an Office Document**

**NOTES** You must have delete permissions for the folder that contains the document. (Permissions are explained in the **Ektron CMS400.NET** Administrator manual It is good practice to check for broken quicklinks before deleting documents. See ["Checking for Broken Quicklinks" on page 63.](#page-82-0)

To delete an Office document, follow these steps.

- 1. Navigate to the Workarea's **Content** folder.
- 2. Open the folder that contains the document.
- 3. Place the cursor over the document
- 4. Hover the cursor over the triangle  $\binom{1}{k}$  on the right end of the document and click. A dropdown menu appears.
- 5. Click **Delete**.

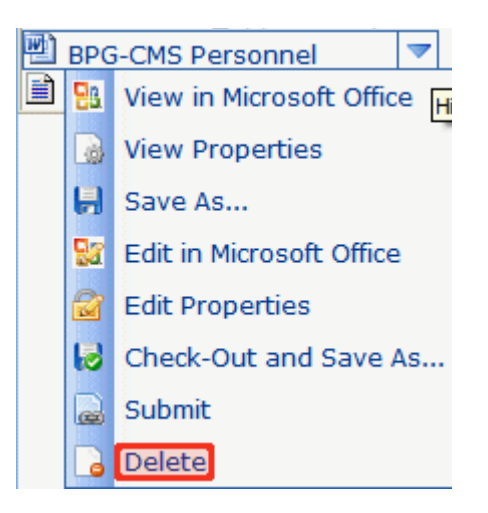

**NOTE** If you do not see **Delete**, either you lack permission to delete the content or its status makes it ineligible for deleting.

6. The following message appears.

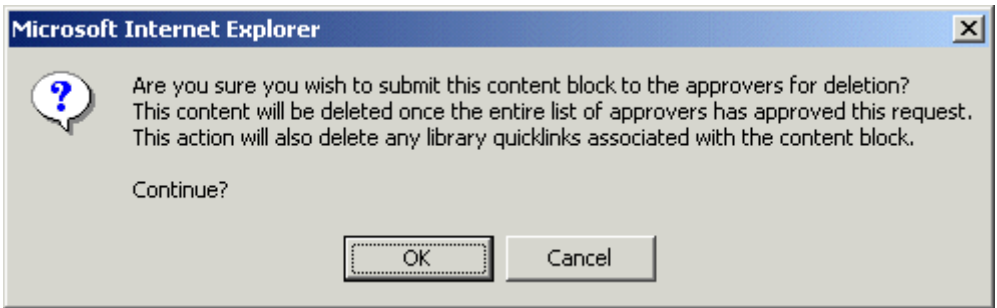

7. Click **OK** to delete the document.

Like publishing, deleted content must go through the approval chain before it is removed. If you are the last approver in the approval chain, the content is deleted immediately. *See Also:*  ["Approving/Declining Content" on page 90](#page-109-0)

### <span id="page-269-0"></span>**Checking Out, Saving, and Replacing an Office Document**

If you check out and save an Office document to your computer, you would typically edit it using Office. While it is checked out, only you or a system administrator can check it back in. Other users cannot edit it. You may use this feature to work on the document on your computer, copy it to another computer, or even email it to someone who does not have access to **Ektron CMS400.NET**.

You can also use the **Check Out and Save As** option to edit an Office document if you use the Firefox browser. Firefox does not let you edit Office documents within **Ektron CMS400.NET**, as you can with Internet Explorer. To work around this limitation, check out the Office document, save it to your computer, and edit it.

When all edits have been entered, drag and drop the document back to **Ektron CMS400.NET**.

Follow these steps to copy an Office document to your computer, edit it, then replace the version in **Ektron CMS400.NET**.

**IMPORTANT!** There are several ways to import a document into Ektron CMS400.NET. Some methods retain the original file name while others let the user assign a name. When you check out and save a document to your computer, it is saved under the *original file name*, which may be different from its Ektron CMS400.NET name. The original file name is on the screen that appears after you select **Check out and Save as** (circled below).

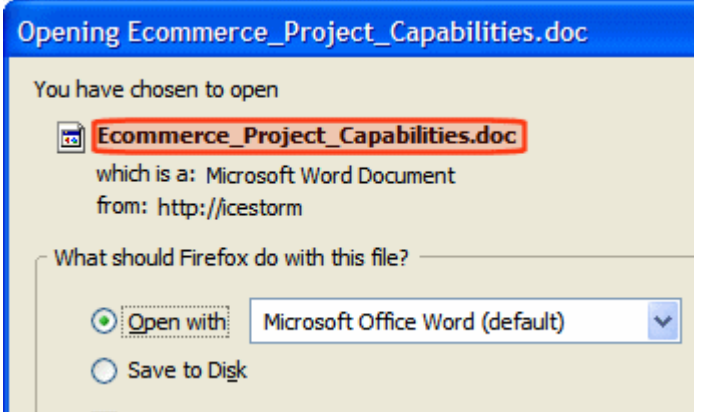

Make note of the original file name, because you use it to identify the file after it is saved to your computer.

- 1. In **Ektron CMS400.NET**, open the folder that contains the Office document.
- 2. Hover the cursor over the triangle  $\left(\begin{array}{c} \bullet \\ \bullet \end{array}\right)$  on the right end of the document and select **Check out and Save As**.
- 3. You are prompted to open or save the document. Click **Save**.
- 4. Select a folder to which you want to save the document.
- 5. The document's status changes to *checked out* (O).
- 6. Edit the document in Office.

**NOTE** If you change your mind and do not change the document, but simply close Office, the document remains Checked Out (O). Use the **Check In** menu option to check it in.

- 7. Drag and drop the edited document. See ["Adding Documents](#page-257-0)  [Using Drag and Drop" on page 238](#page-257-0).
- 8. You are asked to confirm the file replace. Click **Yes**.
- 9. The document is submitted for approval.
- 10. The revised document is saved in **Ektron CMS400.NET**.

# <span id="page-270-0"></span>**Saving an Office Document**

You would typically save an Office document to your computer in order to distribute it to others, or if you want a personal copy. You should *not* save a document to your computer if you plan to edit it then replace the version in **Ektron CMS400.NET** -- doing this may overwrite edits made by other users.

If you want to edit a document, use the **Edit in MS Office** or **Check out and Save As** menu option. Both options set the content to checked out status, which prevents non-administrator users from editing it until you check it back in.

Follow these steps to save an Office document.

- 1. In **Ektron CMS400.NET**, open the folder that contains the Office document.
- 2. Hover the cursor over the triangle  $\binom{1}{k}$  on the right end of the document and click **Save As**.
- 3. You are asked if you want to open or save the document. Choose **Save**.
- 4. Select a folder to which you want to save the document.

# **Saving an Office Document in .html Format**

This feature converts Office documents to HTML format, which means they are formatted to display within a browser. As a result, anyone visiting your site can view the document, whether or not Microsoft Office is installed on their computer.

#### **WARNING!** Only Microsoft Word and Excel documents can be published as HTML. **Ektron CMS400.NET** does not support saving Powerpoint or Visio documents as HTML.

There are two ways to save an Office document in .html format.

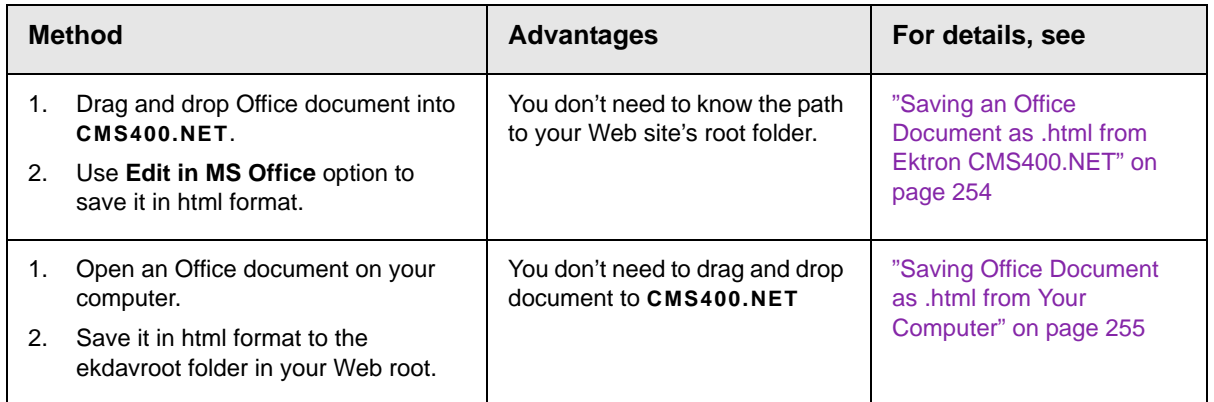

#### <span id="page-271-0"></span>*Warnings About Saving in .html Format*

Regardless of how you save Office documents as HTML, be careful to set up procedures that prevent HTML content from being overwritten. For example:

- 1. You save a Word document as .html.
- 2. Someone edits the .html version.
- 3. You save the original Office Document as .html again.

In this scenario, the edits made in step 2 are overwritten by step 3.

It is important to establish procedures that avoid such problems.

#### <span id="page-272-0"></span>*Saving an Office Document as a Web Page*

When saving a Word document, after you choose **Save as** from Word's File menu, there are two choices for saving as .html.

**NOTE** When saving an Excel document, **Save as Web Page (\*.htm, \*.html)** is the only option.

- **•** save as Web Page
- **•** save as Web Page Filtered

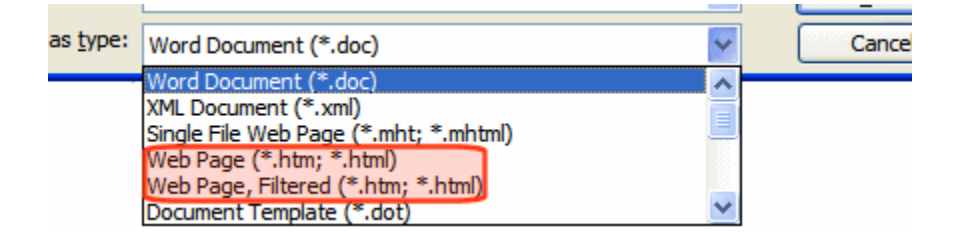

#### **NOTE** For a description of the differences between these options, see [http://](http://office.microsoft.com/en-us/help/HP030852781033.aspx) [office.microsoft.com/en-us/help/HP030852781033.aspx.](http://office.microsoft.com/en-us/help/HP030852781033.aspx)

Ektron recommends **save as Web Page, Filtered** because the resulting HTML is almost identical to the original document. The **save as Web Page** is not a good option because its HTML content does not match the original document and may cause problems when being edited.

#### *Handling Images Embedded within a Word Document*

If you save an Office document that includes images, they appear when anyone is editing the document as well as when it appears on your Web site. In addition, the images are saved to the corresponding **Ektron CMS400.NET** Library folder. In this way, other **Ektron CMS400.NET** users can apply the images to HTML content as needed.

*See Also:* ["Library Folder" on page 134](#page-153-0)

#### <span id="page-273-0"></span>*Saving an Office Document as .html from Ektron CMS400.NET*

This procedure assumes the Office document has been saved to **Ektron CMS400.NET**. Procedures for doing this are explained in ["Importing Office Documents" on page 232.](#page-251-0)

*See Also:* ["Warnings About Saving in .html Format" on page 252](#page-271-0)

- 1. Within the **Ektron CMS400.NET** Workarea, open the Content area.
- 2. Open the folder that contains the Office document you want to save as .html.
- 3. Hover the cursor over the triangle  $(\Box)$  on the right end of the document you want to save
- 4. Click **Edit in Microsoft Office**. The document opens within Office.
- 5. From Office's **File** menu, select **Save as Web Page**.
- 6. In the **Save as Type** field, select **Web page, Filtered (\*,htm, \*.html)**. *See Also:* ["Saving an Office Document as a Web](#page-272-0)  [Page" on page 253](#page-272-0)

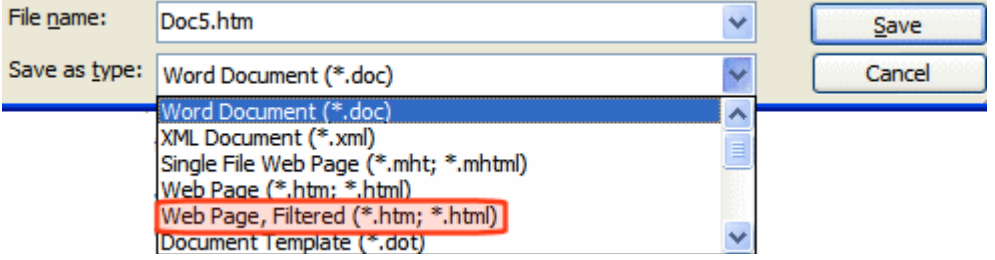

- 7. Click the **Save** button.
- 8. You may be warned about formatting features not supported in HTML. Press **Continue**.
- 9. A dialog prompts you to enter your **Ektron CMS400.NET** user name and password.
- 10. **Ektron CMS400.NET**'s folders appear in a Save as window. The folder that contains the Word document is the default folder. Select that or any other **Ektron CMS400.NET** folder and click **Save**.
- 11. The Office document is saved as an .html file into **Ektron CMS400.NET**.

12. Close the document and exit from Office.

#### <span id="page-274-0"></span>*Saving Office Document as .html from Your Computer*

- 1. Open the Office Document.
- 2. Click **File > Save as (\*,htm, \*.html)**.
- 3. Click **My Network Places** and navigate to ekdavroot folder on the server that hosts **Ektron CMS400.NET**.
- 4. **Ektron CMS400.NET**'s folders appear. The folder that contains the Word document is the default folder. Select that or any other **Ektron CMS400.NET** folder.
- 5. In the **Save as Type** field, select **Web page (\*.htm, \*.html)** or **Web Page, filtered (\*.htm, \*.html)**. *See Also:* ["Saving an](#page-272-0)  [Office Document as a Web Page" on page 253.](#page-272-0)
- 6. Click the **Save** button.
- 7. You may be warned about formatting features not supported in HTML. Press **Continue**.
- 8. A dialog prompts you to enter your **Ektron CMS400.NET** user name and password.
- 9. The Office document is saved as an .html file into **Ektron CMS400.NET**.

10. Close the document and exit from Office.

The status of the document depends on the approval chain and the user who signed in when the mapped network folder was created.

- **•** If you are the last approver, or if there is no approval chain, its status is *Approved*.
- **•** If there is an approval chain and you are not the last approver, its status is *Checked In* (I).

# Working with Managed Files

**Ektron CMS400.NET** can also track and manage any non-Office type of file that runs on your computer (for example, .PDF, .gif and .zip).

You use a host application to create the file. For example, you might use Photoshop to create a .jpg file. Next, save it to **Ektron**  **CMS400.NET** using any method explained in ["Importing Office](#page-251-0)  [Documents" on page 232](#page-251-0). While importing, add supporting information, such as summary, metadata, taxonomy category and schedule. Use standard toolbar buttons to perform actions like view history, submit for publishing, and delete.

If you want to edit a managed file, use the **Check out and Save As** menu option to place a copy of it on your computer. Then, edit it using the host application. When done, drag and drop the changed file to **Ektron CMS400.NET**.

This section explains how to work with managed files through the following subtopics.

- **•** ["Managed File Menu Options" on page 256](#page-275-0)
- **•** ["Creating a New Managed File" on page 257](#page-276-0)
- **•** ["Importing Managed Files" on page 258](#page-277-0)
- **•** ["Editing a Managed File" on page 258](#page-277-1)
- **•** ["Deleting a Managed File" on page 259](#page-278-0)

### <span id="page-275-0"></span>**Managed File Menu Options**

Depending on a managed file's status, your role, and position in the document's approval chain, any of the following options may be available when you display the dropdown menu for a managed file. *See Also:* ["Workarea Content Menu" on page 35](#page-54-0)

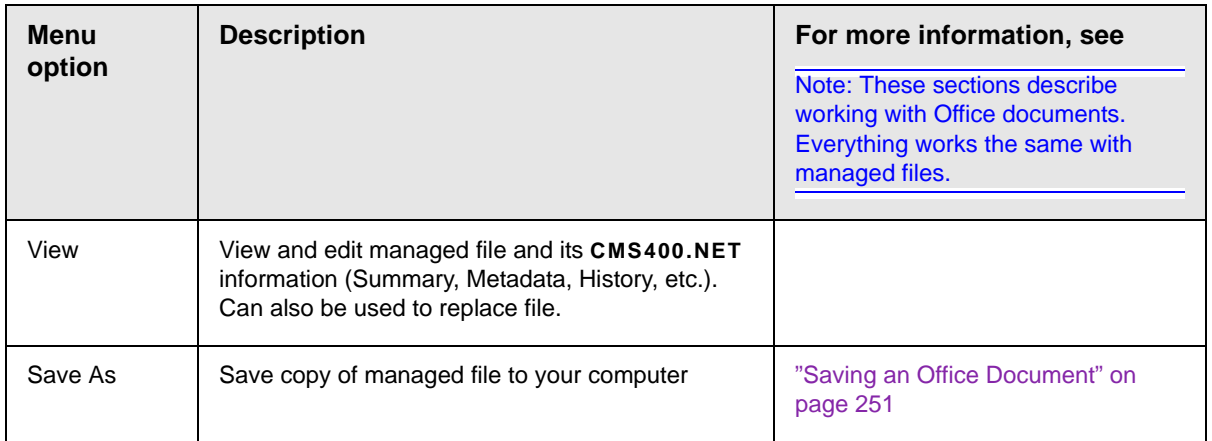

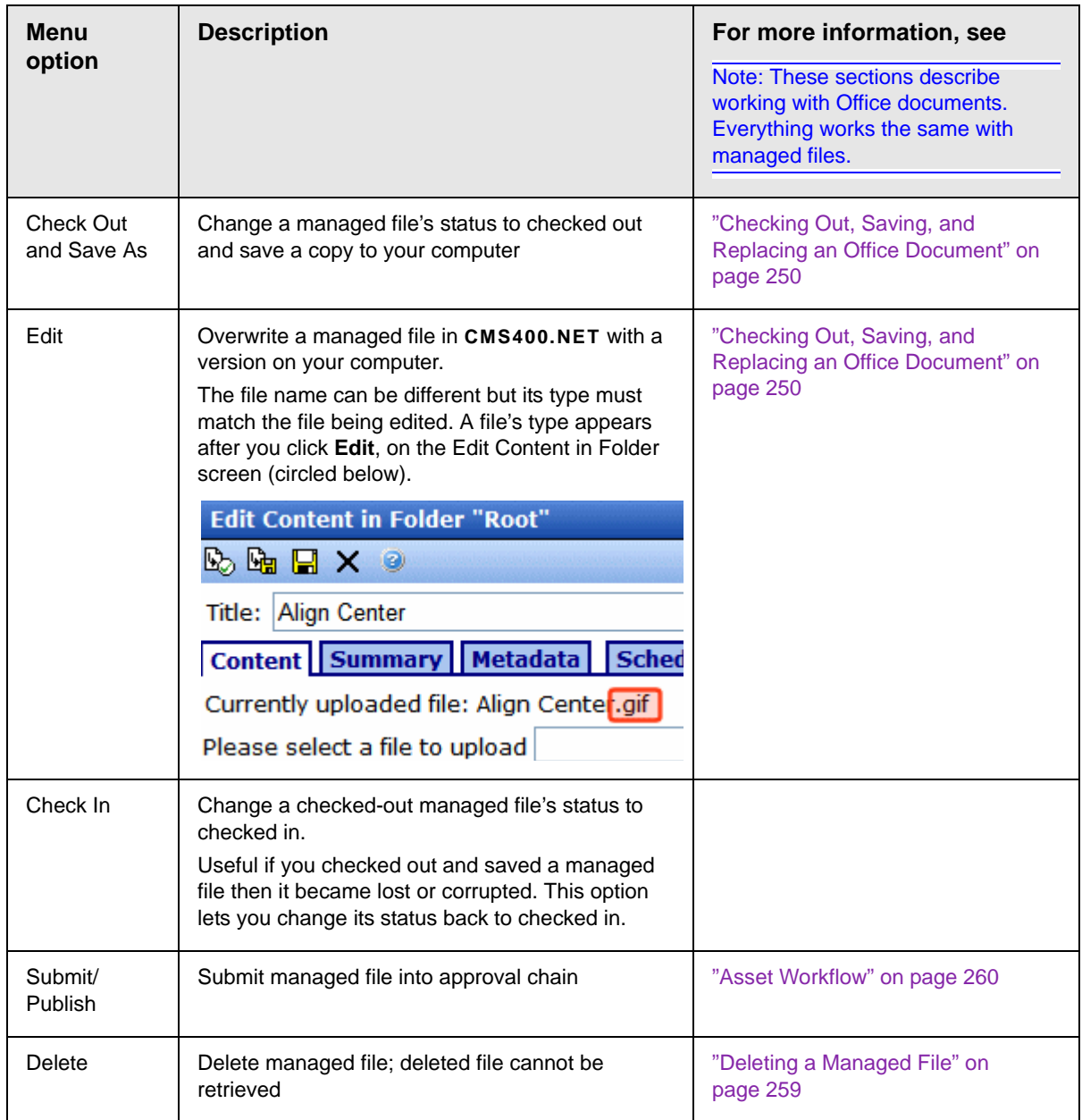

# <span id="page-276-0"></span>**Creating a New Managed File**

You cannot create a managed file within **Ektron CMS400.NET**. Instead, create it on your computer using the host application then import it into DM.

# <span id="page-277-0"></span>**Importing Managed Files**

**WARNING!** You cannot import files whose name includes a percentage sign (%) or ampersand (&).

> You import managed files into **Ektron CMS400.NET** using the same methods you use to import MS Office documents. See ["Importing](#page-251-0)  [Office Documents" on page 232.](#page-251-0)

> If you do not see a file you uploaded, verify that the View Menu box is displaying the type of file you are looking for. Files upload to the correct type regardless of what is selected when you drag and drop them.

# <span id="page-277-1"></span>**Editing a Managed File**

You do not edit a managed file within **Ektron CMS400.NET**. Instead, you check it out, save it on your computer, edit it using the host application, then check it back in to **Ektron CMS400.NET**. While it is checked out, only you or a system administrator can edit the managed file within **Ektron CMS400.NET**.

#### **NOTE** Alternatively, you can edit within a mapped network folder. See ["Edit Using a](#page-266-0)  [Mapped Network Folder" on page 247.](#page-266-0)

Follow these steps to edit a managed file.

- 1. From the Workarea, select the **Content** folder.
- 2. Select the managed file's folder.
- 3. Select the managed file you want to edit.
- 4. Hover the cursor over the triangle  $(\Box)$  on the right end of the file and click.
- 5. Click **Check out and Save As** from the dropdown menu.

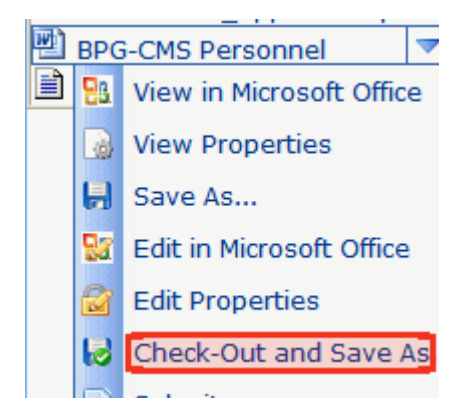

- 6. Select a folder on your computer in which to save the file.
- 7. Open the host application.
- 8. Edit and save the file.
- 9. Return to **Ektron CMS400.NET** and open the file's folder.
- 10. Click the Add Assets button (circled below).

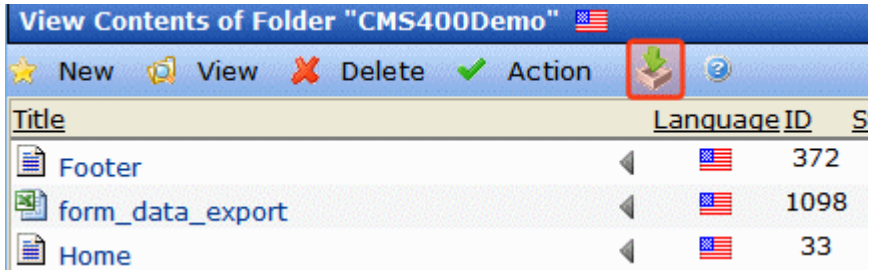

11. Drag the changed file to the Assets area in the middle of the screen.

# <span id="page-278-0"></span>**Deleting a Managed File**

- **NOTES** You must have delete permissions for the folder that contains the document. (Permissions are explained in the **Ektron CMS400.NET** Administrator manual It is good practice to check for broken quicklinks before deleting documents. See ["Checking for Broken Quicklinks" on page 63.](#page-82-0)
	- 1. From the Workarea, select the **Content** folder.
	- 2. Select the managed file's folder.
- 3. Find the managed file you want to delete.
- 4. Hover the cursor over the triangle  $\binom{1}{k}$  on the right end of the file and click.
- 5. Click **Delete** from the dropdown menu.

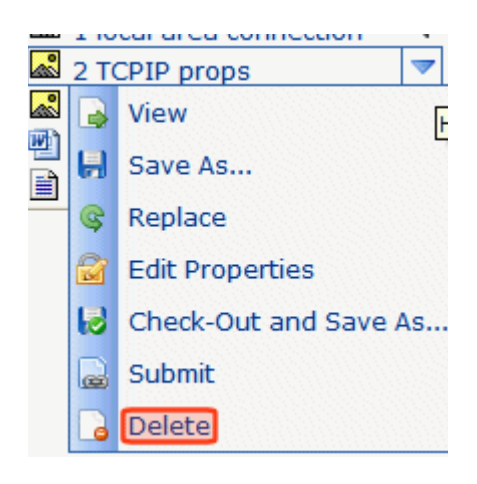

- 6. You are asked to confirm the deletion. Press **OK**.
- 7. The asset enters its approval chain.

Like publishing, deleted content must go through the approval chain before it is removed. If you are the last approver in the approval chain, the content is deleted immediately. *See Also:*  ["Approving/Declining Content" on page 90](#page-109-0)

# <span id="page-279-0"></span>Asset Workflow

An asset proceeds through the same workflow as any other type of content. A diagram is below.

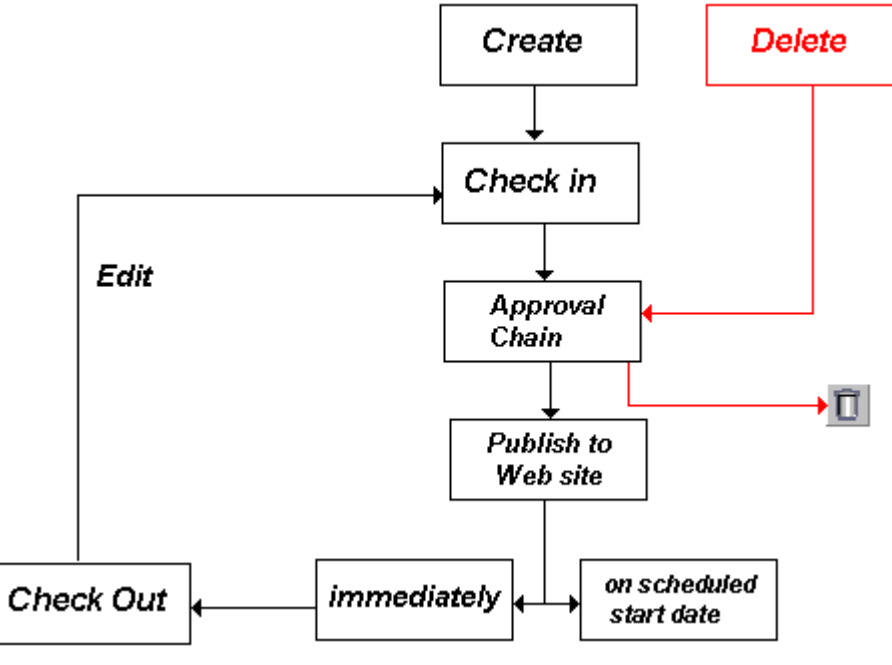

*See Also:* 

- **•** ["Approving Assets" on page 261](#page-280-0)
- **•** ["Adding Assets to Collections and Menus" on page 261](#page-280-1)

# <span id="page-280-0"></span>**Approving Assets**

Assets are placed into the approval chain, like other types of content. For more information, see ["Approving/Declining Content"](#page-109-0)  [on page 90.](#page-109-0)

# <span id="page-280-1"></span>**Adding Assets to Collections and Menus**

You can add an asset to a collection or menu as you would any other type of content. For more information, see ["Working with](#page-436-0)  [Collections" on page 417](#page-436-0) and ["Working with Menus" on page 437](#page-456-0).

# Asset Reports

**Ektron CMS400.NET** provides several reports that track assets by status.

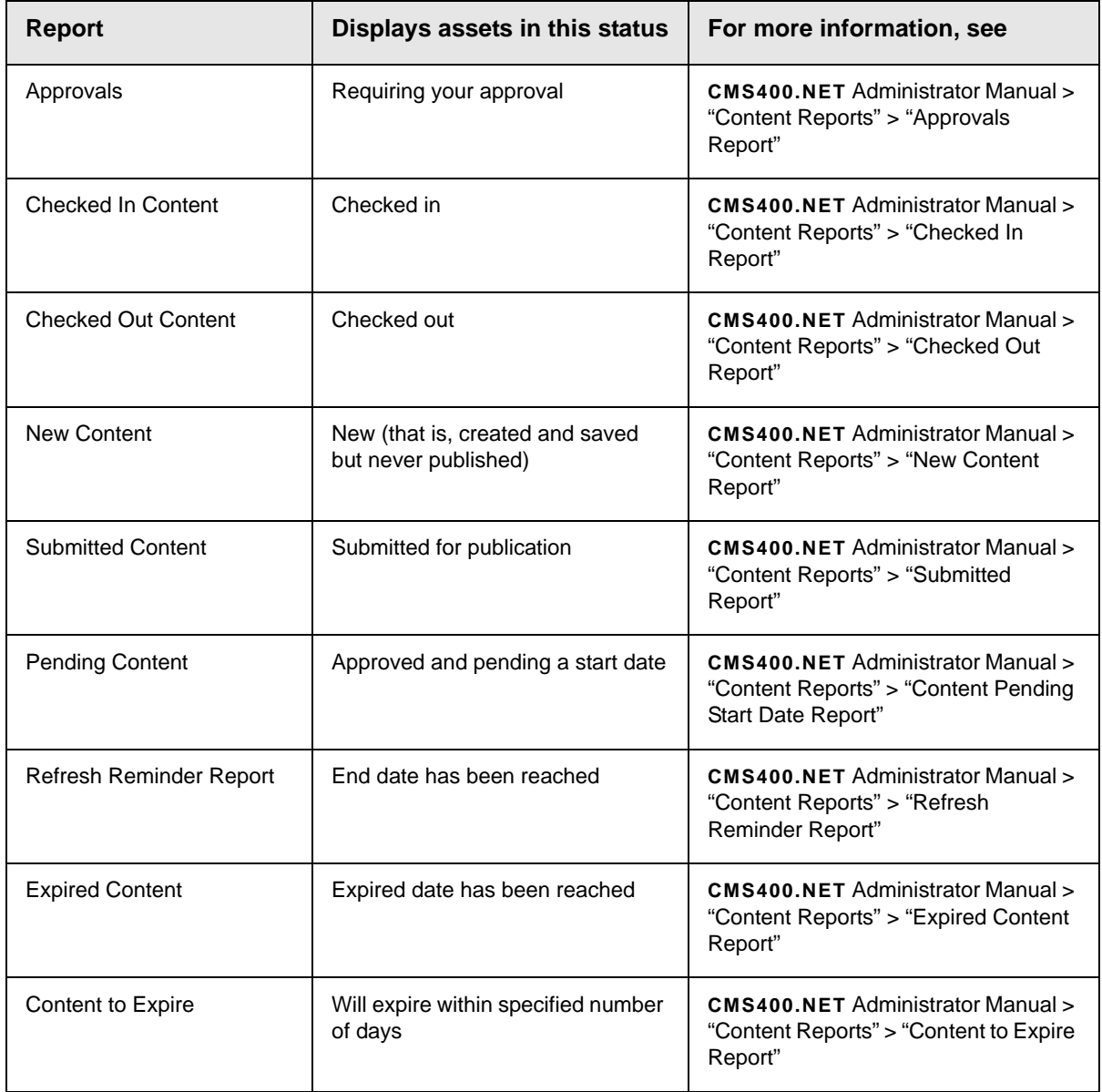

# **Working with XML Smart Forms**

As the world's leading browser-based XML editor, the Ektron Smart Form Editor is an easy to use, browser-based content editor that enables anyone to author XML data.

Anyone can create forms that capture and validate structured data based on specific criteria – right from the **Ektron CMS400.NET** Workarea. Non-technical users can use, share and extend Smart Form data across Web sites, applications and organizations.

Examples of the nearly limitless forms-creation uses include:

- **•** HR forms on intranets automate expense reports, purchase requests, employee self-evaluations
- **•** Government convert paper-based forms to XML
- **•** Healthcare create and maintain patient records
- **•** Insurance build and deploy claims forms
- **•** Retail manage parts and inventory on an online catalog

Ektron Smart Forms support organizations' requirements to create information once, then deliver it to multiple channels with ease: Publish it to Web sites, RIA (Adobe Flex, Silverlight), Phones and print.

# Creating XML Smart Forms

**Ektron CMS400.NET** administrators create *configurations* (that is, templates) on which XML Smart Forms are based. Then, they assign selected Smart Form configurations to appropriate folders. (For details on this process, see the **Ektron CMS400.NET** Administrator Manual section "Working with Smart Forms.")

For example, your organization uses Smart Forms to collect and display job posting information. In this case, an administrator creates a configuration and assigns it to the Careers folder. Then, users authorized to create content in that folder see the Job Postings Smart Form on the folder's **New** menu (shown below).

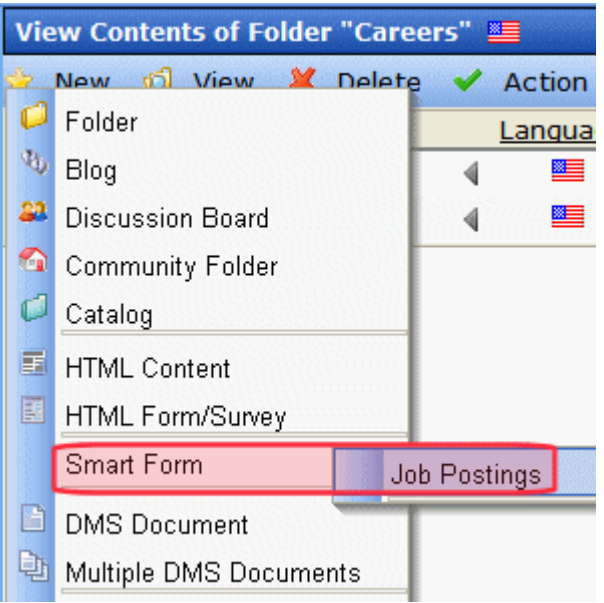

The user can create a Smart Form based on that configuration. Here is what the Smart Form might look like when it is first created.

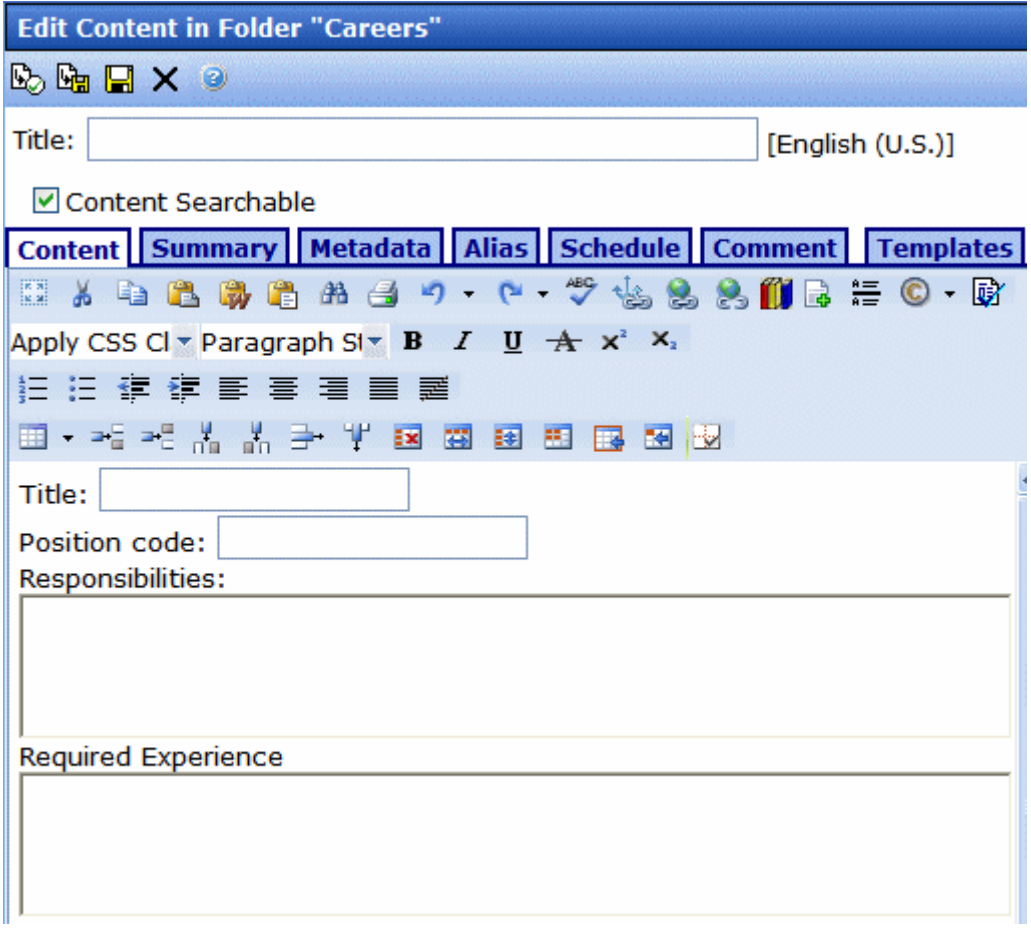

After the form is completed, submitted for publication and approved, it can appear on your Web site.

Note that the user completing the Smart Form cannot change the template, he can only complete its fields.

# Completing a Smart Form's Fields

The following indicators on the Smart Form data entry screen provide clues about the kind of information you can enter.

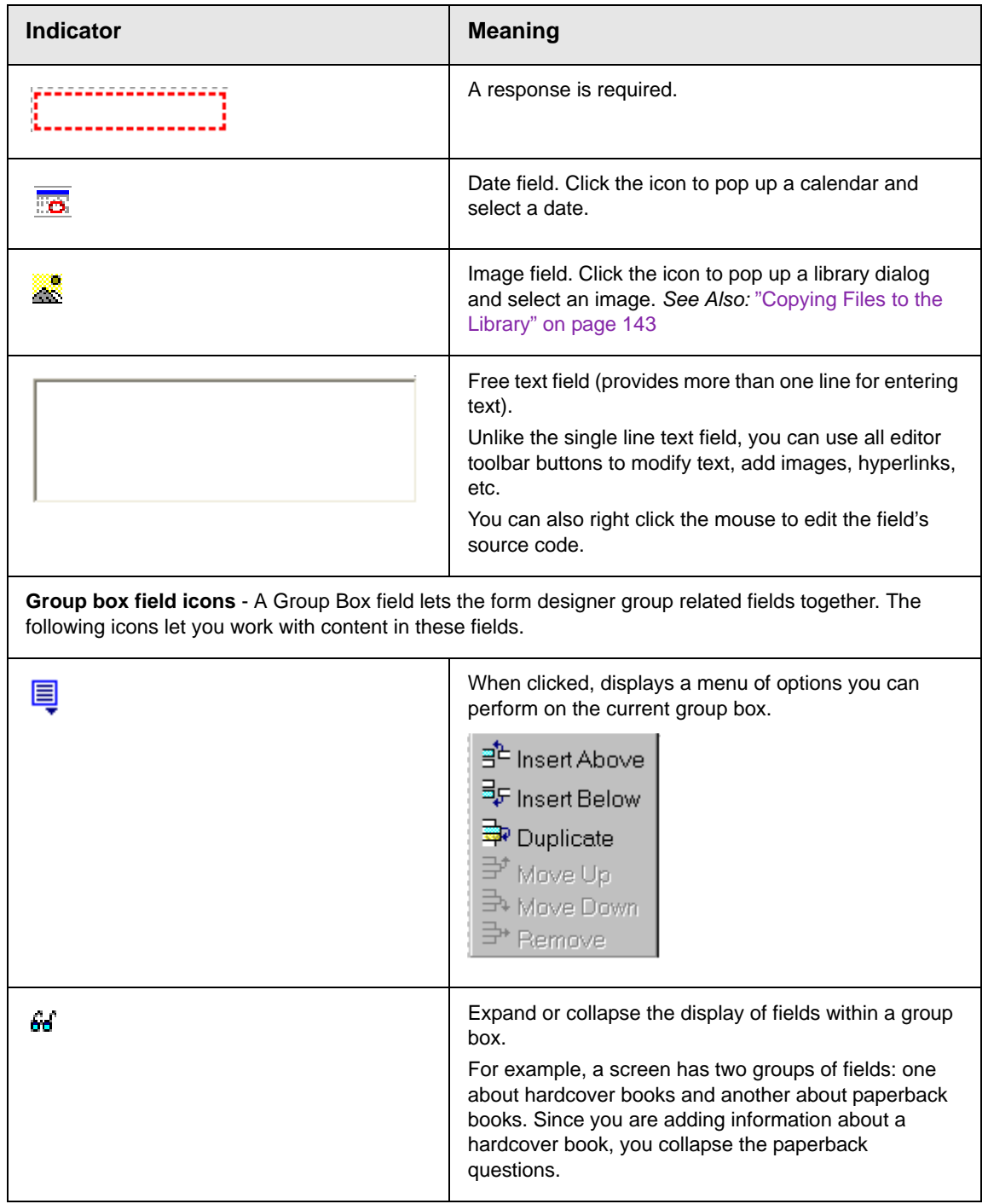

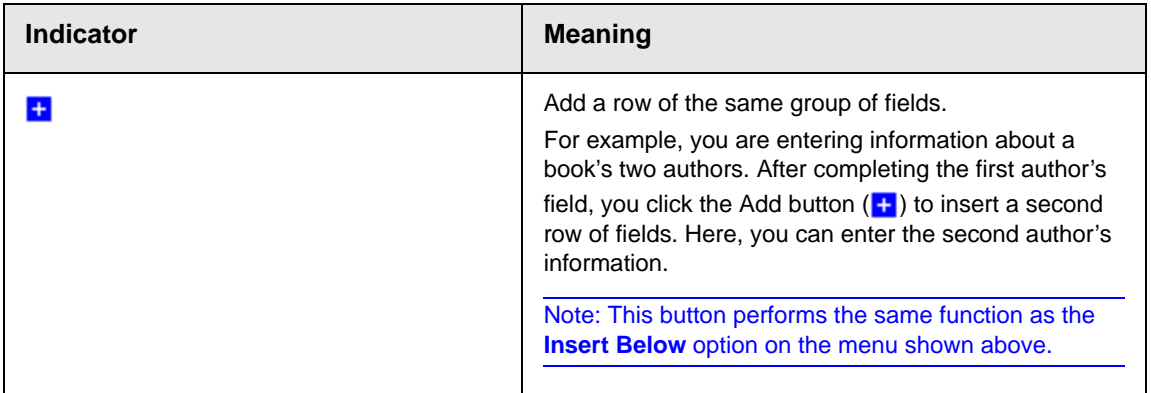

# **Working with Calendars**

Calendars in **Ektron CMS400.NET** perform the same function as a paper calendar: they keep one or more users informed about upcoming events. They can be displayed to all visitors to your Web site, and any authorized user can add events to a calendar.

Typical calendar events could include

- **•** company meeting
- **•** reserving a conference room for an interview
- **•** company holidays
- **•** deadlines

These are only a few uses of calendar events. Calendars are versatile and can easily meet all of your needs. A sample calendar appears below.
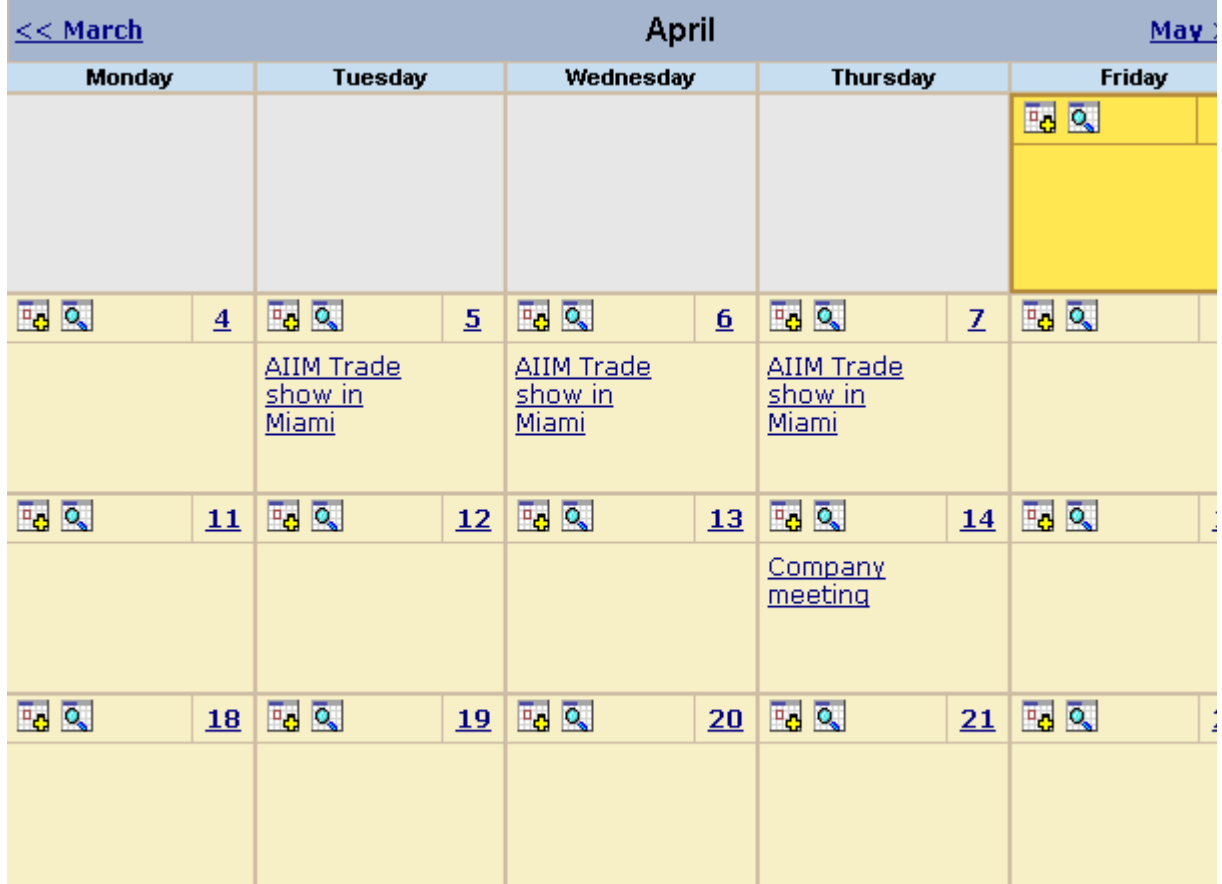

The Calendar Feature is explained through the following topics.

- **•** ["Understanding Calendars" on page 270](#page-289-0)
- **•** ["Accessing the View Calendar Screen" on page 271](#page-290-0)
- **•** ["Viewing a Calendar" on page 276](#page-295-0)
- **•** ["Tips on Viewing a Calendar" on page 278](#page-297-0)
- **•** ["Adding a Calendar Event" on page 280](#page-299-0)
- **•** ["Understanding Event Types" on page 284](#page-303-0)
- **•** ["Viewing a Calendar Event" on page 287](#page-306-0)
- **•** ["Editing Calendar Events" on page 289](#page-308-0)
- **•** ["Deleting Calendar Events" on page 291](#page-310-0)

# <span id="page-289-0"></span>Understanding Calendars

Before working with calendars, you should understand the following points.

- **Ektron CMS400.NET** supports several calendars at one time. There might be a site-wide calendar, and other calendars for special interests, such as an athletic events calendar.
- **•** Each date can display several events.
- **•** Only system administrators can create a calendar.
- **•** Each calendar is assigned to a content folder (*See Also:*  ["Working with Folders and Content" on page 28\)](#page-47-0). Your ability to view, add, edit, and remove calendar events is determined by your permissions for that folder.
- **•** The following illustrates the workflow of calendar tasks.

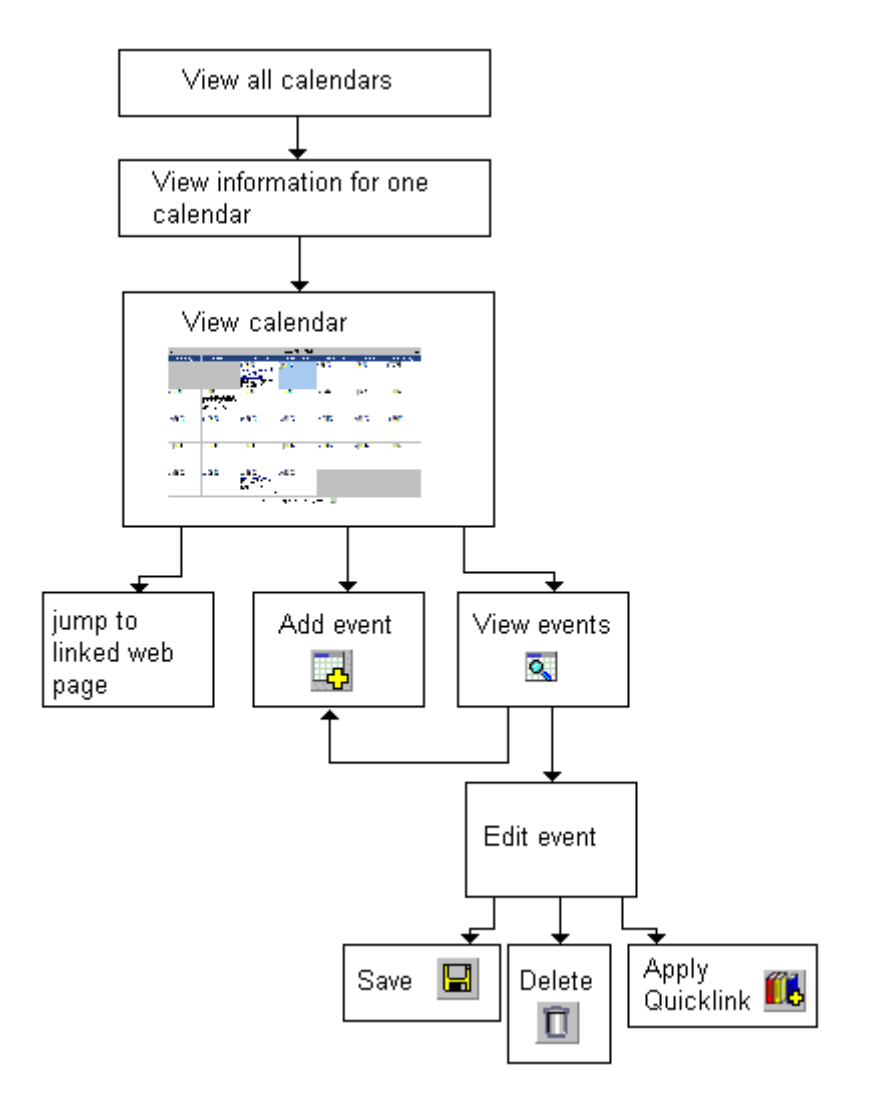

# <span id="page-290-0"></span>Accessing the View Calendar Screen

The View Calendar screen collects general information about a calendar, and provides toolbar buttons that let you perform calendar-related activities.

To access the View Calendar screen, follow these steps.

1. Access the **Modules** folder from the lower left corner of the Workarea.

2. Click the **Calendars** folder.

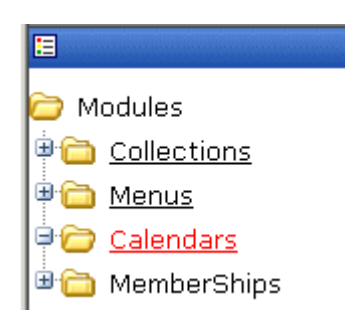

3. The Calendar Modules screen appears. It lists all calendars in **Ektron CMS400.NET**.

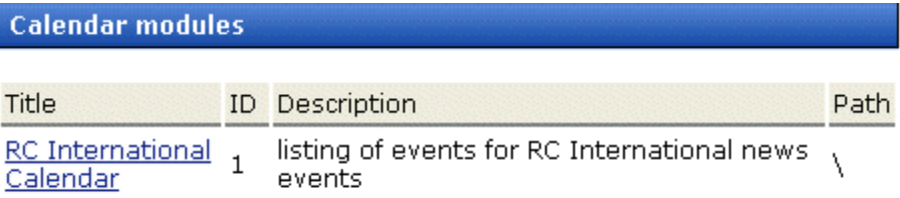

**NOTE** Only system administrators can create a new calendar.

- 4. Click a calendar.
- 5. The View Calendar screen appears, showing information about the calendar.

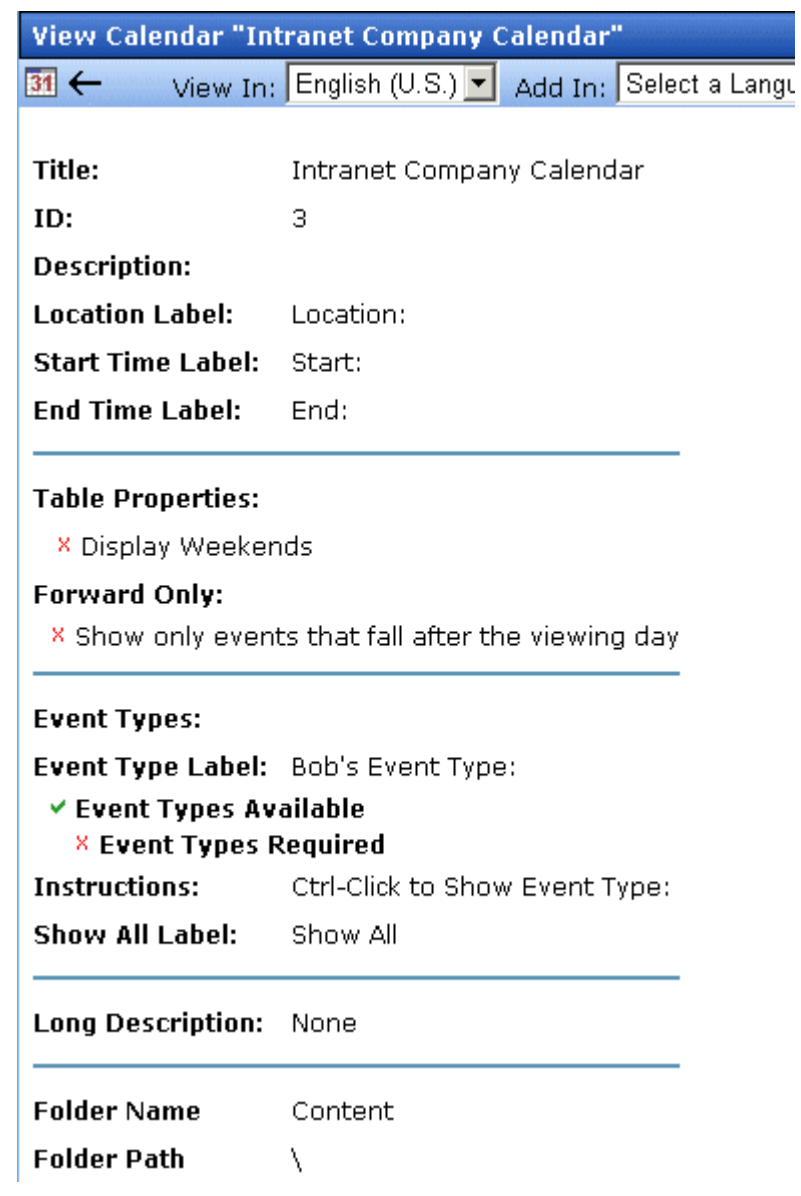

The following table explains the fields on the View Calendar screen.

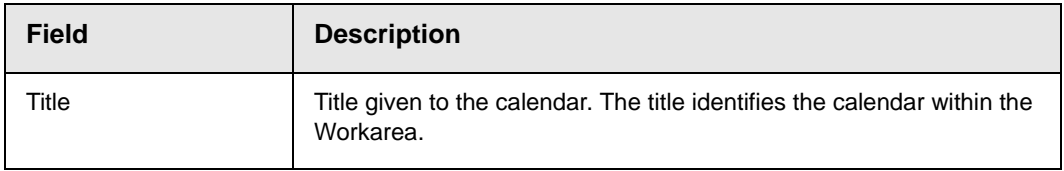

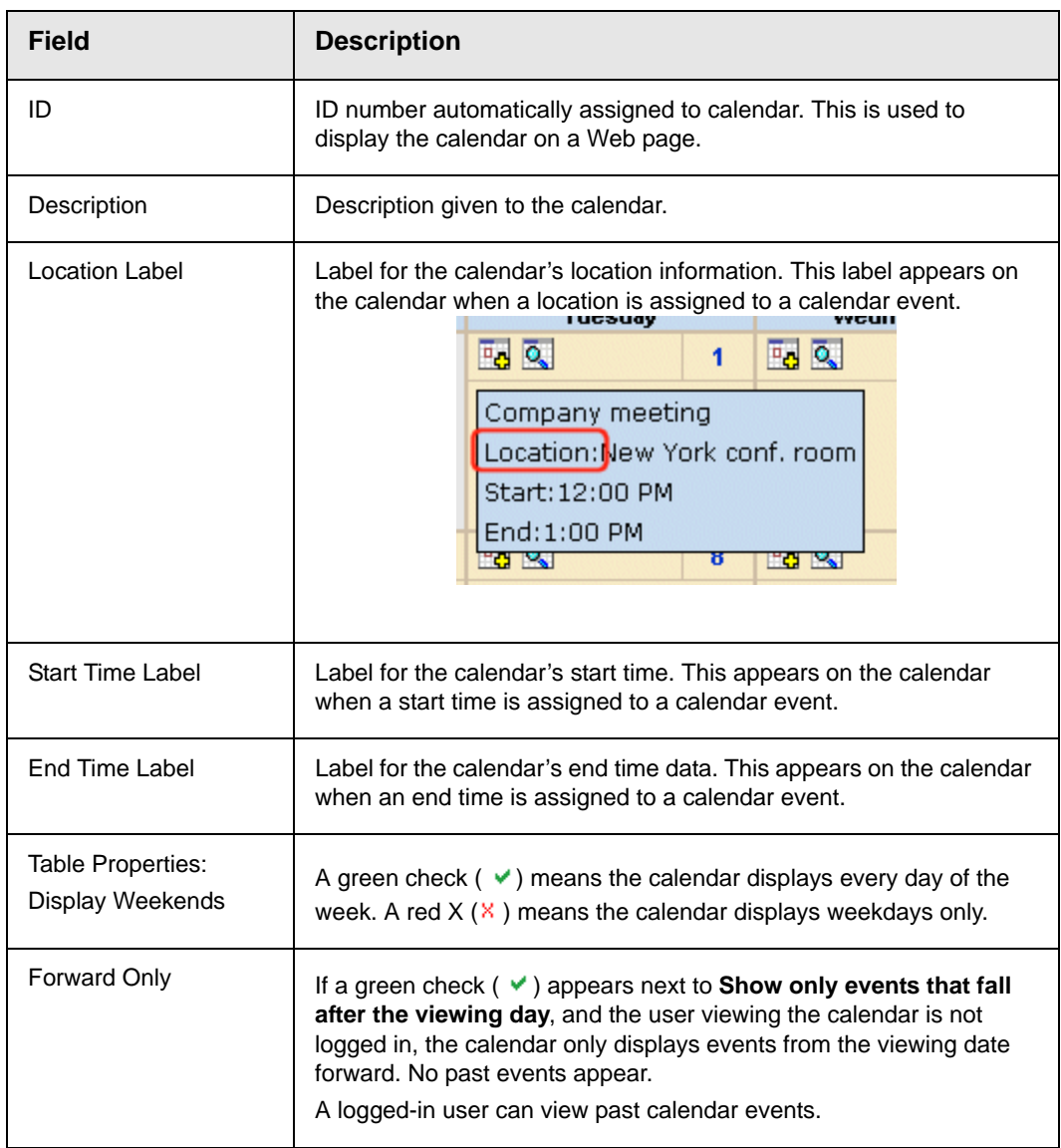

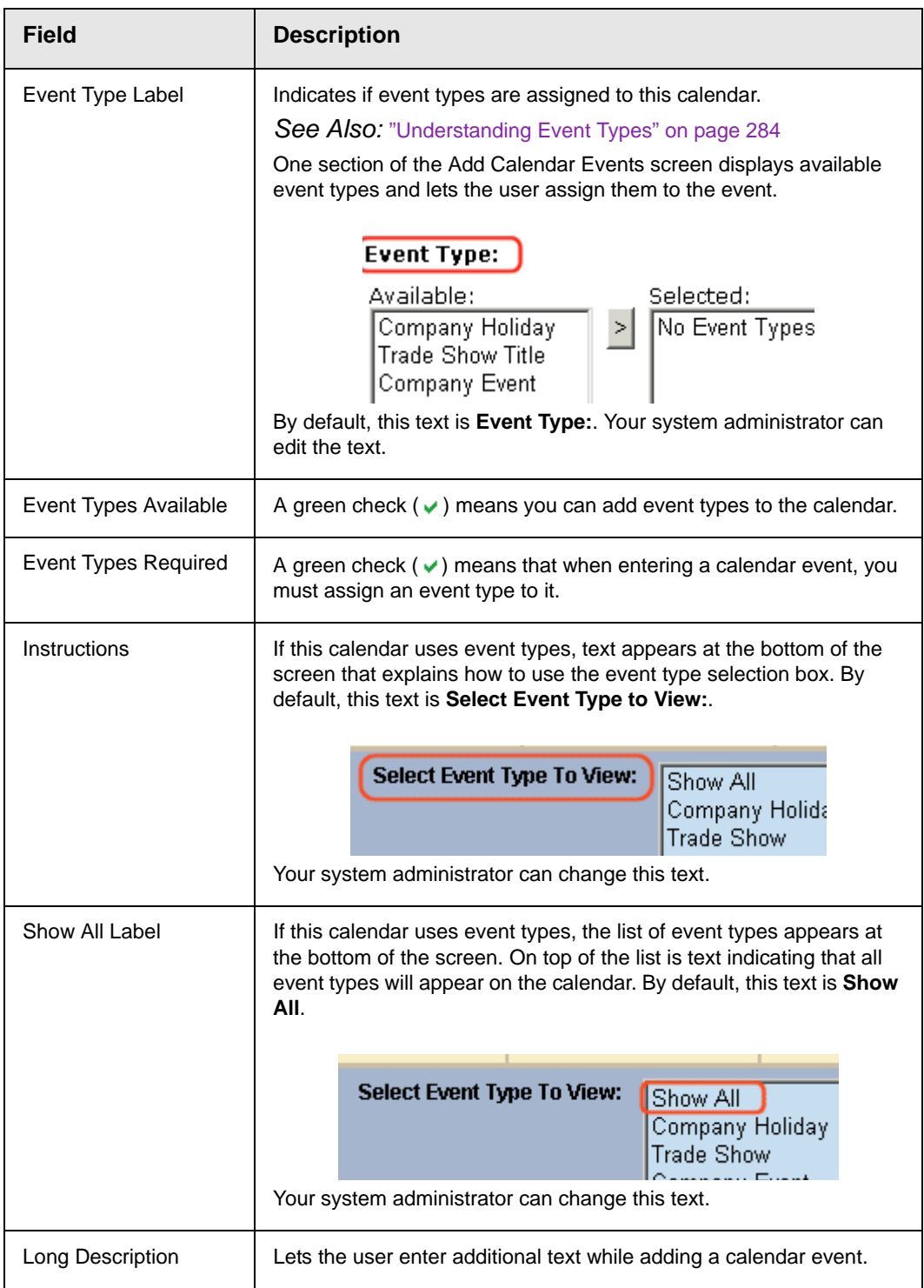

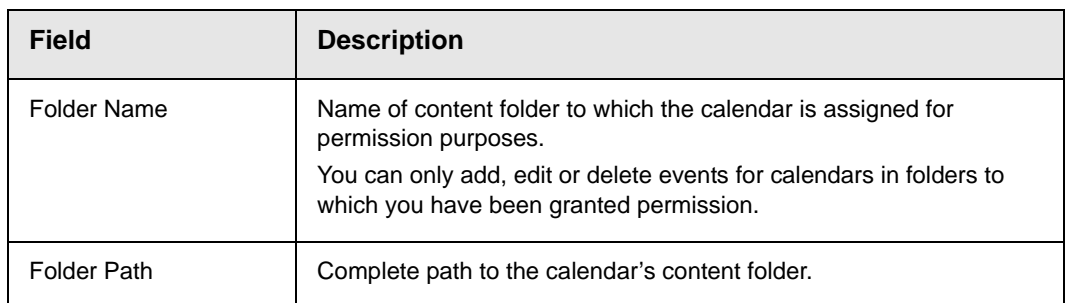

The View Calendar screen may contain the following toolbar buttons that let you perform other tasks.

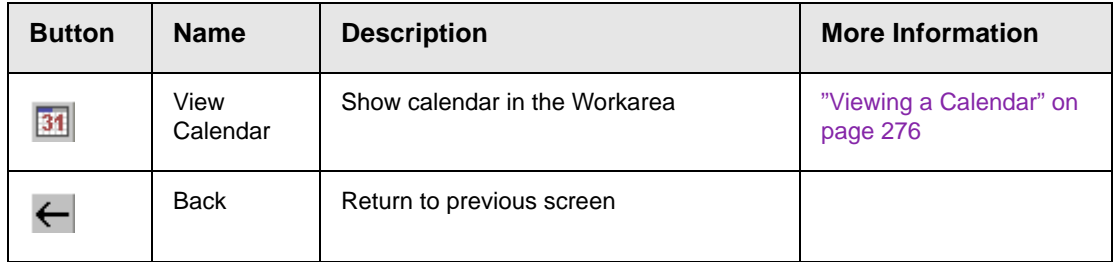

# <span id="page-295-0"></span>Viewing a Calendar

**NOTE** This section explains how to view a calendar and enter calendar events from the Workarea. Once a calendar is available on your Web site, you can also perform these actions by logging in and navigating to the calendar on your site.

To view a calendar, follow these steps.

- 1. Access the View Calendar screen for the calendar you want to see, as described in ["Accessing the View Calendar Screen" on](#page-290-0)  [page 271.](#page-290-0)
- 2. Click the View Calendar  $(\sqrt{31})$  button.
- 3. The calendar appears.

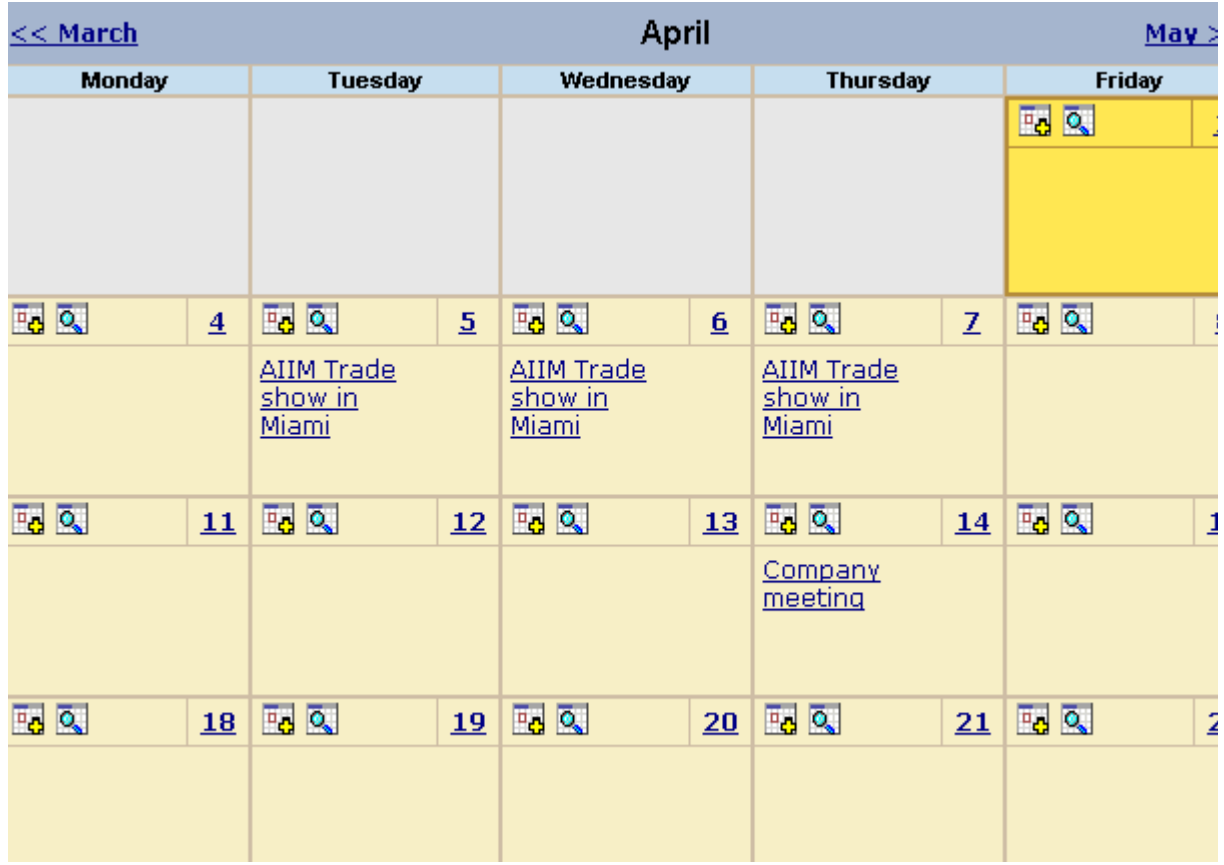

*See Also:* ["Tips on Viewing a Calendar" on page 278](#page-297-0).

4. If you want to view events of a certain type only, click the **Select Event Type to View** drop-down list (illustrated below). Then, choose an event type. *See Also:* ["Understanding Event](#page-303-0)  [Types" on page 284](#page-303-0)

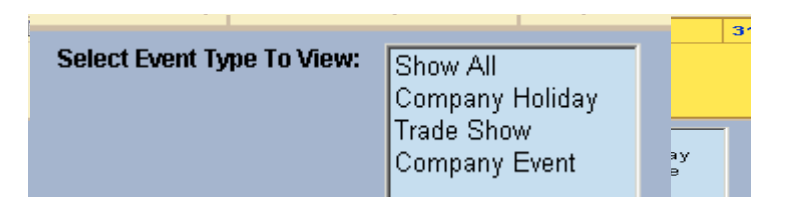

The page is refreshed, and the calendar displays events of that type only.

From the View Calendar screen, you can perform the following tasks. Note that the Add and View buttons appear on each calendar day, while the Return button is on the toolbar at the top of the screen.

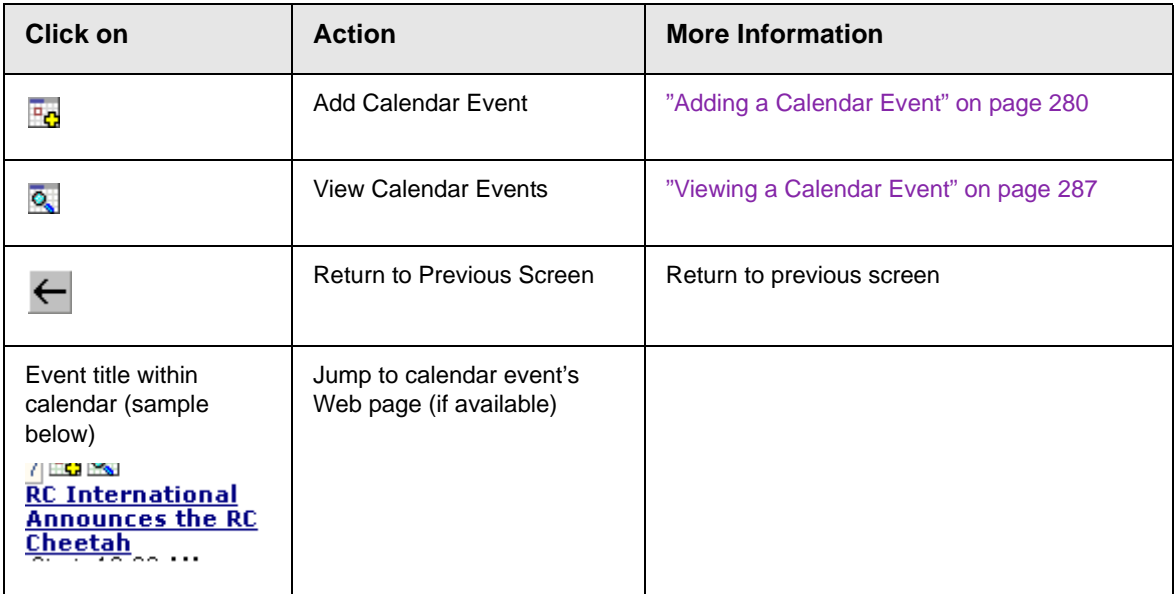

*See Also:* ["Working with Calendars" on page 268](#page-287-0)

# <span id="page-297-0"></span>Tips on Viewing a Calendar

**•** The monthly calendar displays the current month. In the intranet sample, today is highlighted in yellow (illustrated below).

At the top of the calendar are the previous and next months. Click them to view those months.

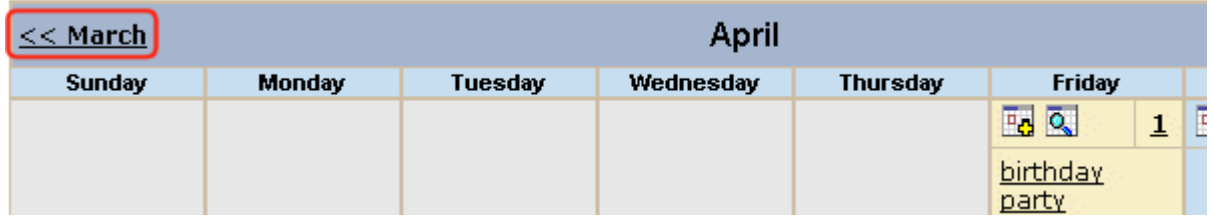

**•** Where an event appears, move the cursor over it to see a popup box with the event name, location, and start and end times.

If a Web page is linked to the event, you can click the event name to jump to that page.

**•** Click the number that represents any day to view detail for that day (illustrated below).

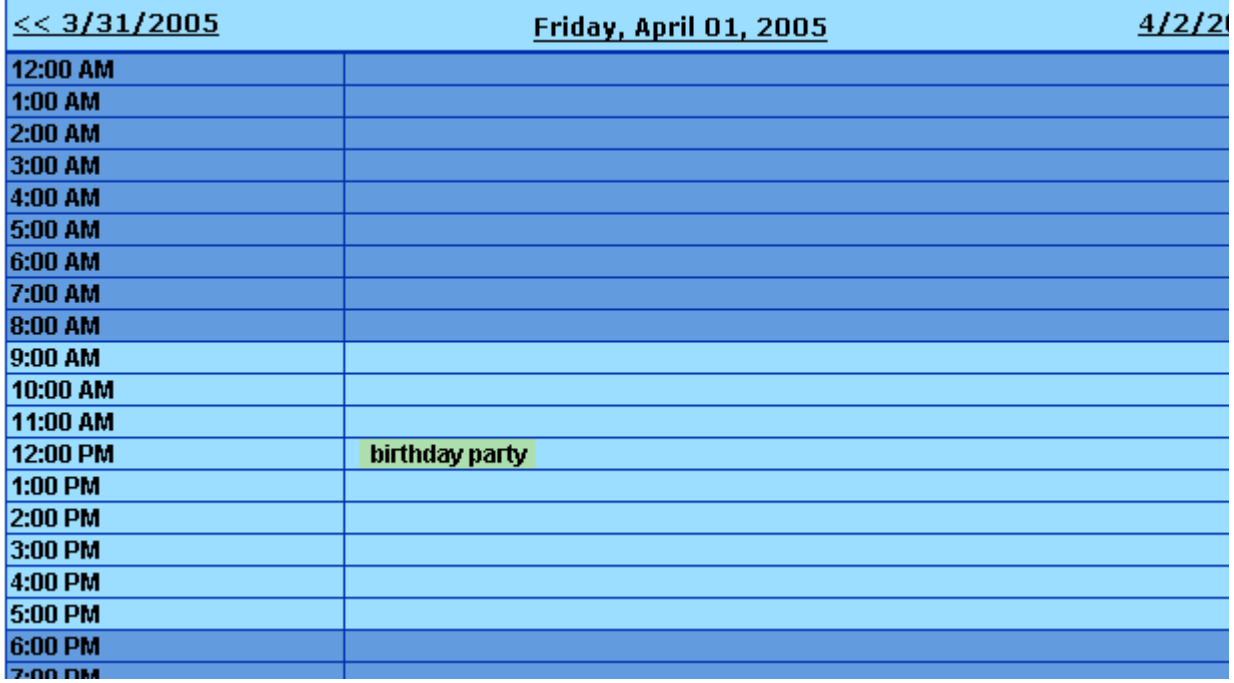

- **•** From the daily view, you can
	- see all events and the hours they span
	- proceed to the previous or next day (click a date in the upper left or right corner)
	- return to the month view by clicking on today's date
	- view detail about an event by clicking on it
- **•** From the event view (illustrated below), you can view the event's location and start and end times. Click the date to return to the daily view.

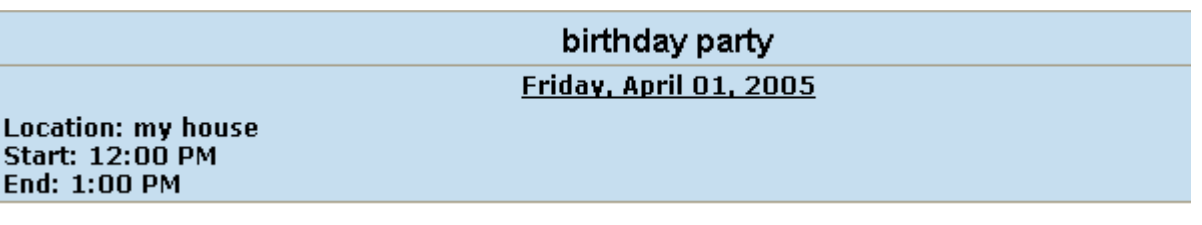

# <span id="page-299-0"></span>Adding a Calendar Event

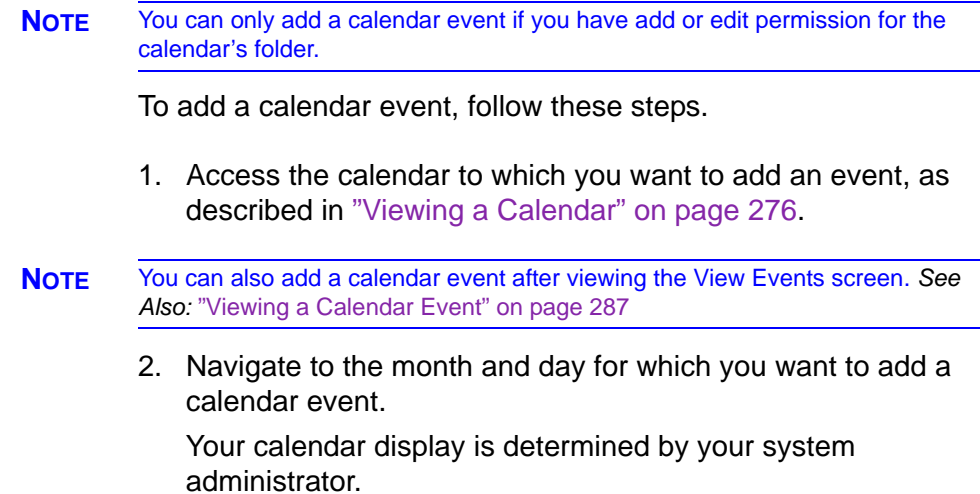

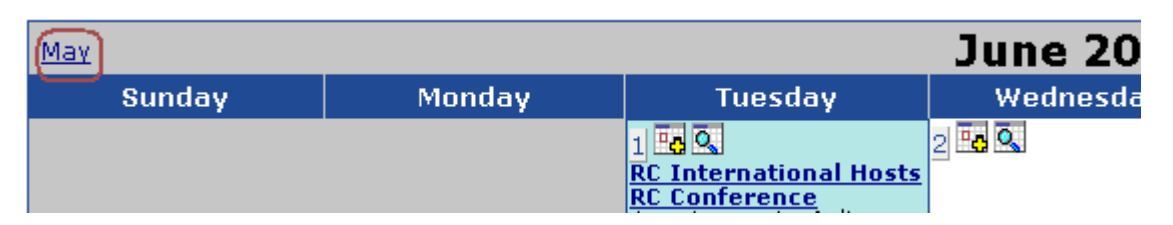

- 3. Click the Add Event  $(\mathbb{F}_{q})$  button.
- 4. The Add Calendar Event screen appears.

**NOTE** Folder information appears at the bottom of the screen only if the folder has subfolders or content under it.

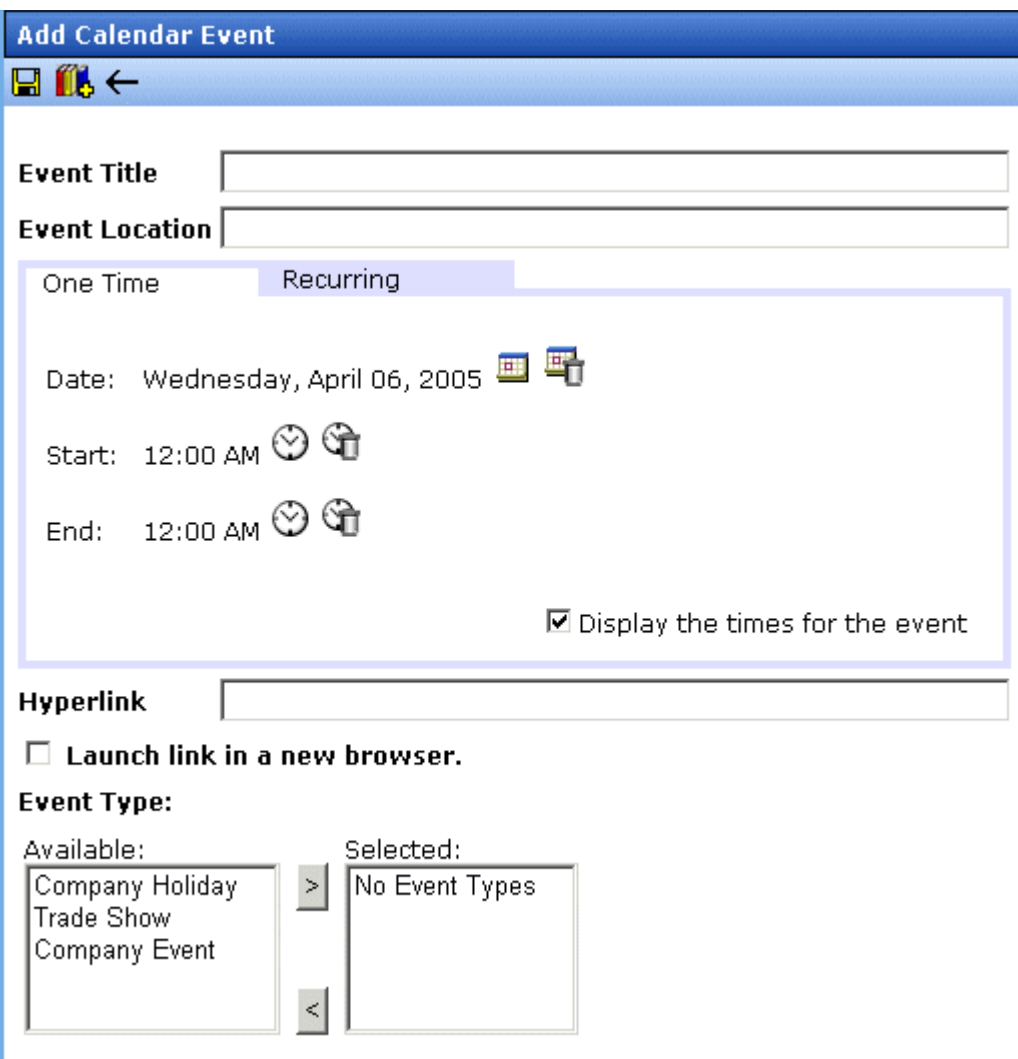

5. Respond to the fields using the following table as a reference.

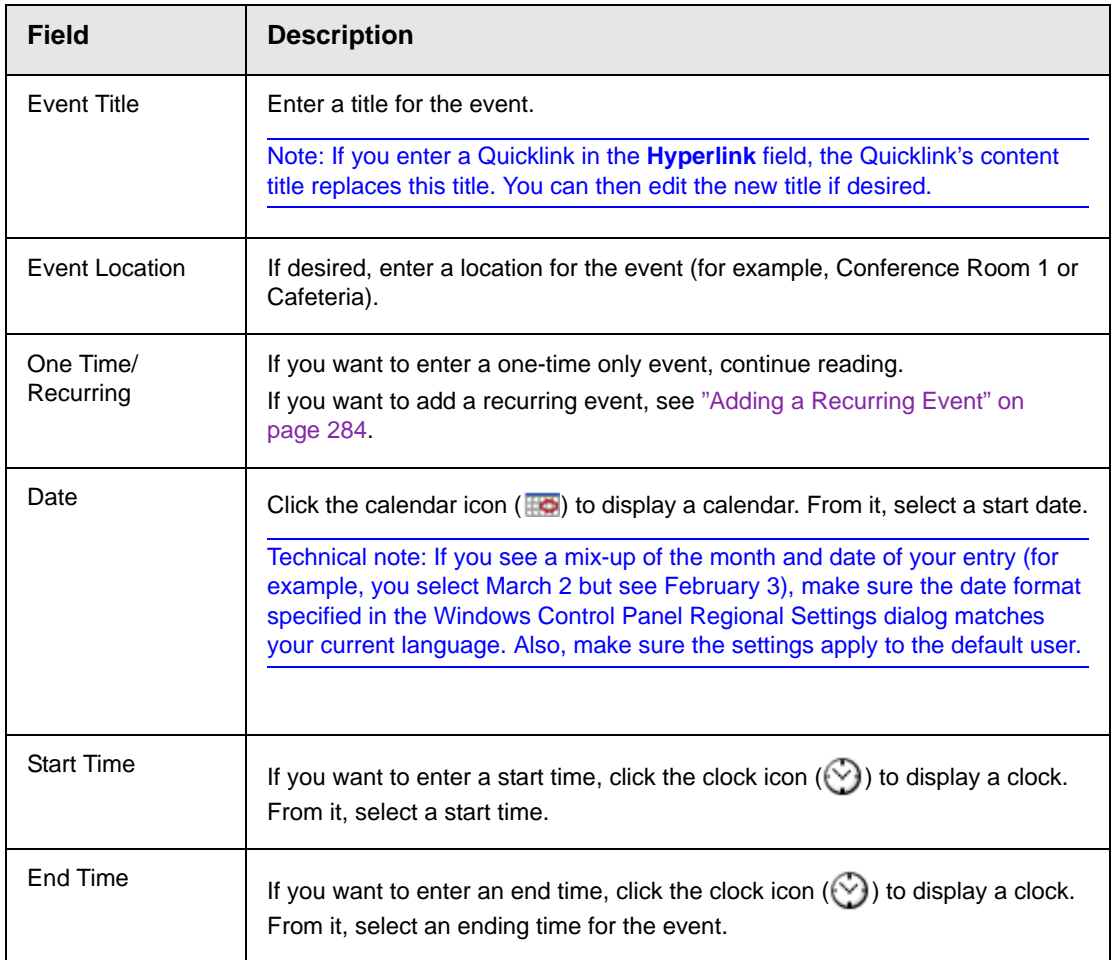

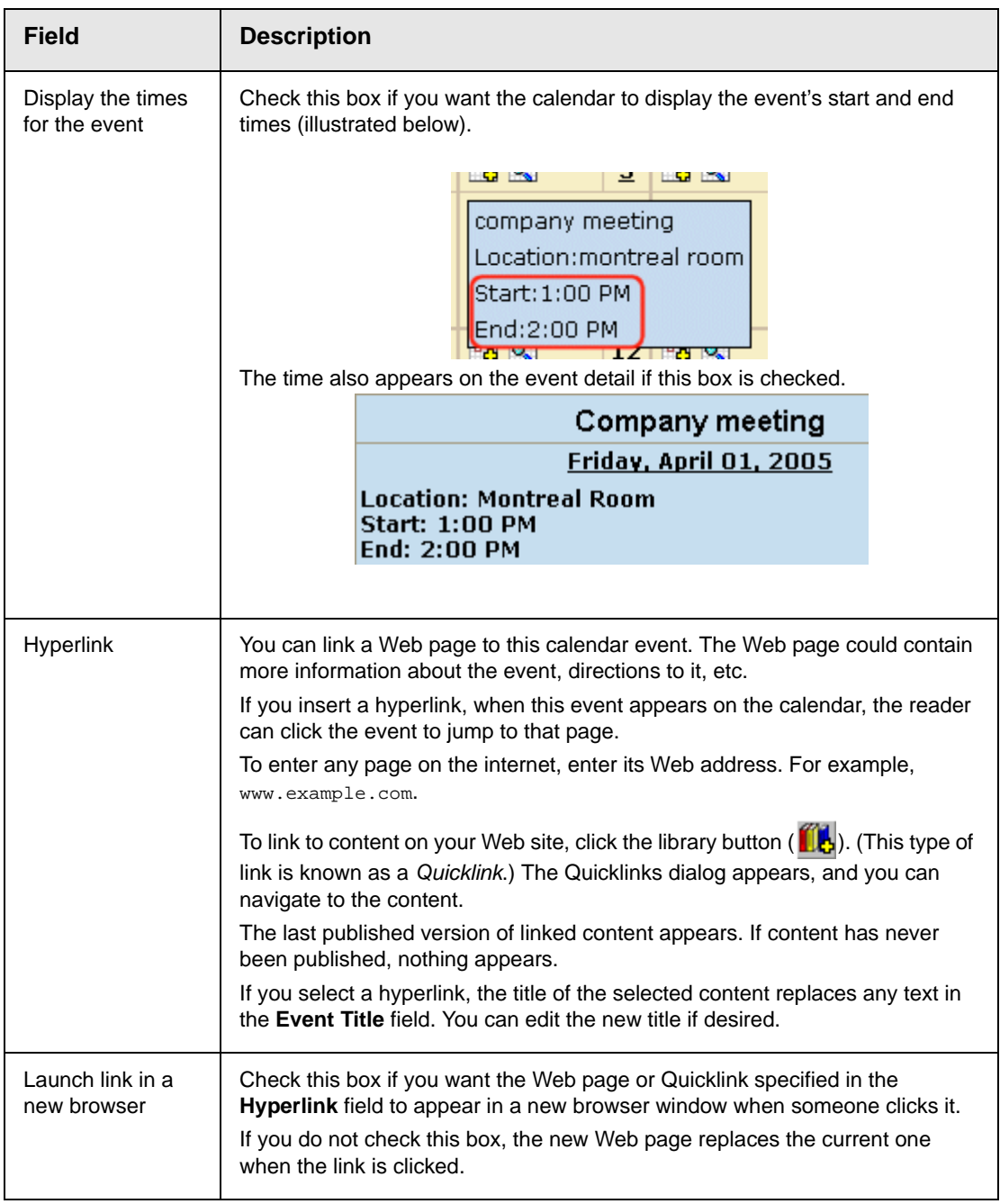

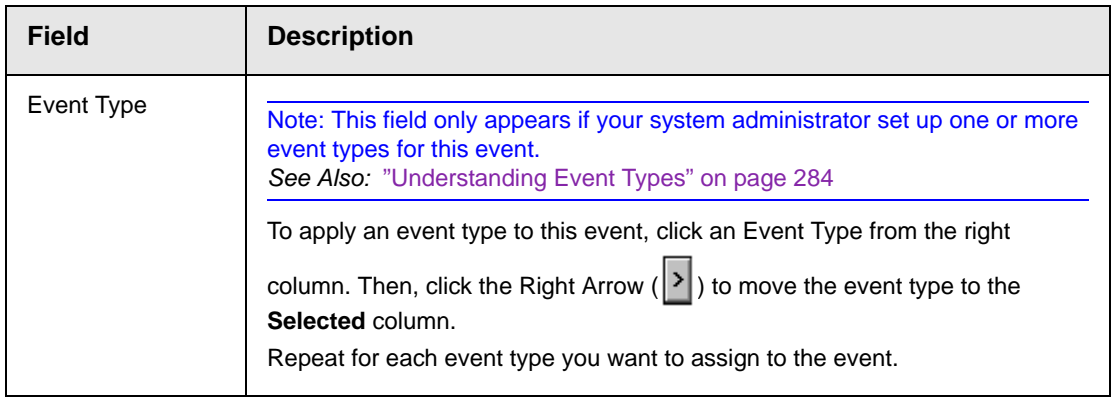

6. Click **Save** ( $\boxed{1}$ ).

# <span id="page-303-0"></span>**Understanding Event Types**

Your system administrator can set up types of calendar events. For a personal or workgroup calendar, examples might be staff meetings, employment interviews, conference calls. For an educational institution, examples might be academic deadlines, sporting events, and tuition due dates.

If you assign a type to an event while creating it, you can later display only events of that type. This feature lets the viewer temporarily suppress unwanted events. As a result, the calendar display is cleaner, because it only shows relevant information.

# <span id="page-303-1"></span>**Adding a Recurring Event**

You can assign an event to occur multiple times on a calendar. To do so, follow these steps.

- 1. Add a calendar event (as described in ["Adding a Calendar](#page-299-0)  [Event" on page 280\)](#page-299-0).
- 2. Click the **Recurring** tab to assign the event for more than one day.

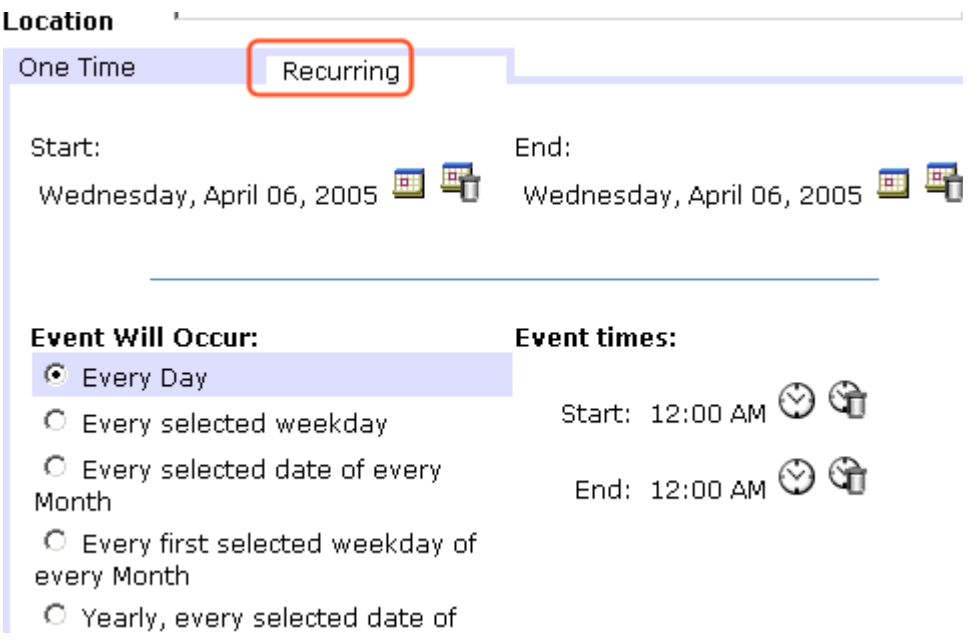

## 3. Refer to the table below to complete to the Recurring fields.

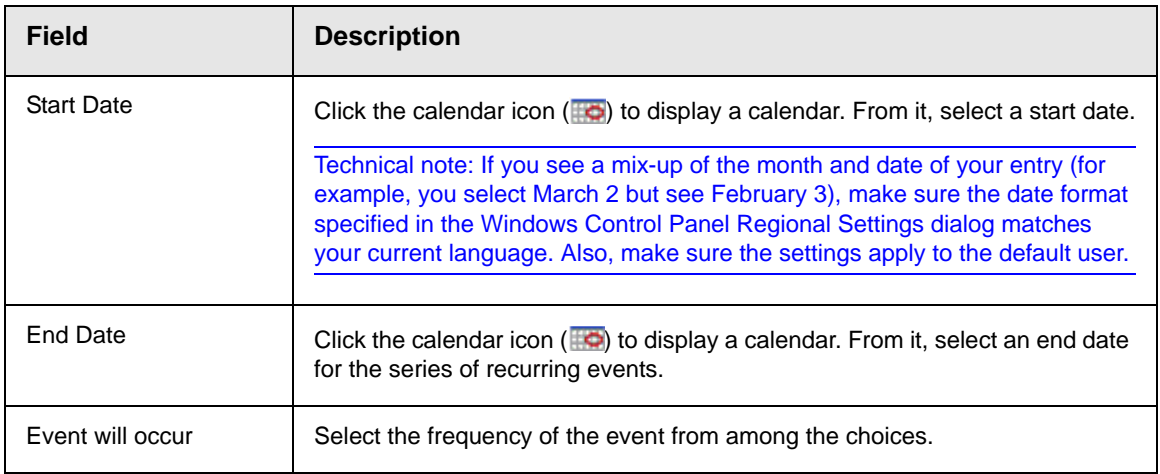

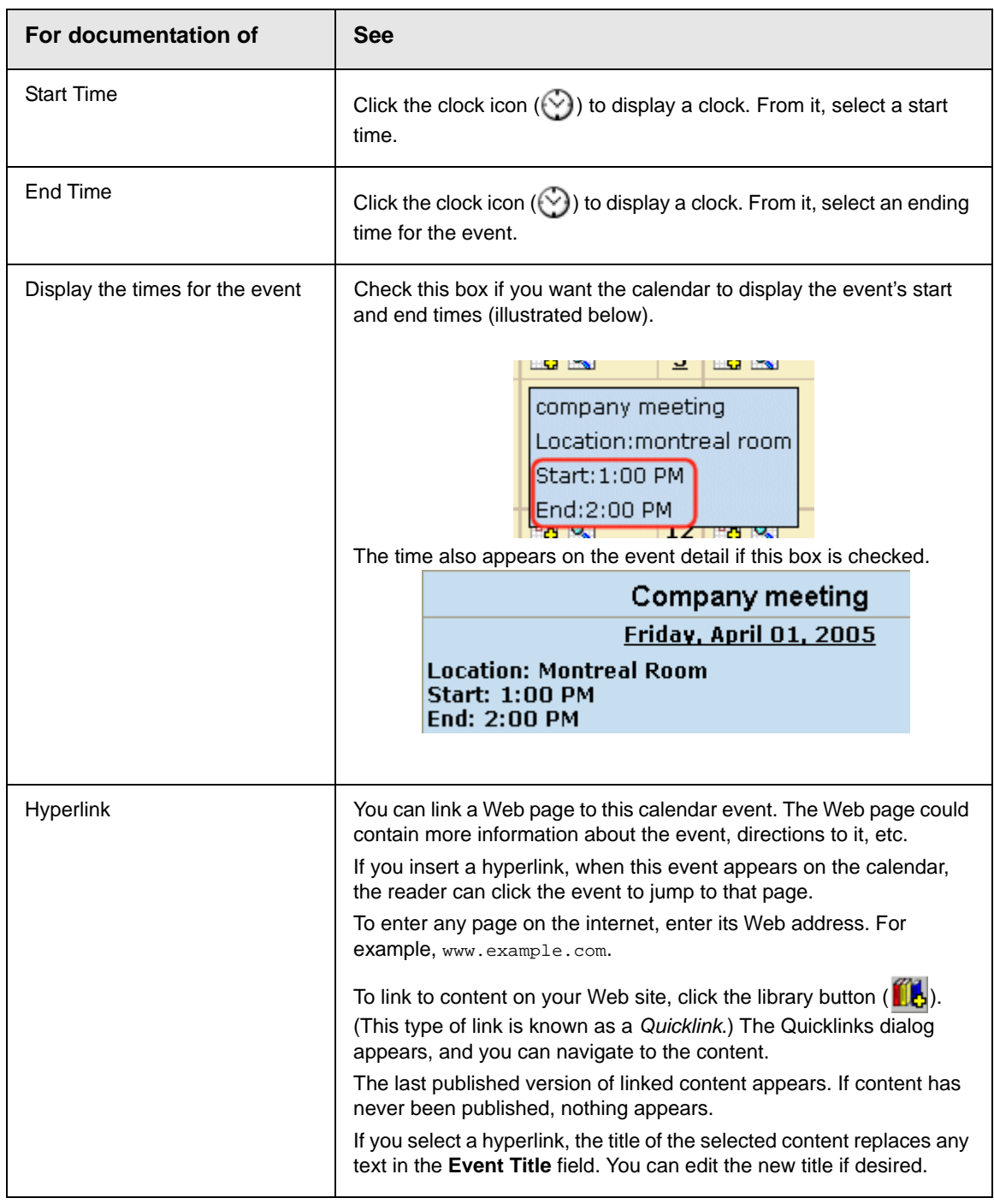

#### 4. Finish your edits.

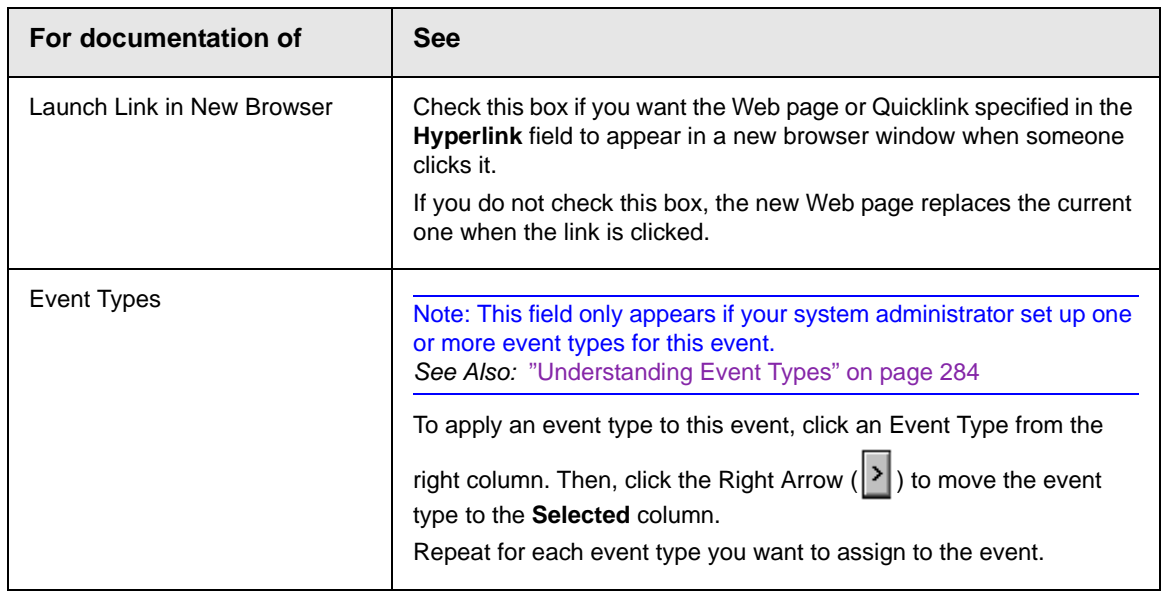

5. Click the Save button  $(\Box)$ .

# <span id="page-306-0"></span>Viewing a Calendar Event

Once events are added to a calendar, you can easily view them. To view a calendar event, follow these steps.

- 1. Access the Show Calendar screen for the calendar that contains the event you want to view, as described in ["Viewing a](#page-295-0)  [Calendar" on page 276](#page-295-0).
- 2. Place the cursor on the event you want to view.

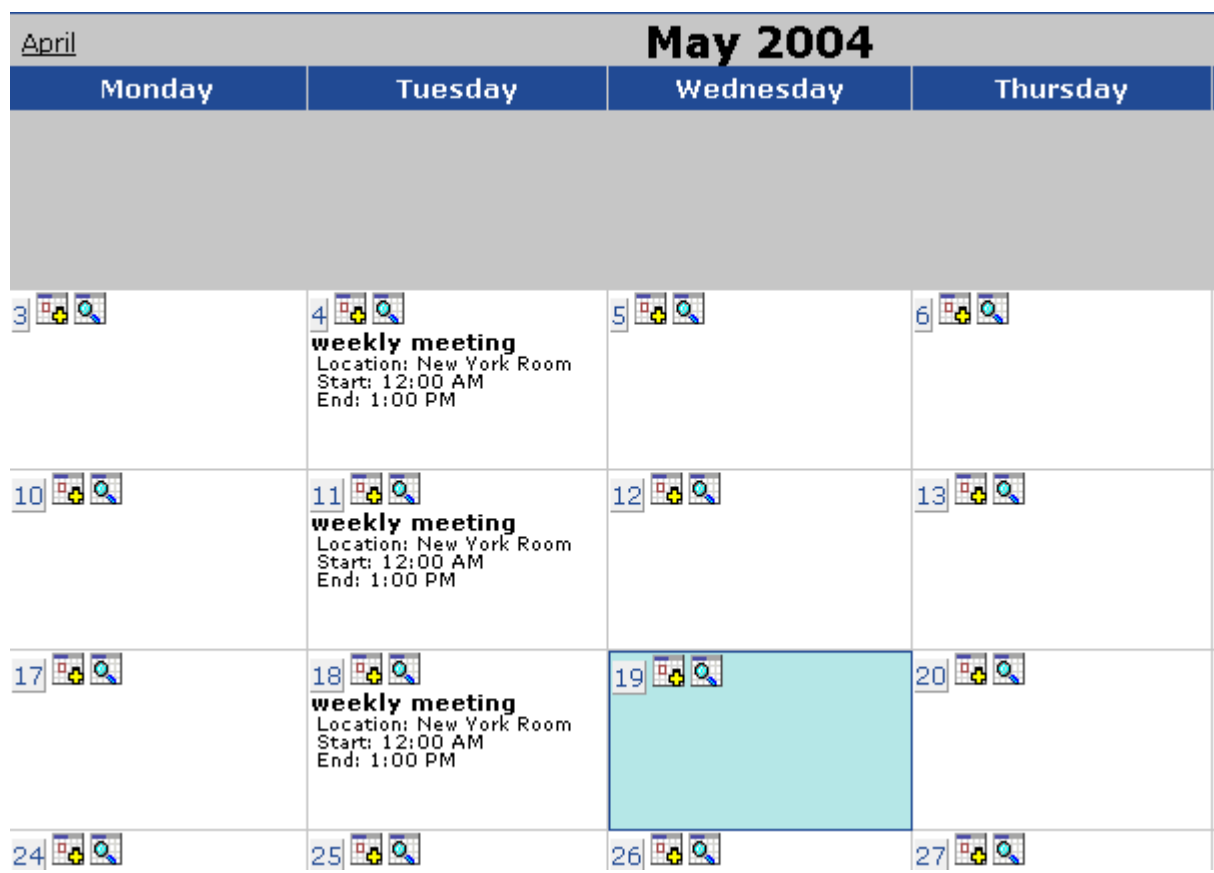

- 3. Click the View Events  $(Q_n)$  button.
- 4. The View Events screen appears, listing all calendar events for that date. If an event is part of a series of recurring events, the following icon appears next to it:  $\ominus$

From this screen, you can perform the following functions:

- Add a new event (*See Also:* ["Adding a Calendar Event" on](#page-299-0)  [page 280\)](#page-299-0)
- View, edit, and delete an existing event

# <span id="page-308-0"></span>Editing Calendar Events

The section explains how to edit a single event or a recurring series of events.

**NOTE** You can only edit a calendar event if you have edit permission for the folder to which the calendar is assigned.

*See Also:* ["Adding a Calendar Event" on page 280](#page-299-0)

# <span id="page-308-1"></span>**Editing a Single Event**

After a calendar event is added to a calendar, you may edit it to change the title, location, times, etc. To edit a calendar event, follow these steps.

- 1. Access the View Calendar Events screen for the date that contains the event you want to edit, as described in ["Adding a](#page-299-0)  [Calendar Event" on page 280.](#page-299-0)
- 2. Click the event you want to edit.
- 3. The Edit Calendar Event screen appears.

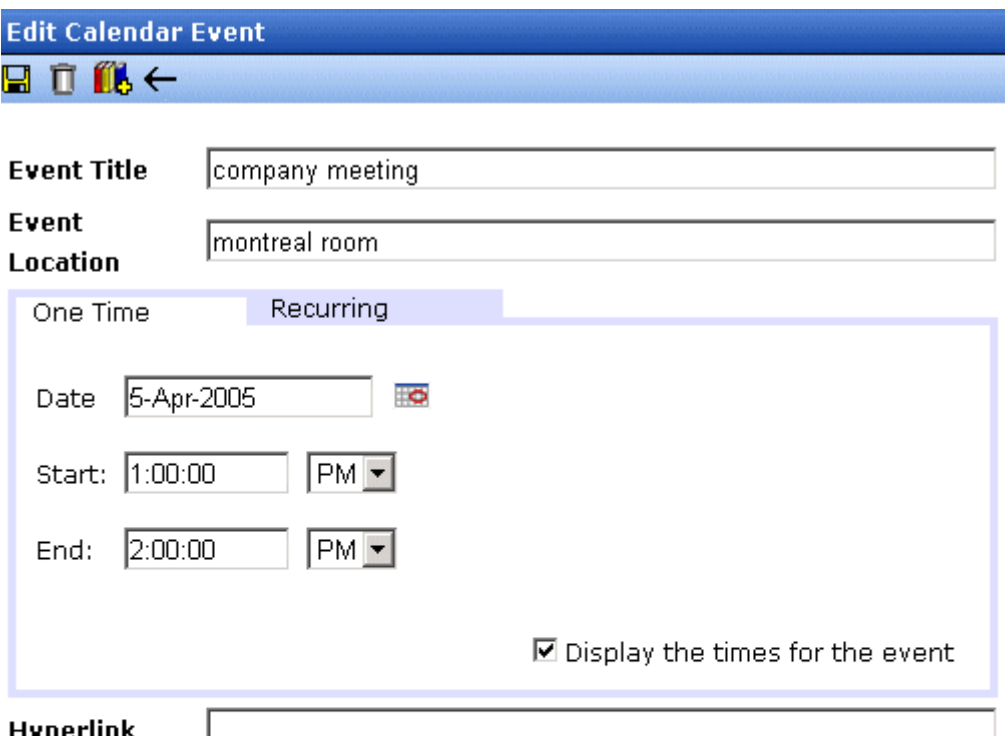

#### $\Box$  Launch link in a new browser

#### **Event Type:**

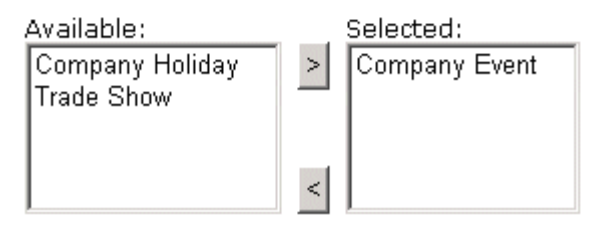

- 4. Update the fields using the table described in ["Adding a](#page-299-0)  [Calendar Event" on page 280](#page-299-0) as a reference.
- 5. Click the Save button  $(\Box)$ .

# **Editing Recurring Events**

After a recurring series of events is added to a calendar, you may edit it to change the title, location, hyperlink, and event type.

**NOTE** You cannot edit event dates or times. To change those, delete and re-enter the series of events.

> To edit a recurring series of events, follow the steps in ["Editing a](#page-308-1)  [Single Event" on page 289.](#page-308-1) The only difference is the **Update all recurring events associated with this event** box.

> To apply the edits to only the instance of the event that you selected, uncheck the box. To apply the changes to *all* instances, check the box.

# <span id="page-310-0"></span>Deleting Calendar Events

The section explains how to delete a single event or a recurring series of events.

**NOTE** You can only delete a calendar event if you have add, edit, or delete permission for the content folder to which the calendar is assigned.

## **Deleting a Single Occurrence Calendar Event**

You can easily delete calendar events that are no longer needed, or do not belong to the calendar they were added to. To delete a calendar event, follow these steps.

- 1. Access the View Calendar Events screen for the date that contains the event you want to delete, as described in ["Adding](#page-299-0)  [a Calendar Event" on page 280.](#page-299-0)
- 2. Click the event you want to delete.
- 3. The Edit Calendar Event screen appears.
- 4. Click the Delete button  $(\blacksquare)$ .
- 5. A confirmation message appears.
- 6. Click **OK**.

## **Deleting a Recurring Calendar Event**

You can delete a single event in a recurring series or all events in the series.

### *Deleting a Single Recurring Event*

- 1. Access the View Calendar Events screen for the date that contains the event you want to delete, as described in ["Adding](#page-299-0)  [a Calendar Event" on page 280.](#page-299-0)
- 2. Click the event you want to delete.
- 3. The Edit Calendar Event screen appears.
- 4. Click the Delete Content button  $(\mathbf{\bar{\mathsf{\Pi}}} ).$
- 5. A confirmation message appears.
- 6. Click **OK**.

#### *Deleting All Events in a Recurring Series*

- 1. Access the View Calendar Events screen for any date that contains an events in the series that you want to delete, as described in ["Adding a Calendar Event" on page 280](#page-299-0).
- 2. Click the event in the series that you want to delete.
- 3. The Edit Calendar Event screen appears.
- 4. Click the Delete This and Associated Recurring Events button  $(\frac{\text{H}}{\text{H}})$ .
- 5. A confirmation message appears.
- 6. Click **OK**.

# **Managing Tasks**

A task is a request from one user to another to perform an action within **Ektron CMS400.NET**. Examples of a tasks include:

- **•** updating content
- **•** publishing content
- **•** updating an image
- **•** reordering a collection

The Tasks folder displays all tasks that are either assigned to you or that you assigned to another user or user group. You can also assign tasks to yourself.

A task may or may not be related to a specific piece of content. If it is, you can access content then "attach" a task to it. This kind of task is managed just like the other tasks, but you can also view and update it via the attached content. For more information, see ["Viewing a Task" on page 307.](#page-326-0)

This chapter explains how to work with tasks through the following topics.

- **•** ["Creating a Task via the Task Folder" on page 294](#page-313-0)
- **•** ["Adding a Task Category and Task Type" on page 301](#page-320-0)
- **•** ["Creating a Task from the Web Site" on page 306](#page-325-1)
- **•** ["Creating a Task via the Content Folder" on page 306](#page-325-0)

#### **NOTE** Tasks can also be created automatically when forms are submitted. *See Also:*  ["Assigning a Task to a Form" on page 197](#page-216-0)

- **•** ["Viewing a Task" on page 307](#page-326-0)
- **•** ["Editing a Task" on page 312](#page-331-0)
- **•** ["Adding Comments to Tasks" on page 313](#page-332-0)
- **•** ["Deleting a Task" on page 316](#page-335-0)
- **•** ["Viewing a Task's History" on page 317](#page-336-0)
- **•** ["Task Module Toolbar" on page 318](#page-337-0)

# <span id="page-313-0"></span>Creating a Task via the Task Folder

This topic consists of the following subtopics:

- **•** ["Accessing the Tasks Folder" on page 294](#page-313-1)
- **•** ["Creating a Task via the Task Folder" on page 295](#page-314-0)
- **•** ["Adding a Task Category and Task Type" on page 301](#page-320-0)

### <span id="page-313-1"></span>**Accessing the Tasks Folder**

To access the Tasks folder, follow these steps.

- 1. Access your Smart Desktop, as explained in ["Understanding](#page-36-0)  [the Smart Desktop" on page 17.](#page-36-0)
- 2. The Smart Desktop folders appear in the top left frame.

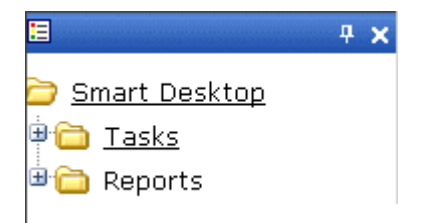

- 3. Click the **Tasks** folder. The following subfolders appear:
- **• Assigned To Me**  tasks assigned to you
- **• Assigned By Me**  tasks you assigned to someone else
- **• Created By Me** tasks you created
- **• Assigned To User** search for tasks assigned to a user
- **• Not Started** tasks whose state is set to not started
- **• Active** tasks whose state is set to Active
- **• Awaiting Data** tasks whose state is set to Awaiting Data
- **• On Hold** tasks whose state is set to On Hold
- **• Pending** tasks whose state is set to Pending
- **• Reopened** tasks whose state is set to Reopened
- **• Complete** tasks whose state is set to Complete

You can click any folder to view only tasks in that category.

Also, the View Tasks screen appears in the right frame, listing all tasks assigned to you, or assigned by you.

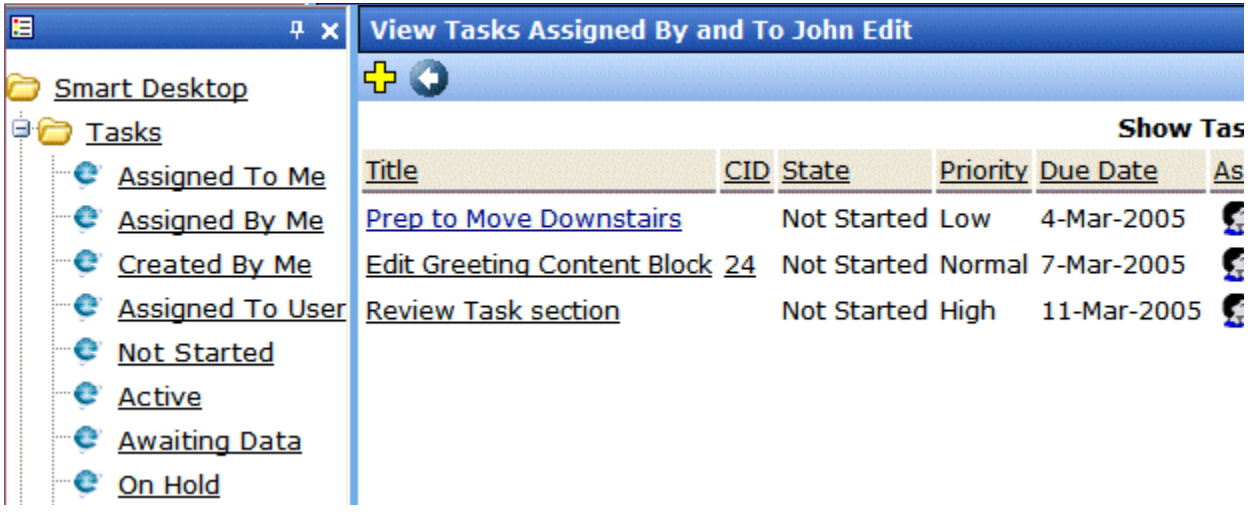

From this page, you can view, sort, update, or add tasks. To learn more about the View Tasks screen, see ["Viewing a Task" on](#page-326-0)  [page 307.](#page-326-0)

To learn about sorting by Task Type, see ["Sorting Tasks By Task](#page-330-0)  [Type" on page 311.](#page-330-0)

# <span id="page-314-0"></span>**Creating a Task via the Task Folder**

*See Also:* ["Task Module Toolbar" on page 318](#page-337-0)

To create a task, follow these steps.

- 1. Access your Tasks folder, as described in ["Accessing the Tasks](#page-313-1)  [Folder" on page 294](#page-313-1).
- 2. Click the Add button  $\left(\frac{1}{2}\right)$ .

**IMPORTANT!** The Add button only appears if your system administrator has granted you permission to add tasks. For more information, see the **Ektron CMS400.NET** Administrator Manual > "Managing Tasks" > "Task Permissions."

3. The Add Task screen appears.

Enter information for the task using the following table

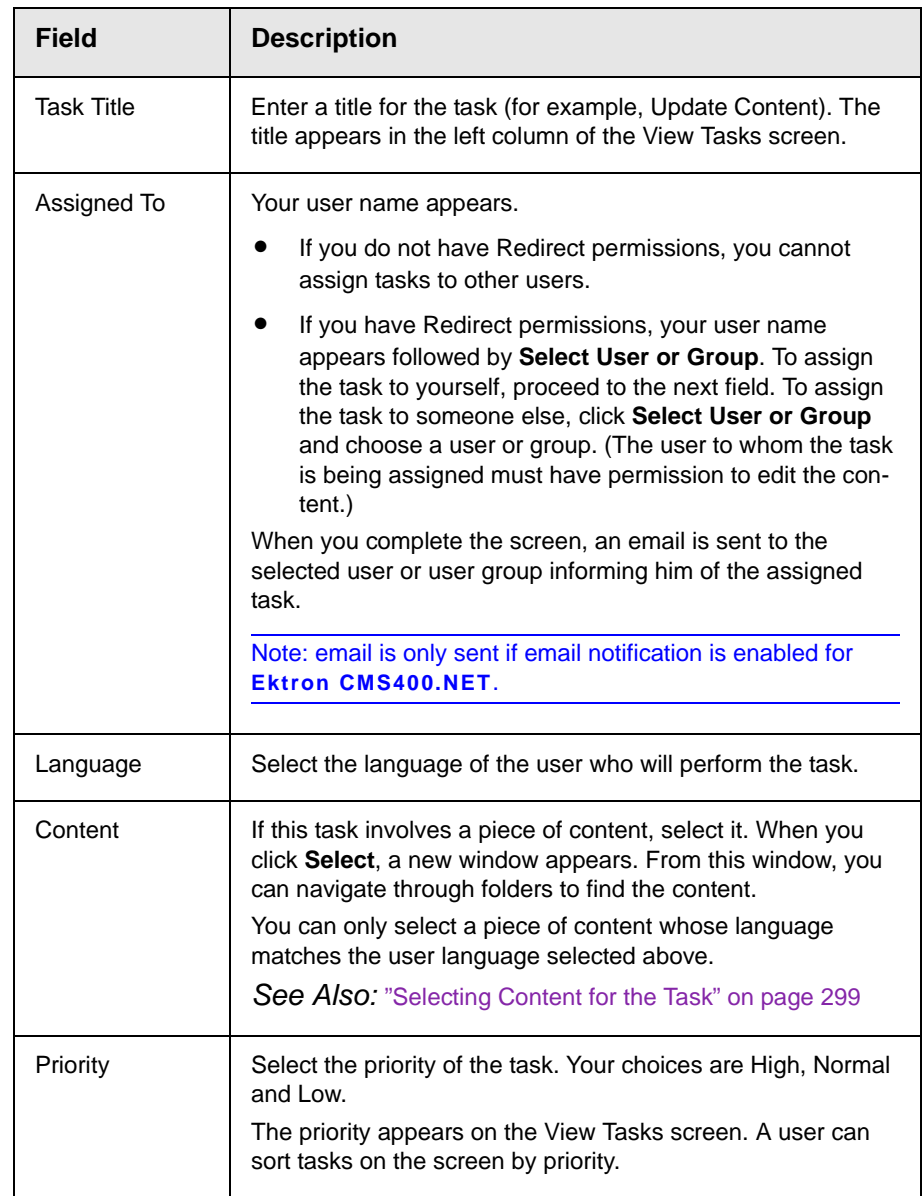

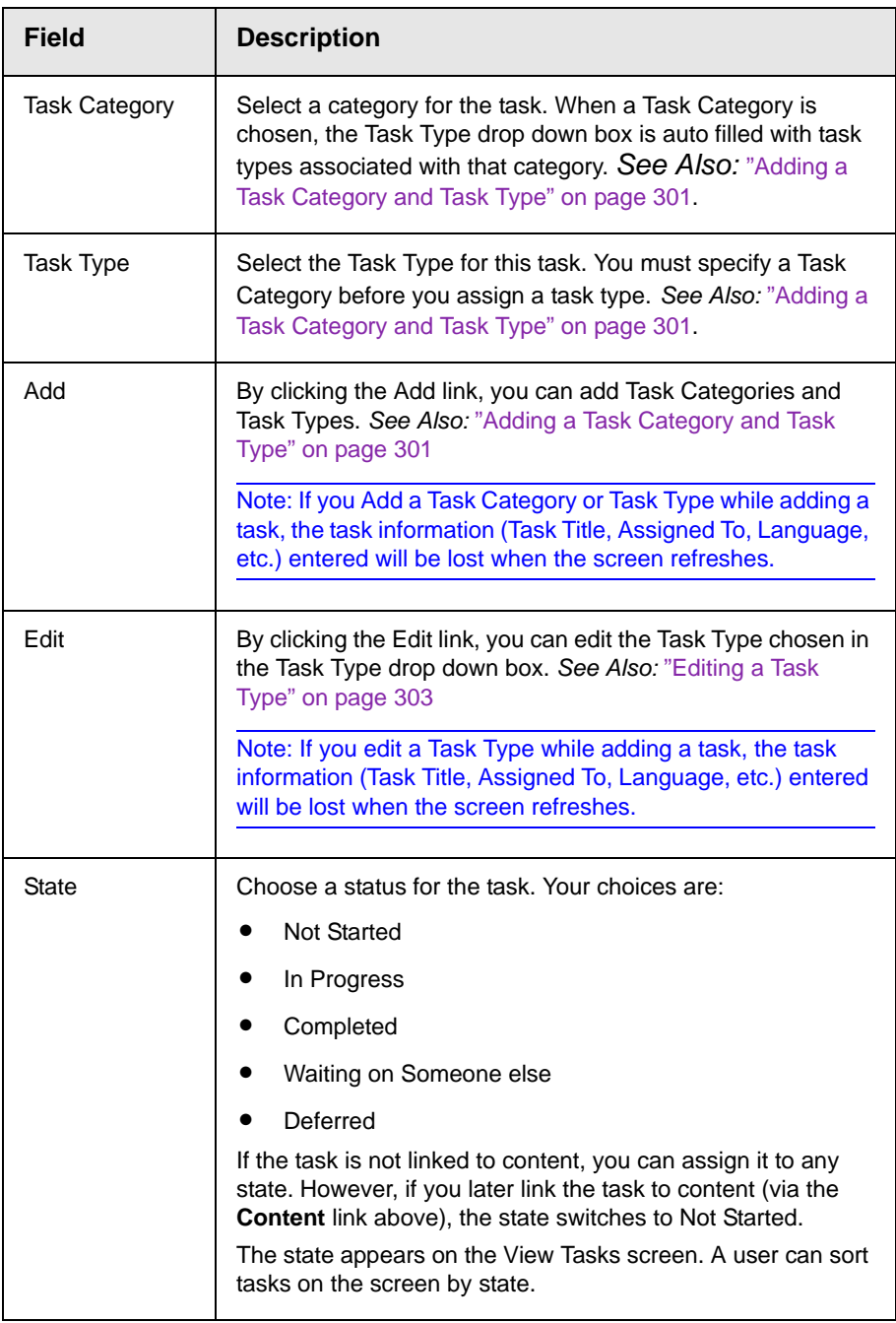

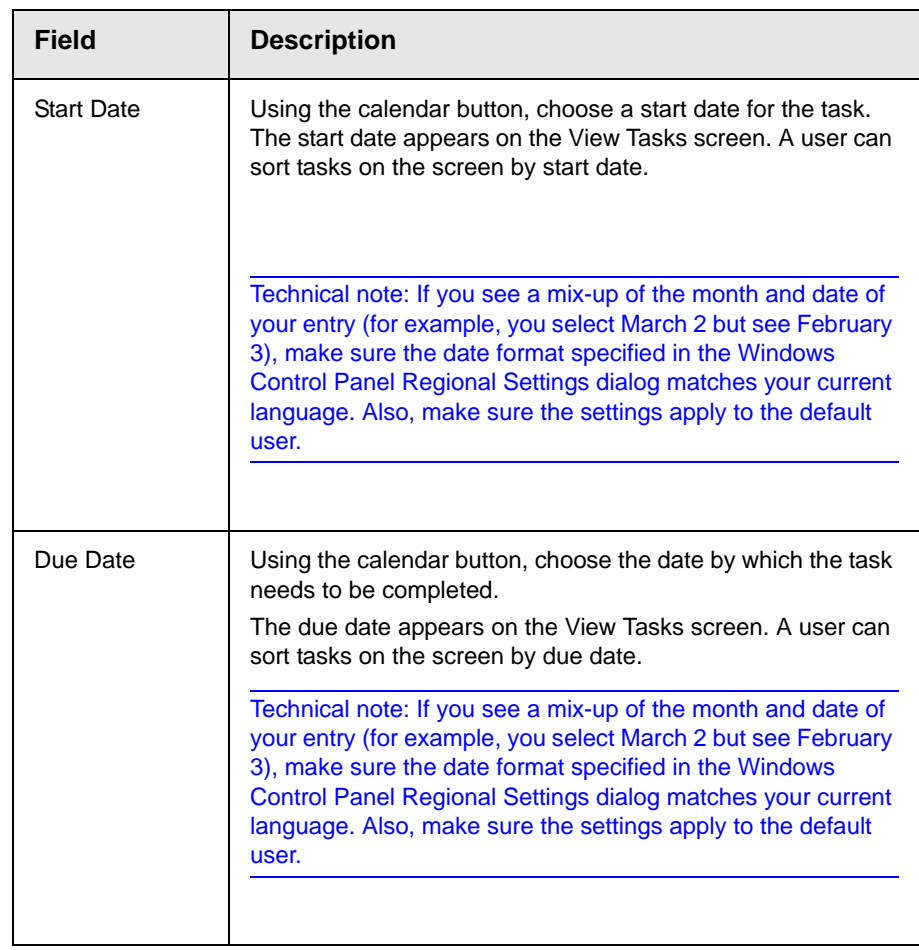

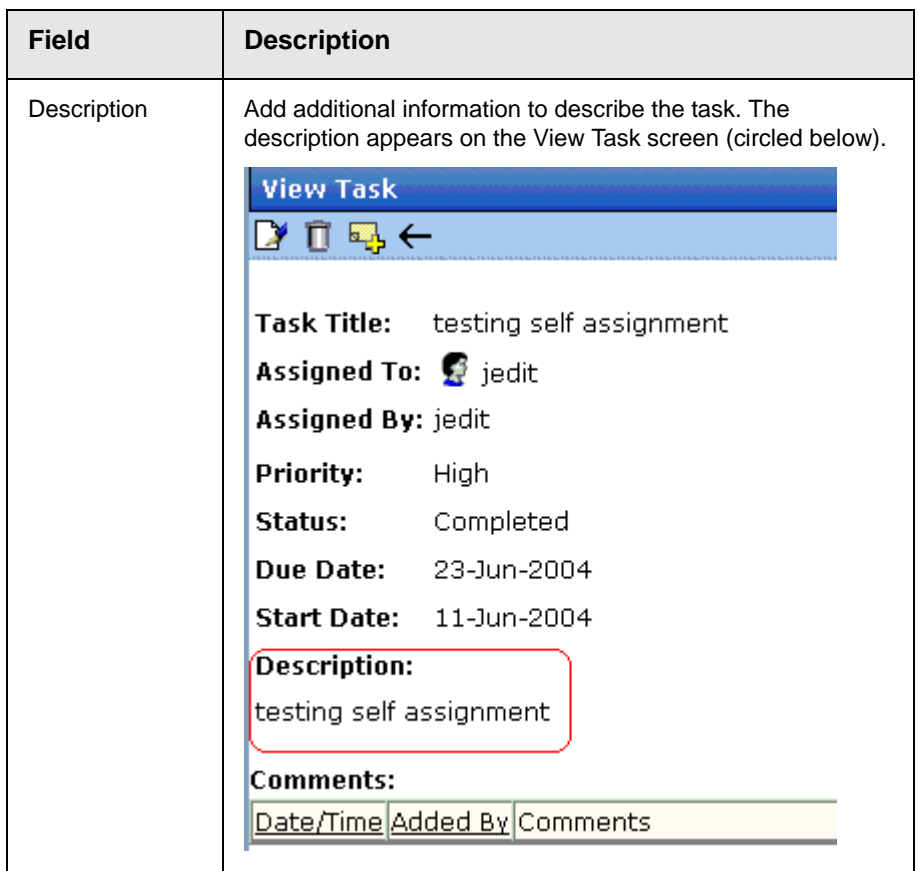

4. Click the Save button  $\left(\frac{\blacksquare}{\blacksquare}\right)$ .

If email notification is enabled, an email is sent to the user/user group to which the task was assigned.

### <span id="page-318-0"></span>*Selecting Content for the Task*

When you click **Select Content** from the Add Task screen, the Select Content screen appears. It shows only content in the selected language.

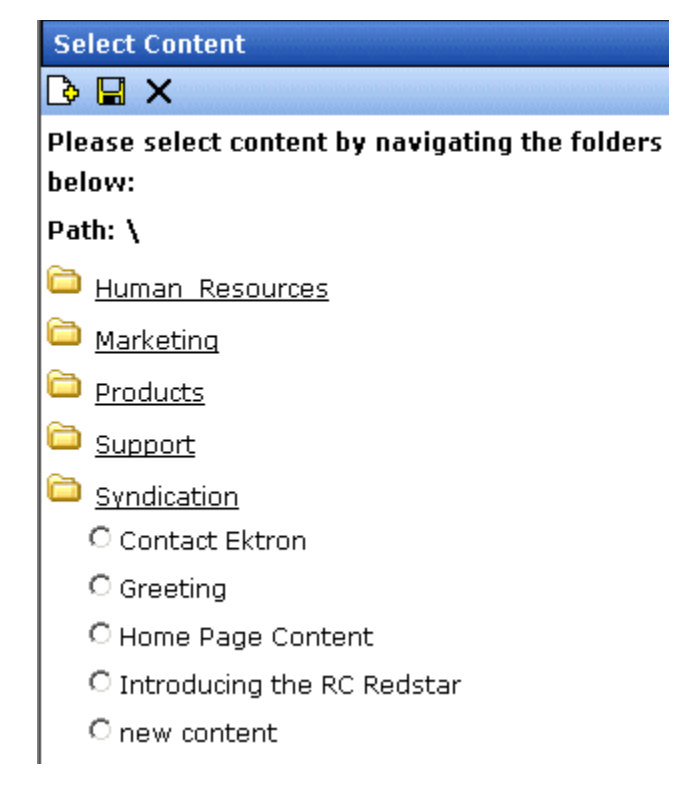

You should only select a content folder for which you have permissions.

To select a piece of content to assign to the task, follow these steps.

- 1. Navigate to the content. (Click any folder to open it.)
- 2. Click the circle to the left of the content.

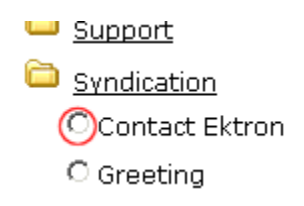

3. Press the Save button  $\left(\blacksquare\right)$ .

# <span id="page-320-0"></span>**Adding a Task Category and Task Type**

Task Categories and Task Types let users and administrators sort task by user defined categories and types.

By clicking the Add link, located next to the Task Type drop down box, you can add Task Categories and Task Types. This allows you to add categories and types without leaving the Add Task screen.

**NOTE** Administrators can also add and edit Task Categories and Task Types from the Workarea by clicking **Settings > Configurations > Task Types**. *See Also:* Ektron CMS400.NET Administrator Manual > "Managing Tasks" > "Adding a Task Category and Task Type".

To add a Task Category and a Task Type, follow these steps.

- 1. Go to the Add Task screen, as described in ["Creating a Task](#page-314-0)  [via the Task Folder" on page 295](#page-314-0).
- 2. Click the **Add** link, next to the Task Type dropdown box.

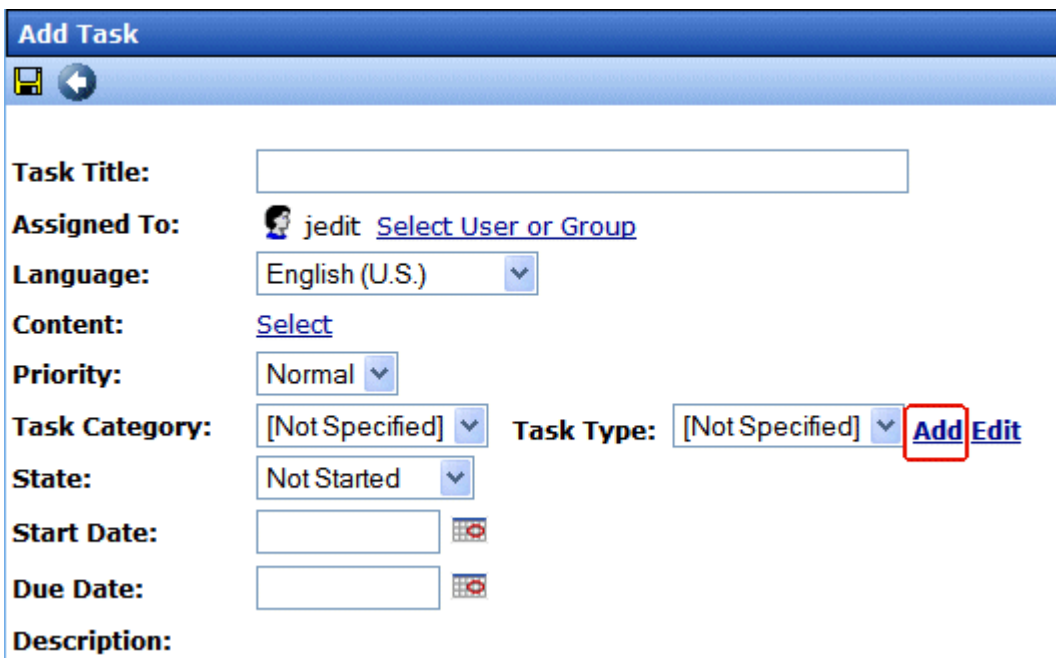

3. The Add Task Type screen appears.

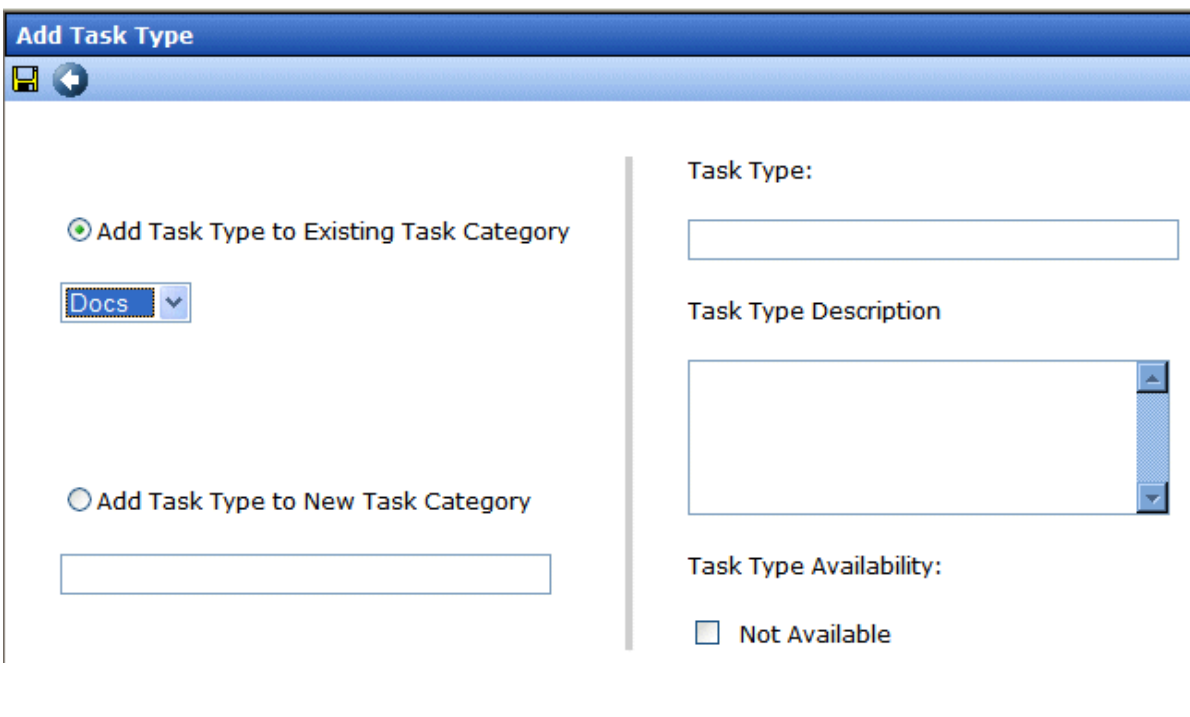

From this screen you can perform the following:

- **•** Add a task type to an existing task category
- **•** Create a new task category
- **•** Add a new task type
- **•** Add a task type description
- **•** Define task type availability

**NOTE** As a user, if you set the Task type to Not Available, you cannot edit the Task Type after that. To make the Task Type available, see your administrator. Task Type availability is explained in the Ektron CMS400.NET Administrator Manual > "Managing Tasks" > "Task Categories and Types" > "View Categorization Screen"> "Task Type Availability"

- 4. Enter your information.
- 5. Click Save  $(\blacksquare)$ .
- 6. Your new Task Category and Task Type appear in the drop down boxes.

### *Task Type Availability*

Task types can be hidden from users by clicking the Not Available check box in the Add Task Type and Edit Task Type screens. By making Task Types not available, you can make the Task Type unavailable without deleting it.

#### <span id="page-322-0"></span>*Editing a Task Type*

From the Add Task screen, you can edit a Task Type. This will allow you to change the Task Type name, Task Type description, and Task Type availability.

To edit a task type, follow these steps.

- 1. Go to the Add Task screen, as described in ["Creating a Task](#page-314-0)  [via the Task Folder" on page 295](#page-314-0).
- 2. Choose a Task Category and the Task Type to edit.
- 3. Click **Edit**, next to the Task Type dropdown box.

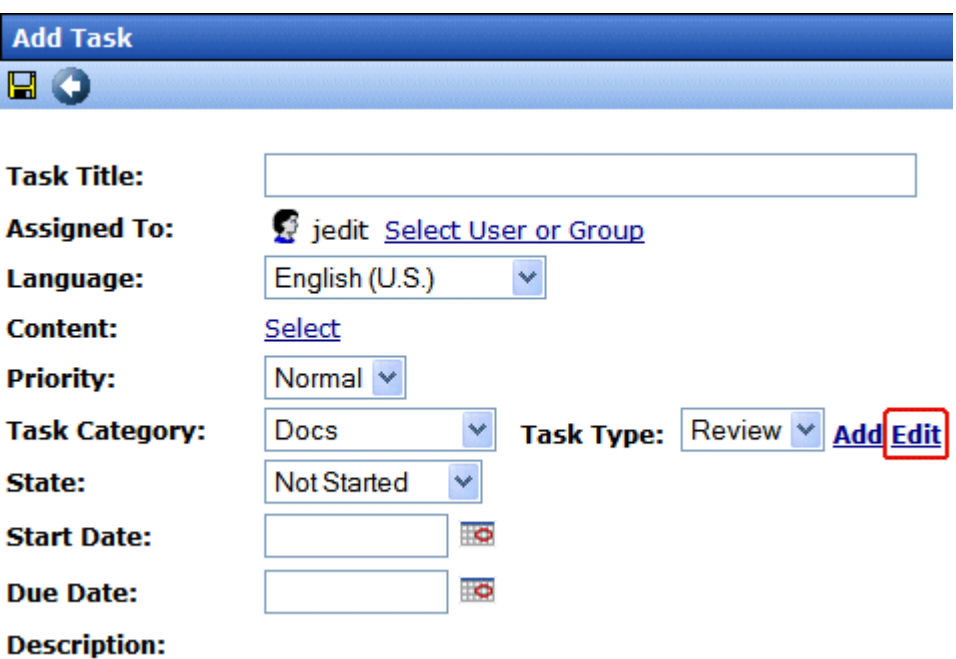

4. The Edit Task Type screen appears.
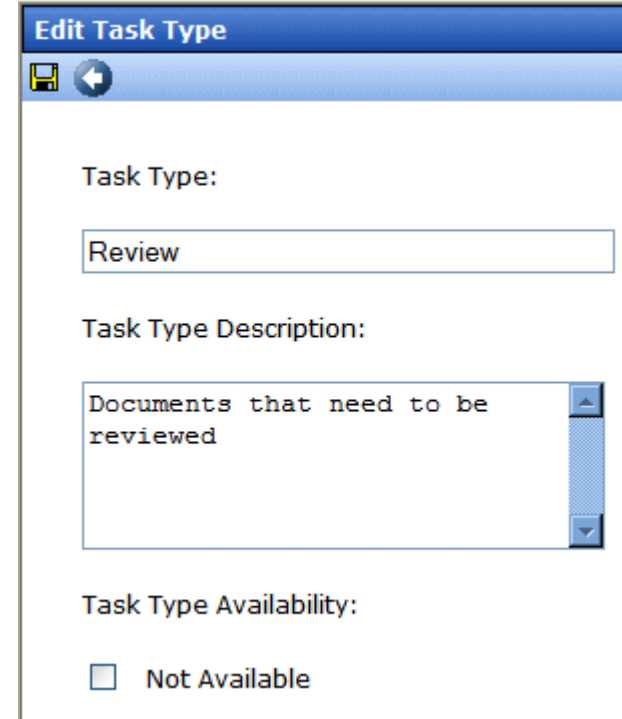

From this screen you can edit the following:

- **•** Task Type
- **•** Task Type Description
- **•** Task Type Availability. *See Also:* ["Task Type Availability" on](#page-322-0)  [page 303](#page-322-0)

**NOTE** As a user, if you set the Task type to Not Available, you cannot edit the Task Type after that. To make the Task Type available, see your administrator. Task Type availability is explained in the Ektron CMS400.NET Administrator Manual > "Managing Tasks" > "Task Categories and Types" > "View Categorization Screen"> "Task Type Availability"

- 5. Edit the information.
- 6. Click Save  $(\blacksquare)$ .
- 7. The Task Type information is changed.

### Creating a Task from the Web Site

To create a task from a Web page, follow these steps.

- 1. Browse to the content for which you want to assign a task.
- 2. Right click the mouse to display a menu.
- 3. Click the Add Task button  $(\mathbb{Z}_2)$ .
- **IMPORTANT!** The Add Task button only appears if your system administrator has granted you permission to add tasks. For more information, see the **Ektron CMS400.NET** Administrator Manual > "Managing Tasks" > "Task Permissions."
	- 4. The Add Task screen appears. The content you were viewing is assigned to the task.
	- 5. Follow the directions in ["Creating a Task via the Task Folder"](#page-314-0)  [on page 295](#page-314-0). The only differences are
		- **•** the content's ID number and title appear on the screen
		- **•** the language of the content is the default language

### Creating a Task via the Content Folder

The above section describes assigning tasks from the Tasks folder. You can also assign task via the content folder, as illustrated below.

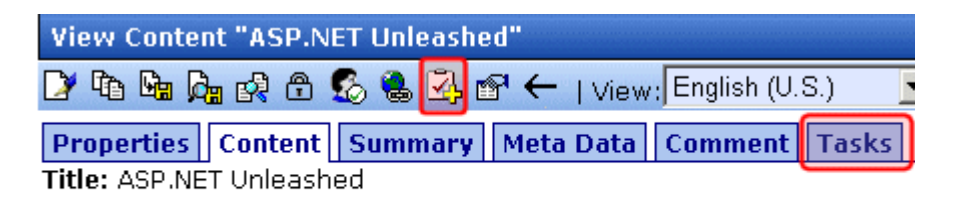

Subject: Computer Programming ISBN:067232542

#### **Assigning a Task from the View Content Screen**

To assign a task from the View Content screen, follow these steps.

- 1. Access the View Content screen for the content to which you want to "attach" in a task, as described in ["Viewing Content" on](#page-59-0)  [page 40.](#page-59-0)
- 2. Click the Add Task button  $(\sqrt{2} \cdot \cdot)$ .
- **IMPORTANT!** The Add Task button only appears if your system administrator has granted you permission to add tasks. For more information, seethe **Ektron CMS400.NET** Administrator Manual > "Managing Tasks" > "Task Permissions."
	- 3. Follow the directions in ["Creating a Task via the Task Folder"](#page-314-0)  [on page 295](#page-314-0). The only differences are
	- **•** the content's ID number and title appear on the screen
	- **•** the language of the content is the default language

### <span id="page-326-1"></span>Viewing a Task

Once a task is added, (with the exception of Administrators and users given permission to create tasks) only the user who assigned the task and those to whom the task was assigned can view it.

To view a task, follow these steps.

#### **Viewing a Task from the Content Folder**

- 1. Access the Contents folder from the left side of your Workarea.
- 2. Open the folder that contains the content.
- 3. Click the content associated with the task.
- 4. Click the **Tasks** tab.
- 5. The page lists all tasks assigned to the content.
- 6. Select a task.

From the view task page, you can add a comment to the task. See ["Adding Comments to Tasks" on page 313](#page-332-0) for more information.

#### <span id="page-326-0"></span>**Viewing a Task from the Tasks Folder**

To view a task from the Tasks folder, follow these steps.

- 1. From the Smart Desktop, select the Tasks folder. *See Also:*  ["Understanding the Smart Desktop" on page 17](#page-36-0)
- 2. Click the task you want to view.
- 3. The View Task screen is displayed. From here, you can perform these tasks.
- **•** ["Editing a Task" on page 312](#page-331-0)
- **•** ["Deleting a Task" on page 316](#page-335-0)
- **•** ["Adding Comments to Tasks" on page 313](#page-332-0)

*See Also:* ["Task View Options" on page 308,](#page-327-0) ["Sorting Tasks By](#page-330-0)  [Task Type" on page 311,](#page-330-0) ["Sorting Tasks By Column" on page 311](#page-330-1); ["Managing Tasks" on page 293;](#page-312-0) ["emailing Tasks" on page 312](#page-331-1)

#### <span id="page-327-0"></span>**Task View Options**

Beneath the main task module folder, several view screens display all tasks filtered by specified categories. After viewing tasks in any category, most screens let you perform an action on the tasks (the actions are included in the table below). For example, you can change a tasks state to another state. To select all tasks on a screen, click the check box in the header row (illustrated below).

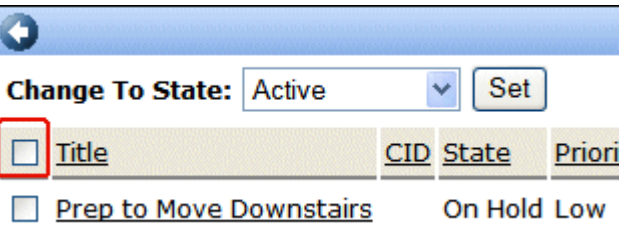

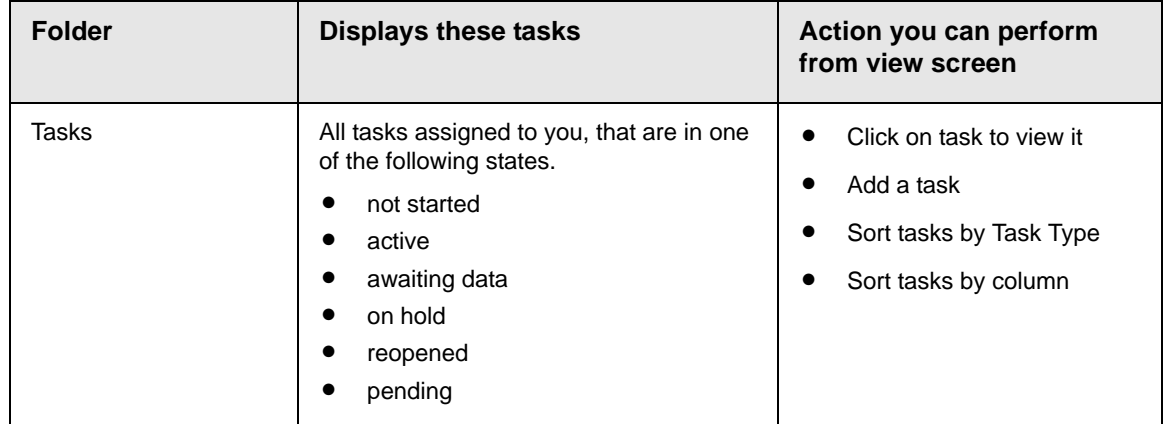

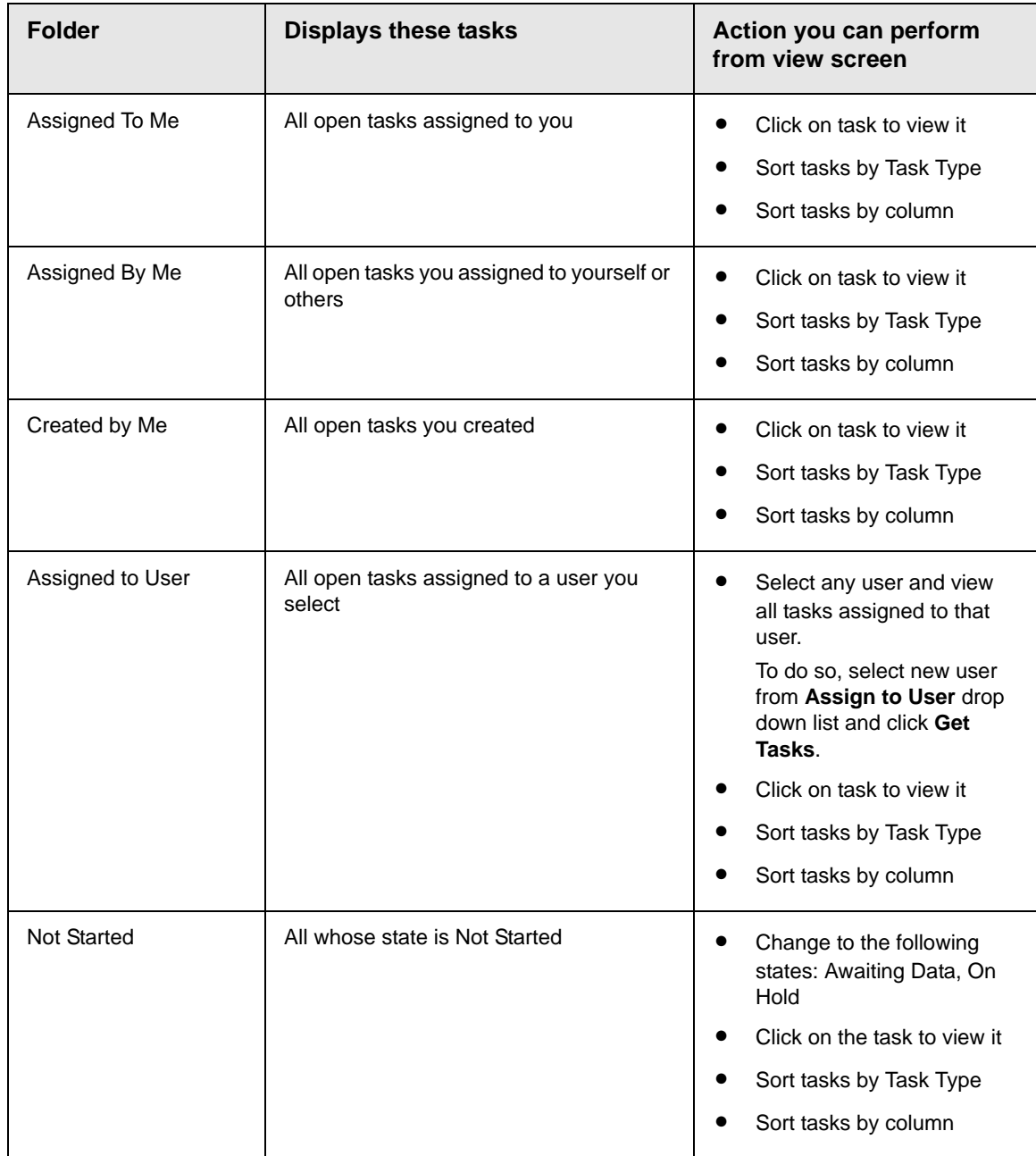

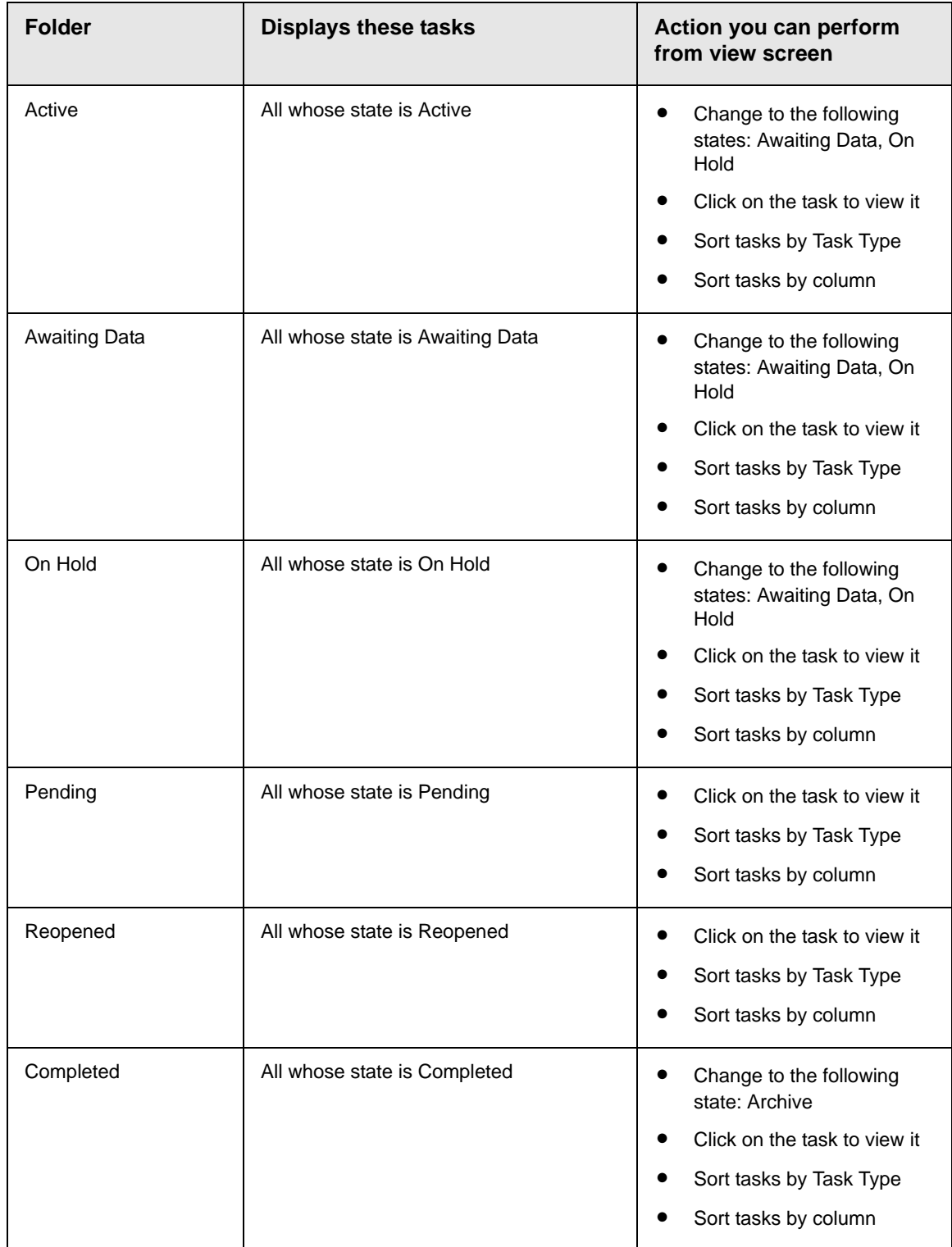

#### <span id="page-330-0"></span>**Sorting Tasks By Task Type**

On every View Task page, you can sort tasks by the Task Type assigned to the task. You sort by Task Type using the Show Task Type drop down box. It is located in the upper right corner of the Workarea.

**NOTE** Task Types only appear in the Show Task Type dropdown box when they have been added to a task.

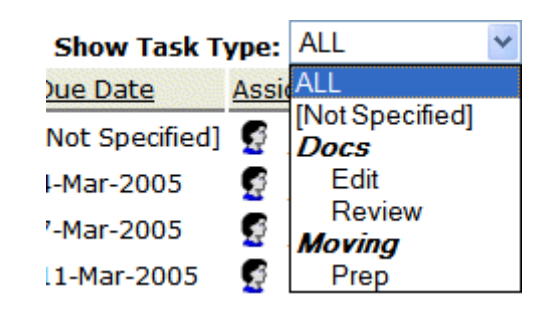

To sort by Task Type, click the drop down box and choose a Task Type. Words in *bold Italics* are Task Categories. You cannot sort by Task Categories.

#### <span id="page-330-1"></span>**Sorting Tasks By Column**

On every View Tasks page, you can sort the information by most columns. Information can be sorted by the following.

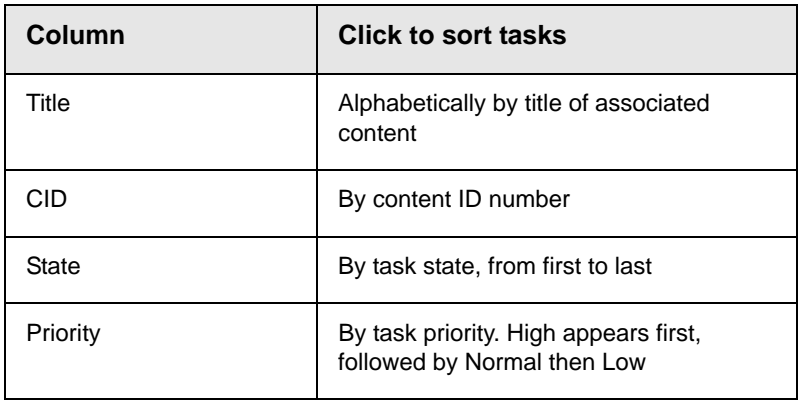

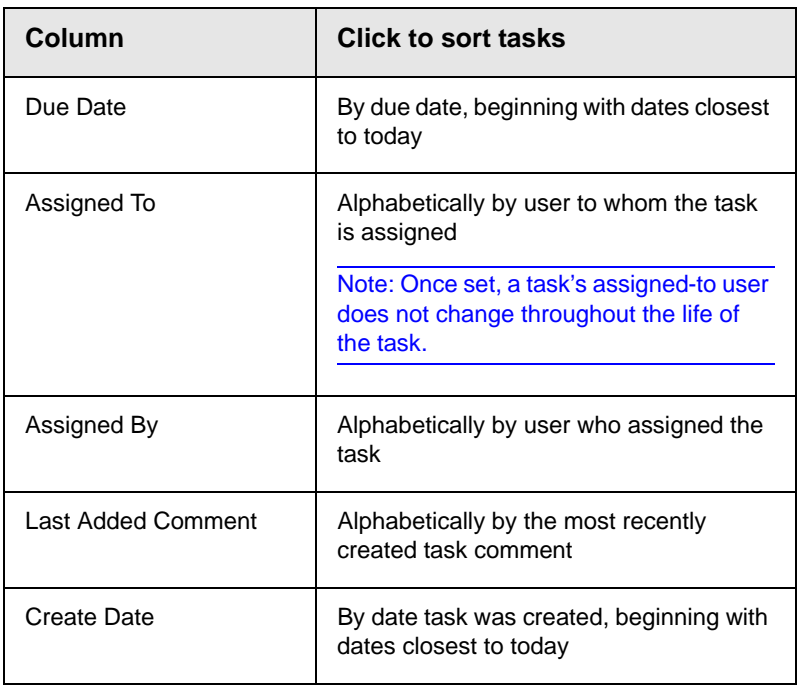

#### <span id="page-331-1"></span>**emailing Tasks**

You can email the contents of any Task screen. emailing tasks works the same as emailing reports. See the **Ektron CMS400.NET** Administrator Manual section "Content Reports" > "Common Report Topics" > "emailing Reports."

## <span id="page-331-0"></span>Editing a Task

You can change task information, such as

- **•** Title
- **•** Assigned to
- **•** Language
- **•** Content
- **•** Priority
- **•** Task Category
- **•** Task Type
- **•** Status (State)
- **•** Due Date
- **•** Start Date
- **•** Description

To edit a task, perform the following steps.

1. Access the View Task page for the task, as described in ["Viewing a Task from the Tasks Folder" on page 307.](#page-326-0)

**NOTE** You cannot edit a task after viewing it from the Content folder.

- 2. Click the Edit button  $(\triangleright$ .
- 3. The Edit Task screen appears.
- 4. Edit the task.
- 5. Click the Update button  $(\Box)$  to save the changes.

### <span id="page-332-0"></span>Adding Comments to Tasks

You can add comments to an assigned task if you want to provide additional information about its status. For example, if you update a task's status from *In progress* to *Waiting on Someone Else*, you can use a comment to describe the status change, such as:

left voice mail with John with questions about his changes to the home page

Comments appear at the bottom of the View Tasks screen (illustrated below).

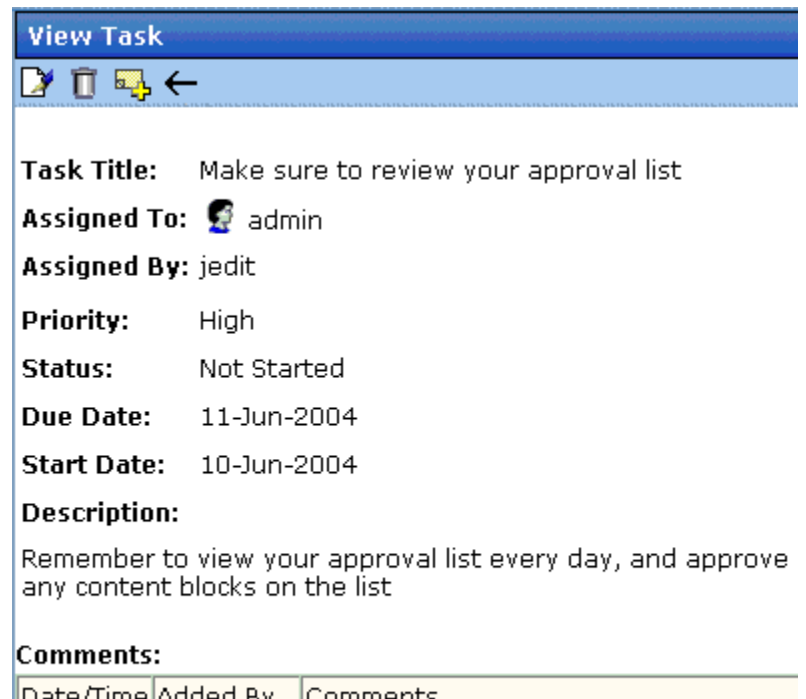

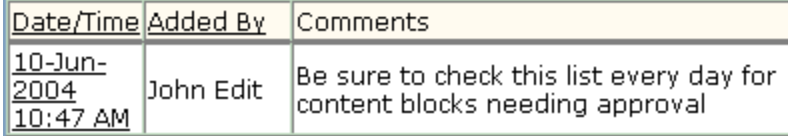

Several comments can be added to a task to record its progress from assignment to completion.

To add a comment to a task, follow these steps.

**NOTE** When an approver approves/declines content from the Content Awaiting Approval screen, if the content has an active task, the Add Comments to Task screen appears. The screen lets the approver insert comments about the task associated with the content.

- 1. Access the View Task screen for the task, as described in ["Viewing a Task" on page 307.](#page-326-1)
- 2. Click the Add Comment button  $(\Box)$ .
- 3. The Comments window appears.

#### **Comments:**  $A \triangle$  $I \cup A$  $\bf{B}$ Times New Roman  $-3(12 \text{ pt})$ **ARCY BES** る亀亀の○ Insert Close

- 4. Enter your comment in the editor. Note that you can format and spell check the text using the toolbar buttons.
- 5. Click the | Insert | button.
- 6. The View Task screen reappears with the comment at the bottom of the page.

### **Updating Comments**

To update a comment, follow these steps.

- 1. Access the View Task screen that contains the comment you want to update, as described in ["Viewing a Task" on page 307](#page-326-1).
- 2. Click the comment's **Date/Time** link (illustrated below).

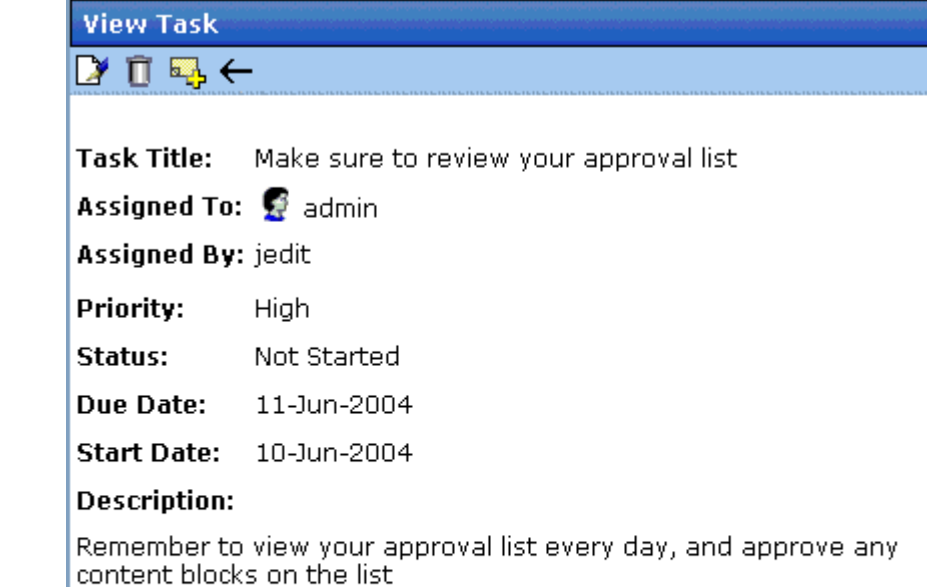

#### Comments:

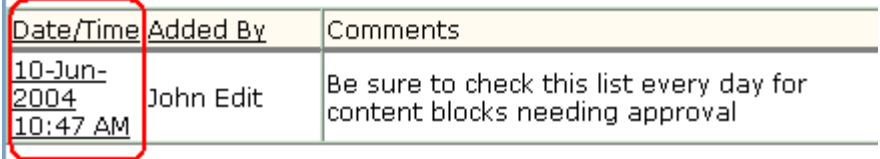

- 3. The Comments window opens with the comment displayed.
- 4. Update the comment.
- 5. Click the  $\bigcup_{\text{pdata}}$  button.

### <span id="page-335-0"></span>Deleting a Task

You can easily delete a task that is no longer needed. For example, the user who assigned a task would typically delete it when it is completed.

To delete a task, follow these steps.

- 1. Access the View Task screen for the task, as described in ["Viewing a Task" on page 307.](#page-326-1)
- 2. Click the Delete button  $(\Box)$ .

**IMPORTANT!** The Delete button only appears if your system administrator has granted you permission to delete tasks. For more information, see the **Ektron CMS400.NET** Administrator Manual > "Managing Tasks" > "Task Permissions."

- 3. A confirmation message appears.
- 4. Click **OK**.

### Viewing a Task's History

**Ektron CMS400.NET** maintains a history of all events in the life of a task, as well as any comments entered. As examples, the task history shows when and by whom the task was created, when it changed to Active, when it was linked to content, when its state changed, when it was approved, etc.

You can view the task's history until the task is purged. To view a task's history, follow these steps.

- 1. Navigate to the View Task screen, as explained in ["Viewing a](#page-326-1)  [Task" on page 307](#page-326-1).
- 2. Click the History button  $(\mathbb{G}_{\mathbb{B}})$ .
- 3. The history of task events appears (example below).

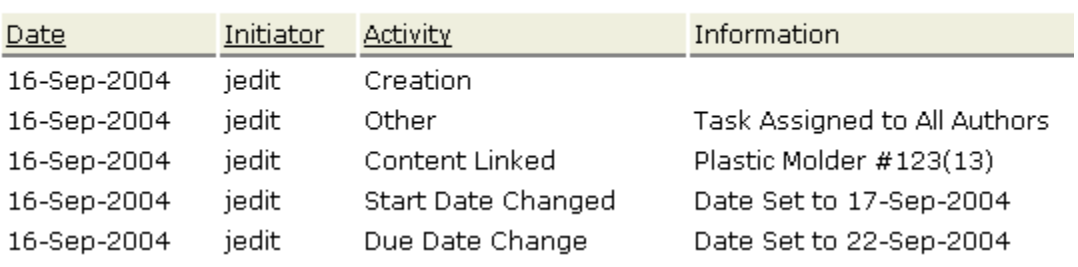

#### **View Task History for review today**

## <span id="page-337-0"></span>Task Module Toolbar

The following table explains the toolbar buttons available while managing tasks.

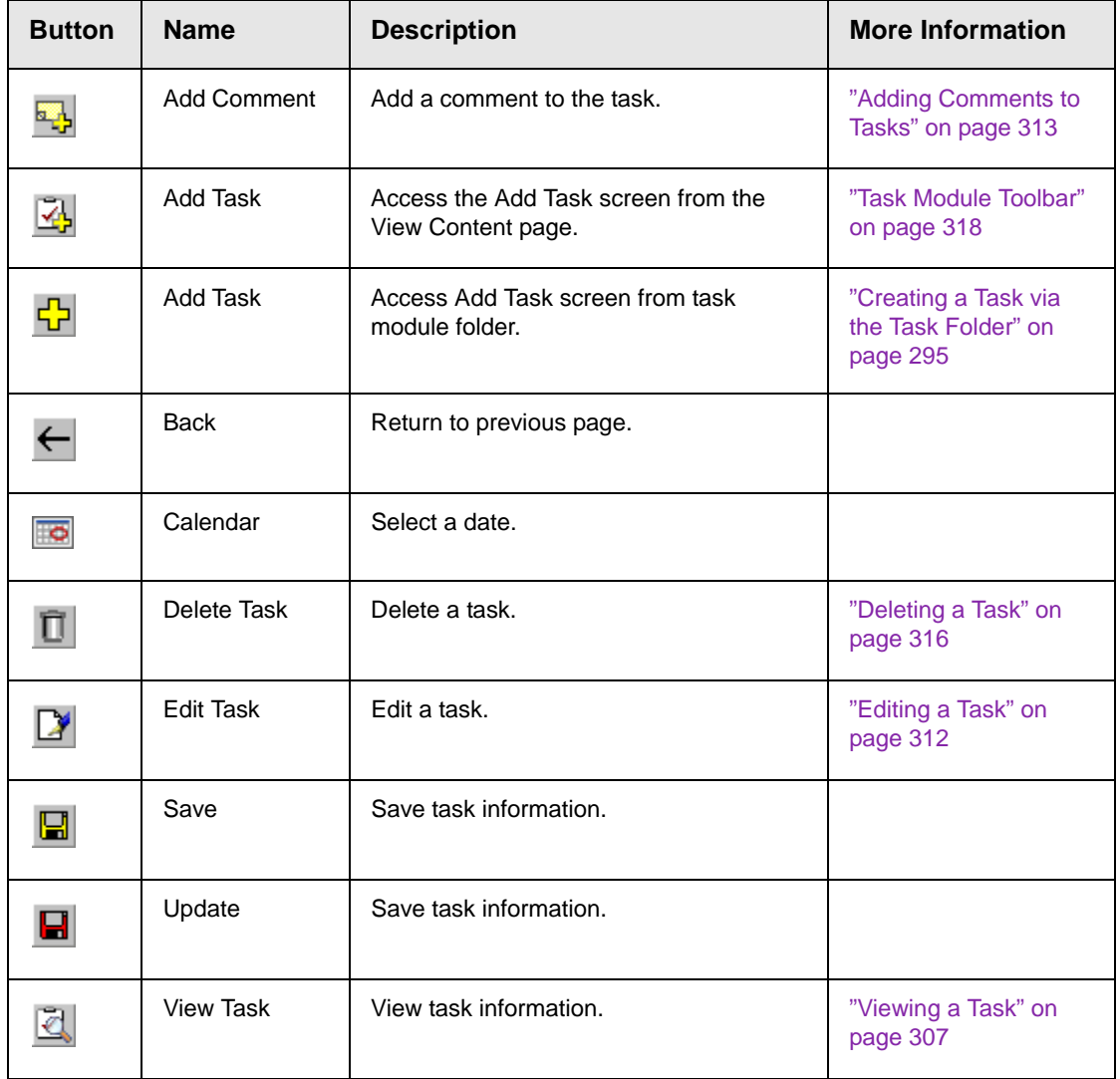

# **Blogs**

Blogs (short for Web Logs) are a form of online information sharing. A blog is often set up so a group of people can share their thoughts on a subject. One person creates the main post and other comment on post. In addition, blogs can be used to create an online diary of everyday life.

In the **Ektron CMS400.NET** Workarea, blogs and blog posts have a relationship similar to folders and content. The blog is the equivalent of a folder, and blog posts are the equivalent of content items. While blogs and blog posts have a few unique properties, they mostly work the same as folders and content.

On your Web site, blogs are arranged so the latest post appears at the top. This differs from paper diaries, because you are reading the newest material first, instead of the oldest. Because blogs are laid out this way, site visitors can quickly find the most recent entries.

Blogs are made up of multiple elements. These elements allow site visitors to view or create a blog post, add comments, and see a roll call of associated blogs. In addition, if a blog calendar is present on the blog site, visitors can see which days have blog posts.

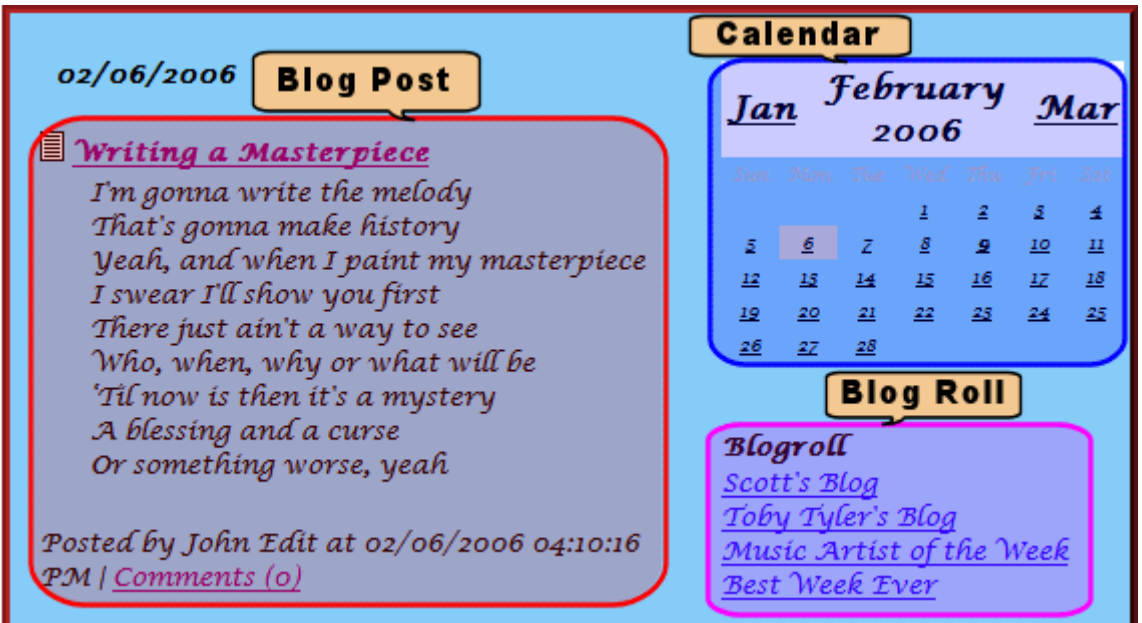

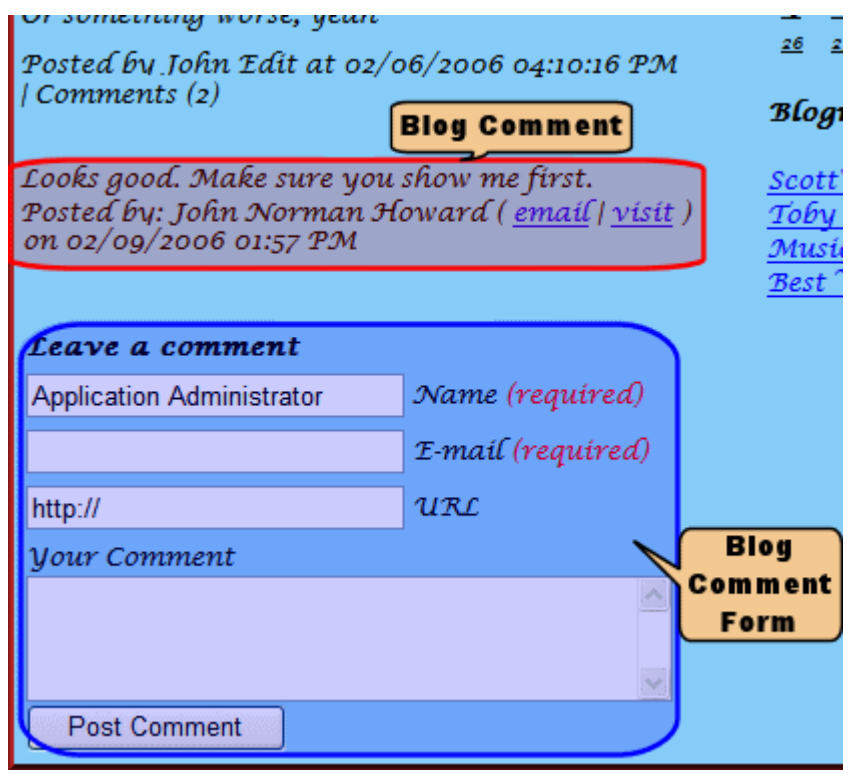

Blogs in the Workarea appear as a language bubble in the folder structure. This distinguishes a blog folder from a content folder.

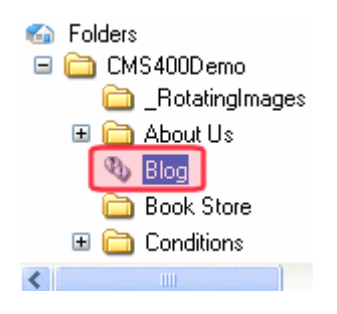

The following table lists elements commonly found in a blog.

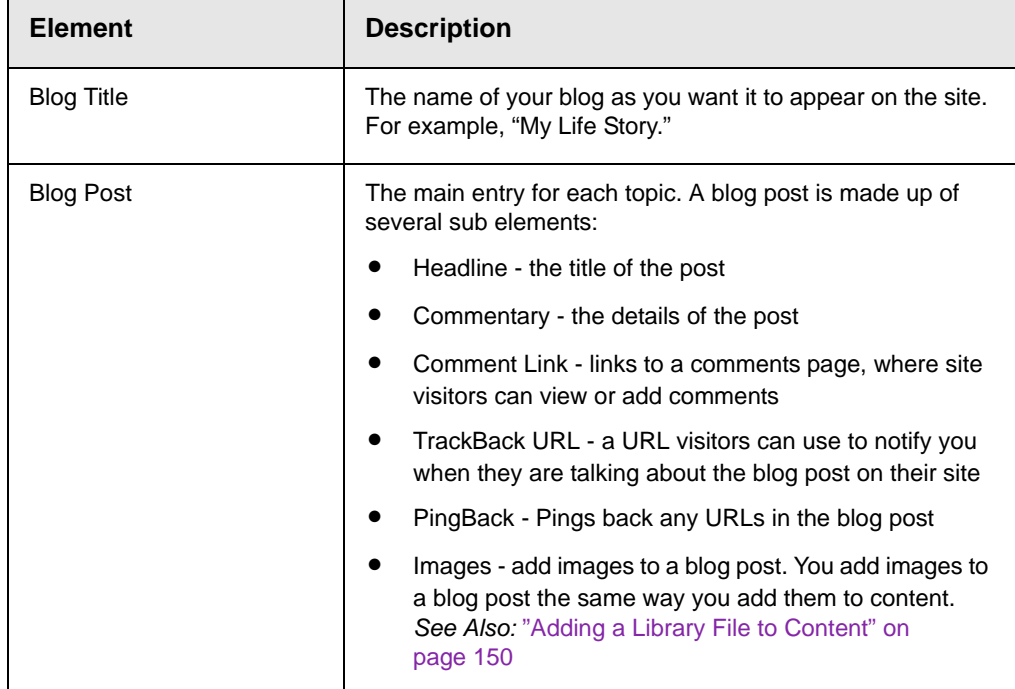

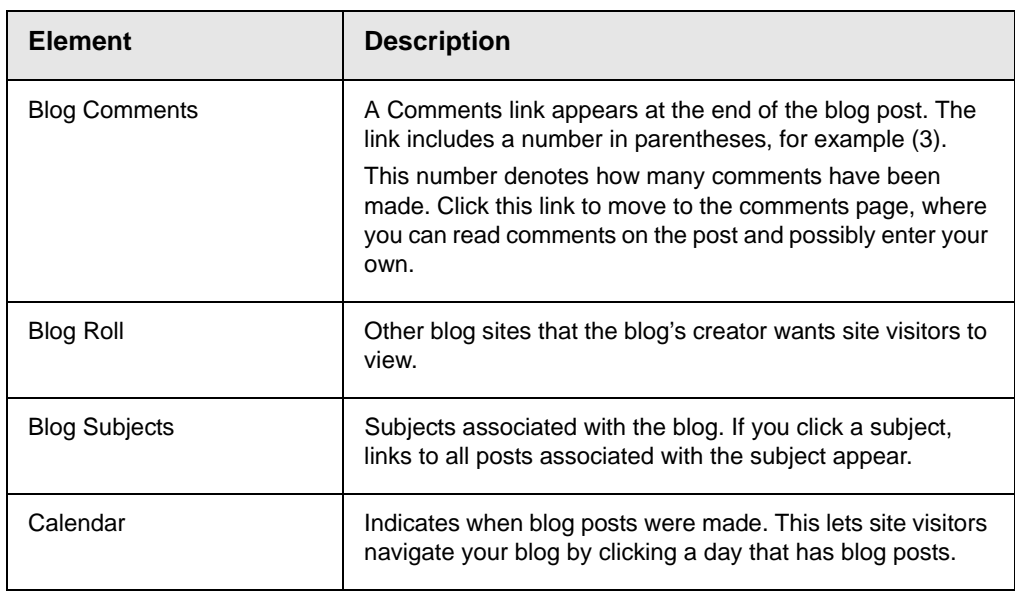

### **Blog Workflow**

The following table explains the workflow of a blog.

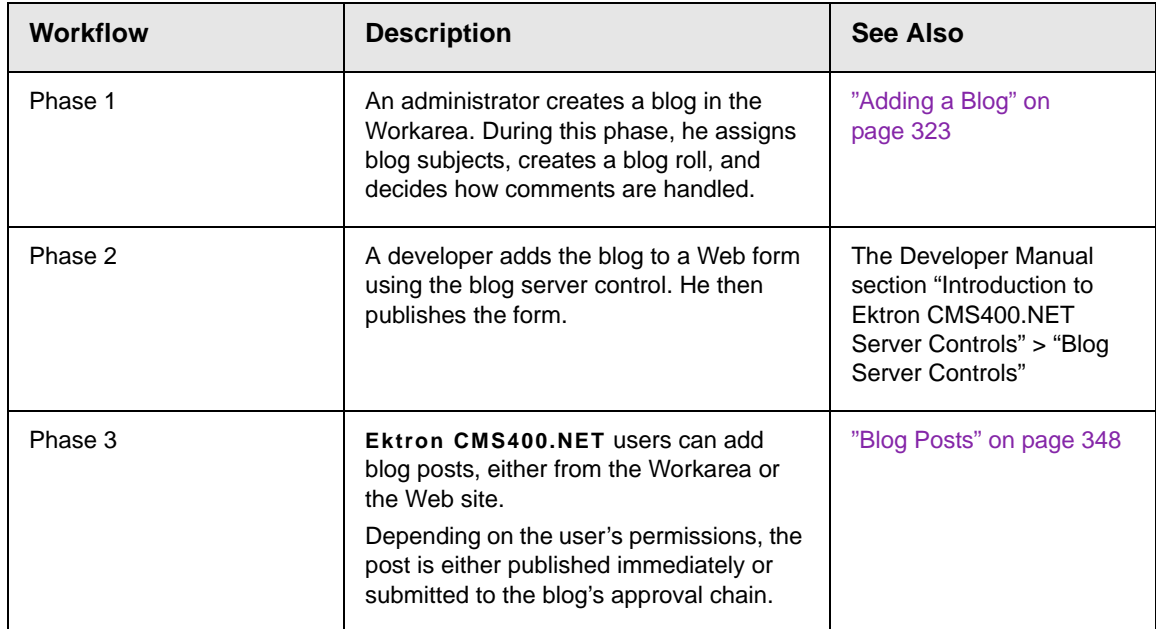

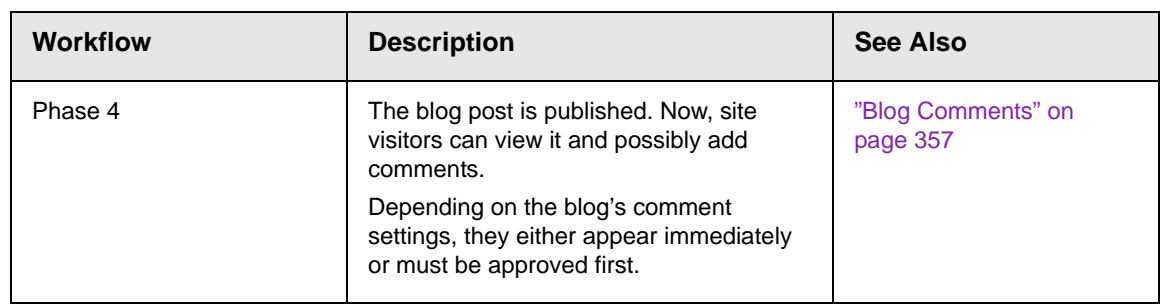

The following sections explain using the blog feature in the Workarea.

- **•** ["Adding a Blog" on page 323](#page-342-0)
- **•** ["Blog Properties" on page 325](#page-344-0)
- **•** ["Blog Subjects" on page 329](#page-348-0)
- **•** ["The Blog Roll" on page 334](#page-353-0)
- **•** ["Language Support" on page 343](#page-362-0)
- **•** ["Searching Blogs" on page 344](#page-363-1)
- **•** ["Subscribing/Unsubscribing to a Blog" on page 344](#page-363-0)
- **•** ["Deleting a Blog" on page 343](#page-362-1)
- **•** ["Blog Posts" on page 348](#page-367-0)
- **•** ["Blog Comments" on page 357](#page-376-0)
- **•** ["Adding or Editing Blog posts with Windows Live Writer" on](#page-384-0)  [page 365](#page-384-0)

### <span id="page-342-0"></span>Adding a Blog

**NOTE** To be able to create a blog , you must have permission to **Add Folders** on the blog's Advanced Permissions screen.

To add a blog, follow these steps.

- 1. Go to the Workarea's Content folder.
- 2. Click the folder in which the blog will reside.
- 3. Click **New > Blog**.

4. The **Add a Blog** screen appears.

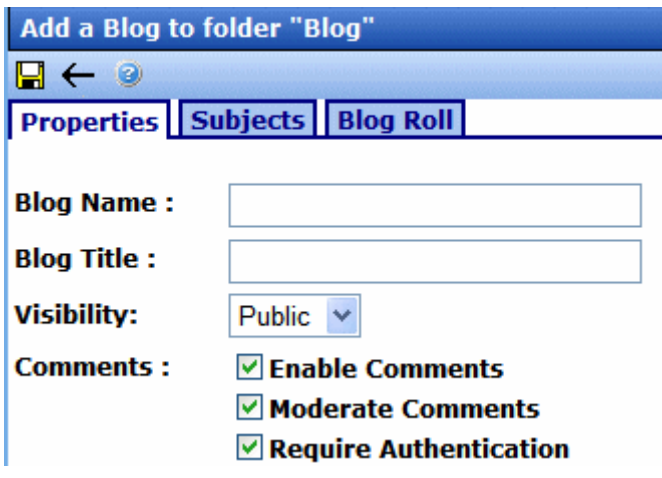

5. Fill out the **Properties** tab according to the table below.

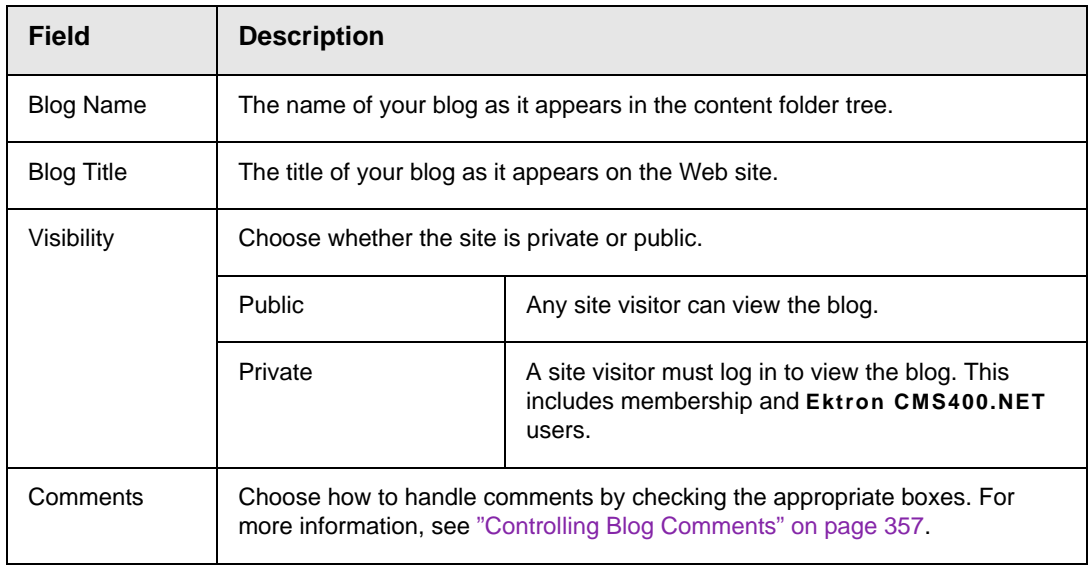

- 6. On the **Subjects** tab, add subjects to the blog. For more information on blog Subjects, see ["Blog Subjects" on page 329.](#page-348-0)
- 7. On the **Blog Roll** tab, add blog sites that you want blog readers to visit. For more information on blog rolls, see ["The Blog Roll"](#page-353-0)  [on page 334](#page-353-0).

**IMPORTANT!** See ["Editing a Blog's Properties vs. Adding a Blog" on page 325](#page-344-1) for additional properties that are only available when editing a blog's properties.

### <span id="page-344-0"></span>Blog Properties

**NOTE** To be able to edit blog properties, you must have permission to **Edit Folders** on the blog's Advanced Permissions screen.

> By clicking the blog properties button ( $\mathbb{P}$ ), you can change the following groups of information about a blog.

- **•** ["Editing a Blog's Properties vs. Adding a Blog" on page 325](#page-344-1)
- **•** ["Blog Folder Properties" on page 326](#page-345-0)
- **•** ["Metadata" on page 328](#page-347-0)
- **•** ["Blog Subjects" on page 329](#page-348-0)
- **•** ["Web Alerts" on page 333](#page-352-0)
- **•** ["The Blog Roll" on page 334](#page-353-0)
- **•** ["Permissions and Approvals" on page 341](#page-360-0)
- **•** ["Purge History" on page 343](#page-362-2)

#### <span id="page-344-1"></span>**Editing a Blog's Properties vs. Adding a Blog**

When you edit a blog's properties and settings, more properties and settings are available than when you created it. This is done to save time when adding multiple blogs to a site.

The table below shows which properties or settings are available when adding and editing a blog.

#### *Blog Properties and Settings Availability*

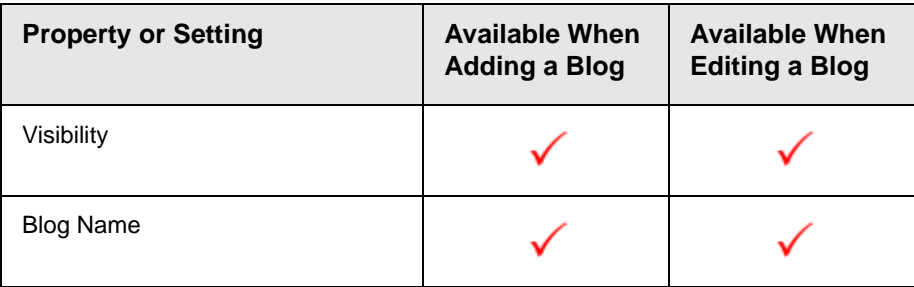

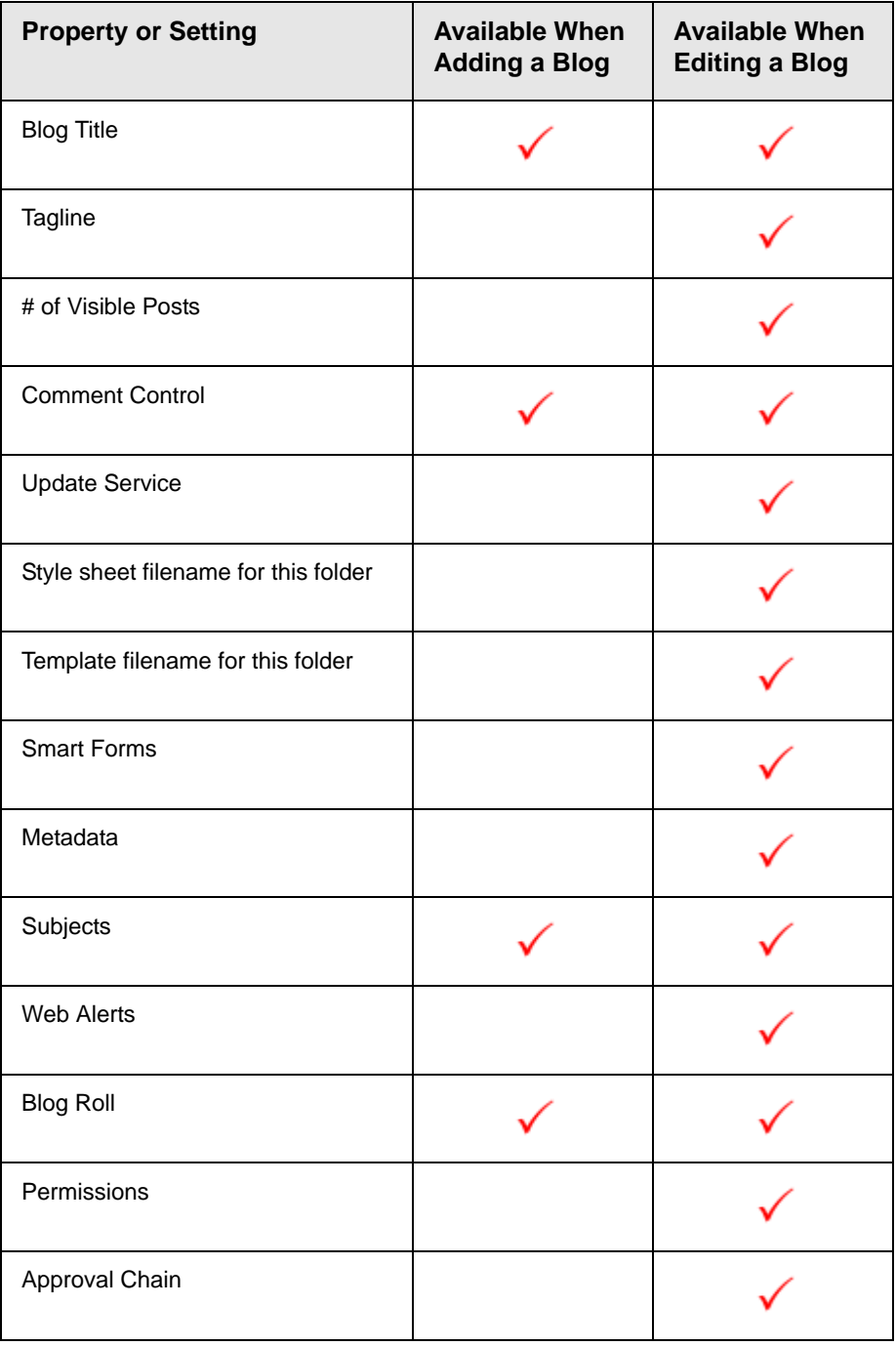

#### <span id="page-345-0"></span>**Blog Folder Properties**

The following table shows the fields on the Blog's **Properties** tab. To edit these properties

- from the Workarea, navigate to the blog folder, click **View > Folder Properties**, then the Edit Properties button ( $\mathbb{N}$ ).
- from the Web site, log in, navigate to the blog, open the menu for the blog and select **Properties**

When you are finished, click Save  $(\Box).$ 

To learn about the other tabs on the Properties screen, see

- **•** ["Metadata" on page 328](#page-347-0)
- **•** ["Blog Subjects" on page 329](#page-348-0)
- **•** ["Web Alerts" on page 333](#page-352-0)
- **•** ["Smart Forms" on page 333](#page-352-1)
- **•** ["The Blog Roll" on page 334](#page-353-0)
- **• Ektron CMS400.NET** Administrator manual section "Managing Content Folders" > "Breadcrumbs"

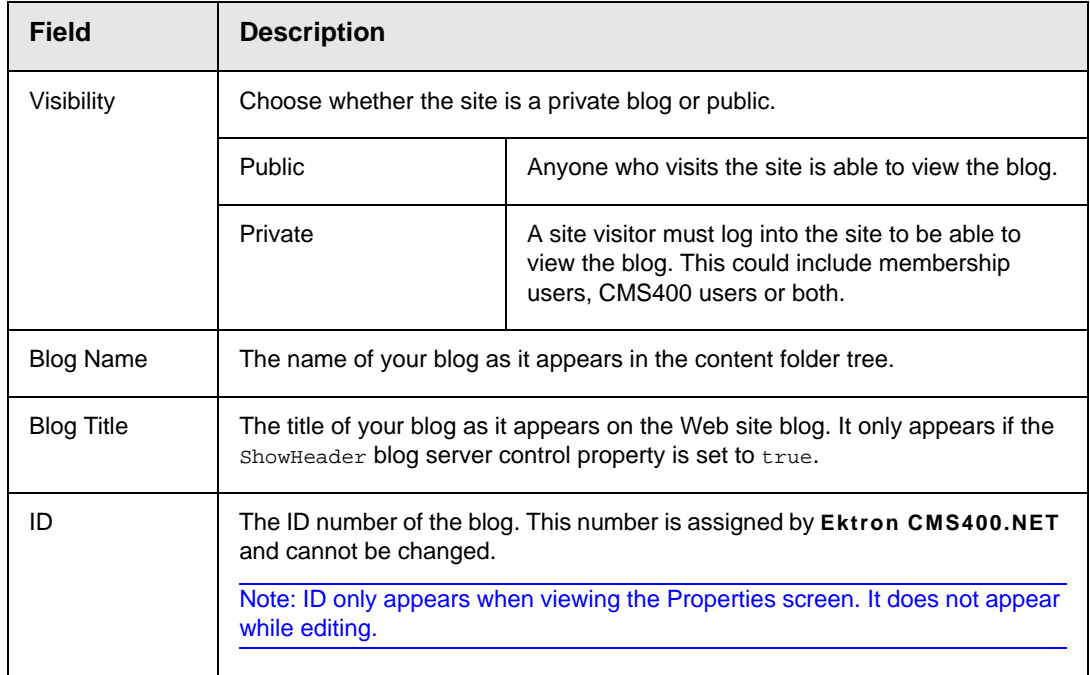

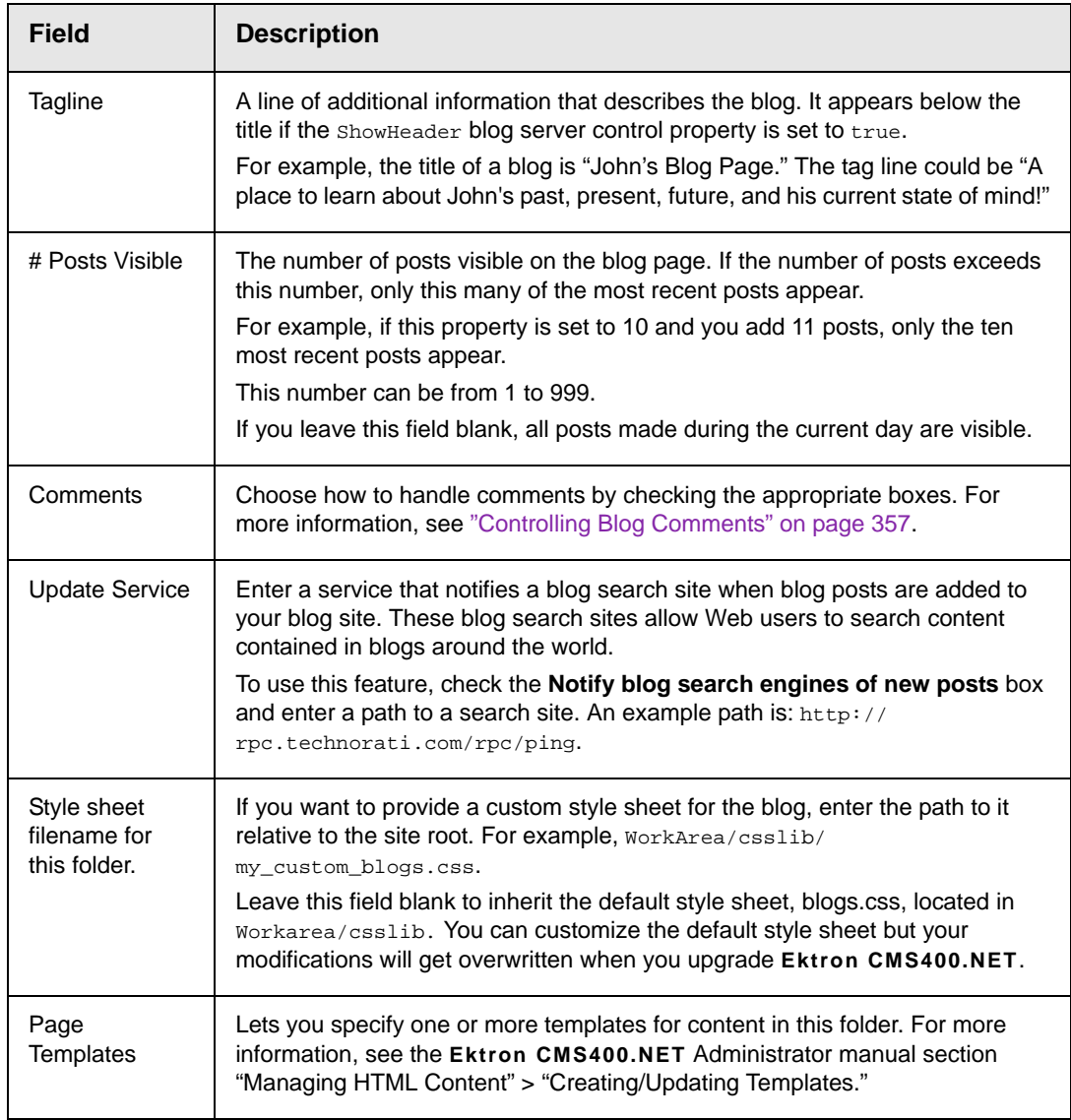

### <span id="page-347-0"></span>**Metadata**

There is no difference when working with Metadata for blogs or folders. For more information, see ["Adding or Editing Metadata" on](#page-99-0)  [page 80.](#page-99-0)

#### <span id="page-348-0"></span>**Blog Subjects**

Subjects make it easier for site visitors scanning a blog page find posts that interest them. Here's how they work.

- 1. The creator of a blog post assigns one or more subjects to it.
- 2. When the post is published, a list of subjects assigned to all posts appears in the right column.
- 3. A site visitor clicks any subject and see all posts relating to it.

For example, a blog's subjects are Music, Sports, and Art. A user creates a new blog post about his favorite band, Ektronica, and assigns the music subject to the post.

When a site visitor views the blog page, he looks under Subjects and clicks Music. A list of music-related posts appears, including the post about Ektronica.

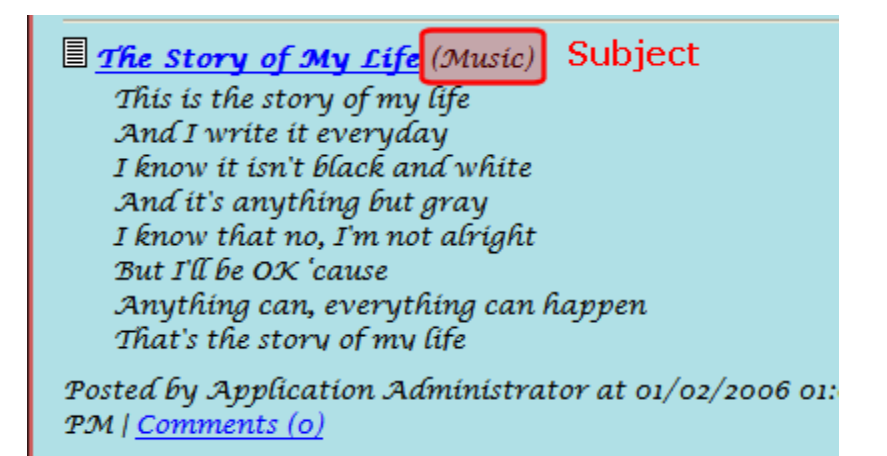

A subject can only be assigned to the blog in which it is created -- it cannot be used with other blogs. With each new blog, you need to create new subjects. This gives you the flexibility to tailor unique subjects to each blog.

#### *Adding Blog Subjects*

To add a blog subject, follow these steps.

- **NOTE** To add a blog subject from the Web site, you must be logged in.
	- 1. In the Workarea, navigate to the blog folder.

or

From the Web site

- open the menu for the blog.
- click **Properties**.
- 2. Click **View** > **Folder Properties**.
- 3. Click the Edit Properties button  $(\sqrt{2})$ .
- 4. Click the **Subjects** tab, then **Add New Subject**.

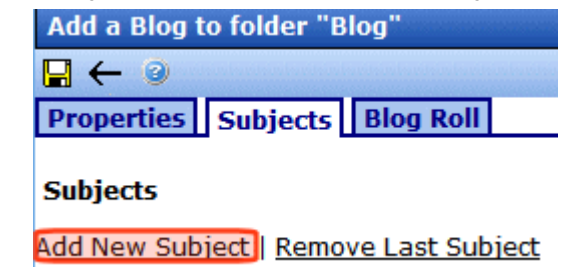

- 5. A text box appears.
- 6. Enter the subject.
- **NOTE** Add as many subjects as you need by clicking **Add New Subjects**.
	- **7.** Click **Save** (**■**).

#### *Editing Blog Subjects*

To edit a blog subject, follow these steps.

**NOTE** To edit a blog subject from the Web site, you must be logged in.

1. In the Workarea, navigate to the blog folder.

or

- open the menu for the blog.
- click **Properties**.
- 2. Click **View** > **Folder Properties**.
- 3. Click the Edit Properties button  $(\sqrt{2})$ .
- 4. Click the **Subjects** tab.
- 5. Change the information in the text box for the subject you want to edit.
- 6. Click Save  $(\blacksquare)$ .

**NOTE** You can edit several subjects before clicking Save.

#### *Removing Blog Subjects*

There are two ways to remove blog subjects.

- **•** Remove the last link that was added.
- **•** Remove any link in the list.

Each task is explained below.

#### **Removing the Last Blog Subject**

Follow these steps to remove the last blog subject on the page.

#### **NOTE** To remove a blog subject from the Web site, you must be logged in.

1. In the Workarea, navigate to the blog folder.

or

- open the menu for the blog.
- click **Properties**.
- 2. Click **View** > **Folder Properties**.
- 3. Click the **Edit Properties** button ( $\mathbb{F}$ ).
- 4. Click the **Subjects** tab.

5. Click **Remove Last Subject**.

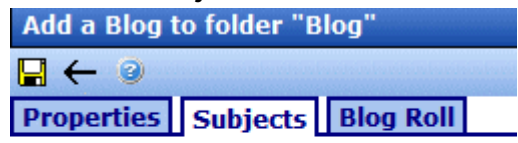

#### **Subjects**

Add New Subject | Remove Last Subject

- 6. A dialog box appears.
- 7. Click **OK** to remove the last subject.
- **NOTE** You can continue to remove subjects at the end of the list by clicking the **Remove Last Subject** link.
	- 8. Click Save  $(\blacksquare)$ .

#### **Removing a Blog Subject**

- **NOTE** To remove a blog subject from the Web site, you must be logged in.
	- 1. In the Workarea, navigate to the blog folder.

or

- open the menu for the blog.
- click **Properties**.
- 2. Click **View** > **Folder Properties**.
- 3. Click the Edit Properties button  $(\sqrt{2})$ .
- 4. Click the **Subjects** tab.

#### 5. Click **Remove** next to the subject to be removed.

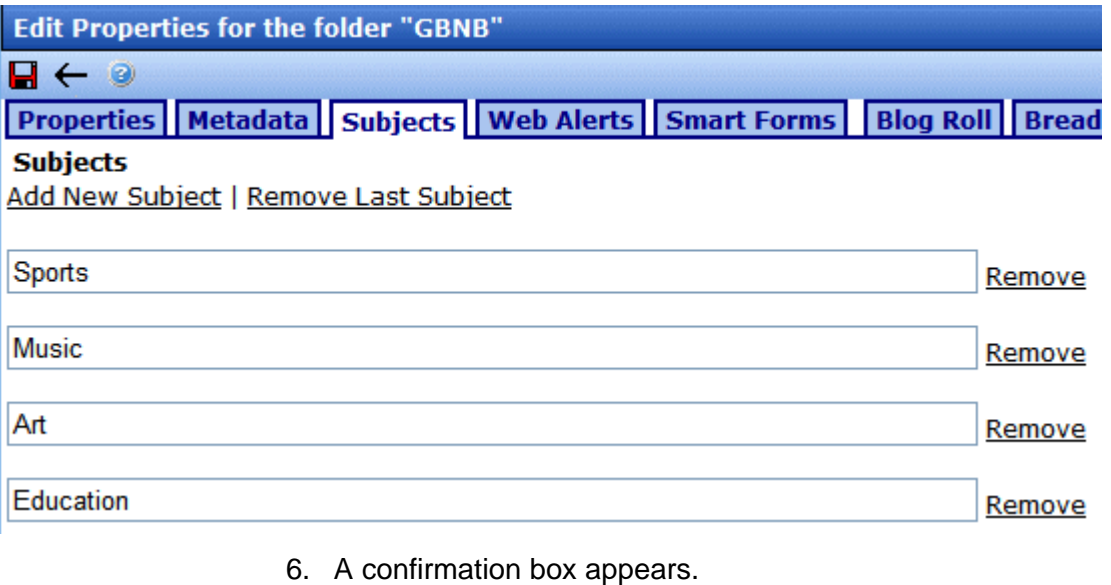

- 7. Click **OK** if you want to remove the subject.
- **NOTE** You can continue to remove subjects from the list by clicking the Remove link next to each subject.
	- 8. Click **Save** ( $\Box$ ).

#### <span id="page-352-0"></span>**Web Alerts**

Web Alerts notify users when a blog post is published. This feature is explained in the Administrator Manual Section "Web Alert Feature" > "Assigning Web Alert Information to Folders and Content."

#### <span id="page-352-1"></span>**Smart Forms**

Use a Smart Form when you want to create structured blogging. Structured blogging provides a form for the blogger to fill out instead of free form writing. For example, you create a blog for book reviews. You want to make sure that, when someone submits a review, he provides the following information:

- **•** Book title
- **•** Author
- **•** Date of review

**•** Review text

For information on working with Smart Forms, see the Ektron CMS400.NET Administrator Manual section "Managing Content Folders" > "Smart Forms."

**NOTE** Unlike the Smart Forms you can assign to regular folders, you cannot require the user to select a Smart Form when creating a new post. It is only an option.

#### <span id="page-353-0"></span>**The Blog Roll**

The blog roll lets you add a list of Web site links to your blog page. Think of this as a roll call of blog pages, a list of blogs related to you or that you want visitors of your blog to also visit. Below is an example of a blog roll on a Web page.

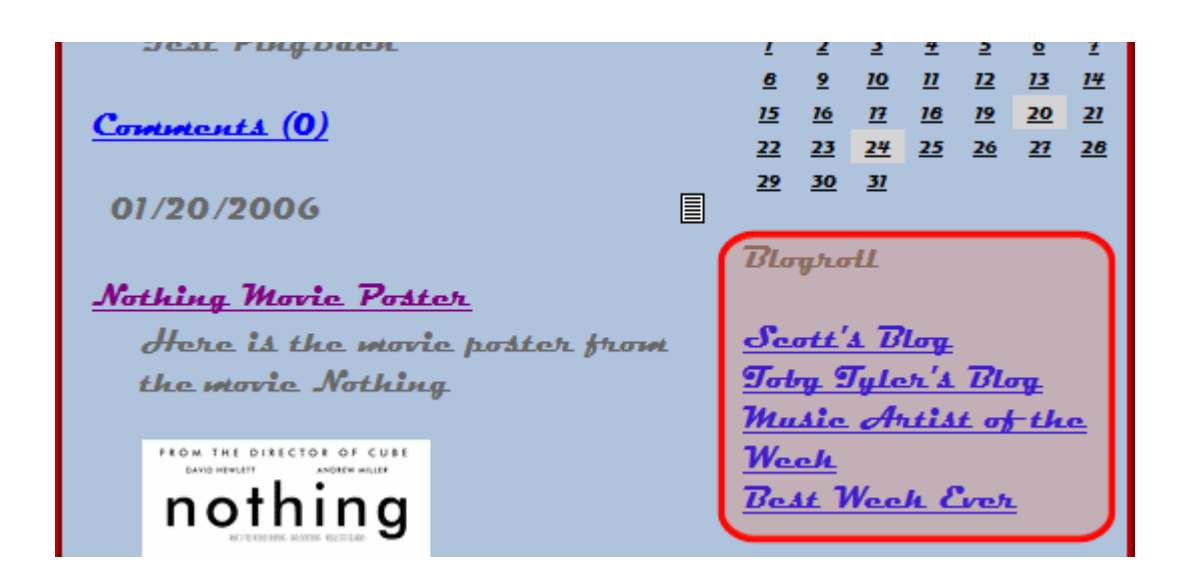

#### *Adding a Blog Roll Link*

Follow these steps to add a blog roll link.

**NOTE** To add a blog roll link from the Web site, you must be logged in.

1. In the Workarea, navigate to the blog folder.

or

- open the menu for the blog.
- click **Properties**.
- 2. Click **View** > **Folder Properties**.
- 3. Click the Edit Properties button  $(\Box)$ .
- 4. On the **Blog Roll** tab, click **Add New Roll Link**.

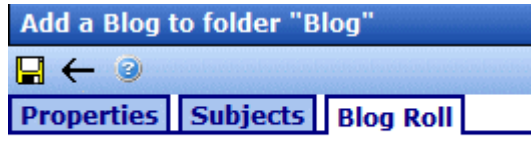

Add New Roll Link | Remove Last Roll Link

5. The **Add Blog Roll Link** form appears.

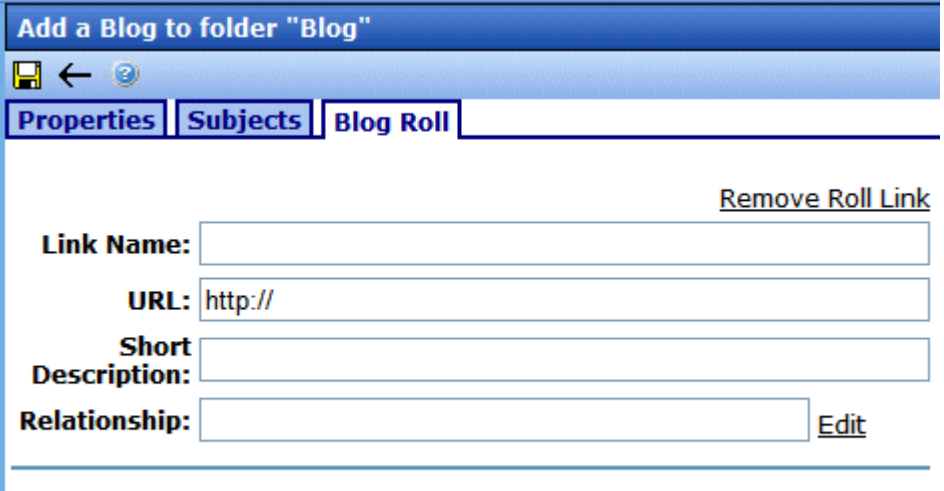

Add New Roll Link | Remove Last Roll Link

6. Fill out the form according to the table below.

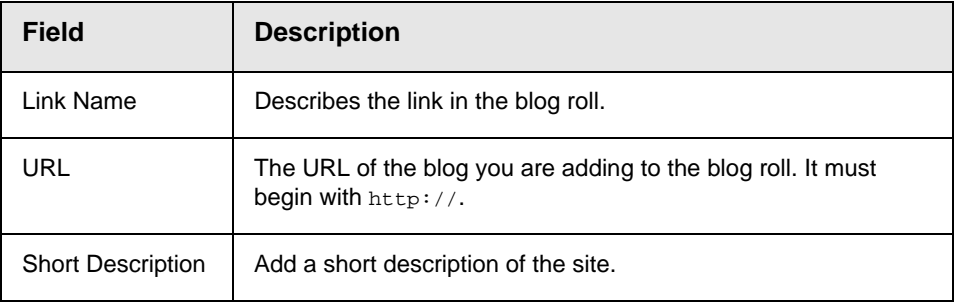

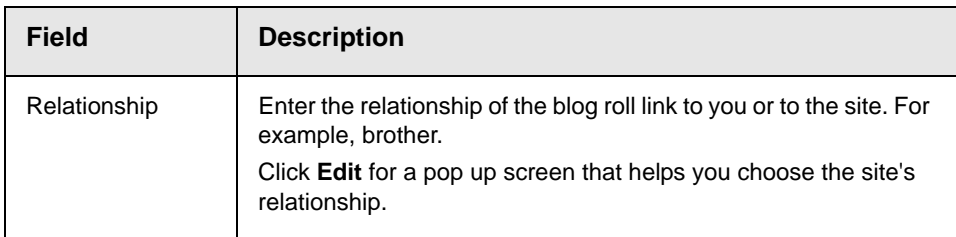

The table below explains each relationship type.

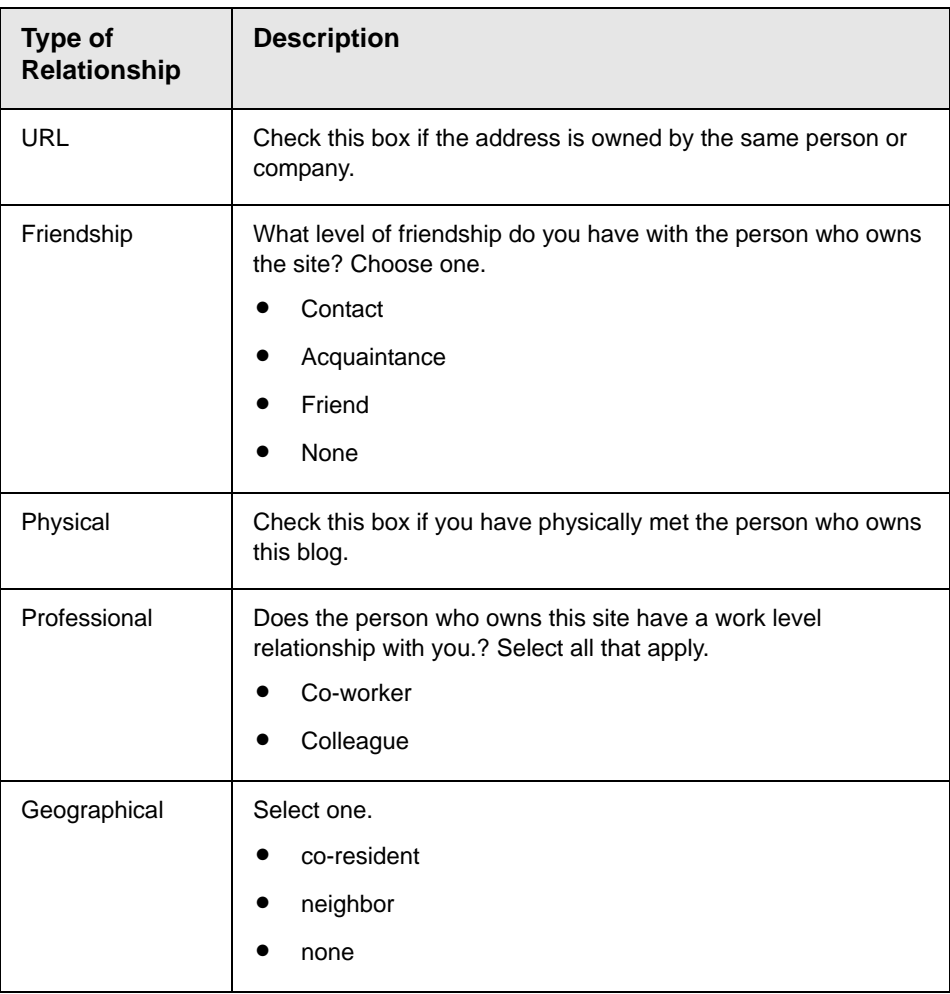

#### *Blogs*

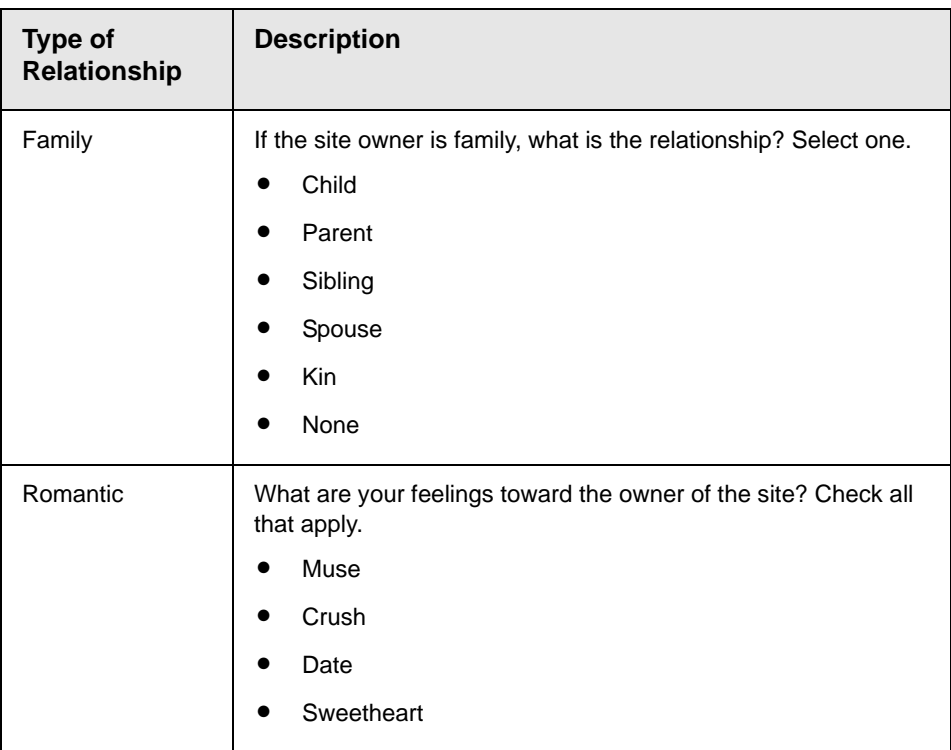

- 7. Click **Close**.
- **NOTE** Add as many links to the blog boll as you would like. Just click **Add a New Roll Link**. To remove a blog roll link, see ["Removing a Blog Roll Link" on page 338](#page-357-0).
	- 8. Click **Save** ( $\Box$ ).

#### *Editing a Blog Roll*

To edit a blog roll link, follow these steps.

**NOTE** To edit a blog roll link from the Web site, you must be logged in.

1. In the Workarea, navigate to the blog folder.

or

- open the menu for the blog.
- click **Properties**.
- 2. Click **View** > **Folder Properties**.
- 3. Click the Edit Properties button  $(\Box)$ .
- 4. Click the **Blog Roll** tab.
- 5. Find the Blog Roll Link for which the information needs to be edited.
- 6. Edit the information.
- 7. Click **Save** ( $\Box$ ).

**NOTE** As with adding a blog roll link, you can edit multiple blog roll links before clicking Save.

#### <span id="page-357-0"></span>*Removing a Blog Roll Link*

There are two ways to remove blog roll links.

- **•** Remove the last link that was added.
- **•** Remove any link in the list individually.

The steps to perform each task are documented below.

#### **Removing the Last Blog Roll Link**

Using this method to remove the last blog link on the page.

- 1. In the Workarea,
	- navigate to the blog folder.

or

- access the blog's menu from the site.
- click **Properties**.
- **NOTE** To remove a blog roll link from the Web site, you must be logged in.
	- 2. Click **View** > **Folder Properties**.
	- 3. Click the Edit Properties button  $(\sqrt{2})$ .
	- 4. Click the **Blog Roll** tab.

5. Click **Remove Last Roll Link**.

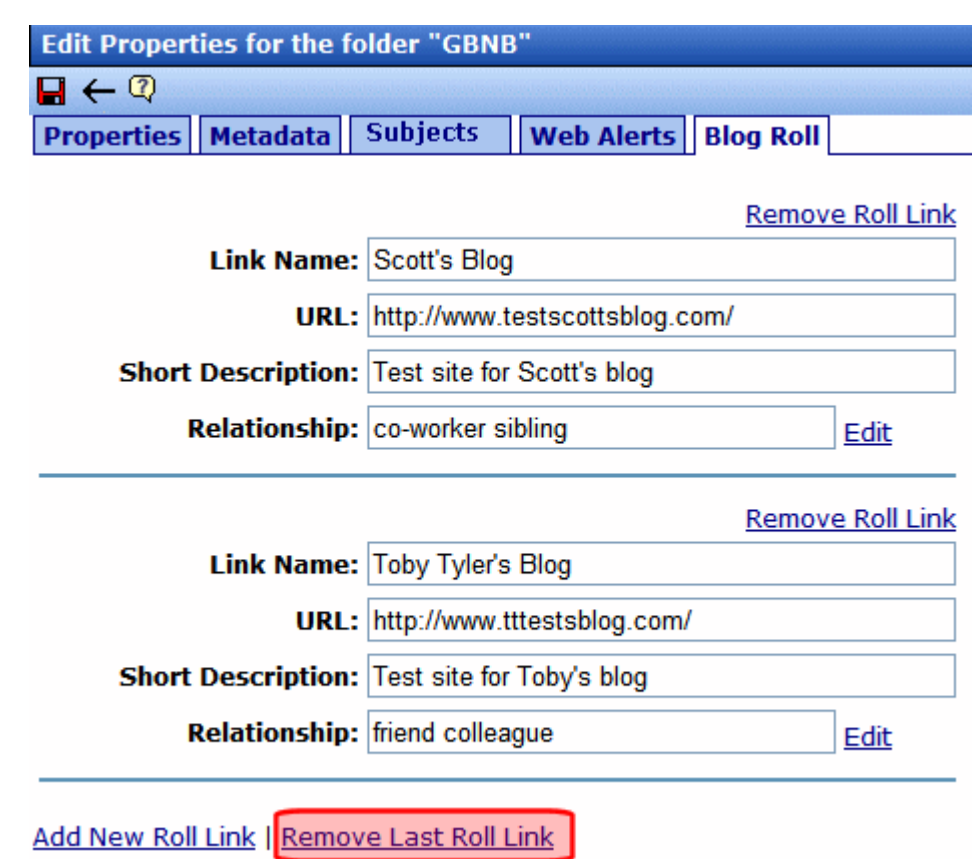

6. A dialog box appears.

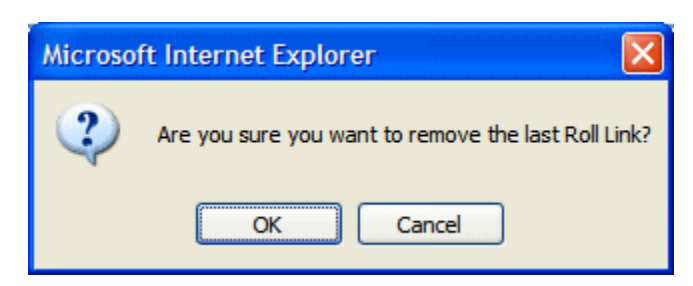

7. Click **OK** if you want to remove the last blog roll link.

You can continue to remove subjects at the end of the list by clicking the **Remove Last Subject** link.

8. Click **Save** ( $\Box$ ).

**Removing a Blog Roll Link**

To remove any blog roll link on the list, follow these steps.

- 1. In the Workarea,
	- navigate to the blog folder.

or

From the Web site

- access the blog's menu from the site.
- click **Properties**.

**NOTE** To remove a blog roll link from the Web site, you must be logged in.

- 2. Click **View** > **Folder Properties**.
- 3. Click the Edit Properties button  $(\sqrt{\ }$ ).
- 4. Click the **Blog Roll** tab.
- 5. Find the blog roll link to be removed.
- 6. Click **Remove Roll Link** above the Link Name to be removed.

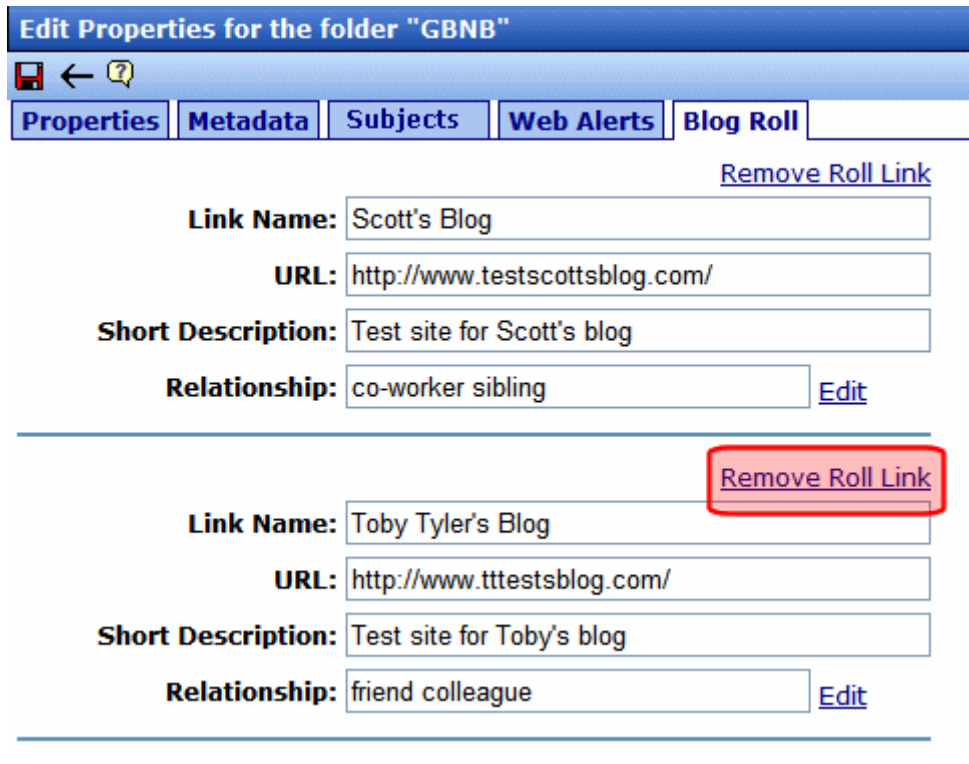

7. A dialog box appears.
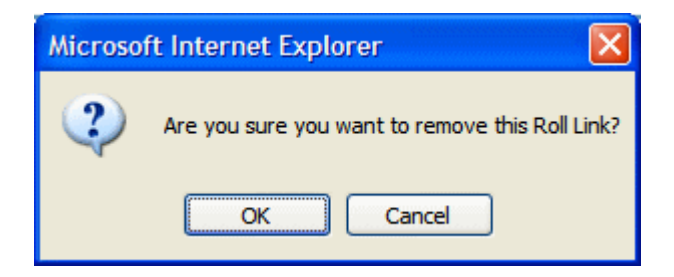

8. Click **OK** if you want to remove the blog roll link.

**NOTE** Continue to remove subjects by clicking the **Remove** link.

9. Click **Save** ( $\blacksquare$ ).

# <span id="page-360-0"></span>**Permissions and Approvals**

Permissions for blogs work like folder permissions. The same functionality and features are available. For more information on working with permissions and approvals, see the Administrator Manual sections "Setting Permissions" and "Setting Approval Chains."

### *User Blog Permission/ Approval Table*

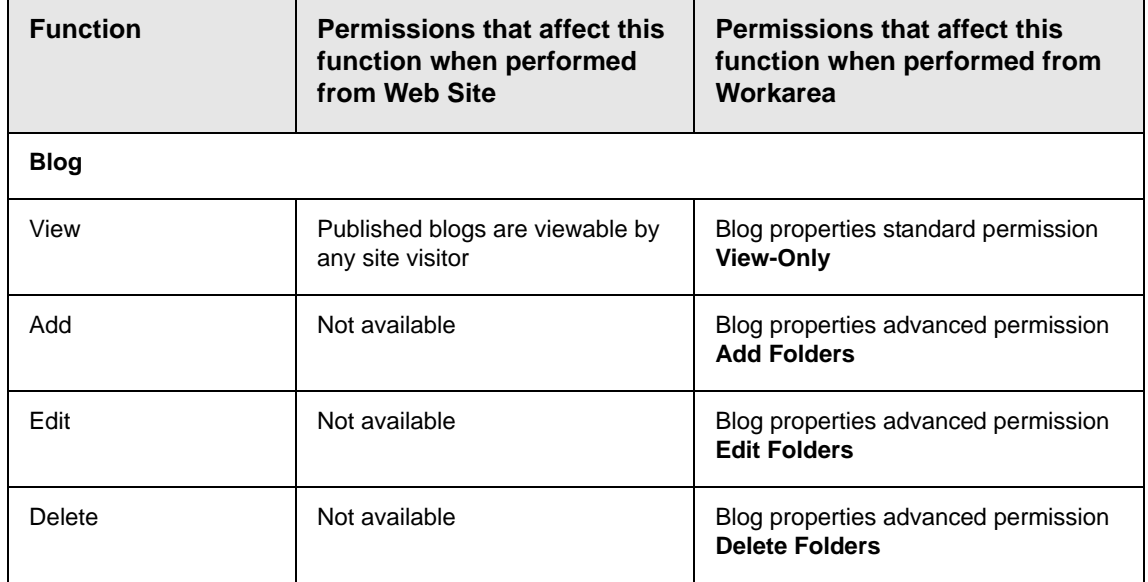

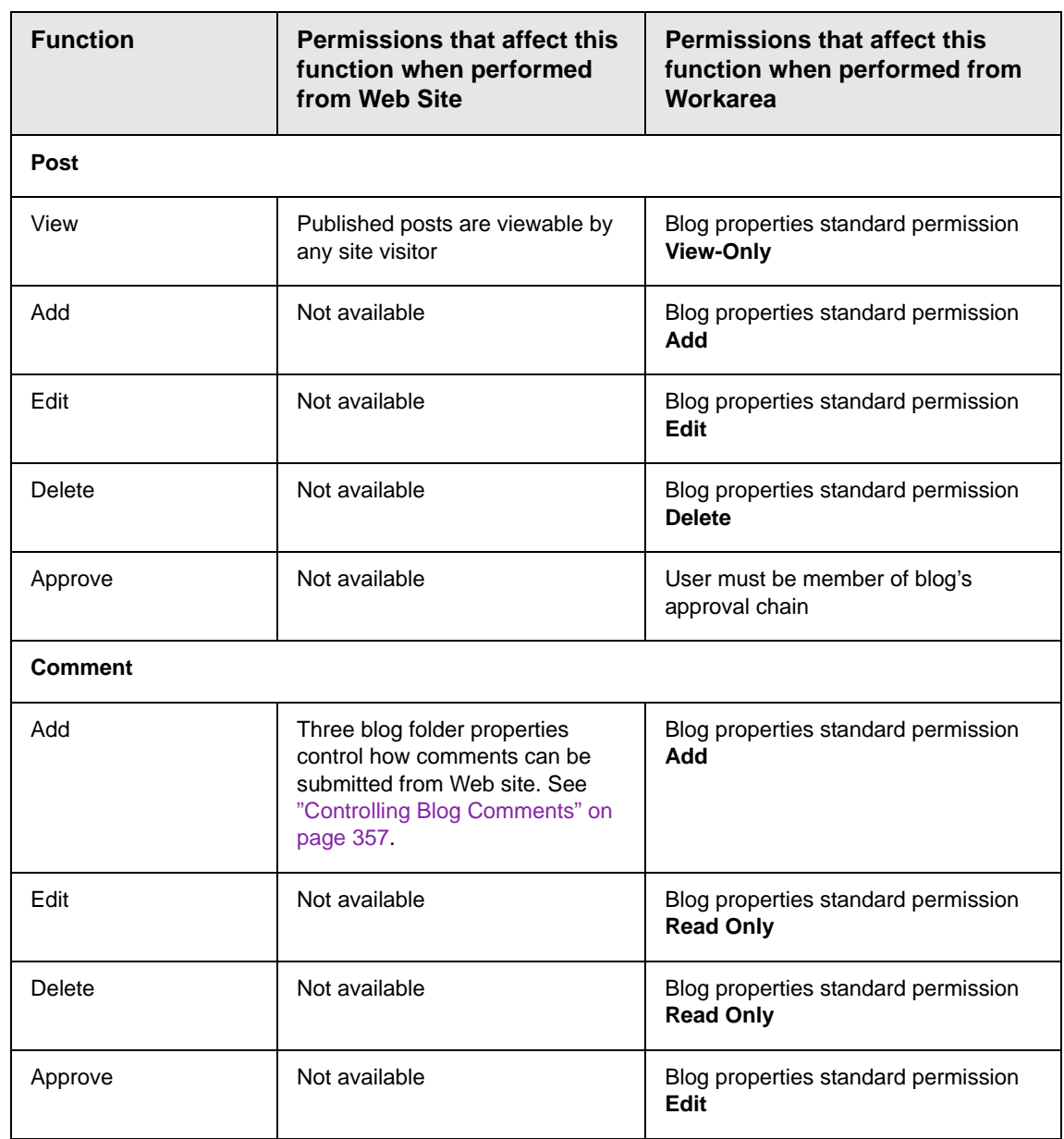

### *Membership User Blog Permission Table*

Membership users can be given permission to edit and add blog posts in the blog. Depending on the level of permissions, they can perform any of these functions:

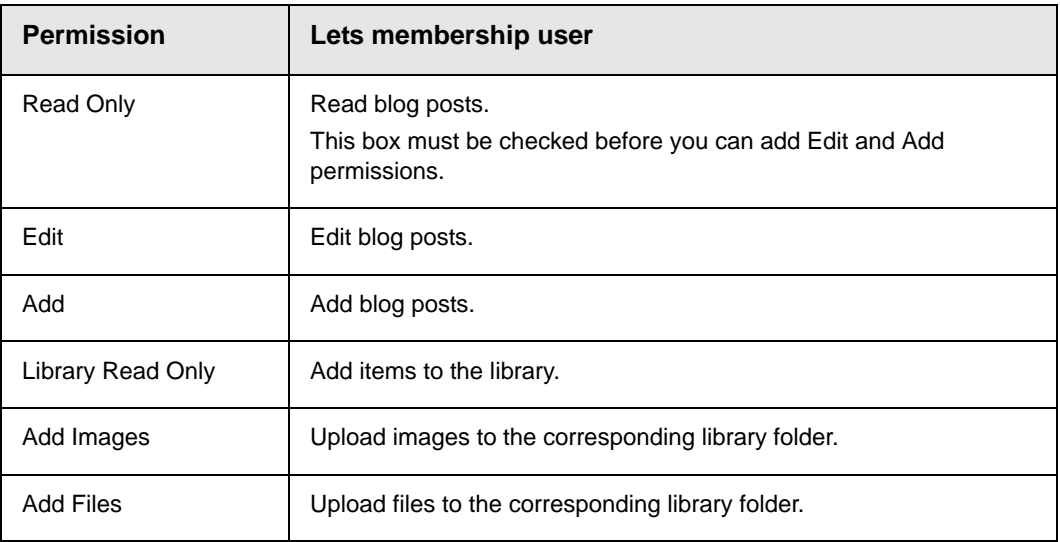

# **Purge History**

Purge History works the same way for blogs as it does for the rest of the Ektron CMS400.NET. *See Also:* the Administrator Manual section "Managing Content" > "Managing Content Folders" > "Purge History"

# Language Support

Language Support for blogs and blog posts work the same way as it does for folders and content. See the Administrator Manual section "Multi-Language Support" > "Working with Multi-Language Content" for an explanation on working with multiple languages.

# Deleting a Blog

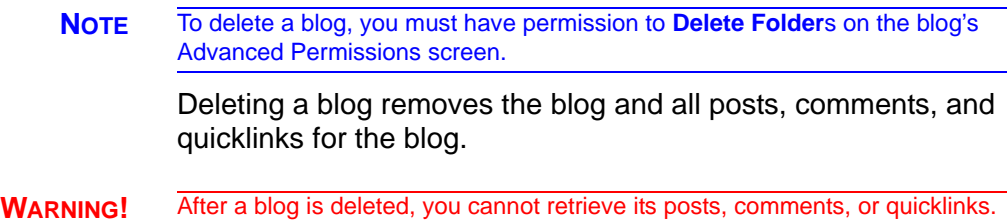

The following steps explain how to delete a blog.

1. In the **Workarea**, navigate to the blog folder.

Or

From the Web site, Open the menu for the blog and click **Properties**.

- **NOTE** To delete a blog from the Web site, you must be logged in.
	- 2. Click the **Delete** > **This Blog**.
	- 3. A dialog box appears.

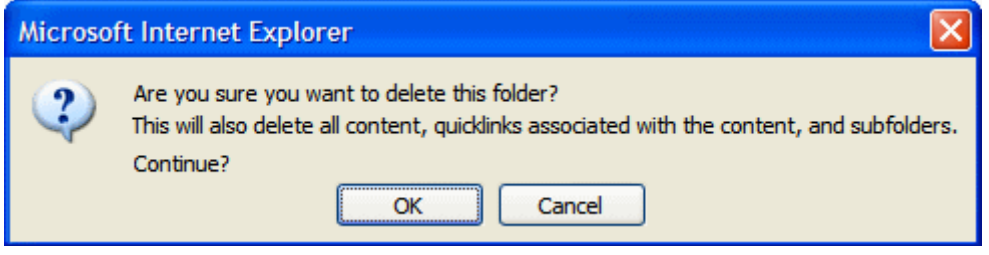

4. Click **OK** to delete the blog.

# Searching Blogs

Searching blogs works the same as searching HTML content. See the following topics for an explanation of using the Search feature.

- **•** The Administrator Manual chapter "Searching Content on the Web Site"
- **•** ["Searching the Library" on page 138](#page-157-0)

# Subscribing/Unsubscribing to a Blog

Logged in Site users and Membership users can subscribe to a blog or a blog post.

By subscribing to a blog, users receive notification when posts are added to the blog. By subscribing to a blog post, users are notified when comments are added to the post. When you do not want to receive notices, you can unsubscribe.

The section contains the following topics:

- **•** ["Subscribe to a Blog" on page 345](#page-364-0)
- **•** ["Unsubscribe to a Blog" on page 346](#page-365-0)
- **•** ["Subscribe to a Blog Post" on page 347](#page-366-0)
- **•** ["Unsubscribe to a Blog Post" on page 347](#page-366-1)

### <span id="page-364-0"></span>**Subscribe to a Blog**

To subscribe to a blog, follow these steps.

- 1. Navigate to the blog on the site.
- 2. Click the Subscribe icon  $(\equiv)$  for the blog.

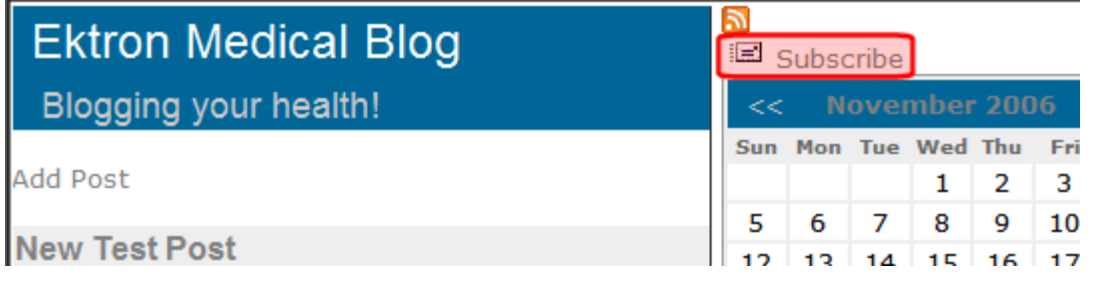

3. The Subscribe/Unsubscribe screen appears.

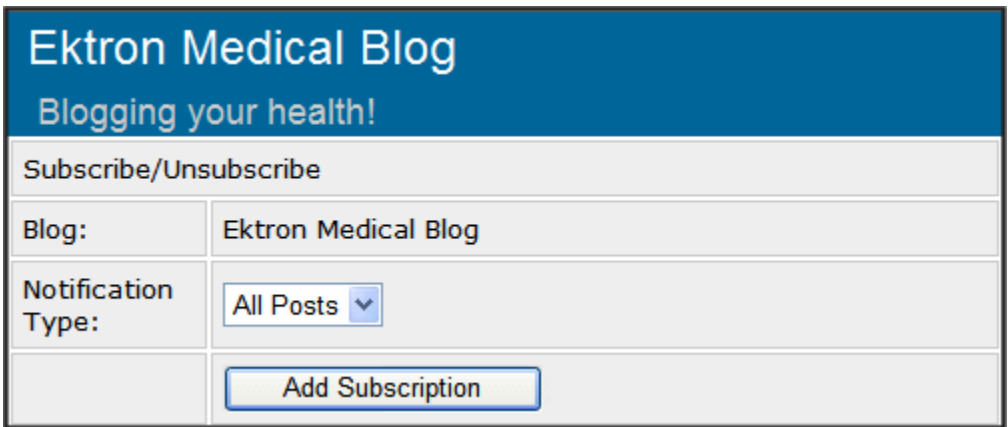

- 4. Select the Notification Type.
- 5. Click **Add Subscription**.

A message states that you are now subscribed to the blog. You are forwarded to the blog page.

# <span id="page-365-0"></span>**Unsubscribe to a Blog**

To unsubscribe to a blog, follow these steps.

- 1. Navigate to the blog on the site.
- 2. Click the Subscribe icon  $(\equiv)$  for the blog.

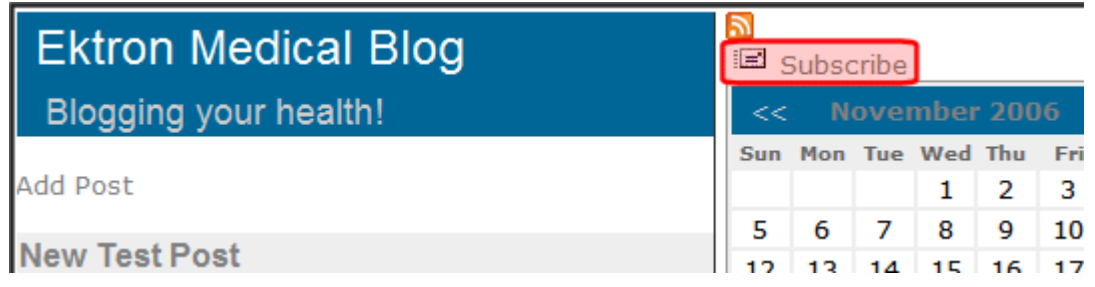

- 3. The Subscribe/Unsubscribe screen appears.
- 4. Select a **Notification Type**.
- 5. Check the **Unsubscribe** check box.

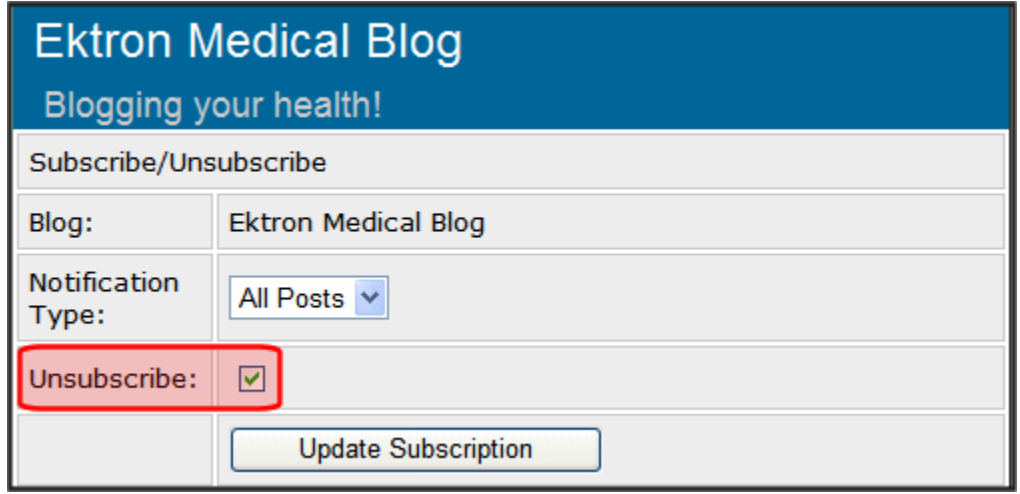

#### 6. Click **Update Subscription**.

A message states that you are now unsubscribed to the blog.

# <span id="page-366-0"></span>**Subscribe to a Blog Post**

To subscribe to a blog post, follow these steps.

- 1. Navigate to the blog post on the site.
- 2. Click the Subscribe icon  $(\equiv)$  for the blog post.
- 3. The Subscribe/Unsubscribe screen appears.

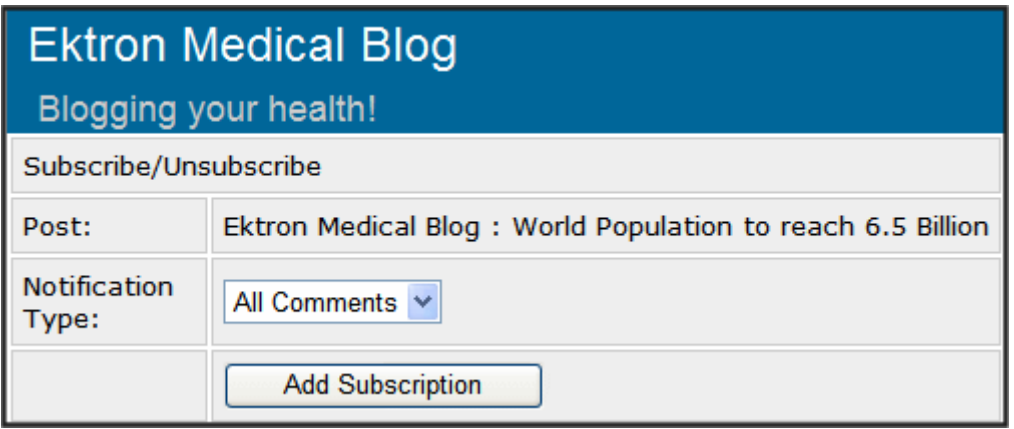

- 4. Select the Notification Type.
- 5. Click **Add Subscription**.

A message states that you are now subscribed to the blog post. You are forwarded to the blog post's page.

### <span id="page-366-1"></span>**Unsubscribe to a Blog Post**

To unsubscribe to a blog, follow these steps.

- 1. Navigate to the blog post on the site.
- 2. Click the Subscribe icon ( $\equiv$ ) for the blog.

**World Population to reach 6.5 Billion** 

(General Information) **a** edit Permanent link The world's population will exceed 6.5 billion shortly, a Census Bureau estimates that each second approximat are born and almost two die. The bureau operates a W

3. The Subscribe/Unsubscribe screen appears.

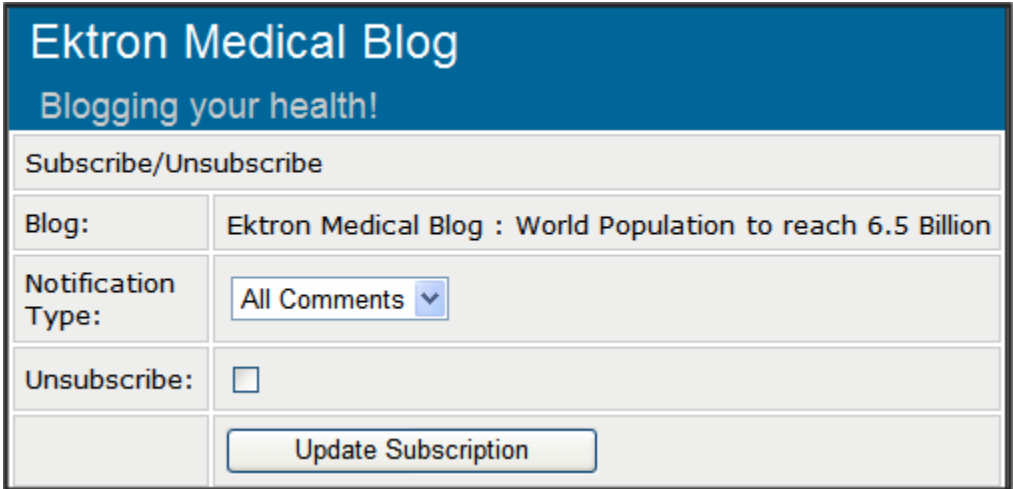

- 4. Select the Notification Type.
- 5. Check the **Unsubscribe** check box.
- 6. Click **Update Subscription**.
- 7. A message states that you are unsubscribed to the blog post.

# <span id="page-367-0"></span>Blog Posts

For a definition of blog posts, see ["Blogs" on page 319](#page-338-0).

From your Web site, only published blog posts are visible. But, from the Workarea, you can see all blog posts, regardless of status. Using the Workarea, you can also create, edit, delete, and archive blog posts the same way you work with content.

This section contains the following subtopics.

- **•** ["Blog Posts on the Site" on page 349](#page-368-0)
- **•** ["Blog Posts in the Workarea" on page 351](#page-370-0)
- **•** ["Adding a Blog Post" on page 353](#page-372-0)
- **•** ["Editing a Blog Post" on page 355](#page-374-0)
- **•** ["Deleting a Blog Post" on page 356](#page-375-0)

# <span id="page-368-0"></span>**Blog Posts on the Site**

You can view published blog posts on the Web site. The following is an example of one.

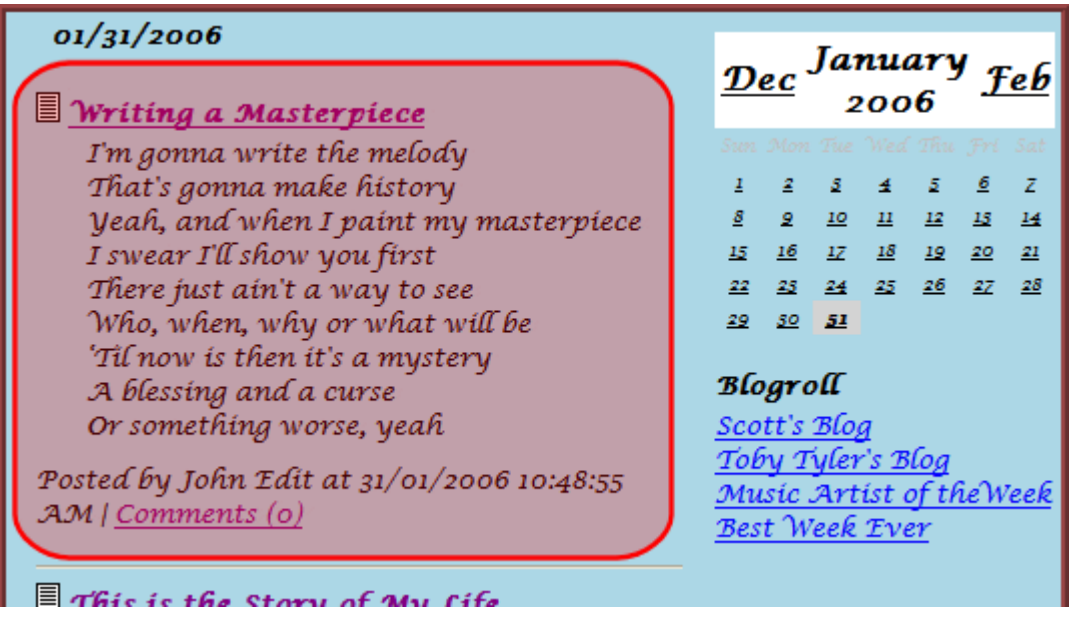

A blog post has a Title, Content, Comments Link, Post Time, Date, and Editor Information. Below is a breakdown of a blog post on a site.

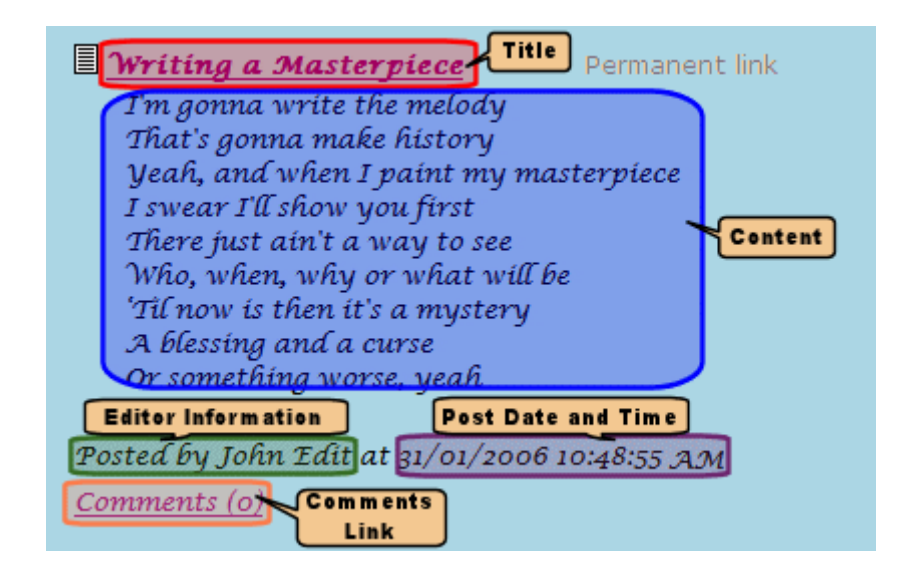

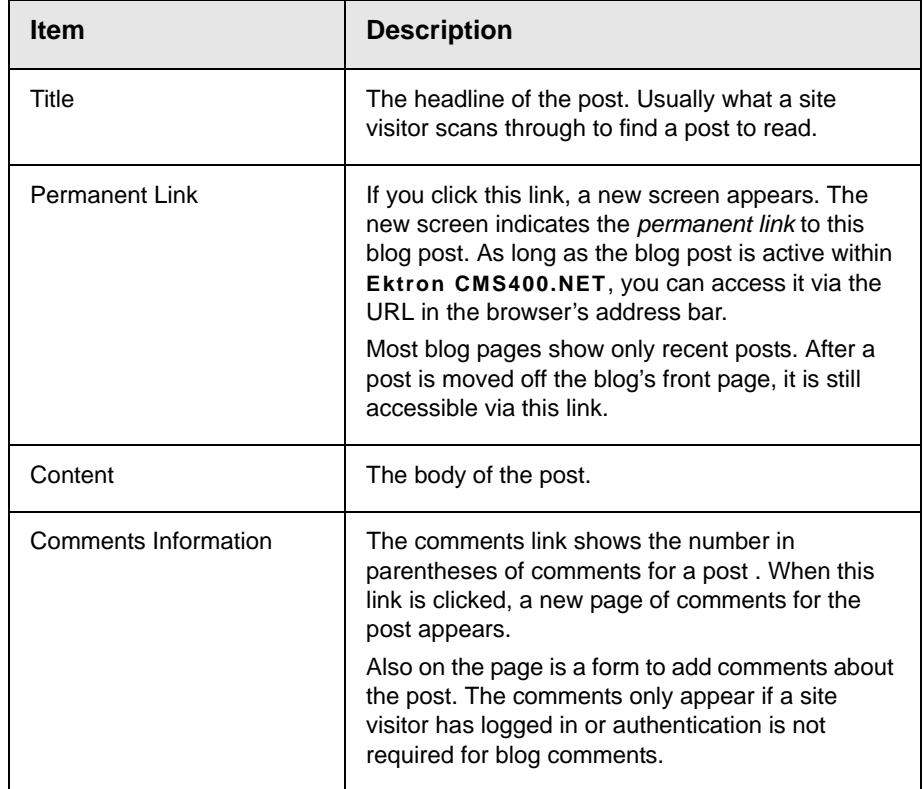

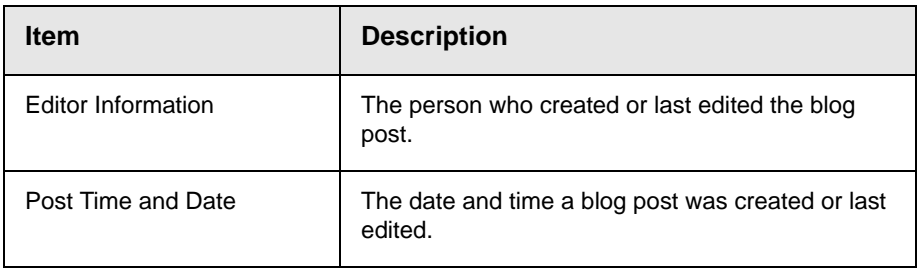

# <span id="page-370-0"></span>**Blog Posts in the Workarea**

Viewing a blog post in the Workarea is similar to viewing content in the Workarea. Navigate to the folder that contains the blog. Next, in the View Posts in Blog screen, click the title of the blog post. Below is an example of a viewing a blog post in the Workarea.

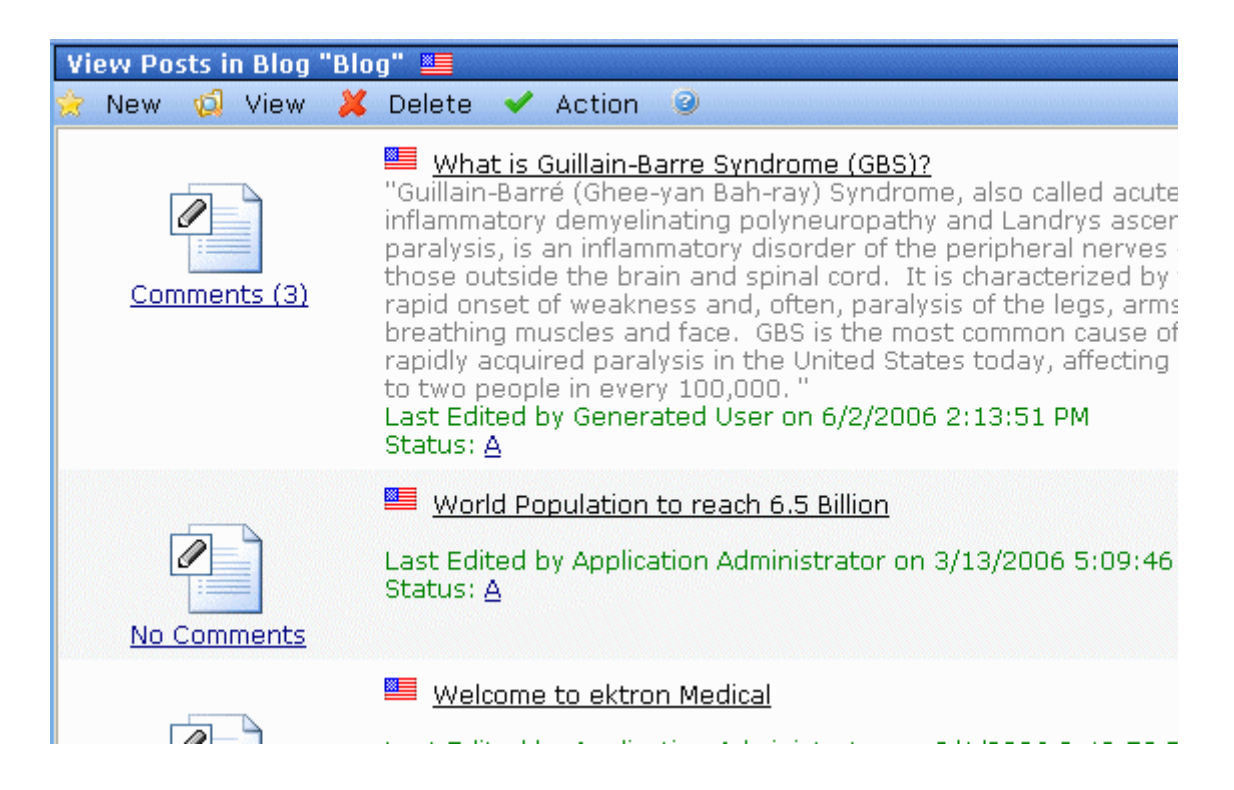

The View Posts in Blog screen shows the following information about each blog post.

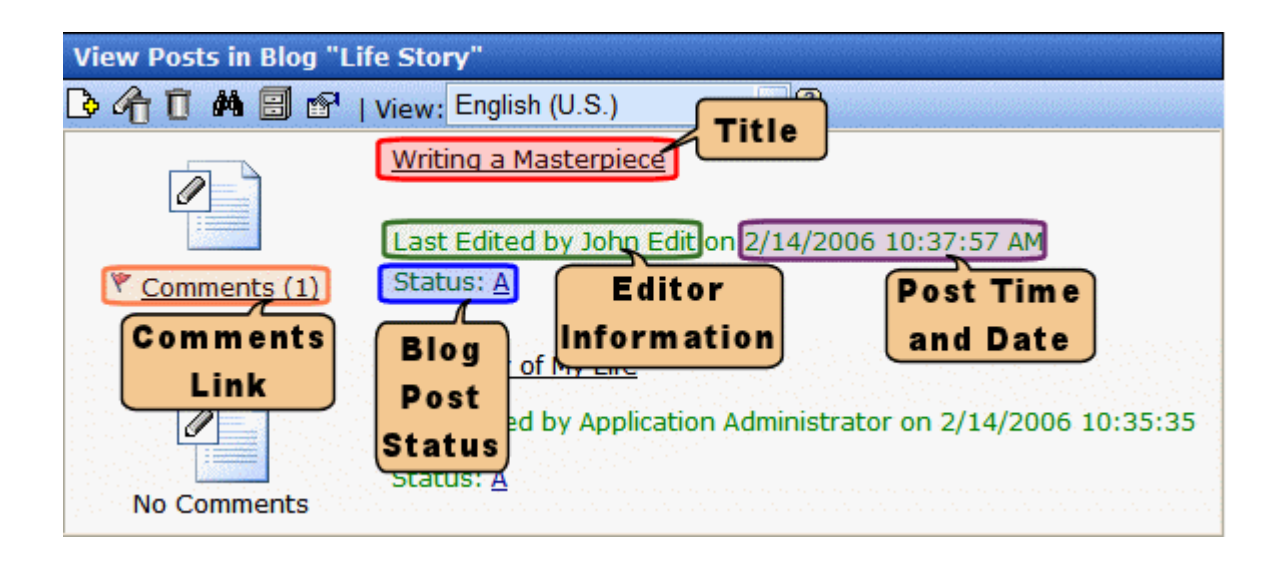

*See Also:* ["Blog Posts" on page 348](#page-367-0); ["Blogs" on page 319](#page-338-0)

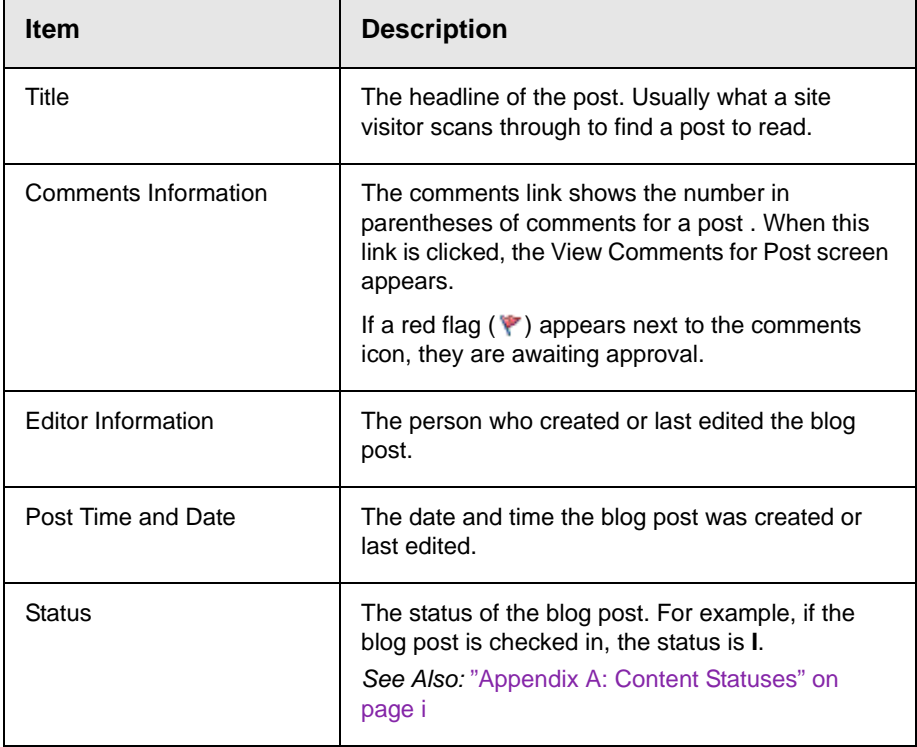

From this screen, you can perform all functions with a blog post that you can with content. You can give it a summary, add metadata, associate a task, assign Web Alerts, etc. You must have Edit permission for the blog to perform these functions.

**WARNING!** You can also add a history comment to the blog post by clicking the Comment tab. This is not the same as adding a comment to a blog post on a site. When you add a history comment, it has the same properties as a comment associated with content.

# <span id="page-372-0"></span>**Adding a Blog Post**

**NOTE** To be able to add a blog post, you must have **Add** permission on the blog's Standard Permissions screen.

Follow these steps to add a blog post.

1. In the Workarea, navigate to the blog folder. Click **New** > **HTML Post**.

Or

From the Web site, open the menu for the blog then choose **New Post**.

- **NOTE** To add a blog post from the Web site, you must be logged in.
	- 2. When the Add Content screen appears, use the editor to create the blog post. You create a blog post the same way you create content. *See Also:* ["Adding HTML Content" on page 48.](#page-67-0)
- **IMPORTANT!** If you are using subjects or tags, they can be assigned to a blog post by clicking the Summary tab and choosing a subject. For more information on subjects, see ["Blog Subjects" on page 329](#page-348-0). For more information on Tags, see ["Tags on the](#page-373-0)  [Summary Page" on page 354](#page-373-0).

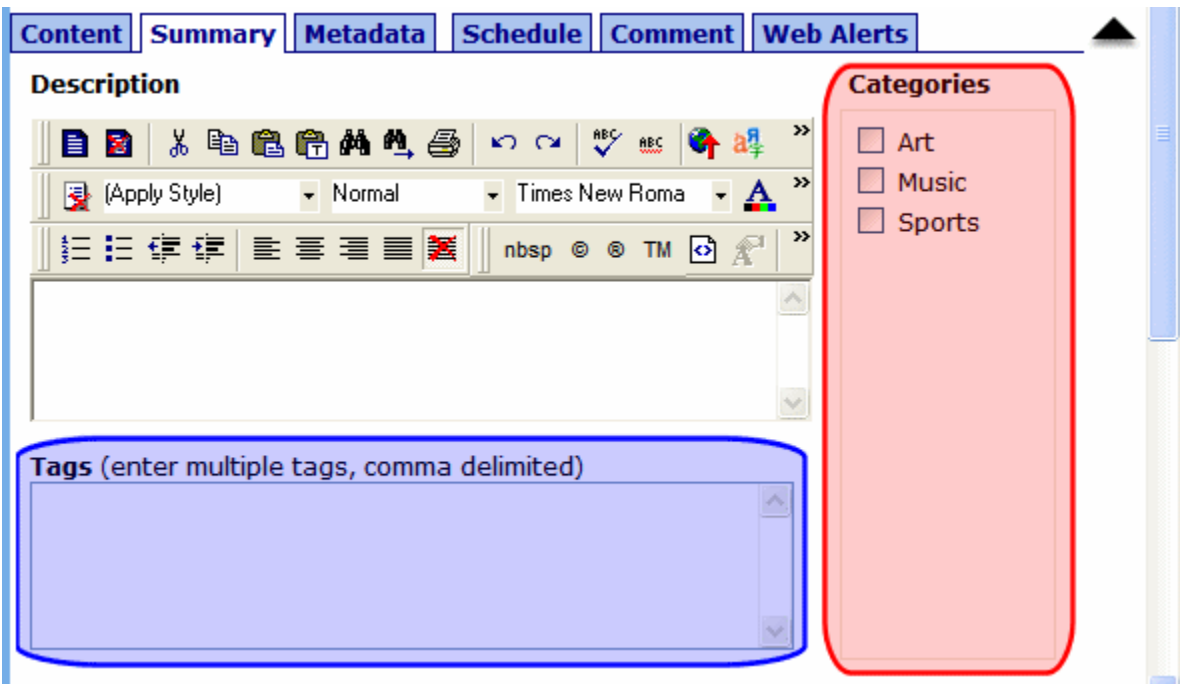

3. If the user creating the post is a member of the blog's approval chain, it is published immediately. If not, it is surrounded by a yellow border, and a member of the approval chain must approve it before it can appear on the Web site. (For more information on working with permissions and approvals, see the Administrator Manual section "Setting Approval Chains.")

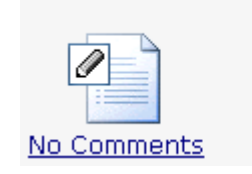

≝ World Population to reach 6.5 Billion

Last Edited by bobuser bobuser on 6/2/2006 1:33:05 PM Status: S

4. Once the post is published, it appears within the blog on the Web site.

### <span id="page-373-0"></span>*Tags on the Summary Page*

You can add tags to a blog post to further define information about the post for blog search engines. For example, you create a blog

post about your favorite band, Ektronica, and enter the following tags: Music, Guitars, Rock & Roll.

When a person visits a blog search site and searches for Rock & Roll music, your blog post appears. Some blog search sites have a page specifically for searching blog tags.

# <span id="page-374-0"></span>**Editing a Blog Post**

**NOTE** To be able to edit a blog post, you must have **Edit** permission on the blog's Standard Permissions screen.

Follow these steps to edit a blog post.

**IMPORTANT!** If another editor changes a blog post, the posting information reflects the new editor, the date, and the time the information was changed. This is important to remember if you want the original person who posted the blog to get credit for the post.

1. In the Workarea, navigate to the blog folder.

Or

From the Web site, open menu for the blog then choose **Properties**. Next, choose the post.

**NOTE** To add a blog post from the Web site, you must be logged in.

- 2. Click the blog post title you want to edit.
- 3. Click the Edit button  $(\sqrt{2})$ .
- 4. Change the blog post.
- 5. When the blog is published, the changes appear in the blog post on the Web site.

### **Approving a Blog Post**

If someone who is not a member of the blog's approval chain creates or edits a blog post, its status is set to Submitted. It will only appear on the Web site after a member of the chain approves it. While its status is Submitted, it has yellow border on the View Posts in blog screen.

To approve a blog post, see ["Approving/Declining Content" on](#page-109-0)  [page 90.](#page-109-0)

# <span id="page-375-0"></span>**Deleting a Blog Post**

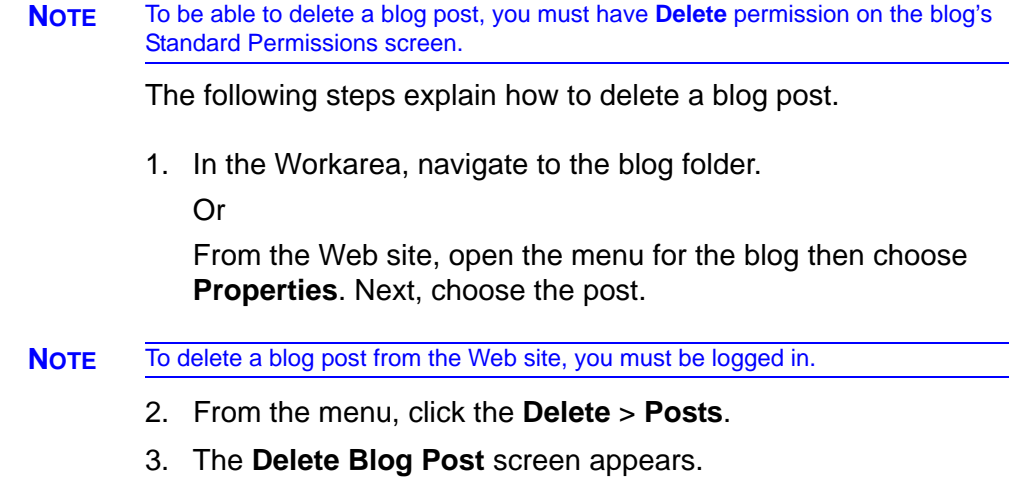

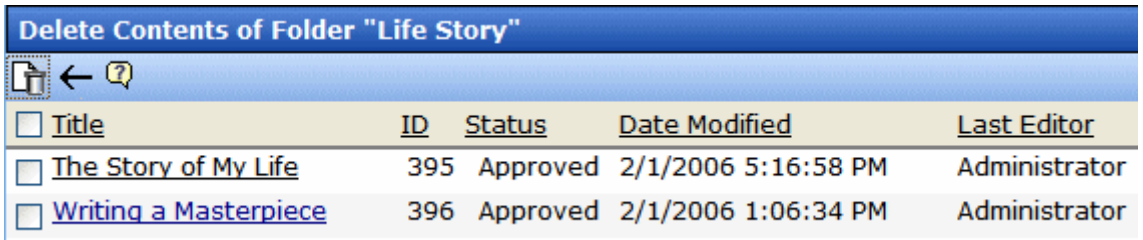

- 4. Click the check box next to each post you want to delete. To select all posts, click the check box next to **Title**.
- 5. Click the Delete Contents button  $(\Gamma)$ .
- 6. A dialog box appears.

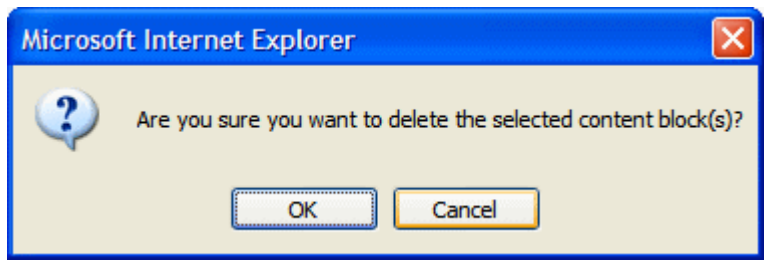

7. Click **OK** to delete the selected posts.

# Blog Comments

**WARNING!** Do not confuse blog comments with history comments. You can add a history comment to the blog post by clicking the Comment tab. This is not the same as adding a comment to a blog post on a site. When you add a history comment, it has the same properties as a comment associated with content.

> Blog comments allow site visitors to interact with a blog by adding their thoughts about a blog post. The blog administrator controls commenting by deciding who can add comments and if they require approval for publication.

#### *See Also:*

- **•** ["Controlling Blog Comments" on page 357](#page-376-0)
- **•** ["Comments on the Site" on page 359](#page-378-0)
- **•** ["Comments in the Workarea" on page 361](#page-380-0)

### <span id="page-376-0"></span>**Controlling Blog Comments**

Ektron CMS400.NET provides three properties for controlling comments. Use the Blog Properties screen to set them. *See Also:*  ["Blog Properties" on page 325.](#page-344-0) The following table describes these properties.

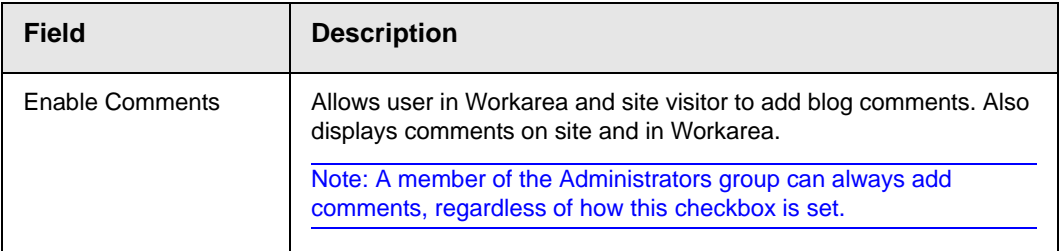

<span id="page-377-0"></span>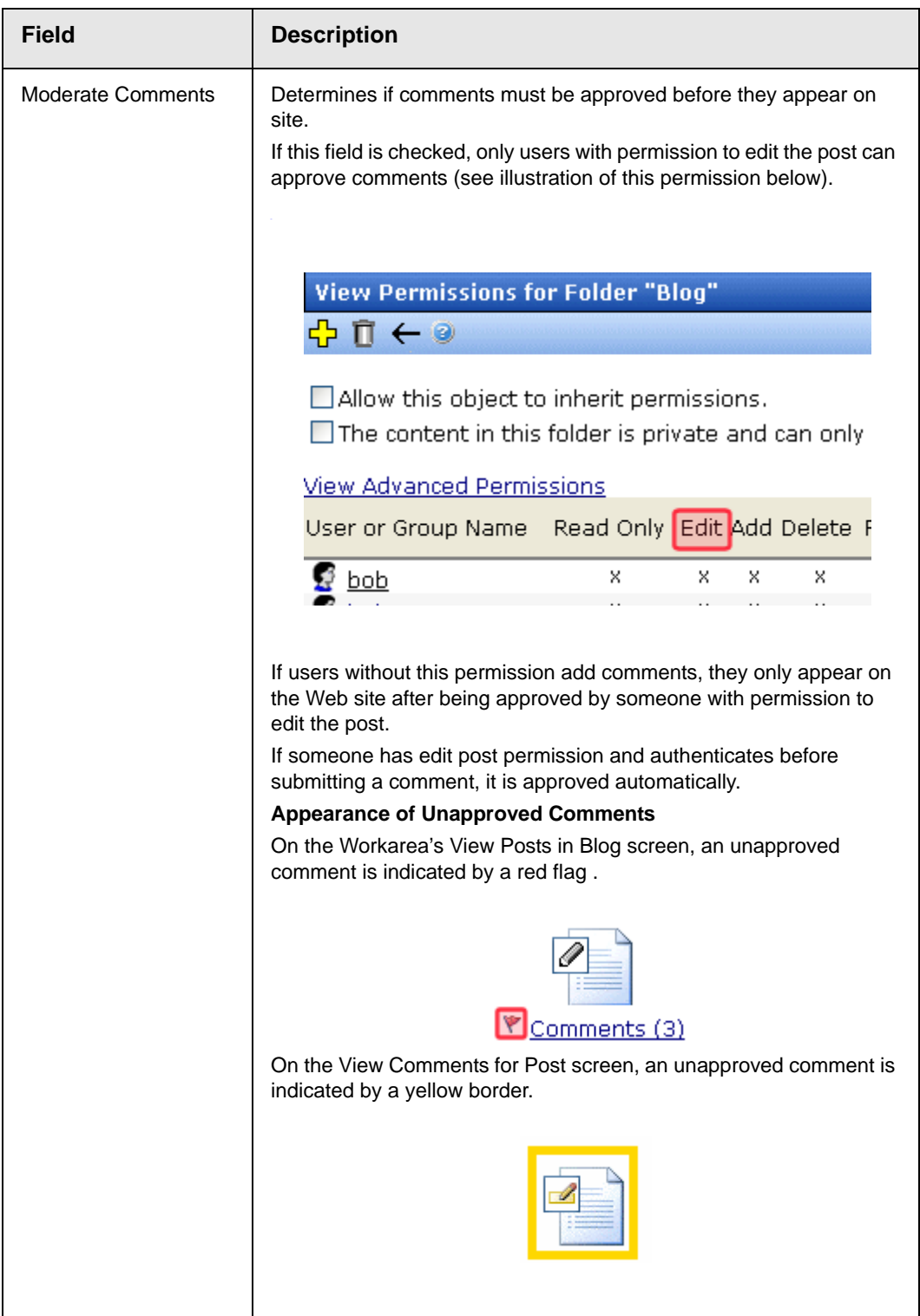

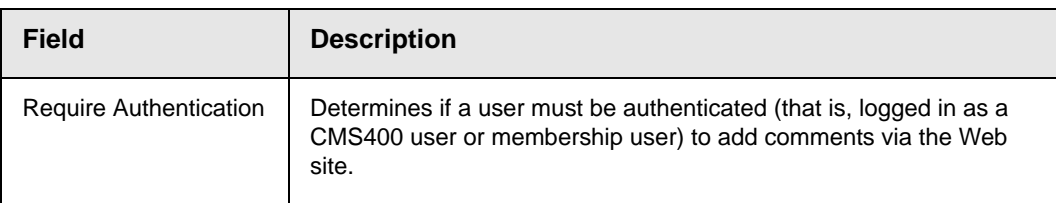

Comments by default are fully controlled. This means they are enabled, must be approved, and a site visitor must be authenticated to create them.

If comments are enabled but not moderated, any site visitor can add a comment. If you don't want censorship, this is the way to go.

**WARNING!** While you can delete a comment at any time, if comments are not moderated, they appear on your site as soon as a site visitor submits them.

> However, to make sure comments on your site meet certain criteria, moderate them.

The following topics are explained in this section.

- **•** ["Comments on the Site" on page 359](#page-378-0)
- **•** ["Comments in the Workarea" on page 361](#page-380-0)

### <span id="page-378-0"></span>**Comments on the Site**

On the site, comments for a blog post appear when one of the following blog post items is clicked:

- **•** the Comments link
- **•** the Title of the blog post

The comment page contains the original post, any comments that have been added, and a form to post new comments. Depending on how the page is designed, the calendar and blog roll can also appear.

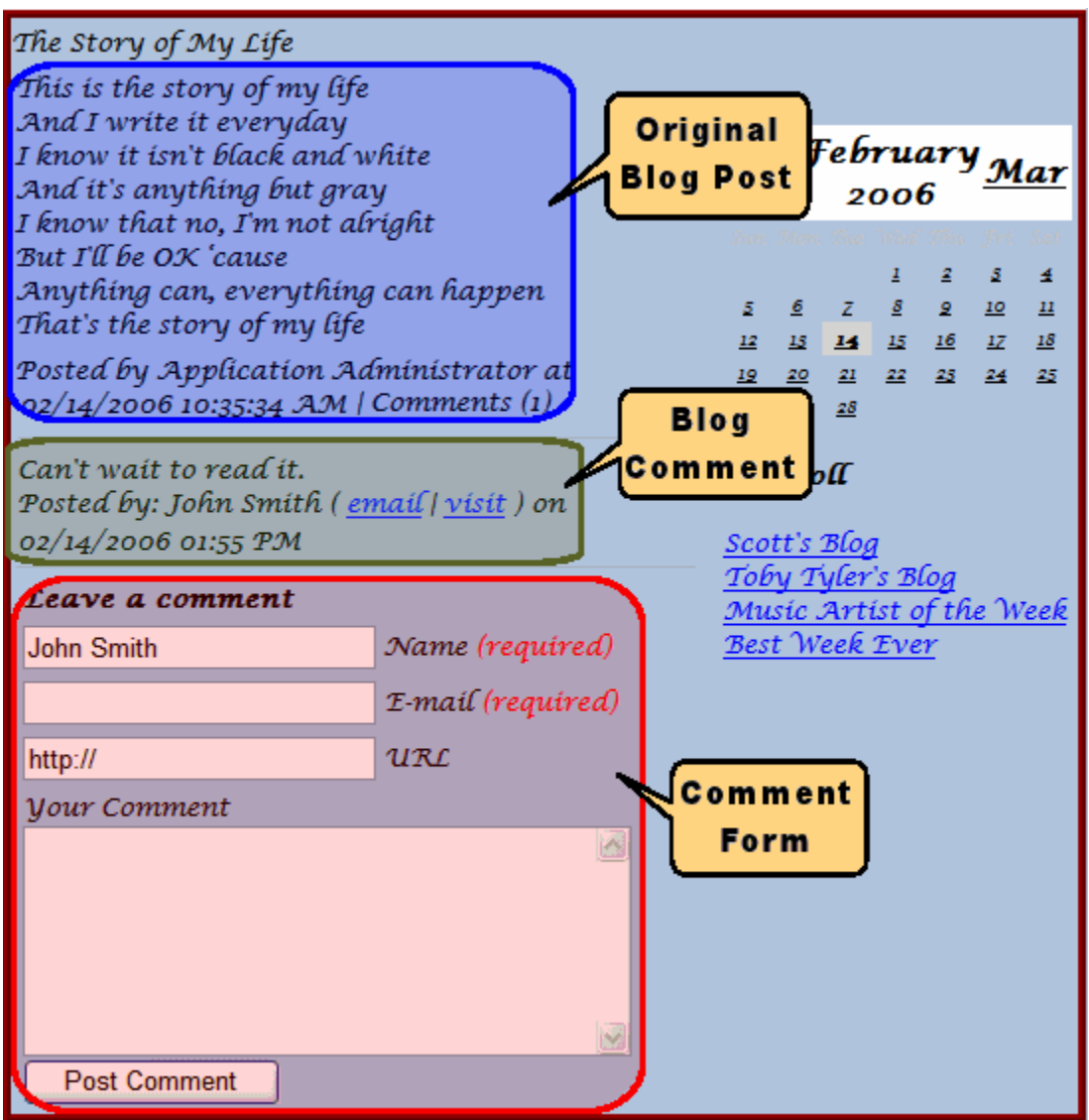

### <span id="page-379-0"></span>*The Comment Form*

**NOTE** See ["Controlling Blog Comments" on page 357](#page-376-0) to learn about how an administrator determines if and by whom comments can be submitted.

> Site visitors, regular users, and Membership users can add comments by filling out the form on the comments page. The form has five fields.

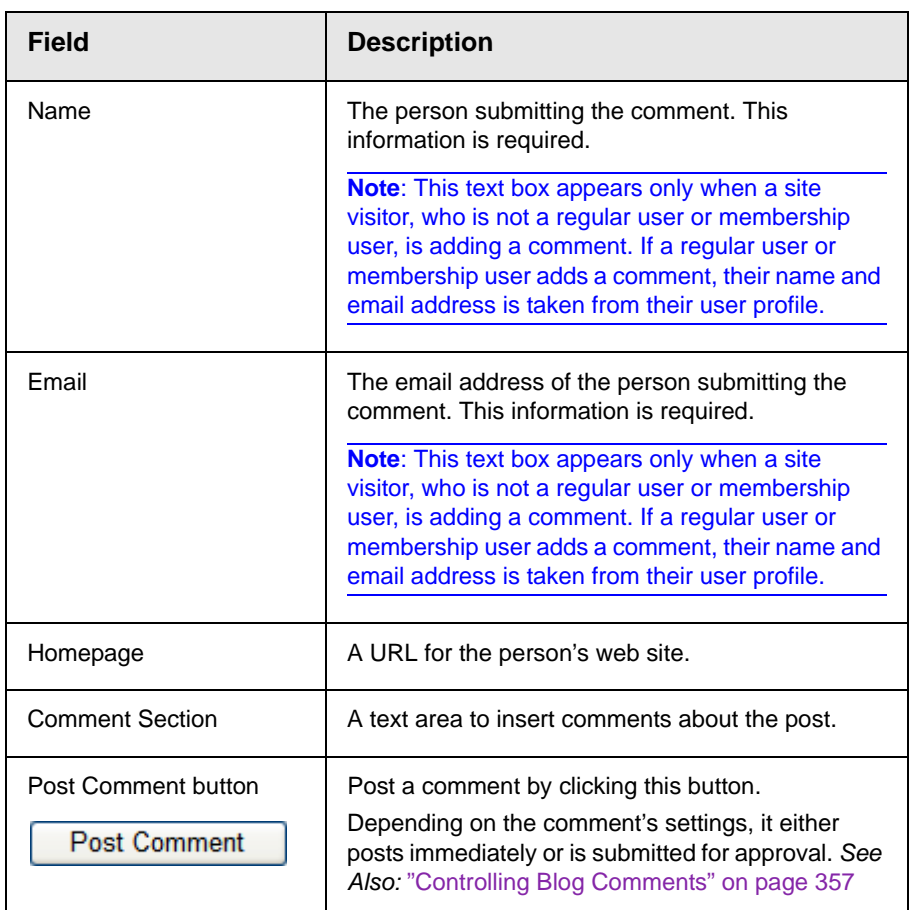

# <span id="page-380-0"></span>**Comments in the Workarea**

In the Workarea, you can add, view, approve, edit, and delete comments for a blog post.

The comment link (illustrated below) indicates the number of comments. To work with comments, navigate to the blog folder and click the comment link next to a blog post.

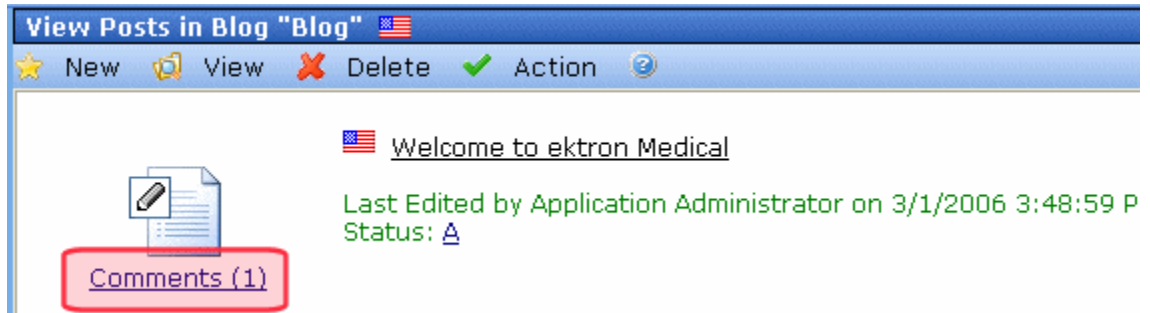

This leads you to View Comments screen. Here, you can view approve, edit, delete, and add new comments.

**NOTE** To learn about recognizing unapproved comments and approving them, see ["Controlling Blog Comments" on page 357.](#page-376-0)

*See Also:* 

- **•** ["Adding a Comment" on page 362](#page-381-0)
- **•** ["Editing a Comment" on page 363](#page-382-0)
- **•** ["Deleting a Comment" on page 364](#page-383-0)
- **•** ["Approving a Comment" on page 364](#page-383-1)

#### <span id="page-381-0"></span>*Adding a Comment*

**NOTE** To be able to add a comment, you must have **Add** permission on the blog's Standard Permissions screen.

> To add a blog post comment from the Workarea, follow these steps.

- 1. From the **Content** area, navigate to the blog.
- 2. Click the Comments icon to the left of the post that you want to comment on.
- 3. Click **New > Comment**.
- 4. The Add Comment screen appears.

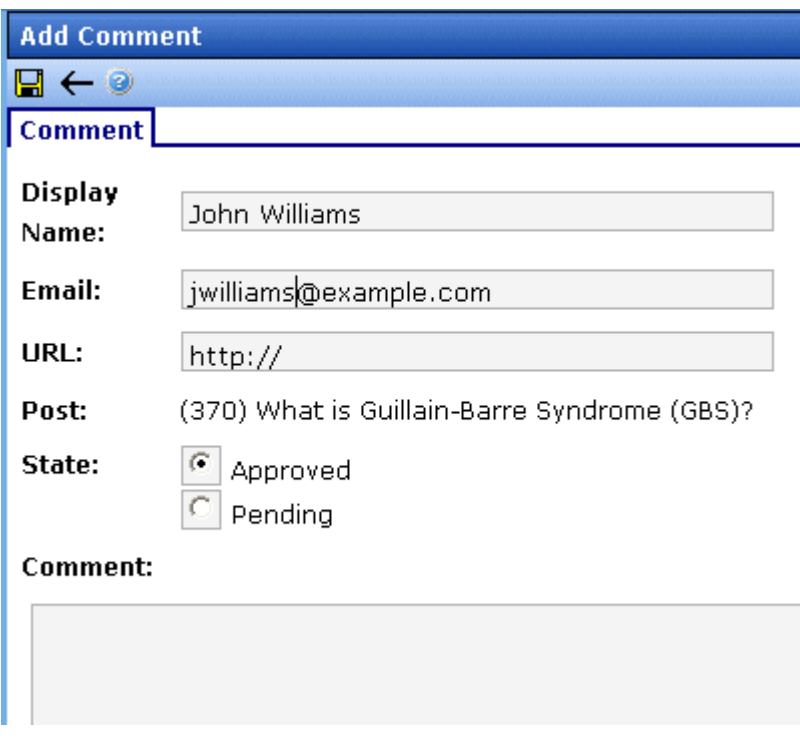

For a description of the fields on this screen, see ["The Comment](#page-379-0)  [Form" on page 360](#page-379-0).

Note that Add Comment screen provides an additional field, **State**. This field lets the submitting user set the comment's state to approved or pending. Approved comments appear on the site immediately. Pending comments must be approved before they appear.

To learn about the approval process for pending comments, see ["Moderate Comments" on page 358](#page-377-0).

### <span id="page-382-0"></span>*Editing a Comment*

- 1. From the **Content** area, navigate to the blog.
- 2. Click the Comments icon to the left of the post whose comment you want to edit.
- 3. Locate the comment you want to edit.
- 4. Click **edit**.

5. The Edit Comment screen appears.

For a description of the fields on this screen, see ["The Comment](#page-379-0)  [Form" on page 360](#page-379-0).

Note that Edit Comment screen provides an additional field, **State**. This field lets the submitting user set the comment's state to approved or pending. Approved comments appear on the site immediately. Pending comments must be approved before they appear.

To learn about the approval process for pending comments, see ["Moderate Comments" on page 358](#page-377-0).

#### <span id="page-383-0"></span>*Deleting a Comment*

Once a comment is deleted, you cannot retrieve it.

- 1. From the **Content** area, navigate to the blog.
- 2. Click the Comments icon to the left of the post whose comment you want to delete.
- 3. Click **delete**.
- 4. A dialog box appears:

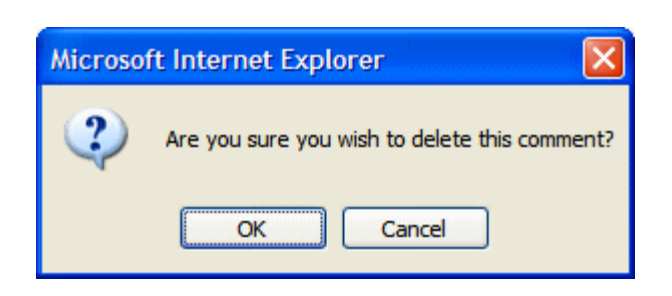

5. Click **OK** to delete the comment.

#### <span id="page-383-1"></span>*Approving a Comment*

Comments can require approval if

**•** they are submitted from the Web site and **Moderate Comments** is checked in the blog's folder properties **•** a user submits the comment from the Workarea set its state to Pending

Only users with permission to edit content (posts) within the blog folder can approve comments. To learn about the approval process for pending comments, see ["Moderate Comments" on page 358.](#page-377-0)

To approve a comment, follow these steps.

- 1. From the **Content** area, navigate to the blog.
- 2. Click the Comments icon to the left of the post whose comment you want to approve. (Unapproved comments are indicated by a red flag ( $\blacktriangledown$ ).
- 3. Click **approve**.
- 4. The comment's status changes to approved.

# Adding or Editing Blog posts with Windows Live **Writer**

Ektron CMS400.NET authors and membership users can use Windows Live<sup>TM</sup> Writer to add and edit blog posts to your site. If users have the proper permissions, they upload images and attach files from their system. *See Also:* ["Permissions and Approvals" on](#page-360-0)  [page 341.](#page-360-0)

For additional Windows Live Writer help from Microsoft, [click here](http://help.live.com/help.aspx?project=toolbarv3&querytype=keyword&query=retirw&mkt=en-us).

Follow these steps to set up Windows Live Writer to work with your Ektron CMS400.NET Blog. If you have previously set up Windows Live Writer, click **Weblog** > **Edit Weblog Settings**. Then, skip to step four.

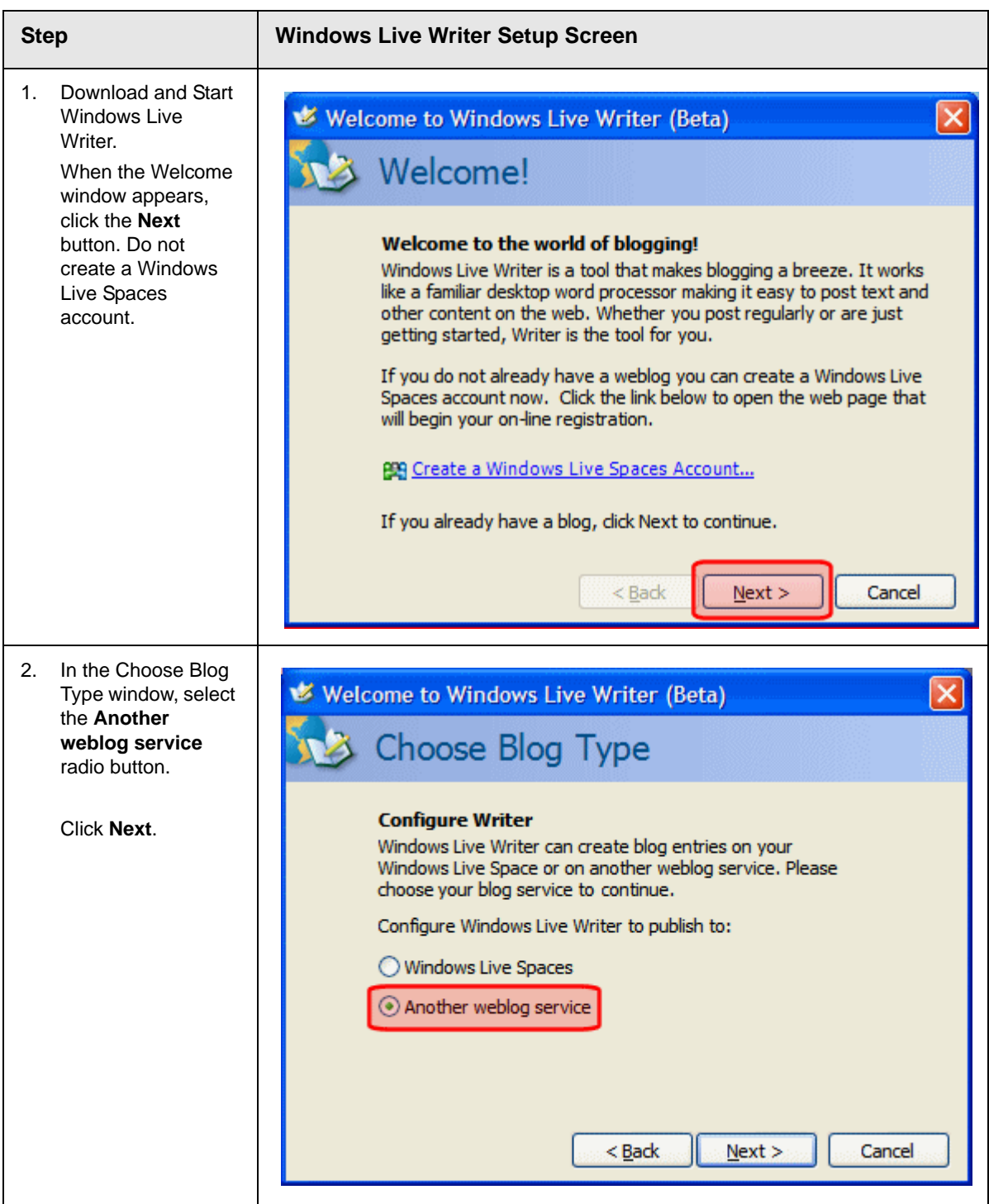

#### *Blogs*

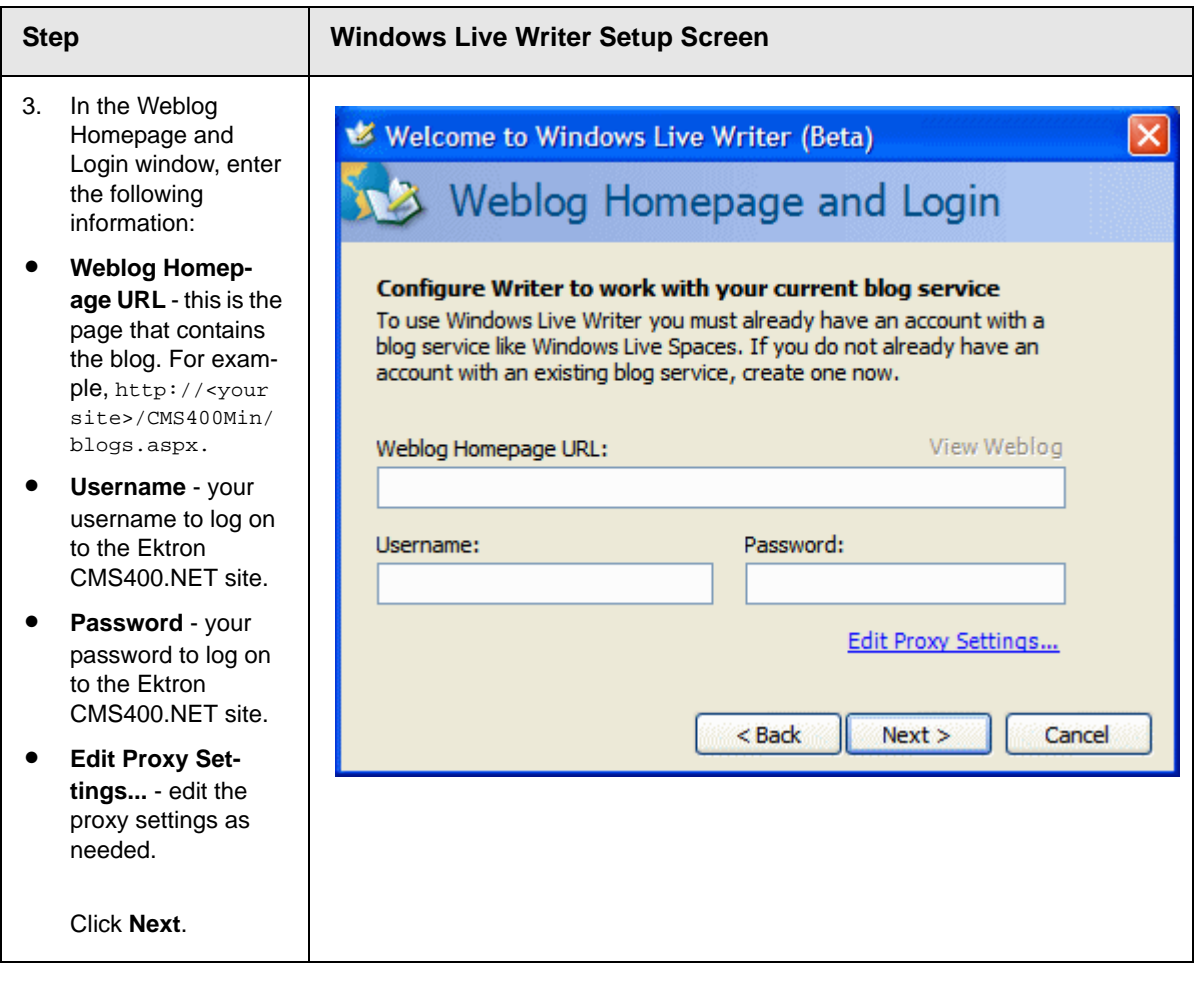

#### *Blogs*

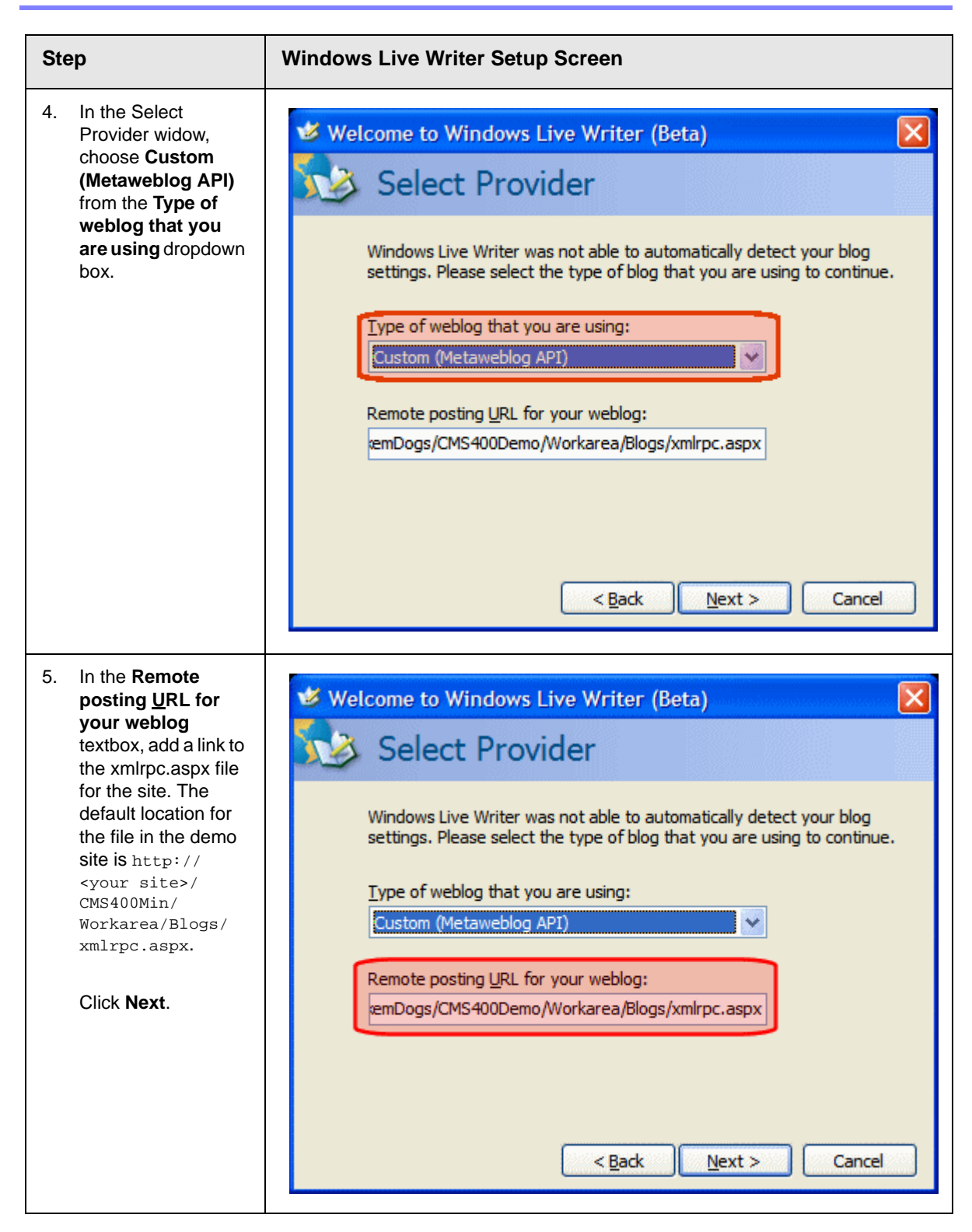

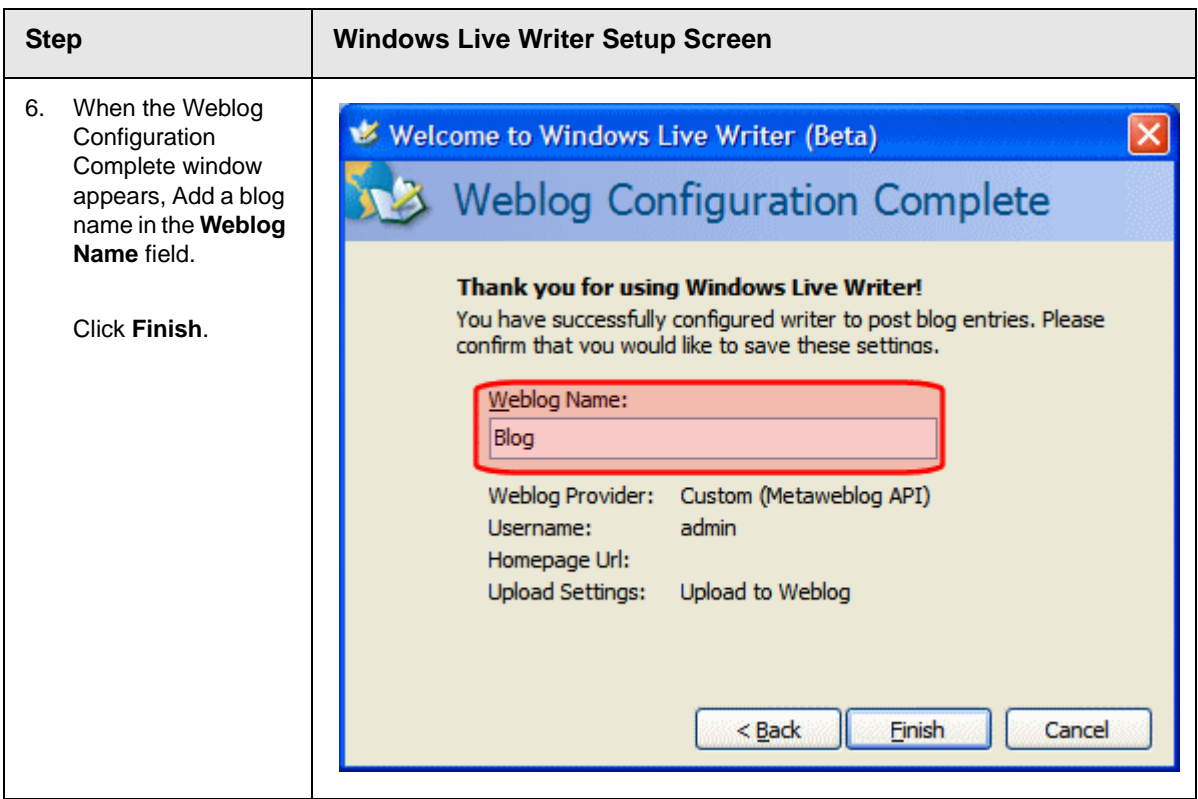

# **My Workspace**

A community is a group of people who network with each other to share information, ideas, likes and dislikes. Typically, people or members in the community are connected to each other by a relationship. For example, they work for the same company, went to the same school, share the same values or have a friendship.

When a person initially visits a community site, they can explore to see what type of information, people and groups are on the site. While the person can see some information on the site, they often need to become a member of the site to see exclusive information.

When a person signs up to be member, they define information about themselves. This is known as their member profile. As a Ektron CMS400.NET user, you already have a member profile on the site.

The Community Platform in CMS400 is a set of features that allow users to network socially on the site. Access to the community platform is available from both the Web site and the Workarea. Only **Ektron CMS400.NET** users and administrators can access their information via the Workarea. Membership Users, **Ektron CMS400.NET** users and administrators can access their profile pages via the Web site.

My Workspace is a component of the Community Platform. This area allows you to manage your community information from the Workarea.

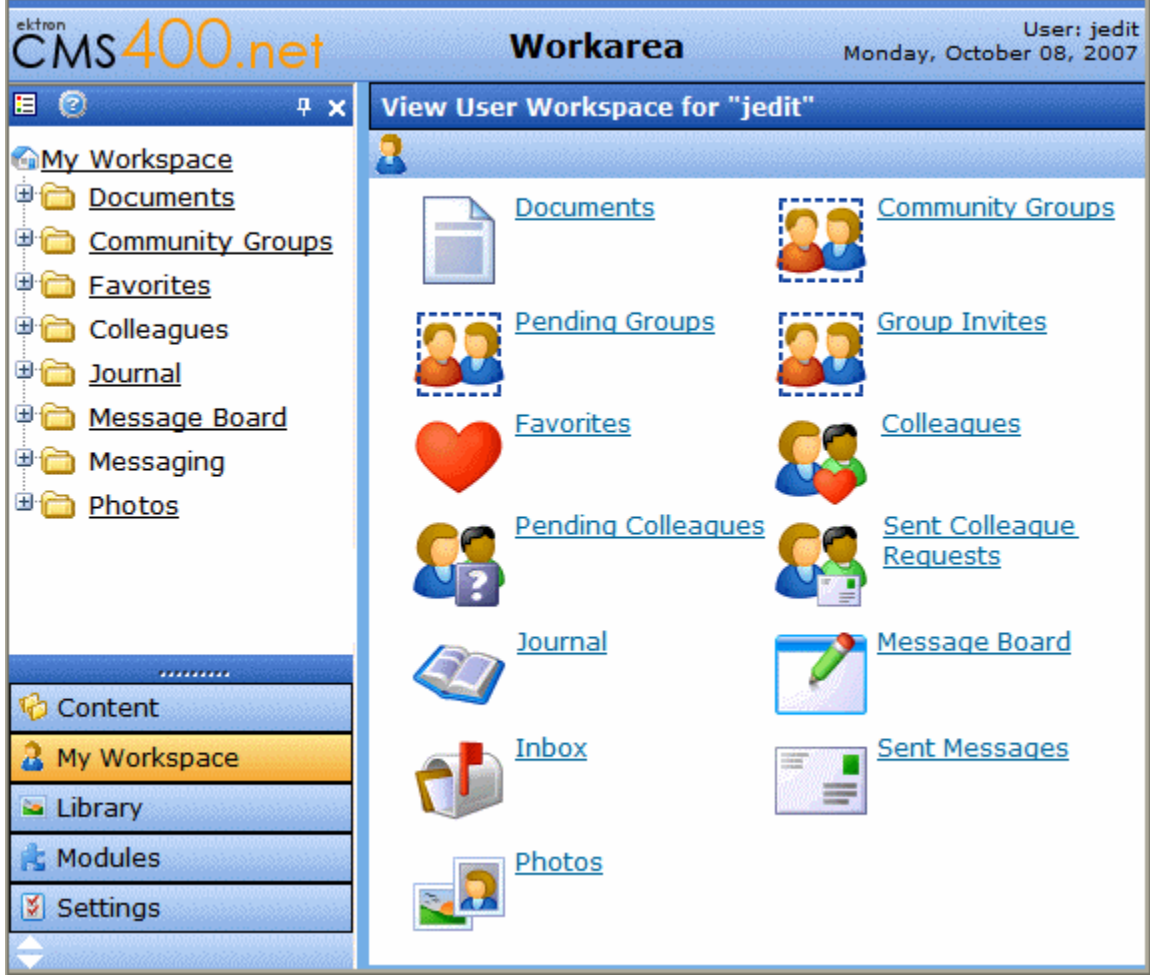

The following features are included in My Workspace:

- **• Documents** see ["Documents" on page 372](#page-391-0)
- **• Community Groups** see ["Community Groups" on page 405](#page-424-0)
- **• Favorites** see ["Favorites" on page 408](#page-427-0)
- **• Colleagues** see ["Colleagues" on page 393](#page-412-0)
- **• Journal** a Journal is a personal blog for a user. See ["Blogs"](#page-338-1)  [on page 319](#page-338-1)
- **• Message Board** see ["Message Board" on page 390](#page-409-0)
- **• Messaging** see ["Messaging" on page 383](#page-402-0)
- **• Photos** see ["Photos" on page 410](#page-429-0)

# <span id="page-391-0"></span>**Documents**

The Documents area of My Workspace allows you to add assets and HTML content to **Ektron CMS400.NET** and associate it with your profile. You can create subfolders to separate content by category.

Folders and files in the Documents area are separate from the Content folder structure and its files. Assets and HTML content in this list have the same properties and actions available to those found in the Content folder structure. For example, you view, edit, delete and copy content and assets.

From the Documents area, you can:

- **•** add a folder see ["Adding Folders to My Workspace >>](#page-392-0)  [Documents" on page 373](#page-392-0)
- **•** edit a folder's name see ["Edit a Folder Name in My](#page-393-0)  [Workspace >> Documents" on page 374](#page-393-0)
- **•** delete a folder see ["Deleting a Folder in My Workspace >>](#page-395-0)  [Documents" on page 376](#page-395-0)
- **•** drag and drop an asset see ["Adding Assets to My Workspace](#page-396-0)  [>> Documents" on page 377](#page-396-0)
- **•** create an HTML file see ["Creating HTML Content in My](#page-397-0)  [Workspace >> Documents" on page 378](#page-397-0)
- **•** move a content item to another folder see ["Moving and](#page-399-0)  [Copying Content in My Workspace >> Documents" on](#page-399-0)  [page 380](#page-399-0)
- **•** select whether to share the folder with the Public, Colleagues, Selected Colleagues or keep the folder private. - see ["Sharing](#page-401-0)  [Content in My Workspace >> Documents" on page 382](#page-401-0)

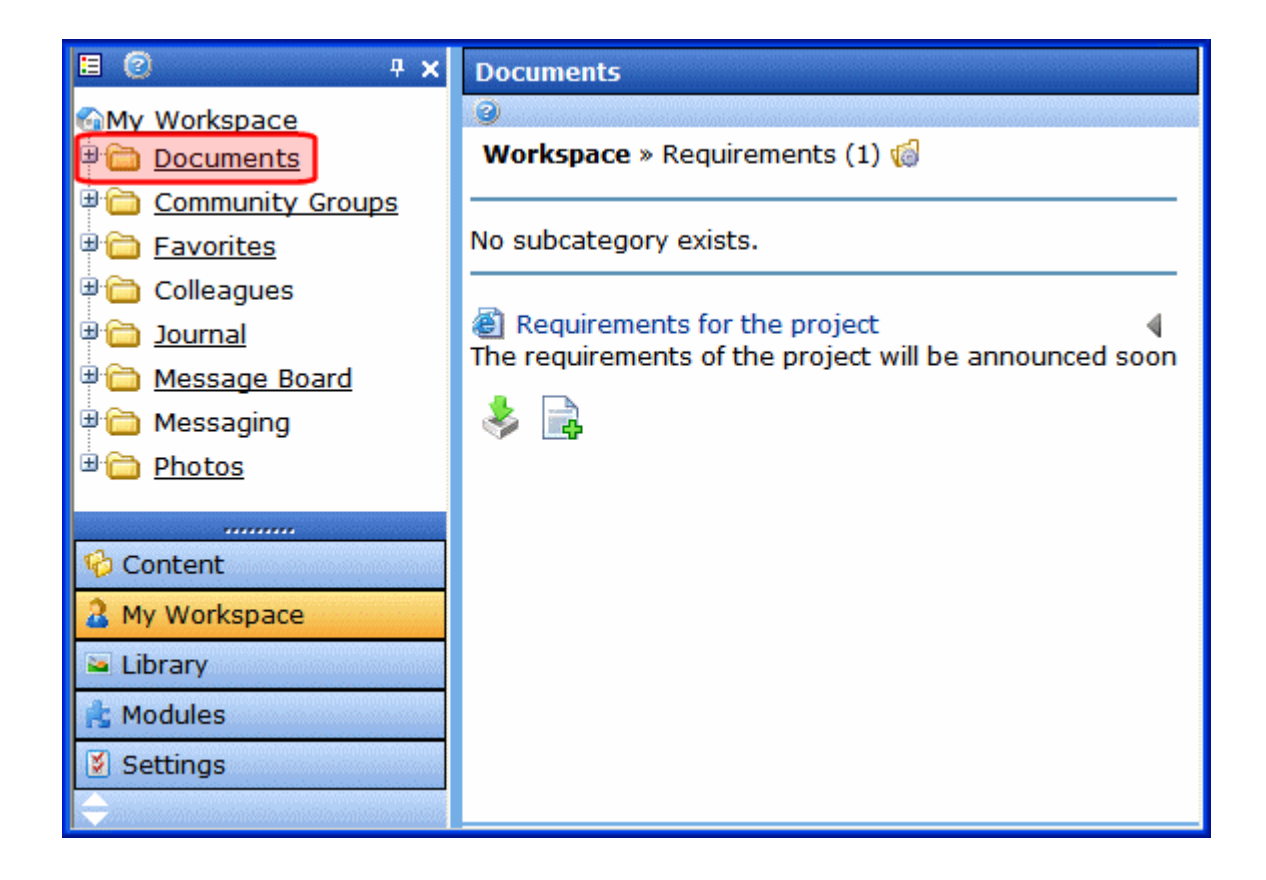

HTML Content and Assets can be displayed on the site when a developer adds the CommunityDocuments server control to a Community Web site. For additional information on the CommunityDocuments server control, see the Developer Manual section "Introduction to Ektron CMS400.NET Server Controls" > "Community Platform Server Controls" > "CommunityDocuments Server Control."

# <span id="page-392-0"></span>**Adding Folders to My Workspace >> Documents**

You can add subfolders in the Documents area to help you sort assets and content into categories. The subfolders represent a taxonomy of the items contained in the documents area.

To add subfolders, follow these steps.

1. In the Workarea, navigate to **My Workspace** >> **Documents**.

- 2. Click the Manage Folder button  $\begin{pmatrix} \sqrt{2} \\ \sqrt{2} \end{pmatrix}$ .
- 3. The Add Folder box appears.

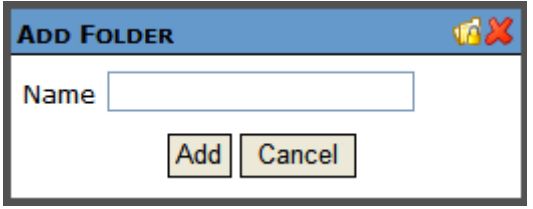

- 4. Enter a Name for the folder.
- 5. Click the Add button (Add).
- 6. When the page refreshes, it opens to the newly added folder.

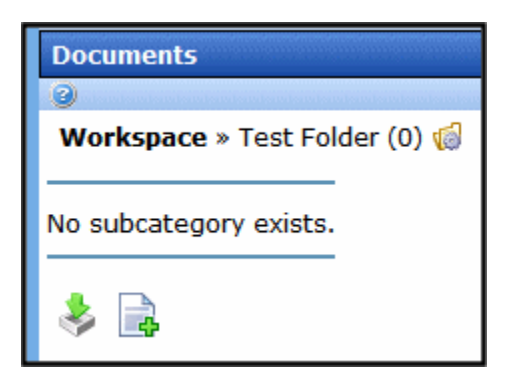

### <span id="page-393-0"></span>**Edit a Folder Name in My Workspace >> Documents**

Sometimes, it is necessary to change the name of folder in the My Workspace >> Documents area. To accomplish this, follow these steps.

- 1. In the Workarea, navigate to **My Workspace** >> **Documents**.
- 2. Click the folder's Edit button  $\binom{n}{k}$ . This button is located to the left of the folder's title.

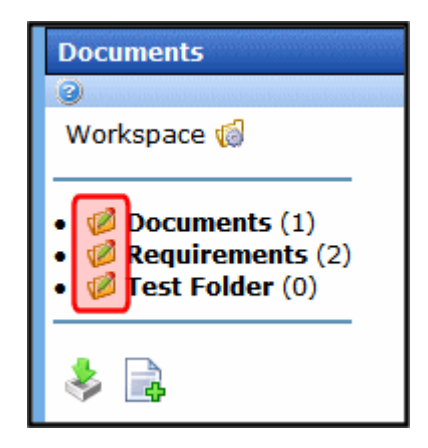

3. The Edit Folder box appears.

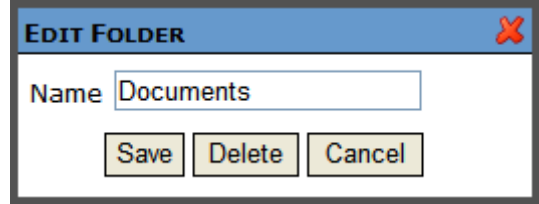

- 4. Change the name of the folder.
- 5. Click the Save button  $($  Save  $)$ .
- 6. When the page refreshes, it opens to the folder with changed name.

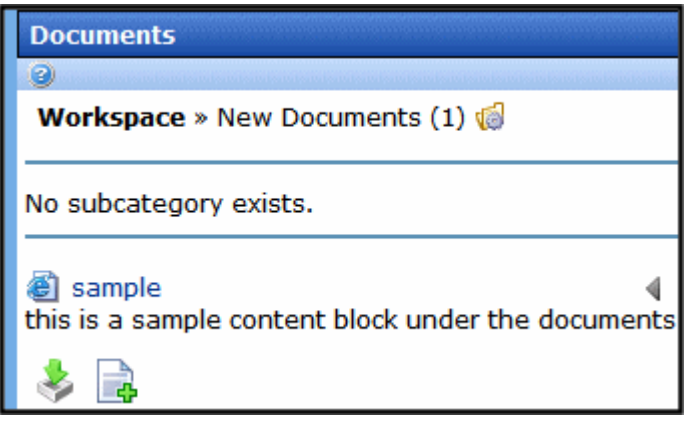

### <span id="page-395-0"></span>**Deleting a Folder in My Workspace >> Documents**

You can delete obsolete folders from My Workspace >> Documents. To delete a folder, follow these steps.

**NOTE** You can not delete the top-level folder, Workspace.

**CAUTION!** Deleting a folder permanently deletes all assets and HTML content, as well as its subfolders.

- 1. In the Workarea, navigate to **My Workspace** >> **Documents**.
- 2. Click the folder's Edit button  $\left(\sqrt{2}\right)$ . This button is located to the left of the folder's title.

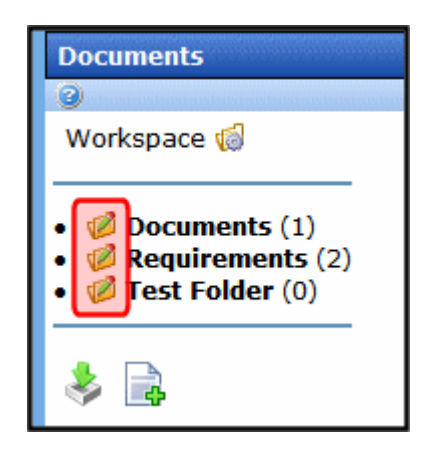

3. The Edit Folder box appears.

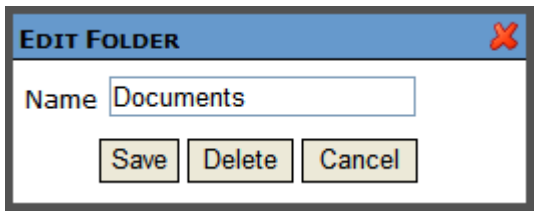

- 4. Click the Delete button ( Delete
- 5. A dialog box appears asking you to confirm deleting the folder.
- 6. Click **OK**.
- 7. The page refreshes and the folder is removed.
## **Adding Assets to My Workspace >> Documents**

Assets are files that are not HTML content, such as Office documents and PDFs. To add an asset to My Workspace >> Documents, follow these steps.

- 1. In the Workarea, navigate to **My Workspace** >> **Documents**.
- 2. Select a folder where the asset will be added. If you want to create a new folder, see ["Adding Folders to My Workspace >>](#page-392-0)  [Documents" on page 373](#page-392-0).
- 3. Click the Add Asset button  $($ .
- 4. The Add Asset box appears.

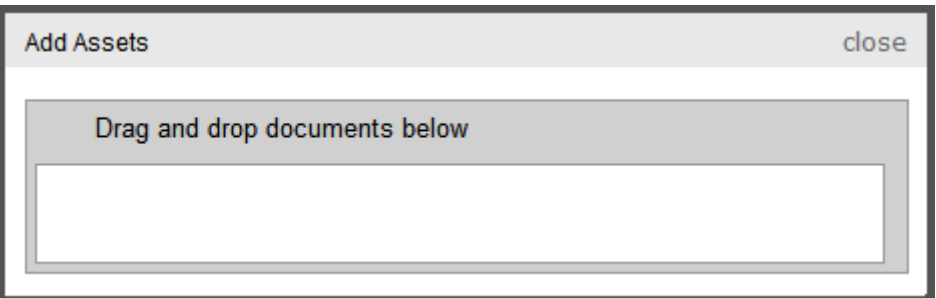

- 5. Drag and drop an asset in the Add Asset box.
- 6. A status box appears and shows the files being uploaded.
- 7. Once the upload is complete, the page refreshes and the asset appears in the file list.

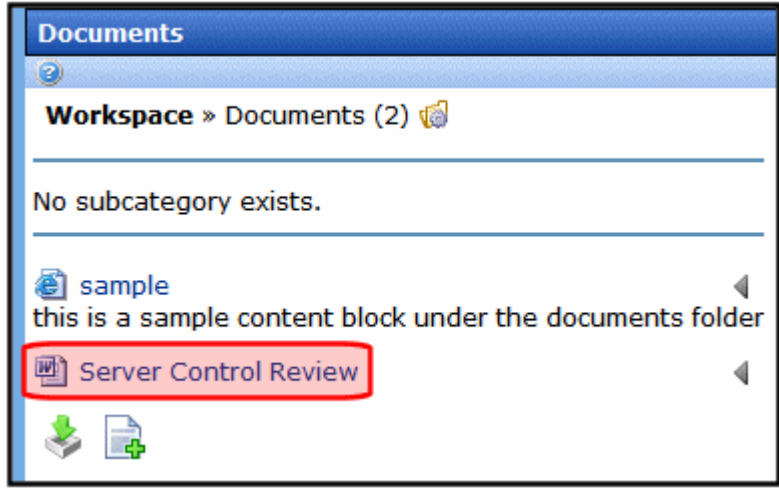

# **Creating HTML Content in My Workspace >> Documents**

To create HTML content in My Workspace >> Documents, follow these steps.

- 1. In the Workarea, navigate to **My Workspace** >> **Documents**.
- 2. Select a folder where the content will be added. If you want to create a new folder, see ["Adding Folders to My Workspace >>](#page-392-0)  [Documents" on page 373](#page-392-0)
- 3. Click the Add HTML Content button  $(\Box \cdot)$ .
- 4. The Add HTML Content window appears.

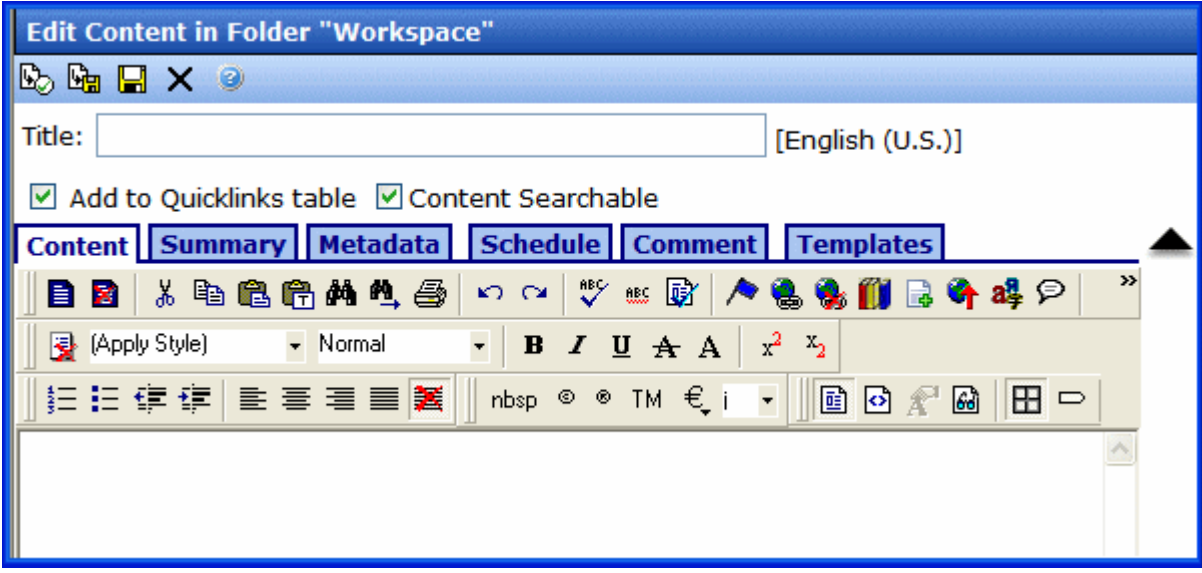

- 5. Add a title and content. See ["Adding HTML Content" on](#page-67-0)  [page 48](#page-67-0) for an explanation of the buttons and tabs in this window.
- 6. Click the Publish button ( $\mathbb{E}_{\mathbb{Q}}$ ) to publish the content.
- 7. The page refreshes and the HTML content appears in the file list.

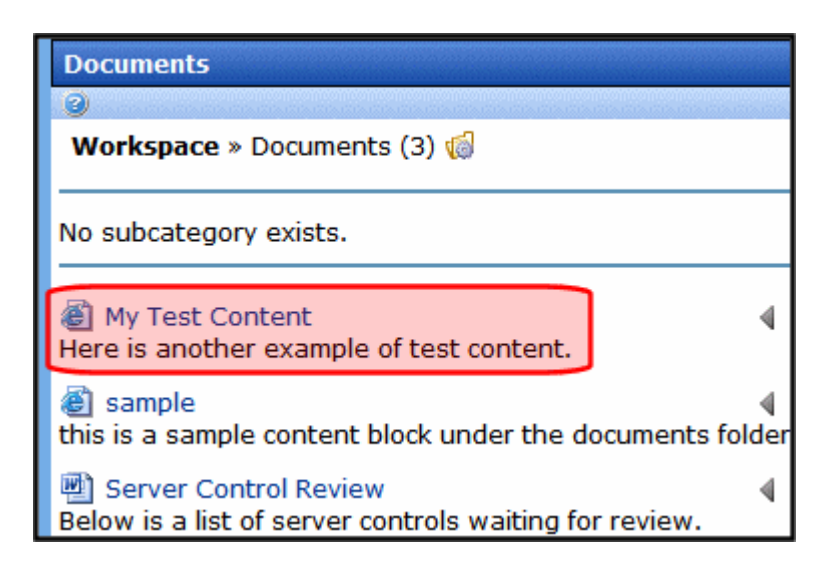

# **Moving and Copying Content in My Workspace >> Documents**

You can change the folder where assets and HTML content are stored in My Workspace >> Documents by moving the content from one folder to another. In addition to moving files, you can copy files to another folder. To accomplish either of these actions, follow these steps.

- 1. In the Workarea, navigate to **My Workspace** >> **Documents**.
- 2. Select the folder from which to move or copy the content.
- 3. Click the triangle to the right of the content title (circled below).

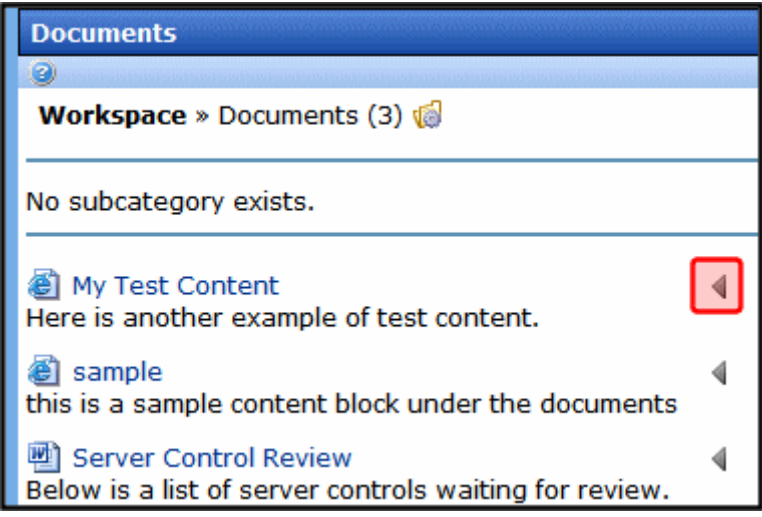

4. From the drop down list, select **Copy**.

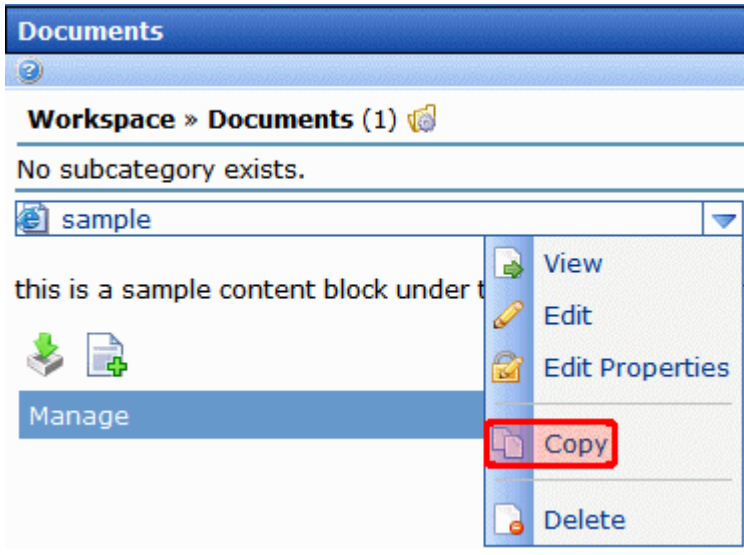

- 5. Navigate to the my Workspace > Documents folder into which you want to copy the content.
- 6. Click the **Manage** link.

**NOTE** The **Manage** link only appears after you copy a document but have not pasted it.

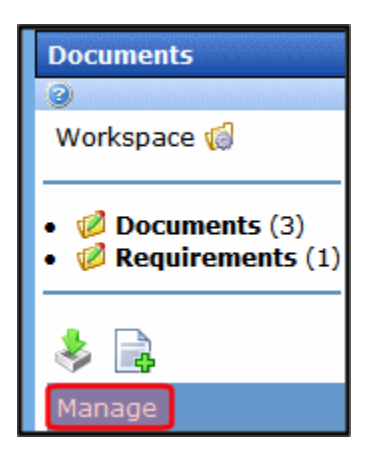

7. Click the Move Items  $\begin{pmatrix} 1 \\ 1 \end{pmatrix}$  or Copy button  $\begin{pmatrix} 1 \\ 1 \end{pmatrix}$ .

- 8. A dialog box appears asking you to confirm the move or copy action.
- 9. Click **OK**.
- 10. The page refreshes and the moved or copied content appears in the folder.

## **Sharing Content in My Workspace >> Documents**

The Documents area of My Workspace allows you to add and edit content you want share with your colleagues. You can share content with the Public, Colleagues, Selected Colleagues or keep the content private. You apply sharing options to folders not to individual content. To share a folder, follow these steps.

- 1. In the Workarea, navigate to **My Workspace** >> **Documents**.
- 2. Click the Manage Folder button  $\begin{pmatrix} \frac{1}{2} \\ 0 \end{pmatrix}$ .
- 3. The Add Folder box appears.

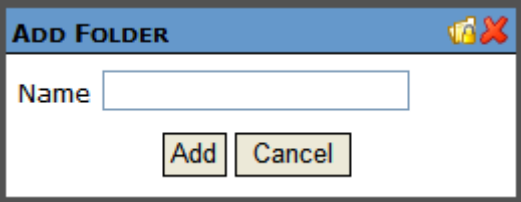

- 4. Click the Share Folder button  $\begin{pmatrix} 1 & 1 \\ 1 & 0 \end{pmatrix}$ .
- 5. The Share Workspace box appears.

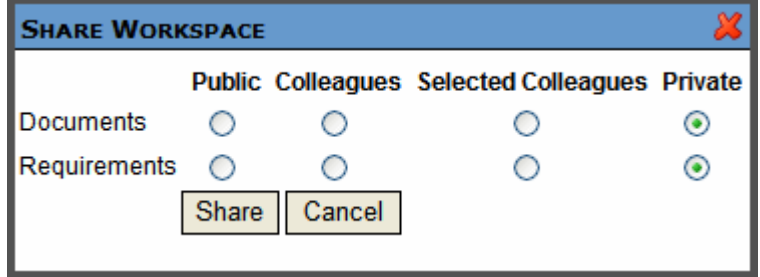

6. Select with whom to share your folders. The table below describes each option.

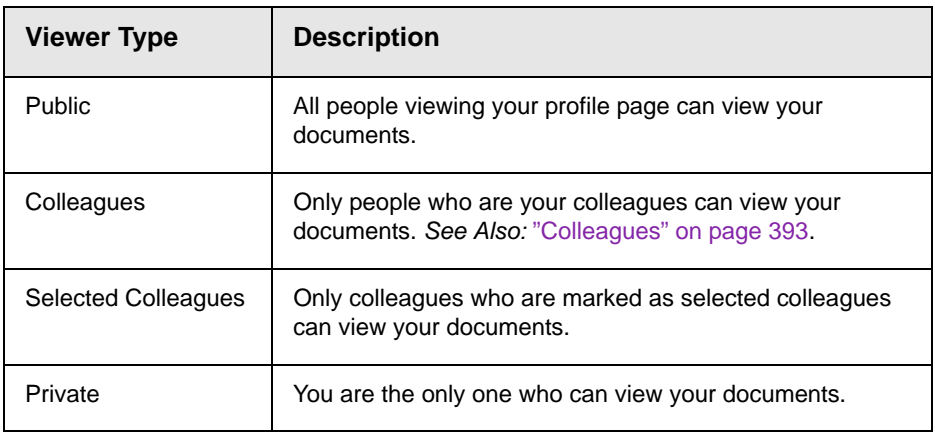

- 7. Click the Share button  $(|$  Share  $|)$ .
- 8. Documents in the folder are now available for viewing by the selected viewer type.

# **Messaging**

The messaging system allows you to send messages to other CMS400 and membership users. Messages are similar to email. The difference is, messages are sent and received within CMS400 Web site or the Workarea. When sending a message, users can send it to multiple recipients. The recipients can then read, reply or forward the message.

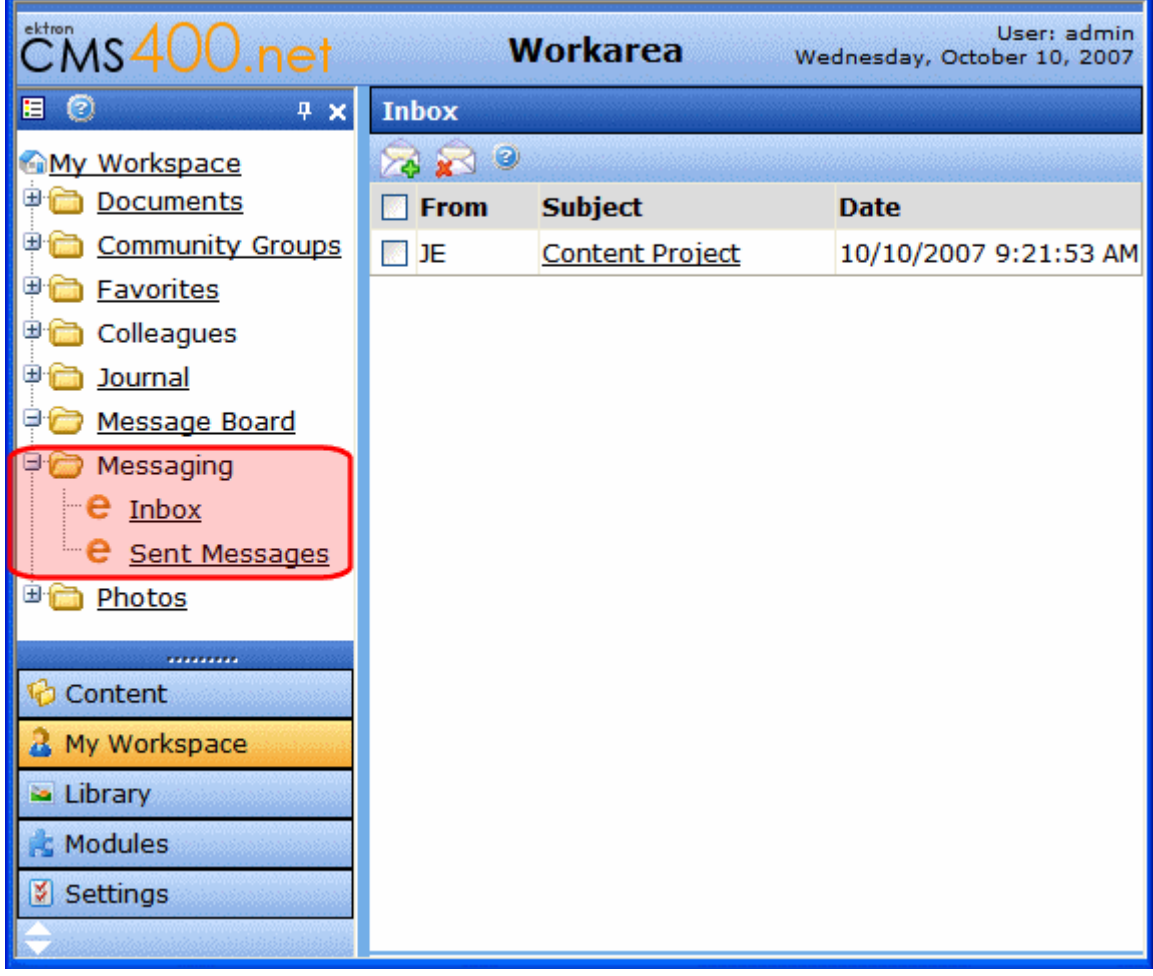

In the Workarea, Messages links are located in two places. The first, a link in the left side panel of the Smart Desktop. The second, a link under the My Workspace folder button. Messages are stored in two areas, the Inbox and Sent Messages.

.

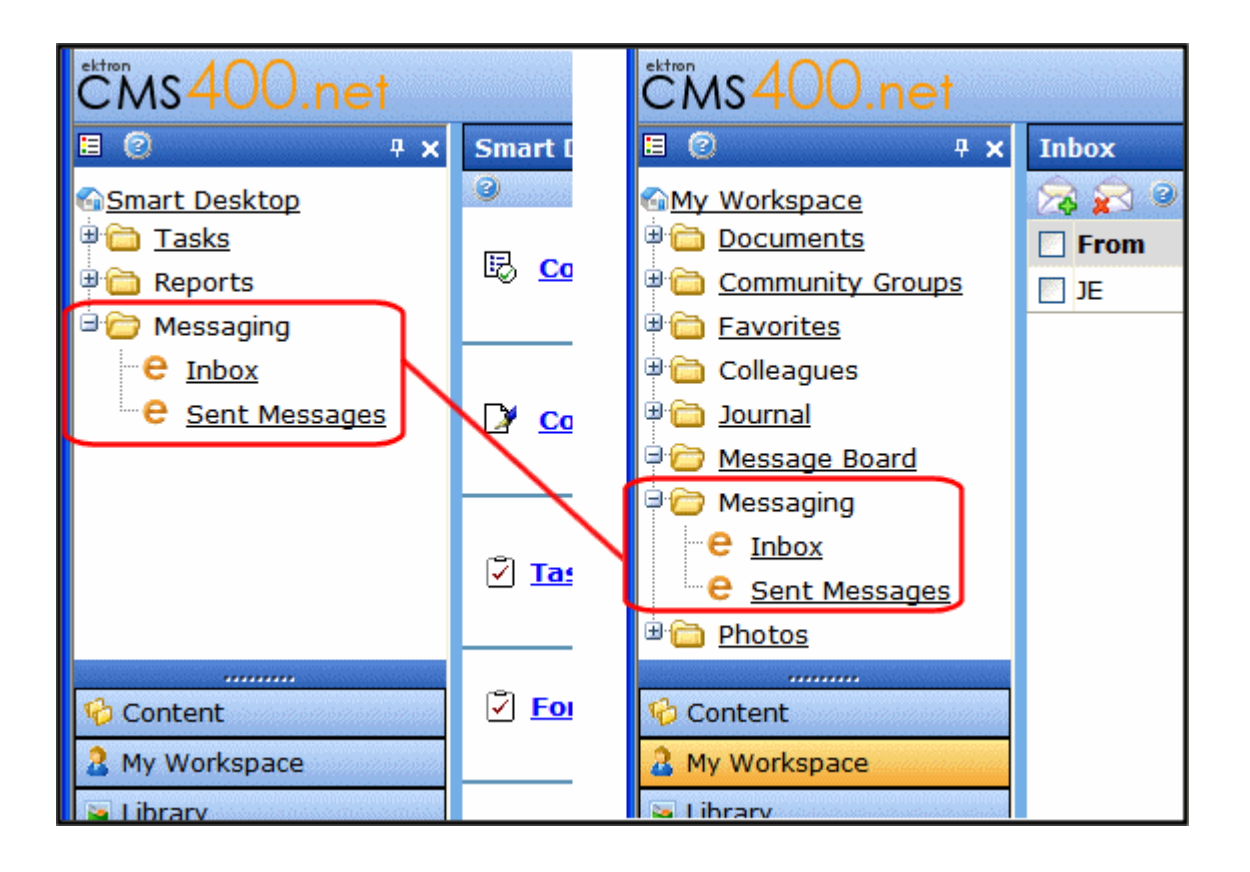

*See Also:* 

- **•** ["Messaging Inbox" on page 385](#page-404-0)
- **•** ["Messaging Sent Messages Box" on page 386](#page-405-0)

# <span id="page-404-0"></span>**Messaging Inbox**

In the Inbox, you see a list of messages that have been sent to you. You can see who the message is from, the subject, and the date the message was sent.

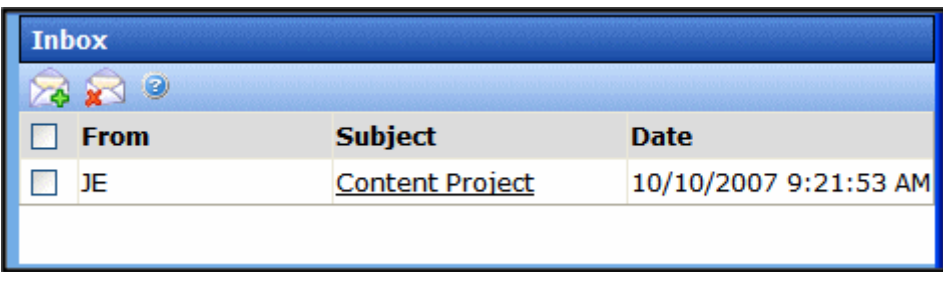

From the Inbox, you can:

- **•** view a message's details. See ["Viewing a Message" on](#page-405-1)  [page 386.](#page-405-1)
- **•** compose a new message. See ["Compose a New Message in](#page-406-0)  [the Workarea" on page 387.](#page-406-0)
- **•** delete a message. See ["Delete a Message" on page 389.](#page-408-0)

## <span id="page-405-0"></span>**Messaging Sent Messages Box**

Sent Messages provides a list messages you've sent. You can see to whom the message was sent, the subject and date it was sent.

From the Sent Messages list, you can:

- **•** view a message's details. See ["Viewing a Message" on](#page-405-1)  [page 386](#page-405-1)
- **•** delete a sent message. See ["Delete a Message" on page 389](#page-408-0)

#### <span id="page-405-1"></span>*Viewing a Message*

To view a message's details, click the message's subject link. The details of a message include who the message is from, to whom it was sent, the subject, date sent, and body of the message.

Actions you can take from the message details screen include:

**•** compose a new message. See ["Compose a New Message in](#page-406-0)  [the Workarea" on page 387](#page-406-0)

- **•** reply to a message. See ["Reply to a Message" on page 387.](#page-406-1)
- **•** forward a message. See ["Forward a Message" on page 388](#page-407-1).
- **•** Moving to the Next or Previous message. See ["Moving to the](#page-407-0)  [Next or Previous Message" on page 388](#page-407-0)
- **•** print a message. See ["Print a Message in the Workarea" on](#page-408-1)  [page 389.](#page-408-1)
- **•** delete the message. See ["Delete a Message" on page 389.](#page-408-0)

#### <span id="page-406-0"></span>*Compose a New Message in the Workarea*

Clicking the Compose a Message launches the Send a Message screen. To compose a message, follow these steps:

- 1. In the Workarea, click **My Workspace** or expand the **Messaging** folder on the Smart Desktop.
- 2. Select either **Inbox** or **Sent Items**.
- 3. Click the Compose a Message button  $(\mathbb{Z})$ .
- 4. The Send a Message screen appears.
- 5. Click the **Browse Users** link.
- 6. Select the people to which you want to send the message.
- 7. Add a subject to the Subject field.
- 8. Add text to the body of the message in the editor.
- 9. Click the Send button  $(\Box)$ .

#### <span id="page-406-1"></span>*Reply to a Message*

When replying to a message, you reply only to the person who sent you the original message. A reply contains the details of the original message. The details of the original message can be edited or removed from the new message.

To reply to a message, follow these steps:

- 1. In the Workarea, click **My Workspace** > **Messaging** or expand the **Messaging** folder on the Smart Desktop.
- 2. Select either **Inbox** or **Sent Items**.
- 3. Find the message to which you want to reply and click the subject.
- 4. Click the Reply button  $\binom{8}{2}$ .
- 5. The message editor screen appears with the original message's details in the body of the message.
- 6. Add your reply.
- 7. Click the Send button  $(\Box)$ .
- 8. The message is sent.

### <span id="page-407-1"></span>*Forward a Message*

When forwarding a message, you can select to whom the message is sent. A forwarded message contains the details of the original message. The details of the original message can be edited or removed from the new message.

To forward a message, follow these steps:

- 1. In the Workarea, click **My Workspace** or expand the **Messaging** folder on the Smart Desktop.
- 2. Select either **Inbox** or **Sent Items**.
- 3. Find the message you want to forward and click the subject.
- 4. Click the Forward button  $(\sqrt{8})$ .
- 5. The message editor screen appears with the original message's details in the body of the message.
- 6. Add any additional information to the message.
- 7. Click the Send button  $(\blacksquare)$ .
- 8. The message is sent.

#### <span id="page-407-0"></span>*Moving to the Next or Previous Message*

Users in the Workarea can navigate through their messages by clicking the Next or Previous button  $\left(\sqrt{1 + \frac{1}{k}}\right)$  located in the header

of a message. Clicking the Next button  $(\bigcirc$  ) opens the next

newest message in the list. Clicking the Previous link ( $\downarrow$ ) opens the next oldest message in the list. Once you have reached the end of the list, that option's link is unavailable. For example, when a user reaches the newest message in the list, the Next link is

greyed out ( $\sqrt{ }$  ) and cannot be clicked.

## <span id="page-408-1"></span>*Print a Message in the Workarea*

To print a message, follow these steps:

- 1. In the Workarea, click **My Workspace** or expand the **Messaging** folder on the Smart Desktop.
- 2. Select either **Inbox** or **Sent Items**.
- 3. Find the message you want to print and click the subject.
- 4. Click the Print button  $(\Box)$ .
- 5. The Print dialog box appears.
- 6. Select a printer.
- 7. Click the **Print** button.

#### <span id="page-408-0"></span>*Delete a Message*

Deleting a message permanently deletes it from **Ektron CMS400.NET**.

To delete a message, follow these steps:

- 1. In the Workarea, click **My Workspace** or expand the **Messaging** folder on the Smart Desktop.
- 2. Select either **Inbox** or **Sent Items**.
- 3. Find the message you want to delete and click the subject. or

Find the message you want to delete and fill in the check box.

- 4. Click the Delete button  $\left(\frac{1}{2}\right)$ .
- 5. The message is deleted and you are returned to the Inbox or Sent Messages.

# Message Board

The Message Board allows site visitors to leave a short message or comment on the site.

# **Message Board in My Workspace**

The Message Board located in My Workspace allows a user to manage the comments on their board. From this area, a user can

- **•** view comments see ["Viewing Your Message Board](#page-410-0)  [Comments" on page 391-](#page-410-0) See ["Viewing Your Message Board](#page-410-0)  [Comments" on page 391](#page-410-0)
- **•** add comments see ["Add a Comment to Your Message Board](#page-411-0)  [in the Workarea" on page 392](#page-411-0)- See ["Add a Comment to Your](#page-411-0)  [Message Board in the Workarea" on page 392](#page-411-0)
- **•** delete comments see ["Delete Comments on Your Message](#page-411-1)  [Board in the Workarea" on page 392- "Delete Comments on](#page-411-1)  [Your Message Board in the Workarea" on page 392](#page-411-1)

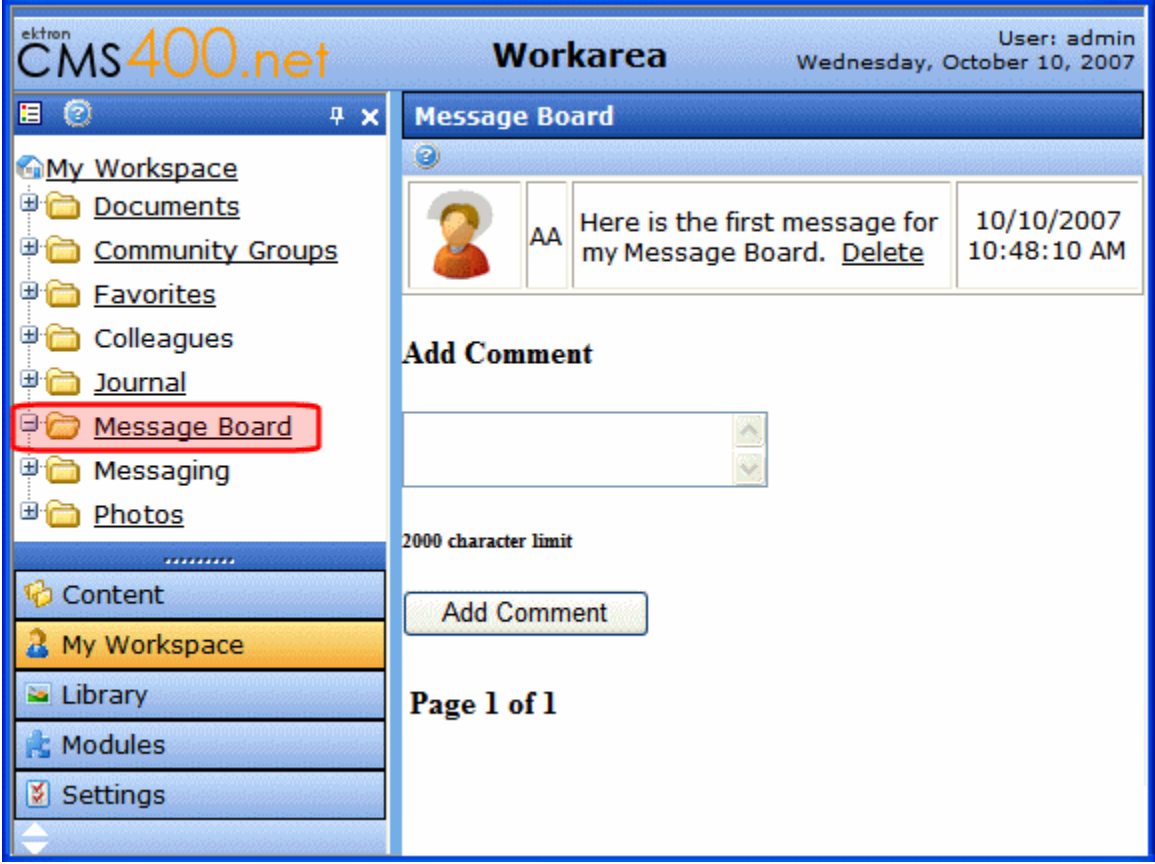

## <span id="page-410-0"></span>*Viewing Your Message Board Comments*

To view comments for a Message Board in the Workarea, click the My Workspace folder button. Then, click the Message Board link. A list of comments and a dialog that allows you to add a comment appear.

Each comment contains the following information:

- **• Comment Text** the message text that's been posted to the Message Board.
- **• Delete Link** click this link to delete the comment from the Message Board.
- **• Avatar** an image representing the user who made the comment.
- **• Display Name** the display name of the user who made the comment.
- **• Date/Time** The post date and time of the comment.

### <span id="page-411-0"></span>*Add a Comment to Your Message Board in the Workarea*

To add a comment to your Message Board in the Workarea, follow these steps.

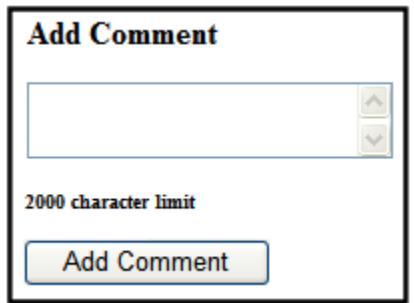

- 1. In the Workarea, click **My Workspace** > **Message Board**.
- 2. In the text box, enter a comment.
- 3. Click the **Add Comment** button.
- 4. The comment appears in the list of comments.

#### <span id="page-411-1"></span>*Delete Comments on Your Message Board in the Workarea*

To delete a comment on your Message Board in the Workarea, follow these steps:

- 1. Click **My Workspace** > **Message Board**.
- 2. Click the **Delete** link next to comment you want to remove.

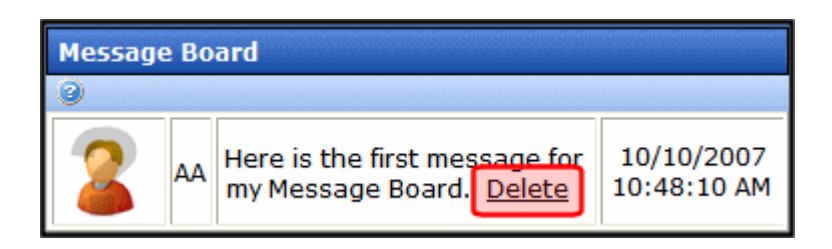

- 3. A dialog box asks if you are sure you want to delete the comment.
- 4. Click **OK**.
- 5. The comment is removed from the list.

# <span id="page-412-0"></span>**Colleagues**

You can associate yourself with other people in the community by adding them as colleagues. This allows you to create a network of colleagues and share information with them. Once a colleague is added, you can visit their profile page and see all their details including their colleagues. You can then search through their colleagues list to find people you know and add them to your own colleagues list. Thus, growing your social network and facilitating additional information sharing.

- **• Ektron CMS400.NET** users can manage colleagues from the Workarea or the Web site. Membership users can only manage colleagues through the Web site[."Managing Existing](#page-413-0)  [Colleagues" on page 394](#page-413-0)
- **•** ["View Pending Colleagues" on page 403](#page-422-0)
- **•** ["Viewing Sent Colleague Requests in the Workarea" on](#page-423-0)  [page 404](#page-423-0)

# **Colleagues in the Workarea**

You can manage your colleagues in the Workarea by clicking the **My Workspace** folder button and expanding the **Colleagues** items. From this area you can work with:

- **• Colleagues** your colleagues. *See Also:* ["Managing Existing](#page-413-0)  [Colleagues" on page 394](#page-413-0)
- **• Pending Colleagues** users who have sent you a colleague request. *See Also:* ["View Pending Colleagues" on page 403](#page-422-0)
- **• Sent Colleagues Requests** colleagues' requests you've sent that have not been accepted. *See Also:* ["Viewing Sent](#page-423-0)  [Colleague Requests in the Workarea" on page 404](#page-423-0)

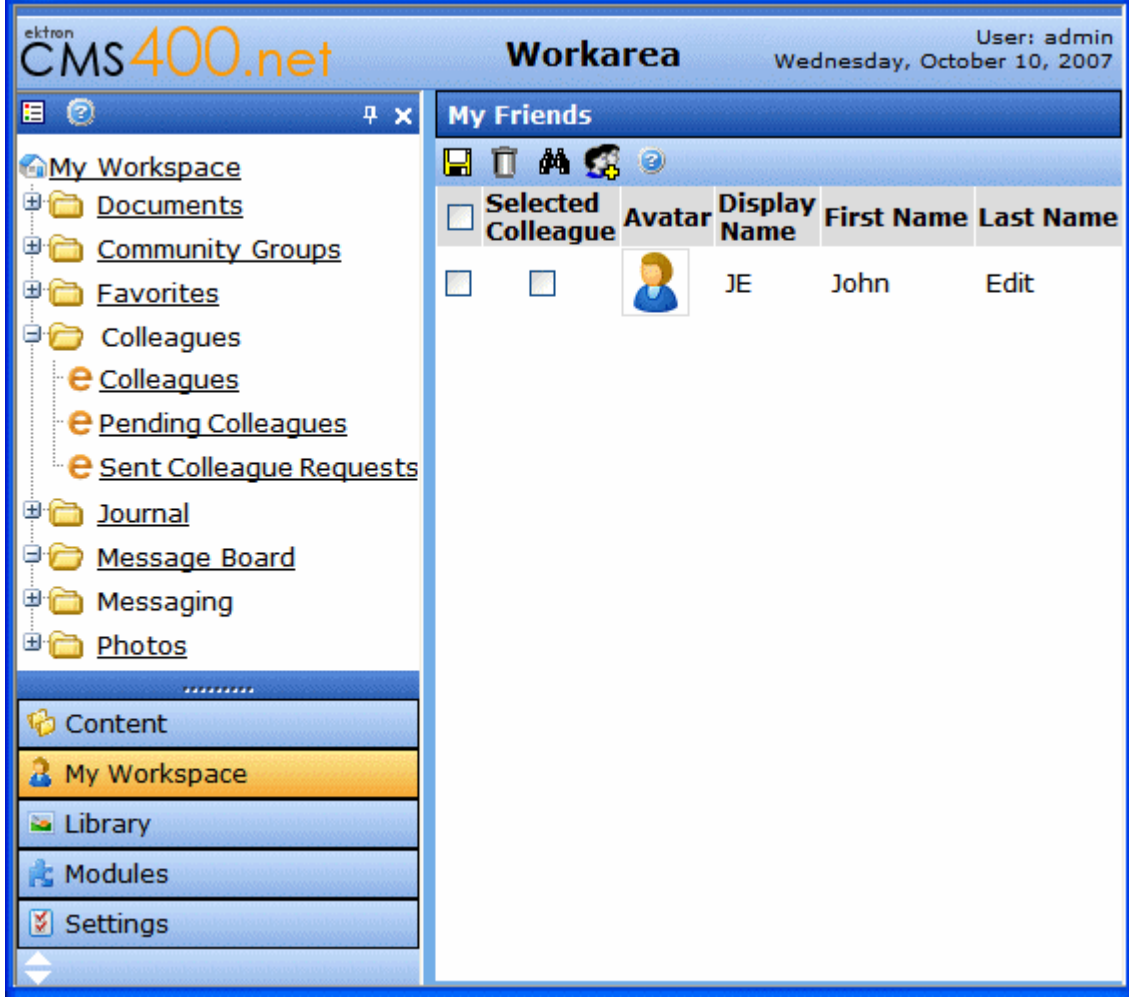

# <span id="page-413-0"></span>**Managing Existing Colleagues**

To manage existing colleagues in the Workarea, click **My Workspace** > **Colleagues** > **Colleagues**.

From the Colleagues link, users can:

**•** view a list of colleagues - see ["Viewing the Existing Colleagues](#page-414-0)  [List" on page 395](#page-414-0)

- **•** invite non-site user to join to the site and become a colleague see ["Inviting Non-Site Users to Become Colleagues and Join](#page-414-1)  [the Site" on page 395](#page-414-1)
- **•** search for users see ["Searching for Ektron CMS400.NET](#page-415-0)  [Users and Members" on page 396](#page-415-0)
- **•** send a colleague request see ["Send a Colleague Request" on](#page-420-0)  [page 401](#page-420-0)
- **•** remove colleagues see ["Removing Colleagues" on page 402](#page-421-0)
- **•** choose whether a colleague is a Selected Colleague. see ["Selected Colleagues" on page 403](#page-422-1)

## <span id="page-414-0"></span>*Viewing the Existing Colleagues List*

The Colleagues list provides a quick and easy way to view your colleagues in the Workarea. This list contains the following information.

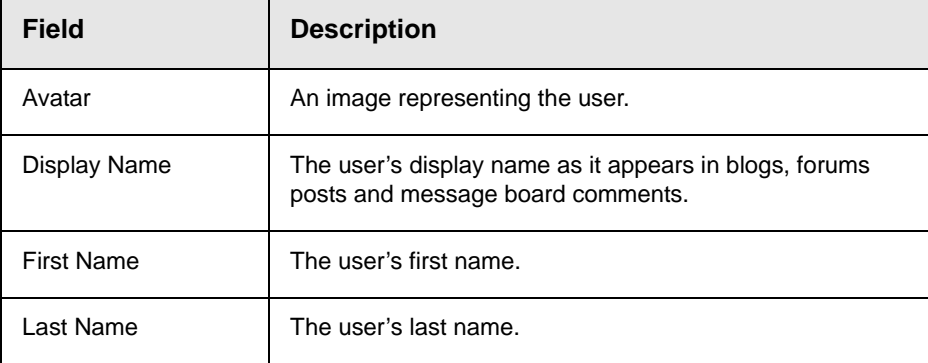

## <span id="page-414-1"></span>*Inviting Non-Site Users to Become Colleagues and Join the Site*

**IMPORTANT!** The default *From* email address used to send all invitations is invitation@example.com. Ektron, Inc. strongly recommends that your site administrator change this address for use with your site. *See Also:* The Setup Manual section "Managing the web.config File" > "Settings in the web.config File" > "ek\_InvitationFromEmail"

> You can invite people who are not part of CMS400 community to become your colleagues and members of the site.

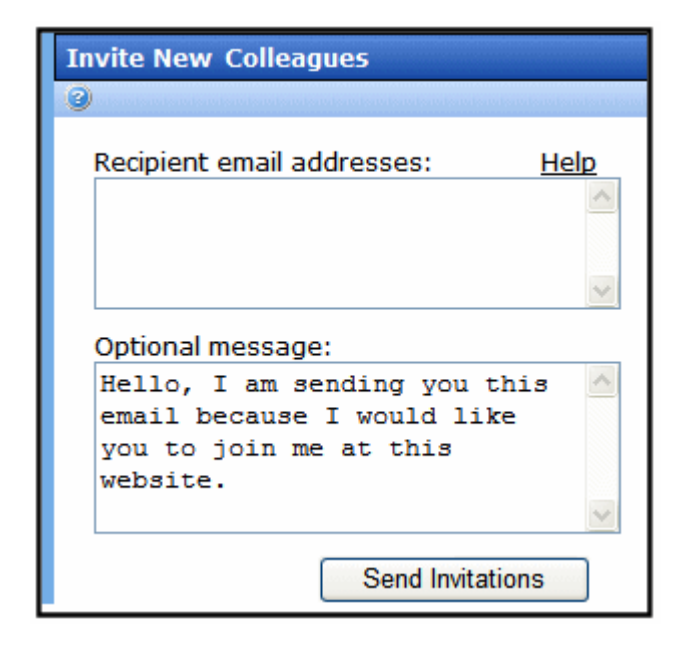

To invite a non-site user to become your colleague, follow these steps.

- 1. In the Workarea, navigate to **My Workspace** > **Colleagues**.
- 2. Click on the **Colleagues** link.
- 3. Click the Invite button  $\begin{pmatrix} 1 & 1 \\ 1 & 2 \end{pmatrix}$ .
- 4. The **Invite New Colleagues** screen appears.
- 5. In the **Recipient email addresses** box, enter emails for the people you wish to invite. Separate addresses using either commas, spaces, semicolons or new lines.
- 6. Enter a message to include with the invite in the **Optional message** box.
- 7. Click the **Send Invitations** button.

A confirmation appears stating that the invitation was sent. The person is added to your Sent Colleagues Request. *See Also:*  ["Viewing Sent Colleague Requests in the Workarea" on page 404](#page-423-0).

## <span id="page-415-0"></span>*Searching for Ektron CMS400.NET Users and Members*

This Search lets you find users or community groups registered on the Web site. After seeing the search results, you can add a colleague or join a community group.

When you hover over a user or community group name link, profile information appears. How much information appears depends on your status and the profile settings of the user or group returned in the results. For an explanation of when additional information appears, see the Developer Manual section > "Community Platform server controls" > "CommunitySearch server control" > "Using Community Search Results" > "When is a User's Profile Accessible in Search Results"

The Community Search provides two types of searches:

- **• Directory** filter users by a letter in the alphabet. A user can select whether to sort by first or last name. See
- **• Basic Search** Searches for users and groups on the site. See "Performing a Basic User Search" on page 398
- **• Advanced Search** Searches based on individual or multiple criteria, such as Tags, Display Name or Email.
- **•** See ["Advanced User Searching" on page 399](#page-418-0)

#### **Performing a Directory Search**

The Directory tab in a Community Search allows a user to filter the list of users based on the selection of a letter in the alphabet. For example, John wants to find all users whose first name begin with the letter S. John navigates to the CommunitySearch control on his site, clicks the Directory tab and selects First Name from the Sort By list. Then, he selects the letter S from list of letters. Next, the control displays a list of users who name begins with the letter S.

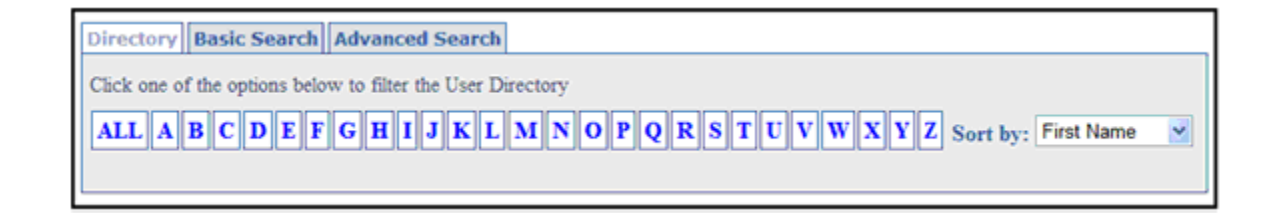

#### **Performing a Basic User Search**

A Basic search is the easiest to perform and returns the widest array of results.

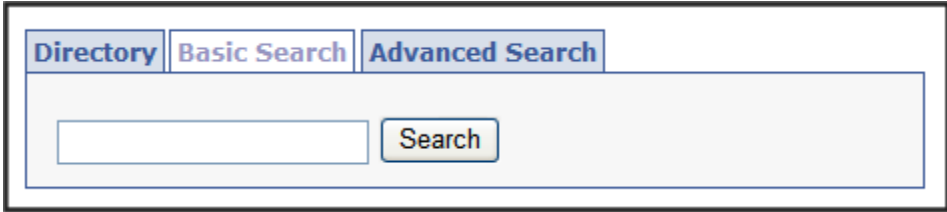

A Basic search is based on the following criteria:

- **• Email**
- **• Display Name**
- **• First Name**
- **• Last Name**
- **• Custom User Properties** these properties define information about a user beyond the standard Ektron CMS400.NET user properties. *See Also:* The Administrator Manual section > "Custom User Properties"
- **• Personal Tags** tags are keywords that are associated with a user or community group in CMS400. *See Also:* The Administrator Manual section > "Community Management" > "Tags"
- **• Group Name**
- **• Group Description**
- **• Group Tags** tags are keywords that are associated with a user or community group in CMS400. *See Also:* The Developer Manual section > "Community Management" > "Tags"

To use the basic search, enter a name, email, group name or tag into the text box. Then, click the **Search** button. Any matches appear in the results. *See Also:* ["Using Community Search](#page-420-1)  [Results" on page 401](#page-420-1)

You can also perform wildcard searches, but the wildcard must appear after the first letter in the search. For example, you can search for **J\***, but not **\*J**. **J\*** returns all users and community groups that start with the letter J, or have a word that starts with the letter J in their email, tags or description.

#### <span id="page-418-0"></span>**Advanced User Searching**

The Advanced tab lets you filter search results for users and community groups based on selected criteria. The filters to select from are the same criteria as a basic search. But with advanced searching, you select which filters you apply to the search results. For example, you can select the Tag filter and the Display Name filter and you will only see results that have Tag and Display Name information that match the given criteria.

*See Also:* "Performing a Basic User Search" on page 398

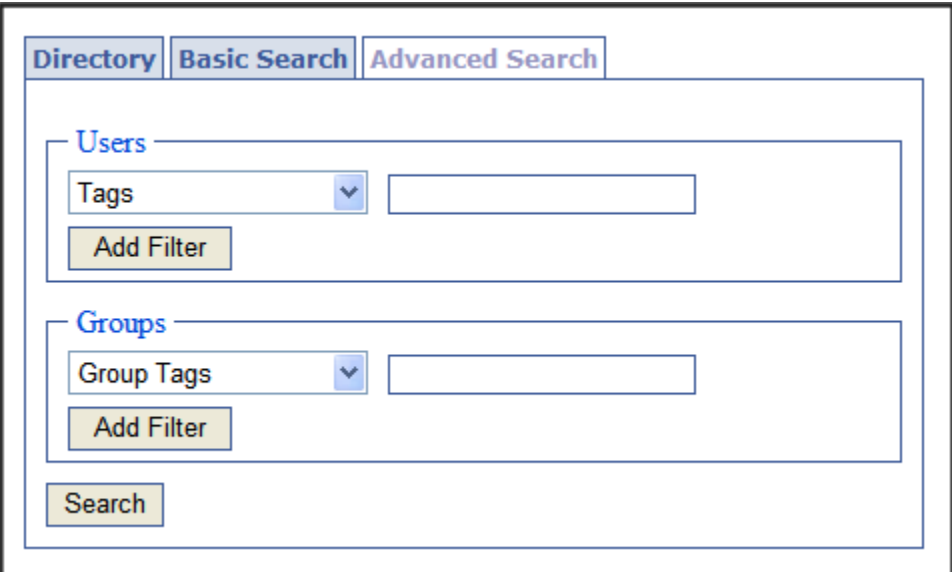

If you apply several filters, they work in an "and" fashion, where results must match each filter. For example, if you select the Tags filter and the Display Name filter, results must match the criteria in both to appear in the results box. If a user or community group matches only one filter, it does not appear in the results. Here is a detailed example:

John is searching for another member named Jane who has tagged herself as a writer. John decides to add Jane as colleague and searches for her by selecting the Tags filter and First Name filter. In the tags filter, John enters "Writer." In the First Name filter, John enters "Jane." When the search is complete, Jane appears in the search results. If Jane did not match the criteria in both filters, she would not show up in the search results.

In addition to the criteria listed in a Basic Search, you can perform an advanced search based on a taxonomy category. If you do not see the Category filter in the drop down list, ask your administrator if your site has a taxonomy for its users. To use categories to find a user, select Category from the Users filter and place a check mark in the appropriate User Categories check boxes. Next, click the search button. Any users assigned to the categories appear.

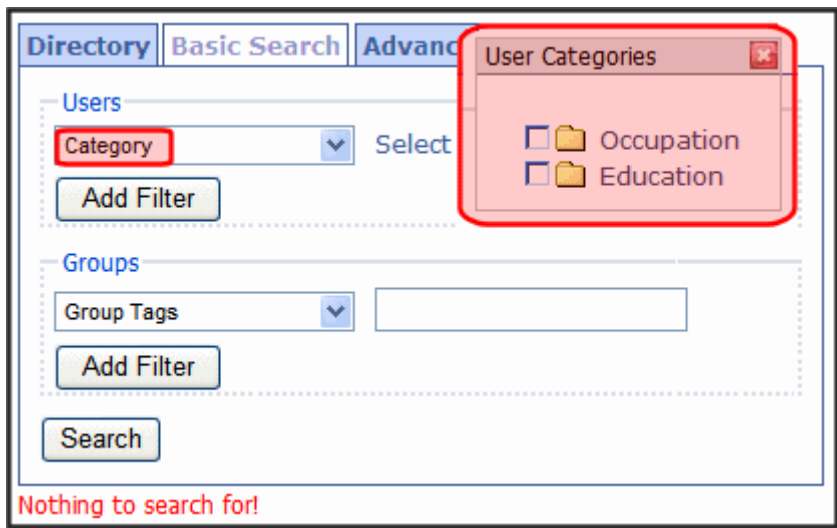

To search using the Advanced tab, follow these steps.

- 1. In the Workarea, navigate to **My Workspace** > **Colleagues** > **Colleagues**.
- 2. Click the Search button  $(\frac{1}{2})$ .
- 3. Click the **Advanced Search** tab.
- 4. Select the criteria by which to filter the search results.
- 5. Click **Add Filter** to add additional filters.
- 6. Enter text in one of the text boxes.

7. Click the **Search** button.

#### <span id="page-420-1"></span>**Using Community Search Results**

After you click the **Search** button, all users and groups who match the search term appear. This list shows an avatar, display name, and status for each user or group.

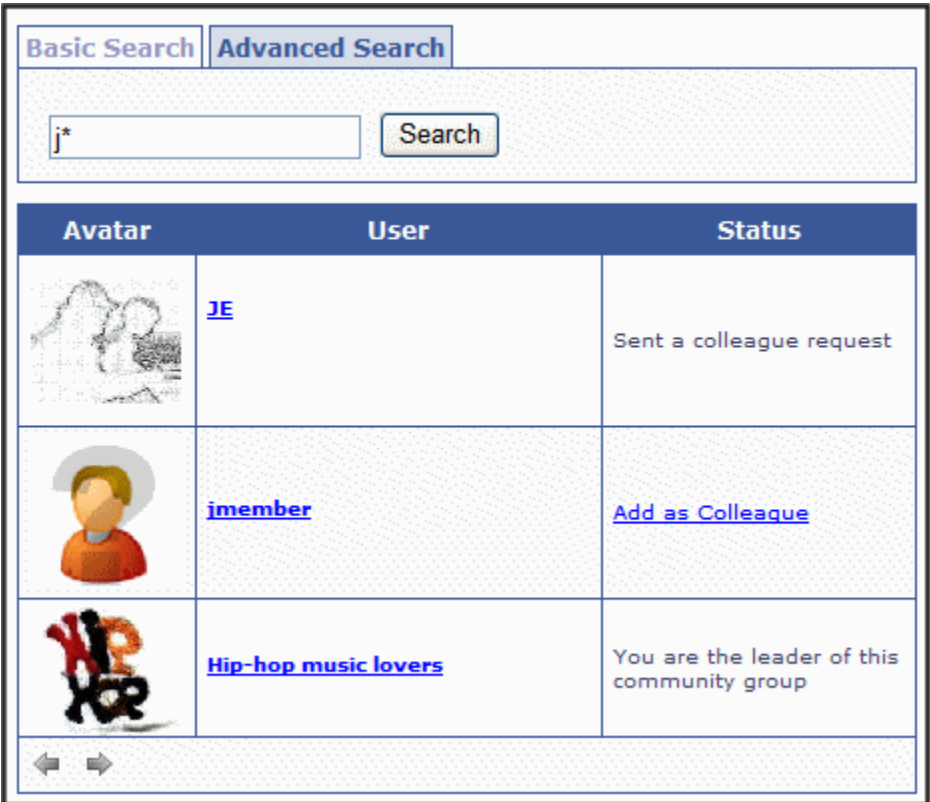

The **Status** column indicates whether the user is already a colleague or if you can add them as a colleague. It also lets you join a Community Group if you are not already a member.

Click the **Add as Colleague** link to send the colleague request, or the **Join this Group** link to join the community group.

## <span id="page-420-0"></span>*Send a Colleague Request*

To send a colleague request to another user in the Workarea, follow these steps.

- 1. Search for a user as described in ["Searching for Ektron](#page-415-0)  [CMS400.NET Users and Members" on page 396.](#page-415-0)
- 2. Click the **Add as Colleagues** link.
- 3. A colleague request is sent to the user.
- 4. You are added to Pending Colleagues list of the user to whom the request was sent. *See Also:* ["View Pending Colleagues" on](#page-422-0)  [page 403.](#page-422-0)

Until the user accepts the colleague request, he appears on your Sent Colleagues Request List. *See Also:* ["Viewing Sent](#page-423-0)  [Colleague Requests in the Workarea" on page 404](#page-423-0).

5. Once a user accepts the colleague request, he is added to your colleagues list, and you are added to his Colleagues list.

## <span id="page-421-0"></span>*Removing Colleagues*

If you would like to end your association with another user, you can remove the colleague. To do that in the Workarea, follow these steps.

- 1. Navigate to **My Workspace** > **Colleagues** > **Colleagues**.
- 2. Click in the check box to the far left of each colleague you want to remove. Selecting the check box in the title row selects all colleagues.

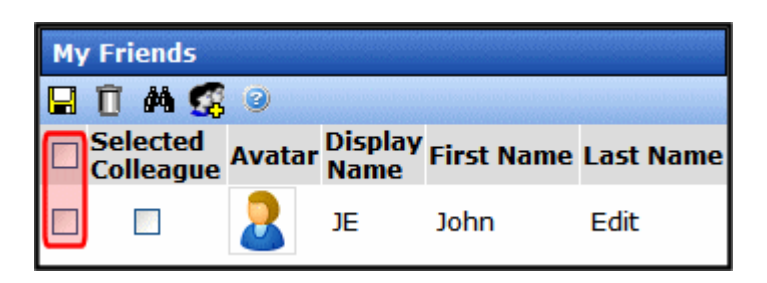

- 3. Click the Remove button ( $\blacksquare$ ).
- 4. A dialog box asks you to confirm that the colleague is to be removed.
- 5. Click **OK**.

The page refreshes, and the user is removed from your colleagues list.

#### <span id="page-422-1"></span>*Selected Colleagues*

You can designate any user as a Selected Colleague. This means he can view documents in your favorites that regular colleagues cannot view.

To make someone a Selected Colleague, follow these steps.

- 1. Navigate to **My Workspace** > **Colleagues** > **Colleagues**.
- 2. Place a check mark next to any user you want to make Selected.

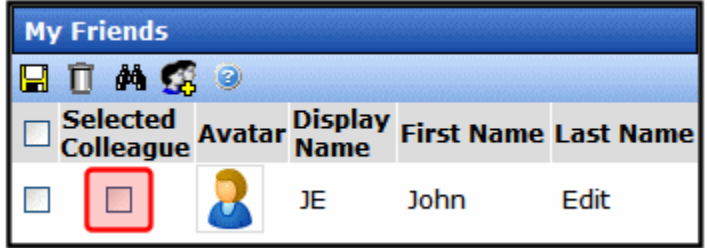

3. Click the Update Selected Colleagues button  $(\Box)$ .

## <span id="page-422-0"></span>**View Pending Colleagues**

Pending Colleagues are users that have sent you a colleague request which you haven't accepted yet. To view pending colleagues in the Workarea, navigate to **My Workspace** > **Colleagues** > **Pending Colleagues**. From this area, you can accept and decline colleague requests. See ["Accepting a Pending](#page-422-2)  [Colleague Request" on page 403](#page-422-2) and ["Declining a Pending](#page-423-1)  [Colleague Request" on page 404](#page-423-1)

#### <span id="page-422-2"></span>*Accepting a Pending Colleague Request*

Accepting a colleagues request adds the user to your colleagues list. This allows you to access additional information on their profile page. To accept a pending colleague request, follow these steps.

- 1. Navigate to **My Workspace** > **Colleagues** > **Pending Colleagues**.
- 2. Place a check mark in the check box next to each colleague whose request you want to accept.
- 3. Click the Approve New Colleague button  $(\blacktriangleright)$ .

The page refreshes and the users are removed from the Pending Colleagues list and added to the Colleagues list. *See Also:*  ["Viewing the Existing Colleagues List" on page 395](#page-414-0)

## <span id="page-423-1"></span>*Declining a Pending Colleague Request*

Declining a colleague request allows you cancel another users colleague request. Once you decline the request, it is removed from your Pending Colleagues list and the requester's Sent Colleagues Request list. *See Also:* ["View Pending Colleagues" on](#page-422-0)  [page 403](#page-422-0) and ["Viewing Sent Colleague Requests in the Workarea"](#page-423-0)  [on page 404](#page-423-0). To decline a colleague request, follow these steps.

- 1. Navigate to **My Workspace** > **Colleagues** > **Pending Colleagues**.
- 2. Place a check mark in the check box next to each colleague whose request you want to decline.
- 3. Click the Decline New Colleagues button ( $\blacksquare$ ).
- 4. A dialog box appears asking you to confirm that you are declining the colleague.
- 5. Click **OK**.

The page refreshes and the users are removed from the Pending Colleagues list and requester's Sent Colleagues Request list.

# <span id="page-423-0"></span>**Viewing Sent Colleague Requests in the Workarea**

The Sent Colleague Requests list allows you to view a list of users to whom you've sent colleague requests. From this screen, you can also delete requests that have yet to be accepted. *See Also:*  ["Canceling a Colleague Request" on page 405](#page-424-0)

If a request goes stale and has not been acted upon the by the recipient, you can resend the invite and add another optional message. See ["Resending an Invitation" on page 405](#page-424-1)

To view sent colleague requests, navigate to **My Workspace** > **Colleagues** > **Sent Colleague Requests**.

#### <span id="page-424-0"></span>*Canceling a Colleague Request*

If you want to cancel a colleague request, follow these steps.

- 1. Navigate to **My Workspace** > **Colleagues** > **Sent Colleague Requests**.
- 2. Place a check mark in the checkbox next to each colleague whose request you want to cancel.
- 3. Click the Cancel Colleague Requests button ( $\blacksquare$ ).
- 4. A dialog box appears asking you to confirm that you are canceling the colleague requests.
- 5. Click **OK**.

#### <span id="page-424-1"></span>*Resending an Invitation*

To resend an invitation, follow these steps.

- 1. Navigate to **My Workspace** > **Colleagues** > **Sent Colleague Requests**.
- 2. If necessary, add a message to the **Optional Message** box.
- 3. Place a check mark in the boxes next to the users that you want to re-send an invitation.
- 4. Click the **Resend Invitation** button.

The pages refreshes and returns to the My Sent Invites screen.

# Community Groups

Another aspect of a community site is the concept of Community Groups. Being a part of a group allows you meet people with a similar interest, for example, car racing.

You can access your community group information in **My Workspace > Community Groups**. This area allows you to:

- **•** view community groups to which you belong see ["Viewing](#page-425-0)  [Your Community Groups" on page 406.](#page-425-0)
- **•** remove yourself from a community group see ["Remove](#page-425-1)  [Yourself from a Community Group" on page 406.](#page-425-1)
- **•** view the different community groups to which you have asked to join, but have yet to be accepted - see ["Working with](#page-426-0)  [Pending Community Groups" on page 407.](#page-426-0)
- **•** view and accept invitations for any groups you have been invited to join - see ["Working with Community Group Invites" on](#page-426-1)  [page 407](#page-426-1)

# <span id="page-425-0"></span>**Viewing Your Community Groups**

You can see a list of community groups you belong to by navigating to **My Workspace** > **Community Groups** > **My Groups** in the **Workarea**. From this area, you can remove yourself from a community group.

## <span id="page-425-1"></span>*Remove Yourself from a Community Group*

To remove yourself from a community group in the Workarea, follow these steps:

- 1. In the Workarea, navigate to **My Workspace** > **Community Groups > My Groups**.
- 2. Place a check in the box next to the group from which you want to be removed. To remove yourself from all groups, place a check in the **Select All** box.
- **IMPORTANT!** If you are the leader of a community group, a check box does not appear next the title of the group. You cannot remove yourself from community groups which you lead. You must either select a new leader for the community group and then remove yourself or remove the community group from the system. For the steps to select a new leader, see the Administrator Manual section "Community Groups" > "Community Groups in the Workarea" > "Managing Community Groups" > "Edit a Community Group's Information"
	- 3. Click the Leave Group button ( $\overline{1}$ ).

The screen refreshes and the group is removed.

# <span id="page-426-0"></span>**Working with Pending Community Groups**

Pending Groups show a list of groups which you have asked to join, but have yet to be accepted. To view this list, navigate to the **Workarea** > **My Workspace** > **Community Groups** > **Pending Groups**.

## *Deleting a Pending Community Group*

If a community group has not accepted your request to join, you might want to delete the request. Follow these steps to delete a pending community group request.

- 1. In the Workarea, navigate to **My Workspace** > **Community Groups** > **Pending Groups**.
- 2. Place a check mark in the check box next to a community group.
- 3. Click the Cancel Request button ( $\blacksquare$ ).
- 4. A dialog box appears asking you to confirm the cancellation of the pending request.
- 5. Click **OK**.

The page refreshes and the pending community group is removed from the list.

# <span id="page-426-1"></span>**Working with Community Group Invites**

Members of a community group can invite people to join the group. The Workarea allows you to view, accept and decline pending group invites. To view pending community group invites, navigate to the **Workarea** > **My Workspace** > **Community Groups** > **Group Invites**.

## *Accepting a Community Group Invite*

To accept an invitation to a community group, follow these steps.

- 1. In the Workarea, navigate to **My Workspace** > **Community Groups** > **Group Invites**.
- 2. Place a check mark in the check box next to a community group.
- 3. Click the Accept Community Group Invite button  $(\sqrt{3})$ .
- 4. A dialog box appears asking you to confirm that you are accepting the invitation.
- 5. Click **OK**.

The page refreshes and community group is removed from the Group Invites page and now appears in **My Groups**. *See Also:*  ["Viewing Your Community Groups" on page 406.](#page-425-0)

### *Declining a Community Group Invite*

To decline an invitation to a community group, follow these steps.

- 1. In the Workarea, navigate to **My Workspace** > **Community Groups** > **Group Invites**.
- 2. Place a check mark in the check box next to a community group.
- 3. Click the Decline Invitation button ( $\blacksquare$ ).
- 4. A dialog box appears asking you to confirm that you are declining the invitation.
- 5. Click **OK**.

The page refreshes and community group is removed from the Group Invites page.

# **Favorites**

The Favorites area in My Workspace allows you to manage content you have designated as your favorite content. From this area you can:

- **•** Add a Folder see ["Adding a Favorites Folder" on page 409](#page-428-0).
- **•** Remove Favorites see ["Remove Favorites" on page 409.](#page-428-1)
- **•** Move a favorite from one folder to another see ["Moving](#page-428-2)  [Favorites to a Folder" on page 409](#page-428-2)

# <span id="page-428-0"></span>**Adding a Favorites Folder**

To add a favorites folder, follow these steps.

- 1. In the Workarea, navigate to **My Workspace** > **Favorites**.
- 2. Click the Add Folder button  $(\Box_0)$ .
- 3. Enter a Name and Description for the folder in the provided text boxes.
- 4. Click the **Add** link to add the folder.

The folder appears in the list of Favorites.

## <span id="page-428-1"></span>**Remove Favorites**

To remove a favorite, follow these steps.

- 1. In the Workarea, navigate to **My Workspace** > **Favorites**.
- 2. Place a check in the box next to the content you wish to remove.
- 3. Click the Remove button ( $\blacksquare$ ).

# <span id="page-428-2"></span>**Moving Favorites to a Folder**

Moving favorite content to a folder allows you to group you favorites by a common theme. For example, you might group all content created by a certain author under a folder with that author's name.

To move a Favorite to a folder, follow these steps.

- 1. In the Workarea, navigate to **My Workspace** > **Favorites**.
- 2. Mark a favorite item(s) to be moved.
- 3. Click the Move button  $(\sqrt{1})$ .
- 4. Select the folder where the content will be moved.

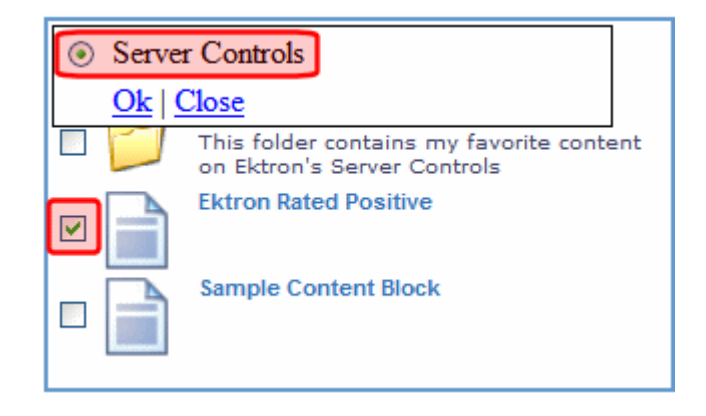

- 5. Click **OK** to move the favorites to the new folder.
- 6. The page refreshes and the content can now be found in the new folder.

# Photos

The Photos area of My Workspace allows you to add images to CMS400 and associate them with your profile. You can create subfolders to separate images by category.

Images in the Photos area are separate from the Content folder structure and its files. Images in this list have the same properties and actions available to those found in the Content folder structure. For example, you view, edit, delete and copy Photos.

From the Photos area, you can:

- **•** add a folder see ["Adding Folders to My Workspace >>](#page-430-0)  [Photos" on page 411](#page-430-0)
- **•** edit a folder's name see ["Edit a Folder Name in My](#page-430-1)  [Workspace >> Photos" on page 411](#page-430-1)
- **•** delete a folder see ["Deleting a Folder in My Workspace >>](#page-431-0)  [Photos" on page 412](#page-431-0)
- **•** drag and drop an asset see ["Adding Assets to My Workspace](#page-432-0)  [>> Photos" on page 413](#page-432-0)
- **•** move a content item to another folder see ["Moving and](#page-434-0)  [Copying Content in My Workspace >> Photos" on page 415](#page-434-0)

**•** select whether to share the folder with the Public, Colleagues, Selected Colleagues or keep the folder private. - see ["Sharing](#page-434-1)  [Content in My Workspace >> Photos" on page 415](#page-434-1)

Photos can be displayed on the site when a developer adds the PhotoGallery server control to a Community Web site. For additional information on the PhotoGallery server control, see the Developer Manual section "Introduction to Ektron CMS400.NET Server Controls" > "Community Platform Server Controls" > "PhotoGallery Server Control."

## <span id="page-430-0"></span>**Adding Folders to My Workspace >> Photos**

You can add subfolders in the Photos area to help you sort images into categories. The subfolders represent a taxonomy of the items contained in the Photos area. To add subfolders, follow these steps.

- 1. In the Workarea, navigate to **My Workspace** > **Photos**.
- 2. Click the Manage Folder button  $\left(\sqrt{2}\right)$ .
- 3. The Add Folder box appears.

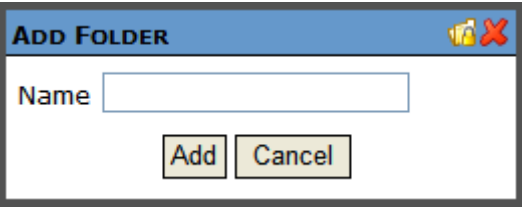

- 4. Enter a Name for the folder.
- 5. Click the Add button  $(Add)$ .
- 6. When the page refreshes, it opens to the newly added folder.

# <span id="page-430-1"></span>**Edit a Folder Name in My Workspace >> Photos**

Sometimes it becomes necessary to change the name of folder in the My Workspace >> Photos area. To accomplish this, follow these steps.

1. In the Workarea, navigate to **My Workspace** >> **Photos**.

2. Click the folder's Edit button  $(\sqrt{2})$ . This button is located to the left of the folder's title.

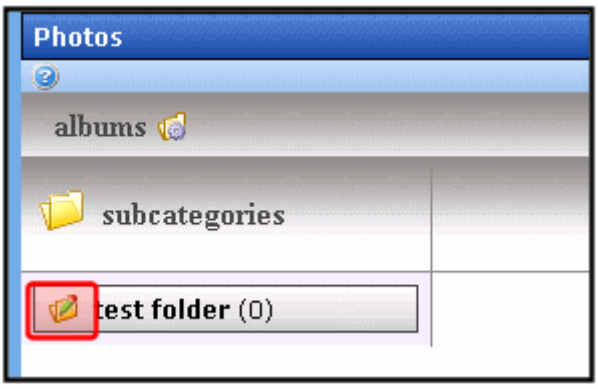

3. The Edit Folder box appears.

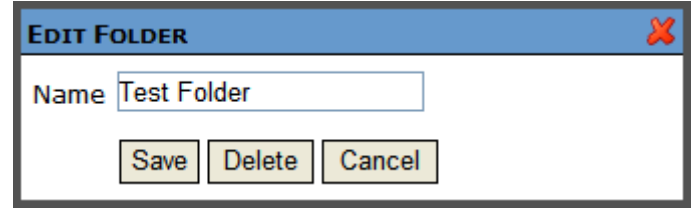

- 4. Change the name of the folder.
- 5. Click the Save button  $(|$  Save  $|)$ .
- 6. When the page refreshes, it opens to the folder with changed name.

# <span id="page-431-0"></span>**Deleting a Folder in My Workspace >> Photos**

You can delete obsolete folders from My Workspace >> Photos. To delete a folder, follow these steps.

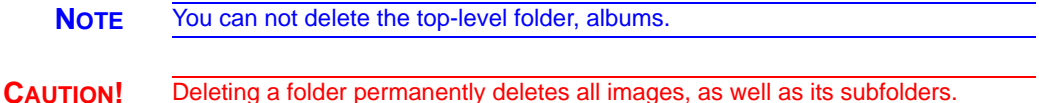

1. In the Workarea, navigate to **My Workspace** >> **Photos**.
2. Click the folder's Edit button  $(\sqrt{2})$ . This button is located to the left of the folder's title.

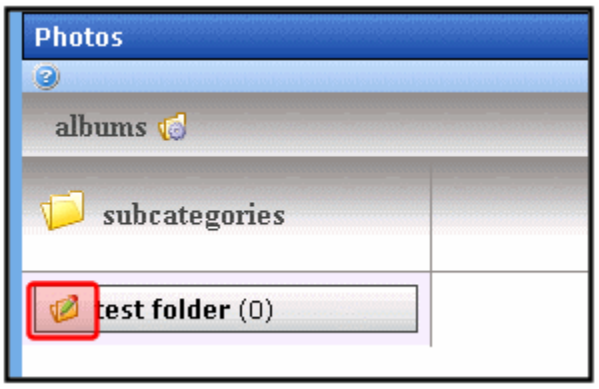

3. The Edit Folder box appears.

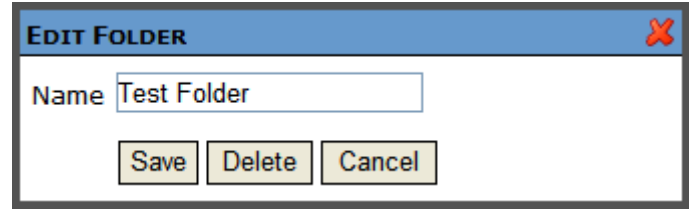

- 4. Click the Delete button ( Delete ).
- 5. A dialog box appears asking you to confirm deleting the folder.
- 6. Click **OK**.
- 7. The page refreshes and the folder is removed.

### **Adding Assets to My Workspace >> Photos**

To add an image to My Workspace >> Photos, follow these steps.

- 1. In the Workarea, navigate to **My Workspace** >> **Photos**.
- 2. Select a folder where the image will be added. If you want to create a new folder, see ["Adding Folders to My Workspace >>](#page-430-0)  [Photos" on page 411](#page-430-0)
- 3. Click the Add Image button  $($ .
- 4. The Add Asset Photo Data box appears.

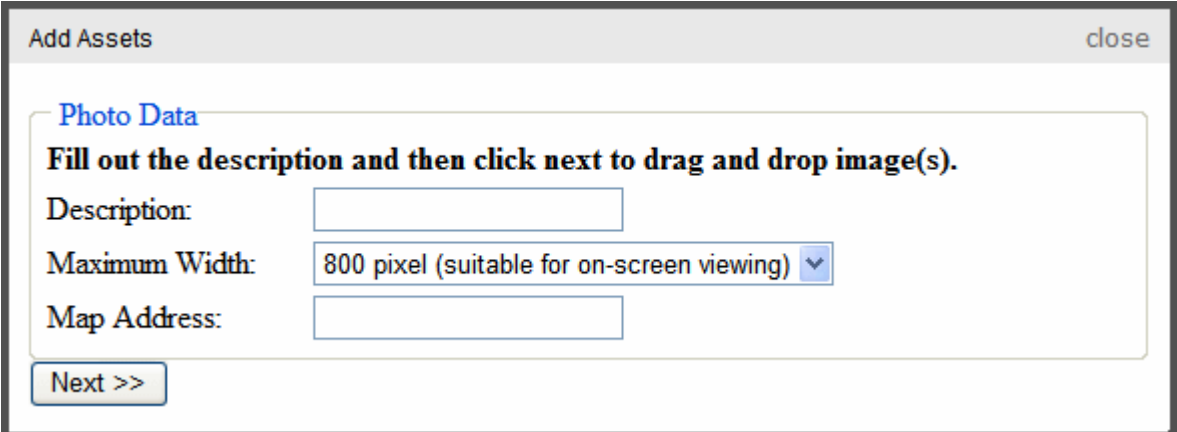

- 5. Fill in the description of the image (optional).
- 6. Select a Maximum Width. Choices are: 250, 800, 1000, 1400 or 1600 pixels.
- 7. Enter a map address associated with image. For example, 542 Amherst Street, Nashua, NH 03036.
- 8. Click **Next**.
- 9. The Drag and drop upload box appears.

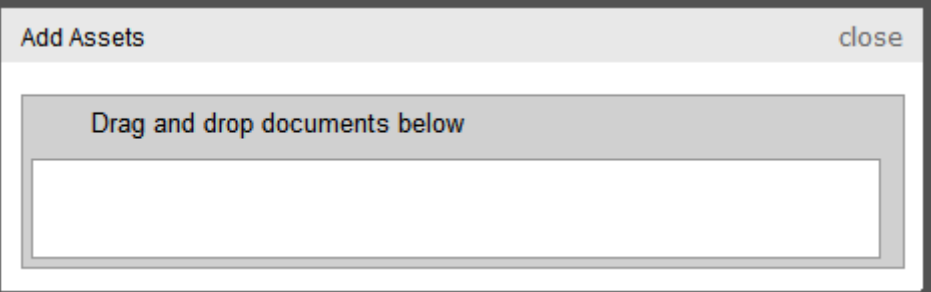

- 10. Drag and drop an image in the box.
- 11. A status box appears and shows the file being uploaded.

12. Once the upload is complete, the page refreshes and the asset appears in the file list.

### **Moving and Copying Content in My Workspace >> Photos**

You can change the folder where images are stored in My Workspace >> Photos by moving the content from one folder to another. In addition to moving images, you can copy them to another folder. To accomplish either of these actions, follow these steps.

- 1. In the Workarea, navigate to **My Workspace** >> **Photos**.
- 2. Select the folder from which to move or copy the images.
- 3. Click the drop down triangle to the right of the image title.
- 4. From the drop down list, select **Copy to Buffer**.
- 5. Select the folder to which the content will be moved.
- 6. Click the **Manage** link.
- 7. Click the Move Items  $\begin{pmatrix} 1 \\ 1 \end{pmatrix}$  or Copy button  $\begin{pmatrix} 1 \\ 1 \end{pmatrix}$ .
- 8. A dialog box appears asking you to confirm the move or copy action.
- 9. Click **OK**.
- 10. The page refreshes and the moved or copied image appears in the new folder.

### **Sharing Content in My Workspace >> Photos**

The Photos area of My Workspace allows you to add and remove images you want share with your colleagues. You can share content with the Public, Colleagues, Selected Colleagues or keep the content private. You apply sharing options to folders not to individual content. To share a folder, follow these steps.

- 1. In the Workarea, navigate to **My Workspace** >> **Photos**.
- 2. Click the Manage Folder button  $\binom{1}{2}$ .
- 3. The Add Folder box appears.

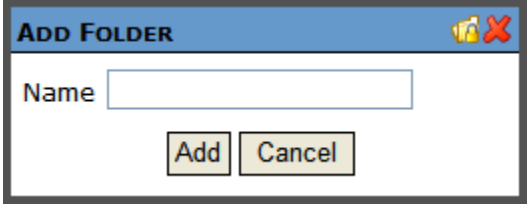

- 4. Click the Share Folder button  $\left(\sqrt{\frac{1}{2}}\right)$ .
- 5. The Share Workspace box appears.

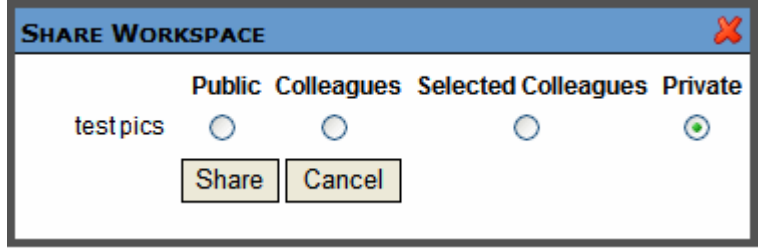

6. Select with whom to share your folders. The table below describes each option.

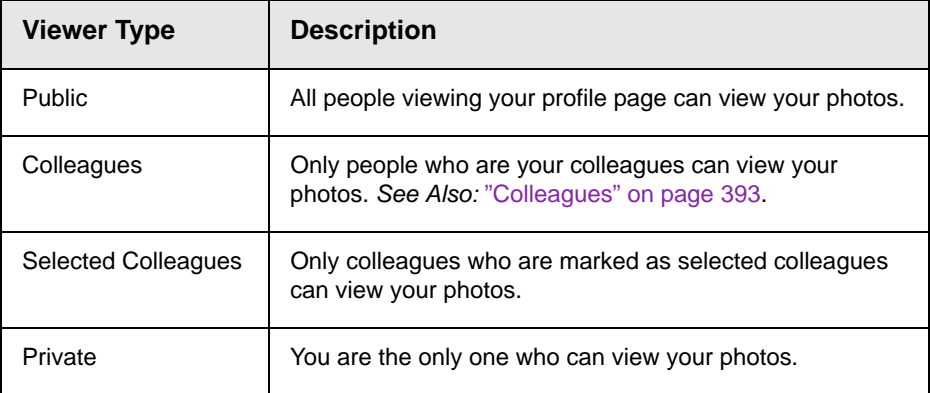

7. Click the Share button  $($  Share  $)$ .

Images in the folder are now available for viewing by the selected viewer type.

# **Web Site Navigation Aids**

# <span id="page-436-0"></span>**Working with Collections**

A collection is a list of content links offered to the readers of a Web page. The following illustration shows a collection on a Web page.

#### **I** NEWS

**Ektron Rated Positive** 

Go Back

Ektron Inc., an innovator in Web content management software, today announced ...

Ektron to Demonstrate Healthcare

"Healthcare Content Indexing Framework" which enables hospitals, medical groups and health insurers to deliver indexed content via the Web.

> You can also use a collection to display listings such as job postings, press releases, and knowledge base articles. The following graphic illustrates a collection on the landing page of Ektron's Knowledge Base.

#### Highlighted Knowledge Base Articles

INFO: Release notes for eWebEditPro+XML v4.2

INFO: Release notes for eWebEditPro 4.2

INFO: eWebEditPro 3 & 4 JavaScript Object Model

This section explains how to create collections. Your system administrator then creates or updates a Web page to display the collections using the Collection server control or ecmCollection function.

**NOTE** Your system administrator must assign to you permission to work with collections. For details, see the Collections chapter of the Ektron CMS400.NET Administrator Manual .

> This section explains how to find, create, and manage collections through the following subtopics.

- **•** ["Finding Collections" on page 418](#page-437-0)
- **•** ["Viewing a Collection" on page 421](#page-440-0)
- **•** ["Creating a Collection" on page 423](#page-442-0)
- **•** ["Editing Content in a Collection" on page 431](#page-450-0)
- **•** ["Reordering Collections List" on page 432](#page-451-0)
- **•** ["Editing Collection Information" on page 432](#page-451-1)
- **•** ["Deleting a Collection" on page 433](#page-452-0)
- **•** ["Working with Collections in a Multi-Language System" on](#page-452-1)  [page 433](#page-452-1)
- **•** ["Comparison of Collections, Menus, Taxonomy, and the List](#page-454-0)  [Summary Features" on page 435](#page-454-0)

# <span id="page-437-0"></span>Finding Collections

Every collection is assigned to a folder. To find the collections assigned to any folder, navigate to it and click the Collection button

( $\bigcirc$ ). For more information, see "Finding a Collection by [Navigating to its Content Folder" on page 418.](#page-437-1)

Since collections can be assigned to any content folder, the Modules folder provides a central Collections folder, which displays *all* collections, regardless of their content folder. For more information, see ["Finding a Collection Using the Collections Folder"](#page-438-0)  [on page 419](#page-438-0).

### <span id="page-437-1"></span>**Finding a Collection by Navigating to its Content Folder**

To access collections for a content folder, follow these steps.

1. Click the content folder that contains the collection.

- 2. If you are using **Ektron CMS400.NET**'s multi-language support features, select the language by clicking **View > Language**. *See Also:* ["Working with Collections in a Multi-Language](#page-452-1)  [System" on page 433](#page-452-1)
- 3. Click **View > Collection**.
- 4. The View Collections screen appears.

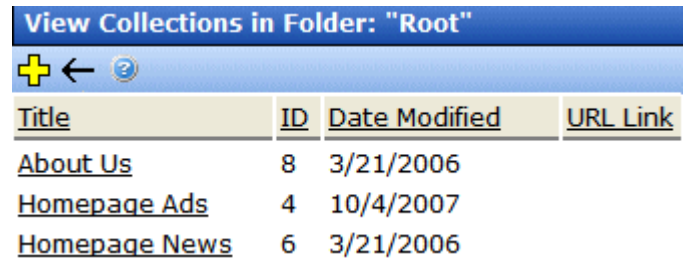

The screen displays each collection created for the folder. The following table explains each column.

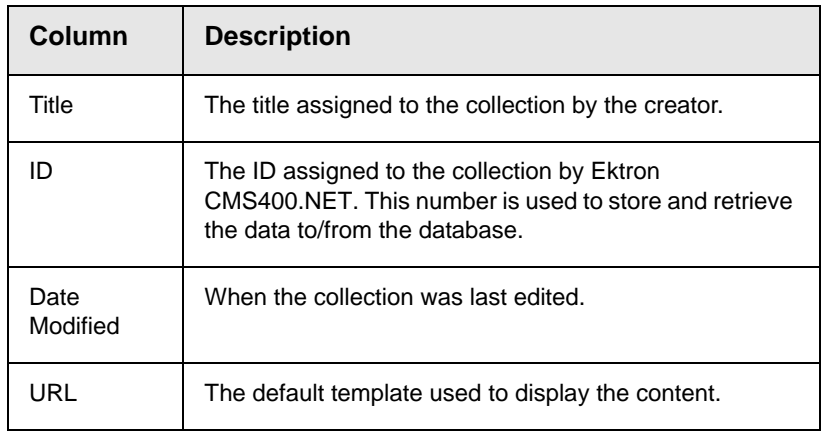

To learn more about a collection and perform tasks on it, proceed to ["Viewing a Collection" on page 421.](#page-440-0)

### <span id="page-438-0"></span>**Finding a Collection Using the Collections Folder**

To view *all* collections in *all* content folders, follow these steps.

- 1. From the Workarea, click **Modules** > **Collections**.
- 2. The Collections Report screen appears.

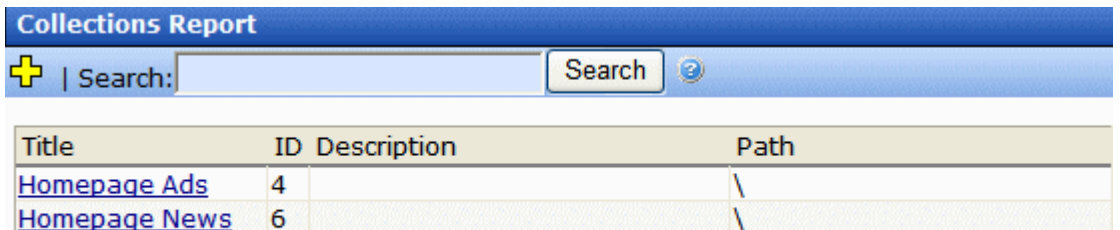

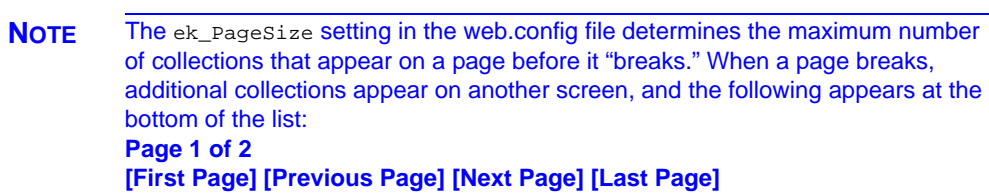

V

10 List of contacts at Ektron Medical \CMS400Demo\About Us\Staff

#### **NOTE** If you have a large number of collections, use the **Search** box to help find one.

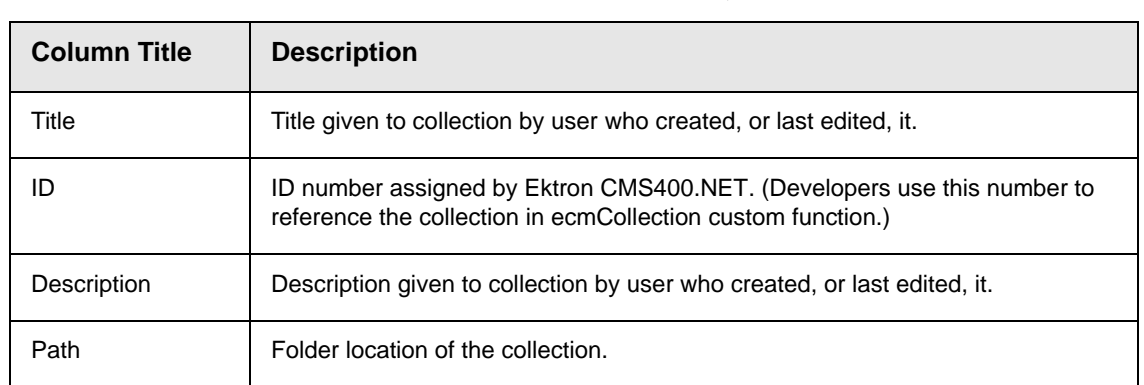

#### 3. The screen has four columns, described below.

You can click any collection to view information about it and perform tasks on it. See ["Viewing a Collection" on page 421.](#page-440-0)

You can also add a new collection. See ["Creating a Collection" on](#page-442-0)  [page 423.](#page-442-0)

And, if you have a large number of collections, you can use the **Search** box to help find collections of interest.

**About Us** 

Contacts

8

# <span id="page-440-0"></span>Viewing a Collection

To view a collection, follow these steps.

- 1. Select a collection using the procedure described in ["Finding a](#page-437-1)  [Collection by Navigating to its Content Folder" on page 418](#page-437-1) or ["Finding a Collection Using the Collections Folder" on](#page-438-0)  [page 419.](#page-438-0)
- 2. The View Collection screen appears.

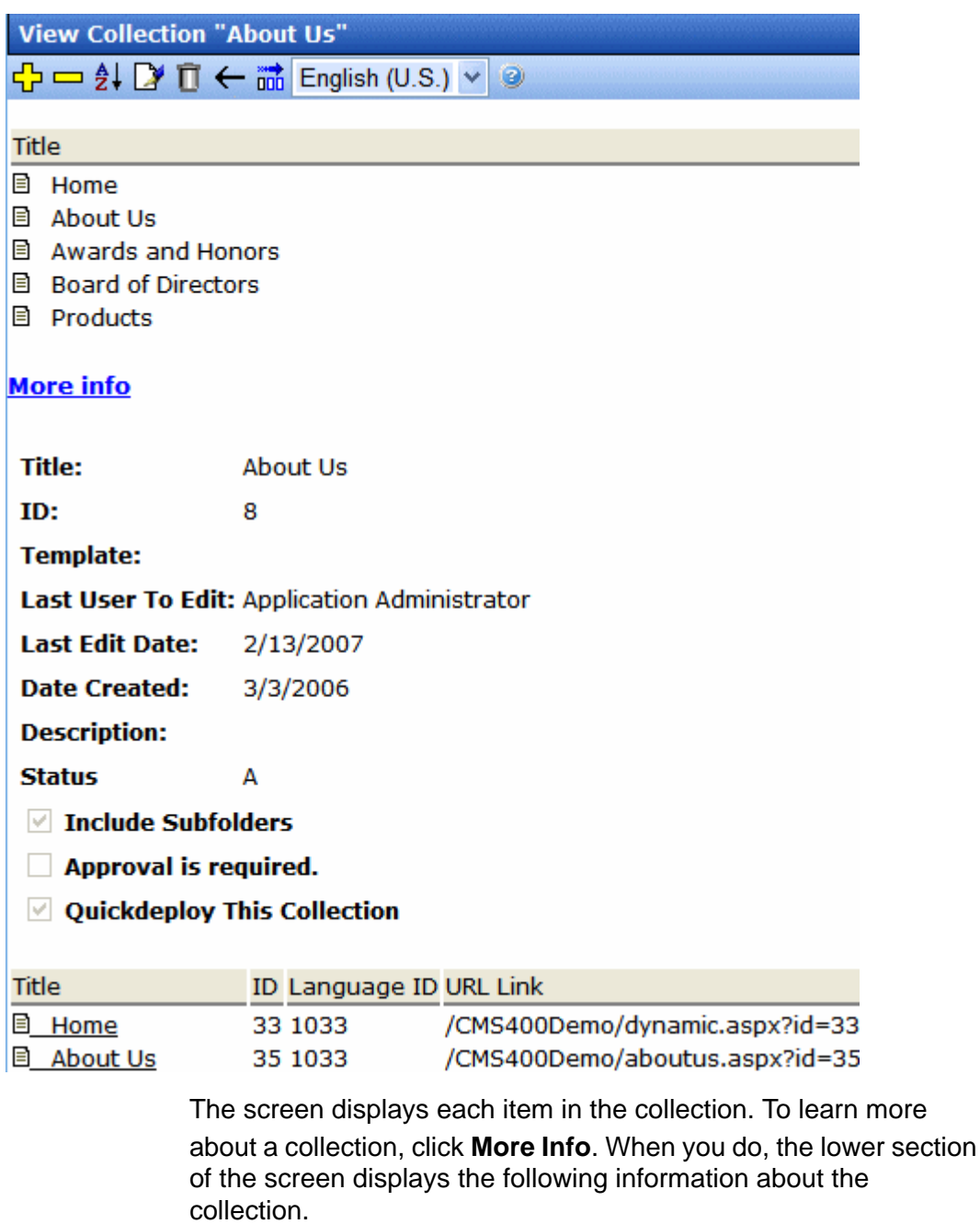

- **•** title
- **•** description
- **•** ID number
- **•** template
- **•** last user who edited it
- **•** last date when it was edited
- **•** date it was created
- **•** whether or not the content folder's subfolders can be included
- **•** for each content item in the collection
	- a link to the content (click this to view and edit the content)
	- ID number
	- quicklink

## **Collections Toolbar**

The following table describes the collection toolbar buttons.

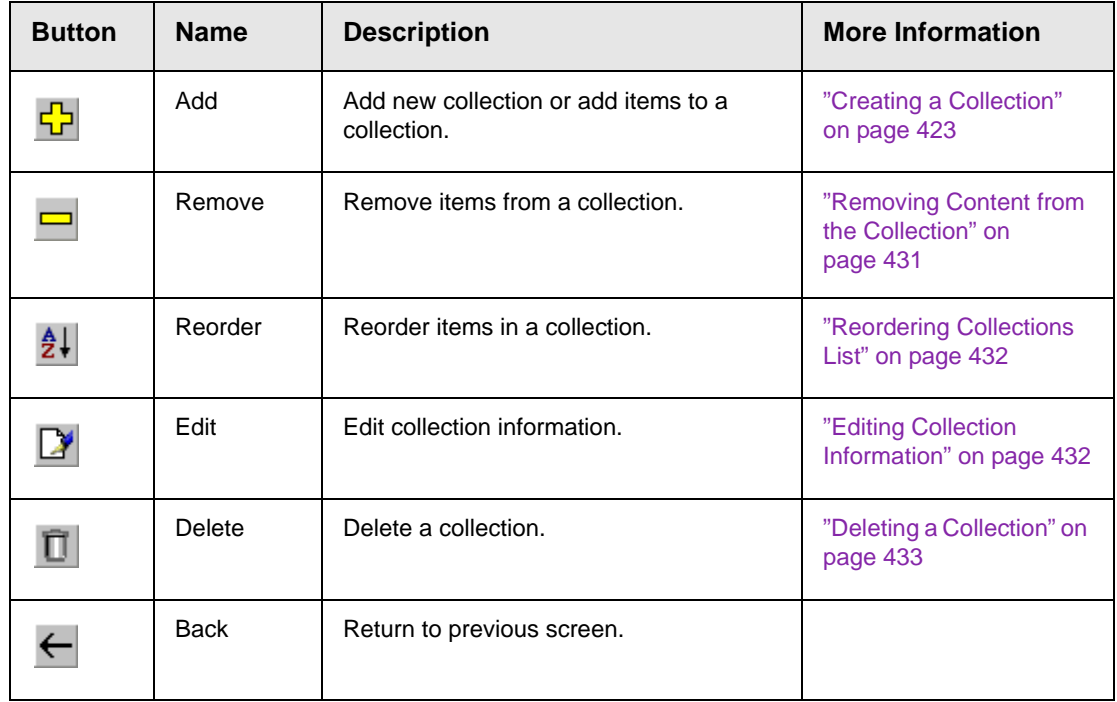

# <span id="page-442-0"></span>Creating a Collection

Creating a collection involves two steps:

- **•** ["Adding a Collection" on page 424](#page-443-0)
- **•** ["Assigning Content to the Collection" on page 427](#page-446-0)

The following sections explain each step.

Note This section explains creating a collection in a site that does not support multiple languages. If you want to create collections in several languages, see ["Working](#page-452-1)  [with Collections in a Multi-Language System" on page 433](#page-452-1).

*See Also:* ["Working with Collections" on page 417](#page-436-0)

### <span id="page-443-0"></span>**Adding a Collection**

To add a new collection, follow these steps.

- 1. Navigate to the content folder in which you want to create the collection.
- 2. If you are using **Ektron CMS400.NET**'s multi-language support features, select the language. *See Also:* ["Working with](#page-452-1)  [Collections in a Multi-Language System" on page 433](#page-452-1)
- 3. Click **New > Collection**.
- **NOTE** If you access the collection via the Collections folder, you cannot choose the collection's folder. It is automatically placed in the root folder.
	- 4. The Add Collection screen appears.

<span id="page-443-1"></span>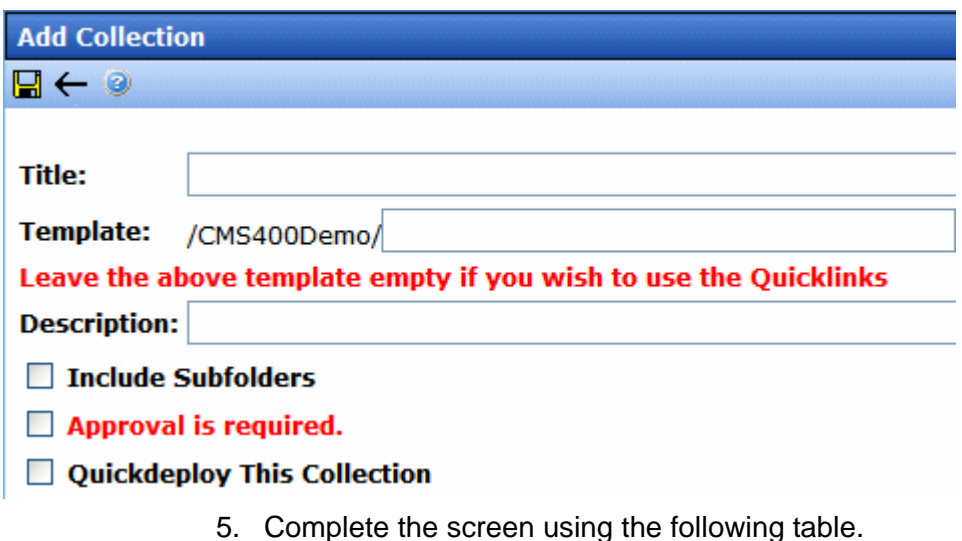

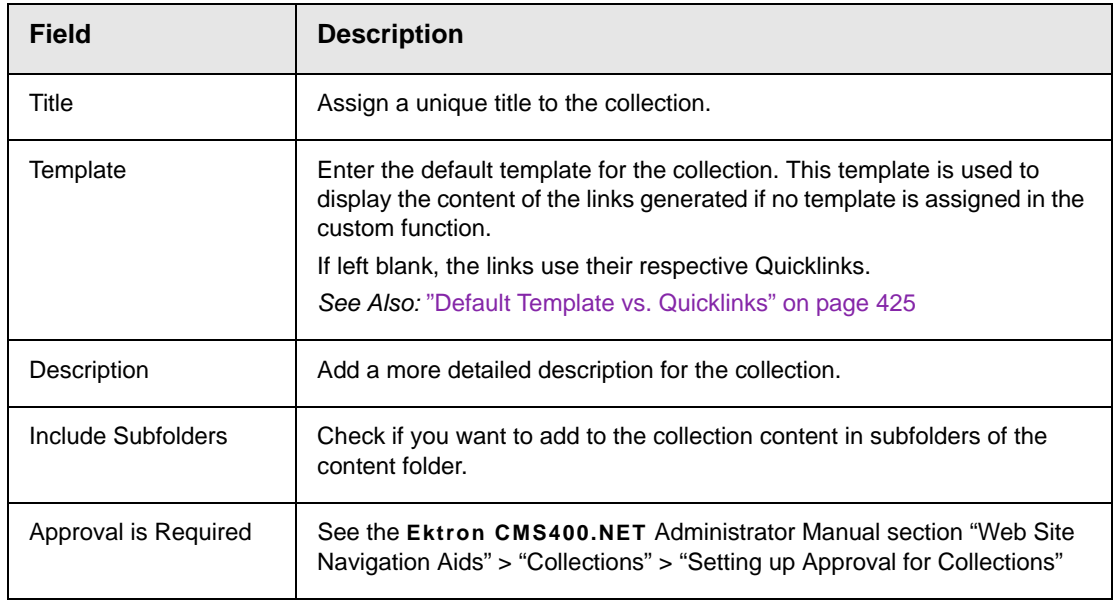

6. Click the Save button  $(\Box)$ .

You can now assign content to the collection. See ["Assigning](#page-446-0)  [Content to the Collection" on page 427](#page-446-0).

### <span id="page-444-0"></span>*Default Template vs. Quicklinks*

You can specify a template that determines the screen display for a collection when it is published on a Web page. (See your system administrator for information about **Ektron CMS400.NET** templates.) Or, you can disable the template and, instead, use Quicklinks to determine the page template. (*See Also:* ["Quicklinks and Forms"](#page-174-0)  [on page 155](#page-174-0))

If you specify a *template*, all content in the collection uses the same screen elements other than the specific content. For example, the page header, footer and information in the right frame of the screen are all the same. On the other hand, if you use *Quicklinks*, every page in the collection uses its original template. As a result, the surrounding information may change for every content item in the collection.

Here is an example of links using Quicklinks. Notice that content uses several templates. As a result, when a user clicks content in the collection, the screen information around the content changes according to its template.

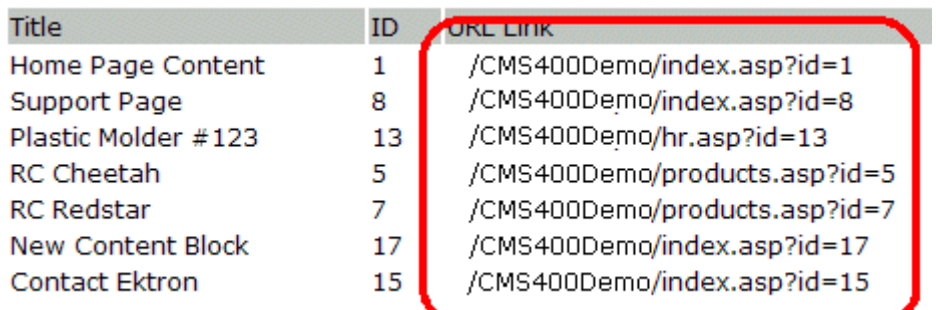

Here is an example of links when using a template named index.asp. In this case, all pages have the same information surrounding the content.

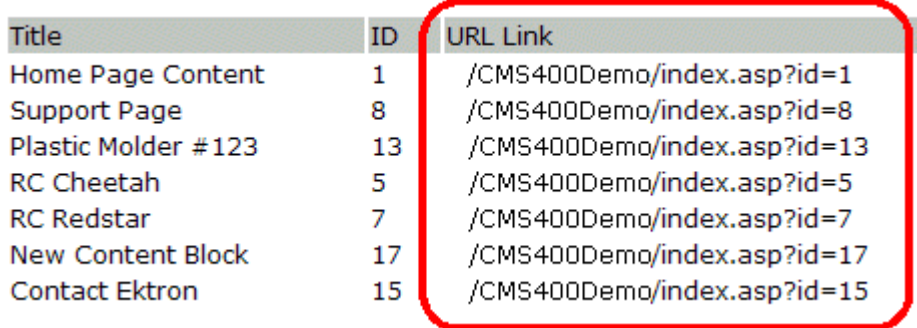

**NOTE** If a collection item is a form, **ekfrm** is used instead of **id** to denote form block .

To toggle between a default template and Quicklinks, follow these steps.

- 1. Access the Edit Collection screen for the collection you want to edit.
- 2. Modify the **Template** field.
- 3. Click the Save  $\left(\frac{\Box}{\Box}\right)$  button.

### <span id="page-446-0"></span>**Assigning Content to the Collection**

After a collection is created, your next step is to assign content to it. To do so, follow these steps.

- **NOTE** When viewing a Collection on the Web site, the last published version of content appears. If the content has never been published, nothing appears.
	- 1. Access the collections screen for the content folder in which you want to add the collection, as described in ["Finding a](#page-437-1)  [Collection by Navigating to its Content Folder" on page 418.](#page-437-1)
	- 2. Access the View Collection Screen, as described in ["Viewing a](#page-440-0)  [Collection" on page 421](#page-440-0).
	- 3. Click the collection to which you want to assign content.

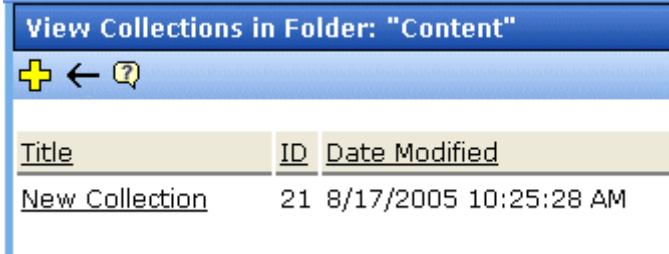

- 4. The View Collection screen appears.
- 5. Accept or change the language.

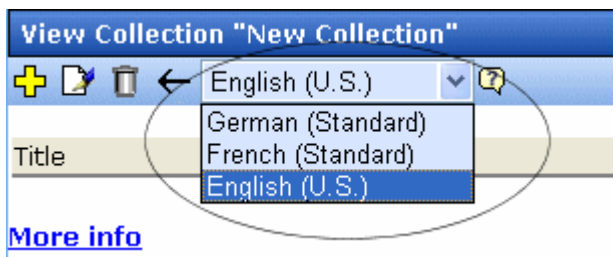

- 6. Click the Add button  $(\frac{1}{2})$ .
- 7. The Add Items to Collection screen appears, displaying
- **•** all subfolders within the selected folder (Subfolders are available if the **Include subfolders** checkbox was checked for the collection.)

**•** content in the selected folder that is not part of the collection.

Note that the file types selection remembers your most recent choice and can filter which files appear. You can change the selection if desired.

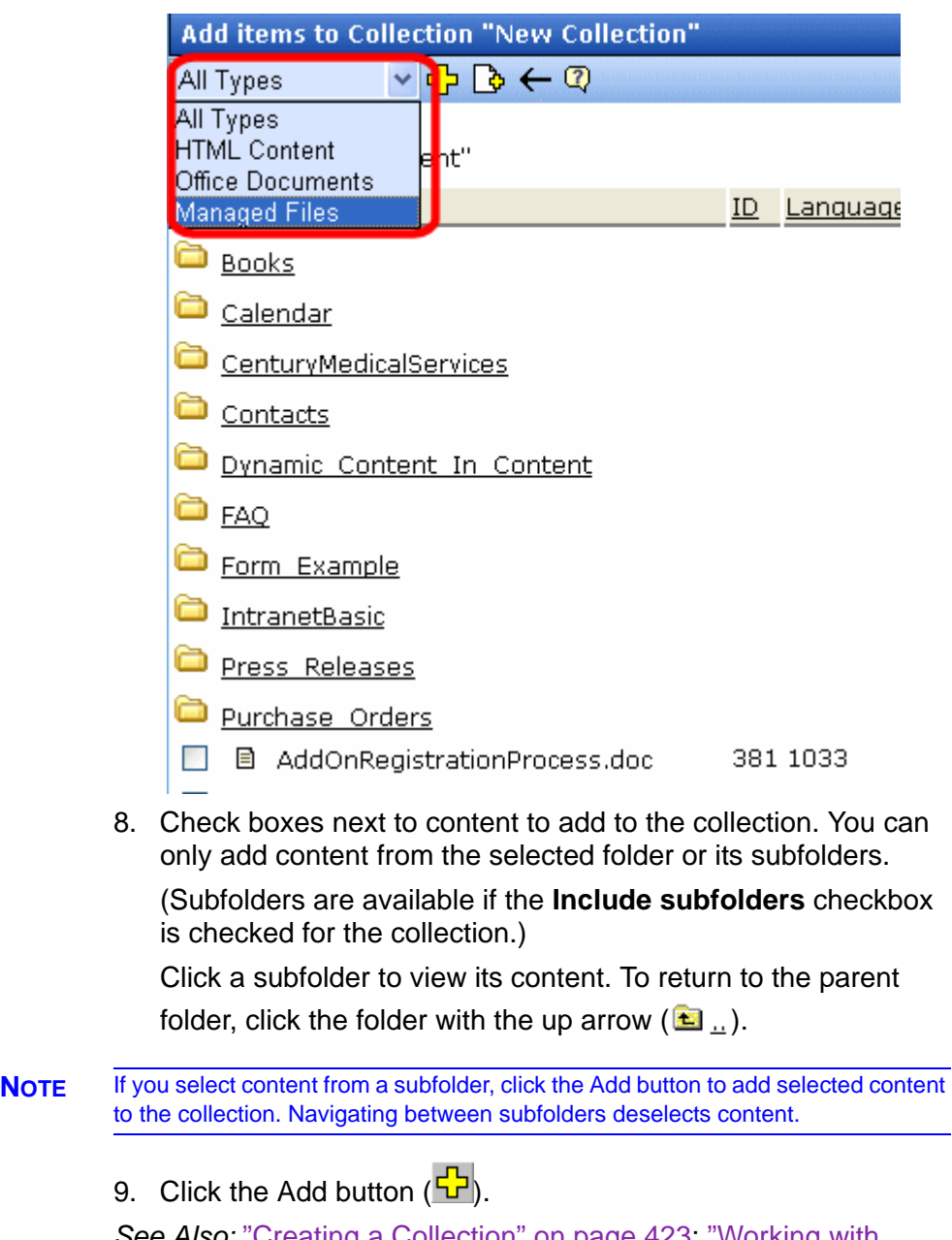

*See Also:* ["Creating a Collection" on page 423;](#page-442-0) ["Working with](#page-436-0)  [Collections" on page 417](#page-436-0)

#### *Creating New Content for a Collection*

You can create new content while adding content links to a collection. To add content, follow these steps.

- 1. Access the View Collections screen for the content folder in which you want to add the collection, as described in ["Finding a](#page-437-1)  [Collection by Navigating to its Content Folder" on page 418.](#page-437-1)
- 2. Access the View Collection Screen for a collection, as described in ["Viewing a Collection" on page 421.](#page-440-0)
- 3. If you are using **Ektron CMS400.NET**'s multi-language support, select the language of the collection.
- 4. Click the Add button  $(\sqrt{1})$ .
- 5. The Add Items to Collection screen appears.
- 6. If your collection includes subfolders and you want to add the content to one of them, navigate to that subfolder. Otherwise, proceed to the next step.
- 7. Click the Add Content button ( $\lceil \frac{1}{b} \rceil$ ).
- 8. The Add Content screen appears. If you are using **Ektron CMS400.NET**'s multi-language support, the content's language appears next to the title. The language is derived from the collection's language and cannot be changed.

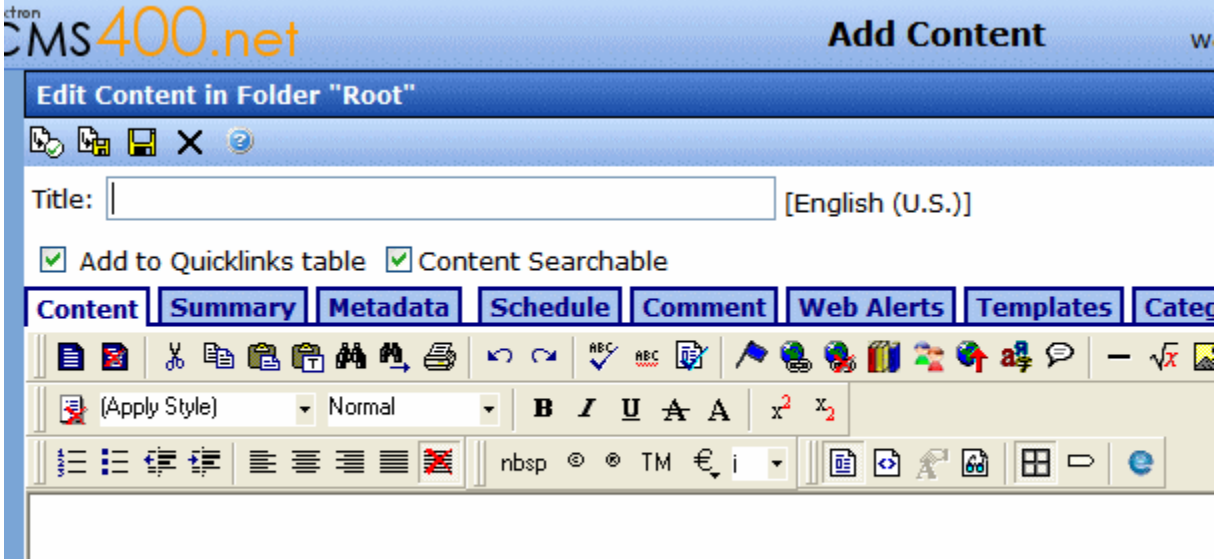

9. Create the content.

**NOTE** Refer to ["Adding HTML Content" on page 48](#page-67-0) for additional information about creating new content.

- 10. Click a workflow option in the Add Content screen.
- 11. The Add Content screen closes, and the new content link appears in the list of links available to the collection.
- 12. Check off the content you created and other content.

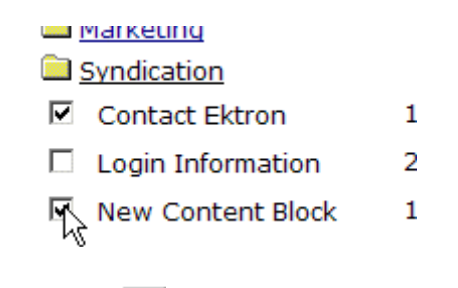

13. Click the Add button  $(\frac{1}{2})$  to add the content to the collection.

# <span id="page-450-0"></span>Editing Content in a Collection

After a collection is created, you can add or remove links to and from it.

### **Adding Content to the Collection**

For information about adding content links to a collection, see ["Assigning Content to the Collection" on page 427.](#page-446-0)

### <span id="page-450-1"></span>**Removing Content from the Collection**

To remove a content link from a collection, follow these steps.

- 1. Access the collections screen for the content folder in which you want to add the collection, as described in ["Finding a](#page-437-1)  [Collection by Navigating to its Content Folder" on page 418.](#page-437-1)
- 2. Access the View Collection Screen, as described in ["Viewing a](#page-440-0)  [Collection" on page 421](#page-440-0).
- 3. Click the Remove button  $(\blacksquare)$ .
- 4. The Delete Items from Collection screen appears.
- 5. Check boxes next to links that you want to delete.

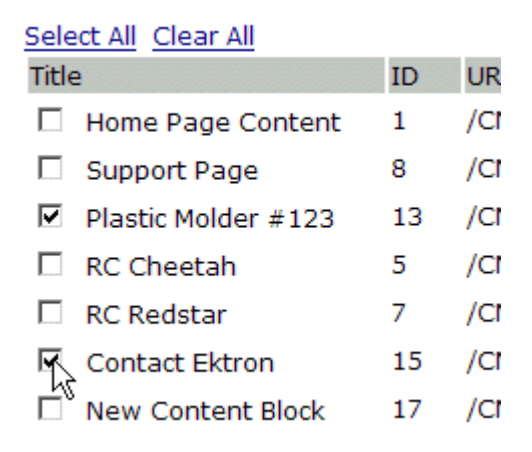

Click **Select All** to select all boxes.

Click **Clear All** to remove all check marks.

6. Click the Delete button  $(\Box).$ 

# <span id="page-451-0"></span>Reordering Collections List

After a collection is created, and more than one content item is assigned to it, you can reorder the collections list. To do so, follow these steps.

- 1. Access the collections screen for the content folder in which you want to add the collection, as described in ["Finding a](#page-437-1)  [Collection by Navigating to its Content Folder" on page 418.](#page-437-1)
- 2. Access the View Collection Screen, as described in ["Viewing a](#page-440-0)  [Collection" on page 421](#page-440-0).
- 3. Click the Reorder button  $(\frac{1}{2})$ .
- 4. The Reorder Collection screen appears.

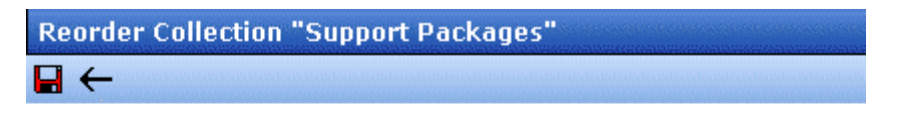

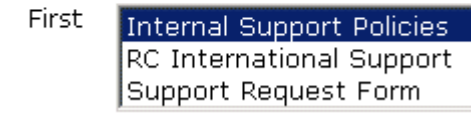

- 5. Click the content whose order you want to change.
- 6. Click the up or down arrow to move the content in either direction.
- 7. Repeat steps five and six until you set the desired order.
- 8. Click the Update button  $\left(\blacksquare\right)$ .

# <span id="page-451-1"></span>Editing Collection Information

To edit information about a collection, follow these steps.

- 1. Access the collections screen for the content folder in which you want to add the collection, as described in ["Finding a](#page-437-1)  [Collection by Navigating to its Content Folder" on page 418.](#page-437-1)
- 2. Access the View Collection Screen, as described in ["Viewing a](#page-440-0)  [Collection" on page 421](#page-440-0).
- 3. Click the collection whose information you want to change.

4. Change any of the field values. For documentation of the fields, see ["Complete the screen using the following table." on](#page-443-1)  [page 424.](#page-443-1)

# <span id="page-452-0"></span>Deleting a Collection

When you no longer want a collection, you can delete it. To delete a collection, follow these steps.

- 1. Access the collections screen for the content folder in which you want to add the collection, as described in ["Finding a](#page-437-1)  [Collection by Navigating to its Content Folder" on page 418.](#page-437-1)
- 2. Access the View Collection Screen, as described in ["Viewing a](#page-440-0)  [Collection" on page 421](#page-440-0).
- 3. Click the Delete button  $(\mathbf{\bar{\Pi}})$ .
- 4. A confirmation message appears.
- 5. Click **OK** to proceed.

# <span id="page-452-1"></span>Working with Collections in a Multi-Language System

In a multi-language **Ektron CMS400.NET** system, you can create a language-specific edition of each collection. For example, prior to the 4.7 Release, the RC International sample site's products page had a collection in the default application language (English unless you change it). From 4.7 on, you can create an edition of a collection in every enabled language.

When a visitor to your site selects a language then navigates to a page with a collection, **Ektron CMS400.NET** displays the collection in the selected language if available. If not, **Ektron CMS400.NET** displays nothing.

**NOTE** Note the contrast between the collections and content: if a collection is not available in the selected language, nothing appears. But if content is not available in the selected language, content in the default language appears.

> When creating a collection for a foreign language, decide if you want to create

- **•** a foreign edition of an existing collection, or
- **•** a new collection in a foreign language

For example, if you want to provide several versions of a single page that change depending on the language selected by the user, see ["Creating a Language-Specific Collection if Another Edition](#page-453-0)  [Exists" on page 434](#page-453-0).

On the other hand, if you are creating a collection to appear only on a foreign language page, and no other edition of the collection will appear on your site, see ["Creating a Language-Specific](#page-453-1)  [Collection if Another Edition Does Not Exist" on page 434.](#page-453-1)

You can only add content in the language of a collection. So, create the content first, then create the collection that links to them.

## <span id="page-453-0"></span>**Creating a Language-Specific Collection if Another Edition Exists**

- 1. Click the content folder in which your collection exists. The folder's contents are displayed.
- 2. Click **View > Collection**.
- 3. The View Collections screen is displayed.
- 4. Select the collection that you want to translate.
- 5. From the Add drop-down list, select the language of the new collection.
- 6. Using the Add button  $(\sqrt{1})$ , select the content to add to the collection. Navigate through the folders to the content you want to add. You can only add content in the selected language.

### <span id="page-453-1"></span>**Creating a Language-Specific Collection if Another Edition Does Not Exist**

- 1. Navigate to the folder in which you will create the collection.
- 2. Click **View > Collections**. The View Collections screen is displayed.
- 3. Click the Add button  $\left(\frac{1}{2}\right)$  and enter basic information about the collection. (This screen is described in ["Creating a](#page-442-0)  [Collection" on page 423](#page-442-0).)
- 4. The View Collections in Folder screen appears. Click the collection you just created.
- 5. From the Add drop-down list, select the language of the new collection.
- 6. Using the Add button  $(\sqrt{1})$ , select the content to add to the collection. Navigate through the folders to the content you want to add. You can only add content in the selected language.

# <span id="page-454-0"></span>Comparison of Collections, Menus, Taxonomy, and the List Summary Features

A menu, a collection, a taxonomy, and the ListSummary function are similar in that they let you add a list of links to a Web page. The following table compares these features to help you understand which one is best suited to your needs.

**NOTE** To implement these features, the assistance of a developer is required.

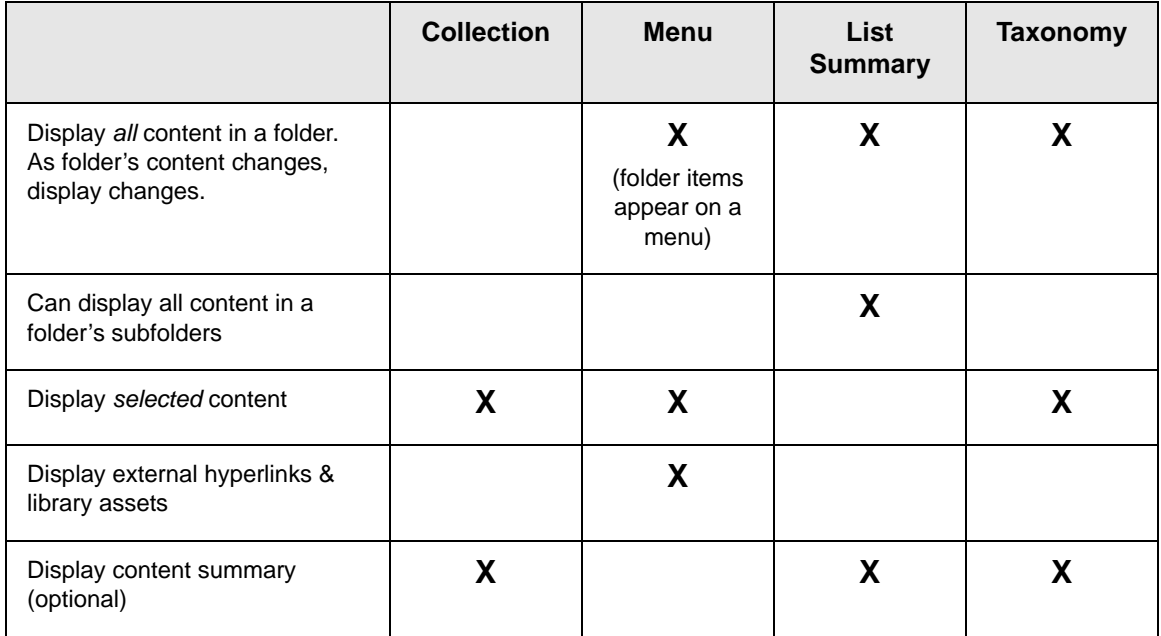

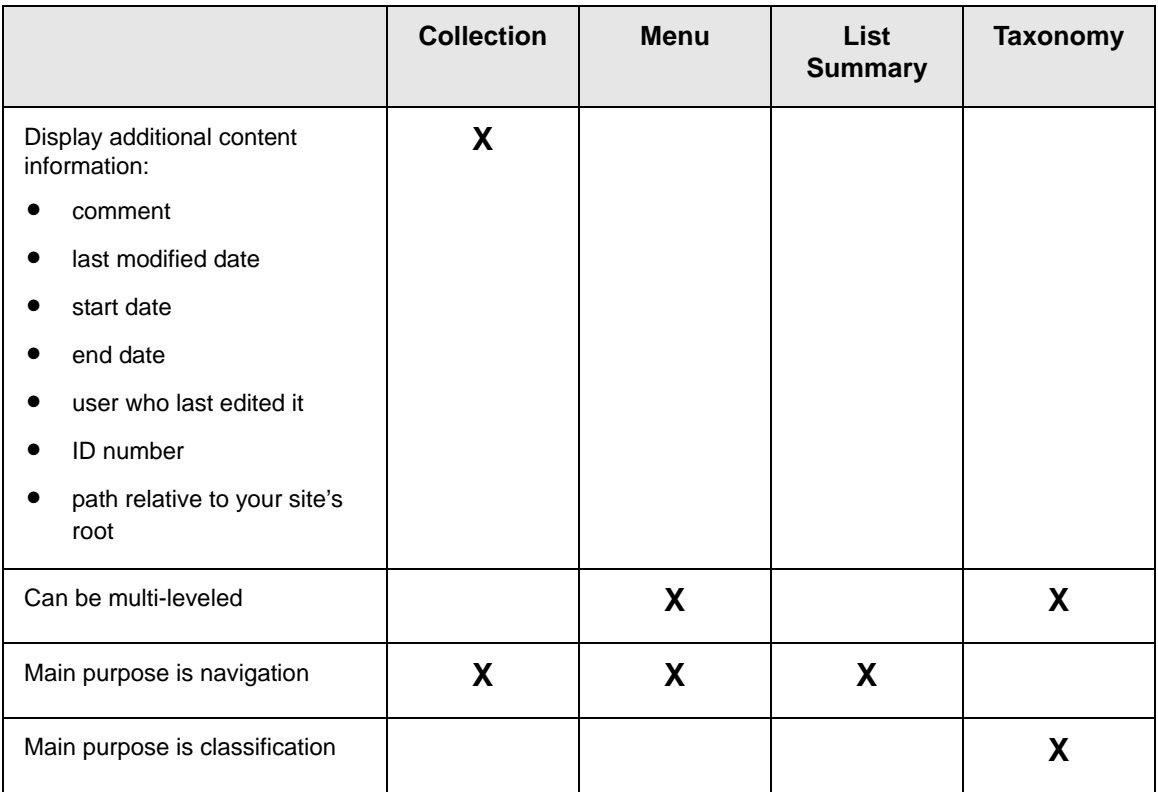

For a detailed guide to **Ektron CMS400.NET** navigation, see the "Best Practice – Navigation for your Web site pamphlet," available

from [http://dev.ektron.com/uploadedFiles/Resources/](http://dev.ektron.com/uploadedFiles/Resources/navigation%20best%20practice.pdf) [navigation%20best%20practice.pdf](http://dev.ektron.com/uploadedFiles/Resources/navigation%20best%20practice.pdf).

# **Working with Menus**

**Ektron CMS400.NET**'s Menu feature lets users create and maintain a dropdown menu system for your Web site. The menu options can link to content, library assets, external hyperlinks, and submenus. Below is a sample menu.

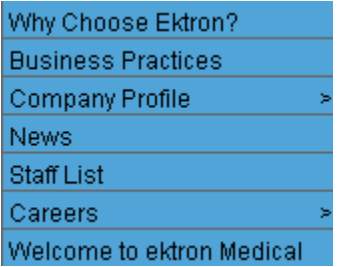

In this example (delivered with **Ektron CMS400.NET**), the menu appears when a site visitor moves the cursor over **About Us** on the home page.

However, if a content contributor with permission to edit menus signs in to **Ektron CMS400.NET** then views the menu, it has additional options for editing the menu or adding content.

**IMPORTANT!** If you chooses to hide the border that appears around content when you are logged in, the Add and Edit options are also hidden. This allows you to view the page as it appears when you are not logged in. See Also: ["Hiding and Showing](#page-25-0)  [the Content Border" on page 6.](#page-25-0) If the page is set to show borders and you still do not see the Add and Edit buttons, the feature may be turned off. Ask your Administrator or Web site Developer for additional information.

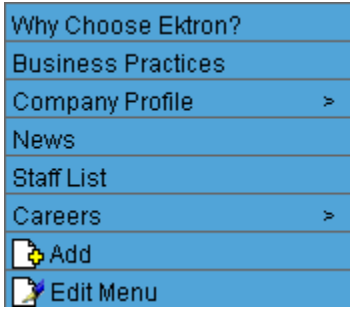

**NOTE** For more information on adding content, see ["Adding HTML Content" on page 48](#page-67-0). To learn more about Menu permissions, see the **Ektron CMS400.NET** Administrator Manual section "Web Site Navigation Aids" > "Menu Feature."

This chapter describes the following aspects of managing menus:

- **•** what they are
- **•** how they can be used
- **•** how to the add, edit, view and delete them

### **What's In This Chapter**

The following topics explain Menus.

- **•** ["The Structure of Menus and Menu Items" on page 439](#page-458-0)
- **•** ["Access to the Menus Feature" on page 439](#page-458-1)
- **•** ["Adding a New Menu" on page 441](#page-460-0)
- **•** ["Adding a Menu Item" on page 446](#page-465-0)
- **•** ["Editing a Menu" on page 455](#page-474-0)
- **•** ["Editing a Menu Item" on page 457](#page-476-0)
- **•** ["Viewing a Menu" on page 460](#page-479-0)
- **•** ["Reordering Menu Items" on page 463](#page-482-0)
- **•** ["Deleting a Menu" on page 464](#page-483-0)
- **•** ["Deleting a Menu Item" on page 465](#page-484-0)
- **•** ["Working with Menus in a Multi-Language System" on](#page-485-0)  [page 466](#page-485-0)

**Ektron CMS400.NET** Administrator Manual sections

- **•** Menu Feature > Permission to Use the Menus Feature
- **•** Menu Feature > Implementation of the Menus Feature

# <span id="page-458-0"></span>The Structure of Menus and Menu Items

Menus have the following structure:

**• menu** - top level structure that is a placeholder for menu items and submenus. It is assigned to a content folder.

A menu identifies a page template used to display menu options that are content.

- **• menu item** the individual options on a menu; can be any of the following
	- content of any type
	- library asset
	- external hyperlink (link to a page outside your Web site)
	- submenu (a link to another menu. In the illustration below, the menu on the right is a submenu. It appears when the user hovers the cursor over **Company Profile**. The right arrow indicates a submenu is available.)

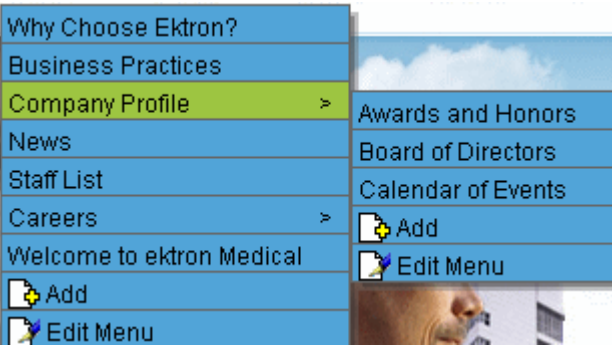

# <span id="page-458-1"></span>Access to the Menus Feature

There are three ways to access the Menus feature:

**•** the Workarea, by choosing the associated content folder then clicking **View > Menus**

- **•** the Workarea, by choosing **Modules > Menus**
- **•** the **Edit Menu** option on the sample menu displayed above

If you choose the first or second option, you select a specific menu. Then, it appears on the View Menu screen. For the third option, the selected menu appears on the View Menu screen.

From the View Menu screen, you can perform the following actions on a menu.

- **•** Create a new menu
- **•** Edit its information (for example, the URL and template link)
- **•** Translate it
- **•** Delete it
- **•** Add or remove items
- **•** Change the sequence of menu items
- **•** Edit menu items
- **•** For submenus
	- add /remove items
	- change sequence of menu items
	- edit menu information
	- edit menu items

## Managing Menus

Ektron CMS400.NET gives you the flexibility to add, edit, view and delete a menu. The following sections explain how to do that.

- **•** ["Adding a New Menu" on page 441](#page-460-0)
- **•** ["Adding a Menu Item" on page 446](#page-465-0)
- **•** ["Adding New Content to a Menu via Navigation Link on a Web](#page-473-0)  [Page" on page 454](#page-473-0)
- **•** ["Editing a Menu" on page 455](#page-474-0)
- **•** ["Editing a Menu Item" on page 457](#page-476-0)
- **•** ["Viewing a Menu" on page 460](#page-479-0)
- **•** ["Reordering Menu Items" on page 463](#page-482-0)
- **•** ["Deleting a Menu" on page 464](#page-483-0)
- **•** ["Deleting a Menu Item" on page 465](#page-484-0)
- **•** ["Working with Menus in a Multi-Language System" on](#page-485-0)  [page 466](#page-485-0)

### <span id="page-460-0"></span>**Adding a New Menu**

You can create a menu by navigating to a folder or by choosing **Modules > Menus** from the left frame of the Workarea. If you choose **Modules > Menus,** you cannot select the menu's folder - it is automatically assigned to the root folder. In contrast, if you create a menu after choosing a content folder, it is assigned to the selected folder.

#### *Adding a Menu via Content Folder*

- 1. Navigate to a content folder.
- 2. The current language appears as a flag next to the screen title. To create the menu in this language, proceed to the next step. To change the language of the new menu, click **View > Language** and select the new language.
- 3. Click **New > Menu**.
- 4. The Add Menu screen appears.

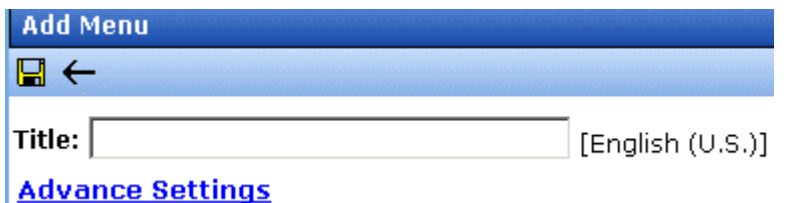

5. At minimum, a menu requires a title. If you want to add more information, click **Advance Settings**. When you do, the lower section of the screen appears as shown below.

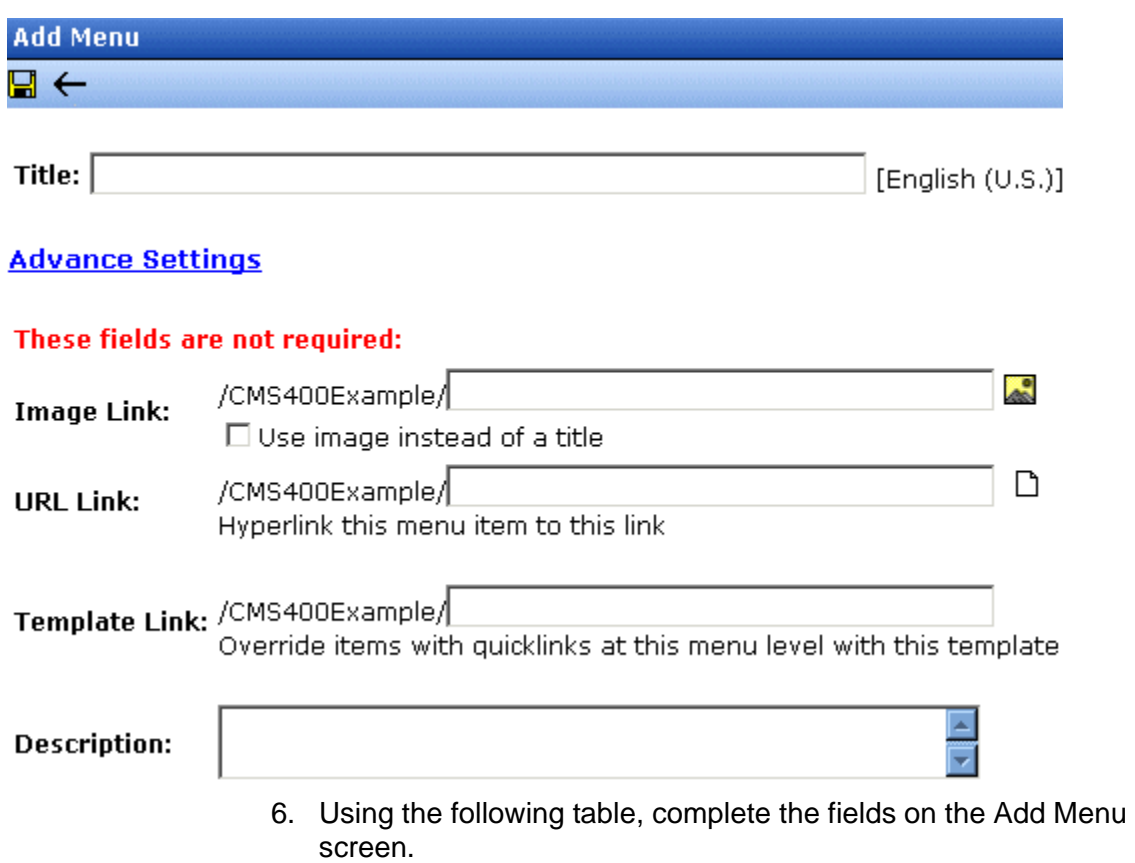

### <span id="page-461-0"></span>*Fields on the Add/Edit Menu Screen*

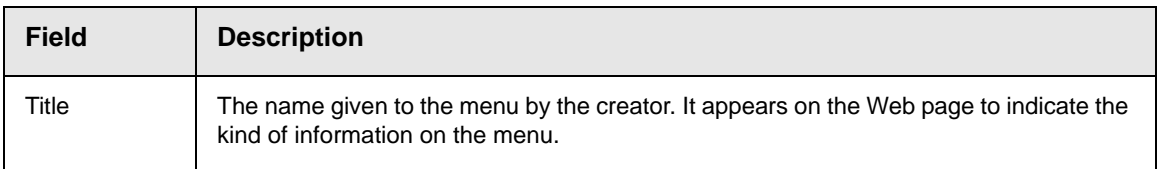

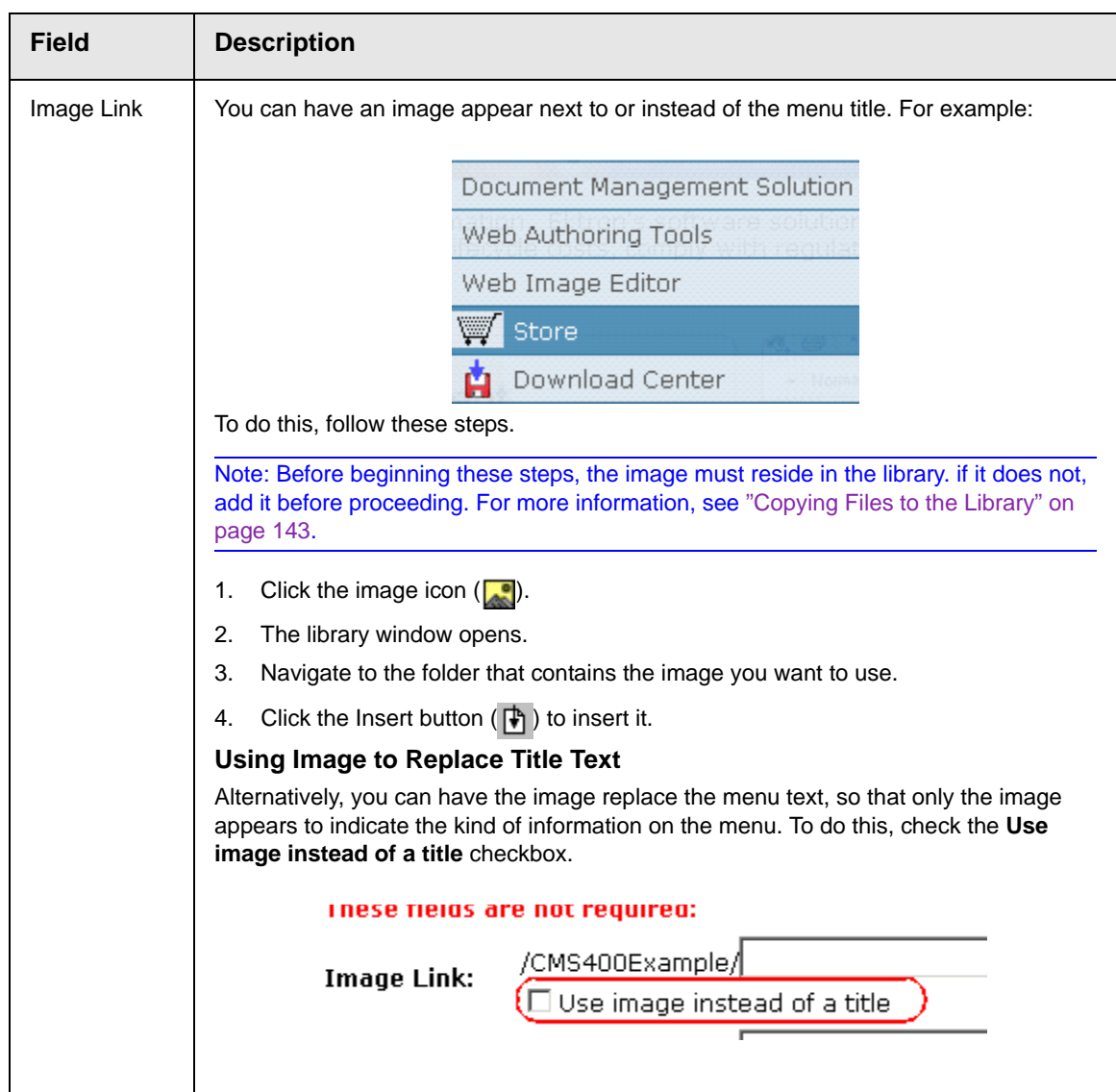

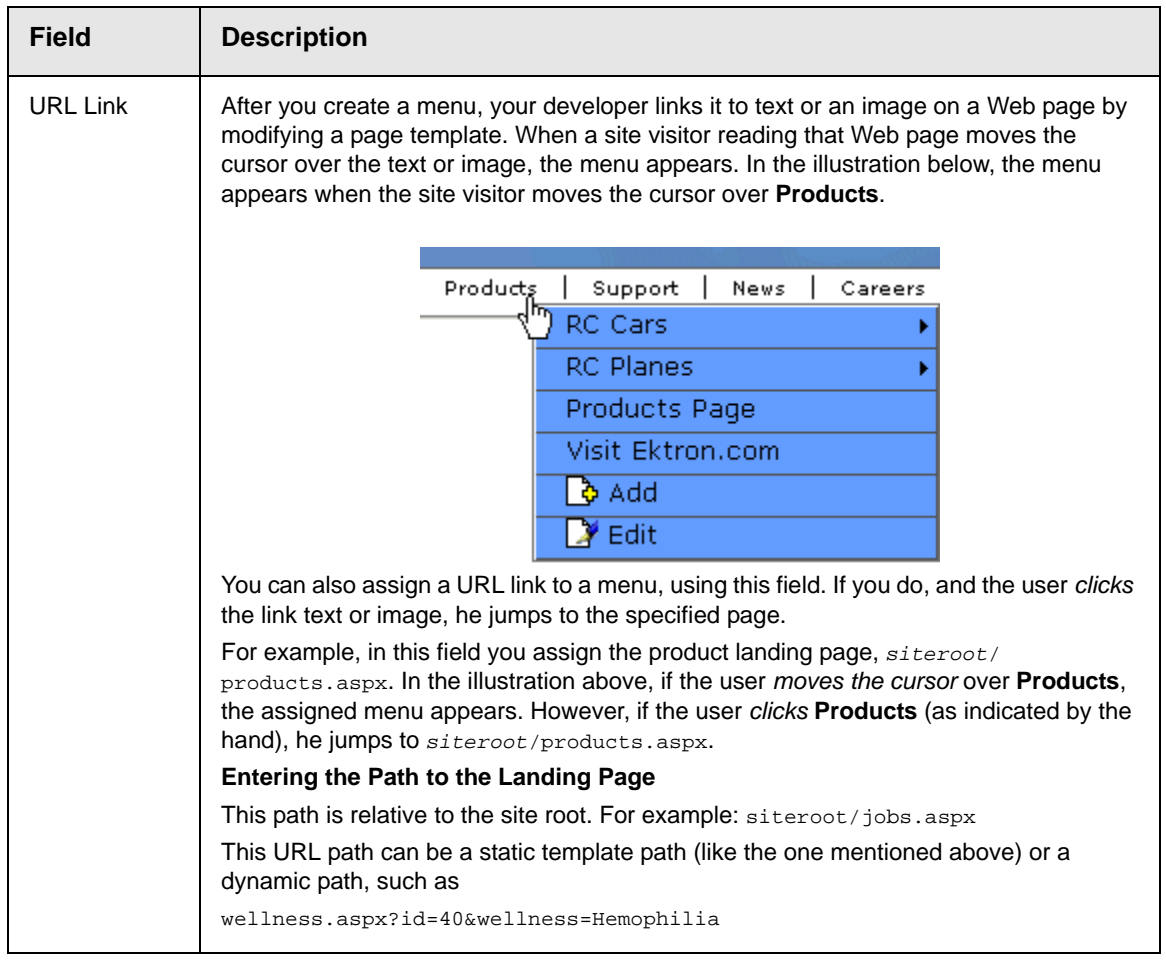

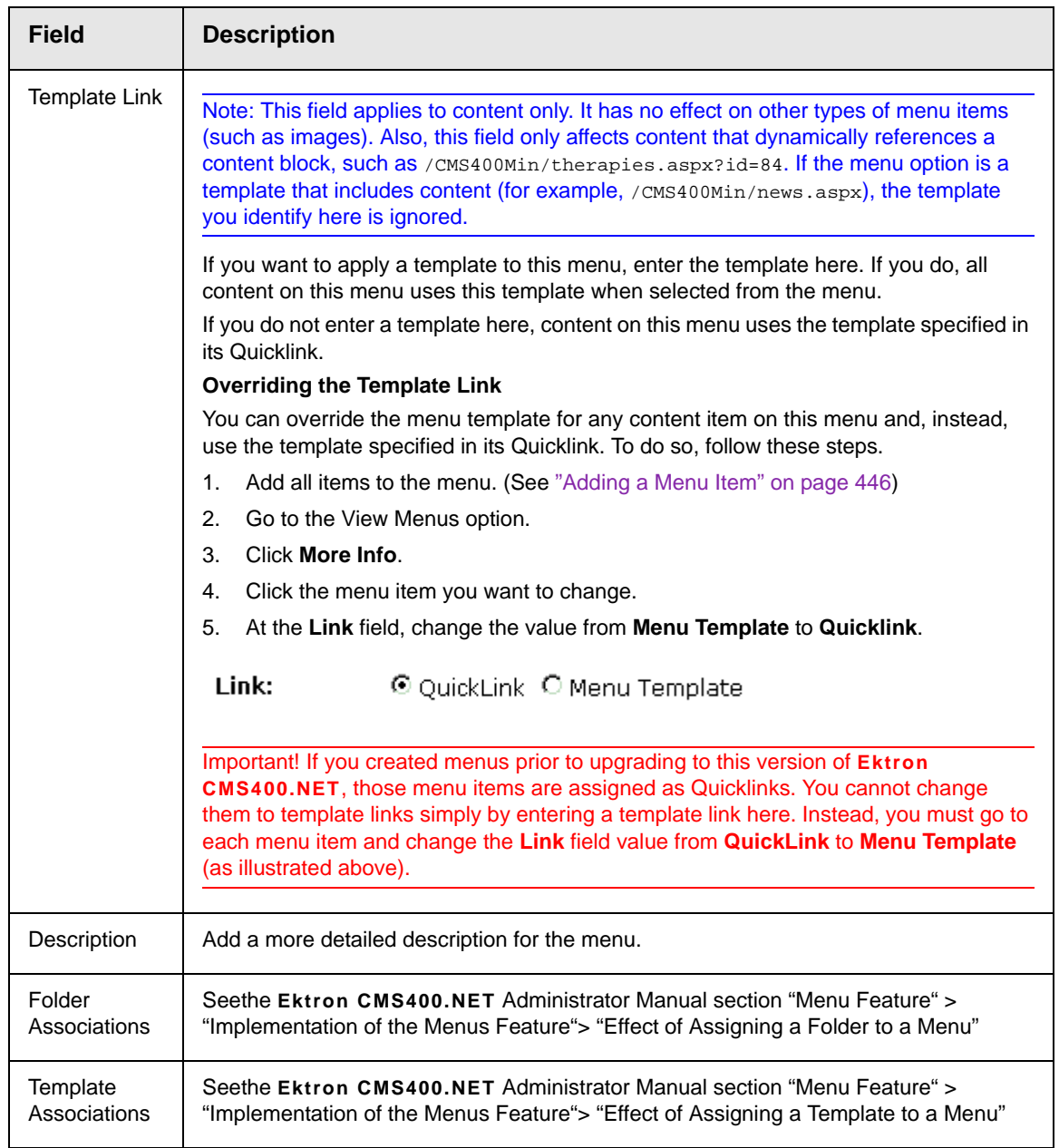

6. Click the Save button  $\left(\frac{\blacksquare}{\blacksquare}\right)$ .

With the menu added, you may assign menu items to it. See ["Adding a Menu Item" on page 446.](#page-465-0)

#### *Adding a Menu via the Menus Module*

- 1. From the left frame of the Workarea, click **Modules > Menus**.
- 2. Click the Add Menu button  $(\frac{1}{2})$ .
- 3. The Add Menu screen appears.

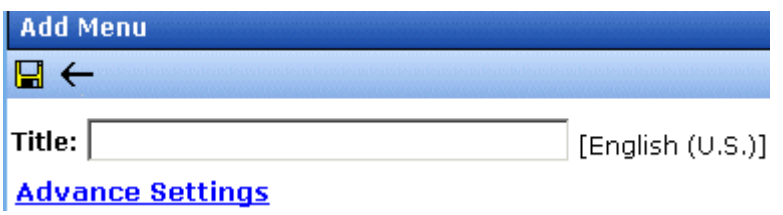

4. To complete the fields on the Add Menu screen, see ["Fields on](#page-461-0)  [the Add/Edit Menu Screen" on page 442](#page-461-0).

With the menu added, you may assign menu items to it. See ["Adding a Menu Item" on page 446.](#page-465-0)

### <span id="page-465-0"></span>**Adding a Menu Item**

Similar to being able to add, edit, view or delete a menu, Ektron CMS400.NET also allows you to add, edit, view and delete a menu items. *See Also:* ["The Structure of Menus and Menu Items" on](#page-458-0)  [page 439](#page-458-0)

#### *Adding a Menu Item via Content Folder*

To add a menu item via a content folder, follow these steps.

- 1. Navigate to the content folder that contains the menu to which you want to add items.
- 2. Click **View > Menus**.
- 3. Click the menu that you want to add items to.
- 4. In the View Language dropdown list, select the language of the menu. *See Also:* ["Working with Menus in a Multi-Language](#page-485-0)  [System" on page 466](#page-485-0)
- 5. The View Menu screen opens, displaying the items already on the menu. Submenus look like a folder with a plus sign to the left ( $\blacksquare$ ).

6. To add a new item to the selected menu or any submenus on it, move the cursor over the menu item and click **Add** from the popup menu.

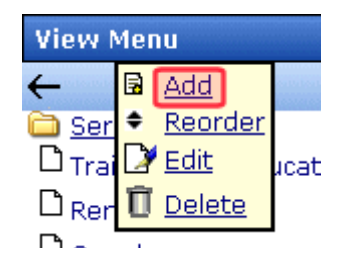

- **NOTE** When moving the cursor to the popup menu, avoid moving across other menus or options. When you move across another menu or option, it may become selected instead of the item you want to work with.
	- 7. The Add New Item screen appears. Use the table below to select a type of menu item and follow the steps to add it.

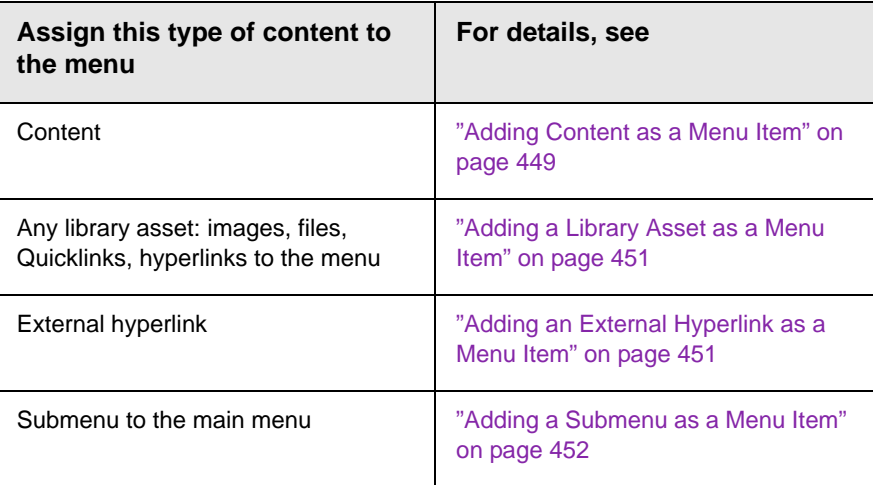

#### *Adding a Menu Item via Menus Module*

To add a menu item via the Menus module, follow these steps.

- 1. From the left frame of the Workarea, click **Modules > Menus**.
- 2. Click the menu that you want to add a menu item to.
- 3. In the View Language dropdown list, select the language of the menu.
- 4. To add a new item to the selected menu or any submenus on it, move the cursor over the menu item and click **Add** from the popup menu.
- **NOTE** When moving the cursor to the popup menu, avoid moving across other menus or options. When you move across another menu or option, it may become selected instead of the item you want to work with.

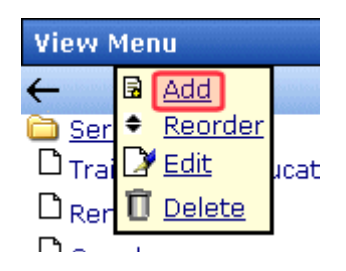

5. The Add New Item screen displays a list of items that you can add to the menu. Use to the table below to select the type of menu item and follow the steps to add it.

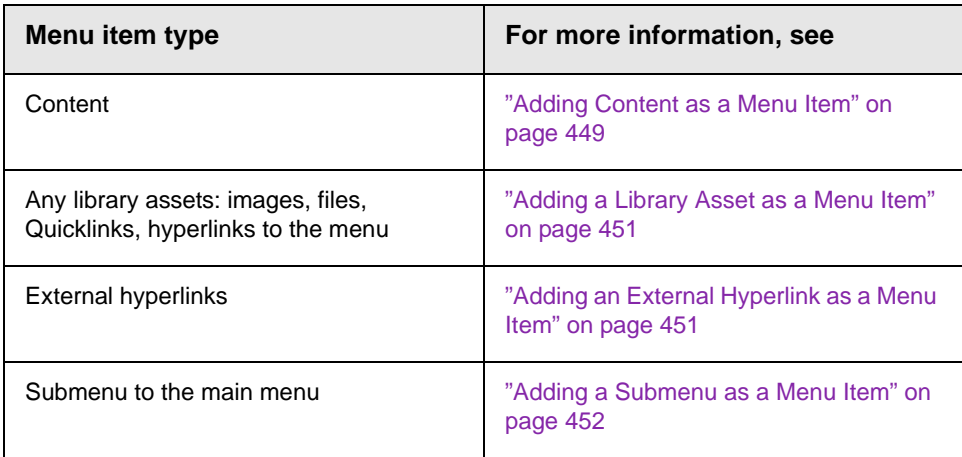

### *Adding a Menu Item via Navigation Link on a Web Page*

- 1. Log in.
- 2. Access the Web page that contains the link to display the menu.
- 3. Place the cursor on the hyperlink that causes the menu to appear.
- 4. The menu appears.

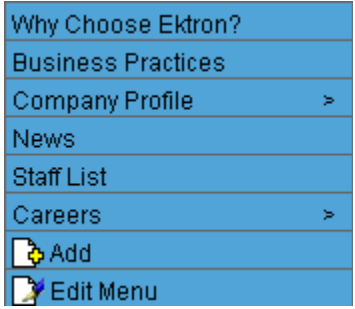

- 5. Click **Add**.
- 6. The Add Menu screen displays a list of items you can add to the menu.
- 7. Use the table below to select the type of menu item and follow the steps to add that menu item.

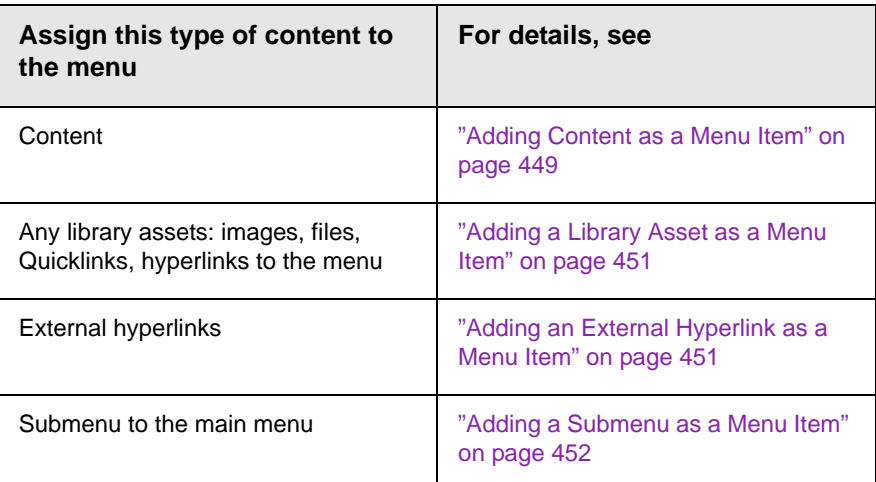

#### <span id="page-468-0"></span>*Adding Content as a Menu Item*

To add content as a menu item, follow these steps.

1. Follow the directions in ["Adding a Menu Item via Content](#page-465-0)  [Folder" on page 446,](#page-465-0) ["Adding a Menu Item via Menus Module"](#page-466-0)  [on page 447](#page-466-0), or ["Adding a Menu Item via Navigation Link on a](#page-467-0)  [Web Page" on page 448.](#page-467-0)

**NOTE** You can only add content that resides in the menu's content folder or its subfolders.

- 2. Click the radio button next to **Content Block**.
- 3. Click the **Next...** button.
- 4. The Add New item screen appears, listing all content in the folder (and its subfolders) in which you created the menu.
- 5. By default, all content is available. To limit your selection to a type of content (for example, Word documents), click the content types dropdown and select a type.

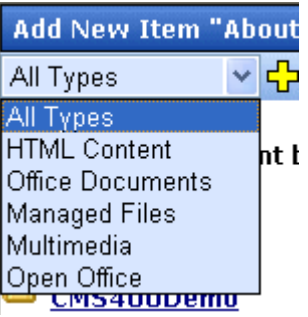

- 6. Content items in the selected folder appear below any subfolders. You can click any subfolder to display its content.
- 7. Check all content you want to add from any single screen to the menu.

**WARNING!** If you check items on a screen then proceed to another screen before clicking the Add button, the items on the first screen are not added to the menu.

- 8. Click the Add button  $(\frac{1}{2})$ .
- 9. The View Menu screen reappears, showing the new content.
- 10. To access the Edit Menu Item screen for the new content, hover the cursor over the item, then click **Edit** from the popup menu.
- **NOTE** When moving the cursor to the popup menu, avoid moving across other menus or options. When you move across another menu or option, it may become selected instead of the item you want to work with.
	- 11. The Edit Menu Item screen lets you assign additional information to the menu item, such as the target window. See ["Fields on the Add/Edit Menu Screen" on page 442.](#page-461-0)
	- 12. Continue to add new items to the menu as needed.

#### <span id="page-470-0"></span>*Adding a Library Asset as a Menu Item*

To add a library asset as a menu item via a content folder or menus module, follow these steps.

- 1. Follow the directions in ["Adding a Menu Item via Content](#page-465-0)  [Folder" on page 446,](#page-465-0) ["Adding a Menu Item via Menus Module"](#page-466-0)  [on page 447](#page-466-0), or ["Adding a Menu Item via Navigation Link on a](#page-467-0)  [Web Page" on page 448.](#page-467-0)
- 2. Click the radio button next to **Library Asset**.
- 3. Click the **Next** button.
- 4. The Add New Item screen appears. Enter a title for the library asset that will be on the menu.
- 5. Click **Browse Library**.
- 6. The library screen opens.
- 7. In the right frame, select the type of asset to insert (image, hyperlink, etc.).
- **NOTE** To insert assets, the menu's folder must contain library assets. However, you can insert library assets from other folders for which you have permission.
	- 8. Select a library asset and click the Insert button ( $\ket{\uparrow}$ ).
	- 9. The Add New Item screen reappears.
	- 10. Click the Save button  $(\Box)$ .

#### <span id="page-470-1"></span>*Adding an External Hyperlink as a Menu Item*

To add an external hyperlink as a menu item via a content folder or the Menus module, follow these steps.

- 1. Follow the directions in ["Adding a Menu Item via Content](#page-465-0)  [Folder" on page 446,](#page-465-0) ["Adding a Menu Item via Menus Module"](#page-466-0)  [on page 447](#page-466-0), or ["Adding a Menu Item via Navigation Link on a](#page-467-0)  [Web Page" on page 448.](#page-467-0)
- 2. Click the circle next to **External Hyperlink**.
- 3. Click the **Next** button.
- 4. The Add New Item screen is displayed.
- 5. Complete the fields as needed.

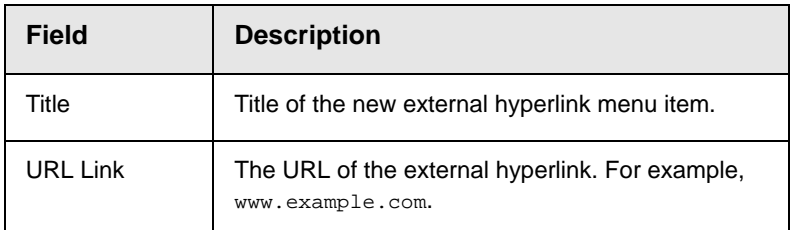

6. Click the Save button  $(\Box)$ .

**NOTE** When adding an External Hyperlink menu item, the URL does not get added to the library nor is an ID assigned to it. So, when you save the menu item, it is not added to the CMS database nor can it be retrieved for future use.

#### <span id="page-471-0"></span>*Adding a Submenu as a Menu Item*

To add a submenu as a menu item via content folder or menus module, follow these steps.

- 1. Follow the directions in ["Adding a Menu Item via Content](#page-465-0)  [Folder" on page 446,](#page-465-0) ["Adding a Menu Item via Menus Module"](#page-466-0)  [on page 447](#page-466-0), or ["Adding a Menu Item via Navigation Link on a](#page-467-0)  [Web Page" on page 448.](#page-467-0)
- 2. Click the radio button next to **Submenu**.
- 3. The Add Menu screen is displayed.
- 4. Complete the fields using ["Fields on the Add/Edit Menu](#page-461-0)  [Screen" on page 442](#page-461-0) as a reference.
- 5. Click the Save button  $(\Box)$ .

#### *Adding an Item to a Submenu*

- 1. From the left frame of the Workarea, click **Modules > Menus**.
- 2. Select the menu.
- 3. Find the submenu to which you want to add items. (Submenus have a folder icon  $\left(\begin{array}{ccc} \blacksquare & \blacksquare \\ \blacksquare & \blacksquare \end{array}\right)$  next to them.)

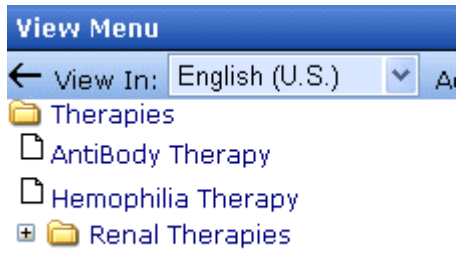

4. Move the cursor over the submenu and click **Add** from the popup menu.

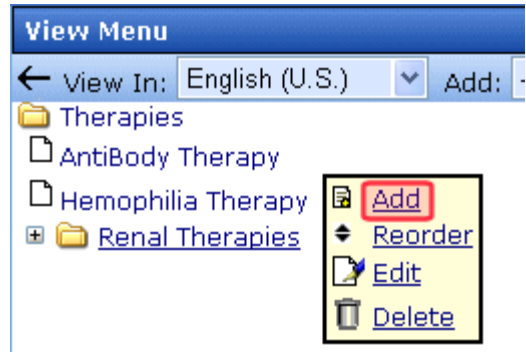

- **NOTE** When moving the cursor to the popup menu, avoid moving across other menus or options. When you move across another menu or option, it may become selected instead of the item you want to work with.
	- 5. The Add New Item screen opens, displaying items you can add.
	- 6. Refer to the table below for selecting a menu item and follow the steps to add it.

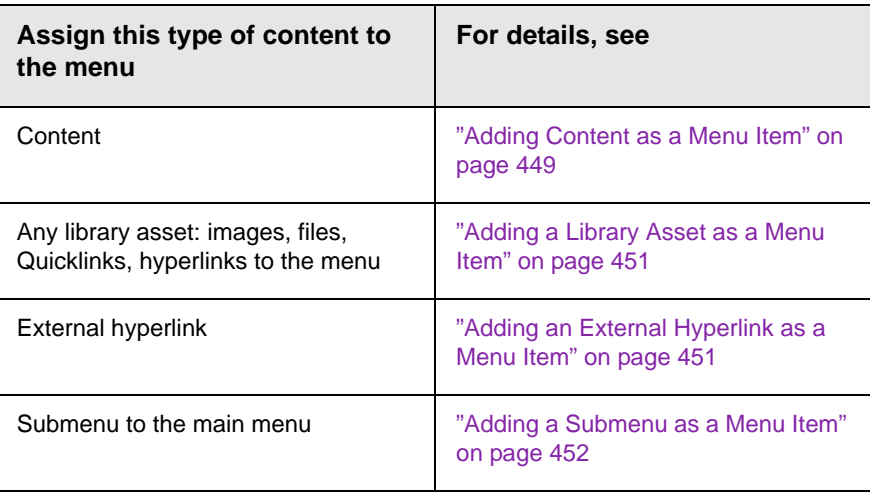

#### *Adding New Content to a Menu via Navigation Link on a Web Page*

**NOTE** You can only use this feature after your Web developer has modified a page template to display the menu. This procedure is described in the **Ektron CMS400.NET** Developer Manual section "Custom ASP Functions" > "Menus."

> To add new content to a menu via a navigation link on a Web page, follow these steps.

- 1. Access the Web page that contains the link to display the menu.
- 2. Place the mouse on the hyperlink that causes the menu to appear.
- 3. The menu appears.

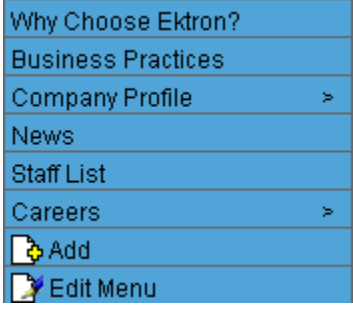

- 4. Click ( ) **Add**.
- 5. The Add Menu screen opens, displaying items you can add.
- 6. Refer to the table below for selecting a menu item and follow the steps to add it.

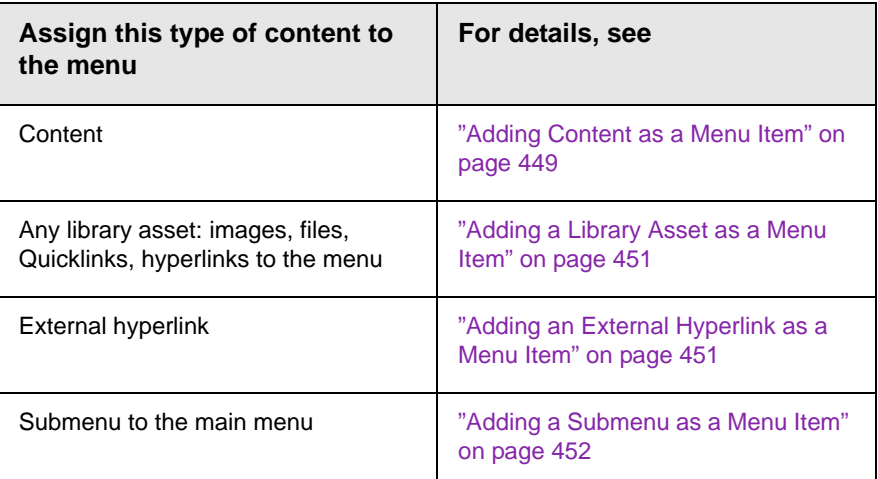

## **Editing a Menu**

You can edit a menu via:

- **•** its content folder
- **•** menus module
- **•** navigation link on a Web page

This section describes each option.

#### *Editing a Menu via its Content Folder*

To edit a menu from a content folder, follow these steps.

- 1. Access the Workarea and navigate to the content folder that contains the menu.
- 2. Click **View > Menus**.
- 3. Click the menu you want to edit.
- 4. Move the cursor over the menu that you want to edit.
- 5. Click **Edit** from the popup menu.
- **NOTE** When moving the cursor to the popup menu, avoid moving across other menus or options. When you move across another menu or option, it may become selected instead of the item you want to work with.
	- 6. The Edit Menu screen is displayed.
	- 7. Change the fields in Edit Menu screen by referencing ["Fields](#page-461-0)  [on the Add/Edit Menu Screen" on page 442.](#page-461-0)
	- 8. Click the Save button  $(\Box)$ .

#### *Editing a Menu via Menus Module*

To edit a menu via the Menus Module, follow these steps.

- 1. From the left frame of the Workarea, click **Modules** > **Menus**.
- 2. Click the menu you want to edit.
- 3. Move the cursor over the menu that you want to edit.
- 4. Click **Edit** from the popup menu.

**NOTE** When moving the cursor to the popup menu, avoid moving across other menus or options. When you move across another menu or option, it may become selected instead of the item you want to work with.

- 5. The Edit Menu screen is displayed.
- 6. As necessary, update the fields in Edit Menu screen by referencing ["Fields on the Add/Edit Menu Screen" on](#page-461-0)  [page 442.](#page-461-0)
- 7. Click the Save button  $(\Box)$ .

#### *Editing a Menu via Navigation Link on a Web Page*

To edit a menu via a navigation link on a Web page, follow these steps.

- 1. Navigate to the Web page that contains the link to display the menu.
- 2. Click the menu link.

3. The menu appears.

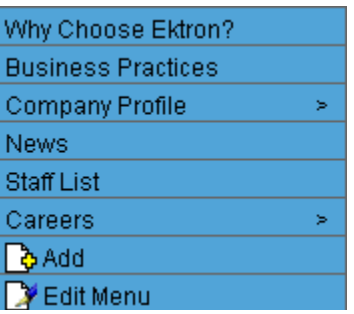

- 4. Click **Edit Menu**.
- 5. The View Menu screen for the menu appears.
- 6. Move the cursor over the menu that you want to edit.
- 7. Click **Edit** from the popup menu.
- **NOTE** When moving the cursor to the popup menu, avoid moving across other menus or options. When you move across another menu or option, it may become selected instead of the item you want to work with.
	- 8. The Edit Menu screen is displayed.
	- 9. Update the fields by referencing ["Fields on the Add/Edit Menu](#page-461-0)  [Screen" on page 442.](#page-461-0)
	- 10. Click the Save button  $(\Box)$ .

#### **Editing a Menu Item**

This section explains how to edit the following types of menu items:

- **•** content on your Web site
- **•** library asset
- **•** link to an external Web site
- **•** submenu

You can edit a menu item via:

- **•** its content folder
- **•** menus module

**•** navigation link on a Web page

*See Also:* ["Working with Menus" on page 437](#page-456-0)

#### *Editing a Menu Item via its Content Folder*

To edit a menu item from its content folder, follow these steps.

- 1. Access the Workarea and navigate to the content folder that contains the menu.
- 2. Click **View > Menus**.
- 3. Click the menu you want to edit.
- 4. The View Menu screen for that menu appears, listing all menu items.

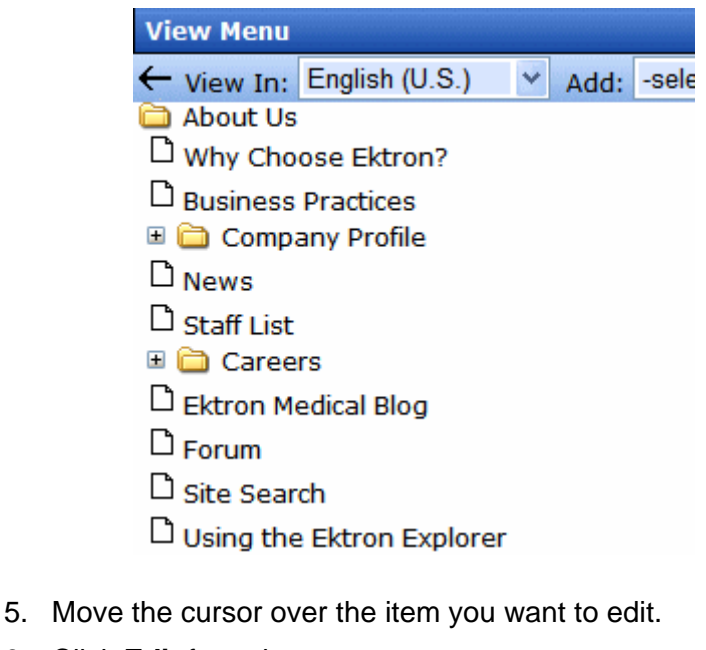

6. Click **Edit** from the popup menu.

**NOTE** When moving the cursor to the popup menu, avoid moving across other menus or options. When you move across another menu or option, it may become selected instead of the item you want to work with.

> 7. To learn about the fields on the screen, see ["Fields on the Add/](#page-461-0) [Edit Menu Screen" on page 442](#page-461-0).

#### *Editing a Menu Item via Menus Module*

To edit a menu via the Menus module, follow these steps.

- 1. Access the Menu Report screen, as described in ["Viewing a](#page-480-0)  [Menu via the Menus Module" on page 461](#page-480-0).
- 2. Click the menu you want to edit.
- 3. The View Menu screen for that menu appears, listing all items on the menu.

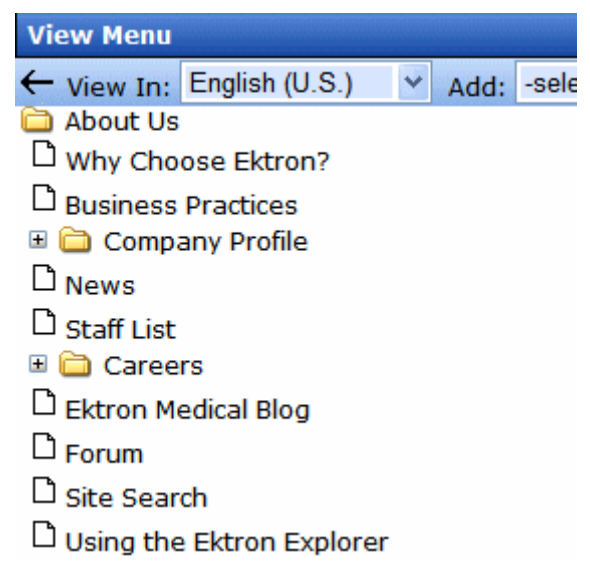

- 4. Move the cursor over the item you want to edit, and click **Edit** from the popup menu.
- **NOTE** When moving the cursor to the popup menu, avoid moving across other menus or options. When you move across another menu or option, it may become selected instead of the item you want to work with.
	- 5. To learn about the fields on the screen, see ["Fields on the Add/](#page-461-0) [Edit Menu Screen" on page 442](#page-461-0).

#### *Editing a Menu Item via Navigation Link on a Web Page*

To edit a menu via navigation link on a Web page, follow these steps.

- 1. Access the template where you inserted the link to display the menu.
- 2. Click the **Menu Navigation link** title on the Web page.
- 3. A menu is displayed along with all menu items on the menu.

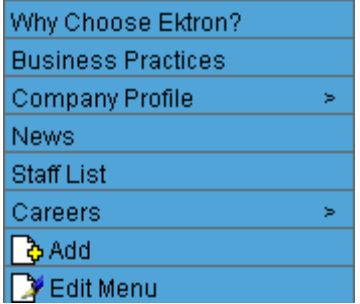

- 4. Click **Edit Menu**.
- 5. The View Menu screen appears.
- 6. Move the cursor over the item you want to edit, and click **Edit** from the popup menu.
- 7. To learn about the fields on the screen, see ["Fields on the Add/](#page-461-0) [Edit Menu Screen" on page 442](#page-461-0).

### <span id="page-479-0"></span>**Viewing a Menu**

Just like editing a menu, you can view a menu via

- **•** its content folder
- **•** menus module
- **•** navigation link on a Web page

When viewing a menu via the content or menu folder, you get an *internal* view of information entered by menu creator. When viewing via a navigation link on a Web page, you get an *external* view of the menu, as seen by anyone navigating Web site.

#### <span id="page-479-1"></span>*View a Menu via its Content Folder*

To access a menu via its content folder, follow these steps.

- 1. Access the Workarea and navigate to the content folder that contains the menu.
- 2. Click **View > Menus**.

3. The View All Menus screen displays all menus in the folder.

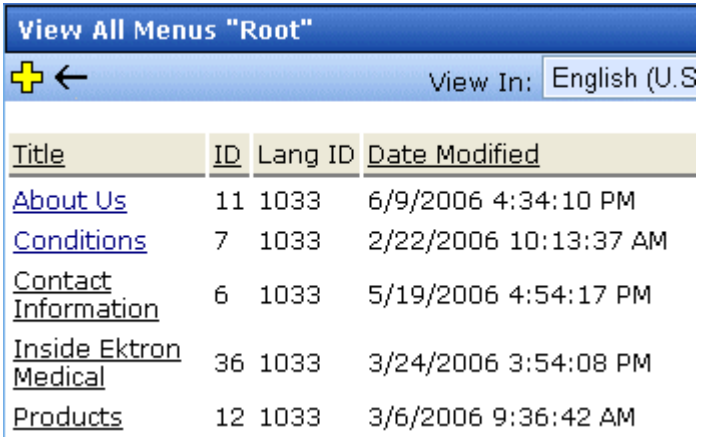

- 4. Click the menu you want to view.
- 5. The menu's options appear.

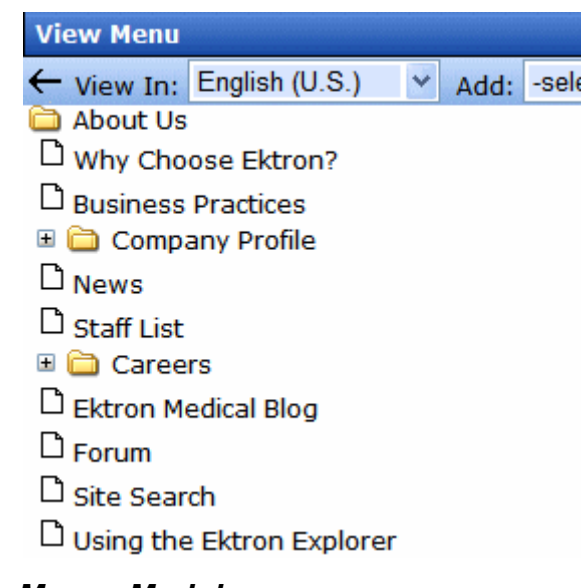

### <span id="page-480-0"></span>*Viewing a Menu via the Menus Module*

To access the menu via the Modules folder, follow these steps.

1. From the left frame of the Workarea, click **Modules** > **Menus**.

2. The Menus Report screen displays all menus.

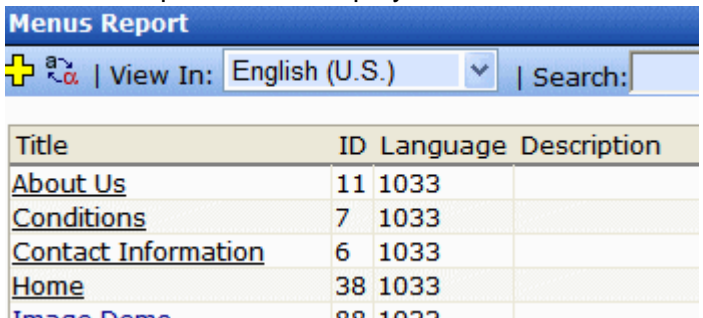

- 3. Click the menu you want to view.
- 4. The menu's options appear.

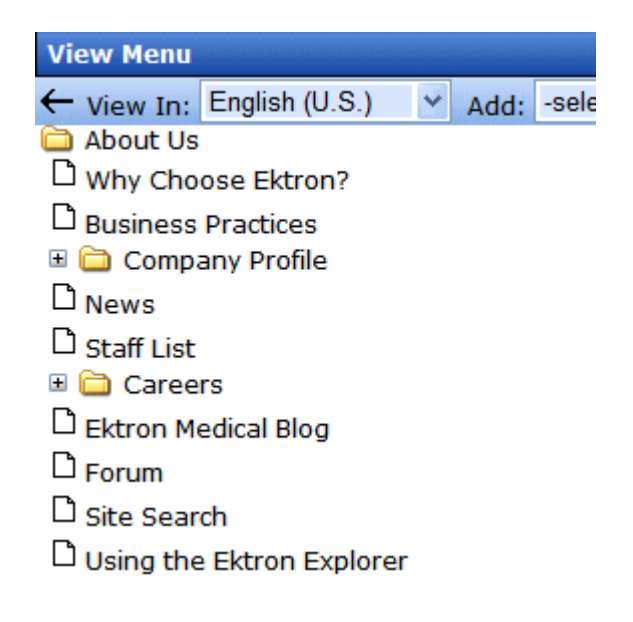

#### *View Menus via Navigation Link on a Web Page*

To access the menu via a navigation link on a Web page, follow these steps.

- 1. Access the Web page on which your Web developer inserted the link to display the menu.
- 2. Click the link that launches the menu on the Web page.

3. A menu is displayed.

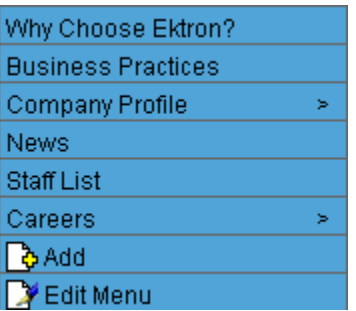

For information on how to display a menu on a Web page, refer to the section on menus in the Developers and Administrator Manuals.

### **Reordering Menu Items**

To rearrange the items on a menu, follow these steps.

- 1. Navigate to the View Menu screen for the menu that you want to rearrange. See ["Viewing a Menu" on page 460](#page-479-0).
- 2. Move the cursor over the menu, and click **Reorder**.
- 3. The Reorder Items screen appears.

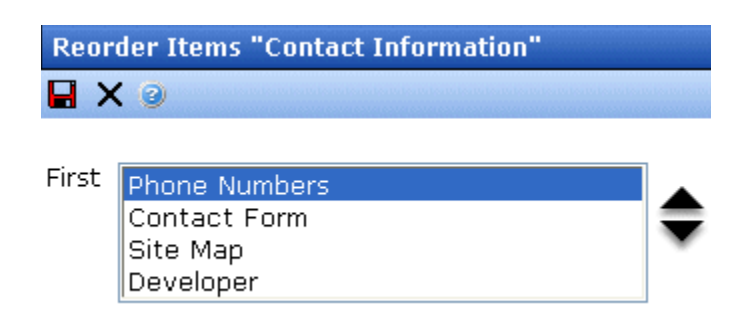

- 4. Click the item you want to move.
- 5. Click the up arrow to move it up, or the down arrow to move it down.
- 6. When finished, click Save  $\left(\frac{\blacksquare}{\blacksquare}\right)$ .

### **Deleting a Menu**

Similar to editing and viewing a menu, you can delete a menu via

- **•** its content folder
- **•** menus module

You cannot delete a menu from the navigation link on a Web page.

#### *Deleting a Menu via Content Folder*

To delete a menu via its content folder, follow these steps.

- 1. Access the View Menu screen, as described in ["View a Menu](#page-479-1)  [via its Content Folder" on page 460.](#page-479-1)
- 2. Move the cursor over the menu, and click **Delete**.
- **NOTE** When moving the cursor to the popup menu, avoid moving across other menus or options. When you move across another menu or option, it may become selected instead of the item you want to work with.
	- 3. A confirmation message is displayed.
	- 4. Click **OK** to delete the menu.
- **NOTE** Deleting a menu automatically deletes all menu items associated with it. Do not confuse the menu link with the item itself. For example, deleting a menu deletes its *links* to content but has no effect on the content.

#### *Deleting a Menu via Menus Module*

To delete a menu via its menus module, follow these steps.

- 1. Access the View Menu screen, as described in ["Viewing a](#page-480-0)  [Menu via the Menus Module" on page 461](#page-480-0).
- 2. Move the cursor over the menu, and click **Delete**.
- **NOTE** When moving the cursor to the popup menu, avoid moving across other menus or options. When you move across another menu or option, it may become selected instead of the item you want to work with.
	- 3. A confirmation message is displayed.
	- 4. Click **OK**.

**NOTE** Deleting a menu automatically deletes all menu items associated with it. Do not confuse the menu link with the item itself. For example, deleting a menu deletes its *links* to content but has no effect on the content.

#### *Deleting a Submenu*

- 1. Access the View Menu page, as described in ["Viewing a Menu](#page-480-0)  [via the Menus Module" on page 461.](#page-480-0)
- 2. Select the submenu.
- 3. Move the cursor over the menu, and click **Delete**.

#### **Deleting a Menu Item**

Similar to editing and viewing a menu, you can remove a menu item from a menu via

- **•** its content folder
- **•** its menu folder

#### *Removing a Menu Item via its Content Folder*

- 1. Access the View Menu screen, as described in ["View a Menu](#page-479-1)  [via its Content Folder" on page 460.](#page-479-1)
- 2. Move the cursor over the item.
- **NOTE** When moving the cursor to the popup menu, avoid moving across other menus or options. When you move across another menu or option, it may become selected instead of the item you want to work with.
	- 3. Click **Delete**.

#### *Removing a Menu Item via Menus Module*

- 1. Access the View Menu screen, as described in ["View a Menu](#page-479-1)  [via its Content Folder" on page 460.](#page-479-1)
- 2. Move the cursor over the item.
- 3. Click **Delete**.

**NOTE** When moving the cursor to the popup menu, avoid moving across other menus or options. When you move across another menu or option, it may become selected instead of the item you want to work with.

### **Working with Menus in a Multi-Language System**

**NOTE** For background information about supporting multiple languages on your Web site, see the **Ektron CMS400.NET** Administrator manual section "Multi-Language Support" > "Additional Multi-Language Topics" > "Working with Menus in a Multi-Language System."

> You can create an edition of any menu in every supported language. When a site visitor selects a language, navigates to a page that has a menu and clicks the menu link, **Ektron CMS400.NET** displays the menu in the selected language if it is available. If a menu in that language is not available, nothing appears.

Before creating or translating a menu, it's a good idea to create or translate all content that will be on the menu. In this way, you can link this content to the new menu. However, after creating a menu, you can add new items to it.

#### *Translating a Menu*

To translate a menu into any supported language, follow these steps. You can navigate to the menu via the Web site or from the Workarea. Each procedure is described below.

#### **By Navigating the Site**

- 1. Sign on to **Ektron CMS400.NET**
- 2. Select the menu's current language.
- 3. Navigate to the page that has the menu you want to translate.
- 4. Click the menu and the **Edit Menu** option.

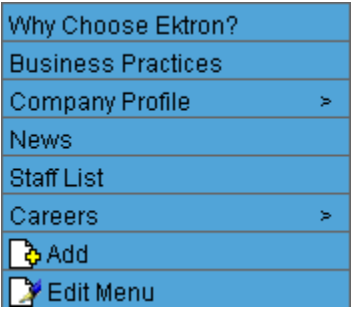

- 5. The View Menu screen appears for the selected menu.
- 6. From the Add drop-down list, select the language into which you want to translate the menu.

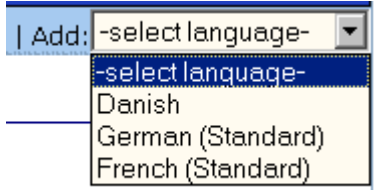

- 7. The Add Menu screen appears. Complete the screen for the menu in the selected language. See ["Fields on the Add/Edit](#page-461-0)  [Menu Screen" on page 442](#page-461-0).
- 8. Click the Save button  $\left(\blacksquare\right)$ .
- 9. The View Menu screen reappears. Now, the **View In** dropdown list displays the menu's new language.

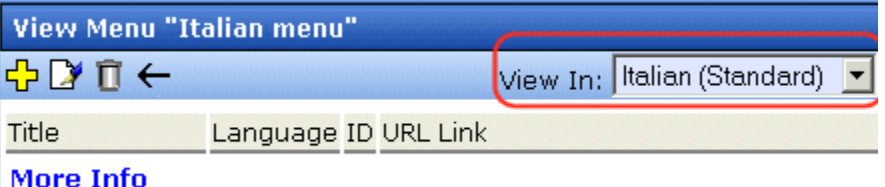

- 10. Add items to the menu. See ["Adding a Menu Item" on](#page-465-1)  [page 446.](#page-465-1) If adding content, you can only insert an item in the selected language.
- 11. Later, you can add more menu items, edit them, delete them, view them, etc.

These capabilities are described in this chapter.

#### **By Accessing the Menus Report Screen**

- 1. From the Workarea screen, click **Modules > Menus**.
- 2. Click the menu you want to translate.
- 3. The View Menu screen appears for the selected menu.
- 4. From the Add drop-down list, select the language into which you want to translate the menu.

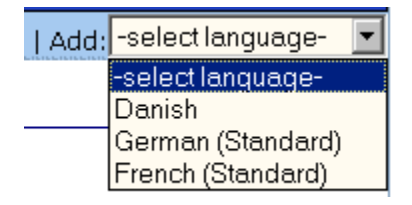

- 5. The Add Menu screen appears. Complete the screen for the menu in the selected language. See ["Fields on the Add/Edit](#page-461-0)  [Menu Screen" on page 442](#page-461-0).
- 6. Click the Save button  $(\blacksquare)$ .
- 7. The View Menu screen reappears. Now, the **View In** dropdown list displays the menu's new language.

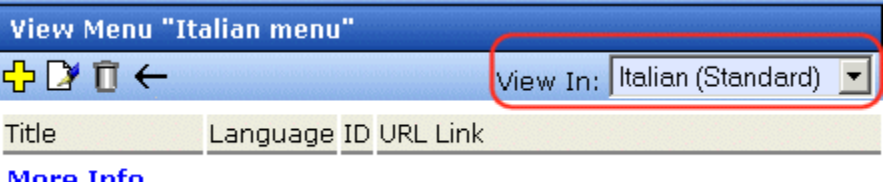

<u>More Info</u>

8. Add items to the menu. See ["Adding a Menu Item" on](#page-465-1)  [page 446.](#page-465-1) If adding content, you can only insert an item in the selected language.

Later, you can add more menu items, edit them, delete them, view them, etc.

#### *Creating a Menu in Any Language*

To create a menu in any language, follow these steps.

- 1. Form the Workarea screen, click **Modules > Menus**.
- 2. From the language drop-down list, select the new menu's language.

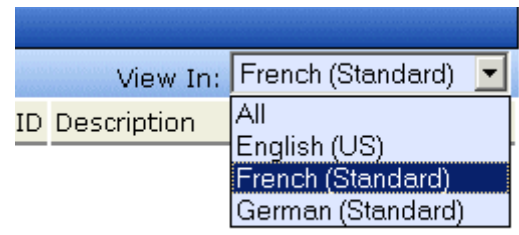

3. Create the menu. See ["Adding a Menu via the Menus Module"](#page-465-2)  [on page 446](#page-465-2).

# **Ektron CMS400.NET System Management**

## **Updating Your User Profile**

When a new user is added to an Ektron CMS400.NET Web site, the administrator sets up a personal profile for him. It contains information such as password and email address. You can update some personal profile information when needed. This section explains how to modify your personal profile.

### **Viewing Your Profile**

Before changing your personal profile, you must view it. To do so, follow these steps.

- 1. Access your Workarea.
- 2. From the lower left frame, click **Settings** > **User Profile**.
- 3. Your user profile appears.

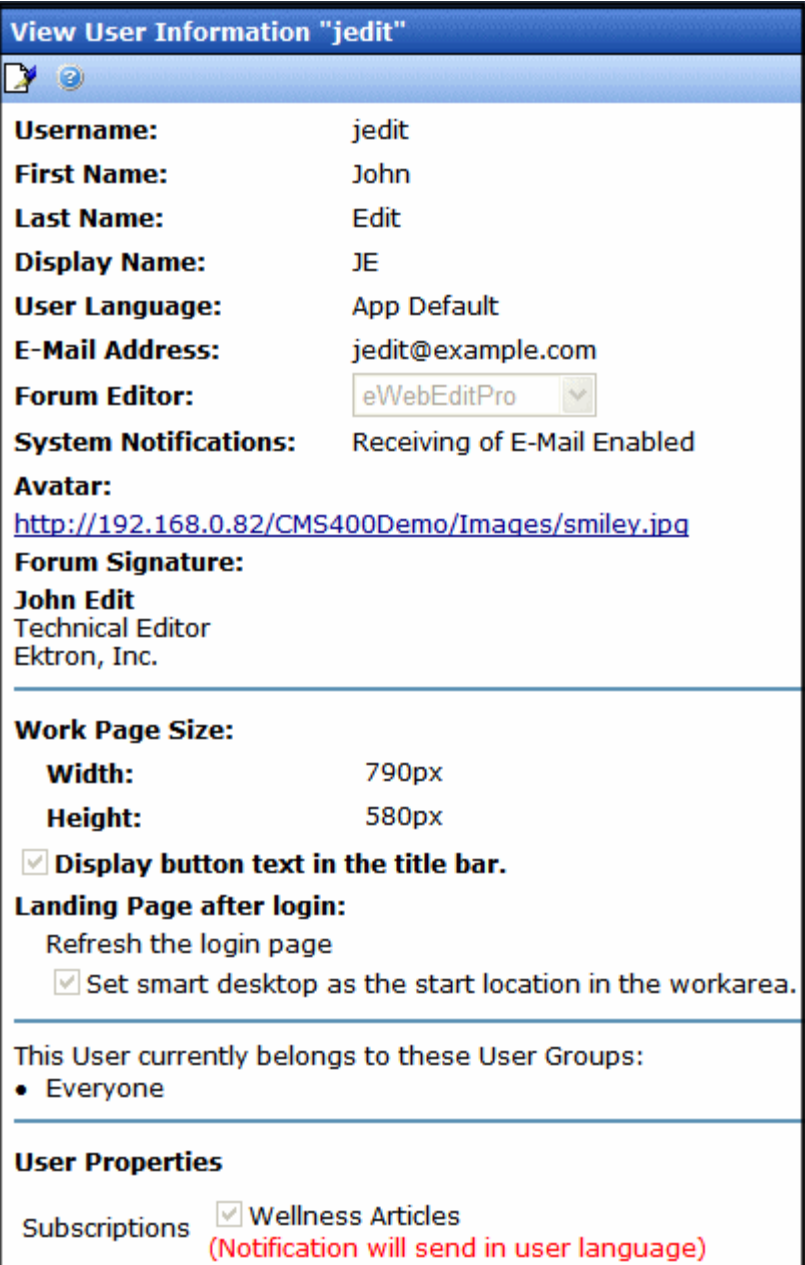

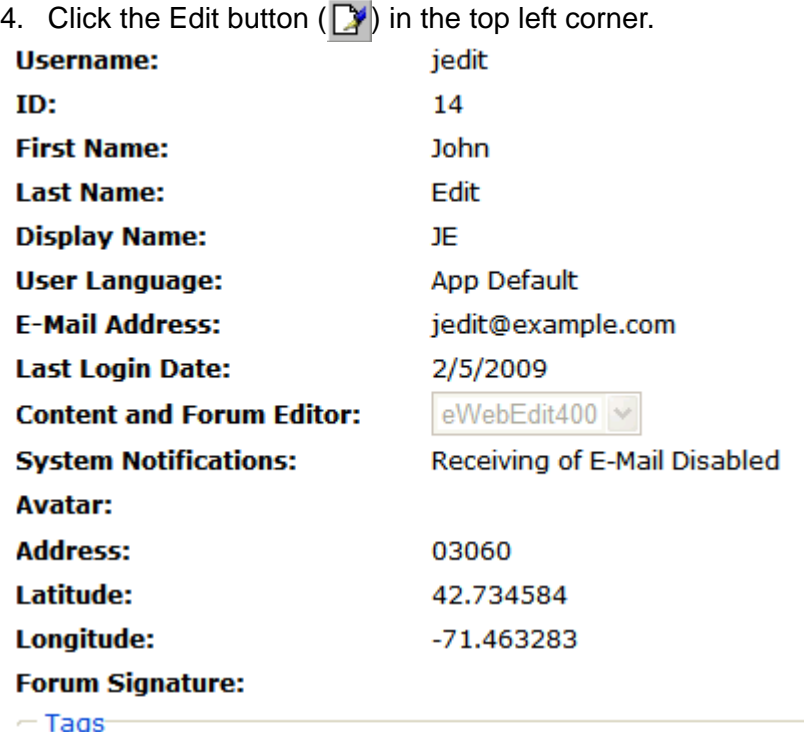

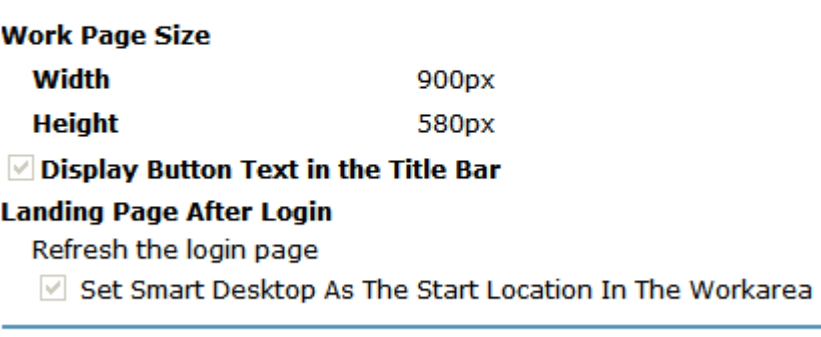

This User currently belongs to these User Groups:

• Everyone

5. The Edit User Information screen appears.

The following table explains fields you can edit.

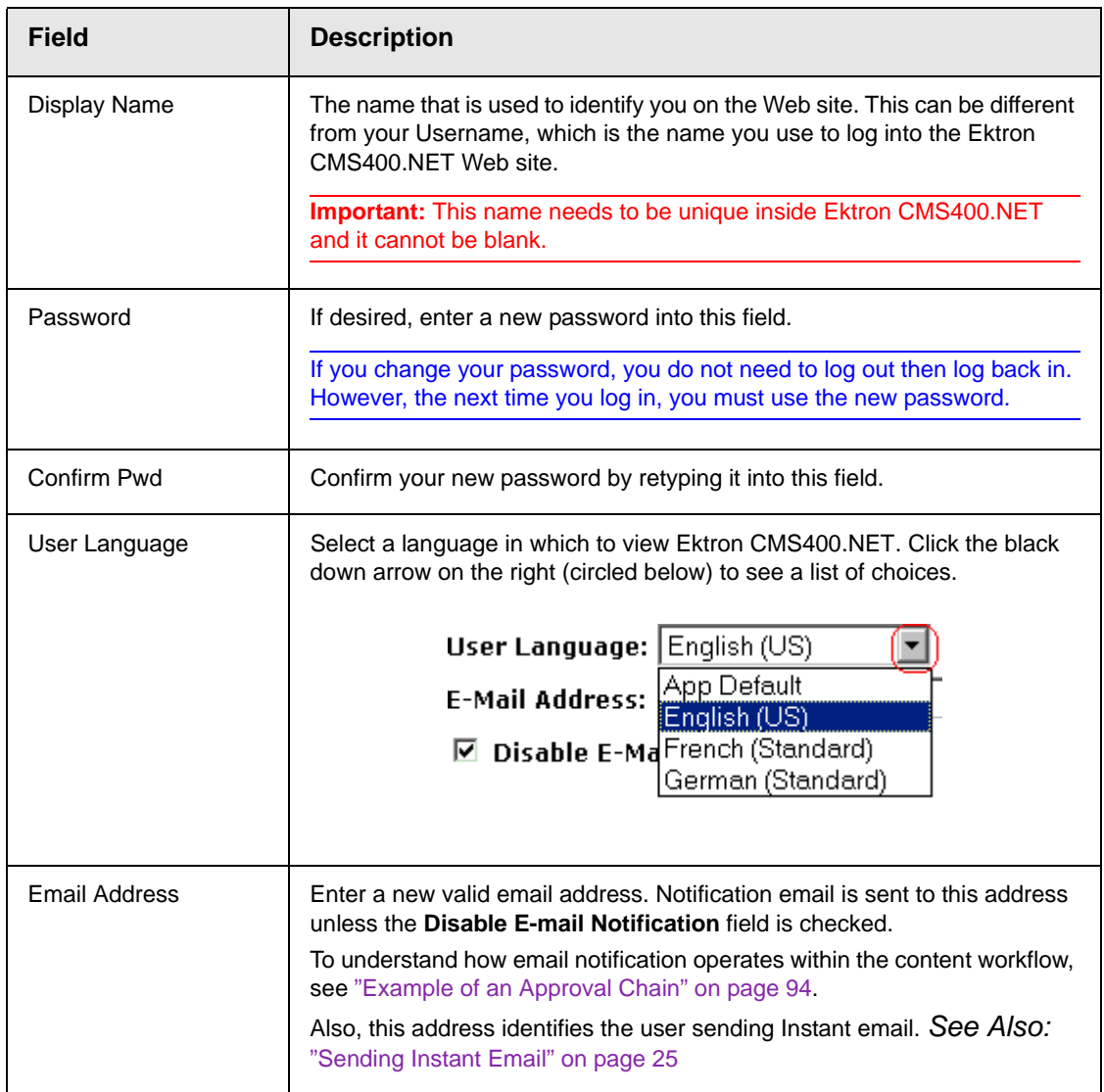

<span id="page-493-0"></span>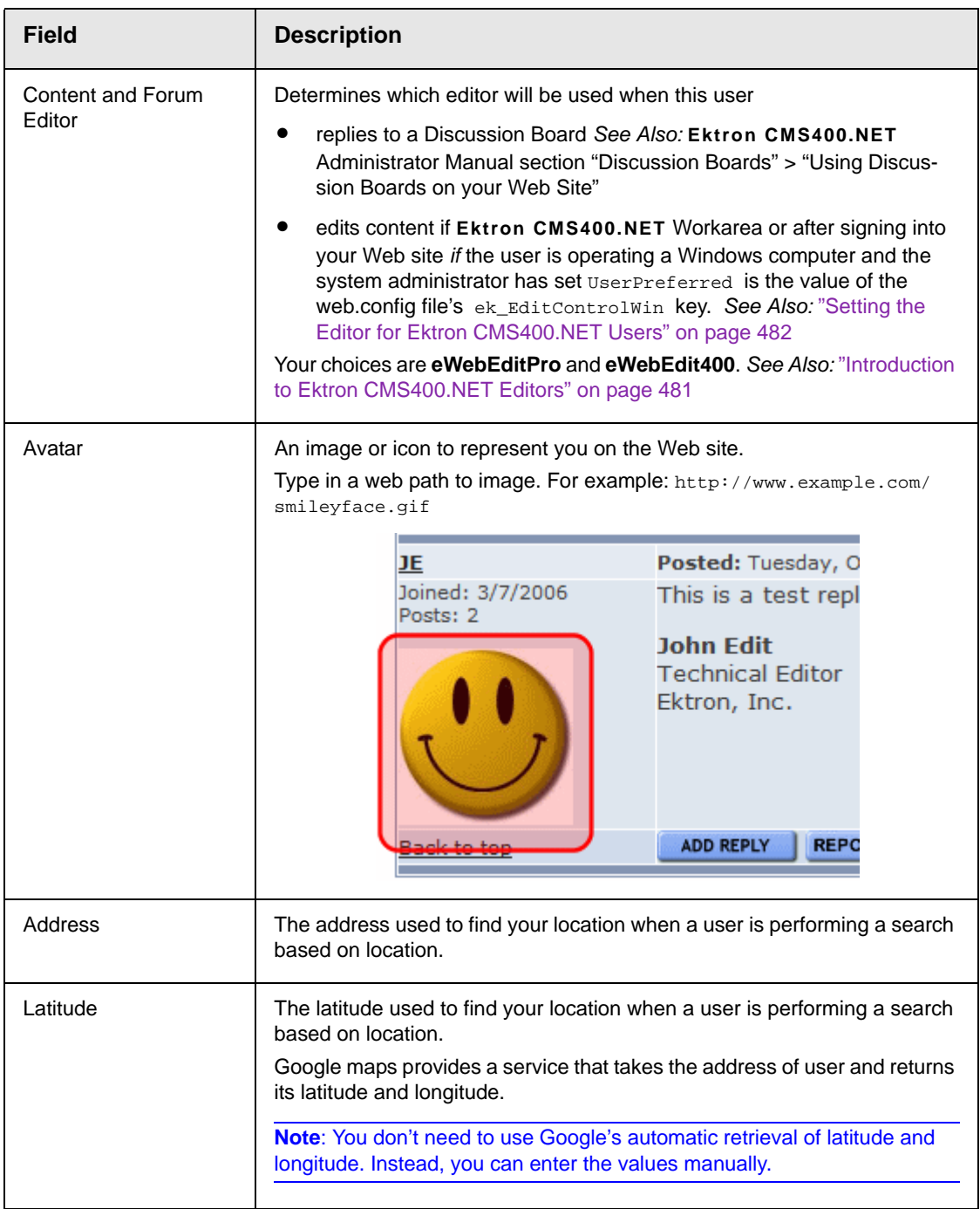

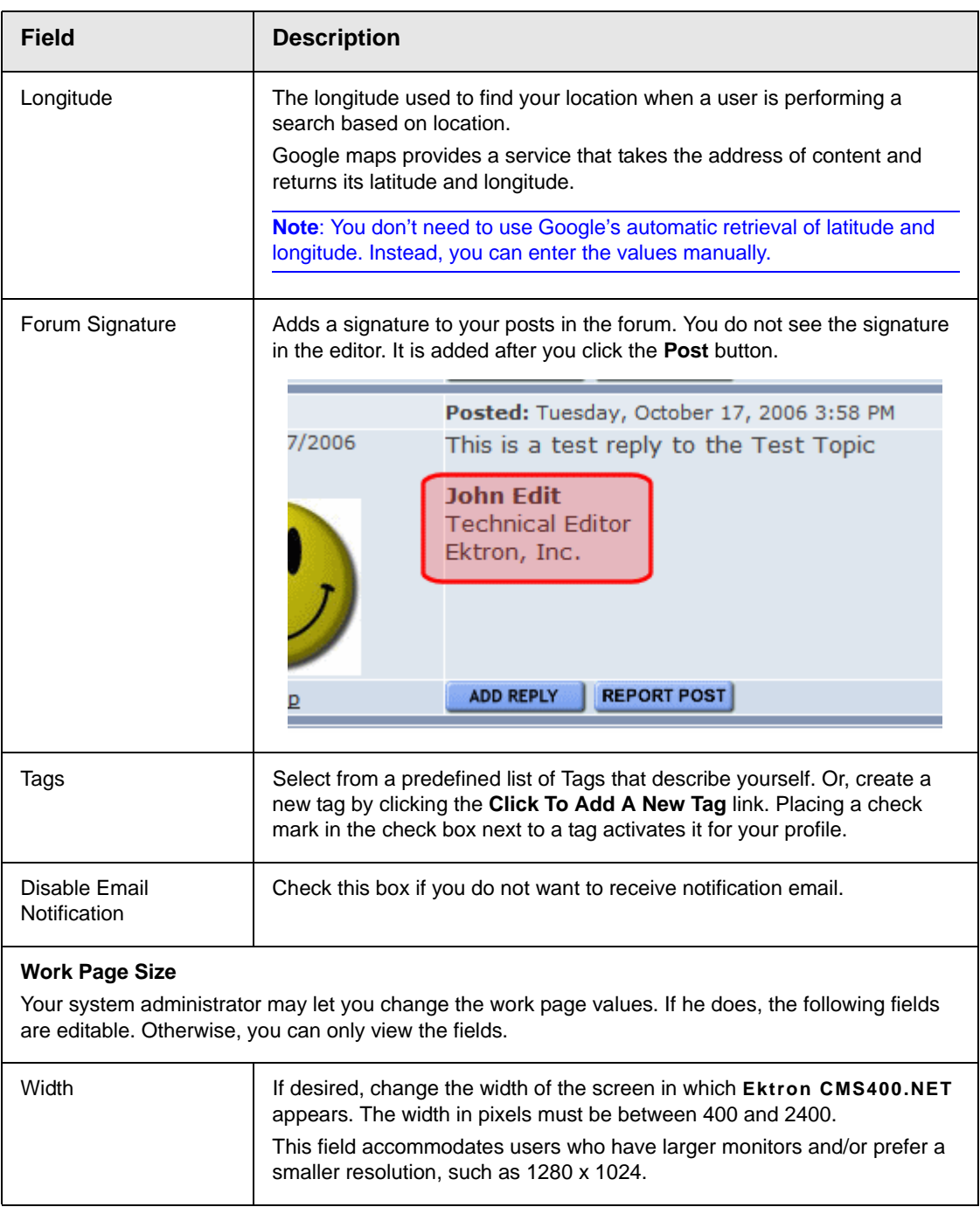

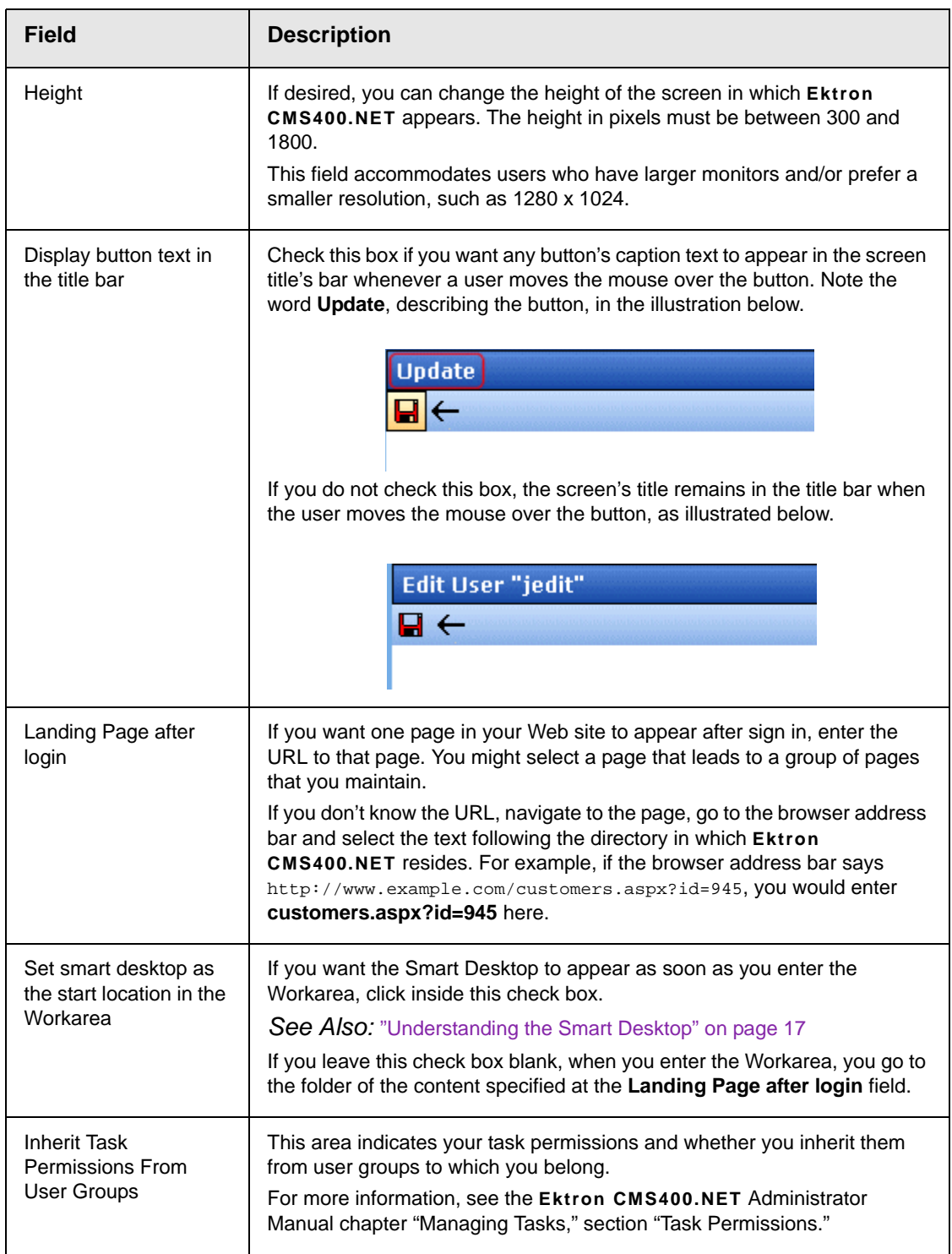

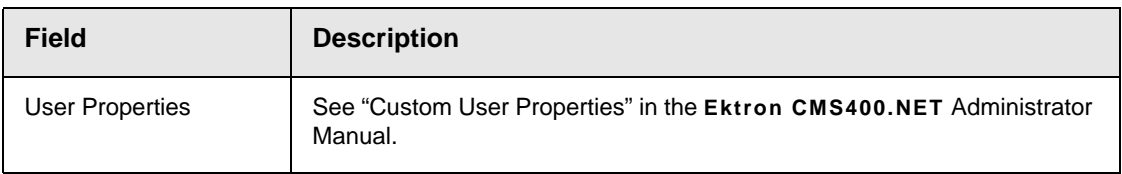

## **Online Help**

Online help provides access to important and useful information about using Ektron CMS400.NET. Help is provided in two formats:

**• online help** - accessible from most screens by clicking the help

button  $\left( \bullet \right)$ , it provides information about the screen you are currently viewing. Online help is in HTML format, so it opens in the browser you use to surf the internet.

After viewing a help topic, you can browse to related topics as well as access a table of contents, index, and search to expand your quest for information. *See Also:* ["Accessing Online Help"](#page-497-0)  [on page 478](#page-497-0)

**• online manuals** - can be viewed, searched, and printed like a paper manual. Online manuals are in a PDF format, which makes it easy to navigate online and print. *See Also:*  ["Accessing Online Manuals" on page 479](#page-498-0)

Both formats provide the same information. Choose the format that best suits your needs.

## <span id="page-497-0"></span>Accessing Online Help

To access online help for any screen, click the help icon (illustrated below).

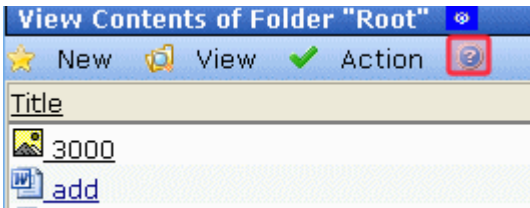

When you do, an online help screen appears.

## ø  $\,<$  $\geq$ Ektron CMS400.NET Administrator Manual: Managing Content Folders **Managing Content Folders** An administrator can control every aspect of the content and the folders that hold them. The controls include setting permissions, approvals, and adding, editing, publishing, and deleting content. Below is the content folder.

The following table describes the buttons available on every help screen.

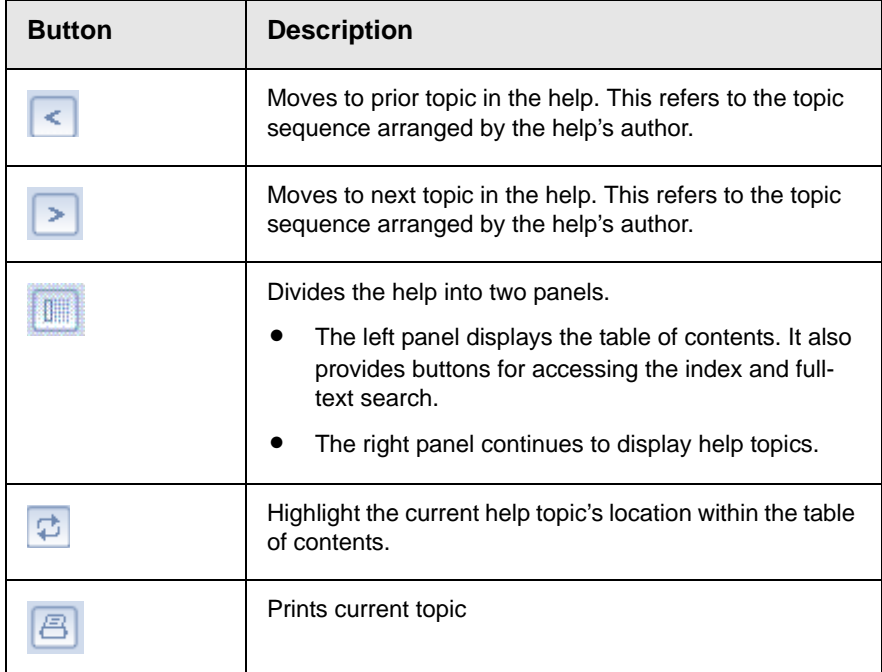

## <span id="page-498-0"></span>Accessing Online Manuals

To access the help folder, follow these steps.

- 1. Access the Workarea.
- 2. From the lower left frame, click **Settings**.
- 3. From the top left frame, click **Help**.

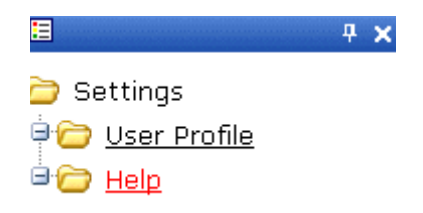

4. The help screen appears in the right frame.

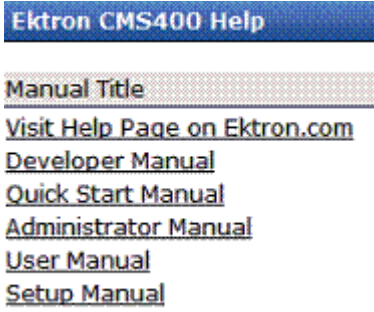

5. Click any link to open the documentation or Web page.

**NOTE** Your computer requires an internet connection to access the help page on Ektron.com.

## **Introduction to Ektron CMS400.NET Editors**

<span id="page-500-0"></span>**Ektron CMS400.NET** has two choices for a main content editor, depending on your computer's operating system.

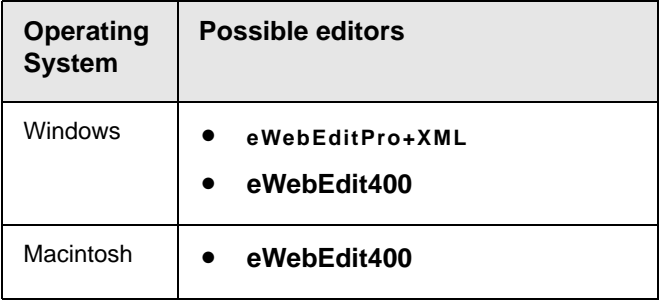

**TECHNICAL NOTES** eWebEdit400 does not require installation of an ActiveX control to each client computer.

> But, even if you choose eWebEdit400, if a user begins to create or edit an XML Smart Form configuration, the client computer installs eWebEditPro+XML. Ektron CMS400.NET requires that editor to create XML Smart Forms.

Each editor's toolbar is illustrated below.

#### **eWebEdit400 Toolbar**

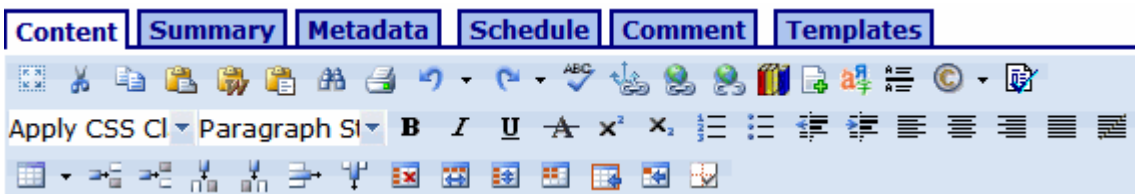

#### **eWebEditPro+XML Toolbar**

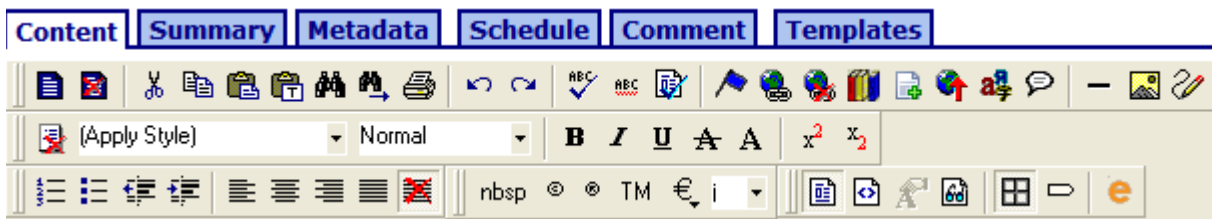

**NOTE** Your choice of editors only affects the main HTML content editor. It does not affect other screens which use eWebEdit400, such as the Task Description.

## <span id="page-501-0"></span>Setting the Editor for Ektron CMS400.NET Users

Each Web server that hosts **Ektron CMS400.NET** has two editor options: one for clients that run Windows and another for clients using MacIntosh. Your system administrator determines the editor options in the site's web.config file, using the following settings.

<appSettings>

```
.
!-- EditControlWin may be either "ContentDesigner" or "eWebEditPro" or "UserPreferred" -->
    <add key="ek_EditControlWin" value="UserPreferred" />
     <!-- EditControlMac Only "ContentDesigner" -->
     <add key="ek_EditControlMac" value="ContentDesigner" />
.
```
</appSettings>

The table below contains information about both editors.

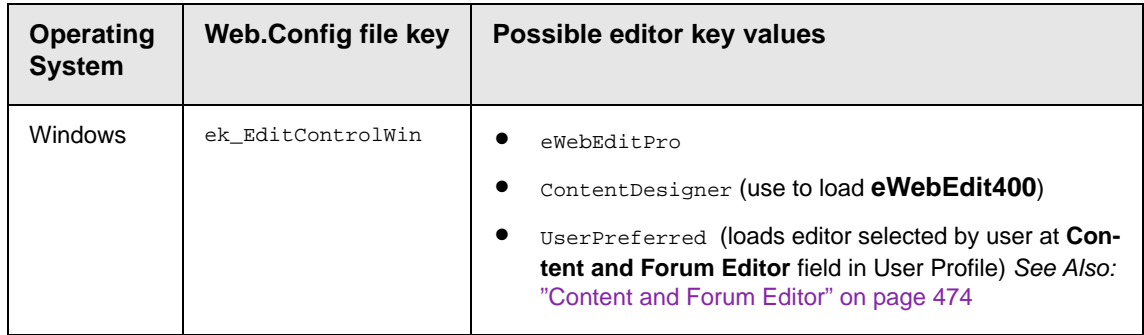

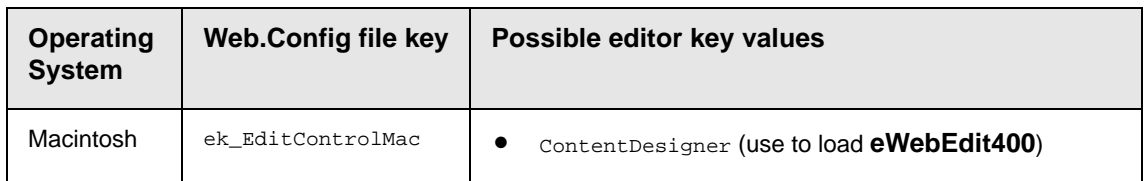

The following sections explain how to use the eWebEditPro+XML and **eWebEdit400** editors.

## **Introduction to eWebEdit400**

**eWebEdit400** is a browser-based, Web content editor designed for dynamic Web sites. It lets you create and publish your own Web content in any language supported by the operating system and your Web site.

**NOTE** To learn how to enable **eWebEdit400** for all clients that connect to your server, see ["Setting the Editor for Ektron CMS400.NET Users" on page 482](#page-501-0).

> More specifically, **eWebEdit400** lets you perform Web page editing functions, such as

- **•** copy content from any Windows-based application
- **•** cut, copy, and paste
- **•** find and replace text
- **•** check spelling
- **•** change font style, size, attributes (bold, italics, underline), and color
- **•** begin lines with bullets or numbers
- **•** adjust indentation
- **•** right, center, or left justify text and images
- **•** add a bookmark, hyperlink, image, or table
- **•** view your text as WYSIWYG or HTML code
- **•** insert or clean HTML source code

You gain access to these functions from the toolbar at the top of the editor, or from a menu that appears when you right click the mouse inside the editor.

Also, if you create and maintain HTML forms, this chapter describes how to do that using **eWebEdit400**.
### **Using eWebEdit400**

**eWebEdit400** is like many other word processing applications. You type text and then use toolbar buttons (illustrated below) and menu options to change the text's appearance or perform functions on it, such as spell checking.

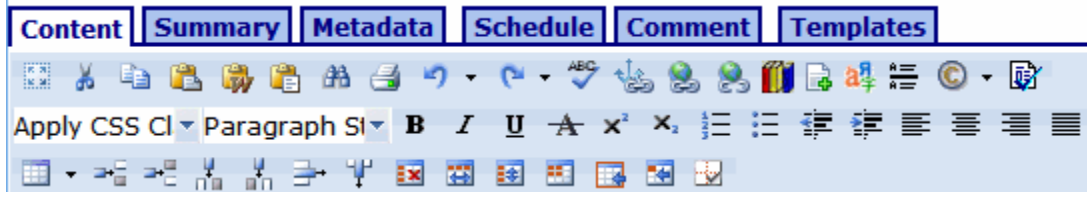

To learn more about using **eWebEdit400**, see these topics.

- **•** ["Toolbar Buttons" on page 486](#page-505-0)
- **•** ["Copying from Other Applications" on page 493](#page-512-0)
- **•** ["Finding and Replacing Text" on page 495](#page-514-0)
- **•** ["Checking Spelling" on page 500](#page-519-0)
- **•** ["Working with Images" on page 503](#page-522-0)
- **•** ["Using Bookmarks" on page 520](#page-539-0)
- **•** ["Using Hyperlinks" on page 524](#page-543-0)
- **•** ["Inserting email Links" on page 530](#page-549-0)
- **•** ["Working with HTML" on page 532](#page-551-0)
- **•** ["Working with Tables" on page 535](#page-554-0)
- **•** ["Working with HTML Forms" on page 580](#page-599-0)
- **NOTE** You cannot use **eWebEdit400** to create or edit Smart Form configurations. If you try to, Ektron CMS400.NET begins to install eWebEditPro+XML. If you complete the installation, you will use eWebEditPro+XML to create and edit Smart Form configurations, but use **eWebEdit400** to perform other editing.

# <span id="page-505-0"></span>**Toolbar Buttons**

This section explains how to use the buttons and drop-down lists on the toolbar. (The toolbar is the row of buttons across the top of the editor window, illustrated below.)

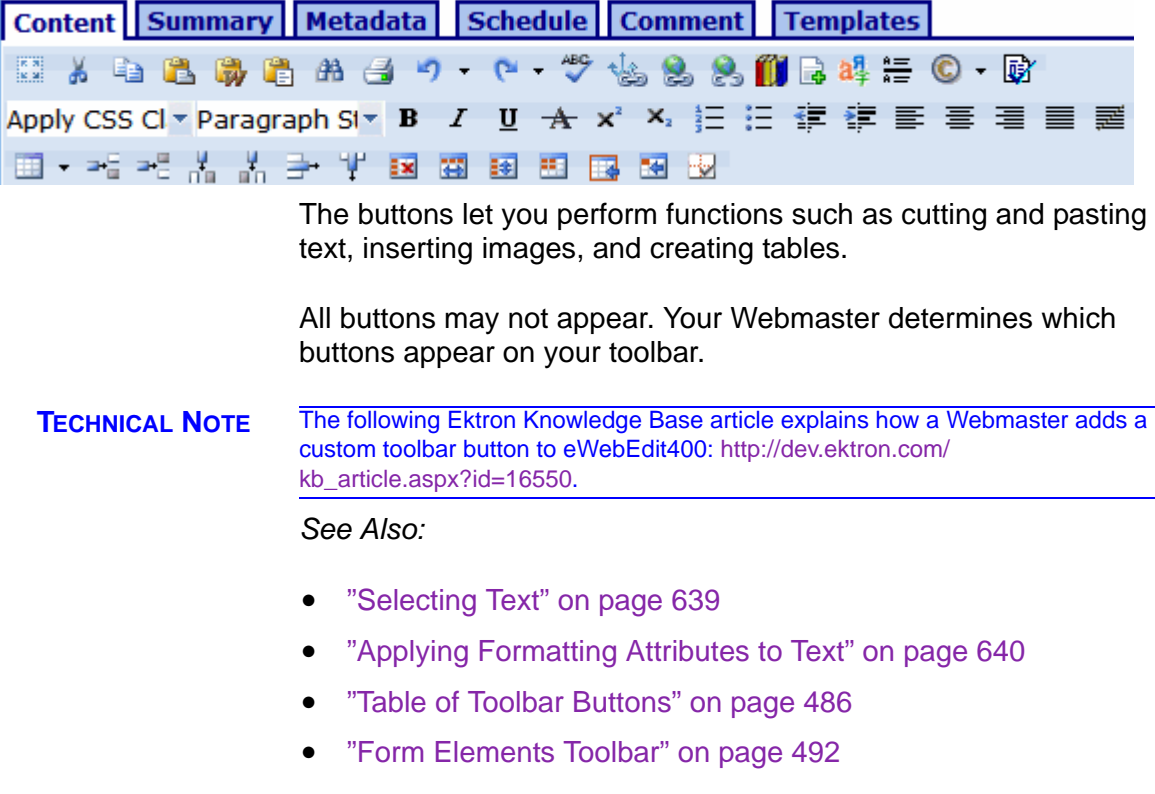

### <span id="page-505-1"></span>**Table of Toolbar Buttons**

**eWebEdit400**'s toolbar buttons are explained below.

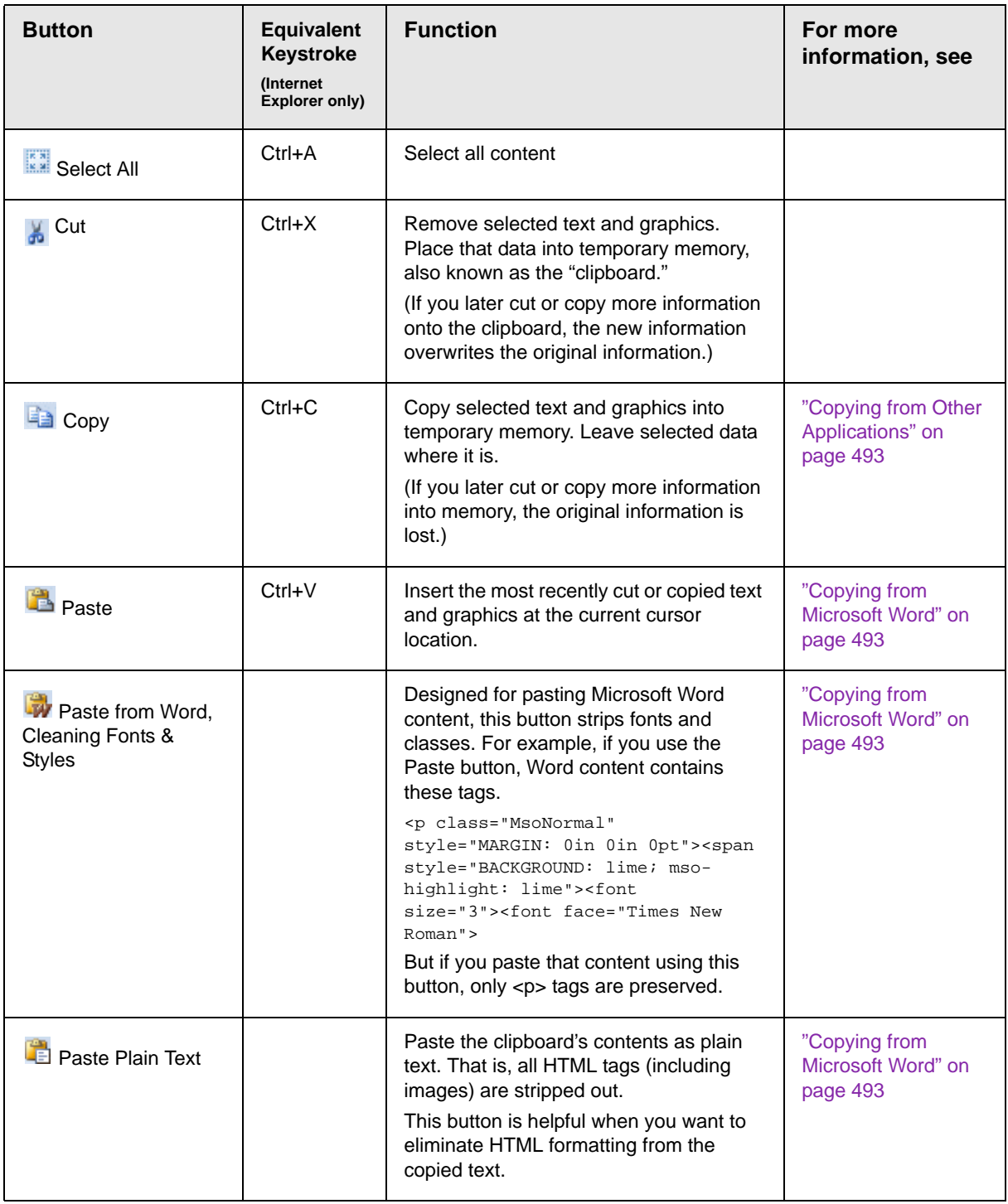

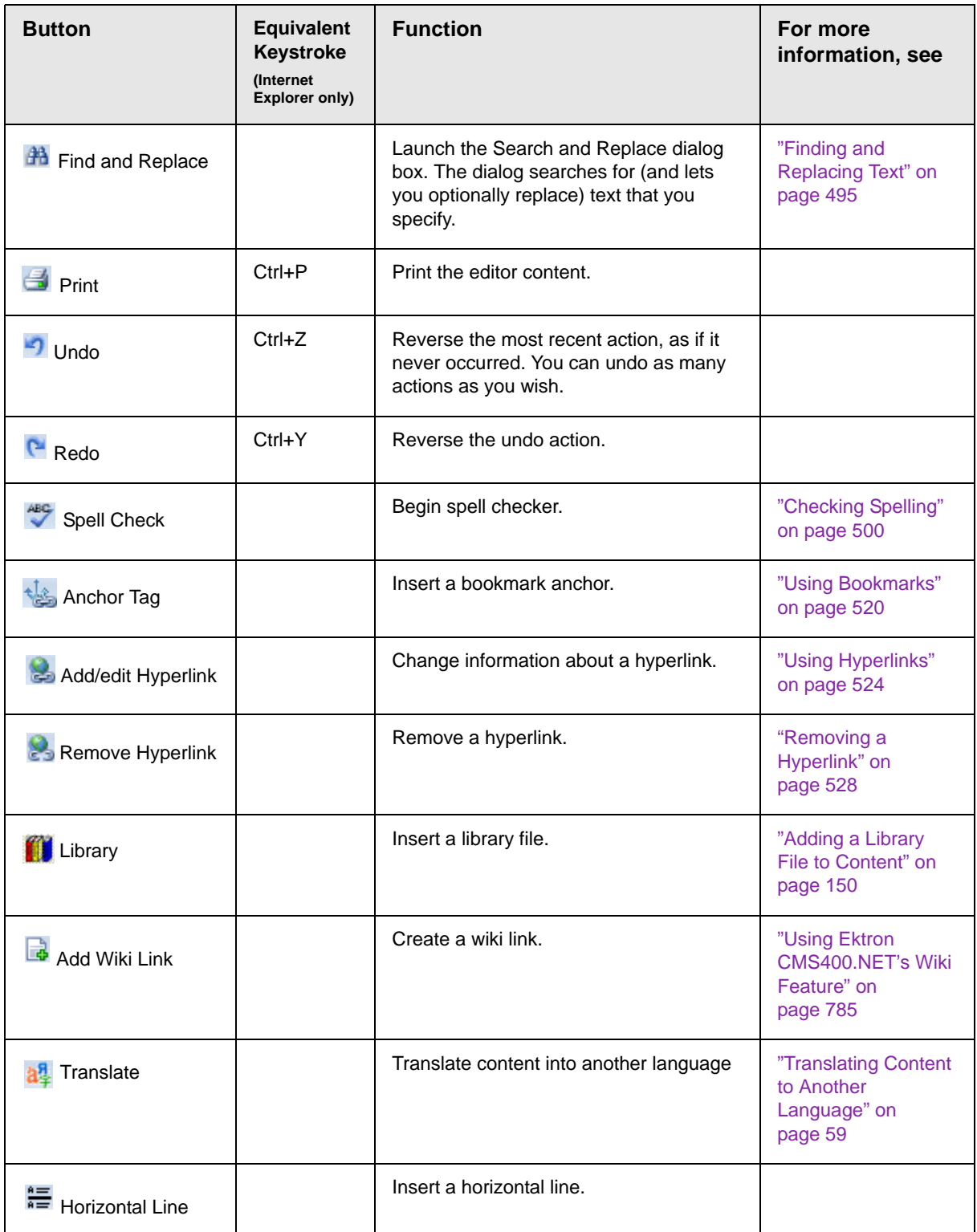

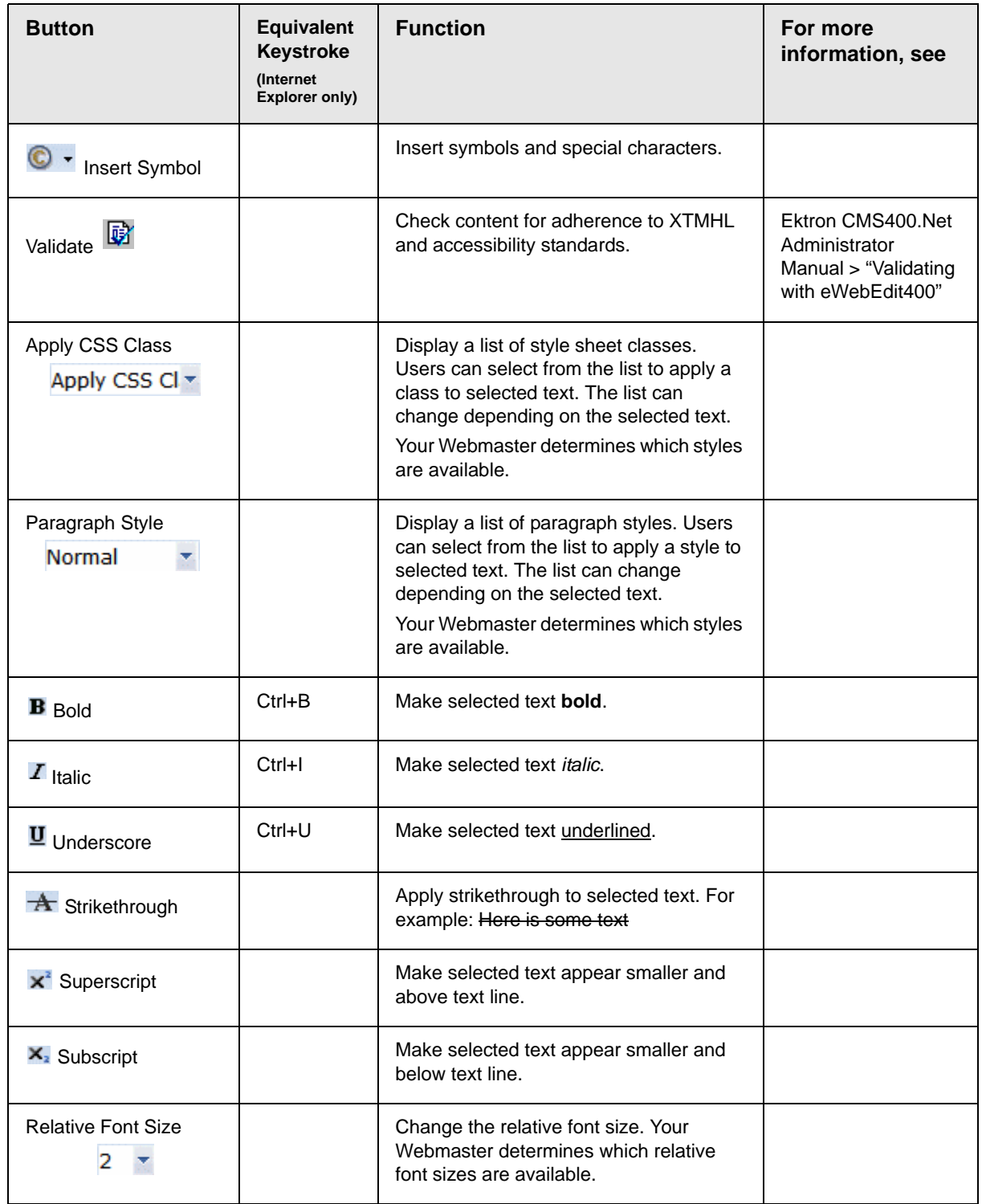

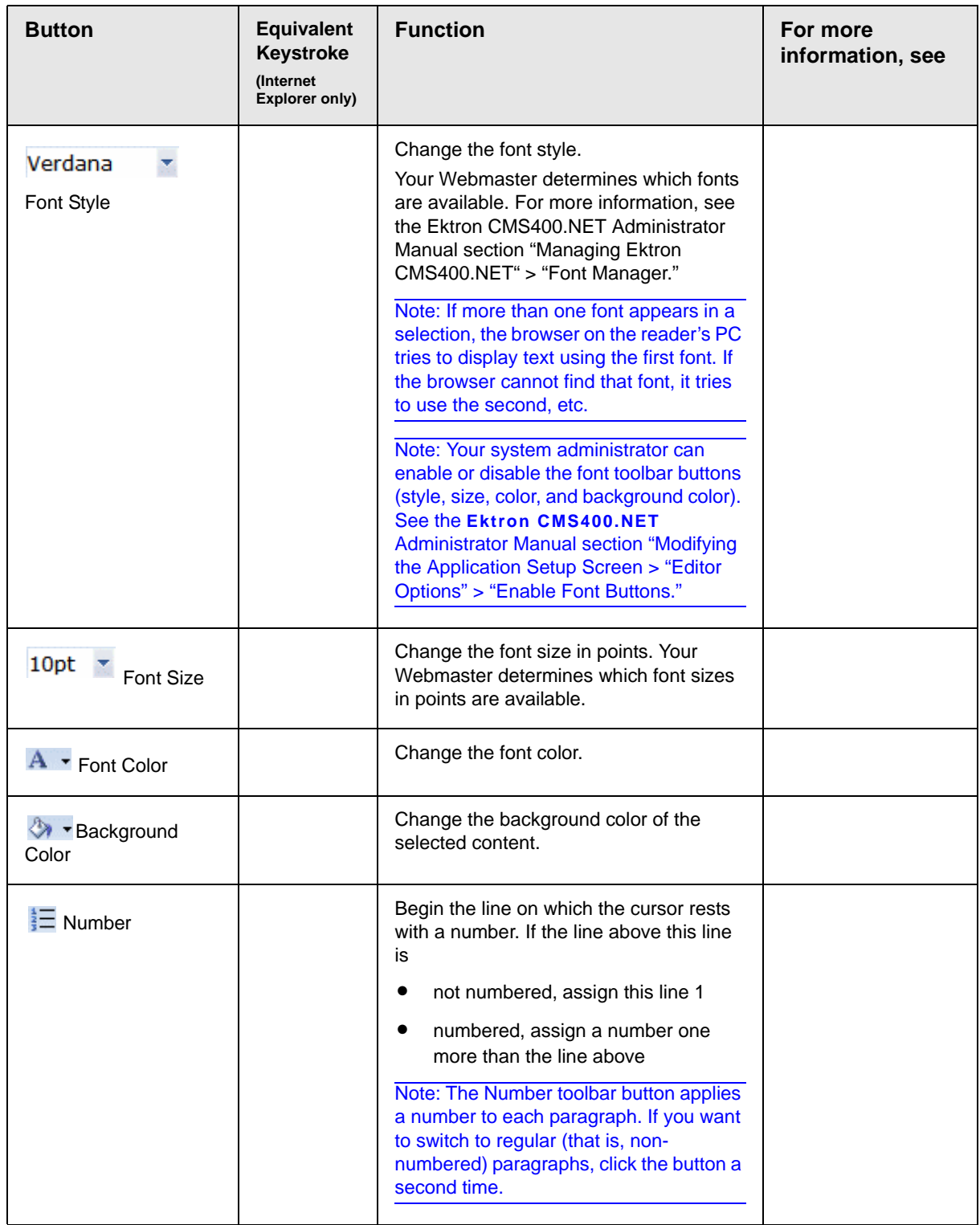

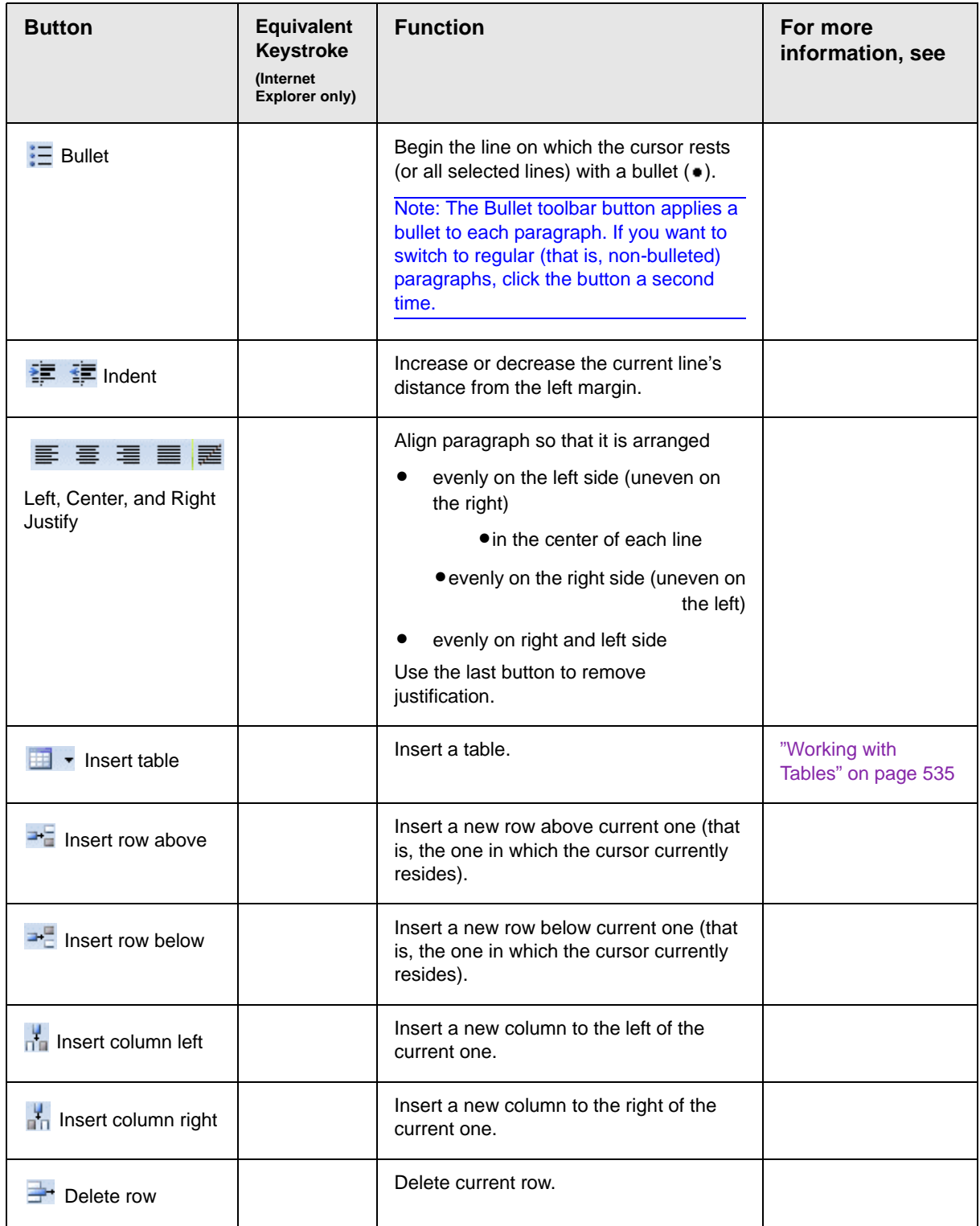

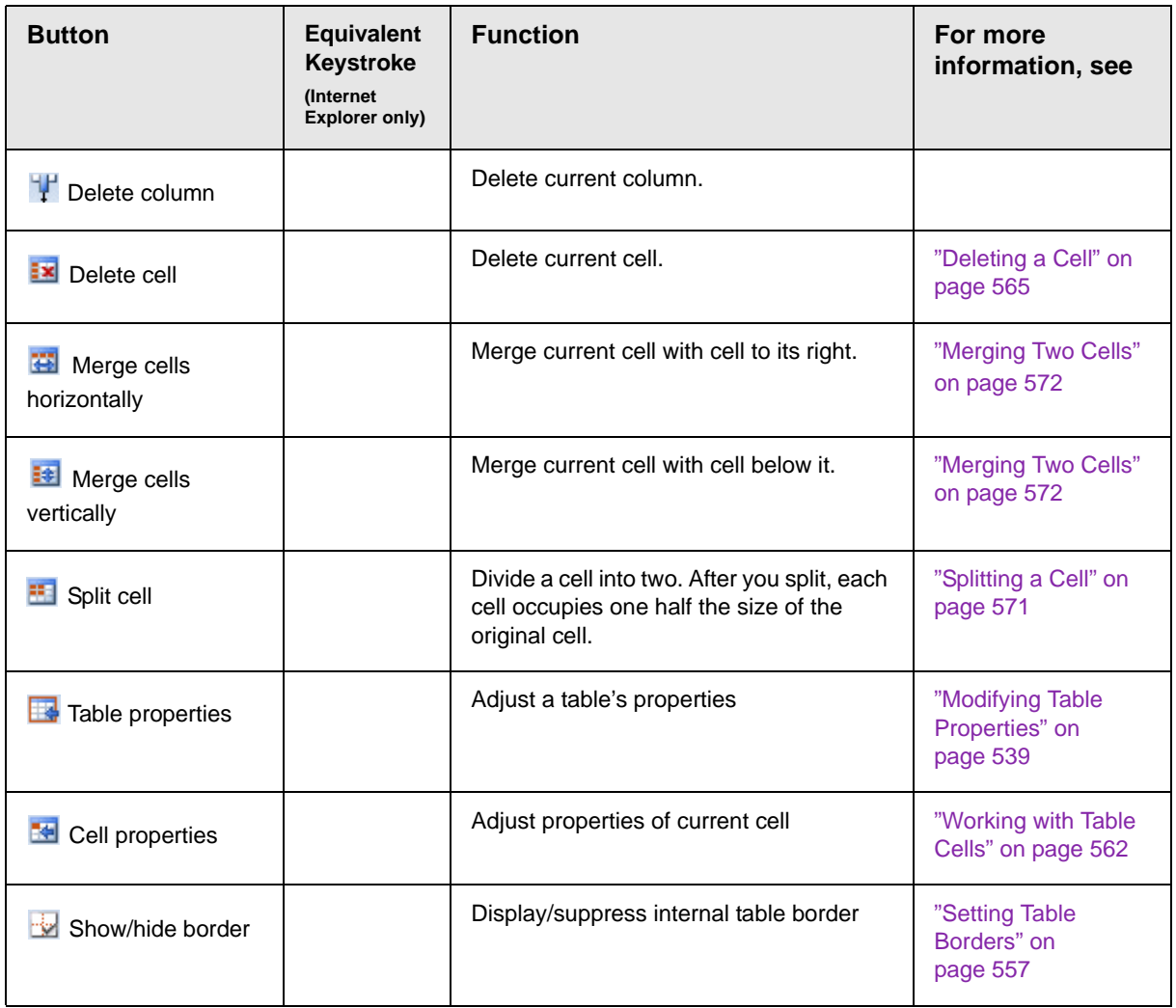

### <span id="page-511-0"></span>**Form Elements Toolbar**

These toolbar options appear when you are working with an HTML form, poll, or survey.

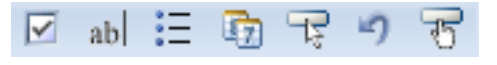

See ["The Form Toolbar Options" on page 593.](#page-612-0)

# <span id="page-512-0"></span>**Copying from Other Applications**

You can copy information from most other Windows applications into **eWebEdit400** and retain most or all of the original application's formatting. In general, copying from another application involves these steps.

- 1. Sign on to the application that contains the information.
- 2. Select the text to be copied.
- 3. Press <Ctrl>+<C>.
- 4. Go to **eWebEdit400**.
- 5. Press <Ctrl>+<V> to paste the selected information.

Note that you can only copy content, not background information that generates content. So, for example, you can copy the values in a spreadsheet but not the formulas used to generate them. Also, copying dynamic fields from Microsoft Word retrieves the current value of the fields but not the variables that generate the values.

It's a good idea to experiment with copying from different sources to test the results.

### <span id="page-512-1"></span>Copying from Microsoft Word

**eWebEdit400** is very flexible in handling content pasted from Word. The table below present your options and how your users can achieve them.

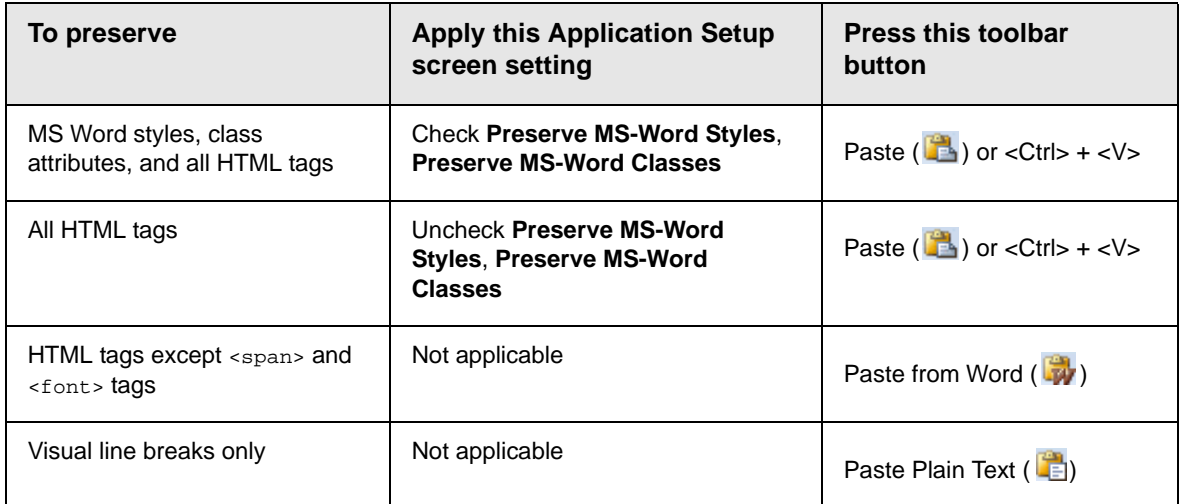

# <span id="page-514-0"></span>**Finding and Replacing Text**

To find (and optionally replace) text on your Web page, click the Find and Replace button ( $\frac{1}{2}$ ). When you do, the Find and Replace dialog box appears.

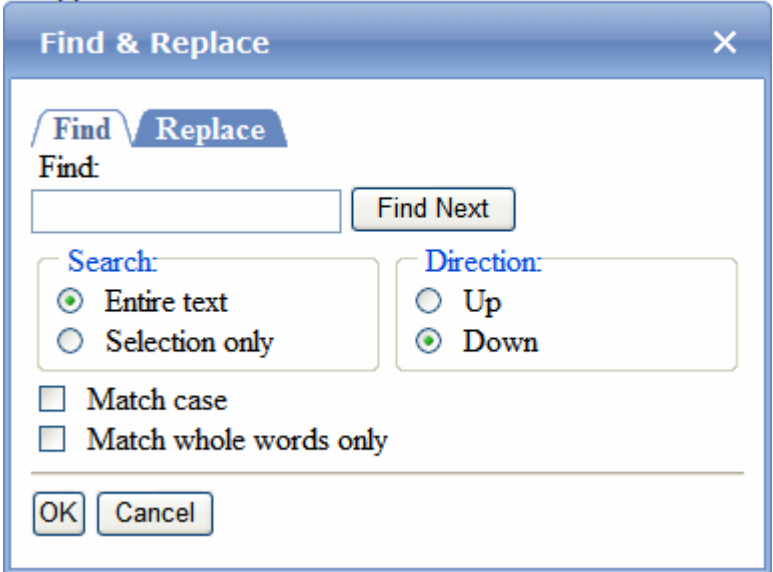

You can use this dialog to simply find text, or to find text then replace it with other text. Each option is explained below.

**TIP!** You can also use this dialog to delete text that appears repeatedly. To do so, follow the directions in ["Finding and Replacing Text" on page 496](#page-515-0) and enter nothing in the **Replace With** field.

#### See Also:

- **•** ["Finding Text" on page 496](#page-515-1)
- **•** ["Finding and Replacing Text" on page 496](#page-515-0)
- **•** ["Additional Options on the Dialog Box" on page 496](#page-515-2)

#### <span id="page-515-1"></span>**Finding Text**

- 1. In the **Find** field, type the text you want to find.
- 2. Set dialog box options (see ["Additional Options on the Dialog](#page-515-2)  [Box" on page 496\)](#page-515-2).
- 3. Click **Find Next** to find the next occurrence of the "find" text.

### <span id="page-515-0"></span>**Finding and Replacing Text**

- 1. In the **Find** field, type the text you want to find.
- 2. Click the **Replace** tab.
- 3. In the **Replace With** field, type the text to replace the "find" text.
- 4. Set dialog box options (see ["Additional Options on the Dialog](#page-515-2)  [Box" on page 496\)](#page-515-2).
- 5. If you want to
	- replace all occurrences of the "find" text with the "replace" text, click **Replace All**.

**NOTE** You can undo replacements one at a time using the Undo button (-).

- replace only the highlighted term with the "replace" text, click **Replace**.
- find the next occurrence of the "find" text (and optionally replace it with the "replace" text), click **Find Next**.
- change the highlighted term using the editor, exit the Find and Replace dialog, move to the term and edit as needed. To restart the search, press the Find button  $(A<sub>b</sub>)$ .
- 6. Continue to find and optionally replace or edit until you reach the end of the text.

#### <span id="page-515-2"></span>**Additional Options on the Dialog Box**

The dialog box also lets you do the following.

- **•** ["Specifying a Search Direction" on page 497](#page-516-0)
- **•** ["Considering the Case of a Search Term" on page 498](#page-517-0)
- **•** ["Whole Word Match" on page 498](#page-517-1)
- **•** ["Searching Selected Text" on page 497](#page-516-1)

#### <span id="page-516-1"></span>*Searching Selected Text*

You can search and replace text in a selected portion of content. To do so, follow these steps.

- 1. Select text that you want to search and replace by dragging the cursor over it.
- 2. Click the Find and Replace button  $(\frac{4}{10})$ .
- 3. In the Find & Replace dialog, enter the search string.
- 4. If desired, click the **Replace** tab and enter a replacement string.
- 5. Under **Search**, click **Selection only**.

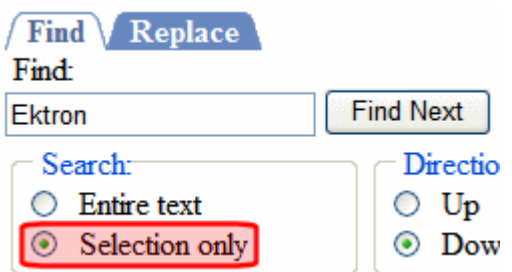

- 6. Click **Find Next**.
- 7. The search runs but is limited to text you selected in Step 1.

#### <span id="page-516-0"></span>*Specifying a Search Direction*

The search begins where the cursor is when you click **Find Next**. To make sure you find every occurrence of a term, place the cursor at the top of the content before beginning the search.

If you begin the search somewhere other than the top of the page, use the **Direction** field to search from the current location to the top or bottom of the content.

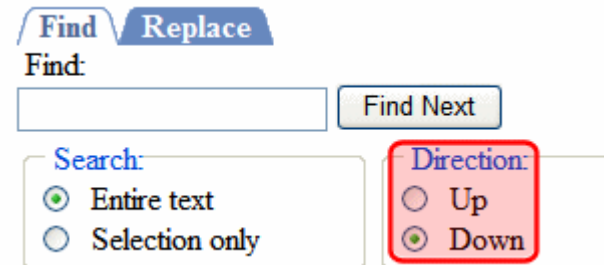

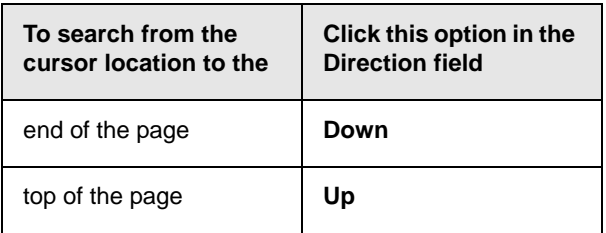

#### <span id="page-517-0"></span>*Considering the Case of a Search Term*

By default, the search ignores the case (upper or lower) of a search term. In other words, if you enter **Bob** in the **Find** field, the search finds bob, Bob, BOB, etc.

If you want the search to be *case sensitive*, use the **Match case** check box. If you enter **Bob** in the **Find** field and place a check in the **Match case** box, the search only stops at Bob, not bob or BOB.

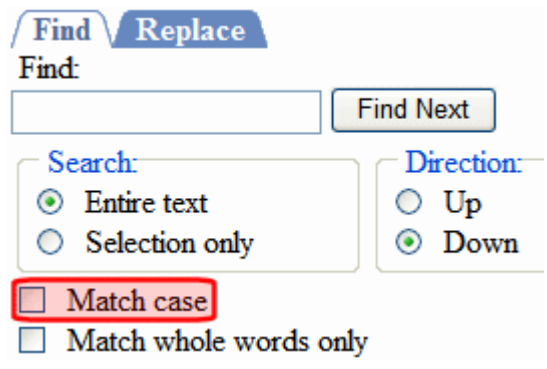

#### <span id="page-517-1"></span>*Whole Word Match*

By default, the search finds any occurrence of the text that you type into the **Find** field. For example, if you enter **the**, the search finds the word **the**, as well as those letters embedded in other words, such as o*the*rs and *the*ater.

If you want the search to find only whole word occurrences of the text in the **Find** field, click the **Match whole words only** box.

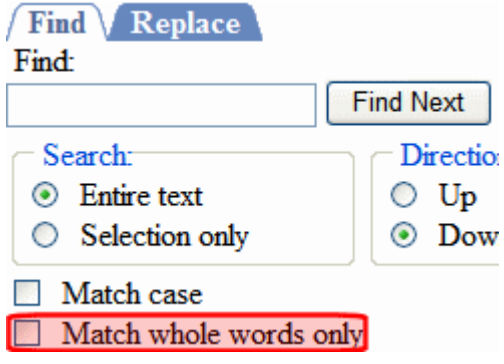

# <span id="page-519-0"></span>**Checking Spelling**

**NOTE** This section describes the spell check software installed with eWebEdit400. If you use the FireFox browser, it has its own spell check software. To eliminate confusion between eWebEdit400's and Firefox's spell checker, Ektron suggests disabling Firefox's. This is set on Firefox's Tools > Options dialog > General Tab > **Check my spelling as I type** check box.

To begin spell checking, click the spell check button ( $\frac{486}{3}$ ).

When you do, **eWebEdit400** underscores in red each word that's not in the dictionary. Then, it stops at the first misspelled word and displays your options for fixing the problem.

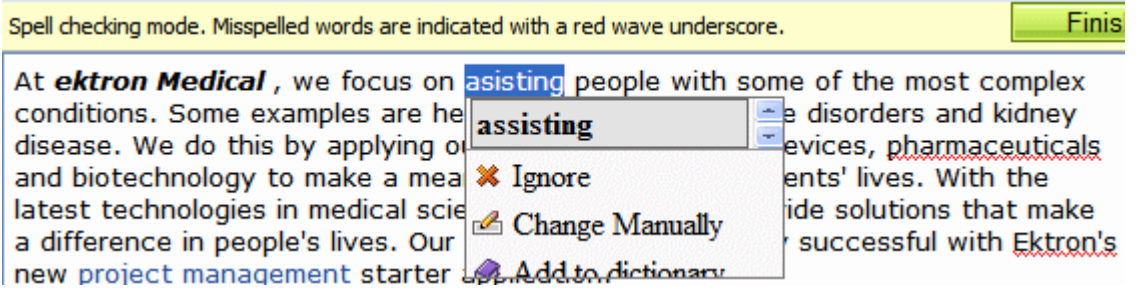

### **The Spelling Options**

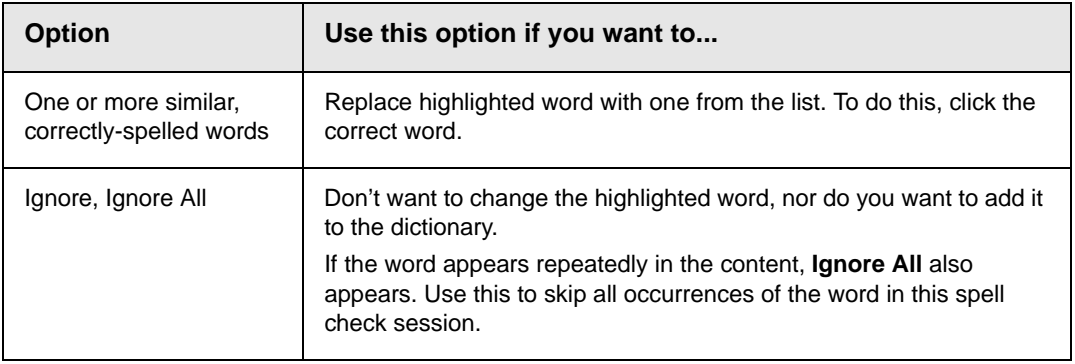

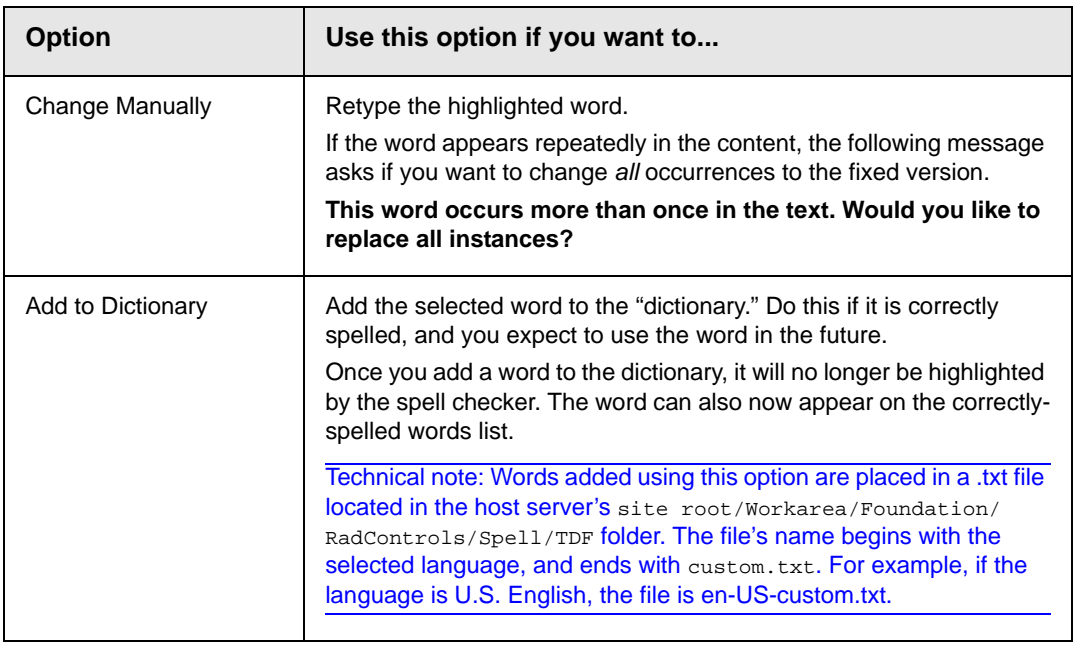

#### **Using the Spell Checker**

- **•** As soon as you select an option, the spell checker moves to the next misspelled word and displays its options.
- **•** If you finish spell checking all words, you return to edit mode.
- **•** Instead of stopping at every misspelled word, you can place the cursor on any highlighted word. When you do, its spelling options appear.
- **•** If you are done before fixing every misspelled word, click **Finish spell checking** from the toolbar (circled below). If you do, your changes are saved, and you return to edit mode.

I words are indicated with a red wave underscore. Finish spellchecking

ve focus on asisting people with some of the most complex nples are hemophilia, cancer, immune disorders and kidney y applying our expertise in medical devices, pharmaceuticals make a meaningful difference in patients' lives. With the medical science we are able to provide solutions that make 's lives. Our projects have been very successful with Ektron's

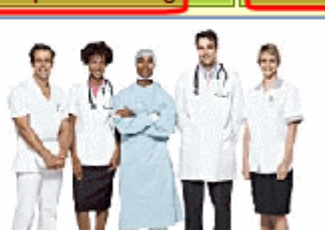

Cancel

**•** If you want to exit the spell checker and ignore all changes you have made since beginning it, click **Cancel** (circled above) at any time.

# <span id="page-522-0"></span>**Working with Images**

**eWebEdit400** makes it easy to insert images in to your content.

First, you import the image into library or as a **Ektron CMS400.NET** asset. Then, add it to the content. Next, you can edit its properties, such as border width and color, spacing, width and height, etc.

For more information, see

- **•** ["Inserting an Image" on page 503](#page-522-1)
- **•** ["Inserting an Image Thumbnail" on page 505](#page-524-0)
- **•** ["Editing an Image's Properties" on page 506](#page-525-0)
- **•** ["Editing an Image" on page 513](#page-532-0)
- **•** ["Deleting an Image from Content" on page 518](#page-537-0)

### <span id="page-522-1"></span>Inserting an Image

#### **Prerequisite**

Before you can insert an image into **eWebEdit400**, it must be either uploaded to the Library or imported as an asset.

- **•** ["Copying Files to the Library" on page 143](#page-162-0) explains how to upload an image to the Library
- **•** ["Importing Managed Files" on page 258](#page-277-0) explains how to import an asset

#### <span id="page-522-2"></span>**Procedure for Inserting an Image**

To insert an image into the editor, follow these steps.

- 1. Place the cursor where you want the image to appear
- 2. Click the library button  $(\blacksquare)$ .

3. Make sure **Images** is selected in the content type dropdown (circled below).

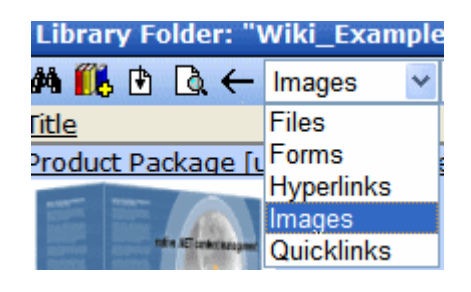

4. From the folder display in the left panel, select the folder that contains the image you want to insert.

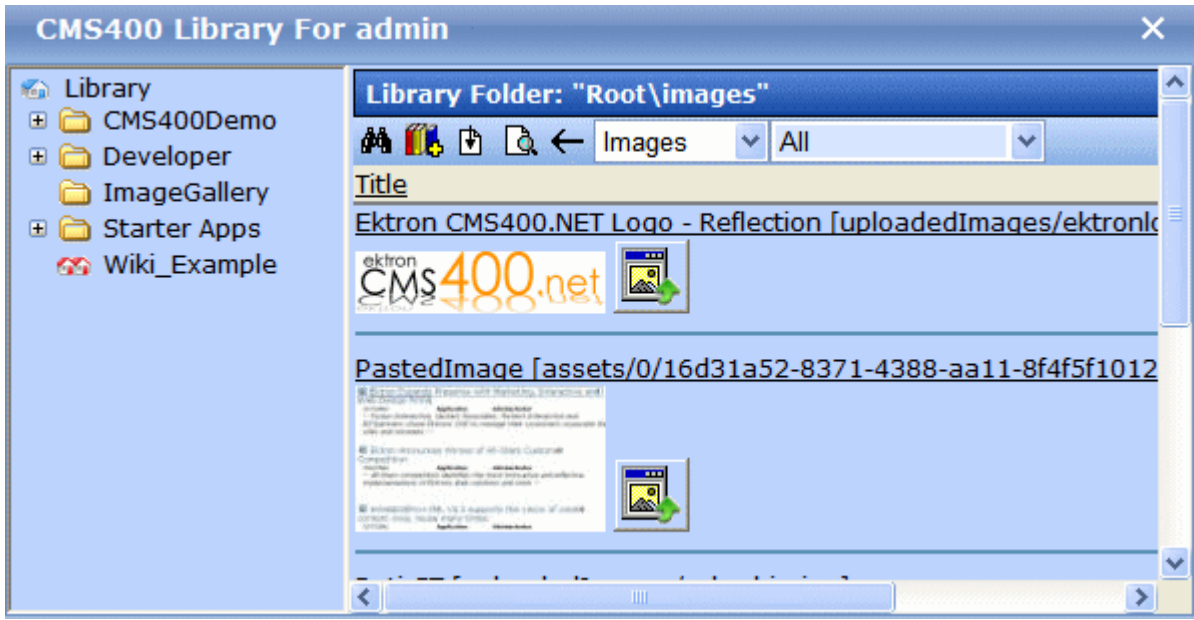

If you don't know the image's folder, use the search button  $(\frac{M_1}{N_2})$ to find the image by title, description, or internal file name.

- 5. Select the image you want to insert.
- 6. Click the insert button  $(\phi)$ .
- 7. The image is inserted into the content.

# <span id="page-524-0"></span>Inserting an Image Thumbnail

As an alternative to inserting an image, you can insert a *thumbnail*, a miniature version of the image. When the thumbnail appears on a Web page, a site visitor can click it to see a full-sized version of the image. See an example of both below.

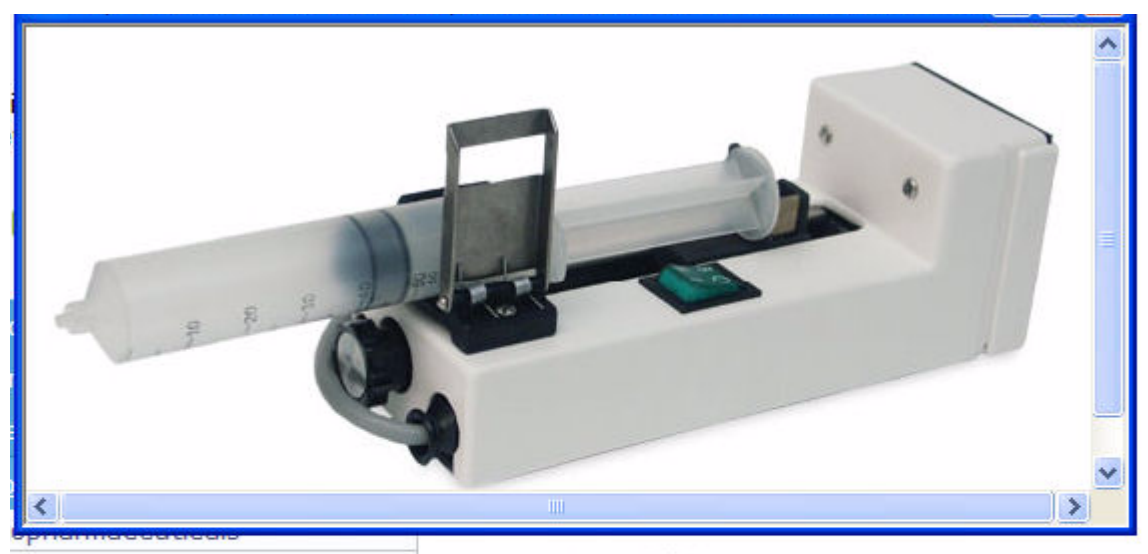

### oduct Search oducts Support **resthesia** mesthetic Pharmaceuticals tegional Anesthesia yringe Pump

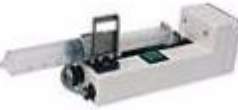

#### **Syringe Pumps**

The InfusO.R. Pump is a syringe infusion device that will a administration of many intravenous agents given during ar procedures. It provides for the convenient delivery of nan muscle relaxants, and vasoactive drugs through the SMAF System.

To insert an image thumbnail, follow the steps in ["Procedure for](#page-522-2)  [Inserting an Image" on page 503](#page-522-2), but when you get to Step 5, click

the image's thumbnail button  $\left( \right)$ .

**NOTE** You can change the thumbnail image by right clicking it, selecting **Set Image Properties** and editing the **Image Src** field. If you do that, however, and someone clicks it, the original full-sized image appears. If you want to change both the thumbnail and the full-sized image, delete it then enter a new thumbnail.

# <span id="page-525-0"></span>Editing an Image's Properties

After an image in inserted, you can adjust the following properties for it.

- **•** border width
- **•** border color
- **•** alt text
- **•** description
- **•** alignment
- **•** the image itself
- **•** horizontal and vertical spacing
- **•** width and height

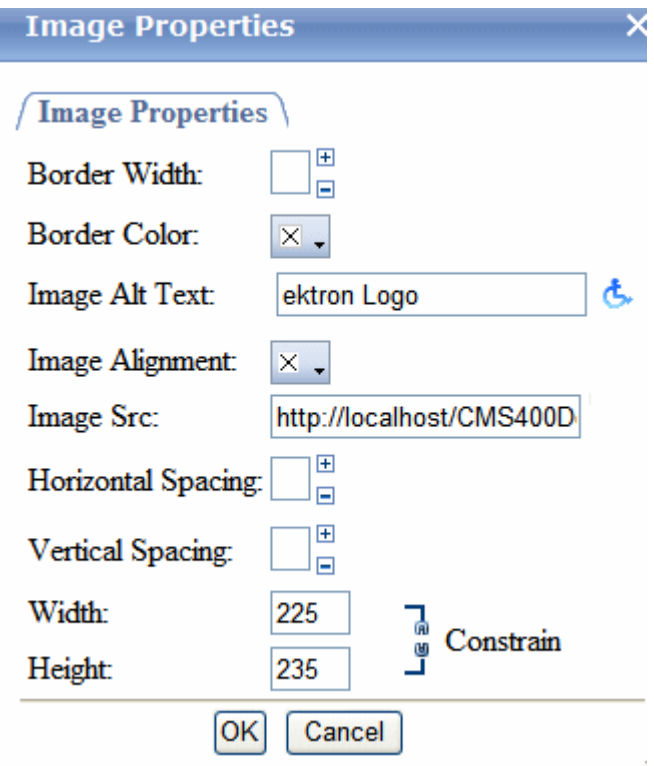

To access the Image Properties dialog, follow these steps.

- 1. Select the image.
- 2. Right click the mouse.
- 3. Click **Set Image Properties**.

**NOTE** You can also view and adjust some image properties at the bottom of the Edit Content screen, as shown below.

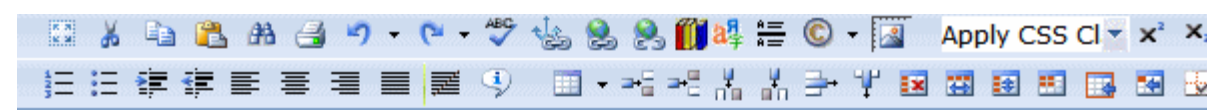

At ektron Medical, we focus on assisting people with some of the most complex conditions. Some examples are hemophilia, cancer, immune disorders and kidney disease. We do this by applying our expertise in medical devices, pharmaceuticals and biotechnology to make a meaningful difference in patients' lives. With the latest technologies in medical science we are able to provide solutions that make a difference in people's lives. Our projects have been very successful with Ektron's new project management starter application.

 $\frac{1}{2}$  conditions  $\frac{1}{2}$ 

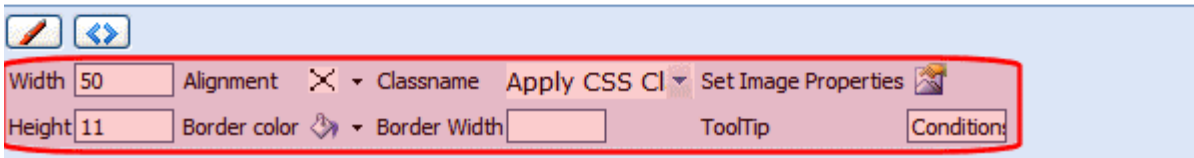

The following explains the fields on the Image Properties dialog.

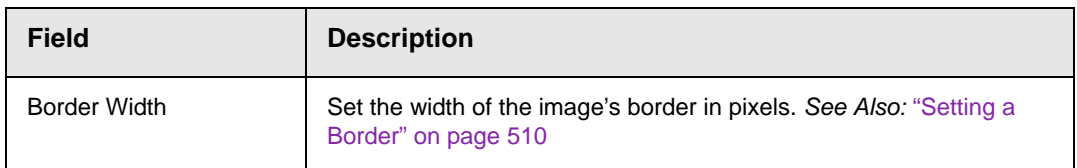

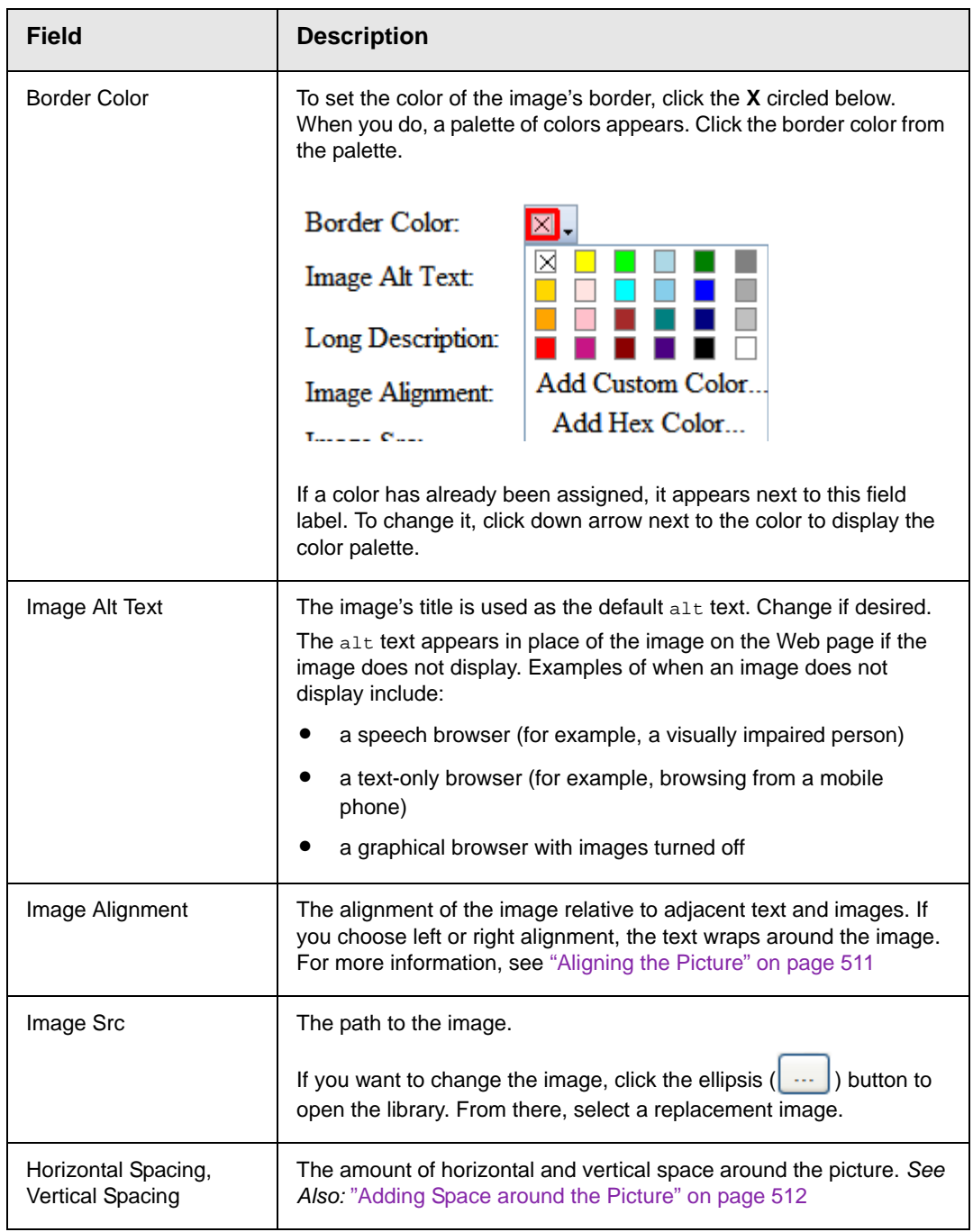

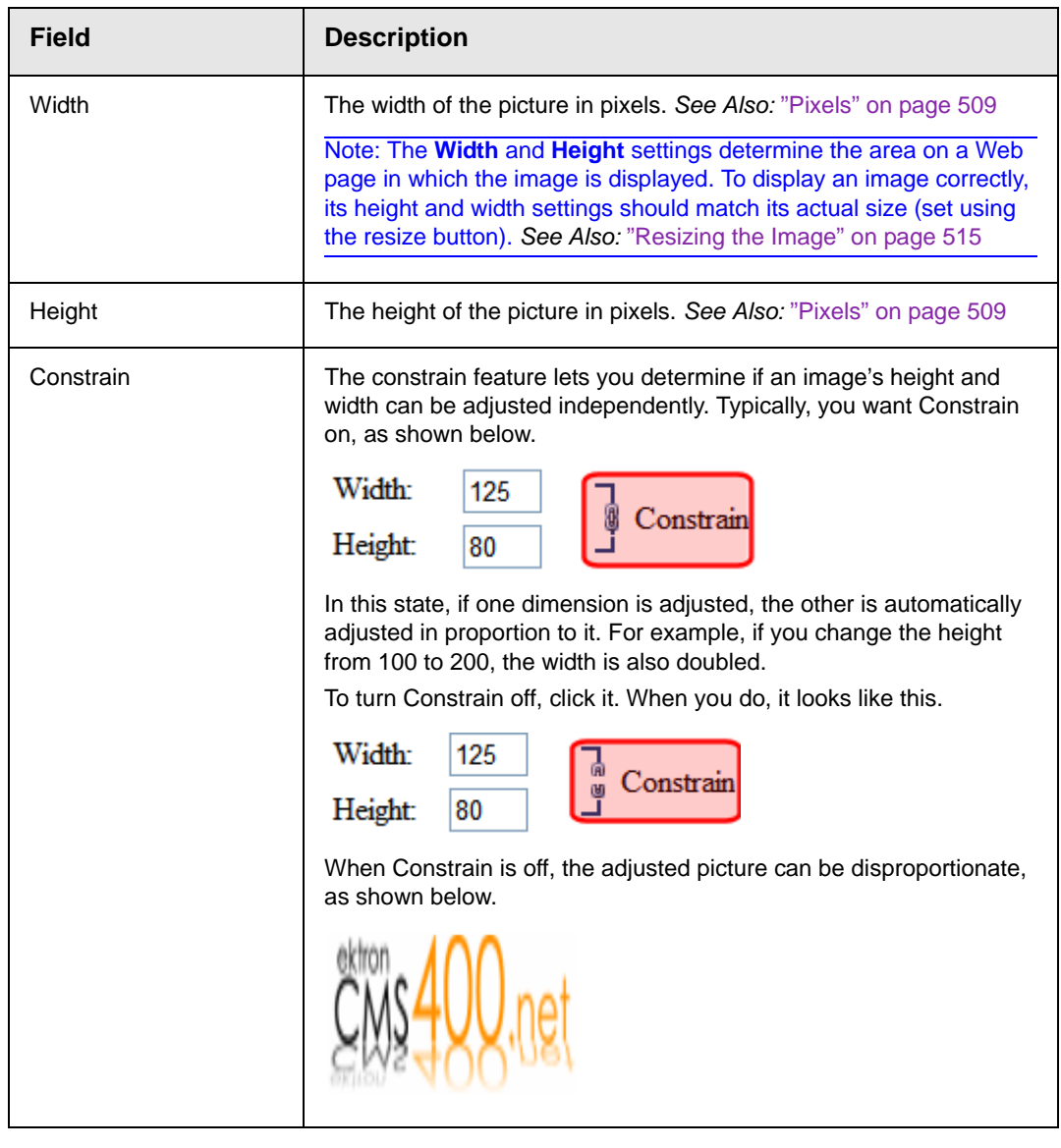

**WARNING!** If you substantially adjust the picture's height and/or width, the picture may be distorted when users view your Web page.

#### <span id="page-528-0"></span>**Pixels**

A pixel is a single point in a graphic image.

Computer monitors display pictures by dividing the screen into thousands of pixels, arranged in rows and columns. The pixels are so close together that they appear connected.

Below is an image shown at regular size and then enlarged so you can see the pixels that make up the picture.

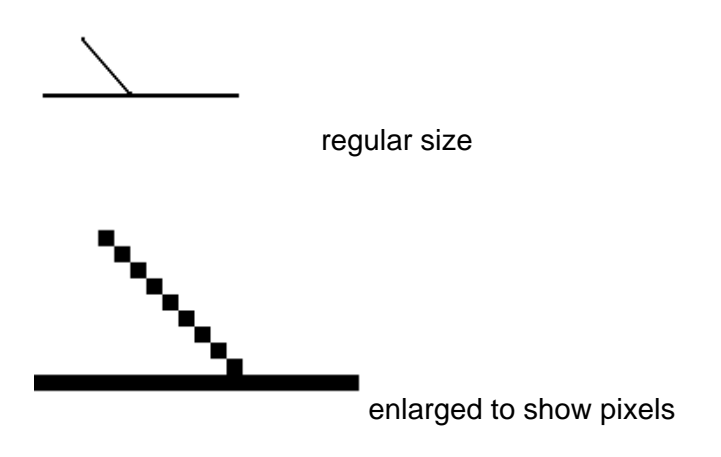

#### <span id="page-529-0"></span>**Setting a Border**

To add a border around a picture, enter the border's thickness in pixels in the **Border Width** field on the Image Properties dialog. *See Also:* ["Pixels" on page 509](#page-528-0)

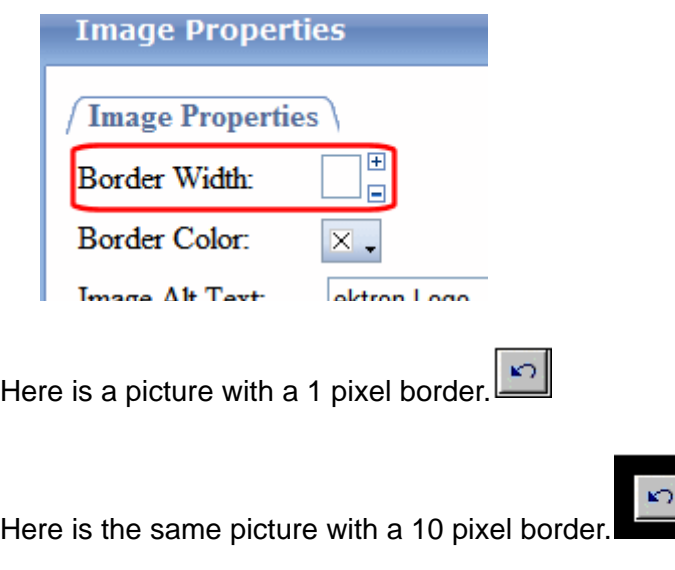

If the picture is not a hyperlink, its border is black. If the picture is also a hyperlink, the border is the same color as a hyperlink (for example, blue or purple if visited).

#### <span id="page-530-0"></span>**Aligning the Picture**

To align a picture, use the **Image Alignment** field on the Image Properties dialog.

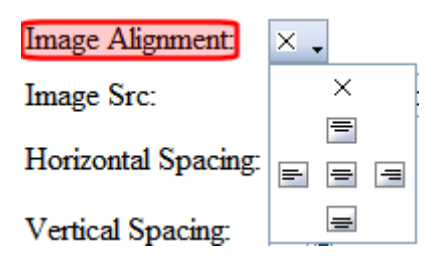

The following table lists your alignment choices.

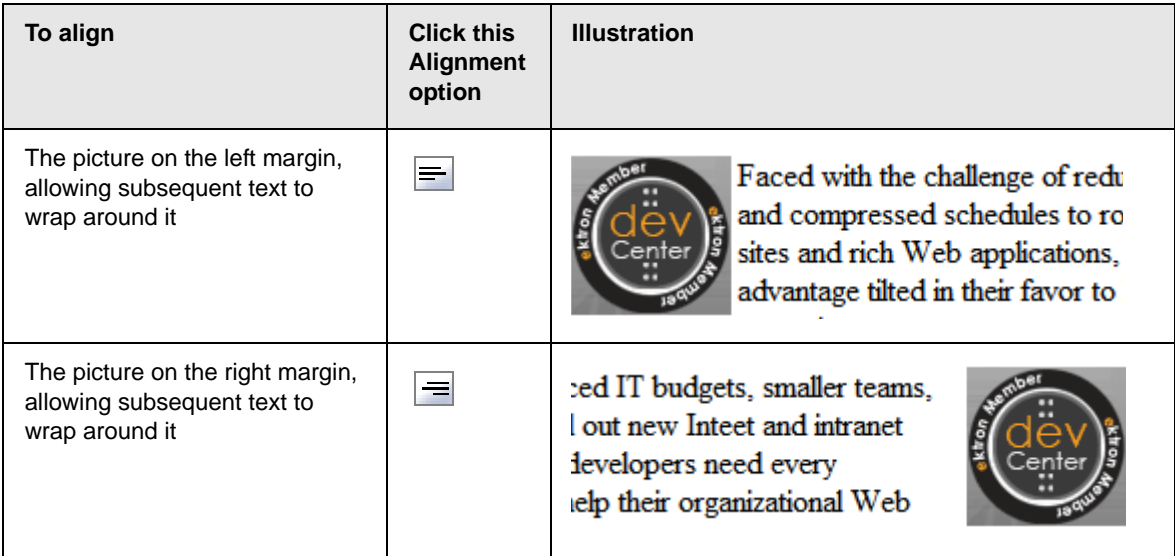

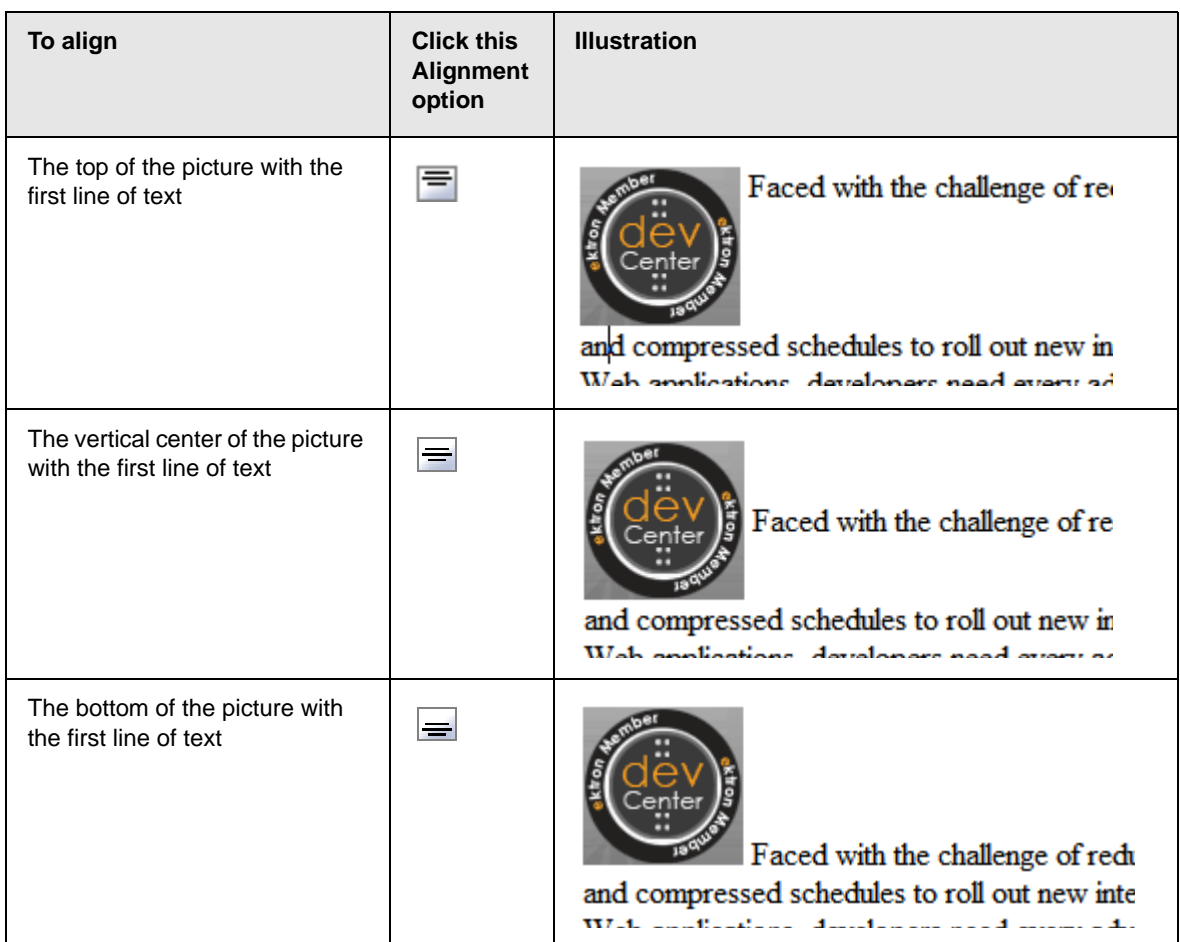

#### <span id="page-531-0"></span>**Adding Space around the Picture**

On the Image Properties dialog box, you can use the **Spacing** fields (**Horizontal** and **Vertical)** to add space around the picture. You enter a number of pixels to determine spacing value.

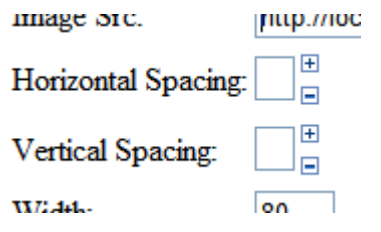

The following graphic illustrates the effect of adding spacing to a picture.

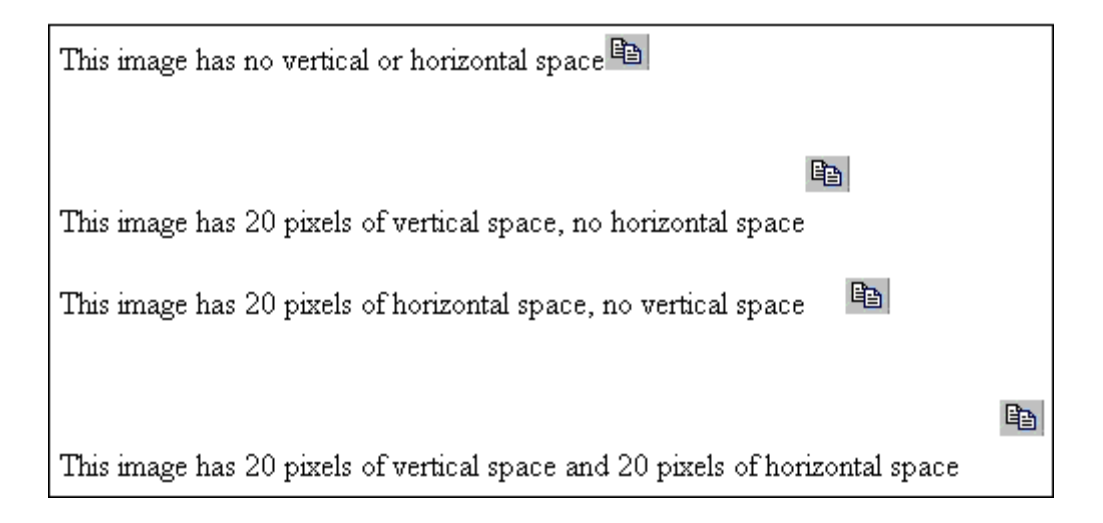

# <span id="page-532-0"></span>Editing an Image

You can perform the following tasks on any image inserted into **eWebEdit400** content.

- **•** crop
- **•** resize
- **•** rotate
- **•** adjust brightness

To access the image editing tool, edit a piece of **eWebEdit400** content, right click an image, then click **Image Modification Tool**.

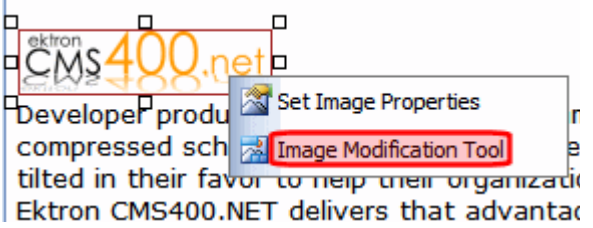

When you do, the following dialog appears.

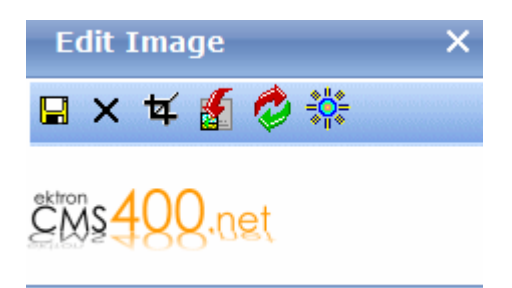

**TECHNICAL NOTE** When you save edits to an image, a version is placed in the *site root*/uploaded images/CMS folder folder. The version is named *filename.nextnumber.file extension*. For example, if a library image is named ektronlogo.png, and someone inserts it into content and saves it, a new version is created and named ektronlogo.1.png. If someone later saves that image in another content block (or even another section of the same content), that version is named ektronlogo.2.png. Also, whenever someone edits and saves the image, a new version is created and assigned the next highest number.

These edits have no effect on the original image stored in the library.

The following table explains the toolbar buttons. After changing the image, click the Save button  $\left( \Box \right)$  to finalize changes.

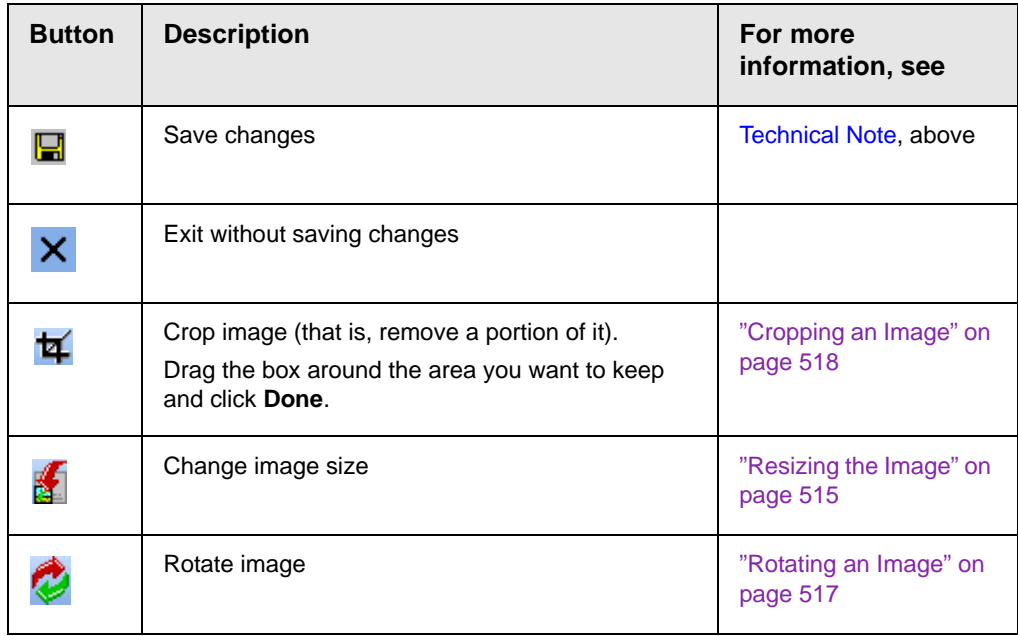

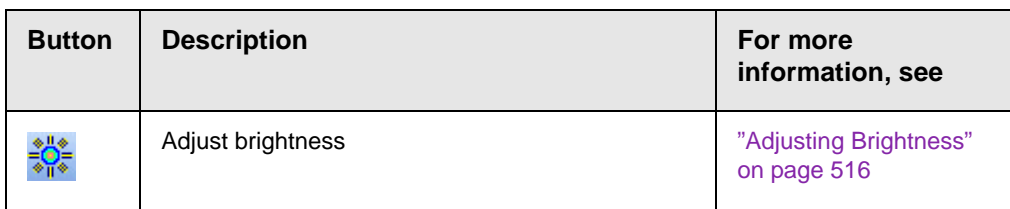

**NOTE** If you begin editing an image then click the cancel button (X), and later try to edit that image, you may see a small, red x instead of the image. (This problem only occurs if your browser is Internet Explorer.) To remedy the problem, go to Tools > Internet Options > Browsing History > Settings (or Temporary Files > Settings in Internet Explorer 6). Set **Check for newer versions of stored pages** to **Every Visit**.

#### <span id="page-534-0"></span>**Resizing the Image**

To change an image's size, click the Resize button  $(\mathbb{R})$ . When you do, the following dialog appears.

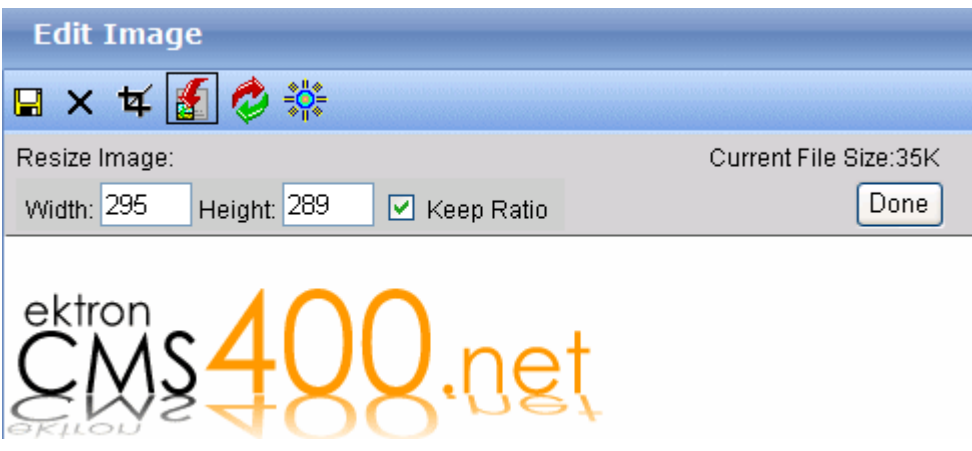

Change the image to the desired size then click **Done**.

#### *Keeping the Aspect Ratio*

*Aspect ratio* is the relationship between an image's width and height. For example, if a graphic has an aspect ratio of 2:1, its width is twice as large as its height.

If you check the **Keep Ratio** box, just specify a new width or height - the other dimension is calculated for you.

#### *Effect of Changing Image Size on the Image Properties Dialog*

The **Width and Height** settings on the Image Properties dialog (shown below) determine the area on a Web page in which the image is displayed.

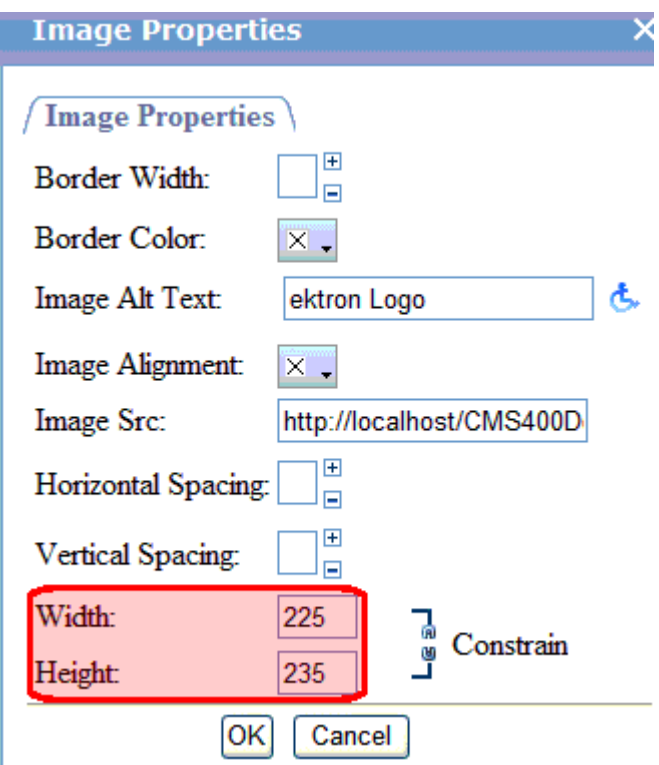

To display an image correctly, its height and width on this dialog should match its actual size (that you set using the Resize button).

#### <span id="page-535-0"></span>**Adjusting Brightness**

To adjust the image's brightness, click the brightness button  $(\sqrt[3]{\cdot})$ . When you do, a brightness control appears.

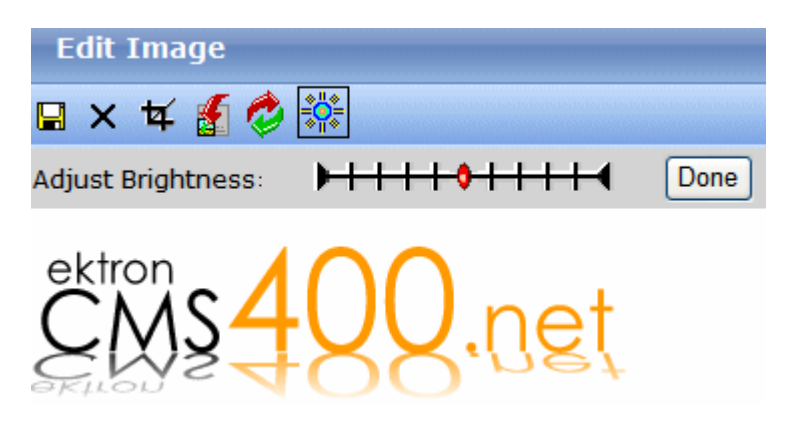

The red dot indicates the current brightness level.

- **•** To *brighten* the image, place your cursor to the left of the red dot and click.
- **•** To *darken* it, move the cursor to the right of the red dot and click.

When you click, the image redisplays using the new brightness level. When you are satisfied, click **Done**.

#### <span id="page-536-0"></span>**Rotating an Image**

To rotate an image, click the Rotate Image button  $($  $)$ . When you do, image rotation buttons appear.

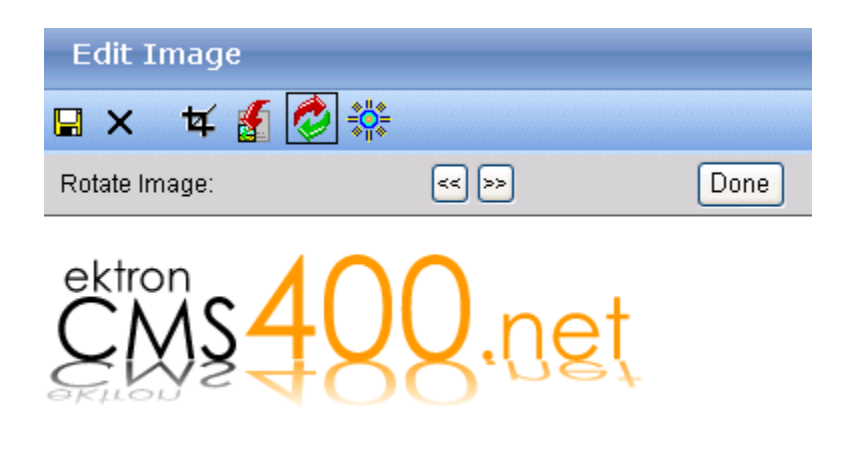

Use the buttons to rotate the image clockwise or counterclockwise in ninety degree increments. When you are satisfied, click **Done**.

#### <span id="page-537-1"></span>**Cropping an Image**

Cropping an image removes the portion of the image that is not within the cropping tool. To crop an image, click the Crop Image

button ( $\overline{4}$ ). When you do, the crop image box appears.

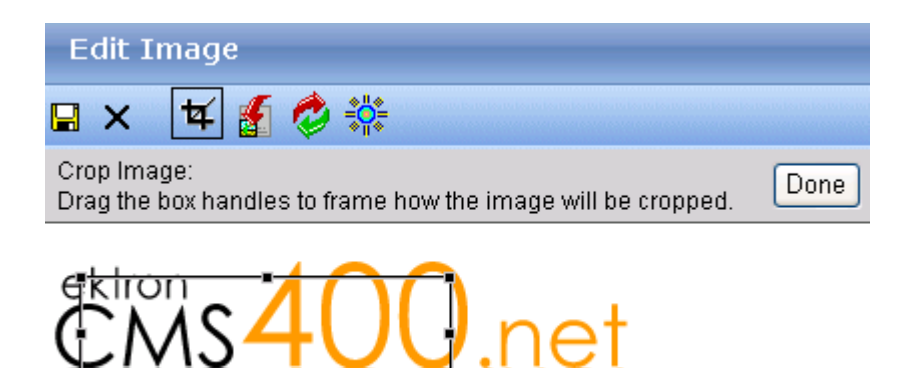

Drag the crop tool's handles to frame how the image is cropped. When you are satisfied, click **Done**. Everything outside the crop box is removed.

## <span id="page-537-0"></span>Deleting an Image from Content

If you want to delete a picture, follow these steps.

- 1. Move the cursor over the picture.
- 2. Click the mouse to select the picture.
- 3. Click the Cut button  $(\frac{1}{2})$ .

**NOTE** If you want to remove an image from content created from an XML Smart Form and eWebEdit400 is your editor, click the image icon  $(\mathbb{R}^n)$ , open the Image

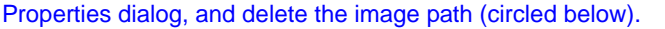

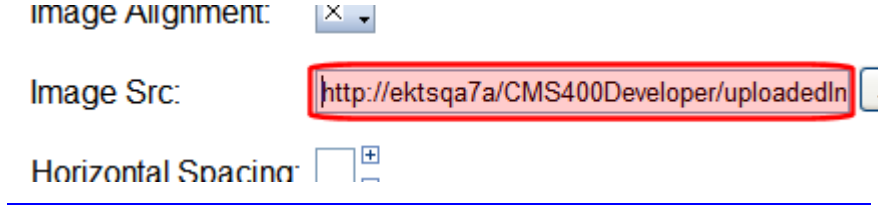

# <span id="page-539-0"></span>**Using Bookmarks**

Use a bookmark to let a user "jump" from any word or phrase to another place in the same content block. On your Web page, text appears in a different color to indicate the bookmark.

Bookmarks are particularly helpful if your page is very long. For example, if your Web page contains minutes from several meetings, the top of the page could list the meeting dates. You could then assign a hyperlink to each date and a bookmark to each set of minutes. The user sees that a date is in a different color, so clicks it to "jump" (using the bookmark) to the correct minutes.

["Creating a Bookmark" on page 520](#page-539-1) describes how to set up a bookmark within a file. You can also set up hyperlink to

- **•** another Web page. This procedure is described in ["Using](#page-794-0)  [Hyperlinks" on page 775](#page-794-0).
- **•** a bookmark within another Web page. This procedure is described in ["Creating a Hyperlink to a Location Within a Web](#page-797-0)  [Page" on page 778](#page-797-0).

## <span id="page-539-1"></span>Creating a Bookmark

When creating a bookmark, you must specify a

- **•** *source,* the text a user clicks to move to the bookmark
- **•** *bookmark*, the destination to which the cursor jumps when a user clicks the source

To continue with the above example, a meeting date is the source, and the meeting minutes are the bookmark.

To create a bookmark, follow these steps.

1. Select the bookmark text.
- 2. Click the Insert Anchor button  $(\frac{1}{2})$ .
- 3. The Hyperlink Manager dialog appears with the **Anchor** tab selected.

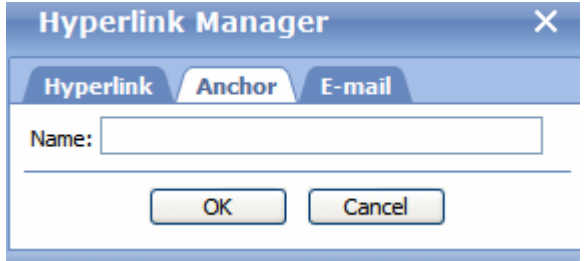

- 4. Enter a name for the bookmark.
- 5. Click **OK**.
- 6. The editor screen redisplays. (The bookmark does not appear on the page.)
- 7. Select the source text.
- 8. Click the Hyperlink Manager button  $\left(\frac{1}{2}\right)$ .
- 9. The Hyperlink Manager dialog appears with the **Hyperlink** tab selected.
- 10. Click the down arrow below the **Existing Anchor** field and click the bookmark you created in Step 4.

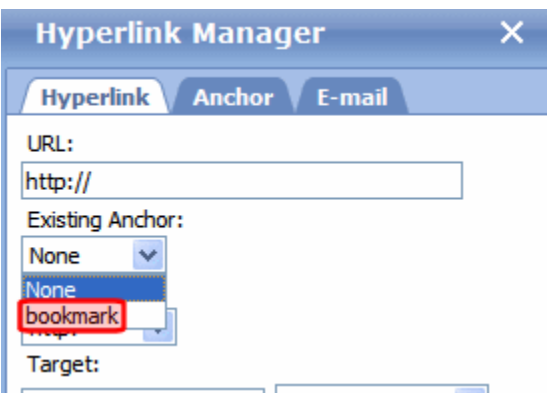

11. If desired, use the **Target** dropdown to change the destination text 's window. For details, see ["Changing the Destination](#page-541-0)  [Window" on page 522.](#page-541-0)

If you leave the **Target Frame** field blank, the new window replaces the current window.

12. Click **OK**.

#### <span id="page-541-0"></span>**Changing the Destination Window**

Use the **Target Frame** field on the Hyperlink Manager dialog to change the window that displays the destination page.

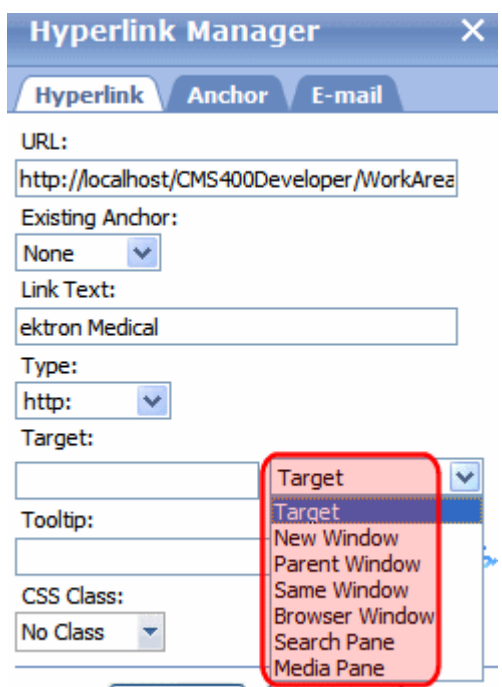

The values you can enter into the **Target Frame** field are explained below.

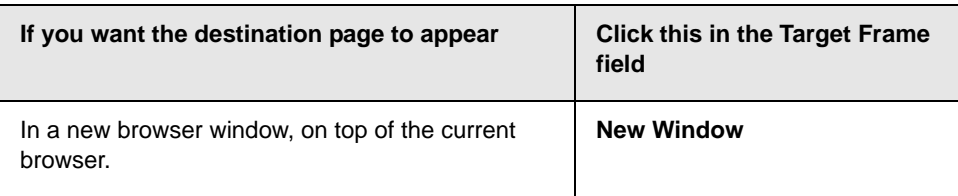

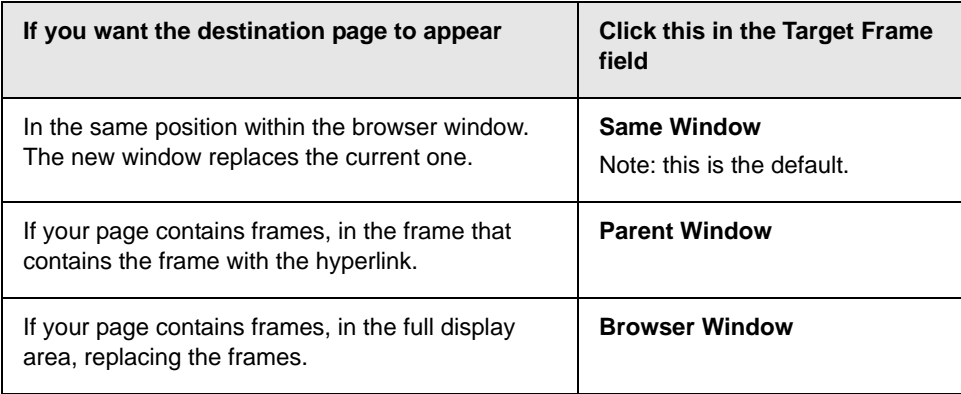

# **Using Hyperlinks**

Use hyperlinks to let a user "jump" from any word or phrase to another Web page. The page can be within your network (that is, on an intranet) or anywhere on the internet.

**NOTE** If you want to create jumps within a content block, see "Using Bookmarks" on [page 520](#page-539-0).

> For example, if your Web page should include a link to the Ektron Web site, you would enter the text to indicate the jump (for example **Ektron Web Site**), then create a hyperlink to www.ektron.com. When users see **Ektron Web Site** in a different color, they can click the text to "jump" to the site.

> Although most jumps go to the top of another Web page, you can also jump to a bookmark within a Web page.

This section explains

- **•** ["Creating a Hyperlink" on page 524](#page-543-0)
- **•** ["Testing a Hyperlink" on page 526](#page-545-0)
- **•** ["Creating a Hyperlink to a Location Within a Web Page" on](#page-546-0)  [page 527](#page-546-0)
- **•** ["Editing a Hyperlink" on page 528](#page-547-0)
- **•** ["Removing a Hyperlink" on page 528](#page-547-1)
- **•** ["Preventing a URL from Becoming a Hyperlink" on page 529](#page-548-0)

## <span id="page-543-0"></span>Creating a Hyperlink

When creating a hyperlink, you must specify a

- **•** *source,* the text the user clicks to move to the destination
- **•** *destination*, the Web page that appears when someone clicks the source

To continue with the above example, **Ektron Web Site** is the source, and www.ektron.com is the destination.

#### <span id="page-544-0"></span>**Entering a Hyperlink**

To create a hyperlink, follow these steps.

1. Select the source text.

**NOTE** Alternatively, you can select an image and apply a hyperlink to it.

2. Click the Hyperlink Manager button  $(2)$ . The Hyperlink dialog appears.

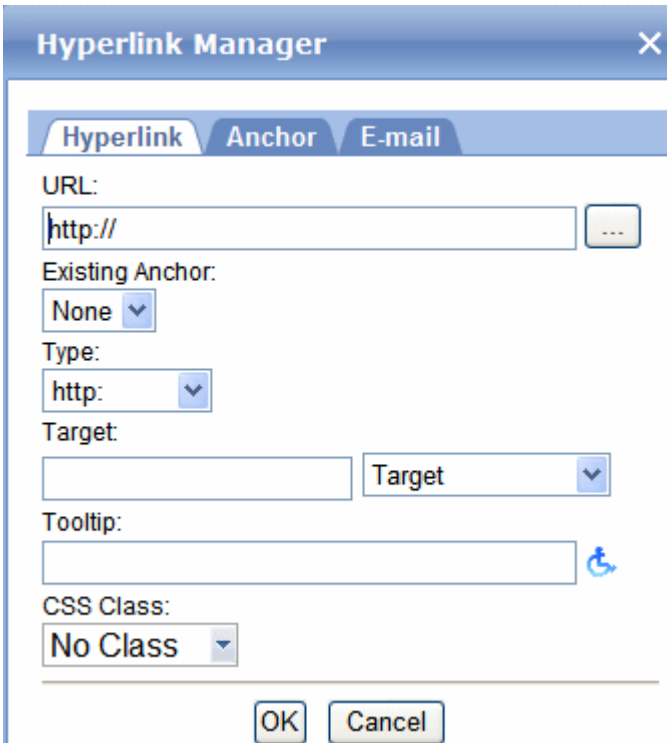

3. Click in the **URL** field after http://. Then, enter the address of the destination Web page. For example, www.ektron.com.

If your version of **Ektron CMS400.NET** has URLs that have been entered into the library as hyperlinks, click the ellipsis button

( ) to browse the library and insert a hyperlink. *See Also:*  ["Hyperlinks" on page 153](#page-172-0)

4. If desired, use the **Target Frame** field to change the window in which the destination text appears. For details, see "Changing" [the Destination Window" on page 774](#page-793-0).

If you leave the **Target Frame** field blank, the new window replaces the current window.

5. You can enter text to appear in a small window when someone hovers his cursor over this link. For example:

science we are able to provide solution make a difference in people's lives. Go to Ektron We do this by applying our expertise in pharma Click to go to Ektron.com! nnology to patients' lives. With the latest technol able to provide solutions that make a  $\epsilon$ 

To add such text, use the **Tooltip** field.

- 6. The style of this hyperlink is normally determined by the style sheet assigned to the content's page template. However, if you want to apply a special style sheet class to this link, select it from the **CSS Class** dropdown.
- 7. Click **OK**.

## <span id="page-545-0"></span>Testing a Hyperlink

To test a hyperlink, save the content. Then, under the View screen's **Content** tab, click the link to verify that it opens the correct Web page.

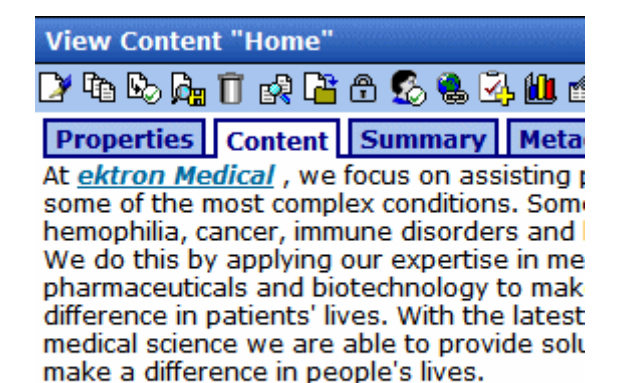

Go to Ektron

## <span id="page-546-0"></span>Creating a Hyperlink to a Location Within a Web Page

Sometimes, the destination Web page contains bookmarks, and you want to jump from your page to a bookmark on another page. (Bookmarks are described in ["Using Bookmarks" on page 520.](#page-539-0))

To create a hyperlink that jumps to another page's bookmark, follow these steps.

- 1. Open a browser and your Web site.
- 2. Go to the Web page that contains the bookmark link.
- 3. Click the bookmark that you want to jump to. For example, on the illustration below, the text **Benefits to Partners** jumps to a bookmark further down the page.

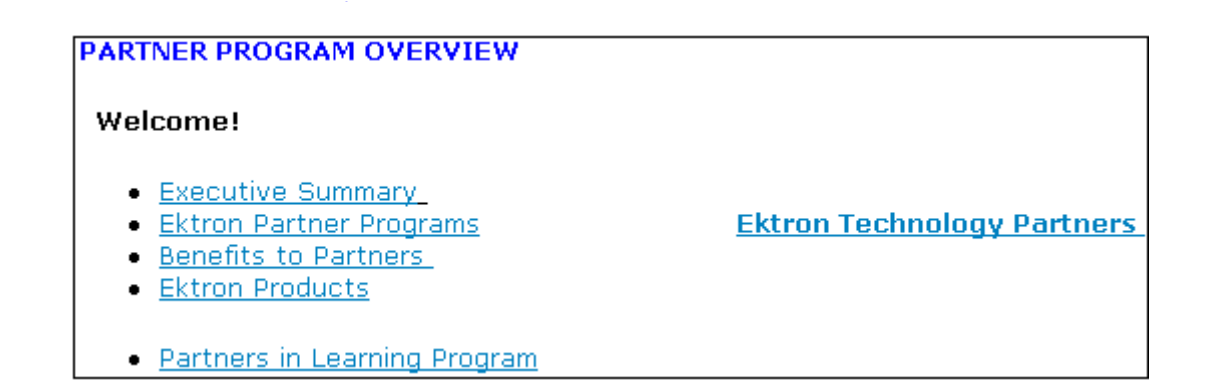

4. When you click the bookmark, its full address appears in the browser address bar. This bookmark's address looks like this.

http://www.example.com/single.aspx?id=35#Benefits2

- 5. Click the address bar. The address is selected.
- 6. Press <Ctrl>+<C> to copy the address into the Windows clipboard.
- 7. Go to **eWebEdit400**.
- 8. Select the text or image from which you want to jump to the bookmark.
- 9. Click the Hyperlink button  $\left(\frac{1}{2}\right)$ . The hyperlink dialog box appears.
- 10. Move the cursor to the **Link** field.
- 11. Press <Ctrl>+<V> to paste the address you copied in Step 4 into the **Link** field.
- 12. Click **OK**.

## <span id="page-547-0"></span>Editing a Hyperlink

If you need to change a hyperlink's destination Web page or target frame, follow these steps.

- 1. Select the hyperlinked text.
- 2. Right click your mouse.
- 3. Click **Set Link Properties**.
- 4. The Hyperlink Manager dialog appears.
- 5. Edit the fields as needed. Several fields are explained in ["Entering a Hyperlink" on page 525](#page-544-0)
- 6. Press **OK**.

## <span id="page-547-1"></span>Removing a Hyperlink

If you want to remove a hyperlink from text, select the text and press the Remove Link button  $(\mathcal{D})$ .

## <span id="page-548-0"></span>Preventing a URL from Becoming a Hyperlink

If you enter a URL or an email address into **eWebEdit400**, it automatically becomes a hyperlink. To avoid this, select the text and click the Remove Link toolbar button  $($ 

## **Inserting email Links**

You can easily insert email links into your content. Such links provide an easy way for your site visitors to communicate with your organization.

An email link resembles a hyperlink. But, when a site visitor clicks the link, instead of opening a different Web page, his email application is launched.

Ō

**At ektron Medical** people with some of conditions. Some ex cancer, immune diso We do this by applyi devices, pharmaceut make a meaningful d With the latest tech science we are able make a difference in **Contact Us today!** We do this by applyi pharmaceuticals and patients' lives. With

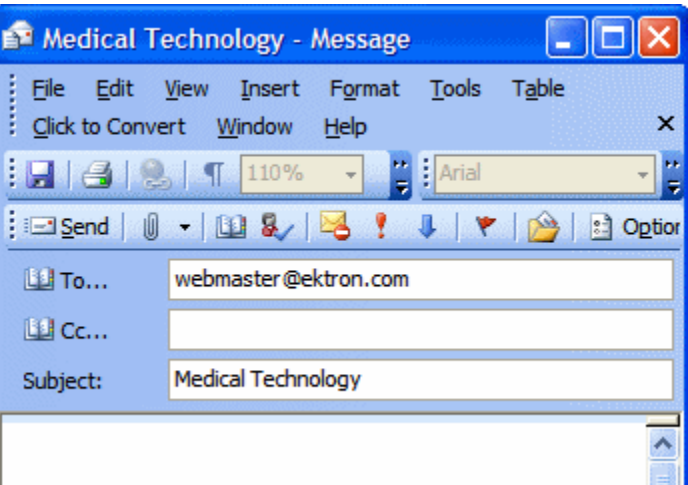

The address and subject are retrieved from the mail link and inserted into the user's email screen, as shown above.

To insert an email link, follow these steps.

- 1. Within **eWebEdit400** content, insert text that a site visitor will click to open the email link. For example: **Contact us today!**  If the text does not exist yet, insert it.
- 2. Select the text.
- 3. Click the Hyperlink Manager button  $\left( \frac{1}{2} \right)$ . The Hyperlink dialog appears.
- 4. Click the **E-mail** tab.

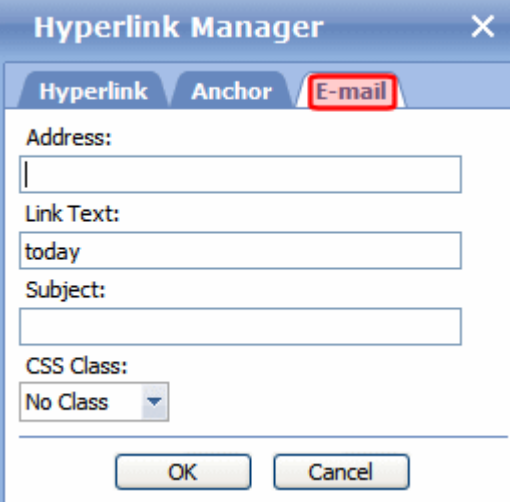

- 5. Note that the selected text appears in the **Link Text** field.
- 6. In the **Address** field, enter the email address to which the message will be sent.
- 7. In the **Subject** field, enter default text for the email's Subject line if desired. The user sending the mail can edit this text if desired.
- 8. Press **OK**.

# **Working with HTML**

**eWebEdit400** creates pages for display on the internet or an intranet. These pages use HTML (hypertext markup language) to format text and images for display in a browser. You do not need to know HTML to use **eWebEdit400**.

However, if you know HTML, you can view, insert or edit your Web page's HTML code.

#### <span id="page-551-0"></span>**Viewing and Editing HTML**

To view your page's HTML, follow these steps.

- 1. Scroll to the bottom of the screen.
- 2. Click the HTML button (circled below).

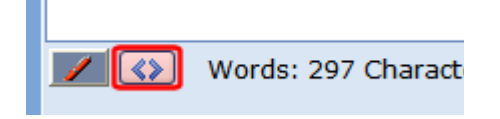

3. The HTML code appears, as shown below.

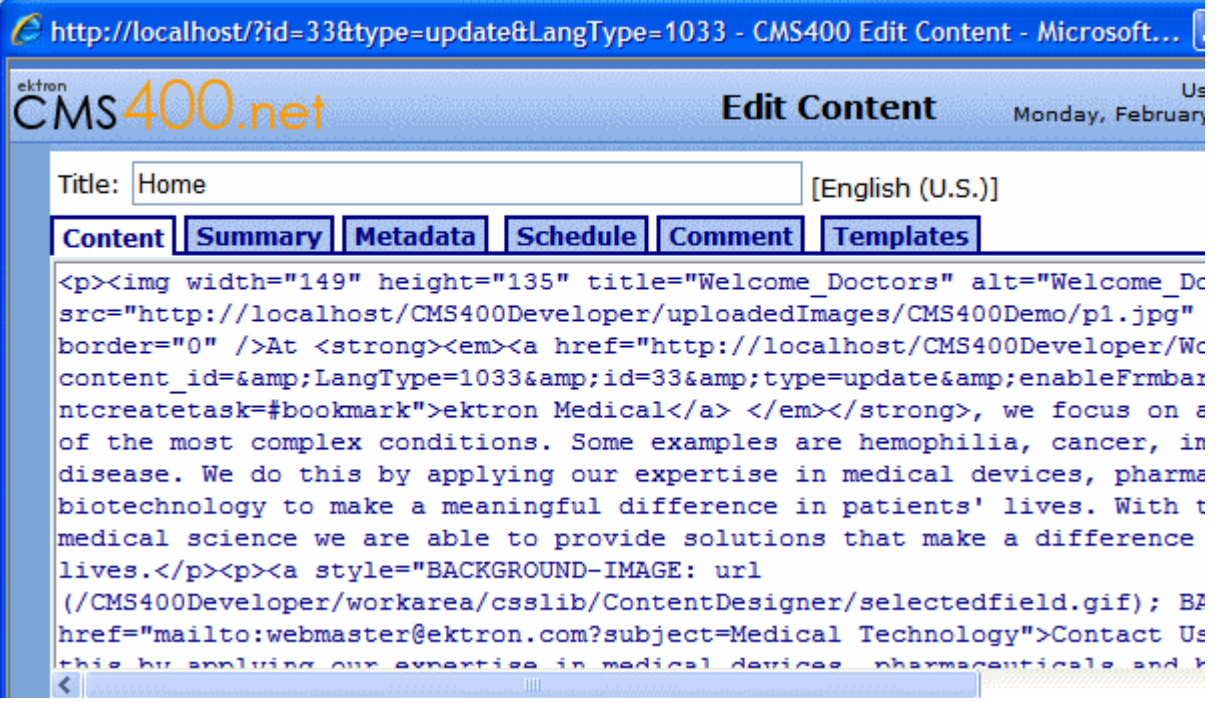

- 4. You can edit the HTML using functions like Cut, Copy, Paste and Delete. To access these functions, right click the mouse.
- 5. To return to normal view, click the Design button (circled below).

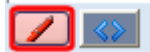

#### **Adding Custom Tags to the Content's Source**

You can insert custom tags into your content. The tags can be used to provide all kinds of functionality, such as video/object tag support, JavaScript and .css file support.

To insert custom tags, edit the source of your content, as explained in ["Viewing and Editing HTML" on page 532.](#page-551-0) Then, enter the custom tags. Here is an example.

Content Summary Metadata Schedule Comment **Templates** 

<p><strong>Ektron CMS400.NET Server Controls</strong></p> <p>Developer productivity is a critical issue among Web teams. Faced w budgets, smaller teams, and compressed schedules to roll out new Inter applications, developers need every advantage tilted in their favor to strategies succeed.</p> <p>Ektron CMS400.NET delivers that advantage. It now offers eight visu development components that enable developers to assemble Web sites up in  $J2EE.$ 

kembed pluginspage="http://www.macromedia.com/go/getflashplayer" type+ allowscriptaccess="always" align="middle" name="tangle" height="18" w: wmode="transparent" flashvars="viewkey=8cf08faca5dd9ea45513" src="http://www.tangle.com/flash/swf/flvplayer.swf"></embed>

<p>With CMS400.NET's new "toolbox" of pre-built, reusable, data-bindab empowers developers working in Visual Studio .NET to rapidly integrate templates and sites.</p>

# **Working with Tables**

Sometimes, the information on your Web page looks better when displayed on a table. Here is an example.

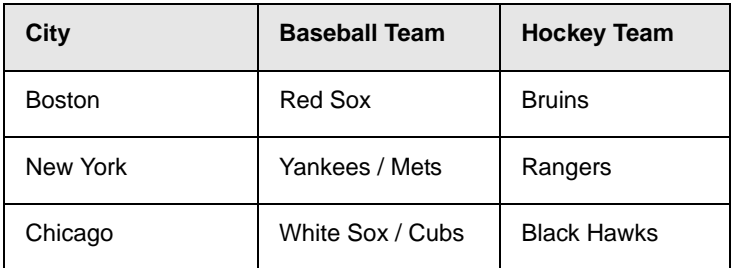

This chapter explains everything you need to about working with tables. It explains

- **•** ["Creating a Table" on page 535](#page-554-0)
- **•** ["Deleting a Table" on page 541](#page-560-0)
- **•** ["Inserting a Table within a Table" on page 541](#page-560-1)
- **•** ["Modifying Table Properties" on page 539](#page-558-0)
- **•** ["Working with Table Cells" on page 562](#page-581-0)
- **•** ["Section 508 Tables" on page 576](#page-595-0)

### <span id="page-554-0"></span>Creating a Table

When creating a table, you need to specify a number of rows and columns. A row is a horizontal series of cells, while a column is a vertical series.

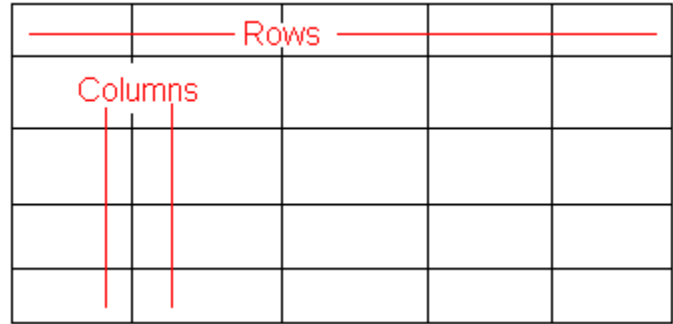

If you know how many rows and columns the table will be, enter those numbers. If you don't know the exact number when you create the table, estimate how many you need. You can easily add or remove rows and columns later.

There are two ways to create a table. If your table will be six rows by six columns or less, use the Table Builder. *See Also:* ["Creating a](#page-555-0)  [Table Using the Table Builder" on page 536](#page-555-0)

If it will exceed 6 x 6, use the Table Wizard. *See Also:* ["Creating a](#page-556-0)  [Table Using the Table Wizard" on page 537](#page-556-0)

Either way, once the table is created, you use the features described in ["Modifying Table Properties" on page 539](#page-558-0) to add borders, background color, set width and height, etc.

#### <span id="page-555-0"></span>**Creating a Table Using the Table Builder**

To create a table, follow these steps.

- 1. Click the table button  $(\blacksquare)$ .
- 2. Drag the cursor over rows and column to indicate the size of the table.

The following example shows a table that is 4 rows by 5 columns.

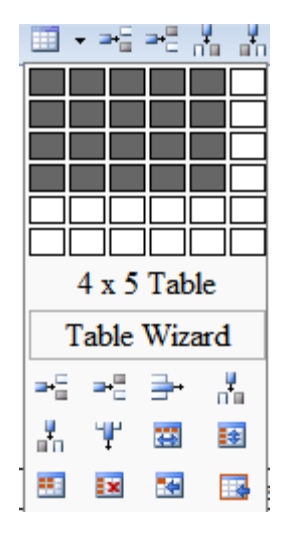

3. Click the mouse.

At this point, the table looks like this.

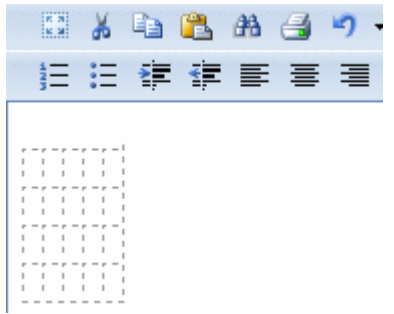

4. Begin entering text and images into the table cells. To further modify the table, see ["Modifying Table Properties" on](#page-558-0)  [page 539.](#page-558-0)

You can also select the table and drag its right border to the right and/or down to enlarge it for ease of use.

### <span id="page-556-0"></span>**Creating a Table Using the Table Wizard**

- 1. Click the table button  $($   $\blacksquare$ ).
- 2. Click **Table Wizard** (circled below).

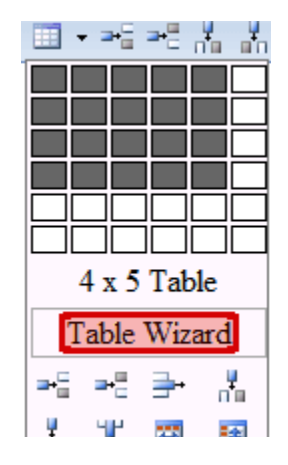

3. The Table Wizard dialog appears.

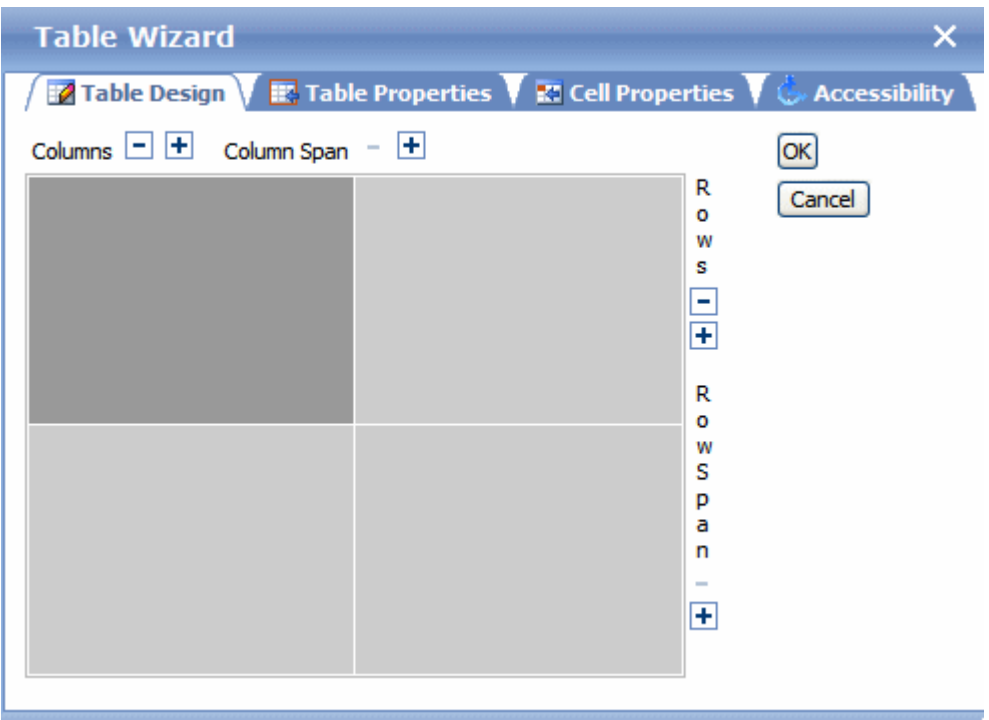

- 4. To change the number of columns or rows, click the plus or minus signs (**+ -**) next to **Columns** and **Rows**.
- 5. The image adjusts to show the number of rows and columns.
- 6. Press **OK**.

7. Begin entering text and images into the table cells. To further modify the table, see ["Modifying Table Properties" on](#page-558-0)  [page 539.](#page-558-0)

## <span id="page-558-0"></span>Modifying Table Properties

To modify a table's properties, follow these steps.

- 1. Click inside the table.
- 2. Right click the mouse.
- 3. Click **Set Table Properties**.
- 4. The Table Wizard dialog appears.

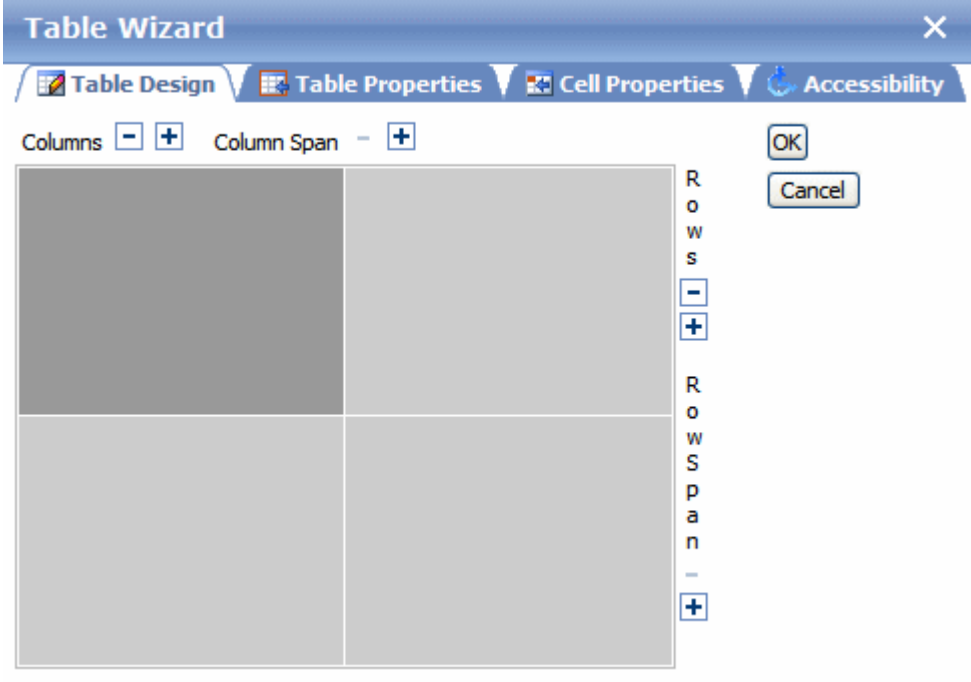

The dialog has four tabs, described below.

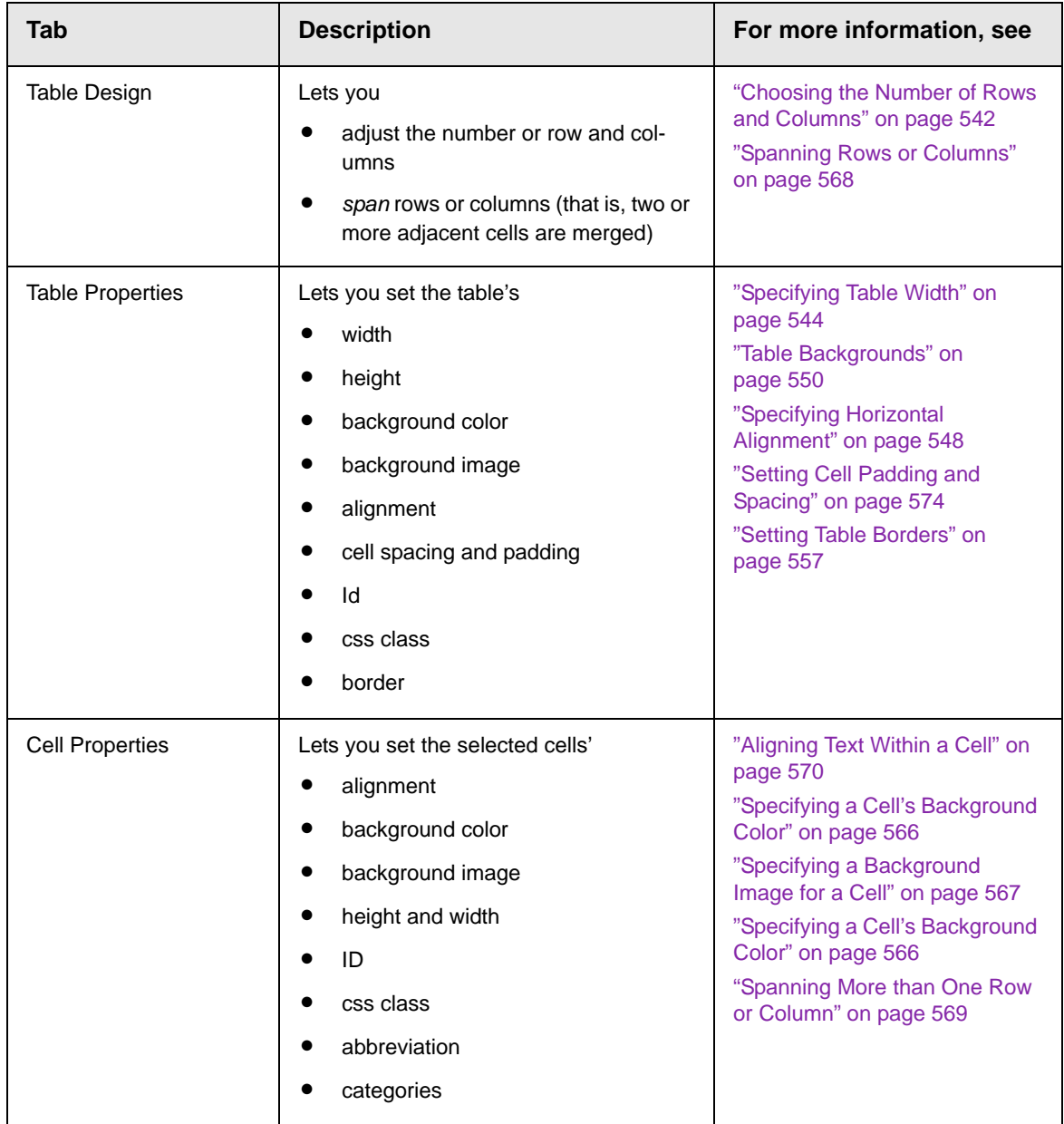

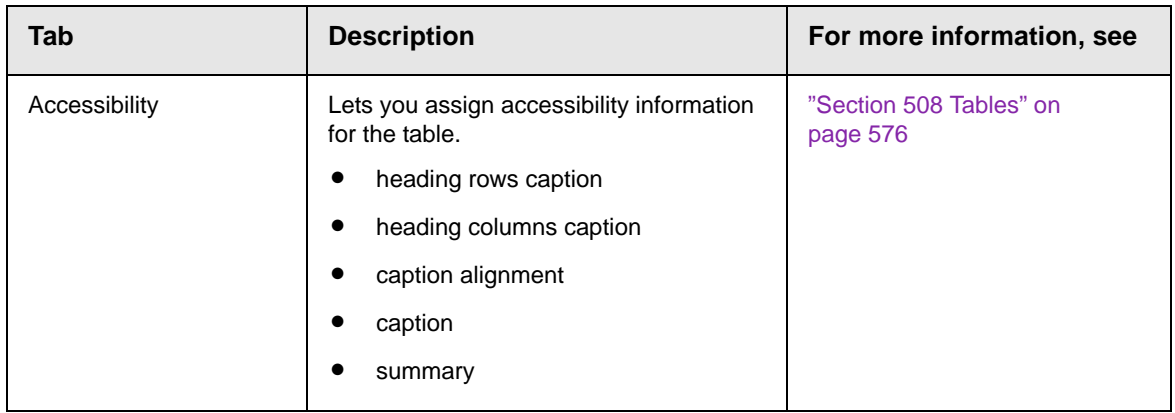

### <span id="page-560-0"></span>Deleting a Table

To delete a table, follow these steps

- 1. Move the cursor over the table until the cursor becomes a fourheaded arrow  $(\oplus)$ .
- 2. Click the mouse button. The table becomes selected (small squares appear around it).

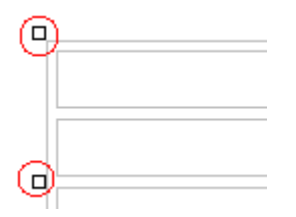

3. Press <Delete>.

## <span id="page-560-1"></span>Inserting a Table within a Table

You can insert a table within a table. You might want to do this to arrange text in columns.

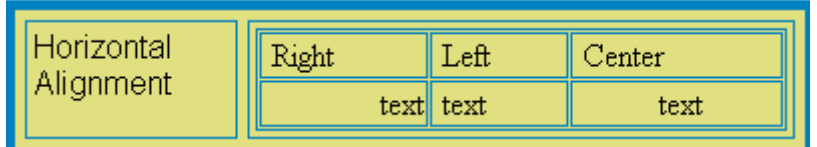

**NOTE** HTML does not let you use tabs or spaces to align text in columns. You must use a table to align columns. You can remove the table's border, so that no lines appear between the columns and rows.

To insert a table within a table, follow these steps.

- 1. Place the cursor in the cell into which you want to insert a table.
- 2. Click the Insert Table button  $($   $\blacksquare$ ).
- 3. Drag the cursor over rows and column to indicate the size of the table.
- 4. Click the mouse.

## <span id="page-561-0"></span>Choosing the Number of Rows and Columns

Use the **Table Design** tab of the Table Properties box to change the number of rows or columns in a table.

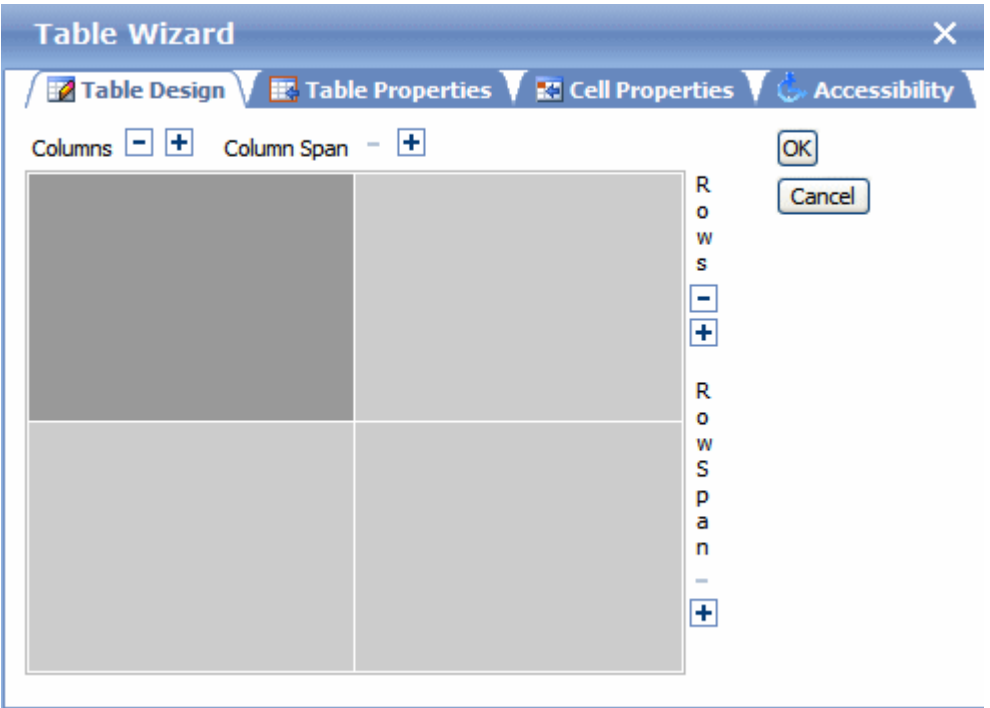

Alternatively, place the cursor within the table then add or remove columns relative to that cell. See ["Adding or Removing Rows and](#page-562-0)  [Columns" on page 543](#page-562-0).

#### <span id="page-562-0"></span>**Adding or Removing Rows and Columns**

To add or remove table rows and columns, follow these steps.

**NOTE** You can also adjust the number of rows and columns using the Table Wizard. *See Also:* ["Creating a Table Using the Table Wizard" on page 537.](#page-556-0)

- 1. Place the cursor in the cell from which you want to add or delete rows or columns.
- 2. Right click the mouse. A menu appears.

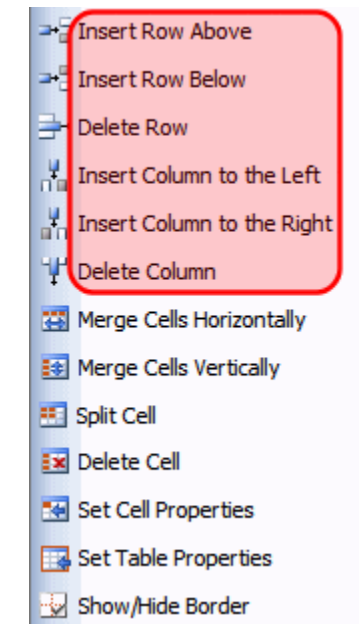

Menu options relating to adding/removing rows or columns are highlighted below.

3. Click the appropriate menu option. For example, to add a row above the current cursor location, click **Insert Row Above**.

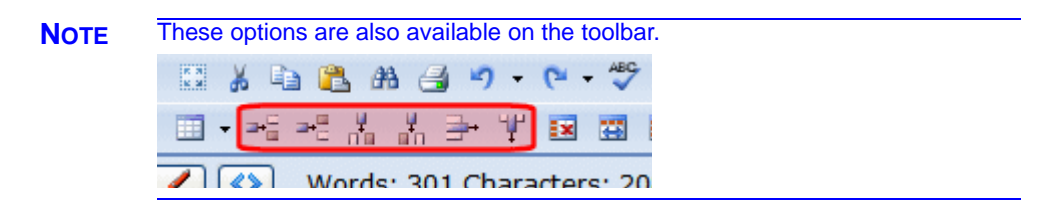

## <span id="page-563-0"></span>Specifying Table Width

After you create a table, you can set its width by specifying one of the following:

- **•** *percentage* of the window: the table's width varies as a user adjusts the browser size
- **•** *fixed number of pixels,* the table's width stays the same as a user adjusts the browser size

You can also *not* set a width but instead let information you enter into the table's cells determine its width.

**NOTE** To set the width of a column, adjust the width of one of the cells within the column (as described in ["Specifying the Height and Width of a Cell" on page 564\)](#page-583-0). Usually, this change affects the other cells in the column.

#### **Specifying Table Width by Percentage**

Specify table width and height by percentage if you want the table to be resized as the user resizes the browser.

**NOTE** In order for the table to resize with the browser, the Word Wrap attribute must be turned on in all table cells. For details, see ["Word Wrap" on page 573](#page-592-0).

> For example, if you specify that a table is 100% wide and high, and your browser displays 14 inches across when it is maximized, the table fills the screen (except for the browser border).

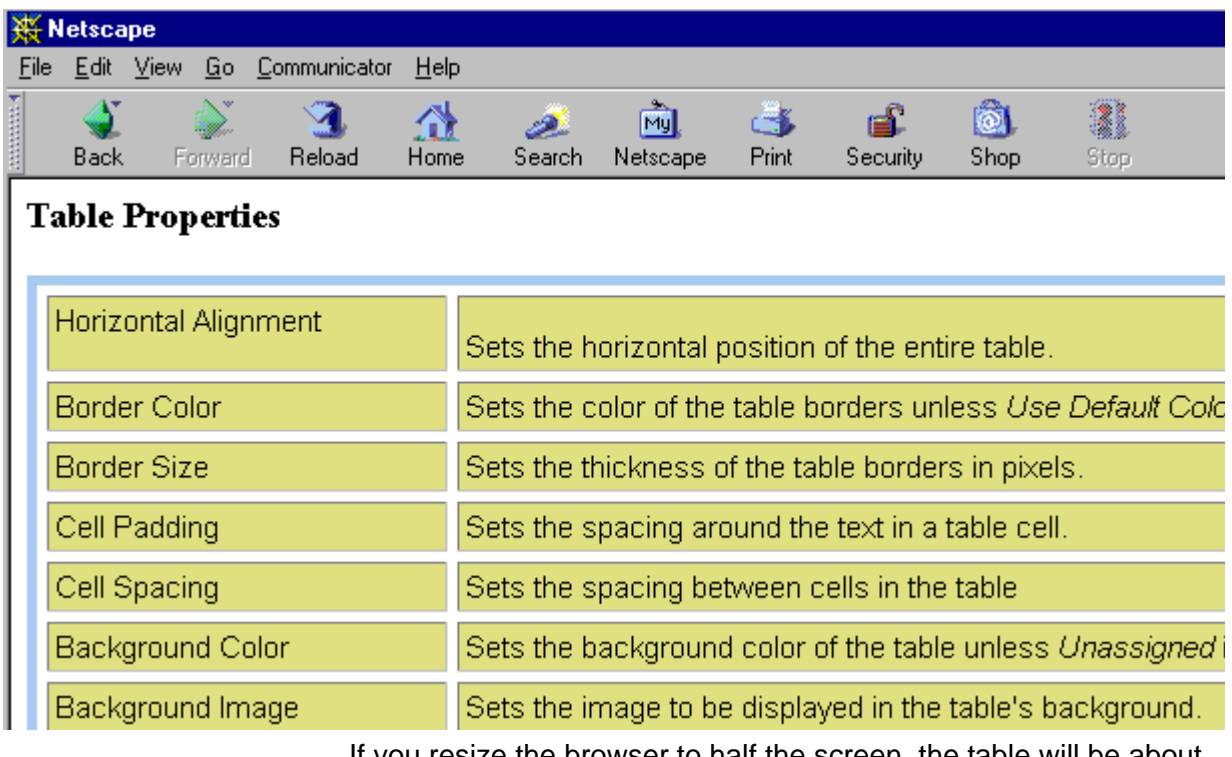

If you resize the browser to half the screen, the table will be about 7" wide. You still see both columns, but some of the data is moved down.

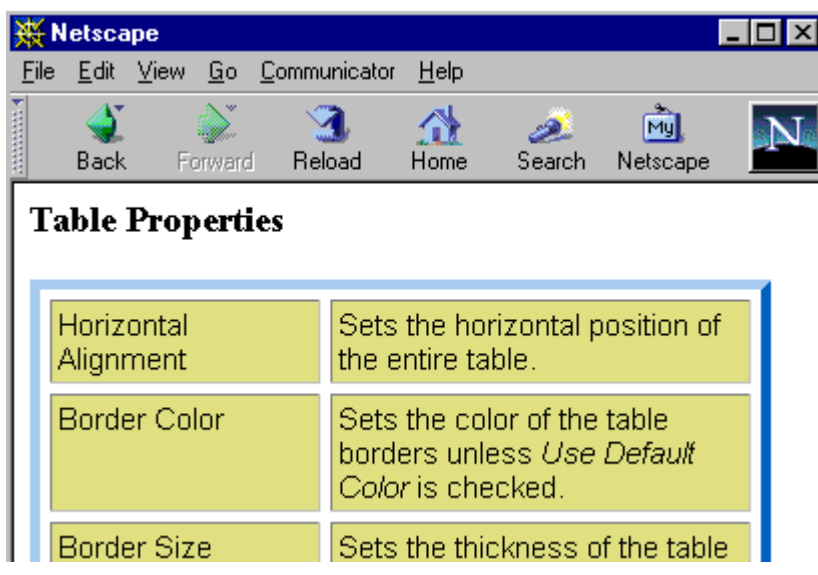

#### *Setting Table Width or Height by Percentage*

To specify table width by percentage, follow these steps.

- 1. Place the cursor within the table.
- 2. Right click the mouse.
- 3. Select **Set Table Properties**.
- 4. Click the **Table Properties** tab.
- 5. In the **Dimensions** section of the **Table Properties** tab, specify the percentage at the **Width** or **Height** field. Follow the number with the percent sign (**%**), as shown below.

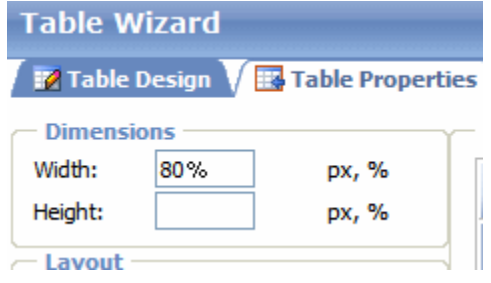

#### **Specifying Table Width or Height by Pixels**

Specify table width or height by pixels if you want the table size to remain the same when a user resizes the browser.

For example, if you specify that a table is 610 pixels wide, and the user's browser is set to low resolution (640 x 480 pixels), the table occupies the full width of the browser when it is maximized.

If the user resizes the browser so that it only occupies the left half of the screen, only the left half of the table appears. A scroll bar appears at the bottom of the browser. The user must move the scroll bar to see the rest of the table.

| Netscape                                                                                   |                           |
|--------------------------------------------------------------------------------------------|---------------------------|
| Communicator<br>Edit<br>View<br>$He$ lp<br>Go<br>File<br>Back<br>Reload<br>Forward<br>Home | Netscape<br>Search        |
| <b>Table Properties</b>                                                                    |                           |
| Horizontal Alignment                                                                       | Sets the horizontal posi  |
| <b>Border Color</b>                                                                        | Sets the color of the tab |
| <b>Border Size</b>                                                                         | Sets the thickness of th  |
| Cell Padding                                                                               | Sets the spacing aroun    |
| Cell Spacing                                                                               | Sets the spacing betwe    |
| Background Color                                                                           | Sets the background co    |
| Background Image                                                                           | Sets the image to be di:  |
|                                                                                            |                           |

*Setting Table Width by Pixels*

To specify table width or height by pixels, follow these steps.

- 1. Place the cursor within the table.
- 2. Right click the mouse.
- 3. Select **Set Table Properties**.
- 4. Click the **Table Properties** tab.
- 5. In the **Dimensions** section of the **Table Properties** tab, enter the number of pixels at the **Width** or **Height** field.

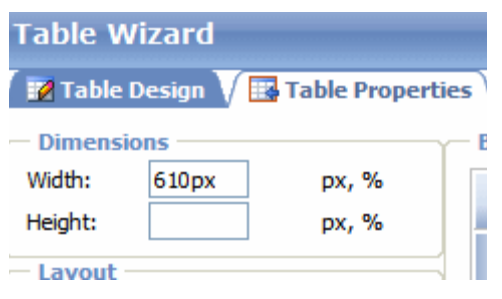

## <span id="page-567-0"></span>Specifying Horizontal Alignment

You can specify your table's horizontal alignment (left, right, or center) within the browser.

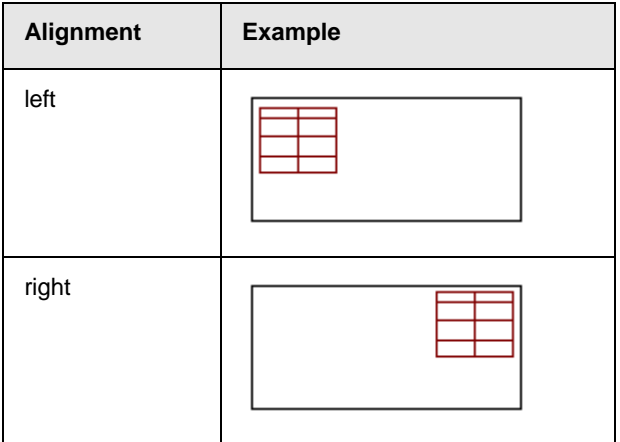

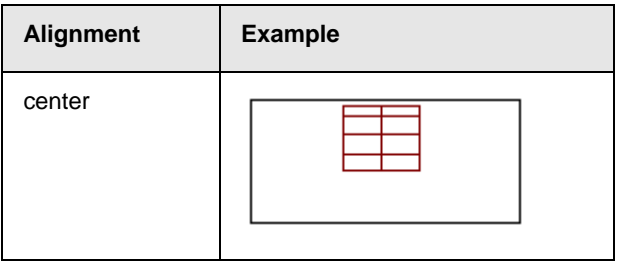

If you specify right or left justify, you can wrap text around the table. To do this, move the cursor to the right or left of the table and begin typing.

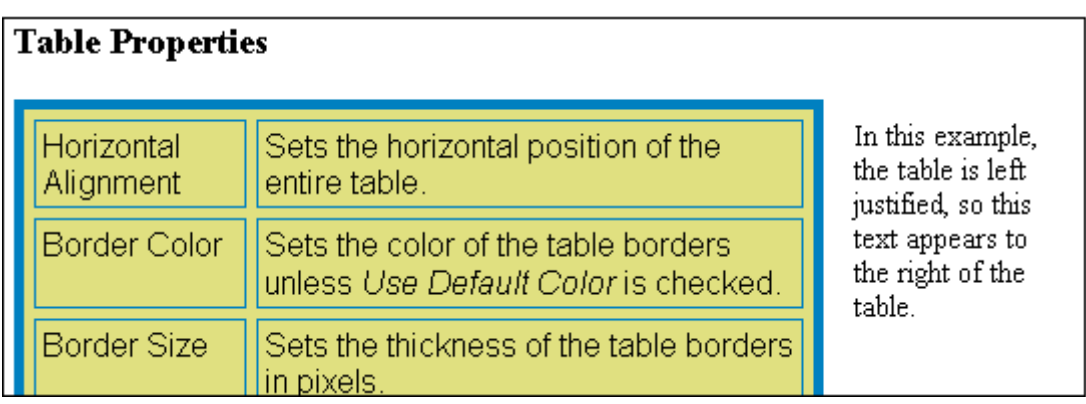

To specify table alignment, follow these steps.

- 1. Place the cursor within the table.
- 2. Right click the mouse.
- 3. Select **Set Table Properties**.
- 4. Click the **Table Properties** tab.
- 5. Specify table alignment at the **Alignment** field.

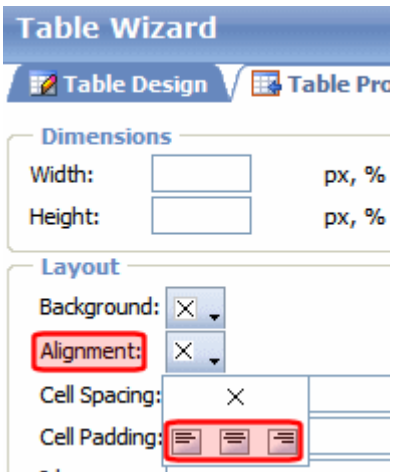

## <span id="page-569-0"></span>Table Backgrounds

You can specify a background color or image for your table.

- **•** ["Deleting a Table's Background Color" on page 552](#page-571-0)
- **•** ["Specifying a Table Row's Background Color" on page 553](#page-572-0)
- **•** ["Specifying a Table's Background Image" on page 555](#page-574-0)

#### **Specifying a Table's Background Color**

You can assign a background color to a table to give it more visual appeal. Here is an example.

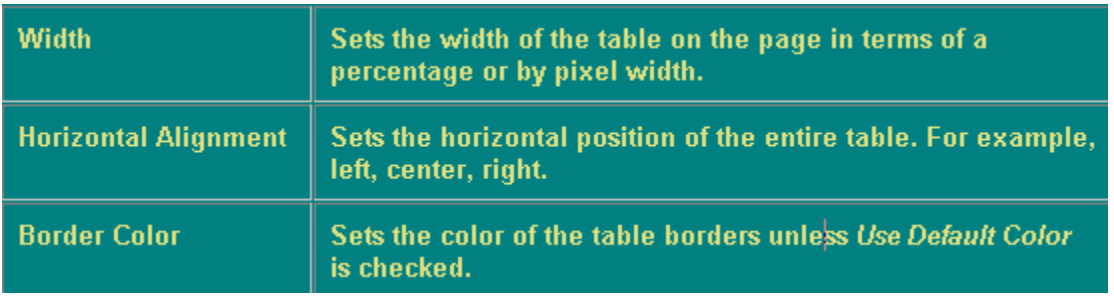

To assign a background color to your table, follow these steps.

1. Place the cursor within the table.

- 2. Right click the mouse.
- 3. Select **Set Table Properties**.
- 4. Click the **Table Properties** tab.
- 5. Click the **Background** dropdown list**.**

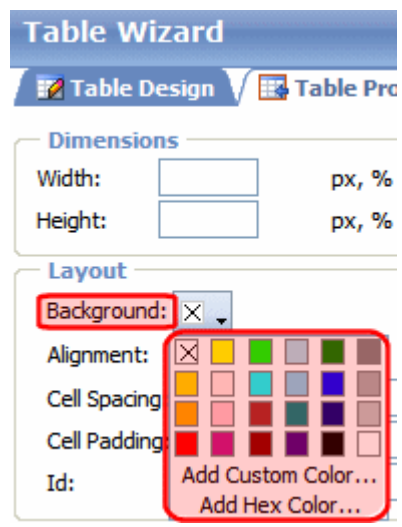

6. A selection of colors appears. Click a color for the table's background.

From the dropdown, you can add custom colors by selecting a color patch or entering a color's hex value. Follow these steps to get help on how to use the color box.

1. Click the question mark in the top right corner.

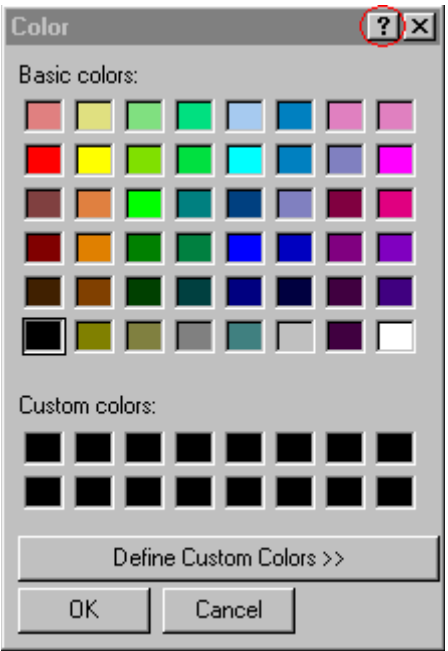

- 2. A large question mark appears next to your cursor.
- 3. Drag the question mark to the area of the dialog box that you want to learn about.
- 4. Click the mouse button. A box appears with instructions for that area.

#### <span id="page-571-0"></span>**Deleting a Table's Background Color**

To delete a table's background color, click the **Background**  dropdown list on the **Table Properties** tab of the Table Wizard.

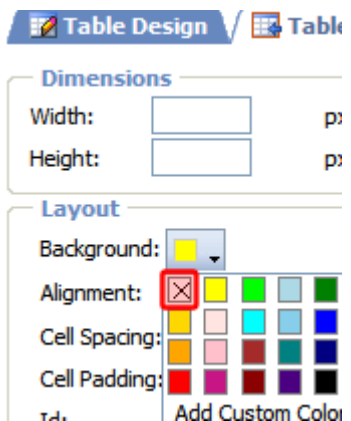

Then, click the top left choice (circled above).

### <span id="page-572-0"></span>**Specifying a Table Row's Background Color**

To assign a background color to a table row, follow these steps.

- 1. Place the cursor within the table.
- 2. Right click the mouse.
- 3. Select **Set Table Properties**.
- 4. Click the **Cell Properties** tab.
- 5. Within the Table Wizard dialog, hold down the <Ctrl> key while clicking all cells in the row. In the following illustration, the second row from the top is selected (dark gray).

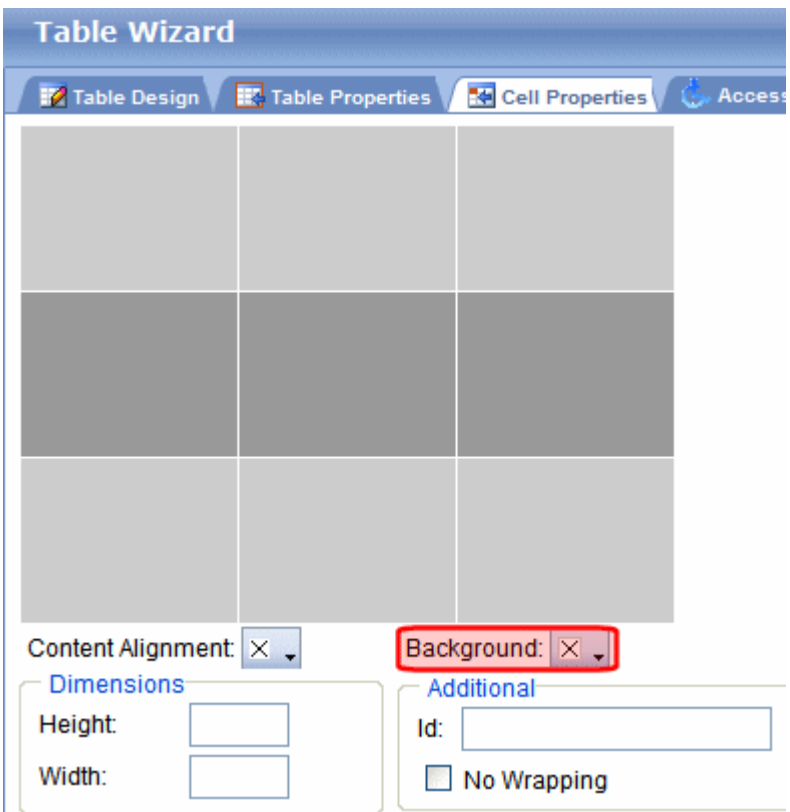

6. Click the **Background** dropdown list (circled above).

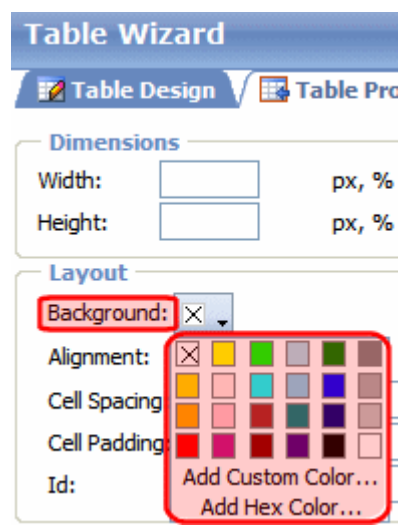

- 7. A selection of colors appears. Click a color for the table's background.
- 8. Click **OK**.

#### <span id="page-574-0"></span>**Specifying a Table's Background Image**

You can specify a background image for your table. Here is an example.

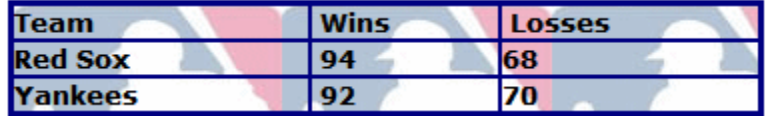

Note that when you apply a background image to a table

- **•** if the table is larger than the image, the image repeats until it fills the table.
- **•** if the image is larger than the table, the top left corner of the image aligns with the top left corner of the table. The rest of the image fills as much of the table as possible.
- **•** you can also apply an image to individual cells (see ["Specifying](#page-778-0)  [a Background Image for a Cell" on page 759](#page-778-0)).
- make sure the image does not obscure the table's legibility

#### See Steps for Inserting a Table's Background Image

To insert a table background image, follow these steps.

- 1. Place the cursor within the table.
- 2. Right click the mouse.
- 3. Select **Set Table Properties**.
- 4. Click the **Table Properties** tab.
- 5. In the **Background Image** field, click the ellipsis button ( ) to open the Library. From there, select an image for the table's background. *See Also:* ["Library Folder" on page 134](#page-153-0)

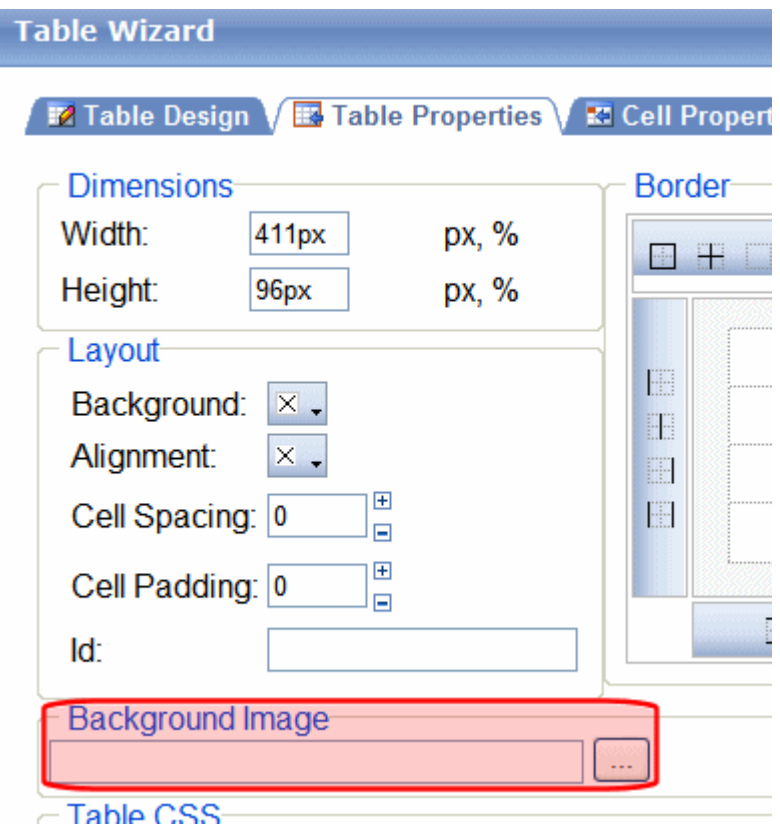

6. Click **Update**.

#### **Deleting a Background Image**

- 1. Place the cursor within the table.
- 2. Right click the mouse.
- 3. Select **Set Table Properties**.
- 4. Click the **Table Properties** tab.
- 5. Select the value in the **Background Image** field.
- 6. Press <Delete>.
- 7. Click **OK**.
# Setting Table Borders

A table border consists of the lines that separate a table's cells form each other, and the table from the rest of your Web page. There are two types of table borders.

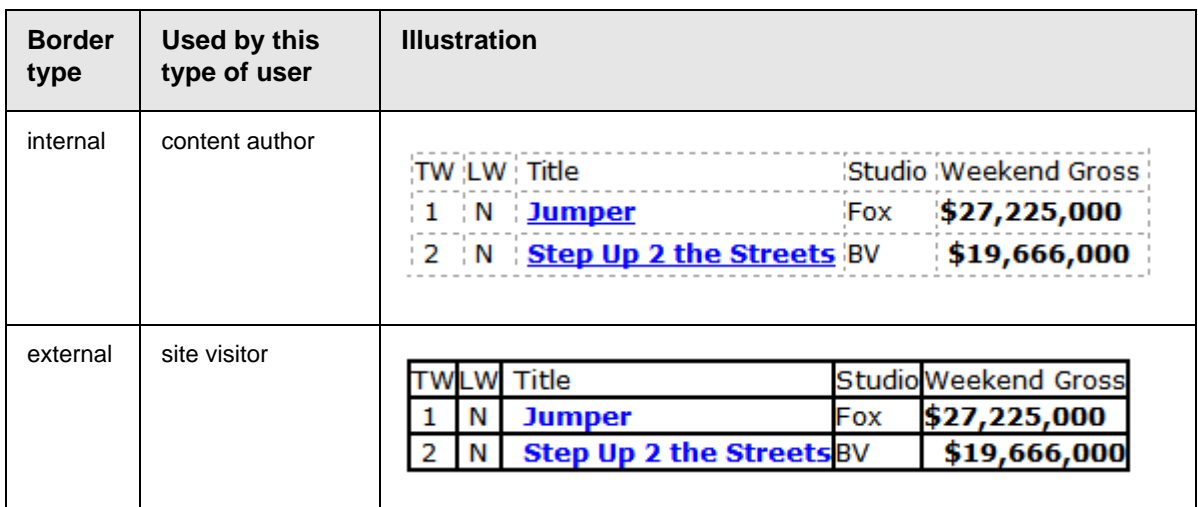

### <span id="page-576-0"></span>**Assigning an Internal Table Border**

A table's internal border is either on or off. You cannot specify other attributes.

To turn a table's internal border off or on, follow these steps.

- **NOTE** If the table's border is on, these steps turn it off. If it is off, they turn it on.
	- 1. Place the cursor inside the table.
	- 2. Right click the mouse.
	- 3. Click **Show/Hide border**.

### **Assigning External Table Border Attributes**

You can modify these external border attributes

- **•** color see ["Assigning Table Border Color" on page 558](#page-577-0)
- **•** size (thickness) see ["Assigning Border Size" on page 559](#page-578-0)
- **•** line selection see ["Determining Which Table Border Lines](#page-579-0)  [Appear" on page 560](#page-579-0)

### <span id="page-577-0"></span>*Assigning Table Border Color*

This section explains how to change the color of a table's border (see example below).

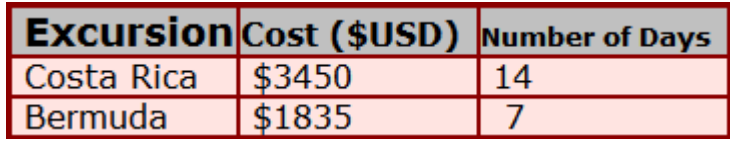

To assign the color of your table's border, follow these steps.

- 1. Place the cursor within the table.
- 2. Right click the mouse.
- 3. Select **Set Table Properties**.
- 4. Click the **Table Properties** tab.
- 5. Click the **Border Color** drop down (circled below).

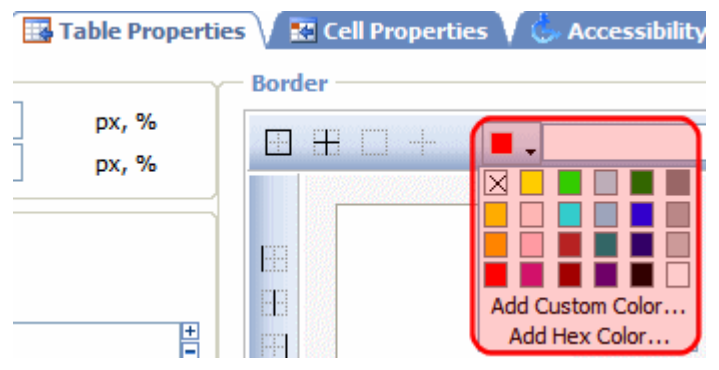

6. A color selection box appears. Click a color to apply to the table's border.

Follow these steps to get help on how to use the color box.

1. Click the question mark in the top right corner.

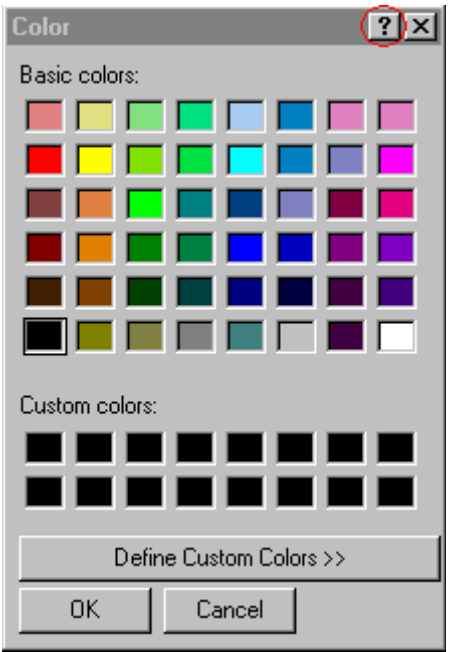

- 2. A large question mark appears next to your cursor.
- 3. Drag the question mark to the area of the dialog box that you want to learn about.
- 4. Click the mouse button. A box appears with instructions for that area.

### <span id="page-578-0"></span>*Assigning Border Size*

You can also adjust the size of a table border. Size is measured in pixels.

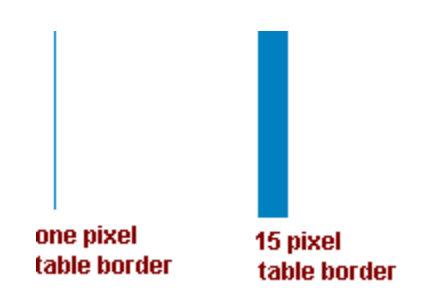

The border size only adjusts a table's exterior border - it has no effect on the border between cells.

To assign a border size to your table, follow these steps.

- 1. Place the cursor within the table.
- 2. Right click the mouse.
- 3. Select **Set Table Properties**.
- 4. Click the **Table Properties** tab.
- 5. Enter a number of pixels into the **Border** field (circled below).

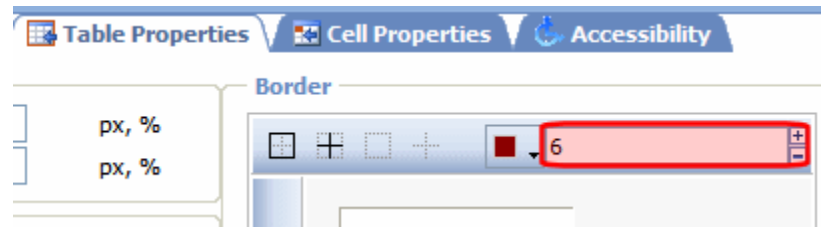

If you set a table's border size to zero (0) but wish to view boundary lines while editing, see ["Assigning an Internal Table](#page-576-0)  [Border" on page 557.](#page-576-0)

#### <span id="page-579-0"></span>*Determining Which Table Border Lines Appear*

You may want to suppress some table borders. For example, the table below only shows horizontal lines.

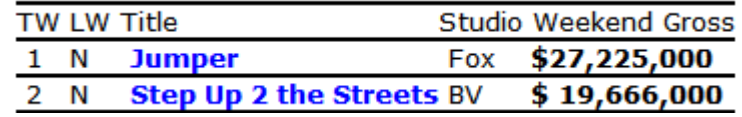

To modify which border lines appear, follow these steps.

- 1. Place the cursor within the table.
- 2. Right click the mouse.
- 3. Select **Set Table Properties**.
- 4. Click the **Table Properties** tab.
- 5. Use the icons within the Border area to indicate which border lines should appear. Each icon has tooltip text that explains its function.

**NOTE** In order to view the selected borders on the dialog, a border color must be assigned. See ["Assigning Table Border Color" on page 558.](#page-577-0)

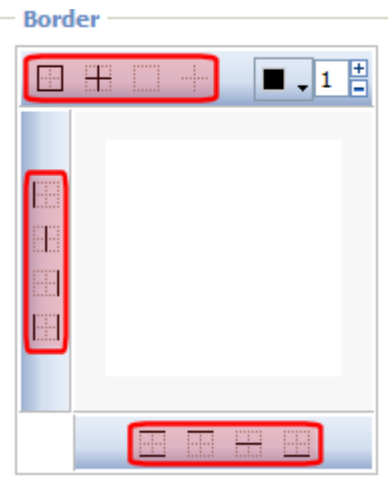

Note that if a table already has border lines but you want to start "fresh," it is a good idea to remove all borders using the icons indicated below. Then, you can begin adding new ones.

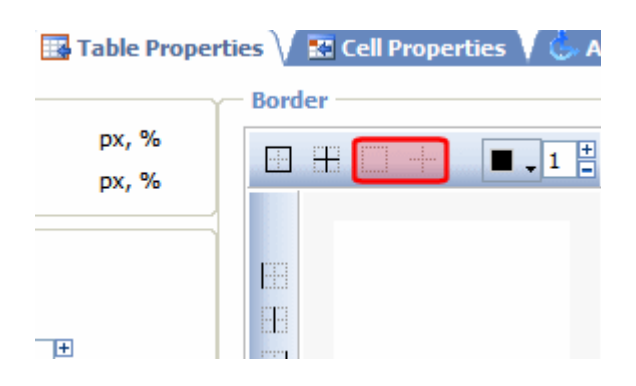

# **Working with Table Cells**

Along with functions for managing tables (described in ["Introduction to Tables" on page 726](#page-745-0) and ["Manipulating Your](#page-756-0)  [Table's Format" on page 737\)](#page-756-0), eWebEdit400 also lets you perform actions on individual cells within a table.

You can perform the following actions on individual table cells.

- **•** ["Specifying the Height and Width of a Cell" on page 564](#page-583-0)
- **•** ["Deleting a Cell" on page 565](#page-584-0)
- **•** ["Specifying a Cell's Background Color" on page 566](#page-585-0)
- **•** ["Specifying a Background Image for a Cell" on page 567](#page-586-0)
- **•** ["Spanning Rows or Columns" on page 568](#page-587-0)
- **•** ["Aligning Text Within a Cell" on page 570](#page-589-0)
- **•** ["Splitting a Cell" on page 571](#page-590-0)
- **•** ["Merging Two Cells" on page 572](#page-591-0)
- **•** ["Word Wrap" on page 573](#page-592-0)
- **•** ["Setting Cell Padding and Spacing" on page 574](#page-593-0)
- **•** ["Setting Abbreviation and Category Attributes" on page 578](#page-597-0)

**NOTE** HTML does not allow you to adjust the width of a cell's border.

You can also select several cells or a row of cells and change them as described above. However, you cannot select and change a column of cells.

# Selecting Cells to Modify

- **•** ["Modifying a Single Cell" on page 563](#page-582-0)
- **•** ["Modifying Several Cells" on page 563](#page-582-1)

### <span id="page-582-0"></span>**Modifying a Single Cell**

If you want to make any of the modifications described in this section to a single cell, follow these steps.

- 1. Place the cursor in that cell.
- 2. Right click the mouse.
- 3. Select **Set Cell Properties** from the menu.
- 4. Make the changes on the Cell Properties dialog.
- 5. Click **Update**.

### <span id="page-582-1"></span>**Modifying Several Cells**

If you want to make any of the modifications described in this section to several cells, follow these steps.

**NOTE** Most procedures in this section tell you to select **Cell Properties** from the right click menu. To perform an action on several cells, select **Set Table Properties** from the right click menu, then click the **Cell Properties** tab.

- 1. Place the cursor anywhere in the table.
- 2. Right click the mouse.
- 3. Select **Set Table Properties** from the menu.
- 4. Click the Cell Properties tab.
- 5. Select the cells that you want to change. Hold down the <Ctrl> key while selecting.

As you select a cell, its color changes from light to dark gray.

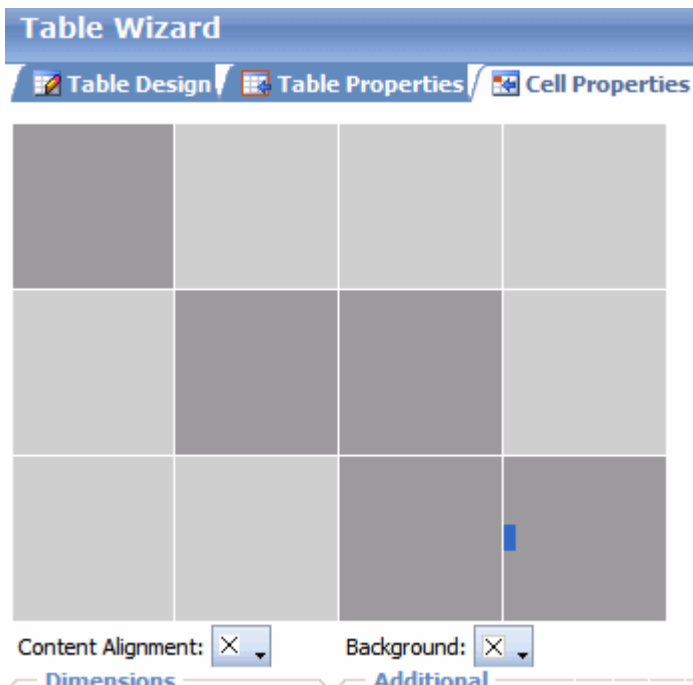

- 6. Make changes to fields on the lower part of the Cell Properties tab. The fields are described later in this section.
- 7. Click **OK**.

# <span id="page-583-0"></span>Specifying the Height and Width of a Cell

As described in ["Specifying Table Width" on page 739](#page-758-0), there are several ways to set the width of a table. Within a table, you can also specify the height and width of an individual cell.

When you set a cell width, there is no guarantee that the cell will occupy that width when displayed in a browser. This is because the cell is part of a column, and changes to other cells in the column can affect the cell whose width you set. Setting cell width only guarantees that the cell will not be *less than* the width you specify.

If you want to ensure that a cell's size does not change, set all cells in a column to that width.

To specify a cell's height and width, follow these steps.

- 1. Place the cursor in the cell whose height or width you want to set.
- 2. Right click the mouse.
- 3. Click **Set Cell Properties** from the menu.
- 4. Click **Cell Properties** from the menu.
- 5. The Cell Properties dialog appears.

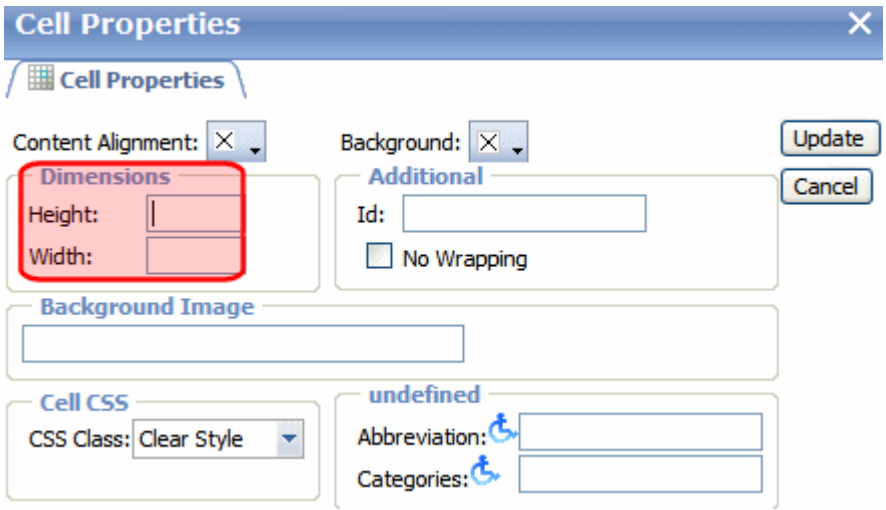

- 6. Enter the cell width and height in the fields circled above. You can enter the width in pixels or percentage. These choices are explained in ["Specifying Table Width" on page 544.](#page-563-0)
- 7. Click **Update**.

# <span id="page-584-0"></span>Deleting a Cell

To delete one or more cells, follow these steps.

- 1. Move the cursor to the cell you want to delete.
- 2. Right click the mouse.
- 3. Click **Delete Cell** from the menu.

Cells to the right of the deleted cell shift left to occupy the vacant space. In this example, the cursor was in cell "b" when the user clicked on **Delete Cells**.

#### **Before**

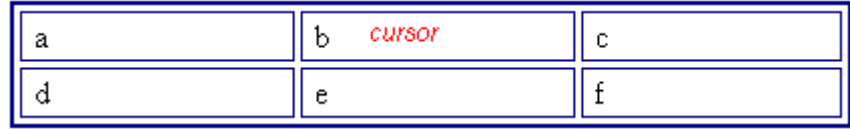

**After**

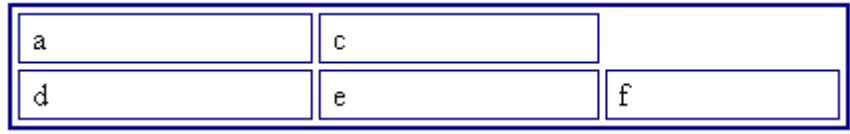

# <span id="page-585-0"></span>Specifying a Cell's Background Color

["Specifying a Table's Background Color" on page 746](#page-765-0) explains how to apply a background color to a table. You can also apply a background color to a cell.

To apply a background color to a cell, follow these steps.

- 1. Move the cursor to the cell.
- 2. Right click the mouse.
- 3. Click **Set Cell Properties**.
- 4. Click the **Background** dropdown.

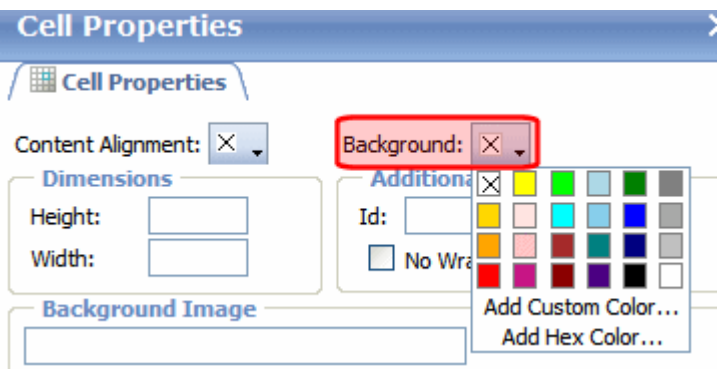

- 5. A color selection box appears.
- 6. Click a color to apply to the cell's background.

### **Deleting a Cell's Background Color**

To delete a cell's background color, click the square in the top left corner of the **Background** area (circled below).

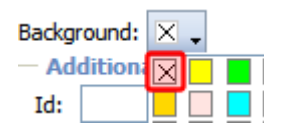

## <span id="page-586-0"></span>Specifying a Background Image for a Cell

["Specifying a Table's Background Image" on page 555](#page-574-0) explains how to apply a background image to a table. You can also apply a background image to a cell.

To insert an image into a cell, follow these steps.

- 1. Place the cursor within the table.
- 2. Right click the mouse.
- 3. Select **Set Cell Properties**.
- 4. In the **Background Image** field, click the ellipsis button  $(\cdot, \cdot)$ to open the Library. From there, select an image for the cell's background. *See Also:* ["Library Folder" on page 134](#page-153-0)
- 5. Click **Update**.

Note that when you apply a background image to a cell

- **•** If the cell is larger than the image, the image repeats until it fills the cell.
- **•** If the cell is smaller than the image, the top left corner of the image appears in the top left corner of the cell. The rest of the image fills as much of the cell as possible.
- **•** Make sure the image does not obscure a user's ability to read the cell text (if any exists).

### **Deleting a Background Image**

- 1. Place the cursor within the table.
- 2. Right click the mouse.
- 3. Select **Set Cell Properties**.
- 4. Delete the value in the **Background Image** field.
- 5. Click **Update**.

# <span id="page-587-0"></span>Spanning Rows or Columns

You can create a table cell that stretches across more than one row or column. In the following table, notice how the "Sports Teams" row spans three columns.

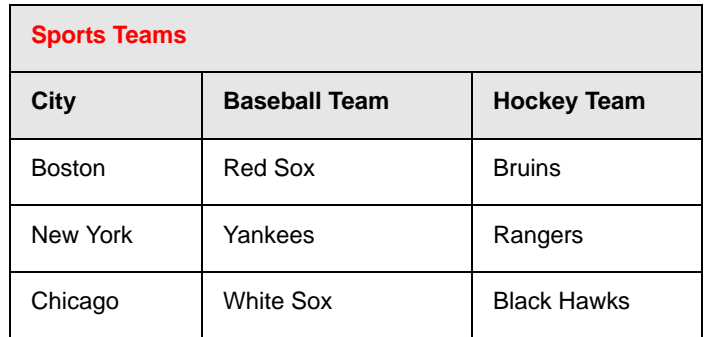

You can also create a column that spans several rows, as illustrated below. Notice that Boston spans three rows.

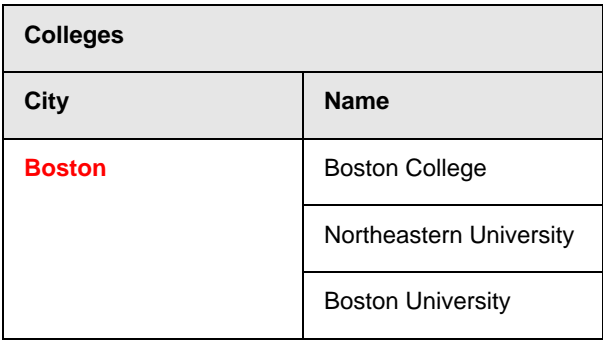

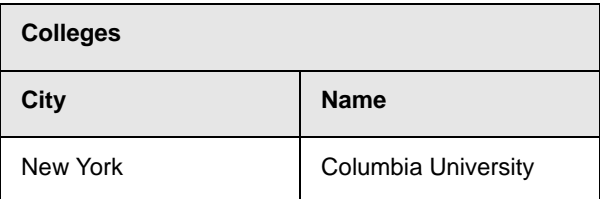

### **Spanning More than One Row or Column**

To have a table cell span more than one row or column, follow these steps.

- 1. Place the cursor in the cell that will span rows or columns.
- 2. Right click the mouse.
- 3. Click **Merge Cells Horizontally** or **Merge Cells Vertically**  from the menu.
- **• Merge Cells Horizontally** merges the cell in which the cursor resides with the cell to its right.
- **• Merge Cells Vertically** merges the cell in which the cursor resides with the cell below.

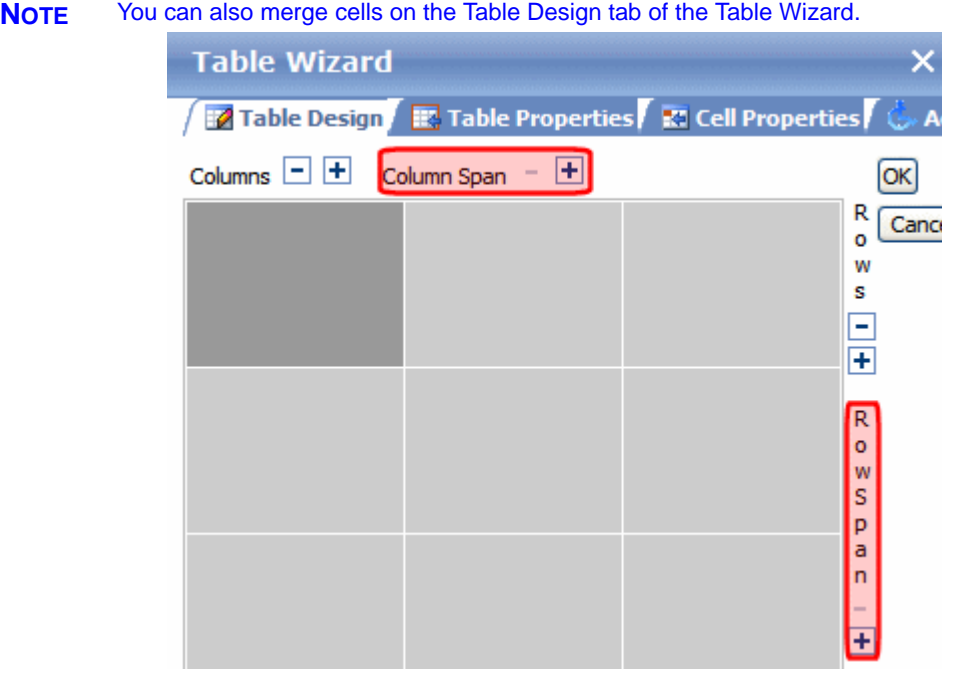

### *Effect of Spanning a Cell*

When you set a cell to span rows or columns, **eWebEdit400** does not remove the cells that are in the way. Instead, it moves those cells across or down to the next available position.

For example, the following table has two rows and two columns.

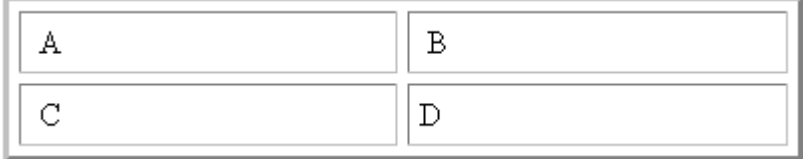

If you set cell A to span two rows, note that cell C moves across to make room for cell A. This action pushes cell D to the next column.

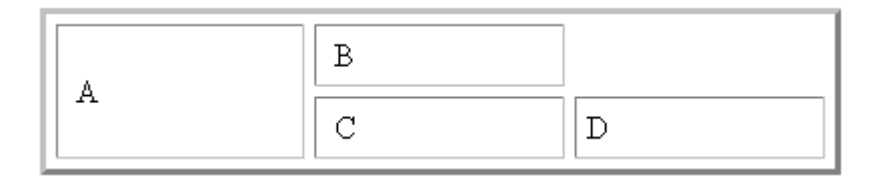

# <span id="page-589-0"></span>Aligning Text Within a Cell

Within a cell, you can specify how your text aligns horizontally and vertically.

You have nine choices for specifying the horizontal and vertical alignment of a cell, illustrated below.

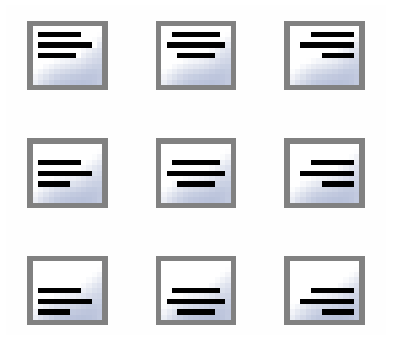

To set cell alignment, follow these steps.

- 1. Place the cursor in the cell that you want to edit.
- 2. Right click the mouse.
- 3. Click **Set Cell Properties**.
- 4. The Cell Properties dialog appears.
- 5. Click the down arrow to the right of **Content Alignment**.

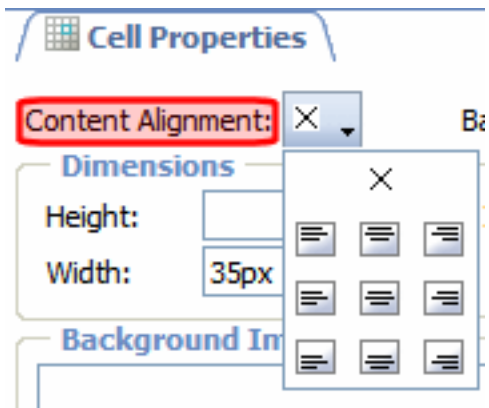

- 6. Click your alignment choice.
- 7. Click **Update**.

# <span id="page-590-0"></span>Splitting a Cell

You can divide a cell into two. If you split a cell, each cell occupies one half the size of the original cell.

#### **Row before split**

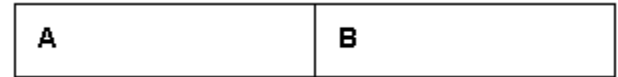

#### **Row after split**

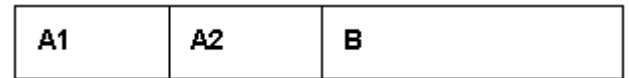

To split a table cell into two cells, follow these steps.

- 1. Place the cursor in the cell that you want to split.
- 2. Right click the mouse.
- 3. Click **Split Cell** from the menu.

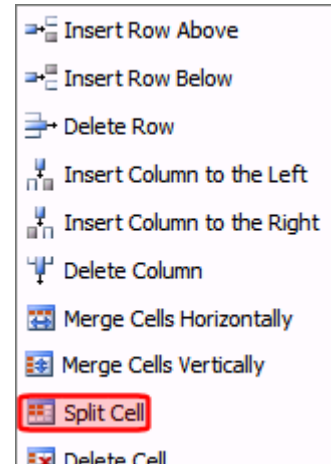

4. Two cells now appear where only one appeared before.

# <span id="page-591-0"></span>Merging Two Cells

You can merge two cells into one. If you merge two cells, the new cell contains all of the information from both. The new cell's width or height equals the sum of the two cells that were merged.

#### **Cells Before Merge**

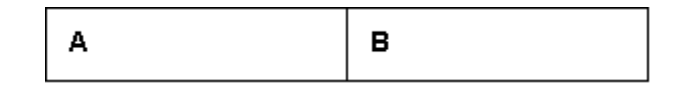

#### **Cell After Merge**

AB.

The above example shows a horizontal merge. You can also merge cells vertically.

To merge two or more cells, follow these steps.

- 1. Place the cursor in the left or upper cell.
- 2. Right click the mouse.
- 3. Click **Merge Cells Horizontally** or **Merge Cells Vertically**.

## <span id="page-592-0"></span>Word Wrap

Word Wrap is a text formatting feature of cells. It causes text to move down to the next line when the width of the characters on a line equals the column width. For example, if you set column width to 50%, with word wrap turned on, a table looks like this.

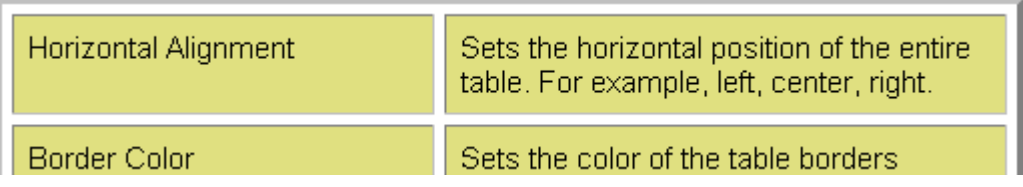

If you turn Word Wrap off for the same table, you get this result.

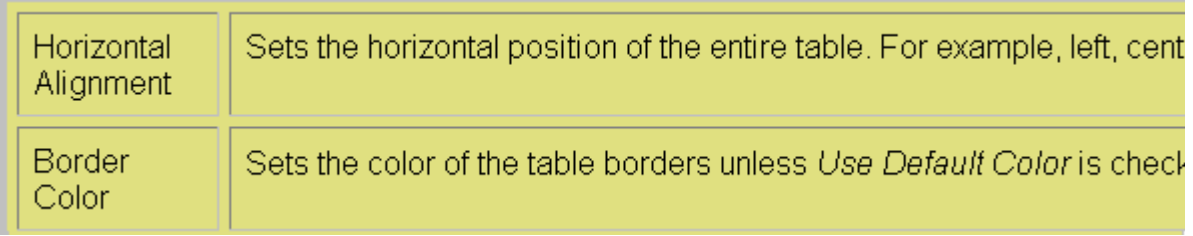

If Word Wrap is turned off, text stays on one line until the user entering table text presses <Enter>. That keystroke causes text to move down to the next line.

By default, all cells have the Word Wrap feature turned on.

### **Turning Word Wrap On and Off**

To turn Word Wrap on or off for a cell, follow these steps.

- 1. Place the cursor in the cell that you want to edit.
- 2. Right click the mouse.
- 3. Click **Set Cell Properties**.
- 4. The Cell Properties dialog box appears.
- 5. To turn off Word Wrap, click the **No Wrapping** checkbox.

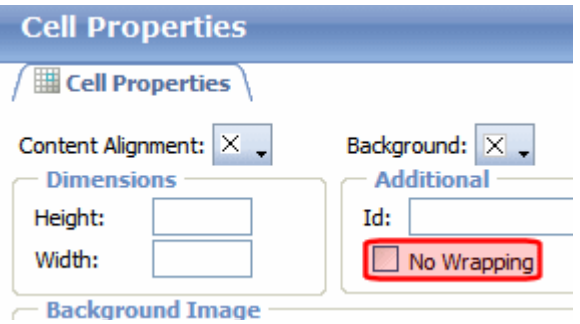

6. Click **Update**.

# <span id="page-593-0"></span>Setting Cell Padding and Spacing

Cell *padding* is the space between a cell's data and its border.

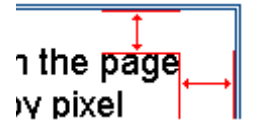

Cell *spacing* is the space between a cell and surrounding cells.

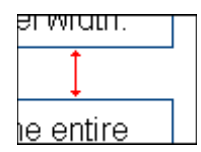

### **Assigning Cell Padding and Spacing**

To assign cell padding and spacing to your table, follow these steps.

- 1. Place the cursor in the table.
- 2. Right click the mouse.
- 3. Click **Set Table Properties**.
- 4. The Table Properties dialog appears.
- 5. Click the **Table Properties** tab.
- 6. In the **Cell Padding** and **Cell Spacing** fields, enter the number of pixels.

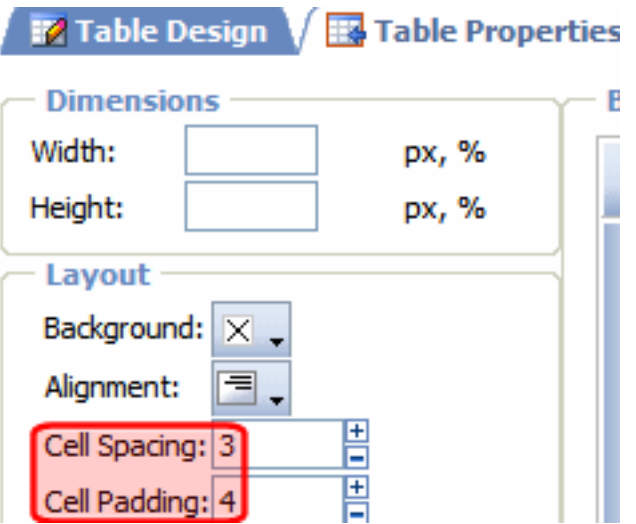

7. Click **Update**.

# Section 508 Tables

You can apply the following information to any table to make it 508 compliant. Narrative software uses the information from the Accessibility table fields (heading rows, columns, caption alignment and summary) to produce a Tooltip message for each table cell. Users with impaired vision can see those Tooltips as they hover over the cells.

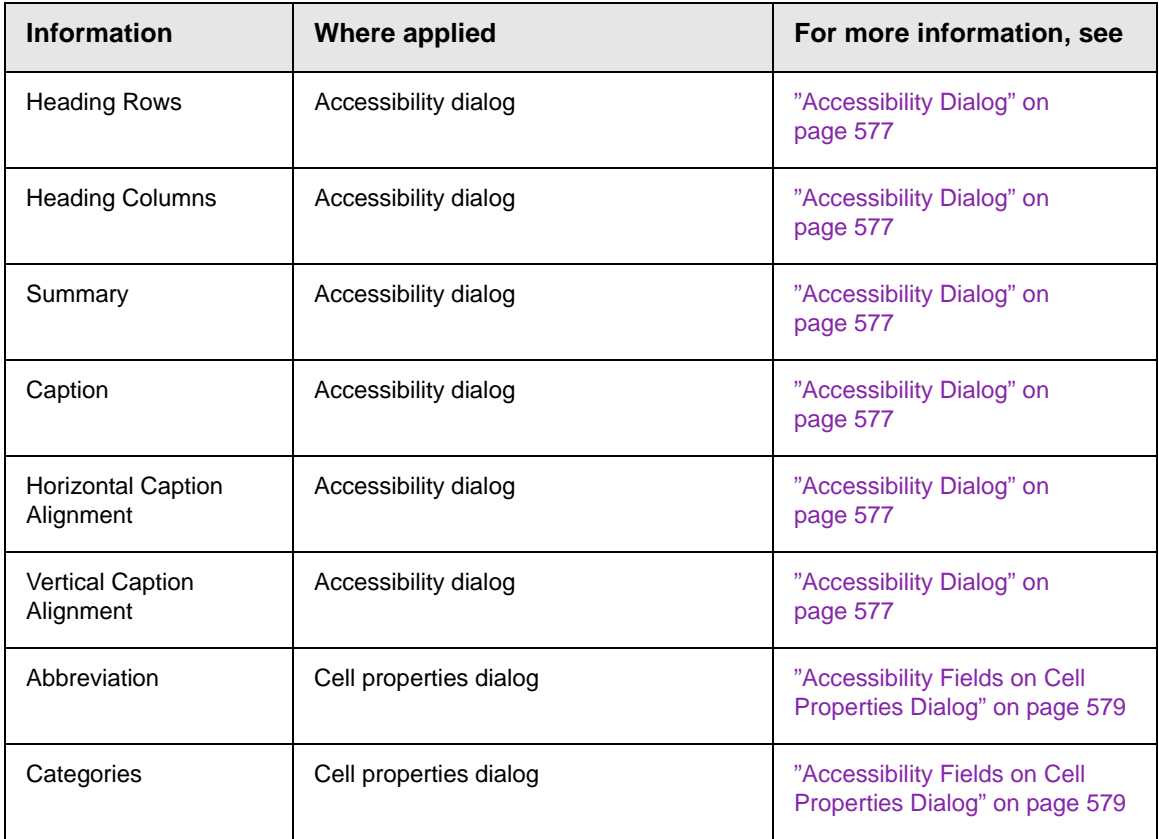

To create a 508 compliant table, follow these steps.

- 1. Create a new table or edit an existing one, as explained in ["Creating a Table" on page 535.](#page-554-0)
- 2. Place the cursor inside the table.
- 3. Right click the mouse.
- 4. Click **Set Table Properties**.
- 5. The Table Properties dialog appears.
- 6. Click the **Accessibility** tab.

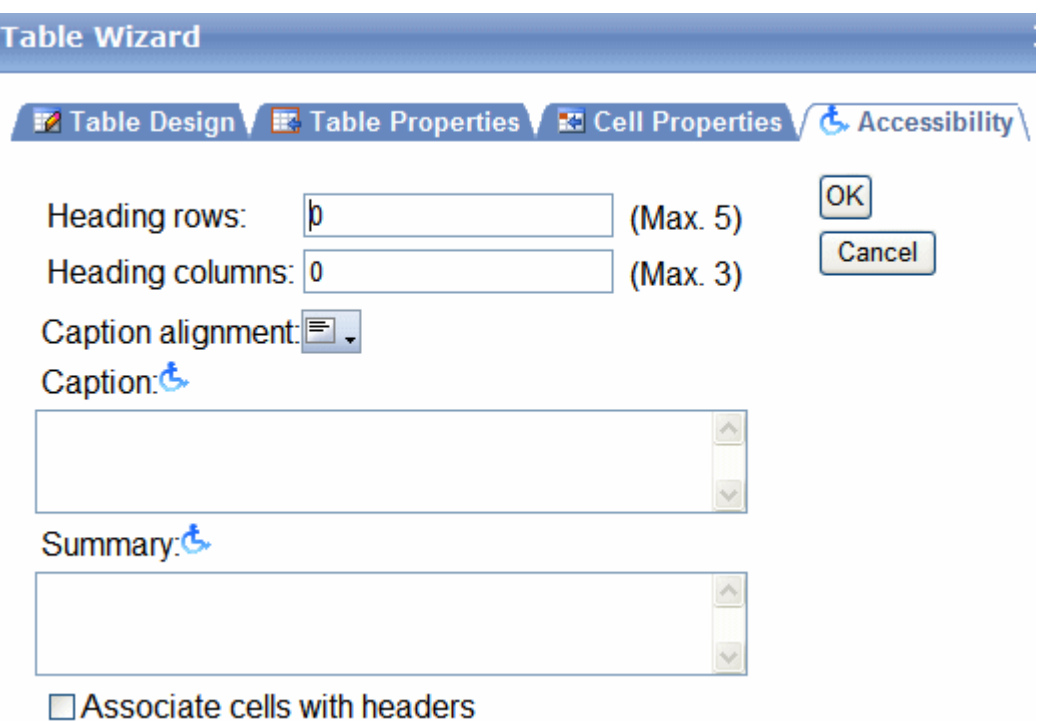

- **•** ["Accessibility Dialog" on page 577](#page-596-0)
- **•** ["Setting Abbreviation and Category Attributes" on page 578](#page-597-0)

### <span id="page-596-0"></span>**Accessibility Dialog**

The fields on the tab are described below.

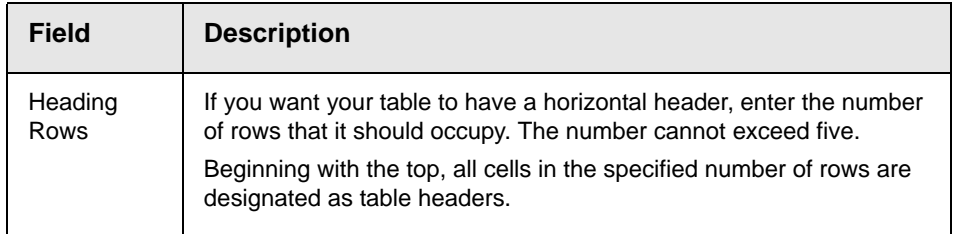

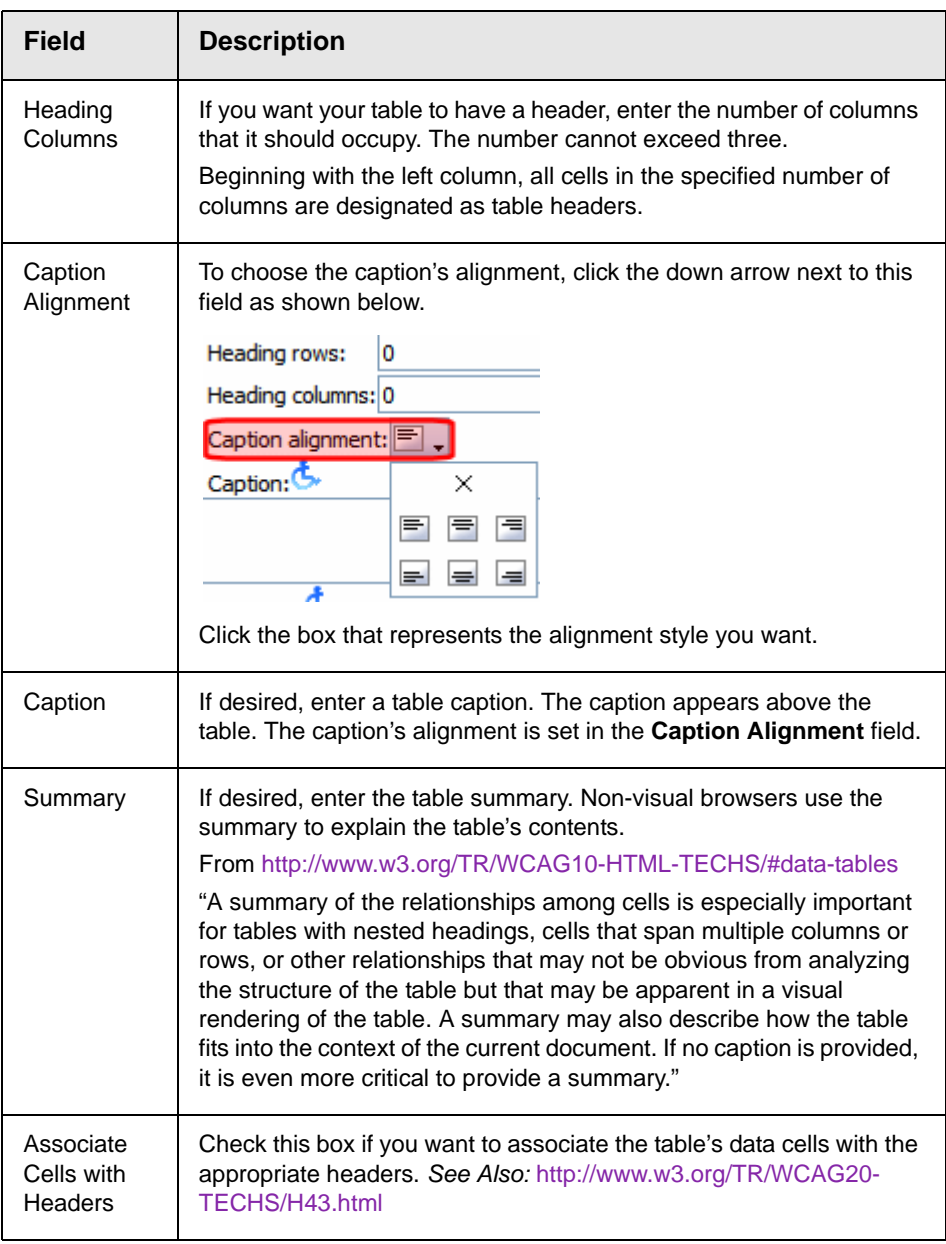

After you complete the Table Properties dialog, click **OK** to make the table Section 508 compliant.

### <span id="page-597-0"></span>**Setting Abbreviation and Category Attributes**

You can modify abbreviation (ABBR) and category (AXIS) attributes within a table. To do so, follow these steps.

- 1. Select one or more cells.
- 2. RIght click the mouse.
- 3. Select **Set Cell Properties**.
- 4. The Cell Properties dialog appears. It includes the **Abbreviation** and **Categories** fields (see illustration below).

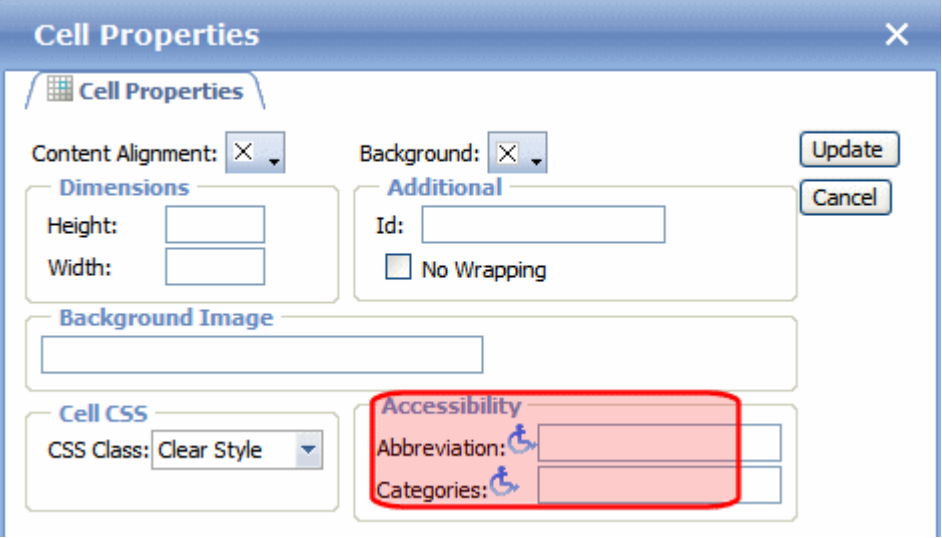

The following explains how to respond to these fields.

### <span id="page-598-0"></span>*Accessibility Fields on Cell Properties Dialog*

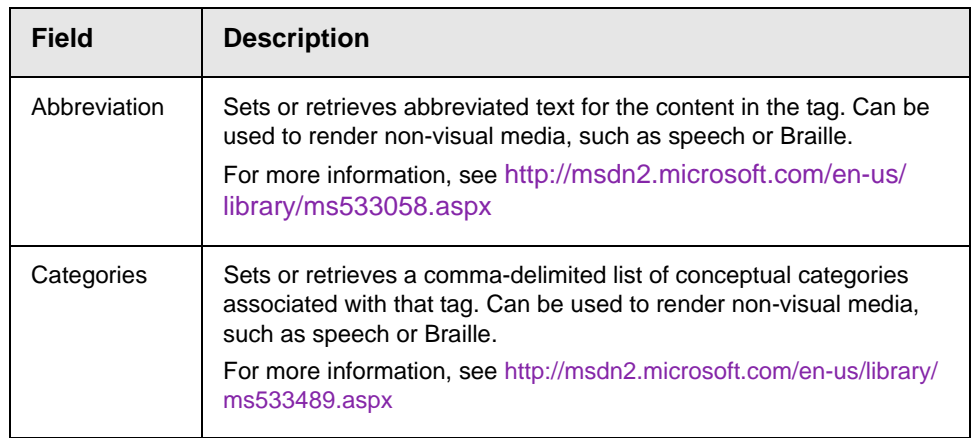

# **Working with HTML Forms**

**NOTE** This section explains how to create/edit HTML forms using eWebEdit400. If your editor is eWebEditPro+XML, see ["Working with HTML Forms" on page 158.](#page-177-0)

> **Ektron CMS400.NET** provides powerful online form capabilities, allowing you to create an online dialog with visitors. Now anyone in your organization – not just a developer or Webmaster– can create and deploy Web forms to capture visitor information. Support marketing strategies by getting feedback on their needs. Follow up on their interest in your products and services. Register people for events.

Form capabilities include

- **•** Creating a form and its postback message
- **•** Creating polls and surveys
- **•** Adding validation criteria to form fields
- **•** Automatically assigning tasks for follow-up activities to form submissions
- **•** Reporting on form information
- **•** Exporting results to Microsoft Excel

A sample form appears below. Toolbar buttons for working with forms are circled.

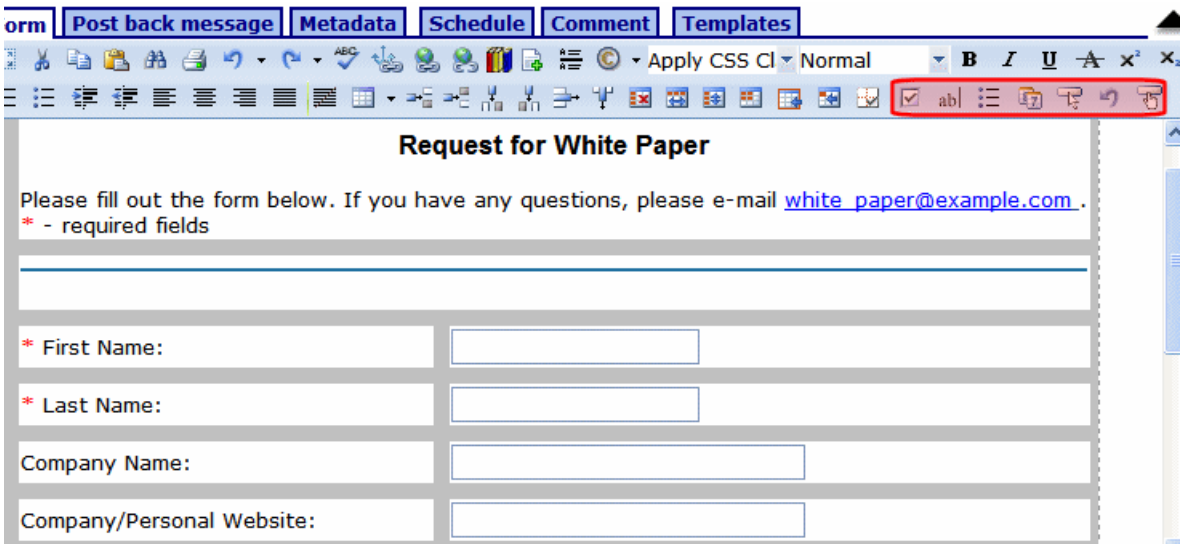

This chapter explains how to perform all form actions through the following topics.

- **•** ["Overview of Form Processing" on page 582](#page-601-0)
- **•** ["The Structure of Form Data" on page 582](#page-601-1)
- **•** ["Creating a New Form" on page 582](#page-601-2)
- **•** ["Creating a Form's Content" on page 591](#page-610-0)
- **•** ["Form Validation" on page 596](#page-615-1)
- **•** ["Form Fields" on page 596](#page-615-0)
- **•** ["Implementing a Form on a Web Page" on page 621](#page-640-0)
- **•** ["Assigning a Task to a Form" on page 621](#page-640-1)
- **•** ["Viewing Form Reports" on page 624](#page-643-0)
- **•** ["Viewing Form Information" on page 624](#page-643-1)
- **•** ["Editing a Form" on page 625](#page-644-0)
- **•** ["Deleting a Form" on page 625](#page-644-1)
- **•** ["View Form Toolbar" on page 625](#page-644-2)
- **•** ["Creating Polls and Surveys" on page 625](#page-644-3)

# <span id="page-601-0"></span>Overview of Form Processing

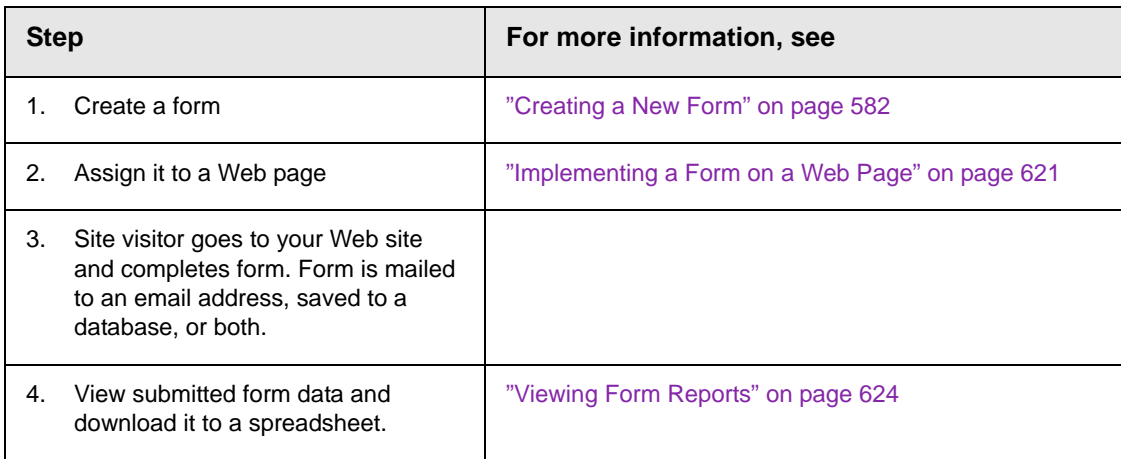

# <span id="page-601-1"></span>The Structure of Form Data

A form has the following components.

- **• Form** (title, ID number, whether the form data is sent as email, and/or saved to a database, etc.)
- **• Content** information (title, start and/or end date, status, postback message, etc.)
- **• Form fields** (text field, password field, text area, hidden text, choices, checkbox, select list, calendar, submit button, etc.)

# <span id="page-601-2"></span>Creating a New Form

The screen you use to create a form follows five simple steps. After completing the steps, you have a new form that's ready to collect the information you need. To make the task easier, **Ektron CMS400.NET** provides sample forms that you can start with then customize.

As explained in ["Mailto or Database Form" on page 214,](#page-233-0) form data can be emailed and/or saved to a database. Forms created using the procedure described below are saved to a database by default, but not emailed. To change either setting, use the Edit Properties

screen. See ["Viewing and Editing a Form's Properties" on](#page-226-0)  [page 207.](#page-226-0)

To create a new form, follow these steps.

- **NOTE** You can also create a new edition of a form in another language by copying an existing form and translating it. For more information, see "Translating Content" on page 927.
- **NOTE** For the steps to create a new poll, see ["Working With Polls" on page 626](#page-645-0). For the steps to create a new survey, see ["Creating a Survey" on page 630](#page-649-0).
	- 1. Consult with your **Ektron CMS400.NET** administrator about the folders in which you should create forms. *See Also:* **Ektron CMS400.NET** Administrator Manual section "Managing HTML Forms" > "Forms Must Use Template with FormBlock Server Control"
	- 2. From the **View** menu, click **Language**, and select the language in which to create the form.
	- 3. Click the **New** menu > **HTML Form/Survey**.
	- 4. The New Form screen appears.

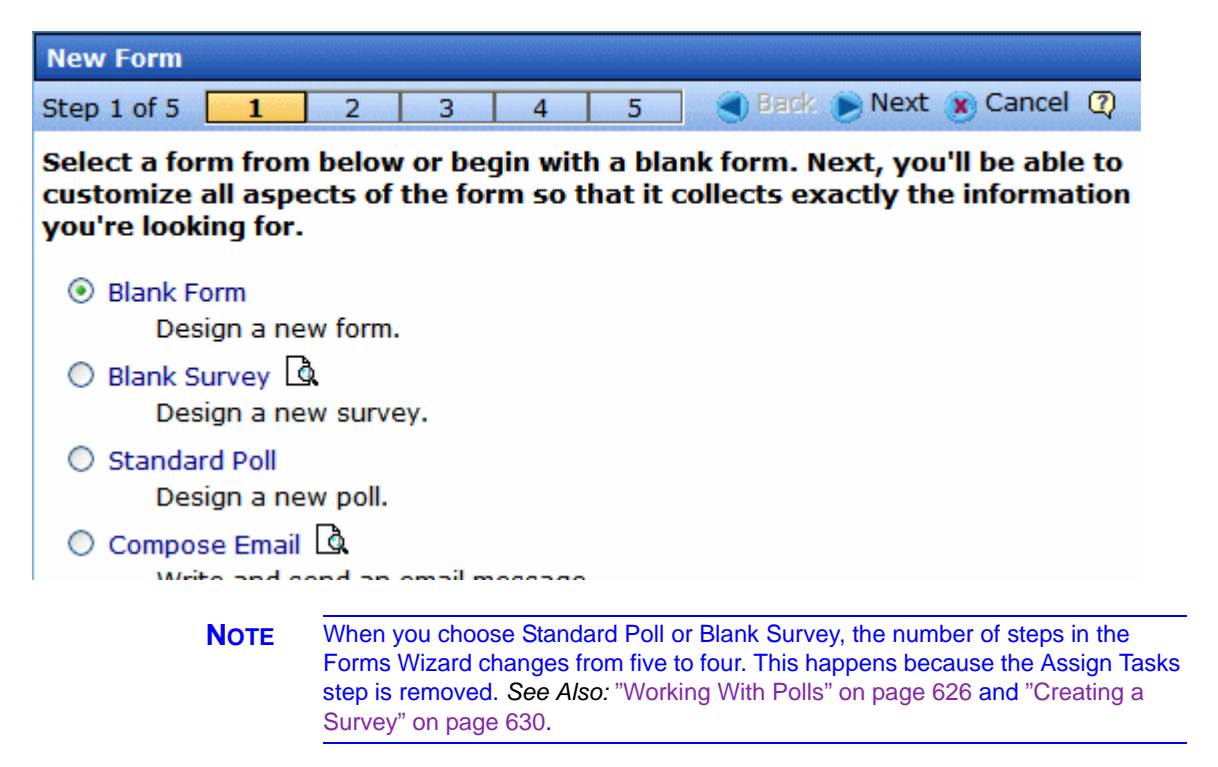

5. Choose the form that you want to begin with. You can click the preview icon ( $\begin{bmatrix} 1 \\ 0 \end{bmatrix}$ ) next to any sample form to see it before choosing it.

Select a sample that most closely matches the form you want to create. After you create it, you can add fields, remove fields, modify possible responses, etc.

- 6. Click **Next**.
- 7. Enter or edit the form's **Title** and **Description**.
	- **•Title**  used to reference the form within the Workarea (required)
	- **•Description**  an extended description of the form
- 8. The next screen lets you assign a task to a user or user group. If you do, a task will be created every time a site visitor submits this form. *See Also:* ["Assigning a Task to a Form" on page 621](#page-640-1)
- 9. A new screen lets you determine what happens after the site visitor completes the form. The choices are:
	- **•Display a message** See ["Composing the Postback](#page-604-0)  [Message" on page 585](#page-604-0)

**IMPORTANT!** If your form/survey/poll uses either **Redirect** option, your Web developer must use a FormBlock server control to display this form on a Web page. He cannot use a Poll Server Control when redirecting to an action page.

- **•Redirect to a file or page**  Identify a file or a page on your Web site that is launched when the visitor completes the form.
	- An example of a file is a white paper (a common file format is .PDF) that a visitor requested
	- An example of a page is one that prompts the visitor to download your product
- **•Redirect to form data to an action page**  See ["Redirect to](#page-605-0)  [an Action Page and Forwarding Form Data" on page 586](#page-605-0)

**•Report on the form** - See ["Making Form Results Available to](#page-607-0)  [Site Users" on page 588](#page-607-0)

10. Now that you have completed information about the form, you can enter the form's content. This procedure is described in ["Creating a Form's Content" on page 591](#page-610-0).

### <span id="page-604-0"></span>**Composing the Postback Message**

The postback message can contain text or graphics, just like any other HTML content. Typically, it acknowledges a site visitor's completion of the form.

For most sample forms provided, sample text appears in the editor. Modify it as you wish, using **Ektron CMS400.NET**'s editor to change the style sheet class, insert library items, etc.

### *Inserting Fields into the Postback Message*

You can also insert fields into the Postback Message that retrieve form information.For example, your postback message may be

Thank you **«Full Name»** for completing the **«[Form Title]»**.

When the postback message appears, it looks like this.

Thank you **Jay Kohler** for completing the **breakroom survey**.

When you click the **Post back message** tab and select **Display a message**, the **Merge Field** button ( $\bullet$ ) appears on the toolbar.

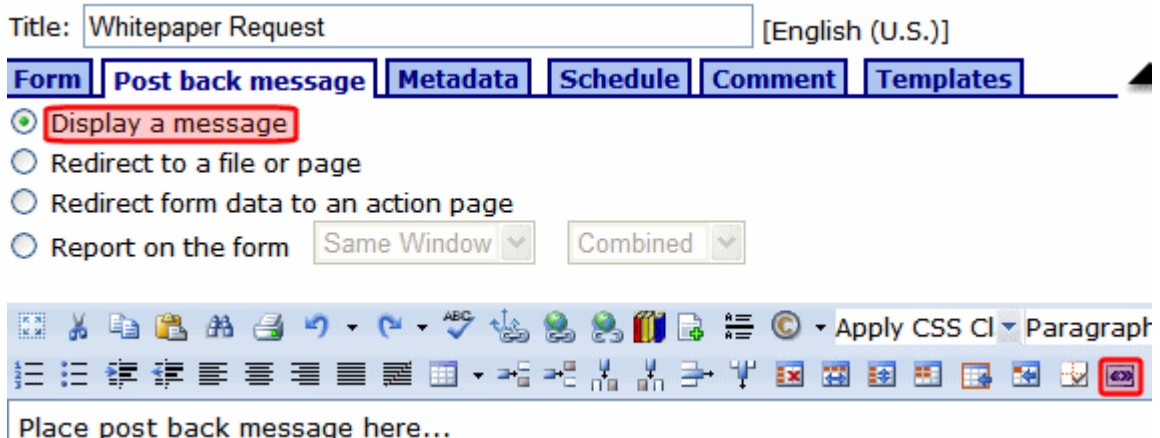

When you click that button, a dialog like the one below appears.

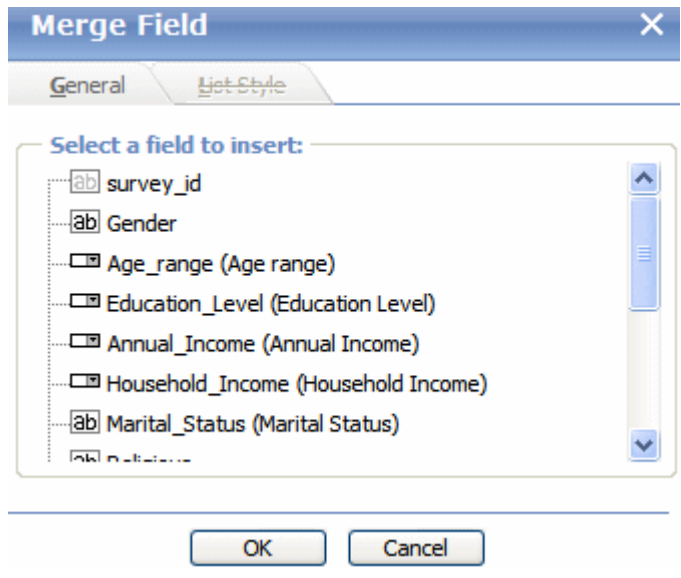

All form fields appear on the list. In addition, the list includes the following fields, which can retrieve form information into the postback message.

- **•** Form title
- **•** Form description
- **•** Date submitted

### <span id="page-605-0"></span>**Redirect to an Action Page and Forwarding Form Data**

The following section of the **Ektron CMS400.NET** Administrator Manual explains how your administrator sets up the action page: "Working with HTML Forms"> "Redirecting Submitted Form Data".

After your administrator follows that procedure, he identifies a folder and hyperlink that you use to select an action page.

**WARNING!** You must have the folder and hyperlink name from your administrator to complete this procedure.

> To redirect submitted form data to an action page, follow these steps.

1. Go to the page on which you determine the form's response. If this is a new form, it is page 3 of the Forms Wizard.

To modify an existing form, select the form's folder, then the form. Next, select Edit and click the **Post back message** tab.

2. Select **Redirect form data to an action page**.

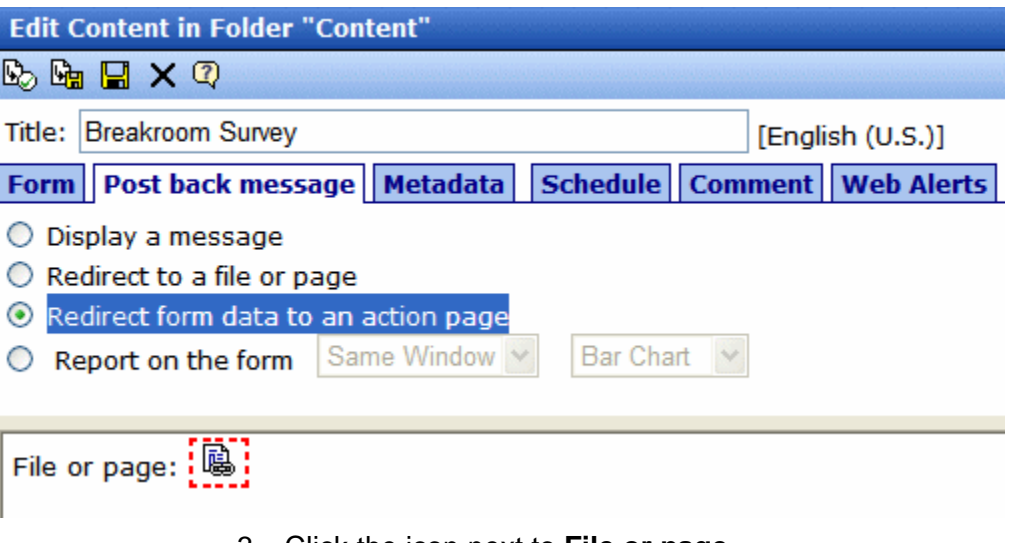

- 3. Click the icon next to **File or page**.
- 4. The Hyperlink Manager dialog appears. Click the **URL** button.
- 5. The library appears. In the left panel, select the folder that contains the hyperlink.
- 6. In the right panel, select **Hyperlinks** from the file type dropdown.
- 7. Select the hyperlink whose name was given to you by your system administrator.

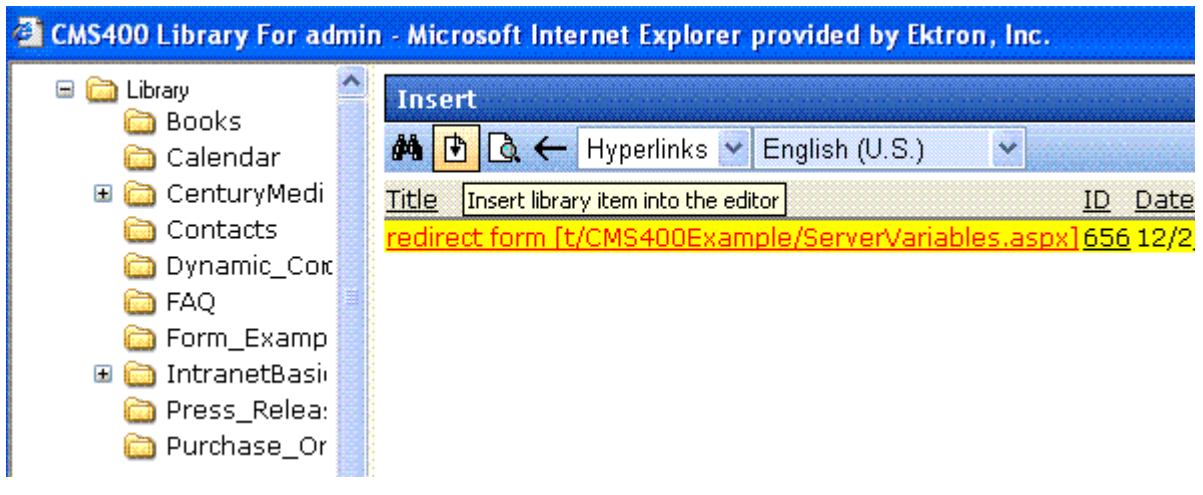

8. Click the insert button  $(\mathbb{F})$ .

### <span id="page-607-0"></span>**Making Form Results Available to Site Users**

When you create polls and surveys, you can choose to display the results after a site visitors completes the form. The results can display in the same window or a new window. In addition, you can choose how to chart the data. For a description of chart types, see ["Chart Types" on page 590.](#page-609-0)

To show site visitors poll/survey results, follow these steps.

1. Go to the page on which you determine the form's response. If this is a new form, it is page 4 of the Forms Wizard.

To modify an existing form, select the form's folder, then the form. Next, select Edit and click the **Post Back Message** tab.

2. Select **Report on the form**.

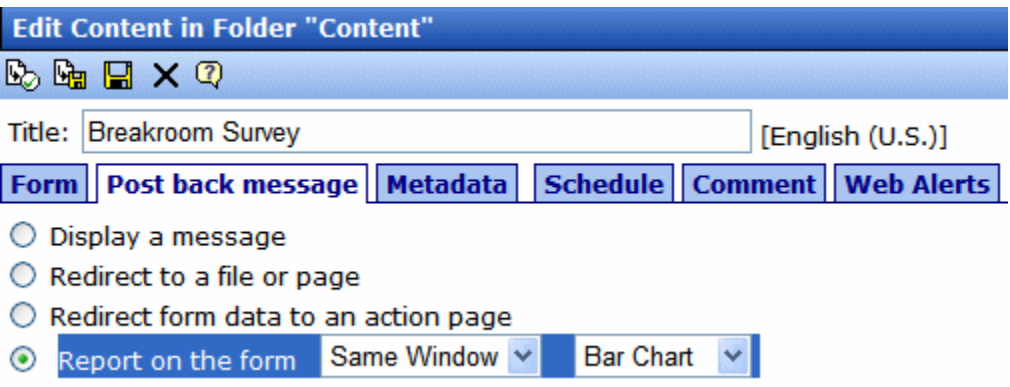

- 3. Choose whether you want the results to appear in the **Same Window** or a **New Window**.
- 4. Choose the style of the report.

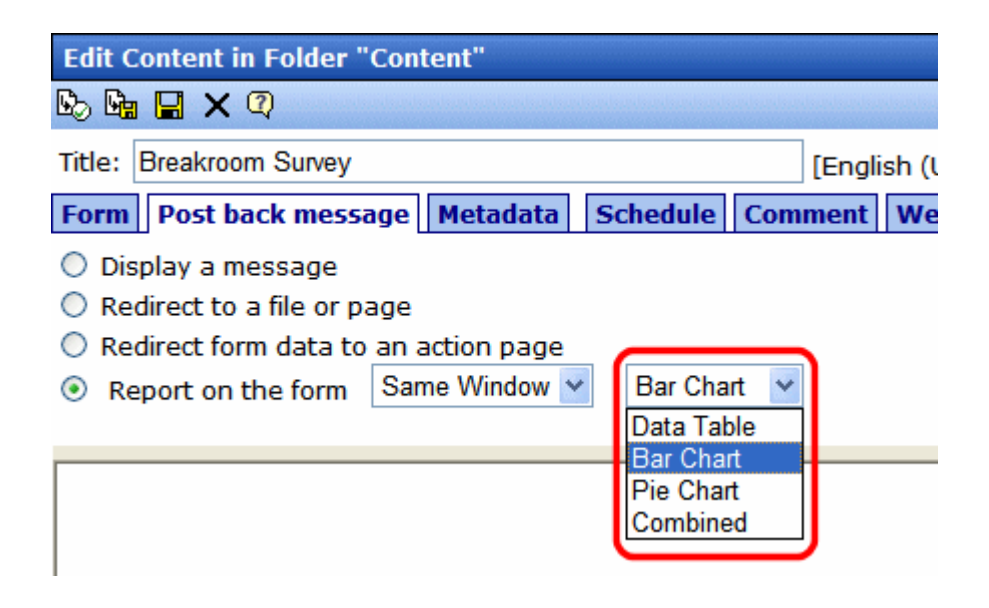

# <span id="page-609-0"></span>**Chart Types**

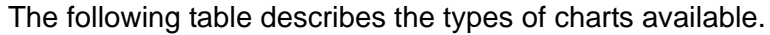

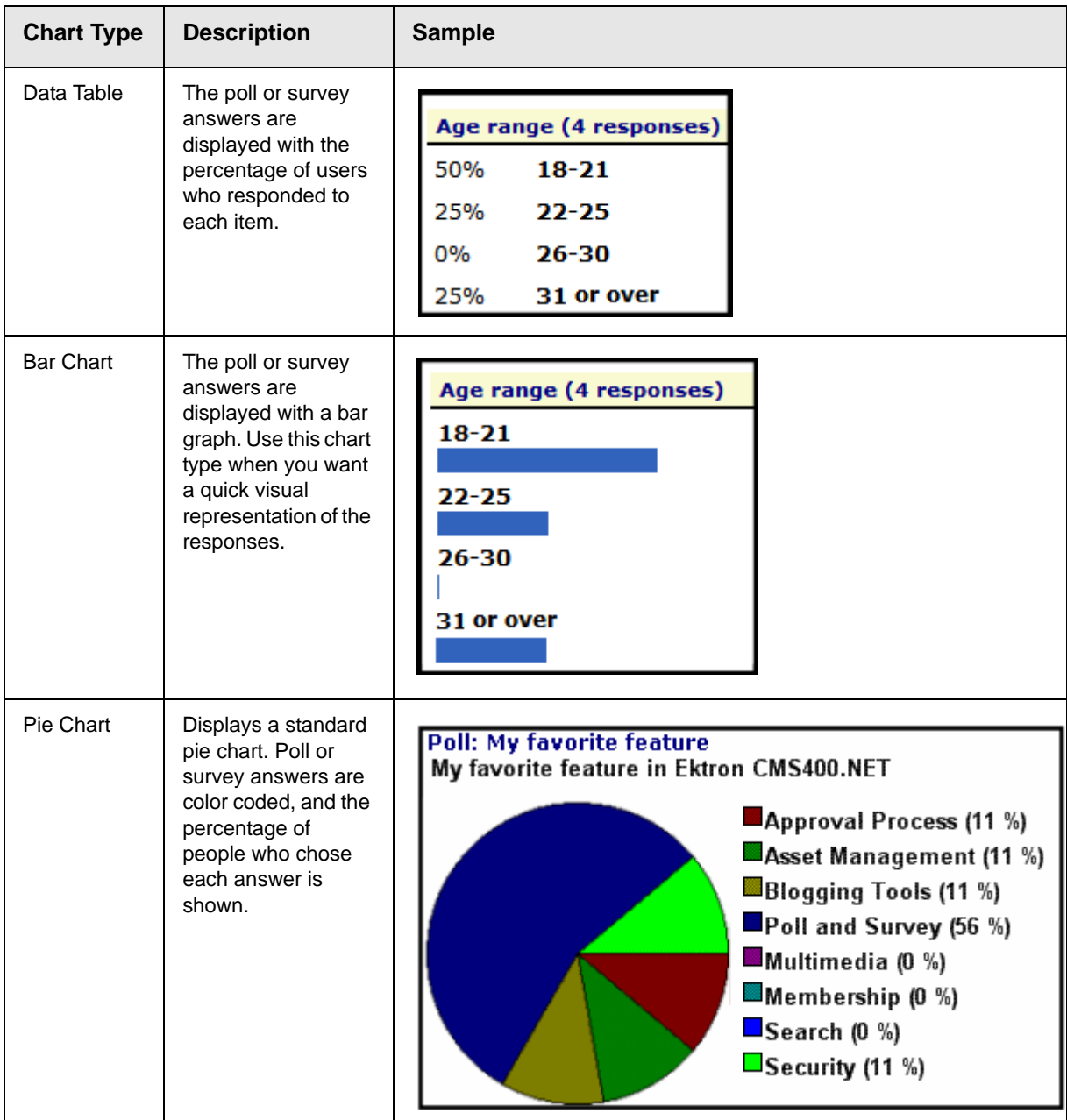

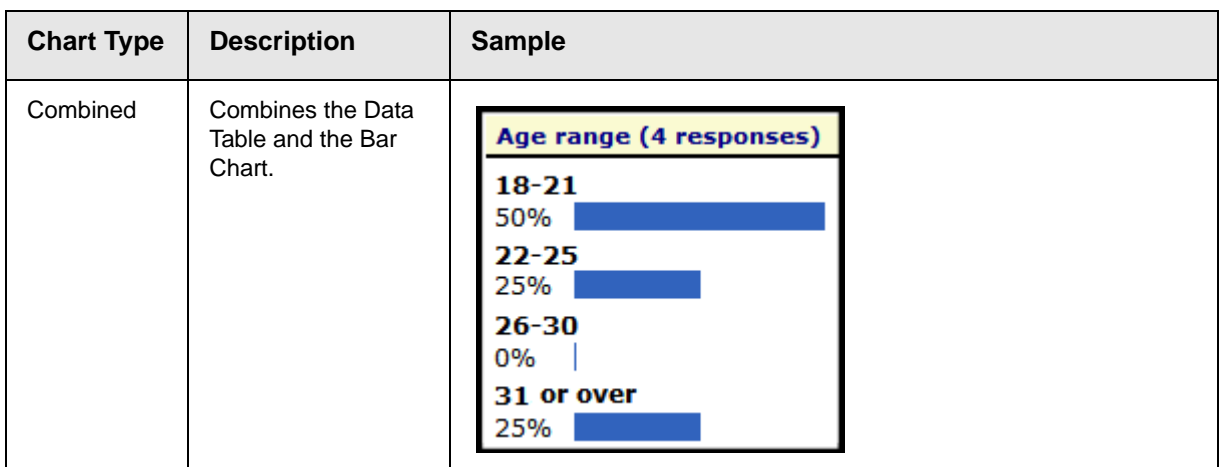

**IMPORTANT!** You cannot chart data entered into a text box. For example, if one choice in a poll is **Other**, and the survey has a text box for site users to enter additional information, the text in the box is not charted. However, the fact that a user chose **Other** is charted.

# <span id="page-610-0"></span>Creating a Form's Content

Here is an example of form content that you can create.

### **Request for White Paper**

Please fill out the form below. If you have any questions, please e-mail white paper@ektron.com.  $*$  - required fields

\*First Name: \*Last Name: Company Name: Company/Personal Website: \*Email: Phone: Ext: Select for USA or Canada Only State/Province: United States \*Country: Ÿ Comments: ä.

Request White Paper

Note that some fields are required, and some provide a dropdown list of choices. You can learn how to create such a form by following the directions below.

The following topics explain how to create a form.

- **•** ["The Form Toolbar Options" on page 593](#page-612-0)
- **•** ["Form Validation" on page 596](#page-615-1)
## <span id="page-612-1"></span>**The Form Toolbar Options**

Creating form content is similar to creating standard content. (See "Adding HTML Content" on page 75). The big difference is a form toolbar (illustrated below), which lets you insert form elements.

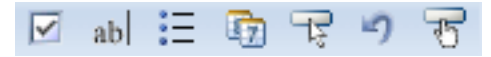

When using the form toolbar, place the cursor where you want field. Then, click the appropriate toolbar button.

### <span id="page-612-0"></span>*Adding a Field to the Screen*

The final screen of the Forms setup lets you arrange a form that collects exactly the information you want. To create the form, insert *fields* that prompt a site visitor to enter information. Then, add a *button* that enables the user to submit data.

If you chose a sample form at the beginning of the Forms Wizard, the form includes fields. If you did not, the screen has only a **Submit** button.

**TIP!** In addition to inserting fields, you can add explanatory text, lines, images, etc. to the form. To lay out fields in columns, insert a table and place the fields within table cells.

The table below explains each field type you can enter.

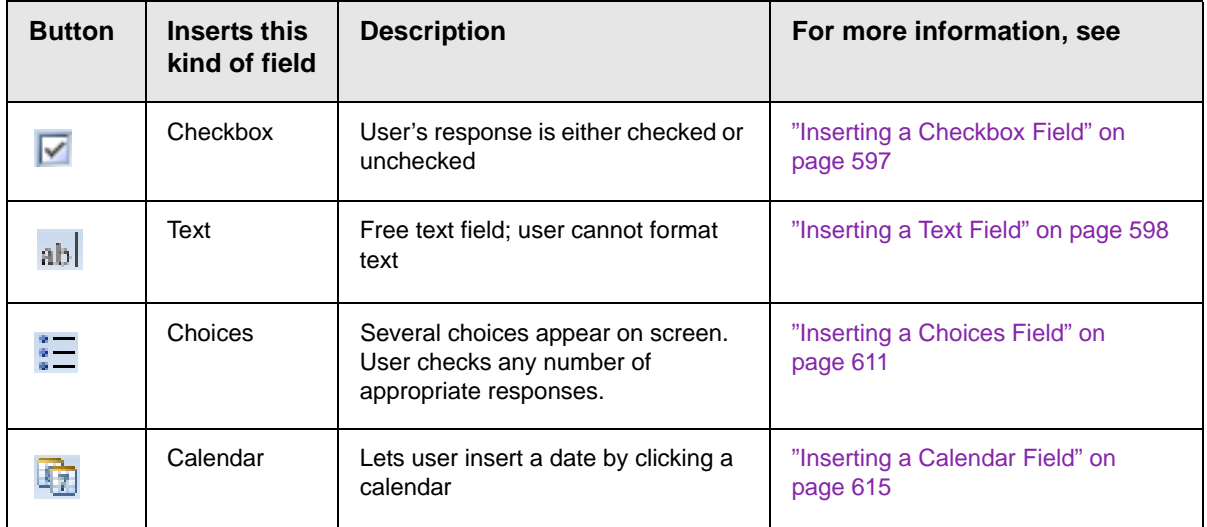

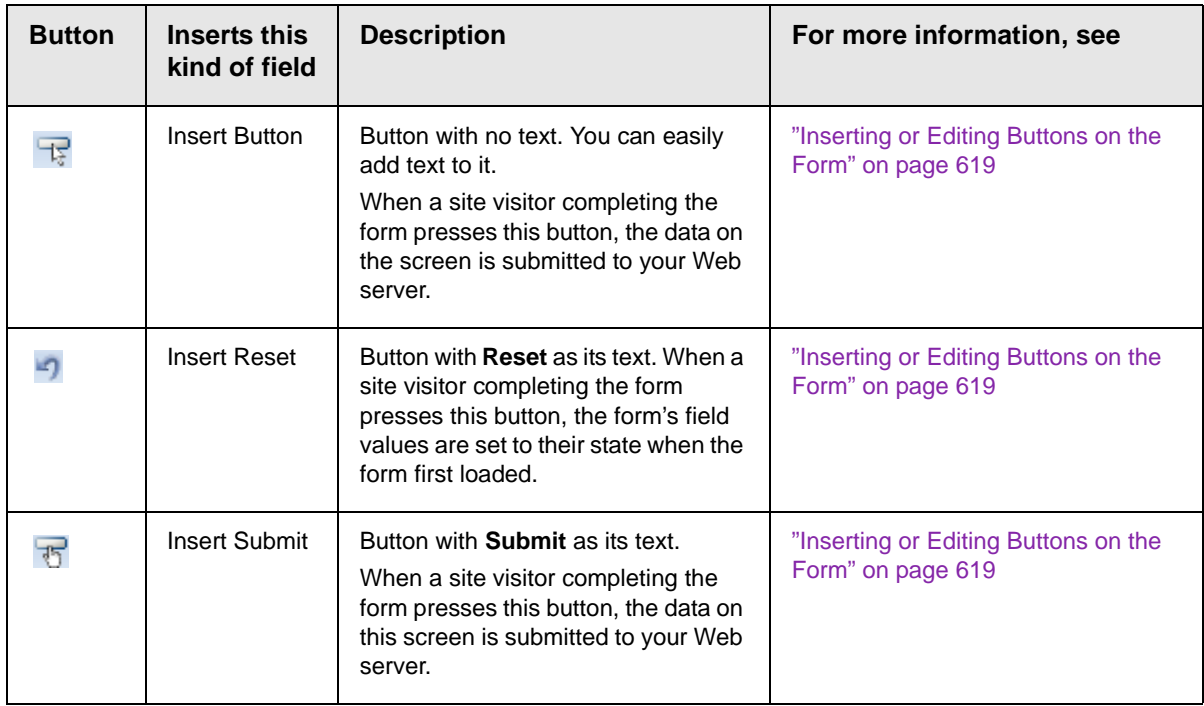

After you complete the form, you have the following options.

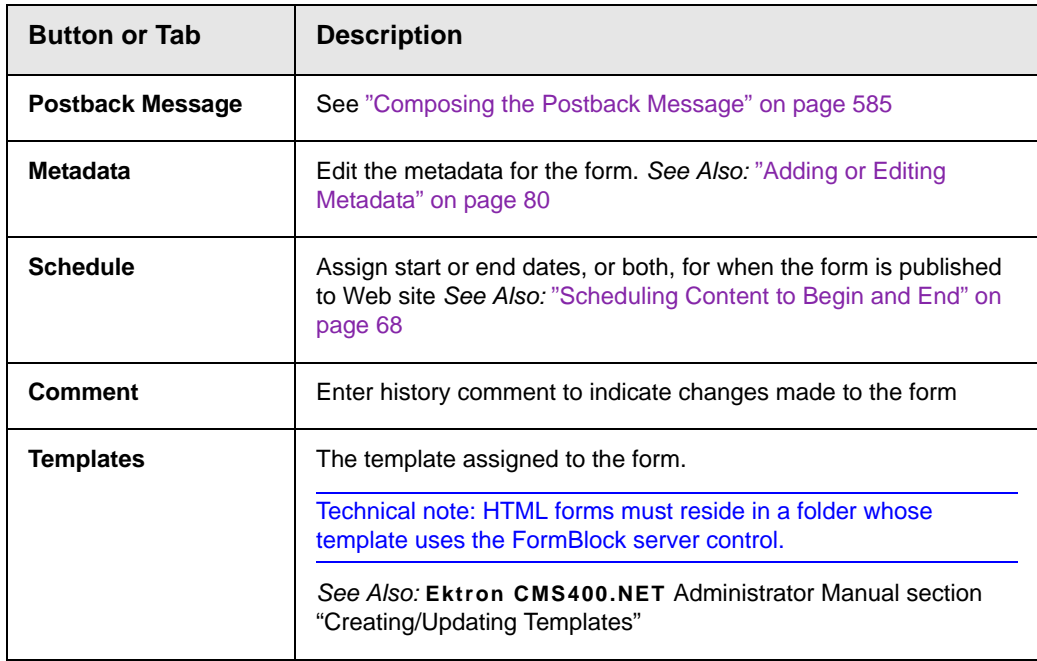

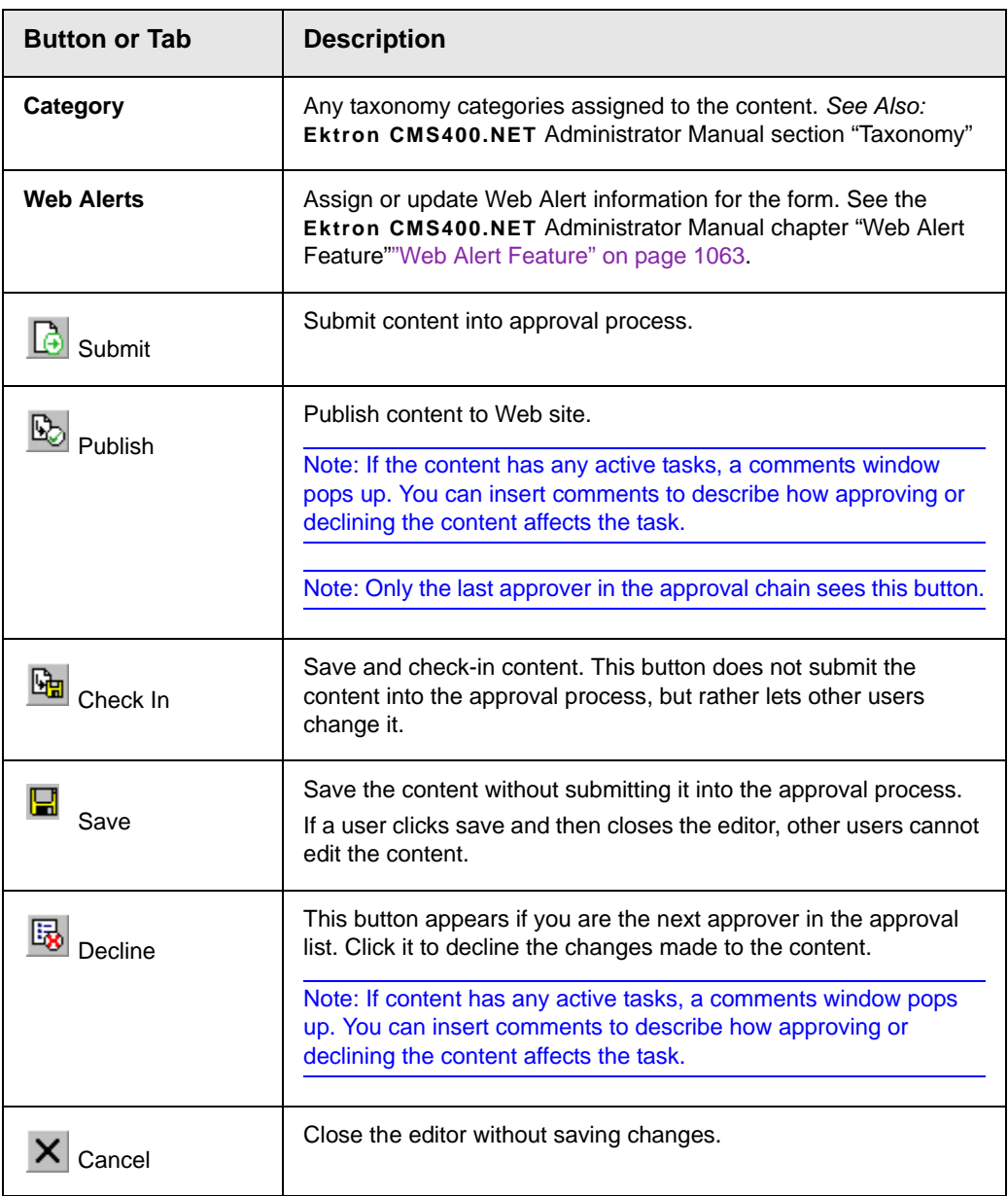

Next, click the Save and Submit or Publish button ( $\mathbb{E}_{\mathbb{Q}}$ ). The form only appears on your Web site after it is published.

After you complete and save the form, it may need to go through the approval process. When that is complete, add it to the site by assigning it to a page template. See ["Implementing a Form on a](#page-640-0)  [Web Page" on page 621.](#page-640-0)

# Form Validation

You can apply validation rules to text or calendar field types. Validation rules ensure that the information entered by site visitors meets your criteria. For example, a validation rule specifies that a response to the **Telephone** field is 10 digits. If the response does not conform, an error message indicates the problem. The input must conform before the form can be submitted.

For a list of validation rule types, see ["Validation Options" on](#page-621-0)  [page 602.](#page-621-0)

## **When Validation Rules are Applied**

Validation rules are applied when a site visitor submits an entire form, not when the input is entered. If an invalid response is found, the error message that you define appears.

The site visitor must change his response to conform to the validation rule. When he does, the next field is checked and, if that is invalid, its error message appears, etc.

**NOTE** If you want to change the visual indicator that a field's response is invalid, see the following **Ektron CMS400.NET** KB article: [http://dev.ektron.com/](http://dev.ektron.com/kb_article.aspx?id=7070) [kb\\_article.aspx?id=7070](http://dev.ektron.com/kb_article.aspx?id=7070).

**TIP!** If you apply validation rules to more than one field, include the field name in the error message. For example, enter **The name field only allows text**.

> This is good practice because error messages only appear *after* a form is submitted. If the message does not identify the field, the user may not know which field needs correction.

# <span id="page-615-0"></span>Form Fields

You can insert the following types of fields onto an HTML form.

- **•** ["Inserting a Checkbox Field" on page 597](#page-616-0)
- **•** ["Inserting a Text Field" on page 598](#page-617-0)
- **•** ["Inserting a Choices Field" on page 611](#page-630-0)
- **•** ["Inserting a Calendar Field" on page 615](#page-634-0)

### *See Also:* ["Inserting or Editing Buttons on the Form" on page 619](#page-638-0)

### <span id="page-616-0"></span>**Inserting a Checkbox Field**

A Checkbox field is one character wide and accepts one of two possible values: checked or unchecked. For example

Check if you are over 65  $\Box$ 

To insert a checkbox field, follow these steps.

- 1. Place the cursor where you want the check box field to appear.
- 2. Click the Checkbox field button  $(\nabla)$ .
- 3. The following dialog appears.

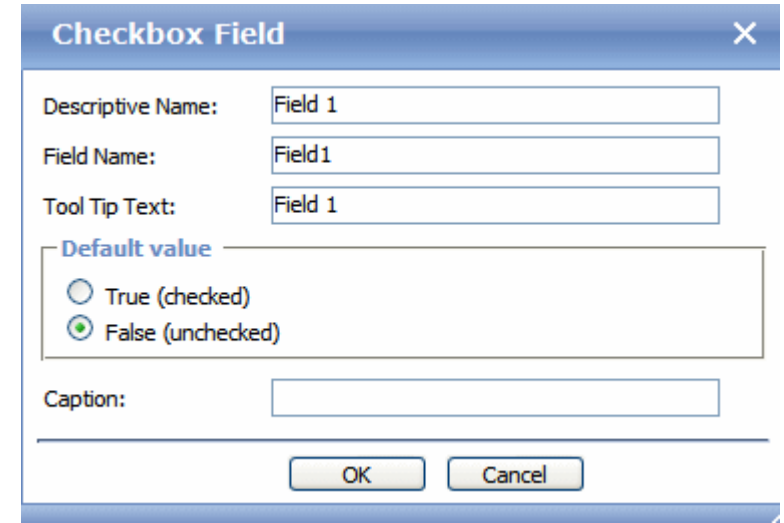

*Fields on the Checkbox Dialog*

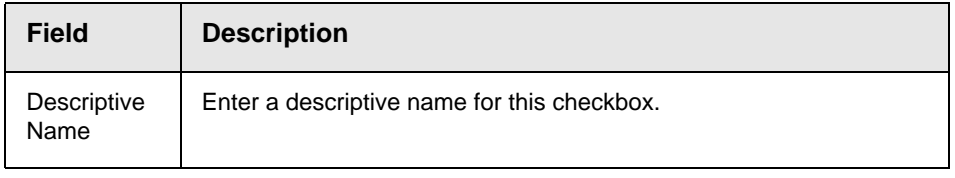

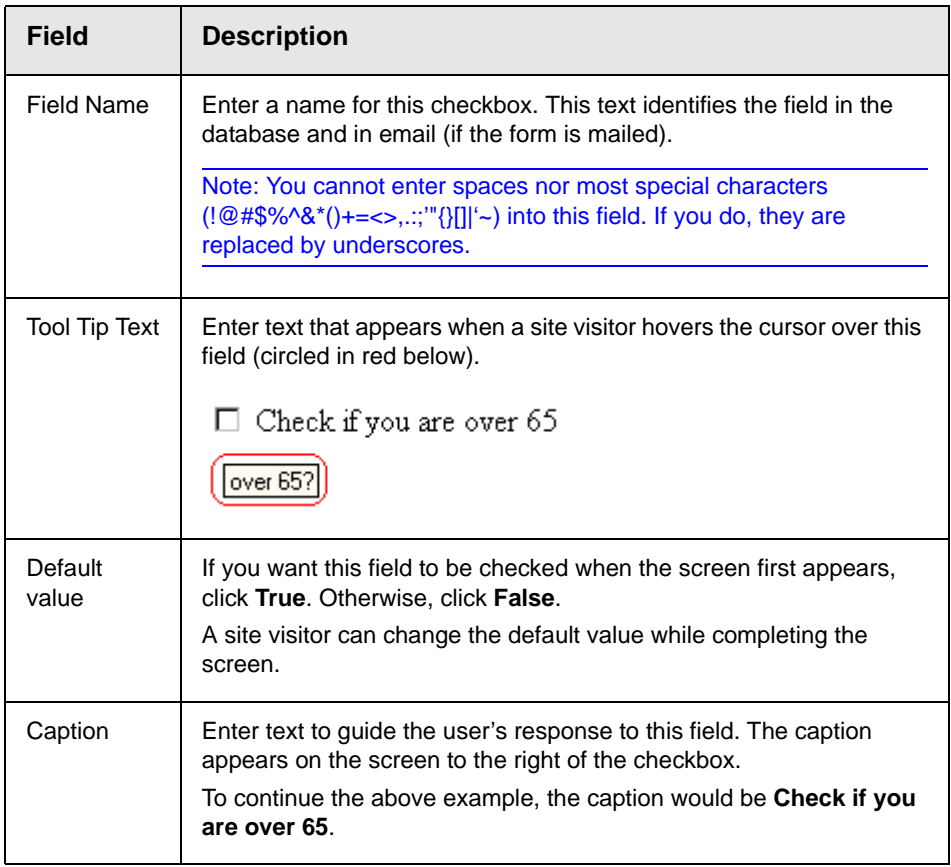

## <span id="page-617-0"></span>**Inserting a Text Field**

Use a text field when you want the user to enter a free text response, or to display text on the screen. There are many variations you can apply to such a field, such as

- **•** a default value
- **•** text can be read-only or hidden
- **•** the field can expand to accommodate user input
- **•** *validation*, requiring user input to meet criteria such as a nonnegative whole number or a zip code

To insert a text field, follow these steps.

- 1. Enter a field label. For example, **Name**.
- 2. Place the cursor where you want the text field to appear.
- 3. Click the Text field button  $\begin{pmatrix} a & b \end{pmatrix}$ .
- 4. The following dialog appears.

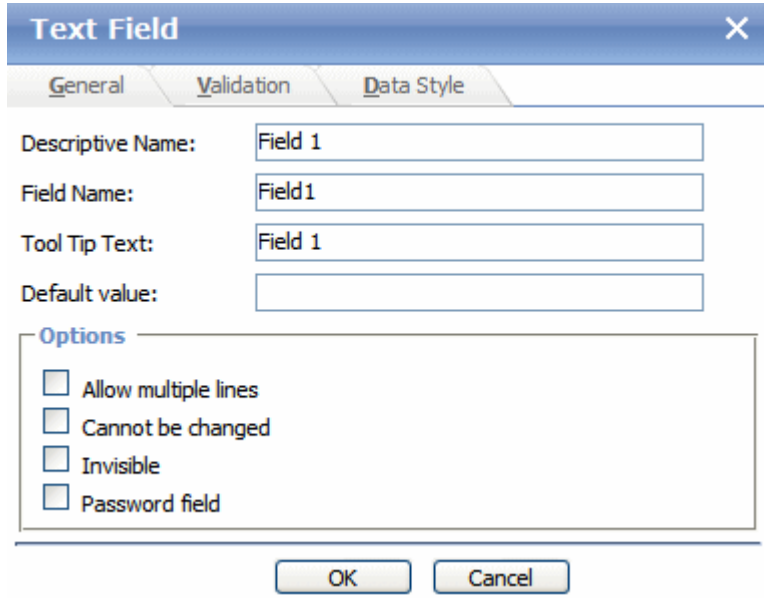

### *Fields on the Text Field Dialog - General Tab*

**NOTE** If you are using FireFox, you cannot enter text into a text field while creating or editing the form. If you need to prefill a text field with text, use the field's **Default Value** property.

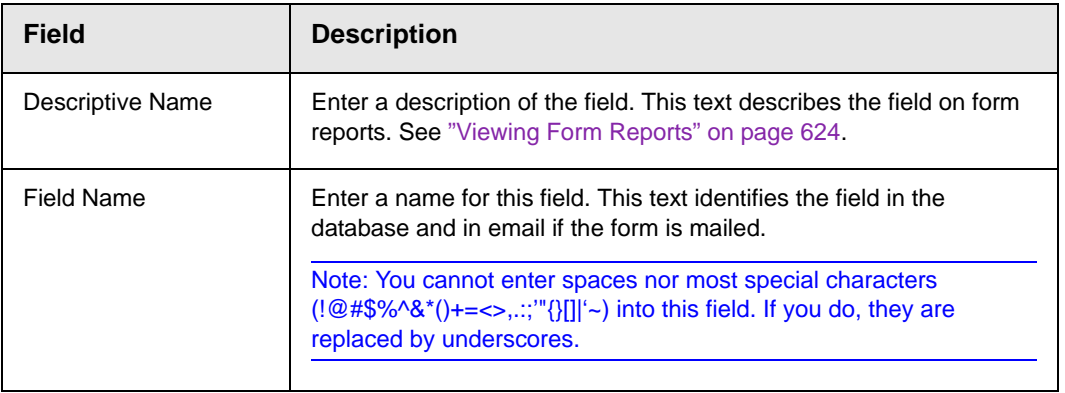

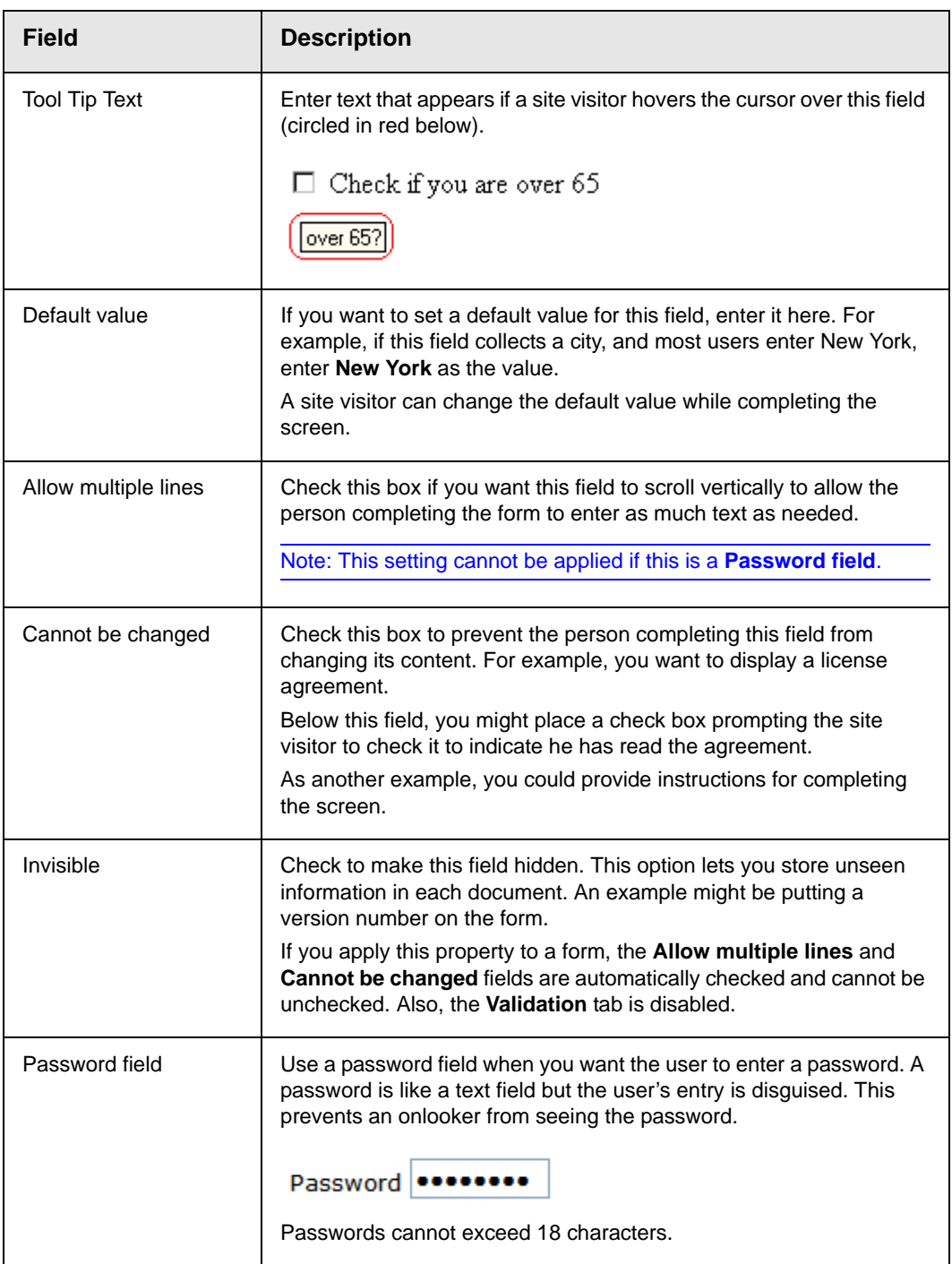

Learn About Fields on the Text Field Dialog - Validation Tab

## *Fields on the Text Field Dialog - Validation Tab*

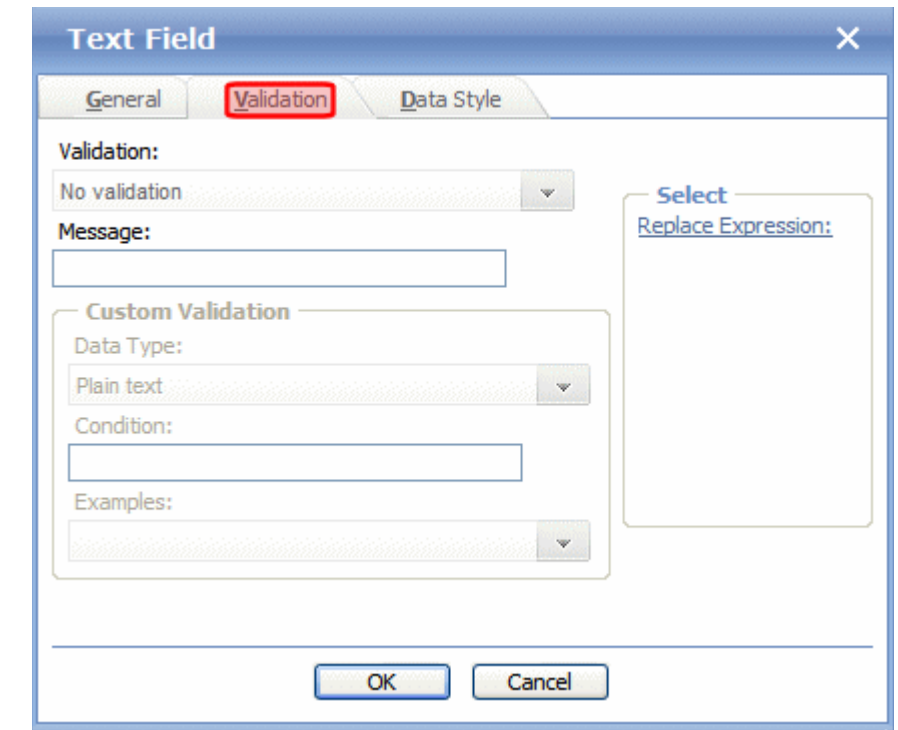

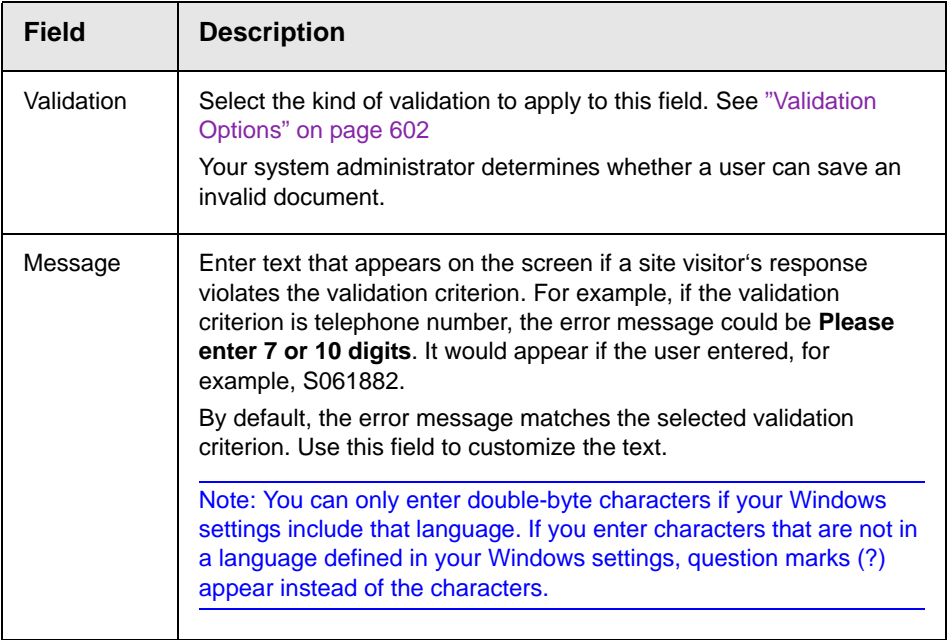

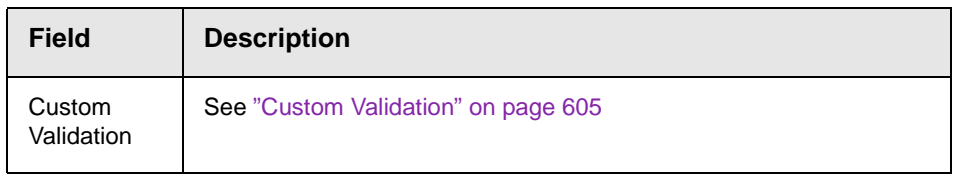

### <span id="page-621-0"></span>*Validation Options*

**NOTE** Your Web developer can customize validation options. For details, see the **Ektron CMS400.NET** Developer's Guide section "Customizing Validation." However, the file that maintains custom validation is different for HTML forms: it is *siteroot/workarea*/ContentDesigner/ValidateSpace.xml.

**NOTE** If you want to change the visual indicator that a field's response is invalid, see the following **Ektron CMS400.NET** KB article: [http://dev.ektron.com/](http://dev.ektron.com/kb_article.aspx?id=7070) [kb\\_article.aspx?id=7070](http://dev.ektron.com/kb_article.aspx?id=7070).

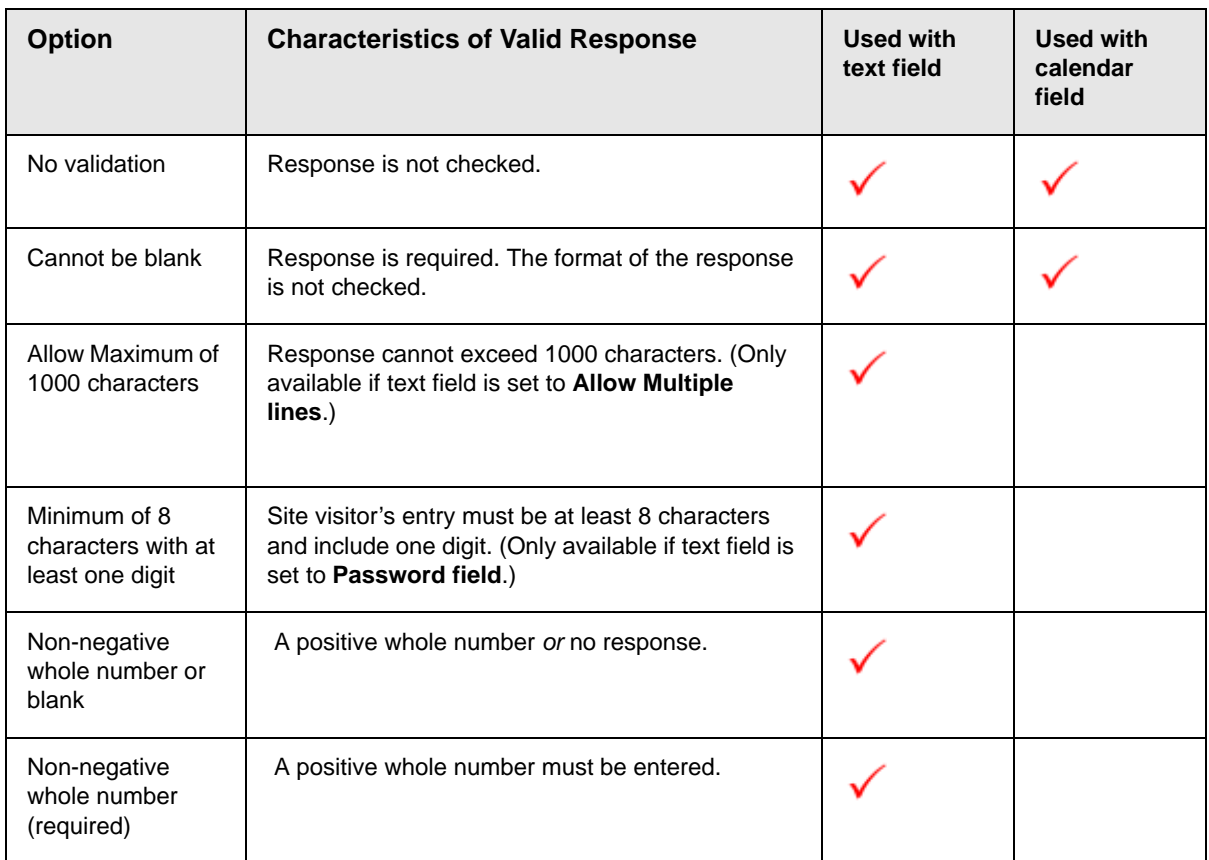

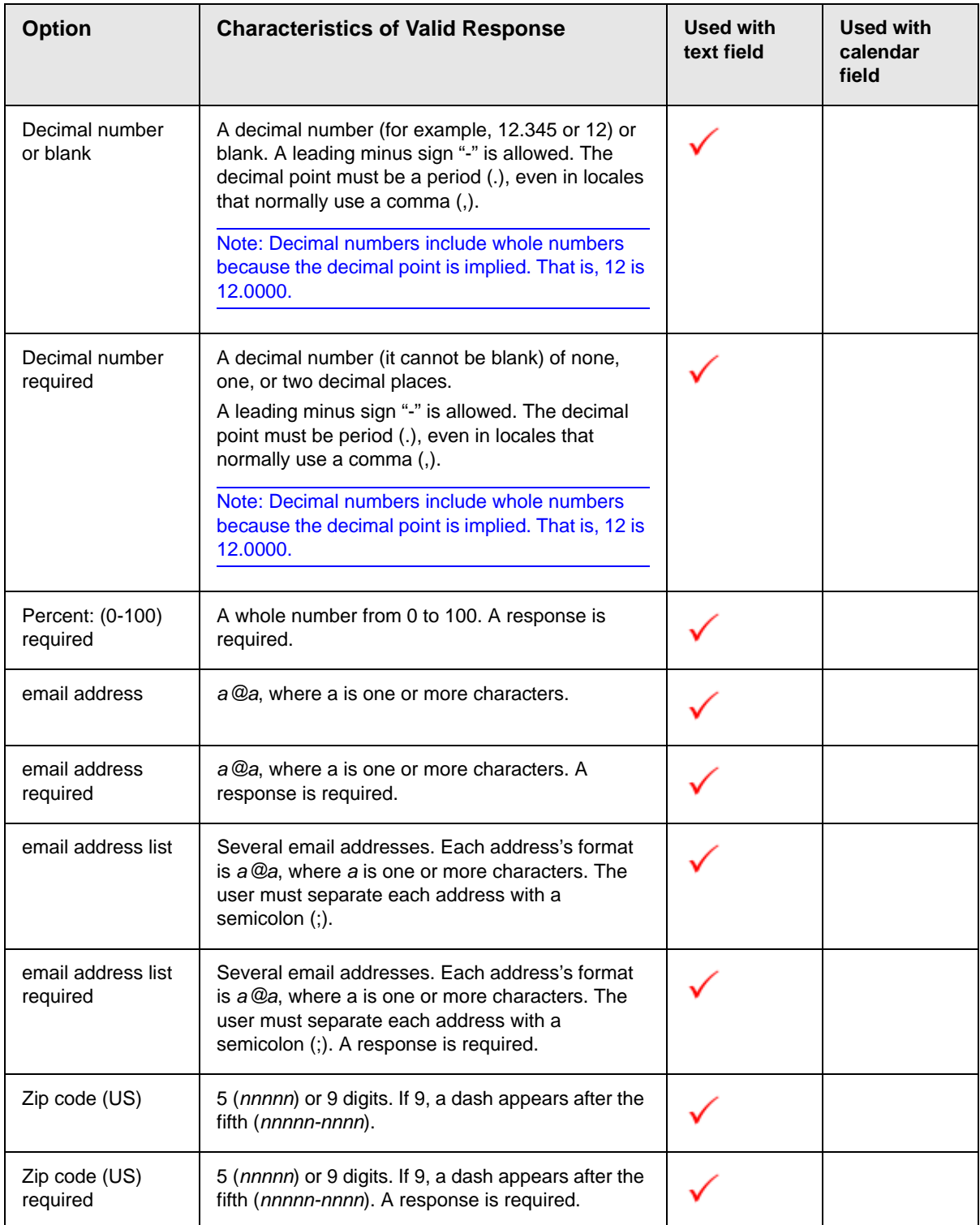

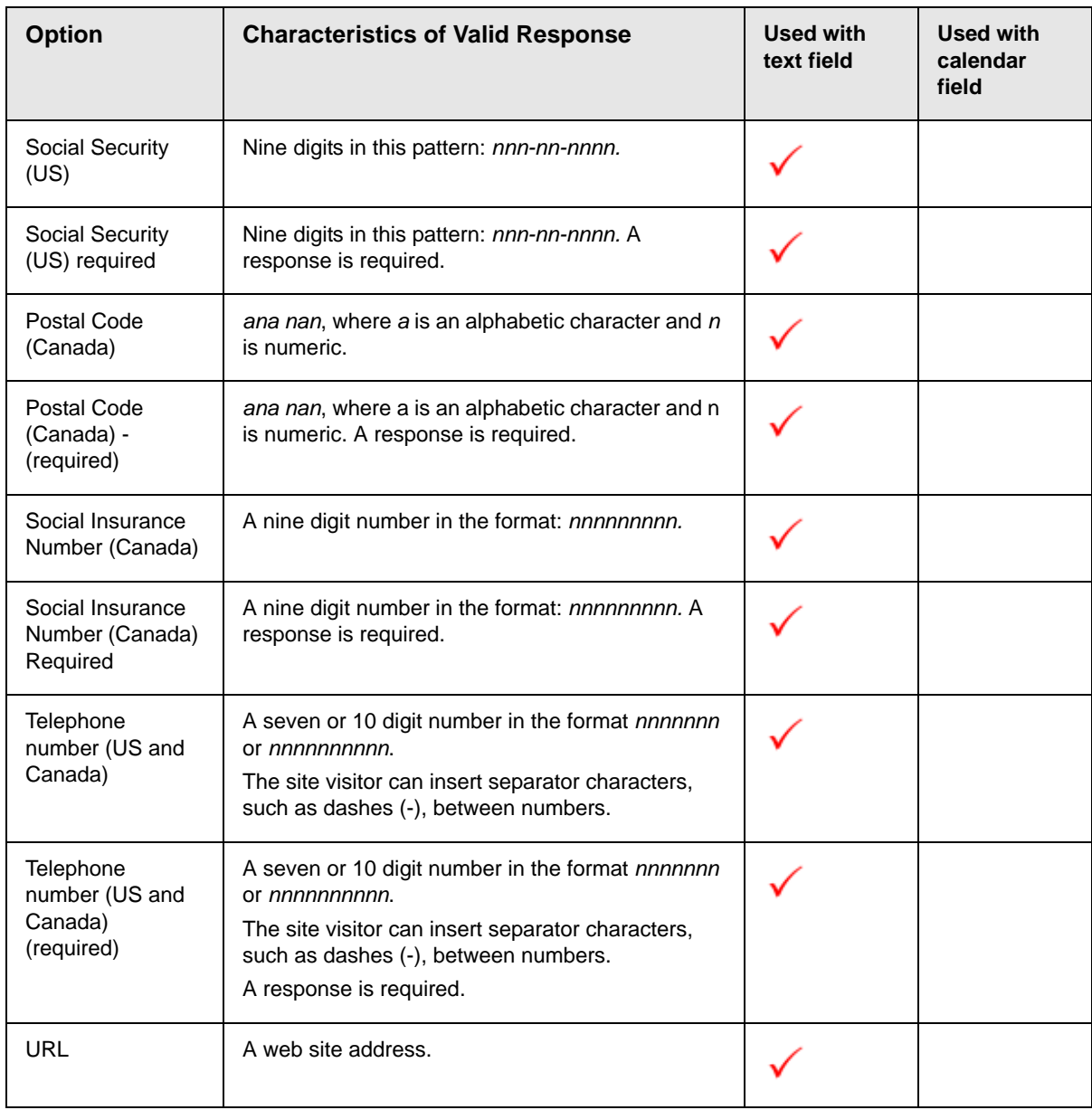

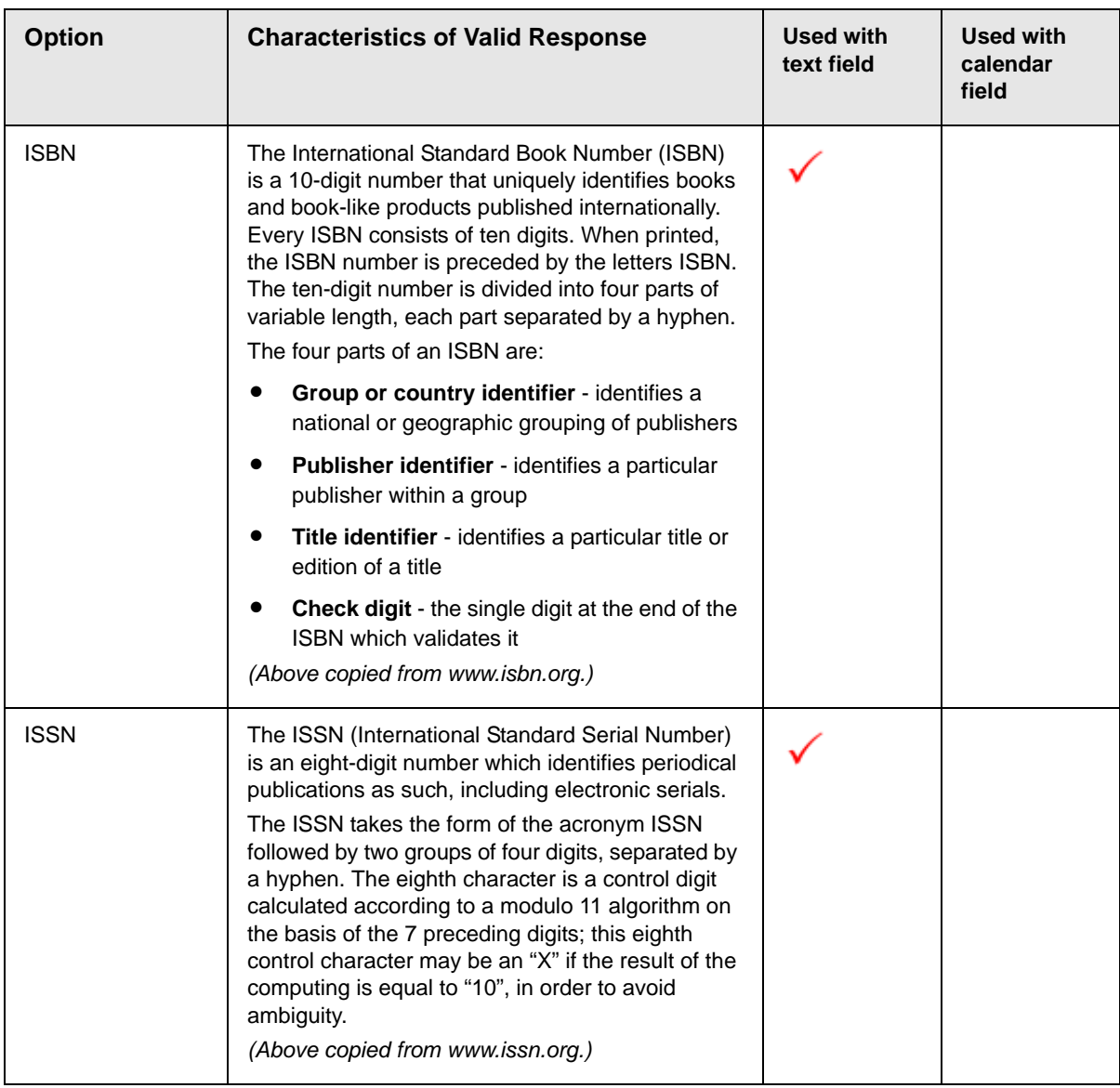

## <span id="page-624-0"></span>**Custom Validation**

The Text and Calendar field dialog's **Validation** tab features a validation area (illustrated below).

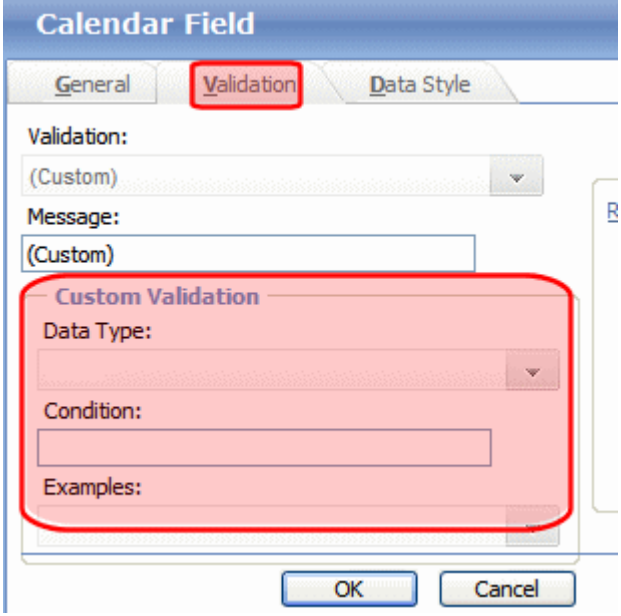

The validation feature can ensure the following aspects user input.

- **•** The data type the default types are
	- text
	- URL
	- whole number
	- decimal number
	- floating point number (Floating point includes scientific notation, so is appropriate for scientific numbers. Decimals usually suffice for business numbers.)
	- date (calendars only)
- **•** The field value has one of the following relationships with another field, a number, or an expression. The default expressions are
	- between two values (either another field or a number that you specify)
	- less than
	- equal to
	- not equal to
- maximum length (usually for text responses)
- **NOTE** Your Web developer can customize validation options. For details, see the Ektron CMS400.NET Developer's Guide section "Customizing Validation." However, the file that maintains custom validation is different for HTML forms: it is siteroot/ workarea/ContentDesigner/ValidateSpace.xml.

Your system administrator determines if a user can save the invalid data.

When the **Custom Validation** option is selected from the **Validation** field, the Custom Validation screen area becomes active.

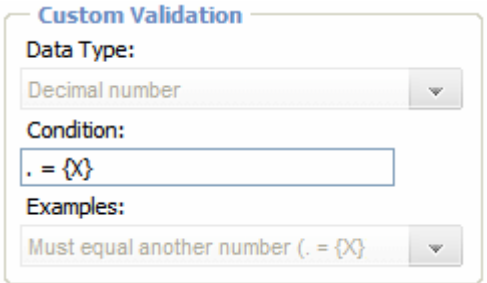

- **•** The **Data Type** field is the value's basic type, for example, text, number, or URL.
- **•** The **Condition** field displays the validation logic.
- **•** The **Examples** drop-down list shows validation expressions that you can apply to the field.

#### *Example of Creating Custom Validation*

As an example of custom validation, assume that a field collects telephone numbers, and you want to make sure the user enters 10 digits. To accomplish this, follow these steps.

- 1. Insert a Text Field.
- 2. Complete the Text Field dialog's **General** tab.
- 3. Click the **Validation** tab.
- 4. In the **Validation** dropdown list, select **(Custom)**.

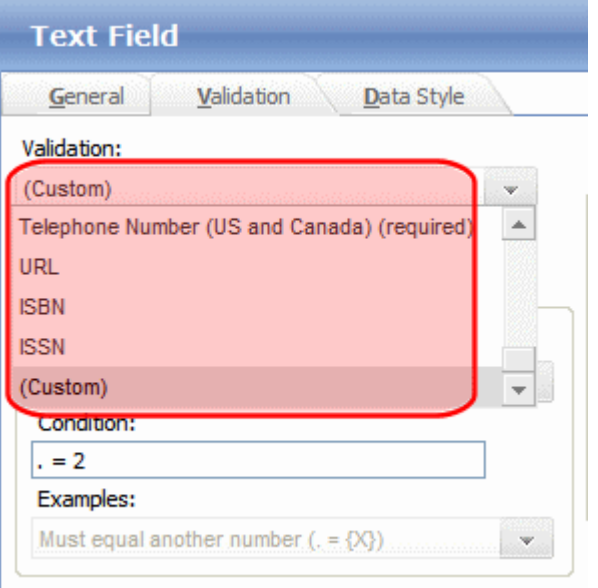

5. In the **Data Type** field, select **Whole Number** from the drop down list. This ensures that the user can only enter digits.

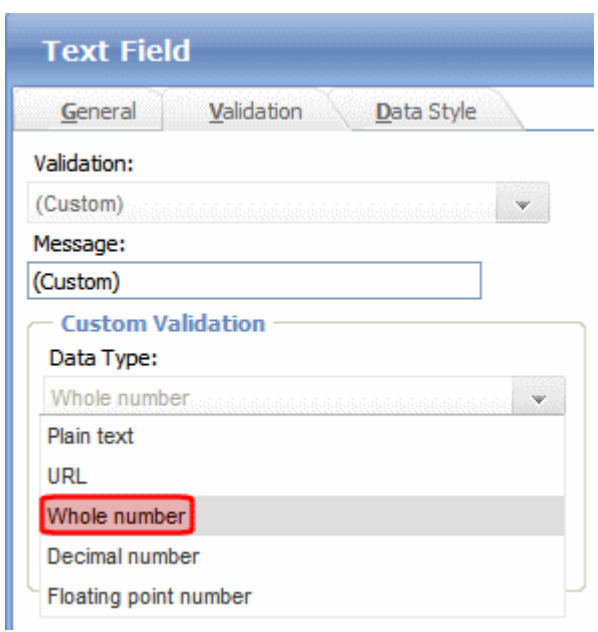

6. Click the down arrow to the right of the **Examples** field to see sample logic.

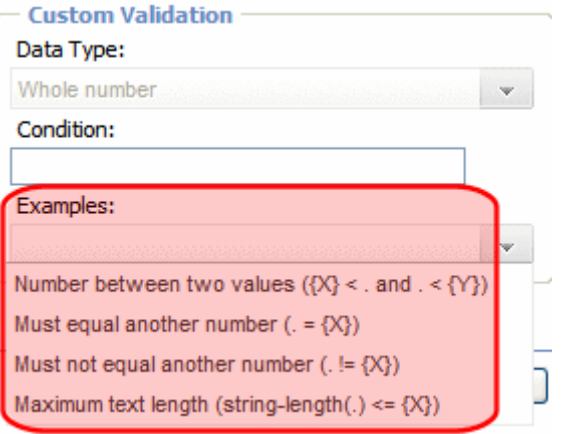

- 7. Click **Maximum text length...** . This option lets you specify the length of the user's response.
- 8.  $string-length(.) \leq \{X\}$  appears in the **Condition** field.
- 9. Since you want the user's input to equal 10, remove the less than sign  $(\le)$  from the calculation. Now it looks like this:  $string$ length(.) =  ${X}$ .
- 10. Replace the  $\{x\}$  with 10. Now, it looks like this: string $length(.) = 10.$
- 11. Move the cursor up to the **Message** field and compose a relevant error message. For example: must be 10 digits.
- 12. Your screen should look like this.

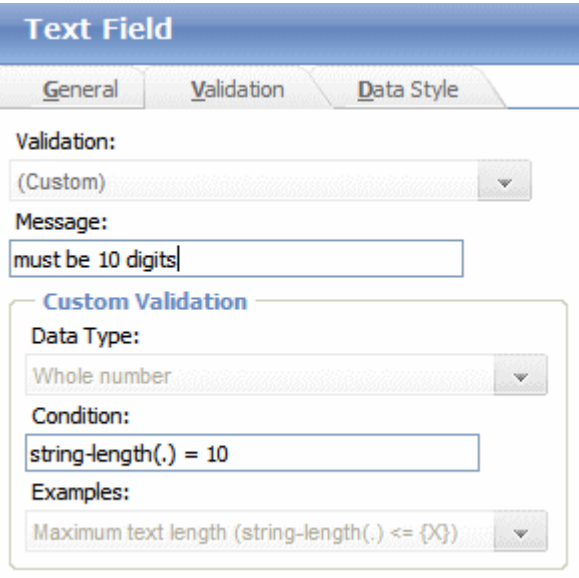

13. Press **OK**.

### <span id="page-629-0"></span>*Fields on the Text Field Dialog - Data Style Tab*

Click the Data Style tab to apply formatting to a field that accepts user input. When you do, the following tab appears.

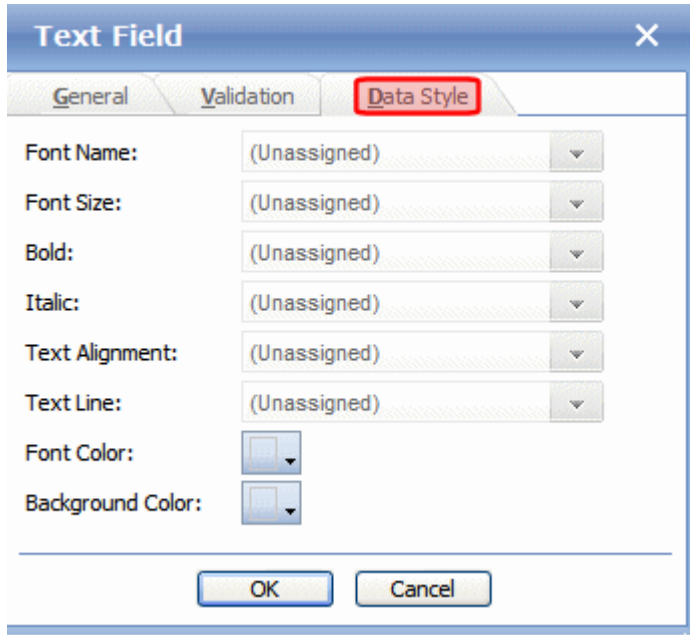

Use the tab to assign the following formatting attributes to a response field.

- **•** Font style and size
- **•** Bold and italic
- **•** Text alignment (especially helpful for formatting dollar amounts in a plain text field)
- **•** Underline or strikethrough
- **•** Font color and/or background color

### <span id="page-630-0"></span>**Inserting a Choices Field**

Use a Choices field when you want a site visitor to select from a predetermined list. You can allow a site visitor to select only one or more than one choice. You can also determine the list's items and appearance.

To insert a choices field, follow these steps.

1. Enter a field label. For example, **Country**.

- 2. Click the Choices field button  $\Xi$ . See Also: "Adding a Field to [the Screen" on page 593](#page-612-0)
- 3. The following dialog appears.

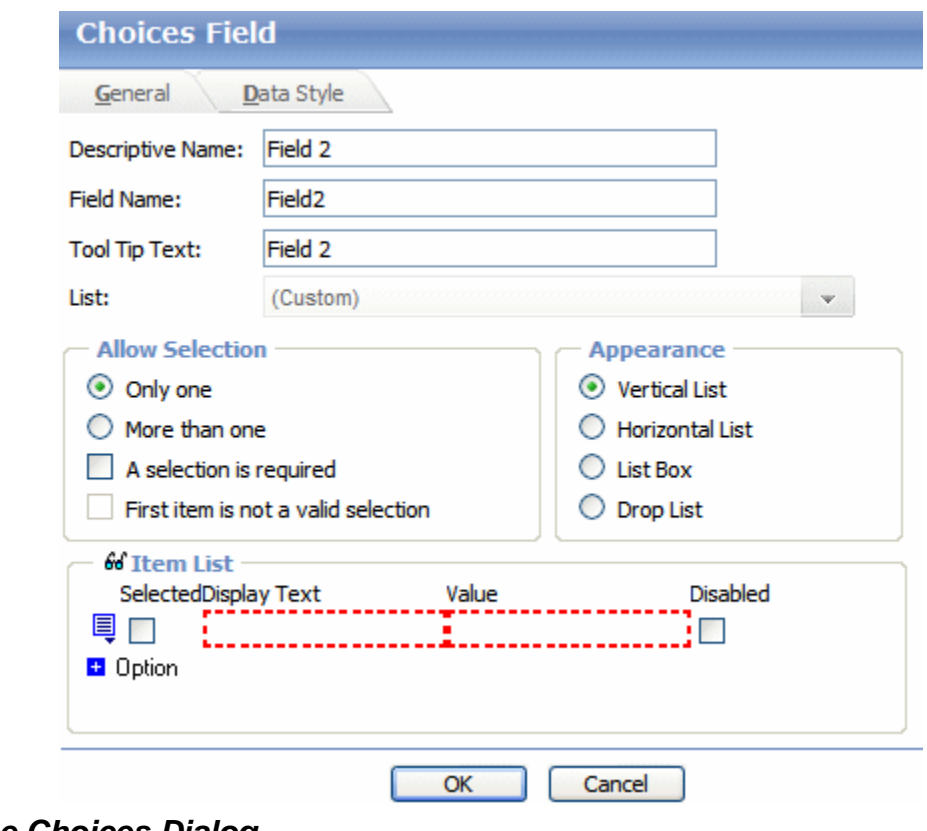

*Fields on the Choices Dialog*

| Field               | <b>Description</b>                                                                                                    |
|---------------------|----------------------------------------------------------------------------------------------------|
| Descriptive<br>Name | Enter a description of the field.<br>This text describes the field on form reports. See "Viewing Form Reports" on<br>page 624.                               |
| Field Name          | Enter a name for this field. This text identifies the field in the database and in<br>email if the form is mailed.                                           |
|                     | Note: You cannot enter spaces nor most special characters<br>$(1@#\$\%^{\&*}()+=>,::;"[}}]$ into this field. If you do, they are replaced by<br>underscores. |

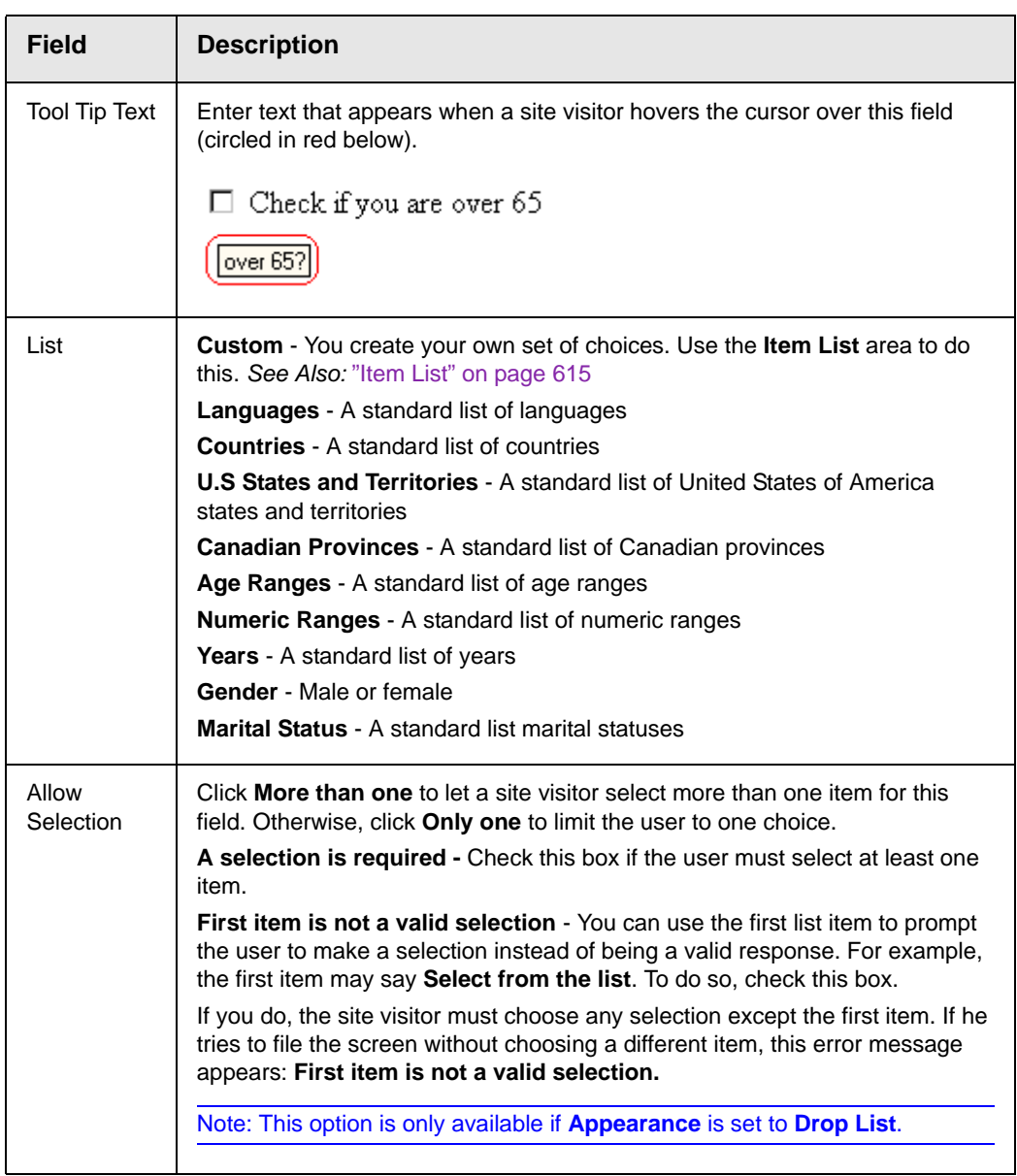

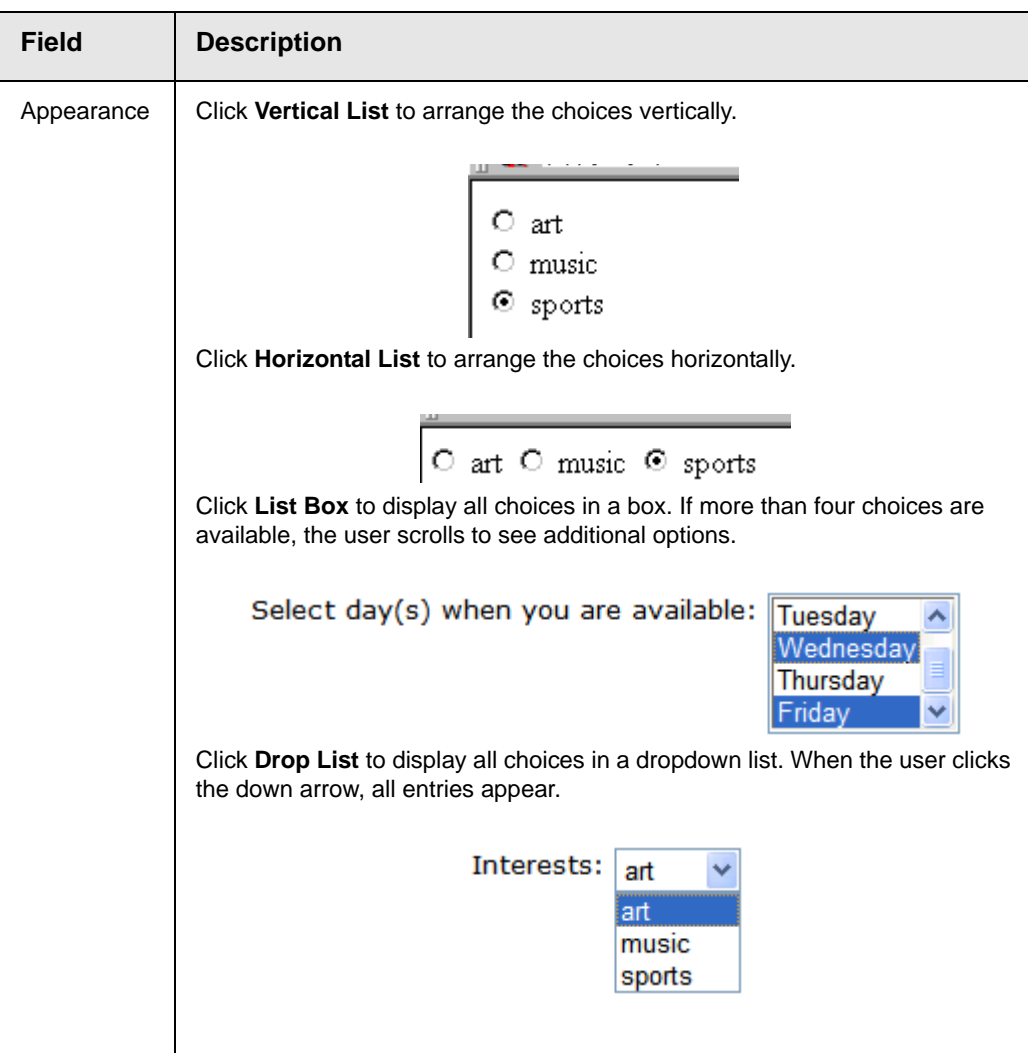

<span id="page-634-1"></span>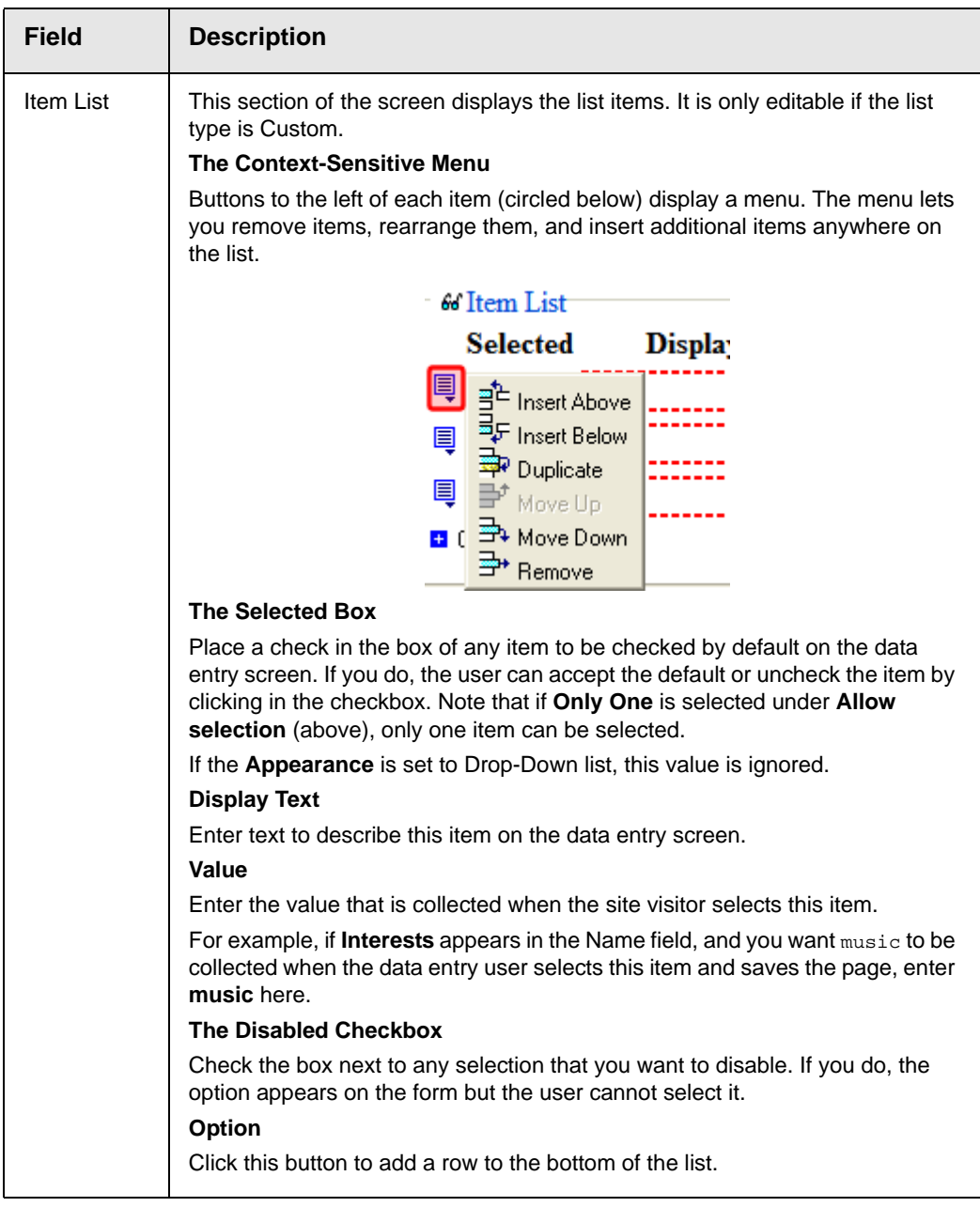

## <span id="page-634-0"></span>**Inserting a Calendar Field**

To insert a field that lets a site visitor select a date, use a Calendar Field. To do that, follow these steps.

1. Enter a field label. For example, **Expiration Date**.

- 2. Click the Calendar field button (**a)**. See Also: "Adding a Field [to the Screen" on page 593](#page-612-0)
- 3. The following dialog appears.

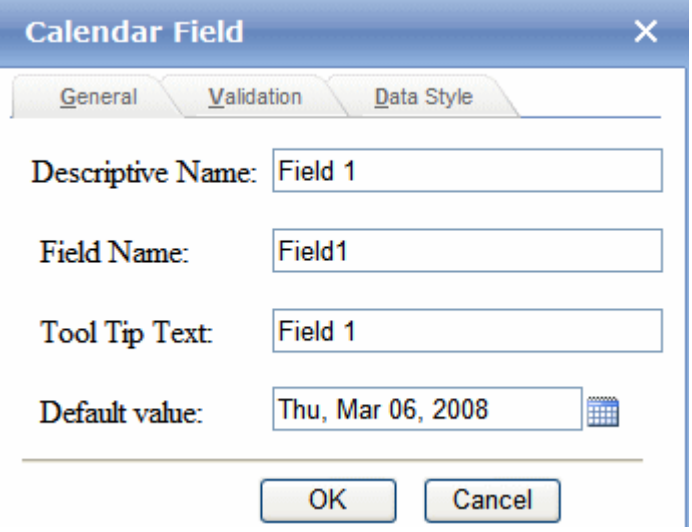

Respond to the fields on the screen.

*See Also:* 

- **•** ["Fields on the Calendar Field Dialog General Tab" on](#page-635-0)  [page 616](#page-635-0)
- **•** ["Fields on the Calendar Field Dialog Validation Tab" on](#page-636-0)  [page 617](#page-636-0)
- **•** ["Fields on the Calendar Field Dialog Data Style Tab" on](#page-637-0)  [page 618](#page-637-0)

### <span id="page-635-0"></span>*Fields on the Calendar Field Dialog - General Tab*

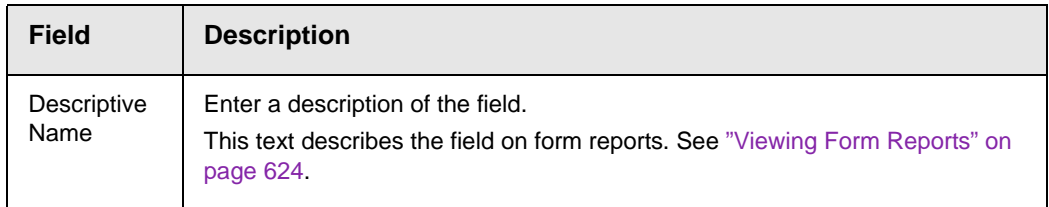

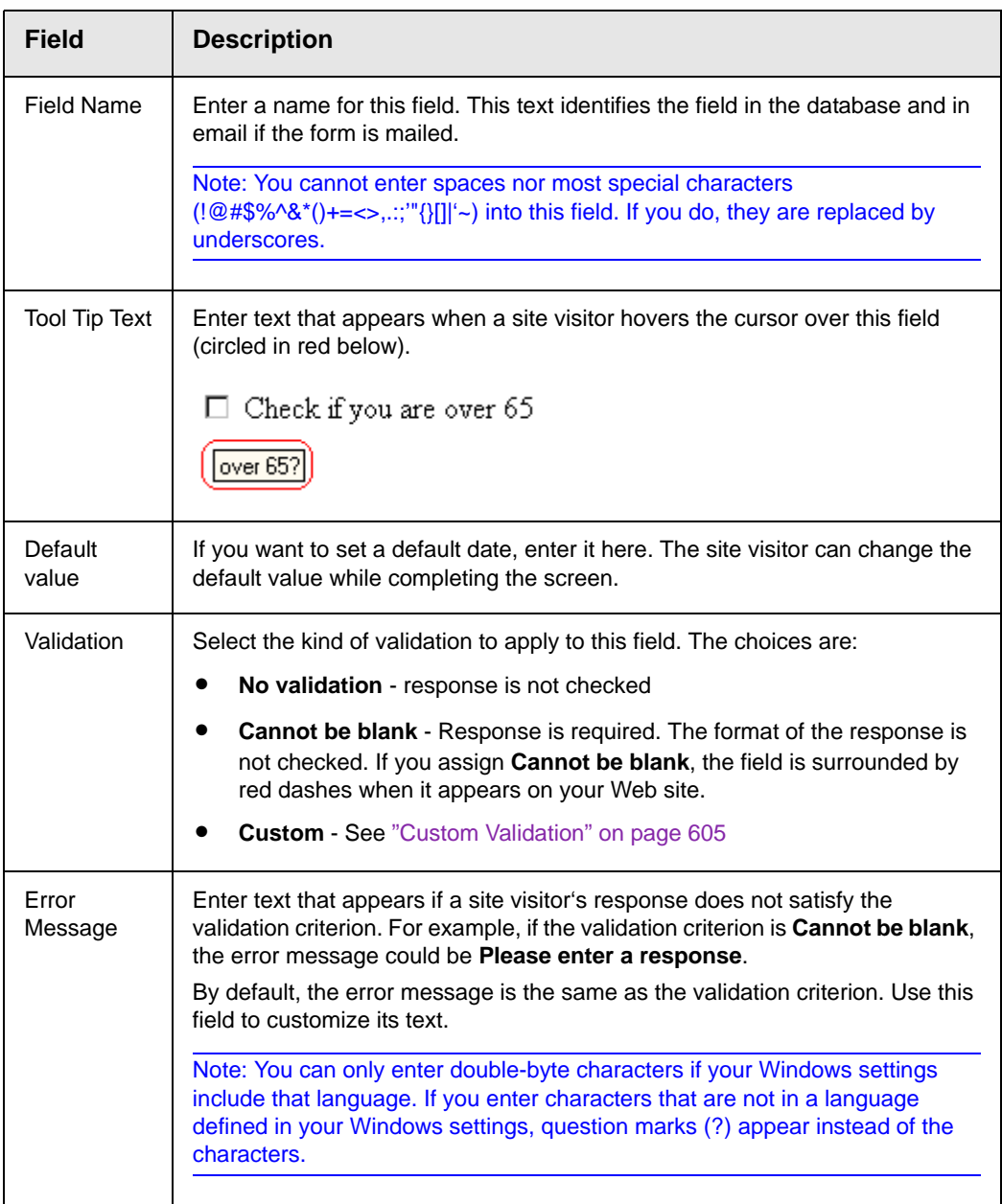

### <span id="page-636-0"></span>*Fields on the Calendar Field Dialog - Validation Tab*

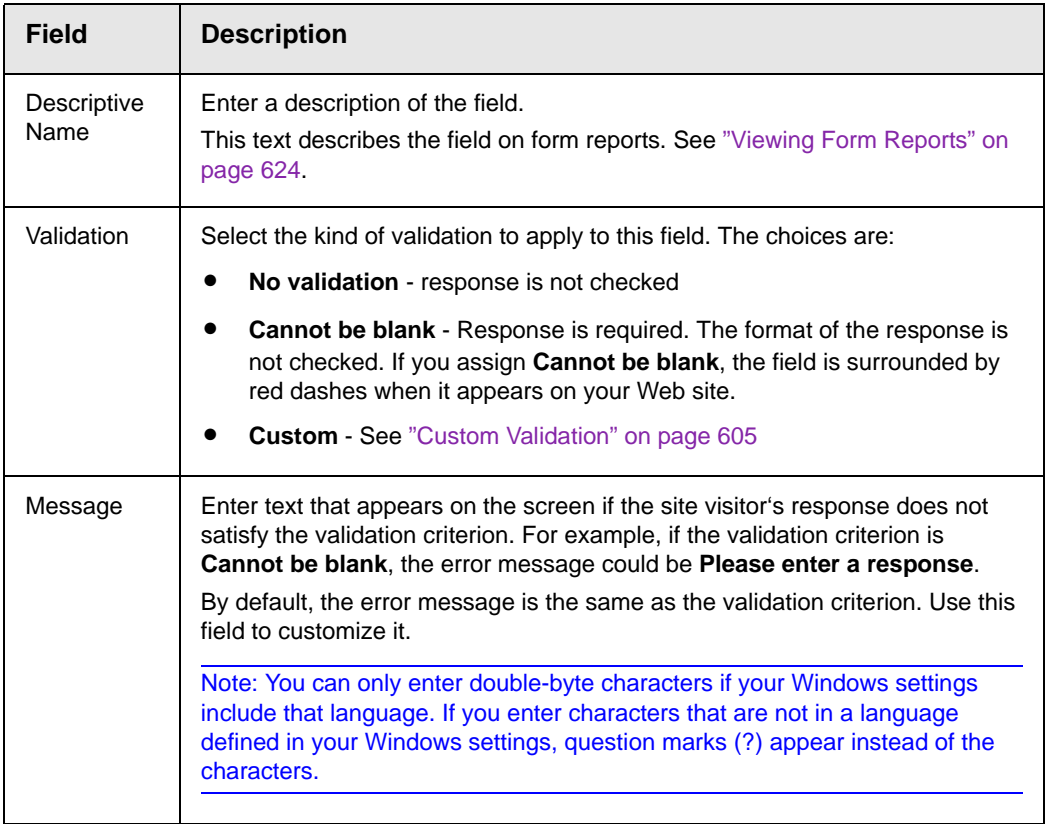

### <span id="page-637-0"></span>*Fields on the Calendar Field Dialog - Data Style Tab*

See ["Fields on the Text Field Dialog - Data Style Tab" on page 610](#page-629-0)

# Editing a Form Field

To edit a form field, follow these steps.

- 1. Click inside the field. It becomes surrounded with small squares.
- 2. Click the toolbar button that corresponds to the field type. *See Also:* ["The Form Toolbar Options" on page 593](#page-612-1)
- 3. The dialog appears for that field type.
- 4. Edit as needed. *See Also:* ["Form Fields" on page 596](#page-615-0)
- 5. Press **OK**.

## <span id="page-638-0"></span>Inserting or Editing Buttons on the Form

A form typically includes one or more *buttons*, which let a site visitor submit a completed form.

# **Absence Report Form**

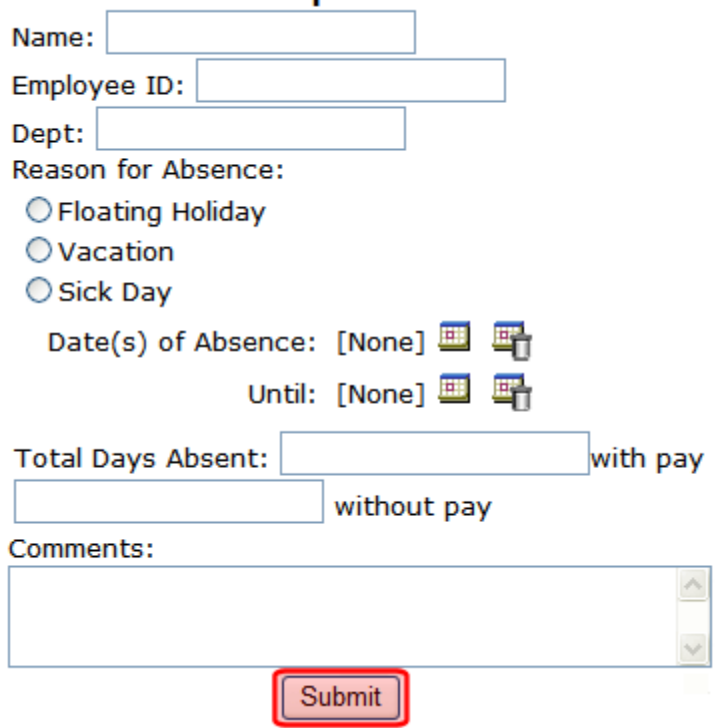

**eWebEdit400**'s form toolbar has three buttons that you can place on a form (circled below.) The buttons are described below.

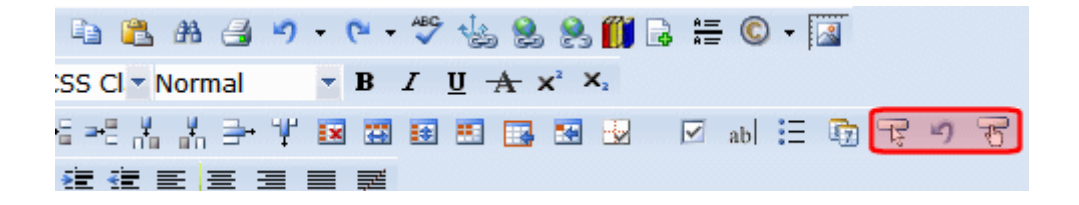

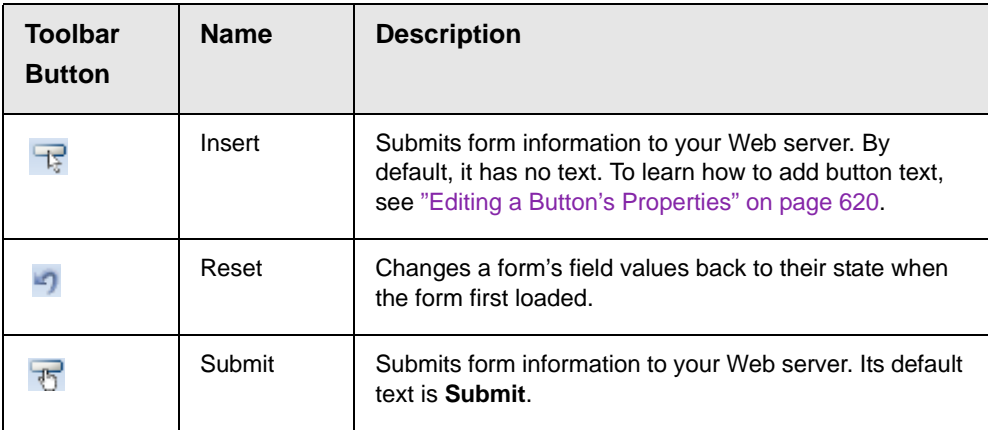

## <span id="page-639-0"></span>**Editing a Button's Properties**

After you insert a button, you may want to enter or change its properties, such as its text, height, and width. To edit a button's properties, follow these steps.

- 1. Click the button so that it is selected. A selected button is surrounded by small squares, as shown below.
- 2. Below the editor screen, several fields appear, as shown below.

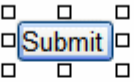

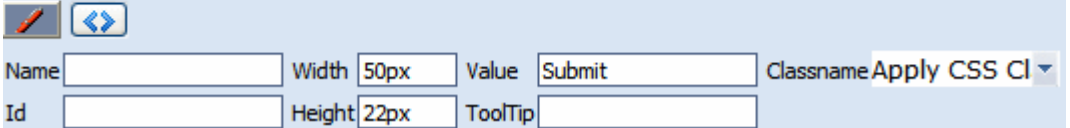

3. Update the button fields as needed.

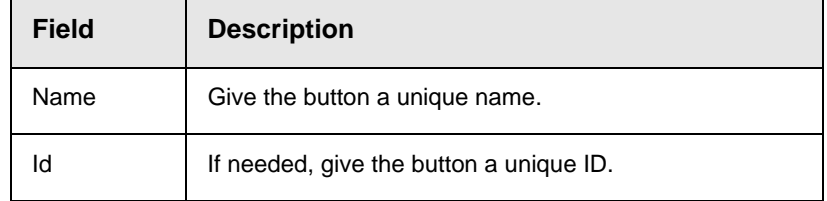

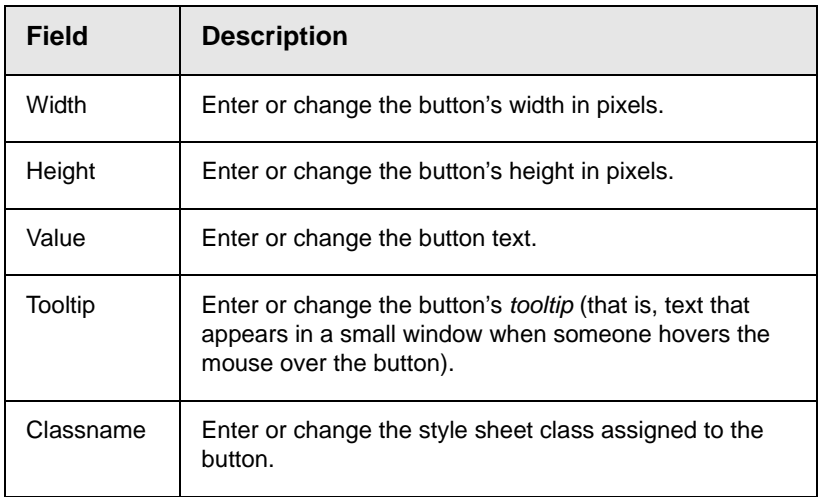

# <span id="page-640-0"></span>Implementing a Form on a Web Page

After you create the form, you need to link it to another page on your Web site. You would insert the link as you would any form link. See ["Adding a Library File to Content" on page 150](#page-169-0)

Next, open your Web Site, navigate to the host page, and click the hyperlink to access the form. Now, you can test the form and make sure it works as you expected. If needed, you can return to edit mode, change the form, and test it again until you are happy with it.

# Assigning a Task to a Form

While tasks typically help **Ektron CMS400.NET** users track content activities, you can also assign a task to users or user groups whenever a form is submitted.

For example, your Web site offers a free product demonstration to anyone who completes a form. Whenever a site visitor submits the form, a task is assigned to your sales department's administrative assistant. He uses the information on the form to schedule a demonstration. The sales manager can review the task history to audit sales leads and ensure demonstration requests are being handled in a timely manner.

To set up a task that it is assigned to users or groups whenever a site visitor completes the form, follow these steps.

- Note You should be familiar with tasks before beginning this procedure. *See Also:*  ["Managing Tasks" on page 293](#page-312-0)
	- 1. If you are creating a new form, assign the task at Step 3 of the Forms Wizard.

If you are editing a form, assign the task on the form's Edit Properties screen.

In both cases, you identify only users and groups to whom the task will be assigned whenever a site visitor completes the form. **Ektron CMS400.NET** assigns the remaining task information.

- 2. You complete the form and make it available on your Web site.
- 3. A visitor to your site fills out and submits the form.
- 4. A task is created and assigned to users and groups you identified in Step 1.
- 5. Any **Ektron CMS400.NET** user can view all tasks created via form submission in the Smart Desktop. See illustration below. *See Also:* ["Understanding the Smart Desktop" on page 17](#page-36-0)

**Smart Desktop for ADMIN** 

 $\mathbb{E}$  Content Awaiting Approval (0)

Content Currently Checked Out (6)

 $\sqrt{2}$  Tasks (2)

*C* Form Submission Tasks (1)

### **View All Tasks**

Title ID State **Priority Due Date** Assigned To Assigned By Last Added Commi Not Started Normal [Not Specified] Everyone i国 admin i国 **Blank Form** [Not Specified]

Content To Expire (0)

**Ektron CMS400.NET** users and administrators can also view and update tasks assigned to them via the Task screens on the Smart Desktop. See ["Viewing a Task" on page 307](#page-326-0) and ["Viewing a Task's](#page-336-0)  [History" on page 317](#page-336-0).

## **Task Information**

The task created upon form submission has the following information.

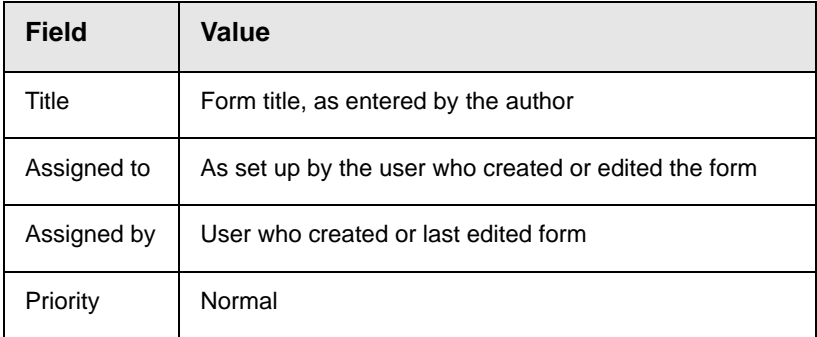

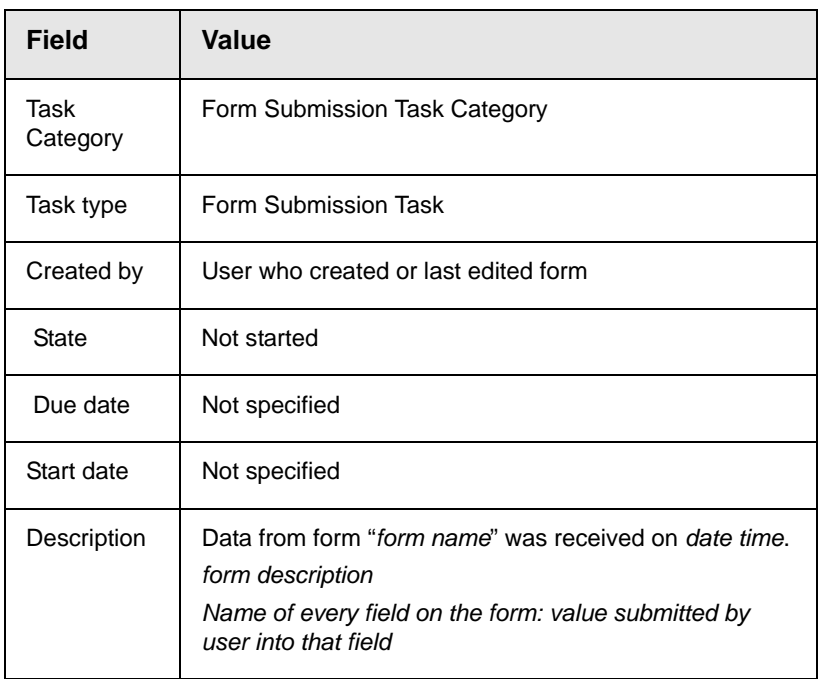

## **email Automatically Generated Upon Form Submission**

An email is automatically sent to every user named in Step 1 above who has a valid email address in the User Information Screen. The email's subject line is the form name. The body of the email contains the following information for each field on the form.

- **•** name
- **•** value submitted by user

# <span id="page-643-0"></span>Viewing Form Reports

See ["Viewing Form Reports" on page 199](#page-218-0)

# <span id="page-643-1"></span>Viewing Form Information

See ["Viewing Form Information" on page 206](#page-225-0)

# Editing a Form

See ["Editing a Form" on page 212](#page-231-0)

# Deleting a Form

See ["Deleting a Form" on page 214](#page-233-0)

# View Form Toolbar

See ["View Form Toolbar" on page 215](#page-234-0)

# Creating Polls and Surveys

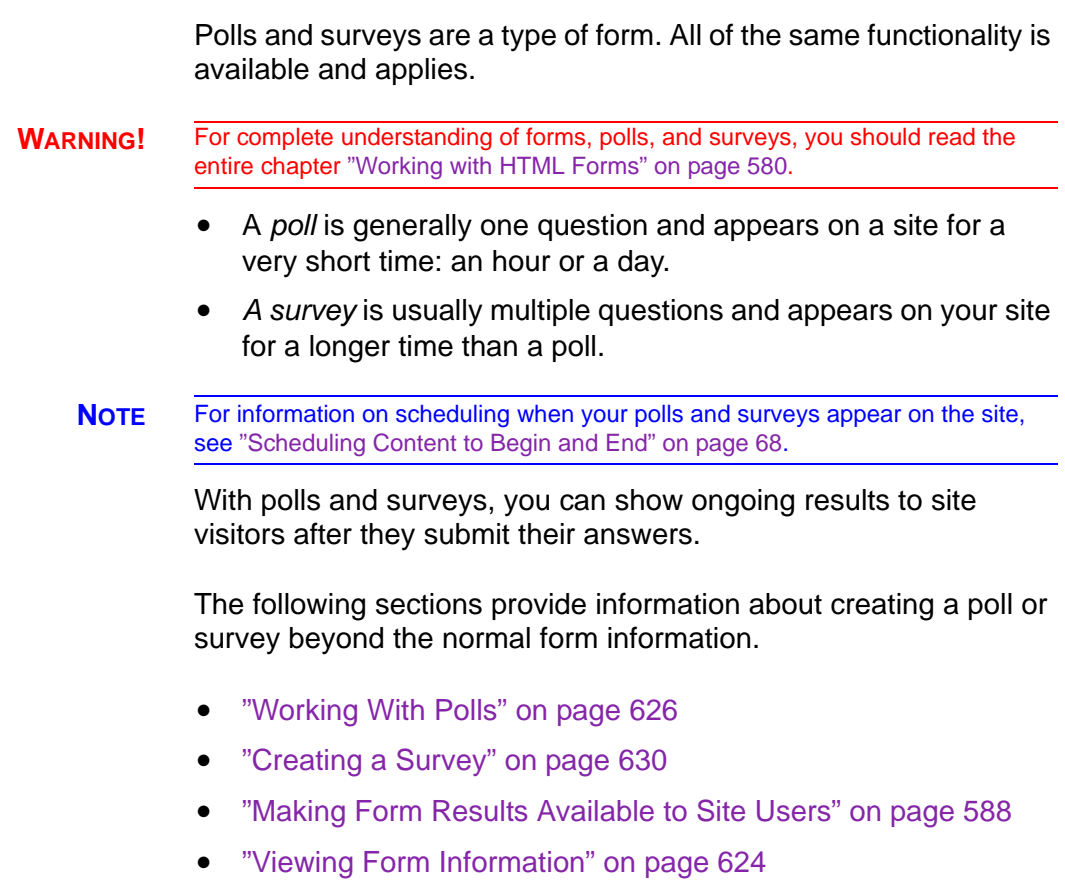

For information on how to display a poll or survey on a Web site, see the Developer Reference Manual section "Introduction to Ektron CMS400.NET Server Controls" > "Poll Server Control".

### <span id="page-645-0"></span>**Working With Polls**

Below is an example of a poll. Note that when a site visitor hovers over the poll, the question also appears as ToolTip text.

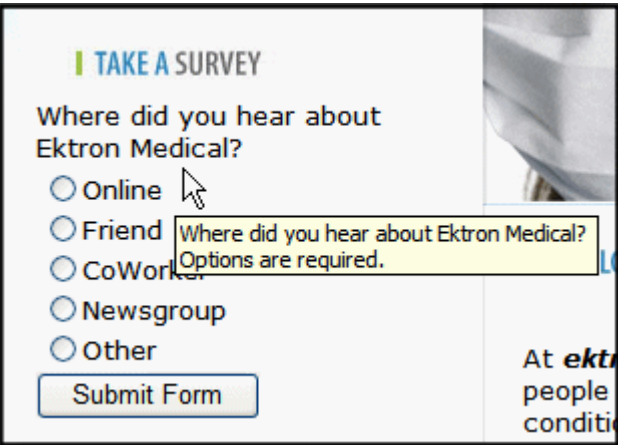

This subsection contains the following:

- **•** ["Creating a New Poll in the Workarea" on page 626](#page-645-1)
- **•** ["Replacing a Poll from the Web Site" on page 628](#page-647-0)
- **•** ["Editing a Poll from the Web Site" on page 629](#page-648-0)

### <span id="page-645-1"></span>*Creating a New Poll in the Workarea*

To create a new poll, follow these steps.

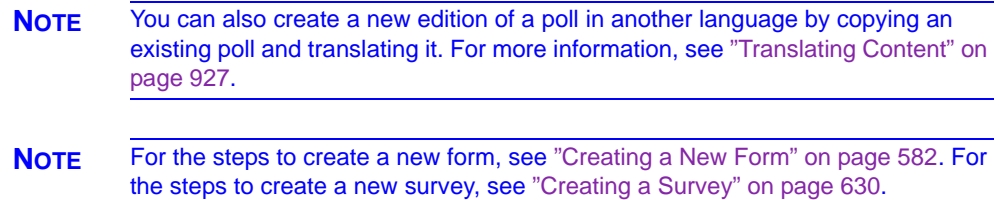

1. From the **View** menu, click **Language**, and select the language in which to create the poll.

- 2. Click **New** > **HTML Form/Survey**.
- 3. The New Form screen appears.

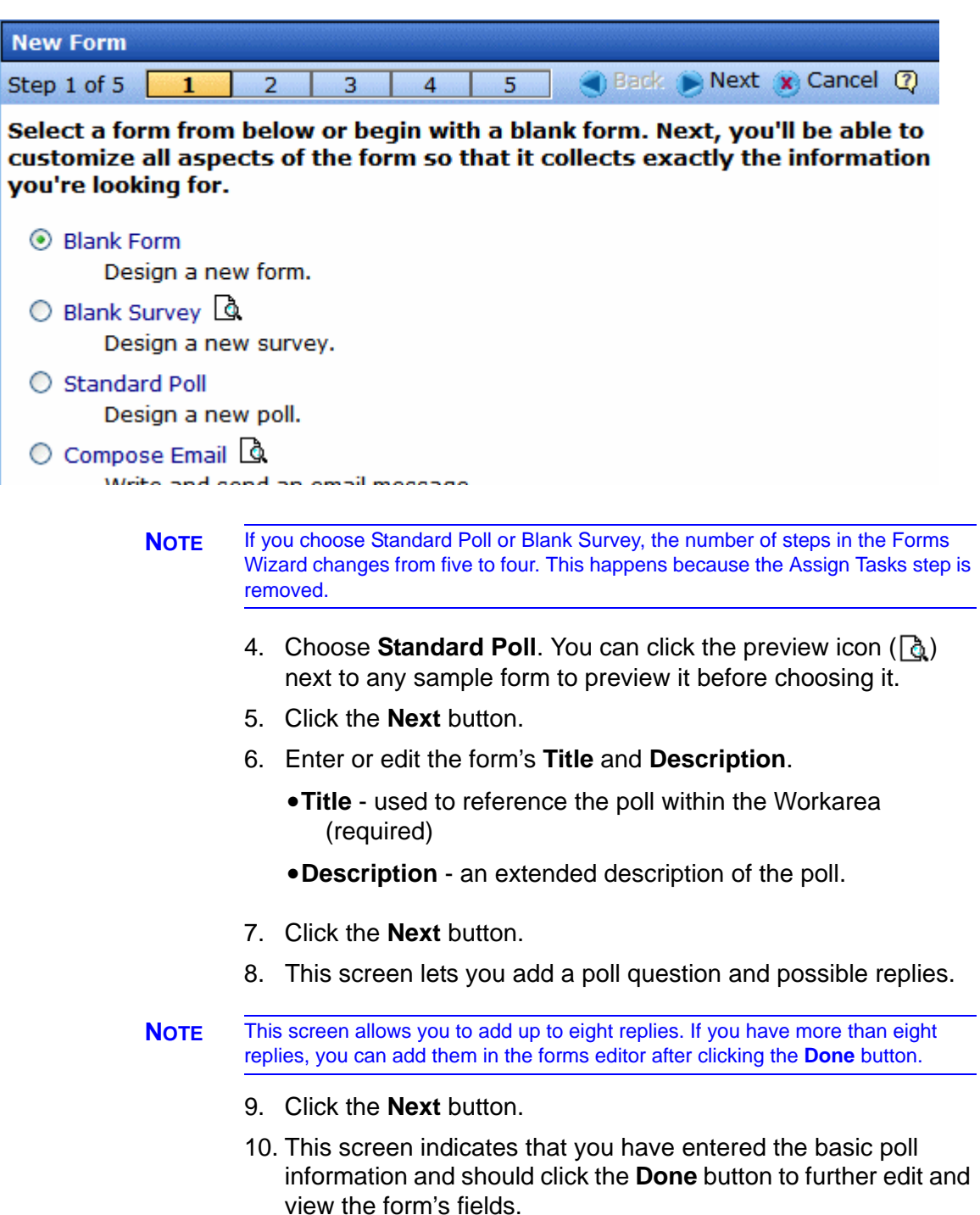

- 11. After clicking the **Done** button, the form editor launches so you can edit existing fields and properties. In addition, you can set post back and schedule information, add metadata and comments, change the title, and submit the poll for publication.
- **NOTE** From this screen, you can add more replies to your poll by right clicking on the choices field and clicking properties. *See Also:* ["Inserting a Choices Field" on](#page-630-0)  [page 611.](#page-630-0)

### <span id="page-647-0"></span>*Replacing a Poll from the Web Site*

When logged into **Ektron CMS400.NET**, you can right click on a poll and choose **New Poll** to replace the current one. The title of the poll, its ID, and properties stay the same. Only the questions and answers change.

To replace a poll, follow these steps.

- 1. Log into **Ektron CMS400.NET**.
- 2. Navigate to the Web page that hosts the poll.
- 3. Right click the poll and choose **New Poll**.

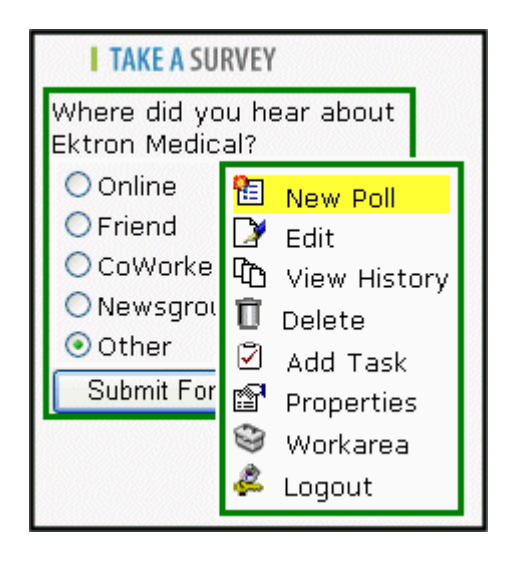
4. The Workarea opens, indicating you are at step three of the Poll Wizard.

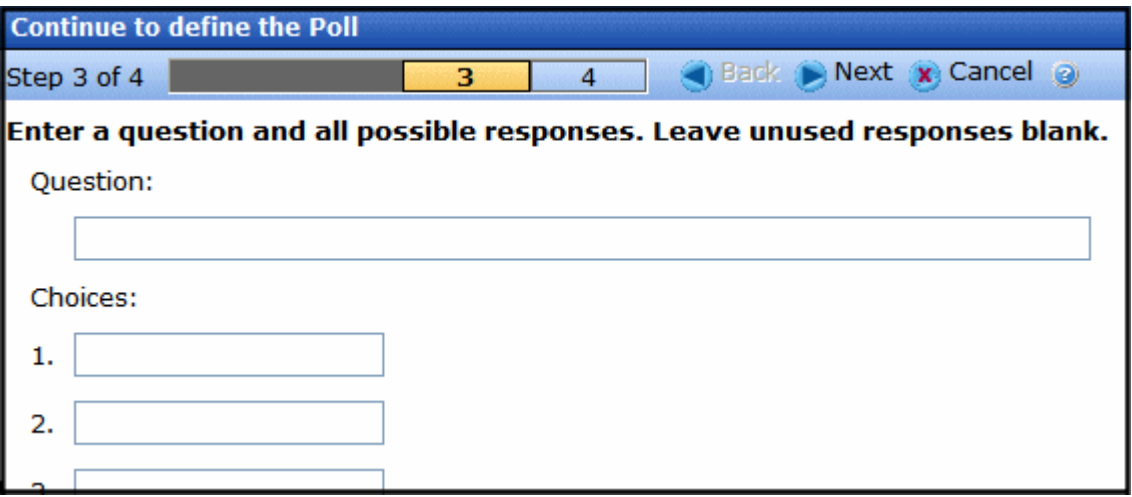

- 5. Add a new question to the **Question** text box.
- 6. Add possible responses to the **Choices** text boxes.
- 7. Click **Next**.
- 8. Click **Done**.
- 9. The form editor launches, allowing you to edit the fields and properties. In addition, you can set post back and schedule information, add metadata and comments, change the title and submit the poll for publication.
- 10. Once published, the updated poll appears on the site.

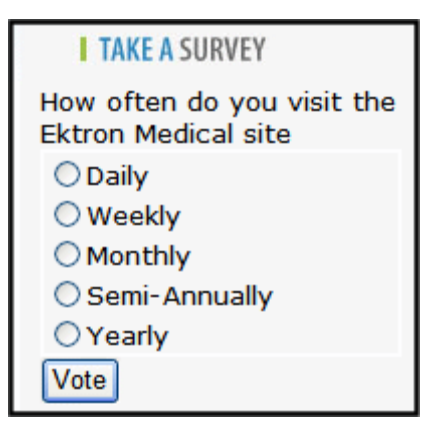

*Editing a Poll from the Web Site*

To edit an poll on a Web site, follow these steps.

- **WARNING!** If you are logged into the site and create a new poll by right clicking on a poll selecting **New**, the existing poll is replaced by the new one.
	- 1. Log on to the **Ektron CMS400.NET** Web site.
	- 2. Right click the poll you want to change and click **Edit**.

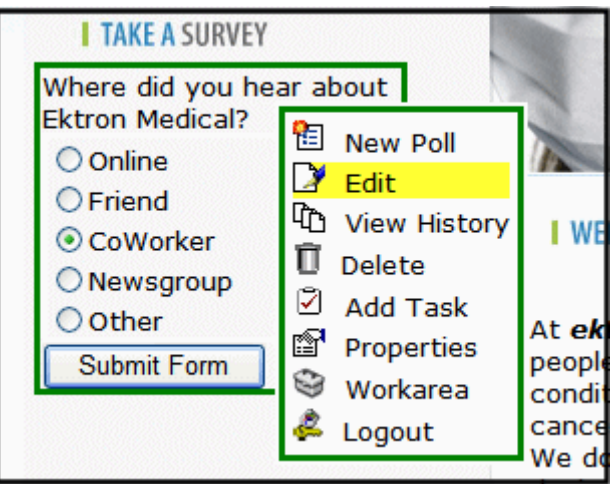

- 3. Make changes to the poll using the Forms editor.
- 4. Submit the poll to the Approval Process.

#### **Creating a Survey**

To create a new survey, follow these steps.

- **NOTE** You can also create a new edition of a survey in another language by copying an existing form and translating it. For more information, see "Translating Content" on page 927.
- **NOTE** For the steps to create a new poll, see ["Working With Polls" on page 626](#page-645-0). For the steps to create a new form, see ["Creating a New Form" on page 582](#page-601-0).
	- 1. Consult with your **Ektron CMS400.NET** administrator about the folders in which you should create polls. *See Also:* **Ektron CMS400.NET** Administrator Manual section "Managing HTML Forms" > "Forms Must Use Template with FormBlock Server Control"
- 2. From the **View** menu, click **Language**, and select the language in which to create the form.
- 3. Click the **New** > **HTML Form/Survey**.
- 4. The New Form screen appears.

.

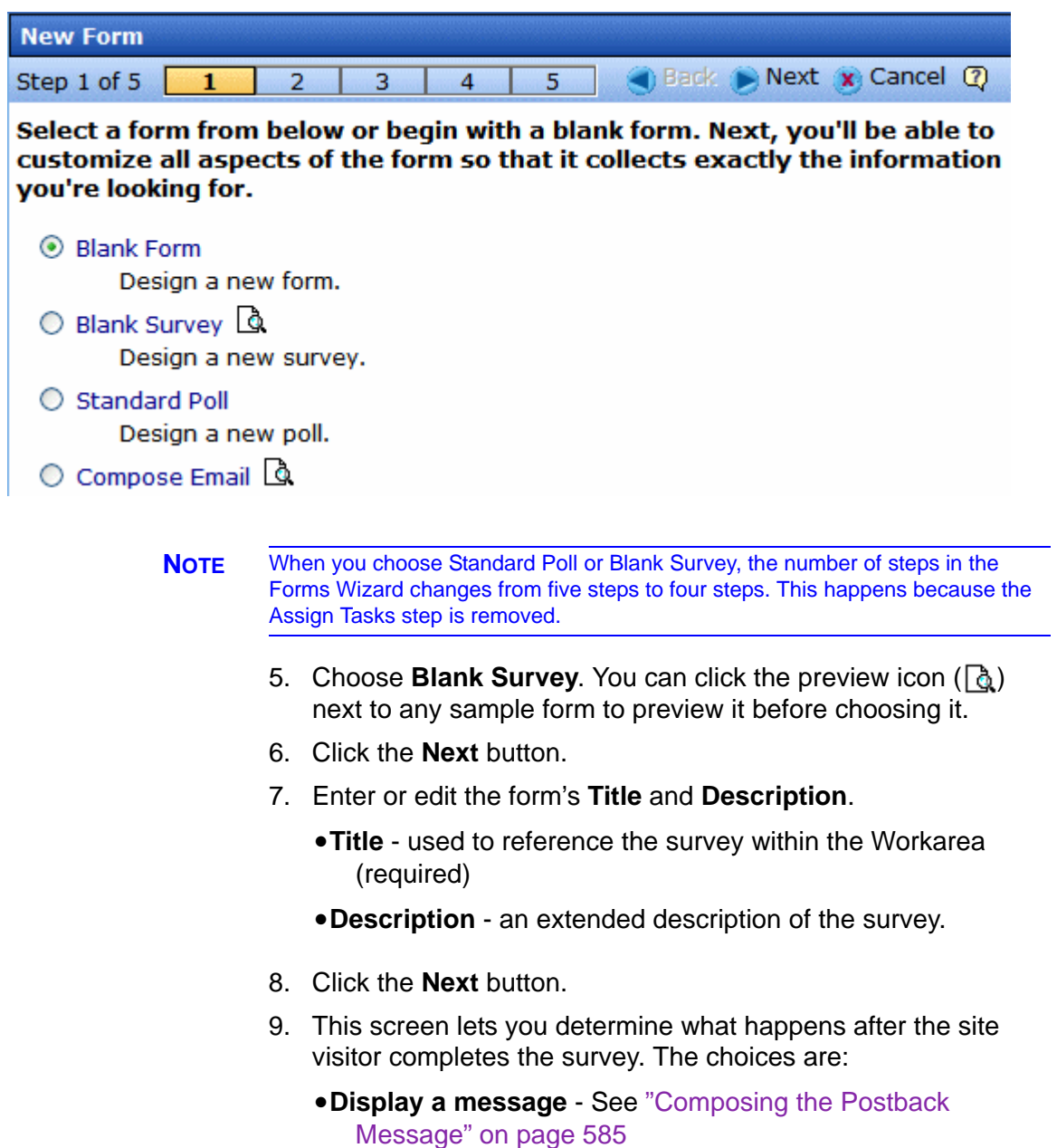

- **•Redirect to a file or page** - **Use the Library** Identify a file or a page on your Web site that is launched when the visitor completes the form
	- An example of a file is a white paper (a common file format is .PDF) that the visitor requested
	- An example of a page is one that lets the visitor download your product

**•Redirect to an action page and forward form data** - See ["Redirect to an Action Page and Forwarding Form Data" on](#page-605-0)  [page 586](#page-605-0)

**•Report on the form** - See ["Making Form Results Available to](#page-607-0)  [Site Users" on page 588](#page-607-0)

- 10. Click the **Next** button.
- 11. A screen indicates that you have entered basic information about the survey and should click the **Done** button to enter the survey's content. This procedure is described in ["Creating a](#page-610-0)  [Form's Content" on page 591.](#page-610-0)

# **Introduction to eWebEditPro+XML**

eWebEditPro+XML is a browser-based, Web content editor designed for dynamic Web sites. It lets you create and publish your own Web content in any language supported by the operating system and your Web site.

More specifically, eWebEditPro+XML lets you perform Web page editing functions, such as

- **•** copy content from any Windows-based application
- **•** use Microsoft Word to edit Web content
- **•** cut, copy, and paste
- **•** find and replace text
- **•** check spelling
- **•** edit an image
- **•** change font style, size, attributes (bold, italics, underline), and color
- **•** begin lines with bullets or numbers
- **•** adjust indentation
- **•** right, center, or left justify text and images
- **•** add a bookmark, hyperlink, image, or table
- **•** view your text as WYSIWYG or HTML code
- **•** insert or clean HTML source code

You gain access to these functions either from the toolbar at the top of the editor window or from a menu that appears when you right click the mouse inside the editor.

## **Using eWebEditPro+XML**

eWebEditPro+XML is like many other word processing applications. You type text and then use toolbar buttons (illustrated below) and menu options to change the text's appearance or perform functions on it, such as spell checking.

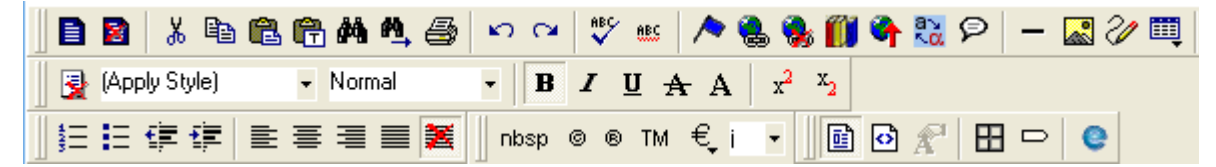

To learn more about using eWebEditPro+XML, see these topics.

- **•** ["Creating a Simple Web Page" on page 635](#page-654-0)
- **•** ["Toolbar Buttons" on page 639](#page-658-0)
- **•** ["Customizing Your Toolbar" on page 652](#page-671-0)
- **•** ["The Context Sensitive Menu" on page 661](#page-680-0)
- **•** ["Using eWebEditPro+XML's Advanced Features" on page 664](#page-683-0)

# <span id="page-654-0"></span>**Creating a Simple Web Page**

This section walks you through the process of creating a simple Web page, using only a few of the many features available. Later sections explain all of the features and how to use them.

### **Your Finished Web Page**

When you finish this exercise, your simple Web page will look like this.

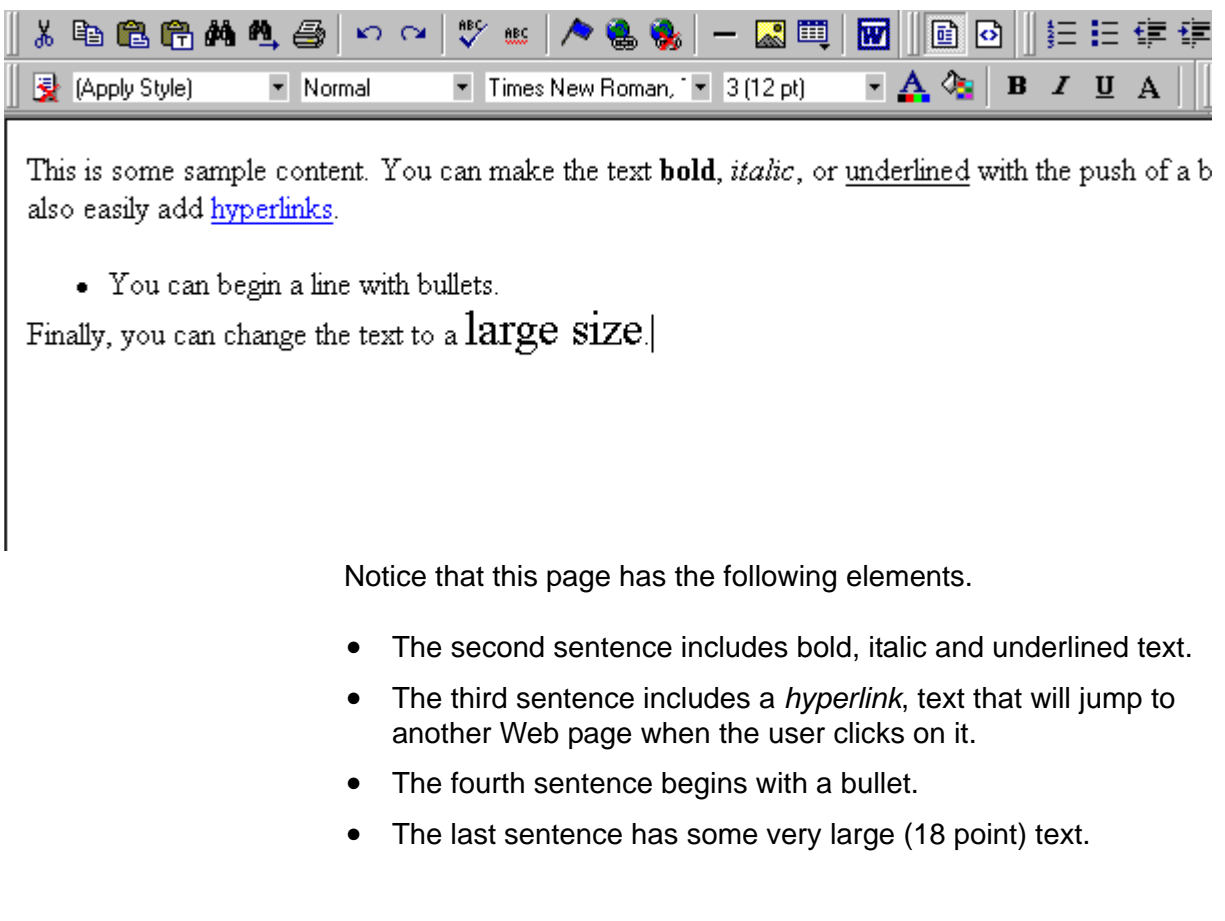

# Creating a Sample Web Page

To create this page, follow these steps.

### **Enter the First Two Sentences**

- 1. Open eWebEditPro+XML. (Your Webmaster installs eWebEditPro+XML on your computer and determines which fonts and sizes are available. Your system may not match the example below.)
- 2. Type the first two sentences.

#### **This is some sample content. You can make text bold, italic and underlined with the push of a button.**

- 3. Double click the word "bold" to select it. Then, click the Bold button  $(\mathbf{B})$  to apply bold to the word.
- 4. Double click the word "italic." Then, click the Italic button  $(I)$  to apply italic to the word.
- 5. Double click the word "underlined." Then, click the underline button  $(\mathbf{U})$  to underline the word.

### **Create a Hyperlink**

- 1. Type **You can also easily add hyperlinks**.
- 2. Double click the word **hyperlinks** so that it becomes selected.
- 3. Click the Hyperlink button  $\left(\frac{1}{2}\right)$ .
- 4. The hyperlink dialog box appears.

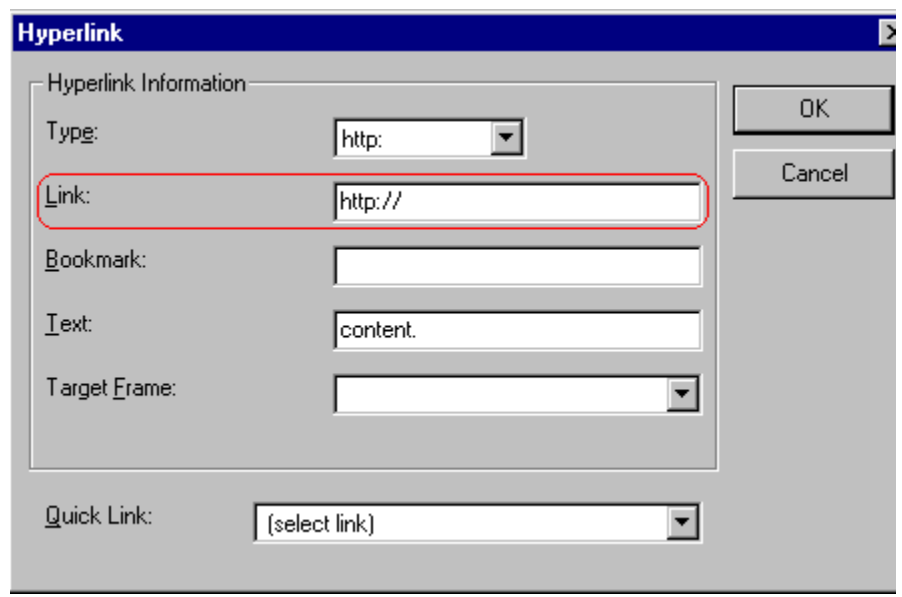

- 5. In the **Link** field, after **http://**, enter **www.ektron.com**.
- 6. Click **OK**.

Notice that the word **hyperlink** now appears in a different color. When you save this Web page and a user views it, if the user clicks **hyperlink**, a new Web page will display Ektron's home page.

**NOTE** If your computer has an internet connection, you can double click the hyperlink to test it.

### **Applying a Bullet to a Line of Text**

- 1. Press <Enter> to move the cursor down to the next line.
- 2. Type **You can begin a line with bullets.**
- 3. Click the bullet button  $(\mathbf{E})$ .
- 4. Notice that the line is indented and now begins with a bullet.
	- You can begin a line with bullets.

## **Changing the Size of Text**

- 1. Press <Enter> to move the cursor down to the next line.
- 2. Type **Finally, you can change the font to a large size.**
- 3. Select the words **large size**.
- 4. Click the down arrow to the right of the font size list. When you do, the list of available fonts appears.

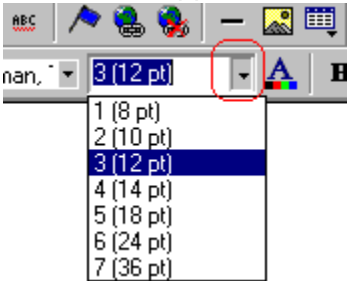

- 5. Click **5 (18 pt)**.
- 6. Notice that **large size** is now much larger than the other text.

Congratulations! You have just created your first Web page with eWebEditPro+XML. You have learned how to apply bold, italic, and underlining, create a hyperlink, add a bullet to a line, and change the size of the text.

This sample used only a few of the many features available. The following sections explain the rest of the details about using the product.

# <span id="page-658-0"></span>**Toolbar Buttons**

This section explains how to use the buttons and drop-down lists on the toolbar. (The toolbar is the row of buttons across the top of the editor window, illustrated below.)

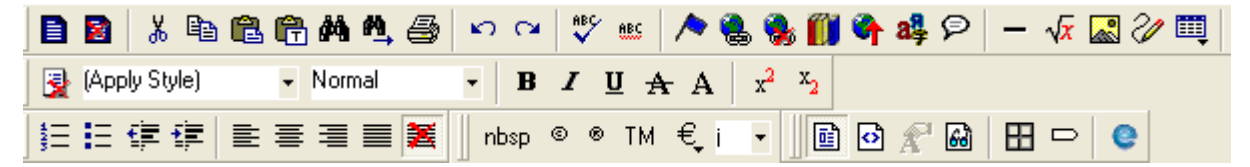

The buttons let you perform functions such as cutting and pasting text, inserting images, and creating tables.

All buttons may not appear. Your Webmaster determines which buttons appear on your toolbar. Also, you can customize your toolbar so that it contains only the buttons you use (See ["Customizing Your Toolbar" on page 652](#page-671-0)).

This section explains

- **•** ["Selecting Text" on page 639](#page-658-1)
- **•** ["Applying Formatting Attributes to Text" on page 640](#page-659-0)
- **•** ["Table of Toolbar Buttons and Drop-Down Lists" on page 640](#page-659-1)

#### <span id="page-658-1"></span>**Selecting Text**

You select text before performing an action on it, such as copying it.

- **•** To select *all* information on a page, press Ctrl+A.
- **•** To select *a portion* of the information on a page, you have two choices.
	- Hold down the left mouse button and drag the cursor across the data you want to select.
	- Hold down the Shift key and the right arrow key  $(\Box)$  until the desired data is selected.

**•** To select *a single word*, place the cursor on the word and double click the mouse.

Selected text has different background and foreground colors, as illustrated below.

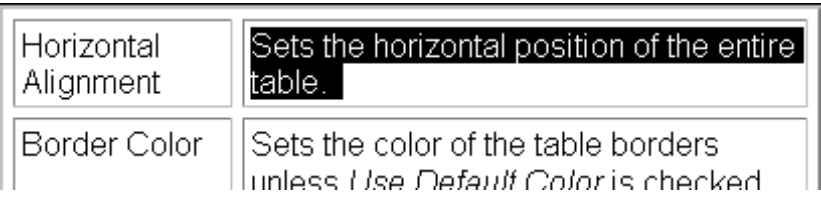

### <span id="page-659-0"></span>**Applying Formatting Attributes to Text**

Several buttons apply formatting attributes to text, such as bold and italics. There are two ways to apply these attributes.

- **•** Enter the text. Then, select the text and press the toolbar button. The button is now in a "pressed in" condition, and the text has the formatting attribute.
- **•** Press the toolbar button. Then, begin typing the text. As you type, the formatting is applied.

To stop applying the formatting, press the button again. This action changes the button to a "pressed out" condition and terminates the formatting.

### <span id="page-659-1"></span>**Table of Toolbar Buttons and Drop-Down Lists**

The toolbar buttons and drop-down lists on the default toolbar are explained below.

Five optional toolbars are also available. To display one, place the cursor on the standard toolbar, right click the mouse, and select it.

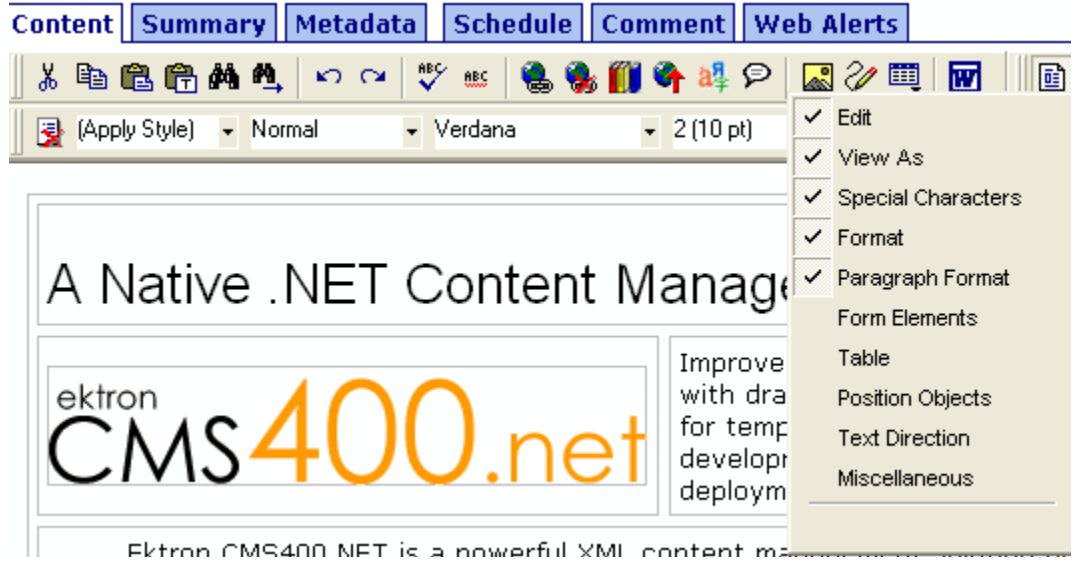

The optional toolbars are explained in these sections.

- **•** ["Form Elements Toolbar" on page 648](#page-667-1)
- **•** ["Table Elements Toolbar" on page 649](#page-668-0)
- **•** ["Position Objects Options" on page 647](#page-666-0)
- **•** ["Text Direction Options" on page 648](#page-667-0)
- **•** ["Miscellaneous Toolbar" on page 650](#page-669-0)

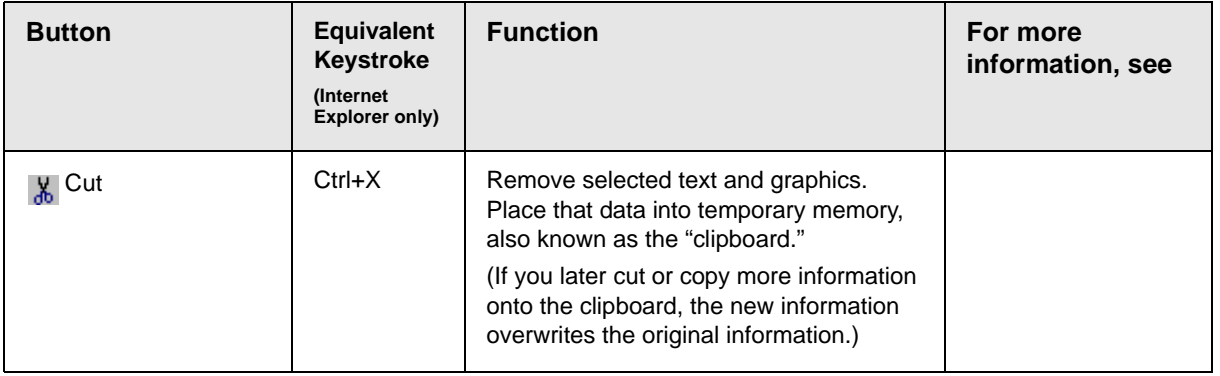

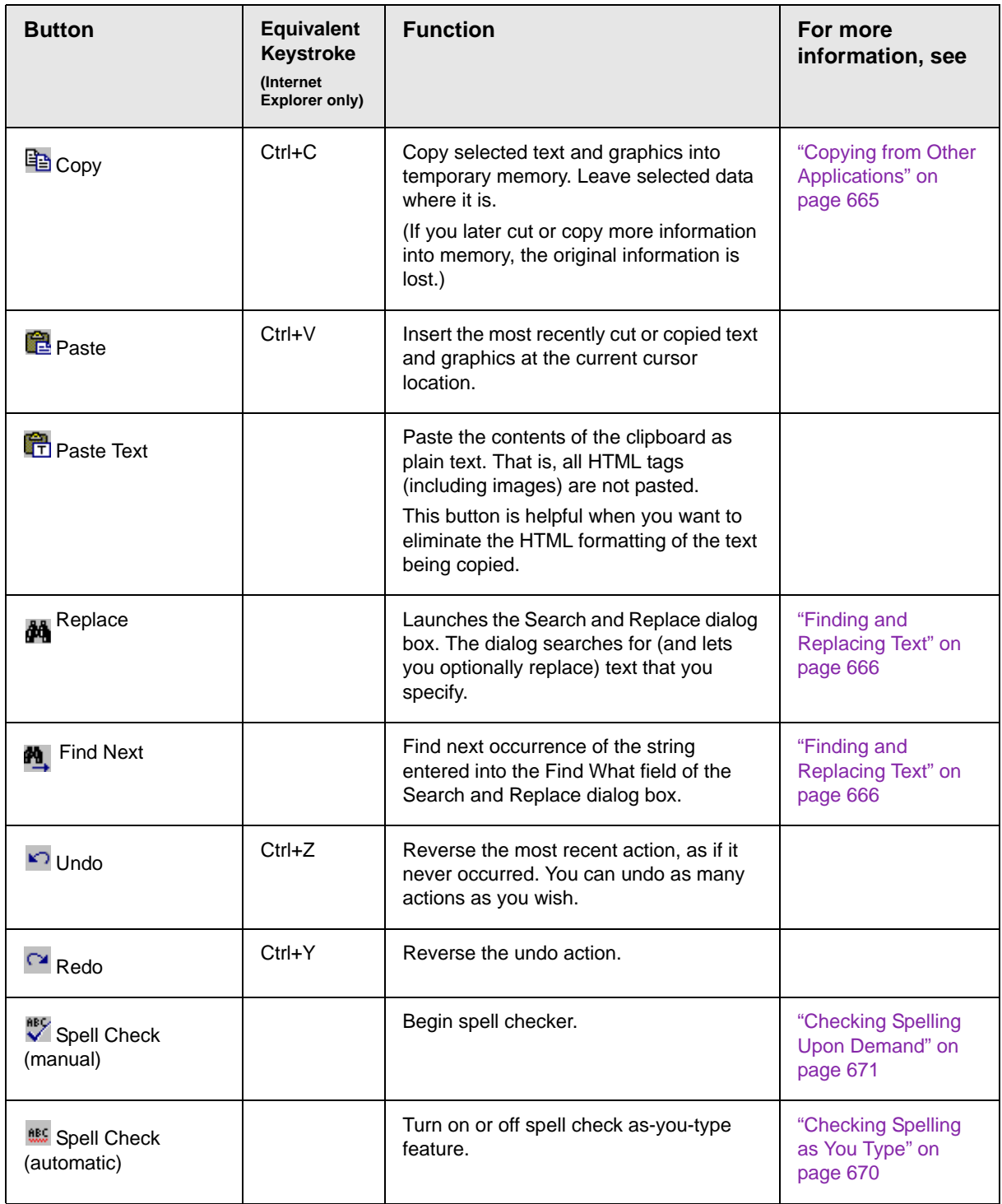

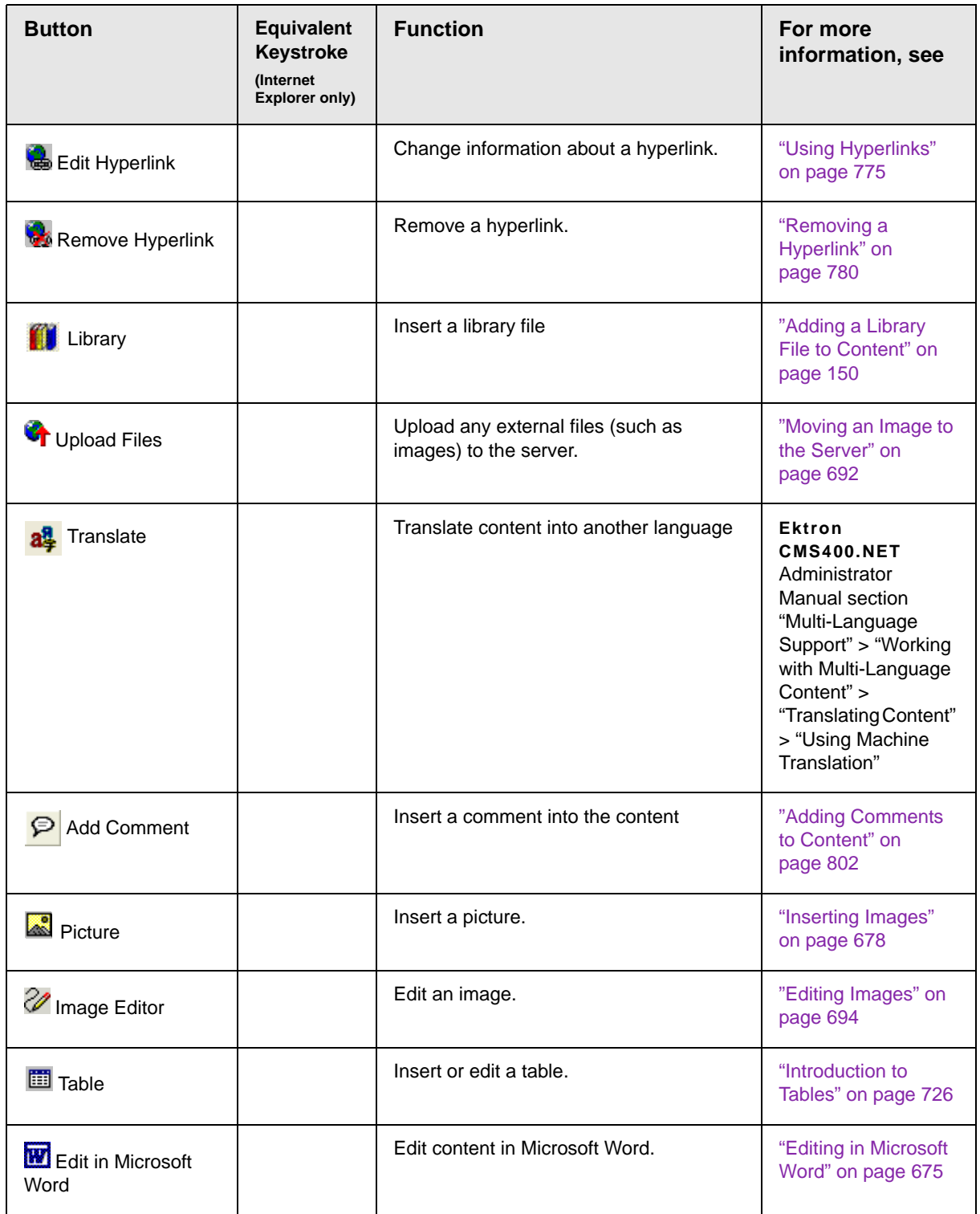

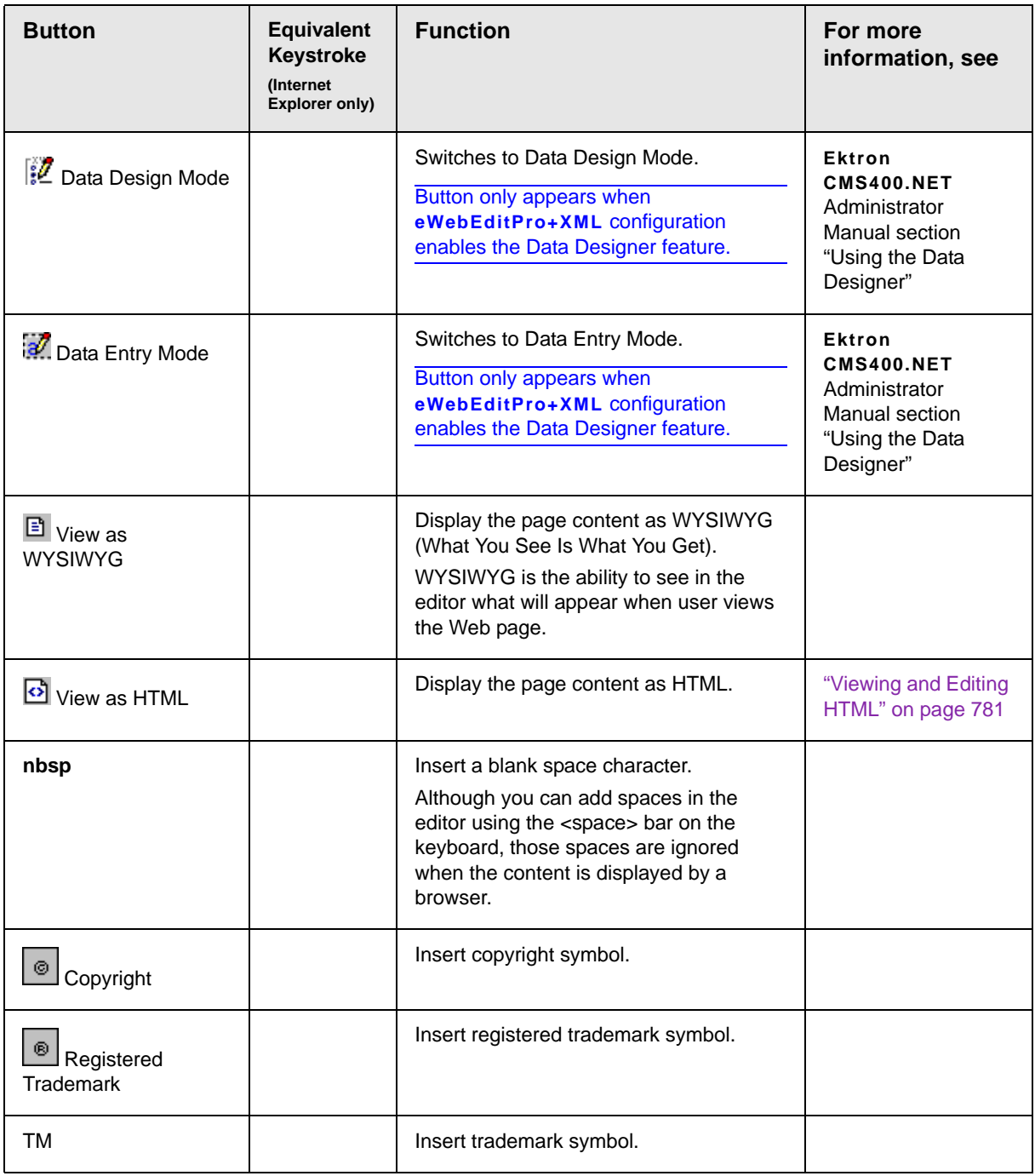

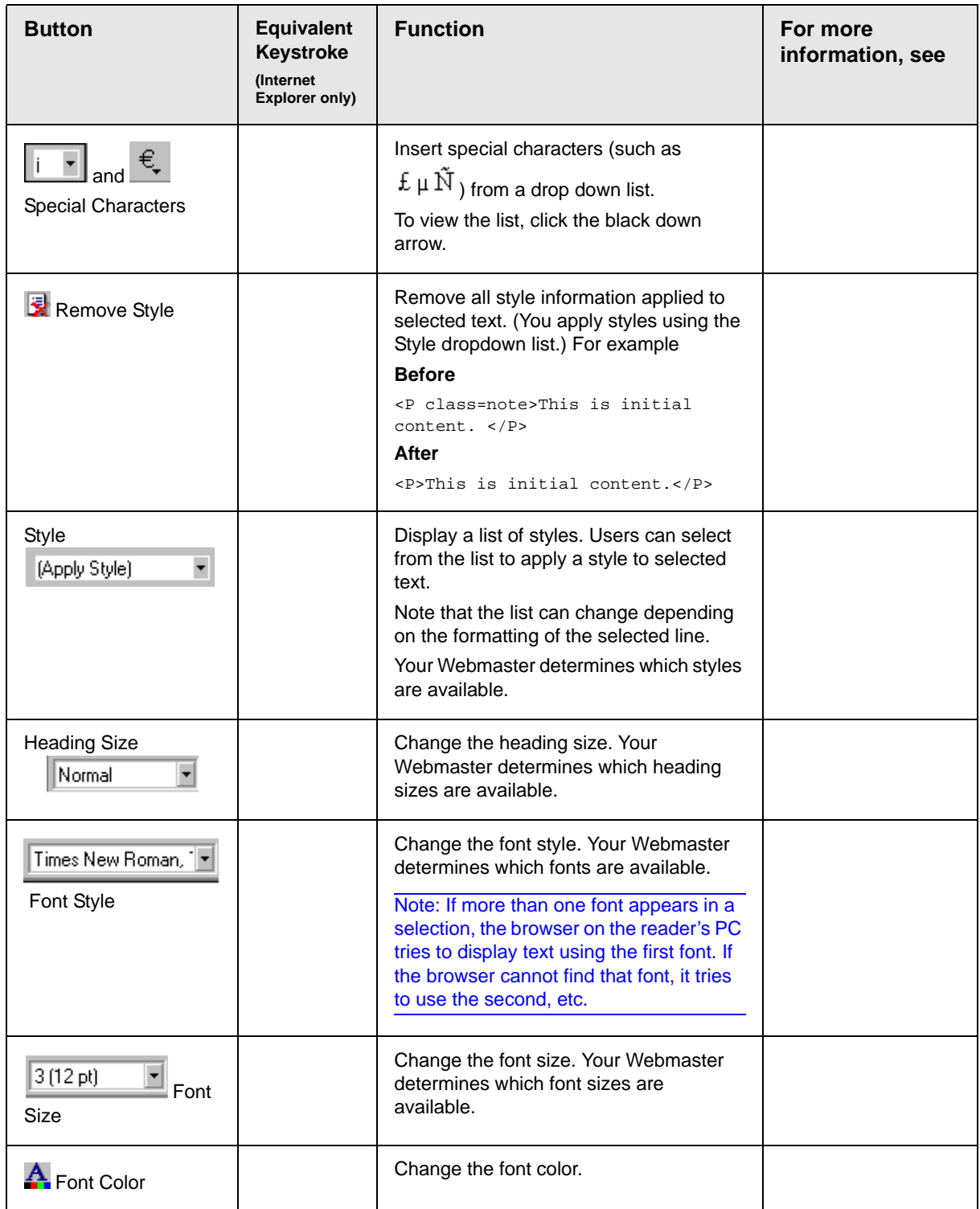

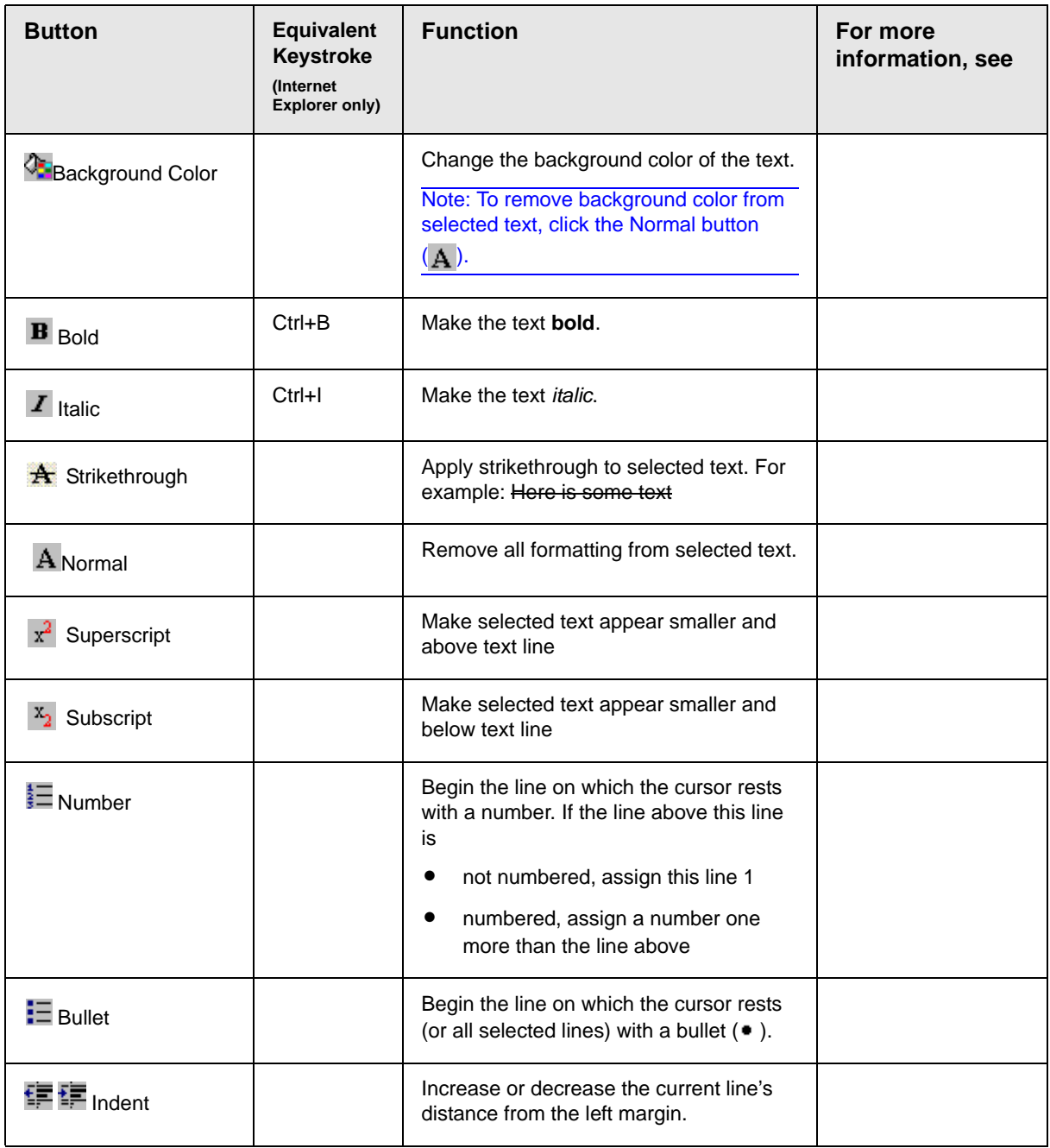

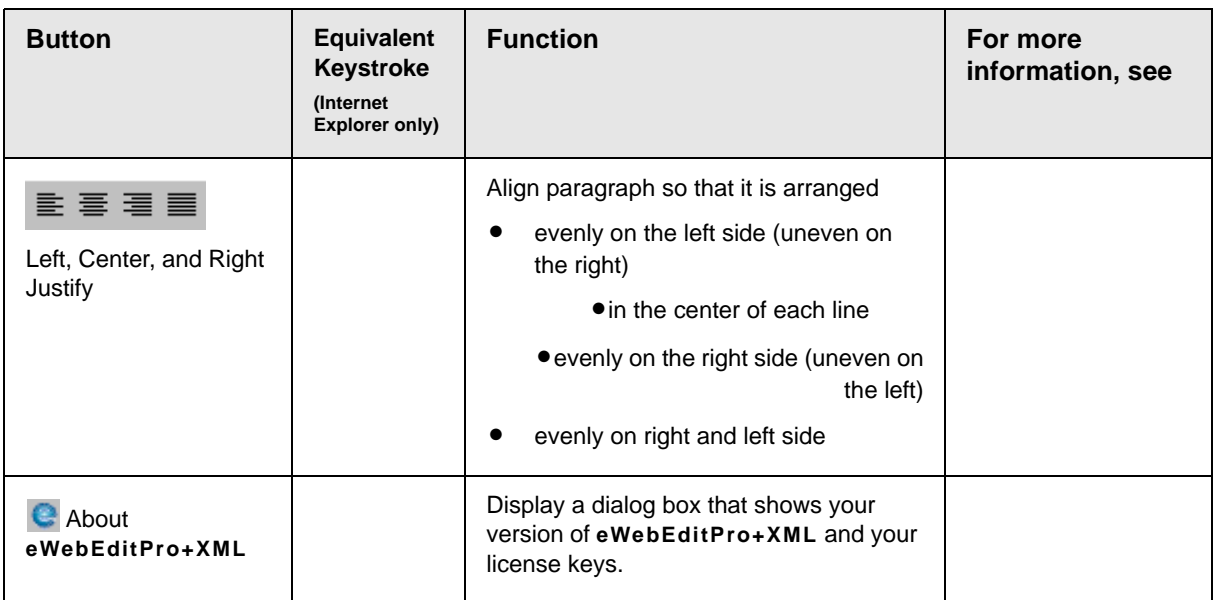

### <span id="page-666-0"></span>**Position Objects Options**

These buttons let you absolutely position elements (pictures, tables, etc.) anywhere on a page.

**WARNING!** Some older browsers (for example, Netscape 4) do not display absolutely positioned elements. Absolute position uses the style attribute. If you use this feature, the content is not compatible with all browsers.

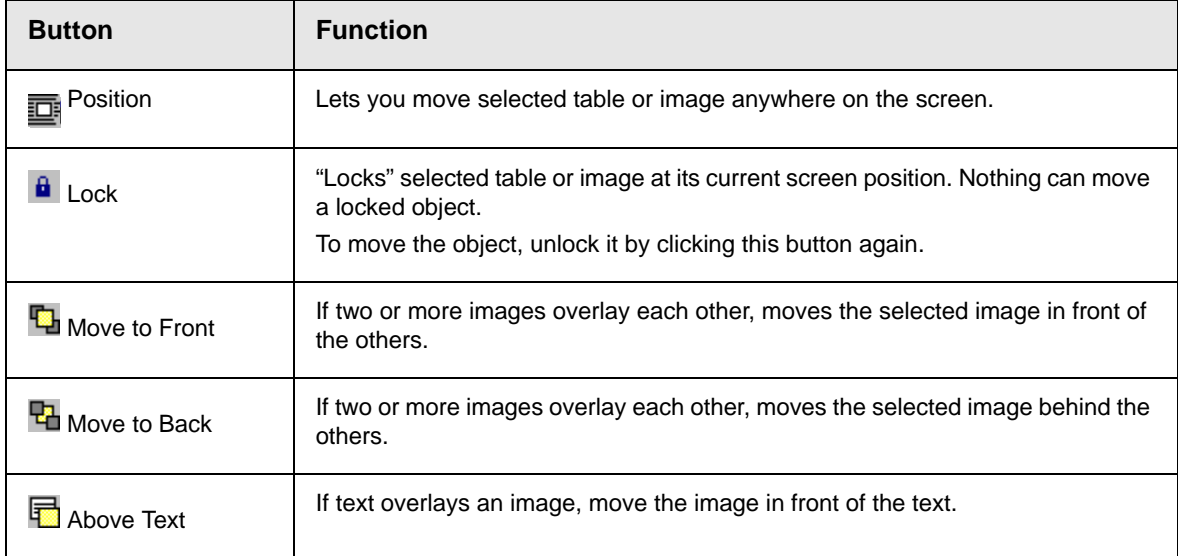

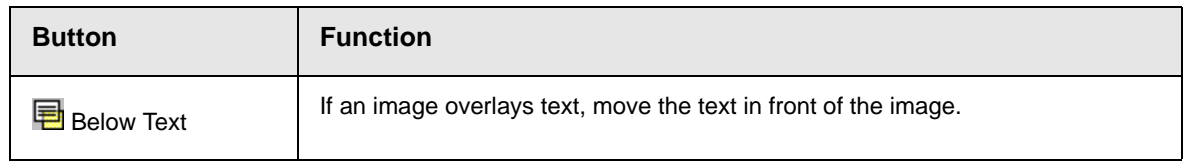

## <span id="page-667-0"></span>**Text Direction Options**

The text direction menu options ( $\overline{\equiv}\overline{\equiv}$   $\overline{\equiv}$   $\overline{\equiv}$   $\overline{\equiv}$  allow bidirectional editing of text, which is useful for Arabic, Farsi and Hebrew. The client computer must also support the language.

The text buttons determine the editing direction, while the edit buttons determine the side of the editor that displays the scroll bar.

For right-to left languages, such as Arabic, Farsi and Hebrew, the text editing would be "right to left", and the scroll bar would be on the left side.

For western European languages, the text editing would be "left to right", and the scroll bar would be on the right side.

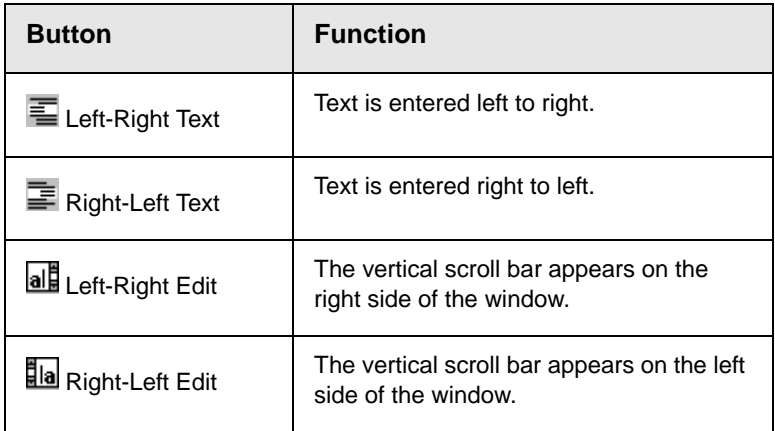

## <span id="page-667-1"></span>**Form Elements Toolbar**

See ["Inserting Form Fields" on page 171](#page-190-0)

## <span id="page-668-0"></span>**Table Elements Toolbar**

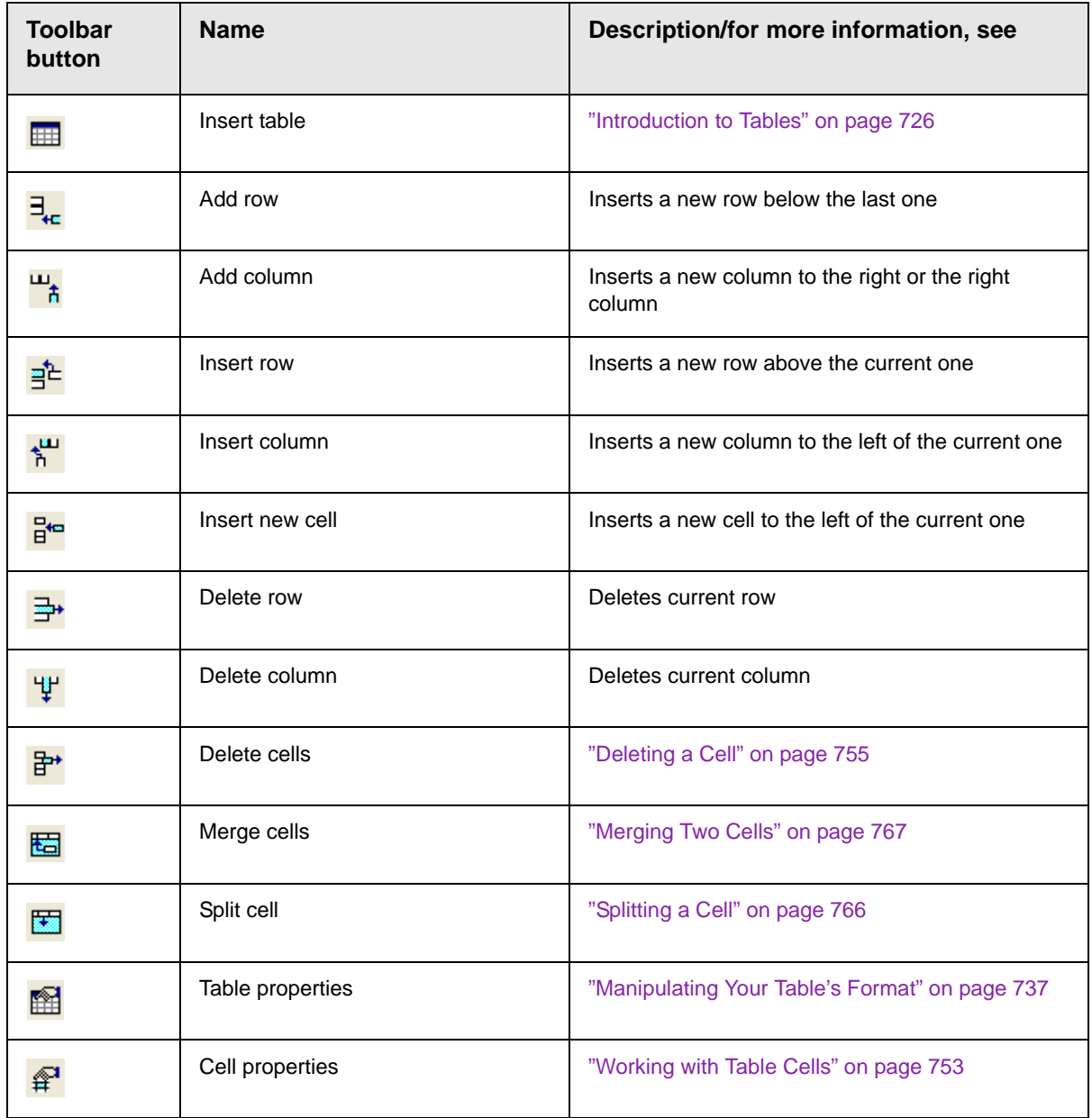

## <span id="page-669-0"></span>**Miscellaneous Toolbar**

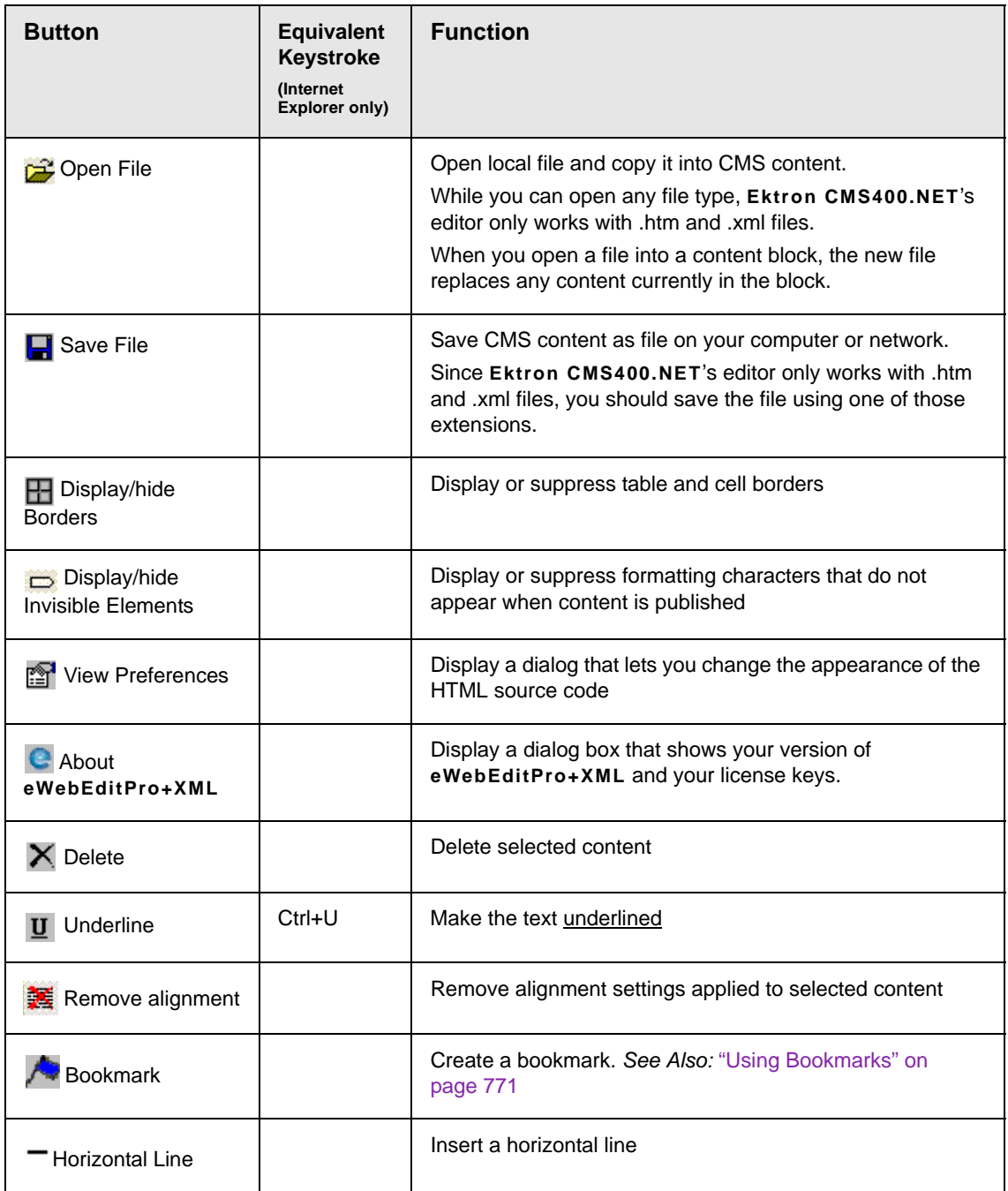

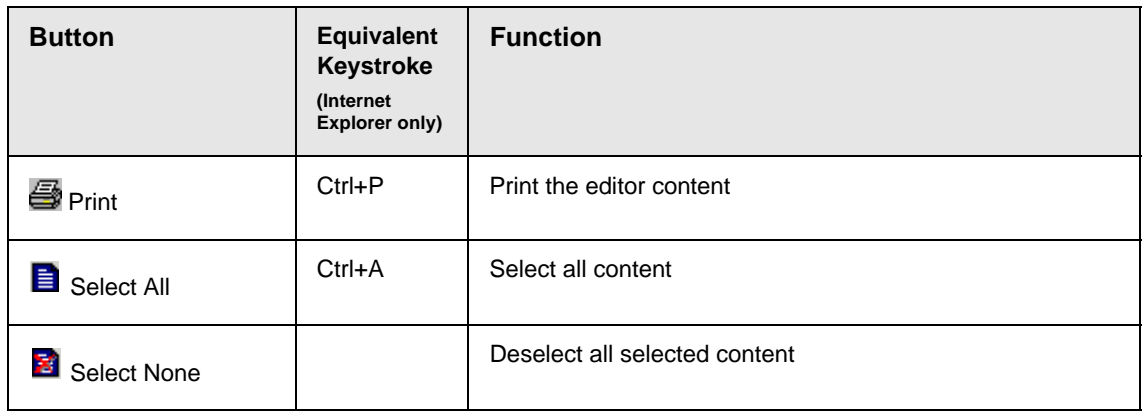

# <span id="page-671-0"></span>**Customizing Your Toolbar**

The **eWebEditPro+XML** toolbar consists of one or more *menus*. Each menu has one or more buttons.

You can recognize the beginning of a menu by the double vertical bars (circled in the illustration).

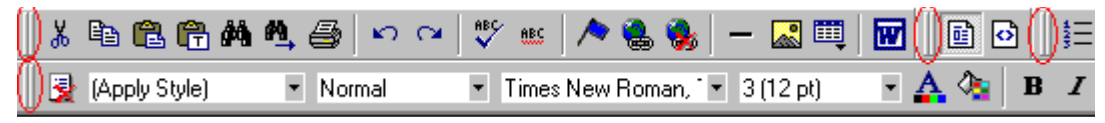

This sample toolbar has four menus.

Your Webmaster determines

- **•** which menus are available to you
- **•** which buttons appear on each menu, and the sequence in which they appear initially
- **•** whether or not you are authorized to customize your toolbar. If you are not authorized, your edits are not saved when you leave the **eWebEditPro+XML** screen.

If you are authorized to customize your toolbar, there are several ways to do so.

- **•** ["Removing Or Adding Menus" on page 653](#page-672-0)
- **•** ["Removing or Adding Menu Items" on page 654](#page-673-0)
- **•** ["Restoring Toolbars" on page 657](#page-676-0)
- **•** ["Rearranging the Menus on a Toolbar" on page 657](#page-676-1)
- **•** ["Creating a New Menu" on page 657](#page-676-2)
- **•** ["Moving a Menu Off the Toolbar" on page 659](#page-678-0)
- **•** ["Changing the Menu's Orientation" on page 660](#page-679-0)

Each procedure is explained below.

# <span id="page-672-0"></span>Removing Or Adding Menus

To remove or add a menu, follow these steps.

- 1. Place the cursor on the toolbar.
- 2. Right click the mouse.
- 3. A dropdown list appears. It displays all menus available to you and the **Customize** option.

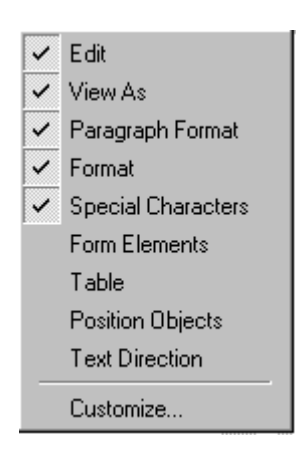

#### **NOTE** If **Customize** does not appear on the menu, you are not authorized to customize the toolbar.

Menus that are checked appear on your toolbar.

In the above example, the **Special Characters**, **View As**, **Format,** and **Paragraph Format** menus appear. The **Table, Position Objects** and **Text Directions** menus, which are not checked, are available but do not currently appear on the toolbar.

4. To *add* a menu to your toolbar that appears on the list but is not currently checked, place the cursor on the menu name and click the mouse. A check mark appears, and the menu appears on the toolbar.

To *remove* a menu from your toolbar, place the cursor on the menu name and click the mouse. The check mark disappears, and the menu no longer appears on the toolbar.

# <span id="page-673-0"></span>Removing or Adding Menu Items

- 1. Place the cursor on the toolbar.
- 2. Right click the mouse.
- 3. A dropdown list appears. Click **Customize**.

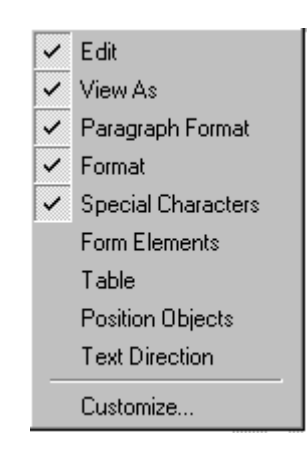

- **NOTE** If **Customize** does not appear on the menu, you are not authorized to customize the toolbar.
	- 4. The Toolbar Customization dialog box appears.

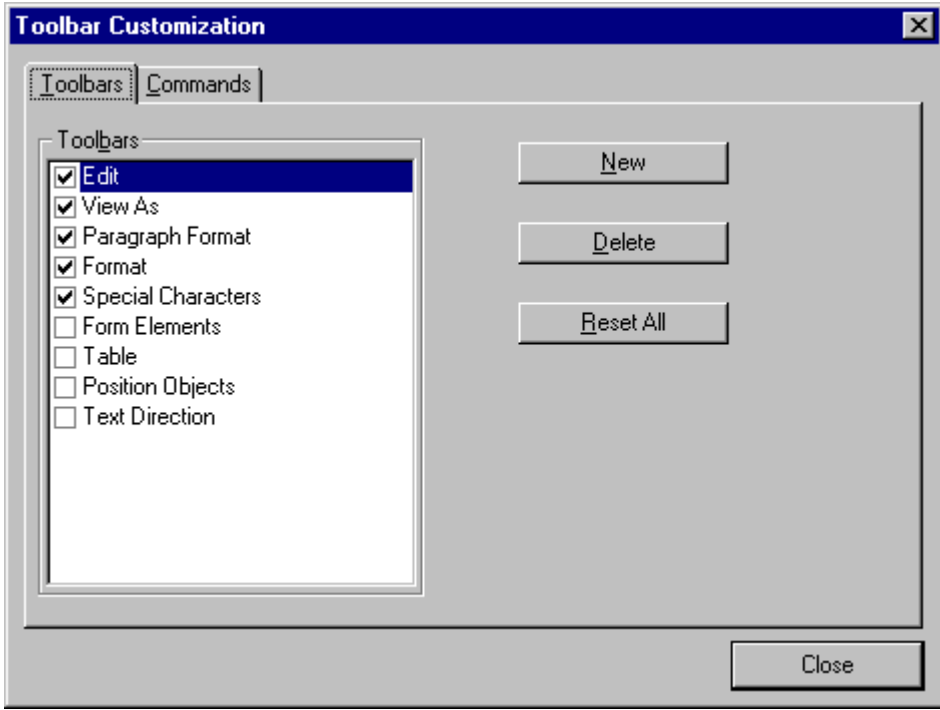

- 5. Click the menu that you want to edit.
- 6. Click the **Commands** tab. A new screen appears.

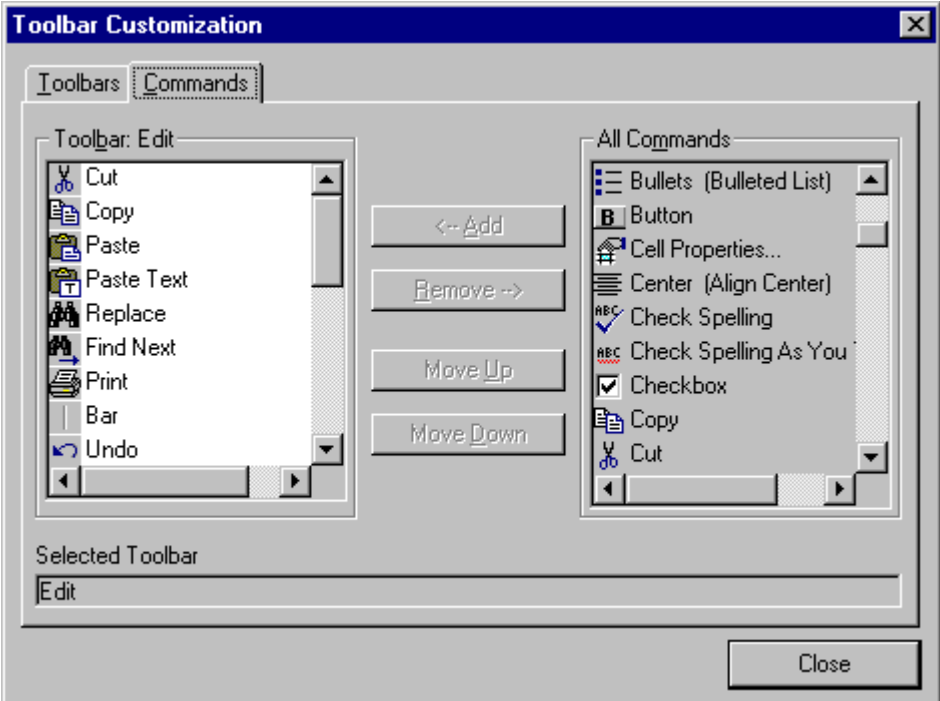

### <span id="page-675-0"></span>**Using the Customize Toolbar Dialog Box**

The left half of the **Commands** screen lists the buttons in the sequence in which they appear on the menu.

The right half of the screen lists available buttons that do not currently appear on the menu.

To *add* a button to the toolbar, drag it from the right side of the screen to the location on the left side where you want it to appear. (You can also click a button then click **<--Add**. This action places the button at the bottom of the list.)

To *remove* a button from the toolbar, drag it from the left side of the screen to the right. (You can also click a button then click **Remove- ->**.)

The **Move Up** and **Move Down** buttons let you to move any button up or down one slot within the list of buttons.

### **Rearranging the Items on a Menu**

- 1. Click the button you want to move
- 2. Click **Move Up** and **Move Down** to move the button up or down one slot for each click.

## <span id="page-676-0"></span>Restoring Toolbars

If you remove all toolbars from your menu, and then want to restore the menus but do not have the **Customize** menu option, follow these steps.

- 1. Place the cursor in the editor.
- 2. Right click the mouse.
- 3. A menu appears with a **Redisplay toolbars** option.
- 4. Click this option to restore all menus.

# <span id="page-676-1"></span>Rearranging the Menus on a Toolbar

To move a menu to a different toolbar location, follow these steps.

1. Place the cursor on the double vertical bars that indicate the

beginning of the menu.  $\bigoplus$  & 电 色 A

- 2. Click the mouse.
- 3. Hold down the mouse button and drag the menu to the new location. You can move the menu anywhere else on the toolbar.

Note that your Webmaster can define a menu so that it cannot reside on the same row with another menu. If you move such a menu, it will not remain on a row with another menu. Instead, it will move down to the next row.

4. After you place the menu where you want it, release the mouse button.

# <span id="page-676-2"></span>Creating a New Menu

1. Place the cursor on the toolbar.

- 2. Right click the mouse.
- 3. A dropdown list appears. Click **Customize.**

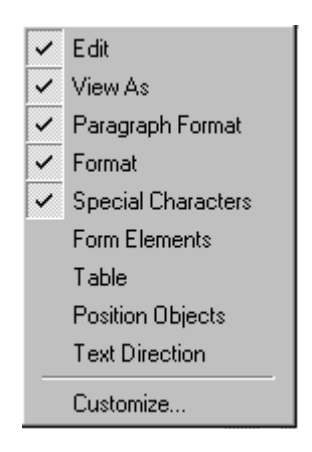

4. The Toolbar Customization dialog box appears.

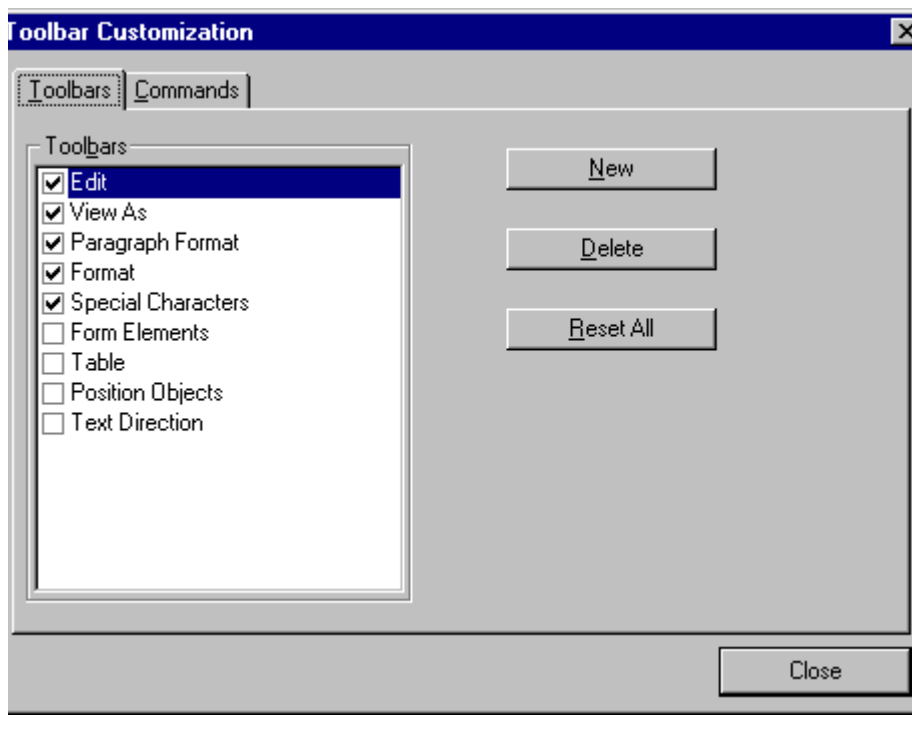

5. Click **New**.

6. A new menu appears on the left side of the window, above the existing menus. The default name of the new menu is **Custom 0**.

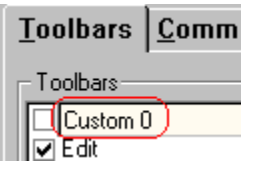

- 7. To rename the menu, place the cursor in the field that displays the new menu and enter the new name.
- **NOTE** If you click outside the toolbar name field, you cannot later change the menu's name.
	- 8. To have the menu appear on your toolbar, click in the small box to the left of the menu name.
	- 9. Click the **Commands** tab.
	- 10. Add buttons to the menu, following the procedure described in ["Using the Customize Toolbar Dialog Box" on page 656](#page-675-0).

## <span id="page-678-0"></span>Moving a Menu Off the Toolbar

You can move a menu from the toolbar to anywhere else on the screen, even if **eWebEditPro+XML** does not occupy the entire screen.

You can also change the orientation of a menu that is not on the toolbar from a horizontal to vertical.

To move a menu, follow these steps.

1. Place the cursor on the double vertical bars that indicate the

\* 电偏角

beginning of the menu.

- 2. Click the mouse.
- 3. Hold down the mouse button and drag the menu to the new location. You can move the menu anywhere on the screen.
- 4. After you place the menu where you want it, release the mouse button.

# <span id="page-679-0"></span>Changing the Menu's Orientation

To change the menu's orientation, follow these steps.

- 1. Drag the menu from the toolbar.
- 2. Move the cursor to the bottom of the menu until it becomes a double-headed arrow (illustrated below).

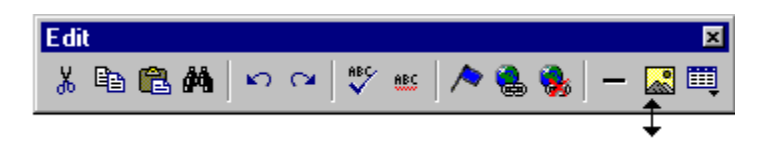

3. Drag the cursor to the lower left. As you do, the menu's orientation changes from horizontal to vertical (illustrated below).

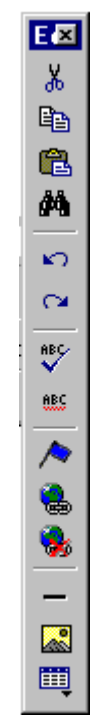

# <span id="page-680-0"></span>**The Context Sensitive Menu**

This section explains the functions available on the menu that appears when you right click the mouse within the **eWebEditPro+XML** editor. You can also access this menu by

pressing the application key  $(\mathbb{E})$ .

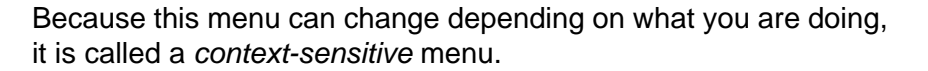

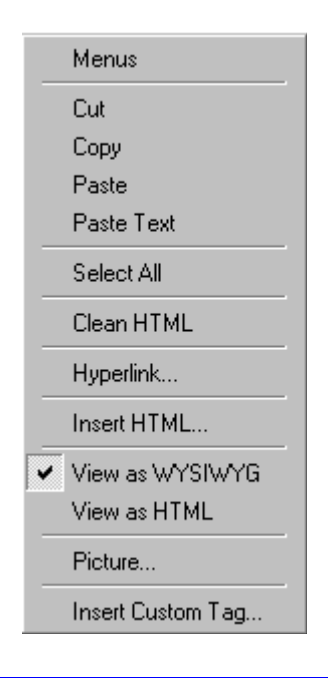

**NOTE** A different context-sensitive menu is available when your cursor is within a table. That menu is described in ["The Table Context Sensitive Menu" on page 735](#page-754-0).

> The following table lists the menu options and where to get more information on each.

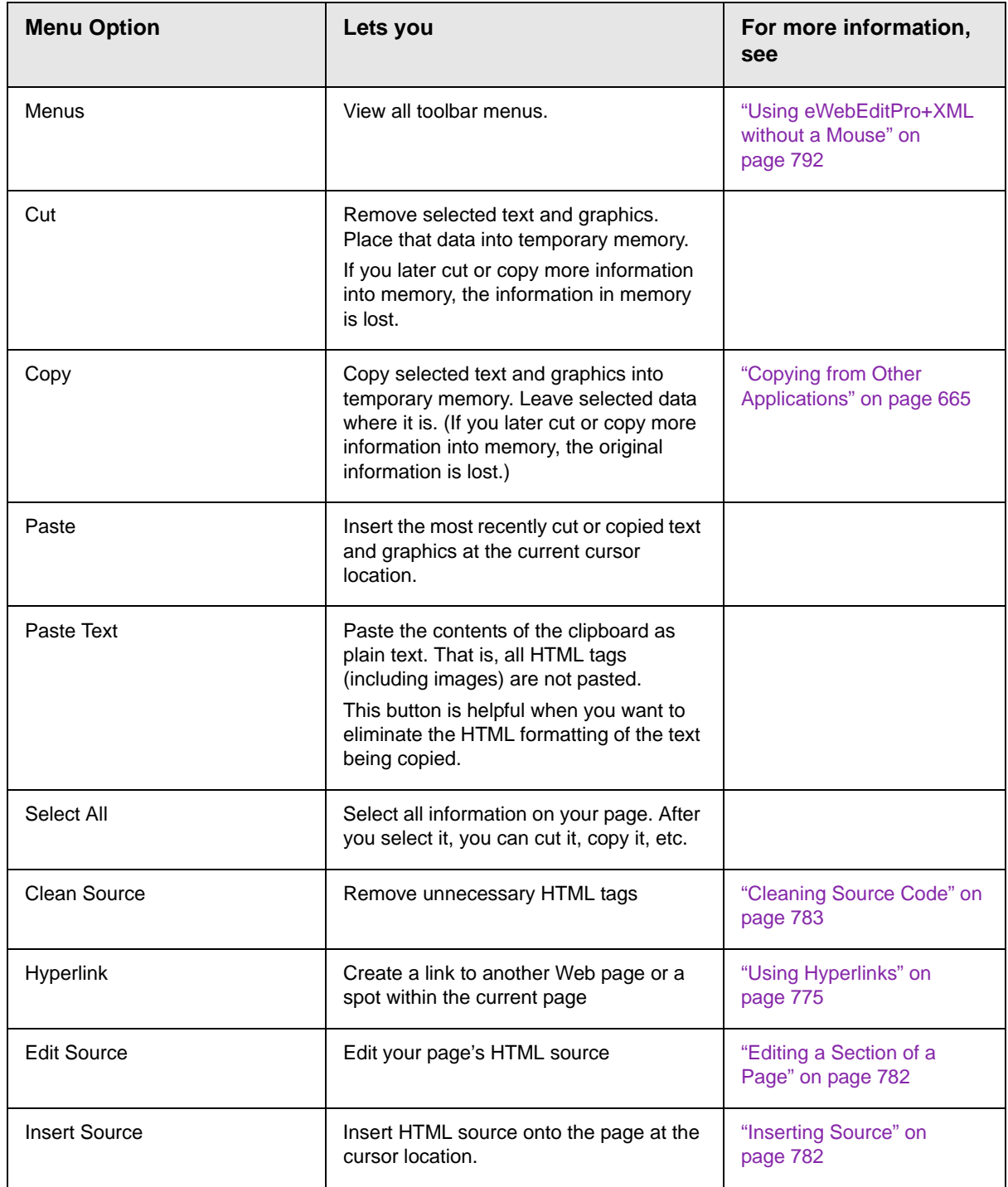

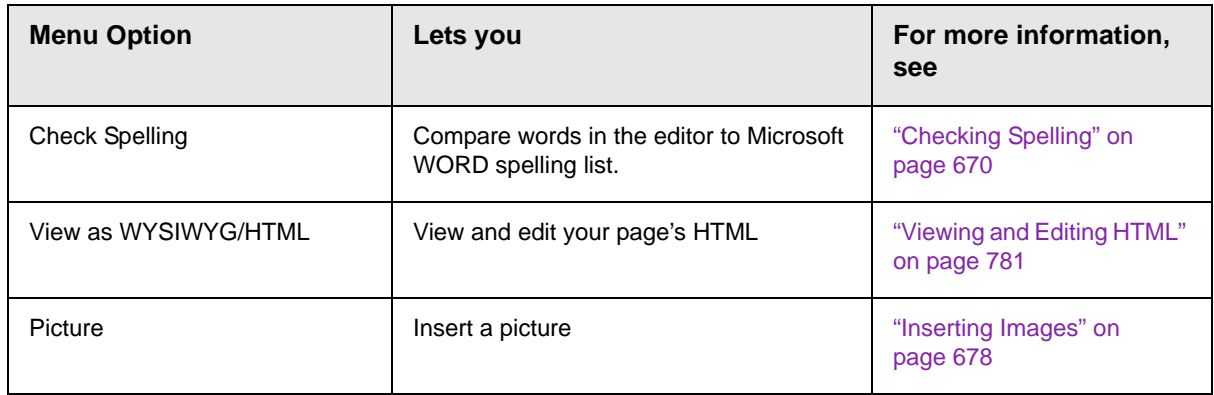

# <span id="page-683-0"></span>**Using eWebEditPro+XML's Advanced Features**

Most of **eWebEditPro+XML**'s features are easy to learn. For example, to make your text bold, you select the text, and click the bold button  $(\mathbf{B})$ .

However, some of **eWebEditPro+XML**'s features are more complex. For example, when creating a table, you must make several decisions: the number of rows and columns, the size of the border, the spacing between cells, etc. The following sections explain **eWebEditPro+XML**'s more advanced features.
# **Copying from Other Applications**

You can copy information from most other Windows applications into **eWebEditPro+XML** and retain the formatting from the original application. In general, copying from another application involves these steps.

- 1. Sign on to the application in which the information resides.
- 2. Select the information to be copied.
- 3. Press <Ctrl>+<C>.
- 4. Go to **eWebEditPro+XML**.
- 5. Press <Ctrl>+<V> to paste the selected information.

Note that you can only copy content, not background information that generates content.

So, for example, you can copy the values in a spreadsheet but not the formulas used to generate those values. Also, copying dynamic fields from Microsoft WORD would retrieve the current value of the fields but not the variables that generate those values.

It's a good idea to experiment with copying from different sources to test the results.

# **Finding and Replacing Text**

To find (and optionally replace) text on your Web page, click the Replace button  $(\blacksquare)$ . When you do, the Find and Replace dialog box appears.

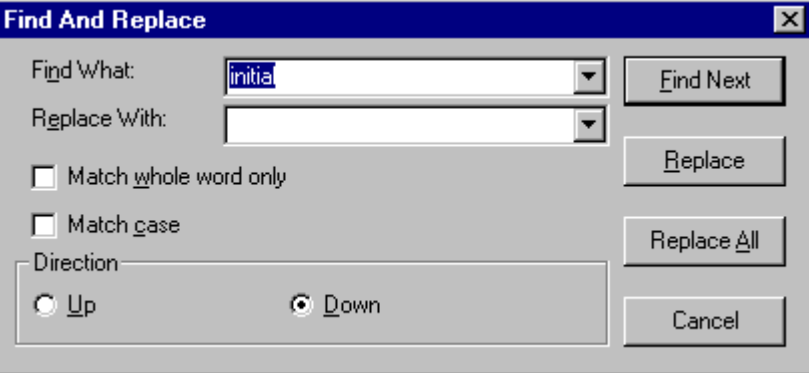

You can use this dialog box to simply find text, or to find text and replace it with other text. Each option is explained below.

**NOTE** You can also use this dialog to delete text that appears repeatedly. To do so, follow the directions in ["Finding and Replacing Text" on page 667](#page-686-1) and enter nothing in the **Replace With** field.

See Also:

- **•** ["Finding Text" on page 666](#page-685-0)
- **•** ["Finding and Replacing Text" on page 667](#page-686-1)
- **•** ["Additional Options on the Dialog Box" on page 667](#page-686-0)

### <span id="page-685-0"></span>**Finding Text**

- 1. In the **Find What** field, type the text that you want to find in the content.
- 2. Set dialog box options (see ["Additional Options on the](#page-686-0)  [Dialog Box" on page 667\)](#page-686-0).
- 3. Click **Find Next** to find the next occurrence of the "find" text.

# <span id="page-686-1"></span>**Finding and Replacing Text**

- 1. In the **Find What** field, type the text that you want to find.
- 2. In the **Replace With** field, type the text to replace the "find" text.
- 3. Set dialog box options (see ["Additional Options on the Dialog](#page-686-0)  [Box" on page 667\)](#page-686-0).
- 4. If you want to
	- replace all occurrences of the "find" text with the "replace" text, click **Replace All**.

# **NOTE** You can undo replacements one at a time using the Undo button ( $\leq$ ).

- replace only the highlighted term with the "replace" text, click **Replace**.
- find the next occurrence of the "find" text (and optionally replace it with the "replace" text), click **Find Next**.
- change the highlighted term using the editor, exit the Find and Replace dialog, move to the term and edit as needed.

To restart the search, press the Find Next button  $(\frac{PQ}{P})$ .

5. Continue to find and optionally replace or edit until you reach the end of the text.

# <span id="page-686-0"></span>**Additional Options on the Dialog Box**

The dialog box also lets you do the following.

- **•** ["Specifying a Search Direction" on page 667](#page-686-2)
- **•** ["Considering the Case of a Search Term" on page 668](#page-687-0)
- **•** ["Whole Word Match" on page 669](#page-688-0)

#### <span id="page-686-2"></span>*Specifying a Search Direction*

The search begins where the cursor is when you click **Find Next**. To make sure you locate every occurrence of a term, place the cursor at the top of the content before beginning the search.

If you begin the search from somewhere other than the top of the page, use the **Direction** field to search from the current location to the top or bottom of the file.

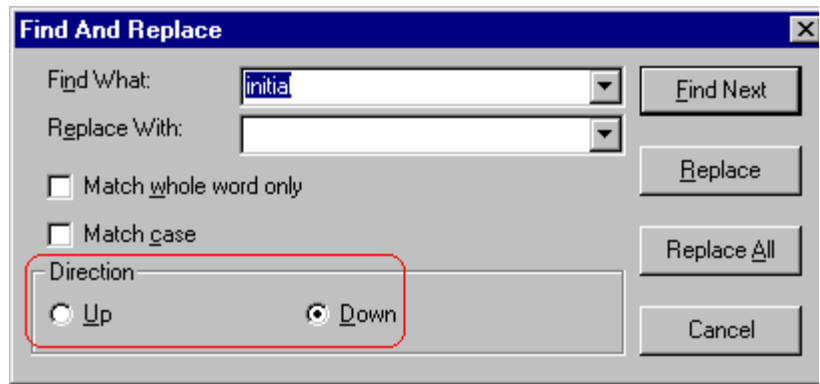

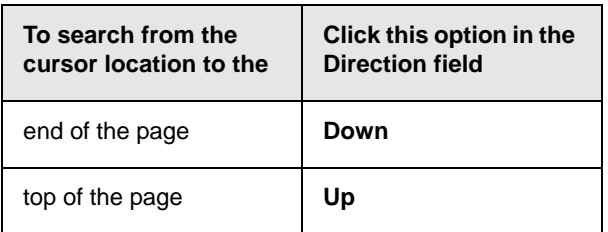

#### <span id="page-687-0"></span>*Considering the Case of a Search Term*

By default, the search ignores the case (upper or lower) of a search term. In other words, if you enter **Bob** in the **Find What** field, the search finds bob, Bob, BOB, etc.

If you want the search to be case sensitive, use the **Match case** check box on the Find window. If you enter **Bob** in the **Find What** field and place a check in the **Match case** box, the search only

stops at Bob, not bob or BOB.

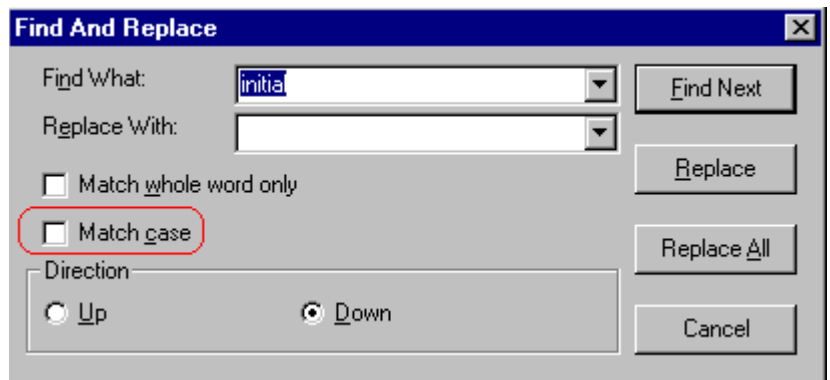

#### <span id="page-688-0"></span>*Whole Word Match*

By default, the search finds any occurrence of the text that you type into the **Find what** field. For example, if you enter **the**, the search finds the word **the**, as well as those letters embedded in other words, such as o*the*rs and *the*ater.

If you want the search to find only whole word occurrences of the text you type into the **Find what** field, click the **Match whole words only** box in the Find dialog box.

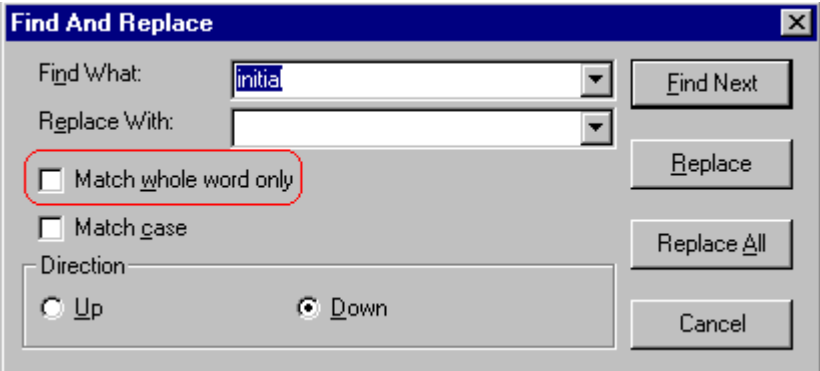

# **Checking Spelling**

The **eWebEditPro+XML** editor can check your spelling as you type or whenever you want to check it.

The rest of this section explains

- **•** ["Disabling Script Blocking" on page 670](#page-689-0)
- **•** ["Checking Spelling as You Type" on page 670](#page-689-1)
- **•** ["Checking Spelling Upon Demand" on page 671](#page-690-0)
- **•** ["Spell Checking Selected Text" on page 672](#page-691-0)
- **•** ["Setting Spell Check Options" on page 673](#page-692-0)

#### <span id="page-689-0"></span>**Disabling Script Blocking**

If Norton Antivirus  $TW = 2001$  is installed on your computer, you need to disable script blocking in order to use the spell checker. If you do not disable script blocking, an error message will appear whenever you check spelling.

To do this, follow these steps.

- 1. Launch Norton Antivirus ™ 2001.
- 2. From the first window, click **Options**.
- 3. On the next window, click **Script Blocking**.
- 4. On the script blocking window, uncheck **Enable Script Blocking**.
- 5. Press **OK**.

### <span id="page-689-1"></span>**Checking Spelling as You Type**

You can have the editor check spelling as you type. To turn on the spell-check-as-you-type feature, click the automatic spell check button $($   $\text{d}$   $\text{d}$   $\text{d}$  $\text{d}$  $\text{d}$  $\text{d}$  $\text{d}$  $\text{d}$  $\text{d}$  $\text{d}$  $\text{d}$  $\text{d}$  $\text{d}$  $\text{d}$  $\text{d}$ 

When you click the button, the spell checker reviews every word in the file. A wavy red line  $(\overline{\phantom{a}})$  appears under any word whose spelling is not found in the system's dictionary.

The spell checker continues to review each word as you type it, marking any words not in the dictionary.

**NOTE** Depending on the speed of your computer, there may be a short delay between the time you type an incorrect word and when the wavy red line appears. Also, the spell check does not check a word until you enter a space character after the word.

#### *Fixing Spelling Errors*

There are two ways to fix a spelling error (indicated by a wavy red line).

- **•** Click the misspelled word and then right click. A menu displays words that are similar to the misspelled word. Click the correct word.
- **•** If you know the correct spelling, type the correction.

### <span id="page-690-0"></span>**Checking Spelling Upon Demand**

If you do not want to use the spell-check-as-you-type feature, you can begin spell checking whenever you wish. To do this, click the spell check button  $(\sqrt[16]{2})$ .

When you do, the system checks each word in the file. If the spell check finds a word in none of the dictionaries, it displays the Spelling dialog box.

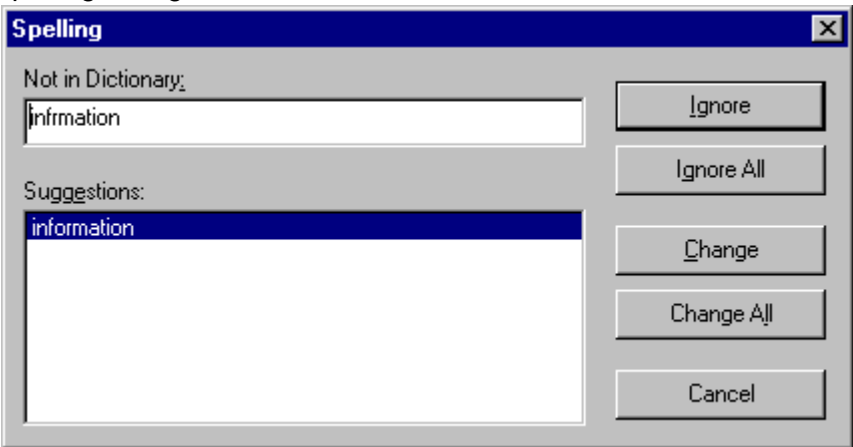

#### <span id="page-691-1"></span>*The Spelling Dialog Box*

The Spelling dialog box displays

- **•** the word not in the dictionary (in the **Not in Dictionary** field).
- **•** suggested spellings for the word (in the **Suggestions** field). The most likely replacement is selected at the top of the list.
- **•** buttons that let you ignore the word, change the word, or exit.

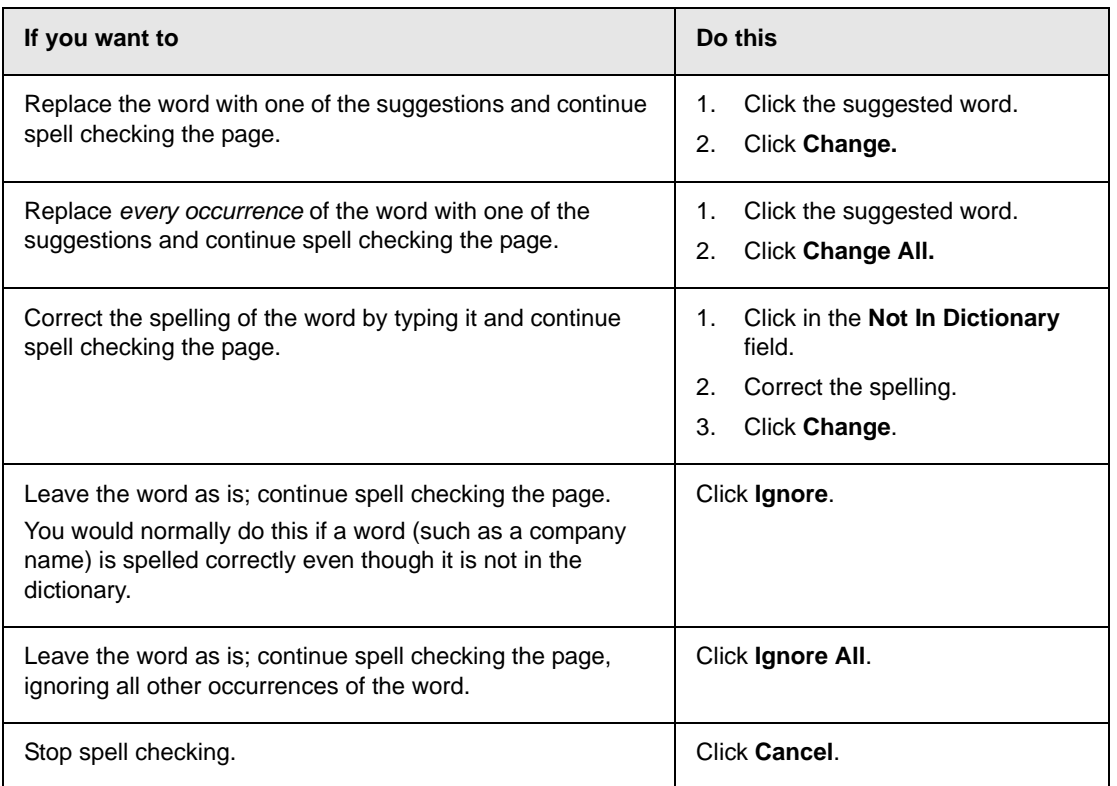

# <span id="page-691-0"></span>**Spell Checking Selected Text**

To check the spelling for a single word or a group of words, follow these steps.

- 1. Select the text that you want to spell check.
- 2. Press the manual spell check button  $\binom{m}{k}$ .
- 3. The spell checker reviews the words in the selected text and stops at any word not in the dictionary. For documentation of options when a misspelled word is found, see ["The Spelling](#page-691-1)  [Dialog Box" on page 672](#page-691-1).
- 4. When the spell checker finishes reviewing the words in the selected text, it displays the following message **Finished checking selection. Do you want to check the rest of the document?**

Click **Yes** to spell check the rest of the document (including text above the selected text).

Click **No** to stop the spell checker.

### <span id="page-692-0"></span>**Setting Spell Check Options**

**eWebEditPro+XML** can use Microsoft Word's spell checking feature (your Webmaster makes this decision).

If your installation uses Word, Word's Spelling & Grammar window (available from the **Tools - > Options** menu) has settings that affect the operation of the spell check.

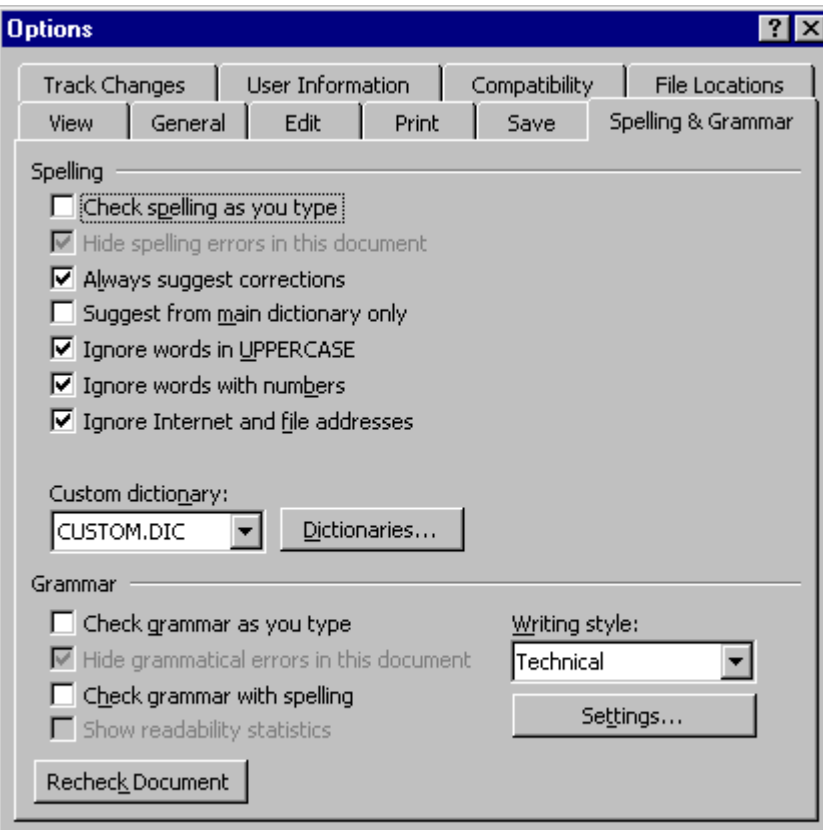

Specifically, you can set the spell check feature to check or ignore

- **•** words in UPPERCASE (for example, XYLOGIC)
- **•** words with numbers (for example, mp3)
- **•** Internet and file addresses (for example, http:// www.example.com/)

As an example, if you check the box to the left of **Ignore Words in UPPERCASE**, **eWebEditPro+XML**'s spell check does not consider words in all uppercase characters.

You also use the custom dictionary section of the screen to identify custom dictionaries for the spell check to reference.

The spell check feature does not use the other fields on this screen.

# **Editing in Microsoft Word**

If your computer has Microsoft Word 2000 or greater, you can edit content within Word. You may prefer to do this because of familiarity with Word's user interface, and to use additional functionality available in Word.

*See Also:* ["Working with Microsoft Office Documents" on page 229](#page-248-0)

**NOTE** Some Word formatting may not be compatible with HTML and, as a result, not be transferred to eWebEditPro+XML.

To edit with Word, follow these steps.

- 1. Open **eWebEditPro+XML**.
- 2. Press the Word toolbar button  $(\frac{1}{2})$ .
- 3. The following dialog may appear, warning you that some Word formatting may not be transferred back to **eWebEditPro+XML**. Press **Yes** if you still want to edit in Word.

# **Edit in Word** You are about to edit your document in MS Word. Due to the limitations of HTML, there may be a loss of formatting P when returning the document to the editor. Do you wish to proceed? Yes No 4. Microsoft Word opens. Any content that was in **eWebEditPro+XML** when you pressed the Word button is copied to Word. 5. Edit content as desired. 6. Press **File -> Close**.

7. Another warning like the one in Step 3 may appear. Press **Yes** to copy the edited content back to **eWebEditPro+XML**.

- 8. When done, return to **eWebEditPro+XML** and press the Word toolbar button again.
- 9. If you change your mind and decide to restore the content to the way it was before you edited it in Word, press the undo button  $(\infty)$ .

If you want to restore the Word changes after pressing Undo, press the redo button  $(\sim)$ .

# **Uploading an Image in a Microsoft Word Document**

If you insert an image into the Word content and then paste that content or save it, the following dialog box appears. The box lists all images in the content and asks if you want to copy them from your computer to your organization's Web server.

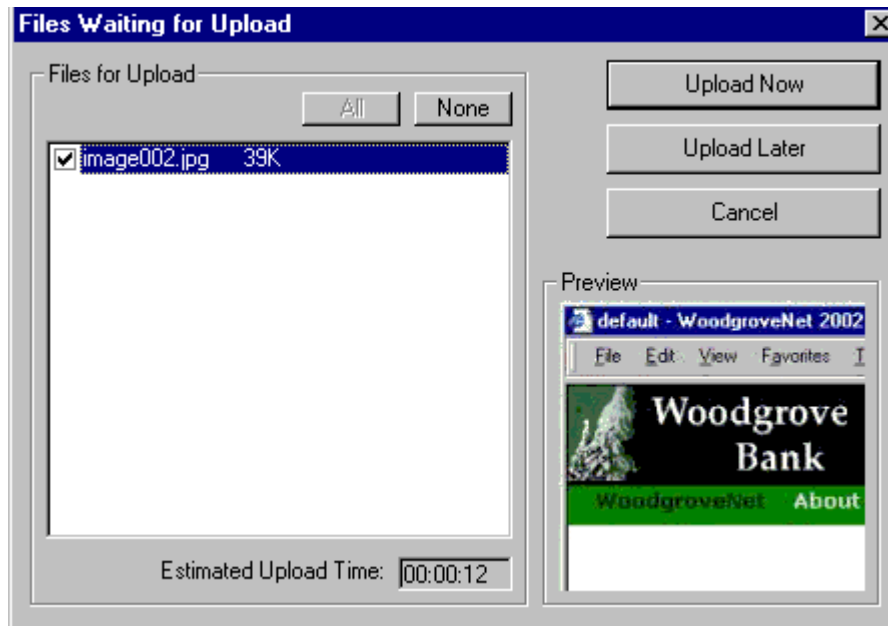

If you are ready to publish your Web content and want to display the image, click **Update Now**. If you plan to add more content later, you can click **Upload Later** and upload all images at that time.

# **Editing XML Documents**

If your organization has implemented **eWebEditPro+XML**, you cannot edit XML documents using Microsoft Word. This is because Word does not support XML editing. If a full XML document is loaded, the Word button  $(\blacksquare)$  is disabled.

If a Word document includes *some* custom/XML tags, the following dialog appears, warning you about the problem.

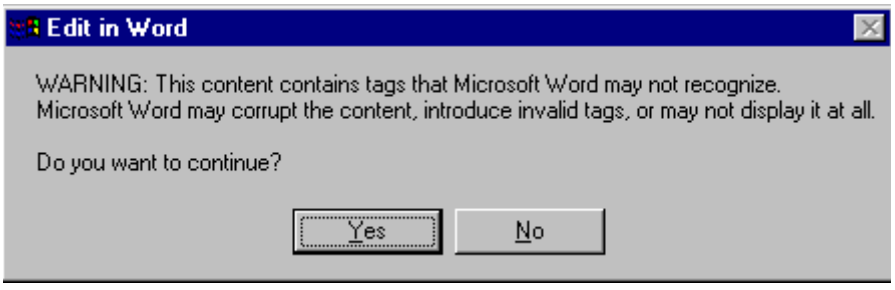

You can proceed and edit using Word or decide not to edit using Word.

# **Inserting Images**

To insert a picture into the editor, place the cursor where you want the image to appear and click the Insert Picture button  $\binom{2}{3}$ . When you click the button, one of the two Picture Properties dialog boxes illustrated below appears, depending on how your Webmaster has set up your system.

The dialog boxes are very similar, with the only difference being that the **Select Server File** button only appears on the second dialog box.

The **Select Server File** button appears if your upload mechanism is set to FTP. It does not appear if the mechanism is HTTP. For more information, see the **eWebEditPro+XML** Administrator Manual section "Managing Image Selection" > "Examples of Implementing Image Selection" > "Selecting Files from the Server."

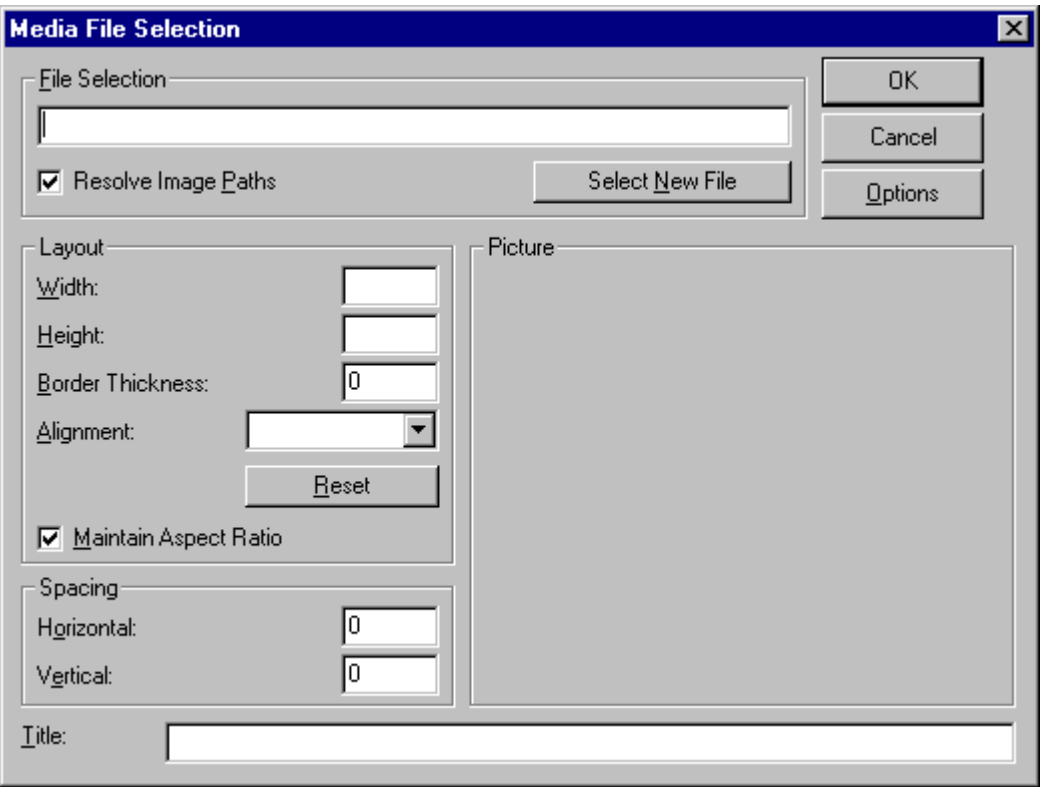

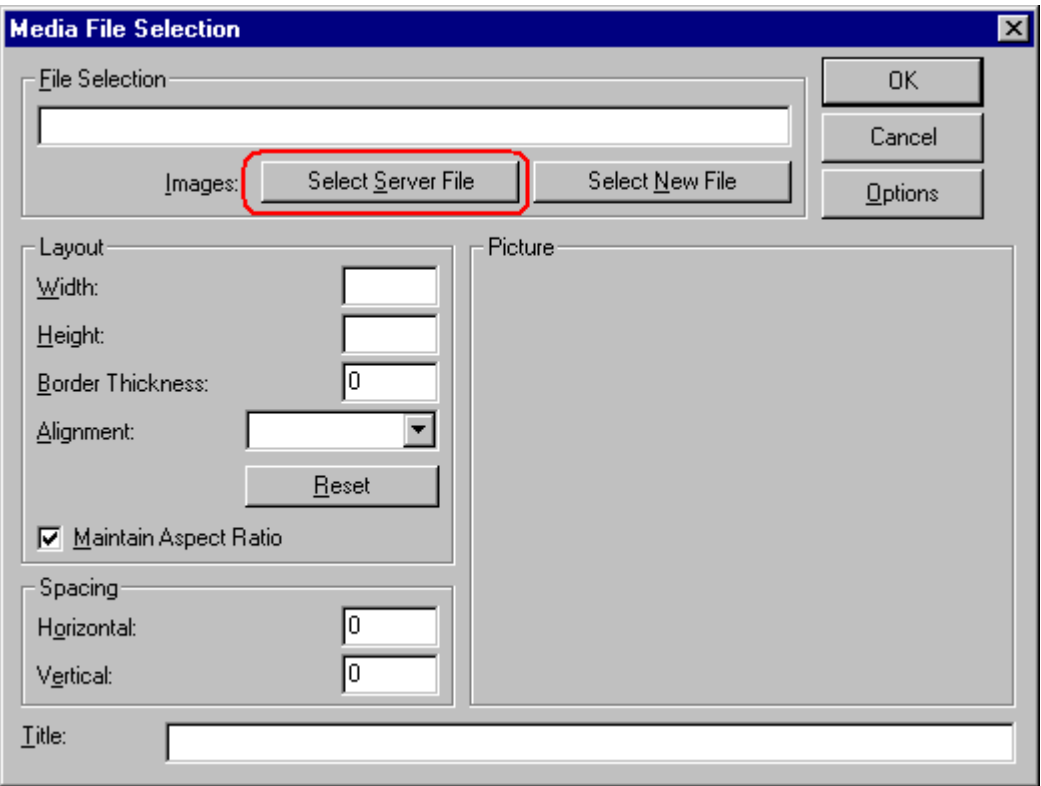

You can also access this dialog box to modify a picture after you insert it. To do this, follow these steps.

- 1. Click the picture.
- 2. Right click the mouse.
- 3. Click **Picture** from the menu.

If you see the first dialog box, proceed to ["Using the First Picture](#page-699-0)  [Properties Dialog Box" on page 680](#page-699-0). If you see the second dialog box, proceed to ["Using the Second Media Selection Dialog Box" on](#page-703-0)  [page 684.](#page-703-0)

# <span id="page-699-0"></span>**Using the First Picture Properties Dialog Box**

When the first Picture Properties dialog box appears, click the **Select New File** button. When you do, the Insert Media Item dialog box appears.

This box and lets you insert a picture from your computer (and any network folder available to your computer), or from the Web server to which your computer is connected. Both choices are described below.

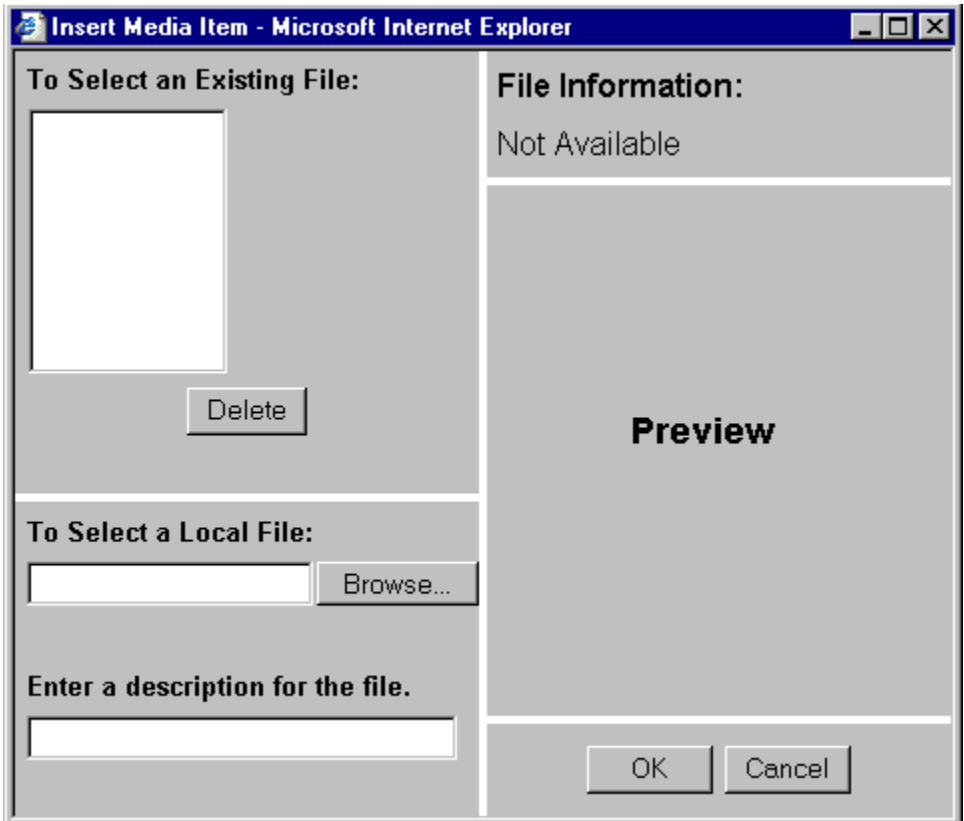

*Inserting a Picture from the Server*

The top left corner of the dialog box (Illustrated below) lists the pictures on the Web server.

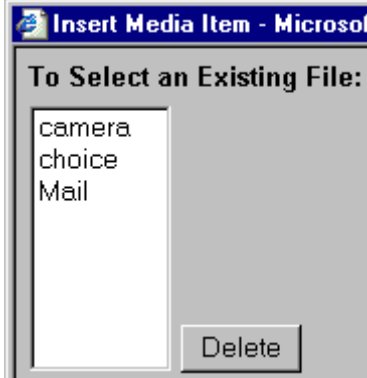

Pictures that you previously inserted appear on this list, as do pictures inserted by other users connected to that server.

To insert a picture from the server, follow these steps.

- 1. Click the picture from the **To Select an Existing File** field that you want to insert.
- 2. Information about the picture's file size, width and height appears in the upper right corner of the dialog box.
- 3. If you want to view a picture before inserting it, click **Preview** (on the right side of the dialog box).
- 4. Click **OK**.
- 5. The Picture Properties dialog box reappears. Here, you can change the properties of the picture. For more information, see
	- **•**["Adjusting a Picture" on page 686](#page-705-0)
	- **•**["Setting a Border" on page 687](#page-706-0)
	- **•**["Aligning the Picture" on page 688](#page-707-0)
	- **•**["Adding Space around the Picture" on page 690](#page-709-0)
- 6. Click **OK** to insert the picture into the editor.

#### *Deleting a Picture from the Server*

To delete a picture from the server, select the picture and click the **Delete** button.

# **Inserting a Picture from Your Computer**

Use the lower left corner of the dialog box to insert pictures from your computer (and any network folder available to your computer) into the editor.

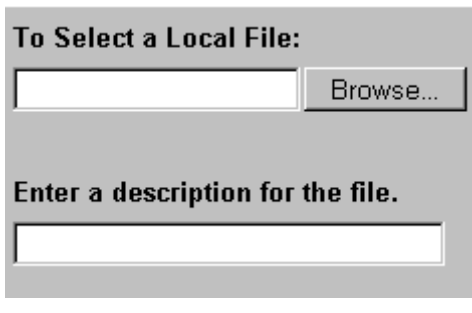

**NOTE** You can only select files in the **To Select a Local File:** field if your computer has permission to upload files to the server.

To insert a picture from your computer, follow these steps.

- 1. Click the **Browse** button.
- 2. Navigate to the file that you want to insert and press **Open** to insert it.

Your Webmaster can set a maximum size (in kilobytes) for images. If you select an image that exceeds the maximum, an error message appears and you cannot insert it.

Your Webmaster can also restrict the type of image file you can insert. For example, if your Webmaster does not authorize you to insert bitmap (.bmp) files and you try to do so, an error message lists valid file extensions, and you cannot insert the image.

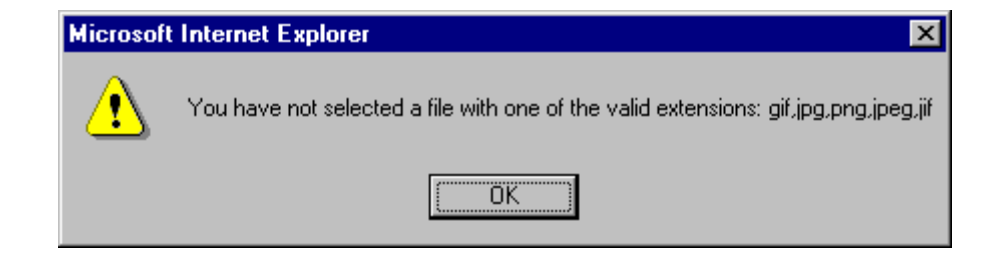

- 3. Click in the **Enter a description for the file** field. Enter a title to describe the file.
- 4. After you insert the picture, the title appears in the dialog box's top left corner to identify the picture to you and all users connected to the same Web server.
- **NOTE** The title is also the alt text for the image. The alt text appears in place of the image on the Web page if the image itself cannot display for any reason.
	- 5. Information about the picture's file size, width and height appears in the upper right corner of the dialog box.
	- 6. If you want to view a picture before inserting it, click **Preview** (on the right side of the dialog box).
	- 7. Click **OK**.
	- 8. The Picture Properties dialog box reappears. Here, you can change the picture's properties. For more information, see
		- **•**["Adjusting a Picture" on page 686](#page-705-0)
		- **•**["Setting a Border" on page 687](#page-706-0)
		- **•**["Aligning the Picture" on page 688](#page-707-0)
	- **•** ["Adding Space around the Picture" on page 690](#page-709-0)
	- **•** ["Editing the Picture's Title" on page 691](#page-710-0)
	- 9. Click **OK** to insert the picture into the editor.

### <span id="page-703-0"></span>**Using the Second Media Selection Dialog Box**

When using the second Media Selection dialog box, you can insert a picture from any folder available to your computer (whether the folder is on your computer or a remote computer) or from the Web server. Your Webmaster determines which pictures are available on the Web server.

To insert a picture from

- **•** a folder available to your computer, click **Select New File**, navigate to the file of interest, and click **OK**.
- **•** the Web server, click the **Select Server File** button.You are prompted to enter a **User Name** and **Password**. Your Webmaster assigns these codes to you, which are needed to copy the file to the Web server.

Next, the Image Explorer dialog appears (illustrated below). Navigate through the folder structure until you find the image. Then click **OK** to insert the image into **eWebEditPro+XML**.

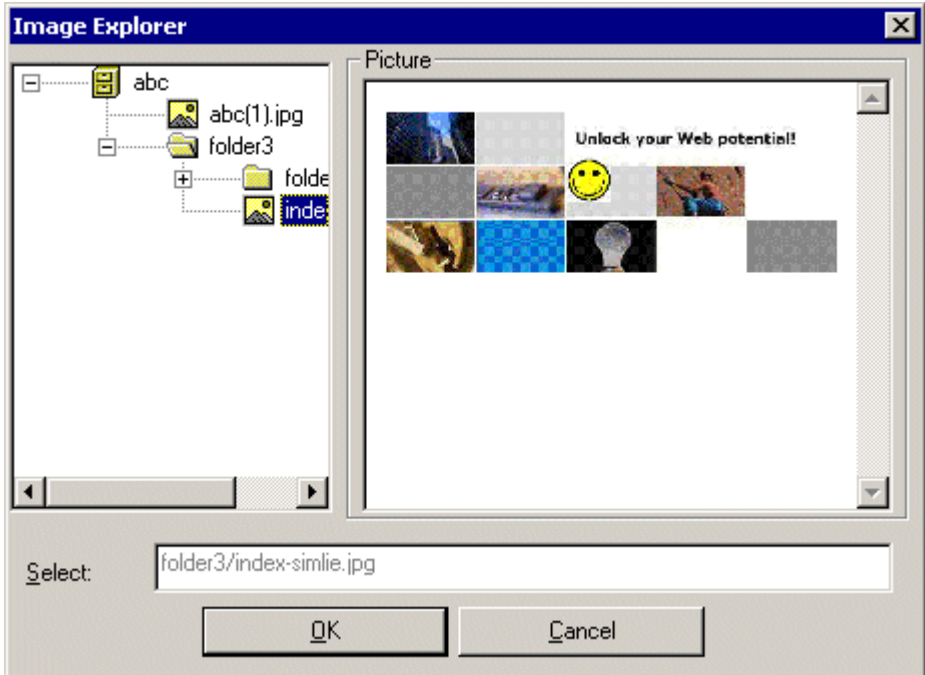

*See Also:* 

- **•** ["The Picture Properties Dialog Box" on page 685](#page-704-0)
- **•** ["Adjusting a Picture" on page 686](#page-705-0)
- **•** ["Pixels" on page 687](#page-706-1)
- **•** ["Setting a Border" on page 687](#page-706-0)
- **•** ["Aligning the Picture" on page 688](#page-707-0)
- **•** ["Resetting Width, Height, Border Thickness, and Alignment" on](#page-709-1)  [page 690](#page-709-1)
- **•** ["Adding Space around the Picture" on page 690](#page-709-0)
- **•** ["Editing the Picture's Title" on page 691](#page-710-0)
- **•** ["The Options Button" on page 691](#page-710-1)

#### <span id="page-704-0"></span>*The Picture Properties Dialog Box*

You can also use the Picture Properties dialog box to

- **•** adjust the picture's width, height, border thickness, and alignment
- **•** reset the image's properties width, height, border thickness, and alignment to their original specifications
- **•** set spacing between the picture and surrounding information on the page
- **•** enter or edit the picture's title
- **•** view technical information about your connection

#### <span id="page-705-0"></span>*Adjusting a Picture*

The layout area of the Picture Properties dialog box lets you adjust a picture's width, height, border thickness, and alignment.

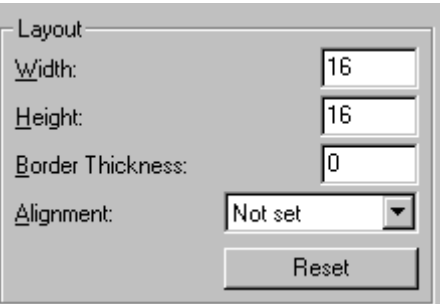

You can use the following fields to adjust the picture before inserting it into the editor.

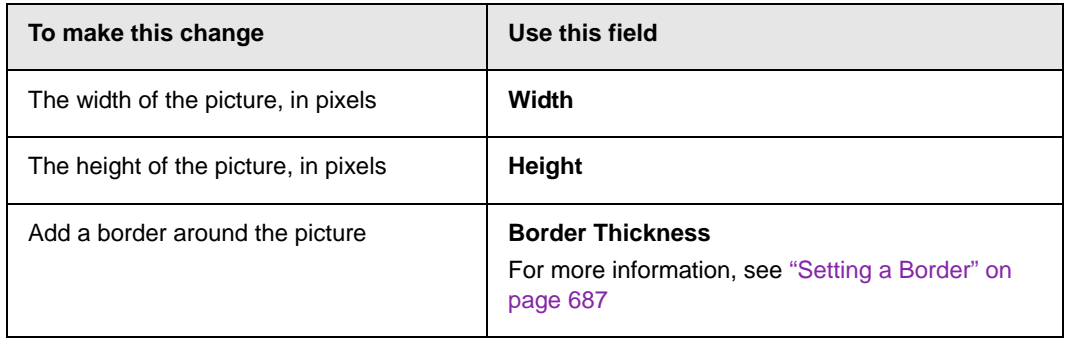

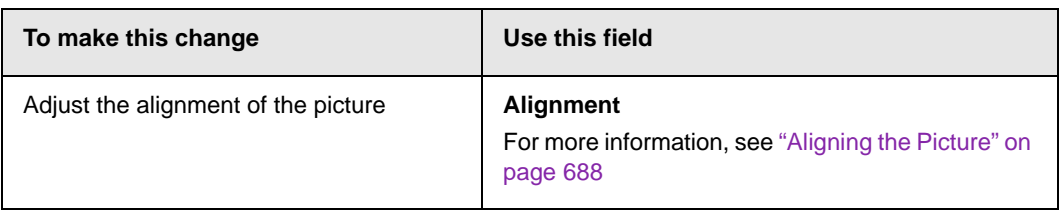

**WARNING!** If you substantially adjust the picture's height and/or width, the picture may be distorted when users view your Web page.

#### <span id="page-706-1"></span>*Pixels*

A pixel is a single point in a graphic image.

Computer monitors display pictures by dividing the screen into thousands of pixels, arranged in rows and columns. The pixels are so close together that they appear connected.

Below is an image shown at regular size and then enlarged so you can see the pixels that make up the picture.

regular size

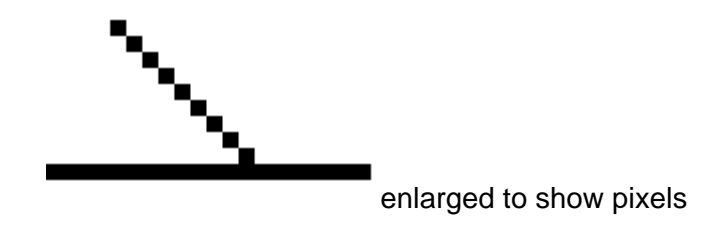

<span id="page-706-0"></span>*Setting a Border*

To add a border around a picture, enter the border's thickness in pixels in the **Border Thickness** field on the Picture Properties

dialog box.

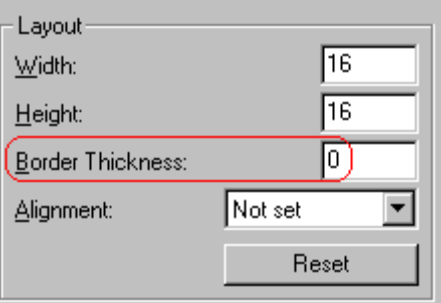

Here is a picture with a 1 pixel border.

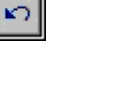

Here is the same picture with a 10 pixel border.

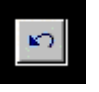

If the picture is not a hyperlink, its border is black. If the picture is also a hyperlink, the border is the same color as a hyperlink (for example, blue or purple if visited).

#### <span id="page-707-0"></span>*Aligning the Picture*

To align a picture, use the **Alignment** field on the Picture Properties dialog box.

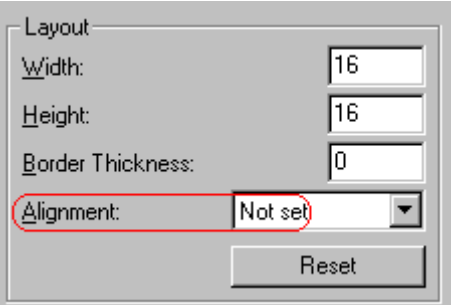

When deciding how to align a picture, you need to become familiar with these terms.

- **•** *baseline* of text the imaginary line on which the text lies. Some letters (such as g, p and y) have *descenders*, segments of letters that extend below the baseline
- **•** *bottom* of text the lowest section of a line to which a descender extends
- **•** *top* of text the highest spot of a line to which any segment of a letter extends
- **•** *vertical center* the midpoint between the top and bottom of the line

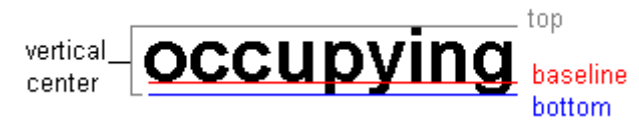

The following table lists your alignment choices.

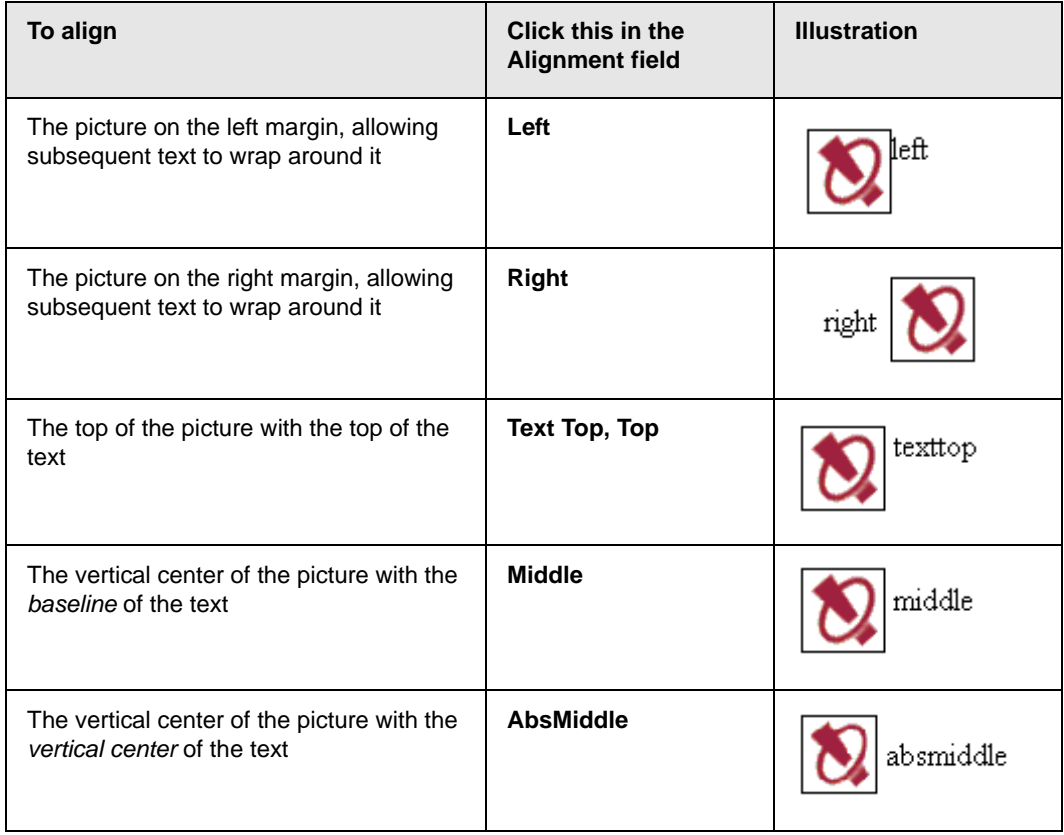

| To align                                                                                      | Click this in the<br><b>Alignment field</b> | <b>Illustration</b> |
|-----------------------------------------------------------------------------------------------|---------------------------------------------|---------------------|
| The bottom of the picture with the<br>baseline of the text (This is the default<br>alignment) | <b>Bottom, Baseline</b>                     |                     |
| The bottom of the picture with the bottom<br>of the text                                      | <b>AbsBottom</b>                            |                     |

<span id="page-709-1"></span>*Resetting Width, Height, Border Thickness, and Alignment* 

If you adjust the picture's width, height, border thickness, and/or alignment and later want to restore *all* of those settings to their original values, click the **Reset** button.

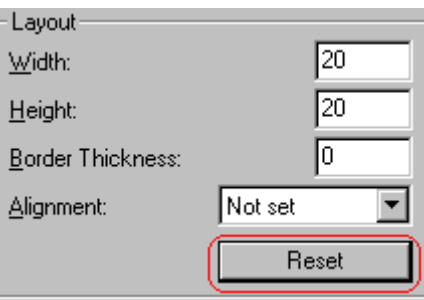

Note that you cannot selectively restore some settings -- the **Reset** button automatically restores all of them.

#### <span id="page-709-0"></span>*Adding Space around the Picture*

On the Picture Properties dialog box, you can use the **Spacing** fields (**Horizontal** and **Vertical)** to add space around the picture. You enter a number of pixels to determine spacing value.

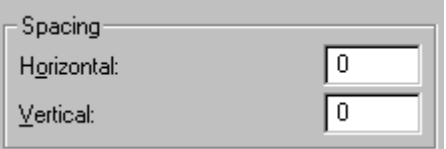

The following graphic illustrates the effect of adding spacing to a picture.

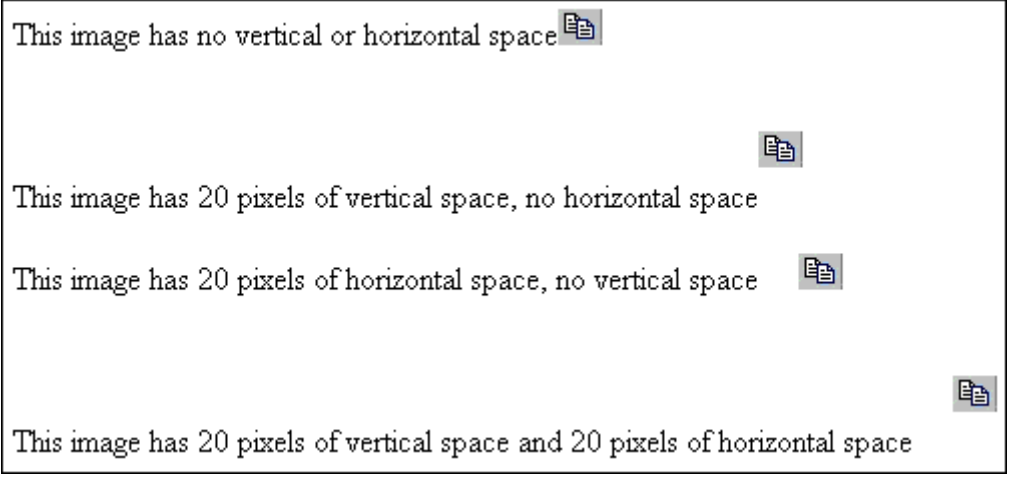

#### <span id="page-710-0"></span>*Editing the Picture's Title*

The title that you entered in the Insert Media Item dialog box defaults into the **Title** field of the Media Selection dialog box. You can edit the title in this field if desired.

**NOTE** The title is also the alt text for the image. The alt text appears in place of the image on the Web page if the image itself cannot display for any reason.

#### <span id="page-710-1"></span>*The Options Button*

When you click the **Options** button on the File Properties dialog box, the options dialog box appears. The box displays information about your connection to the Web server.

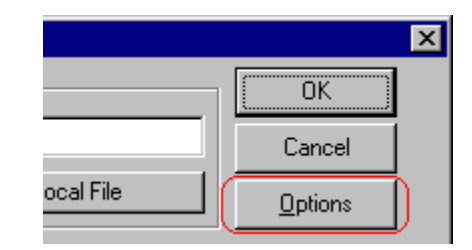

For information about these settings, see "Uploading Images" in the **eWebEditPro+XML** Developer's Reference Guide.

# **Moving an Image to the Server**

If you insert an image from your computer into **eWebEditPro+XML** content, that image must be moved to the server when you save the content. The image can only appear on Web pages that display it after you move it to the server.

When you save content that includes an image you inserted, the following dialog appears.

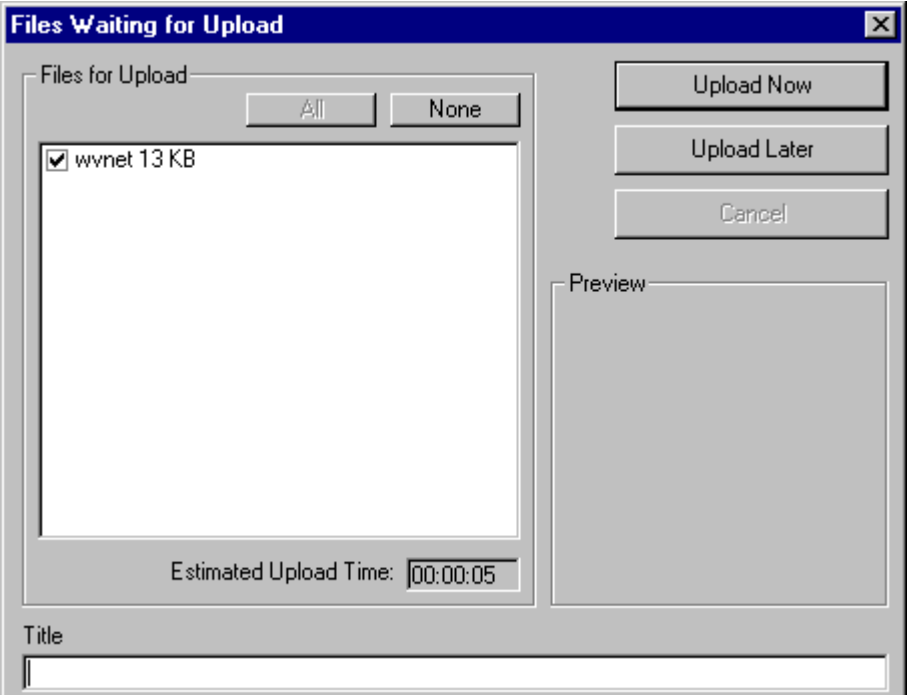

All inserted files appear in the dialog, which also estimates how long it will take to move the files to your server. If you do not want to wait that long to upload the files, click **Upload Later**. If you do this, the images will not appear on the published Web content until you move them to the server.

You can also enter a **Title** for the image near the bottom of the screen. If you do, this text appears when the user reading the Web pages moves the cursor over the image.

#### **Deleting a Picture**

If you want to delete a picture, follow these steps.

- 1. Move the cursor over the picture.
- 2. Click the mouse to select the picture.
- 3. Click the Cut button  $(\frac{1}{2})$ .

# **Editing Images**

WebImageFX lets you select an image from the content, edit that image, and then insert the updated image into the content. Editing consists of several functions available on the toolbar, such as

- **•** brightening
- **•** rotating
- **•** changing the color depth
- **•** inserting text

This section explains WebImageFX.

**NOTE** WebImageFX is an external, add-on product available from Ektron.

#### **Using WebImageFX**

#### *Choosing the Image*

If you double click an image, it appears within WebImageFX. You can also right click the mouse and choose **Image Editor** from the menu that appears.

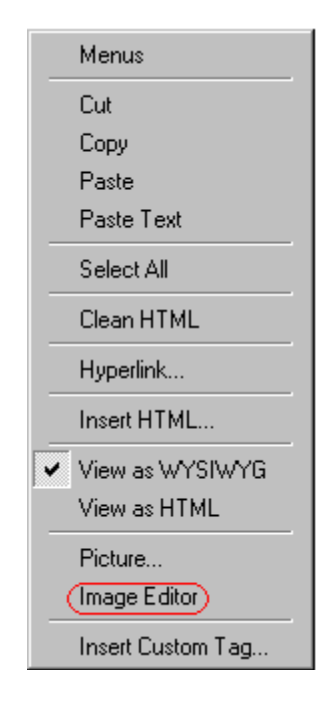

WebImageFX looks similar to **eWebEditPro+XML** but has different menu and toolbar buttons.

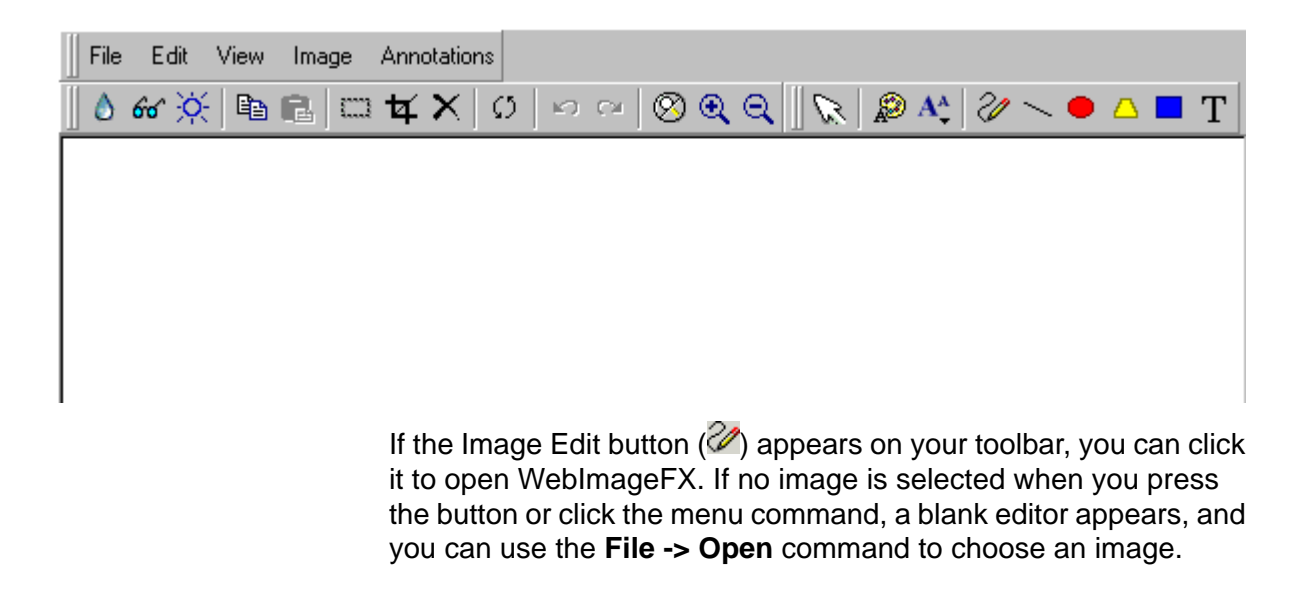

Once the image is in WebImageFX, you can use the buttons and menu options to edit it. The rest of this chapter describes those buttons and menu options.

#### *Saving the Image*

When you finish editing the image, you can insert it into the content by pressing the **Exit** button (**It**). Alternatively, you can save the image to a local or network folder using the Save button  $(\blacksquare)$ .

When you insert the image into the content, WebImageFX checks the file extension. If the image is a .gif file, it is saved as a .png file in your temporary directory. For example test.gif is saved as C:\Documents and Settings\*your user name*\Local Settings\Temp\test.png.

Any other file type is saved in your temporary directory without changing the file extension, *unless* you use the Save As option. For example, you save test.jpg as test.png.

#### *Assigning a Name to a New Image*

If you create an image in WebImageFX, and then exit WebImageFX and return to **eWebEditPro+XML**, the system assigns the image a random name, such as WIF50A.jpg.

If you want to assign a different name and/or folder to the image, use the Save as command.

*See Also:* ["Save As" on page 719](#page-738-0)

#### **Toolbar Buttons and Menu Commands**

The following tables list each toolbar button and menu command. They are followed by a more detailed description of each function.

# **File Menu Options**

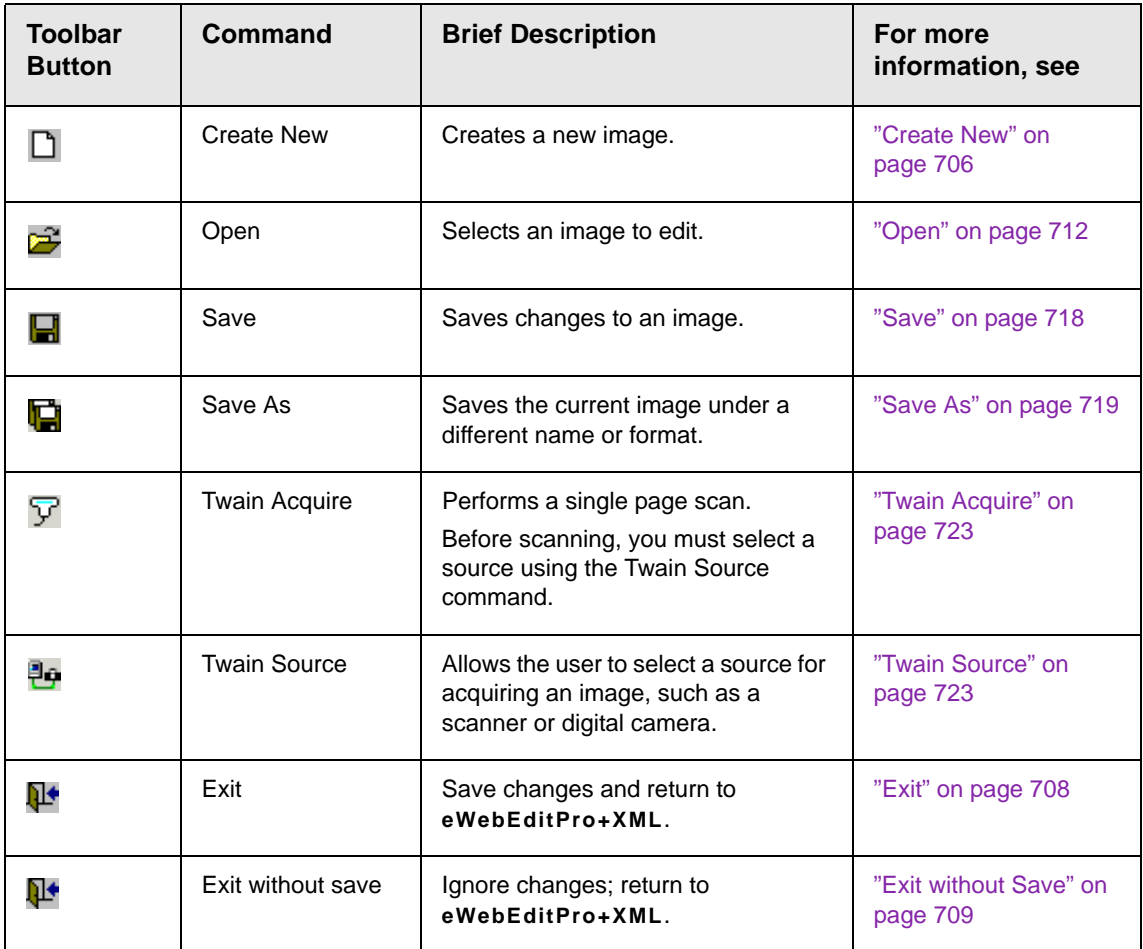

# **Edit Menu Options**

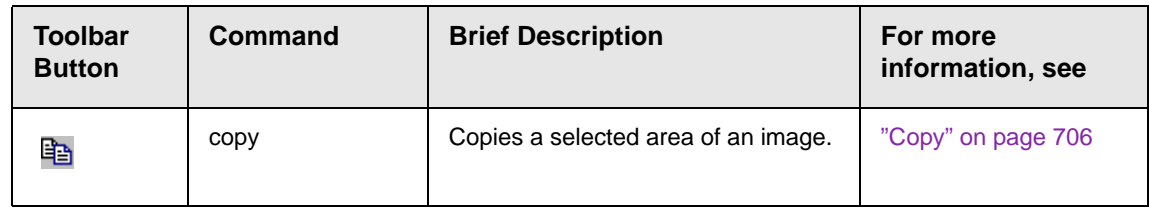

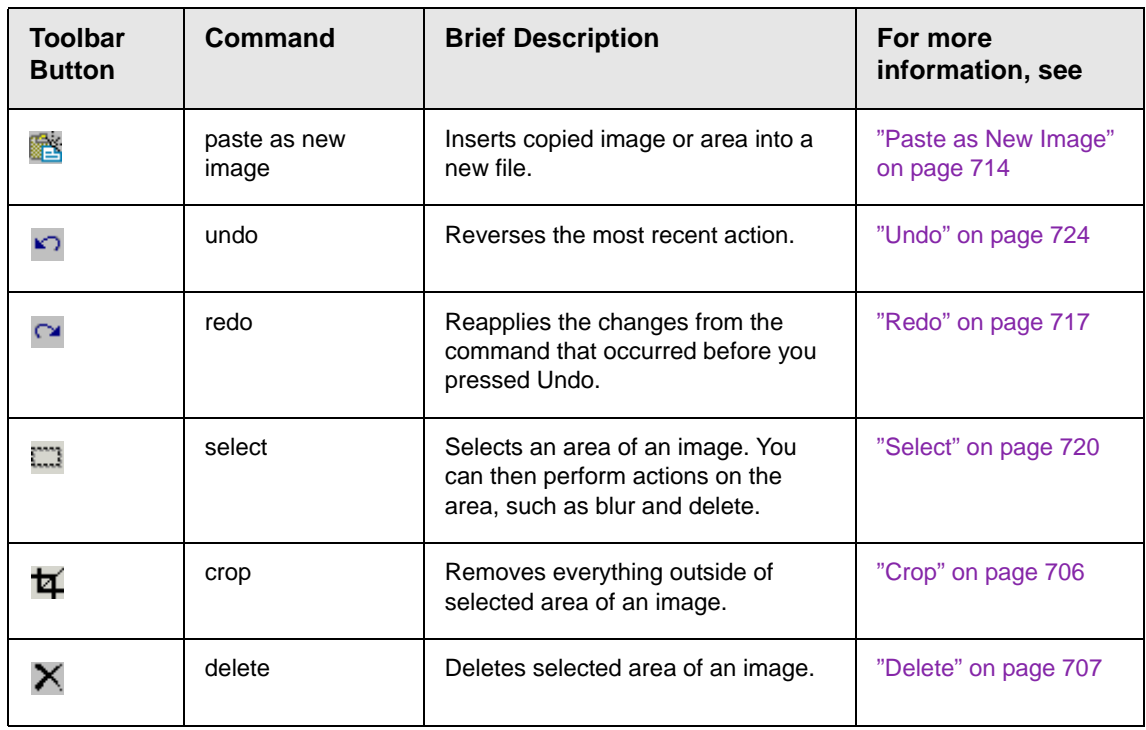

# **View Menu Options**

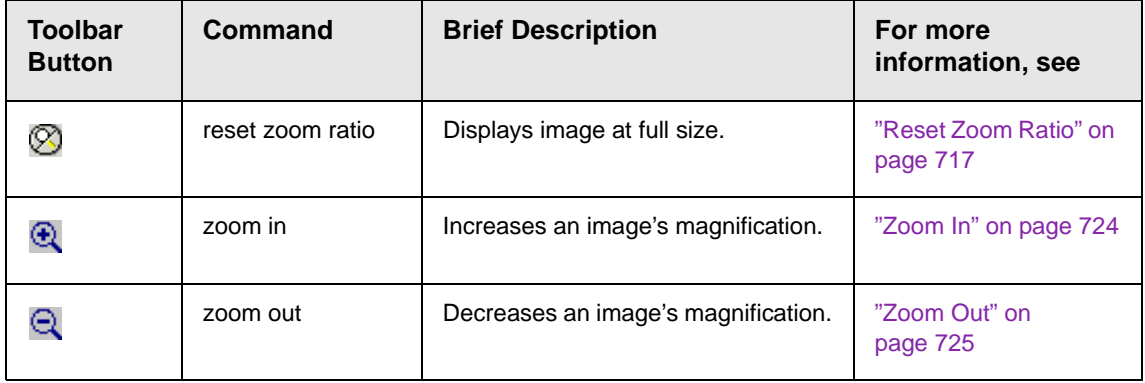

# **Image Menu Options**

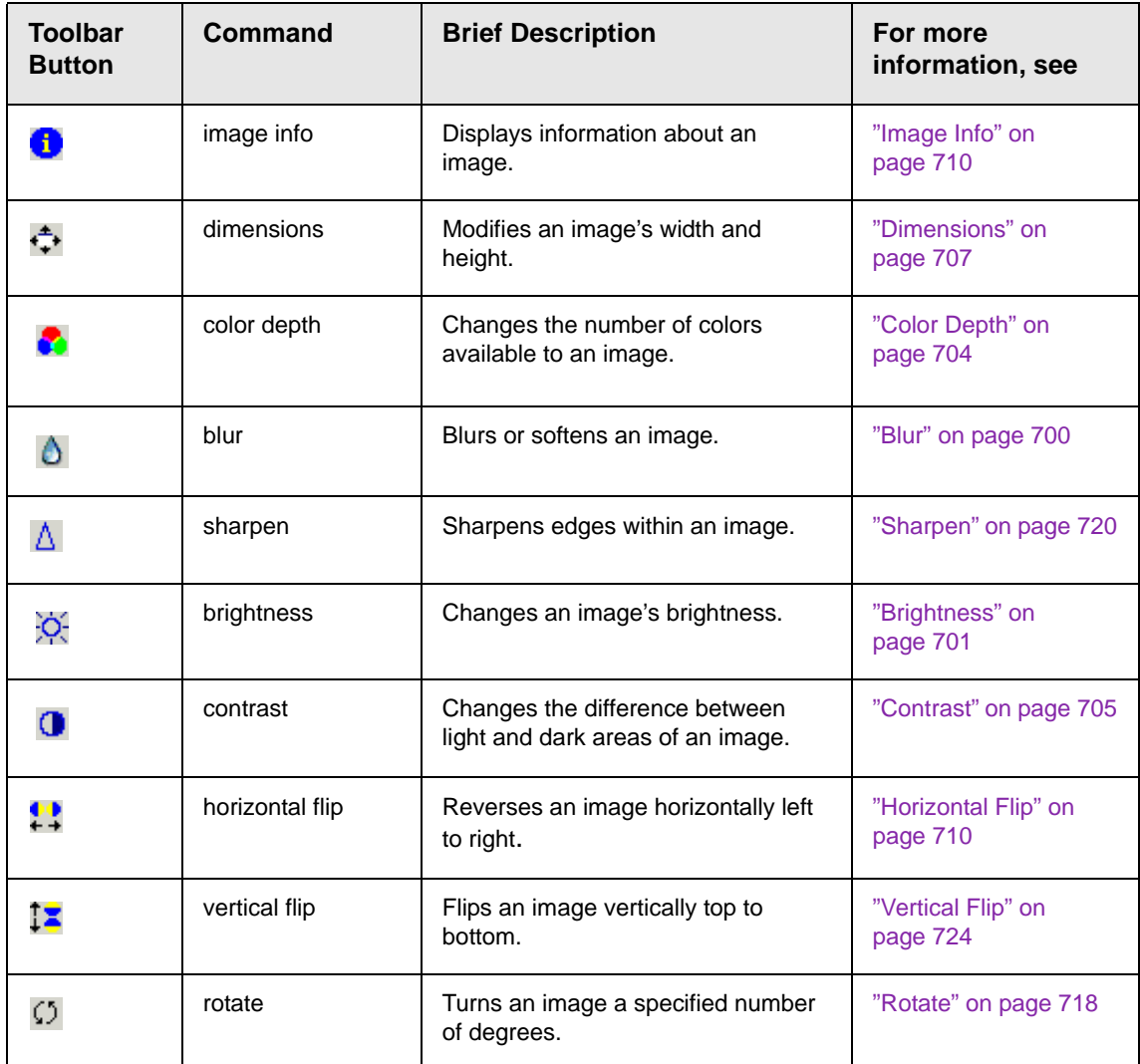

# **Annotation Menu Options**

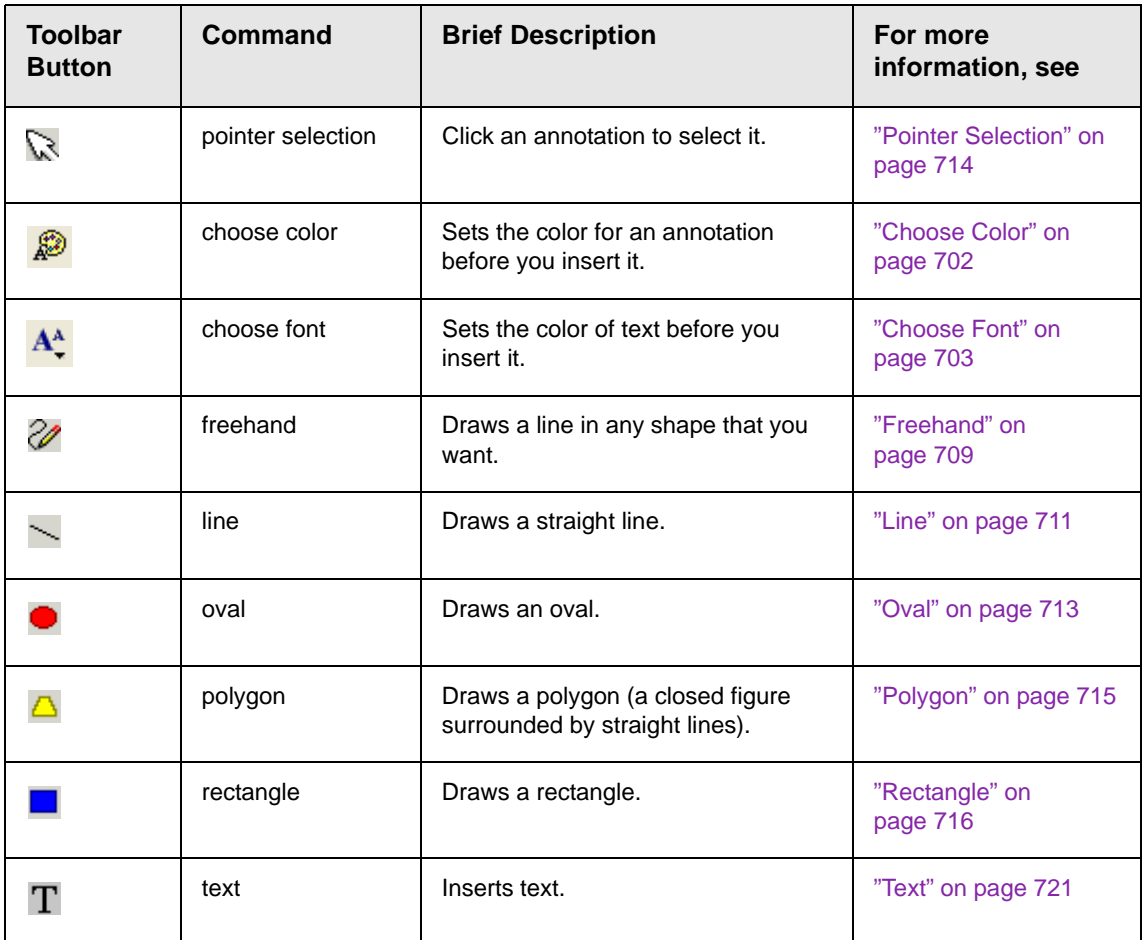

# <span id="page-719-0"></span>**Blur**

*Standard Toolbar Button*

### ٥

#### *Description*

Blurs or softens an image. You can select a level of blur, from 0 through 4.
If you [select](#page-739-0) an area of the image, the command only changes that area.

#### *Dialog Box*

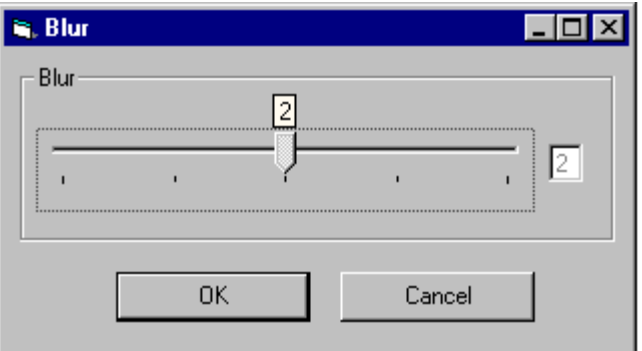

# **Brightness** *Standard Toolbar Button*

#### ļÓ.

#### *Description*

Increases or decreases an image's brightness. You can select a brightness level from 32 (brightest) through -32 (darkest).

If you [select](#page-739-0) an area of the image, the command only changes that area.

**NOTE** You cannot adjust brightness if the image's bit depth is 8 or fewer. *See Also:*  ["Specifying Color Depth" on page 725](#page-744-0)

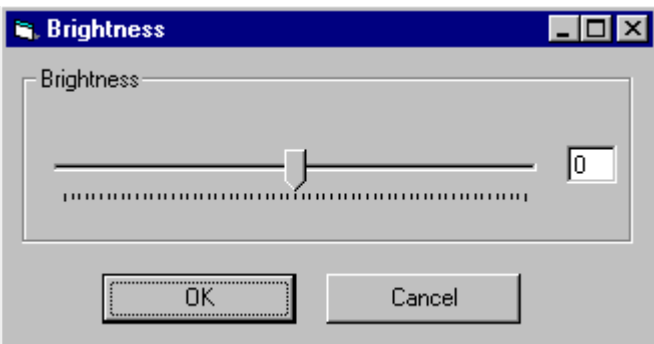

# **Choose Color** *Standard Toolbar Button*

## ଛ

#### *Description*

Lets you choose the color of an annotation before you insert it.

To change an annotation's color *after* inserting it, place the cursor on the annotation and press the right mouse button to display the Attributes menu.

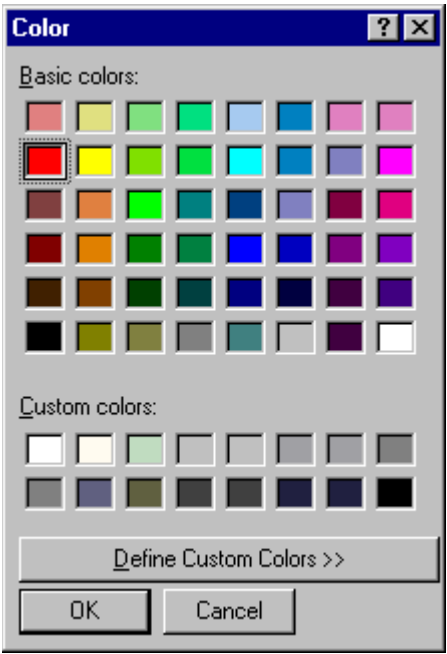

# **Choose Font** *Standard Toolbar Button*

 $\mathbf{A}$ 

#### *Description*

Lets you choose the color of annotation text before you insert it.

To change an annotation's color *after* inserting it, place the cursor on the annotation and press the right mouse button to display the Attributes menu.

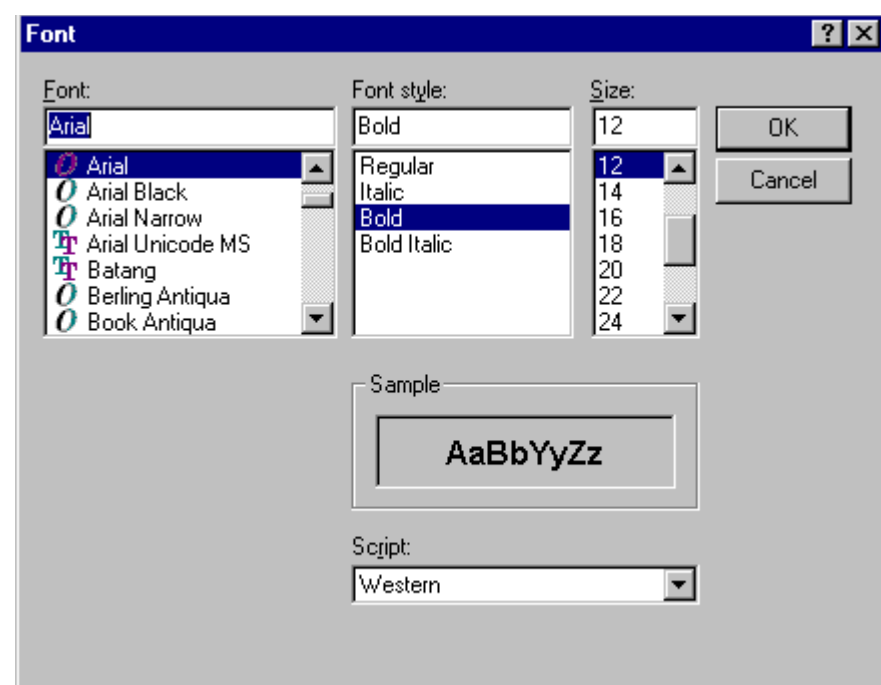

# <span id="page-723-0"></span>**Color Depth** *Standard Toolbar Button*

## 2

*Description*

Changes an image's color depth.

*See Also:* ["Specifying Color Depth" on page 725](#page-744-0)

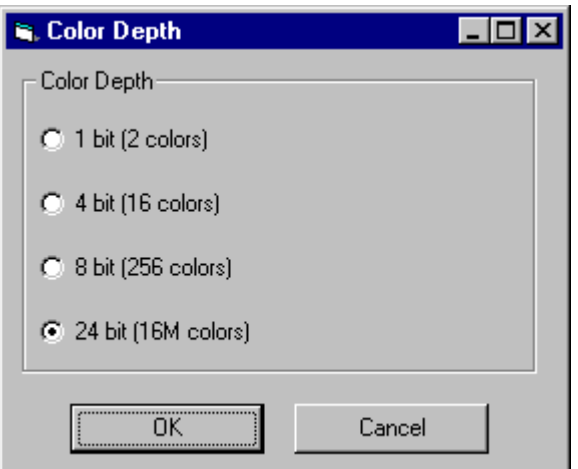

# **Contrast**

*Standard Toolbar Button*

# $\mathbf 0$

#### *Description*

Increases or decreases an image's contrast (that is, the difference between light and dark areas of an image). You can select a contrast level, from 10 through -10.

If you [select](#page-739-0) an area of the image, the command only changes that area.

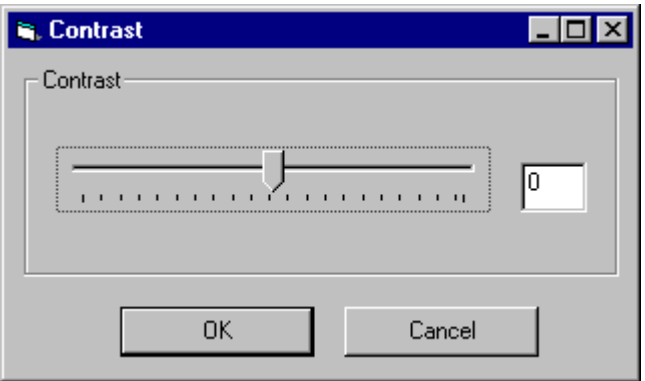

# **Copy** *Standard Toolbar Button*

þ

#### *Description*

Copies a selected area of an image. After you copy an image, you can paste it using the paste command. *See Also:* ["Paste as New](#page-733-0)  [Image" on page 714](#page-733-0)

To select an area of an image, use the Select command. *See Also:*  ["Select" on page 720](#page-739-0)

If you do not select an area, the entire image is copied.

# **Create New**

#### *Standard Toolbar Button*

n.

#### *Description*

Lets you create a new image. If you are editing an image when you press this command, you are asked if you want to save changes to it first.

By default, a new image's bit depth is 24, but you can change it if desired using the color depth command.

*See Also:* ["Color Depth" on page 704](#page-723-0)

## **Crop**

*Standard Toolbar Button*

₩

*Description*

Keeps selected area of an image; removes everything outside that area.

To use the Crop command, follow these steps.

- 1. [Select](#page-739-0) an area of an image that you want to keep.
- 2. Press the Crop button ( $\mathbf{\overline{4}}$ ).
- 3. Everything outside the selected area is removed.

#### **Delete**

#### *Standard Toolbar Button*

#### X

#### *Description*

Removes a selected area of an image. You must [select](#page-739-0) an area before you delete it.

The deleted area is not saved for later pasting. In contrast, if you use the Cut command, you can later paste the cut area.

## **Dimensions**

#### *Standard Toolbar Button*

#### ÷

#### *Description*

Lest you change an image's width and/or height, which are defined in pixels.

#### **Maintaining Aspect Ratio**

Use this check box to change an image's size while maintaining its *aspect ratio.*

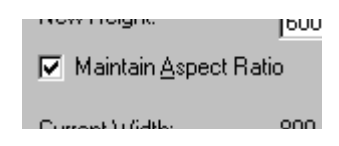

Aspect ratio is the ratio of an image's width to height. For example, if a graphic has an aspect ratio of 2:1, its width is twice as large as its height.

If you check the **Maintain Aspect Ratio** box, just specify a new width -- the height is calculated automatically.

#### *Dialog Box*

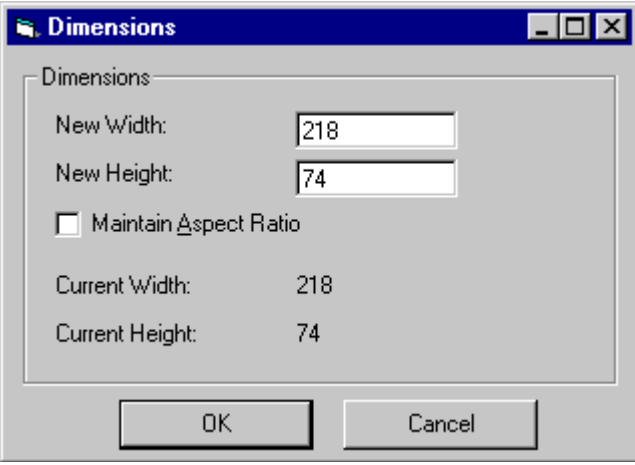

## **Exit**

#### *Standard Toolbar Button*

#### ℡

#### *Description*

Save the change in the WebImageFX and return to **eWebEditPro+XML**, where the updated image appears.

# **Exit without Save** *Standard Toolbar Button*

#### N+

*Description*

Ignore changes made to the image in WebImageFX. Return to eWebEditPro+XML.

# **Freehand**

#### *Standard Toolbar Button*

V

#### *Description*

Lets you draw a line in any shape that you want, similar to using a pen on paper.

To use this command, click the freehand command, drag the line, and release the mouse. To change the line's size or color, place the cursor on the line and press the right mouse button to display the Attributes menu.

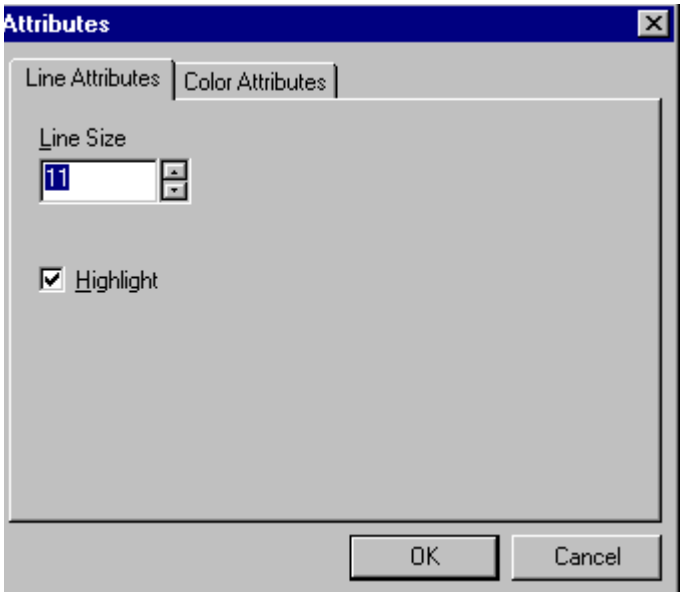

# **Horizontal Flip** *Standard Toolbar Button*

₩

#### *Description*

Reverses an image horizontally left to right.

Click this command again to reverse the image horizontally right to left.

Image before horizontal flip

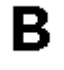

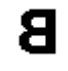

Image after horizontal flip

# **Image Info** *Standard Toolbar Button*

# 6

#### *Description*

Displays information about an image:

- **•** image name
- **•** height and width in pixels
- **•** bit depth (*See Also:* ["Specifying Color Depth" on page 725\)](#page-744-0)
- **•** file format

## **Line**

#### *Standard Toolbar Button*

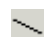

#### *Description*

Draw a straight line. To change a line's size or color, right click it after drawing it.

To use this command, click the line command, drag the line, and release the mouse. To change the line's size or color, place the cursor on the line and press the right mouse button to display the Attributes menu.

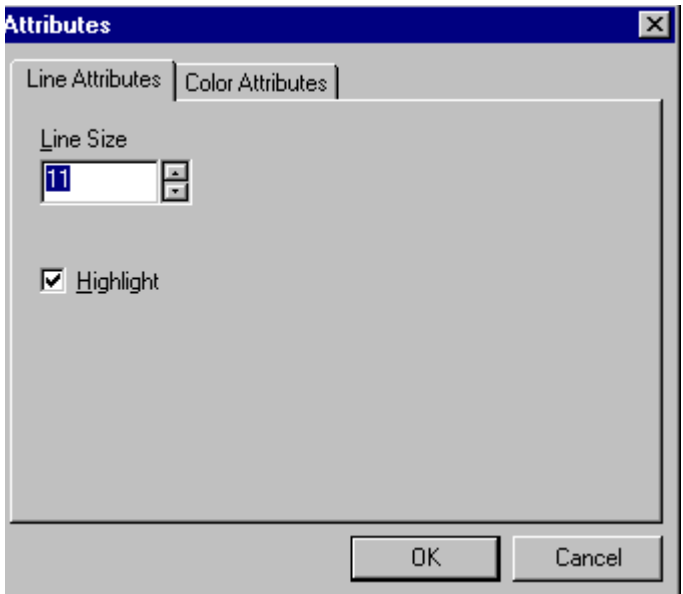

# **Open** *Standard Toolbar Button*

۳

#### *Description*

Select an image for editing. The image can be on your computer or a local area network.

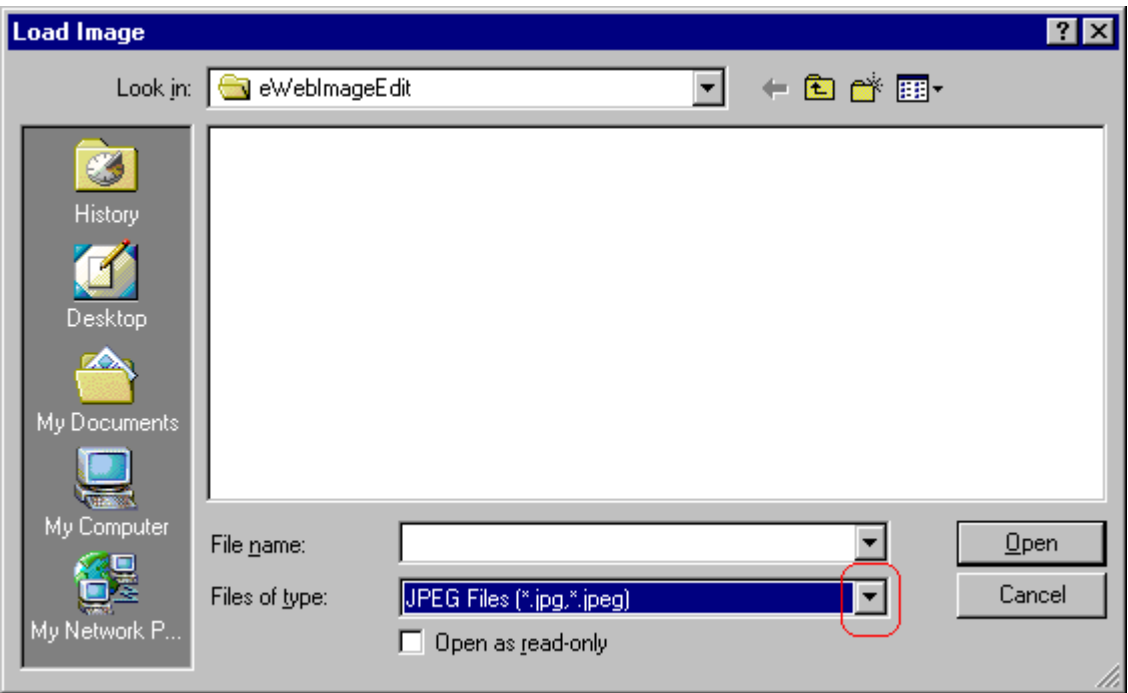

To change the type of file that appears in the window, click the down arrow (circled above) to the right of the **Files of type** field. Your system administrator determines which types of files you can edit.

## **Oval**

## *Standard Toolbar Button*

## *Description*

Draws an oval.

To use this command, click the oval command, drag the line, and release the mouse. To change the oval's line size or color, place the cursor on the line and press the right mouse button to display the Attributes menu.

*Dialog Box*

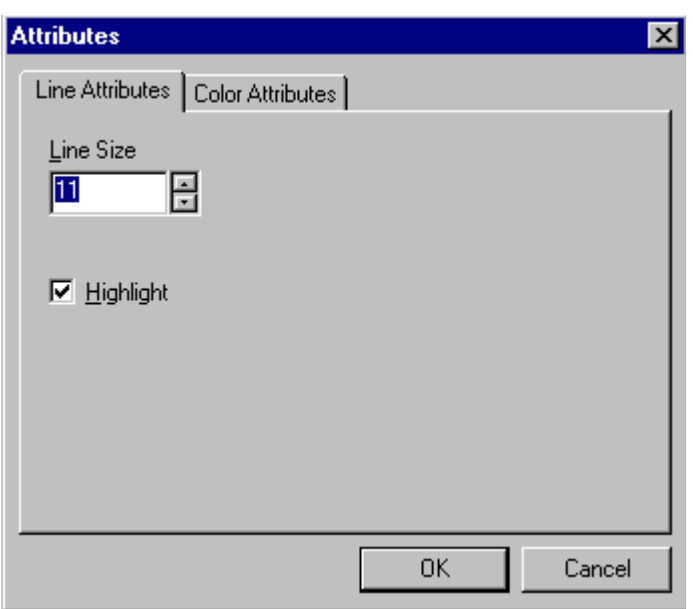

# <span id="page-733-0"></span>**Paste as New Image**

*Standard Toolbar Button*

曆

*Description*

After you copy or cut an image or an area of an image, use paste as new image to insert it into a new file.

Before creating a new file, WebImageFX asks if you want to save changes to current file.

# **Pointer Selection**

*Standard Toolbar Button*

IJ

*Description*

Click an annotation to select it. After you select an annotation, you can perform functions on it, such as delete it.

This command is a toggle, which means the first time you click it, it is on, and the next time you click it, it is off.

## **Polygon**

#### *Standard Toolbar Button*

#### Δ

#### *Description*

Draws a polygon (that is, a closed figure surrounded by straight lines).

To use this command, follow these steps.

- 1. Click the polygon command.
- 2. Drag the line in one direction as far as you want.
- 3. Drag the line in the other directions to complete the polygon.
- 4. Double click the mouse to terminate the polygon.
- 5. To change the polygon's line size or color, place the cursor on the line and press the right mouse button to display the Attributes menu.

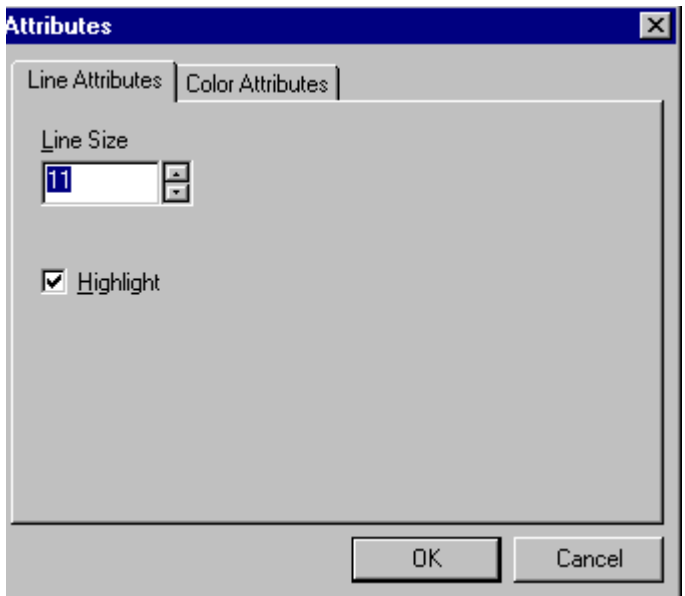

# **Rectangle** *Standard Toolbar Button*

#### *Description*

Draws a rectangle.

To use this command, click the rectangle command, drag a rectangle, and release the mouse. To change the rectangle's line size or color, place the cursor on the line and press the right mouse button to display the Attributes menu.

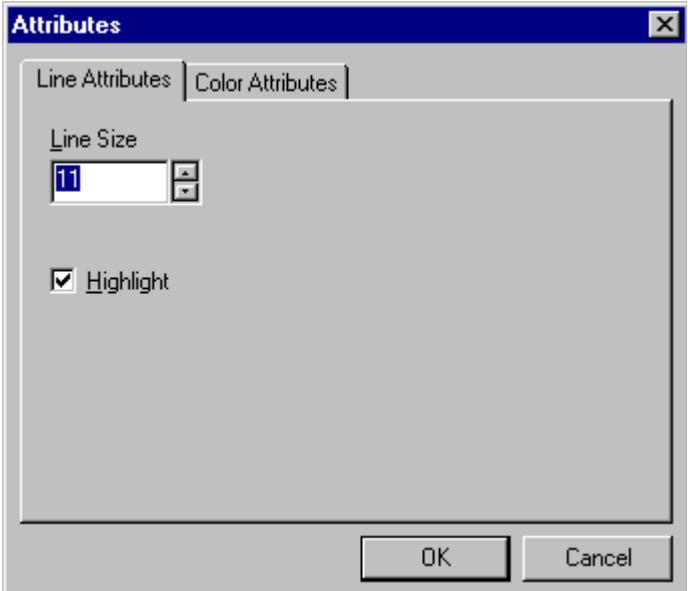

## <span id="page-736-0"></span>**Redo**

## *Standard Toolbar Button*

 $\sim$ 

#### *Description*

If you use the Undo command and then decide that it was a mistake, use this command. It re-applies the changes from the command that occurred before you pressed Undo.

*See Also:* ["Undo" on page 724](#page-743-0)

# <span id="page-736-1"></span>**Reset Zoom Ratio**

*Standard Toolbar Button*

X

*Description*

Displays image at full size.

*See Also:* ["Zoom In" on page 724;](#page-743-1) ["Zoom Out" on page 725](#page-744-1)

# **Rotate**

#### *Standard Toolbar Button*

Ω

#### *Description*

Turns an image a specified number of degrees. Note that the dialog box lets you rotate the image

- **•** left or right
- **•** 90, 180, or 270 degrees
- **•** any number of degrees between 1 and 359

#### *Dialog Box*

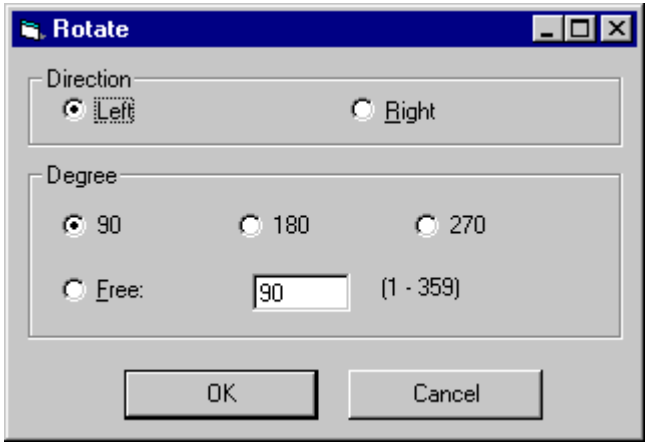

## <span id="page-737-0"></span>**Save**

*Standard Toolbar Button*

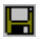

#### *Description*

Save changes to an image. If required information is missing, such as the image name, you are prompted for this information.

#### *Dialog Box*

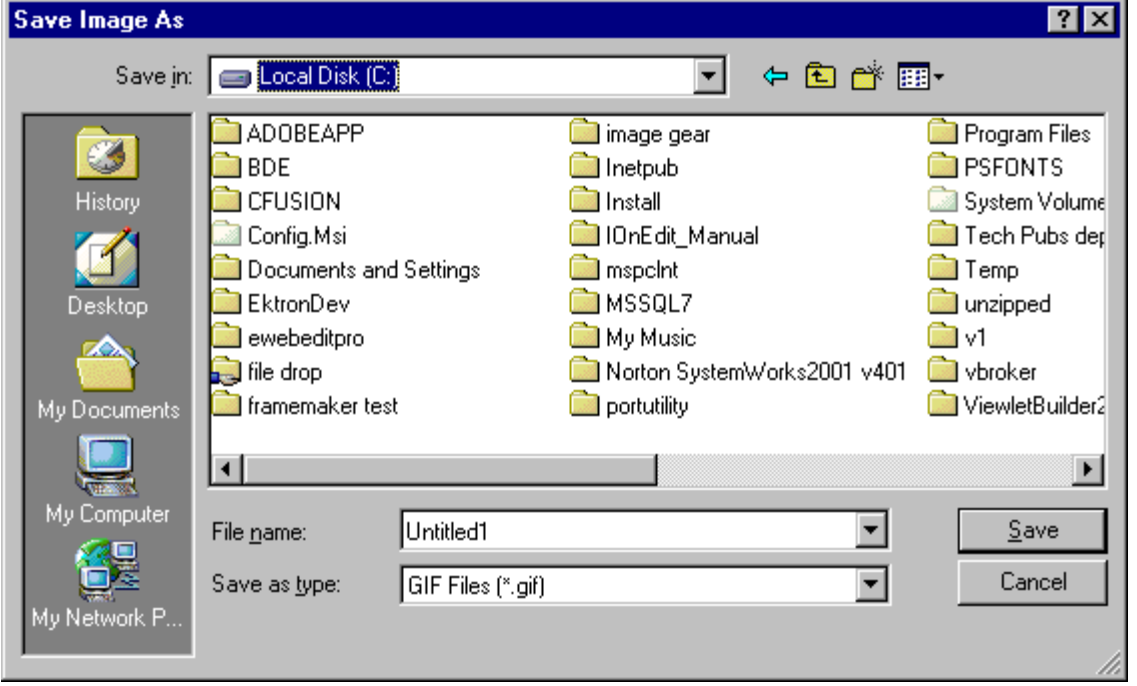

**NOTE** The dialog box only appears the first time you save the image. If you later want to save it to a different folder, or under a different name or file type, use the Save As command.

# **Save As** *Standard Toolbar Button*

# Þ

#### *Description*

Save the current image under a different name or format. For example, you might save mypicture.gif as mypicture.jpg.

Your system administrator determines which file formats are available.

#### *Dialog Box*

See ["Save" on page 718](#page-737-0)

#### <span id="page-739-0"></span>**Select**

#### *Standard Toolbar Button*

m

#### *Description*

Selects an area of an image. You can then execute other commands on the selected area, such as blur, sharpen, cut, and delete.

**NOTE** Once you press the Select command, it remains selected and continues to be active until you press it a second time.

# **Sharpen** *Standard Toolbar Button*

## Δ

#### *Description*

Sharpens edges within an image. You can select a level of sharpness, from 1 through 5.

Sharpening brings an image into better focus and increases the detail.

If you [select](#page-739-0) an area of the image, the command only changes that area.

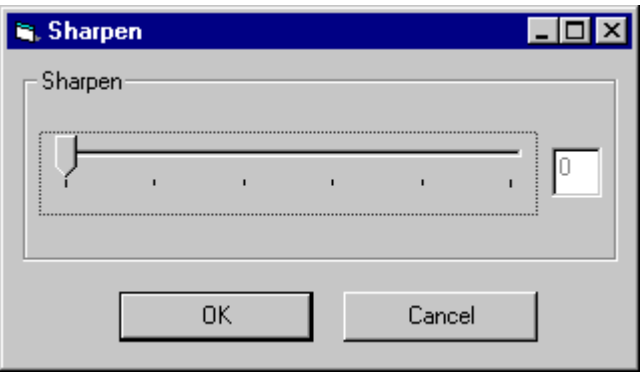

#### **Text**

#### *Standard Toolbar Button*

#### T

#### *Description*

Places text on an image. You can also change the text's size, font, color, and attributes (bold, italic, etc.).

To use the Text command, follow these steps.

- 1. Click the Text button  $(T)$ .
- 2. Move the cursor to where you want to place the text.
- 3. Click the mouse button and drag a rectangle in which to insert the text.

**NOTE** Make sure the rectangle is large enough to accommodate your text. The rectangle disappears after you enter text.

- 4. Type the text.
- 5. Click outside the rectangle to close it.
- 6. To change the text or its font, size, style, color, etc., place the cursor over the text and right click the mouse. The text attributes dialog appears.

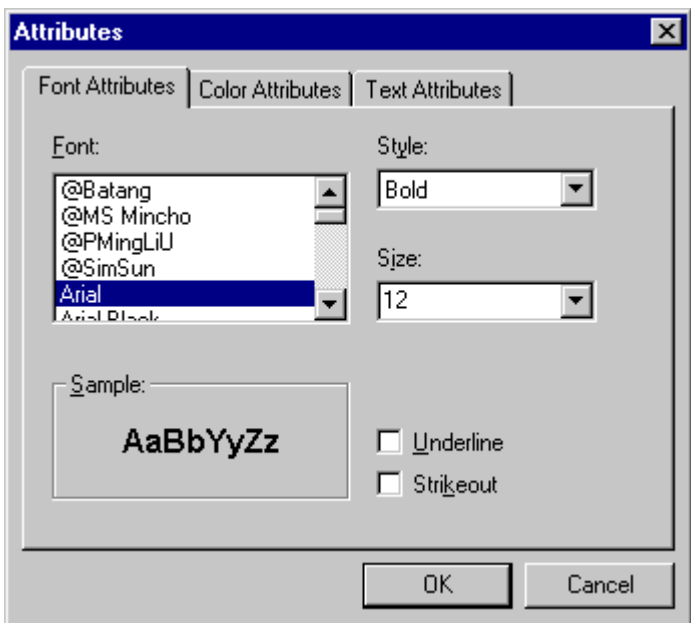

The following table lists functions you can perform with this dialog.

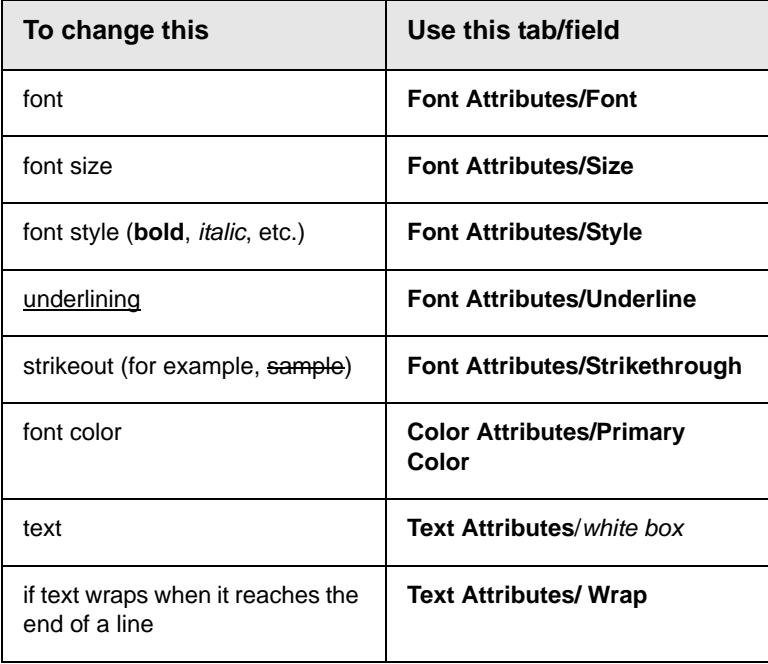

# <span id="page-742-1"></span>**Twain Acquire** *Standard Toolbar Button*

V

#### *Description*

Perform a single page scan from a previously selected source.

*See Also:* ["Twain Source" on page 723](#page-742-0)

#### **Importing Scanned Images**

WebImageFX lets you acquire images from a scanner or digital camera that supports the Twain standard. You select the source (using Twain Source) and do a quick acquire from that source (using Twain Acquire).

#### **Limitations**

- **•** You can only acquire one page at a time
- **•** Few digital cameras support twain. Usually, digital cameras resemble a hard drive or use proprietary software to extract images. Ektron does not support an interface to proprietary software.
- **•** Not all scanners support the twain standard

# <span id="page-742-0"></span>**Twain Source**

#### *Standard Toolbar Button*

۵ę.

#### *Description*

Lest you select a source for acquiring an image, such as a scanner or digital camera.

*See Also:* ["Twain Acquire" on page 723](#page-742-1)

# <span id="page-743-0"></span>**Undo** *Standard Toolbar Button*

KD.

*Description*

Reverses the most recent commands within the current editing session.

You can undo several commands at once by pressing the undo command repeatedly. The first time you press the command, the most recently completed command is "undone." The next time, the second most recently completed command is "undone", etc.

*See Also:* ["Redo" on page 717](#page-736-0)

# **Vertical Flip** *Standard Toolbar Button*

IΣ

#### *Description*

Flips an image vertically top to bottom.

Click this command again to reverse the image vertically bottom to top.

Image before vertical flip

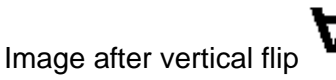

# <span id="page-743-1"></span>**Zoom In**

*Standard Toolbar Button*

 $^\circledR$ 

#### *Description*

Increases an image's magnification.

You can press this command several times to continue to increase magnification.

*See Also:* ["Zoom Out" on page 725](#page-744-1); ["Reset Zoom Ratio" on](#page-736-1)  [page 717](#page-736-1)

# <span id="page-744-1"></span>**Zoom Out**

# Q

#### *Standard Toolbar Button*

Decrease an image's magnification.

You can press this command several times to continue to decrease magnification.

*See Also:* ["Zoom In" on page 724;](#page-743-1) ["Reset Zoom Ratio" on](#page-736-1)  [page 717](#page-736-1)

# <span id="page-744-0"></span>Specifying Color Depth

To specify an image's color depth (that is, the number of colors available to an image), specify a *bit depth*. The color depth is derived from the bit depth. Here are the bit depth values.

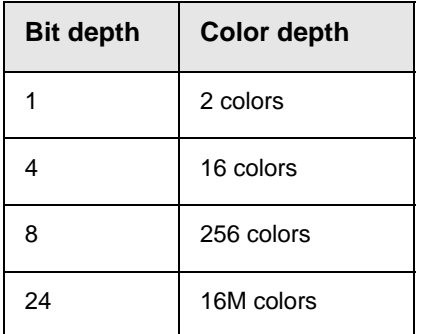

# **Introduction to Tables**

Sometimes, the information on your Web page looks better when displayed on a table. Here is an example.

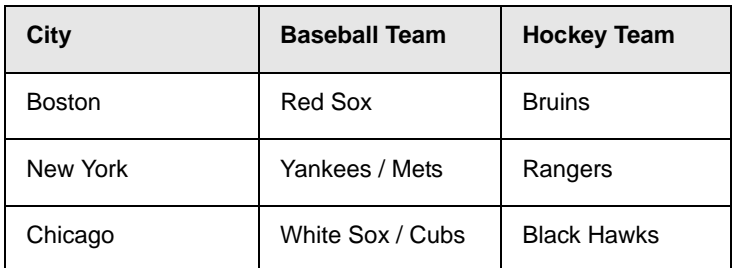

This section explains

- **•** ["Creating a Table" on page 727](#page-746-0)
- **•** ["Deleting a Table" on page 728](#page-747-0)
- **•** ["Inserting a Table within a Table" on page 729](#page-748-0)

#### See Also:

- **•** ["Table Dialog Boxes and Menus" on page 730](#page-749-0)
- **•** ["Manipulating Your Table's Format" on page 737](#page-756-0)
- **•** ["Working with Table Cells" on page 753](#page-772-0)
- **•** ["Section 508 Tables" on page 794](#page-813-0)

# <span id="page-746-1"></span><span id="page-746-0"></span>**Creating a Table**

To create a table, click the table button (**iiii**) then click **Insert Table** from the menu. When you do, the Insert Table dialog box appears.

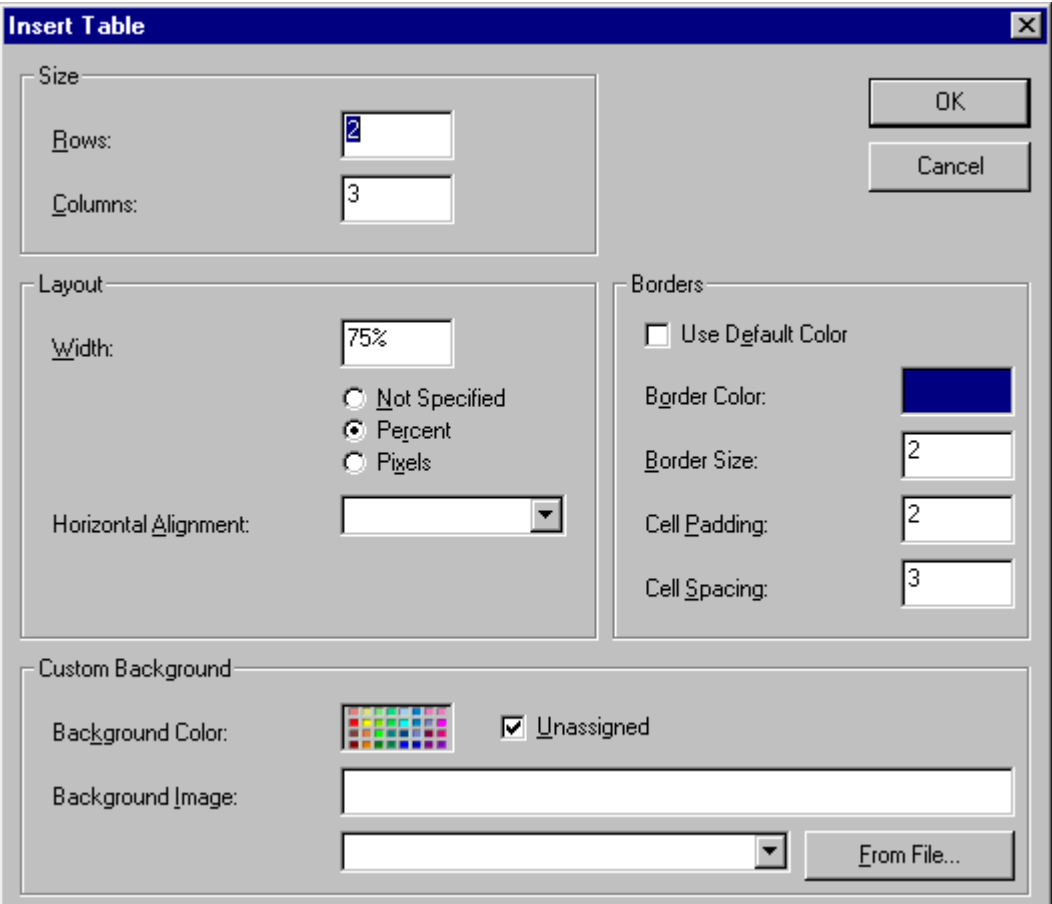

You can also access this dialog box after you insert it. You would do this if you wanted to edit any of the information entered in the dialog.

To access this dialog after insertion, follow these steps.

- 1. Click the table.
- 2. Right click the mouse.
- 3. Click **Table Properties** from the menu.

When creating a table, you can specify the

- **•** number of rows and columns
- **•** width
- **•** horizontal alignment on the page
- **•** background color or background picture
- **•** border size and color

For more information about managing tables, see ["Manipulating](#page-756-0)  [Your Table's Format" on page 737](#page-756-0).

For more information about managing individual cells within a table, see ["Working with Table Cells" on page 753.](#page-772-0)

#### <span id="page-747-0"></span>**Deleting a Table**

To delete a table, follow these steps

- 1. Move the cursor over the table until the cursor becomes a fourheaded arrow  $(\overrightarrow{+})$ .
- 2. Click the mouse button. The table becomes selected (small squares appear around it).

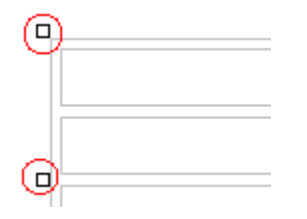

3. Press <Delete>.

# <span id="page-748-0"></span>**Inserting a Table within a Table**

You can insert a table within a table. You might want to do this to arrange text in columns.

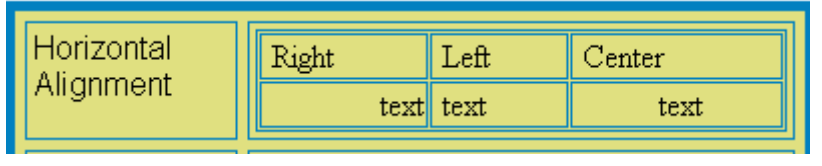

**NOTE** HTML does not let you use tabs or spaces to align text in columns. You must use a table to align columns. You can remove the table's border, so that no lines appear between the columns and rows.

To insert a table within a table, follow these steps.

- 1. Place the cursor in the cell into which you want to insert a table.
- 2. Click the Insert Table button  $(\mathbf{m})$ .
- 3. Click **Insert Table** from the menu.

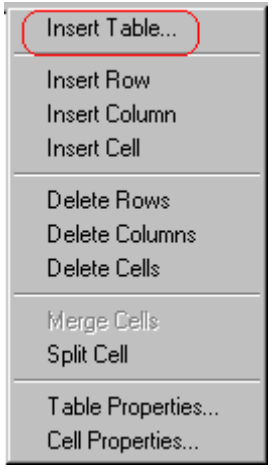

- 4. The Insert Table dialog box appears.
- 5. Edit the fields in the dialog box as needed. Then, click **OK**.

# <span id="page-749-0"></span>**Table Dialog Boxes and Menus**

This section explains the menu options and dialog boxes you use to manipulate tables and cells. In most cases, you are referred to another section that describes the feature in more detail.

This section explains

- **•** ["The Insert Table Menu" on page 730](#page-749-1)
- **•** ["The Table Properties Dialog Box" on page 732](#page-751-0)
- **•** ["The Cell Properties Dialog Box" on page 734](#page-753-0)
- **•** ["The Table Context Sensitive Menu" on page 735](#page-754-0)

## <span id="page-749-1"></span>**The Insert Table Menu**

You access the Insert Table menu by clicking on the Insert Table button  $(\blacksquare)$  while the cursor is inside a table.

**NOTE** Before you click the button, make sure the table is not selected (that is, the table is not surrounded by small boxes).

When you do, the following menu appears.

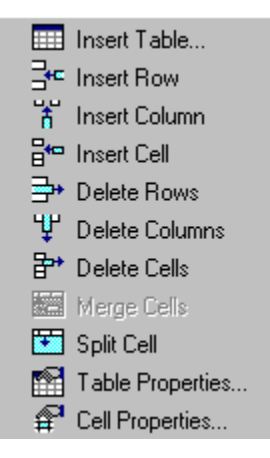

The following table lists the menu options and where to get more information on each.

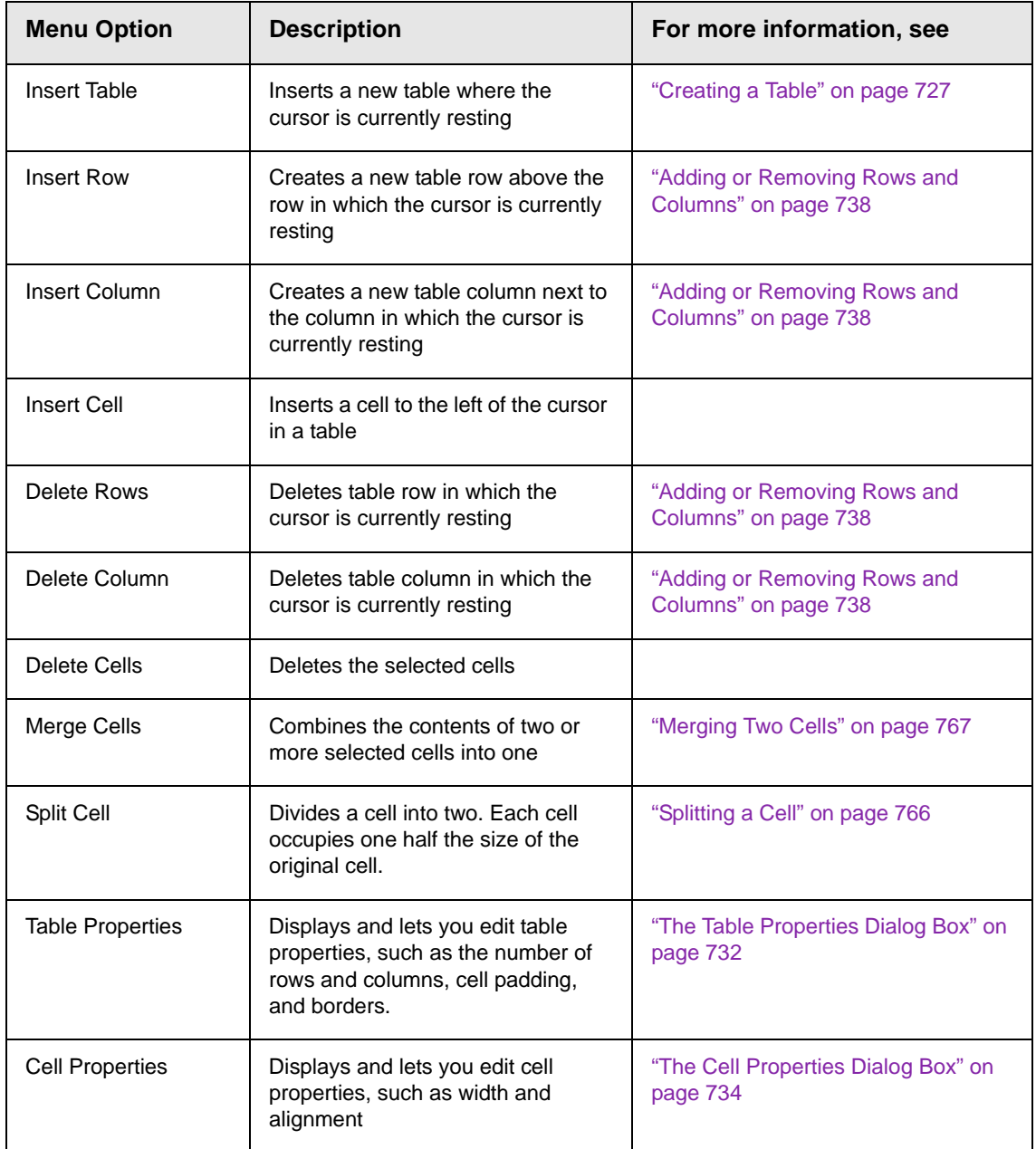

# <span id="page-751-0"></span>**The Table Properties Dialog Box**

The Insert Table dialog box lets you manipulate most elements of a table's appearance.

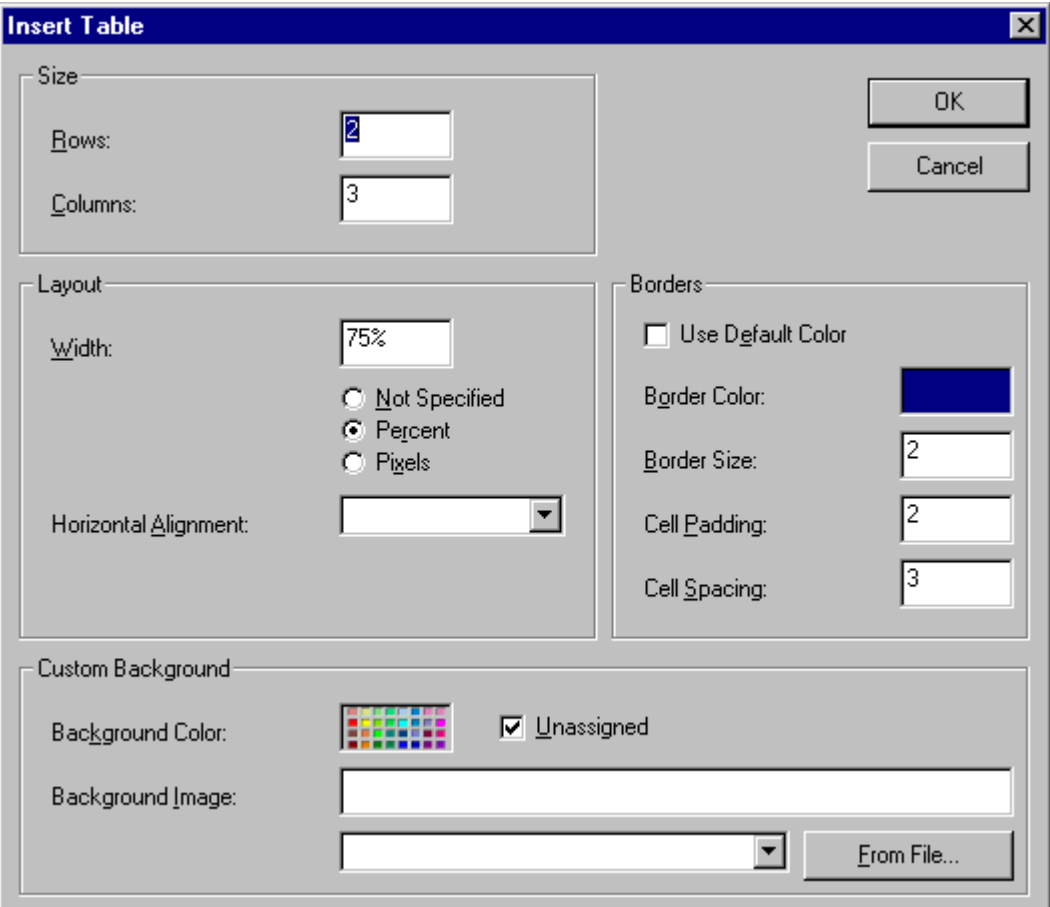

The following table lists the fields on this dialog box and refers you to the section that explains each field.

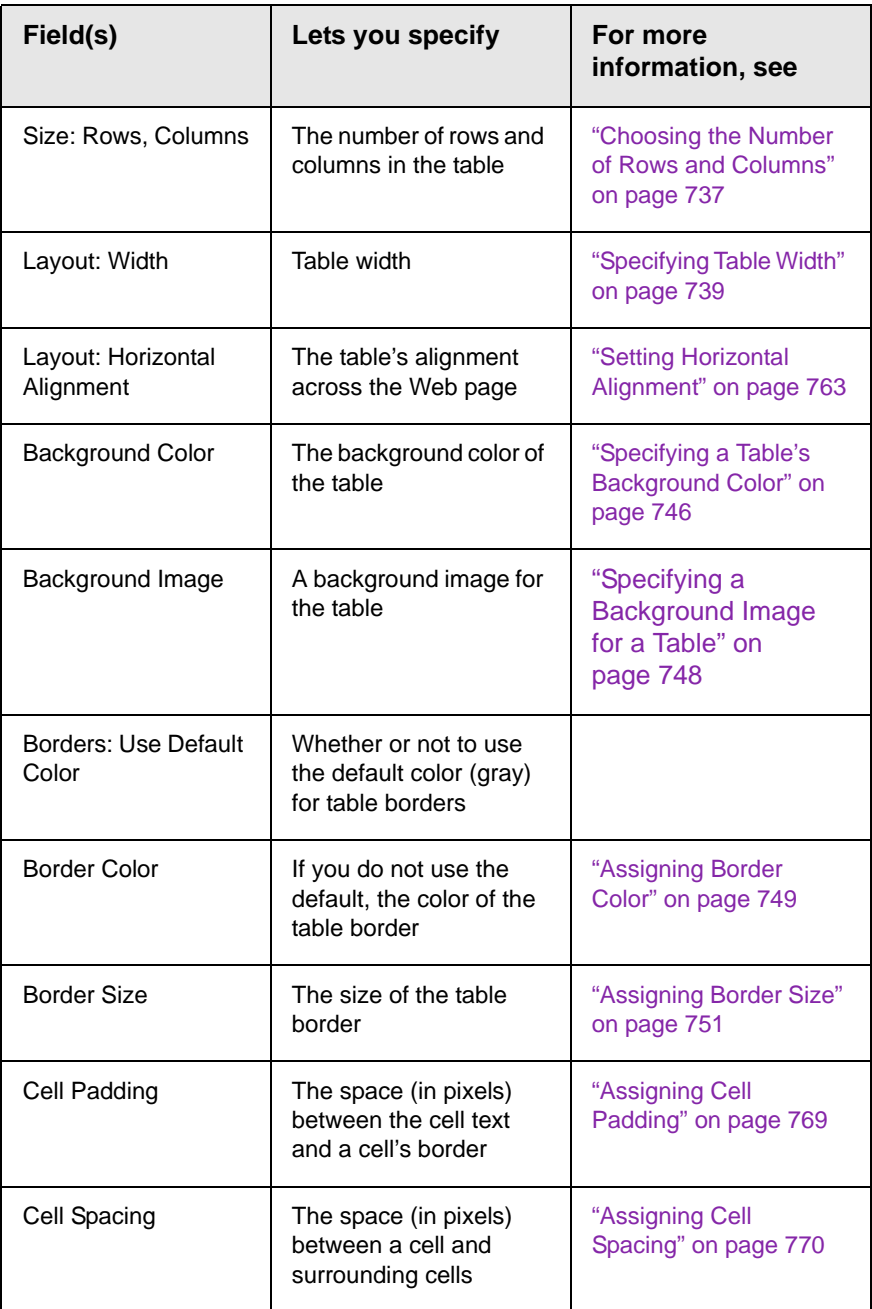

# <span id="page-753-0"></span>**The Cell Properties Dialog Box**

The Cell Properties dialog box lets you manipulate most elements of a cell's appearance.

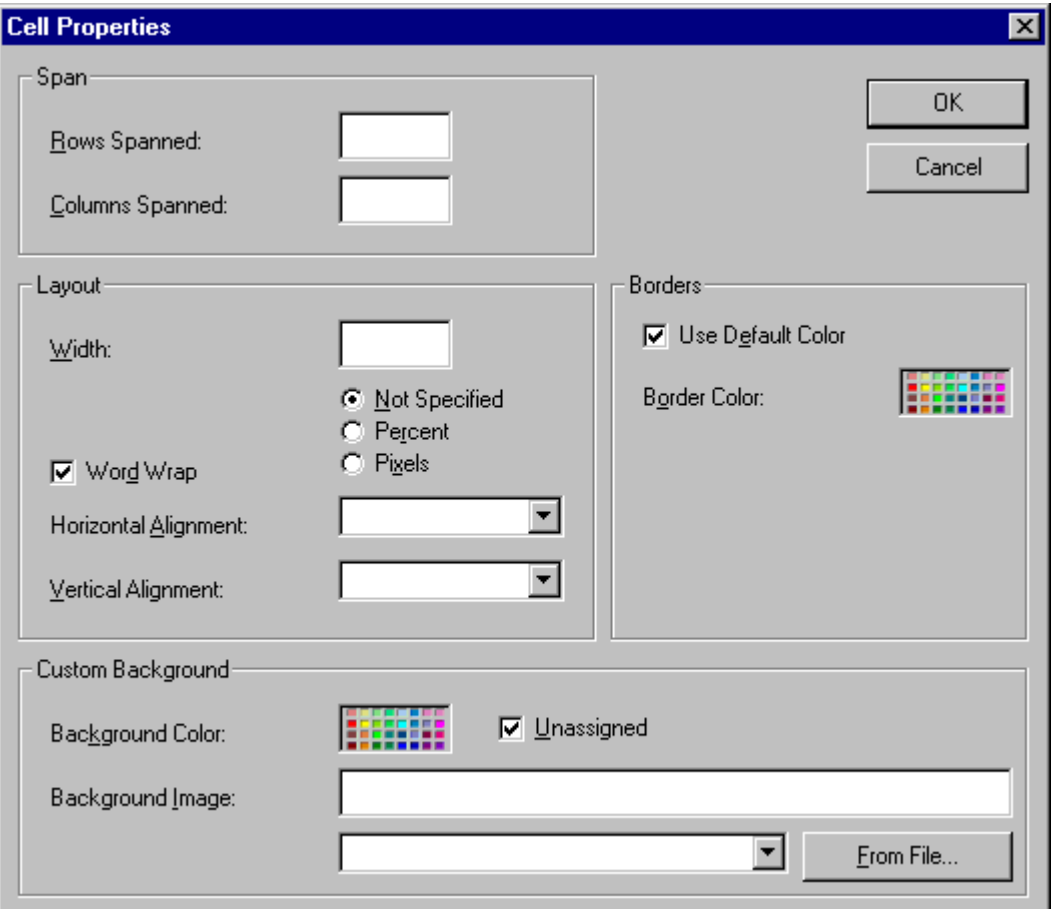

The following table lists the fields on this dialog box and refers you to the section that explains each field.

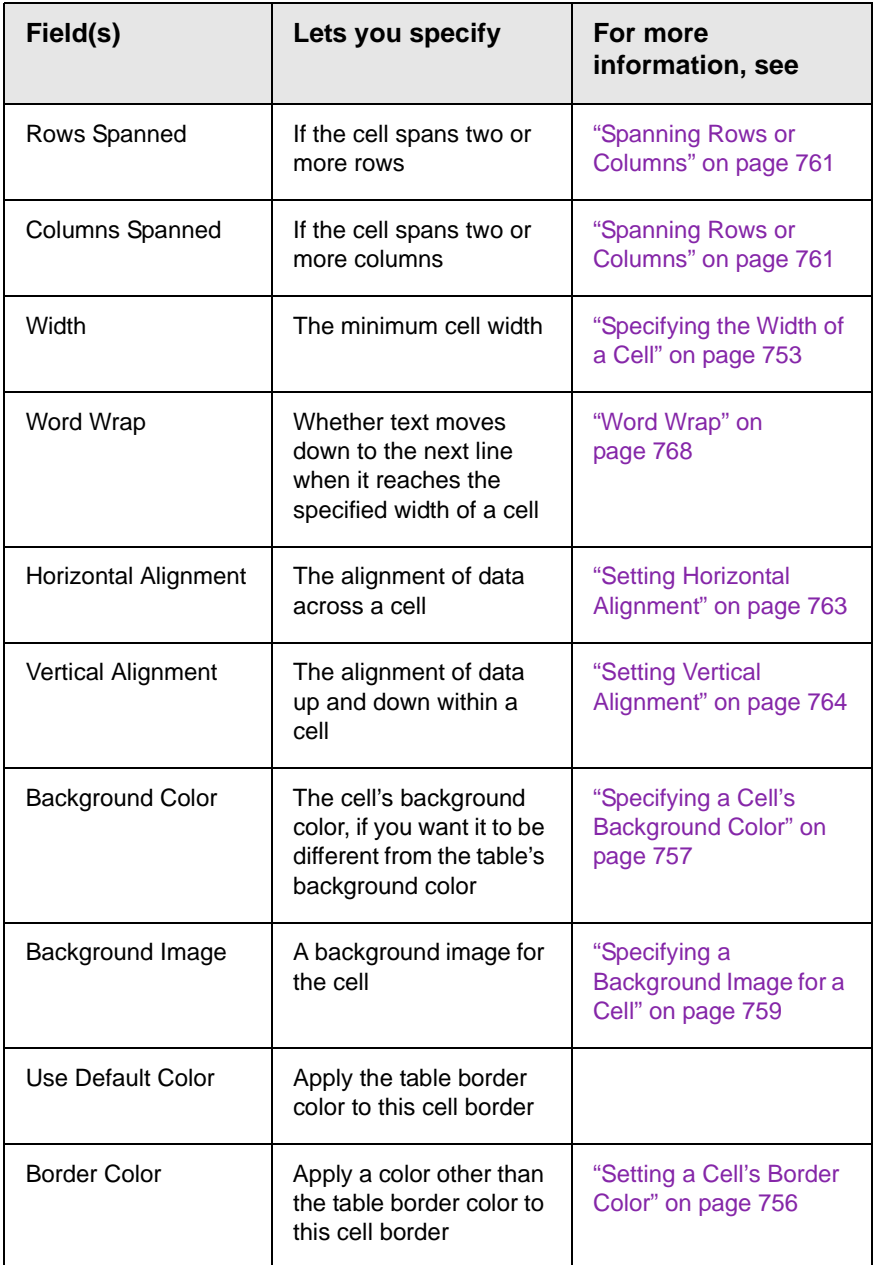

# <span id="page-754-0"></span>**The Table Context Sensitive Menu**

The following menu appears when you right click the mouse while the cursor is in a table.

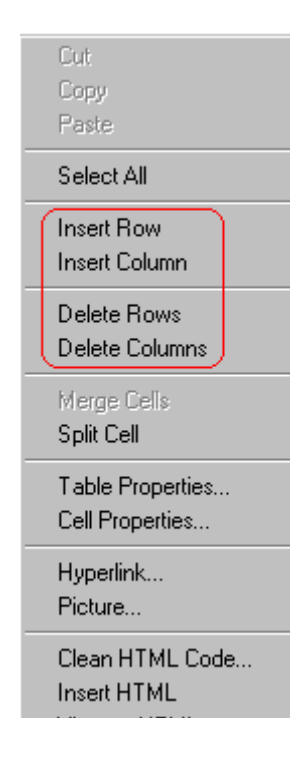

All items on this menu are described in ["The Context Sensitive](#page-680-0)  [Menu" on page 661](#page-680-0) except **Tables**, which is described in ["The](#page-749-1)  [Insert Table Menu" on page 730](#page-749-1).
# <span id="page-756-1"></span>**Manipulating Your Table's Format**

This section explains how to manipulate your table's format by specifying

- **•** a number of rows and columns
- **•** a width
- **•** horizontal alignment
- **•** a background color or image
- **•** border color and size

**NOTE** You can also apply most of these properties to individual cells within a table. See ["Working with Table Cells" on page 753](#page-772-0) for details.

- **•** ["Choosing the Number of Rows and Columns" on page 737](#page-756-0)
- **•** ["Specifying Table Width" on page 739](#page-758-0)
- **•** ["Specifying Horizontal Alignment" on page 744](#page-763-0)
- **•** ["Table Backgrounds" on page 745](#page-764-0)
- **•** ["Setting Table Borders" on page 749](#page-768-0)

### <span id="page-756-0"></span>Choosing the Number of Rows and Columns

Use the **Size** section of the Insert Table dialog box to specify the number of rows and columns in the table.

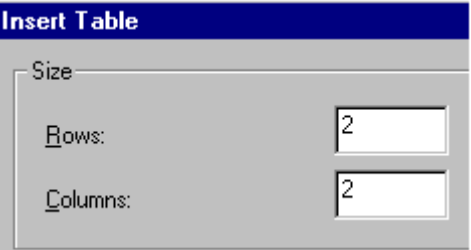

A row is a horizontal series of cells, while a column is a vertical series.

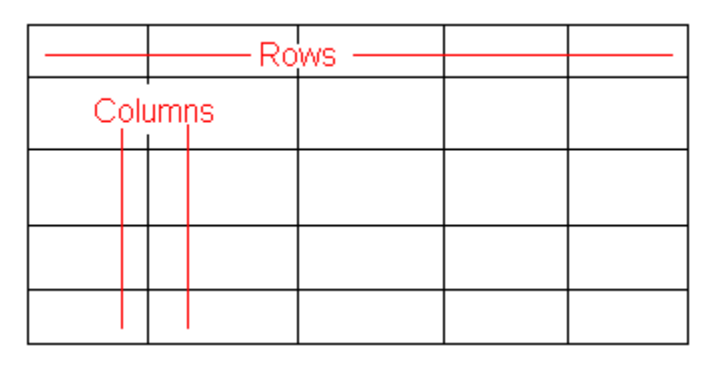

If you know how many rows and columns the table will be, enter those numbers. If you don't know the number of rows and columns you need when you create the table, estimate how many you need. You can add or remove rows and columns later.

### **Placement of Inserted Row or Column**

If you add a row, it appears above the row in which the cursor was resting when you pressed **Insert Row**.

If you add a column, it appears on the left side of the table.

### **Adding or Removing Rows and Columns**

To add or remove rows and columns after you create the table, follow these steps.

1. Place the cursor in the cell from which you want to add or delete.

2. Right click the mouse. A menu appears.

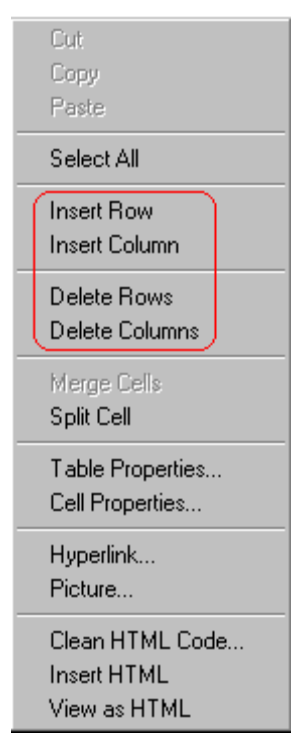

- 3. Click the appropriate action from the menu. For example to add a row, click **Insert Row**.
- **NOTE** If you are working with nested tables, and you add or remove a column then undo that action and redo it, you must press the redo button once for each cell in the row or column.

# <span id="page-758-1"></span><span id="page-758-0"></span>Specifying Table Width

When you create a table, you can set its width by specifying one of the following:

- **•** *percentage* of the window: the table's width varies as a user adjusts the browser size
- **•** *fixed number of pixels,* the table's width stays the same as a user adjusts the browser size

You can also *not* set a width but instead let information you enter into the table's cells determine its width.

**NOTE** To set the width of a table column, adjust the width of one of the cells within the column (as described in ["Specifying the Width of a Cell" on page 753](#page-772-1)). Usually, this change affects all other cells in the column.

### **Specifying Table Width by Percentage**

Specify table width by percentage if you want the table to be resized as the user resizes the browser.

#### **NOTE** In order for the table to resize with the browser, the Word Wrap attribute must be turned on in all of a table's cells. For details, see ["Word Wrap" on page 768](#page-787-0).

For example, if you specify that a table is 100% wide, and your browser displays 14 inches across when it is maximized, the table fills the screen (except for the browser border).

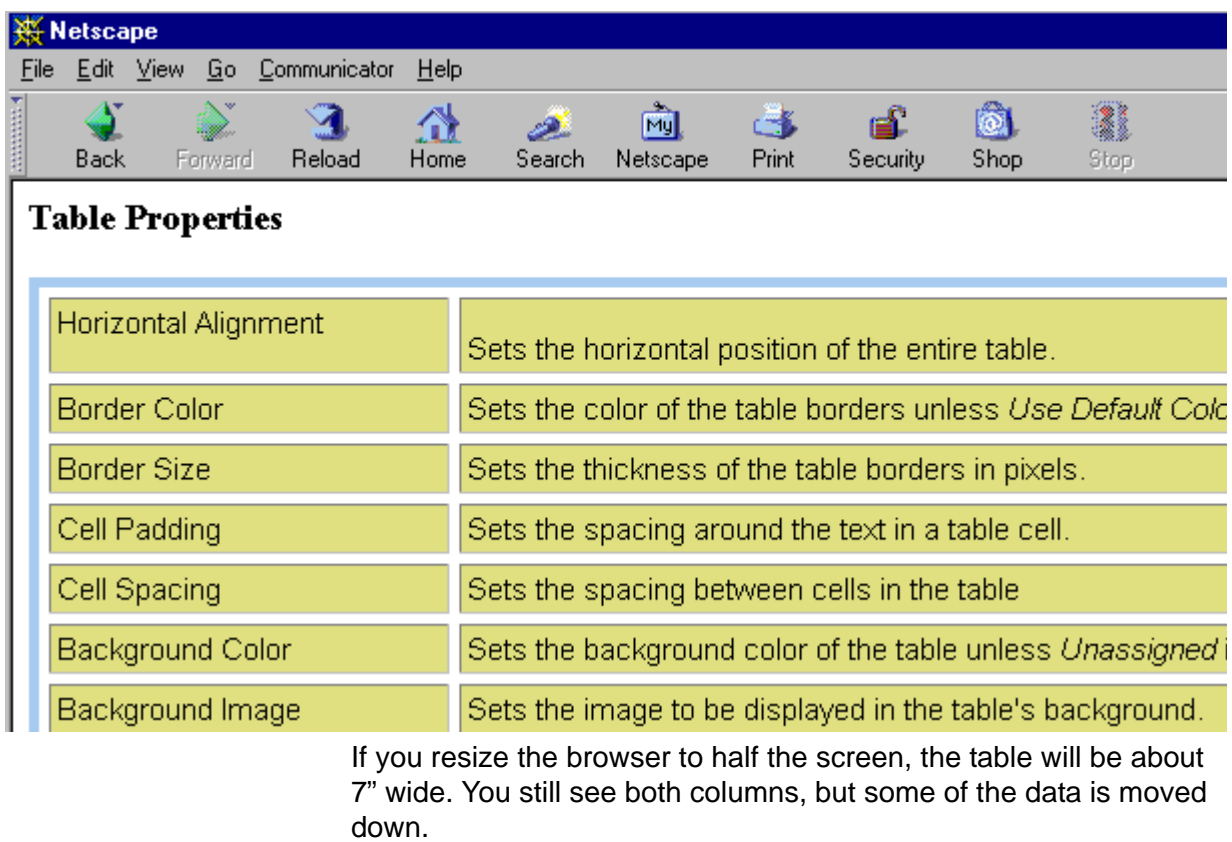

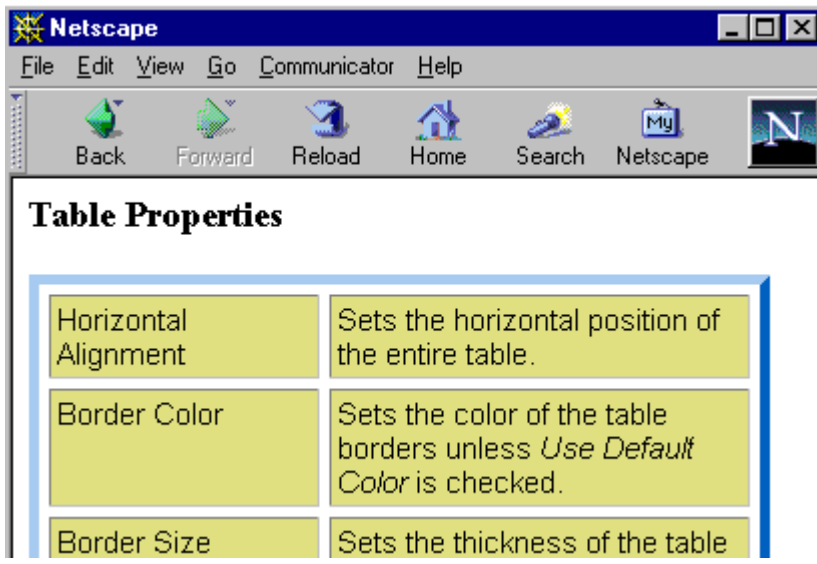

#### *Setting Table Width by Percentage*

To specify table width by percentage, choose **Percent** in the layout section of the Insert Table dialog box. Then, specify the percentage at the **Width** field.

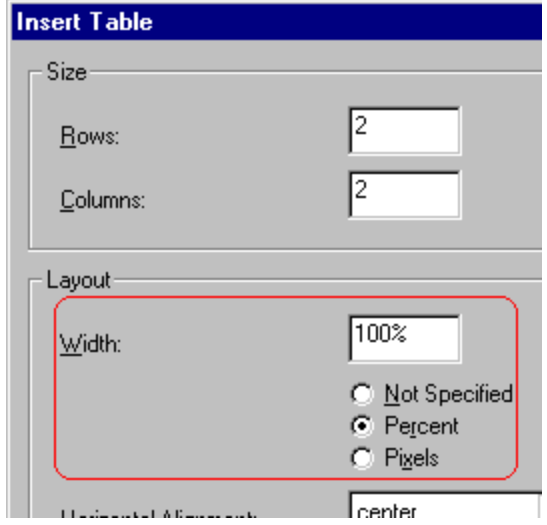

### **Specifying Table Width by Pixels**

Specify table width by pixels if you want the table to remain the same size if a user resizes the browser.

For example, if you specify that a table is 610 pixels wide, and the user's browser is set to low resolution (640 x 480 pixels), the table occupies the full width of the browser when it is maximized.

If the user resizes the browser so that it only occupies the left half of the screen, only the left half of the table appears. A scroll bar appears at the bottom of the browser. The user must move the scroll bar to see the rest of the table.

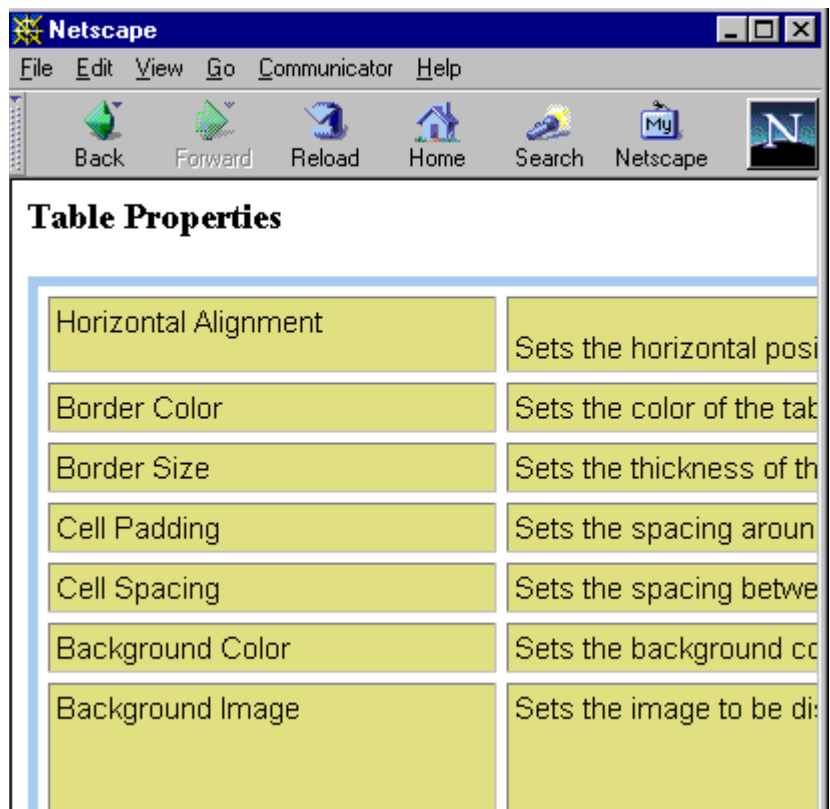

If you set table width by pixels, do not set it to more than 610 pixels. Otherwise, the table will not fully display on a monitor set to low resolution (640 x 480).

#### *Setting Table Width by Pixels*

To specify table width by pixels, choose **Pixels** in the layout section of the Insert Table dialog box. Then, specify the number of pixels at the **Width** field.

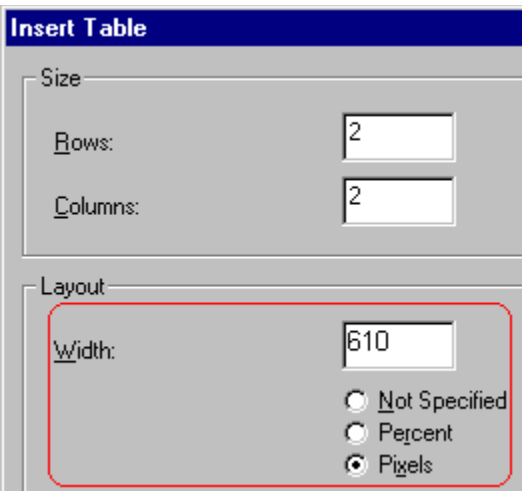

# <span id="page-763-0"></span>Specifying Horizontal Alignment

You can specify your table's horizontal alignment (left, right, or center) within the browser.

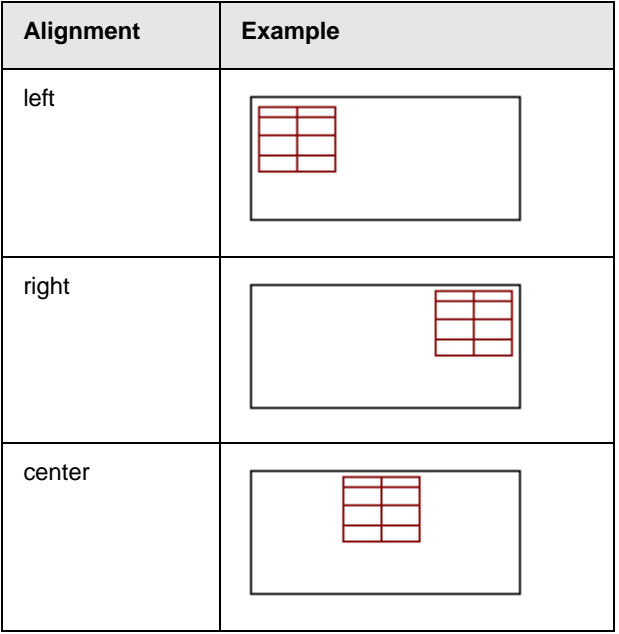

If you specify right or left justify, you can wrap text around the table. To do this, move the cursor to the right or left of the table and begin typing.

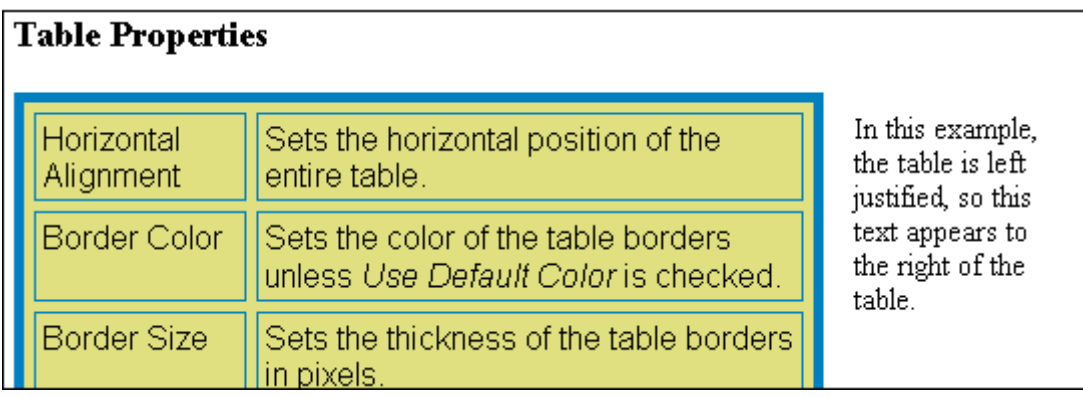

Specify the table alignment at the **Horizontal Alignment** field on the Layout area of the Insert Table dialog box.

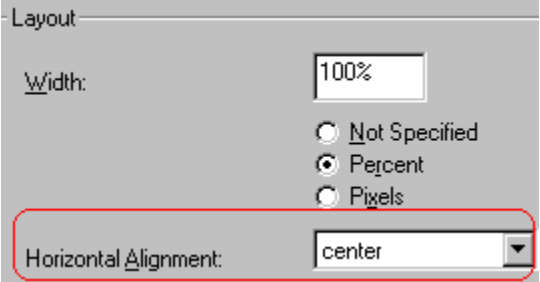

### <span id="page-764-0"></span>Table Backgrounds

You can specify a background color or image for your table.

### <span id="page-765-0"></span>**Specifying a Table's Background Color**

You can assign a background color to a table to make it more pleasing to the eye. Here is an example.

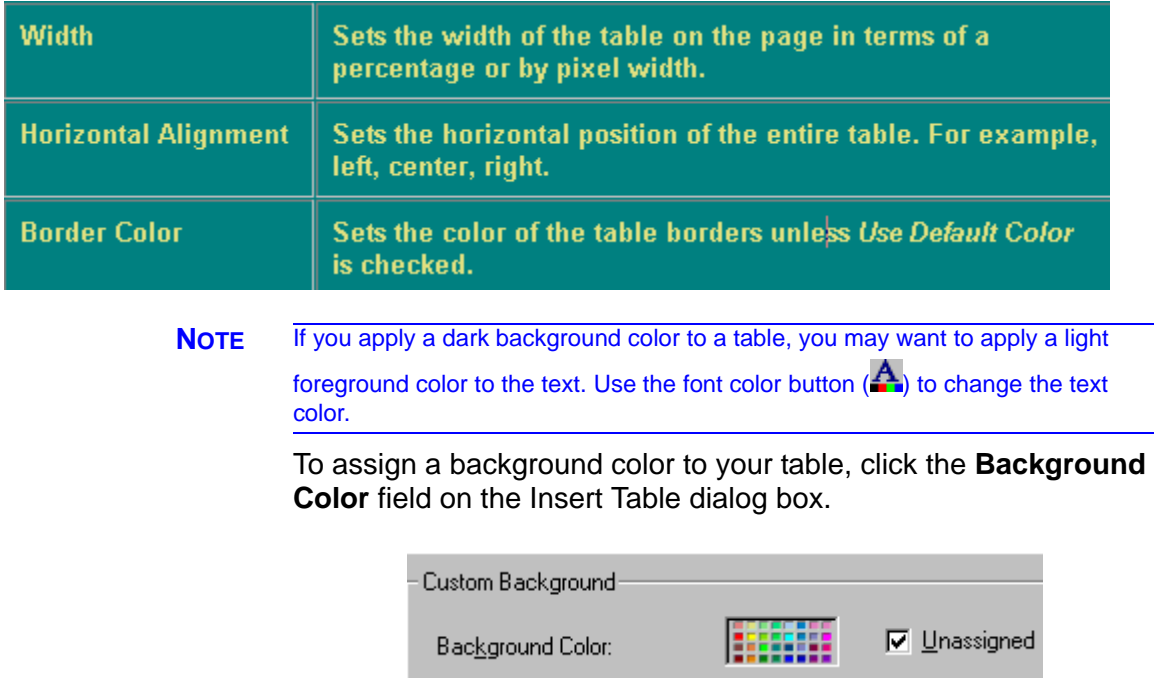

When you click that field, a color dialog box appears. Click the color that you want to apply to the background of the table.

Follow these steps to get help on how to use the color box.

1. Click the question mark in the top right corner.

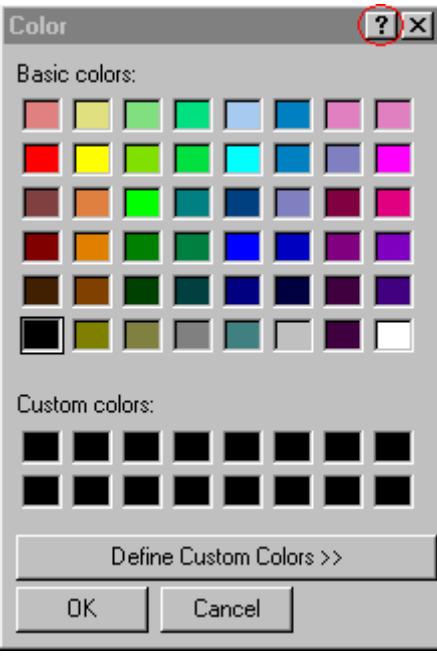

- 2. A large question mark appears next to your cursor.
- 3. Drag the question mark to the area of the dialog box that you want to learn about.
- 4. Click the mouse button. A box appears with instructions for that area.

### **Deleting a Table's Background Color**

To delete a table's background color, click the **Unassigned** box in the **Custom Background** area of the Insert Table dialog box.

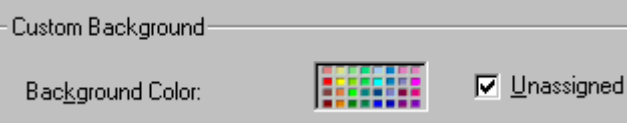

### <span id="page-767-0"></span>**Specifying a Background Image for a Table**

If you want a background image to appear in all table cells, use the **Background Image** field of the Insert Table dialog box.

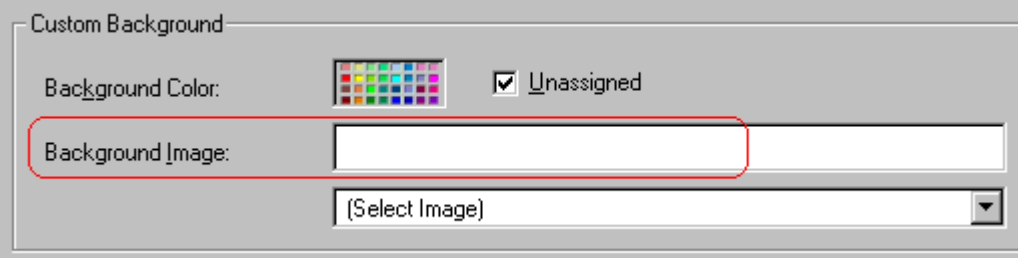

Your Webmaster determines which images are available to you.

To insert a background image

- 1. Click the down arrow to the right of (**Select Image**). A list of background images appears.
- 2. Click the image of your choice.
- 3. Click **OK**.

Note that when you apply a background image to a table

- **•** it applies to the entire table, including the borders.
- **•** if the table is larger than the image, the image repeats until it fills the table.
- **•** if the image is larger than the table, the top left corner of the image aligns with the top left corner of the table. The rest of the image fills as much of the table as possible.
- **•** you can also apply an image to individual cells (see ["Specifying](#page-778-0)  [a Background Image for a Cell" on page 759](#page-778-0)).
- **•** make sure that the image does not obscure user's ability to read the table text.

### **Deleting a Background Image**

- 1. Move the cursor to any cell on the table and right click the mouse.
- 2. Click **Table Properties** from the menu.

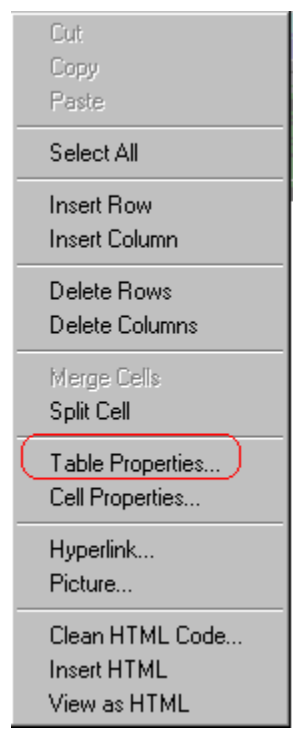

- 3. Select the value in the **Background Image** field and press <Backspace>.
- 4. Click **OK**.

# <span id="page-768-0"></span>Setting Table Borders

You can specify a border color or size for your table.

### **Assigning Border Color**

A table border is the line that separates the table from the rest of your Web page. By default, table borders are gray. You can change the color of table borders.

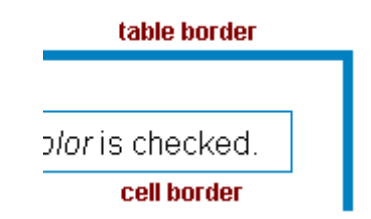

If you want a table's border to "disappear," set it to the same color as the page's background color. This technique is often used to format text on a Web page.

### **Assigning a Cell Border Color**

Each cell also has a border that separates it from the other cells and the table border. By default, a cell's border color matches the table border. However, you can individually change a cell border color (see ["Setting a Cell's Border Color" on page 756\)](#page-775-0).

To assign a color to your table's border, click the **Border Color** field on the Insert Table dialog box.

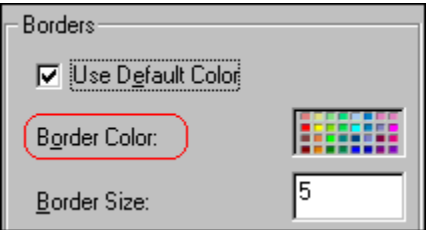

When you click that field, a color selection box appears. Click the color that you want to apply to the table's border. Follow these steps to get help on how to use the color box.

1. Click the question mark in the top right corner.

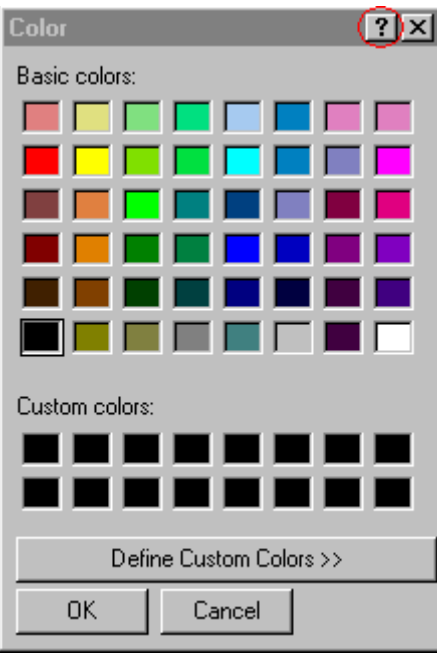

- 2. A large question mark appears next to your cursor.
- 3. Drag the question mark to the area of the dialog box that you want to learn about.
- 4. Click the mouse button. A box appears with instructions for that area.

### **Assigning Border Size**

You can also adjust the size of a table border. Size is measured in pixels.

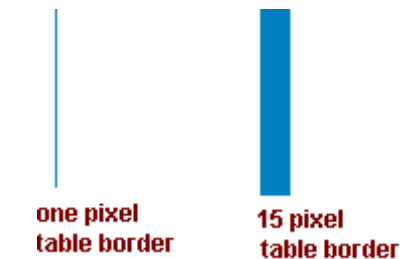

To assign a border size to your table, enter a number of pixels into the **Border Size** field on the Insert Table dialog box.

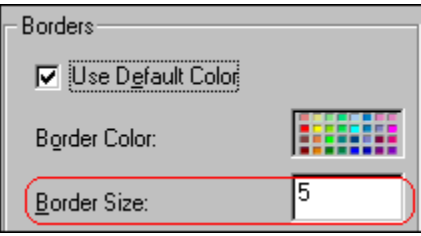

If you set a table's border size to zero (0) but wish to view the table's boundary lines while you are editing it, select the table and click the border button  $($  $\mathbf{H}$ ). Boundary lines will appear while you are editing but disappear when a user views the page.

# <span id="page-772-0"></span>**Working with Table Cells**

Along with functions for managing tables (described in ["Introduction to Tables" on page 726](#page-745-0) and ["Manipulating Your](#page-756-1)  [Table's Format" on page 737\)](#page-756-1), **eWebEditPro+XML** also lets you perform actions on individual cells within a table.

You can perform the following actions on individual table cells.

- **•** ["Specifying the Width of a Cell" on page 753](#page-772-2)
- **•** ["Inserting a Cell" on page 754](#page-773-0)
- **•** ["Deleting a Cell" on page 755](#page-774-0)
- **•** ["Setting a Cell's Border Color" on page 756](#page-775-1)
- **•** ["Specifying a Cell's Background Color" on page 757](#page-776-0)
- **•** ["Specifying a Background Image for a Cell" on page 759](#page-778-1)
- **•** ["Spanning Rows or Columns" on page 761](#page-780-0)
- **•** ["Aligning Text Within a Cell" on page 763](#page-782-0)
- **•** ["Splitting a Cell" on page 766](#page-785-0)
- **•** ["Merging Two Cells" on page 767](#page-786-0)
- **•** ["Word Wrap" on page 768](#page-787-1)
- **•** ["Setting Cell Padding and Spacing" on page 769](#page-788-0)

**NOTE** HTML does not allow you to adjust the width of a cell's border.

You can also select several cells or a row of cells and change them as described above. However, you cannot select and change a column of cells.

### <span id="page-772-2"></span><span id="page-772-1"></span>Specifying the Width of a Cell

As described in ["Specifying Table Width" on page 739](#page-758-1), there are several ways to set the width of a table. Within a table, you can also specify the width of an individual cell.

When you set a cell width, there is no guarantee that the cell will occupy that width when displayed in a browser. This is because the cell is part of a column, and changes to other cells in the column can affect the cell whose width you set. Setting cell width only guarantees that the cell will not be *less than* the width you specify.

If you want to ensure that a cell's size does not change, set all cells in a column to that width.

To specify a cell's width, follow these steps.

- 1. Place the cursor in the cell whose width you want to set.
- 2. Right click the mouse.
- 3. Click **Table** from the menu.
- 4. Click **Cell Properties** from the menu.
- 5. The Cell Properties dialog box appears.

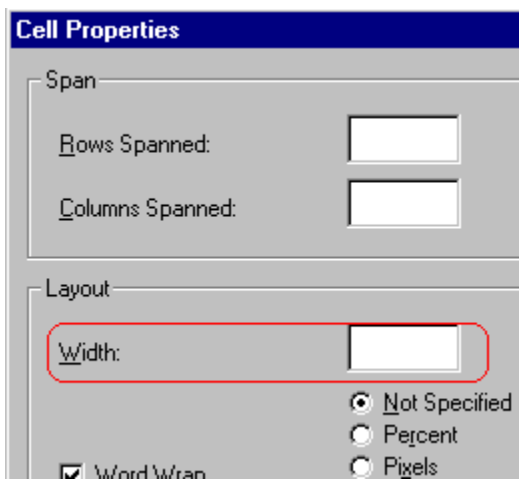

- 6. In the layout section of the dialog box, enter the cell width at the **Width** field. You can enter the width in pixels or percentage. These choices are explained in ["Specifying Table Width" on](#page-758-1)  [page 739.](#page-758-1)
- 7. Click **OK**.

### <span id="page-773-0"></span>Inserting a Cell

To insert a cell, follow these steps.

- 1. Move the cursor to the right of where you want the new cell to appear.
- 2. Right click the mouse.
- 3. Click **Insert Cell** from the menu.

The new cell appears to the left of the cell in which the cursor resides when you click **Insert Cell**. The cursor cell and all cells to its right shift right to make room for the new cell.

In this example, the cursor was in cell "b" when the user clicked **Insert Cell**.

#### **Before**

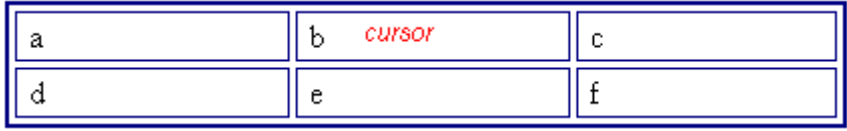

#### **After**

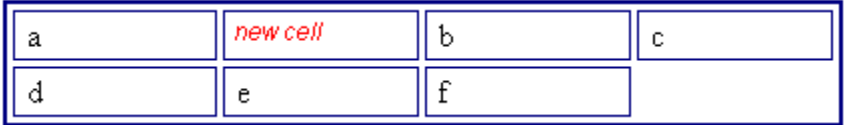

### <span id="page-774-0"></span>Deleting a Cell

To delete one or more cells, follow these steps.

- 1. Move the cursor to the first cell you want to delete.
- 2. To delete only that cell, proceed to the next step. To delete several contiguous cells, select them. Contiguous cells can cross rows.
- 3. Right click the mouse.
- 4. Click **Delete Cells** from the menu.

Any cells to the right of the deleted cells shift left to occupy the vacant space.

In this example, the cursor was in cell "b" when the user clicked on **Delete Cells**.

#### **Before**

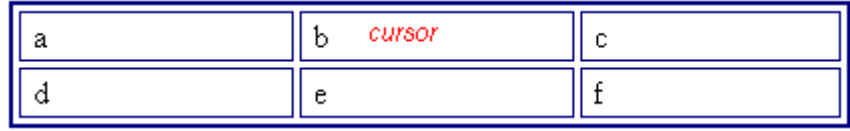

**After**

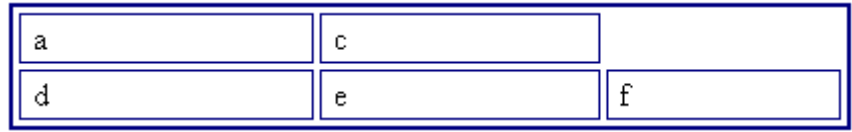

## <span id="page-775-1"></span><span id="page-775-0"></span>Setting a Cell's Border Color

A cell border is the line that separates it from other cells.

By default, the color of a cell's border matches the color of the table border. However, you can change the color of any cell border individually.

**NOTE** When viewed in Netscape Navigator, cell borders are gray, regardless of any change you make on the Cell Properties dialog box.

> This example illustrates the effect of different cell border colors within a table.

> > Sets the color of the table bc

Sets the thickness of the tab

 $\overline{\phantom{a}}$  Sote the engeles around the

If you want a cell's border to "disappear," set it to the same color as the table's background color.

To change the color of a cell's border, follow these steps.

- 1. Move the cursor to the cell and right click the mouse.
- 2. Click **Table** from the menu.
- 3. Click **Cell Properties** from the menu.

4. Click the **Border Color** field on the Cell Properties dialog box.

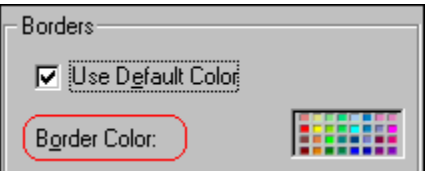

5. When you click that field, a Windows Color selection box appears. Click the color that you want to apply to the cell border.

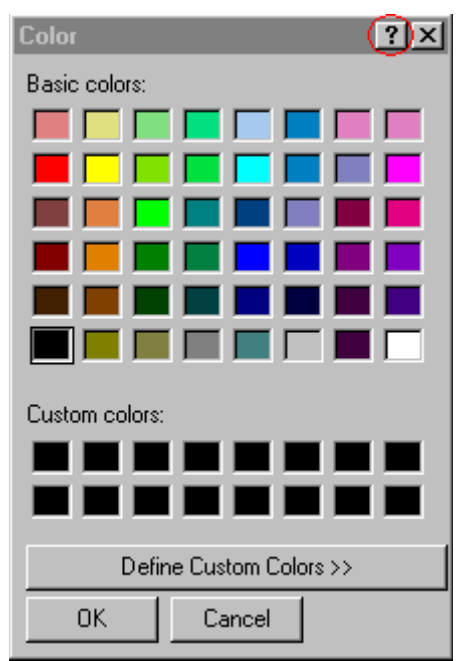

*See Also:* ["Using the Color Box" on page 760](#page-779-0)

### <span id="page-776-0"></span>Specifying a Cell's Background Color

["Specifying a Table's Background Color" on page 746](#page-765-0) explains how to apply a background color to a table. You can also apply a background color to a cell.

To apply a background color to a cell, follow these steps.

1. Move the cursor to the cell and right click the mouse.

- 2. Click **Table** from the menu.
- 3. Click **Cell Properties** from the menu.
- 4. Click the **Background Color** field on the Cell Properties dialog box.

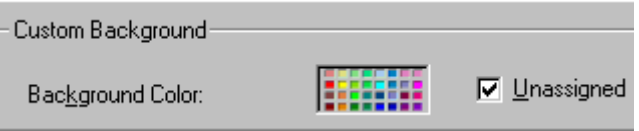

5. When you click that field, a Windows Color selection box appears.

*See Also:* ["Using the Color Box" on page 760](#page-779-0)

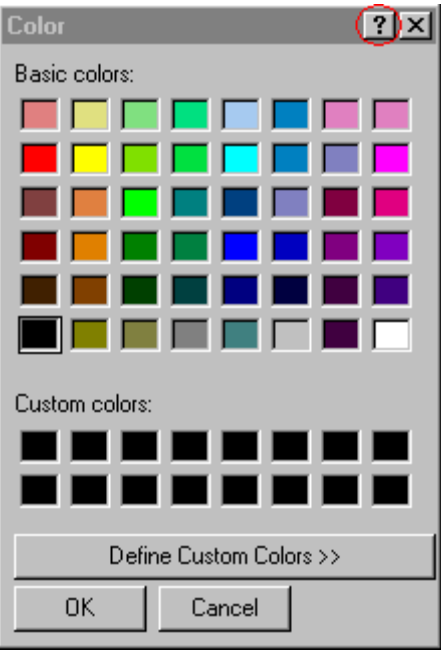

6. Click a color to apply to the background of the cell.

### **Deleting a Cell's Background Color**

To delete a cell's background color, click the **Unassigned** box in the **Custom Background** area of the Cell Properties dialog box.

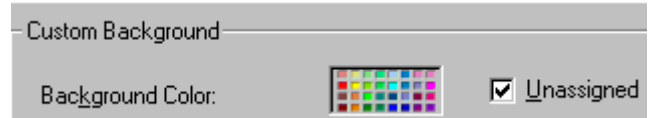

# <span id="page-778-1"></span><span id="page-778-0"></span>Specifying a Background Image for a Cell

["Specifying a Background Image for a Table" on page 748](#page-767-0) explains how to apply a background image to a table. You can also apply a background image to a cell.

Your Webmaster determines which images are available.

To insert an image into a cell, follow these steps.

- 1. Move the cursor to the cell and right click the mouse.
- 2. Click **Table** from the menu.
- 3. Click **Cell Properties** from the menu.
- 4. Move the cursor to the **Background Image** field of the Cell Properties dialog box.

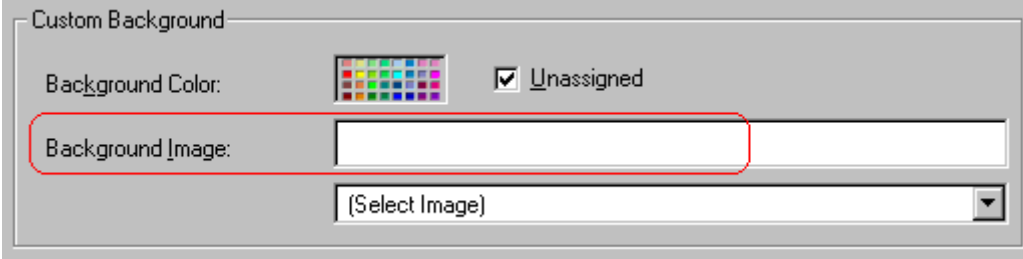

- 5. Click the down arrow to the right of **(Select Image)**. A list of background images appears.
- 6. Click the image of your choice.
- 7. Click **OK**.

Note that when you apply a background image to a cell

**•** If the cell is larger than the image, the image repeats until it fills the cell.

- **•** If the cell is smaller than the image, the top left corner of the image appears in the top left corner of the cell. The rest of the image fills as much of the cell as possible.
- **•** Make sure the image does not obscure a user's ability to read the cell text (if any exists).

### **Deleting a Background Image**

- 1. Move the cursor to the cell and right click the mouse.
- 2. Click **Table** from the menu.
- 3. Click **Cell Properties** from the menu.
- 4. Select the value in the **Background Image** field and press <Backspace>.

#### <span id="page-779-0"></span>**Using the Color Box**

Follow these steps to get help on how to use the color box.

1. Click the question mark in the top right corner.

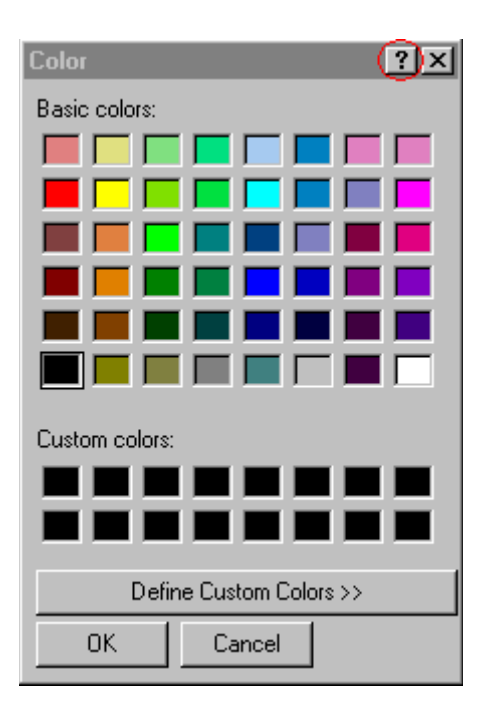

2. A large question mark appears next to your cursor.

- 3. Drag the question mark to the area of the dialog box that you want to learn about.
- 4. Click the mouse button. A box appears with instructions for that area.

## <span id="page-780-0"></span>Spanning Rows or Columns

You can create a table cell that stretches across more than one row or column. In the following table, notice how the row that contains "Sports Teams" spans three columns.

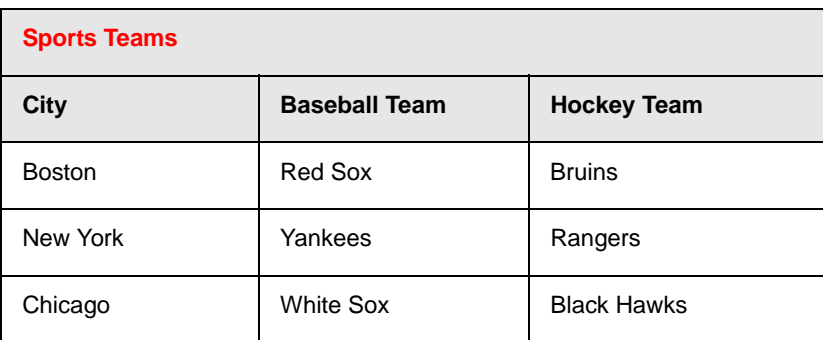

You can also create a column that spans several rows, as illustrated below. Notice that Boston spans three rows.

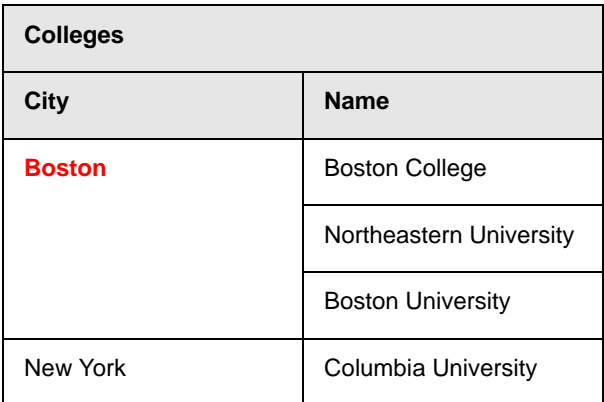

### **Spanning More than One Row or Column**

To have a table cell span more than one row or column, follow these steps.

- 1. Place the cursor in the cell that will span rows or columns.
- 2. Right click the mouse.
- 3. Click **Table** from the menu.
- 4. Click **Cell Properties** from the menu.
- 5. The Cell Properties dialog box appears. In the **Rows Spanned** or **Columns Spanned** field, enter the number of rows or columns that you want this cell to span.

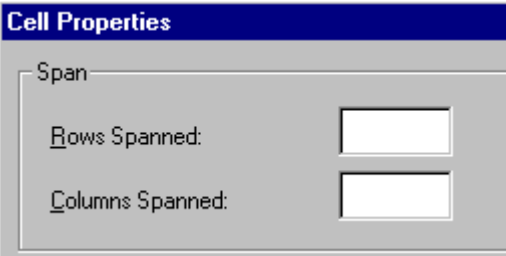

#### 6. Click **OK**.

#### *Effect of Spanning a Cell*

When you set a cell to span rows or columns, the editor does not remove the cells that are in the way. Instead, it moves those cells across or down to the next available position.

For example, the following table has two rows and two columns.

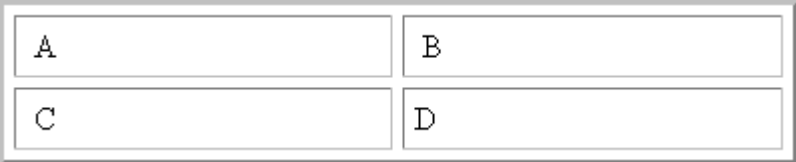

If you set cell A to span two rows, note that cell C moves across to make room for cell A. This action pushes cell D to the next column.

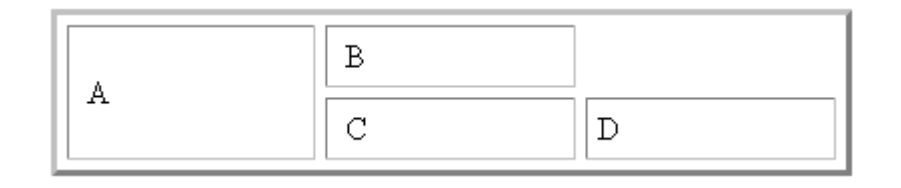

# <span id="page-782-0"></span>Aligning Text Within a Cell

Within a cell, you can specify how your text aligns horizontally and vertically.

### **Setting Horizontal Alignment**

In the Cell Properties dialog box, you can specify the horizontal alignment of a cell. You have set the alignment to left, center, or right, or

- **•** left
- **•** center
- **•** right
- **•** justify the text is justified down both left and right edges. Many books use this alignment style. (This alignment is not supported by all browsers.)

This example illustrates these choices.

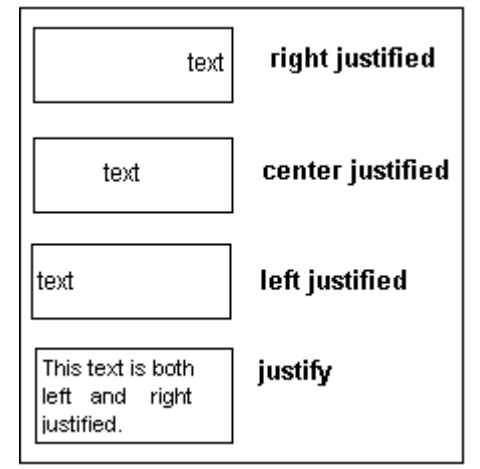

To set horizontal justification of a table cell, follow these steps.

- 1. Place the cursor in the cell that you want to edit.
- 2. Right click the mouse.
- 3. Click **Table** from the menu.
- 4. Click **Cell Properties** from the menu
- 5. The Cell Properties dialog box appears. Click the down arrow to the right of the **Horizontal Alignment** field.

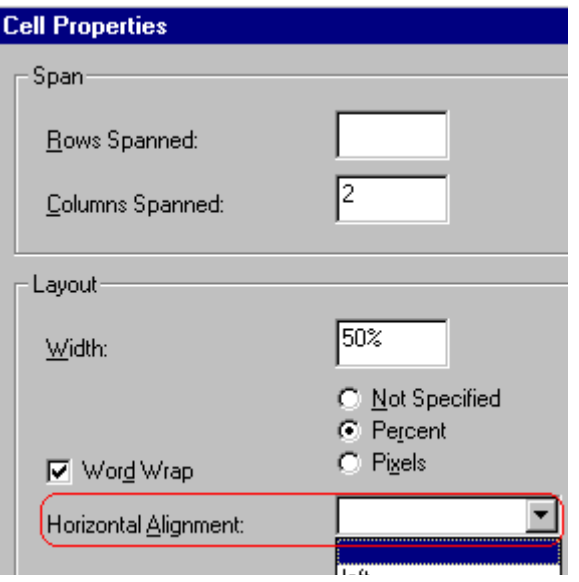

6. Click your choice from the list and click **OK**.

#### **Setting Vertical Alignment**

In the Cell Properties dialog box, you can specify the vertical alignment of a cell. You have four choices.

- **•** top
- **•** middle
- **•** bottom
- **•** along the baseline of the first line of text (the term "baseline" is defined in ["Aligning the Picture" on page 688](#page-707-0))

This example illustrates the choices.

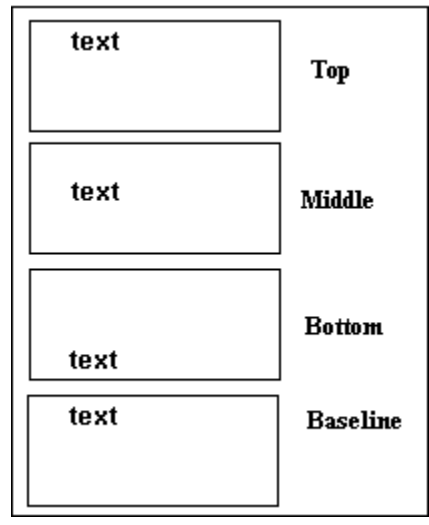

To set vertical justification for a table cell, follow these steps.

- 1. Place the cursor in the cell that you want to edit.
- 2. Right click the mouse.
- 3. Click **Table** from the menu.
- 4. Click **Cell Properties** from the menu.
- 5. The Cell Properties dialog box appears. Click the down arrow to the right of the **Vertical Alignment** field.

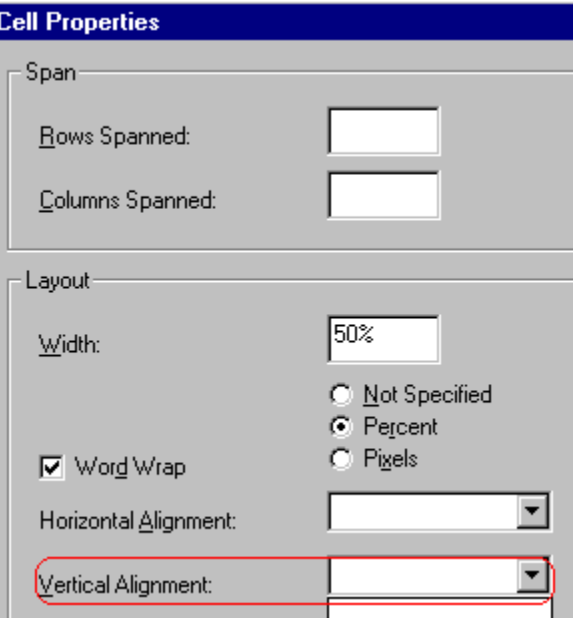

6. Click your choice from the list and click **OK**.

# <span id="page-785-0"></span>Splitting a Cell

You can divide a cell into two. If you split a cell, each cell occupies one half the size of the original cell.

#### **Row before split**

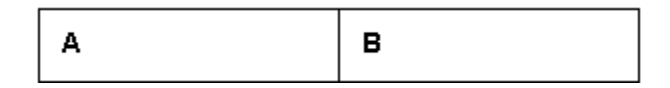

#### **Row after split**

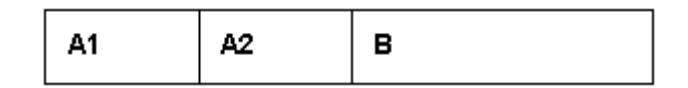

To split a table cell into two cells, follow these steps.

1. Place the cursor in the cell that you want to split.

- 2. Right click the mouse.
- 3. Click **Table**.
- 4. Click **Split Cell** from the menu.

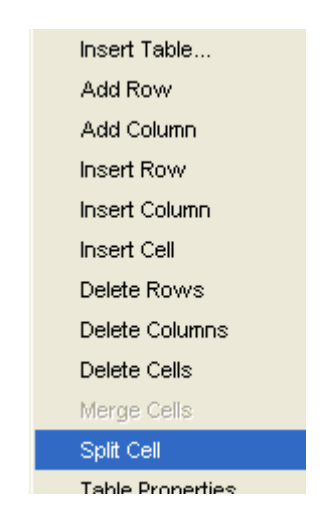

5. Two cells now appear where only one appeared before.

# <span id="page-786-0"></span>Merging Two Cells

You can merge two cells into one. If you merge two cells, the new cell contains all of the information from both. The new cell's width equals the sum of the two cells that were merged.

#### **Cells Before Merge**

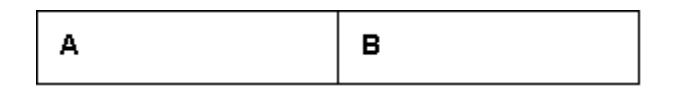

#### **Cell After Merge**

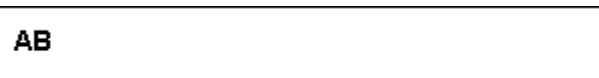

To merge two or more cells, follow these steps.

1. Select the cells that you want to merge.

- 2. Click the Insert Table button  $(\mathbb{B})$ .
- 3. Click **Merge Cells** from the menu.

# <span id="page-787-1"></span><span id="page-787-0"></span>Word Wrap

Word Wrap is a text formatting feature of tables. It causes text to move down to the next line when the width of the characters on a line equals the column width. For example, if you set column width to 50%, with word wrap turned on, a table looks like this.

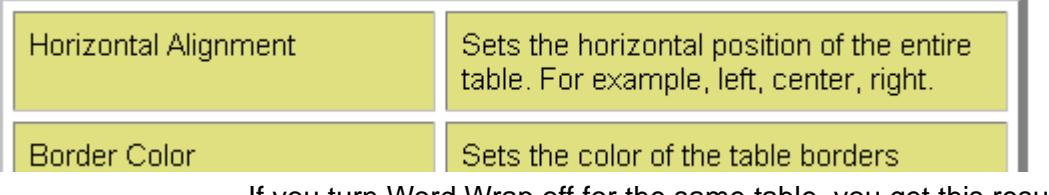

If you turn Word Wrap off for the same table, you get this result.

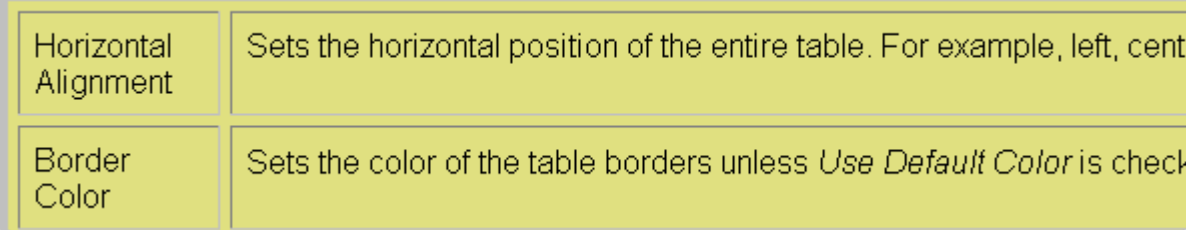

If Word Wrap is turned off, text stays on one line until the user entering table text presses <Enter>. That keystroke causes text to move down to the next line.

By default, all cells have the Word Wrap feature turned on.

To turn Word Wrap on or off for a cell, follow these steps.

- 1. Place the cursor in the cell that you want to edit.
- 2. Right click the mouse.
- 3. Click **Table** from the menu.
- 4. Click **Cell Properties** from the menu.
- 5. The Cell Properties dialog box appears. Click or off the **Word Wrap** checkbox and click **OK**.

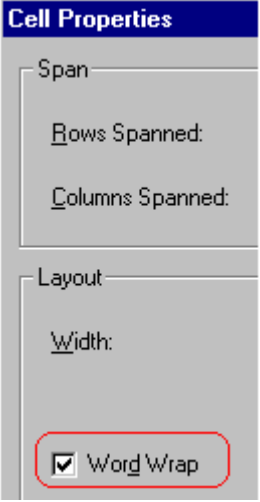

# <span id="page-788-0"></span>Setting Cell Padding and Spacing

Cell *padding* is the space between a cell's data and its border.

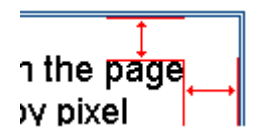

Cell *spacing* is the space between a cell and surrounding cells.

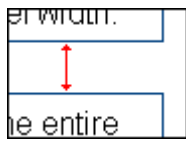

### **Assigning Cell Padding**

To assign cell padding to your table, click the **Cell Padding** field on the Insert Table dialog box. Enter the number of pixels.

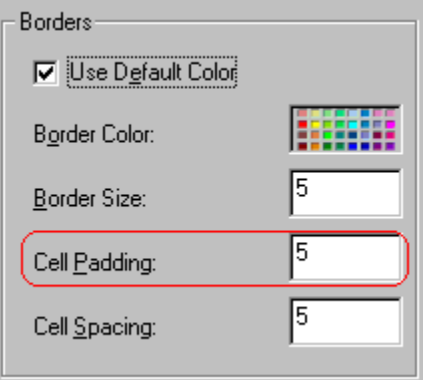

### **Assigning Cell Spacing**

To assign cell spacing to your table, click the **Cell Spacing** field on the Insert Table dialog box. Enter the number of pixels.

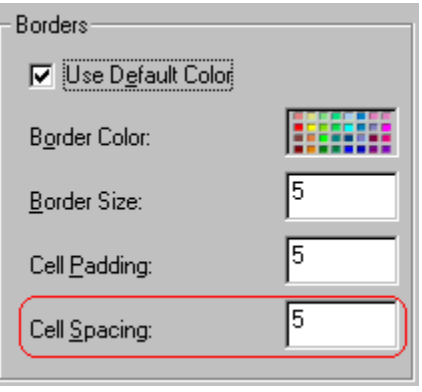

# **Using Bookmarks**

Use a bookmark to let a user "jump" from any word, phrase, or image to another place in the content. On your Web page, text appears in a different color to indicate that additional information is available at the bookmark's location.

For example, if your Web page includes meeting minutes, the top of the page could list the meeting dates. You could then assign a hyperlink to each date and a bookmark to each set of minutes.

The user sees that a date is in a different color, so clicks the date to "jump" to the bookmark that marks the location of the meeting minutes.

["Creating a Bookmark" on page 771](#page-790-0) describes how to set up a hyperlink to a bookmark within a file. You can also set up hyperlink to

- **•** another Web page. This procedure is described in ["Using](#page-794-0)  [Hyperlinks" on page 775](#page-794-0).
- **•** a bookmark within another Web page. This procedure is described in ["Creating a Hyperlink to a Location Within a Web](#page-797-0)  [Page" on page 778](#page-797-0).

### <span id="page-790-0"></span>**Creating a Bookmark**

When creating a bookmark, you must specify a

- **•** *source,* the text or image that the user clicks to move to the bookmark
- **•** *bookmark*, the place to which the cursor jumps when the user clicks the source

To continue with the above example, a meeting date is the source, and the meeting minutes are the bookmark.

To create a bookmark, follow these steps.

- 1. [Select](#page-658-0) the bookmark text or image.
- 2. Click the Bookmark button  $\binom{1}{k}$ .
- 3. The Bookmark dialog box appears. Enter the name of the bookmark. The bookmark can include the following nonalphabetic characters: ; / ? : @ & = + \$ , - \_ . ! ~ \* ' ().

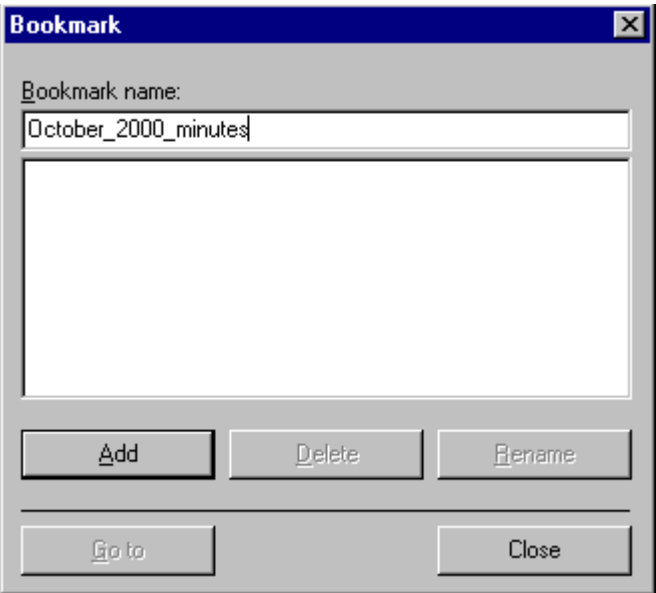

- 4. Click **Add**.
- 5. The editor screen returns. (The bookmark does not appear on the page.) [Select](#page-658-0) the source text or image.
- 6. Click the Hyperlink button  $(\bullet)$ .
- 7. The Hyperlink dialog box appears.
- 8. Click the down arrow to the right of the **Quicklink** field and click the bookmark you created in Step 3.
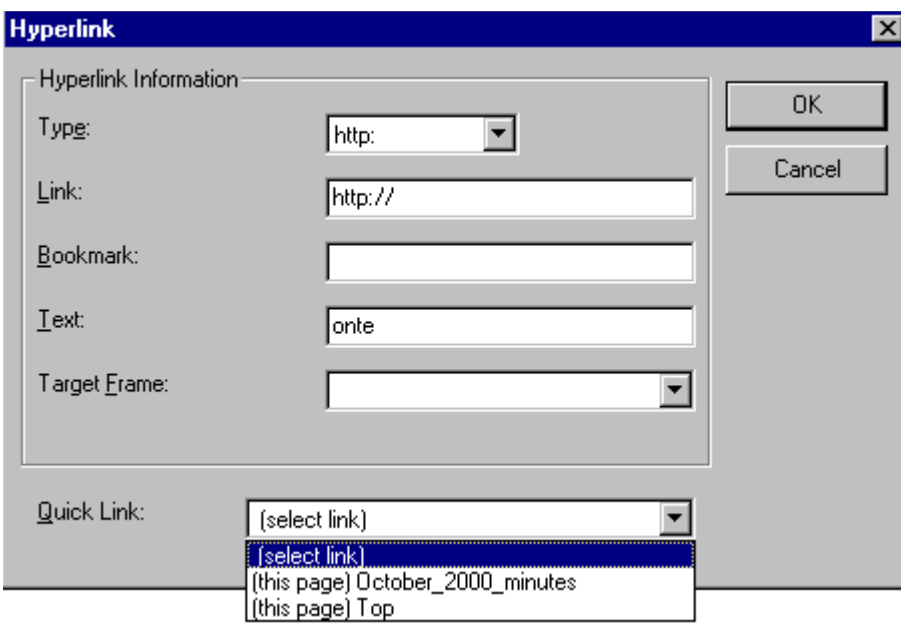

9. If desired, you can use the **Target Frame** field to change the window in which the destination text appears. For details, see ["Changing the Destination Window" on page 774](#page-793-0).

If you leave the **Target Frame** field blank, the new window replaces the current window.

10. Click **OK**.

### <span id="page-793-1"></span><span id="page-793-0"></span>**Changing the Destination Window**

While defining hypertext, you can use the **Target Frame** field on the Hyperlink dialog box to change the window in which the destination page appears.

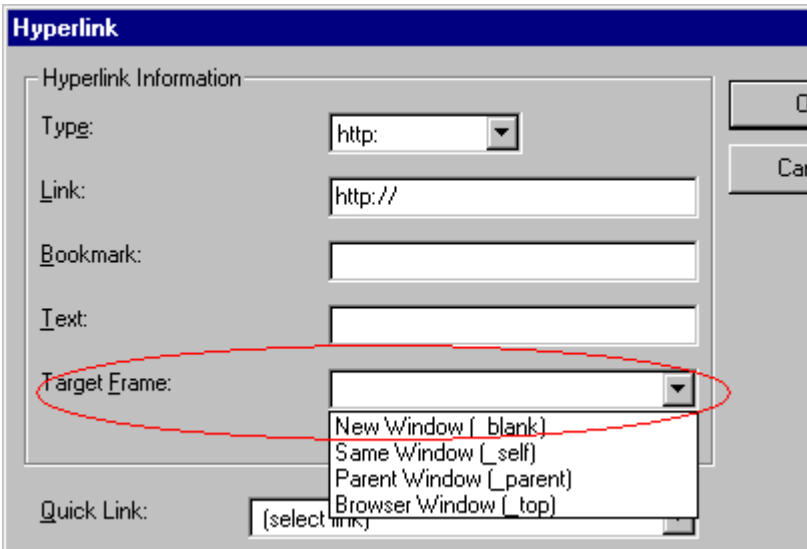

The possible values that you can enter into the **Target Frame** field are explained below.

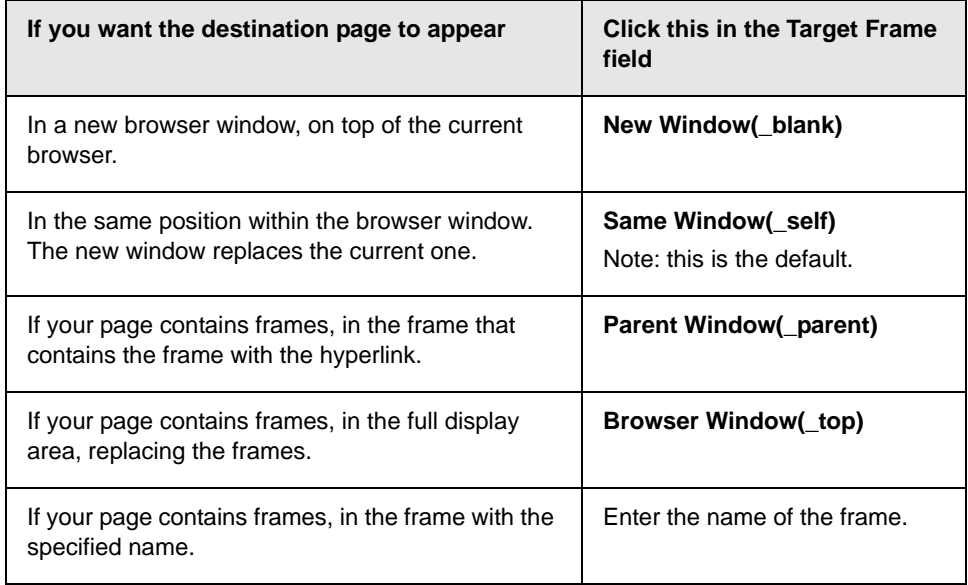

# **Using Hyperlinks**

Use hyperlinks to let a user "jump" from any word, phrase or image to another Web page. The page can be within your network (that is, on an intranet) or anywhere on the internet.

**NOTE** If you want to create jumps within a file, see ["Using Bookmarks" on page 771.](#page-790-0)

For example, if your Web page includes a jump to the Ektron Web site, you would enter the text to indicate the jump (for example **Ektron Web Site**), then create a hyperlink to www.ektron.com. When users see **Ektron Web Site** in a different color, they can click the text to "jump" to the site.

Although most jumps go to the top of another Web page, you can also jump to a bookmark within a Web page.

This section explains

- **•** ["Creating a Hyperlink" on page 775](#page-794-0)
- **•** ["Testing a Hyperlink" on page 778](#page-797-0)
- **•** ["Creating a Hyperlink to a Location Within a Web Page" on](#page-797-1)  [page 778](#page-797-1)
- **•** ["Editing a Hyperlink" on page 779](#page-798-0)
- **•** ["Removing a Hyperlink" on page 780](#page-799-0)
- **•** ["Preventing a URL from Becoming a Hyperlink" on page 780](#page-799-1)

### <span id="page-794-0"></span>**Creating a Hyperlink**

When creating a hyperlink, you must specify a

- **•** *source,* the text or image the user clicks to move to the destination
- **•** *destination*, the Web page the browser displays when the person viewing the page clicks the source

To continue with the above example, Ektron Web Site is the source, and the Web page available at www.ektron.com is the destination.

To create a hyperlink, click the Hyperlink button (**)**. When you do, the Hyperlink dialog box appears. From there, you can select from a list of Web pages (also known as Quicklinks). Or, if the page you are jumping to is not on the list, enter the URL address of the destination Web page.

Each choice is described below.

### <span id="page-795-0"></span>**Using a Quicklink**

Your Web master can add to the Hyperlink dialog box any number of Quicklinks, that is, Web addresses that you can link to simply by selecting an item from a drop down menu.

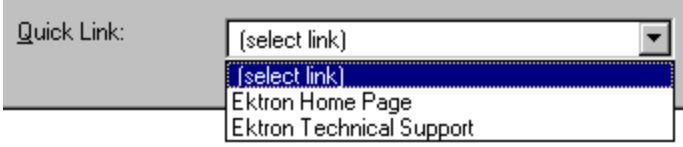

Quicklinks are "quick" because you do not need to enter or know the URL of the destination Web page -- your Web master has already stored that information for you.

To apply a Quicklink, follow these steps.

1. Select the source text or image.

2. Click the Hyperlink button  $\binom{2}{2}$ . The Hyperlink dialog box appears.

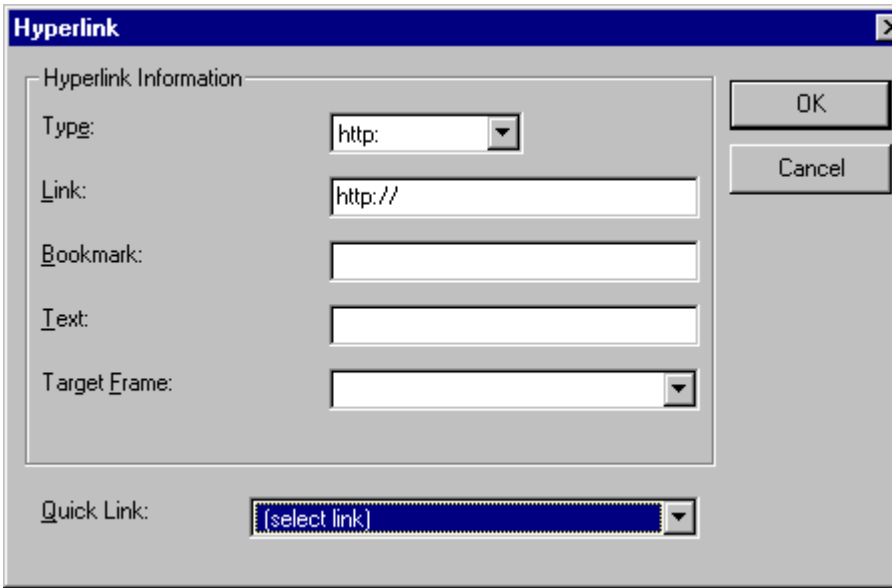

- 3. Click the down arrow to the right of the **Quicklink** field. A list of Web pages that your Web master has pre-loaded appears.
- 4. Click an item from the list to select it.
- 5. If desired, you can use the **Target Frame** field to change the window in which the destination text appears. For details, see ["Changing the Destination Window" on page 774](#page-793-1).

If you leave the **Target Frame** field blank, the new window replaces the current window

6. Click **OK**.

### **Entering a Hyperlink Manually**

To create a hyperlink, follow these steps.

1. Select the source text or image.

2. Click the New Hyperlink button  $\left(\frac{1}{2}\right)$ . The Hyperlink dialog box appears.

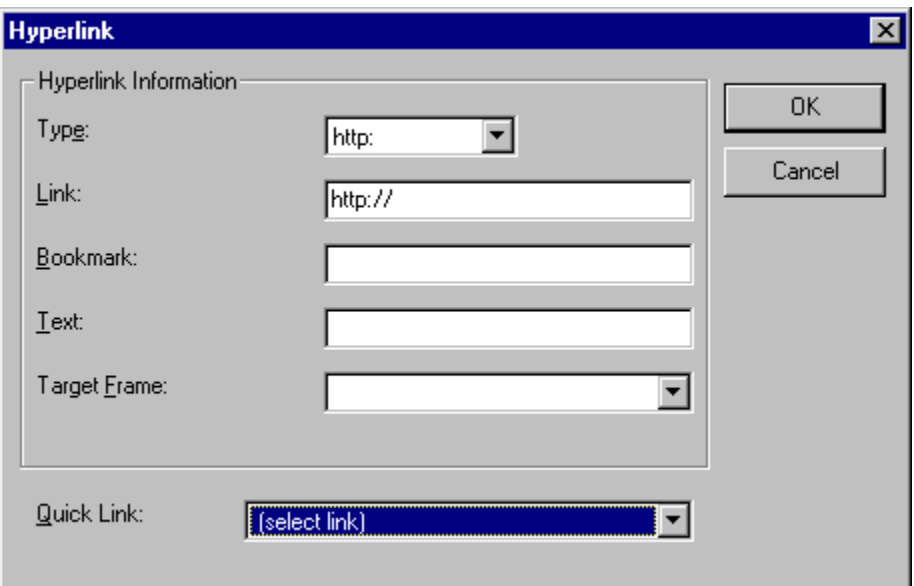

- 3. Click in the **Link** field after http://. Then, enter the address of the destination Web page. For example, to enter a hyperlink to the ektron Web site, enter www.ektron.com.
- 4. If desired, you can use the **Target Frame** field to change the window in which the destination text appears. For details, see ["Changing the Destination Window" on page 774](#page-793-1).

If you leave the **Target Frame** field blank, the new window replaces the current window

5. Click **OK**.

### <span id="page-797-0"></span>**Testing a Hyperlink**

Within the **eWebEditPro+XML** editor, you can test a hyperlink. To do this, select the hyperlink then double click it. That action launches the Web page assigned to the hyperlink.

### <span id="page-797-1"></span>**Creating a Hyperlink to a Location Within a Web Page**

Sometimes, the destination Web page contains bookmarks, and you want to jump from your page to a bookmark on another page. (Bookmarks are described in ["Using Bookmarks" on page 771.](#page-790-0))

To create a hyperlink that jumps to another page's bookmark, follow these steps.

- 1. Go to the destination Web page.
- 2. Click the bookmark that you want to jump to. For example, on the illustration below, the text **Benefits to Partners** jumps to a bookmark further down on the page.

#### **PARTNER PROGRAM OVERVIEW**

#### Welcome!

- Executive Summary
- Ektron Partner Programs
- Benefits to Partners
- · Ektron Products
- Partners in Learning Program
	- 3. When you click the bookmark, its full address appears in your browser's address bar. This bookmark's address looks like this. http://www.example.com/single.cfm?doc\_id=35#Benefits2

**Ektron Technology Partners** 

- 4. Click the address bar. The address is selected. Press <Ctrl>+<C> to copy the address into the Windows clipboard.
- 5. Go to **eWebEditPro+XML**.
- 6. Select the text or image from which you want to jump to the bookmark.
- 7. Click the Hyperlink button  $\left(\frac{1}{24}\right)$ . The hyperlink dialog box appears.
- 8. Move the cursor to the **Link** field.
- 9. Press <Ctrl>+<V> to paste the address you copied in Step 4 into the **Link** field.
- 10. Click **OK**.

### <span id="page-798-0"></span>**Editing a Hyperlink**

If you need to change a hyperlink's destination Web page or target frame, follow these steps.

- 1. Click the Hyperlink button  $\left( \frac{1}{2} \right)$ . The hyperlink dialog box appears.
- 2. Edit the **Link** or **Target Frame** field as needed.
- 3. Press **OK**.

### <span id="page-799-0"></span>**Removing a Hyperlink**

If you want to remove the hyperlink from text or an image, select

the text or image and press the Remove Hyperlink button  $\left( \frac{1}{2} \right)$ .

### <span id="page-799-1"></span>**Preventing a URL from Becoming a Hyperlink**

If you enter a URL or an email address into **eWebEditPro+XML**, it automatically becomes a hyperlink. To prevent this, enter an extra space in the URL or address.

For example, instead of entering **sales@ektron.com**, enter **sales**<blank>**@ektron.com**.

# **Working with HTML**

**eWebEditPro+XML** creates pages for display on the World Wide Web or an intranet. These pages use HTML (hypertext markup language) to format text and images for display in a browser. You do not need to know HTML to use **eWebEditPro+XML**.

However, if you know HTML, you can view, insert or edit your Web page's HTML code.

This section explains

- **•** ["Viewing and Editing HTML" on page 781](#page-800-0)
- **•** ["Inserting Source" on page 782](#page-801-0)
- **•** ["Cleaning Source Code" on page 783](#page-802-0)
- **•** ["Inserting Content from MS Office" on page 784](#page-803-0)

### <span id="page-800-0"></span>**Viewing and Editing HTML**

When you choose to view your page as HTML, the editor cleans the content using a method determined by your Webmaster. (For more information, see "Cleaning HTML" in the **eWebEditPro+XML** Developer's Reference Guide.)

To view your page's HTML, follow these steps.

1. Click the View as HTML button  $\left( \bigodot \right)$ , or right click the mouse and click **View as HTML** from the menu.

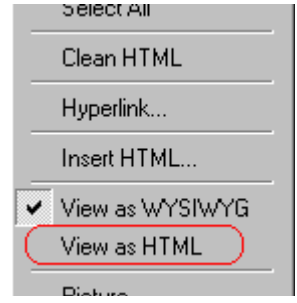

2. The HTML code appears. While viewing the code, you can edit it using editor functions such as Cut, Copy, Paste and Replace. To select all content, press <Ctrl>+<A>.

You can also set default values for the style, size and color in which the HTML appears. To do this, right click the mouse and click **Preferences**. When you do, a dialog box appears in which you can enter formatting information about the HTML code.

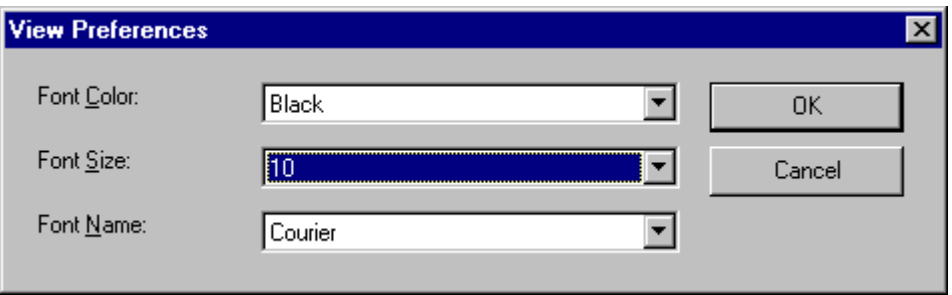

These settings will be used whenever you view as HTML.

The settings are ignored when you view the page in WYSIWYG mode and when the user views the page.

3. To return to normal view, click the **View as WYSIWYG** button ( ) or right click the mouse and click **View WYSIWYG**.

### **Editing a Section of a Page**

If you want to edit only a section of the HTML on your Web page, follow these steps.

- 1. [Select](#page-658-0) the portion of your Web page that you want to edit.
- 2. Right click the mouse.
- 3. Click **Edit Source** from the menu. The HTML code appears.
- 4. Edit the HTML code as desired.
- 5. Click **OK**.

### <span id="page-801-0"></span>**Inserting Source**

If you want to insert HTML source code into your Web page, follow these steps.

- 1. Place the cursor at the spot on the page where you want to insert the HTML.
- 2. Right click the mouse.
- 3. Click **Insert Source** from the menu.
- 4. The Insert Source dialog box appears. Paste or type your HTML code.
- 5. Click **OK**.

### <span id="page-802-0"></span>**Cleaning Source Code**

**eWebEditPro+XML** lets you "clean" the HTML source code for your Web page. You would typically use this feature after entering HTML text or pasting HTML code into **eWebEditPro+XML** from another application.

The Clean Source option removes unnecessary HTML tags, ensures that all tags begin and end properly, and maximizes the page for efficiency. As a result, the page should be error-free and load more quickly in a browser. Also, the appearance of clean HTML is more consistent when viewed in different browsers.

To clean your HTML, follow these steps.

- 1. Right click the mouse.
- 2. Click **Clean Source** from the menu.
- 3. **eWebEditPro+XML** cleans your Web page's HTML content.

### <span id="page-803-0"></span>**Inserting Content from MS Office**

If you paste text into **eWebEditPro+XML** from a Microsoft Office 2000 (or higher) application, such as Microsoft Word, the following window appears.

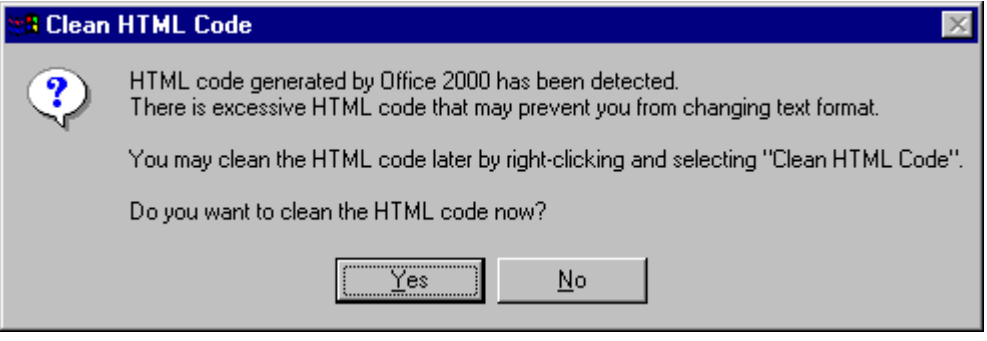

For best results, click **Yes**.

# **Using Ektron CMS400.NET's Wiki Feature**

The Wiki feature lets registered site visitors (that is, membership users) and CMS users insert hyperlinks to other content. The hyperlinks can connect to existing content or to content that doesn't exist yet. If the hyperlink's destination does not yet exist, the wiki creates both the hyperlink and the new content item to which it jumps.

This collaborative authoring style is used in wiki sites such as Wikipedia (http://en.wikipedia.org), where any author can contribute new content and articles.

### Creating a Wiki

To create a wiki hyperlink, the user needs permission to add content to the folder that contains the content being edited.

There are two ways to create a wiki link. They are contrasted below.

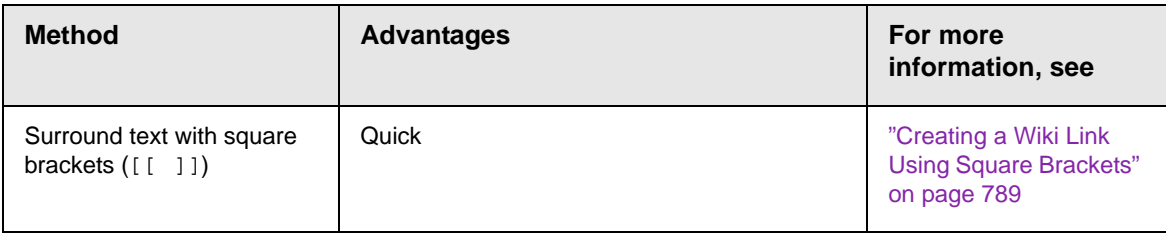

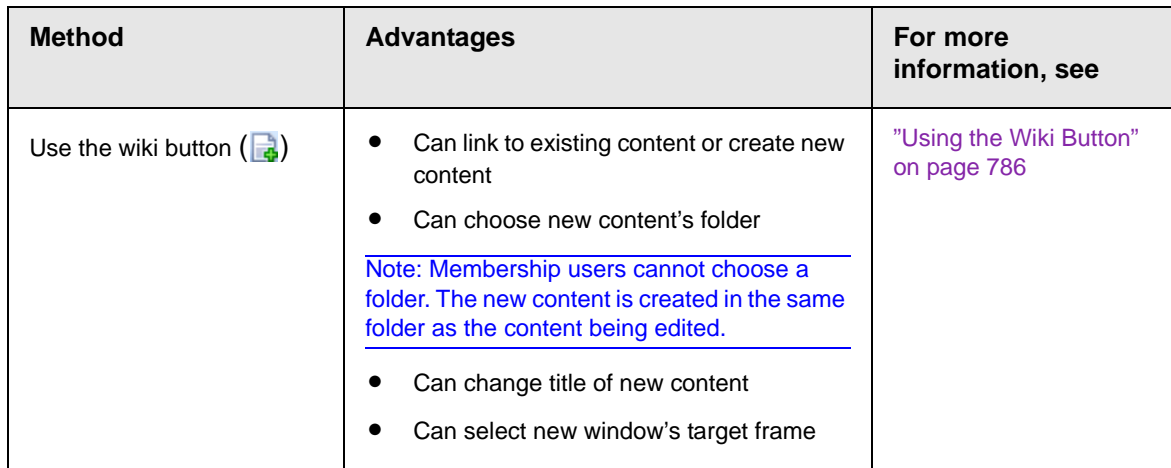

### <span id="page-805-0"></span>**Using the Wiki Button**

To create a wiki link using the wiki button, follow these steps.

- 1. Begin editing a content item. (For CMS users, this is explained in ["Editing HTML Content" on page 52](#page-71-0). For membership users, this is explained in the **Ektron CMS400.NET** Administrator manual section "Managing Content Folders" > "Community Folders.".)
- 2. Select the text to which you want to assign a wiki hyperlink. It can be one or several words.
- 3. Click the Wiki button  $\begin{pmatrix} 1 & 1 \\ 0 & 1 \end{pmatrix}$ .
- **NOTE** The Wiki button only appears if you have permission to add content to the folder that contains the current content.
	- 4. The Add/Edit Wiki Link screen appears. It has two tabs.

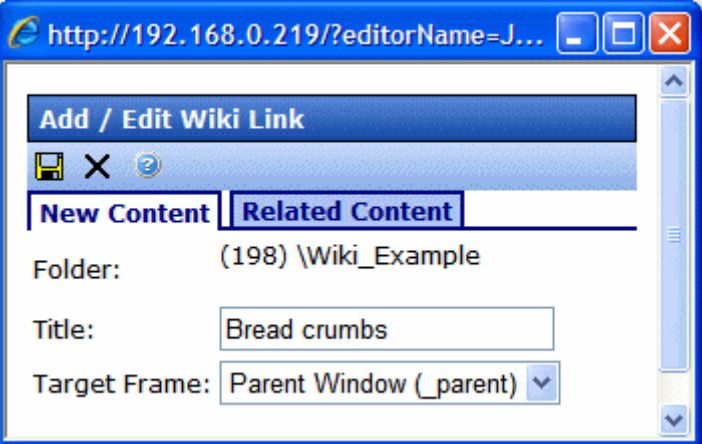

**•** Use the **New Content** tab to create a *new content item* into which you will add information later. The new content item will appear when a site visitor clicks the link text.

If you want to place the new content item in the folder that contains the text you are editing, do nothing. To place new content in a different folder, click **Change** and navigate to that folder.

**NOTE** Membership users do not have an option to assign a folder. The new content is saved to the folder that contains the content to which the wiki is assigned.

> You can also edit the **Title** and the **Target Frame**. To learn about target frames, see ["Changing the Destination Window"](#page-793-1)  [on page 774](#page-793-1).

**•** Use the **Related Content** tab to link to an *existing content item*. If you click this tab, **Ektron CMS400.NET** uses the selected text to search the Web site.

All content with that text then appears on the screen. Each content item's title appears followed by its summary. Click the radio button next to the content you want to link to.

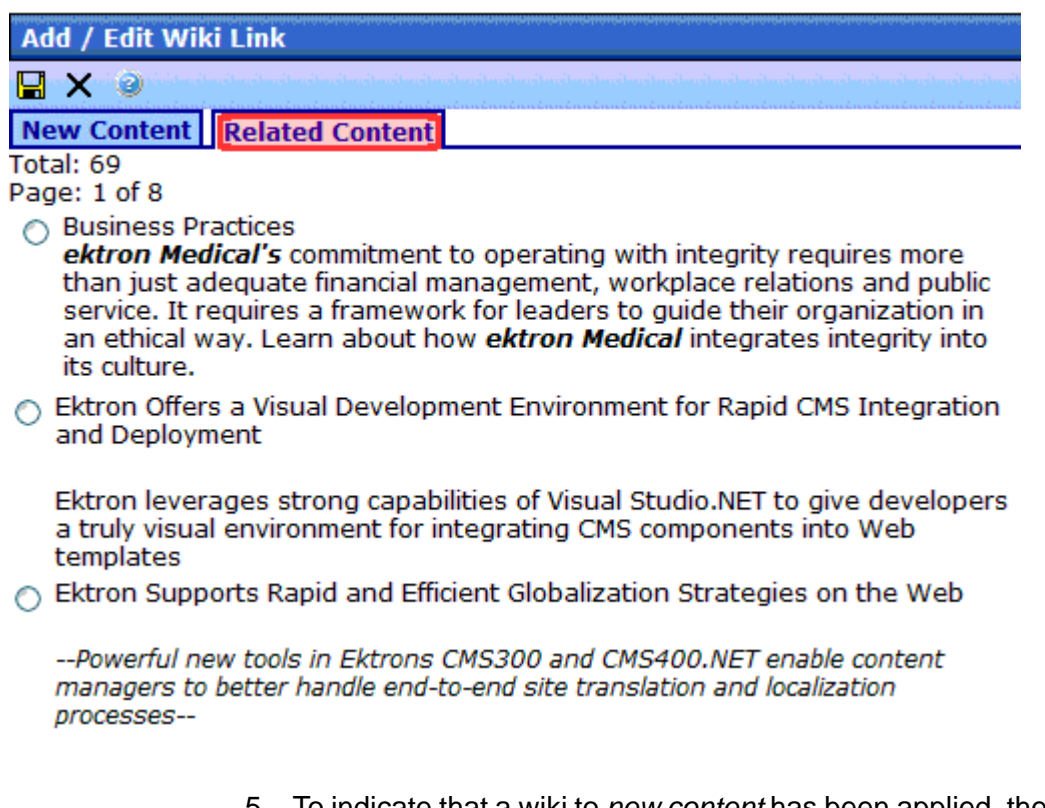

5. To indicate that a wiki to *new content* has been applied, the text color changes to blue and bold, and small dots appear under the wiki text.

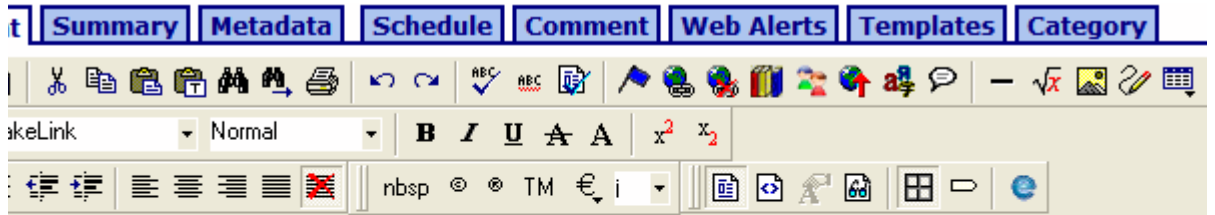

jlobal leader, ektron Medical strives to improve lives in its local and global communities ularly with regard to increasing access to high-quality healthcare for underserved ations. It is a commitment to the long-term, sustainable well-being of the communities in employees live and work.

If you applied a link to *related content*, a regular hyperlink appears.

### <span id="page-808-0"></span>**Creating a Wiki Link Using Square Brackets**

To create a wiki link using square brackets, follow these steps.

- 1. Begin editing a content item. (For CMS users, this is explained in ["Editing HTML Content" on page 52](#page-71-0). For membership users, this is explained in the **Ektron CMS400.NET** Administrator manual section "Managing Content Folders" > "Community Folders.")
- 2. Move the cursor to the left of the text to which you want to assign a wiki hyperlink. It can be one or several words.
- 3. Insert two open square brackets ([[).
- 4. Move the cursor to the end of the text to which you want to assign a wiki hyperlink.
- 5. Insert two close square brackets (]]).
- 6. Save the content.

### **Effect of Linking to Existing Content**

If you link to existing content, the link is the same as quicklink. See ["Using a Quicklink" on page 776](#page-795-0)

### **Effect of Linking to New Content**

If you are creating new content, **Ektron CMS400.NET** assigns a <span> tag to the selected text. See example below.

<Span class = "makelink">*selected text here*</span>

When the content is published, **Ektron CMS400.NET**

- 1. detects the  $\epsilon$ span class = "makelink"> tag
- 2. finds text surrounded by the  $\epsilon_{\rm span}$  tag
- 3. creates a new content block in the selected folder
- **NOTE** Membership users cannot select a folder. The new content is created in the folder that contains the source content.
- its name is typically the selected text. However, if the user used the wiki button, he can modify the new content block's title on the Add/Edit Wiki Link screen.
- its initial text is **New Content: content for** *selected text*. (Fill in the topic text as you or other collaborators have time.)
- 4. gets the quicklink for the newly-created content block
- 5. opens the original content and replaces the  $\langle$  span> tag with the quicklink to newly-created content

# **Section 508 Compliance**

**IMPORTANT!** This section explains how eWebEditPro+XML complies with Section 508 of the Rehabilitation Act. To learn about how the alternative editor, eWebEdit400, complies with Section 508, see ["Section 508 Tables" on page 576.](#page-595-0)

> This section explains how **eWebEditPro+XML** complies with Section 508 of the Rehabilitation Act (a law enacted by the United States government that requires Federal agencies to make their electronic and information technology accessible to people with disabilities).

Specifically, this section explains the following topics.

- **•** ["Moving the Cursor into eWebEditPro+XML" on page 791](#page-810-0)
- **•** ["Using eWebEditPro+XML without a Mouse" on page 792](#page-811-0)
- **•** ["Section 508 Tables" on page 794](#page-813-0)

### <span id="page-810-0"></span>Moving the Cursor into eWebEditPro+XML

### **Using Internet Explorer**

If the **eWebEditPro+XML** editor is one of several fields on a page, and your browser is Internet Explorer, move to **eWebEditPro+XML** by pressing <Tab> until the cursor lands in the editor.

To move from the editor to the next field, press <Ctrl>+<Tab>.

#### **Using Netscape**

If the **eWebEditPro+XML** editor is one of several fields on a page, and your browser is Netscape, your Webmaster needs to create custom toolbar buttons that let you move into and out of the editor. (This procedure is described in the **eWebEditPro+XML** Developer's Reference Guide.)

### <span id="page-811-0"></span>Using eWebEditPro+XML without a Mouse

As explained in ["Customizing Your Toolbar" on page 652](#page-671-0), the **eWebEditPro+XML** toolbar consists of one or more toolbar menus. Menus have buttons that you click with the mouse to perform actions, such as copying text.

This section explains how to perform those actions without using the mouse.

1. With the cursor in the **eWebEditPro+XML** editor, press the

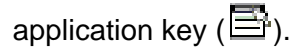

2. A menu appears.

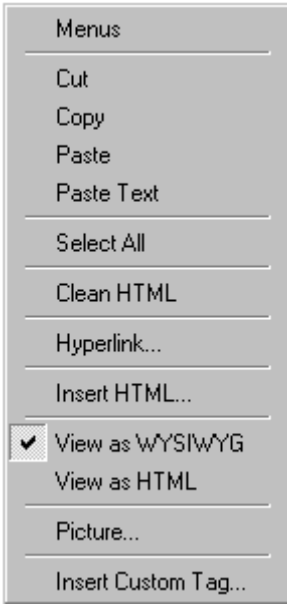

3. Press the down arrow key ( $\downarrow$ ) to select **Menus**. Menus becomes highlighted.

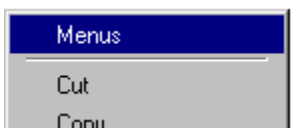

4. Press <Enter>. A new menu lists all toolbar menus available to you.

If your Webmaster has given you access to all standard toolbar menus, the menu looks like this.

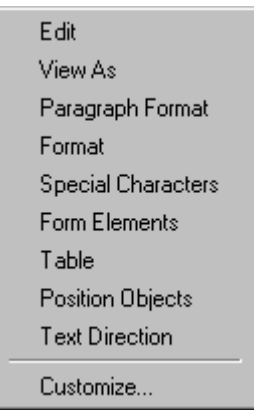

- 5. Press the down arrow key  $(\downarrow)$  to select the toolbar menu that has a button that you want to use.
- 6. A new menu appears, listing all options on the selected menu. The following menu displays what might appear if you select the Edit Menu. (Your Webmaster determines which menu options are available).

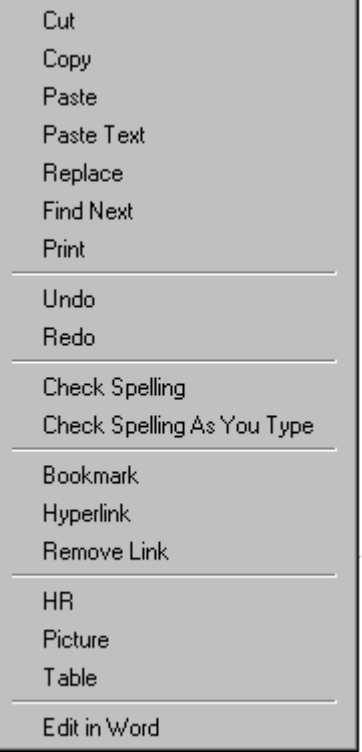

7. Press the down arrow key  $(\downarrow)$  until the desired option is highlighted. Then, click the option to perform the action.

## <span id="page-813-0"></span>Section 508 Tables

You can apply the following information to any table to make it 508 compliant.

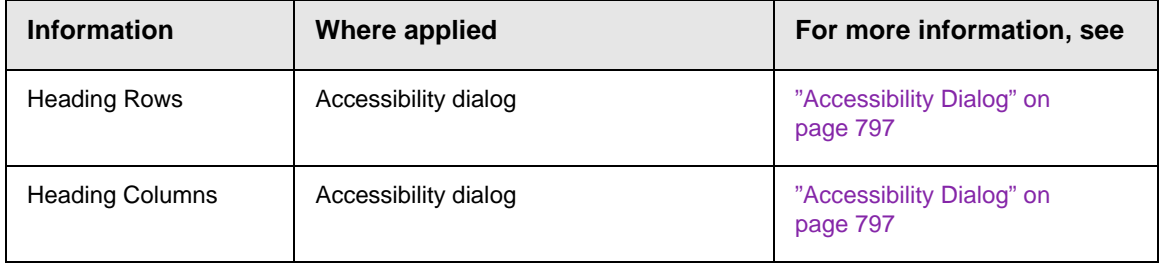

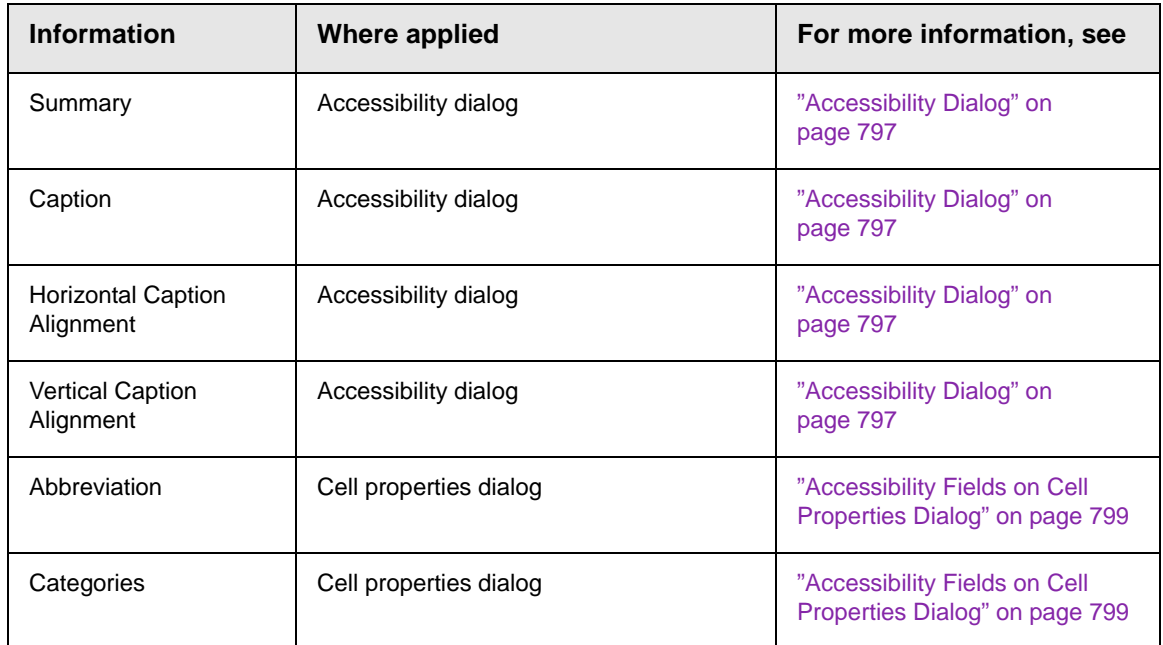

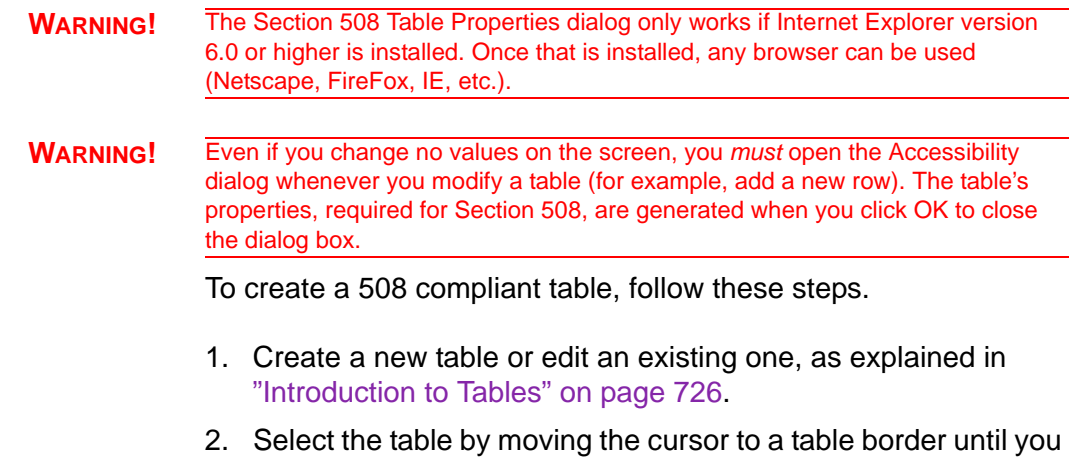

see a four headed arrow (illustrated below). When a table is selected, small squares surround it.

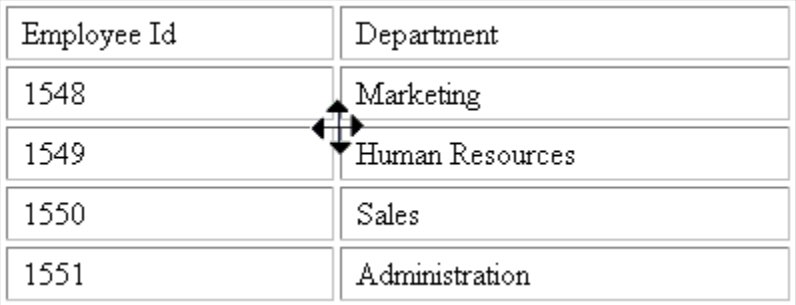

- 3. Click the Tables button  $(\Box)$ .
- 4. Click **Table Properties**.
- 5. The Table Properties dialog appears.
- 6. Click the **Accessibility** button.

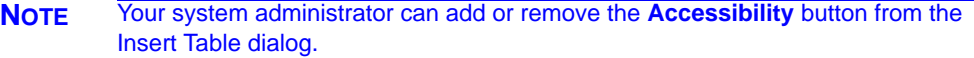

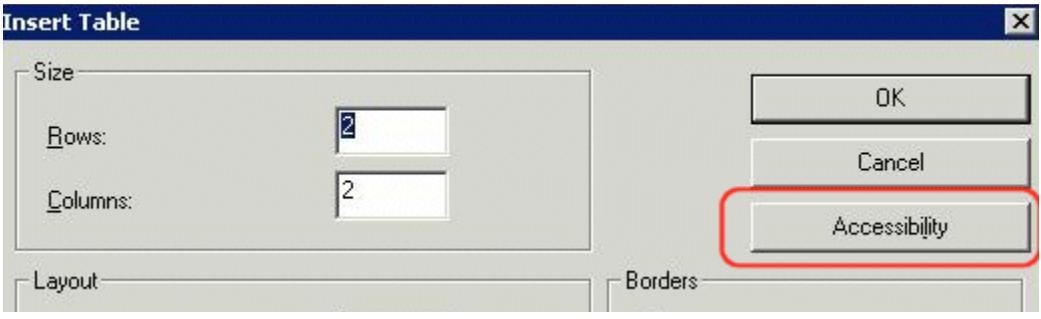

7. The Accessibility dialog appears.

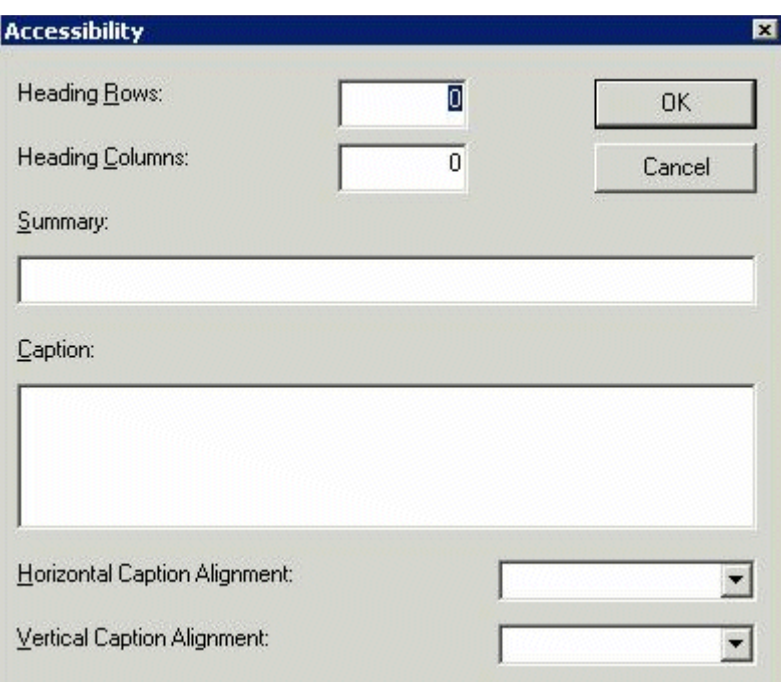

# <span id="page-816-0"></span>**Accessibility Dialog**

Respond to the fields in the dialog. They are described below.

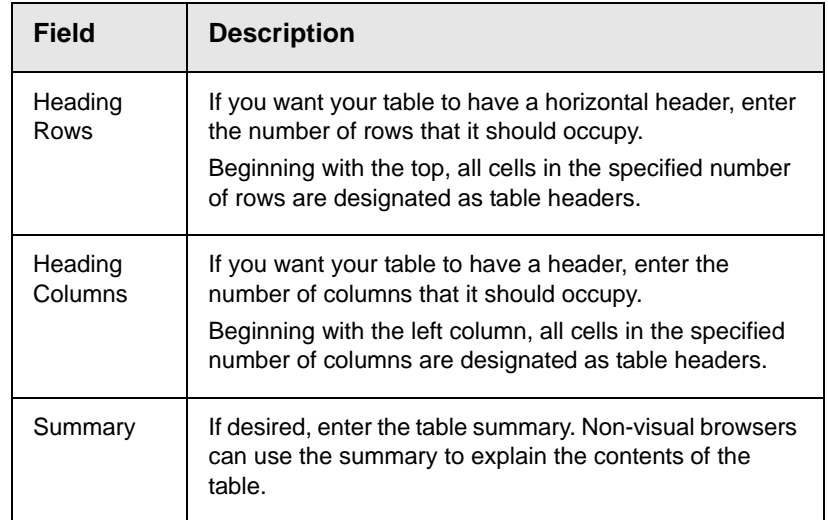

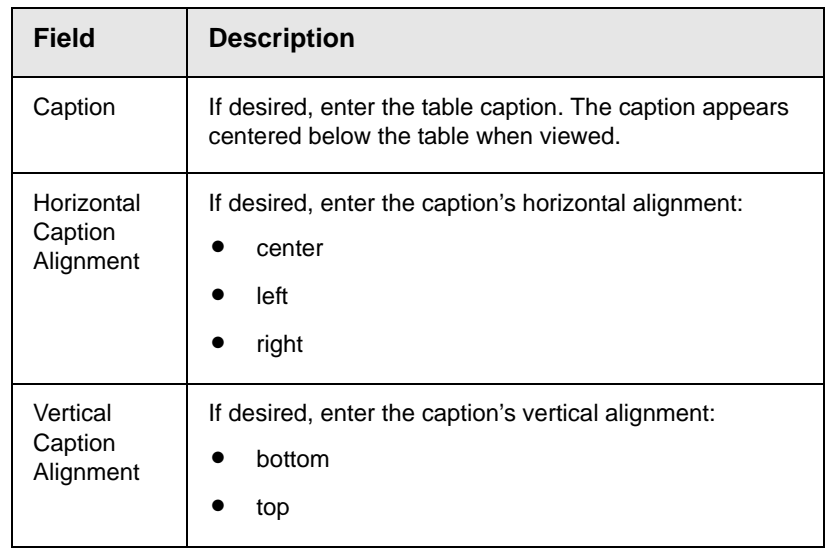

After you complete the Table Properties dialog, click **OK** to make the table comply with Section 508.

### **Setting Abbreviation and Category Attributes**

You can modify abbreviation (ABBR) and category (AXIS) attributes within a table. To do so, follow these steps.

- 1. Select one or more cells.
- 2. RIght click the mouse.
- 3. Select **Table > Cell Properties**.
- 4. Access the Cell Properties dialog.

The Cell Properties dialog includes fields that let you adjust the Abbreviation and Category Attribute field values (see illustration below).

**NOTE** Your system administrator can add or remove the **Accessibility** fields from the Cell Properties dialog.

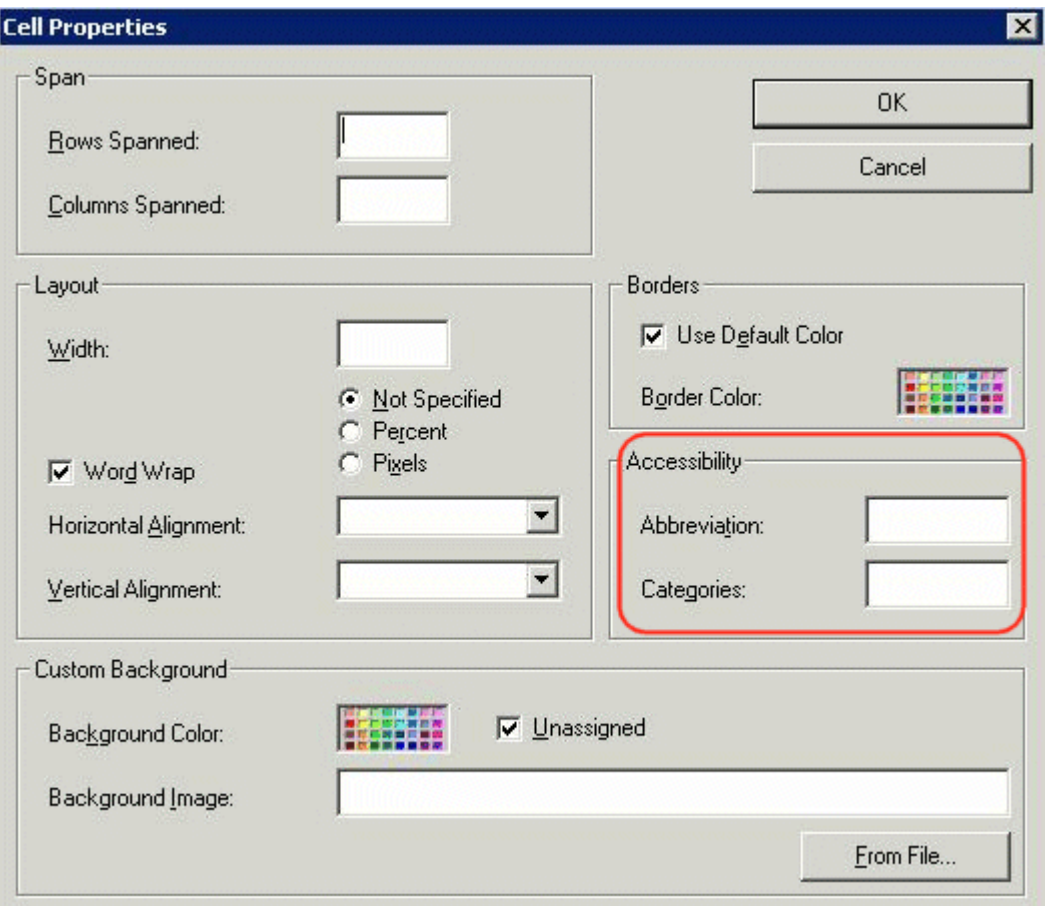

The following explains how to respond to these fields.

### <span id="page-818-0"></span>**Accessibility Fields on Cell Properties Dialog**

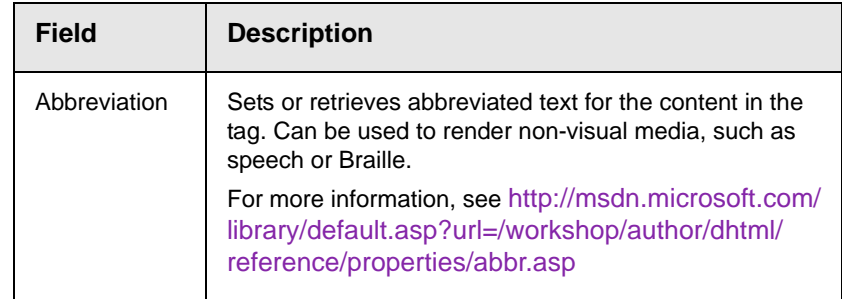

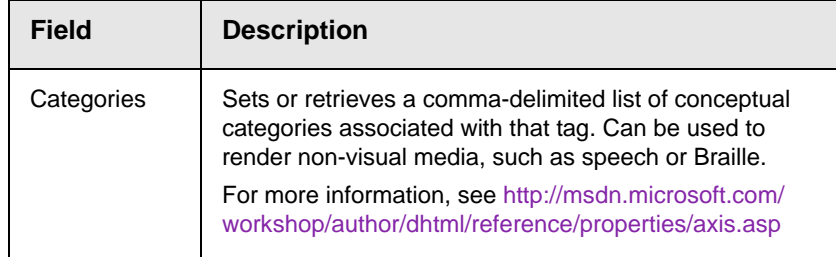

# **Inserting Comments within Content**

While editing **Ektron CMS400.NET** content, you can insert comments to the content. Comments might be an author's note to himself or other authors about the content. For example, you could insert a comment explaining why you are using a certain style class.

Comments are only visible during editing -- they do not appear when the content is published on your Web site.

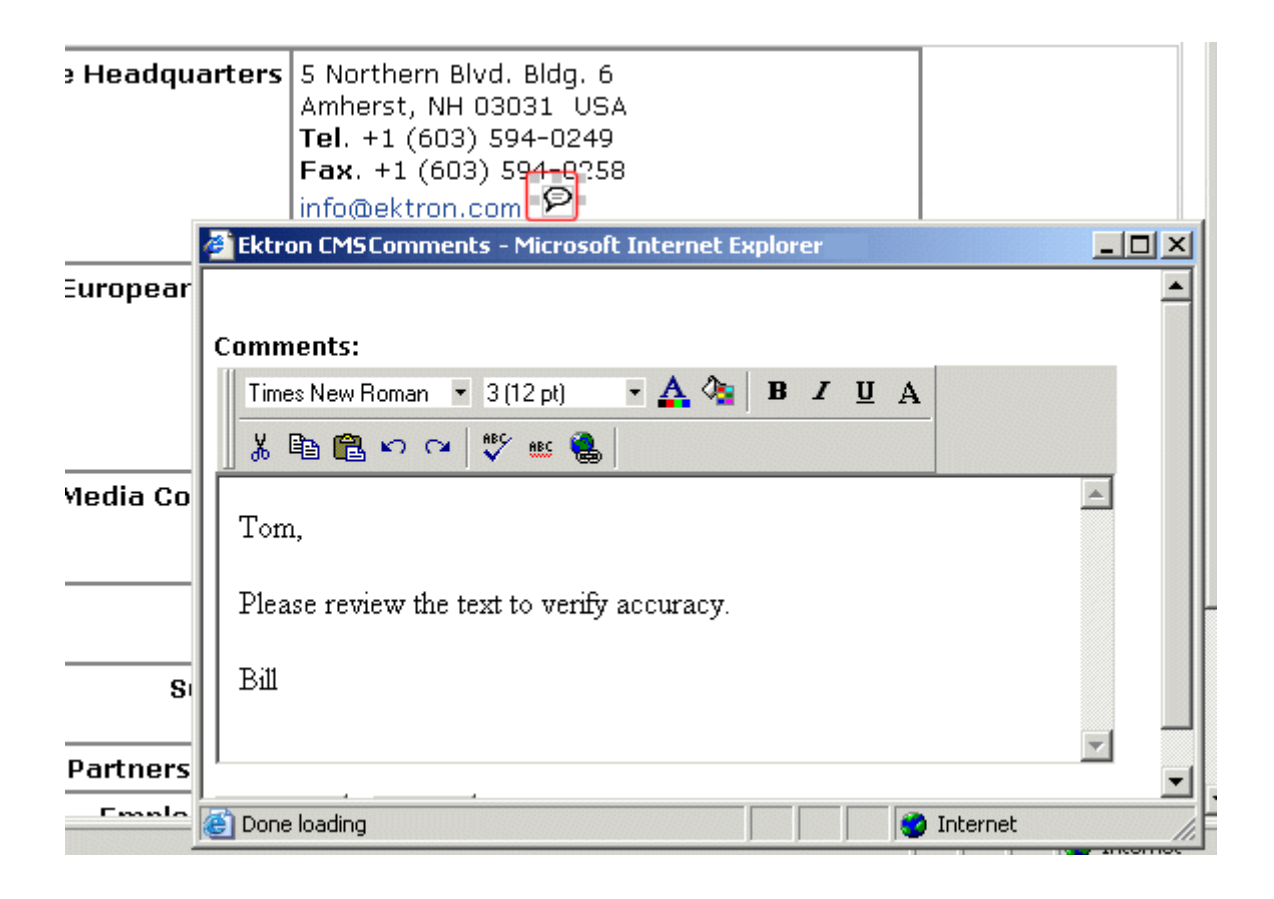

Other users can add comments to your comments. This feature is know as "Content Collaboration."

Similar to other word processing programs, comments can be added, updated, and tracked to audit changes being made.

This section explains the content collaboration feature.

**WARNING!** Do not confuse these comments, which are inserted within the content, with history comments, which are inserted outside the content and used to indicate what changed during an editing session.

### **Adding Comments to Content**

To add a comment to content, follow these steps.

- 1. Create new content or edit existing content. *See Also:* ["Adding](#page-67-0)  [HTML Content" on page 48](#page-67-0)
- 2. In the editor, place the cursor where you want to insert the comment.
- 3. On the *editor* toolbar, click the **Insert Comment** button ( $\bigcirc$ ).
- 4. The Ektron CMS Comment window opens.
- 5. Insert a comment. Use the toolbar to format the text if desired.
- 6. Click the **Insert** button.
- 7. The comment is saved.
- 8. Click the **Close** button.
- 9. The comment window closes, and a comment icon is placed where the comment was added to the content.

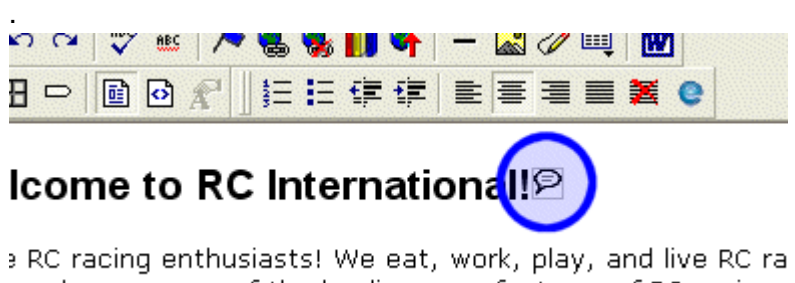

has become one of the leading manufactures of RC racing . in the company of the company of the second  $\sim$ 

Each comment appears in the table at the top of the window. From this window, you can add another comment and update an existing one. See the next section for more details.

### <span id="page-822-0"></span>**Viewing a Comment**

After a comment is inserted into content, it can be viewed by any user who can edit the content. To view a comment, follow these steps.

- 1. Edit the content that contains the comment.
- 2. Within the content, double-click the comment icon.

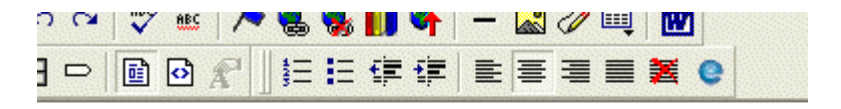

# come to RC Internationall!®

RC racing enthusiasts! We eat, work, play, and live RC rai ias become one of the leading manufactures of RC racing .

3. The Comments window opens.

### **Adding Another Comment**

To comment on an existing comment, follow these steps.

- 1. Access the View Comment window for the comment, as described in ["Viewing a Comment" on page 803](#page-822-0).
- 2. Insert the comment.
- 3. Click the **Insert** button**.**
- 4. The comment is saved and added to the top row of the comment table.
- 5. Click the **Close** button.

### **Updating a Comment**

You can change a comment if needed. To update a comment, follow these steps.

- 1. Access the View Comments window for the comment that needs to be updated.
- 2. Click the **Date/Time** link of the comment you want to edit.

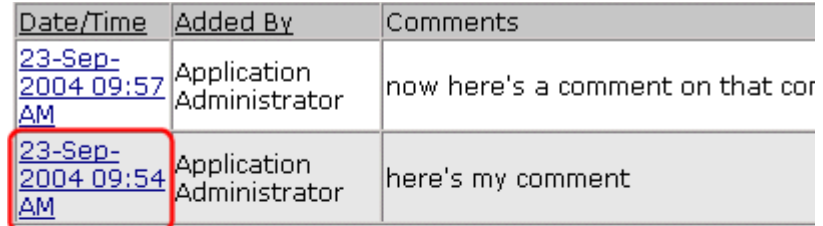

#### **Comments:**

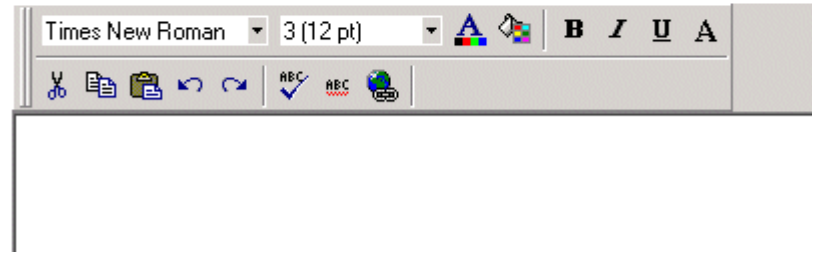

- 3. The comment editor opens with the selected comment in it.
- 4. Update the comment.
- 5. Click the **Update** button to save the changes.

# **Appendix A: Content Statuses**

The table below describes all possible content statuses. The rest of this appendix explains each status in more detail.

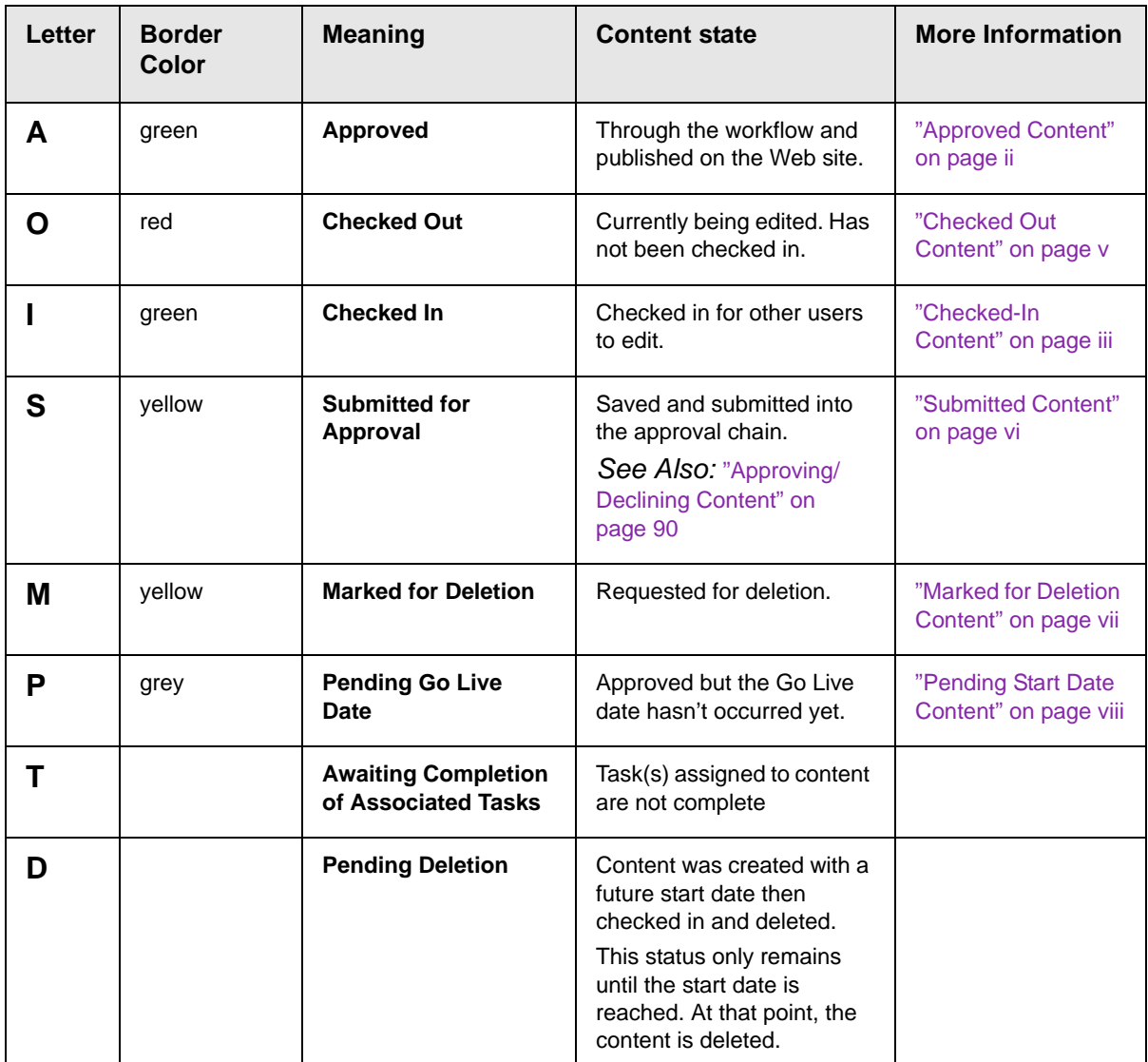

# <span id="page-825-0"></span>Approved Content

.

If content has a green border, it is live on the Web site.

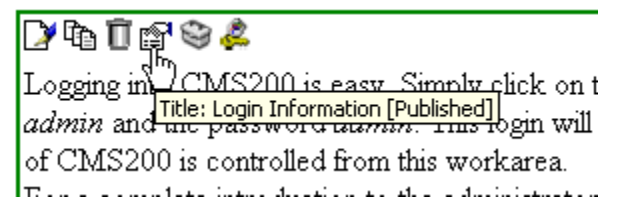

When content is approved, you can perform the following actions on it, depending on your permissions.

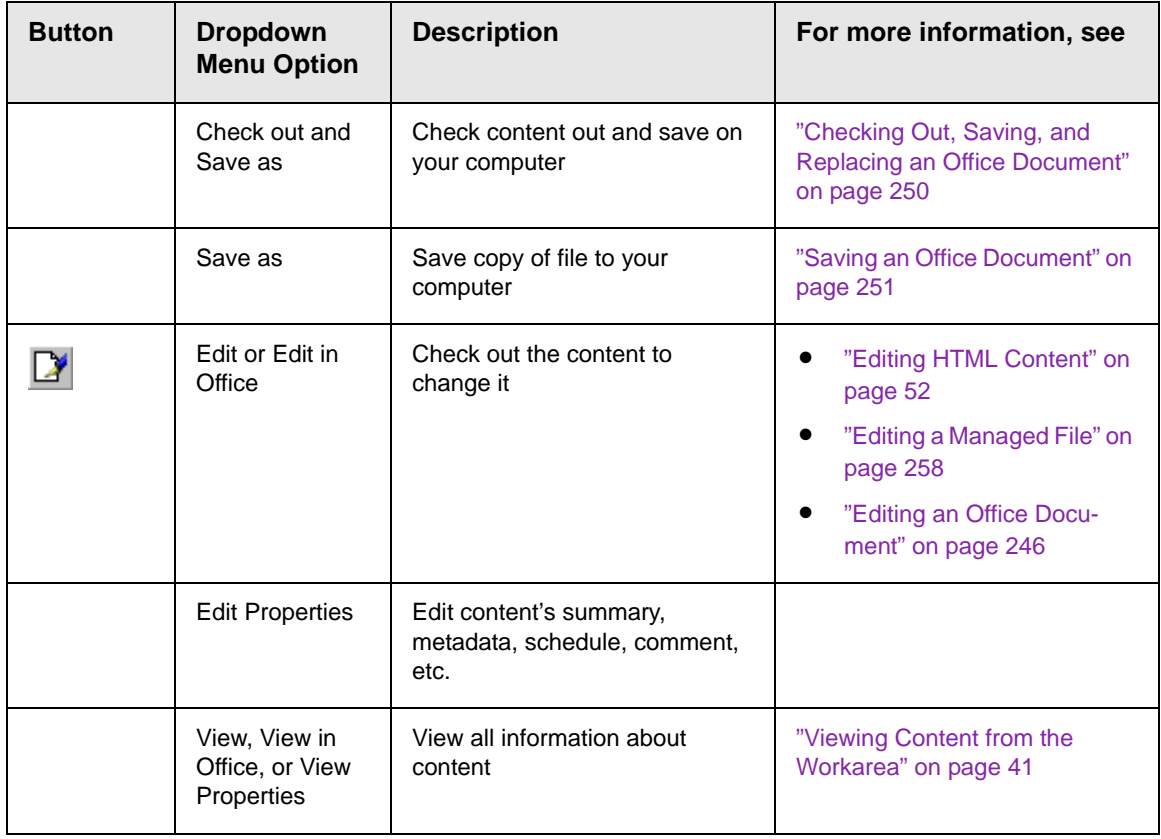

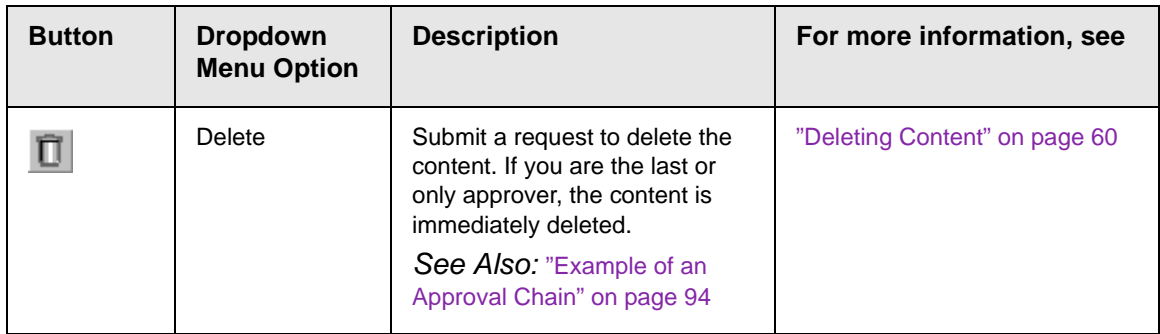

## <span id="page-826-0"></span>Checked-In Content

If content has a green border, it could mean that the content is checked in. A checked-in content item is one to which changes were made, after which it was checked in instead of being submitted or published. When content is checked in, it is accessible to all users who have permissions to edit it. They can check it out and change it.

Keep in mind that the content seen on the template is not the same as the content in the editor view.

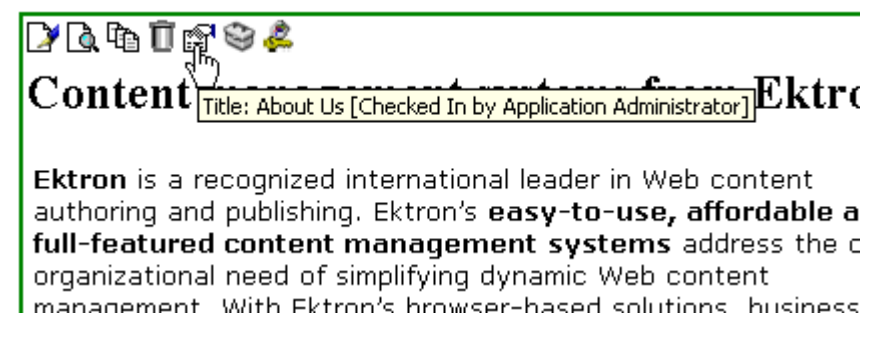

*See Also:* ["Example of an Approval Chain" on page 94](#page-113-0)

Each option you may perform on checked-in content is described below.

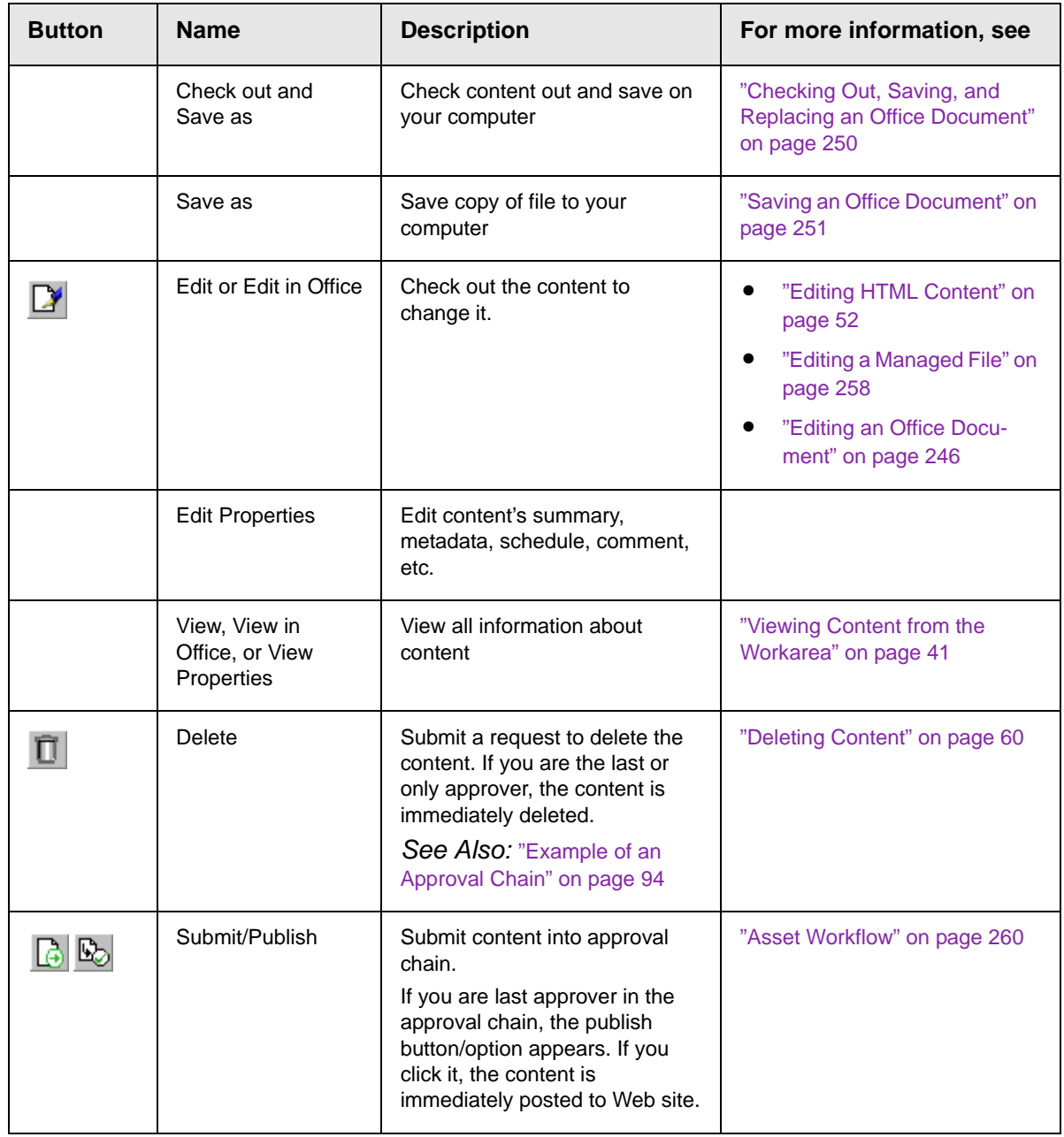
# Checked Out Content

<span id="page-828-0"></span>If content has a red border, it was checked out by a user other than you. (If you checked it out, the border is green.) While in this status, other users are prevented from editing it.

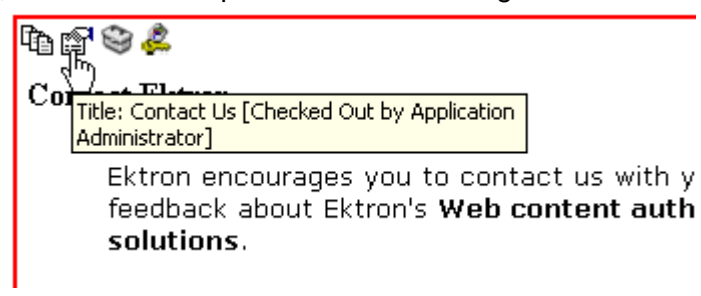

The content remains checked out until it is checked in by the user who checked it out or a system administrator. Only the user who checked out the content can edit it.

Each option you may perform on checked-out content is described below.

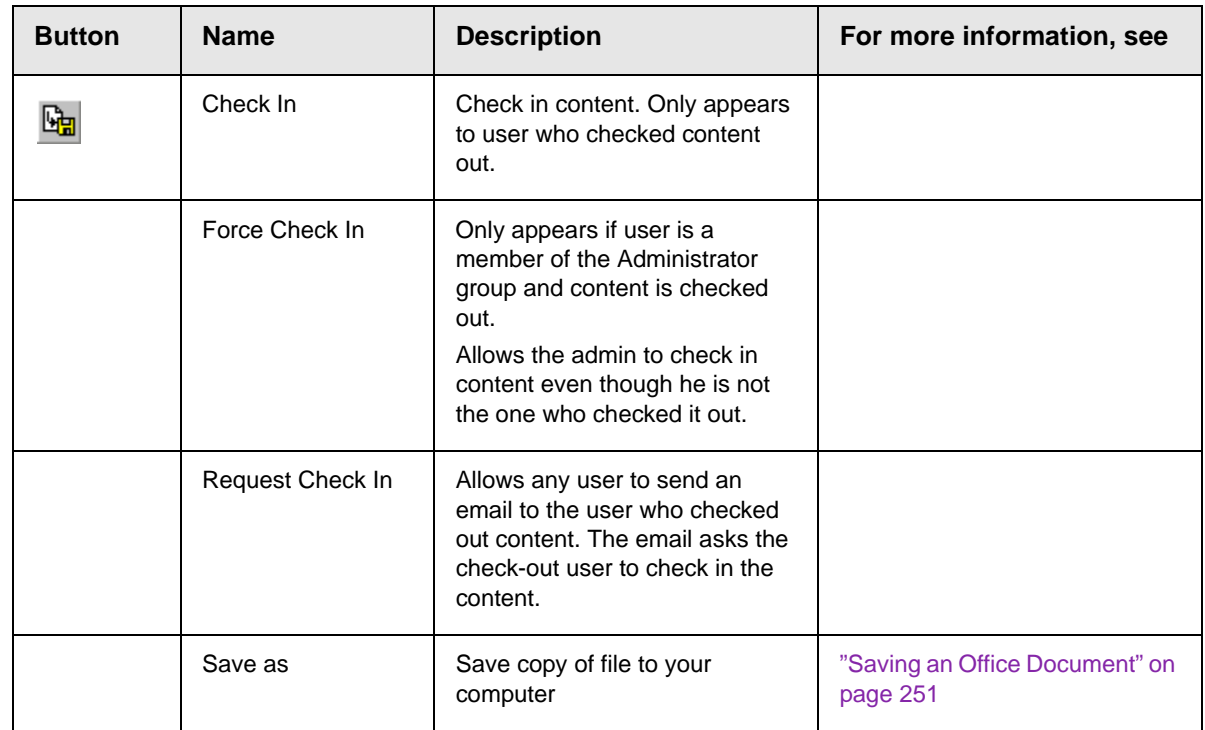

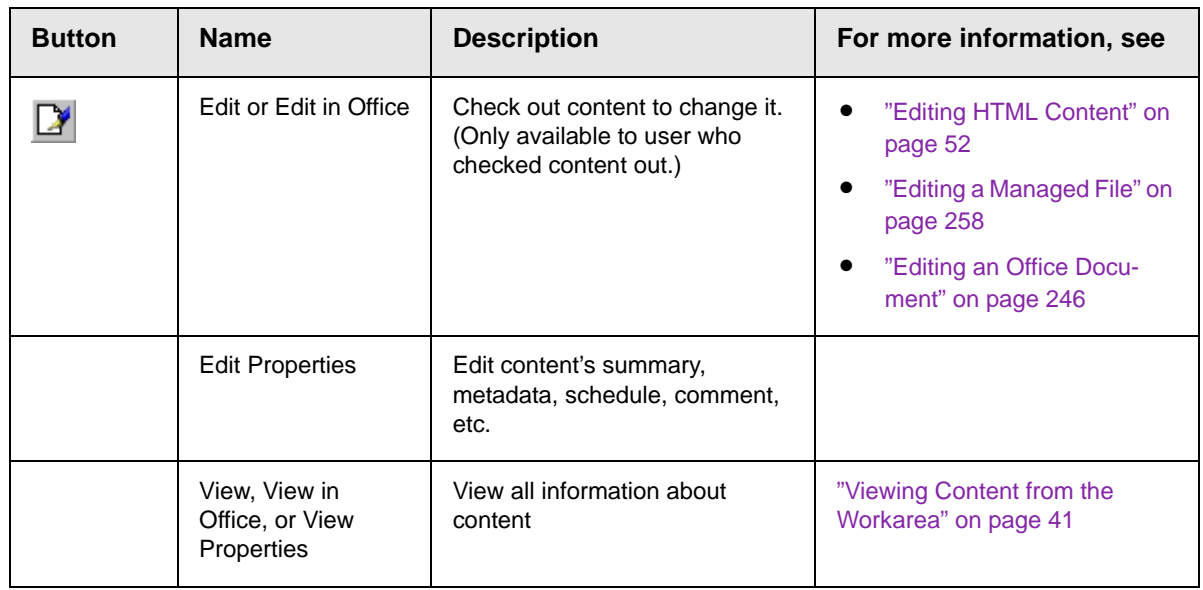

# <span id="page-829-0"></span>Submitted Content

A yellow border shows that a user submitted the content into the approval chain. The border remains yellow until the content is published or declined. While the content is in the approval chain, no user can check it out.

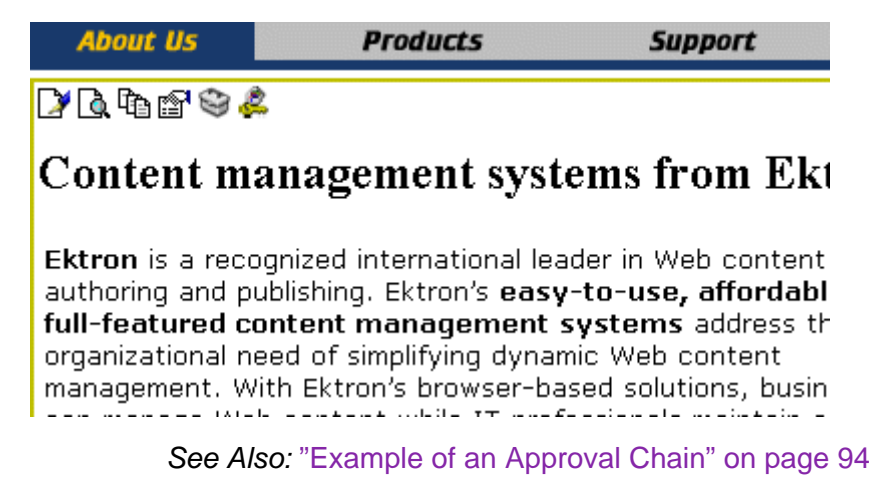

Each toolbar button is described below.

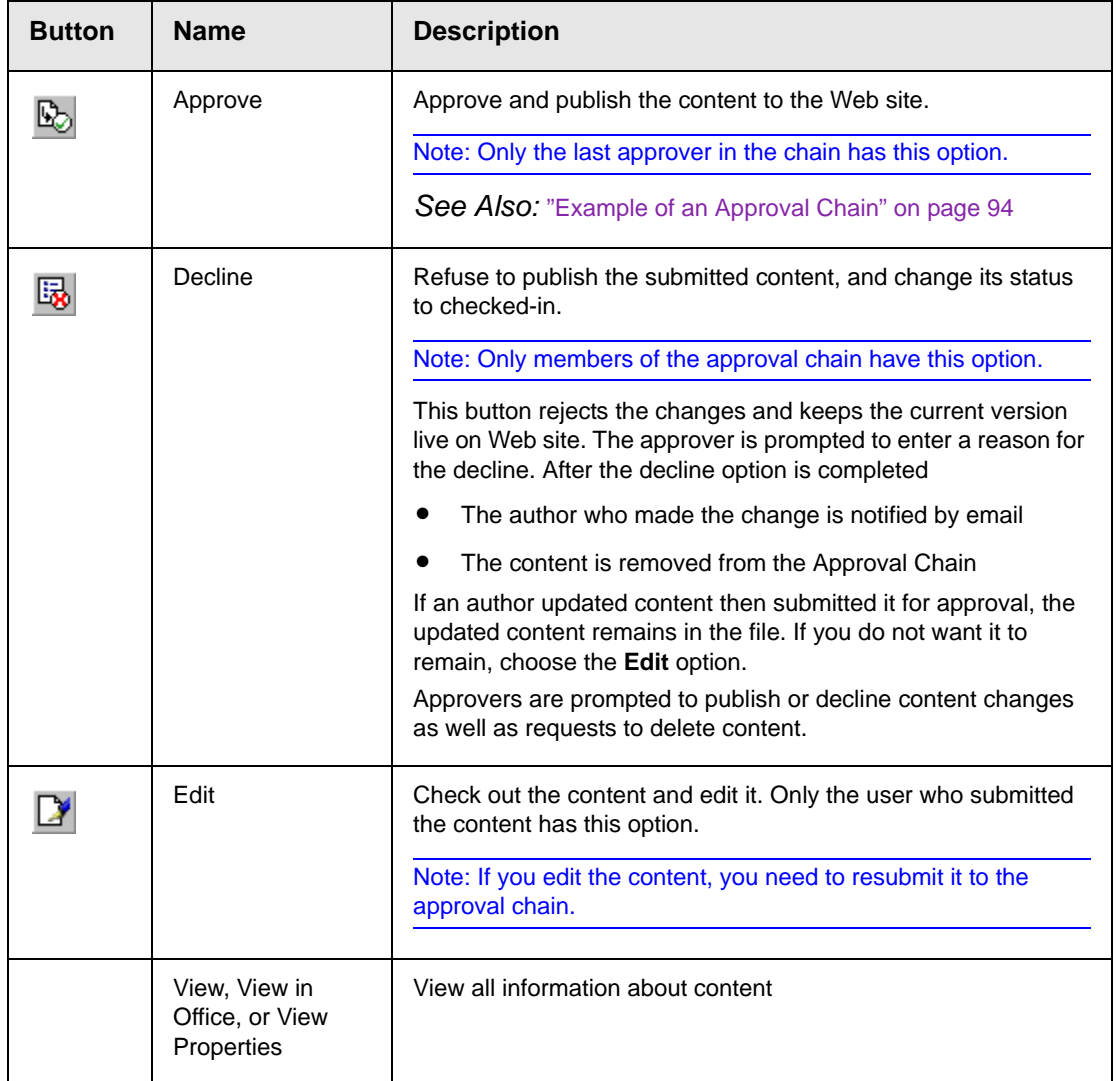

# Marked for Deletion Content

<span id="page-830-0"></span>Content that is *marked for deletion* has been requested to be removed from the Web site by a user. When content is marked for deletion, it passes through the approval chain like content that is submitted for publishing. When the content completes the approval chain, it is deleted from the Web site.

*See Also:* ["Example of an Approval Chain" on page 94](#page-113-0)

The table below describes the toolbar buttons.

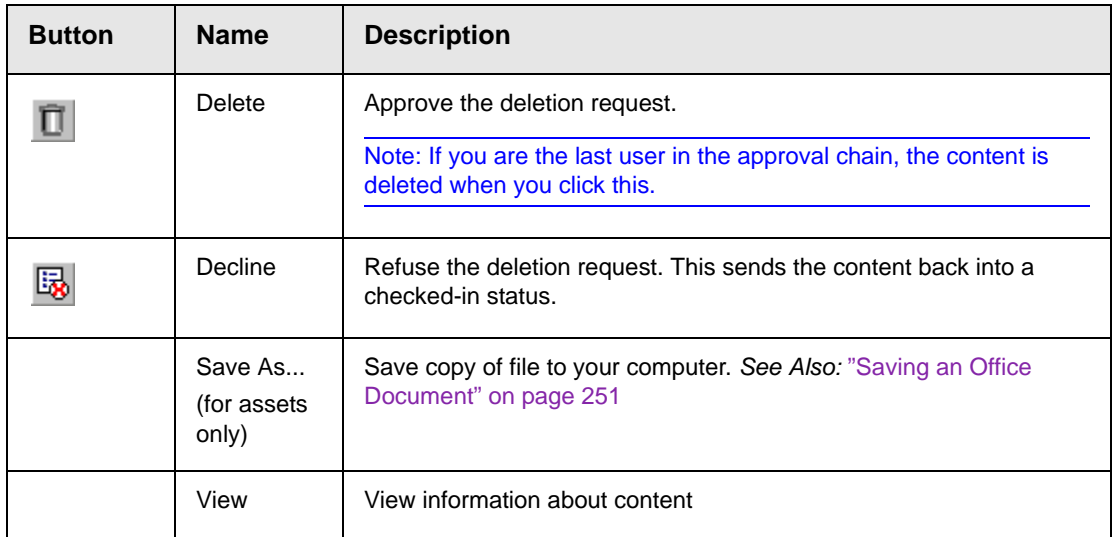

# Pending Start Date Content

<span id="page-831-0"></span>Content that is pending a Go Live date has been approved, but its start date and time have not occurred yet.

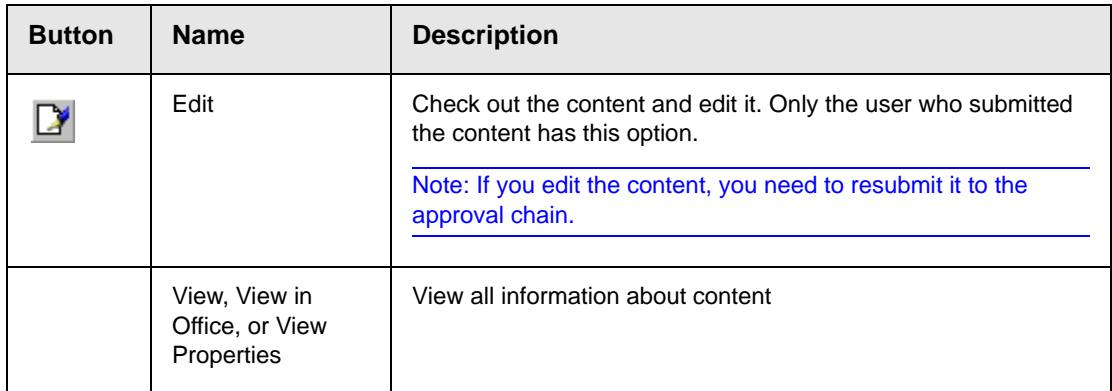

# Staged Content

A staged version of content is one that is not published. It can be content that is checked in, or content that is approved with a pending a start date.

Staging lets you make changes to content, while keeping it from the Web site until you are ready to publish it.

*See Also:* ["After you select the content, you have the following](#page-62-0)  [options." on page 43](#page-62-0); ["Appendix A: Content Statuses" on page i](#page-824-0); ["Workflow in Ektron CMS400.NET" on page 9](#page-28-0)

# **What's New in the 7.6 Release**

- **•** You can modify images within eWebEdit400. See ["Editing an](#page-532-0)  [Image" on page 513](#page-532-0).
- **•** You can apply tags to content and library items.
- **•** Two new **eWebEdit400** toolbar buttons let you paste from Word (stripping out classes and fonts) and paste plain text. See ["Toolbar Buttons" on page 486.](#page-505-0)
- **•** In Release **7.6.5** a new Web site Edit in Context option offers content authors quick access and editing within the page. But it has a limited set of editing functions. See ["Editing Content from](#page-72-0)  [a Web Page" on page 53](#page-72-0) and ["Edit in Context" on page 54.](#page-73-0)

# **Index**

Note: All eWebEdit400 entries are listed under eWebEdit400.

508 compliance [791](#page-810-0)

#### **A**

about eWebEditPro box [647](#page-666-0), [650](#page-669-0) absolute positioning of objects [647](#page-666-1) add button calendar event [64](#page-83-0) library items [64](#page-83-1) task [64](#page-83-2) workarea toolbar [64](#page-83-3) column toolbar button [649](#page-668-0) content [48](#page-67-0) block button [64](#page-83-4) folder button [64](#page-83-5) row toolbar button [649](#page-668-1) add content screen buttons [50](#page-69-0) responding to fields [50](#page-69-1) tabs [51](#page-70-0) address, email, user, editing [473](#page-492-0) AddSubMenu [453](#page-472-0) alignment cell [763](#page-782-0) image [688](#page-707-0) table [744](#page-763-0) text [647](#page-666-2) text, remove, toolbar button [650](#page-669-1) approval chain, example [94](#page-113-1) approvals toolbar button [64](#page-83-6) approve all, toolbar button [65](#page-84-0) button floating toolbar [5](#page-24-0) workarea toolbar [65](#page-84-1) content [90](#page-109-0) one content item [92](#page-111-0) several content blocks [93](#page-112-0) approving file document management feature [261](#page-280-0) archived content, toolbar button [65](#page-84-2) archiving

definition [72](#page-91-0) options [72](#page-91-0) restoring archived content [74](#page-93-0) assets supported types [225](#page-244-0) assign task button, floating toolbar [5](#page-24-1) auto hide, feature of Smart Desktop [24](#page-43-0) avatar, assigning [474](#page-493-0)

#### **B**

background color applying to text [646](#page-665-0) cell applying [757](#page-776-0) deleting [758](#page-777-0) removing from text [646](#page-665-0) table applying [746](#page-765-0) deleting [747](#page-766-0) background image cell deleting [760](#page-779-0) inserting [759](#page-778-0) table deleting [749](#page-768-0) inserting [748](#page-767-0) bidirectional editing [648](#page-667-0) blogs adding [323](#page-342-0) categories [329](#page-348-0) adding [329](#page-348-1) editing [330](#page-349-0) removing [331](#page-350-0) comments in the Workarea [361](#page-380-0) on the site [359](#page-378-0) overview [357](#page-376-0) deleting [343](#page-362-0) overview [319](#page-338-0) posts adding [353](#page-372-0) deleting [356](#page-375-0) editing [355](#page-374-0) made from the Web site [349](#page-368-0) made from the Workarea [351](#page-370-0) overview [348](#page-367-0) properties [325](#page-344-0) roll [334](#page-353-0) assigning link [334](#page-353-1) editing [337](#page-356-0) link, removing [338](#page-357-0) searching [344](#page-363-0) setting style sheet [328](#page-347-0) smart forms used with [333](#page-352-0)

tagline [328](#page-347-1) update service [328](#page-347-2) visibility setting [324](#page-343-0) workflow [322](#page-341-0) blur, WebImageFX command [700](#page-719-0) bold, toolbar option [646](#page-665-1) bookmarks [771](#page-790-0) border image color [688](#page-707-1) thickness [687](#page-706-0) border color cell [756](#page-775-0) content block, meaning [i](#page-824-1) table [749](#page-768-1) border size cell [753](#page-772-0) table [751](#page-770-0) brightness, WebImageFX command [701](#page-720-0) broken links, finding [63](#page-82-0) browser requirements document management feature [226](#page-245-0) bullet, toolbar option [646](#page-665-2) buttons adding to menu [654](#page-673-0) rearranging on menu [657](#page-676-0) removing from menu [654](#page-673-0) text, displaying in title bar [476](#page-495-0)

# **C**

calendars add event button [64](#page-83-0) authorization for creating [270](#page-289-0) button to display in Workarea [67](#page-86-0) definition [268](#page-287-0) event types [284](#page-303-0) events adding [280](#page-299-0) assigning event types [284](#page-303-1) button for viewing [67](#page-86-1) deleting [291](#page-310-0) display times [283](#page-302-0), [286](#page-305-0) editing [289](#page-308-0) end time [282,](#page-301-0) [286](#page-305-1) insert hyperlink [283](#page-302-1) location [282](#page-301-1) recurring, adding [284](#page-303-2) start date [282,](#page-301-2) [285](#page-304-0) start time [282](#page-301-3), [286](#page-305-2) viewing [287](#page-306-0) screen, information on [272](#page-291-0) viewing [276](#page-295-0) cell properties

toolbar button [649](#page-668-2) cells background color [757](#page-776-0) background image deleting [760](#page-779-0) inserting [759](#page-778-0) border color [756](#page-775-0) invisible [756](#page-775-1) deleting [755](#page-774-0) inserting [754](#page-773-0) merging [767](#page-786-0) padding [769](#page-788-0) spacing [769](#page-788-0) splitting [766](#page-785-0) text alignment [763](#page-782-0) width [753](#page-772-1) check in, toolbar button [65](#page-84-3) checked in content definition [iii](#page-826-0) checked out content definition [v](#page-828-0) choose color, WebImageFX command [702](#page-721-0) choose font, WebImageFX command [703](#page-722-0) cleaning HTML [783](#page-802-0) collaboration, content [801](#page-820-0) collections adding content [427](#page-446-0) changing sequence of links [66](#page-85-0) compared with menu and List Summary [435](#page-454-0) creating [423](#page-442-0) creating new content for [429](#page-448-0) default template [425](#page-444-0) definition [417](#page-436-0) deleting [433](#page-452-0) editing content blocks [431](#page-450-0) finding [418](#page-437-0) folder, using to find collection [419](#page-438-0) information, editing [432](#page-451-0) multi-language [433](#page-452-1) removing content [431](#page-450-1) reordering content blocks [432](#page-451-1) toolbar button [65](#page-84-4) toolbar buttons [423](#page-442-1) using default template or quicklinks [425](#page-444-1) viewing [421](#page-440-0) color background cell applying [757](#page-776-0) deleting [758](#page-777-0) table applying [746](#page-765-0)

deleting [747](#page-766-0) cell border [756](#page-775-0) default [735](#page-754-0) content block border, meaning [i](#page-824-1) depth, specifying [725](#page-744-0) font, changing [645](#page-664-0) picture border [688](#page-707-2) table border [749](#page-768-1) default [733](#page-752-0) columns eWebEdit400 table deleting columns [543](#page-562-0) table adding [738](#page-757-0) deleting [738](#page-757-0) spanning [761](#page-780-0) specifying [737](#page-756-0) comments adding another [803](#page-822-0) adding to a task [313](#page-332-0) inserting into content [801](#page-820-0) updating [803](#page-822-1) viewing [803](#page-822-2) Compare source code field, eWebDiff [108](#page-127-0) Compare visual aspect field, eWebDiff [108](#page-127-1) comparing content [101](#page-120-0), [103](#page-122-0) content area explained [109](#page-128-0) Diff tab [109](#page-128-1) how status affects comparison [105](#page-124-0) published tab [110](#page-129-0) setup window [107](#page-126-0) staged tab [110](#page-129-1) toolbar [106](#page-125-0) view tabs [109](#page-128-2) when available [103,](#page-122-1) [104](#page-123-0) window explanation [105](#page-124-1) content [see also content block](#page-95-0) active, definition [ii](#page-825-0) adding [48](#page-67-0) adding as menu option [449](#page-468-0) adding to collection [427](#page-446-0) approval process [94](#page-113-0) archived, toolbar button [65](#page-84-2) [archiving see archiving](#page-91-0) area, expanding [47](#page-66-0) awaiting approval [18](#page-37-0) border hiding and showing [6](#page-25-0) checked in, definition [iii](#page-826-0) checked out, definition [v](#page-828-0) collaboration [801](#page-820-0)

[comparing, see comparing con](#page-120-0)[tent](#page-120-0) creating [48](#page-67-0) currently checked out [18](#page-37-1) declining [93](#page-112-1) [declining, see declining content](#page-109-0) deleting [60](#page-79-0) difference view, button, floating toolbar [6](#page-25-1) viewing [101,](#page-120-0) [103](#page-122-0) editing [52](#page-71-1) editing, toolbar button [66](#page-85-1) end date, setting [71](#page-90-0) [folders, see folders](#page-83-5) history accessing from Web page [56](#page-75-0), [112](#page-131-0) accessing via Workarea [58,](#page-77-0) [112](#page-131-1) marked for deletion, definition [vii](#page-830-0) [metadata, see searchable proper](#page-99-0)ties pending start date [viii](#page-831-0) previous version, viewing [111](#page-130-0) properties [45](#page-64-0) [publish see publish](#page-111-1) restoring previous version [111](#page-130-0) scheduling [68](#page-87-0) start date, setting [69](#page-88-0) statuses [i](#page-824-2) approved [i](#page-824-3) submitted, definition [vi](#page-829-0) [summary see summary](#page-95-0) translating [59](#page-78-0) types [8](#page-27-0) viewing [40](#page-59-0) Workarea search [117](#page-136-0) [workflow reports see reports](#page-152-0) content block [see also content](#page-95-0) add button [64](#page-83-4) definition [1](#page-20-0) deleting several at once [66](#page-85-2) editing overview [10](#page-29-0) finding [10](#page-29-1) lifecycle [11](#page-30-0) contrast, WebImageFX command [705](#page-724-0) copy information from other applications [665](#page-684-0) toolbar and menu option [642](#page-661-0) WebImageFX command [706](#page-725-0) copyright character, inserting [644](#page-663-0) create new, WebImageFX command [706](#page-725-1) creating

document, document management feature [257](#page-276-0) crop, WebImageFX command [706](#page-725-2) custom validation, data designer [605](#page-624-0) customizing toolbar [652](#page-671-0) cut, toolbar and menu option [641](#page-660-0)

# **D**

data designer custom validation [605](#page-624-0) decline content from publishing [93](#page-112-1) one content item [92](#page-111-0) several content blocks [93](#page-112-0) delete button, floating toolbar [5](#page-24-2) content, toolbar button [66](#page-85-2) folder, toolbar button [66](#page-85-3) toolbar button [65](#page-84-5) WebImageFX command [707](#page-726-0) delete cell toolbar button [649](#page-668-3) delete column toolbar button [649](#page-668-4) delete row toolbar button [649](#page-668-5) deleting cell [755](#page-774-0) content [60](#page-79-0) folders [40](#page-59-1) table [728](#page-747-0) Detect All field, eWebDiff [108](#page-127-2) difference content view, toolbar button [6](#page-25-1) dimensions, WebImageFX command [707](#page-726-1) display borders toolbar button [650](#page-669-2) DMS Document Option [235](#page-254-0) Do not apply XSLT button [66](#page-85-4) document creating, document management feature [257](#page-276-0) importing into DMS [232](#page-251-0) document management feature adding documents to collections [261](#page-280-1) adding documents to menus [261](#page-280-1) approving file [261](#page-280-0) browser requirements [226](#page-245-0) creating managed file [257](#page-276-0) document types [225](#page-244-0) file types [225](#page-244-1) importing document [232](#page-251-0) introduction [224](#page-243-0)

managed files [255](#page-274-0) Office document, editing [246](#page-265-1) overview [224](#page-243-1) reports [261](#page-280-2) reports of document by status [261](#page-280-3) security [226](#page-245-1) software requirements [226](#page-245-2) workflow [260](#page-279-0) Document Management System Firefox plugin [227](#page-246-0) documentation, online, accessing [478](#page-497-0) drag and drop DMS documents [238](#page-257-0)

#### **E**

edit button, floating toolbar [5](#page-24-3) editing content block, overview [10](#page-29-0) content, toolbar button [66](#page-85-1) **HTML [782](#page-801-0)** editors introduction [481](#page-500-0) email address, user, editing [473](#page-492-0) instant modifying [27](#page-46-0) requirements [26](#page-45-0) sending [25](#page-44-0) where available [26](#page-45-1) notification, disabling [475](#page-494-0) end date, setting for content [71](#page-90-0) end time, calendar event [282](#page-301-0), [286](#page-305-1) eWebDiff window [107](#page-126-0) eWebEdit400 alignment toolbar buttons [491](#page-510-0) anchor tag toolbar button [488](#page-507-0) bold toolbar button [489](#page-508-0) bookmarks [520](#page-539-0) bullet toolbar button [491](#page-510-1) cells background color [566](#page-585-0) background color, deleting [567](#page-586-0) background image, deleting [568](#page-587-0) background image, inserting [567](#page-586-1) border size [562](#page-581-0) deleting [565](#page-584-0) merging [572](#page-591-0) padding and spacing [574](#page-593-0) splitting [571](#page-590-0) text alignment [570](#page-589-0) width [564](#page-583-0) copy information from other applications [493](#page-512-0) toolbar button [487](#page-506-0) cut toolbar button [487](#page-506-1) email links [530](#page-549-0)

finding text [495](#page-514-0) font background color toolbar button [490](#page-509-0) color toolbar button [490](#page-509-1) relative size toolbar button [489](#page-508-1) size, absolute, toolbar button [490](#page-509-2) style toolbar button [490](#page-509-3) form elements toolbar [492](#page-511-0) horizontal line toolbar button [488](#page-507-1) HTML viewing [532](#page-551-0) hyperlink toolbar button [488](#page-507-2) hyperlinks [524](#page-543-0) creating [524](#page-543-1) editing [528](#page-547-0) entering manually [525](#page-544-0) preventing [529](#page-548-0) removing [528](#page-547-1) testing [526](#page-545-0) to a bookmark in another web page [527](#page-546-0) images deleting [518](#page-537-0) inserting [503](#page-522-0) indent toolbar button [491](#page-510-2) insert symbol toolbar button [489](#page-508-2) introduction [484](#page-503-0) italic toolbar option [489](#page-508-3) library toolbar button [488](#page-507-3) number toolbar button [490](#page-509-4) paragraph style toolbar button [489](#page-508-4) paste from Word toolbar button [487](#page-506-2) paste plain text toolbar button [487](#page-506-3) paste toolbar button [487](#page-506-4) print toolbar button [488](#page-507-4) redo toolbar button [488](#page-507-5) remove hyperlink toolbar button [488](#page-507-6) replace toolbar button [488](#page-507-7) replacing text [495](#page-514-0) search [495](#page-514-0) considering case of search term [498](#page-517-0) direction [497](#page-516-0) whole word match [498](#page-517-1) select all toolbar button [487](#page-506-5) spell check toolbar button [488](#page-507-8) spelling [500](#page-519-0) strikethrough toolbar button [489](#page-508-5) style class toolbar button [489](#page-508-6) subscript toolbar button [489](#page-508-7) superscript toolbar button [489](#page-508-8) table add row above toolbar button [491](#page-510-3) add row below toolbar button [491](#page-510-4)

adding columns [543](#page-562-0) adding rows [543](#page-562-0) alignment [548](#page-567-0) background color [550,](#page-569-0) [553](#page-572-0) background color,deleting [552](#page-571-0) background image [555](#page-574-0) background image,deleting [556](#page-575-0) border color [558](#page-577-0) border size [559](#page-578-0) cell properties toolbar button [492](#page-511-1) columns, specifying [542](#page-561-0) creating [535](#page-554-0) delete cell toolbar button [492](#page-511-2) delete column toolbar button [492](#page-511-3) delete row toolbar button [491](#page-510-5) deleting [541,](#page-560-0) [543](#page-562-0) insert column left toolbar button [491](#page-510-6) insert column right toolbar button [491](#page-510-7) insert toolbar button [491](#page-510-8) inserting within a table [541](#page-560-1) merge cell horizontally toolbar button [492](#page-511-4) merge cell vertically toolbar button [492](#page-511-5) properties toolbar button [492](#page-511-6) rows,specifying [542](#page-561-0) section 508 [576](#page-595-0) abbreviation [579](#page-598-0) categories [579](#page-598-1) table caption [578](#page-597-0) table summary [578](#page-597-1) show/hide border toolbar button [492](#page-511-7) span rows and columns [568](#page-587-1) split cell toolbar button [492](#page-511-8) width,setting by percentage [545](#page-564-0) width,setting by pixels [547](#page-566-0) word wrap [573](#page-592-0) text, searching [495](#page-514-0) text,aligning in columns [542](#page-561-1) toolbar buttons [486](#page-505-1) translate toolbar button [488](#page-507-9) underscore toolbar button [489](#page-508-9) undo toolbar option [488](#page-507-10) wiki toolbar button [488](#page-507-11) exit without save, WebImageFX command [709](#page-728-0) exit, WebImageFX command [708](#page-727-0) extensions file, allowed in library [138](#page-157-0) image, allowed in library [138](#page-157-1)

#### **F** file

open

toolbar button [650](#page-669-3) save to local computer toolbar button [650](#page-669-4) files copying to library [142](#page-161-0) extensions, library, setting [138](#page-157-0) library inserting into content [150](#page-169-0) overwriting [147](#page-166-0) viewing [145](#page-164-0) library, editing title [147](#page-166-1) find next toolbar and menu option [642](#page-661-1) finding content block [10](#page-29-1) text [666](#page-685-0) FireFox plugin for DMS installing [227](#page-246-0) folders add button [64](#page-83-5) button for deleting [66](#page-85-3) deleting [40](#page-59-1) information available when viewing [31](#page-50-0) screen display [28](#page-47-0) view history, restore [114](#page-133-0) viewing [30](#page-49-0) fonts background color [646](#page-665-0) color [645](#page-664-1) heading size [645](#page-664-2) size [645](#page-664-3) style [645](#page-664-4) form elements toolbar [648](#page-667-1) forms adding to content [155](#page-174-0) HTML assigning task [197,](#page-216-0) [621](#page-640-0) creating [161](#page-180-0), [582](#page-601-0) creating content block [168,](#page-187-0) [591](#page-610-0) database [214](#page-233-0) deleting [214,](#page-233-1) [625](#page-644-0) editing content block [213](#page-232-0) introduction [212](#page-231-0), [625](#page-644-1) summary [213](#page-232-1) field validation options [180,](#page-199-0) [602](#page-621-0) implementing on Web page [196](#page-215-0), [621](#page-640-1) inserting fields [171](#page-190-0) calendar field [194](#page-213-0), [615](#page-634-0) checkbox [175,](#page-194-0) [597](#page-616-0) choices [187,](#page-206-0) [611](#page-630-0) hidden text [177](#page-196-0) password [182](#page-201-0) select list [191](#page-210-0)

text [178,](#page-197-0) [598](#page-617-0)

text area [184](#page-203-0) introduction [158,](#page-177-0) [580](#page-599-0) mailto [214](#page-233-2) processing overview [160,](#page-179-0) [582](#page-601-1) reports, exporting [205](#page-224-0) reports, viewing [199](#page-218-0), [624](#page-643-0) structure of data [160](#page-179-1), [582](#page-601-2) toolbar [215,](#page-234-0) [625](#page-644-2) toolbar options [170,](#page-189-0) [593](#page-612-0) validation [174](#page-193-0), [596](#page-615-0) viewing [206,](#page-225-0) [624](#page-643-1) properties [206](#page-225-1) viewing [155](#page-174-1) forum signature, defining [475](#page-494-1) freehand, WebImageFX command [709](#page-728-1)

# **G**

gray, content border color, meaning [i](#page-824-4) green, content border color, meaning [i](#page-824-5)

#### **H**

height, work page, customizing for user [476](#page-495-1) help, online, accessing [478](#page-497-0) hide borders toolbar button [650](#page-669-2) history button, view, floating toolbar [6](#page-25-2) content accessing from Web page [56](#page-75-0), [112](#page-131-0) accessing via Workarea [58,](#page-77-0) [112](#page-131-1) viewing [67](#page-86-2) window [112](#page-131-2) horizontal flip, WebImageFX command [710](#page-729-0) horizontal line, inserting, toolbar button [650](#page-669-5) HTML cleaning [783](#page-802-0) editing [782](#page-801-0) inserting [782](#page-801-1) saving Office document as [252](#page-271-0) view as, toolbar and menu option [644](#page-663-1) viewing [781](#page-800-0) hyperlink edit, toolbar and menu option [643](#page-662-0) remove, toolbar and menu option [643](#page-662-1) hyperlinks [775](#page-794-0) adding as menu option [451](#page-470-0) creating [775](#page-794-1) definition [134](#page-153-0) editing [779](#page-798-0) entering manually [777](#page-796-0)

library adding [153](#page-172-0) adding to content [153](#page-172-1) editing [153](#page-172-2) viewing [153](#page-172-3) preventing [780](#page-799-0) removing [780](#page-799-1) testing [778](#page-797-0) to a bookmark in another web page [778](#page-797-1) to content block, finding [66](#page-85-5) using a Quicklink [776](#page-795-0)

### **I**

Ignore All field, eWebDiff [108](#page-127-3) Ignore Case field, eWebDiff [108](#page-127-4) Ignore Format Attributes field, eWebDiff [108](#page-127-5) image extensions, library, setting [138](#page-157-1) image info, WebImageFX command [710](#page-729-1) image upload from Microsoft Word document [676](#page-695-0) inserting picture from computer [683](#page-702-0) media file selection [680](#page-699-0) images adding space around [690](#page-709-0) aligning [688](#page-707-0) background cell, inserting [759](#page-778-0) table, inserting [748](#page-767-0) border color [688](#page-707-1) thickness [687](#page-706-0) deleting [693](#page-712-0) deleting from server [682](#page-701-0) editing [694](#page-713-0) inserting [678](#page-697-0) from server into editor [681](#page-700-0) inserting from your computer [683](#page-702-0) library adding to content [154](#page-173-0) editing titles [154](#page-173-1) overwriting [154](#page-173-2) uploading [153](#page-172-4) viewing [154](#page-173-3) locking in position [647](#page-666-3) moving to server [692](#page-711-0) scanning [723](#page-742-0) specifying color depth [725](#page-744-0) indent, toolbar option [646](#page-665-3) insert column, toolbar button [649](#page-668-6) library item, toolbar button [66](#page-85-6) new cell, toolbar button [649](#page-668-7) row, toolbar button [649](#page-668-8)

table, toolbar button [730](#page-749-0) inserting cells [754](#page-773-0) **HTML [782](#page-801-1)** [instant email, see email, instant](#page-44-0) Internet addresses, spell checking [673](#page-692-0) italic, toolbar option [646](#page-665-4)

#### **J**

[jumps, see bookmarks and hyperlinks](#page-790-1) justify, toolbar option [647](#page-666-2)

#### **L**

landing page after login, customizing for user [476](#page-495-2) language, user, editing [473](#page-492-1) library accessing [135](#page-154-0) add items button [64](#page-83-1) asset, adding as menu item [451](#page-470-1) copying files to [142](#page-161-0) definition [134](#page-153-1) file extensions [138](#page-157-0) files deleting [150](#page-169-1) editing [147](#page-166-1) inserting into content [150](#page-169-0) overwriting [147](#page-166-0) viewing [145](#page-164-0) folder properties [137](#page-156-0) forms adding to content [155](#page-174-0) viewing [155](#page-174-1) hyperlinks adding [153](#page-172-0) adding to content [153](#page-172-1) editing [153](#page-172-2) viewing [153](#page-172-3) images adding to content [154](#page-173-0) editing titles [154](#page-173-1) extensions [138](#page-157-1) overwriting [154](#page-173-2) uploading [153](#page-172-4) viewing [154](#page-173-3) quicklinks adding to content [155](#page-174-0) viewing [155](#page-174-1) search results include images [130](#page-149-0), [142](#page-161-1) text only [131,](#page-150-0) [142](#page-161-2) searching [138](#page-157-2) license keys, viewing [647](#page-666-0), [650](#page-669-0) lifecycle, content block [11](#page-30-0) line, WebImageFX command [711](#page-730-0) link check button [66](#page-85-5)

link search button [63](#page-82-0) links, broken, finding [63](#page-82-0) ListSummary, compared with collection and menu [435](#page-454-0) lock table or image in position [647](#page-666-3) log in [12](#page-31-0) log out [14](#page-33-0) button, floating toolbar [5](#page-24-4)

#### **M**

managed files [255](#page-274-0) creating [257](#page-276-1) editing [258](#page-277-1) importing one [258](#page-277-2) manuals, online, accessing [478](#page-497-0) mapped network folder adding Office documents [241](#page-260-0) drag and drop assets [244](#page-263-0) editing Office document [247](#page-266-0) language restrictions [241](#page-260-1) removing [245](#page-264-0) setting up [242](#page-261-0) viewing files [245](#page-264-1) marked for deletion content vij menus accessing [439](#page-458-0) add new content block via navigation link [454](#page-473-0) adding new via content folder [441](#page-460-0) via Menus module [446](#page-465-0) adding to toolbar [653](#page-672-0) appearance to content contributor [437](#page-456-0) to site visitor [437](#page-456-1) changing orientation [660](#page-679-0) compared with collection and List Summary [435](#page-454-0) creating [657](#page-676-1) in any language [469](#page-488-0) definition [437](#page-456-2) deleting [464](#page-483-0) editing [455](#page-474-0) via content folder [455](#page-474-1) via menus module [456](#page-475-0) via navigation link [456](#page-475-1) items adding content block as [449](#page-468-0) external hyperlink as [451](#page-470-0) library asset as [451](#page-470-1) submenu [452](#page-471-0) to submenu [453](#page-472-1) via content folder [446](#page-465-1) via modules folder [447](#page-466-0) via navigation link on Web page [448](#page-467-0)

definition [439](#page-458-1) deleting via content folder [465](#page-484-0) via menus module [465](#page-484-1) editing via content folder [458](#page-477-0) via menus module [459](#page-478-0) via navigation link [459](#page-478-1) rearranging [463](#page-482-0) moving from toolbar [659](#page-678-0) multi-language issues [466](#page-485-0) rearranging on toolbar [657](#page-676-2) removing from toolbar [653](#page-672-0) structure [439](#page-458-2) submenu, definition [439](#page-458-3) template link field [445](#page-464-0) translating [466](#page-485-1) URL link field [444](#page-463-0) viewing via content folder [460](#page-479-0) via menus module [461](#page-480-0) via navigation link [462](#page-481-0) merge cell toolbar button [649](#page-668-9) merging cells [767](#page-786-0) metadata definition [80](#page-99-0) Microsoft Office documents importing [232](#page-251-1) Microsoft Office document checking out, saving and replacing [250](#page-269-0) deleting [248](#page-267-0) saving [251](#page-270-1) saving in html format [252](#page-271-0) Microsoft Office Documents adding via drag and drop [238](#page-257-0) adding via mapped network folder [241](#page-260-0) adding via Multiple DMS Documents option [236](#page-255-0) Microsoft Office documents adding via DMS Document Option [235](#page-254-0) edit in mapped network folder [247](#page-266-0) editing in Office [246](#page-265-2) imported how named [234](#page-253-0) Microsoft Word editing in [675](#page-694-0) editing XML documents [676](#page-695-1) inserting content from [784](#page-803-0) uploading image from [676](#page-695-0) multi-language menus [466](#page-485-0) Multiple DMS Documents option [236](#page-255-0)

#### **N**

network folder mapped adding Office documents [241](#page-260-0) number, toolbar option [646](#page-665-5) numbers in words, spell checking [673](#page-692-0)

## **O**

objects, absolute positioning [647](#page-666-1) Office 2000, inserting content from [784](#page-803-0) open file, toolbar button [650](#page-669-3) open, WebImageFX command [712](#page-731-0) oval, WebImageFX command [713](#page-732-0) overwrite button [66](#page-85-7)

#### **P**

padding, cell [769](#page-788-0) password, changing [473](#page-492-2) paste toolbar and menu option [642](#page-661-2) paste as new image, WebImageFX command [714](#page-733-0) paste text toolbar and menu option [642](#page-661-3) pending start date content [viii](#page-831-0) pictures [inserting see image upload](#page-699-0) properties, image upload [680](#page-699-0) pixels [687](#page-706-1) pointer selection, WebImageFX command [714](#page-733-1) polls creating [216,](#page-235-0) [625](#page-644-3) creating in Workarea [218,](#page-237-0) [626](#page-645-0) editing from Web site [221,](#page-240-0) [629](#page-648-0) polygon, WebImageFX command [715](#page-734-0) position objects menu [647](#page-666-1) prerequisites [12](#page-31-1) preview button [66](#page-85-8) floating toolbar [5](#page-24-5) feature [14](#page-33-0) print editor content, toolbar button [651](#page-670-0) profile users updating [470](#page-489-0) viewing [470](#page-489-1) properties button, floating toolbar [5](#page-24-6) content [45](#page-64-0) publish button [66](#page-85-9) content to web site [92](#page-111-1) published content block, viewing [67](#page-86-3)

## **Q**

quicklinks [776](#page-795-0) adding to content [155](#page-174-0) broken, finding [63](#page-82-0) definition [135](#page-154-1) using for a collection [425](#page-444-1) viewing [155](#page-174-1)

## **R**

rectangle, WebImageFX command [716](#page-735-0) red, content border color, meaning [i](#page-824-6) redisplay toolbars [657](#page-676-3) redo toolbar and menu option [642](#page-661-4) WebImageFX command [717](#page-736-0) registered trademark character, inserting [644](#page-663-2) remove alignment, toolbar button [650](#page-669-1) remove button [66](#page-85-10) remove XSLT from XML content block [114](#page-133-1) reorder button [66](#page-85-0) replace toolbar and menu option [642](#page-661-5) replacing text [666](#page-685-0) reports content workflow [133](#page-152-0) restore, toolbar button [66](#page-85-11) restoring content [114](#page-133-0) right to left editing [648](#page-667-0) rotate, WebImageFX command [718](#page-737-0) rows table adding [738](#page-757-0) deleting [738](#page-757-0) spanning [761](#page-780-0) specifying [737](#page-756-0)

# **S**

save file to local computer, toolbar button [650](#page-669-4) to database, toolbar button [66](#page-85-12) WebImageFX command [718](#page-737-1) save as, WebImageFX command [719](#page-738-0) scanning an image [723](#page-742-0) scheduling content [68](#page-87-0) search [666](#page-685-0) considering case of search term [668](#page-687-0) content folder [117](#page-136-0) direction [667](#page-686-0) library [138](#page-157-2) toolbar button [67](#page-86-4)

whole word match [669](#page-688-0) search screen noise files [126](#page-145-0) specifying kind of content to search [125](#page-144-0) match criteria [126](#page-145-1) word or phrase [125](#page-144-1) searchable properties creating [82](#page-101-0) editing [82](#page-101-0) section 508 compliance [791](#page-810-0) tables [794](#page-813-0) select all menu option [662](#page-681-0) toolbar button [651](#page-670-1) select none, toolbar button [651](#page-670-2) select, WebImageFX command [720](#page-739-0) selecting text [639](#page-658-0) server, moving picture to [692](#page-711-0) sharpen, WebImageFX command [720](#page-739-1) shortcuts, keyboard [640](#page-659-0) show calendar, toolbar button [67](#page-86-0) Smart Desktop definition [17](#page-36-0) hiding left panel [23](#page-42-0) modifying folder display [21](#page-40-0) navigating [20](#page-39-0) set as start location for user [476](#page-495-3) Smart Detect field, eWebDiff [108](#page-127-6) space character, inserting [644](#page-663-3) spacing, cell [769](#page-788-0) spanning table columns [761](#page-780-0) table rows [761](#page-780-0) special characters, inserting [645](#page-664-5) spell check automatic, toolbar and menu option [642](#page-661-6) manual, toolbar and menu option [642](#page-661-7) spelling check a single word [672](#page-691-0) check as you type [670](#page-689-0) check on demand [671](#page-690-0) check selected text [672](#page-691-0) checking file addresses [673](#page-692-0) checking Internet addresses [673](#page-692-0) checking uppercase words [673](#page-692-0) checking words with numbers [673](#page-692-0) fix errors [671](#page-690-1) split cell toolbar button [649](#page-668-10) splitting a cell [766](#page-785-0) staged content block, viewing [67](#page-86-5) start date content block, setting [69](#page-88-0)

setting, results [70](#page-89-0) start time, event calendar [282](#page-301-3), [286](#page-305-2) Strikethrough, toolbar and menu option [646](#page-665-6) style class, assigning to text [645](#page-664-6) submenus adding as menu item [452](#page-471-0) adding items [453](#page-472-1) definition [439](#page-458-3) deleting [465](#page-484-2) submit, toolbar button [67](#page-86-6) submitted content, definition [vi](#page-829-0) Subscript, toolbar and menu option [646](#page-665-7) summary adding [76](#page-95-0) content creating for existing content block [78](#page-97-0) creating for new content block [77](#page-96-0) editing [79](#page-98-0) Superscript, toolbar and menu option [646](#page-665-8) surveys creating [216,](#page-235-0) [222](#page-241-0), [625,](#page-644-3) [630](#page-649-0)

## **T**

table insert, toolbar button [649](#page-668-11) table properties toolbar button [649](#page-668-12) tables alignment [744](#page-763-0) background color applying [746](#page-765-0) deleting [747](#page-766-0) background image deleting [749](#page-768-0) inserting [748](#page-767-0) border color [749](#page-768-1) invisible [750](#page-769-0) size [751](#page-770-0) columns adding [738](#page-757-0) deleting [738](#page-757-0) spanning [761](#page-780-0) specifying [737](#page-756-0) creating [727](#page-746-0) deleting [728](#page-747-0) inserting within a table [729](#page-748-0) locking in position [647](#page-666-3) rows adding [738](#page-757-0) deleting [738](#page-757-0) spanning [761](#page-780-0) specifying [737](#page-756-0) section 508 [794](#page-813-0)

width setting by percentage [740](#page-759-0) setting by pixels [742](#page-761-0) tasks add button [64](#page-83-2) assign button, floating toolbar [5](#page-24-1) assigning to content block [296](#page-315-0) to HTML form [197](#page-216-0), [621](#page-640-0) to user [296](#page-315-1) comments adding [313](#page-332-0) updating [315](#page-334-0) creating via content block [306](#page-325-0) via task folder [295](#page-314-0) definition [293](#page-312-0) deleting [316](#page-335-0) due date [298](#page-317-0) editing [312](#page-331-0) priority, assigning [296](#page-315-2) redirecting to another user [296](#page-315-1) relationship to content blocks [293](#page-312-1) start date [298](#page-317-1) state, assigning [297](#page-316-0) toolbar buttons [318](#page-337-0) viewing [307](#page-326-0) options [308](#page-327-0) sorting options [311](#page-330-0) template link field on Add/Edit Menu screen [445](#page-464-0) text aligning [647](#page-666-2) in columns [729](#page-748-1) within a cell [763](#page-782-0) direction menu [648](#page-667-0) indenting [646](#page-665-9) remove formatting [646](#page-665-10) replacing [666](#page-685-0) searching [666](#page-685-0) selecting [639](#page-658-0) WebImageFX command [721](#page-740-0) title bar, displaying button text [476](#page-495-0) toolbars buttons [64](#page-83-7), [640](#page-659-0) collections [423](#page-442-1) customizing [652](#page-671-0) eWebEdit400 [486](#page-505-1) floating buttons [4](#page-23-0) redisplay [657](#page-676-3) restore [657](#page-676-3) trademark character, inserting [644](#page-663-2) toolbar and menu option [644](#page-663-4) translate toolbar and menu option [643](#page-662-2)

twain acquire, WebImageFX command [723](#page-742-0) twain source, WebImageFX command [723](#page-742-1)

#### **U**

underline, toolbar option [650](#page-669-6) undo toolbar option [642](#page-661-8) WebImageFX command [724](#page-743-0) uppercase words, spell checking [673](#page-692-0) URL link field on Add/Edit Menu screen [444](#page-463-0) users email address, editing [473](#page-492-0) language, editing [473](#page-492-1) profile customizing work page height [476](#page-495-1) customizing work page size [475](#page-494-2) customizing work page width [475](#page-494-3) landing page after login [476](#page-495-2) [see profile](#page-489-0) set Smart Desktop as start location [476](#page-495-3)

# **V**

validation HTML form [174](#page-193-0), [596](#page-615-0) version number, viewing [647,](#page-666-0) [650](#page-669-0) vertical flip, WebImageFX command [724](#page-743-1) view content difference [101,](#page-120-0) [103](#page-122-0) button, floating toolbar [6](#page-25-1) screen, first use [110](#page-129-2) view date, toolbar button [67](#page-86-1) view difference, toolbar button [67](#page-86-7) view history button, floating toolbar [6](#page-25-2) toolbar button [67](#page-86-2) view preferences toolbar button [650](#page-669-7) view published, toolbar button [67](#page-86-3) view staged, toolbar button [67](#page-86-5) ViewAllMenus [437](#page-456-3) viewing HTML [781](#page-800-0)

#### **W**

WebImageFX assigning new name to image [696](#page-715-0) choosing image [694](#page-713-1) commands blur [700](#page-719-0) brightness [701](#page-720-0)

choose color [702](#page-721-0) choose font [703](#page-722-0) contrast [705](#page-724-0) copy [706](#page-725-0) create new [706](#page-725-1) crop [706](#page-725-2) delete [707](#page-726-0) dimensions [707](#page-726-1)  $ext 708$  $ext 708$ exit without save [709](#page-728-0) freehand [709](#page-728-1) horizontal flip [710](#page-729-0) image info [710](#page-729-1) line [711](#page-730-0) open [712](#page-731-0) oval [713](#page-732-0) paste as new image [714](#page-733-0) pointer selection [714](#page-733-1) polygon [715](#page-734-0) rectangle [716](#page-735-0) redo [717](#page-736-0) rotate [718](#page-737-0) save [718](#page-737-1) save as [719](#page-738-0) select [720](#page-739-0) sharpen [720](#page-739-1) text [721](#page-740-0) twain acquire [723](#page-742-0) twain source [723](#page-742-1) undo [724](#page-743-0) vertical flip [724](#page-743-1) zoom in [724](#page-743-2) zoom out [725](#page-744-1) introduction [694](#page-713-0) menu commands [696](#page-715-1) saving image [696](#page-715-2) specifying color depth [725](#page-744-0) toolbar buttons [696](#page-715-1) whole word match [669](#page-688-0) width, table setting by percentage [740](#page-759-0) setting by pixels [742](#page-761-0) width, work page, customizing for user [475](#page-494-3) wiki creating [785](#page-804-0) overview [785](#page-804-1) word wrap [768](#page-787-0) work page size, customizing for user [475](#page-494-2) workarea accessing [16](#page-35-0) button, floating toolbar [6](#page-25-3) definition [16](#page-35-1) hiding left panel [23](#page-42-0)

toolbar buttons [64](#page-83-8) add [64](#page-83-3) add calendar event [64](#page-83-0) add content block [64](#page-83-4) add content folder [64](#page-83-5) add library items [64](#page-83-1) add task [64](#page-83-2) approvals [64](#page-83-6) approve [65](#page-84-1) approve all [65](#page-84-0) archived content [65](#page-84-2) calendar [65](#page-84-6) check in [65](#page-84-3) collections [65](#page-84-4) delete [65](#page-84-5) delete content [66](#page-85-2) delete folder [66](#page-85-3) do not apply XSLT [66](#page-85-4) edit [66](#page-85-1) insert library item [66](#page-85-6) link check [66](#page-85-5) overwrite [66](#page-85-7) preview [66](#page-85-8) publish [66](#page-85-9) remove [66](#page-85-10) reorder [66](#page-85-0) restore [66](#page-85-11) save to database [66](#page-85-12) search [67](#page-86-4) show calendar [67](#page-86-0) submit [67](#page-86-6) view date [67](#page-86-1) view difference [67](#page-86-7) view history [67](#page-86-2) view published [67](#page-86-3) view staged [67](#page-86-5) WYSIWYG, view as, toolbar and menu option [644](#page-663-5)

# **X**

XSLT, removing from XML content block [114](#page-133-1)

# **Y**

yellow, content border color, meaning [i](#page-824-7)

#### **Z**

zoom in, WebImageFX command [724](#page-743-2) zoom out, WebImageFX command [725](#page-744-1)